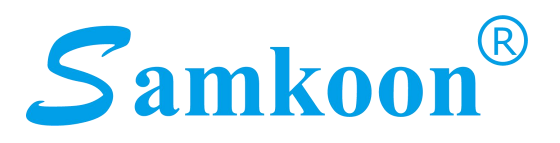

# SATOOL **用户手册**

## **深圳显控科技股份有限公司**

**Shenzhen Samkoon Technology Co.,Ltd**

[http://www.samkoon.com.cn](http://www.samkoon.com.cn/)

**·公司地址:深圳市南山区高新中区软件园一期 1 栋 3 楼**

**·电 话:0755-29419038 、0755-29419068**

**·Email:samkoon@samkoon.com.cn**

**第 1 版修订于:2016-11**

目录

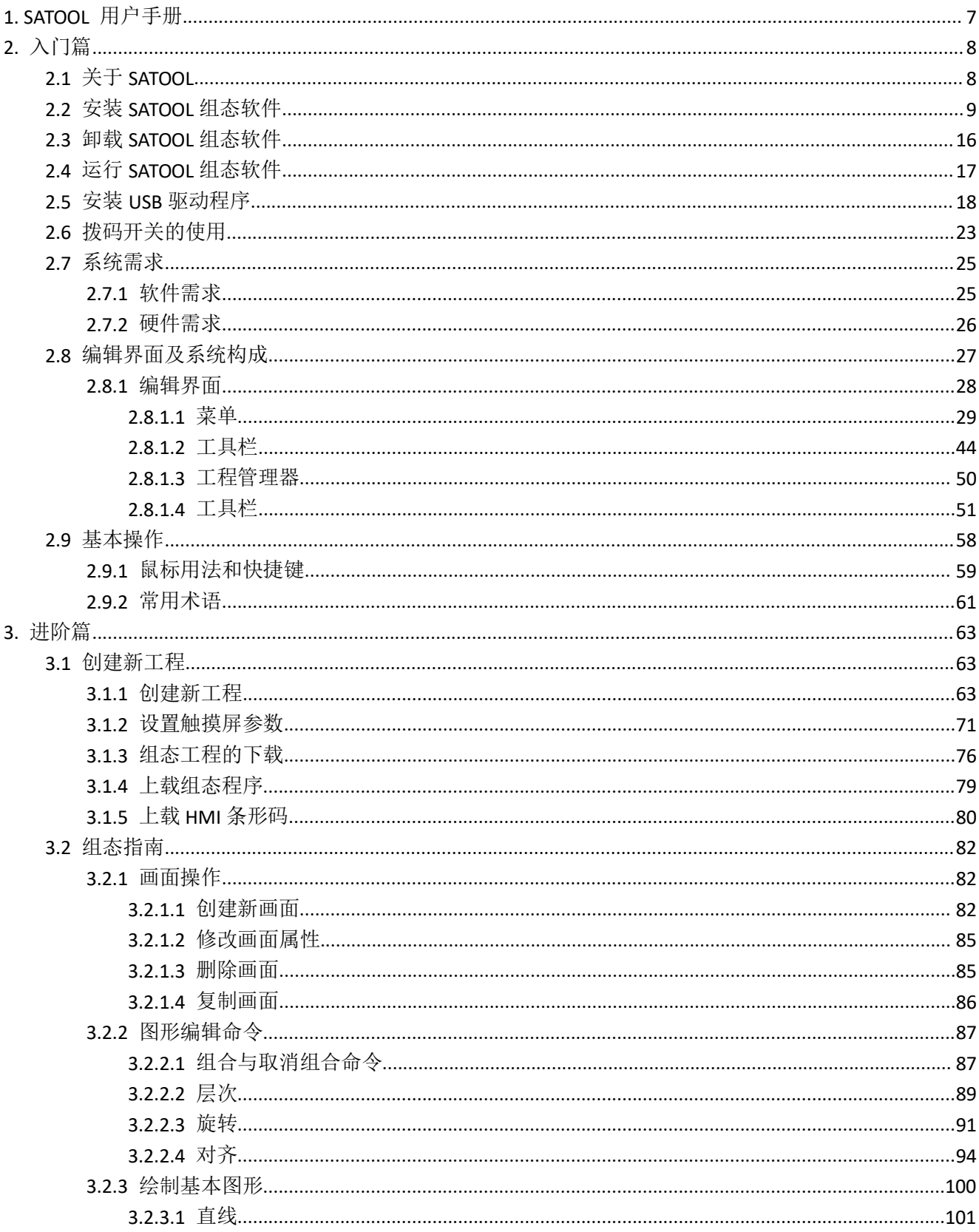

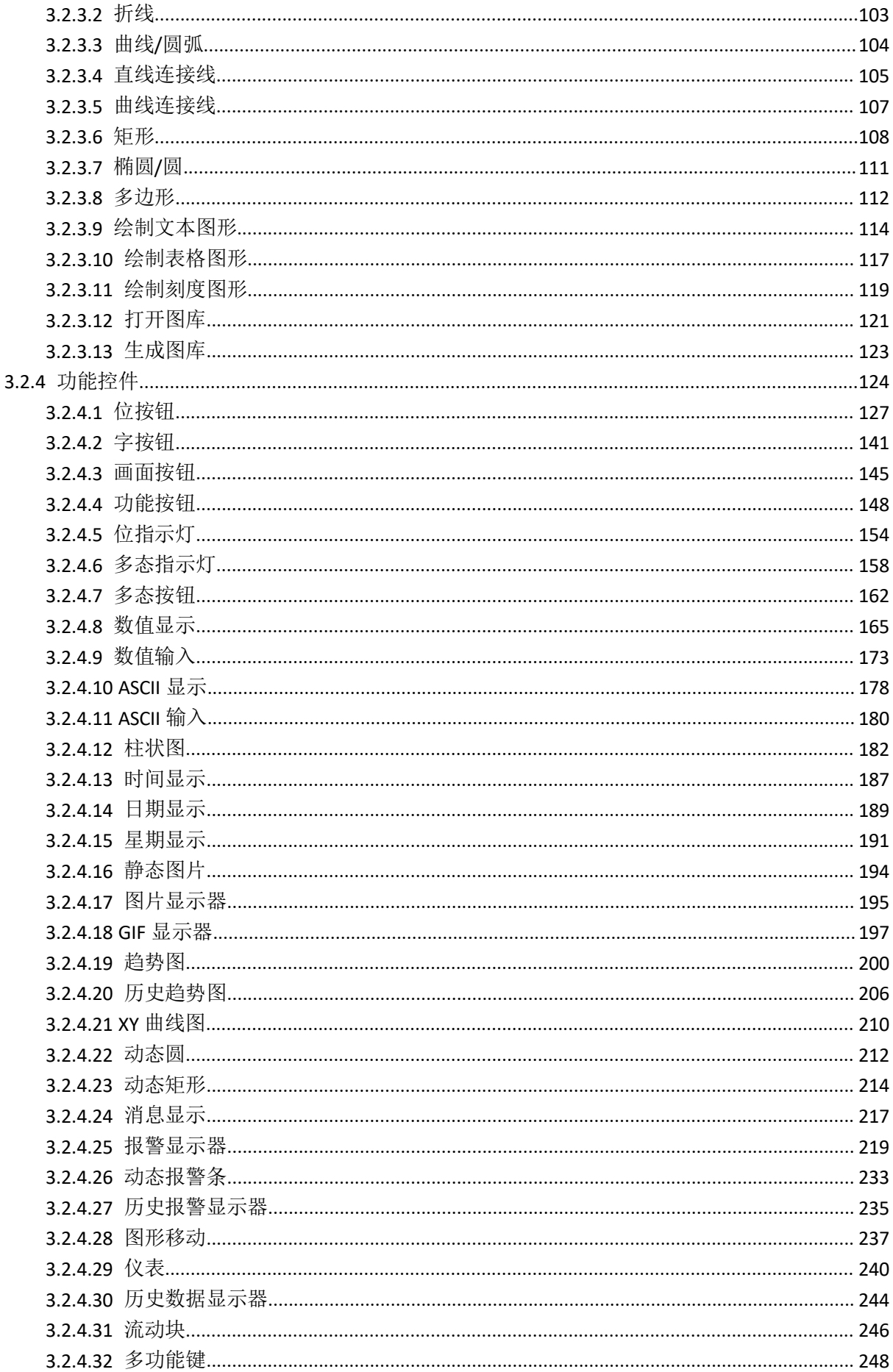

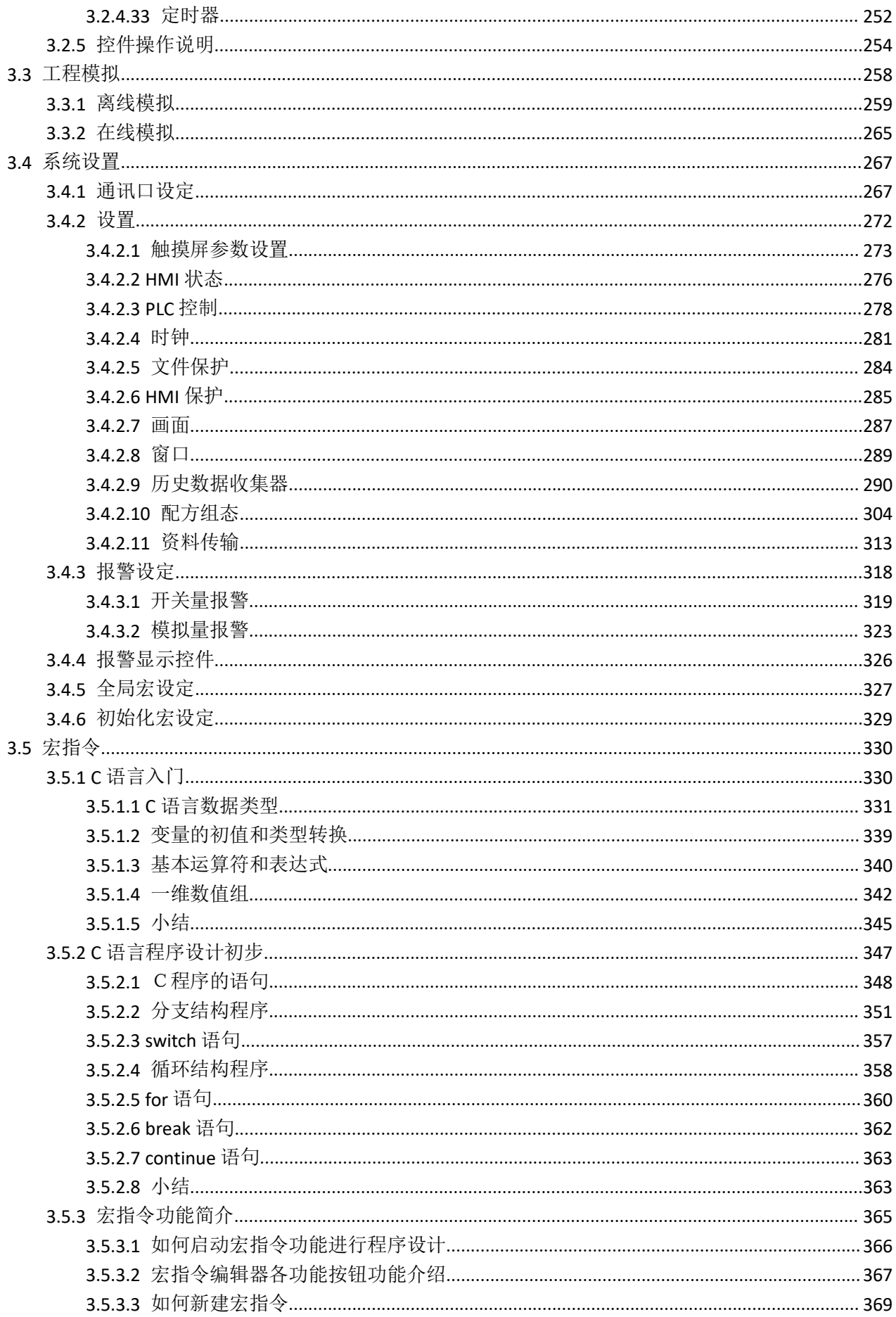

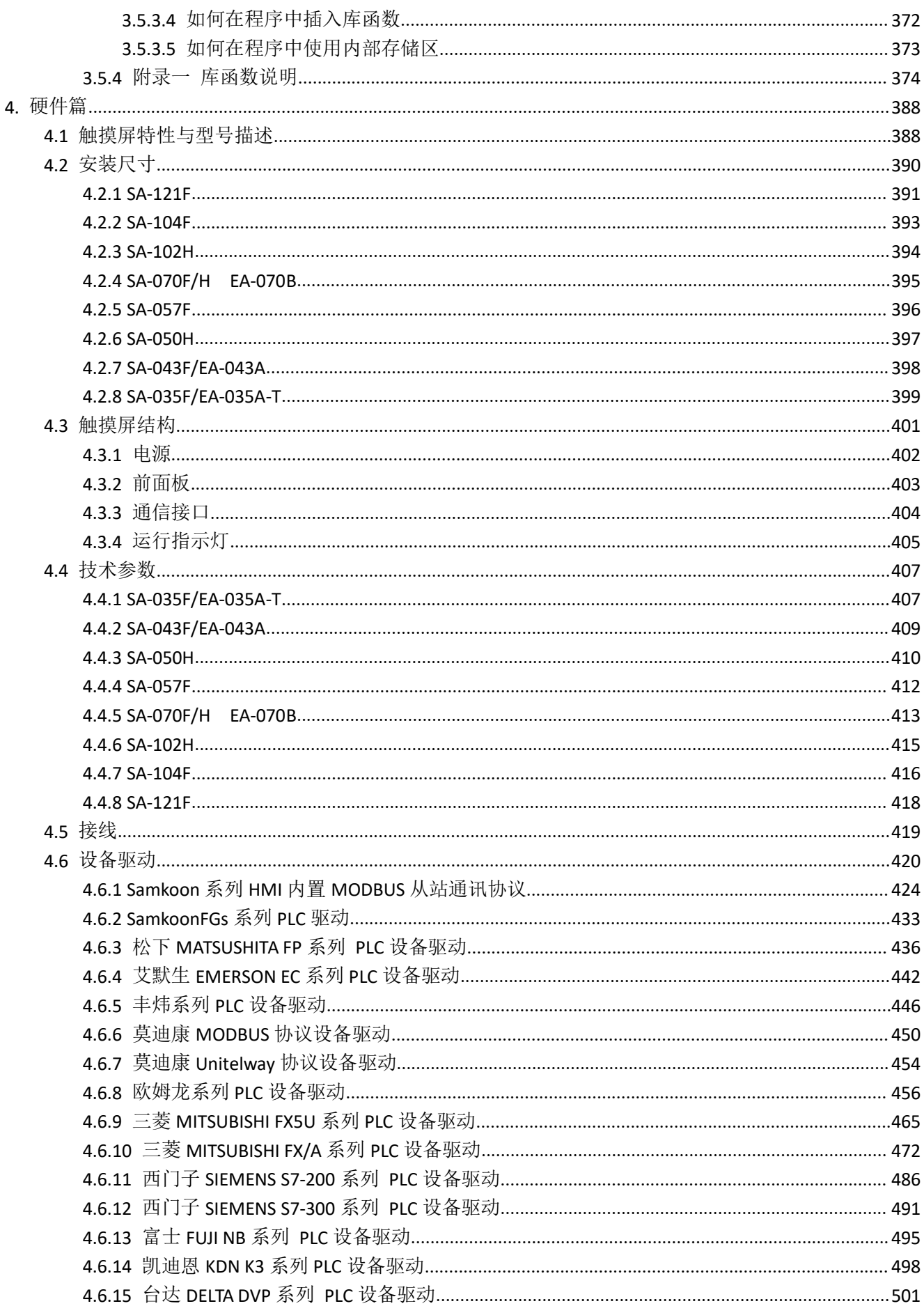

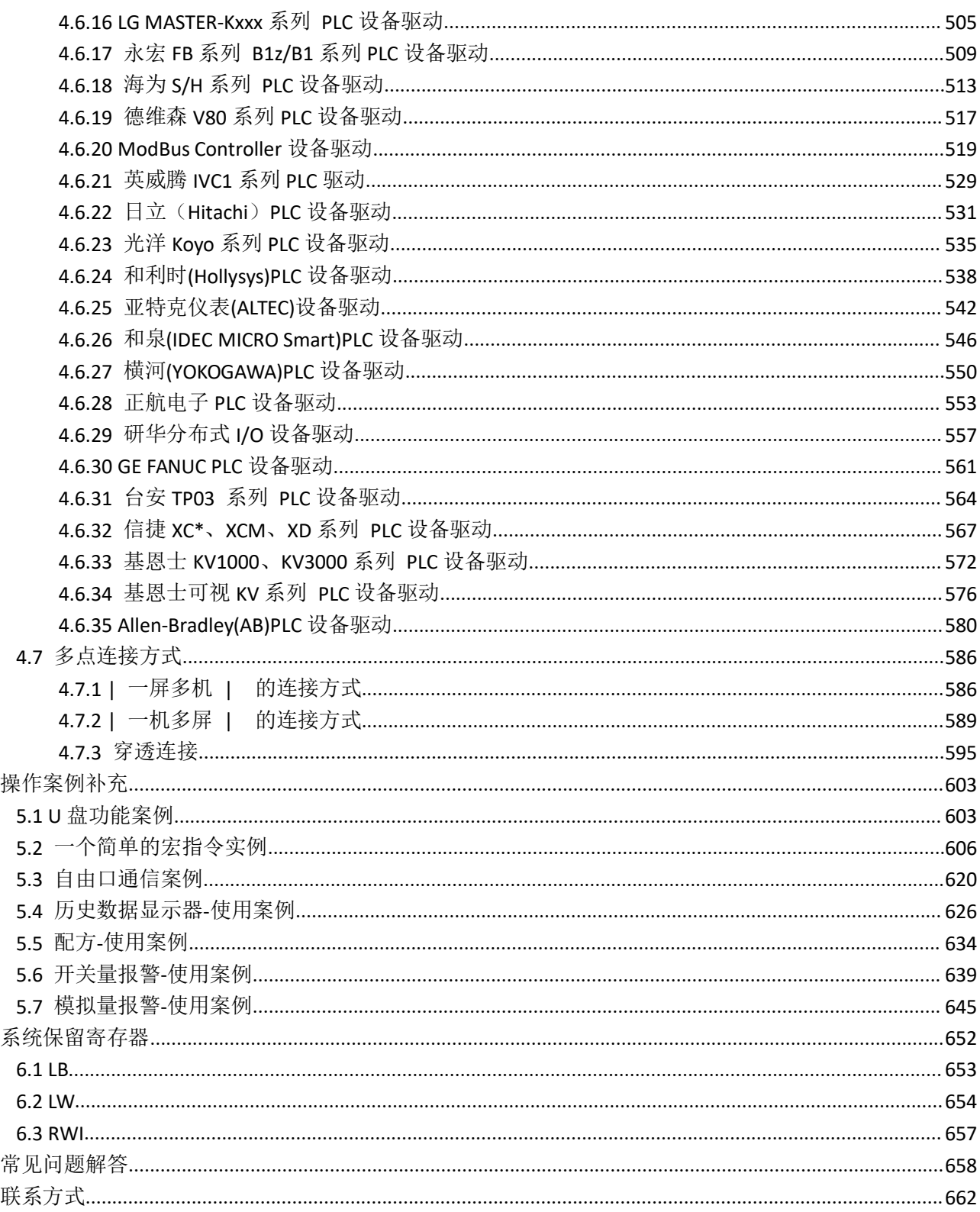

 $5.$ 

6.

 $\overline{7}$ . 8.

## <span id="page-6-0"></span>**1. SATOOL** 用户手册

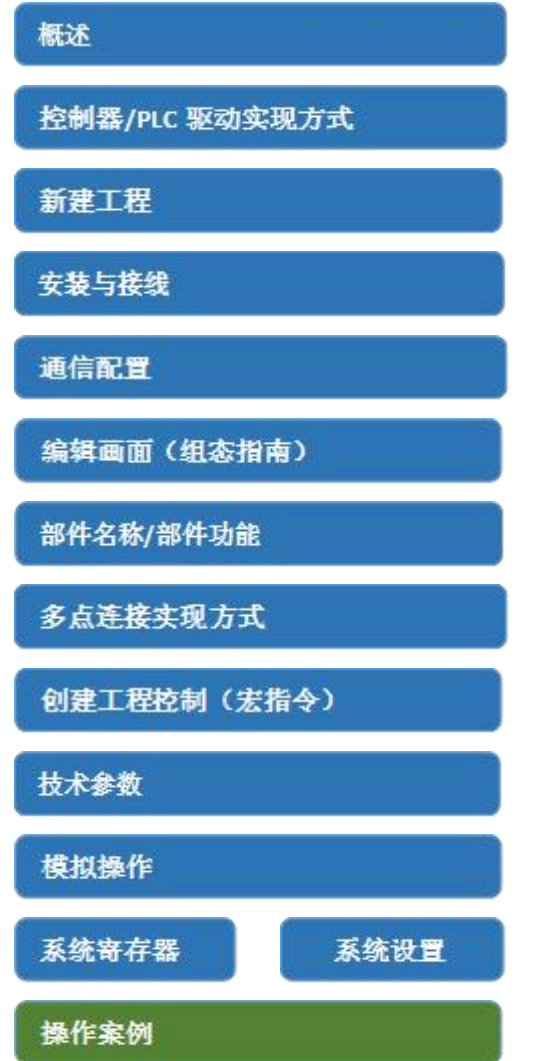

\*点击可跳转到相应主题

## <span id="page-7-0"></span>**2.** 入门篇

## **2.1** 关于 **SATOOL**

SATOOL 组态软件是深圳市显控科技股份有限公司 Samkoon SA/EA 系列触摸屏组态画面开发系统, 是集成化的开发环境,有很丰富而且很强大的开发功能。SATOOL 利用了 Windows 系统的优点, 界面一致 性好,简单,菜单的布局接近与 Windows 操作习惯,易学易用,工程设计人员可以在 SATOOL 中开发适合 自己工程使用的组态。它的功能结构特点可以减少开发自动化项目的时间,缩短系统升级和维护的时间,与 第三方应用程序无缝集成, 增强生产力。

#### **SATOOL 的功能和特点总结如下:**

#### **1. 画面**

显控(Samkoon)SA/EA 系列的触摸屏颜色达到 26 万色,与其他厂家的触摸屏相比,显得非常鲜艳, 在使用 SATOOL 时就可以用鲜艳的颜色来组态, SATOOL 还配有更强大的图库, 能够更加方便, 快捷的设 计工程组态。把组态下载到触摸屏去后,具有和电脑屏幕一样的效果,颜色字体不失真。同时 SATOOL 的操 作画面非常简洁明了,菜单的设计与布局符合 Windows 操作习惯,设计时吸取了各大画面组态软件和触摸 屏组态软件的优势,把他们融合在一起,能组态出高性能,高质量的工程文件。

## **2. 功能齐全**

SATOOL 的功能齐全, 从基本形状绘图, 颜色描绘, 文本绘制, 系统图库, 动画显示, 位图状态变化, 趋势图显示,报警控件等这些功能。后期又增加了动态圆,动态矩形,仪表,历史数据收集,地址查找,离 线模拟,资料传输,宏指令,多功能键等更加强大的功能。工程设计人员只需要根据自己的要求和工程特点,

<span id="page-8-0"></span>进行方案设计和组态,就能达到您预想的效果。

#### **3. 通信**

SATOOL 提供了与世界各大 PLC 厂家的通信驱动。如:显控,西门子,三菱,欧姆龙,富士,松下,施 耐德,艾默生等等,涵盖了绝大部分厂家。同时还可以为顾客开发出指定 PLC 的通信驱动。Samkoon 系列 的 SA-121F, SA-104F, SA-102H, SA-070F, SA-070H, SA-057F, 可同时加载两个通信驱动。

#### **4. 资源**

SATOOL 提供了很丰富的资源。SATOOL 的图库包含了类如:三维指示灯,三维按钮,电机,三维罐体, 三维管道,电子,棒图等等,并且很多的图形都带有动画属性,可以设计出逼真的动画效果。支持自定义图 库;支持从 Windows 插入图片。SATOOL 还提供了功能丰富的控件, 如趋势图和报警控件等等, 满足各种 组态的需要。

## **2.2** 安装 **SATOOL** 组态软件

SATOOL 是专为标准 Microsoft Windows 系统设计的 32 位应用软件。安装软件前,请确认该计算机 的软件和硬件是否符合安装的最低需求。

使用随产品配送的安装盘来安装 SATOOL,或者到显控官网下载安装包进行安装(电脑无光驱或光驱损 坏的情况下建议采用此种方法)。具体安装步骤如下:

- 启动 Windows ;
- 在相应的驱动器中放入光盘或者[到显控官网](http://www.samkoon.com.cn/)下载相应安装包;

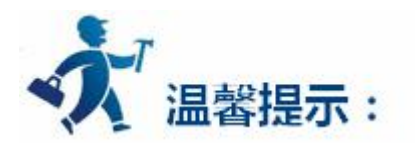

光盘若有缺失,请马上与[深圳显控联](#page-661-0)系,谢谢您对本公司的支持,本公司将竭诚为您服务.

1.插入光盘后会自动弹出 SATOOL 安装程序窗口, 在安装程序窗口中选择"安装 SATOOL"; (如没有 窗口弹出,则直接打开光盘,执行文件 SATOOL.exe)

2.欢迎界面中, 还可以安装 USB 驱动, 浏览光盘, 查看用户手册, 链接到本公司网站和查看联系本公司 的方式,选择右下角按钮"退出安装"可以退出安装程序;

3.启动安装程序后,弹出如下语言选择对话框,如下图所示,根据需要选择安装英文或者简体中文组态 软件,在此选择安装"简体中文"为例说明。

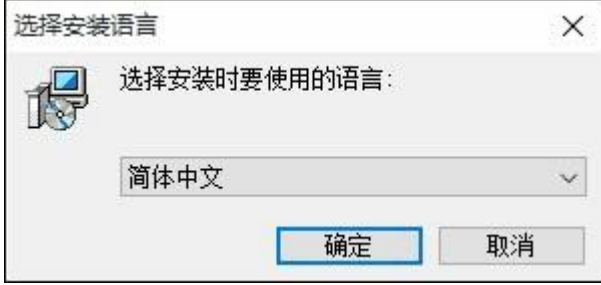

图 1 选择安装语言

4.选择"简体中文"点击"确定"后, 等几秒会弹出启动画面, 如下图所示。

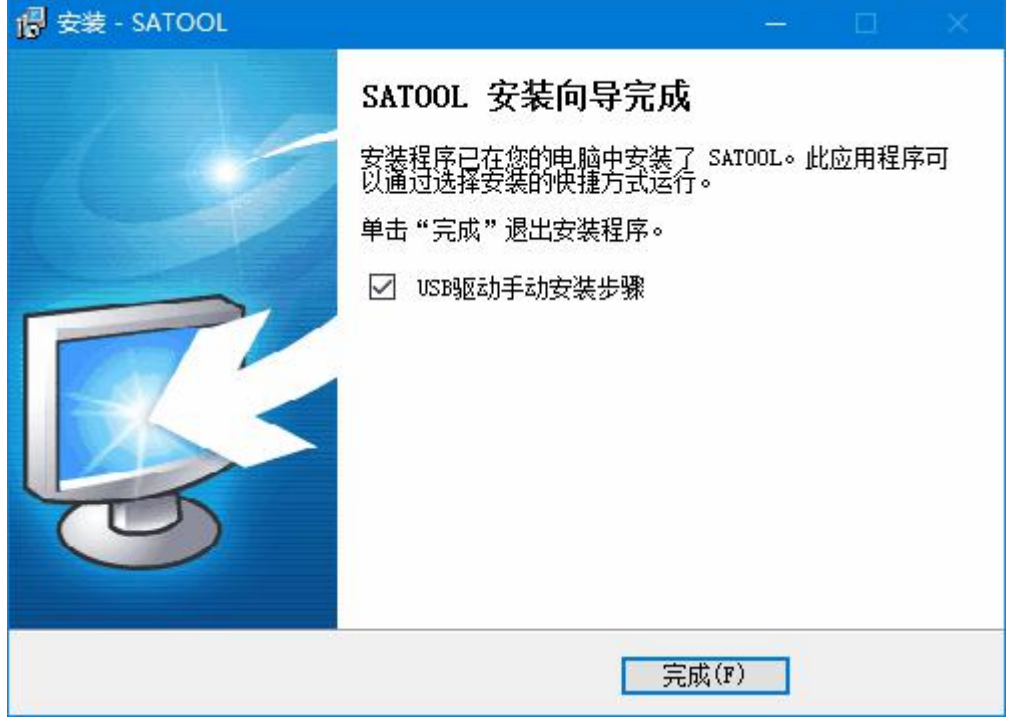

图 2 欢迎界面

5.单击"下一步",出现许可协议界面,如下图所示。

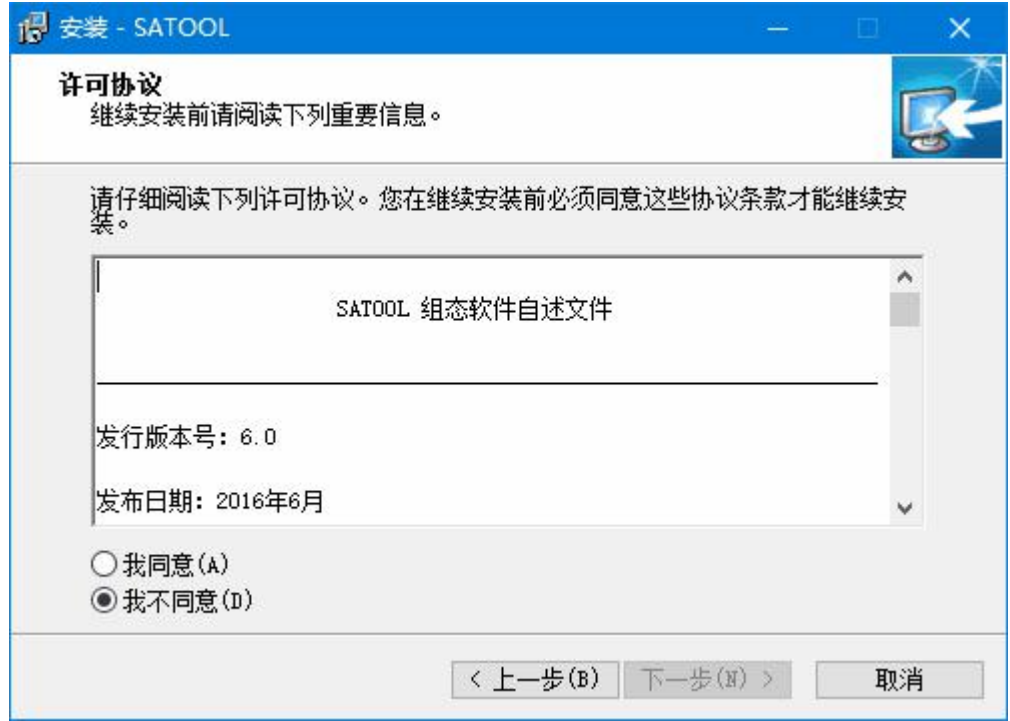

## 图 3 许可协议选择界面

6.勾选"我同意",然后点击"下一步",出现文件安装路径选择对话框,如下图所示。

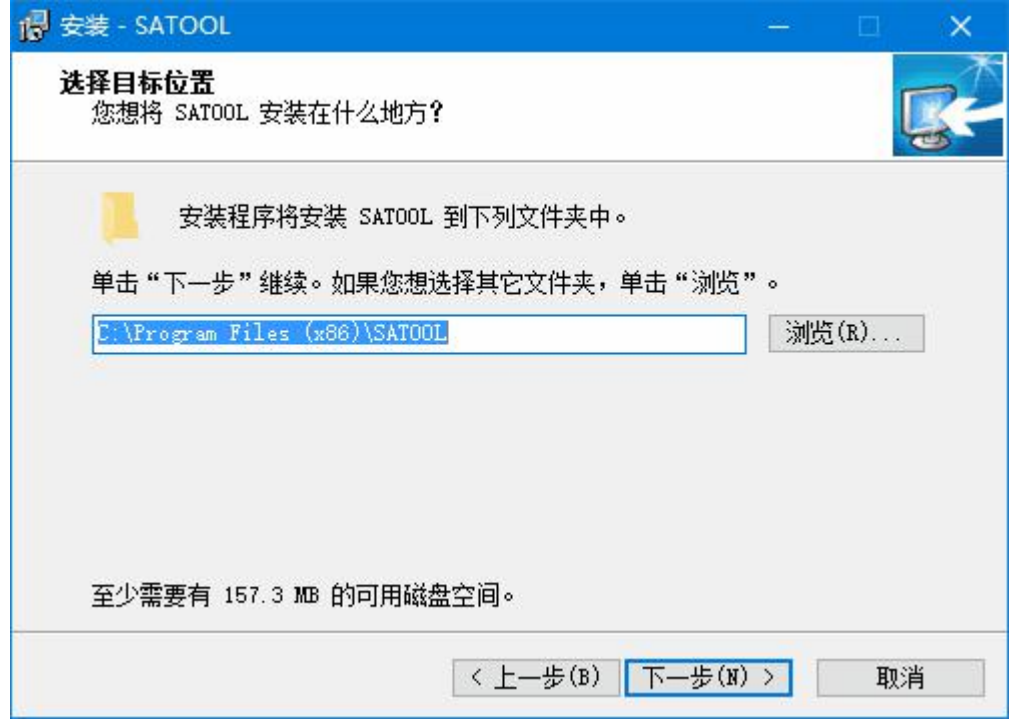

## 图 4 安装路径选择

7.安装默认的路径是"C:\Program Files(X86)\SATOOL", 支持自定义安装路径, 如要修改, 点击"浏

览",设置好路径之后,点击"下一步",出现选择开始菜单文件夹对话框,如下图所示。

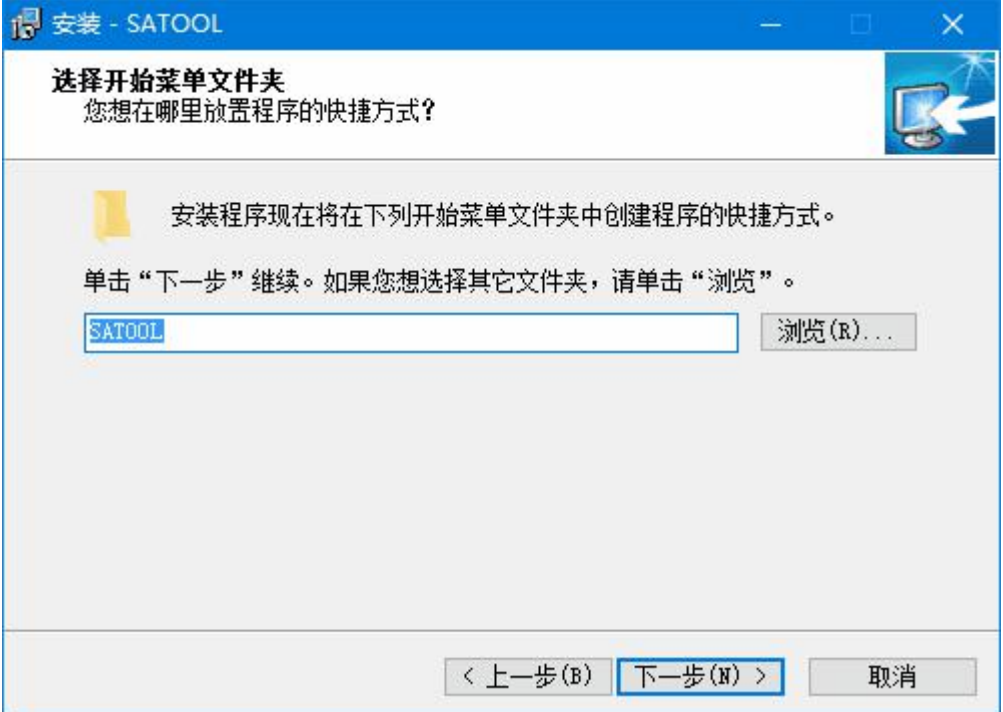

图 5 开始菜单创建文件夹选择

8.在弹出的对话框中可以选择是否在开始菜单中的某个文件夹中创建快捷方式,系统默认"SATOOL",

设置好之后点击"下一步",出现是否创建桌面快捷方式对话框,如下图所示。

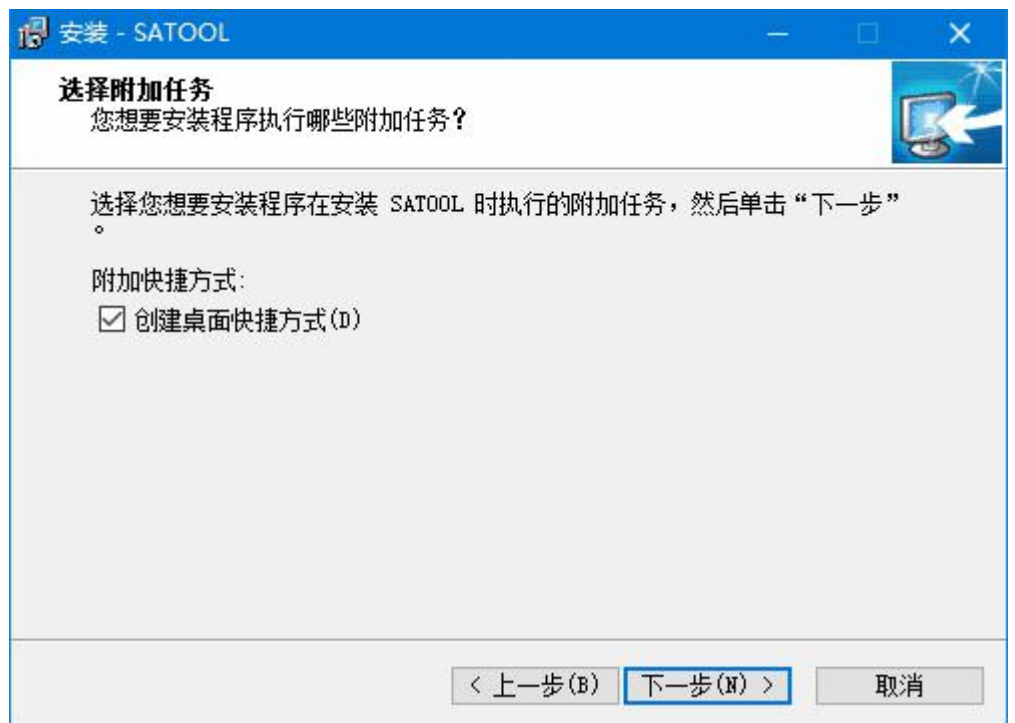

图 6 是否创建桌面快捷方式选择

9.设置好之后是否创建桌面快捷方式之后,点击"下一步",出现所以设置的预览信息,如下图所示。

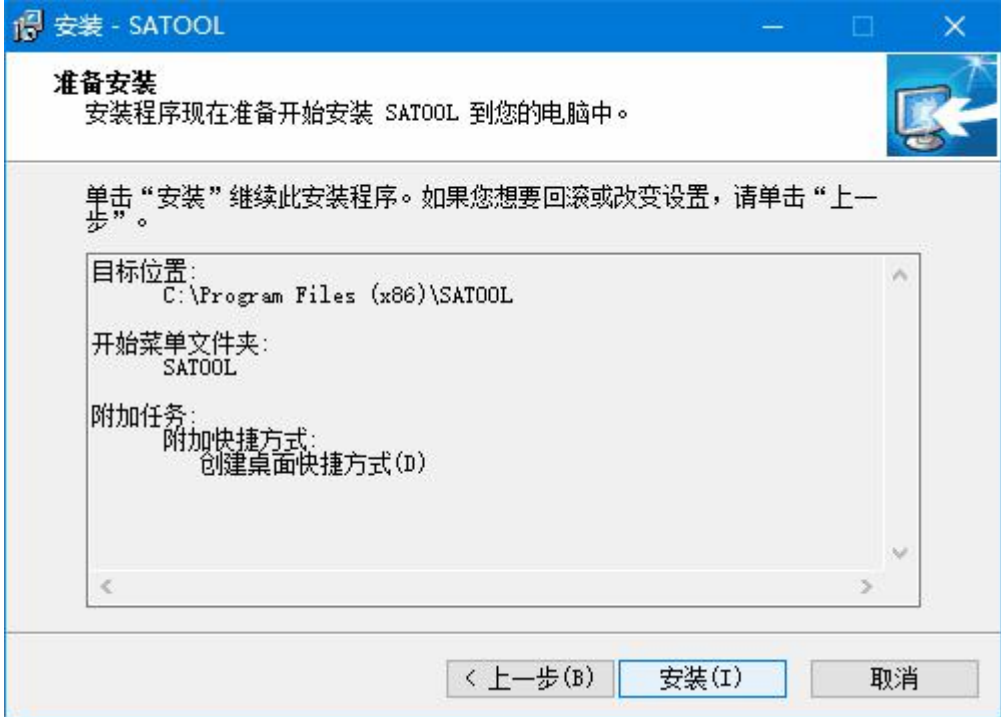

#### 图 7 安装信息预览

10.请确认安装配置信息是否正确,如果需要修改,请点击"上一步",如果确定安装,就点击"安装",

等待程序安装完成之后,会自动安装 USB 驱动程序,弹出如下对话框,如下图所示:

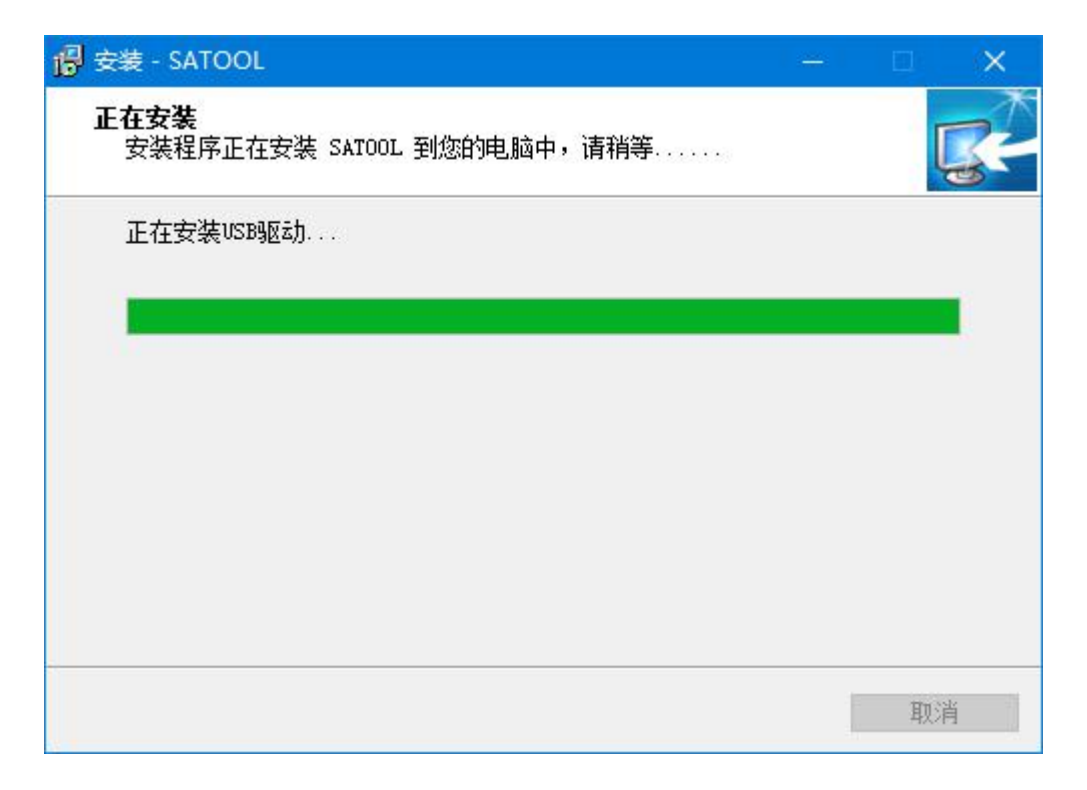

图 8 自动安装 USB 驱动

11.USB 驱动安装完成之后,会提示整个上位软件安装完成:

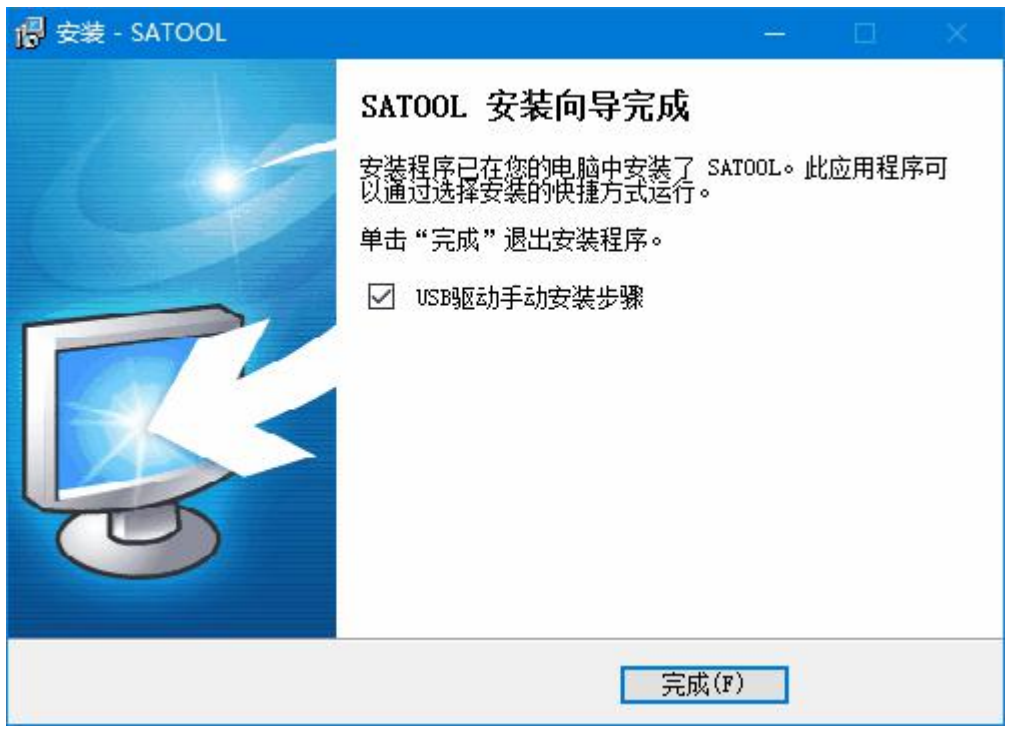

图 9 安装完成提示对话框

12.选择是否弹出 USB 驱动安装步骤,然后单击"完成",如果勾选了"USB 驱动手动安装步骤",会

弹出如下图所示 txt 文件。

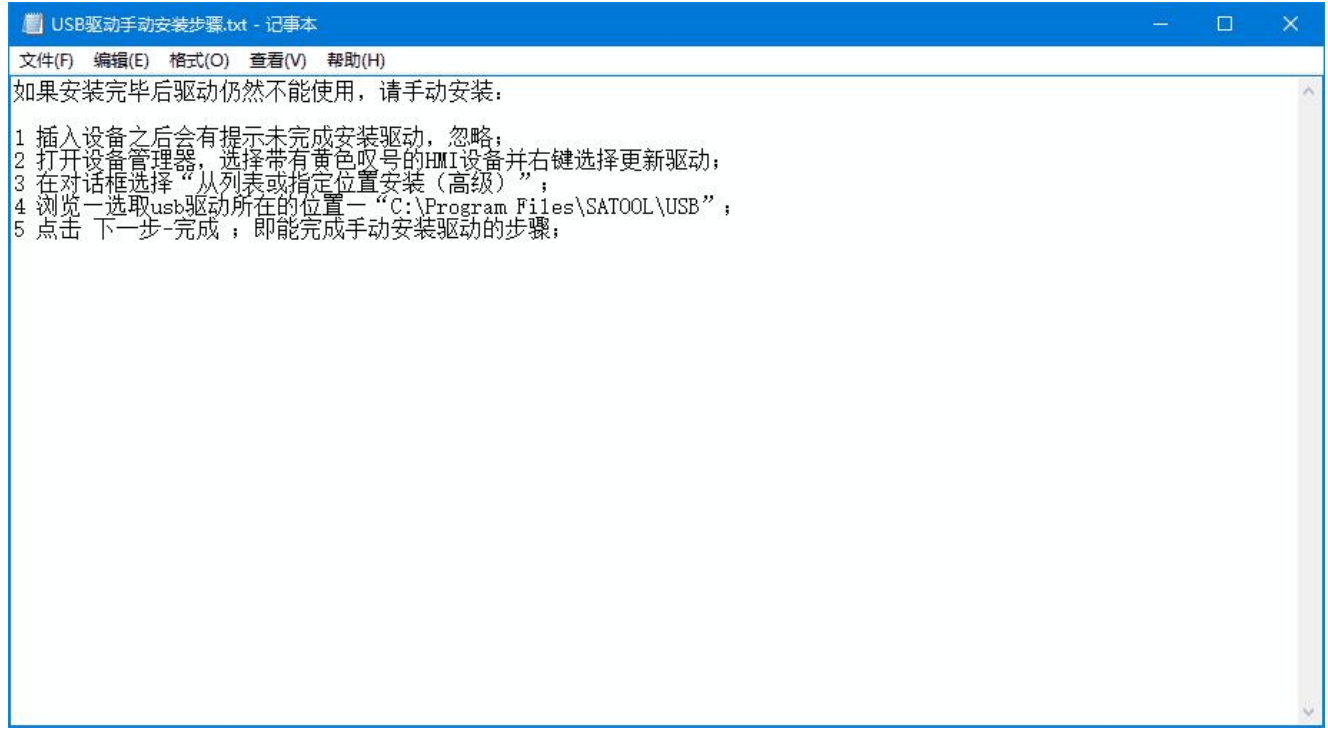

图 10 USB 安装提示

13.到这里,安装程序结束,如果您选择了在桌面创建快捷方式,则桌面上出现 SATOOL 的快捷方式,开

始菜单中也添加了相应的程序组,如下图所示 。

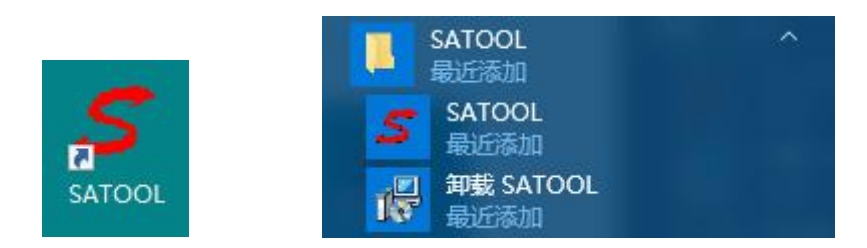

图 10 安装完成之后桌面和开始菜单中软件图标

## <span id="page-15-0"></span>**2.3** 卸载 **SATOOL** 组态软件

**卸载 SATOOL 组态软件请按下列步骤进行:**

**第一种方法:**

第一步: 选择 Windows 的"开始"—"程序"—"SATOOL", 选择卸载 SATOOL 选项,如下图所示;

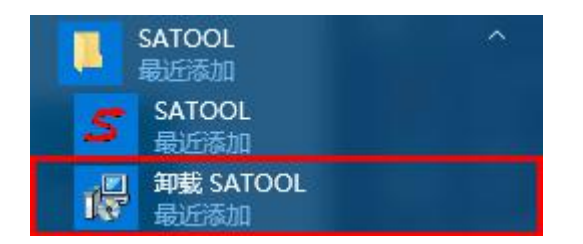

图 1 开始菜单中卸载软件

第二步:在弹出的对话框(如下图所示)中左键单击"是",等待 Windows 系统自动删除 SATOOL 软

件,删除完成后左键单击"确定"按钮就可以完成卸载任务了。

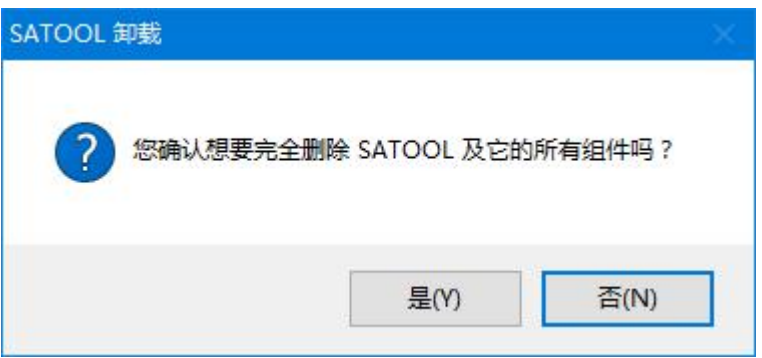

图 2 卸载提示对话框

**第二种方法**:

第一步:可以选择 Windows 的"开始"—"设置"—"控制面板",进入控制面板界面,选择"添加/ 删除程序"弹出对话框;

第二步: 在对话框中选中 SATOOL, 单击 "更改/删除"按钮 ( 如下图所示), 按照第一种方法的第二步, 系统会自动删除 SATOOL 组态软件及其相应的组件。

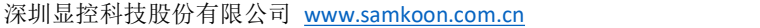

<span id="page-16-0"></span>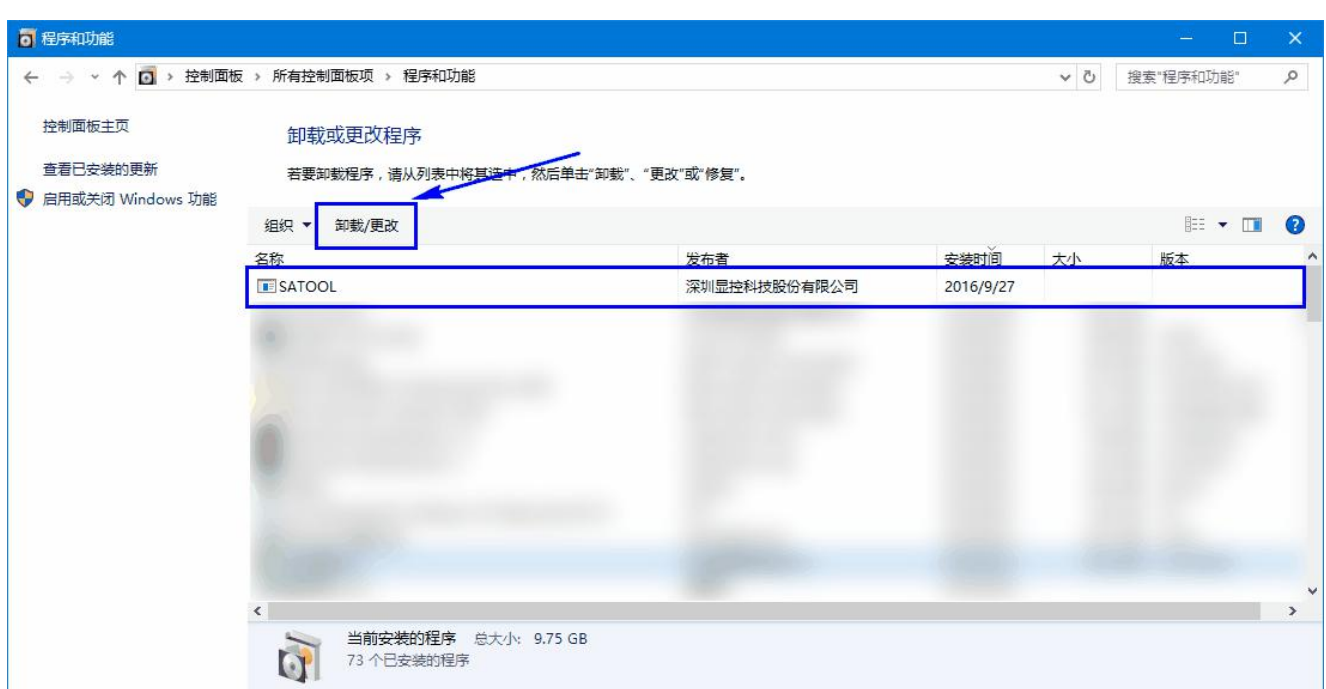

图 3 控制面板中卸载程序

## **2.4** 运行 **SATOOL** 组态软件

SATOOL 在安装完成后,会在桌面上放置运行快捷方式,同时 Windows 开始菜单中也添加了相应的

SATOOL 程序组.如下图所示:

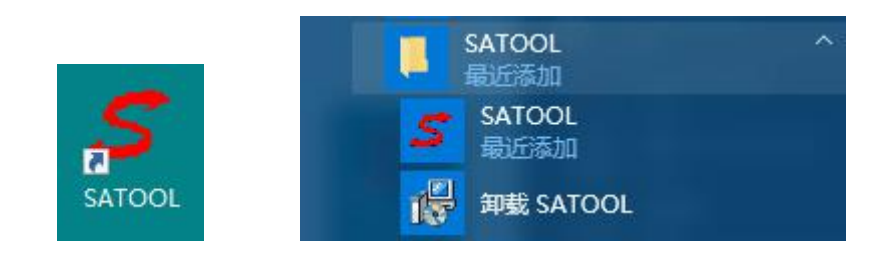

图 1 安装完成后桌面和开始菜单中软件图标

双击桌面快捷方式或者单击开始菜单中的 SATOOL,可以打开 SATOOL 组态软件,工作界面如下图所

示:

深圳显控科技股份有限公司 [www.samkoon.com.cn](http://www.samkoon.com.cn/)

<span id="page-17-0"></span>

| S SATOOL 6.0                                                                                             |                                                                     |                                                               |                                                                                              | $\Box$<br>$\mathsf{x}$<br>$\frac{1}{2}$                         |
|----------------------------------------------------------------------------------------------------|---------------------------------------------------------------------|---------------------------------------------------------------|----------------------------------------------------------------------------------------------|-----------------------------------------------------------------|
| 编辑(E)<br>查看<br>绘图(T)<br>画面(P)<br>文件(F)                                                                   | 设定(S)<br>下载(D)<br>帮助(H)                                             |                                                               |                                                                                              |                                                                 |
| X<br>今<br>à<br>$\blacksquare$<br>$\mathbb{Z}^*$<br>$\Leftrightarrow$                                     | $\circledS$<br>G<br>$\times$<br>L                                   | $\mathbb{H}$<br>$\mathbb{H}^{\circ}$<br>昌<br>$\Box$<br>몁<br>다 | $\equiv$<br>畠<br>$\overline{\mathbb{q}}$<br>$\underline{\blacksquare}$<br>$\frac{1}{2}$<br>昌 | 勔<br>軕<br>書小乡                                                   |
| $\overline{\mathbb{E}}_{[0]}$<br><b>BB</b><br>$\frac{1}{2}$<br>$\overline{c}$<br>$\overline{\mathbf{w}}$ | $\lceil r \rceil$<br>$ {\tt G} $<br>$\blacktriangleright$<br>E<br>E | 匠<br>$\boxed{10}$<br> 0 <br>$\overline{a}$                    | ď<br>û<br>B<br>ä<br>$\overline{\mathcal{L}}$<br>$\overline{\bullet}$<br>國                    | Ę<br>画上<br>$\boxed{3}$                                          |
| $\pmb{\times}$<br>工程管理器                                                                                  |                                                                     |                                                               | ٨                                                                                            | $= 1$<br>功能控件 基本控件                                              |
| 田 图 触摸屏                                                                                                  |                                                                     |                                                               | E <sup>os</sup><br>位按钮                                                                       | $\land$<br>$\overline{\mathbf{S}}$<br>$\bigcirc$<br>字按钮<br>画面按钮 |
|                                                                                                    |                                                                     |                                                               | $\epsilon$                                                                                   | Ш<br>S                                                          |
|                                                                                                    |                                                                     |                                                               | 功能按钮<br>H                                                                                    | 位指示灯<br>多态指示灯<br>$\frac{123}{7}$<br>123                         |
|                                                                                                    |                                                                     |                                                               | 多态按钮<br>ASCII                                                                                | 数值显示<br>数值输入<br>ASCII<br>In.                                    |
|                                                                                                    | $\leq$                                                              |                                                               | $\checkmark$<br>ASCII显示<br>$\rightarrow$                                                     | 柱状图<br>ASCII输入                                                  |
|                                                                                                    | 就绪<br>按钮名称                                                          | 控件坐标 左:<br>E:                                                 | 控件大小 宽:                                                                                      | $\checkmark$                                                    |
| $\pmb{\times}$                                                                                           |                                                                     |                                                               |                                                                                              |                                                                 |
|                                                                                                    |                                                                     |                                                               |                                                                                              |                                                                 |
|                                                                                                    |                                                                     |                                                               |                                                                                              |                                                                 |
|                                                                                                    |                                                                     |                                                               |                                                                                              |                                                                 |

图 2 SATOOL 运行界面

## **2.5** 安装 **USB** 驱动程序

USB 驱动程序会在上位软件 SATOOL 安装是自动安装,不需要用户手动安装。

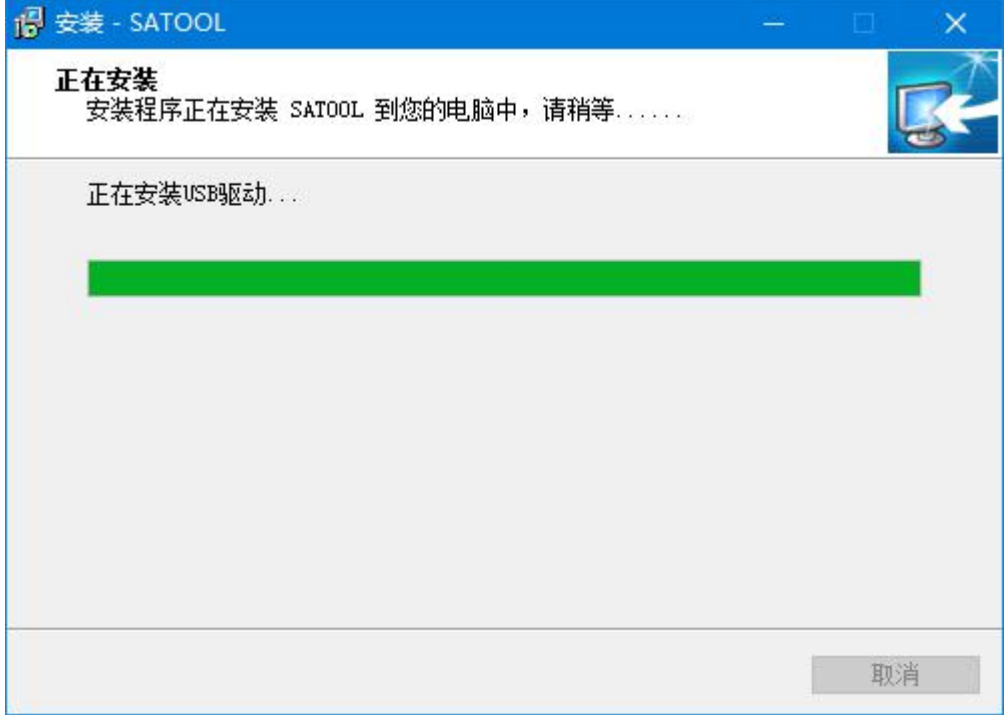

驱动完成安装后,把触摸屏和 PC 机用 USB 电缆连接。我们可以在设备管理器的"通用串行总线控制器"

下面发现名字为 Samkoon HMI Tech Corp 触摸屏串行驱动,如下图所示:

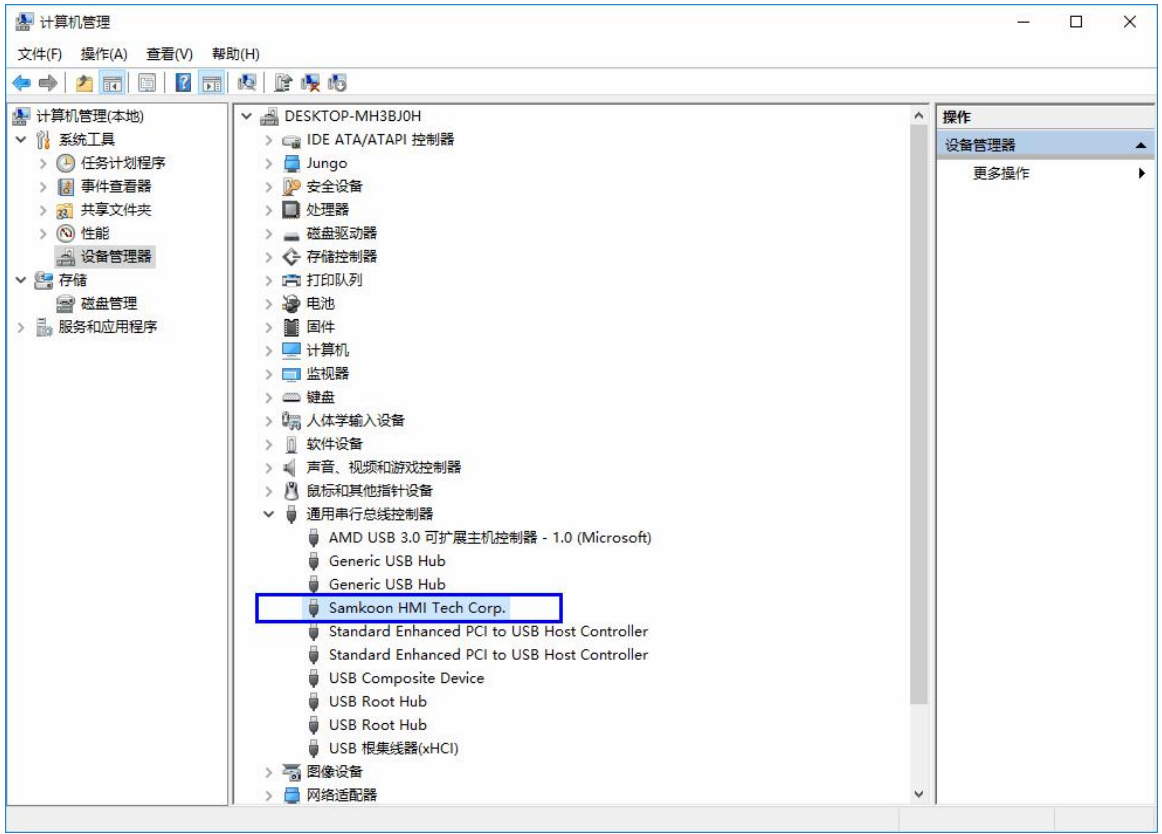

## 图 7 安装完成设备管理器中查看设备驱动

说明触摸屏便可以正常与电脑连接。

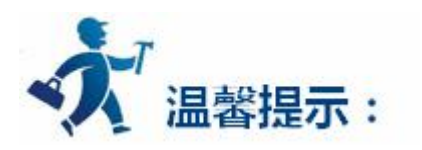

Win10 /Win8 系统在安装 USB 驱动过程中,可能会遇到驱动需要数字签名而无法安装的问题,这是系 统为了安全问题而阻挡了没有经过认证的驱动安装,那么我们需要暂时关闭数字签名才能正常安装?

#### 如何暂时关闭数字签名:

(1)单击开始菜单,然后按住" SHITF"键,关点击电源按钮,选择重启;

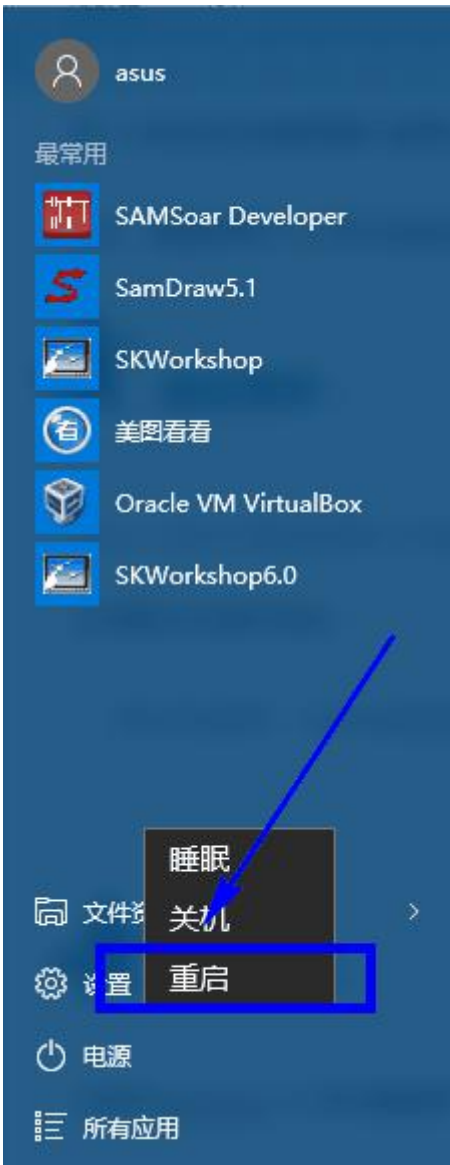

图 8 Windows 8/10 重启电脑

(2)重启后,系统进入到"选择一个选项"界面,然后再选择"疑难解答":

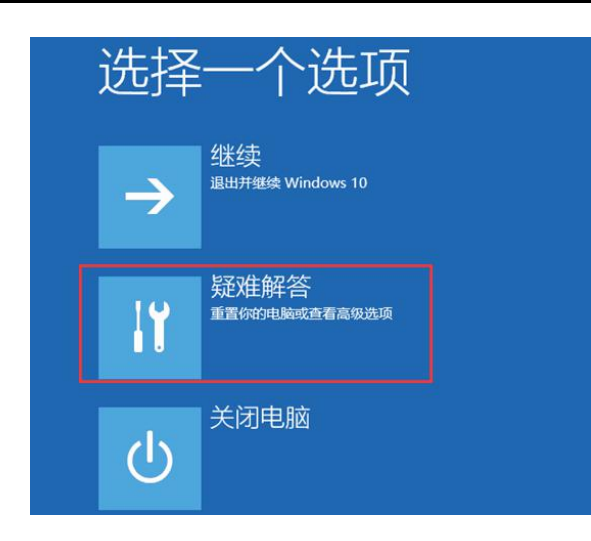

## 图 9 重启之后选择疑难解答

(3)进入到疑难解答后,再选择"高级选项",如下图:

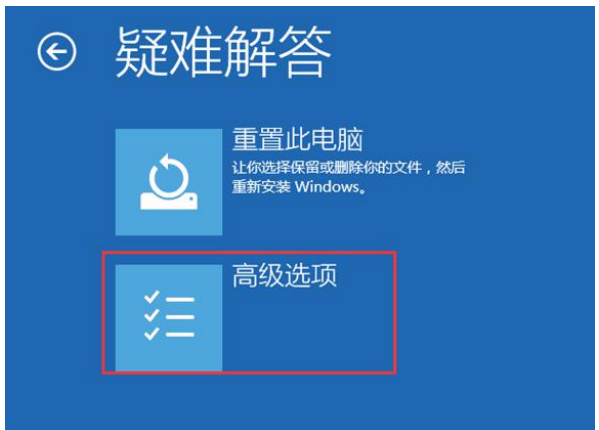

#### 图 10 疑难解答界面

(4)接下来,我们选择"启动设置"

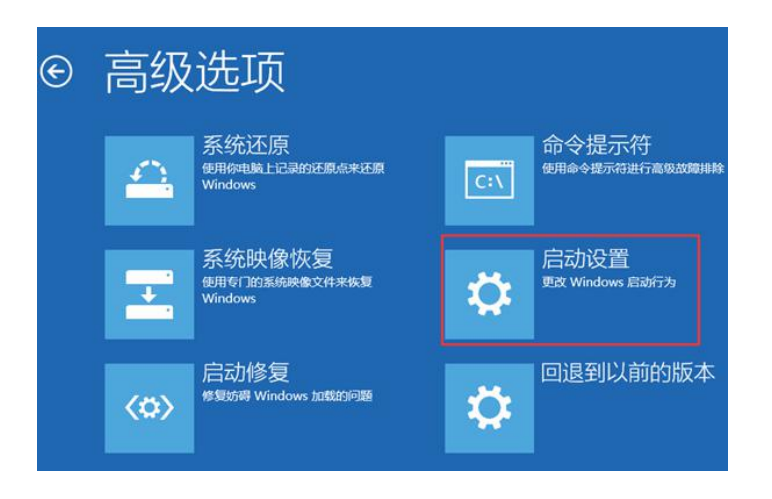

#### 图 11 高级选项

(5)接下来在启动设置中,可以看到多选项(如禁用驱动程序强制签名),这时是不能选择的,Windows

需要先重启来激活这些选项,点击重启即可;

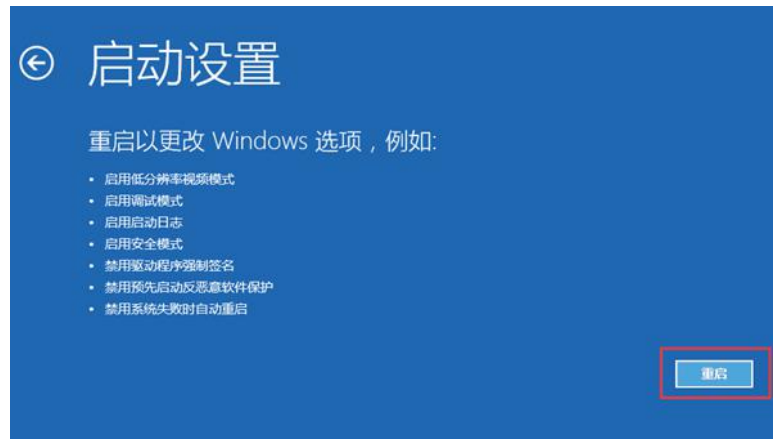

图 12 启动设置对话框

(6)重启之后可以看到如下特殊启动模式选项了,其中也包括"禁用驱动强制签名",我们可以按

数字键来选择进入的系统,如按 7 键:

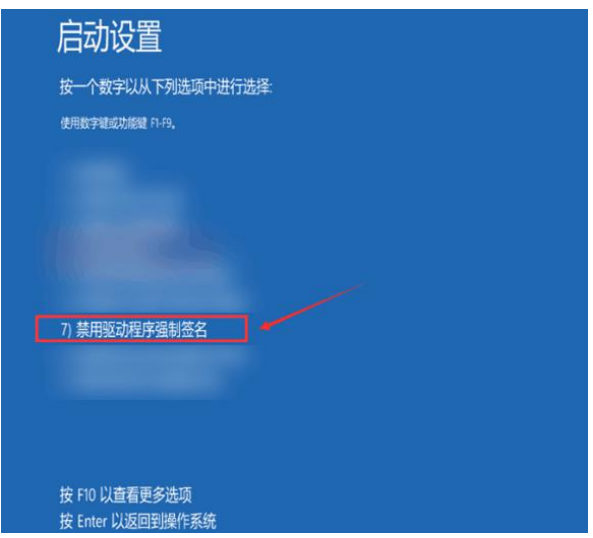

图 13 重启之后启动设置对话框

(7)最后进入到禁用驱动强制签名模式,然后我们再安装驱动程序,就可以安装成功了!

## <span id="page-22-0"></span>**2.6** 拨码开关的使用

在触摸屏的背面(如图 1)有一小片硅胶盖住的区域,揭开之后会看到一个 USB-B 接口和一排共 5 个拨 码开关(如图 2), 这 5 个拨码开关用于设置触摸屏上电后的工作模式:

- 1. 只有拨码 1 为 ON, 其他都为 OFF, 表示上电后直接进入触摸校正页面;
- 2. 只有拨码 2 为 ON, 其他都为 OFF, 表示上电后不运行触摸屏内的组态程序;
- 3. 只有拨码 3 为 ON, 其他都为 OFF, 表示上电后不运行底层, 直接运行 n004 升级底包 (该功能用 于升级底层);
- 4. 正常情况下, 拨码开关 4 和 5 都保持为 OFF 状态;
- 5. 拨码开关 1-5 全部为 OFF 时,触摸屏正常工作。

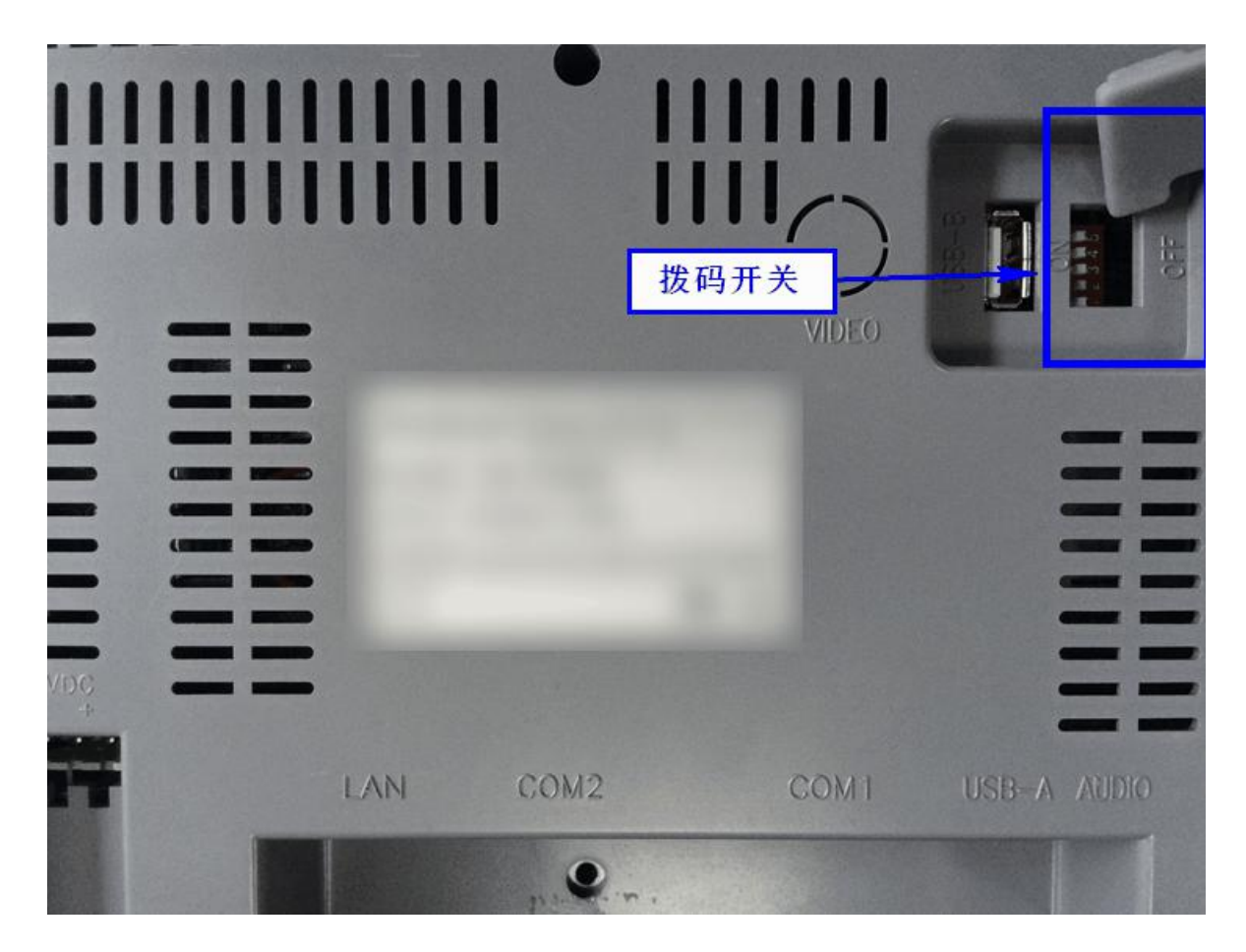

图 1 触摸屏背面拨码开关

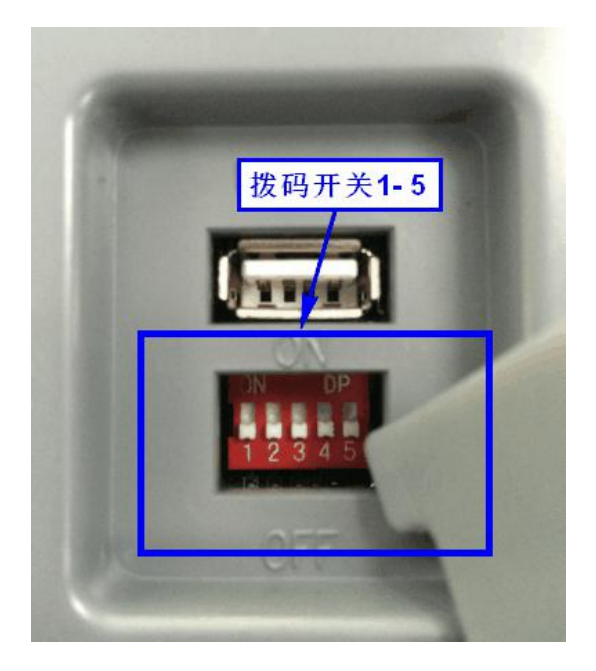

图 2 拨码开关 1-5

## <span id="page-24-0"></span>**2.7** 系统需求

点击以下链接以进一步了解 SATOOL 对计算机运行环境的要求:

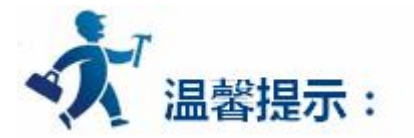

- SATOOL [运行对计算机硬件的要求](#page-25-0)
- SATOOL [运行对计算机软件的要求](#page-24-0)

## **2.7.1** 软件需求

## **SATOOL 组态软件可以在以下操作系统下运行:**

1.中、英文 Microsoft Windows NT Server 4.0 (需要安装 SP3)或更高版本;

2.中、英文 Microsoft Windows NT Workstation 4.0 (需要安装 SP3)或更高版本;

3.中、英文 Microsoft Windows 98、Me、2000、 XP (Windows 95 推荐安装 IE5.0) 或更高版本;

4.中、英文 Microsoft Windows VISTA 系统 ;

5.中、英文 Microsoft Windows 7 系统;

6.中、英文 Microsoft Windows 8/8.1 系统;

7.中、英文 Microsoft Windows 10 系统;

<span id="page-25-0"></span>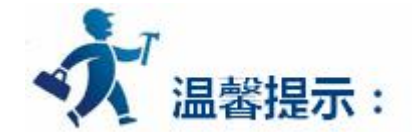

不满足以上版本的操作系统, SATOOL 将拒绝安装;

推荐使用 Windows XP SP3 版本的操作系统 ;

## **2.7.2** 硬件需求

## **SATOOL 硬件最低要求:**

·最低 Pentium 3-800MHz 计算机。为有更佳性能,推荐 Pentium 4-1GHz 以上的计算机。

·内存在 Windows 98 系统运行时, 最少需要 64M 以上内存; 在 Windows 2000 系统上运行时, 最少 需要 128M 以上的内存; 在 Windows XP 上运行时, 最少需要 128M 以上内存。推荐使用 256M 以上 内存。

·硬盘空间,安装 SATOOL 至少需要 50M。推荐可用硬盘空间至少在 100M 以上,如果没有足够的硬盘 空间,SATOOL 无法安装;

·显示卡:Windows 系统兼容, 含有 1MB 以上的显示内存, 可工作于 1024\*768 分辨率以上, 32 位真彩 色;

·计算机带 USB 接口;

#### ·两键鼠标和键盘。

<span id="page-26-0"></span>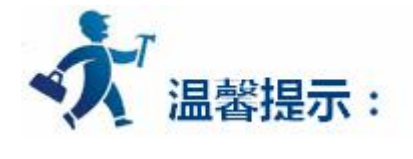

低于以上配置的计算机, SATOOL 在计算机上运行有可能无法安装和运行.

## **推荐配置:**

·CPU:使用相当于 Intel 公司的 Pentium 800 或以上级别的 CPU;

·内存: 256M 以上;

·显卡: Windows 系统兼容, 含有 1MB 以上的显示内存, 可工作于 1024\*768 分辨率以上, 32 位彩色;

·硬盘:40G 以上。

## **2.8** 编辑界面及系统构成

SATOOL 编辑接口简洁友好, 易学易用。点击下列链接以进一步了解 SATOOL 的编辑界面及系统构成

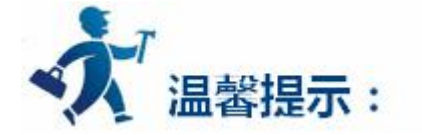

- SATOOL [的编辑界面特点](#page-27-0)
- SATOOL [的系统构成](window/system structure.htm)

## <span id="page-27-0"></span>**2.8.1** 编辑界面

SATOOL 组态软件是深圳市显控科技股份有限公司 Samkoon 触摸屏系列的画面开发系统,是集成化的 开发环境,有很丰富而且很强大的开发功能。SATOOL 利用了 Windows 系统的优点,界面一致性好,简单, 菜单的布局接近与 Windows 操作习惯, 易学易用, 工程设计人员可以在 SATOOL 中开发话合自己工程使用 的组态。开发界面和各个功能区域如下图所示:

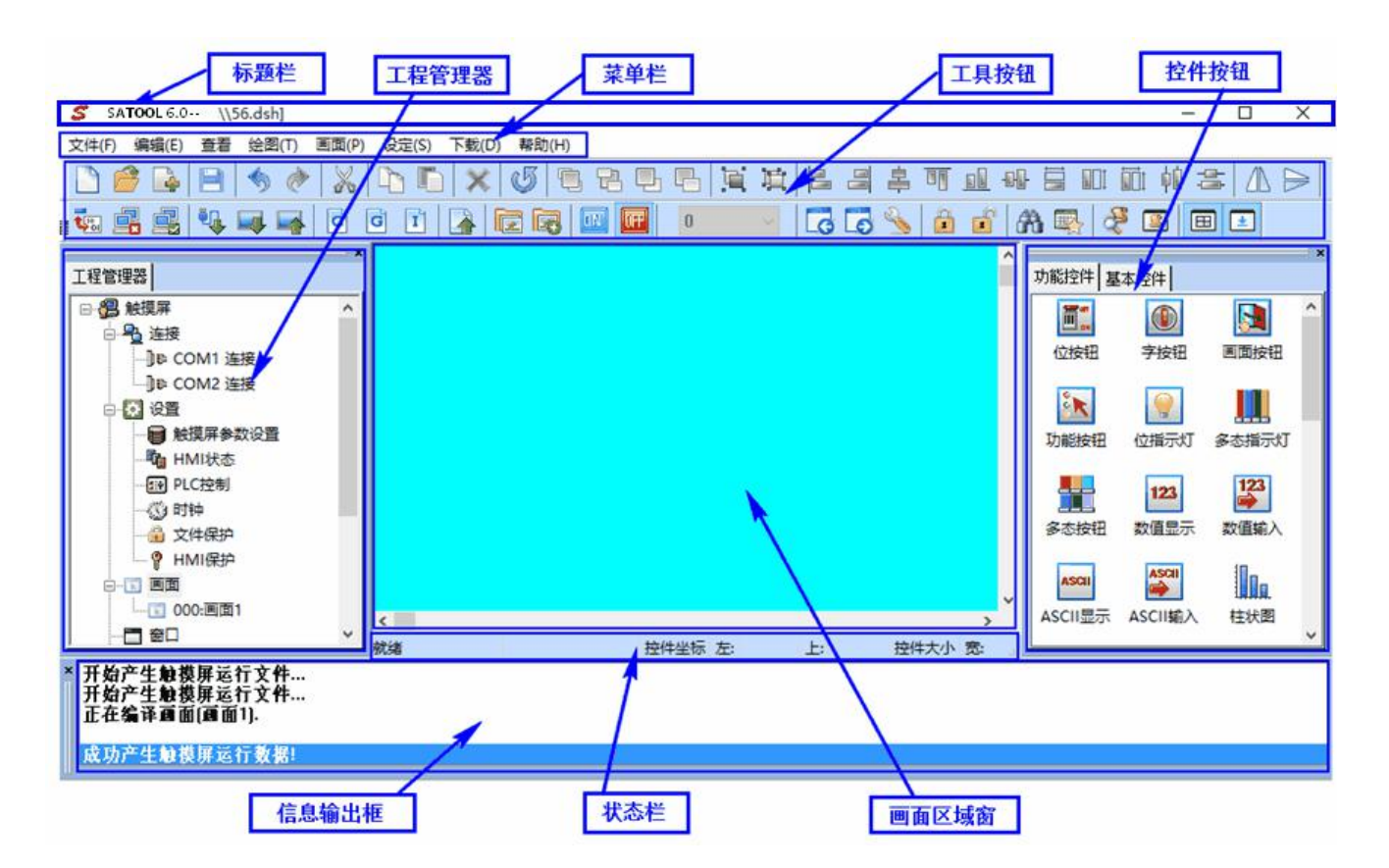

图 1 SATOOL 编辑界面

· **标题栏:**显示 SATOOL 的版本号和当前工程的路径以及工程文件名称。

· **菜单条:**显示 SATOOL 的各项命令的菜单,这些菜单均是下拉式菜单。

· **工具按钮:**一些命令的快捷方式按钮。显示文件,编辑,绘图等功能的相应按钮。

- <span id="page-28-0"></span>· **画面区域窗口:**工程设计人员进行组态,编辑图形对象的窗口。
- · **工程管理器**:触摸屏的通讯连接、参数设置、画面管理、报警设置、配方设置、历史数据收集器设置的 树形菜单。
- · **信息输出窗口**:工程设计人员进行组态编辑和编译时,输入、输出信息的提示,错误提示等不同的信息 提示。
- · **状态栏:**当前组态状态,包括鼠标的坐标、控件类型、控件坐标、控件大小等一系列的状态。
- · **控件按钮:**组态中加入的各种功能控件选择区。

## **2.8.1.1** 菜单

SATOOL 组态画面编辑软件的菜单栏为使用者提供了丰富的菜单选项,几乎所有的工程组态所需要到的 工具命令和编辑命令都可以在菜单栏里找到。菜单栏包括文件菜单,编辑菜单,查看菜单,绘图菜单,物件 菜单,画面菜单,设定菜单,下载菜单和帮助菜单,并且还包括有右键菜单。菜单栏如下图 2-25 所示:

**文件(F)** 编辑(E) 查看 绘图(T) 设定(S) 画面(P) 下载(D) 帮助(H)

图 2-25 菜单栏

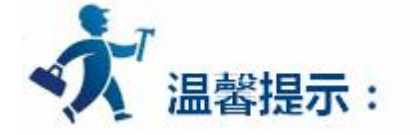

点击下列链接可以进一步了解各菜单栏的详细信息:

- <span id="page-29-0"></span>● [文件菜单](#page-29-0)
- [编辑菜单](#page-30-0)
- [查看菜单](#page-34-0)
- [绘图菜单](#page-35-0)
- [画面菜单](#page-35-0)
- [设定菜单](#page-36-0)
- [下载菜单](#page-37-0)
- [帮助菜单](#page-39-0)

## **2.8.1.1.1** 文件菜单

"文件"菜单具有新建工程(N),打开工程(O),关闭(C),保存(S),另存为, 退出(Q)操作,在退出(Q) 操作,下面显示了最近打开的文件,可以点击直接打开。若某项的字体为灰色,则表明当前该操作在当前环 境下无效。打开文件菜单方法,单击组态软件左上角的"文件(F)",弹出下拉式文件菜单工具条,如下图所 示:

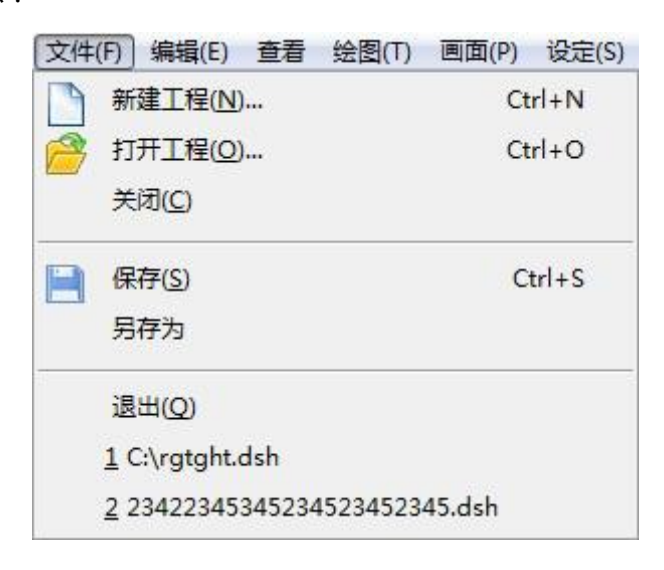

#### 图 1 文件菜单下拉框

<span id="page-30-0"></span>**新建工程:**快捷键 Ctrl+N,使用该命令可以建立一个空白的工程。

**打开工程:**快捷键 Ctrl+O,使用该命令可以打开已建立过和保存在 Windows 下的工程文件,可以打 开后缀名为.dsh 的工程组态文件。

**关闭:**使用该命令可以关闭当前工程画面组态,而不退出 SATOOL 组态软件。

**保存:**快捷键 Ctrl+S,使用该命令可以保存当前已改动的画面组态,文件名和保存路径默认为原来的 文件名和保存路径。

**另存为:**使用该命令可以保存当前的画面组态,可以改写该工程画面组态的名字和保存路径。 **退出:**使用该命令可以退出 SATOOL 组态软件。

#### **2.8.1.1.2** 编辑菜单

"编辑"菜单是一组用于对画面及画面的文字,图形等内容进行编辑和辅助的命令。有撤消(U),恢复(R), 剪切(T), 复制(C), 多重复制(D), 粘贴(V), 删除(D), 全选(A), 对齐, 层次, 旋转, 组合, 镜像, 图像比列, 平行视图,网格,网格宽度,边框刻度,上幅画面,下幅画面,打开属性设置,地址查找,地址使用一览表, 反向选择,宏指令查找,宏指令管理器等。菜单条中显示为灰色的命令表示在当前操作下,该命令无效,要 使用这些命令,首先应选择要进行编辑的图形对象,然后选择"编辑"菜单中的对应的命令,"编辑"菜单 中有些命令是组命令,若是组命令,则该命令所在的行的右边会有一个小三角形,表示这是一个组命令,并 且每个命令都有对应的快捷键。此菜单是一个下拉式的菜单,如下图所示:

#### 深圳显控科技股份有限公司 [www.samkoon.com.cn](http://www.samkoon.com.cn/)

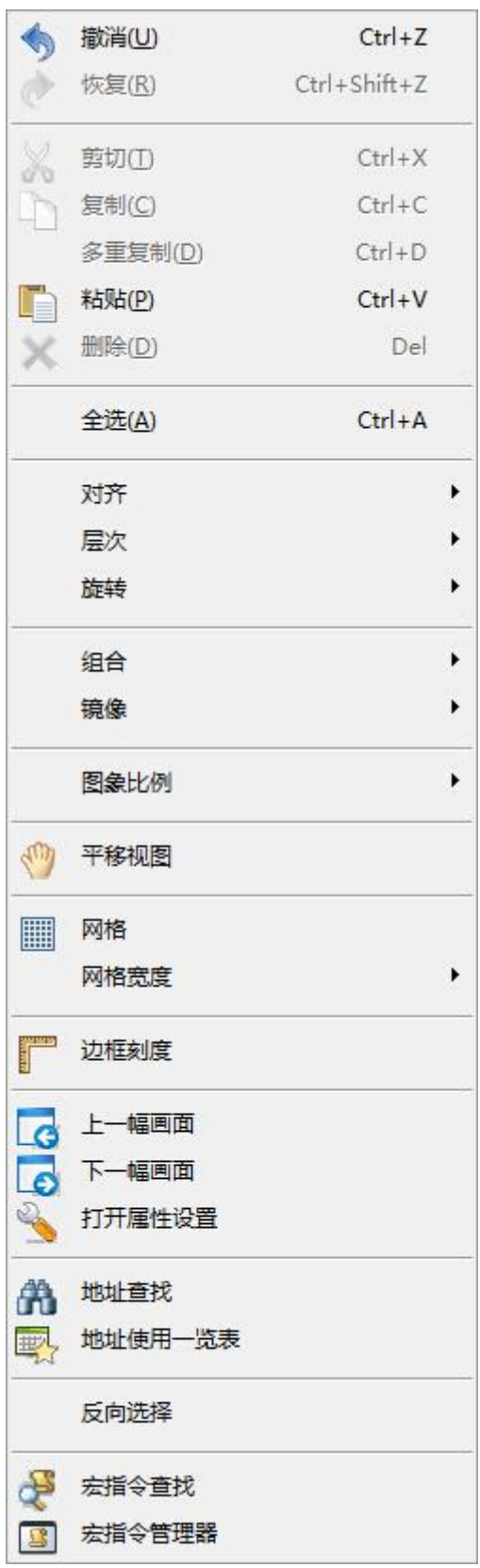

图 1 编辑菜单下拉框

**撤销:**快捷键 Ctrl+Z,使用该命令可以取消上次操作命令,使用该命令可以取消您最近的一次操作。

**恢复:**快捷键 Ctrl+Shift+Z,使用该命令可以恢复上次操作命令,使用该命令可以恢复您最近的一次 操作。

**剪切:**快捷键 Ctrl+X,使用该命令可以删除您选择的图形对象,并把这些图形对象复制到粘贴缓冲区 中。

**复制:**快捷键 Ctrl+C,使用该命令可以复制您选择的图形对象到粘贴缓冲区中。

**多重复制:**快捷键 Ctrl+D,使用该命令可以向水平和垂直方向复制所需的多个所选图形,并可以使地 址依次递增 0—255 个单位。

**粘贴:**快捷键 Ctrl+V,使用该命令可以把粘贴缓冲区中的图形对象复制到当前画面中。

**删除:**快捷键 Ctrl+Delete (或者 Delete), 使用该命令可以把您选择的图形对象从画面中删除。

**全选:**快捷键 Ctrl+A,使用该命令可以选定当前工程的当前画面内所有的对象。

**对齐:**使用该命令可以使选定的多个对象(两个以上)按照所选的对齐方式对齐。对齐方式包括上对齐,

下对齐,垂直居中,左对齐,右对齐,水平居中。

**层次:**使用该命令可以把选定的对象放置到不同的画面层次里面。可以选择的层次项包括拿到最上层, 拿到上一层,放到最下层,放到下一层。

**旋转:**使用该命令可以把选定的对象按照选定的方式进行旋转。旋转的方式包括自由旋转,水平旋转, 垂直旋转。

**组合:**使用该命令可以把选定的多个对象(两个以上)组合成一个控件,也可以把可以拆分的对象或者组 合起来的对象拆分成原本的对象。

33

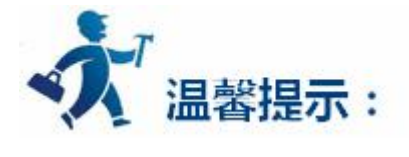

在使用组合键时,切勿把需要触摸的对象进行组合操作,否则下载到触摸屏后无法触摸。需要

叠加触摸对象时建议使用层次选项

**镜像:**使用该命令可以把选定的对象按照一定的规则进行翻转,可以选择的翻转方式有水平翻转和垂直 翻转。

**图像比例:**使用该命令可以把当前画面按照一定的比例进行缩放,以便进行更加细微的控件操作,可以

选择的缩放选项有图像放大一倍,图像比列复原,图像缩小一倍。

**平移视图:**使用该命令可以把当前画面进行随意的上下和水平移动。

**网格:**使用该命令可以把当前画面布置和取消已选定宽度的网格。

**网格宽度:**使用该命令可以改变当前画面的网格宽度。改变网格宽度的幅度为 4—16。

**边框刻度:**使用该命令可以在画面区域窗口的左上角添加和取消刻度线。

**上一幅画面:**使用该命令可以打开当前画面序号的上一序号的画面。

**下一幅画面:**使用该命令可以打开当前画面序号的下一序号的画面。

**打开属性设置:**使用该命令可以打开对象(当前选择单一对象)的属性窗口和打开画面(当前未选择任何对

象)的属性窗口。

**地址查找:**可以查找指定的地址的相关信息。

**地址使用一览表:**可以预览到当前工程中所有使用到的地址的相关信息。

**反向选择:**使用该命令可以对当前画面内所有控件进行反向选中。

**宏命令查找:**使用该命令可以查找正在使用的宏命令。

<span id="page-34-0"></span>**宏命令管理器:**使用该命令可以直观显示正在使用的宏命令。

## **2.8.1.1.3** 查看菜单

查看菜单主要用于显示工程中的对应操作框,包含有"标准工具栏,工具箱,调试工具栏,标准工具栏, 信息输出窗口,工程管理器" ,如下图所示:

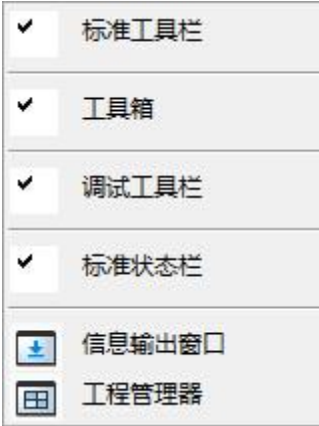

图 1 查看菜单下拉框

**标准工具栏:**是否显示标准工具栏,即软件中第一层工具栏。

**工具箱 :**是否显示工具箱,即软件中右侧工具栏;

**调试工具栏:**是否显示调试工具栏,即软件中第二层工具栏;

**标准状态栏:**是否显示标准状态栏,即软件中最下方状态栏。

**信息输出窗口:**是否显示信息输出窗口,即软件中倒数第二层。

**工程管理器:**是否显示工程管理器,即软件中左侧树形菜单。

## <span id="page-35-0"></span>**2.8.1.1.4** 绘图菜单

该菜单主要用来在画面中绘制图形。SATOOL 提供了打开图库(0), 生成图库(C), 设置关状态, 设置开 状态,该菜单还可以显示和关闭工具箱,在该命令左边出现一个√表示该工具箱已经在画面中显示。利用工 具菜单建立的图素,工程人员可方便的改变这些图素的颜色,文本,大小,位置, "绘图"菜单如下图所示:

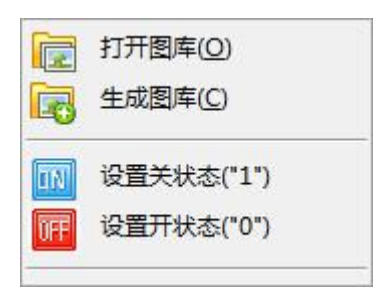

图 1 绘图菜单下拉框

**打开图库:**使用该命令可以打开系统自带的图片显示库。

**生成图库:**使用该命令可以把绘制的画面控件生成图片显示库的文件,便于下次使用。

**设置关状态:**使用该命令可以把当前画面所有的位操作对象设定为关的状态。

**设置开状态:**使用该命令可以把当前画面所有的位操作对象设定为开的状态。

## **2.8.1.1.5** 画面菜单

"画面"菜单是对画面操作的一些命令,包括新建画面,画面属性(P)和删除画面(D)。如下图所示:

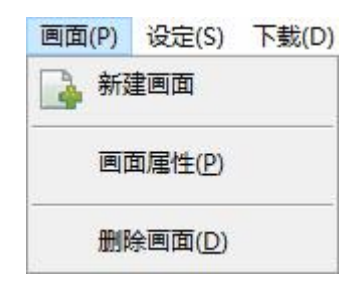

#### 图 1 画面菜单下拉框
**新建画面:**使用该命令可以在当前的工程中创建一个新的画面。

**画面属性:**使用该命令可以打开当前画面的属性,可以在里面设置画面的名称和背景。

**删除画面:**使用该命令可以删除当前画面。

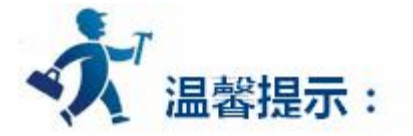

请在删除画面时先确定要删除的画面是否为当前画面,和画面上是否还有所需要的控件,**画面删除后不**

**2.8.1.1.6** 设定菜单

**能通过撤销还原**。

设定菜单"设定"菜单包含了以下命令,包括有参数设定(P),报警设定(A),配方设定(R),文件保护(M),

宏指令编辑器,全局宏,初始化宏。

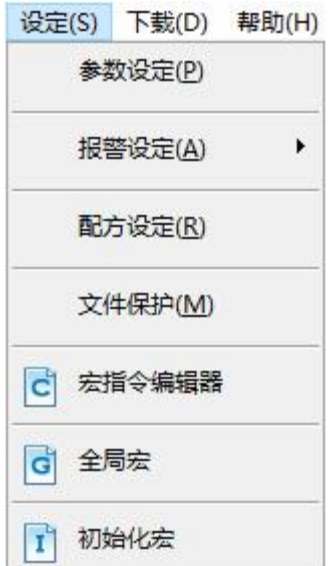

图 1 设定菜单下拉框

**参数设定:**使用该命令可以打开参数设定窗口,可以在窗口上修改触摸屏型号,模式,启动画面,屏幕 保护时间,闪烁频率,报警声音,触摸声音,初始的等级密码和初始等级的设定。

**报警设定:**使用该命令可以打开数位报警窗口和类比报警窗口,可以在数位和类比报警窗口上设定报警 的大小,扫描报警的时间和报警的读取地址。

**配方设定:**使用该命令可以打开配方设定窗口,可以在配方设定窗口上设定所需要到的配方数据。

**文件保护:**使用该命令可以打开文件保护密码设定窗口,可以在密码设定窗口上设定该当前工程文件的 保护密码。

**宏指令编辑器:**使用该命令可以打开宏指令编辑器,增加、修改并编译或者删除一条宏指令。

**全局宏:**使用该命令可以打开全局宏设定界面,设定或修改全局宏。

**初始化宏:**使用该命令可以打开初始化宏设定界面,设定或修改初始化宏。

### **2.8.1.1.7** 下载菜单

"下载"菜单用于编译和下载组态工程,该菜单有如下命令,分别是编译(C),离线模拟(M),在线模拟, USB 下载(D),编译+下载(A),上载,上载 HMI 条形码(**只有 2014 年 6 月出厂的触摸屏才具备该功能**), U 盘上载文件转化(**目前只有 EA-070B、EA-043A 两个型号支持该功能**)。使用 USB 电缆连接 PC 和触摸 屏后,可以通过 USB 下载把组态工程下载到触摸屏中, 下载之前必须先编译组态工程。如下图所示:

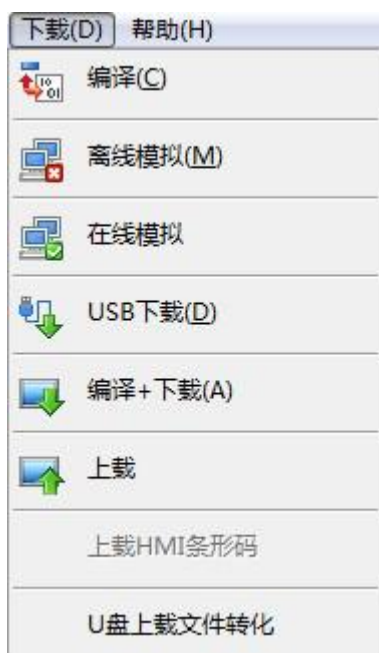

图 1 下载菜单下拉框

**编译:**使用该命令可以对自己创建的画面组态工程进行检查,并准备进行下载的操作。

**离线模拟:**使用该命令可以调用 SATOOL 画面组态软件的另应用程序,打开模拟面板,可以在 PC 上模 拟运行当前工程组态来观察效果,以便修正画面。离线模拟前请先保存。

**在线模拟:**使用该命令可以令您的 PC 模拟触摸屏的运行状况

**USB 下载:**使用该命令可以把用 SATOOL 画面编辑软件编译好的工程组态通过产品配带的 USB 电缆下

载到触摸屏上。下载前请先保存和编译好。

**编译+下载:**使用该命令可以直接把 SATOOL 画面编辑软件编译好的工程组态通过产品配带的 USB 电

缆下载到触摸屏上,而不需要先点击编译再点击下载。

**上载:**使用该命令从 HMI 上载组态程序到硬盘。

**上载 HMI 条形码:**使用该命令可以将触摸屏的条形码读取到 PC 上。

U 盘上载文件转化: 用来把要下载到触摸屏的组态保存到 U 盘, 然后利用 U 盘将组态下载到触摸屏,

在电脑无法和触摸屏建立连接时可以使用此功能;

## **2.8.1.1.8** 帮助菜单

使用该"帮助"菜单可以调出 SATOOL 的帮助文档和 SATOOL 的版本号和版权说明。如下图所示:

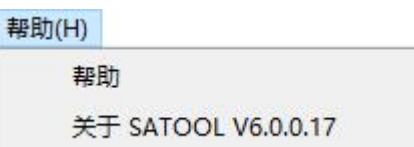

### 图 1 帮助菜单下拉框

#### **帮助文档**如下图所示:

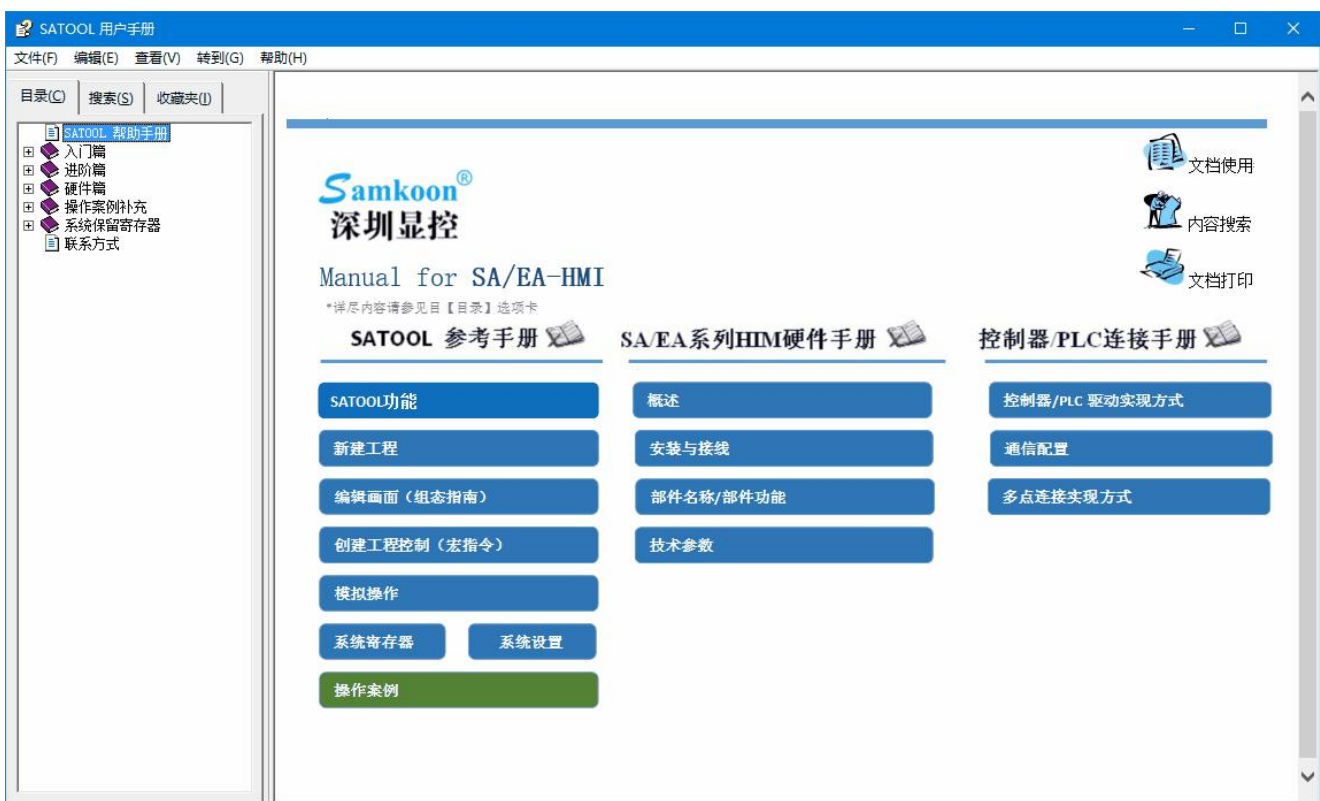

### 图 2 帮助文档主页面

#### **SATOOL 的版本号和版权说明**如下图所示:

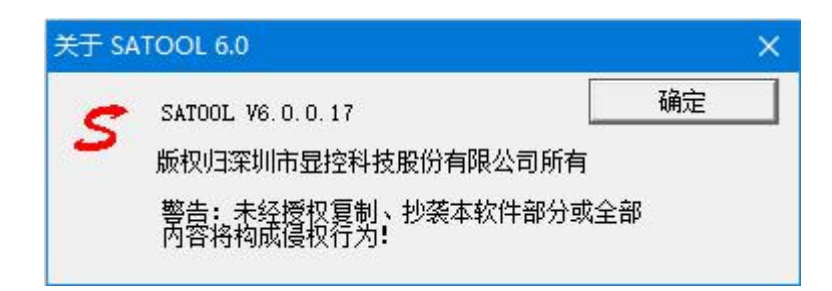

### 图 3 关于选项弹出框

## **2.8.1.1.9** 鼠标右击菜单

为了方便使用者操作,设置了"右键"菜单,这也符合 大多数用户的操作习惯和 Windows 的风格。 组态使用的很多功能都可以在这里找得到。"右键"菜单的命令有属性,插入,图库,剪切,复制,多重复 制,粘贴,删除,全选,对齐,层次,旋转,组合,图像比例,网格,网格宽度,模拟状态,画面。"右键" 菜单如下图所示:

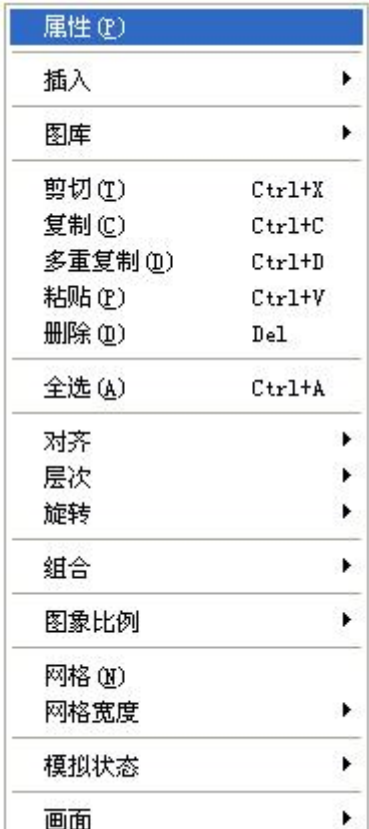

#### 图 1 鼠标右键菜单

**属性:**使用该命令可以打开控件(当前选择单一对象)的属性窗口和打开画面(当前未选择任何对象)的属

性窗口。

**插入:**使用该命令可以打开物件菜单项内全部的物件窗口。

**图库:**使用该命令可以打开图库和生成图库。

**剪切:**快捷键 Ctrl+X,使用该命令可以删除您选择的图形对象,并把这些图形对象复制到粘贴缓冲区

#### 中。

**复制:**快捷键 Ctrl+C,使用该命令可以复制您选择的图形对象到粘贴缓冲区中。

**多重复制:**快捷键 Ctrl+D,使用该命令可以向水平和垂直方向复制所需的多个所选图形,并可以使地 址依次递增 0—255 个单位。

**粘贴:**快捷键 Ctrl+V,使用该命令可以把粘贴缓冲区中的图形对象复制到当前画面中。

**删除:**快捷键 Ctrl+Del,使用该命令可以把您选择的图形对象从画面中删除。

**全选:**快捷键 Ctrl+A,使用该命令可以选定当前工程的当前画面内所有的对象。

**对齐:**使用该命令可以使选定的多个对象(两个以上)按照所选的对齐方式对齐。对齐方式包括上对齐,

下对齐,垂直居中,左对齐,右对齐,水平居中,高度相同,宽度相同,高度宽度相同。

**层次:**使用该命令可以把选定的对象放置到不同的画面层次里面。可以选择的层次项包括拿到最上层,

拿到上一层,放到最下层,放到下一层。

**旋转:**使用该命令可以把选定的对象按照选定的方式进行旋转。旋转的方式包括自由旋转,水平旋转, 垂直旋转。

**组合:**使用该命令可以把选定的多个对象(两个以上)组合成一个对象,也可以把可以拆分的对象或者组 合起来的对象拆分成原本的对象。

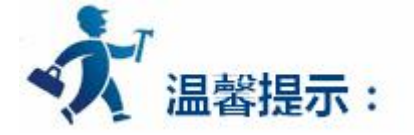

在使用组合键时,切勿把需要触摸的对象进行组合操作,否则下载到触摸屏后无法触摸。需要叠加 触摸对象时建议使用层次选项。

**图像比例:**使用该命令可以把当前画面按照一定的比例进行缩放,以便进行更加细微的控件操作,可 以选择的缩放选项有图像放大一倍,图像比列复原,图像缩小一倍。

**网格:**使用该命令可以把当前画面布置和取消已选定宽度的网格。

**网格宽度:**使用该命令可以改变当前画面的网格宽度。改变网格宽度的幅度为 4—16。

**模拟状态:**使用该命令可以改变当前画面的所有位操作对象的开关状态,ON—开。OFF—关。

**画面:**使用该命令可以新建画面,打开画面属性窗口和删除画面。

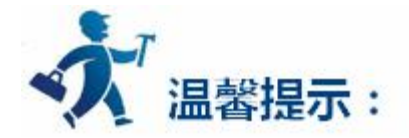

请在删除画面时先确定要删除的画面是否为当前画面,和画面上是否还有所需要的控件和对象,画 面删除后不能通过撤销还原。

## **2.8.1.2** 工具栏

SATOOL 提供快捷工具按钮,设计者在熟悉这些按钮后,可以很快速的找到自己需要的命令,而不需要 再到菜单栏中去找,每一个按钮都有浮动提示,当您移动鼠标到该按钮上面时就可出现这个浮动提示。当工 具按钮的状态是灰色时,表示该按钮在当前操作状态下无效。工具栏如下图所示:

XDDX00885ELTHEE&TU+EMM#EAD 标准工具栏 调试工具栏 **THE SIS AS ASSESSED IN THE EXTERN POLITIC SITE** 

图 1 工具栏图标

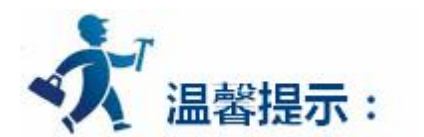

点击下列链接可以进一步了解详细信息:

[标准工具栏](#page-44-0)

<span id="page-44-0"></span>[调试工具栏](#page-47-0)

## **2.8.1.2.1** 标准工具栏

) *6* B B (  $\lozenge$  / X [ D D | X | G | B B B B | E | E | E | E | E T O O B B W D | O | A | B | E | F 8 9 10 11 12 13 14 15 16 17 18 19 20 21 22 23 24 25 26 27 28 29 30 31 32 33 34 35  $234567$ 36

#### 图 1 标准工具栏图标

1 **1 3** : 新建命令, 快捷键 Ctrl+N, 使用该命令可以建立一个空白的工程。

**2 :打开命令,**快捷键 Ctrl+O,使用该命令可以打开已建立过和保存在 Windows 下的工程文件,

可以打开后缀名为.drw 的工程组态文件。

**3 :新建画面命令,**使用该命令可以在当前的工程中创建一个新的画面。

**4 :保存命令,**快捷键 Ctrl+S,使用该命令可以保存当前已改动的画面组态,文件名和保存路径

默认为原来的文件名和保存路径。

**5 :撤销命令,**快捷键 Ctrl+Z,使用该命令可以取消上次操作命令,使用该命令可以取消您最近

的一次操作。

**6 :恢复命令,**快捷键 Ctrl+Shift+Z,使用该命令可以恢复上次操作命令,使用该命令可以恢复您 最近的一次操作。

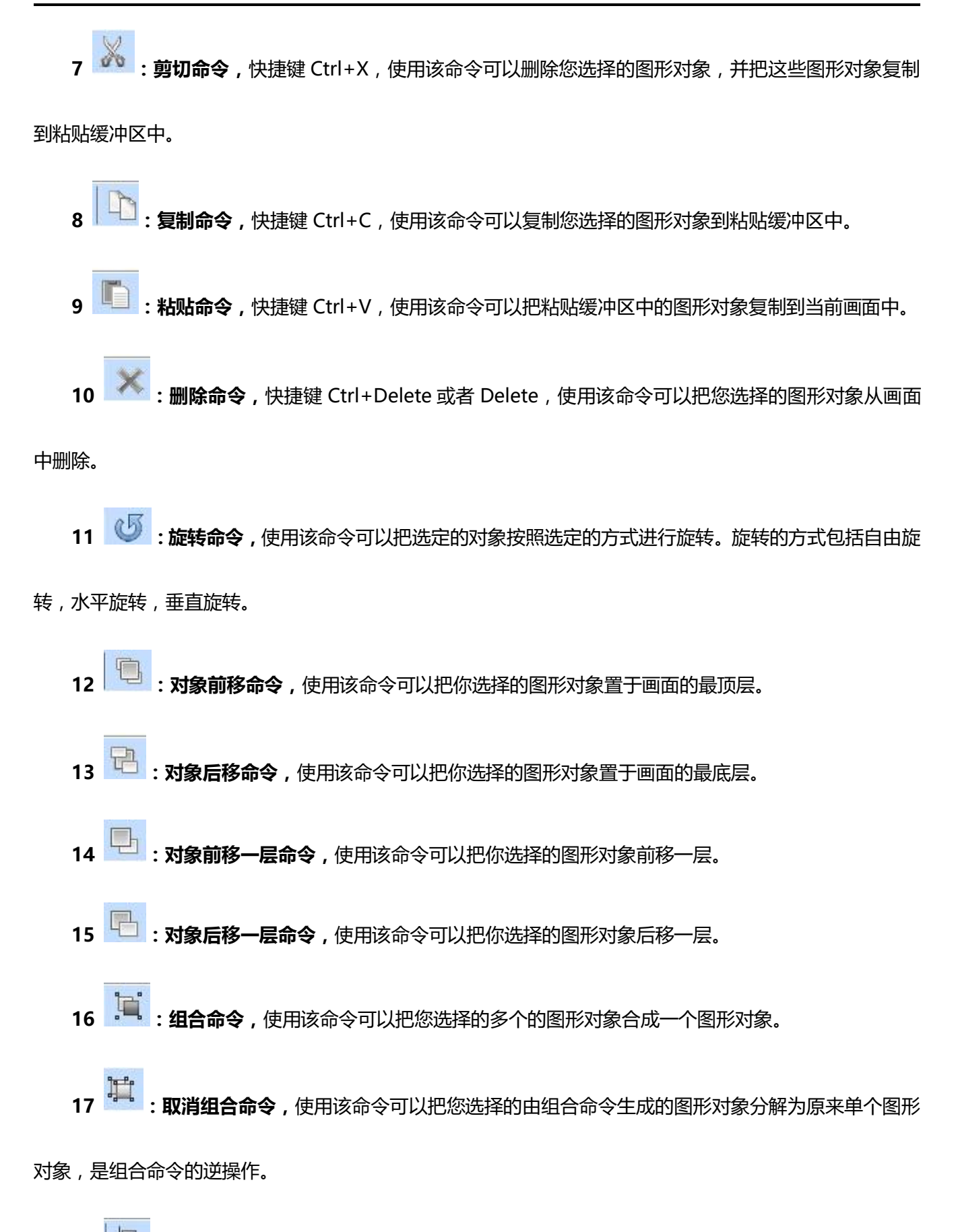

**:左对齐命令,**使用该命令可以把您选择的多个图形对象的左边界在左边对齐。

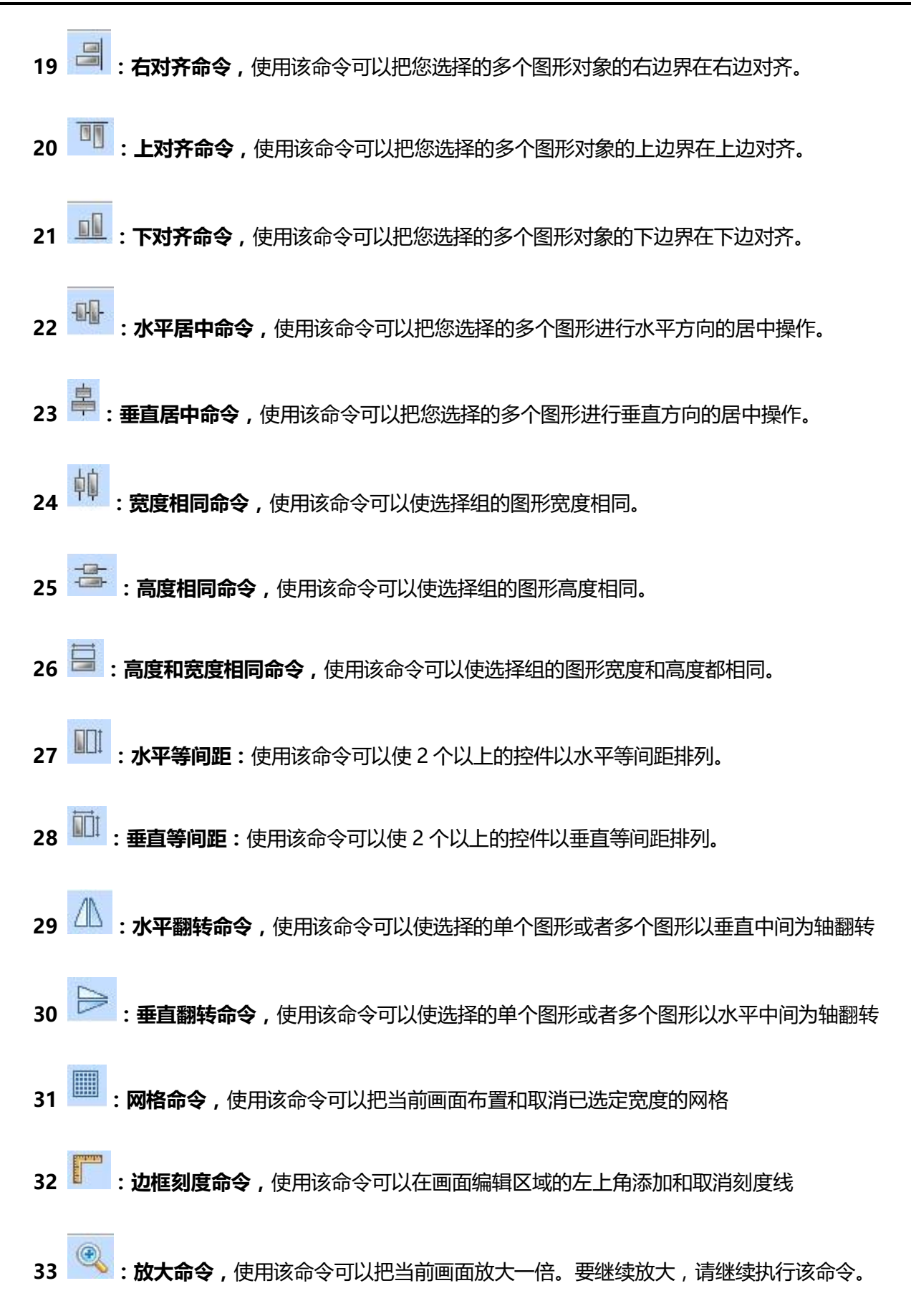

<span id="page-47-0"></span>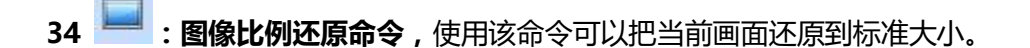

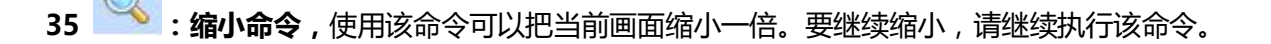

**36 :平移视图指令,**使用该指令可以把画面在组态窗口允许的范围内移动。先选择该命令,然后

移到画面中,按下鼠标左 键不松开,然后鼠标开始移动到合适的位置,松开结束移动。

### **2.8.1.2.2** 调试工具栏

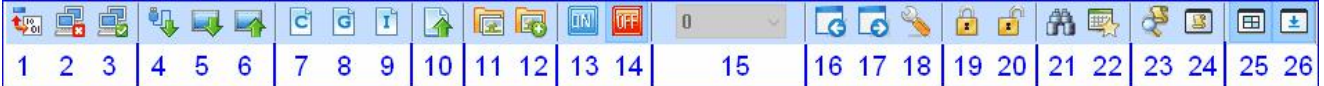

#### 图 1 调试工具栏图标

- 1 **<sup>tyad</sup> : 编译命令**, 使用该命令可以对创建的画面组态工程进行检查, 并准备进行下载的操作。
- **2 :离线模拟命令,**使用该按钮可以直接运行离线模拟命令。
- **3 :在线模拟命令,**使用该按钮可以直接运行在线模拟命令。
- **4 :USB 下载,**使用该按钮会弹出下载对话框。连接好 SA 系列的 HMI,就可以把编译好的组态工

程下载到屏中。

**5 :编译下载命令,**点击该按钮,软件会先编译组态工程,编译完成没有错误之后,会弹出下载对 话框。连接好 SA 系列的 HMI,就可以把组态工程下载到屏中。

**6 :上载命令,**点击该按钮,会弹出上载对话框。该功能主要是把 SA 系列的 HMI 的组态画面通过 USB 线上载到计算机中。用 USB 线连接 HMI 和计算机,点击该按钮,按照提示步骤就可以完成组态画面的 上载功能。

- **7 :宏指令命令,**点击该按钮,就可以用 C 语言对组态画面编程。
- **8 :全局宏命令,**点击该按钮可以设置全局宏。
- 9 <sup>1</sup> · 初始化宏命令,点击该按钮可以设置初始化宏。
- :**转化器命今.**点击该按钮所弹出的对话框中可以知道,该按钮有两个功能,一是把

SamDraw3.2 的工程转化为 SamDraw3.3 的工程;二是上载历史数据功能。

**11 :打开图库命令,**使用此命令可以打开 SamDraw 自带的图库图形供工程是设计人员使用。 12 **12** : 画面图形保存命令, 使用该命令可以将当前画面 或者所选择的控件或者从文件中导入的图 片保存为一个控件或者一个图形。

**13 :设置关状态("1")命令,**使用该命令可以设置在当前画面中可以显示开关量状态的图形 对象在关状态( "1" )时的显示属性。

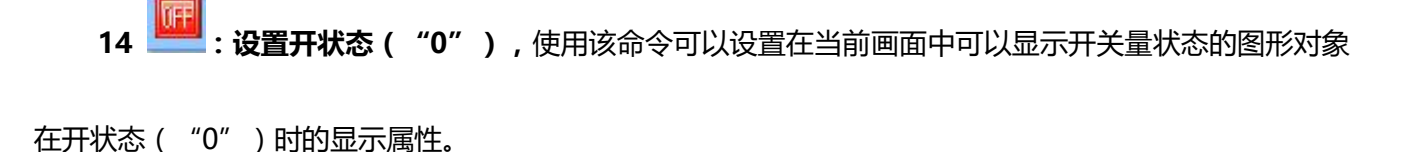

**15 :状态下拉框,**当前画面有选择到有状态的控件的时候,该下拉框会显示该控件的状 态数目,且当改变下拉框的值时,所选择的控件的状态会切换到与下拉框中的值相对应的状态中。

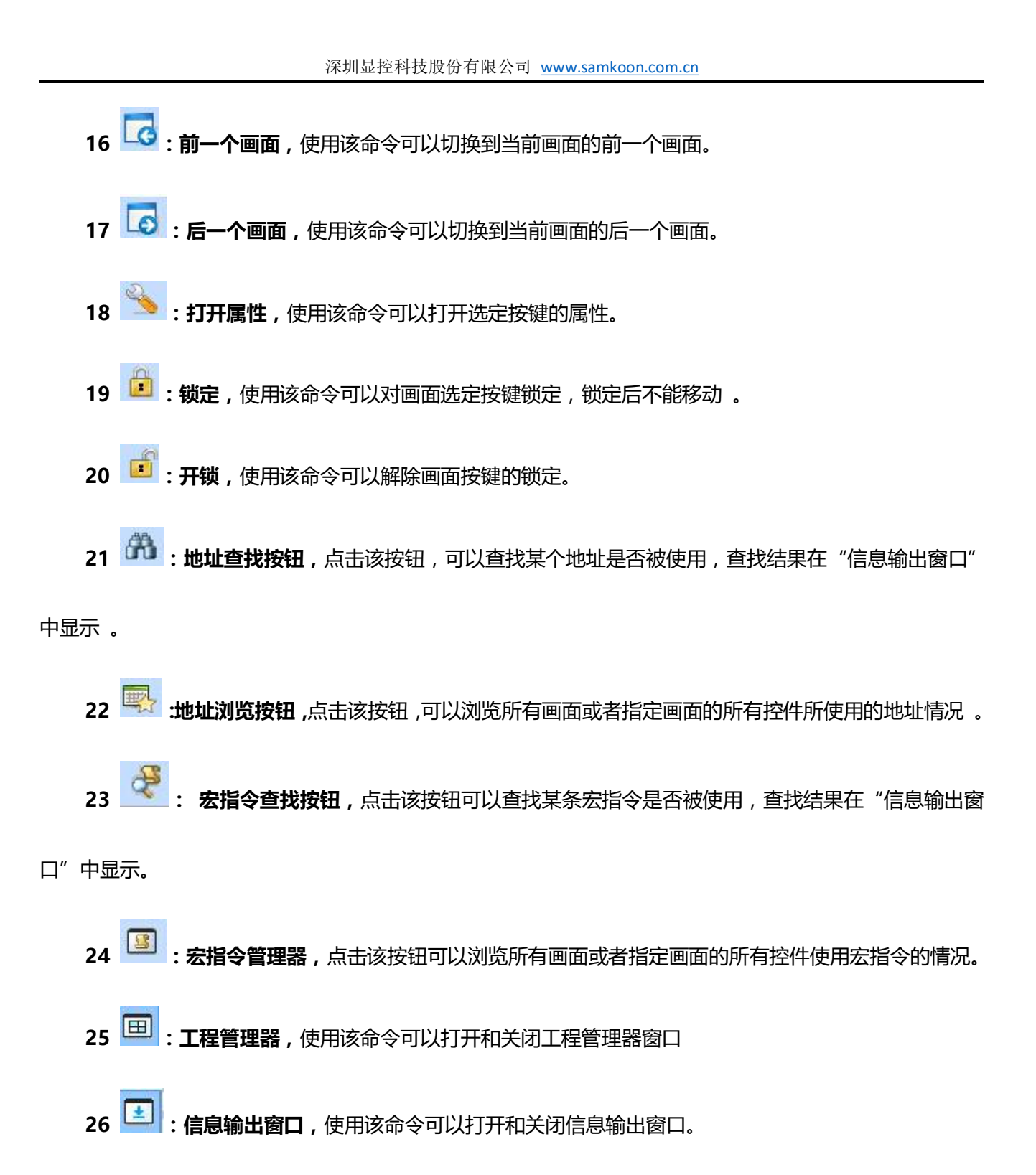

## **2.8.1.3** 工程管理器

工程管理器窗口在组态软件窗口左边工具栏下面。可以设置触摸屏的相关参数,包括触摸屏连接,设置,

画面,窗口,历史数据收集器,报警登陆,配方,资料传输共八个大类,其中连接里包含连接 1 和连接 2 的 设定,设置里包含触摸屏参数设置,HMI 状态, PLC 控制, 时钟, 文件保护, HMI 保护。工程管理器窗口 如下图所示:

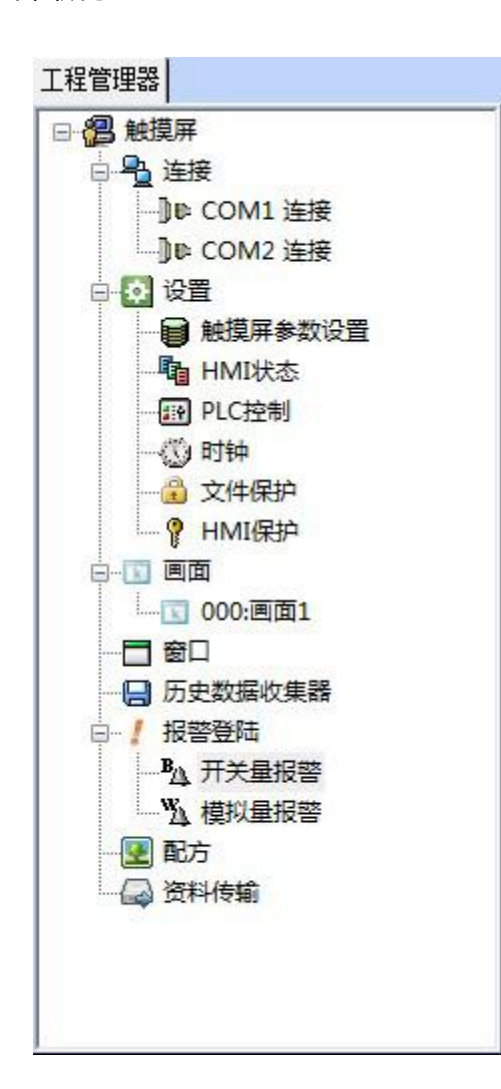

图 1 工程管理器窗口

## **2.8.1.4** 工具栏

工具栏,包含组态所用到的各种控件:功能控件和基本控件,功能控件实现各种与触摸屏有关的功能,

基本控件主要用来做画面布局,比如加入图形和文本等,下面分别介绍功能控件和基本控件的作用。

**1. 功能控件:**

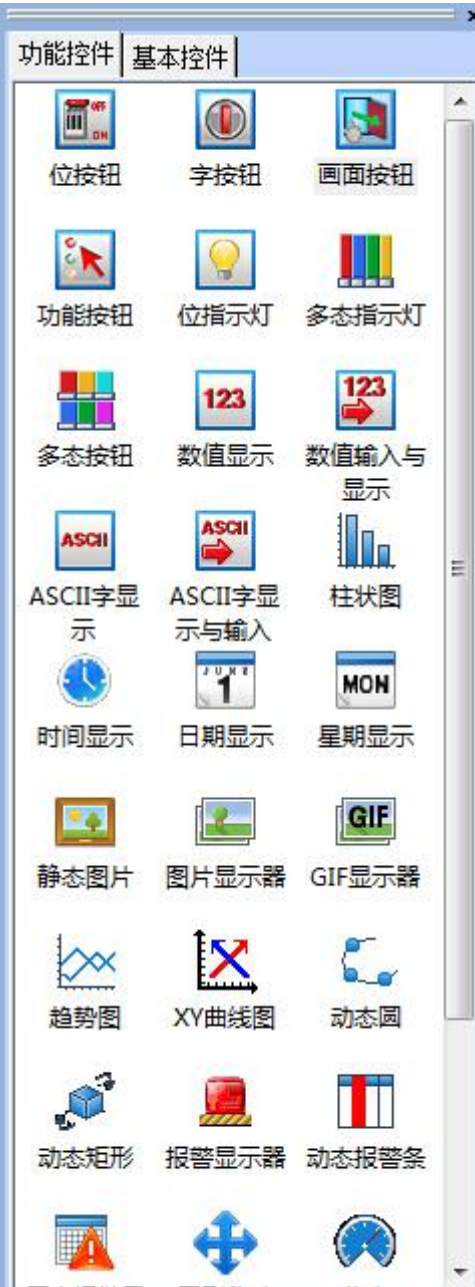

#### 图 1 功能控件窗口

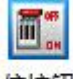

6按钮: t**位按钮命令**,使用该命令可以在当前画面设置一个对连接设备进行位操作的触摸键。包括对位

的置位,复位,点动,交替操作。

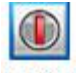

<sup>字按钮</sup>: 字按妞命令,使用该命令可以在当前画面设置一个对连接设备进行字操作的触摸键。包括对字

的设定常数,输入数值,输入密码,加,减操作

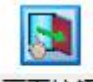

画面按钮 **:画面按钮命令,**使用该命令可以在当前画面设置画面的切换。包括打开画面,打开前一画面,

关闭和打开画面,关闭画面。

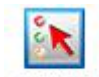

<sup>功能按钮</sup>: 多功能键命令, 使用该命令可以在当前画面设置一个操作系统某种功能的控件。包括关闭背 景灯,确认报警,重新启动,进入触摸屏设置模式,写入配方到 PLC,从 PLC 读取配方,设置时间日期, 清除警报,前一配方,后一配方,当前配方保存,警报上移,警报下移,警报下翻页,警报上翻页,坐 标调教,系统参数,更改用户等级,注销用户等级,触摸声音 ON/OFF,报警声音 ON/OFF,清除全部 历史数据,清除历史警报,HMI 保护解锁。

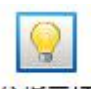

·<br>位<sup>指示灯</sup>: 指示灯命令, 使用该命令可以在当前画面设置一个监视单个连接设备位状态的图形。

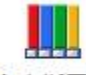

多<sup>态指示灯</sup>: 多状态指示灯命令,使用该命令可以在当前画面设置一个监视多个连续的地址设备的字状

态的图形

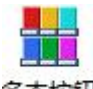

。<br><del><sup>多态按钮</sup>:**多状态按钮命令**,使用该命令可以在当前画面上创建一个多态按钮,可以根据状态的变化来</del>

监视连接设备单个地址数值变化。

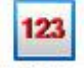

<sup>数值显示</sup> : **数据显示命令**, 使用该命令可以在当前画面上画出一个用于显示所监视地址数值的数显框。

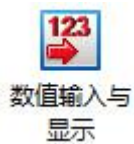

**:数据输入命令,**使用该命令可在当前画面上画一个用于数据输入并显示所监视地址数值的

数显框。

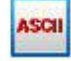

ASCII字显

示 **:**ASCII **码显示命令,**使用该命令可以在当前画面上画出一个用于显示 ASCII 码文字的数显框。

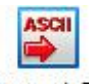

ASCII字显

**:**ASCII **码输入命令,**使用该命令可以在当前画面上画出一个用于 ASCII 码文字输入的 ASCII

码文字显示和输出框。

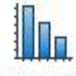

th大图, t**柱状图,**使用该命令可以在当前画面上插入柱状控件。可以用柱状的升降或者左右移动来观察

监视地址数值的变化。

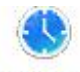

时<sup>间显示</sup>:时间控件命令,使用该命令可以在当前画面上插入时间控件,以显示时间

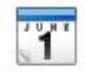

**:日期控件命令,**使用该命令可以在当前画面上插入日期控件,以显示日期

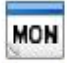

**:星期控件命令,**使用该命令可以在当前画面上插入星期控件,以显示星期

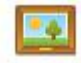

·<sup>静态图片</sup>:静态图片命令,使用该命令可以在当前画面上插入本地硬盘上的静态图

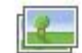

8片显示器: 8片显示器命令,使用该命令可以在当前画面上画出一个用于显示多个图片的图片显示框。

# **GIF**

**GIF 图片显示命令,**使用该命令可以在当前画面上画出一个图片显示框,以显示后缀名为.GIF

的静态或动画图片(32 帧)。

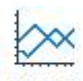

**:趋势图,**使用该命令可以在当前画面上创建一个趋势图控件,用以监视连接设备连续的地址数

值的变化趋势。

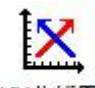

**:XY 趋势图,**使用该命令可以在当前画面上创建一个 XY 趋势图控件,用以监视连接设备连续

的两个地址数值之间的比例关系。

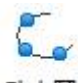

**:动态圆命令,**使用该命令可以在当前画面上创建一个大小和位置可以随连接设备连续的几个地

址数值变化而变化的动态圆。

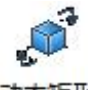

**:动态矩形命令,**使用该命令可以在当前画面上创建一个大小和位置可以随连接设备连续的几

个地址数值变化而变化的动态矩形。

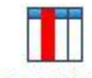

<sup>动态报警条</sup>: **动态报警条**, 使用该命令可以在当前画面上创建一个可以显示报警消息, 并可以向左或者

向右滚动显示的报警条。

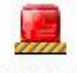

·<sup>报警显示器</sup> : 报警控件, 使用该命令可以在当前画面上创建一个报警框控件, 用以显示每次报警的日期,

报警的时间和报警的消息。

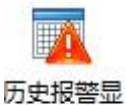

示器 **:历史报警对话框命令,**使用该命令可以在当前画面上创建一个历史报警框控件,用以显示

每次报警的日期,报警的时间和报警的消息。

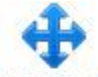

图<sup>形移动</sup>:图形移动命令,使用该命令可以在当前画面上创建一个图像状态和位置可以随连接设备连续

的几个地址数值变化而变化的图形显示框

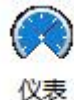

**:仪表,**使用该命令可以在当前画面上创建一个仪表,用以监视连接设备单个地址数值变化。

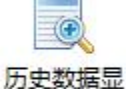

示器 **:历史记录显示器,**使用该命令可以在当前画面上创建一个历史记录显示器控件,用以显示

所收集的历史数据。

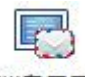

**消<sup>息显示</sup>:消息显示,**使用该命令可以根据监视地址数据的改变而显示相应的消息信息。

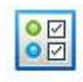

<sup>多功能键</sup>; **多功能键**,使用该命令可以在当前画面创建一个多功能键, 用以一键执行多个功能。

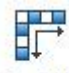

<sup>流动块</sup>; **流动块**, 使用该命令可以在当前画面创建一个模拟流动状态控件。

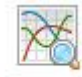

历史<sup>趋势图</sup>:历史趋势图,使用该命令可以在当前画面创建一个历史趋势图控件。

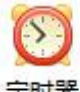

**:定时器,**使用该命令可以在当前画面创建一个宏指令定时器,用以控制宏指令的执行。

## **2. 基本控件:**

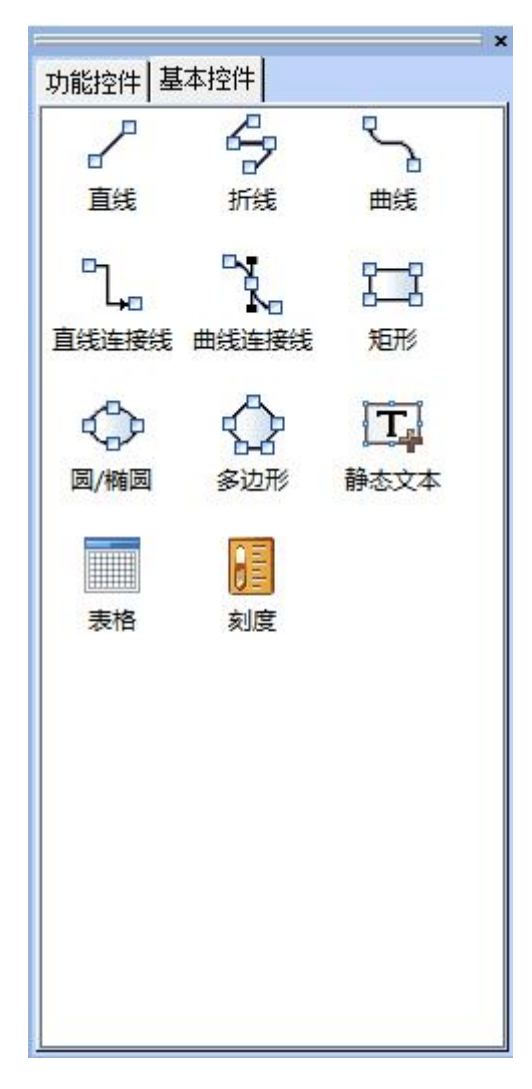

图 2 基本控件窗口

 $\sqrt{2}$ 直线 **:直线命令,**使用该命令可以在当前画面内绘制一条任意方向的直线。 Ş 折线 **:折线命令,**使用该命令可以在当前画面内绘制一条任意方向的折线。 २ λ 曲线

**:曲线/圆弧命令,**使用该命令可以在画面上画出一条曲线 和圆弧线。

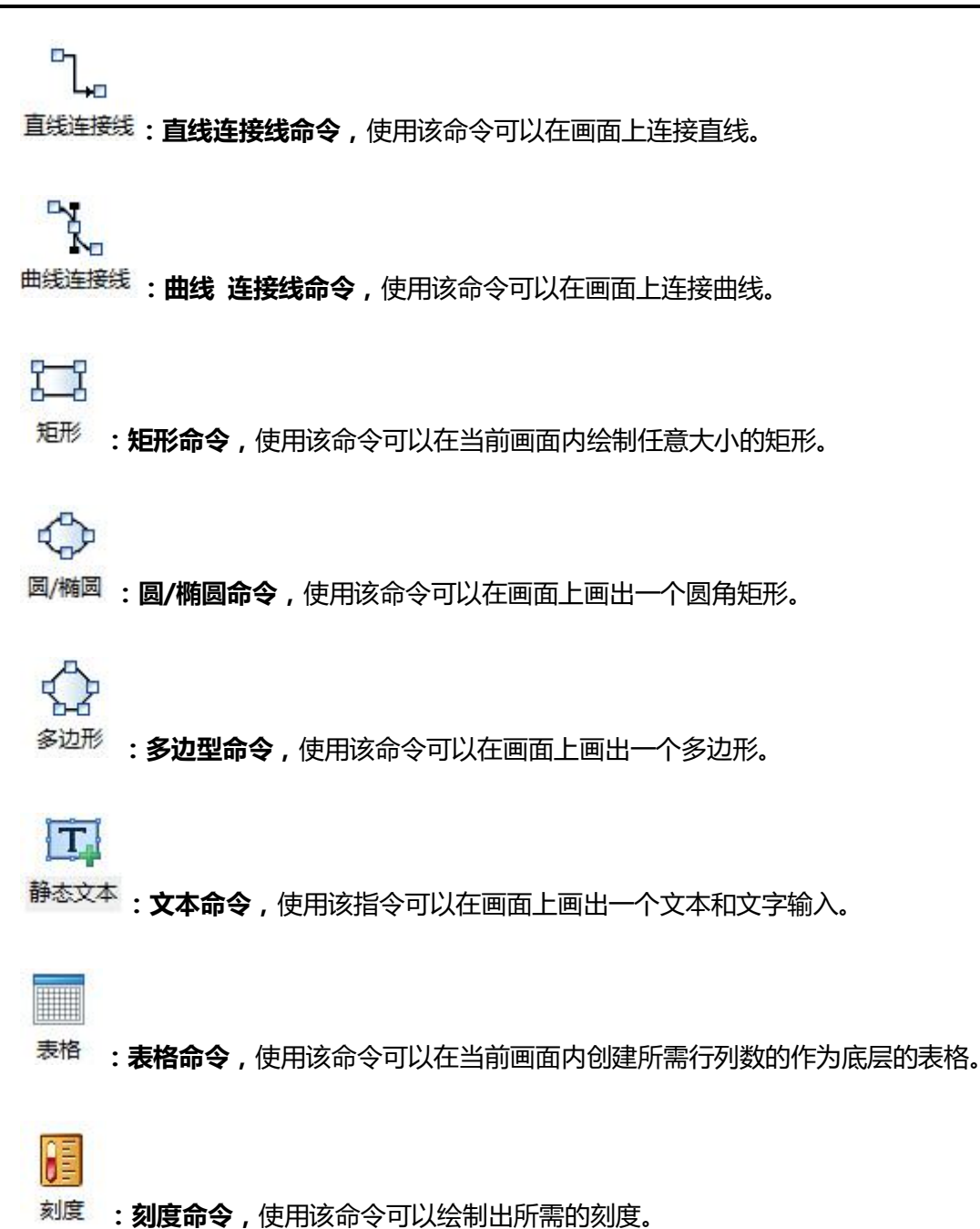

# **2.9** 基本操作

本章介绍 SATOOL 组态软件操作的简单介绍 SATOOL 鼠标的用法,快捷键以及一些术语 。

<span id="page-58-0"></span>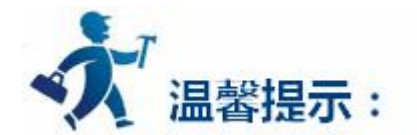

点击下列链接可以进一步了解详细信息:

- [鼠标操作和快捷键](#page-58-0)
- [常用术语](#page-60-0)

# **2.9.1** 鼠标用法和快捷键

在组态画面编辑软件上使用鼠标制作组态画面时,鼠标如下图所示:

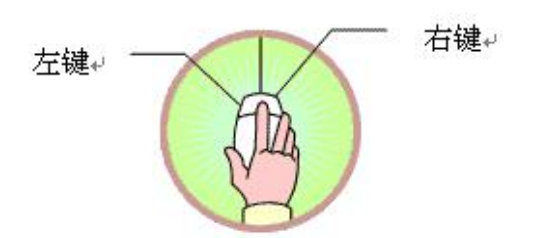

下面是对鼠标的几种常用的操作和这些操作在组态画面编辑软件上的用

意:

### **左键单击**

按左侧的键,然后松开在本书中称为[单击],在选择菜单,选择对象,选择工具按钮,编辑画面组

态和确认设定时使用。

### **左键双击**

连续快速的按左侧的健两次在本书中称为[双击],对已经放置的部件进行属性设定,对画面、窗口属 性,触摸屏连接属性,触摸屏设置属性设定,创建历史数据收集,配方,报警等控件选项时,可以双击 该部件,则显示变更设定的对话框。

### **右键单击**

按右侧的键,然后松开在本书中称为[右击],对某部件进行右击操作可以打开右键下拉菜单,这时 候的操作针对该部件,或者在空白处右击操作显示右键菜单,如果此时画面中没有部件被选中,那么这 时候的操作针对当前画面。另外在鼠标处于编辑画面状态时,单击右键还可以取消编辑画面状态,恢复 鼠标形状。

**拖曳**

按住左键不放,移动鼠标在本书中称为[拖曳],使用拖曳操作可以选定多个部件,移动部件,移动 弹出的编辑窗口。

#### **鼠标形状**

在使用 SATOOL 组态画面编辑软件的时候, 鼠标的形状会随组态使用者不同的操作会有不同的变 化,以区分不同操作类型,方便使用者操作。下表为在画面编辑过程中不同的鼠标形状代表可以进行的 操作:

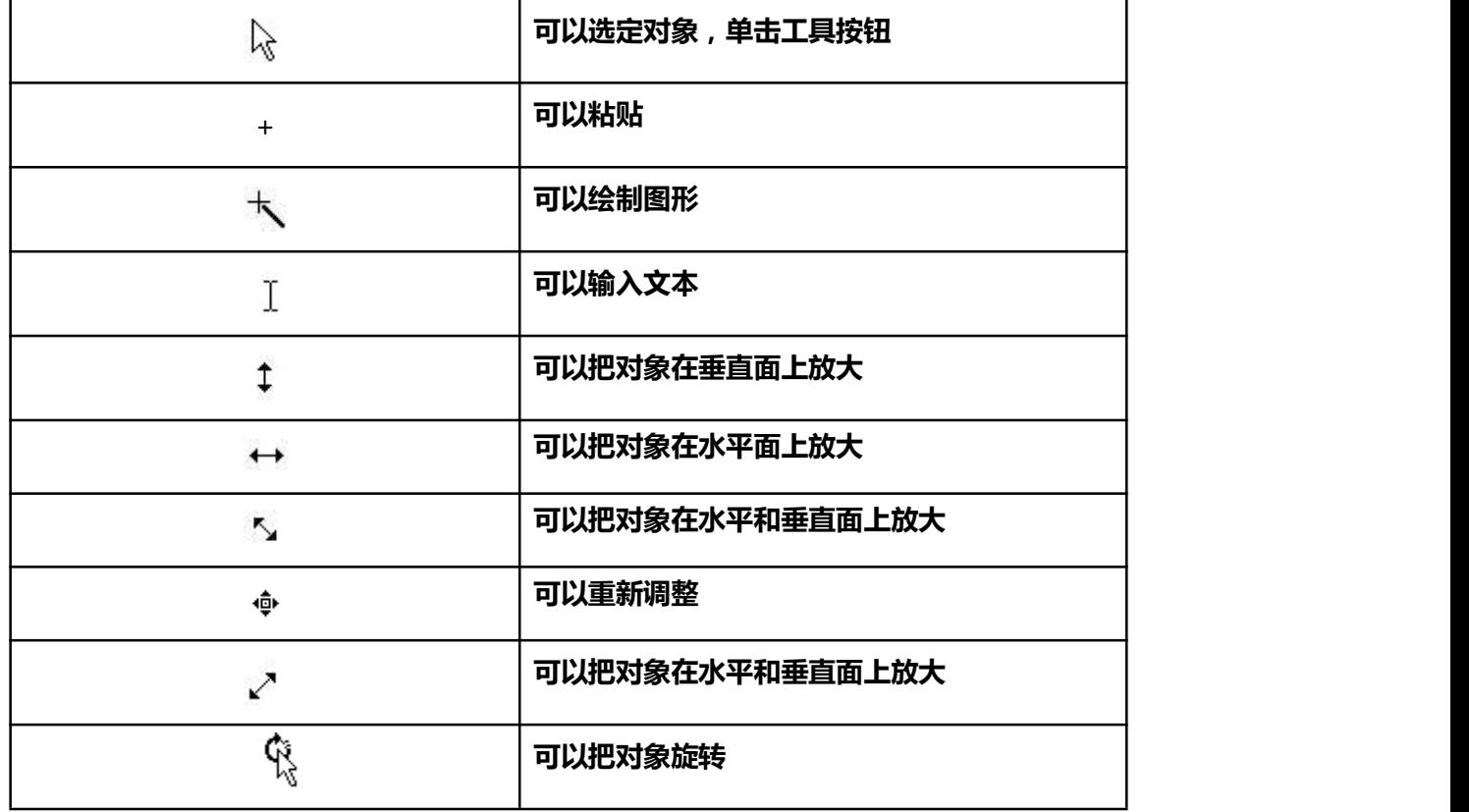

<span id="page-60-0"></span>**快捷键:** 下表中罗列的是一些常用的快捷键,方便工程设计人员快速的进行工程画面的组态:

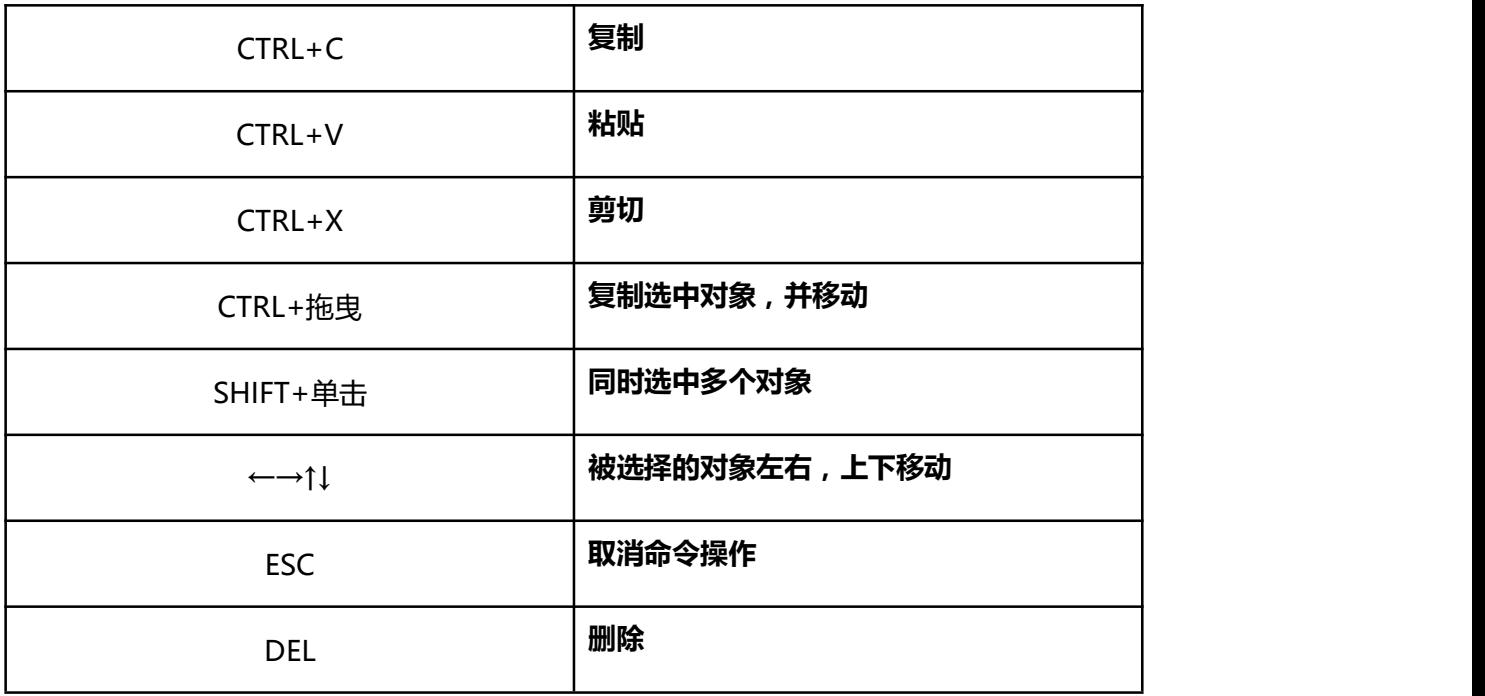

# **2.9.2** 常用术语

 $\Gamma$ 

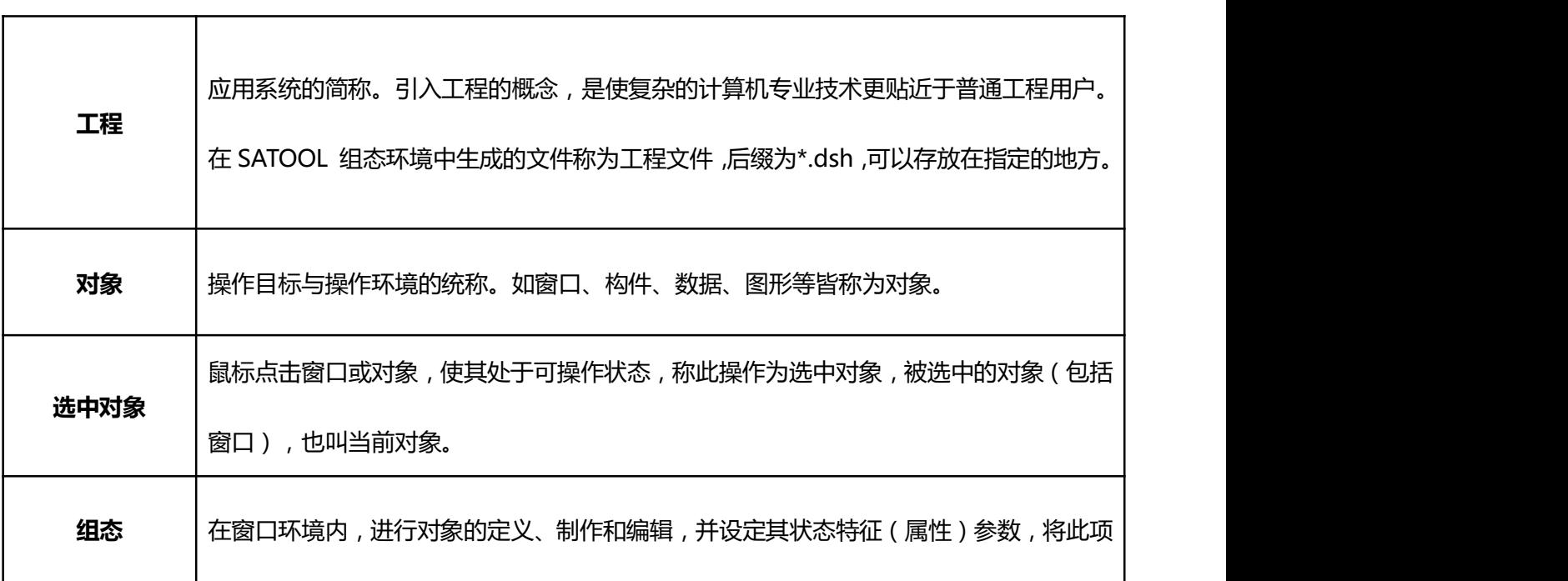

٦

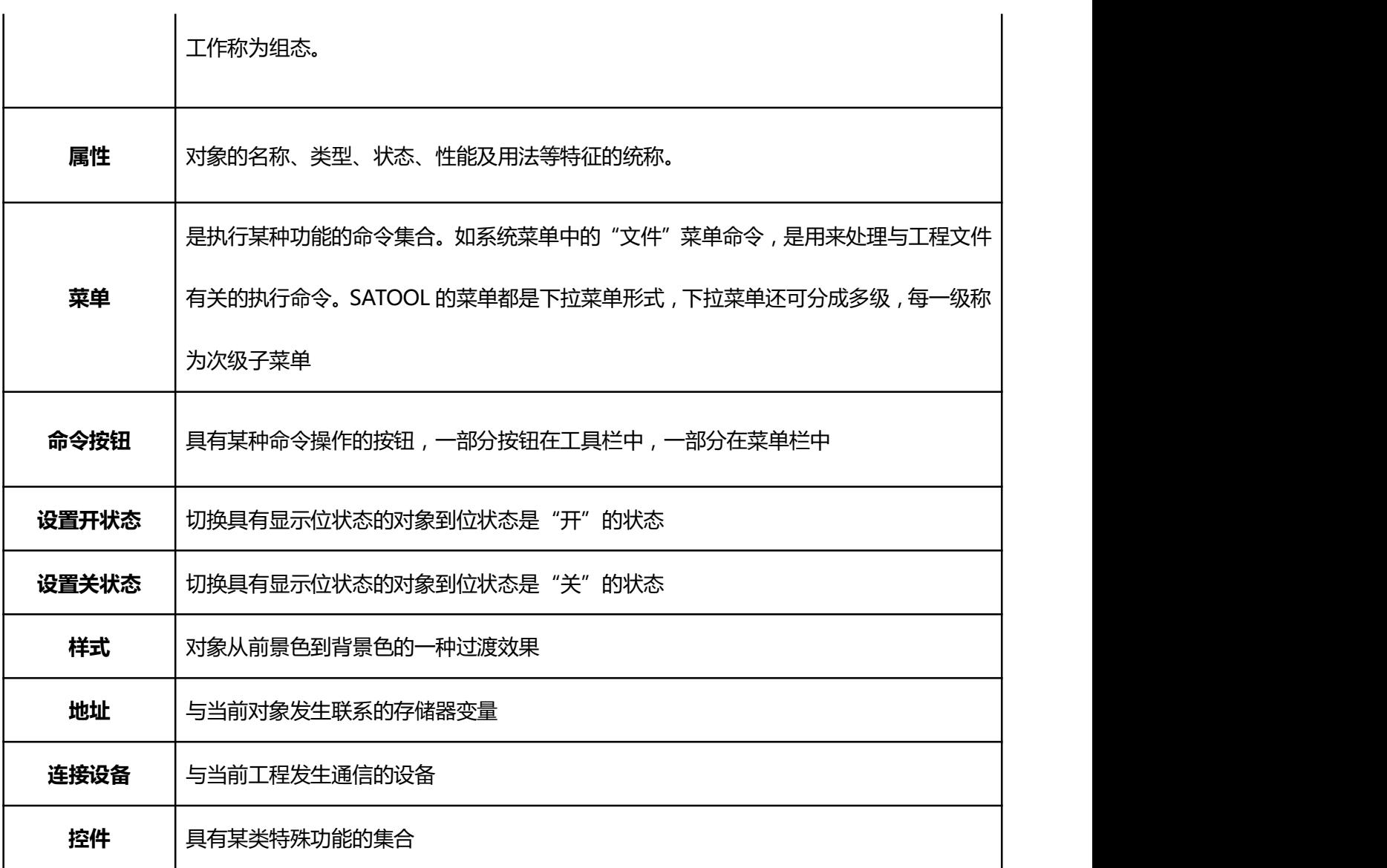

# <span id="page-62-0"></span>**3.** 进阶篇

# **3.1** 创建新工程

本章介绍创建新工程的基本步骤。

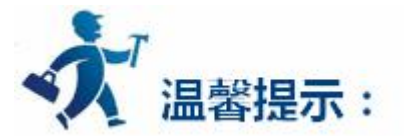

点击下列链接可以进一步了解详细信息:

- 用 SATOOL [创建一个新的工程](#page-62-0)
- 用 SATOOL [设置参数和添加图形对象](start new project/setting parameter.htm)
- [下载组态程序](#page-75-0)
- [上载组态程序](#page-78-0)
- 上载 HMI [条形码](#page-79-0)

# **3.1.1** 创建新工程

当工程设计人员需要新建一个工程时,将需要进行此操作。选择文件菜单中的新建命令或者选择工具栏 菜单中的<sup>11</sup>新建工程按钮,SATOOL 将会弹出"新建工程对话框",选择存储工程的路径,并为该工程取 一个名字。选择工程对应的触摸屏的型号,点击确定完成新建工程进入通讯口设定对话框,点击取消退出对 话框。

# **1. SATOOL 创建新工程对话框**

**工程名称:**新建工程的工程名

**位 置:**新建工程文件存放的路径,默认为 C:\

**型号选择:**工程使用的触摸屏的型号,可选择的型号有如下图中所示,请根据使用的触摸屏型号正确

选择,这里只列出了触摸屏类型 SA/EA 和屏幕规格(比如 104 代表屏幕规格为 10.4 英寸)。

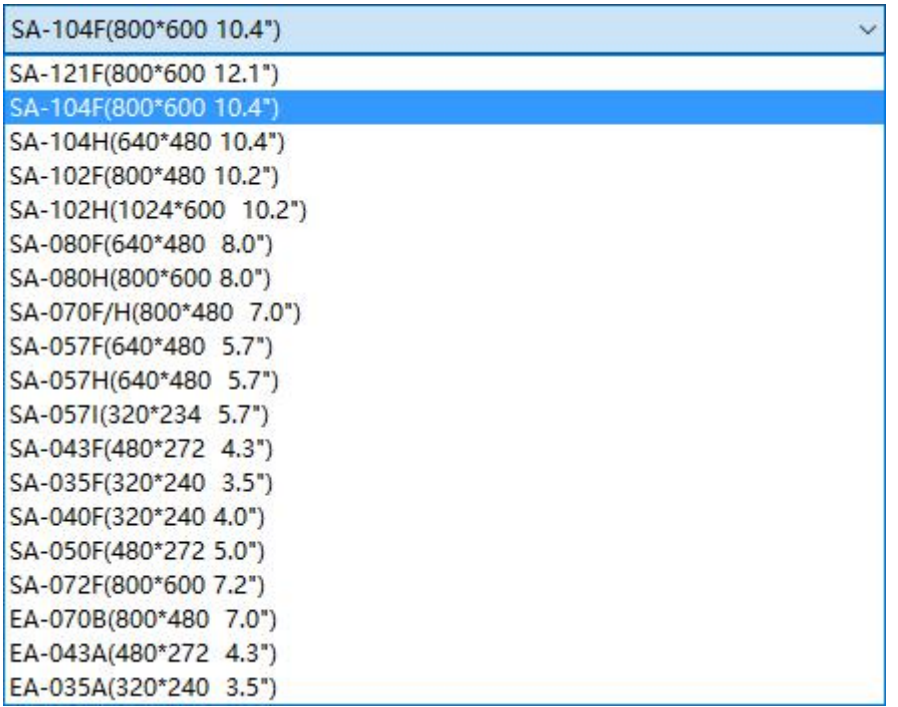

图 1 尺寸选择下拉框

**默认的型号是 SA-104F(800×600 10.4")**

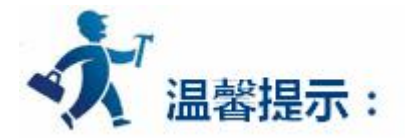

选择不同的型号,在"型号参数"最后一行会显示该型号所能建立的最大画面数,即该型最多能建

立的画面数目。所以当在建立画面数量较多的时候,新建工程的时候要看清楚该型号最大能容纳多少个

画面,做好画面的排版。

**显示模式:**工程使用的触摸屏的显示方向,可选择的模式有:

**水平:**触摸屏横向进行组态;

**垂直:**触摸屏纵向进行组态。

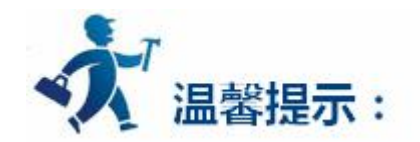

所有的型号都支持水平模式,支持垂直模式的型号有 SA-050H、SA-043F、SA-035F、EA-043A、 EA-035A-T。默认的显示模式是水平。

下图即为新建工程对话框,工程设计人员选择好工程名称,工程保存路径,型号的选择和显示模式后即可 单击下一步进行通讯口的设定。

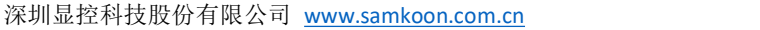

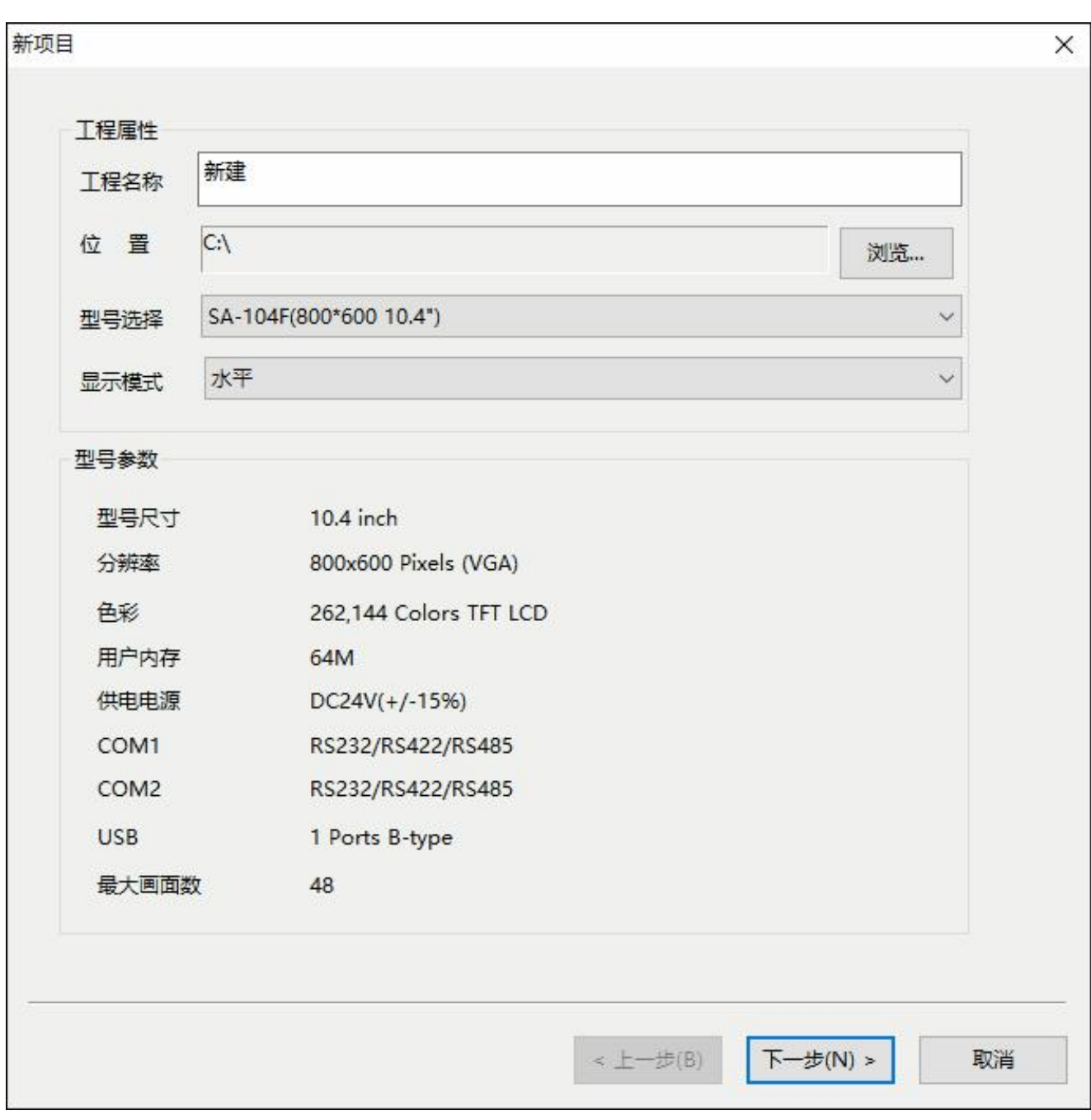

## 图 2 新建工程项目设置对话框

具体的型号选择决定于所用的触摸屏型号。

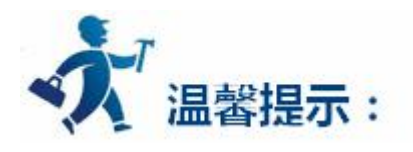

新建工程的名称不能含有以下字符:\ / : \* ? " < > |。

# **2. 通讯口设定对话框**

通信口设定对话框用于设定触摸屏的通信口的通信参数,只有设定了正确的通信参数才能保证触摸屏与

PLC 的正确通信,具体的通信参数由要连接的 PLC 的型号决定。

**连接名称:**通信口的名称。

**连接种类:**通信方式。

**设备服务:**PLC 品牌的选型,CPU 型号的选型。

**连接口:**COM 口的选择。

**PLC 连续地址间隔:**设定 PLC 连续地址间隔,建议使用默认值。

下图即为通信口设定对话框,工程设计人员可以在此对话框中根据自己所采用连接设备的类型选择相应

的设备服务。

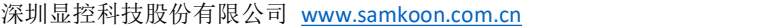

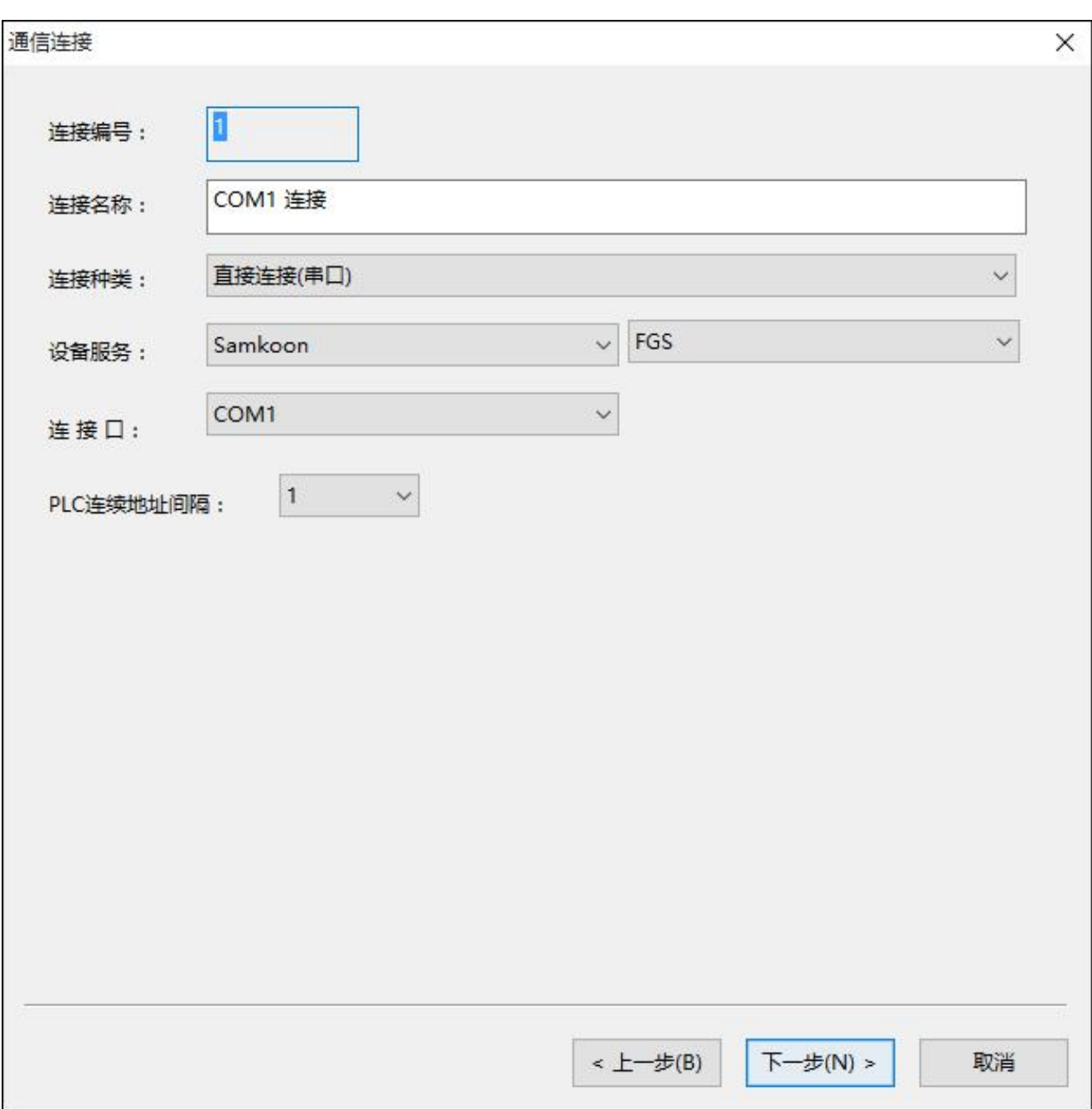

图 3 新建工程通信连接对话框

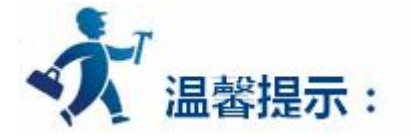

SA-057F, SA-070F, SA-080F, SA-104F, SA-104H, SA-121F 有两个 COM 口, 暂时只连接一台 PLC 时,由使用的 COM 口决定。SA-035F, SA-043F, EA-043A, EA-035A-T, EA-070B 只有一个 COM 口,只需设定 COM1 口。

连接编号:连接编号是内部参数,不能更改!

组态时也可以在工程管理器的连接中设定通讯属性,其他参数也在通讯属性里设定。

#### **3. 新建画面设定对话框**

在图 3-2 中单击下一步,弹出新建画面对话框,可以设置画面的名称及背景色,默认的新建画面的名称 是画面序号,默认的新建画面的背景色是蓝色。当我们每一次新建一个画面时,SATOOL 画面组态软件都会 给新建的画面分配一个画面序号,表示这是当前工程的第几个画面,画面序号从 1 开始,即第一个画面的序 号是 1, 第五个画面的序号是,画面的序号无法修改。要改变新建画面的背景色时,只需在当前背景色右 下的黑色小三角型单击即可弹出颜色选择框。SATOOL 画面组态软件提供了最为丰富的颜色选择。颜色选择 框提供两百多种颜色给使用者快速选择,如还未能满意,可点击颜色选择框右下的 中来自定义颜色。在自定 义颜色对话框中先选择基本颜色,然后在中间的方形颜色区域内,拖曳鼠标调节所需颜色区域,接着还可以 在右边竖型矩形框内拖曳鼠标来完成所需颜色的确定,最后点击右下方的添加到自定义颜色按钮,点击确定 即可得到所需的颜色。也可以直接在添加到自定义颜色按钮上方红绿蓝三种基色右边的方框内,输入所需颜 色对应的三种基色值,也可以完成对颜色的选择。如下图所示:

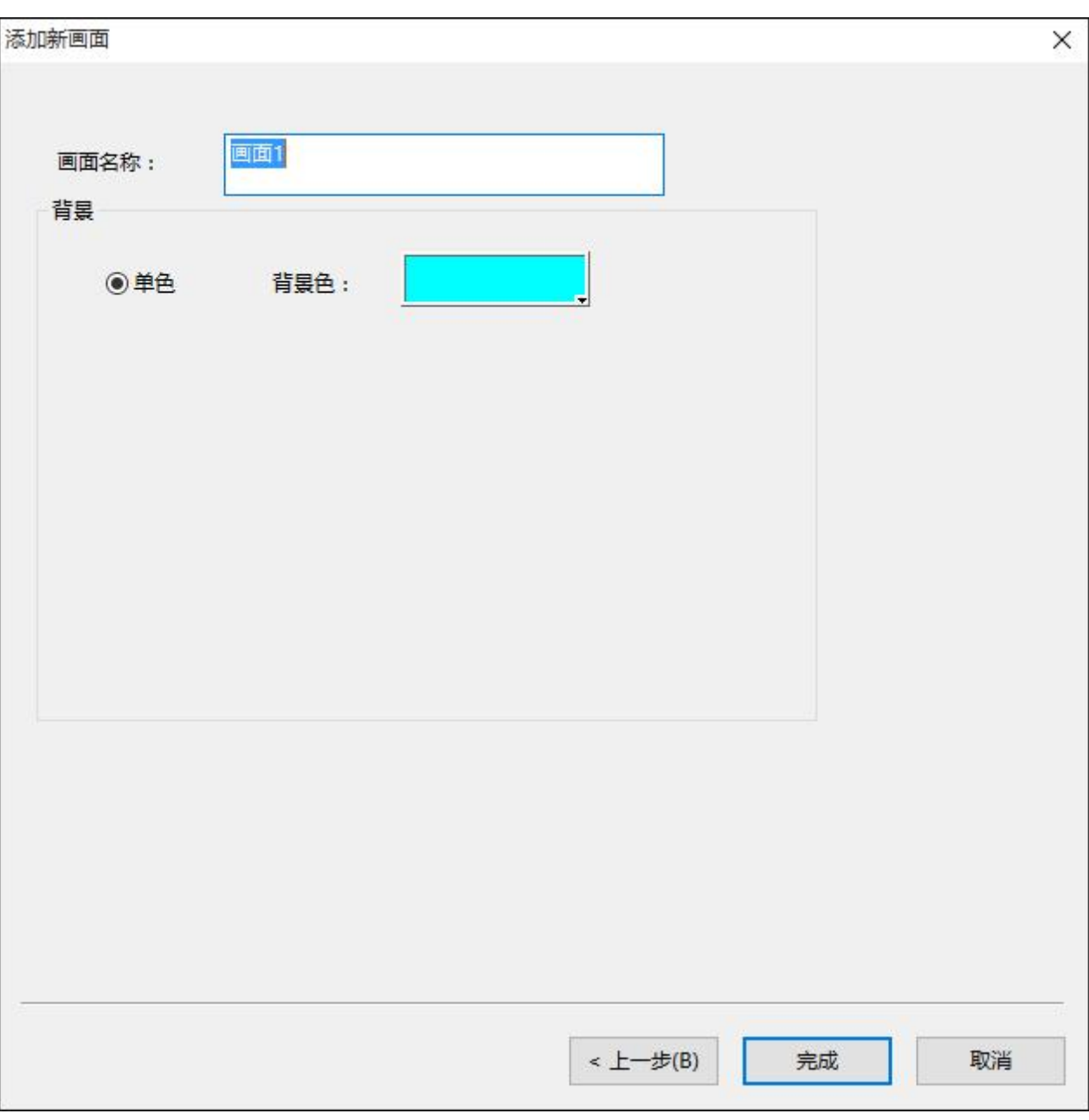

图 4 添加新画面属性对话框

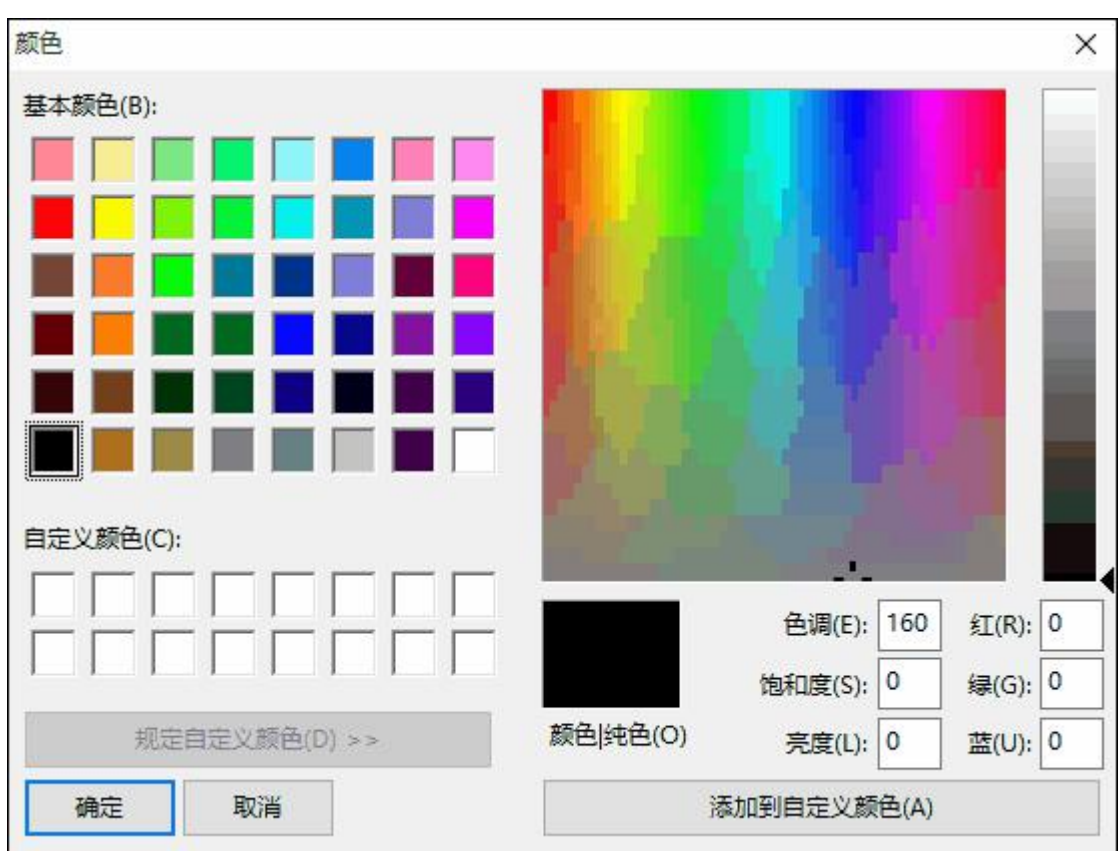

#### 深圳显控科技股份有限公司 [www.samkoon.com.cn](http://www.samkoon.com.cn/)

图 5 画面颜色选择

单击确定完成以上步骤后,系统就会立即打开您刚创建的画面。这样就完成了新建工程的准备工作,接

下来工程设计人员就可以使用 SATOOL 组态画面编辑软件进行自己的工程画面的组态了。

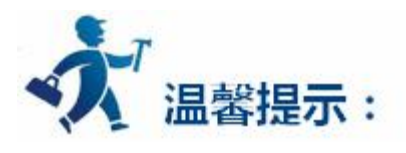

画面的名字不能以空格和数字符号开头,不能含有其他特殊符号。

# **3.1.2** 设置触摸屏参数

### **设置触摸屏参数:**

在设定下拉菜单中,可以选择修改参数设定,也可以双击工程管理器中设置选项中的触摸屏参数设置来

修改参数。弹出如下图 3-5 所示的对话框:

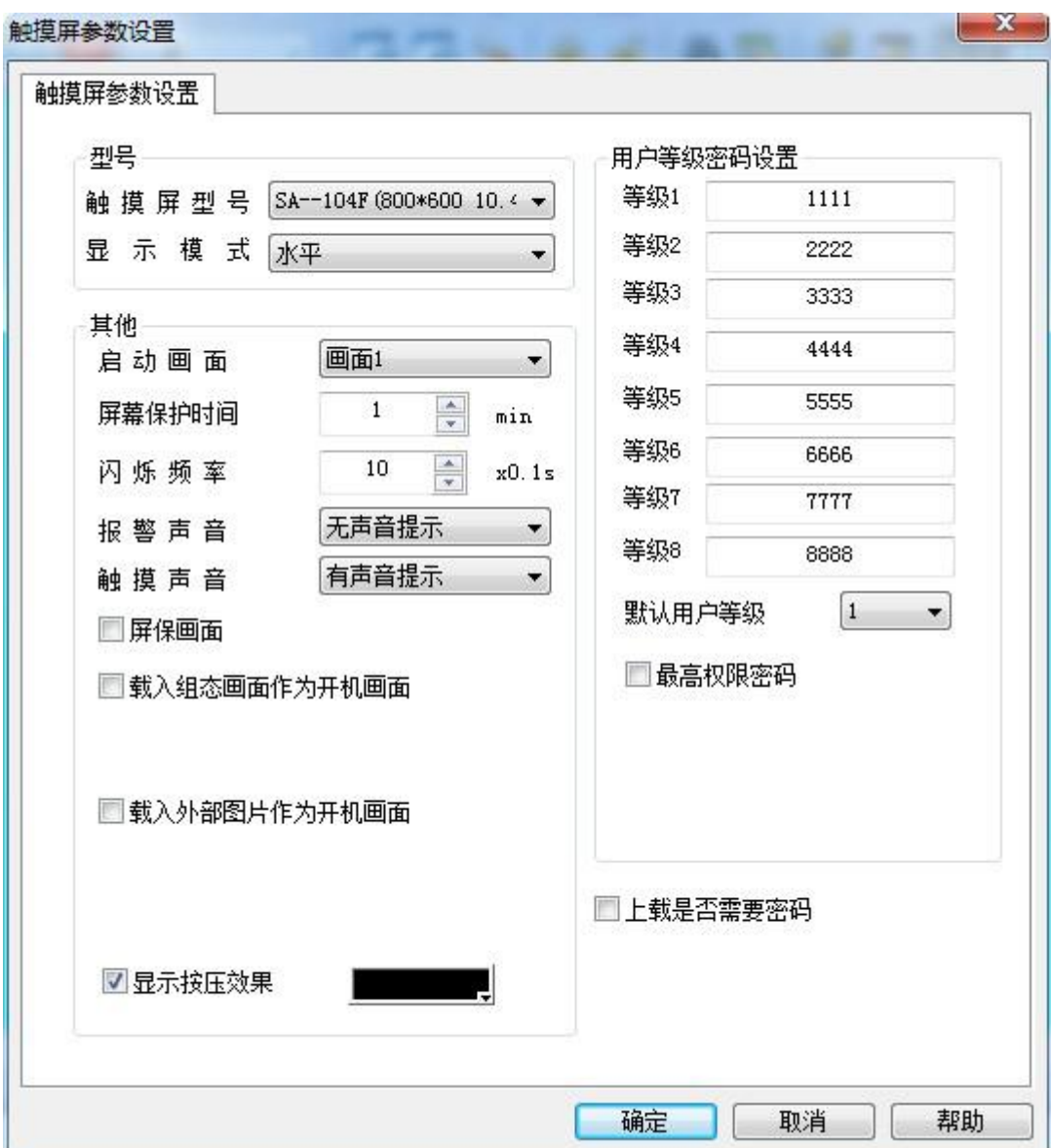

### 图 3-5 触摸屏一般设置对话框

### **触摸屏型号和显示模式的选择请参考新建工程对话框。**

在触摸屏一般设置对话框中还可以更改触摸屏启动时的画面,即下载到触摸屏后启动的第一画面,下拉 菜单为画面名称,单击即可设定启动画面。如下图 3-6 所示:
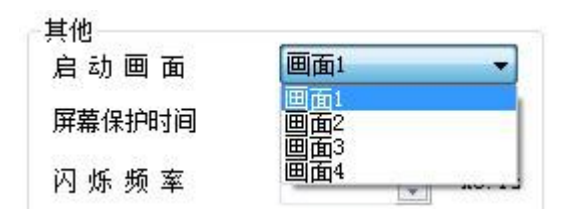

图 3-6 设定启动画面

设定屏幕保护的时间,即进入屏保画面的等待时间,默认为1分钟,可以通过直接输入和点击微调按钮

来改变等待时间的长短。

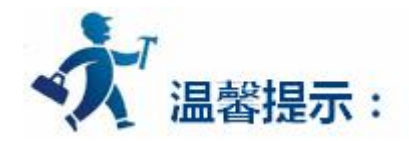

更改屏幕保护时间只对在选择了是否屏保画面的情况下才有效果,进入屏幕保护画面以后只需触碰 触摸屏即可退回进入屏保时画面。

**闪烁频率,**即对带有标示类中有闪烁选项的对象或控件进行闪烁频率的设定,可以通过直接输入和点击 微调按钮来改变闪烁频率的快慢。

**报警声音,**当设定有报警产生时,触摸屏可以发出声音提示使用者。右边下拉菜单中分为有无声音提示

两种情况。

**触摸声音,**右边的下拉菜单中可以控制触碰触摸屏进行控制时是否发除声音。

**屏保画面,**即可以从画面当中选出一个画面来充当屏保画面,进入屏幕保护画面以后只需触碰触摸屏即 可退回进入屏保时的画面。

**载入组态画面作为开机画面:**触摸屏的启动画面,可以根据需求载入指定的组态画面作为屏幕开机时的

启动画面,开机画面的显示时间可以根据需求选择。

**载入外部图片作为开机画面:**触摸屏的启动画面,可以根据需求载入指定的外部图片(仅支持 24 位或 者 16 位 bmp 格式外部图片,且大小需要和屏幕尺寸匹配)作为屏幕开机时的启动画面,或者恢复出厂默认 开机画面,开机画面的显示时间可以根据需求选择。

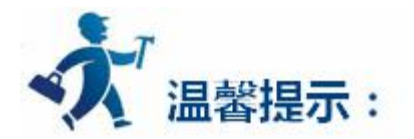

在勾选了"载入外部图片作为开机画面"之后选择"外部图片",如果选择的外部图片的格式不正确, 在编译的时候会弹出错误提示对话框,有提示错误代码,例如"开机 Logo 图片转换失败,提示代码: 4", 这说明载入的图片不是 24 位或者 8 位位图; 相应的错误代码对应的错误类型如下表所示, 可以根据不同的 错误提示修改和调整载入图片。

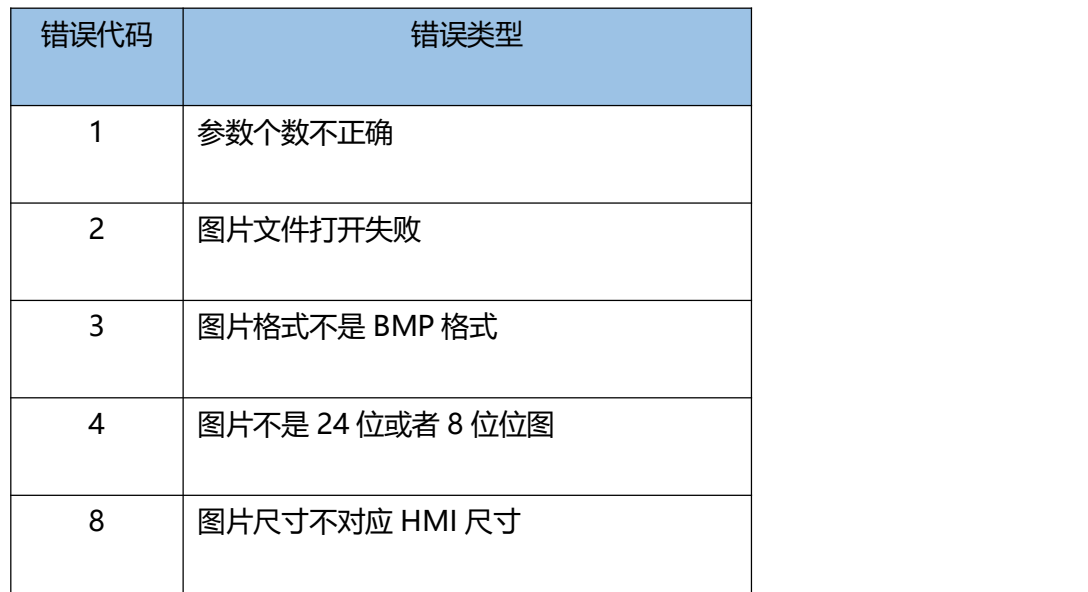

**显示按压效果:**当画面中的可触控按键状态改变时,该控件周围会出现一个用户选定颜色的矩形框,来

提示该控件此时的状态。

**除此之外,触摸屏一般设置对话框中还可以设定用户等级密码。**SATOOL 组态画面编辑软件一共可以设

置 8 个等级的密码,每个密码最多可以设 8 位, 可以根据需要来设定属于自己的密码。1-8 等级的默认初始 密码为 1111-8888, 默认的初始等级为 1。

**最高权限密码,**此密码具有最高权限,如果勾选使能上载,则该密码可以和上载密码一样在上载中有效, 如果勾选权限操作,则该密码在修改用户权限中有效。

**上载是否需要密码,**该选项如果被勾选,并且设置一个密码,在组态工程由屏幕上载到电脑时会需要输 入该密码,如果密码错误,屏幕中的组态工程则不能上载。(如果勾选该选项,在编译下载对话框中密码设 置复选框失能,上载密码默认设置为此密码)

#### **添加图形对象:**

完成新建画面任务后,可以在画面编辑窗口上添加需要的对象或控件,SATOOL 组态画面编辑软件提供 了矩形(圆角矩形)、直线、椭圆、扇形(圆弧)、点位图、多边形(多边线)、文本等基本图形对象,及 位按钮、字按钮、数值输入显示按钮、柱状图、趋势曲线控件、报警控件、历史数据收集等复杂的图形对象。 支持对图形对象在窗口内任意移动、缩放、改变形状、复制、粘贴、删除、对齐等编辑操作,全面支持键盘、 鼠标绘图,并提供改变图形对象颜色、线型、填充属性的工具。SATOOL 采用面向对象的编程技术,可以方 便地建立画面的图形接口。构图时可以像搭积木那样利用系统提供的图形对象完成画面的生成。同时支持画 面之间的图形对象拷贝生成,可重复使用以前的开发结果。SATOOL 组态画面编辑软件还提供了大量的位图, 可以在系统图库中选择符合工程的位图,省去开发组态画面的大量时间。

# <span id="page-75-0"></span>**3.1.3** 组态工程的下载

组态完成后,需先点击工具栏上的 按钮或使用快捷键 Ctrl+S,然后把组态画面进行编译,点击

工具或者在下载菜单中点击编译命令。等待系统编译,系统编译的时候,信息输出窗口会随时显示编译情况,

当画面组态存在错误的时候,将无法完成编译,并且会提示相应的错误类型。

可以根据信息输出窗口提示的错误来修改组态画面,也可以双击错误,SATOOL 组态画面编辑软件会自 动的寻找到错误的对象,并把该错误对象选择起来,可以双击该对象查看其属性设置,找出错误来源并做出 相应的更改。修改后点击保存按钮并再次执行编译命令。如若组态画面没有错误,执行编译命令,等待一小 段时间,系统会弹出编译成功的对话框,点击确定完成编译,如图 3-9 和 3-10 所示:

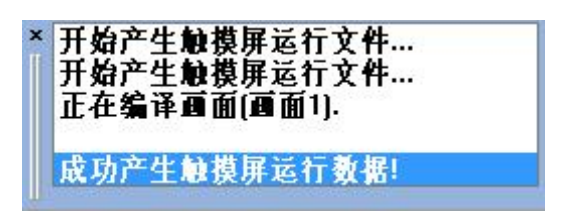

图 3-9 信息输出窗口

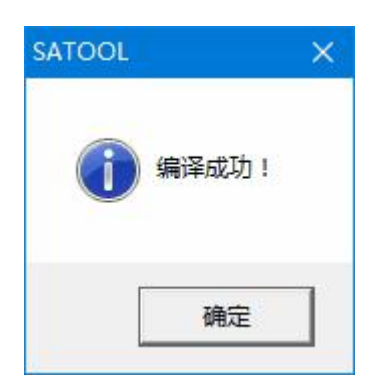

图 3-10 编译成功确认

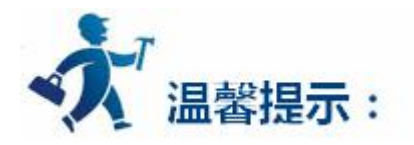

1.编译是下载前所必须的步骤, 编译前需进行保存的操作, 否则将无法编译, 如图 3-11 所示。编译后 工程组态设计人员若再修改画面组态,则需再次进行编译操作。

2.如果软件编译出现"**组态超容量**"的问题。解决步骤如下:

查看软件安装目录下的 Floder 文件下的所有以"wkong"开头的的文件大小->找到大小最大的文件所 对应的画面->修改对应画面的控件大小,把控件拖拉小些。

如果还是有容量超限,再次修改文件最大的那个对应画面。

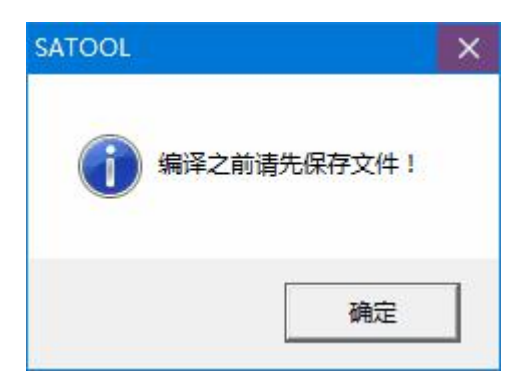

图 3-11 提醒编译

最后选择下载菜单中的 USB 下载命令,工程组态设计人员也可以直接选择下载菜单中的编译+下载命

令,完成编译和下载两个命令。执行上述弹出如下图 3-12 的对话框:

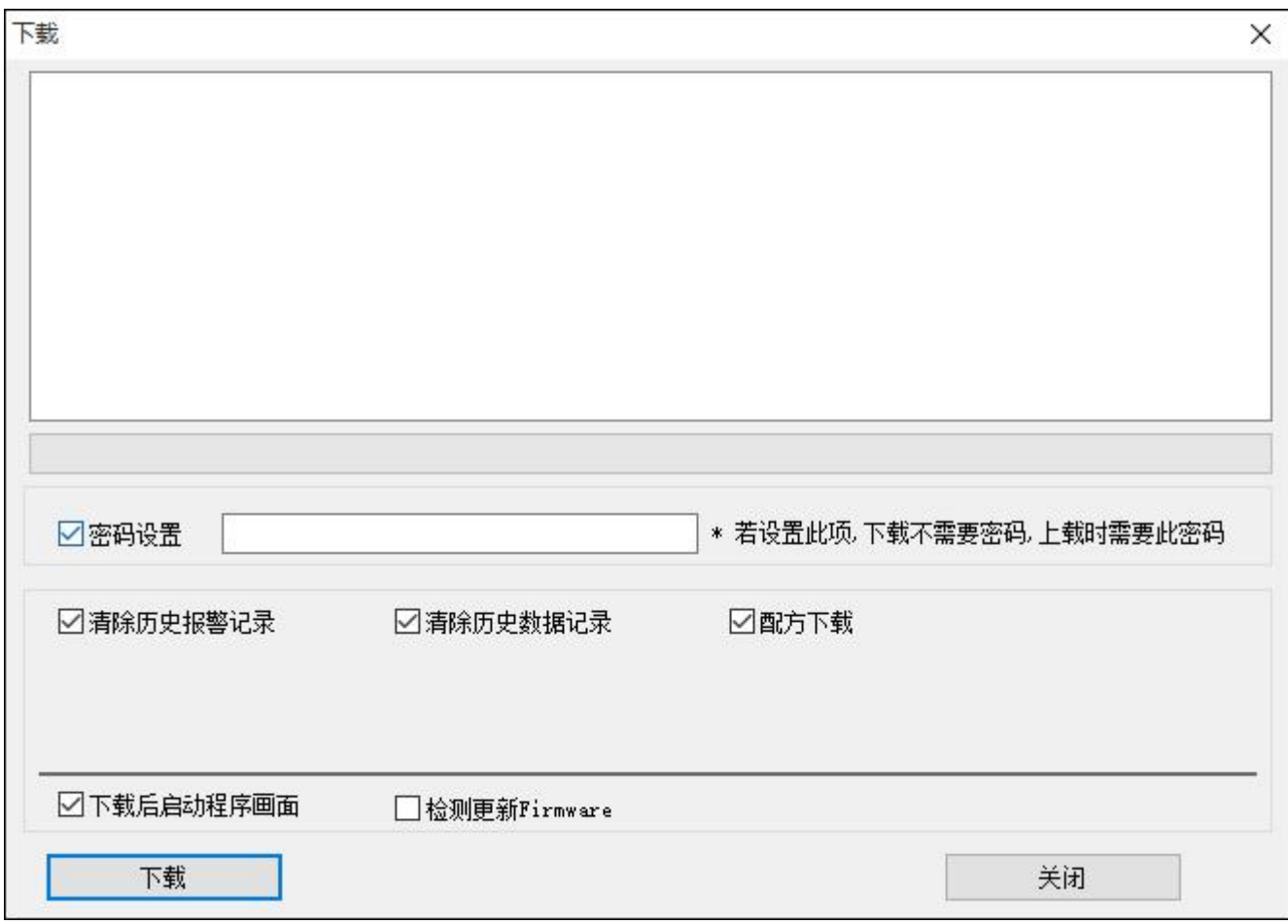

#### 图 3-12 下载对话框

点即下载,中间的进度条显示下载的进度,下载完成后弹出 USB 下载完成窗口,点击确定完成下载任

务。

接下来的就是接上 PLC,在触摸屏中观察组态的结果是否正确。

PC 和 PLC 与 HMI 的连接请参考[接线](#page-75-0)。

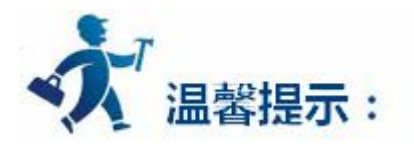

1. 在传送过程中不要断掉触摸屏, 计算机的电源和拔掉数据线, 不要进行其他操作, 否则会影响传输。

下载前请安装好 USB 驱动程序。否则 PC 将无法连接 HMI, 也就无法完成下载组态画面的任务。

2. 当弹出提示"通信线缆未被识别"对话框时, 即表示 PC 机未能识别触摸屏, 此时可检查 USB 驱动 是否安装了。连接 PC 和触摸屏, 给触摸屏上电, 可以在 Windows 的"我的电脑"—"属性"—"硬件" —"设备管理器"—"通用串行总线控制器"中查找是否有名称为 Samkoon HMI Tech Corp 的 USB 驱动。 (可以尝试拔插 USB 电缆以检查 PC 机是否能识别 HMI):

# **3.1.4** 上载组态程序

SATOOL 组态软件支持从 HMI 上载组态程序到硬盘。连接 HMI 到 PC, 在"下载"菜单中选择"上载" 选项,会显示出上载的操作界面。

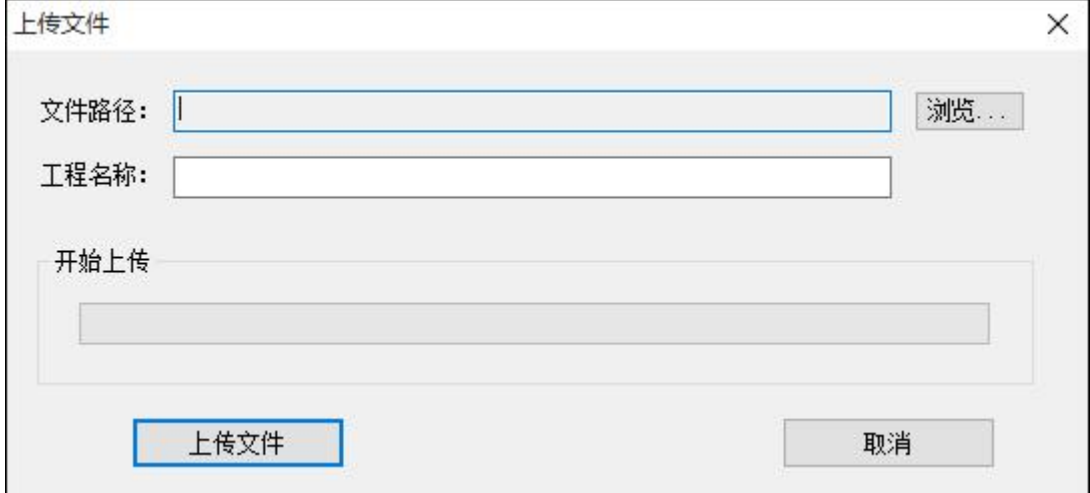

图 1 上传文件

**文件路径:**点击"浏览"选择文件要保存的路径。

**工程名称:**设定上载工程的名称。

**上传文件:**点击上传文件开始上传。

上载成功后可以选择是否打开工程。

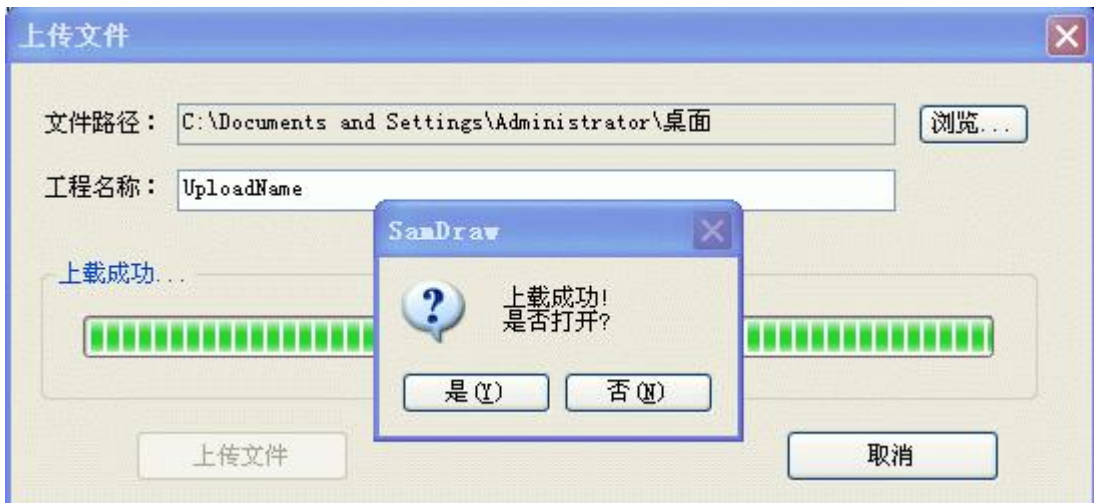

图 2 上载成功提示"是否打开"

# **3.1.5** 上载 **HMI** 条形码

**上载 HMI 条形码:该功能可以将触摸屏的条形码读取到 PC 上。**

首先,将触摸屏上电,并将 USB 线连接到电脑上。其次,运行 SATOOL 组态软件,鼠标点击"下载" 菜单选择"上载 HMI 条形码"

上载到 SATOOL 的条形码和触摸屏包装标签上以及产品标签上的条形码一致等等, 如果不一致,

只有 2014 年 6 月之后出厂的触摸屏才具备该功能!

请及时联系[深圳显控。](#page-661-0)

■ 温馨提示:

上图数值即为 HMI 的条形码内容。

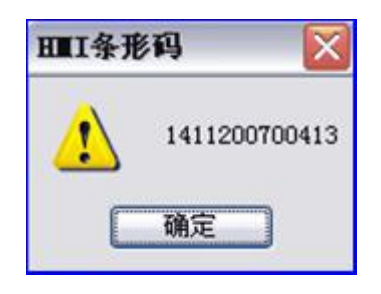

触摸屏连接正常将会读取出触摸屏的条形码。

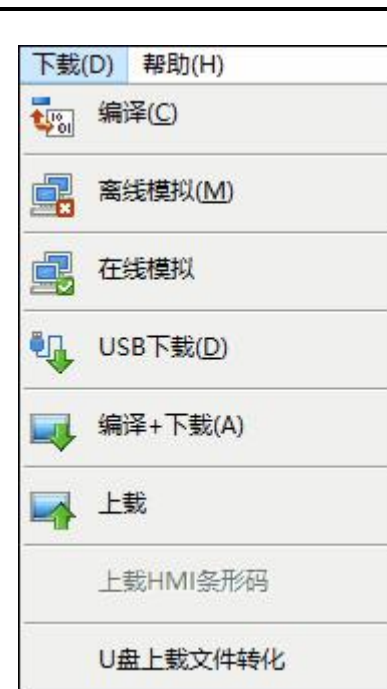

# <span id="page-81-0"></span>**3.2** 组态指南

本章详细介绍 SATOOL 的组态方法。

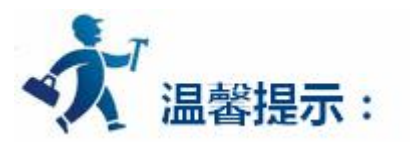

点击下列链接可以进一步了解详细信息:

- [画面操作](#page-81-0)
- [图形编辑命令](#page-86-0)
- [绘制基本图形](#page-99-0)
- [基本控件](#page-123-0)
- [扩展控件](configuration guide/Extended Controls.htm)
- SATOOL [控件操作说明](#page-253-0)

**3.2.1** 画面操作

本章详细介绍 SATOOL 组态软件的画面操作。

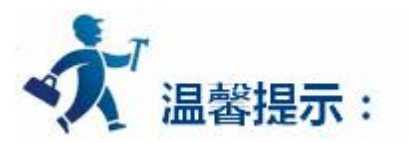

点击下列链接可以进一步了解详细信息:

- [创建新画面](#page-81-0)
- [修改画面属性](#page-84-0)
- [删除画面](#page-84-0)
- [复制画面](#page-85-0)

# **3.2.1.1** 创建新画面

新建画面命令用于在当前工程中新建立一个画面。

1.选择画面菜单中选择新建画面命令或者单击工具按钮中的 新建画面按钮命令,或者在工程管理器

中的画面选项上点击鼠标右键,在右键菜单中点击"新建画面"命令,如图 4-1 所示:

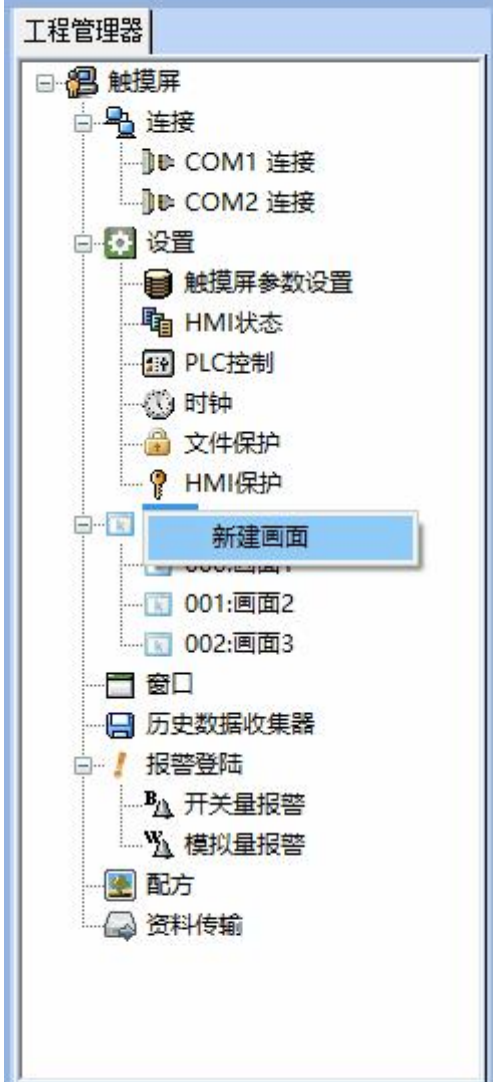

#### 图 4-1 画面选项

2.在弹出的"添加新画面"对话框中,设置新建画面的名称及背景色,然后点击确定。默认的新建画面 的名称是画面序号,默认的新建画面的背景色是蓝色,如图 4-2 所示:

深圳显控科技股份有限公司 [www.samkoon.com.cn](http://www.samkoon.com.cn/)

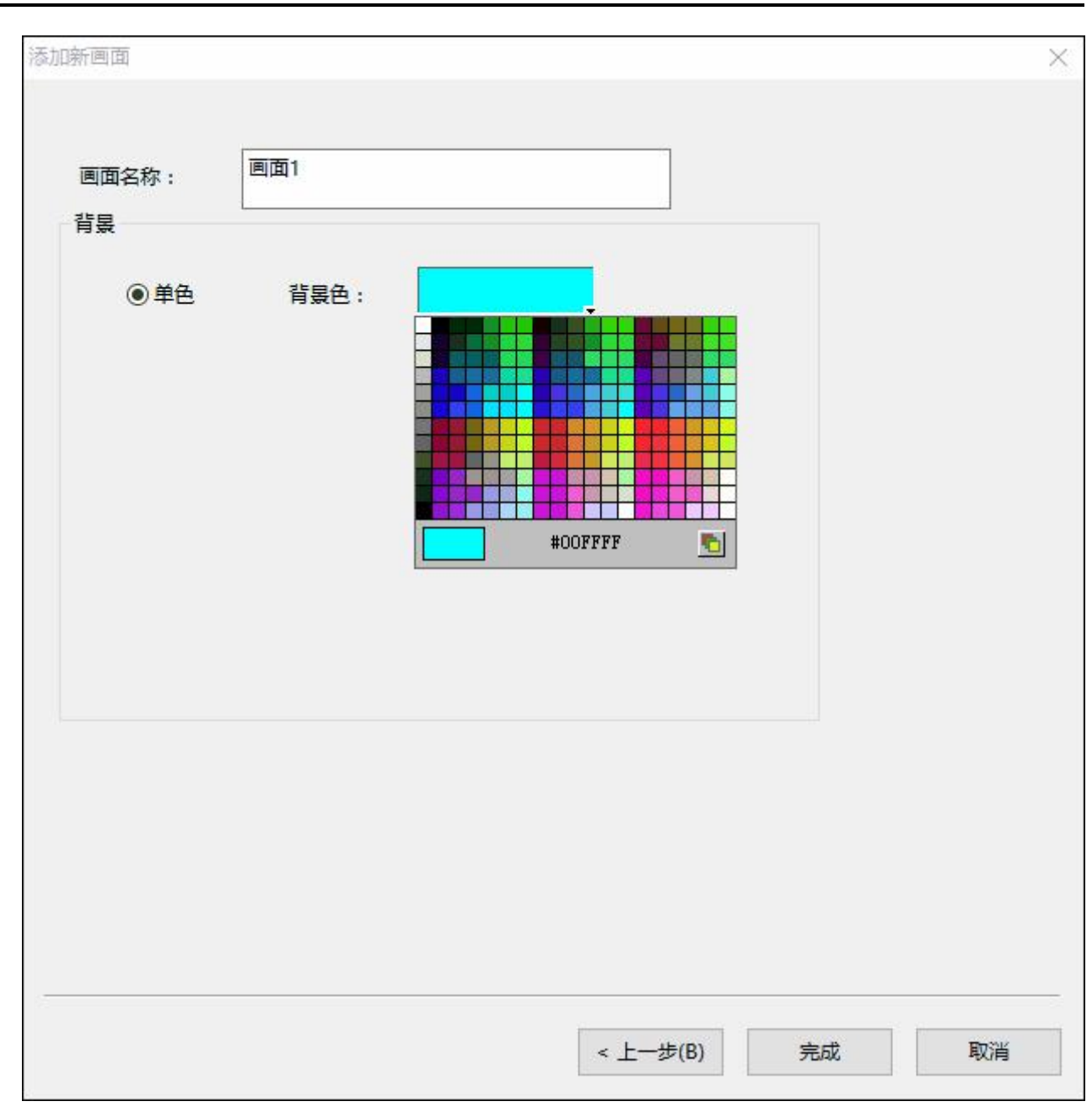

图 4-2 添加新画面对话框

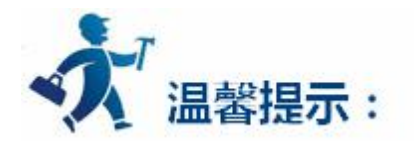

画面的名字不能以数字或空格开头,不能含有其他特殊符号。

# <span id="page-84-0"></span>**3.2.1.2** 修改画面属性

要对画面的属性进行修改,则可以进行如下操作,弹出属性修改对话框 SATOOL 组态画面编辑软件可 修改的画面属性上画面的名称,背景颜色,方法如下:

在没有选择对象或控件的情况下(可以单击当前画面空白的地方),单击工具栏的 <sup>图 4</sup>命令或者用鼠标 左键单击选择工程管理器画面选项中要修改的画面,然后右键调出右键菜单选择"属性"项或者把鼠标放到 画面中没有对象的位置然后点击鼠标右键,在右键菜单中选择"属性"都可以弹出如图 4-3 的画面属性对话

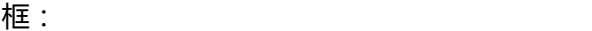

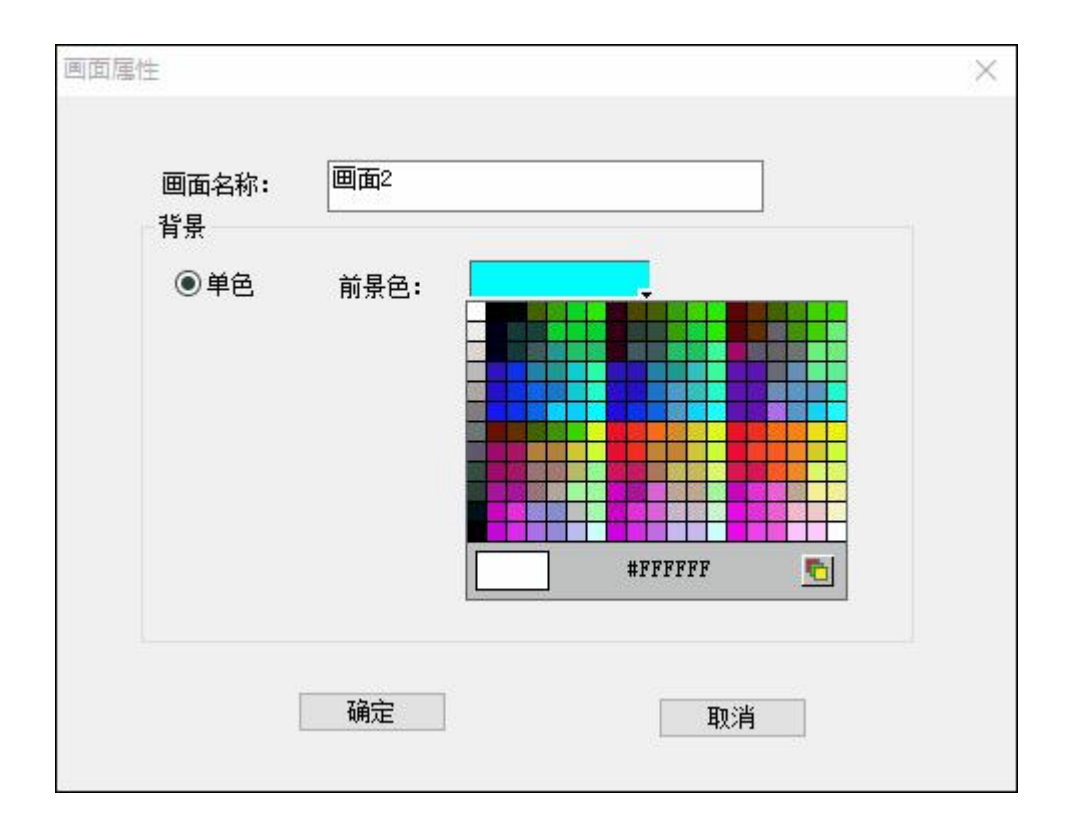

图 4-3 添加画面属性设置

# **3.2.1.3** 删除画面

删除画面命令用于删除掉当前工程中的画面,方法如下:

<span id="page-85-0"></span>在画面菜单中选择"选择删除画面"或者用鼠标左键单击选择工程管理器画面选项中要删除的画面,然

后右键调出右键菜单选择"删除"项或者把鼠标放到画面中没有对象的位置然后点击鼠标右键,在右键菜单

中选择"画面"项中的"删除画面"都可以弹出如下图 4-4 的对话框:

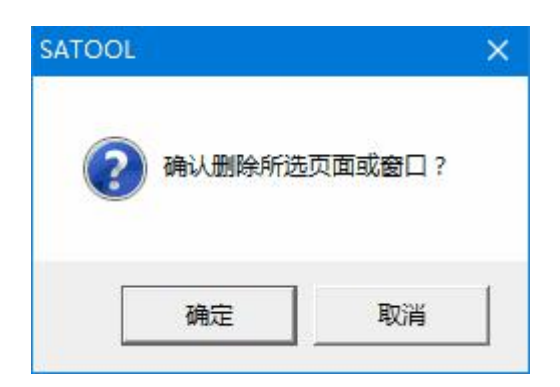

图 4-4 删除画面确认

点击确定即可完成删除画面的操作。

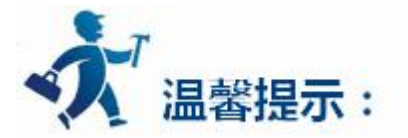

**画面一旦被删除,则无法找回!执行此命令,请谨慎操作。**

## **3.2.1.4** 复制画面

复制画面命令用于复制当前工程中的画面,方法如下:

用鼠标左键单击选择工程管理器画面选项中要复制的画面,然后右键调出右键菜单选择"复制",会提 示设置新画面名称(如图 4-5),输入名称并选择"确定"后,画面即被复制并列出,选择"取消"可取消 当前操作。

<span id="page-86-0"></span>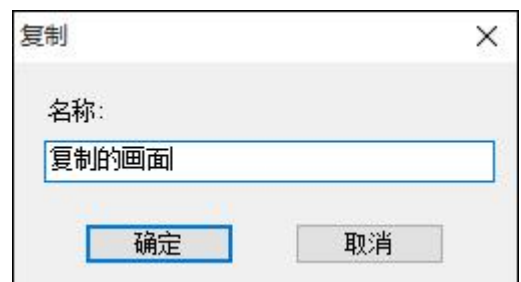

图 4-5 复制画面

# **3.2.2** 图形编辑命令

本章详细介绍 SATOOL 的图形编辑命令。

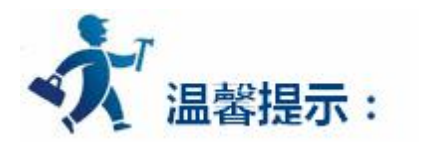

点击下列连接可以了解详细信息:

- [组合与取消组合命令](#page-86-0)
- [层次](#page-88-0)
- $\bullet$  [旋转](#page-90-0)
- $\bullet$  [对齐](#page-93-0) 网络罗马斯特尔 医心包的 医心包的 医心包的 医心包的

# **3.2.2.1** 组合与取消组合命令

组合命令是一个组命令,是将当前画面中 2 个或 2 个以上的图形对象,控件等合在在一起成为一个图形 对象,一个整体。组合的内容可以是工程设计人员绘制的图形(功能控件),也可以是自己绘制的图形(基 本控件),也可以是系统图库图形,或者其他控件,如报警控件,趋势图等等。组合后将无法保持原有图形 对象的属性(除颜色、外形等)。对象,图形或控件组合后就只是一个图像,可以将其保存为图库控件,以 便下次组态运用,省去使用者大量时间。取消组合是将原来用组合命令组合成的图形分解为多个原组合元素, 取消组合后的对象,图形或控件都可以恢复原有元素属性。取消组合命令是对组合命令的逆操作。

**组合方法如下:**首先需选择多个图形对象,然后选择编辑菜单中的组合命令或者是工具栏按钮中的组合 命令按钮<sup>10】</sup>,或者右键调出右键菜单,选择"组合"项中的"组合"命令,组合前后对照如图 4-5 所示:

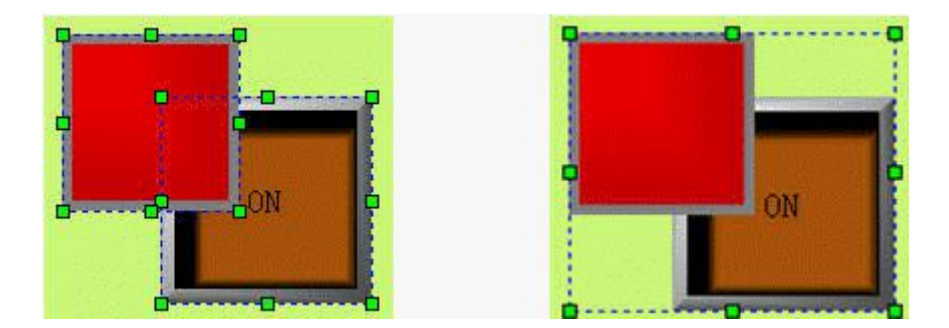

图 4-5 组合前后对照

**取消组合方法:**选择一个用组合命令建立的图形对象,然后选择编辑菜单中的取消组合命令或者是工具 栏按钮中的取消组合命令按钮<sup>1H】</sup>,或者右键调出右键菜单,选择"组合"项中的"取消组合"命令,取消 组合前后对照如图 4-6 所示:

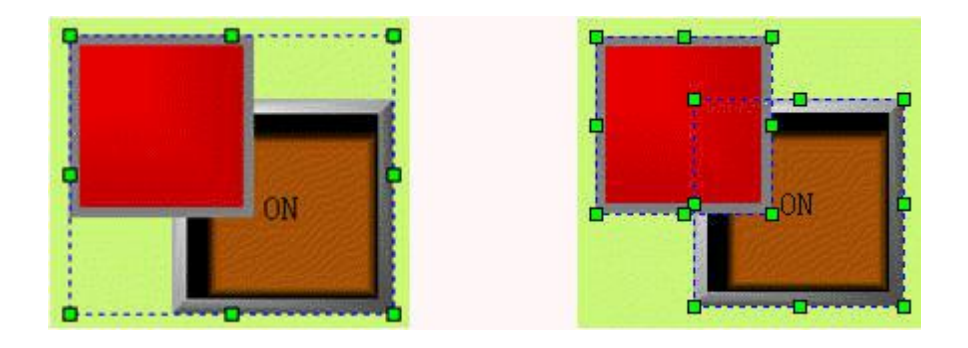

图 4-6 取消组合前后对照

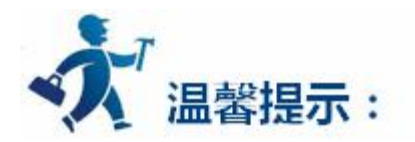

<span id="page-88-0"></span>选取多个对象可用 Shift 键选择。

组合前请考虑组合的各个元素是否仍需要进行触摸或者监视工作,因为组合后将是一个图像对象,无法 对它进行触摸和监视的操作。

### **3.2.2.2** 层次

层次命令是一个组命令。SATOOL 组态画面编辑软件的层次命令用于调整画面中相交的图形对象的前后 显示顺序。SATOOL 中每一个图形对象都有一个层次,上层的图形对象总是显示在低层图形对象的上面,因 此可以用层次命令来调整图形对象的层次级别。后创建的图形对象层次默认比前创造的图形对象的层次要 高。SATOOL 的层次命令一共有 4 个, 分别是对象前移, 对象后移, 对象前移一层, 对象后移一层。要执行 这些命令,先在当前画面上选择一个或者多个图形对象,然后选择编辑菜单中层次对应的命令或者工具栏按 钮中对应的层次命令按钮。

#### **对象前移**

用于将被选择的图形对象移到画面中所有图形对象的最前面,这样其他图形对象画面与该图形对象相交 的画面将会被该图形对象覆盖,对象前移前后对照如图 4-7 所示:

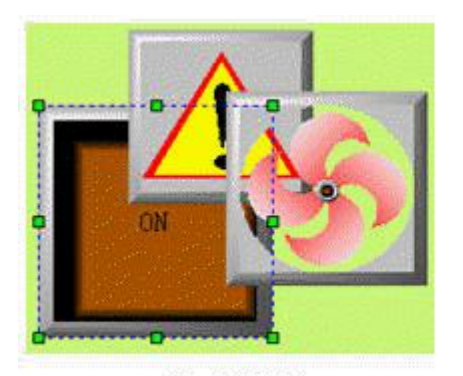

对象前移前

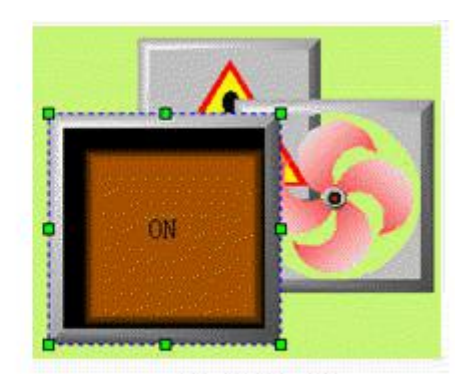

对象前移后

图 4-7 对象前移前后对照

#### **对象后移**

用于将被选择的图形对象移到所有图形对象的的后面,这样该图形对象与其他图形对象相交的画面将不

可视,对象后移前后对照如图 4-8 所示:

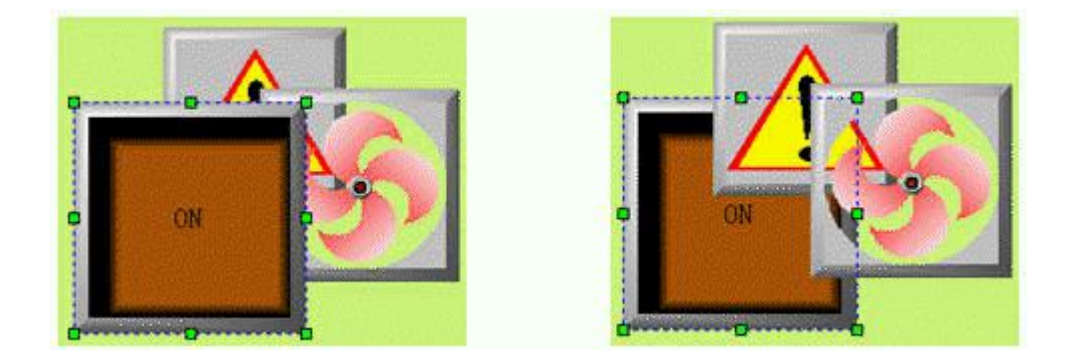

图 4-8 对象后移前后对照

#### **对象前移一层**

用于将被选择的图形对象移到与之相交的图形对象的前面一层,这样其他图形对象与该图形对象相交的

画面将不可视,对象前移一层前后对照如图 4-9 所示:

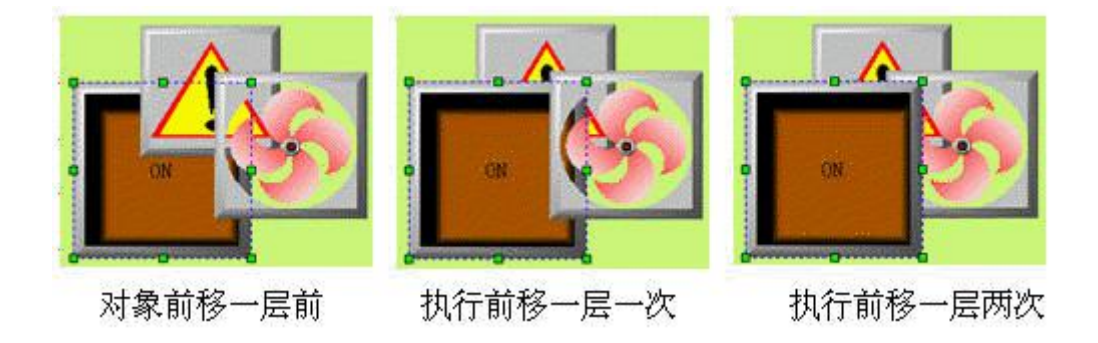

图 4-9 前移一层前后对照

#### **对象后移一层**

用于将被选择的图形对象移到与之相交的图形对象的后面一层,这样该图形对象与其他图形对象相交的 画面将不可视,对象后移一层前后对照如图 4-10 所示:

<span id="page-90-0"></span>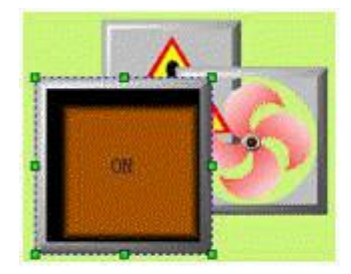

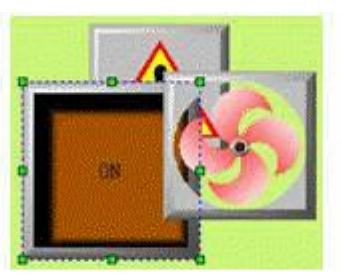

对象后移一层一次

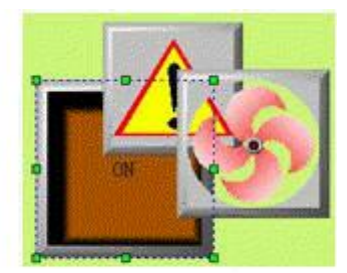

对象后移一层两次

图 4-10 后移一层前后对照

对象后移一层前

#### **3.2.2.3** 旋转

旋转是一个组命令。SATOOL 组态画面编辑软件允许对一个或者多个图形对象进行任何角度的旋转。可 以允许旋转的图形对象很多,直线,圆,矩形,系统图库图形,控件,组合的图形,多边形都是可以旋转的。

#### **自由旋转**

自由旋转允许在选择图形对象后,对图形进行围绕任何固定点旋转 0~360°C,旋转方法如下:

- 1. 在画面上选择一个或者多个图形对象,然后点击编辑菜单中旋转项中的 "自由旋转"命令或 者点击工具按钮中的自由旋转按钮 ,或者调出右键菜单,然后点击右键菜单中旋转项中的 "自由旋转"命令。
- 2. 此时在被选择的图形对象上出现了一条两头是两个小绿圆点的直线,较小的小圆绿点是旋转 的中心,把鼠标移到旋转的中心,此时鼠标会变成"\*转下鼠标左键不动,牵动旋转的中心到合 适的位置,松开鼠标左键。
- 3. 把鼠标移到较大的小圆点处,此时鼠标会变成 ,按下鼠标不动,牵动鼠标,让图形旋转到 合适的位置,松开鼠标左键,即完成了旋转命令。牵动鼠标的时候,若鼠标往顺时针移动,则

被选择的图形对象围绕定点往顺时针旋转,若是鼠标逆时针移动,则被选择的图形对象围绕定

点往逆时针旋转。

自由旋转步骤图如下图 4-11:

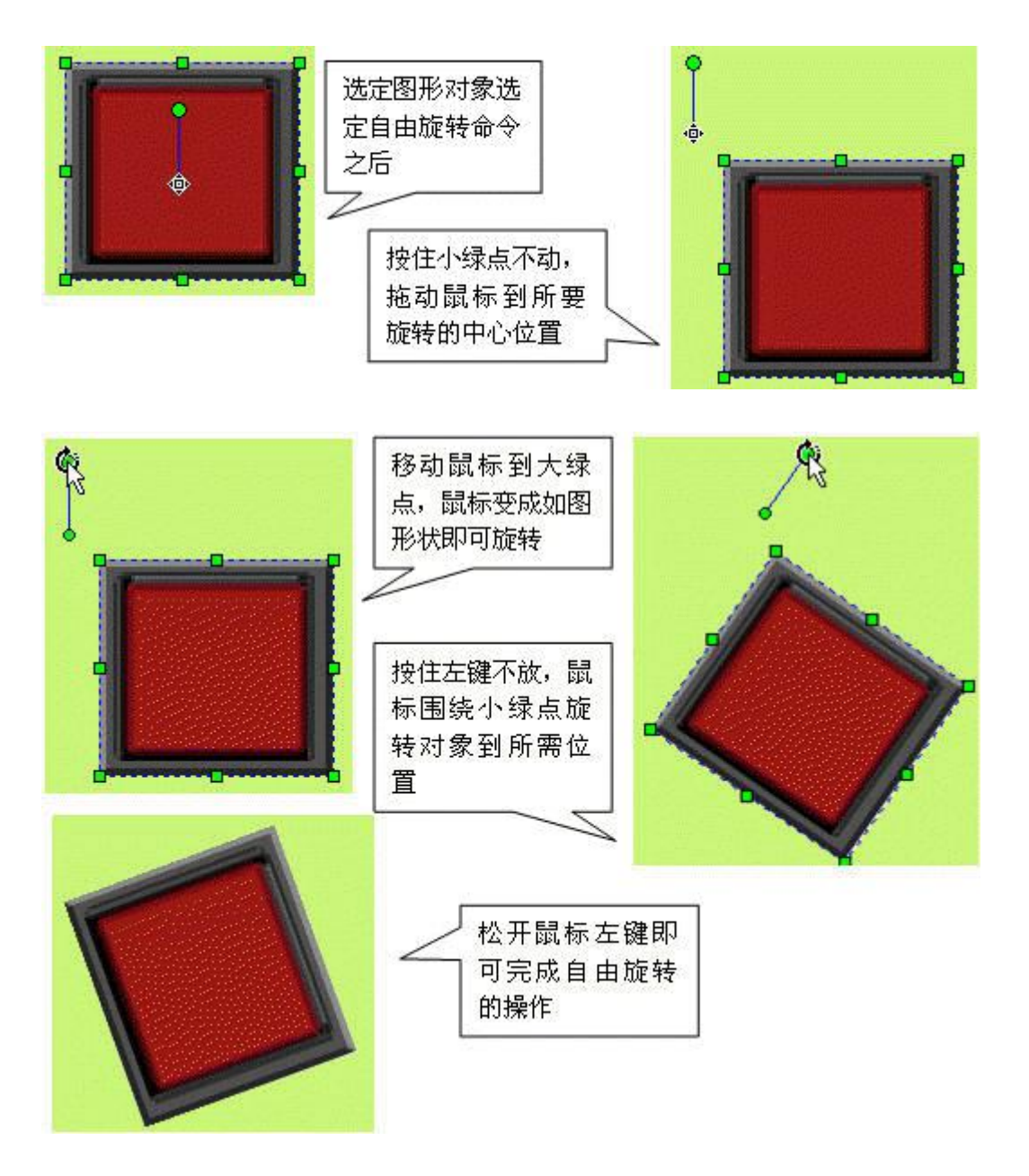

图 4-11 自由旋转步骤

### **水平翻转**

水平翻转允许在选择图形对象后(可以是多个图形对象)以垂直中心为轴水平面内翻转 180°C。水平翻

转命令使用比较简单。先选择一个或者多个图形对象,然后点击编辑菜单中旋转项中的"水平翻转"命令或 者点击工具按钮中的水平翻转按钮 ,或者调出右键菜单,然后点击右键菜单中旋转项中的"水平翻转" 命令。

单个图形对象时,如图 4-12 所示:

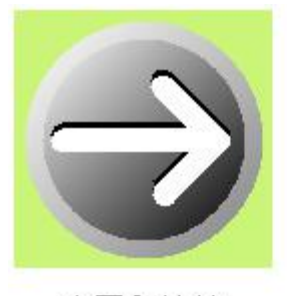

水平翻转前

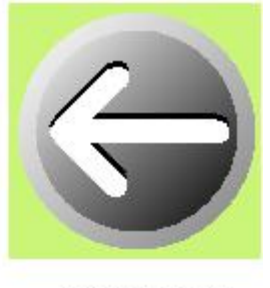

水平翻转后

图 4-12 单个图像水平翻转前后对照

多个图形对象时,如图 4-13 所示:

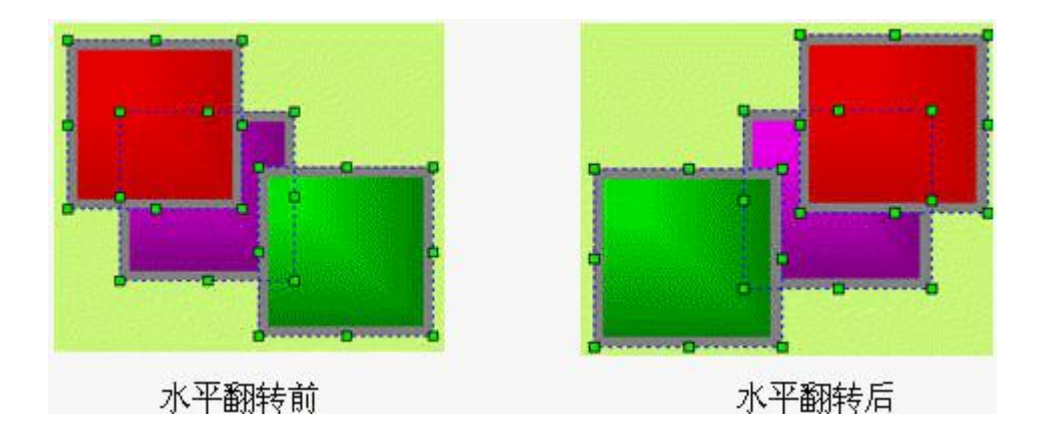

图 4-13 多个图像水平翻转前后对照

#### **垂直翻转**

垂直翻转允许在选择图形对象后(可以是多个图形对象)以水平中心为轴垂直面内翻转 180°C。水平翻 转命令使用比较简单。先选择一个或者多个图形对象,然后点击编辑菜单中旋转项中的"垂直翻转"命令或 者点击工具按钮中的垂直翻转按钮 ,或者调出右键菜单,然后点击右键菜单中旋转项中的"垂直翻转"命 <span id="page-93-0"></span>うちゃく こうしゃ かんしゃ しんしゅう かいしん かいしん かいしん かいしん かいしん かいしん かいしん しんしゅう

单个图形对象时,如图 4-14 所示:

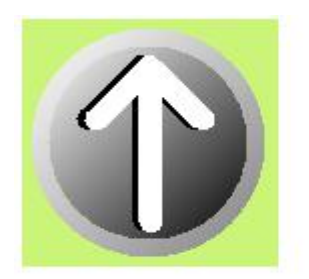

垂直翻转前

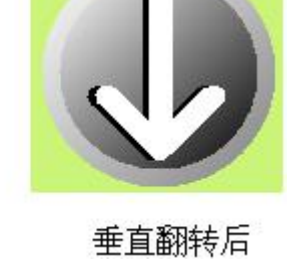

图 4-14 单个图像垂直翻转前后对照

多个图形对象时,如图 4-15 所示:

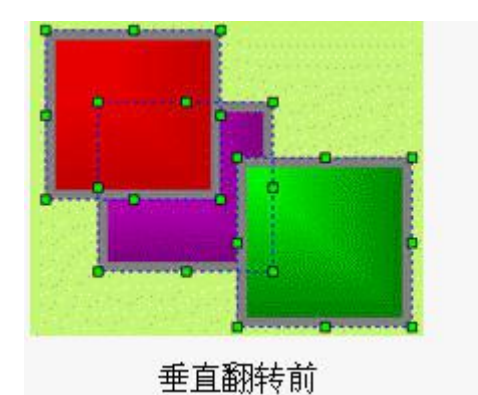

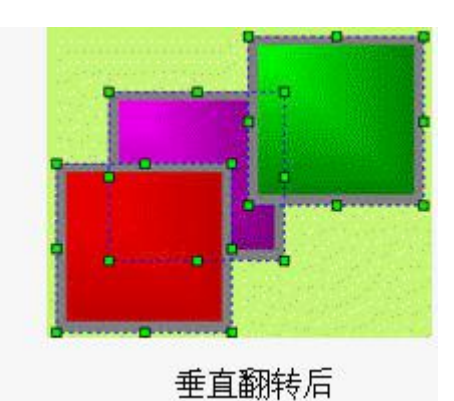

图 4-15 多个图像垂直翻转前后对照

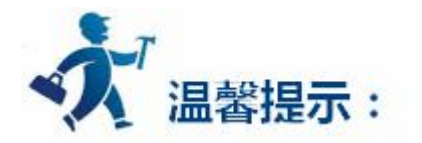

### **凡是要显示文字的控件和需要动态显示的控件均不支持旋转功能**

# **3.2.2.4** 对齐

对齐也是一个组命令。SATOOL 允许对多个图形对象进行对齐的操作,对齐只对在选择了多个图形对象 的情况下才能操作。可以按住 shift 不放,多个选择所要对齐的图形对象,也可以按住鼠标左键用拖曳的方

法圈定所要对齐的图形对象。对齐可以使组态画面变得更加的美观。对齐操作包括大量的编辑命令,有上对 齐,下对齐,垂直居中,左对齐,右对齐水平居中,宽度相同,高度相同,高度和宽度相同。

**上对齐**

上对齐允许在选择多个图形对象后(必须2个以上的图形对象),点击编辑菜单中对齐项中的"上对齐" 命令或者点击工具按钮中的上对齐按钮 ,或者调出右键菜单,然后点击右键菜单中对齐项中的"上对齐" 命令。这些图形对象将会以上边沿最高的图形对象为基准,图形对象会往上移动使各个图形对象的上边在一 水平线上。上对齐前后对照如图 4-16 所示:

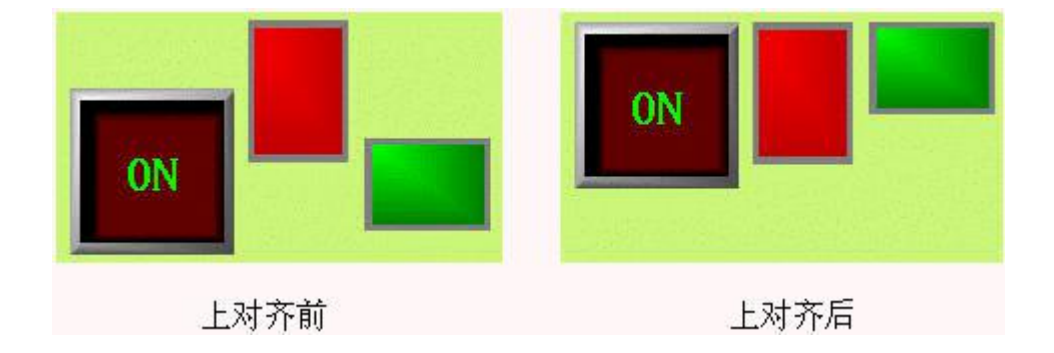

图 4-16 上对齐前后对照

### **下对齐**

下对齐允许在选择多个图形对象后(必须2个以上的图形对象),点击编辑菜单中对齐项中的"下对齐"

命令或者点击工具按钮中的下对齐按钮 ,或者调出右键菜单,然后点击右键菜单中对齐项中的"下对齐" 命令。这些图形对象将会以下边沿最低的图形对象为基准,图形对象会往下移动使各个图形对象的下边在一 水平线上。下对齐前后对照如图 4-17 所示:

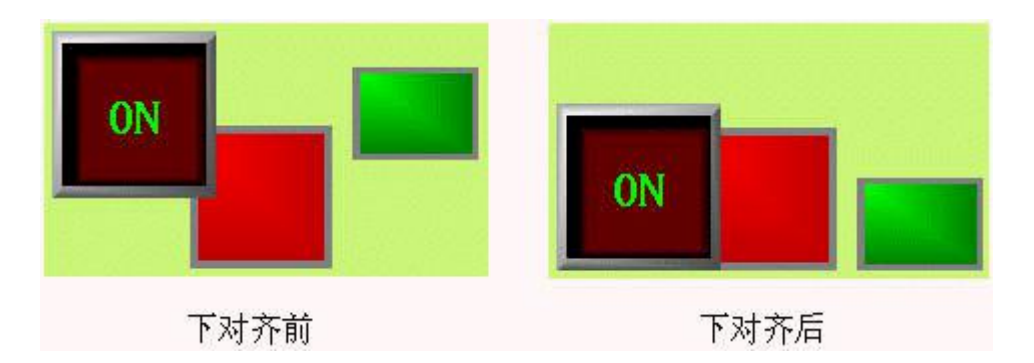

图 4-17 下对齐前后对照

#### **垂直居中**

垂直居中允许在选择多个图形对象后(必须2个以上的图形对象),点击编辑菜单中对齐项中的"垂直

居中"命令或者点击工具按钮中的垂直居中按钮 ,或者调出右键菜单,然后点击右键菜单中对齐项中 的"垂直居中"命令。这些图形对象会左右移动使各个图形对象的中心在同一垂直线上,这条垂直线是垂直 居中前最左边和最右边的中心垂直线,垂直居中前后对照如图 4-18 所示:

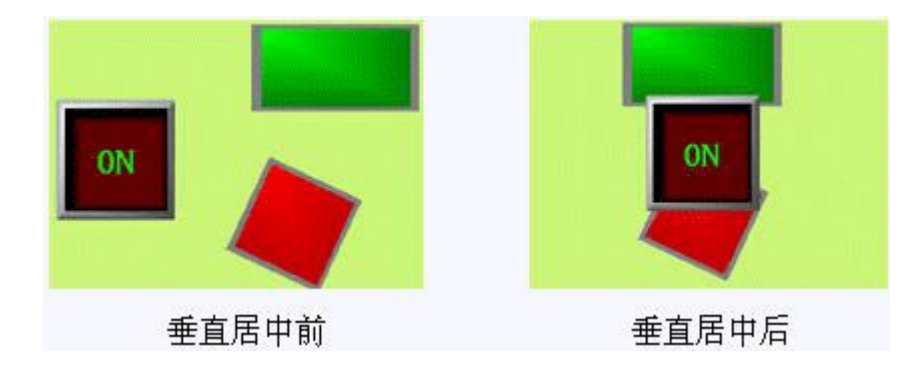

图 4-18 垂直居中前后对照

#### **左对齐**

左对齐允许在选择多个图形对象后(必须 2 个以上的图形对象),点击编辑菜单中对齐项中的"左对齐"

命令或者点击工具按钮中的左对齐按钮 ,或者调出右键菜单,然后点击右键菜单中对齐项中的"左对齐" 命令。这些图形对象会以最左边为基准,往左移动使各个图形对象的左边沿在同一垂直线上。左对齐前后对 照如图 4-19 所示:

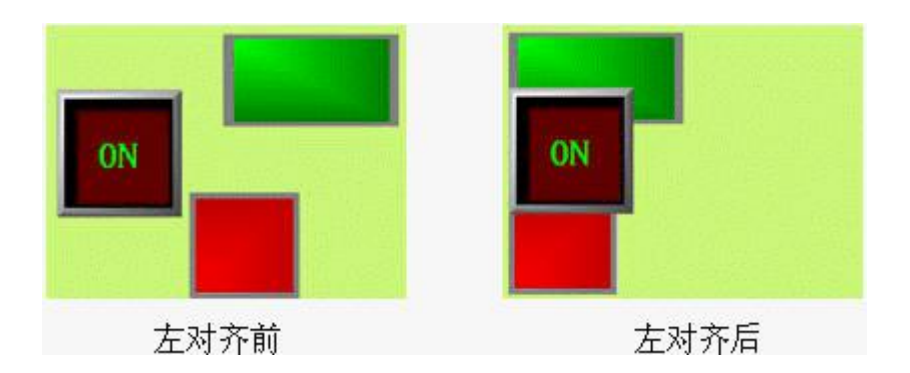

图 4-19 左对齐前后对照

**右对齐**

照如图 4-20 所示:

右对齐允许在选择多个图形对象后(必须 2 个以上的图形对象),点击编辑菜单中对齐项中的"右对齐" 命令或者点击工具按钮中的右对齐按钮<sup>【331</sup>,或者调出右键菜单,然后点击右键菜单中对齐项中的"右对齐" 命令。这些图形对象会以最右边为基准,往右移动使各个图形对象的右边沿在同一垂直线上。右对齐前后对

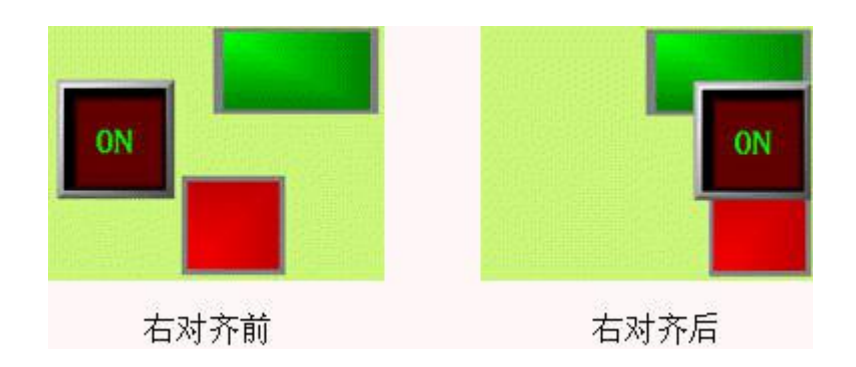

图 4-20 右对齐前后对照

### **宽度相同**

宽度相同允许在选择多个图形对象后(必须 2 个以上的图形对象),点击编辑菜单中对齐项中的"宽度

相同"命令或者点击工具按钮中的宽度相同按钮<br>| | 点:「或者调出右键菜单,然后点击右键菜单中对齐项中的

"宽度相同"命令。这些图形对象将会在高度不变的情况下以左上坐标为定点缩小或放大,使各个图形对象

的宽度和使用命令前上边沿最高的图形对象的宽度相同。宽度相同前后对照如图 4-21 所示:

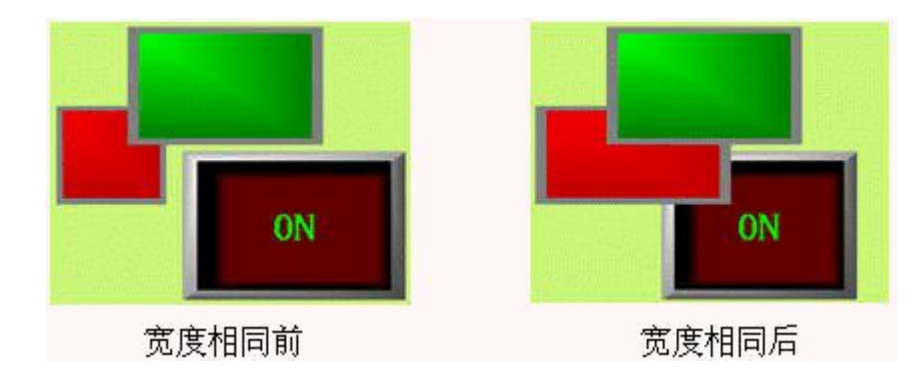

图 4-21 宽度相同前后对照

#### **高度相同**

高度相同允许在选择多个图形对象后(必须 2 个以上的图形对象),点击编辑菜单中对齐项中的"高度 相同"命令或者点击工具按钮中的高度相同按钮 <mark>WUN</mark>,或者调出右键菜单,然后点击右键菜单中对齐项中的 "高度相同"命令。这些图形对象将会在宽度不变的情况下以左上坐标为定点缩小或放大,使各个图形对象 的高度和使用命令前上边沿最高的图形对象的高度相同。高度相同前后对照如图 4-22 所示:

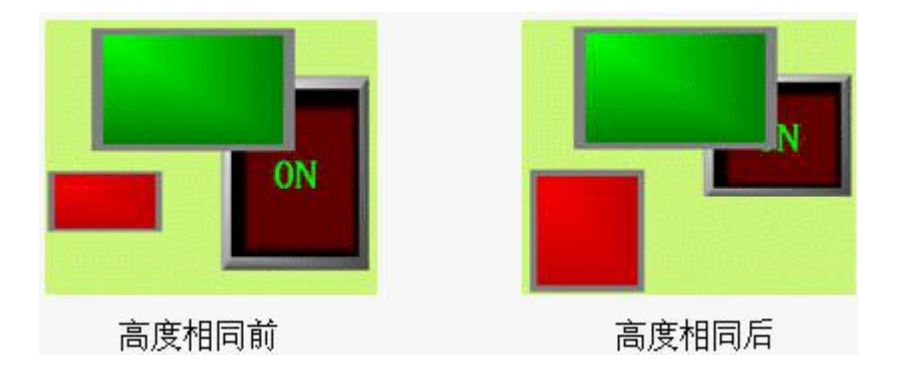

图 4-22 高度相同前后对照

### **高度宽度相同**

高度宽度相同允许在选择多个图形对象后(必须 2 个以上的图形对象),点击编辑菜单中对齐项中的"高

度宽度相同"命令或者点击工具按钮中的高度相同按钮 ,或者调出右键菜单,然后点击右键菜单中对齐

项中的"高度宽度相同"命令。这些图形对象将会以左上坐标为定点缩小或放大,使各个图形对象的高度与

宽度和使用命令前上边沿最高的图形对象的高度与宽度相同。高度宽度相同前后对照如图 4-23 所示:

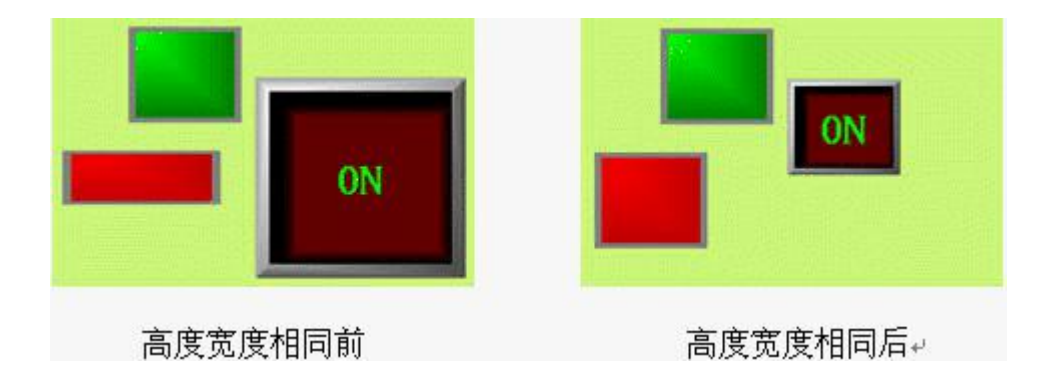

图 4-23 高度宽度相同前后对照

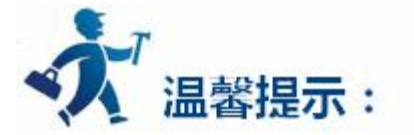

SA 软件对多个控件进行同宽同高编辑,不确定以哪个控件为基准,则是以最顶上的控件为基准。

### **水平等间距**

水平等间距允许在选择多个图形对象后(必须 2 个以上的图形对象),点击编辑菜单中对齐项中的"水

平等间距"命令或者点击工具按钮中的 水平等间距按钮 ,或者调出右键菜单,然后点击右键菜单中对 齐项中的"水平等间距"命令。

#### **垂直等间距**

垂直等间距允许在选择多个图形对象后(必须2个以上的图形对象),点击编辑菜单中对齐项中的"垂

直等间距"命令或者点击工具按钮中的垂直等间距按钮 ,或者调出右键菜单,然后点击右键菜单中对齐

<span id="page-99-0"></span>项中的"垂直等间距"命令。

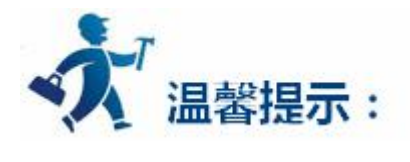

进行宽度相同,高度相同和高度宽度相同的操作时需先确定所要操作是否有旋转过的对象。旋转过的对 象高度和宽度也随着旋转,进行上诉操作时需分辨清楚。产生的效果相当于先进行等高宽操作,后进行旋转。

# **3.2.3** 绘制基本图形

本章详细介绍 SATOOL 绘制基本图形的操作。

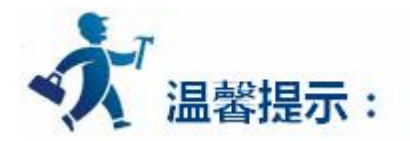

点击下列链接可以了解详细信息:

- $\bullet$  [直线](#page-100-0)
- [折线](#page-102-0)
- [曲线/圆弧](#page-103-0)
- [直线连接线](#page-104-0)
- [曲线连接线](#page-106-0)
- $\bullet$  知形 たいこうしょう しょうしょく しょうしょく
- [椭圆/圆](#page-110-0)
- [多边形](#page-111-0)
- <span id="page-100-0"></span>[绘制文本图形](#page-113-0)
- [绘制表格图形](#page-116-0)
- [绘制刻度图形](#page-118-0)
- [打开图库](#page-120-0)
- [生成图库](#page-122-0)

### **3.2.3.1** 直线

∕ 选择右侧工具栏的基本控件下的直线命令按钮 <sup>直线</sup> ,鼠标移到画面编辑窗口, 鼠标会变成十字型, 这样就可以在画面编辑窗口中绘制直线了。

把鼠标移到一个要绘制直线的位置,单击鼠标左键一次,画面编辑窗口中会出现一个小绿点,该位置

即为所绘制直线的一个端点。

把鼠标移到画面中的其他位置,此时系统会自动绘制出直线,鼠标移到所要绘制直线的另一端点的位置,

再单击鼠标左键或者右键一次,这样就完成了直线的绘制,如图 4-26 所示:

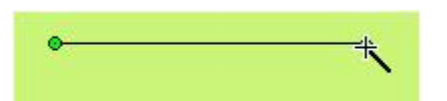

图 4-26 直线操作

完成以上步骤后,该直线的透明度,线类型,线宽度,线颜色,末端箭头,端点形状将以系统默认的进 行设置,工程设计人员可以对这些属性进行修改,以满足工程的需要。鼠标移到直线上双击左键,或先选定

直线,然后点击工具栏中的属性按钮 , 会弹出如图 4-27 所示的直线属性对话框。

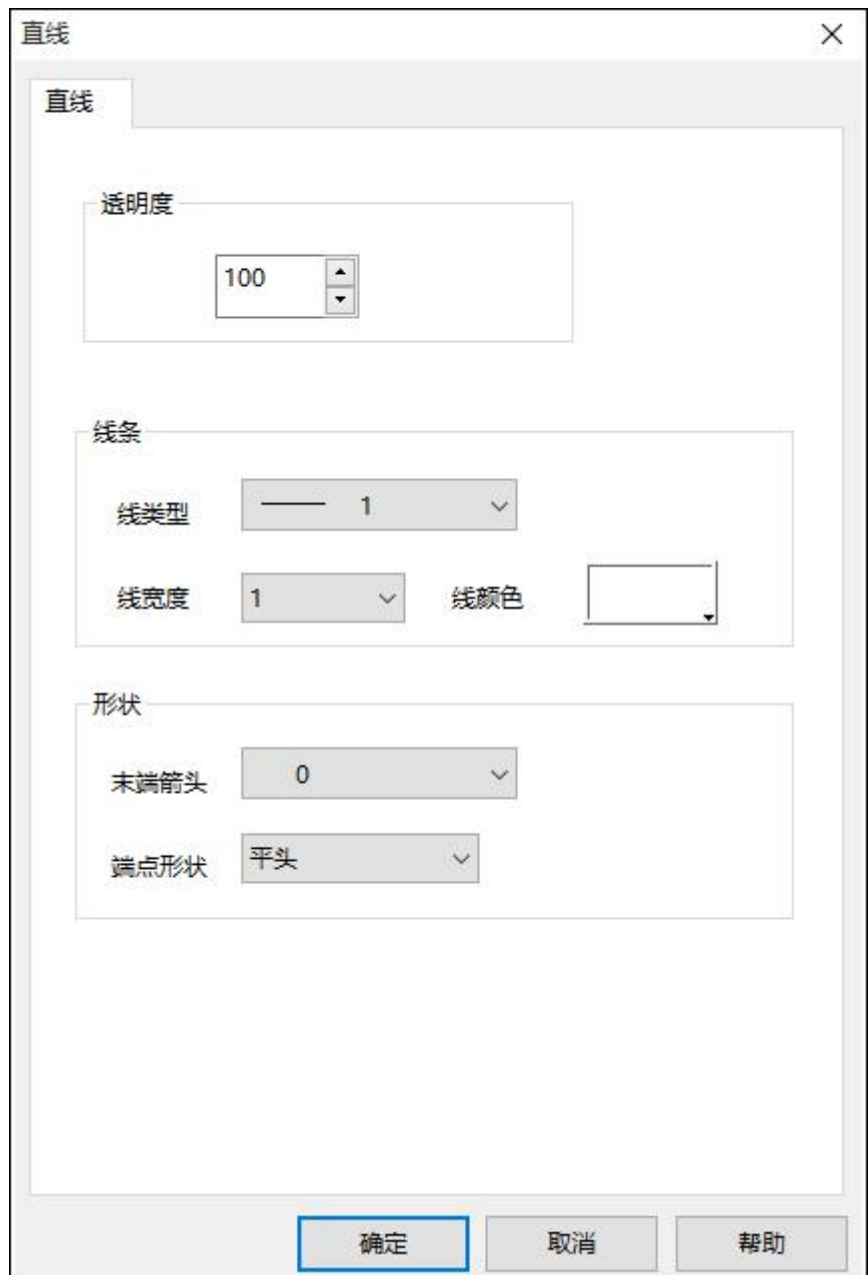

图 4-27 直线属性对话框

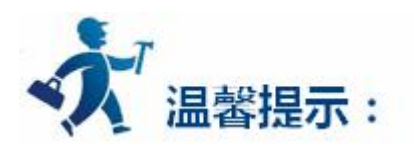

可以通过下拉和微调按钮调节直线的属性,SATOOL 提供多达 15 种的直线类型,10 种线条宽度和 6 种 直线末端箭头。要改变直线的长短,方向和位置,可以先选择直线,然后把鼠标移到直线的一端,鼠标形状 会变成 <sup>命</sup>, 按住左键不动, 拖曳鼠标到合适的位置松开左键即可。

### <span id="page-102-0"></span>**3.2.3.2** 折线

# Ş

选择右侧工具栏的基本控件下的折线命令按钮 ,鼠标移到画面编辑窗口,鼠标会变成十字型, 这样就可以在画面编辑窗口中绘制折线了。

把鼠标移到一个要绘制折线的位置,单击鼠标左键一次,画面编辑窗口中会出现一个小绿点,该位置即 为所绘制折线的一个端点。

把鼠标移到画面中的其他位置,此时系统会自动绘制出直线,鼠标移到要改变方向的位置,单击鼠标左 键一次,点击的地方会出现一个绿色小矩形框,这时,第一个端点到第一个绿色小矩形框的线条将不在随鼠 标移动而移动。鼠标可以移动到下一个需要改变折线方向的地方,只需点击鼠标左键即可。当需要完成折线 的绘制时,只需点击鼠标右键即可,这样就完成了折线的绘制。如图 4-28 所示:

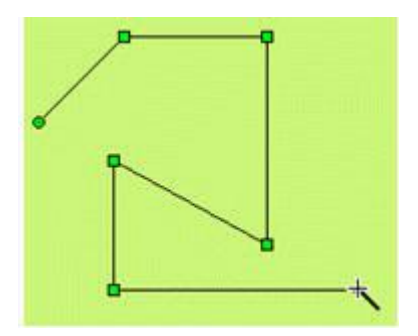

图 4-28 折线操作

完成以上步骤后,该折线的透明度,线类型,线宽度,线颜色,末端箭头,端点形状将以系统默认的进 行设置,工程设计人员可以对这些属性进行修改,以满足工程的需要。鼠标移到折线上双击左键,或先选定 直线,然后点击工具栏中的属性按钮 , 会弹出跟<u>直线</u>属性对话框一样的窗口。

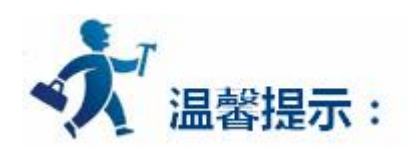

<span id="page-103-0"></span>可以通过下拉和微调按钮调节折线的属性,SATOOL 为折线提供多达 15 种的直线类型,10 种线条宽度 和 6 种直线末端箭头。要改变折线的长短,方向和位置,可以先选择直线,然后把鼠标移到折线,鼠标形状 会变成 ♥, 按住左键不动, 拖曳鼠标到合适的位置松开左键即可。

### **3.2.3.3** 曲线**/**圆弧

选择右侧工具栏的基本控件下的曲线/圆弧命令按钮 <sup>曲线</sup> ,鼠标移到画面编辑窗口,鼠标会变成十字

型,这样就可以在画面编辑窗口中绘制曲线/圆弧了。

把鼠标移到一个要曲线的位置,单击鼠标左键,画面编辑窗口中会出现一个小绿点,该位置即为曲线/ 圆弧的起始位置。

把鼠标移到画面中的其他位置,此时系统会自动绘制出一条直线,然后单击鼠标左键并松开。

此时鼠标仍然是十字型,移动鼠标到画面上的其他位置,此位置是曲线/圆弧的终点,按下鼠标左键不松

开,牵动鼠标在画面内移动,然后松开鼠标,再单击鼠标右键结束操作。如图 4-29 所示:

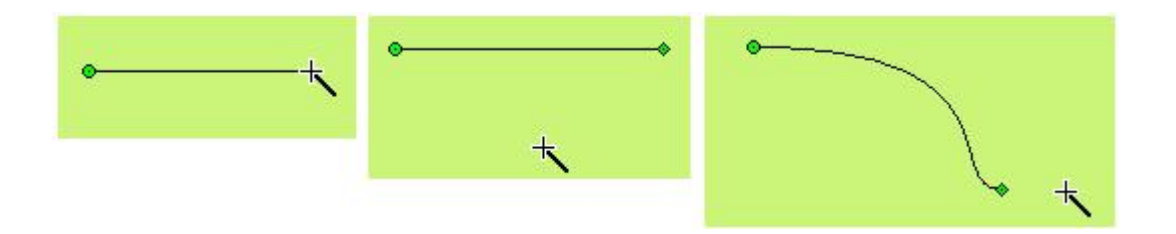

图 4-29 曲线操作

如上图,此时画出来的图形的起点是一个绿色小圆点,终点是一个菱形小点,这样初步的曲线/圆弧已经 画好。把鼠标移到起点或终点,会出现一条虚线,虚线的终点是一个正方形小点,移动鼠标到该点,鼠标变 <span id="page-104-0"></span>成 <sup>心</sup>形状, 按下鼠标左键不动, 移动鼠标到合适位置, 然后松开即可画出工程画面所需曲线的弧度。还可以 移动起点或终点到合适的位置。如图 4-30 所示:

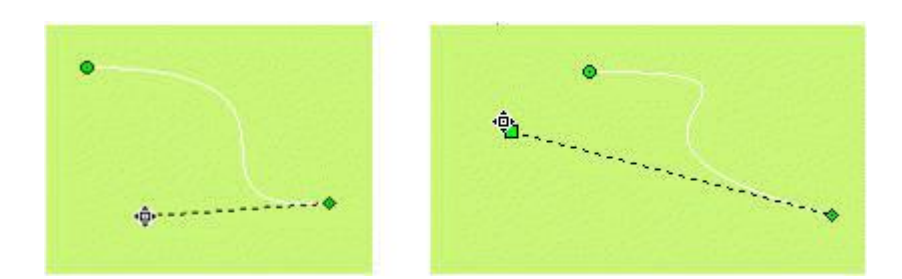

图 4-30 曲线操作

完成以上步骤后,该曲线/圆弧的透明度,线类型,线宽度,线颜色,末端箭头,端点形状将以系统默认 的进行设置,工程设计人员可以对这些属性进行修改,以满足工程的需要。鼠标移到曲线/圆弧上双击左键, 或先选定曲线/圆弧,然后点击工具栏中的属性按钮 ,会弹出[跟直线](#page-100-0)属性对话框一样的窗口。

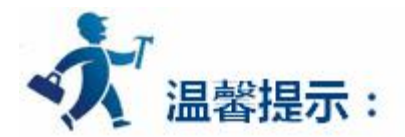

可以通过下拉和微调按钮调节曲线/圆弧的属性,SATOOL 为曲线/圆弧提供多达 15 种的直线类型,10 种线条宽度和 6 种直线末端箭头。

### **3.2.3.4** 直线连接线

选择右侧工具栏的基本控件下的直线连接线命令按钮 <sup>直线连接线</sup>, 鼠标移到画面编辑窗口, 鼠标会变成 十字型,这样就可以在画面编辑窗口中绘制直线连接线了。

把鼠标移到一个要直线连接线的位置,单击鼠标左键,画面编辑窗口中会出现一个小绿点,该位置即为 直线连接线的起始位置。

把鼠标移到画面中的其他位置,此时系统会自动绘制出直线连接线,然后单击鼠标左键或者右键即可完

成直线连接线的绘制。如图 4-32 所示:

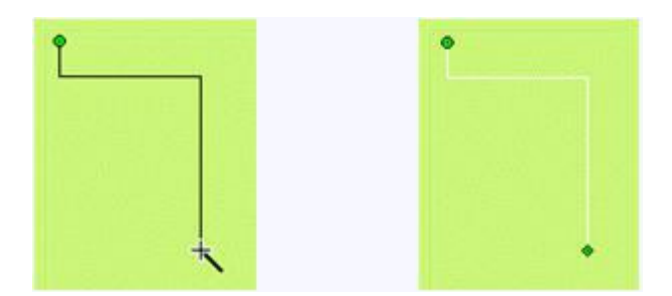

图 4-32 折线操作

要改变直线连接线的直角位置,可先选择直线连接线,然后把鼠标移到所要移动的直线处,要移动水平 方向的直线时鼠标变成 → ,要移动垂直方向的直线时鼠标变成 → ,按住鼠标左键不放拖曳鼠标到认为合适 的位置后,松开鼠标左键,完成操作。如图 4-33 所示:

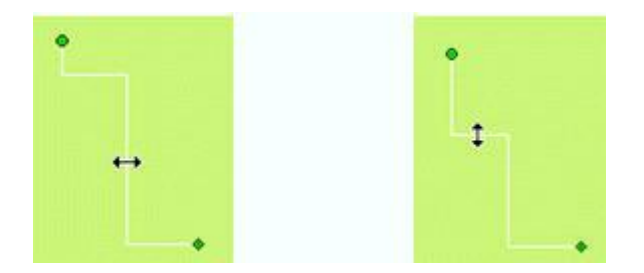

图 4-33 修改折线操作

完成以上步骤后,该直线连接线的透明度,线类型,线宽度,线颜色,末端箭头,端点形状将以系统默 认的进行设置,工程设计人员可以对这些属性进行修改,以满足工程的需要。鼠标移到直线连接线上双击左

**<br>键,或先选定自由曲线,然后点击工具栏中的属性按钮**<br>→ 会弹出跟<u>直线</u>属性对话框一样的窗口。

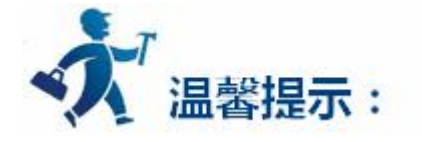

可以通过下拉和微调按钮调节自由曲线的属性,SATOOL 组态画面编辑软件为直线连接线提供多达 15

<span id="page-106-0"></span>种的直线类型,10 种线条宽度和 6 种直线末端箭头。

### **3.2.3.5** 曲线连接线

选择右侧工具栏的基本控件下的曲线连接线命令按钮<sup>曲线连接线</sup>,鼠标移到画面编辑窗口,鼠标会变成 十字型,这样就可以在画面编辑窗口中绘制曲线连接线了。

把鼠标移到一个要曲线连接线的位置,单击鼠标左键,画面编辑窗口中会出现一个小绿点,该位置即为 曲线连接线的起始位置。

把鼠标移到画面中的其他位置,此时系统会自动绘制出一条直线,然后单击鼠标左键并松开。

此时鼠标仍然是十字型,移动鼠标到画面上的其他位置,此位置是曲线/圆弧的终点,按下鼠标左键不松

开,牵动鼠标在画面内移动,然后松开鼠标,此时鼠标仍然是十字型,重复上诉的操作,即可绘制出曲线连

接线,鼠标右键可完成曲线连接线的操作。如图 4-34 所示:

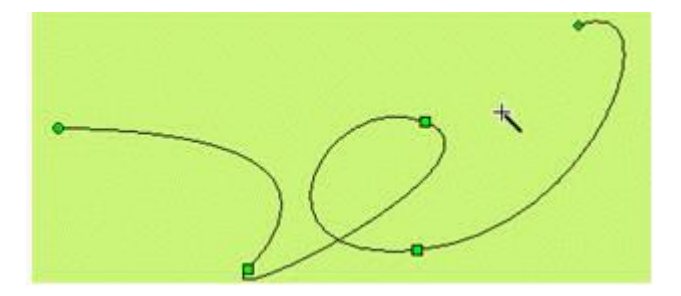

图 4-34 曲线连接线操作

如上图,此时画出来的图形的起点是一个绿色小圆点,终点是一个菱形小点,中间节点是方形绿点,这 样初步的曲线连接线已经画好。把鼠标移到起点或终点,会出现一条虚线,虚线的终点是一个正方形小点, 移动鼠标到该点,鼠标变成 <sup>令</sup>形状,按下鼠标左键不动,移动鼠标到合适位置,然后松开即可画出工程画面 所需的弧度。还可以移动起点或终点到合适的位置。

<span id="page-107-0"></span>完成以上步骤后,该曲线连接线的透明度,线类型,线宽度,线颜色,末端箭头,端点形状将以系统默 认的进行设置,工程设计人员可以对这些属性进行修改,以满足工程的需要。鼠标移到曲线连接线上双击左 on<br>键,或先选定自由曲线,然后点击工具栏中的属性按钮 → ,会弹出跟[直线属](#page-100-0)性对话框一样的窗口。

可以通过下拉和微调按钮调节曲线连接线的属性,SATOOL 为曲线连接线提供多达 15 种的直线类型, 10 种线条宽度和 6 种直线末端箭头。

**3.2.3.6** 矩形

选择右侧工具栏的基本控件下的矩形命令按钮 <sup>矩形</sup> ,鼠标移到画面编辑窗口,鼠标会变成十字型,这

样就可以在画面编辑窗口中绘制矩形了。

温馨提示:

把鼠标移到一个要矩形的位置,单击鼠标左键(也可以按住不放),画面编辑窗口中会出现一个小绿点,

该位置即为矩形的左上起始位置。

把鼠标移到画面中的其他位置,此时系统会自动绘制出矩形,然后单击鼠标左键即可绘制出矩形。如图

4-35 所示:

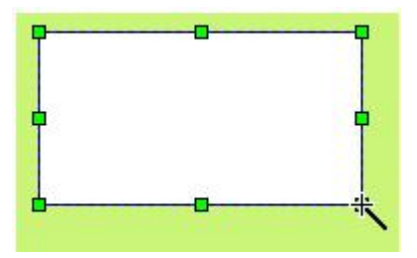

图 4-35 矩形操作
要改变矩形框的大小,可先选择矩形框,然后把鼠标移到矩形框出现的 8 个方形绿点中,当鼠标变成 \*\* 或者 → 或者 ト 的时候, 单击鼠标左键不放拖曳矩形框, 到认为合适的位置后, 松开鼠标左键, 即可绘制出 工程设计所需的矩形框。

- :可以改变矩形框的宽度
- ţ, :可以改变矩形框的高度
- 5 : 可以改变矩形框的宽度和高度

完成以上步骤后,该矩形框的透明度,线类型,线宽度,线颜色,填充样式将以系统默认的进行设置,

工程设计人员可以对这些属性进行修改, 以满足工程的需要。鼠标移到矩形框上双击左键, 或先选定矩形框,

on and the policide of the setting of the setting of the setting of the setting of the setting of the setting <br> The setting of the setting of the setting of the setting of the setting of the setting of the setting of the

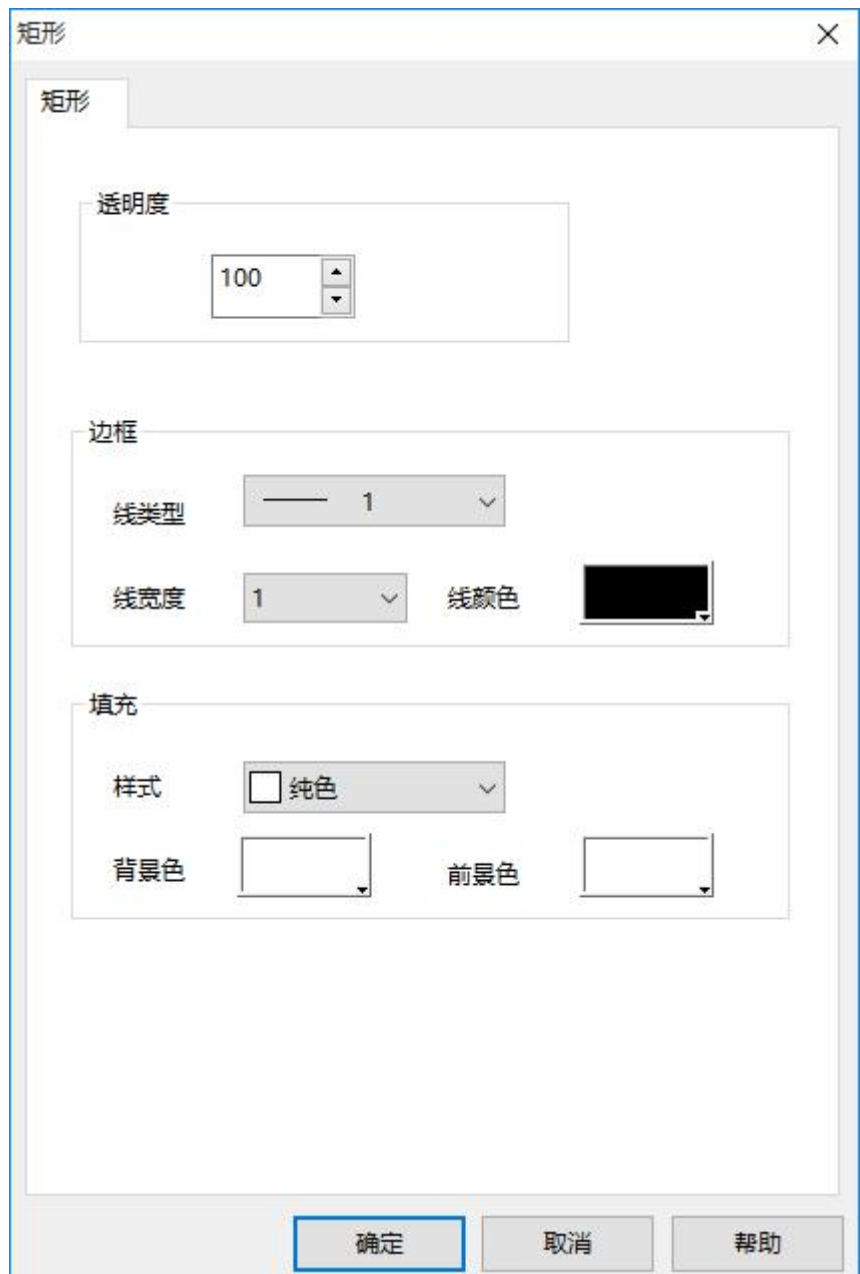

图 4-36 矩形属性对话框

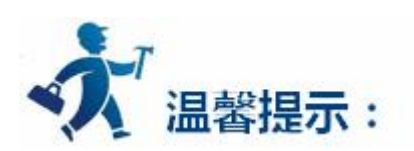

可以通过下拉和微调按钮调节矩形的属性,SATOOL 为矩形提供多达 15 种的边框直线类型,10 种边框 线条宽度和 21 种的填充方式,使得图形更加的艳丽美化。如图 4-37 所示:

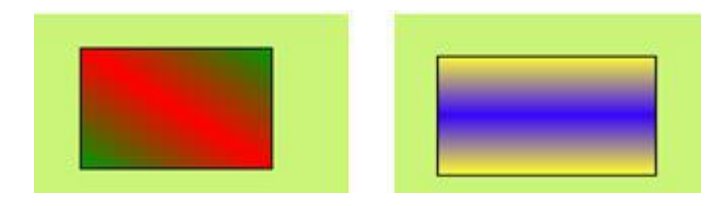

图 4-37 绘制矩形效果图

## **3.2.3.7** 椭圆**/**圆

选择右侧工具栏的基本控件下的椭圆/圆命令按钮 <sup>圆/椭圆</sup>, 鼠标移到画面编辑窗口, 鼠标会变成十字型,

这样就可以在画面编辑窗口中绘制椭圆/圆了。

把鼠标移到一个要椭圆/圆命的位置,单击鼠标左键(也可以按住不放),画面编辑窗口中会出现一个小

绿点,该位置即为椭圆/圆命的左上起始位置。

把鼠标移到画面中的其他位置,此时系统会自动绘制出椭圆/圆,然后单击鼠标左键即可绘制出椭圆/圆。 如图 4-38 所示:

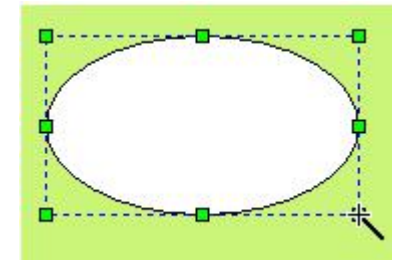

图 4-38 圆操作

要改变椭圆/圆的大小,可先选择椭圆/圆,然后把鼠标移到椭圆/圆出现的 8 个方形绿点中,当鼠标变成 ←→或者 → 或者 ト 的时候,单击鼠标左键不放拖曳椭圆/圆,到认为合适的位置后,松开鼠标左键,即可绘 制出工程设计所需的椭圆/圆。

:可以改变椭圆/圆的宽度

¢ :可以改变椭圆/圆的高度

5<br>: 可以改变椭圆/圆的宽度和高度

完成以上步骤后,该椭圆/圆的透明度,线类型,线宽度,线颜色,填充样式将以系统默认的进行设置,

工程设计人员可以对这些属性进行修改,以满足工程的需要。鼠标移到椭圆/圆上双击左键,或先选定椭圆/

圆,然后点击工具栏中的属性按钮 ,会弹出[和矩形](#page-107-0)属性对话框一样的对话框。

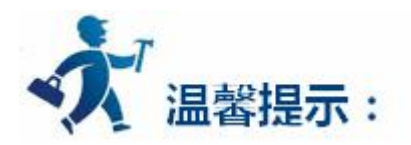

可以通过下拉和微调按钮调节矩形的属性,SATOOL 为椭圆/圆提供多达 15 种的边框直线类型,10 种 边框线条宽度和 21 种的填充方式,使得图形更加的艳丽美化。如图 4-39 所示:

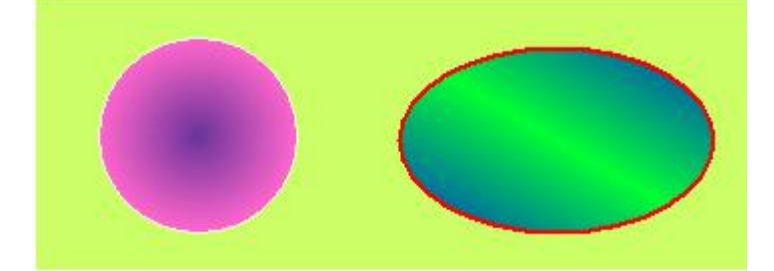

图 4-39 绘制圆效果图

## **3.2.3.8** 多边形

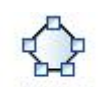

选择右侧工具栏的基本控件下的多边形命令按钮 <sup>多边形</sup> ,鼠标移到画面编辑窗口,鼠标会变成十字型,

这样就可以在画面编辑窗口中绘制多边形了。

把鼠标移到一个要多边形的位置,单击鼠标左键(也可以按住不放),画面编辑窗口中会出现一个小绿

点,该位置即为多边形的起始位置。

把鼠标移到画面中的其他位置,此时系统会自动绘制出直线,移动鼠标到其他合适位置,每单击一次左

键就可绘制出多边形的一边,右键可以完成多边形的绘制。如图 4-40 所示:

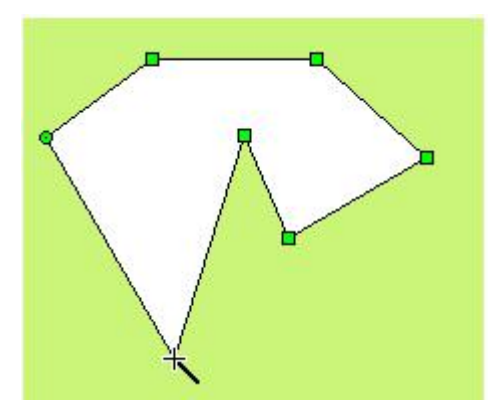

图 4-40 多边形操作

要重新改变多边形的形状,先用鼠标单击该多边形,此时该多边形会出现若干个绿点(根据该多边形的 边数决定),表示该多边形已被选上,然后把鼠标移到这这些绿点中的任何一点,此时鼠标会变成 <sup>●</sup>形状, 鼠标左键单击,然后牵动多边形的这点到要改变的位置,即可改变连接这个转折点的两条直线的长度及位置, 松开鼠标左键即可完成。

完成以上步骤后,该多边形的透明度,线类型,线宽度,线颜色,填充样式将以系统默认的讲行设置,

工程设计人员可以对这些属性进行修改,以满足工程的需要。鼠标移到多边形上双击左键,或先选定多边形,

然后点击工具栏中的属性按钮 , 会弹出[和矩形](#page-107-0)属性对话框一样的对话框。

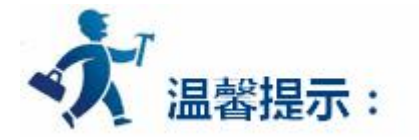

可以通过下拉和微调按钮调节多边形的属性,SATOOL 为多边形提供多达 15 种的边框直线类型,10 种 边框线条宽度和 21 种的填充方式,使得图形更加的艳丽美化。如图 4-41 所示:

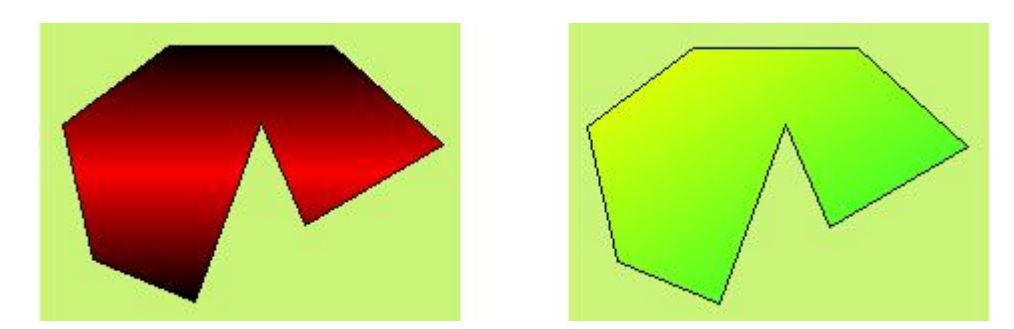

图 4-41 绘制多边形效果图

## **3.2.3.9** 绘制文本图形

T

选择右侧工具栏的基本控件下的文本命令按钮 ,会弹出静态文本对话框,如图 4-42 所示:

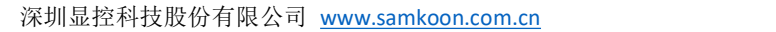

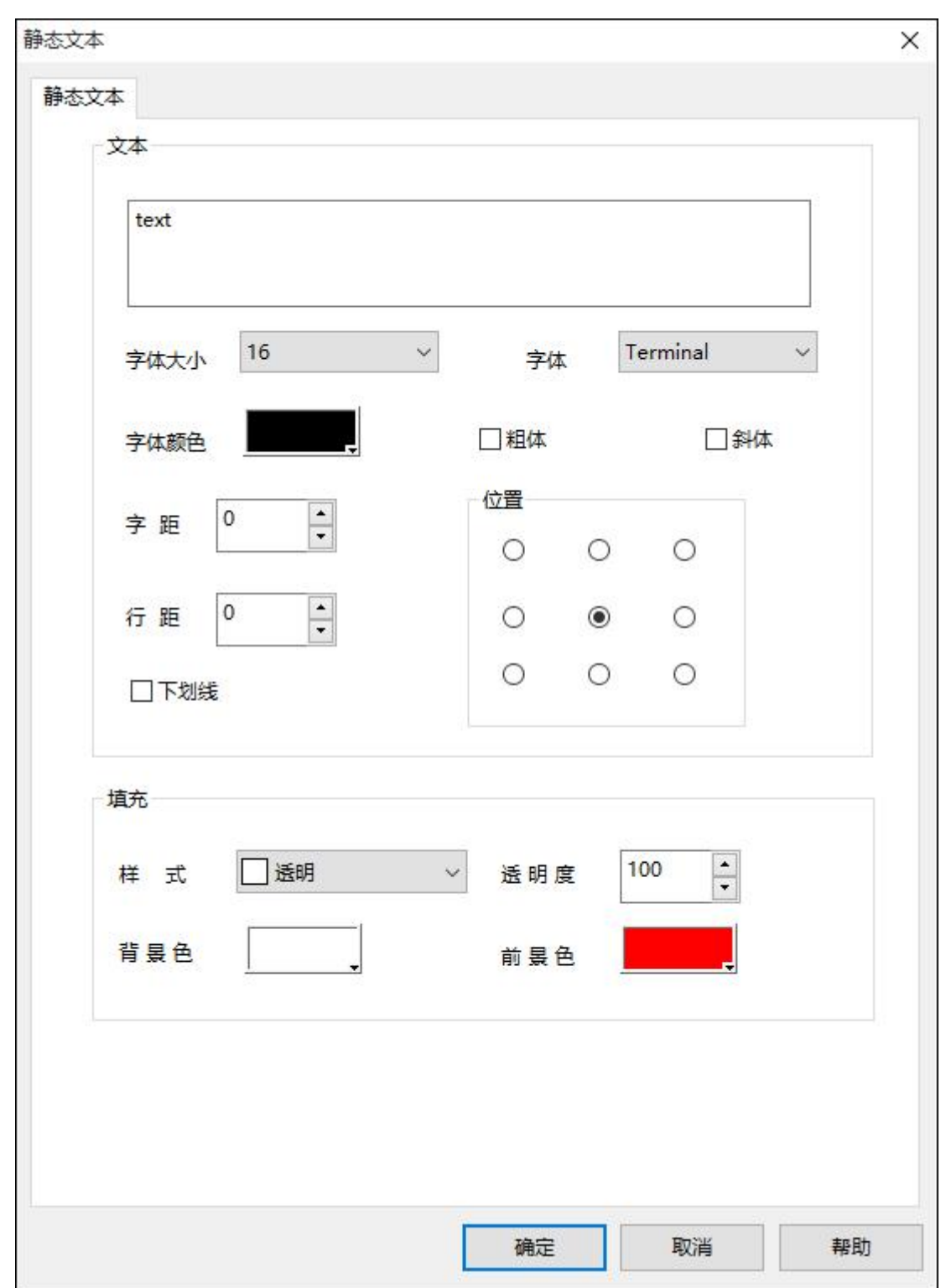

图 4-42 静态文本对话框

在上图对话框中的 text 处输入所要显示的文本。

在字体大小的下拉菜单中可以改变所要显示的字体的大小,SATOOL 组态画面编辑软件提供了 7-56 磅

的字体大小。

工程组态设计人员可以在字体的下拉菜单中改变所要显示字体的样式,SATOOL 组态画面编辑软件提供

几乎所有的字体样式,前缀为@的样式表示所要显示的汉字字体横向显示。如图 4-43 所示:

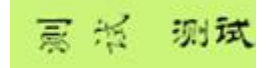

图 4-43 文本效果测试

在对话框内粗体和斜体前面的方框内单击左键,会出现一个绿色的小勾,这样可以改变所要显示的字体 加粗和倾斜。

通过字距和行距旁边的微调按钮可以改变显示字体的字距和行距,SATOOL 组态画面编辑软件提供范围 0-15 变化的字距和行距。

SATOOL组态画面编辑软件还提供多达 16 种的下划线形式, 并可以改变字体在字体框内的显示位置, 还可以改变字体框的填充样式和透明度。如图 4-44 所示:

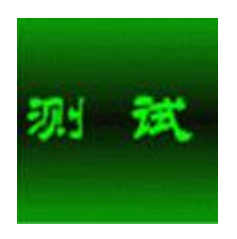

图 4-44 文本效果图

当修改好字体属性后单击确定按钮,关闭对话框,在画面编辑窗口内鼠标会变成 大鼠标移到所要显示 字体的位置,点击鼠标左键,牵动鼠标,系统会自动画一矩形单元,移动到合适的位置再单击鼠标左键,即 可完成字体显示框的绘制。

若要修改或重新输入文字单元的内容,鼠标左键双击文字单元,然后利用键盘重新输入内容。用键盘输 入文本内容的时候,可以用回车来换行。

要改变文字单元背景框的大小,可先选择文字单元,然后把鼠标移到文字单元边缘,当鼠标变成  $\overline{\downarrow}$  ,  $\leftrightarrow$ 

和, 5<br>和 <sup>5</sup><br>的时候, 单击鼠标左键牵拉文字单元, 到认为合适的位置后, 松开鼠标左键, 完成操作。

:改变文字单元背景的宽度

- :改变文字单元背景的高度
- 。<br>**3**: 可以改变文字单元的宽度和高度

## **3.2.3.10** 绘制表格图形

选择右侧工具栏的基本控件下的表格命令按钮 <sup>表格</sup>, 会弹出表格对话框, 如图 4-45 所示:

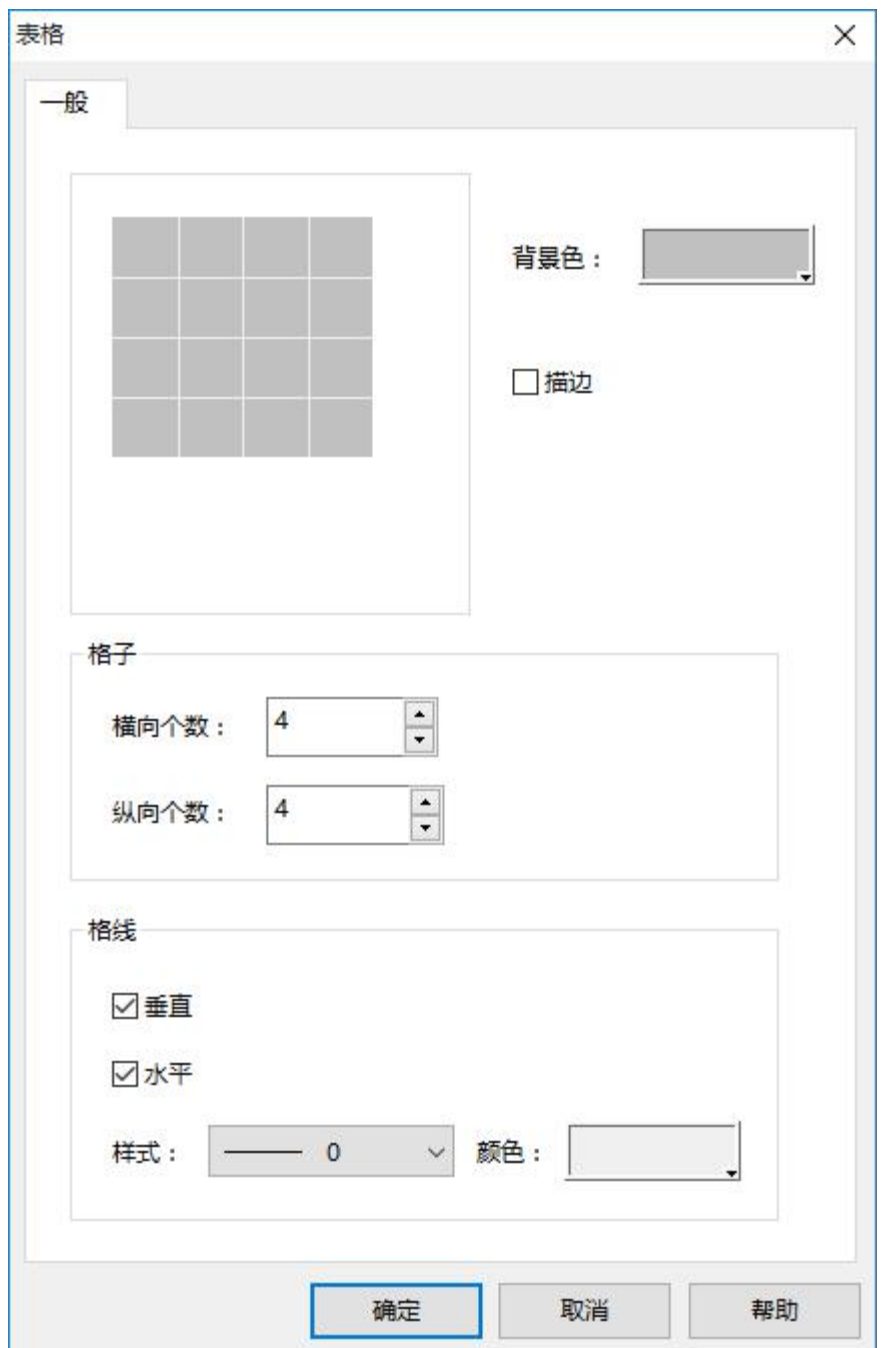

图 4-45 表格对话框

在上图的绘制表格对话框中,SATOOL 组态画面编辑软件为表格提供了背景色,是否描边,格子和格线 的选择。在格子项可以点击微调按钮,或者直接输入数值来改变格子的数目。在格线项中可以选择是否显示 垂直或者水平格线,并可以改变样式和颜色。

当修改好表格属性后单击确定按钮,关闭对话框,在画面编辑窗口内鼠标会变成<sup>十</sup>、鼠标移到所要显示

表格的位置,点击鼠标左键,牵动鼠标,系统会自动画一表格单元,移动到合适的位置再单击鼠标左键,即 可完成字体表格的绘制。如图 4-46 所示:

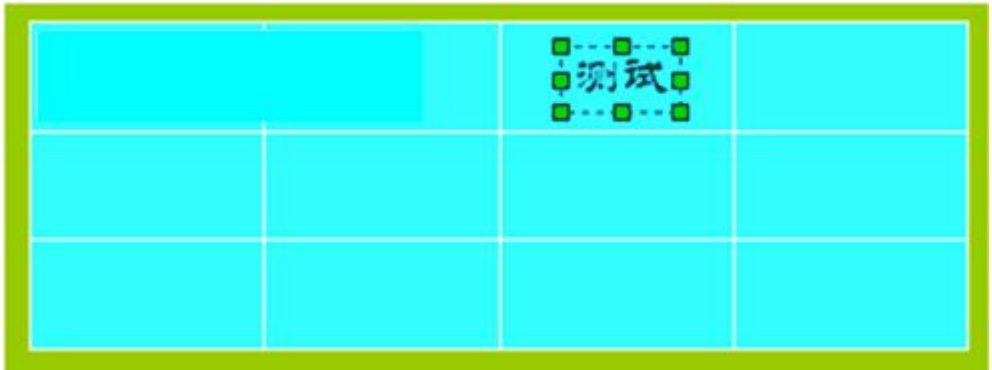

图 4-46 表格效果图

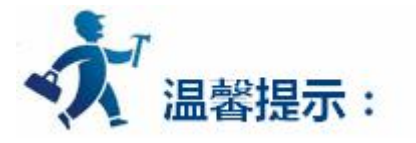

表格为纯图像对象,不能往表格里添加文字,数据等嵌入对象。表格只能作为底盘图像显示。需要在表 格上显示文字,数据等对象时,可以使用文本绘制和数值显示对象叠加在表格上方,并置为最上层。

鴈

## **3.2.3.11** 绘制刻度图形

选择右侧工具栏的基本控件下的刻度命令按钮 <sup>刻度</sup> ,会弹出表格对话框,如图 4-47 所示:

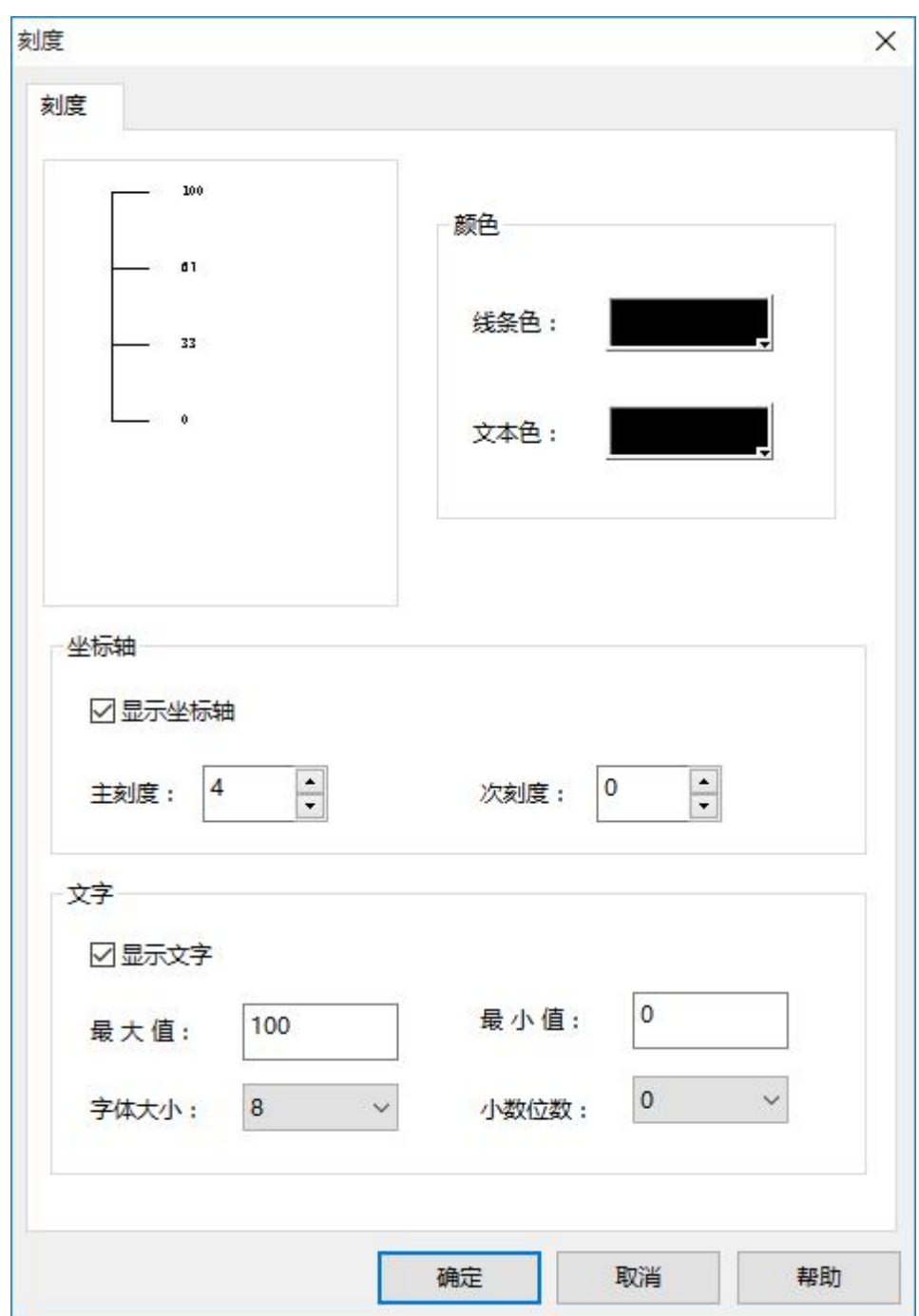

图 4-47 刻度对话框

在上图的绘制刻度对话框中,SATOOL 为刻度提供了颜色,坐标轴和文字等多个属性项的选择。在颜色 项可以选择线条颜色和文本颜色。在坐标轴项中可以选择是否显示坐标轴和通过微调按钮或直接输入来选择 主刻度和次刻度的数量。在文字项选择是否显示文字和改变刻度的最大值和最小值,还有显示文字的大小和 刻度的小数位数。

当修改好刻度属性后单击确定按钮,关闭对话框,在画面编辑窗口内鼠标会变成 鼠标移到所要显示 刻度的位置,点击鼠标左键,牵动鼠标,系统会自动画一刻度单元,移动到合适的位置再单击鼠标左键,即 可完成刻度图形的绘制。如图 4-48 所示:

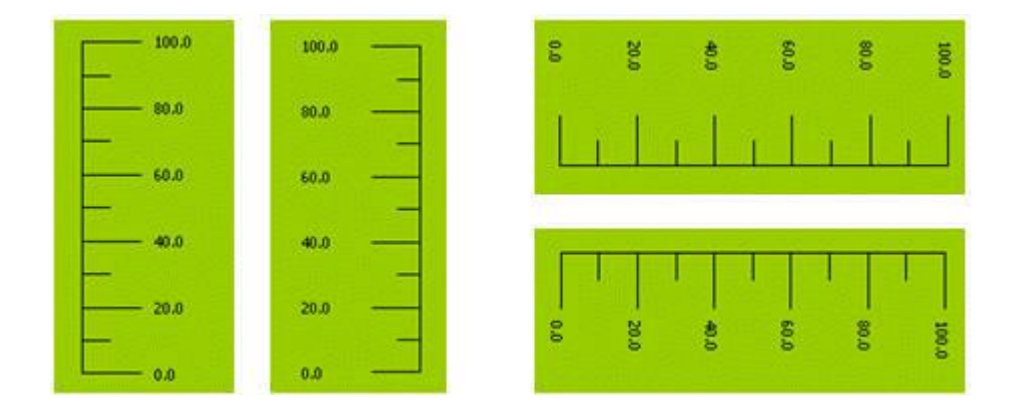

图 4-48 刻度效果图

按上述步骤完成的刻度如上图左 1 所示, 若想显示成左 2 刻度, 则需先选定刻度, 鼠标移到其中一条高 度边上,鼠标变成 →,按住左键不放,拖曳鼠标,穿过另一条高度边即可变成左 2 的刻度,若想变成右边的 刻度只需对刻度进行自由旋转即可。

## **3.2.3.12** 打开图库

选择绘图菜单中的打开图库命令或鼠标左键单击工具栏按钮中的打开图库命令按钮 列表对话框,如图 4-49 所示:

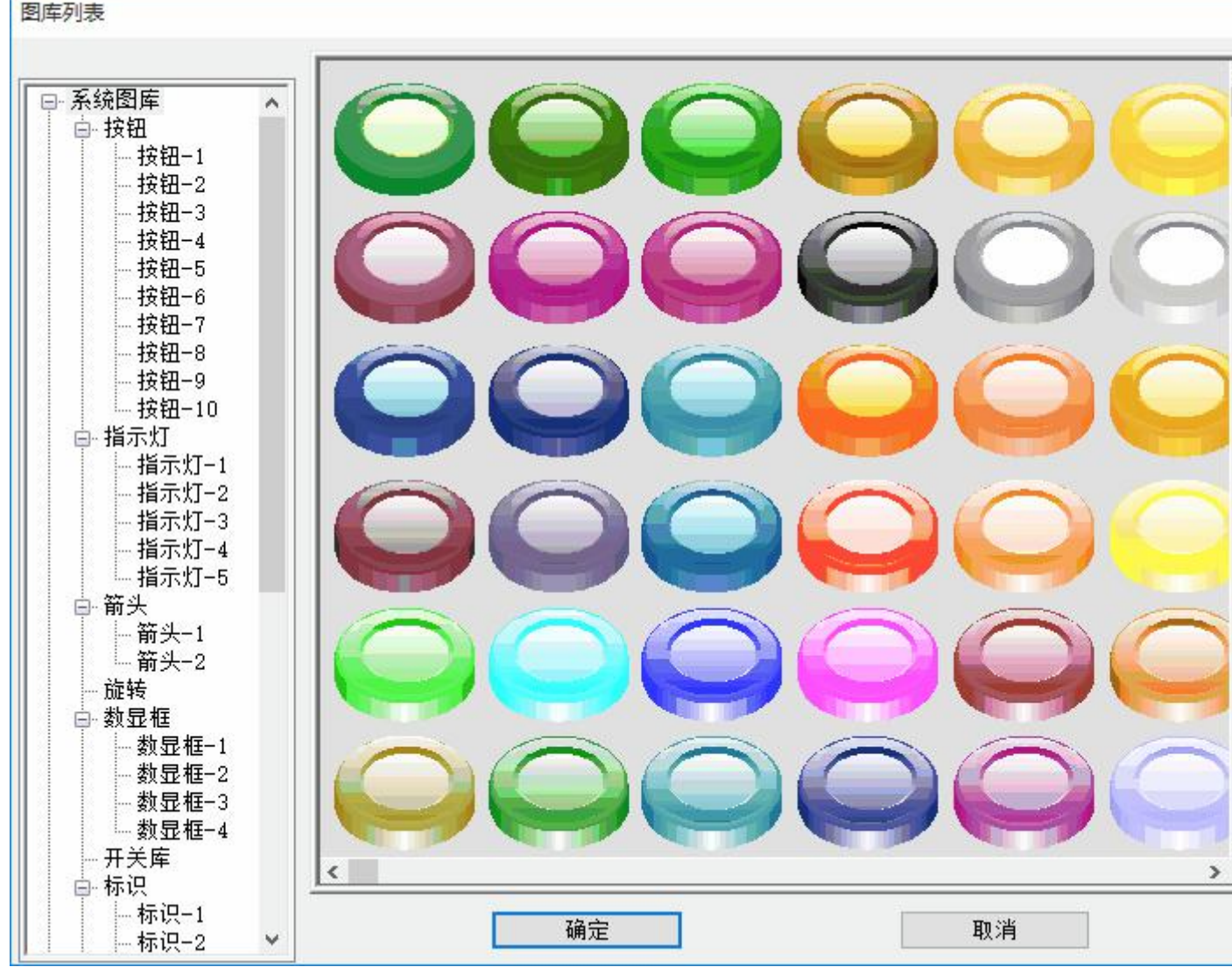

图 4-49 图库列表

SATOOL的系统图库为工程组态设计人员提供了丰富的图形对象,包括大量的按钮,指示灯和其他图形

对象。工程组态设计人员可以在系统图库里找到适合工程的图形对象,节省组态画面制作时间。

工程组态设计人员只需先在左边的系统图库类里点击所需图形对象的大致分类,点击+号可以打开分类 包含的小类,然后在右边的图形对象选择框内选择所需的图形对象。

点击确定,系统会关闭图库列表对话框,在画面编辑窗口内鼠标会变成<sup>十</sup>、鼠标移到所要显示图形对象的 位置,点击鼠标左键,牵动鼠标,系统会自动画出图形对象,移动到合适的位置再单击鼠标左键,即可完成 打开图库的操作了。

## **3.2.3.13** 生成图库

选择绘图菜单中的打开图库命令或鼠标左键单击工具栏按钮中的打开图库命令按钮

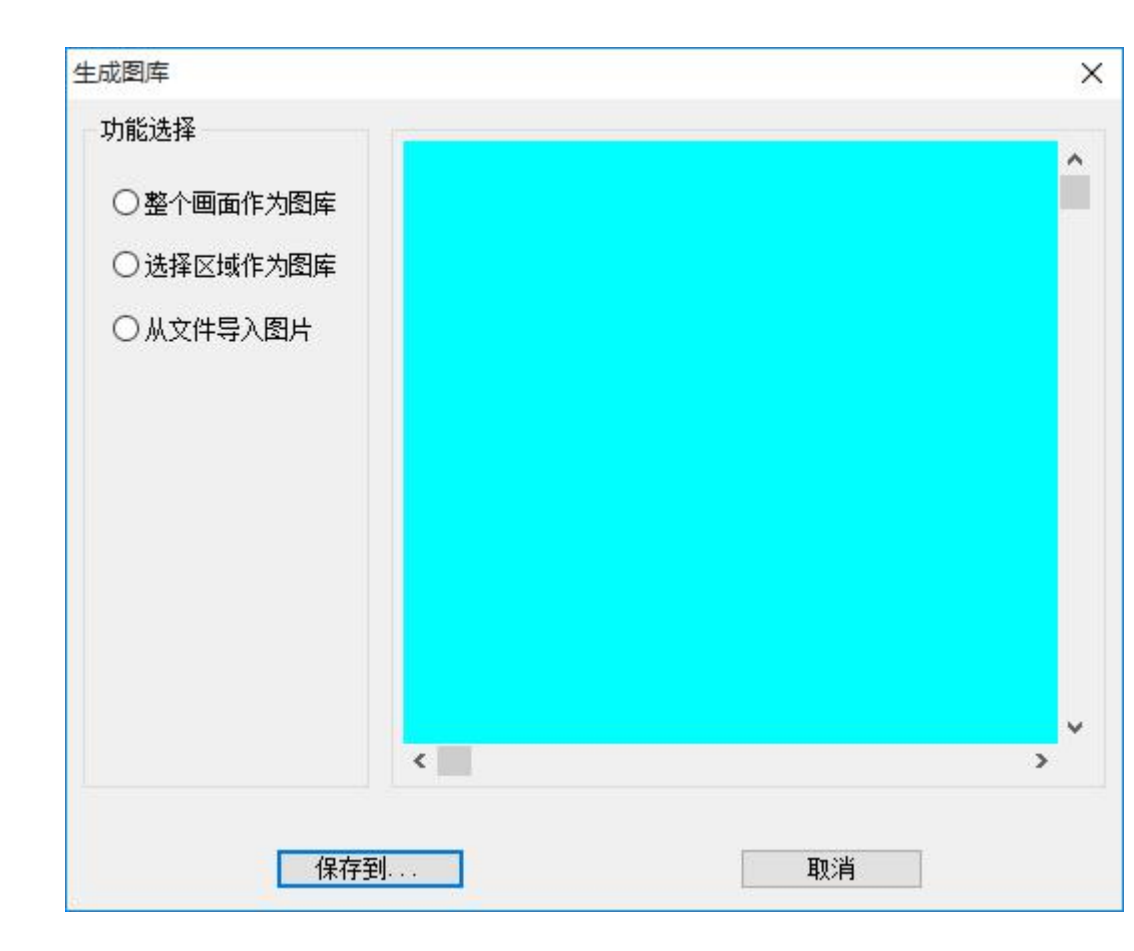

列表对话框,如图 4-50 所示:

#### 图 4-50 生成图库对话框

SATOOL 可以保存已完成的组态画面,方便下次调用;点击生成图库以后,如上图所示,当前画面上图 形对象的位置区域会显示在对话框正中的白色区域内。

点击保存到…按钮,弹出如下对话框,如图 4-51 所示:

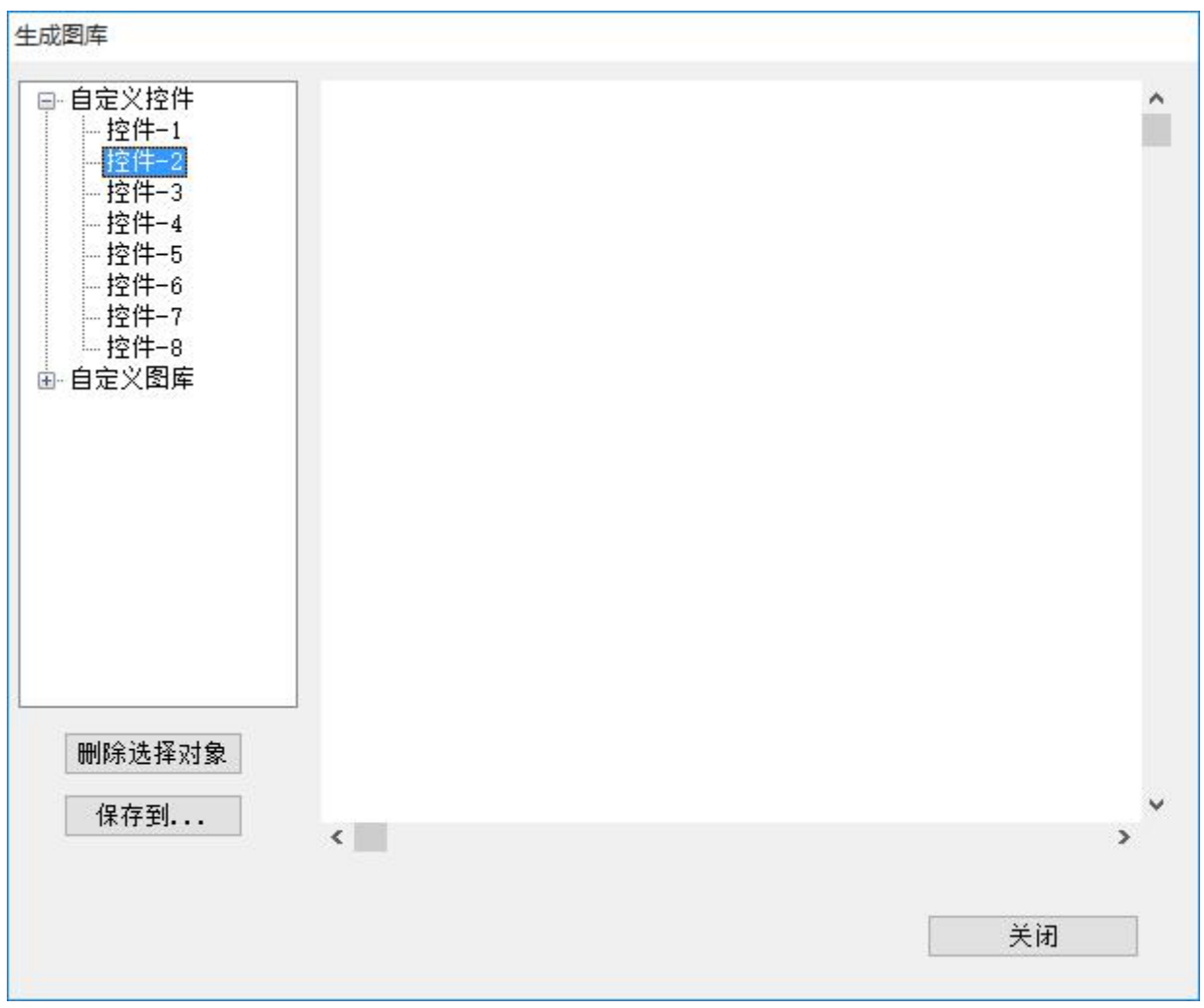

#### 图 4-51 保存路径选择对话框

在左边的选择框内选择需要保存的路径,SATOOL 提供自定义控件图库和自定义图形图库各八个,选择 好保存的路径后,再点击下方的"保存到..."即可保存图形对象,在右边的白色区域内会显示所保存的图形 对象。再点击确定按钮即可完成操作。

## **3.2.4** 功能控件

本章主要介绍 SATOOL 功能控件的使用方法。

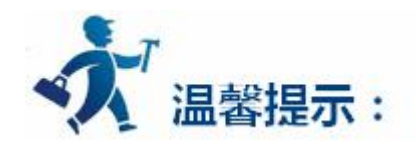

点击下列链接可以了解详细信息:

- [位按钮](#page-126-0)
- [字按钮](#page-140-0)
- [画面按钮](#page-144-0)
- [功能按钮](#page-147-0)
- [位指示灯](#page-153-0)
- [多态指示灯](#page-157-0)
- [多态按钮](#page-161-0)
- [数值显示](#page-164-0)
- [数值输入](#page-172-0)
- [ASCII](#page-177-0) 显示
- [ASCII](#page-179-0) 输入
- [柱状图](#page-181-0)
- [时间显示](#page-186-0)
- [日期显示](#page-188-0)
- [星期显示](#page-190-0)
- [静态图片](#page-193-0)
- [图片显示器](#page-194-0)
- GIF [显示器](#page-196-0)
- [趋势图](#page-199-0)
- XY [趋势图](#page-209-0)
- <span id="page-126-0"></span>● [动态圆](#page-211-0)
- [动态矩形](#page-213-0)
- [报警控件](#page-218-0)
- [动态报警条](#page-232-0)
- [历史报警显示器](#page-234-0)
- [图形移动](#page-236-0)
- $\bullet$  公表 こうこうしゃ こうしょうしょう
- [历史记录显示器](#page-243-0)
- [历史趋势图](#page-205-0)
- [消息显示](#page-216-0)
- [流动块](#page-245-0)
- [定时器](#page-251-0)
- [资料传输](#page-312-0)
- [多功能键](#page-247-0)

## **3.2.4.1** 位按钮

位按钮用来操作和显示与触摸屏或者触摸屏所连接设备的位地址 ON/OFF 状态,或者 1/0 状态。位按 钮是最基本的,也是最常用的控件。设置一个位按钮需要设[置一般页面](#page-128-0)[,标示页面,](#page-135-0)[高级页面,](#page-136-0)[显现页面](#page-138-0),

具体的方法如下:

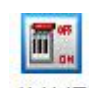

1. 单击右侧工具栏功能控件下的位按钮图标<sup>位按钮</sup> ,弹出一个对话框。

该对话框即为设置位按钮属性的对话框 , 如图 4-52 所示:

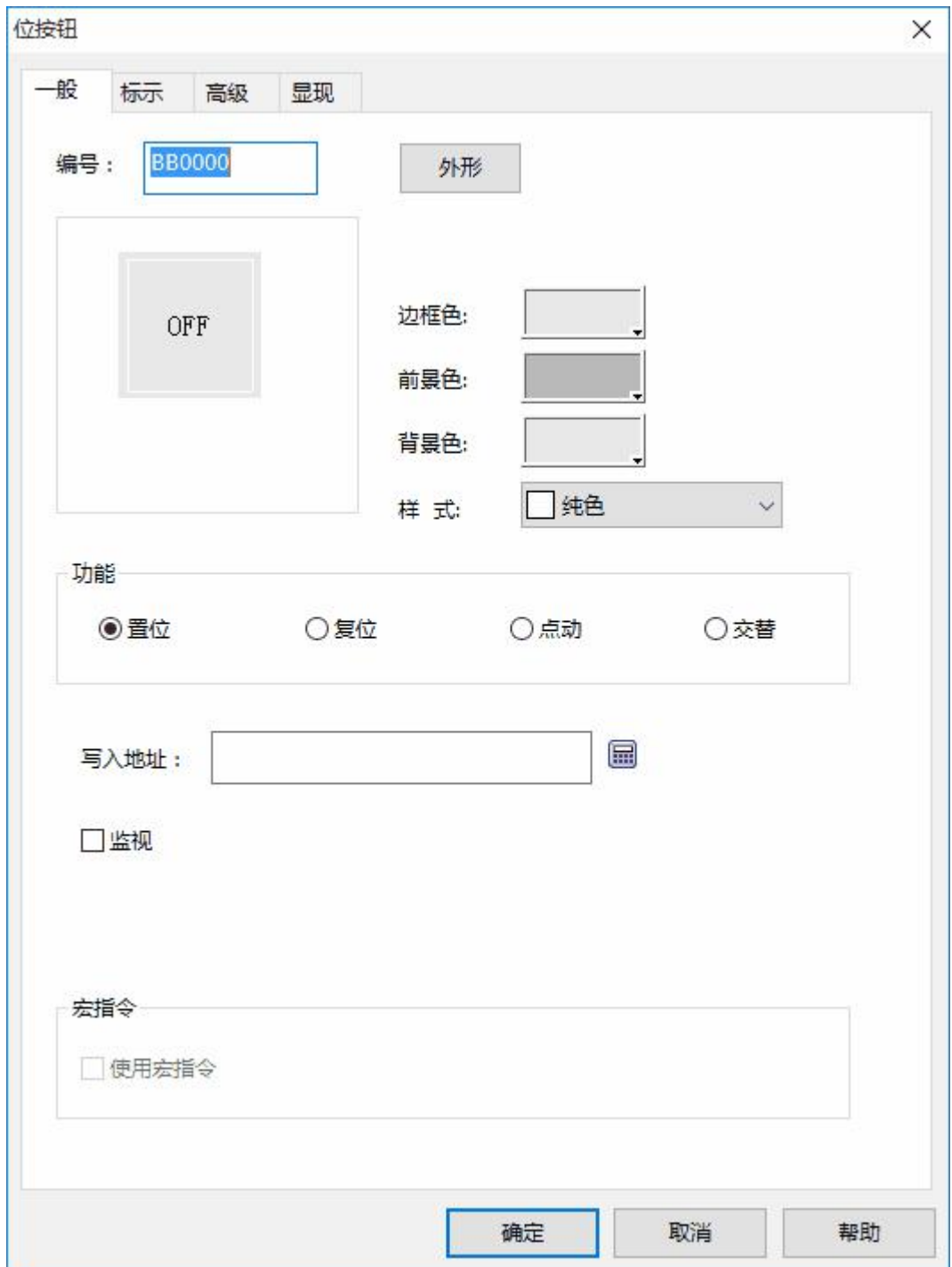

<span id="page-128-0"></span>图 4-52 位按钮对话框

# **2. 该对话框包括四项属性页面,即一般页面、标示页面、高级页面和显现页面。点击不同的属性标签 时就可以进入不同的属性页面,从而可以对各属性项进行设置。**

**(1)一般页面:**

**外形:**点击外形按钮,即可以弹出外形对话框,在该对话框中,只要你单击你想要的外形图形,就可以 选择你所需要的外形。如图 4-53 所示:

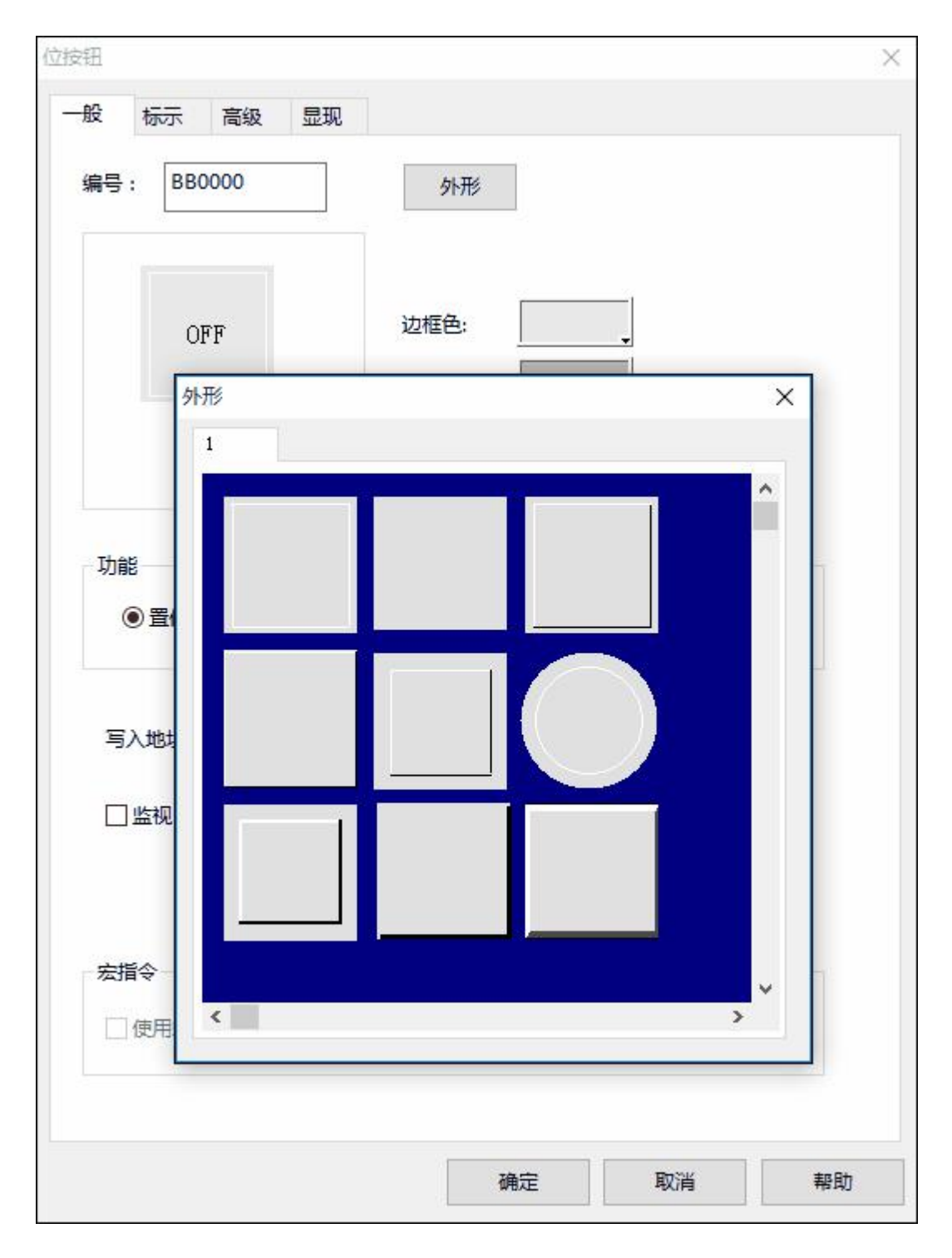

图 4-53 位按钮弹出外形窗口

**边框色:**当选择有边框的外形时,单击该按钮即可以在下拉的颜色选择系统上为该边框选择不同的颜色,

修改边框色之后效果如下图所示。

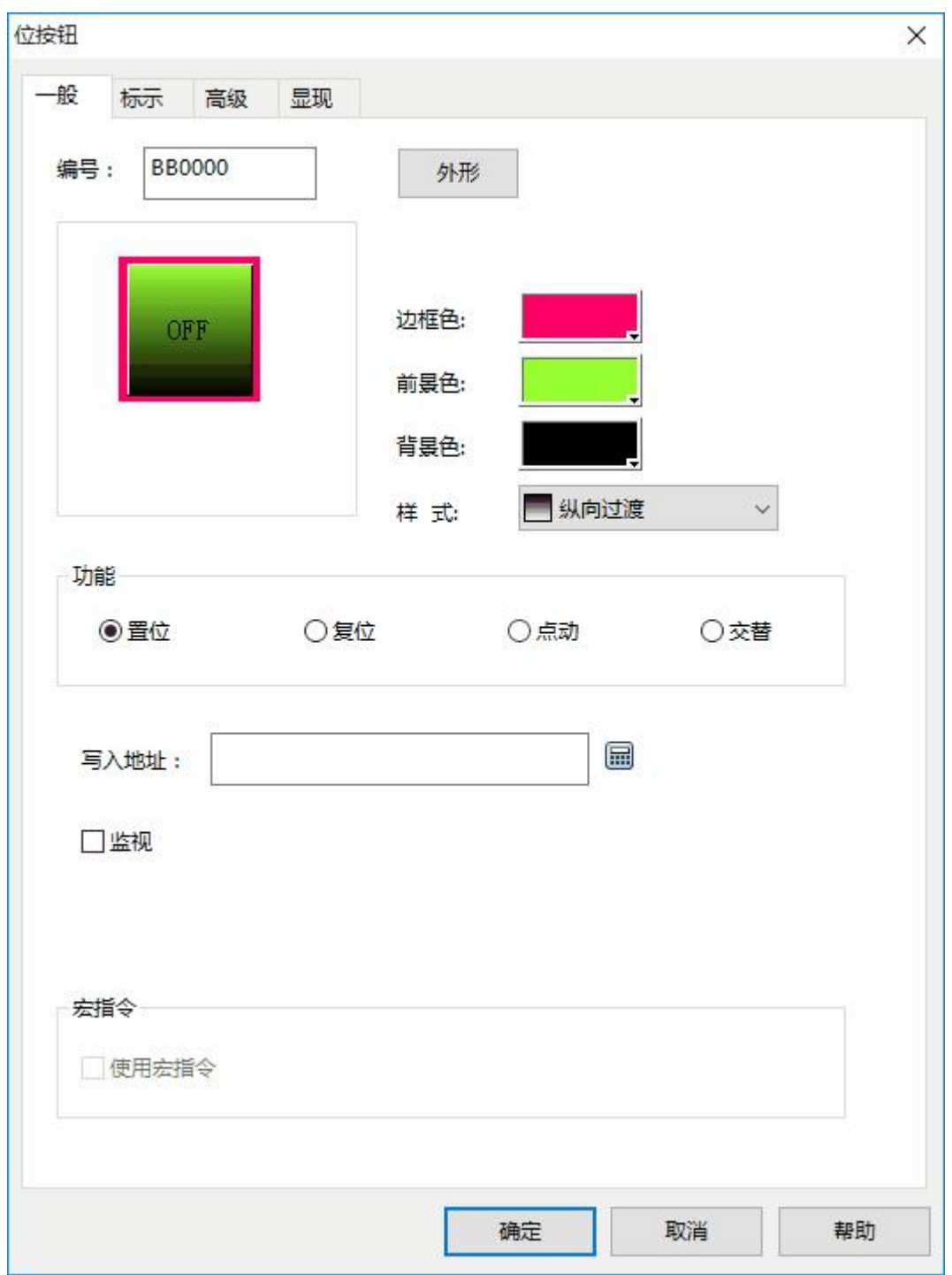

**前景色:**当需要改变前景色时,单击该按钮即可以在下拉的颜色选择系统上选择不同的前景颜色(仅当 在选择了过渡样式的时候,前景色才能发挥作用)前景色和背景色之间形成对比过渡,使控件更加的美观。

**背景色:**当需要改变背景色时,单击该按钮即可以在下拉的颜色选择系统上选择不同的背景颜色,如下 图为样式选择横向过渡之后,前景色背景色的配合使用效果。

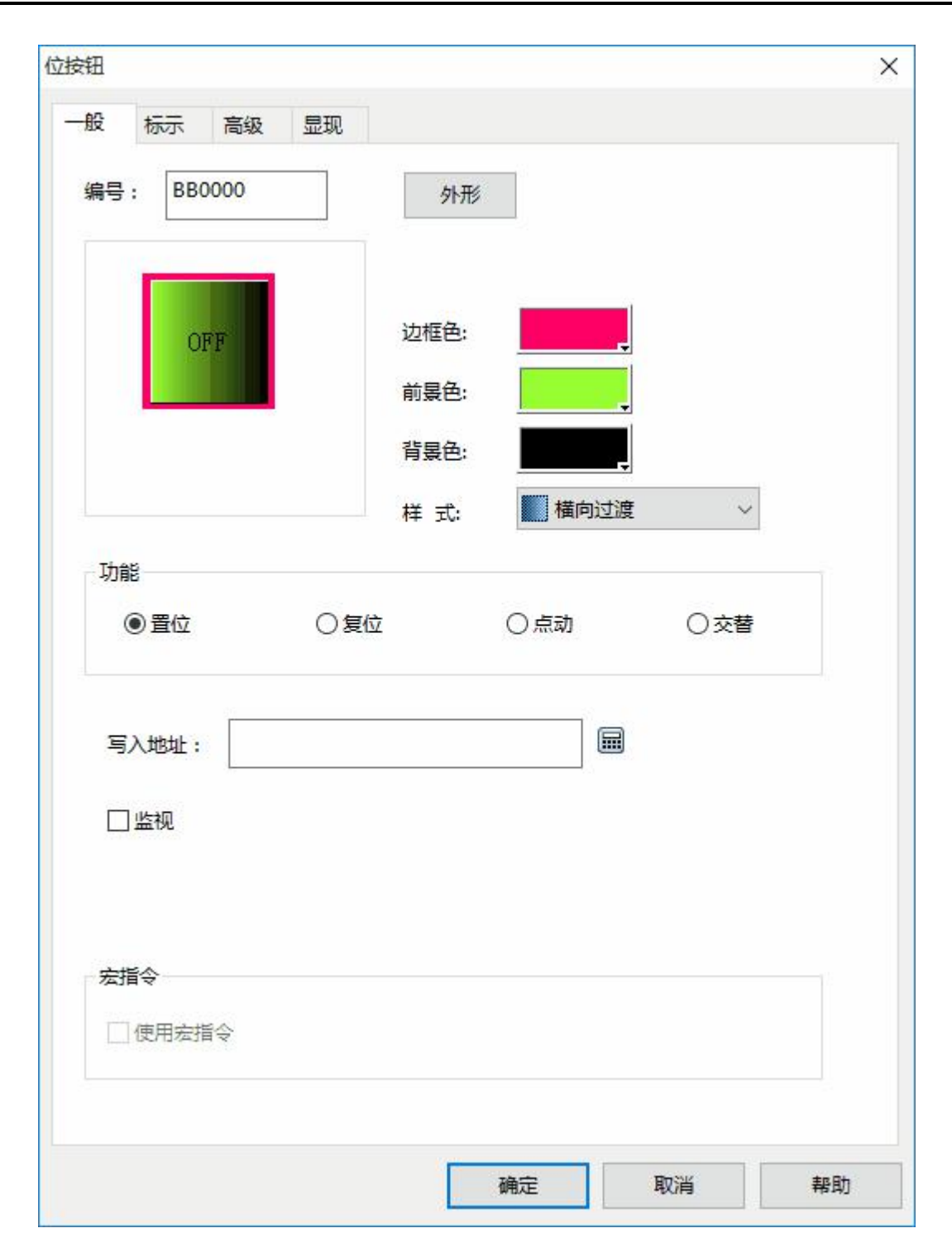

**样 式:**单击该下拉框,共有 21 种样式供你选择,根据需要选择不同的样式可美化控件。 示例如图 4-54 所示:

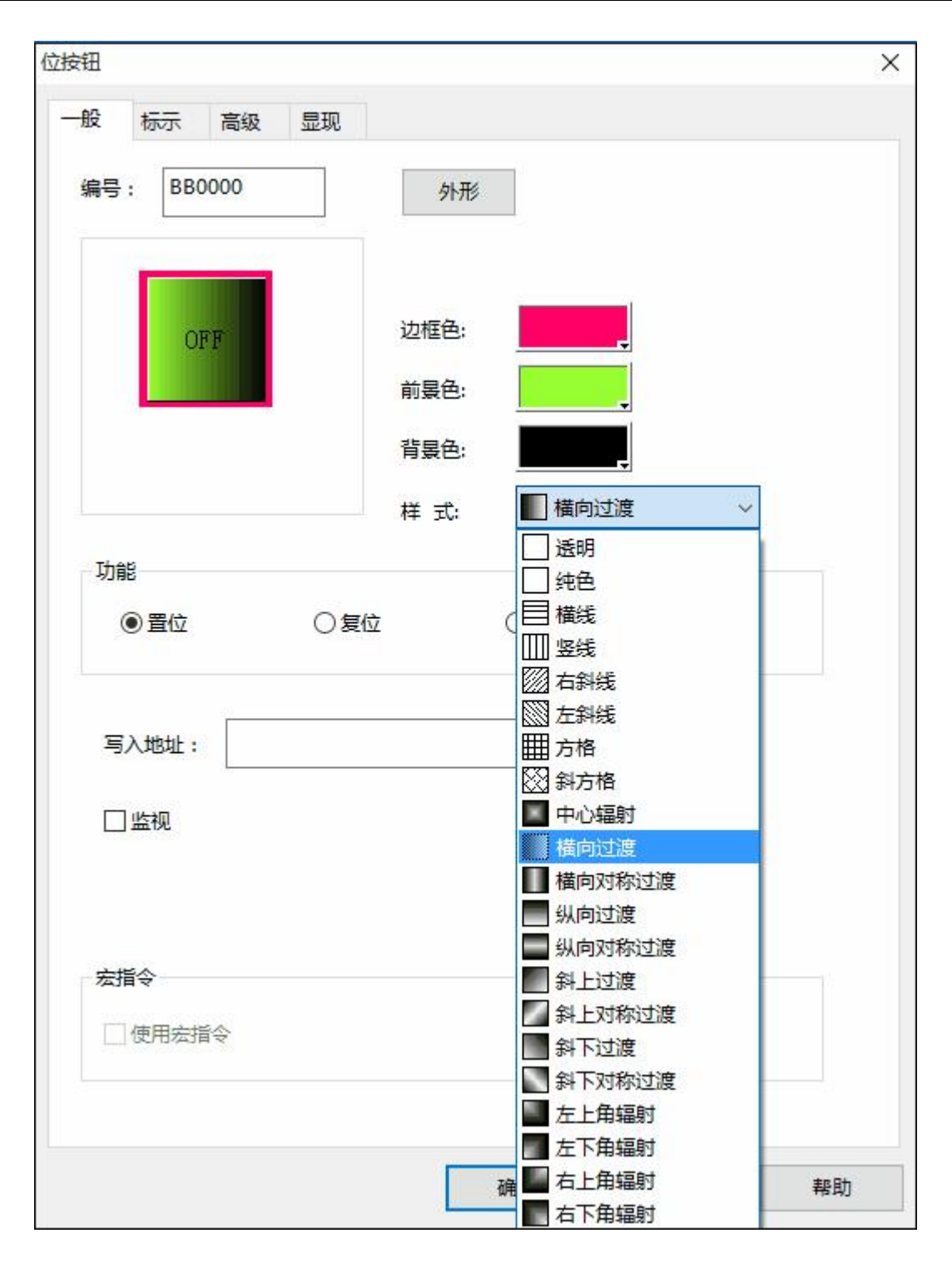

图 4-54 改变外形和各项颜色值

**功能:**

**置位:**选择"置位"功能,下载到 HMI 上后,单击该位按钮即可把写入地址的值置成 1,即把连

接设备的该写入地址置成 ON 状态,并显示 1/ON 状态。

**复位:**选择"复位"功能,下载到 HMI 上后,单击该位按钮即可把写入地址的值置成 0,即把连

接设备的该写入地址置成 OFF 状态,并显示 0/OFF 状态。

**点动:**选择"点动"功能,下载到 HMI 上后,当对位按钮进行触控操作时,按住位按钮可把连接 设备所写入的地址的值置成 1/ON,显示 1/ON 状态;松开触碰时把所写入地址的值置成 0/OFF,显示 0/OFF 状态。

**交替:**选择"交替"功能,下载到 HMI 上后,若当前位按钮的状态为 0/OFF 时,当对位按钮进行 触控操作,触碰该位按钮,把写入地址的值置成 1/ON,显示 1/ON 状态;若当前位按钮的状态为 1/ON 时, 当对位按钮进行触控操作, 触碰该位按钮, 把写入地址的值置成 0/OFF, 显示 0/OFF 状态; 状态 随触碰依次交替变化。

**写入地址:** 点击"写入地址"后面的"键盘形状"的地址输入按钮 回即可输入地址。SATOOL 软件 会根据不同的连接设备,给出相应的位地址符号。如显控(Samkoon)PLC FGS 系列中 X 代表输入线 圈的地址;Y 代表输出线圈的地址;M 代表中间继电器的地址;C 代表计数器地址(开关状态显示); T 代表定时器地址 (开关状态显示);D 代表数据寄存器的地址;C\*代表计数器地址 (计数值);T\*代 表定时器地址(计数值)。MITSUBISHI(三菱)PLC 的 FX-2N 系列中 X 代表输入线圈的地址;Y 代表 输出线圈的地址;M 代表中间继电器的地址;C 代表计数器地址(开关状态显示);T 代表定时器地址 (开关状态显示);D 代表数据寄存器的地址;C\*代表计数器地址(计数值);T\*代表定时器地址(计 数值)。又比如 SIEMENS(西门子)的 S7-200 系列中 I 代表输入点地址;Q 代表输出点地址, M 代表中 间继电器地址;V 代表数据寄存器地址。如图 4-55 所示:

134

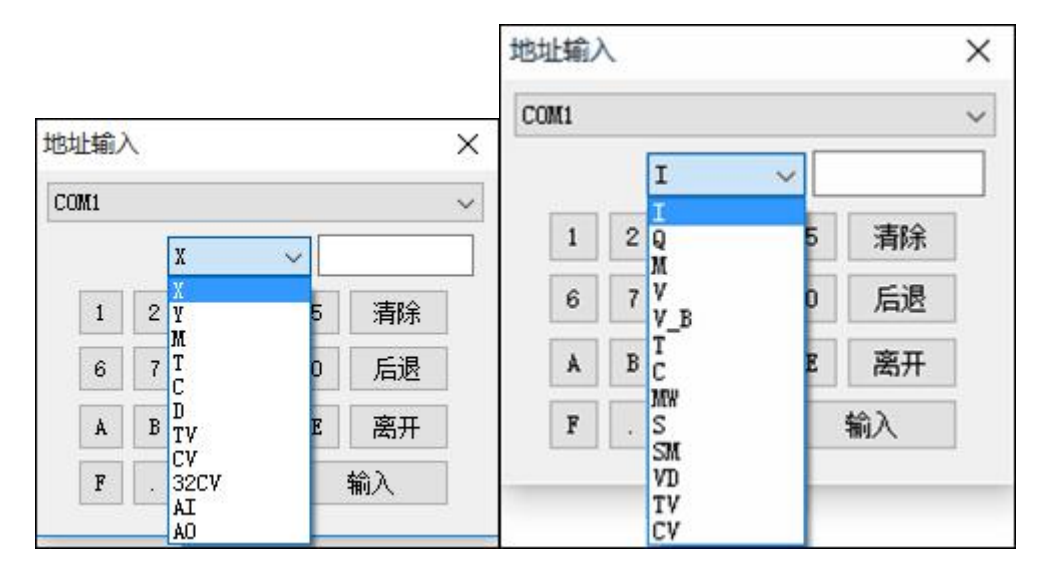

图 4-55 地址输入(左边为显控和三菱地址输入,右边为西门子地址输入)

这样工程设计人员就可以根据自己所使用的 PLC 或其他的连接设备选择不同的地址符号,把该位按 钮的当前状态写入到该地址中。即"位按钮"为 0/OFF 状态时,写入或显示地址的值为 0/OFF;该控 件为 1/ON 状态时,写入或显示地址的值为 1/ON。

**监视:**选择"监视",即可出现"监视地址"。即表示该"位按钮"是可以用来监视"监视地址" 值的状态变化的。当所监视的地址的值为 1/ON 时,该位按钮显示 1/ON 状态;当所监视的地址的值为 0/OFF 时,显示 0/OFF 状态。

当选择的是"监视"时,监视的地址和写入的地址可以不一样。比如当该位按钮选择的是置位功能, 触碰该位按钮,可以把写入地址置成 1/ON,但如果监视的地址此时状态为 0/OFF, 则该位按钮显示的 是 0/OFF 状态。一般都选择"监视地址与写入地址相同"这个选项,这样可以直接反映或者显示你写入 的状态值。

**使用宏指令:** 选择"使用宏指令",会显示宏指令列表,可以选择一条宏指令,当按下位按钮时 便执行该条宏指令。只有编译成功的宏指令才显示在下拉框列表中。

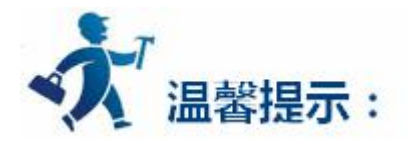

<span id="page-135-0"></span>当没有选择监视的时候,位按钮的开关状态不会随触碰控件而改变其值。

## **(2)标示页面**

选择"标示"标签时,显示的是"标示"页面的"状态 0 文本"的属性, 如图 4-56 所示:

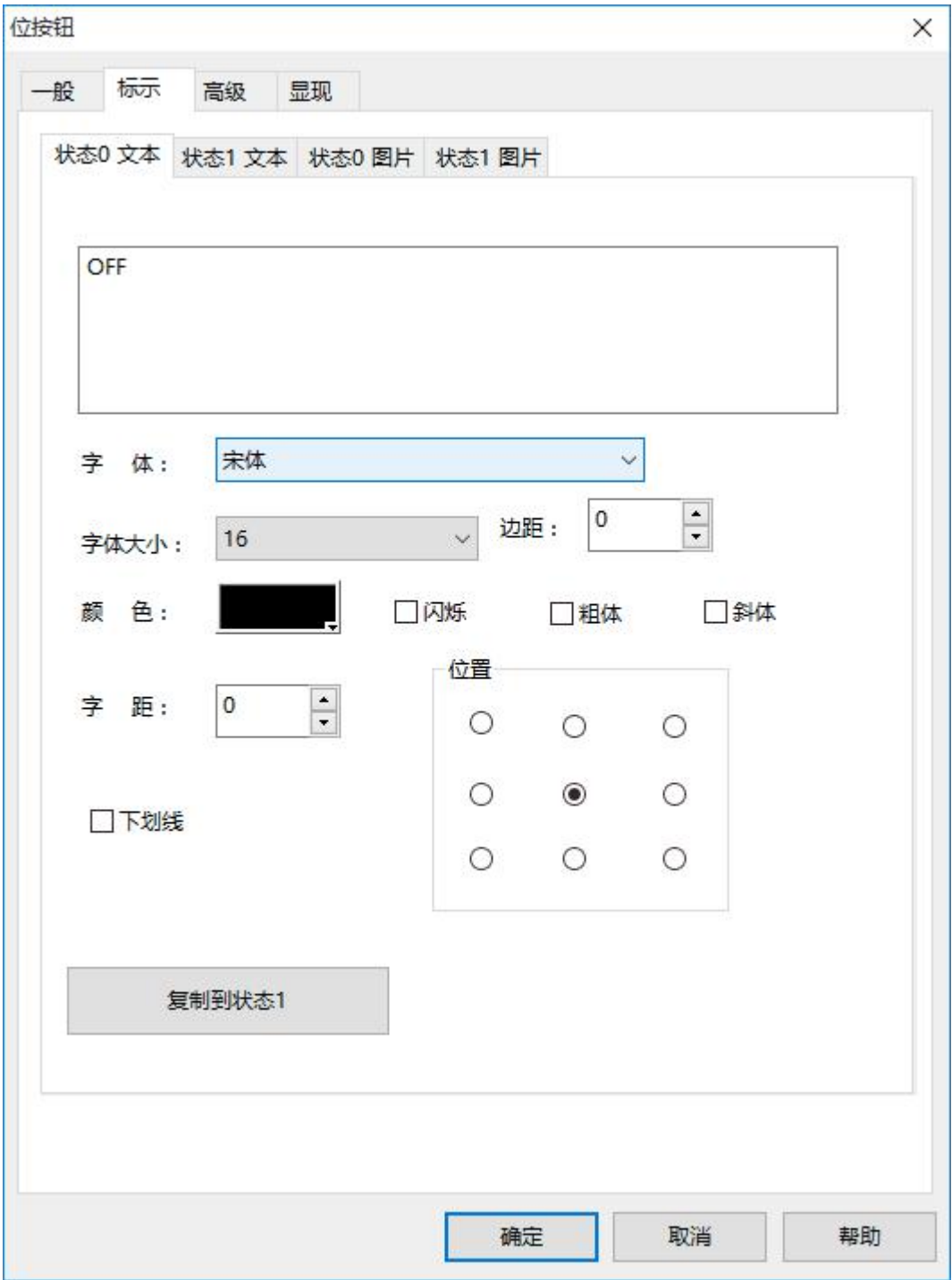

图 4-56 位按钮标示页面

<span id="page-136-0"></span>该页面还分有四个标签,分别为"状态 0 文本"、"状态 1 文本"、"状态 0 图片"和"状态 1 图 片"。

**状态 0 文本、状态 1 文本:**用于改变状态 0 或者状态 1 的文本、字体的样式、字体大小,边距、字 体颜色,以及位置等属性。SATOOL 还提供了更加方便的复制功能,可以把设定好的状态 0 文本或者 状态 1 文本属性直接复制到状态 1 文本或者状态 0文本去,节约工程组态时间。

**状态 0 图片、状态 1 图片:**你可以根据不同的"图片来源"为不同的状态添加不同格式的图片,当 你选择好你所需要的图片后,该图片会自动的添加到"一般"页面中。当您选择"配合物件大小"时, 所选择的图片会和"一般"页面的控件一样大小。

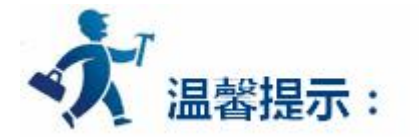

选择闪烁时, 闪烁的画面是 ON/OFF 状态的画面, 默认闪烁频率是 1s。如果想要改变闪烁频率, 可以 在"工程管理器"中双击"触摸屏参数设置"选项,在弹出的对话框中找到"闪烁频率"这项,即可更改闪 烁频率。

**(3)高级页面:**如图 4-57 所示:

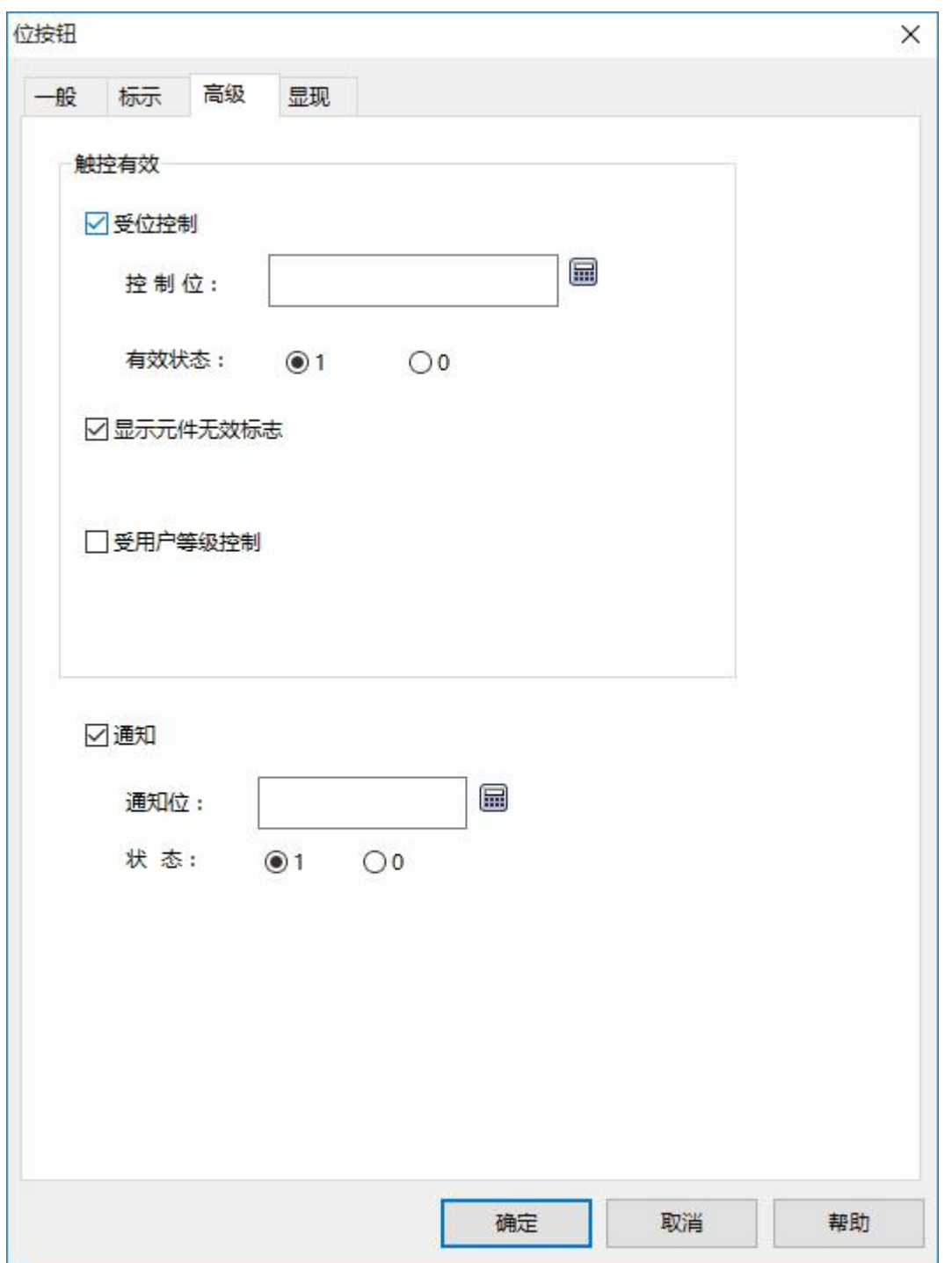

图 4-57 位按钮高级页面

**受位控制:**当选择了"受位控制"时,如果选择的"有效状态"是 1,当且仅当"控制位"的地址 值为 1 时, "位按钮"才能被有效触控, 否则无论怎么触碰"位按钮"都将无法实现其所选择的功能; 当选择的"有效状态"是 0, 当且仅当"控制位"的地址值为 0 时, "位按钮"才能被有效触控, 否则 无论怎么触碰"位按钮"都将无法实现其所选择的功能。如果"显示原件无效标志"被勾选,当控件无 <span id="page-138-0"></span>法被有效触控时,会出现一个提示该控件无效的标志。

**受用户等级控制:**当选择了"受用户等级控制"时,并选择一个"有效的最低等级",只有当前用 户等级大于等于你所选择的"有效的最低等级"时,"位按钮"才能被有效触控,否则无论怎么触碰"位 按钮"都将无法实现其所选择的功能。如果"显示原件无效标志"被勾选,当控件无法被有效触控时, 会出现一个提示该控件无效的标志。如果"用户等级不足时要求更改用户等级"被勾选,当点击超过自 身等级操作权限的控件时,会弹出修改用户等级的提示。

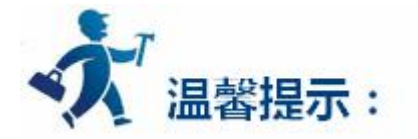

用户等级默认为 1 级, 即最低级。工程设计人员可以在功能按钮中选择"更改用户等级"功能,输入相 应密码即可改变用户等级。

触控有效是触控控件时产生了实际的效果,如成功的置位,复位,点动,交替,才会产生通知效果,也 称为有效触控。又比如数值输入,当触控数值输入按钮,会弹出键盘,此时数值输入按钮虽然对触控产生动 作,但并未对所写入的地址进行写入操作,故不会产生通知效果,若按 ESC 退出键盘也不会产生通知效果。 只有在键盘上输入介于最大值和最小值之间的数值,并按下 ENTER 键,才是触控有效,也才会产生通知效 果。

**通知:**当选择了"通知"选项时,在触控有效的前提下,把您所选的"状态"值(即 1 或者 0 值)写入 到你输入的通知地址中。即对该地址进行置位或者复位的操作。

(4)显现页面: 选择"显现"页面, 显示"显现"属性, 该页面主要是用于设置该控件是否显示或者 隐藏。如图 4-58 所示:

139

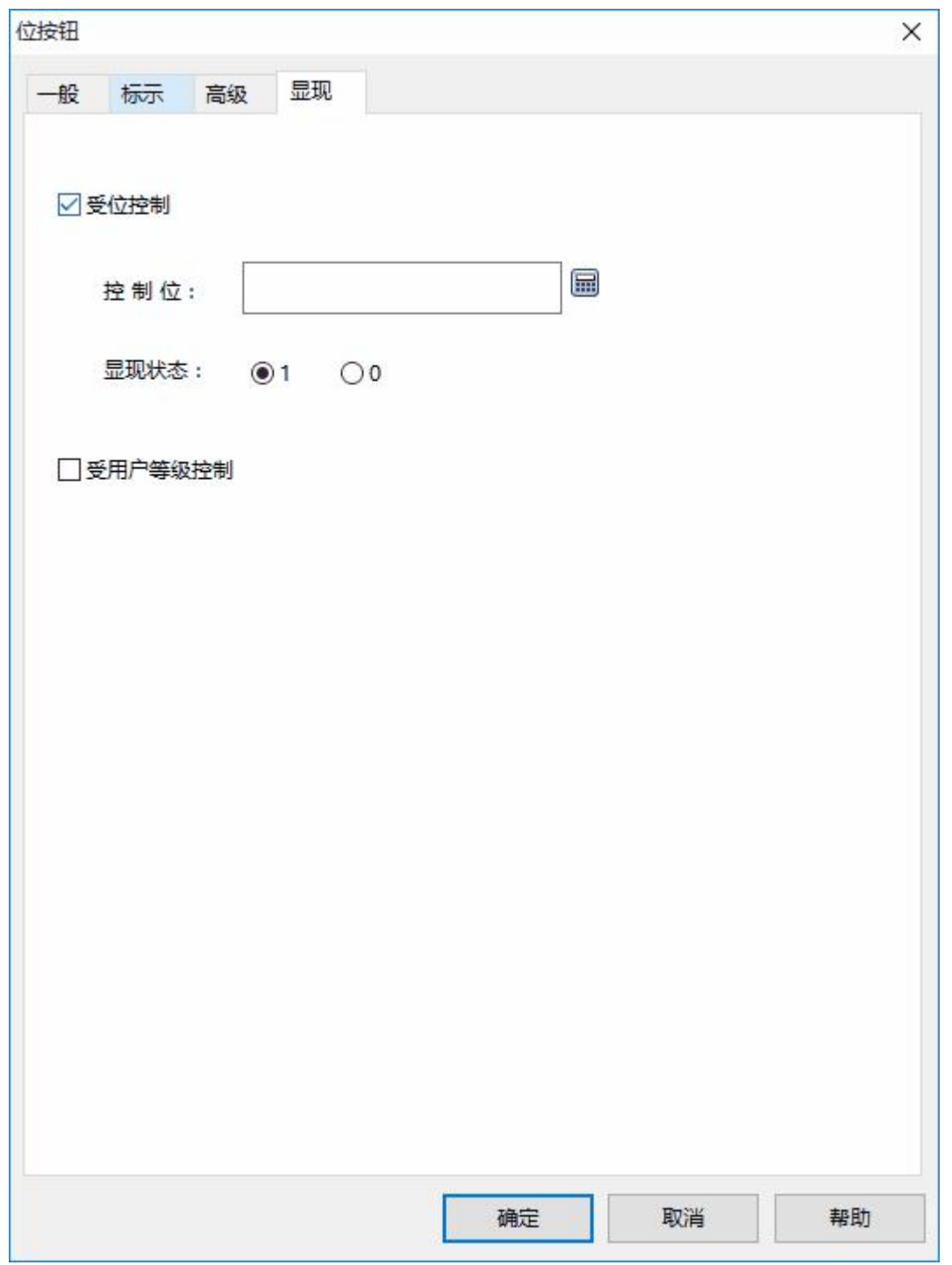

图 4-58 位按钮显现页面

**受位控制:**当选择了"受位控制"时,如果选择的"有效状态"是 1,当且仅当"控制位"的地址值为 1 时, "位按钮"才能显示于触摸屏上, 否则该"位按钮"将被隐藏起来; 当选择的"有效状态"是 0, 当 且仅当"控制位"的地址值为 0 时, "位按钮"才能显示于触摸屏上, 否则该"位按钮"将被隐藏起来。

**受用户等级控制:**当选择了"受用户等级控制"时,并选择一个"有效的最低等级",只有当前用户等

<span id="page-140-0"></span>级大于等于你所选择的"有效的最低等级"时, "位按钮"才能显示于触摸屏上, 否则该"位按钮"将被隐 藏起来。

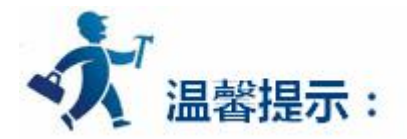

没有选择"受位控制" 和"受用户等级控制"时,该控件始终显示,不隐藏。 设置好各项属性后,点击"确定"按钮之后鼠标会变成 形状,在视图区域内按下鼠标左键画一个矩形, 即可把该控件画出来。

## **3.2.4.2** 字按钮

字按钮可以对连接设备的数据寄存器进行输入定值,输入数值,输入密码,对寄存器的数值加减运算等 操作。设置一个字按钮的方法如下:

 $\bigcirc$ 选择右侧工具栏功能控件下的字按钮图标<sup>字按钮</sup> ,弹出如下对话框,如图 4-59 所示:

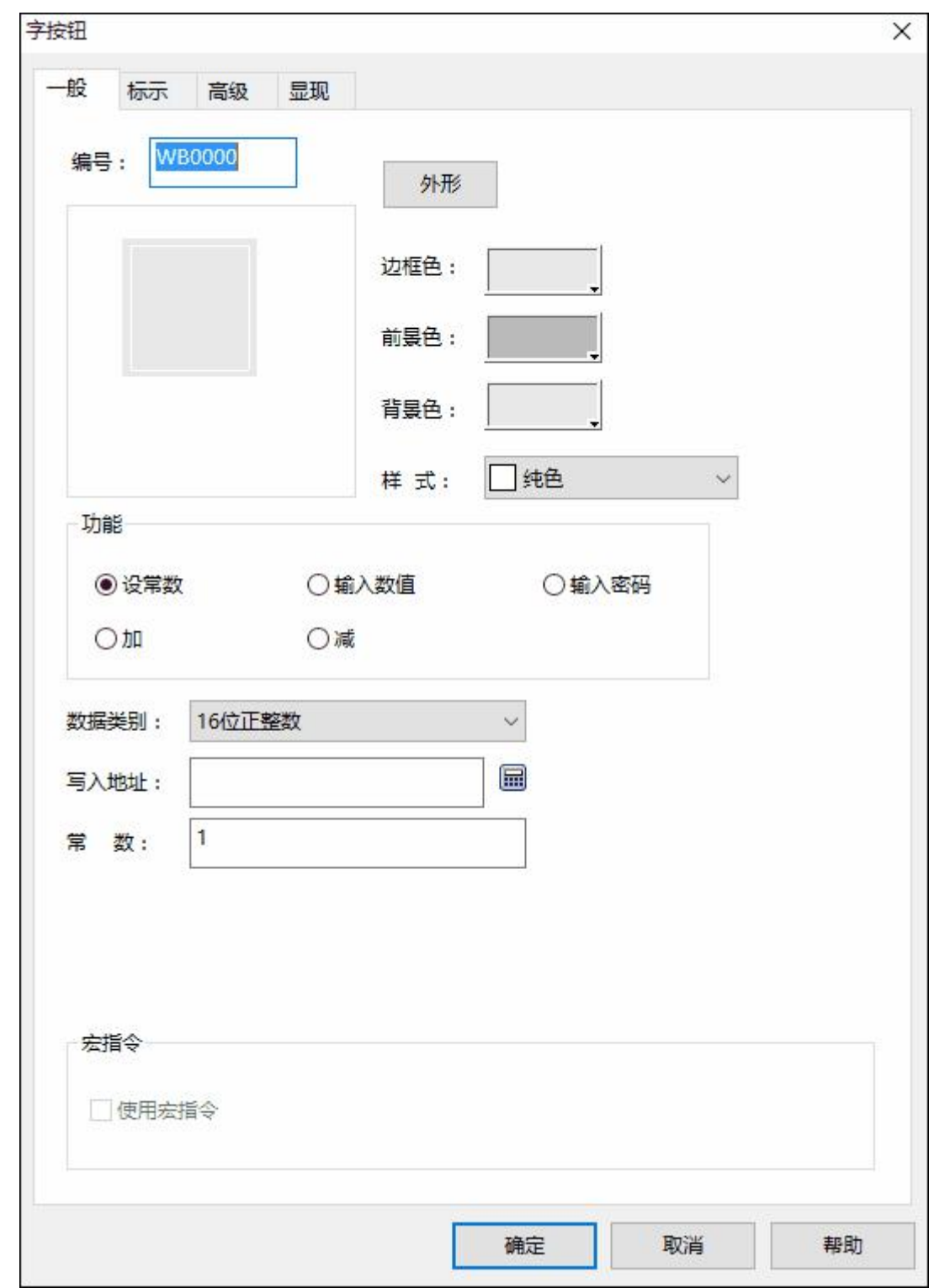

图 4-59 字按钮对话框

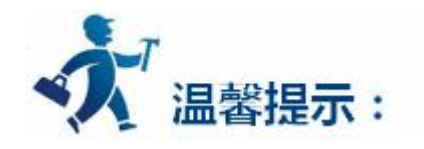

外形、边框色,前景色、背景色和样式的使用可参照["位按钮](#page-126-0)"控件。

**功能模块:**

**设 常 数:**可以选择不同的数据类别,SATOOL 提供多种数据类别:16/32 位正整数,16/32 位整数, 16/32 位 BCD 正整数和 32 位浮点数。设常数就是给写入地址写入您所设置的常数值。例如:写入地址为 LW1, 常数设置为 10, 则每次触控该按钮时, 无论此时 LW1 的值为多少, LW1 的值都被置成常数值 10。

**输入数值:**可以选择不同的数据类别,给"写入地址"写入一个数值,该数值即你输入的数值,且该数 值必须在最大值和最小值之间。当您触控字按钮时,触摸屏会弹出一个键盘,工程设计人员可以在键盘上输 入所需的数值。如图 4-60 所示:

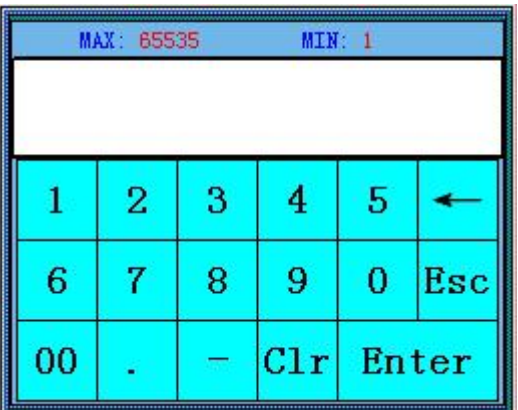

图 4-60

**总位数:**即包括小数点在内的数据个数。

**小数位数:**当数据类别不是"32 位浮点数"时,有 n 位小数位数,输入的数值的最大值要缩小 10 的 n 次方。例如:当选择的数据类别是"32 位正整数",小数位数是 3 的时候, 只能输入 0-99999.999 的数值。

**输入密码:**同"输入数值"的功能一样,只是"输入密码"功能模块没有小数位数的选项。

**加:**设置好数据类别,写入地址,常数以及最大值后,每次触控该"字按钮"控件,写入地址所对应的 寄存器的值就会在原来的基础之上加上所设置的常数值。因每次触控该按钮,写入地址的值都会加上一个常 数,但写入地址的值不能超过你设置的最大值。例如:写入地址是 LW1,常数设置为 5,最大值为 65535。

运行后每次单击该"字按钮"控件,LW1 的值都会在原来的基础上加上 5,但 LW1 的值最大不能超过 65535。

**减**:设置好数据类别,写入地址,常数以及最大值后,每次触控该"字按钮"控件,写入地址所对应的 寄存器的值就会在原来的基础之上减去所设置的常数值。因每次触控该按钮,写入地址的值都会减去一个常 数, 但写入地址的值不能低于你设置的最小值。例如:写入地址是 LW1, 常数设置为 5, 最小值为 0。运行 后每次单击该"字按钮"控件, LW1 的值都会在原来的基础上减去 5, 但 LW1 的值最小不能小于 0。

**使用宏指令:**选择"使用宏指令",会显示宏指令列表,可以选择一条宏指令,当按下字按钮时便执行 该条宏指令。只有编译成功的宏指令才显示在下拉框列表中。

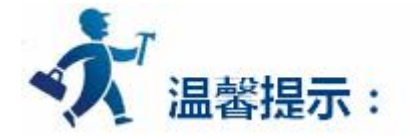

"字按钮"的"标示"页面和["位按钮"](#page-126-0)控件的"标示"页面类似,可参照"位按钮"控件。因"字按 钮"只有一个状态,所以"字按钮"控件的"标示"页面少了"状态 1 文本"和"状态 1 图片"这两个属性 页面。除此之外,功能都是相同的。

"字按钮"选择的是 32 位的数据类别时,其存储的地址占用 2 个字的长度,比如往 SIEMENS(西门子)PLC 的数据寄存器里写入数值时,写入的地址为 V10 时,则占用的数据寄存器地址包括 V10 和 V11 两个地址, 若还用其他控件监视 V11 的数值时将会出现错误。在使用 32 位数据类型时需注意,避免对数据和地址的操 作错误。

"字按钮"的"高级"和"显现"页面和["位](#page-126-0)按钮"控件的"高级"和"显现"页面相同,可参照"位 [按钮](#page-126-0)"控件的使用。

设置好各项属性后,点击"确定"按钮之后鼠标会变成<sup>十</sup>、形状,在视图区域内按下鼠标左键画一个矩形,
即可把该控件画出来。

# **3.2.4.3** 画面按钮

画面按钮主要用于画面的切换、改变用户等级和弹出窗口等操作。触控设置好后的画面按钮可以使画面 /窗口跳转到所设置的画面/窗口上去操作,在跳转的过程中还可以选择是否改变用户等级。

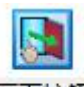

点击右侧工具栏功能控件下的画面按钮图标<sup>画面按钮</sup>,即可弹出如图 4-61 所示的对话框:

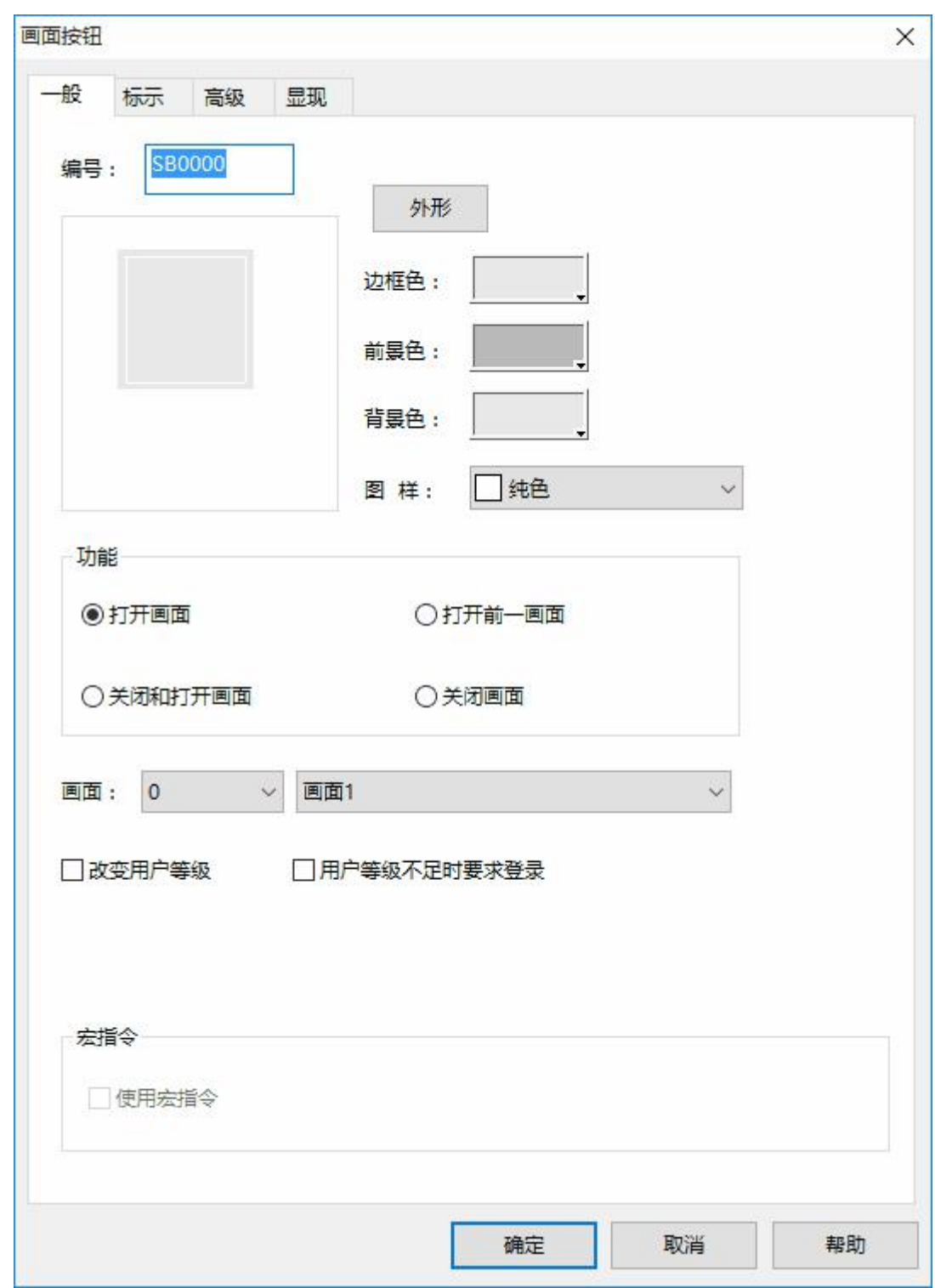

# 深圳显控科技股份有限公司 [www.samkoon.com.cn](http://www.samkoon.com.cn/)

图 4-61 画面按钮对话框

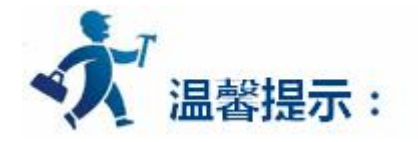

外形、边框色,前景色、背景色和样式的使用可参照"位按钮"控件。

**功能模块:**

**打开画面:**用户可在画面选项中选择要打开的画面,这样用户在触摸屏中点击该按钮就可以跳转到 用户所要打开的画面。该功能可以在画面或者窗口中使用。

**打开前一画面:**当选择该功能时,用户在触摸屏中点击该按钮时就可以跳转到该页面的前一个画面。 该功能只能在画面页面中使用。

**关闭和打开画面:**该功能只能在窗口页面中使用。该功能可以关闭当前窗口并打开别的窗口或者画 面。

**关闭画面:**该功能只能在窗口页面中使用。该功能可以关闭当前窗口页面。

**改变用户等级:**

**当选择了改变用户等级时,**画面切换后即可改变用户等级,新的用户等级即为用户在"新用户等级" 选项中选择的用户等级。

## **用户等级不足时要求登录:**

如果用户在"画面"对话框的"高级"页面选择了"受用户等级控制"选项,并改变了"有效最低 等级",那么该画面控件只有在当前用户等级大于等于用户设置的"有效最低等级"才能触控,如果当 前用户等级小于用户设置的"有效最低等级",那么当用户在触摸屏上点击该画面控件时,会弹出密码 输入框,如图 4-62 所示:

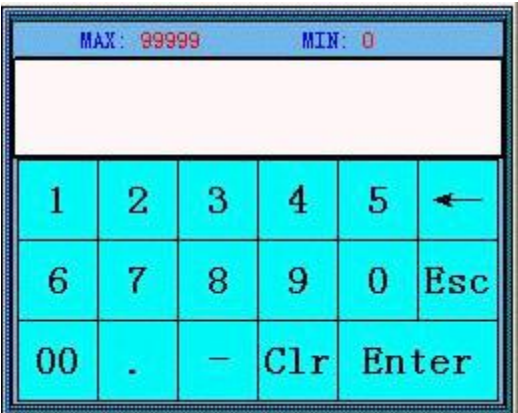

图 4-62 密码输入键盘

**只有当用户输入的密码等级大于用户所设定的密码等级时,**该画面才能被打开,并且打开画面后,当前 用户等级为用户刚输入的等级。

**使用宏指令:** 选择"使用宏指令",会显示宏指令列表,用户可以选择一条宏指令,当按下画面按钮 时便执行该条宏指令。只有编译成功的宏指令才显示在下拉框列表中。

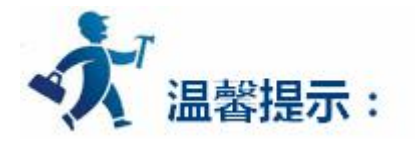

"画面按钮"的"标示"页面和["位按钮](bitbutton.htm)"控件的"标示"页面类似,可参照"位按钮"控件。因"画 面按钮"只有一个状态,所以"字按钮"控件的"标示"页面少了"状态 1 文本"和"状态 1 图片"这两个 属性页面。除此之外,功能都是相同的。

"画面按钮"的"高级"和"显现"页面和"[位](bitbutton.htm)按钮"控件的"高级"和"显现"页面相同,可参照"位 [按钮](bitbutton.htm)"控件的使用。

设置好各项属性后,点击"确定"按钮之后鼠标会变成<sup>十</sup>、形状,在视图区域内按下鼠标左键画一个矩形, 即可把该控件画出来。

# **3.2.4.4** 功能按钮

功能按钮在整个触摸屏中是很重要的控件,通过功能按钮可以很方便快捷的达到各种功能要求,点击右

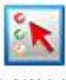

侧工具栏功能控件下的功能按钮<sup>功能按钮</sup>,打开功能按钮属性对话框如图 4-63 所示:

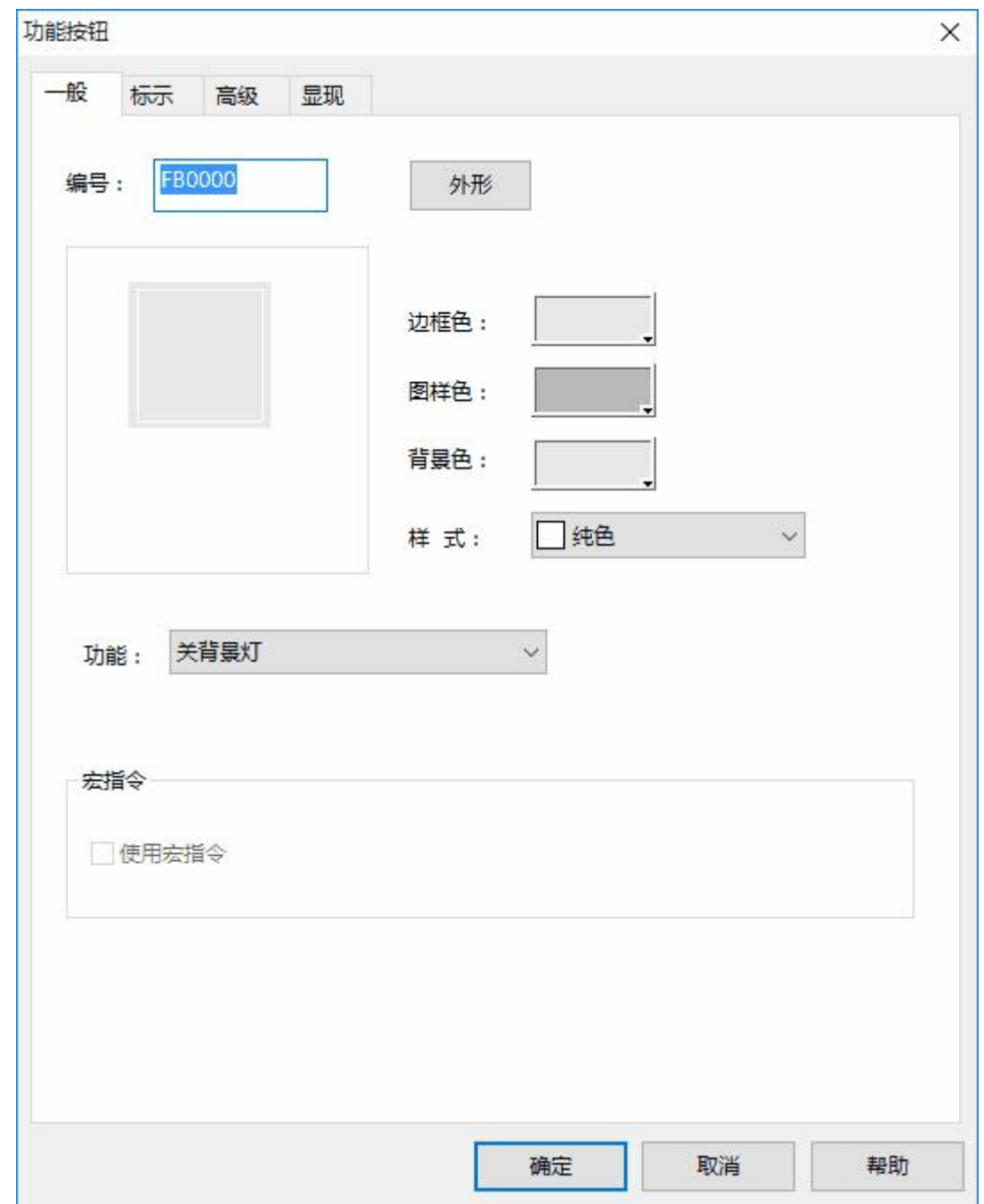

图 4-63 功能按钮对话框

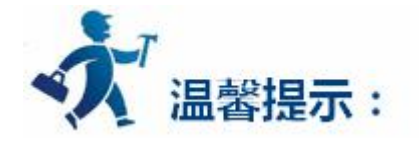

外形、边框色,前景色、背景色和样式的使用可参照"[位按钮"](#page-126-0)控件。

# **1.关闭背景灯**

设置功能按钮功能为关闭背景灯。则在触摸屏上触碰该按钮可以关闭触摸屏的背景灯,但是触摸屏 仍然会正常工作。若要打开背景灯,只需在触摸屏的屏幕上任一位置触摸一下即可打开背景灯。

# **2.确认警报**

此功能暂未开放。

## **3.重新启动**

设置功能按钮功能为重新启动。则在触摸屏上触碰该按钮可以重新启动触摸屏。

## **4.设置屏保时间**

设置功能按钮功能为设置屏保时间,则在触摸屏上触碰该按钮可以进入触摸屏屏保时间的设置。

## **5.写出配方到 PLC**

设置功能按钮功能为写出配方到 PLC,则在触摸屏上触碰该按钮可以把当前触摸屏保存的配方参数 写入到 PLC 或者其他连接设备的相应的连续的数据寄存器的地址上(该地址为工程设计人员在软件上设 置配方时所设置的写入地址)。

# **6.从 PLC 读取配方**

设置功能按钮功能为从 PLC 读取配方, 则在触摸屏上触碰该按钮可以把 PLC 或者其他连接设备的 相应连续的数据寄存器的地址上(该地址为工程设计人员在软件上设置配方时所设置的写入地址)的数 据参数读取到触摸屏上。

## **7.设置时间日期**

设置功能按钮功能为设置时间日期,则在触摸屏上触碰该按钮可以设置触摸屏内部的时间、日期。

## **8.清除警报**

此功能暂未开放。

## **9.前一个配方**

设置功能按钮功能为前一个配方,则在触摸屏上触碰该按钮可以打开当前配方的前一个配方。若当 前配方为第一个配方参数或者配方总数为 1 时,则触控不会改变配方参数。

# **10.后一个配方**

设置功能按钮功能为后一个配方,则在触摸屏上触碰该按钮可以打开当前配方的后一个配方。若当 前配方为最后一个配方参数或者配方总数为 1 时,则触控不会改变配方参数。

## **11.当前配方保存**

设置功能按钮功能为当前配方保存,则在触摸屏上触碰该按钮可以保存从 PLC 或者其他连接设备的 相应连续的数据寄存器的地址上(该地址为工程设计人员在软件上设置配方时所设置的写入地址)的数 据参数保存为当前配方。

## **12.警报上移**

设置功能按钮功能为警报上移,则在触摸屏上触碰该按钮可以把报警控件上的报警内容上移一条, 以显示所需的报警内容。

# **13.警报下移**

设置功能按钮功能为警报下移,则在触摸屏上触碰该按钮可以把报警控件上的报警内容下移一条, 以显示所需的报警内容。

## **14.警报下翻页**

设置功能按钮功能为警报下翻页,则在触摸屏上触碰该按钮可以把报警控件上的报警内容下翻一

页,以显示所需的报警内容。

### **15.警报上翻页**

设置功能按钮功能为警报上翻页,则在触摸屏上触碰该按钮可以把报警控件上的报警内容上翻一

页,以显示所需的报警内容。

## **16.坐标调校**

设置功能按钮功能为坐标调校,则在触摸屏上触碰该按钮可以进入触摸屏的坐标微调界面,调整坐 标。 调整坐标的方法:讲入微调界面,会在屏幕上依次显示出三个"+"字图标,触摸"+"中心后触 摸屏会自动调校坐标并重启。

## **17.系统参数**

设置功能按钮功能为系统参数,则在触摸屏上触碰该按钮可以打开系统参数设置画面,画面显示并 可以触控修改当前触摸屏的一些信息,比如:系统时间,屏幕保护时间,背景灯对比度等等。

#### **18.更改用户等级**

设置功能按钮功能为更改用户等级,则在触摸屏上触碰该按钮可以更改当前使用者的权限。选择功 能按钮为权限登陆,则在使用者点击该功能按钮时 , 会弹出屏幕键盘, 使用者输入在环境参数种设定 的系统权限密码,即可获得该级别的权限,可进入大于或等于该级别的画面。

## **19.注销用户等级**

设置功能按钮功能为注销用户等级,则在触摸屏上触碰该按钮可以注销当前使用者的权限,使用户 等级变成最低等级,即 1 级。

## **20.报警声(开/关)**

设置功能按钮功能为报警声(开/关), 当 SA 系列触摸屏在有报警产生时, 会发出报警声, 若要屏 蔽或者开启此项功能,可用 功能按钮来设置。在画面上放置一个功能按钮,并选择报警声(开/关)功 能。若当前系统是开启了报警声,则在使用者按下该 功能按钮后,会屏蔽报警声功能;若当前系统是 屏蔽了报警声,则在使用者按下该功能按钮后会开启报警声功能。

#### **21.触摸声音(关闭/打开)**

设置功能按钮功能为触摸声音(关闭/打开),使用该功能键可以打开或关闭操作触摸屏时的声音。 若当前操作触摸屏发出声音,使用该功能键后,操作触摸屏时不发出声音,反之亦然。

152

## **22.清除全部历史数据**

将触摸屏中保存的历史数据清空。

# **23.清空历史报警**

将触摸屏中保存的历史报警项清空。

## **24.HMI 保护解锁**

如果在做组态工程时设置了 HMI 保护功能, 则用改功能输入密码解除 HMI 保护。

# **25.配方读取&保存**

将配方从下位中读取到触摸屏上,并且保存配方。

# **26.备用功能**

仅作为备用功能,选择该功能则不执行任何操作。

## **27.历史报警控件警报上移**

将触摸屏中历史报警控件中警报信息上移。

## **28.历史报警控件警报下移**

将触摸屏中历史报警控件中警报信息下移。

# **29.历史报警控件警报上翻页**

将触摸屏中历史报警控件中警报信息上翻页显示。

# **30.历史报警控件警报下翻页**

将触摸屏中历史报警控件中警报信息下翻页显示。

#### **31.历史数据上移**

将触摸屏中历史数据显示器控件中信息上移。

## **32.历史数据下移**

将触摸屏中历史数据显示器控件中信息下移。

#### **33.历史数据上翻页**

将触摸屏中历史数据显示器控件中信息上翻页显示。

# **34.历史数据下翻页**

将触摸屏中历史数据显示器控件中信息下翻页显示。

## **35.重载配方**

把组态里面配置的配方数据重新加载到配方里面。

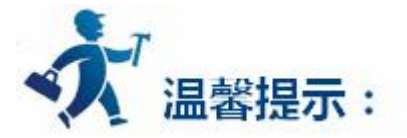

在跳转到系统屏幕后,系统会关闭当前工程,从系统屏幕返回时,系统会重新启动工程,并进入工程设 定的启动画面。

"功能按钮"的"标示"页面和["位按钮"](bitbutton.htm)控件的"标示"页面类似,可参照"位按钮"控件。因"功 能按钮"只有一个状态,所以"功能按钮"控件的"标示"页面少了"状态 1 文本"和"状态 1 图片"这两 个属性页面。除此之外,功能都是相同的。

"功能按钮"的"高级"和"显现"页面和"[位](bitbutton.htm)按钮"控件的"高级"和"显现"页面相同,可参照"位 [按钮](bitbutton.htm)"控件的使用。

设置好各项属性后,点击"确定"按钮之后鼠标会变成下、形状,在视图区域内按下鼠标左键画一个矩形, 即可把该控件画出来。

# **3.2.4.5** 位指示灯

位指示灯可以用来监视的所连接的设备的位触点 ON/OFF 状态,并可以在触摸屏上以相应的 ON/OFF 状态来显示位触点的状态。如下图 4-64 所示:

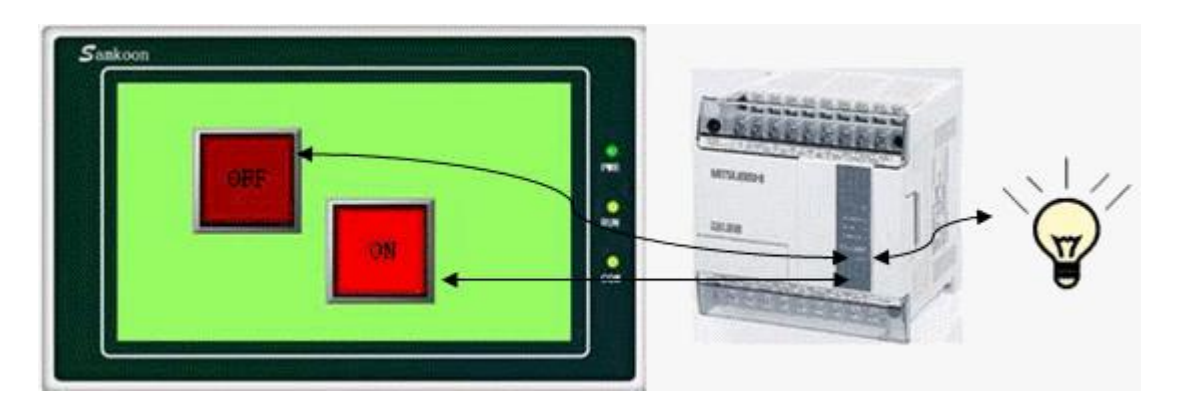

图 4-64

**设置一个指示灯的方法如下:**

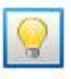

1.选择右侧工具栏功能控件下的位指示灯按钮<sup>位指示灯</sup> 图标:即可弹出如图 4-65 所示的对话框:

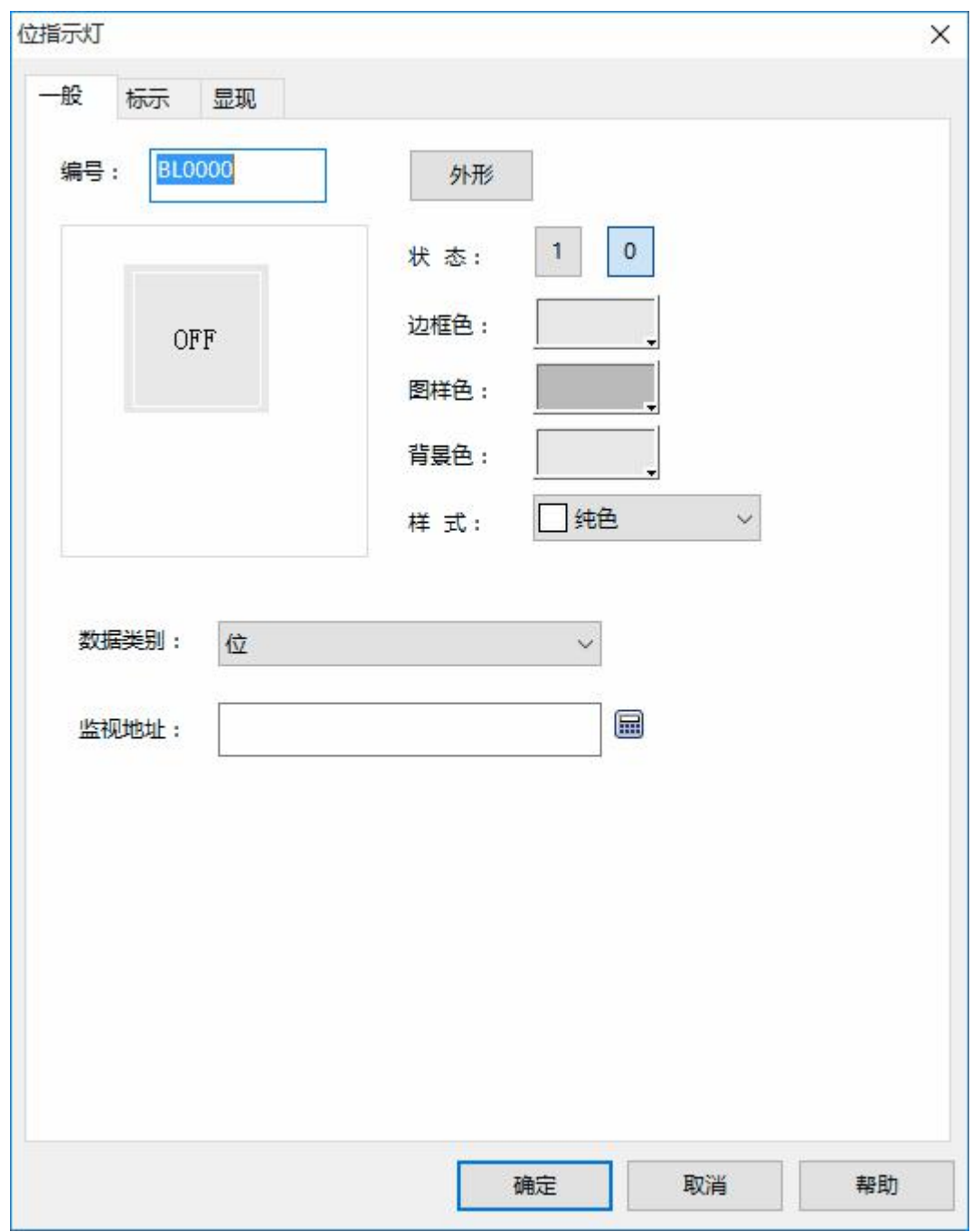

图 4-65 位指示灯对话框

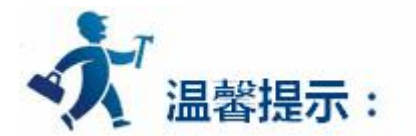

外形、边框色,前景色、背景色和样式的使用可参照"位按钮"控件。

2.在位指示灯的"一般"属性对话框中,选择一个该指示灯监视的地址,通过对标示的设置可以设定所

要显示的内容和图片,以及是否闪烁。

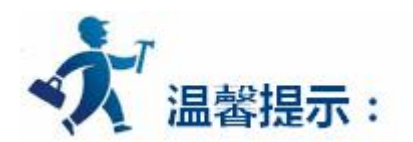

"位指示灯"的"标示"页面和"位按钮"控件的"标示"页面相同,功能也相同,属性设置可以参照 "位按钮"控件。

3.当数据类别选择"字的位"或者"双字的位"时,会出现一个位编号的选择。"字的位"的位编号为 0-15, "双字的位" 的位编号为 0-31,位指示灯要根据位编号来确定是显示 0 状态还是显示 1状态。

例如: 当选择了"字的位", 监视地址为 LW1 并且当前 LW1 的值为 23 的时候, 因数值 23 为 10 位数 据目二讲制数为 10111, 当选择位编号为 3 时, 从右往左以基数 0 往上数, 数到第 3 位, 看该数值是什么值 就显示什么状态。是 0 就显示 0 状态;是 1 就显示 1 状态。查看得知该数为 0 , 从而得到当监视地址的值为 23 且位编号选择 3 时位指示灯显示的是 0 状态。

4.若要重新设置该指示灯的属性,可双击该指示灯图形,在打开的属性对话框中重新设置。

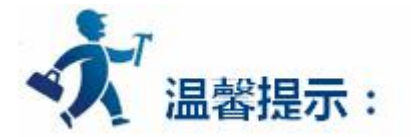

"位指示灯按钮"的 "显现"页面和"[位按钮](bitbutton.htm)"控件的 "显现"页面相同,可参照"位按钮"控件的 使用。

设置好各项属性后,点击"确定"按钮之后鼠标会变成下、形状,在视图区域内按下鼠标左键画一个矩形, 即可把该控件画出来。

# <span id="page-157-0"></span>**3.2.4.6** 多态指示灯

多态指示灯控件主要用于根据监视地址的值来显示不同的状态。最多可显示 32 个状态。

单击右侧工具栏功能控件下的多态指示灯按钮图标<sup>多态指示灯</sup>,弹出如图 4-66 所示对话框:

**III** 

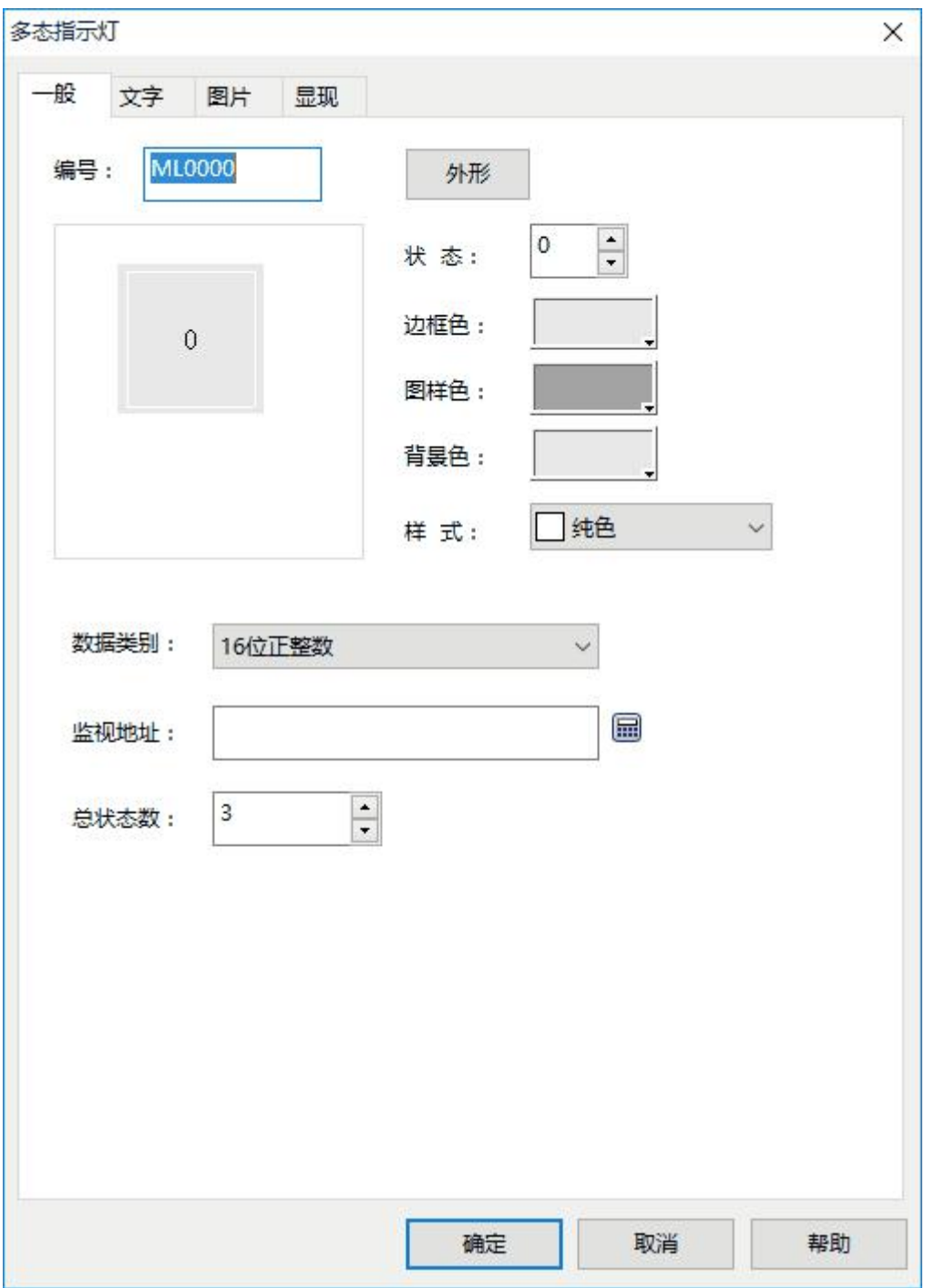

图 4-66 多态指示灯对话框

**1. 一般页面:**

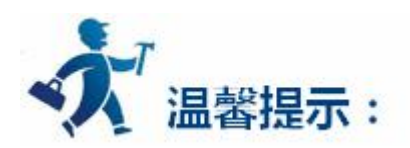

外形、边框色,前景色、背景色和样式的使用可参照"[位按钮"](bitbutton.htm)控件。

"多态指示灯"选择的是 32 位的数据类别时,其存储的地址占用 2 个字的长度,比如往 SIEMENS(西 门子)PLC 的数据寄存器里写入数值时,写入的地址为 V10 时,则占用的数据寄存器地址包括 V10 和 V11 两 个地址,若还用了其他控件监视 V11 的数值时将会出现错误。在使用 32 位数据类型时需注意,避免对数据 和地址的操作错误。

**数据类别:**可以根据工程需要监视的寄存器地址的数值来选择不同的数据类别。

**监视地址:**即监视的数据所存储的寄存器地址。

**总状态数:**可根据个人需要设置总状态的数目,最多可设置 32 个状态。即 0-31 个状态。

例如:当选择的是 16 位正整数, 总状态数为 32, 当监视的地址中所存储的数据为 0 时, 多态指示灯显 示的是第 0 个状态的文本和相应的图片; 当监视的地址中所存储的数据为 5 时, 多态指示灯显示的是第 5 个 状态的文本和相应的图片;当监视的地址中所存储的数据为 60 时,多态指示灯还是显示第 31 个状态的文本 和相应的图片,因为总状态数最高为 32 个状态。

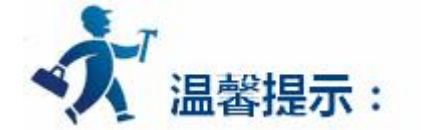

数据类别必须与所要指示的数据相一致。

# **2.文字页面:**

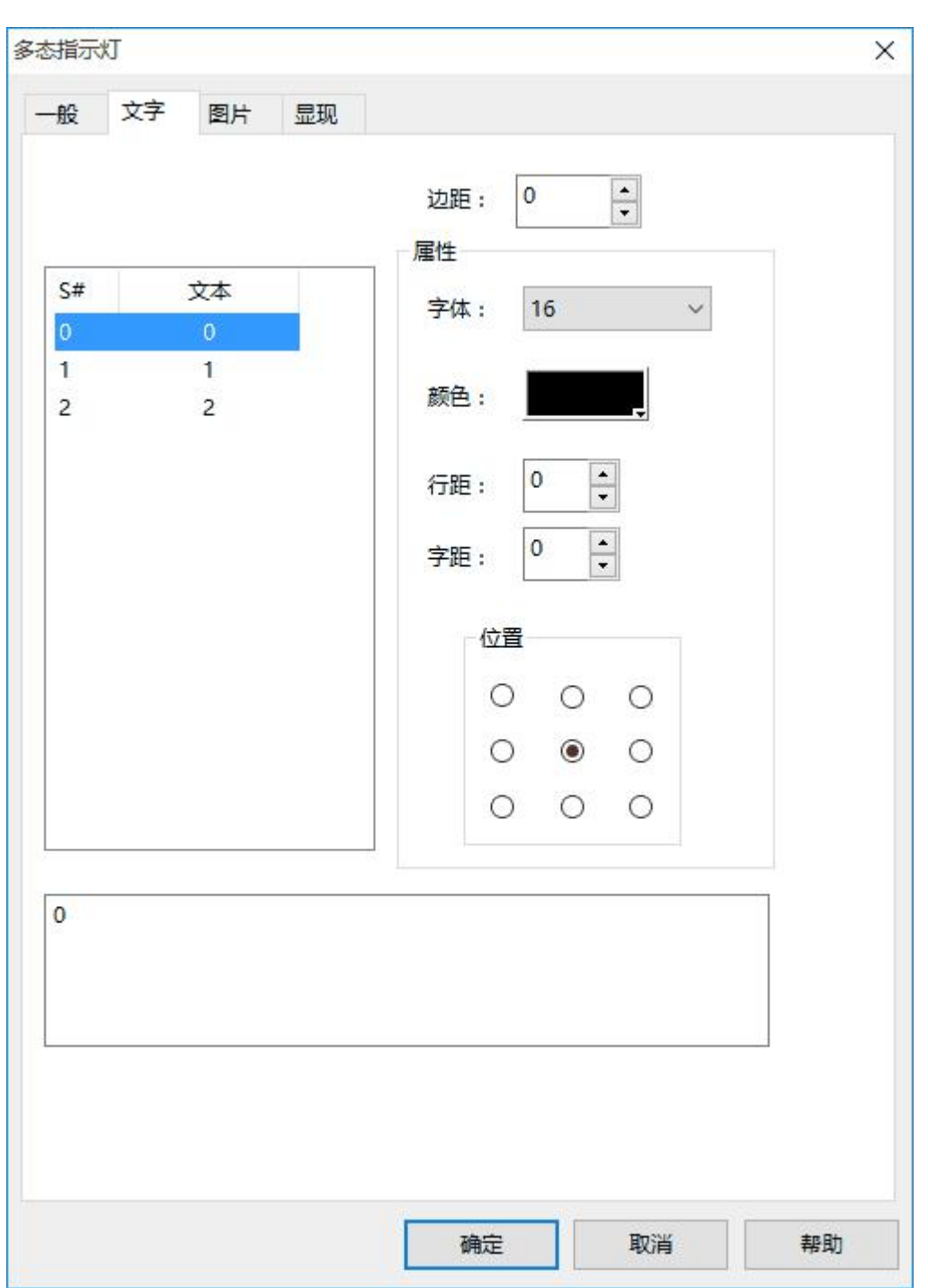

点击多态指示灯属性框的"文字"标签,显示如下图 4-67 所示的文本属性设置画面:

## 图 4-67 多态指示灯文字页面

该页面主要是用于对各个状态设置不同的文本,默认情况下每个状态的文本是基于 0 的不断递增的数字, 可根据需要更改文本的内容。步骤如下:在列表框中选中要修改的状态,之后在下方的显示当前状态文本的 编辑框中输入修改的内容即可。除此之外,还可以改变文本的边距,字体大小,字体颜色,行距,字距和位 置,这样可美化文本。

# **3.图片页面:**

点击多态指示灯属性框的"图片"标签,显示如下图 4-68 所示的图片属性设置画面:

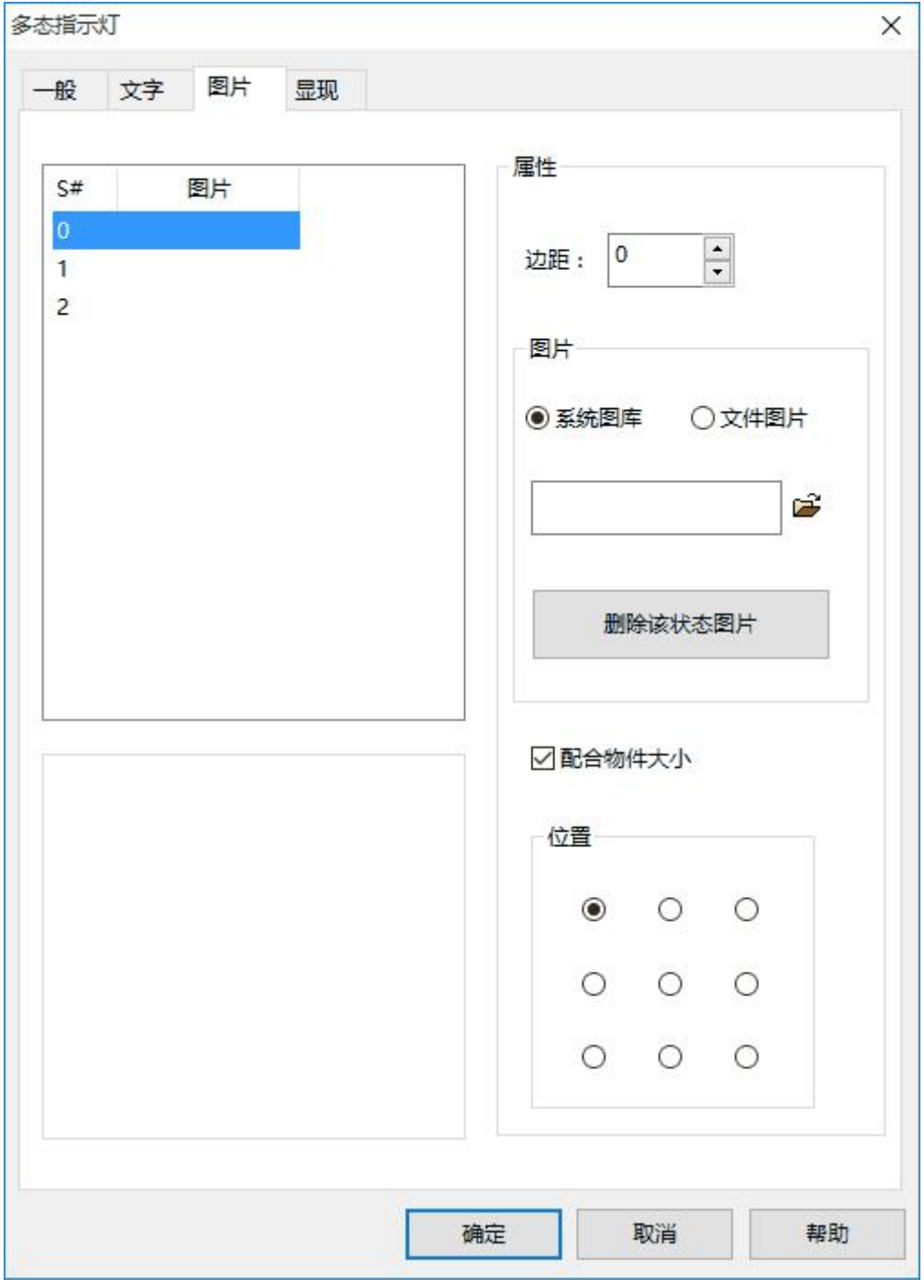

图 4-68 多态指示灯图片页面

该页面主要用来为不同的状态加载图片。默认情况下每个状态的图片都是空的,可根据需要更改所要显 示的图片。步骤如下:在列表框中选中要修改图片的状态,之后在右方选择所需图片是系统图库的图片还是 保存在 Windows 上的图片的,然后点击类似键盘的按钮■,在系统图库中选择所需图片或在 Windows 上 选择图片保存路径来添加图片,之后在列表框中点击不同的状态就可以在下方空白处看见不同状态所加载的 图片。除此之外,还可以选择是否配合物件大小,未选有此项时,还可以改变图片在控件上的边距和位置, 这样可美化控件。

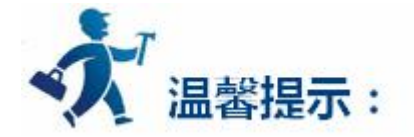

显现页面可参照"[位按钮"](bitbutton.htm)控件。

设置好各项属性后,点击"确定"按钮之后鼠标会变成 <sup>+</sup> 形状,在视图区域内按下鼠标左键画一个矩形, 即可把该控件画出来。

# **3.2.4.7** 多态按钮

多态按钮的功能和多态指示灯功能基本相同,唯一不同的是多态按钮可以输入数值,而不是单纯的指示 功能,具体操作如下:

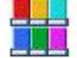

点击右侧工具栏功能控件下的多态按钮图标<sup>多态按钮</sup>,弹出如图 4-69 所示对话框:

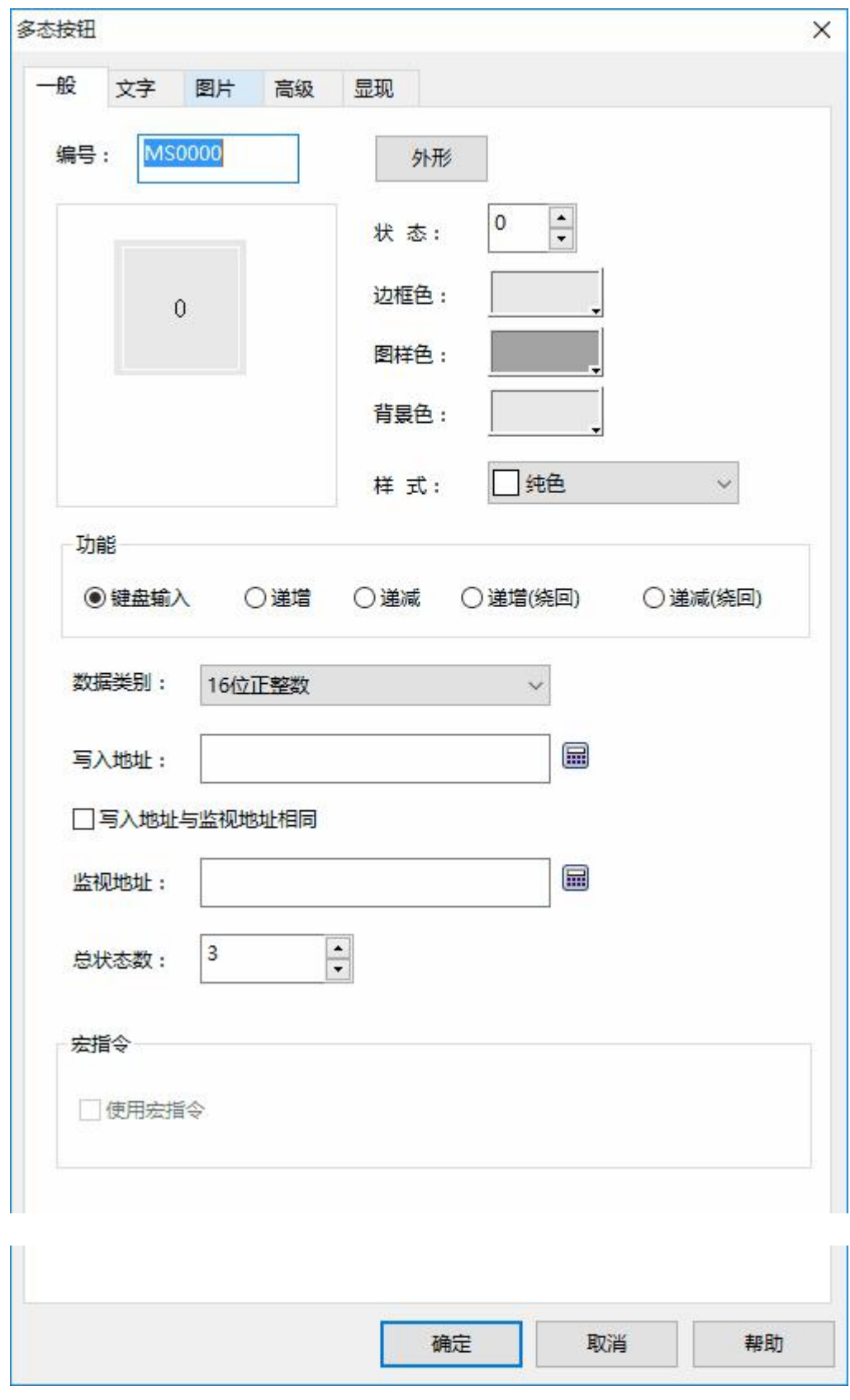

图 4-69 多态按钮对话框

**功能:**

键盘输入: 选择键盘输入功能时, 在设置好"数据类别", "写入地址", "总状态数"时, 在触摸屏 上触摸该按钮则会弹出一个数值输入键盘,输入你所需要的数值。例如,总状态数为 3,输入 0 时按钮显示 0 状态,输入 2 时显示 2 状态,当输入的数值大于状态数,则显示最后一个状态。

**递增:**选择递增功能时,按下该按钮状态就会加 1。例如,在 0 状态下,按下按钮后就会显示 1 状态。

**递减:**选择递减功能时,按下该按钮状态就会减 1。例如,在 2 状态下,按下按钮后就会显示 1 状态。

**递增绕回:**选择递增功能时,按下该按钮状态就会加 1。当到最后一个状态时再按下按钮,则会回到最 初 0 状态。例如, 总状态数为 3, 当到达 2 状态时, 再按下按钮则显示 0 状态, 一直操作按钮, 状态会反复 **循环。**

**递减绕回:**选择递减功能时,按下该按钮状态就会减 1。当到 0 状态时再按下按钮,则会回到最后状态。 例如,总状态数为 3,当到达 0 状态时,再按下按钮则显示 2 状态,一直操作按钮,状态会反复循环。

可以在"一般页面"设置上根据所要监视的数据来需要选择不同的"数据类别",在"写入地址"上添 加连接设备的写入数据的寄存器地址。在"监视地址"内添加该触摸键所要指示的连接设备数据寄存器地址。

#### **使用宏指令:**

选择"使用宏指令",会显示宏指令列表,可以选择一条宏指令,当按下多态按钮时便执行该条宏指 令。只有编译成功的宏指令才显示在下拉框列表中。

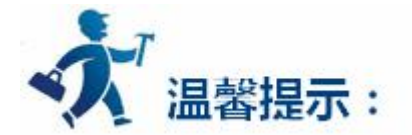

外形、边框色,前景色、背景色和样式的使用可参照["位按钮](bitbutton.htm)"控件。 "文字"和"图片"页面可以参照["多状态指示灯](#page-157-0)"控件。

"高级"和"显现"页面的使用可参照"[位按钮"](bitbutton.htm)控件。

设置好各项属性后,点击"确定"按钮之后鼠标会变成<sup>十</sup>、形状,在视图区域内按下鼠标左键画一个矩形,

<span id="page-164-0"></span>即可把该控件画出来。

# **3.2.4.8** 数值显示

数值显示控件是一个常用的控件,数值显示用于显示保存在 PLC 或者其他连接设备中数据寄存器的数 值,例如速度,电流,压力等等。

123

从右侧工具栏功能控件下选择数值显示图标<sup>数值显示</sup>,此时系统会调出一个对话框。如图 4-70 所示:

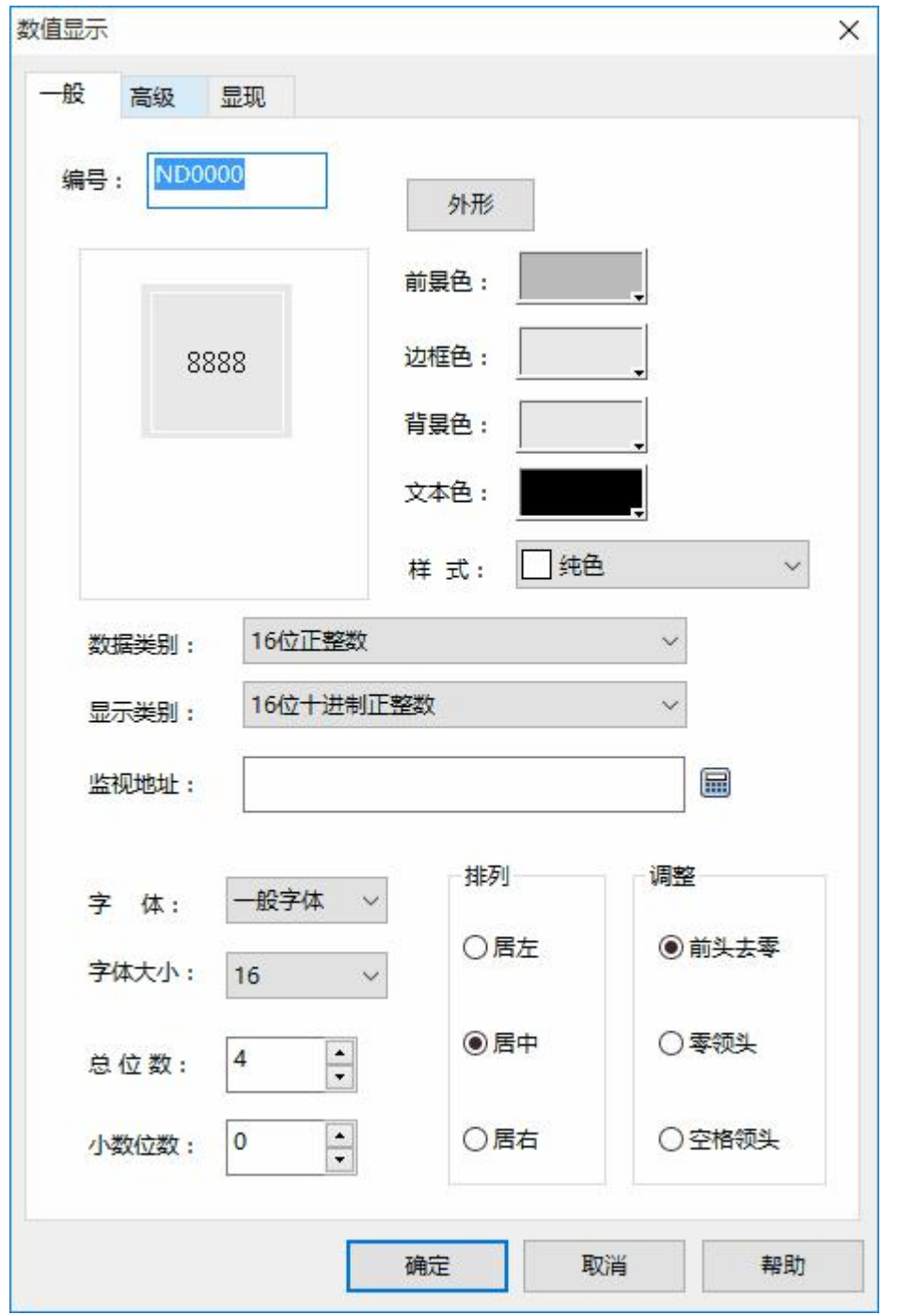

图 4-70 数值显示对话框

在此对话框中可以设置该显示框要显示的数值所保存的 PLC 或者其他连接设备的数据寄存器地址,设 置数据的显示位数,小数点位数,以及控件显示文本字体的大小,颜色,排列和数值调整。

**数据类别:**可以根据工程需要监视的寄存器地址的数值来选择不同的数据类别。

**显示类别:**可以根据工程需要选择不同的显示类别。

**监视地址:**该控件是用来显示数据,监视地址即所要显示数据的 PLC 或者其他连接设备的数据寄存器

地址。

**小数位数:**显示数据的小数位数。

**字 体:**可以选择一般字体或者数码字体。

**字体大小:**可根据需要改变显示字体的大小。

**排 列:**默认为居中排列。

居左:使所要显示的数据在显示框内靠左排列。

居中:使所要显示的数据在显示框内居中排列。

居右:使所要显示的数据在显示框内靠右排列

**调 整:**默认为前头去零。

前头去零:不显示有效位数前面的 0, 即如果监视地址的数据是 16 位正整数, 当其值为 00123, 则在显示框内显示的数据为 123。

零 领 头:显示有效位数前面的 0, 即如果监视地址的数据是 16 位正整数, 当其值为 00123, 在 显示框内显示的数据为 00123。

空格领头:不显示最高位数前面的 0,而用空格代替 0,即如果监视地址的数据是 16 位正整数,当 其值为 00123, 则在显示框内显示的数据为 123。

**文本色:**数据显示的字体颜色;

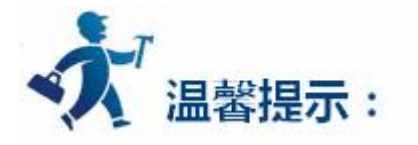

外形、边框色,前景色、背景色和样式的使用可参照["位按钮](bitbutton.htm)"控件。

**要重新设置数据显示的内容和属性,**您可以双击数据显示框。该控件在 HMI 中运行时,会弹出屏幕键 盘,给操作者使用输入数据。

**小数位数,**小数位数的选择将影响数据显示的数据效果。所选数据类型是 16/32 位正整数,16/32 位 整数时,显示的数值将等于返回数值的小数点向左偏移小数位数为设置的位数所得的数值。如返回 212,设 置的小数位数是 2,则显示 2.12。所选数据类型是 32 位浮点数时,数值不做偏移,但只显示小数位数设置 的小数,如返回 2.123,小数位数设置 2,则只显示 2.12。

**总位数,**整数部分的长度与小数部分长度的和。若显示数值的整数长度大于设定的整数部分的长度时, 显示的整数长度将为实际数值的整数长度,如:返回 2123,数据长度为 2, 小数为 1, 则显示 212.3。

数值显示高级页面包含了强大的功能,包括数值缩放和范围显示,如图 4-71 所示:

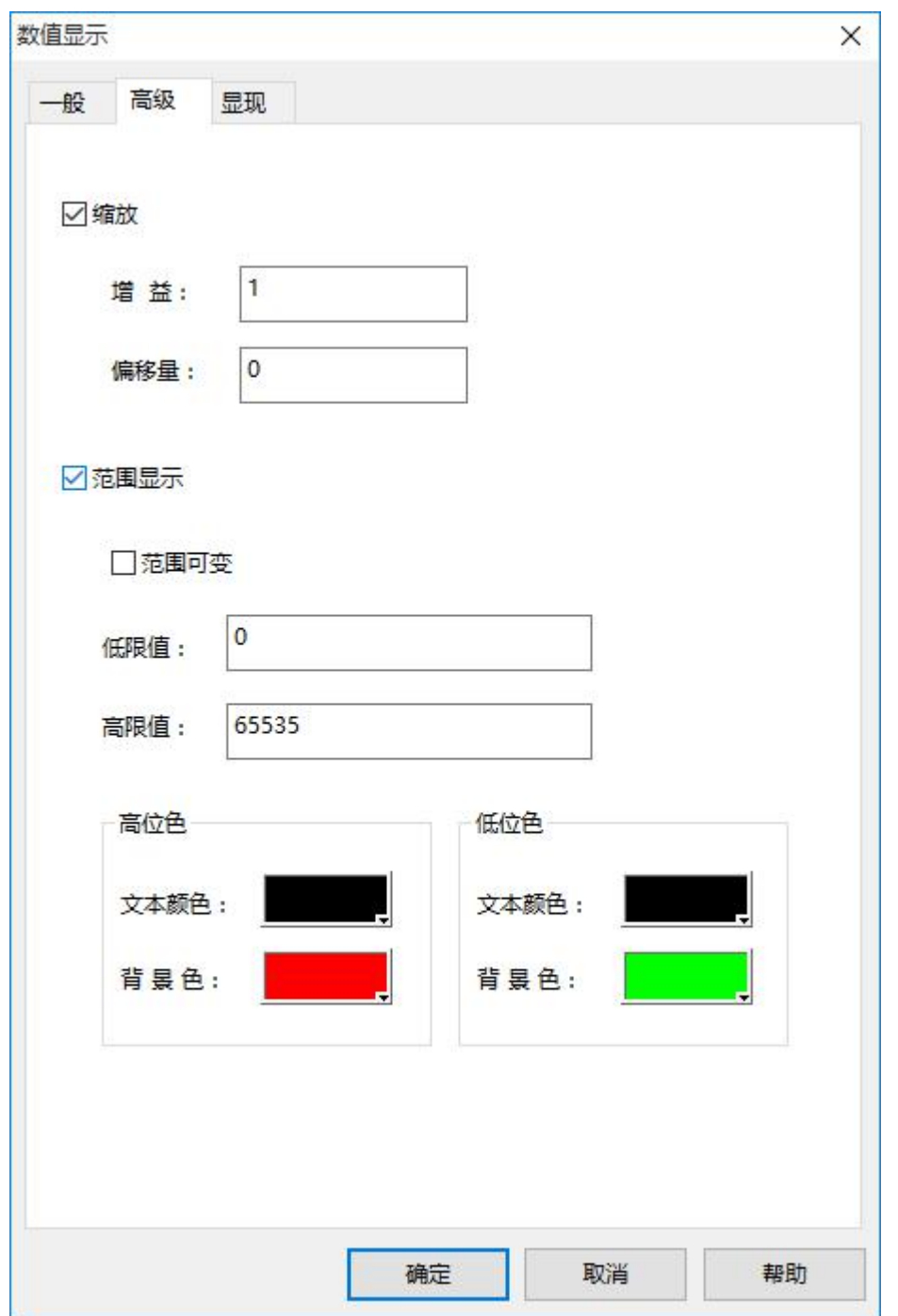

图 4-71 数值显示高级页面

**缩放:**

当选择了"缩放"选项时,该数值显示控件显示的数据为:监视地址的值×增益+偏移量

**范围显示:**

当监视地址的值小于等于低限值时,控件中的文本和背景色为"低位色"中的文本色和背景色;当

监视地址的值大于等于高限值时,控件中的文本和背景色为"高位色"中的文本和背景色;当监视地址 的值大于低限值并且低于高限值时,控件中的文本和背景色为"一般"页面中的文本和背景色;

# **范围可变:**

当没有选择"范围可变"时, "低限值"和"高限值"由输入的数据为准; 当选择了"范围可变" 时, "低限值"和"高限值"由所输入的地址存储的数值决定。

例如:当如下图 4-72 设置"一般页面"的背景色与文本色和选择"范围"显示颜色时:

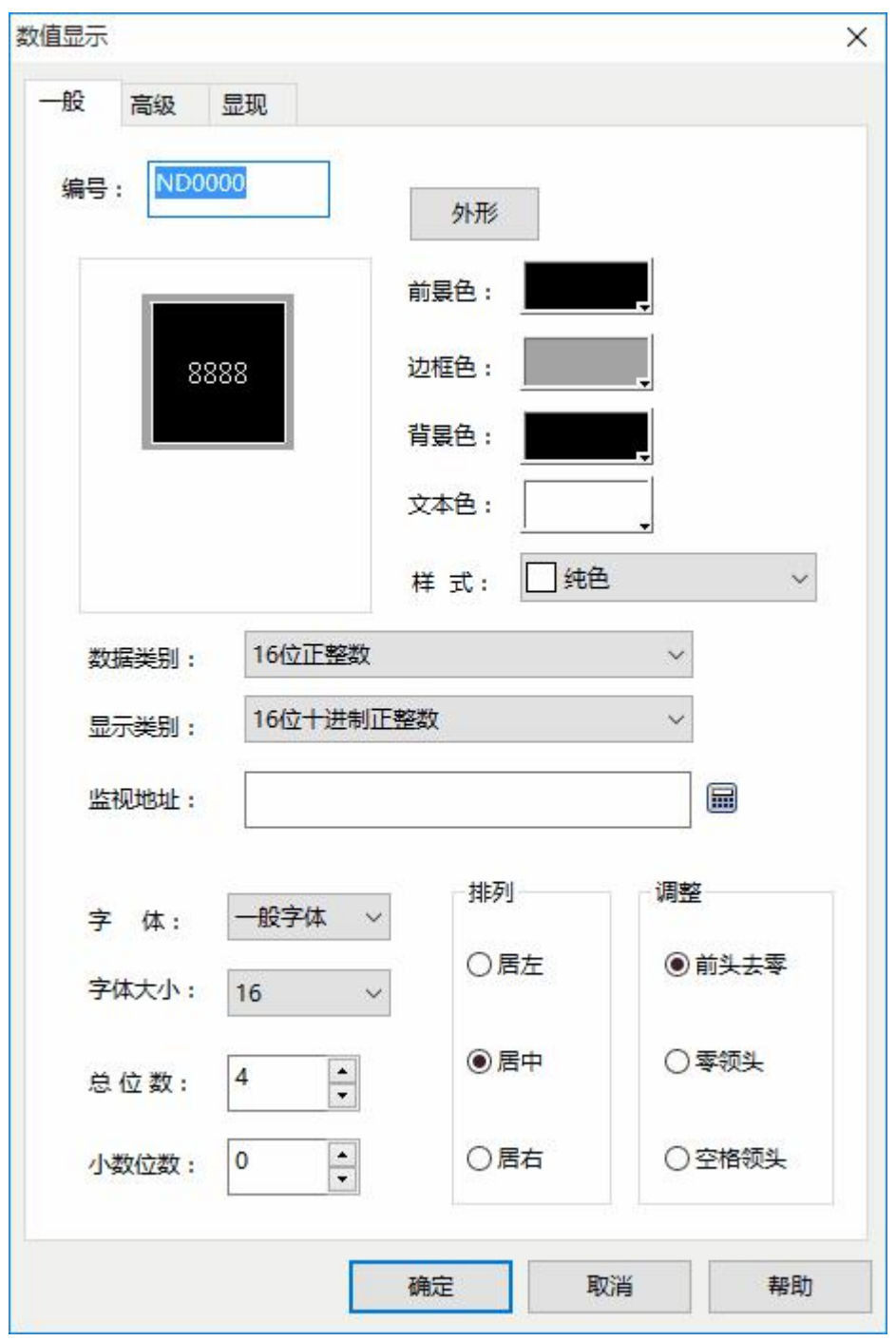

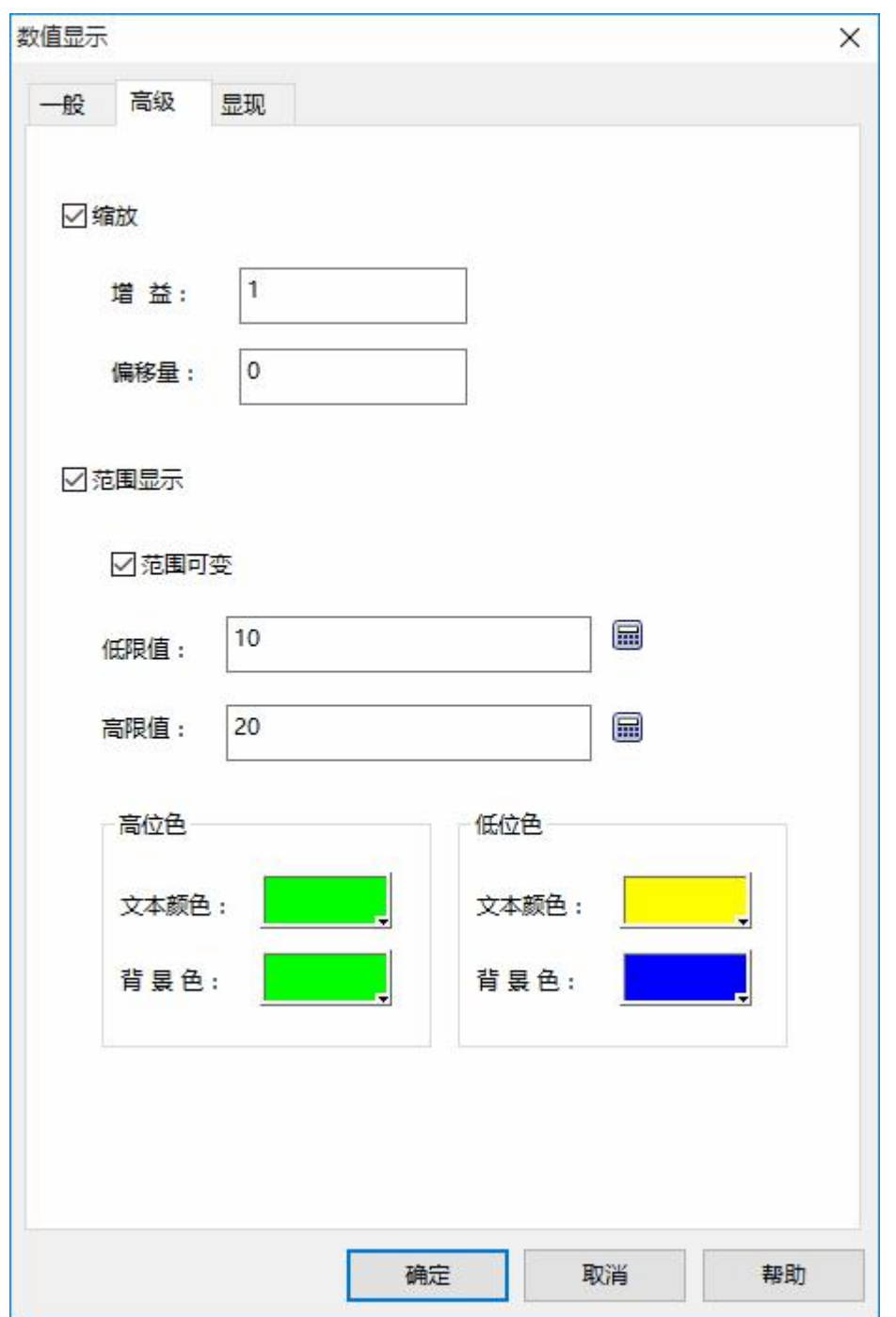

图 4-72 范围显示属性设置

当监视地址的数值改变时,数值显示的文本和背景也相应的变化,如图 4-73 所示:

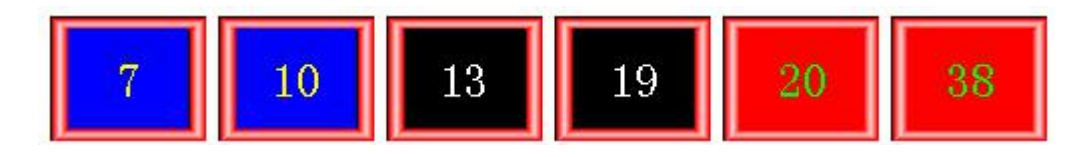

图 4-73 范围显示效果图

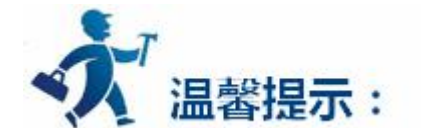

# "显现"页面的使用可参照"[位按钮"](bitbutton.htm)控件。

"数值显示"选择的是 32 位的数据类别时,其存储的地址占用 2 个字的长度,比如往 SIEMENS(西门 子)PLC 的数据寄存器里写入数值时,写入的地址为 V10 时,则占用的数据寄存器地址包括 V10 和 V11 两个 地址,若还用其他控件监视 V11 的数值时将会出现错误。在使用 32 位数据类型时需注意,避免对数据和地 址的操作错误。

置好各项属性后,点击"确定"按钮之后鼠标会变成下下形状,在视图区域内按下鼠标左键画一个矩形, 即可把该控件画出来。

# **3.2.4.9** 数值输入

数值输入控件是最常用的控件,几乎所有的工艺控制流程都需要对数据(模拟量)进行操作,数值输入 可以输入并显示保存在 PLC 或者其他连接设备中数据寄存器的数值,例如速度,电流,压力等等。

数值输入的功能和数值显示功能基本相同,唯一不同的是数值输入可以对 PLC 或者其他连接设备中数据 寄存器写入数值,而不仅仅显示数值,创建数值输入触摸键的具体操作如下:

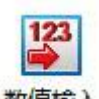

从右侧工具栏功能控件下选择数值输入图标 <sup>数值输入</sup> ,此时系统会调出一个对话框。如图 4-74 所示:

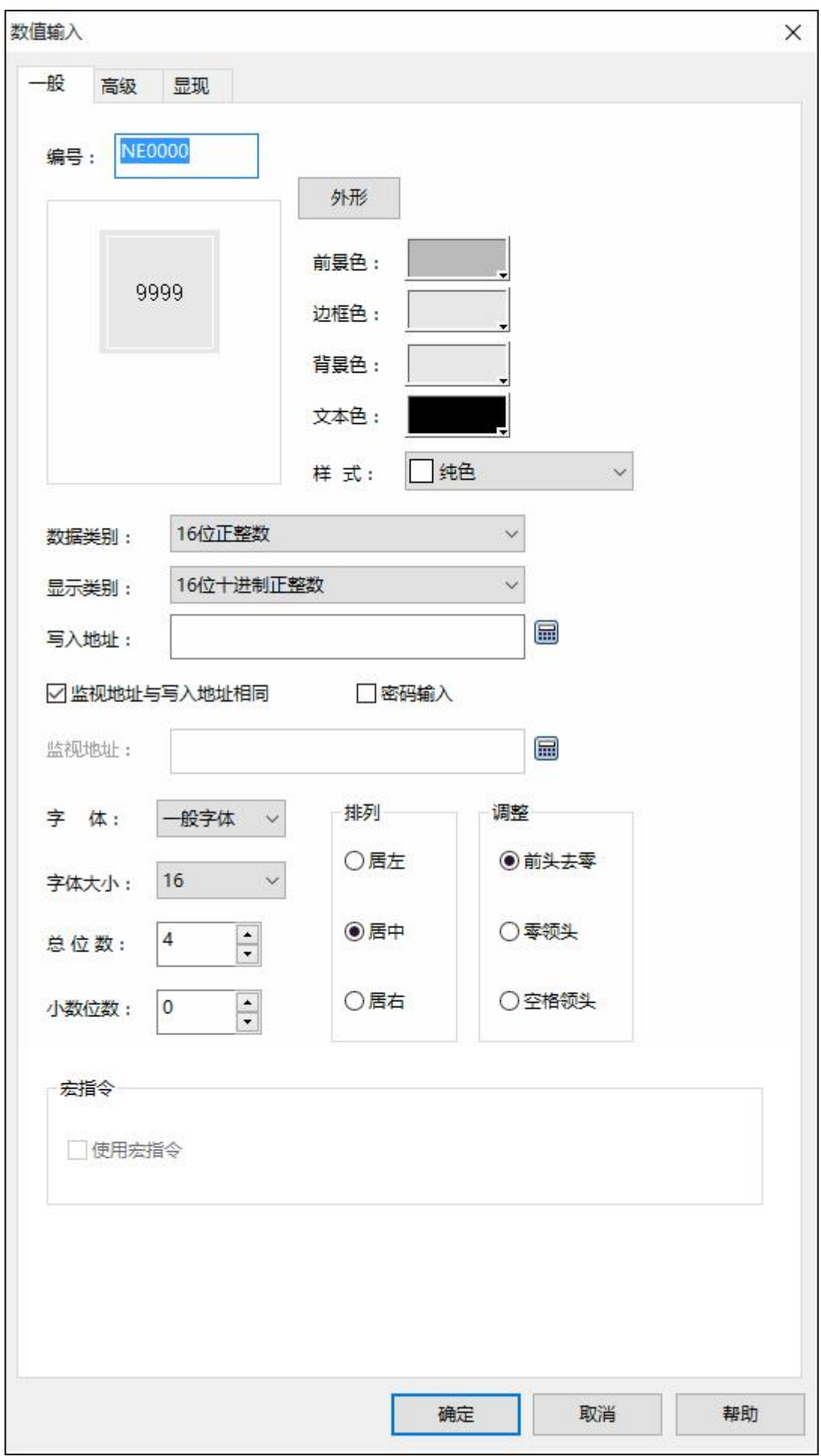

图 4-74 数值输入对话框

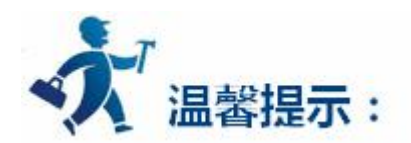

外形、边框色,前景色、背景色和样式的使用可参照"[位按钮"](bitbutton.htm)控件。

"排列"、"调整"以及"小数位数"和"总位数"的用法可参照["数值显示"](#page-164-0)控件。

要重新设置数据显示的内容和属性,您可以双击数据输入框。该控件在 HMI 中运行时, 会弹出屏幕键

盘,给操作者使用输入数据。如图 4-75 所示:

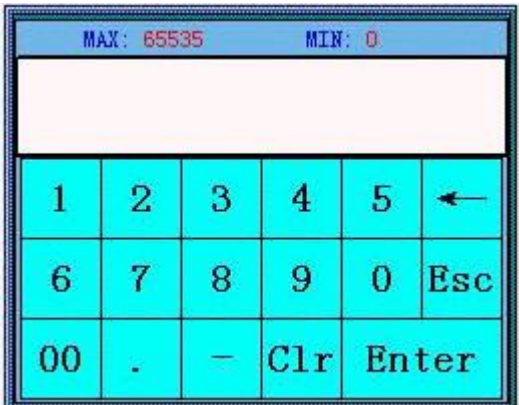

图 4-75 数值输入键盘

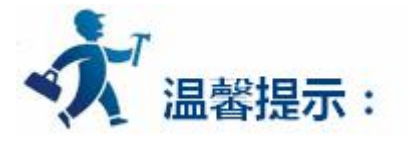

"数值显示"选择的是 32 位的数据类别时,其存储的地址占用 2 个字的长度,比如往 SIEMENS(西门 子)PLC 的数据寄存器里写入数值时,写入的地址为 V10 时,则占用的数据寄存器地址包括 V10 和 V11 两个 地址, 若用户还用其他控件监视 V11 的数值时将会出现错误。用户在使用 32 位数据类型时需注意, 避免对 数据和地址的操作错误。

**小数位数,**小数位数的选择将影响数据显示的数据效果。所选数据类型是 16/32 位正整数,16/32 位整

数时,显示的数值将等于返回数值的小数点向左偏移小数位数为设置的位数所得的数值。如返回 212,设置 的小数位数是 2, 则显示 2.12。所选数据类型是 32 位浮点数时,数值不做偏移,但只显示小数位数设置的 小数,如返回 2.123, 小数位数设置 2, 则只显示 2.12。

**总位数,**整数部分的长度与小数部分长度的和。若显示数值的整数长度大于设定的整数部分的长度时, 显示的整数长度将为实际数值的整数长度,如:返回 2123,数据长度为 2, 小数为 1, 则显示 212.3。

**密码输入:**选择"密码输入",则为密码输入功能,在输入和显示过程中用户所输入的字符都以"\*"的 形式显示出来。

**使用宏指令:**选择"使用宏指令"**,**会显示宏指令列表,用户可以选择一条宏指令,当按下数值显示与 输入按钮时便执行该条宏指令。只有编译成功的宏指令才显示在下拉框列表中。

**数值输入高级页面:**该页面主要用来设置所输入的数据的增益、偏移量和范围检查(即看用户输入的数 值是否超出所设定的范围);除此之外,该高级页面还有"触控有效"和"通知"选项,这两个选项的功能 和"位按钮"控件中的"高级"页面功能一样,用户可以参照"位按钮"的"高级"页面使用。单击"高级" 标签,如图 4-76 所示:

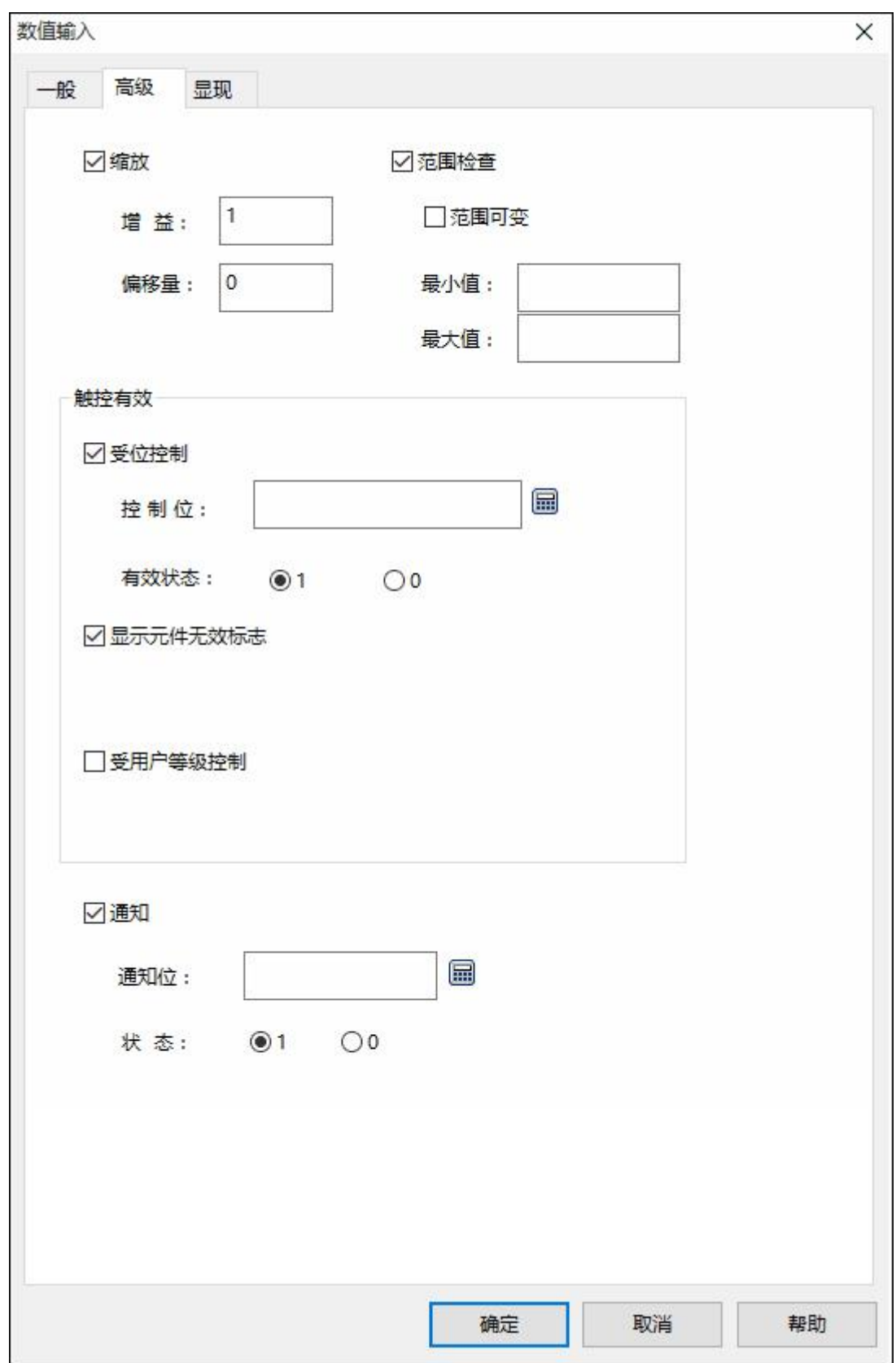

图 4-76 数值输入高级页面

**缩放:**当选择了缩放时,

**写入地址的值=**(用户从弹出键盘上输入的数值-偏移量)/增益

**显示的数值(即监视地址的值)=**监视地址的值×增益+偏移量

**范围检查:**主要是用于用户在输入数值时,输入的数值不能超出用户设置的最大值和最小值。

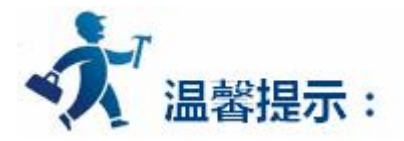

"触控有效"模块和"通知"模块的使用可参照["位按钮](bitbutton.htm)"控件的"高级"页面。

设置好各项属性后,点击"确定"按钮之后鼠标会变成 下、形状,在视图区域内按下鼠标左键画一个矩

形,即可把该控件画出来。

# **3.2.4.10 ASCII** 显示

ASCII 显示用于显示连接设备中 ASCII 码。

# ASCII

从右侧工具栏功能控件下选择 ASCII 显示图标 <sup>ASCII显示</sup> ,此时系统会调出一个对话框。如图 4-77 所

示:

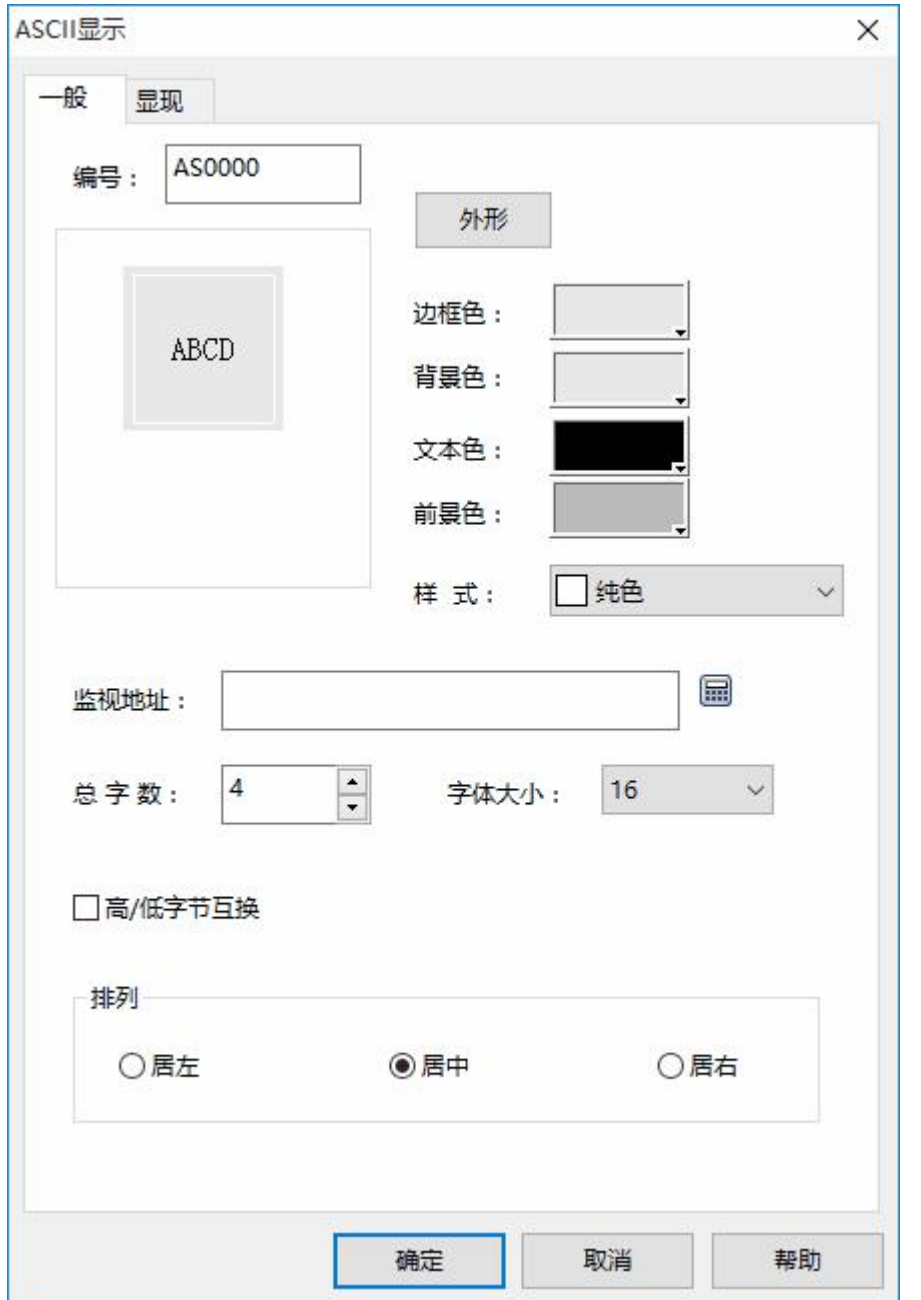

图 4-77 ASCII 显示对话框

在此对话框中设置该显示框要显示的连接设备的监视地址,设置显示字体的文本大小以及其他属性。

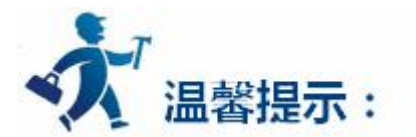

外形、边框色,前景色、背景色和样式的使用可参照["位按钮](bitbutton.htm)"控件。

若设置文本显示控件的透明属性,则背景色属性设置无效。

"显现"页面的使用可参照"[位按钮"](bitbutton.htm)控件。

设置好各项属性后,点击"确定"按钮之后鼠标会变成<sup>十</sup>、形状,在视图区域内按下鼠标左键画一个矩形,

即可把该控件画出来。

**3.2.4.11 ASCII** 输入

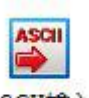

点击右侧工具栏功能控件下的 ASCII 输入图标 <sup>ASCII输入</sup> ,即可弹出如图 4-78 的对话框
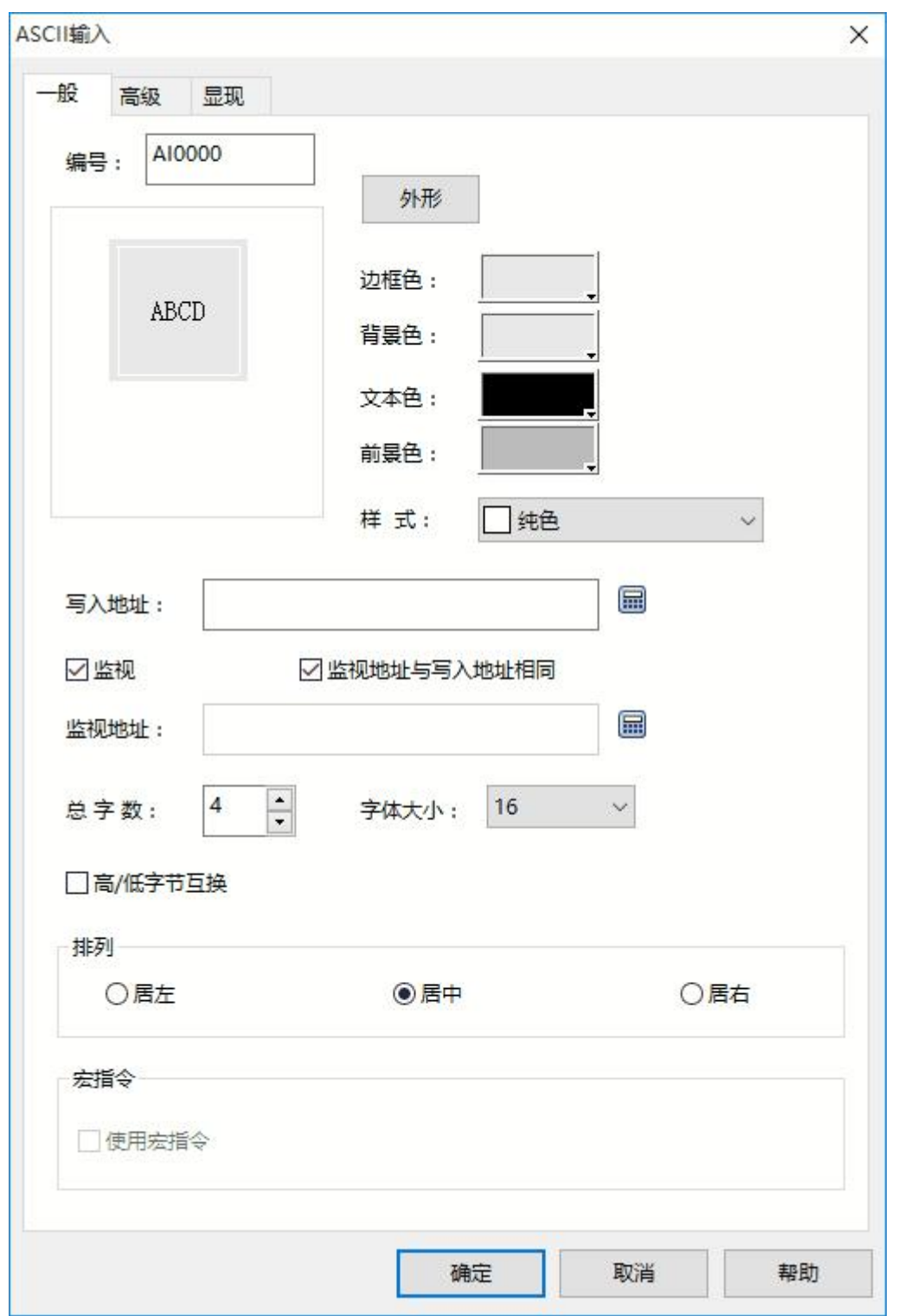

图 4-78 ASCII 输入对话框

**写入地址:**即把输入的 ASCII 文本存入到该地址中。

**高/低字节互换:**选择高/低字节互换时,显示时将高字节与低字节交换显示。

**使用宏指令:**选择"使用宏指令",会显示宏指令列表,可以选择一条宏指令,该按钮被按下时执行该

条宏指令,只有编译成功的宏指令才显示在下拉框列表中。

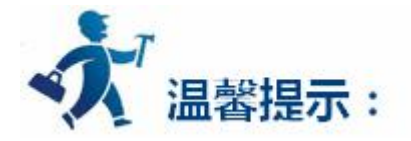

"写入地址"选择时需注意,比如往 SIEMENS(西门子)PLC 的数据寄存器里写入 ASCII 码时,写入地址 为 V10 时, 则占用的数据寄存器地址包括从 V10 开始往下连续的地址都将被占用, 占用地址的长度取决于 总字数,当总字数设置为 12 时,寄存器地址 V10 到 V21 都将被占用,若还用其他控件监视已被占用的地址 的数值时将会出现错误。在使用 ASCII 码显示时需注意,避免对数据和地址的操作错误。

该控件的"一般"页面的其他选项的功能和["ASCII](#page-177-0) 显示"相同,可参照"ASCII 显示"控件 "高级"和"显现"页面的使用可参照"[位按钮"](bitbutton.htm)控件。 设置好各项属性后,点击"确定"按钮之后鼠标会变成<sup>十</sup>、形状,在视图区域内按下鼠标左键画一个矩形,

即可把该控件画出来。

## **3.2.4.12** 柱状图

柱状图又叫棒图,棒图控件的主要功能是将数值的实时变化以柱状增减的形式表现出来,使数值的实时 变化更加的直观明了。

柱状图既可以反映 PLC 或者其他的连接设备的数据寄存器所存储的数值变化,也可以直接反映到工艺流 程上所有模拟量的实时变化。如下图 4-79 所示:

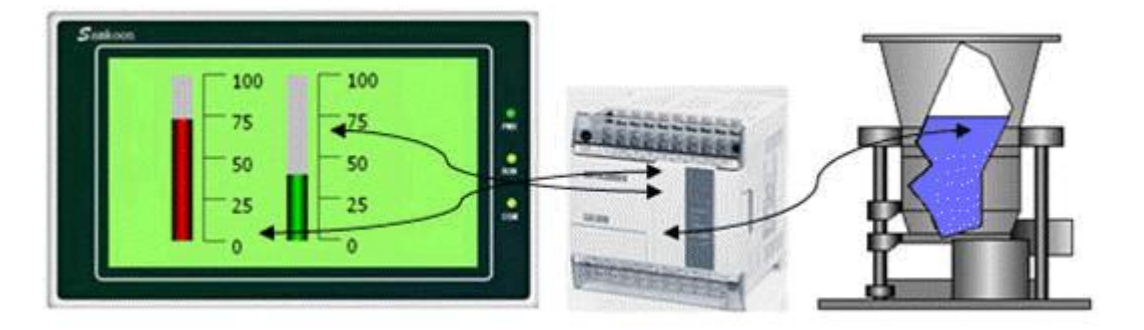

图 4-79 柱状图

**插入柱状图(棒图)和修改属性方法如下:**

# In

1.选择右侧工具栏功能控件下的柱状图图标 <sup>柱状图</sup> 或者工具菜单中的柱状图 ,弹出如图 4-80 所示对话 框。

2.在出现的柱状图属性对话框中,设置棒图的属性,然后确定:

**监视地址:**柱状图能显示的数据寄存器地址。

**最大值:**柱状图能显示监视地址的最大值。当监视地址的值大于此值时柱状图满柱显示,并不再随 监视地址的值变化而变化。

**最小值:**柱状图能显示监视地址的最小值。当监视地址的值小于此值时柱状图空柱显示,并不再随 监视地址的值变化而变化。

**方向:**柱状图滚动的方向,有上下左右四种方向可选。

**往上:**当监视地址的数值增加时,柱状面由下向上滚动。

**往下:**当监视地址的数值增加时,柱状面由上向下滚动。

**往左:**当监视地址的数值增加时,柱状面由右向左滚动。

**往右:**当监视地址的数值增加时,柱状面由左向右滚动。

**背景色:**柱状图图形的背景颜色。

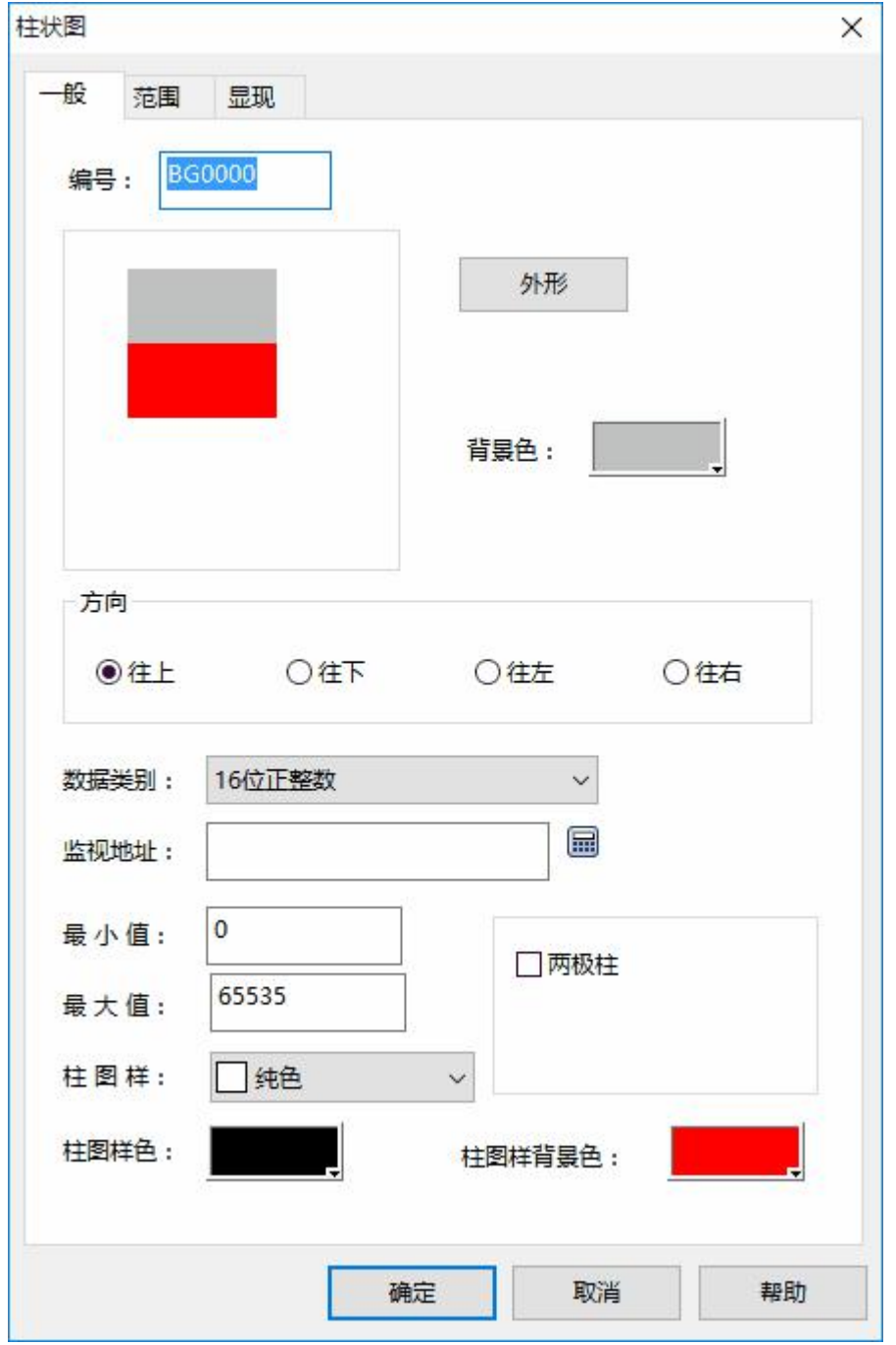

图 4-80 柱状图对话框

**两 极 柱:**能随数据寄存器的数值而向两边变化显示。

例如:柱状图的最大值为 100, 最小值为 10, 滚动方式是往上时, 选择了两极柱, 会出现一个"中 点"的写入项,可以在此输入所需的数值来充当中点值。若中点值设为 70,监视地址的数值由 0 往上 递增的效果如图 4-81 所示:

 $\alpha$ 

深圳显控科技股份有限公司 [www.samkoon.com.cn](http://www.samkoon.com.cn/)

3.修改柱状图图形,把鼠标移到柱状图上,单击柱状图,柱状图周围会出现 8 个小绿点,鼠标移到小绿点 上,按住左键不放拖曳鼠标可以修改柱状图大小。

**柱状图范围页面:**该页面主要用来显示监视地址的值在规定的范围内显示不同的图样色和背景色。页面 操作属性如图 4-82 所示:

图 4-81

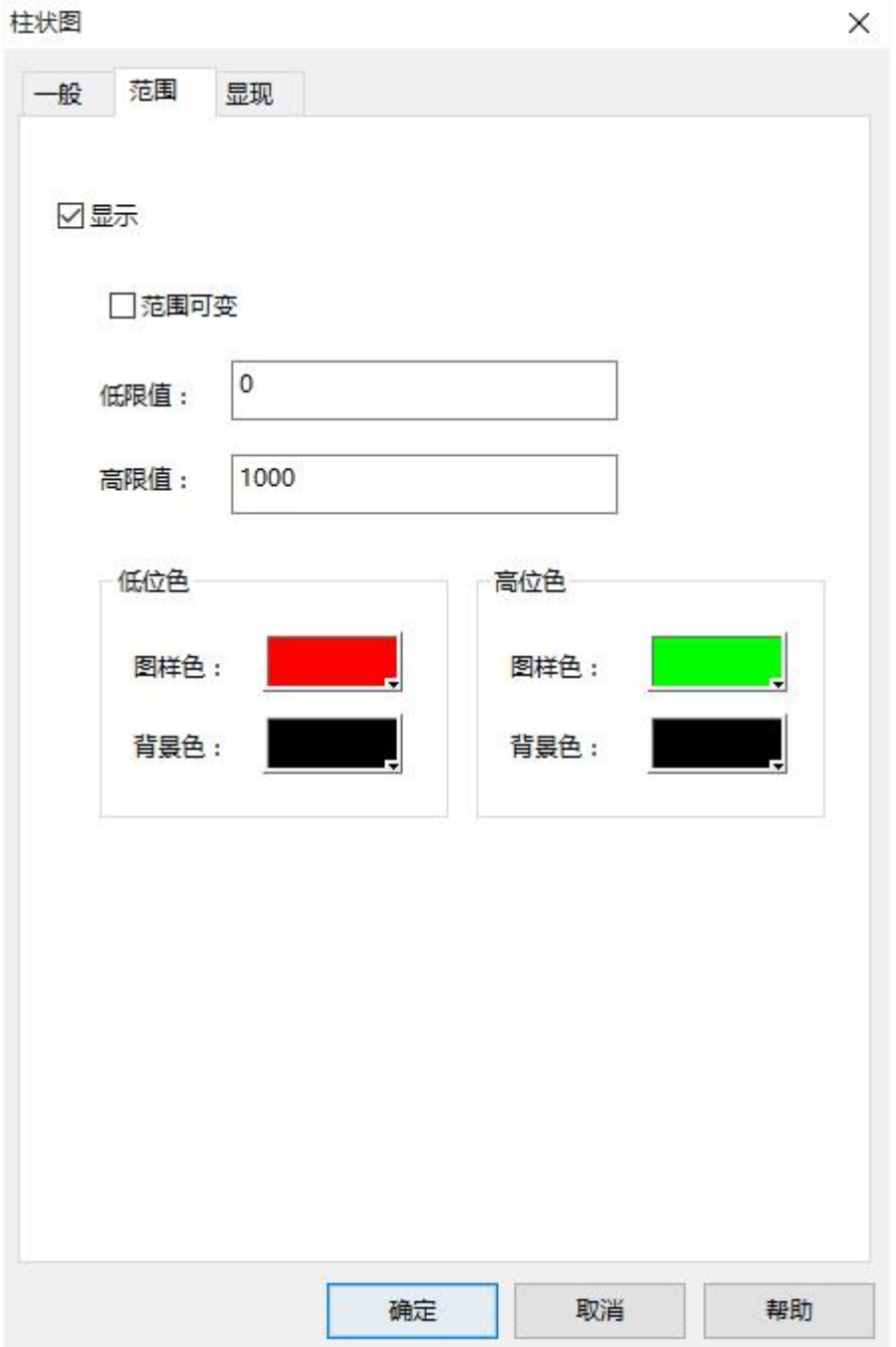

#### 图 4-82 柱状图范围页面

选中"范围"选项,可根据需要设置低限值和高限值,当选择"范围可变"选项,则低限值和高限 值的值由其寄存器地址的值决定。设置完低限值和高限值后,则在工程运行下载到 HMI 后,当监视地 址的值小于等于低限值时,柱状图的图样色和背景色为"范围"页面内的"低位色"中图样色和背景色; 当监视地址的值大于等于高限值时,柱状图的图样色和背景色为"范围"页面内的"高位色"中图样色 和背景色;当监视地址的值大于低限值小于高限值时,柱状图的图样色和背景色为"一般"页面内的图

样色和背景色。

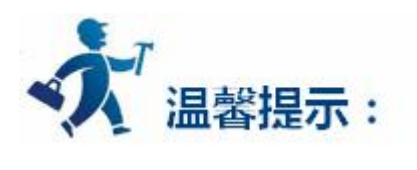

"显现"页面的使用可参照["位按钮](bitbutton.htm)"控件。 设置好各项属性后,点击"确定"按钮之后鼠标会变成<sup>十</sup>、形状,在视图区域内按下鼠标左键画一个矩

形,即可把该控件画出来。

# **3.2.4.13** 时间显示

时间显示控件主要用来显示系统时间。点击右侧工具栏功能控件下的时间显示控件图标<sup>时间显示</sup>,弹出 如图 4-83 所示的对话框:

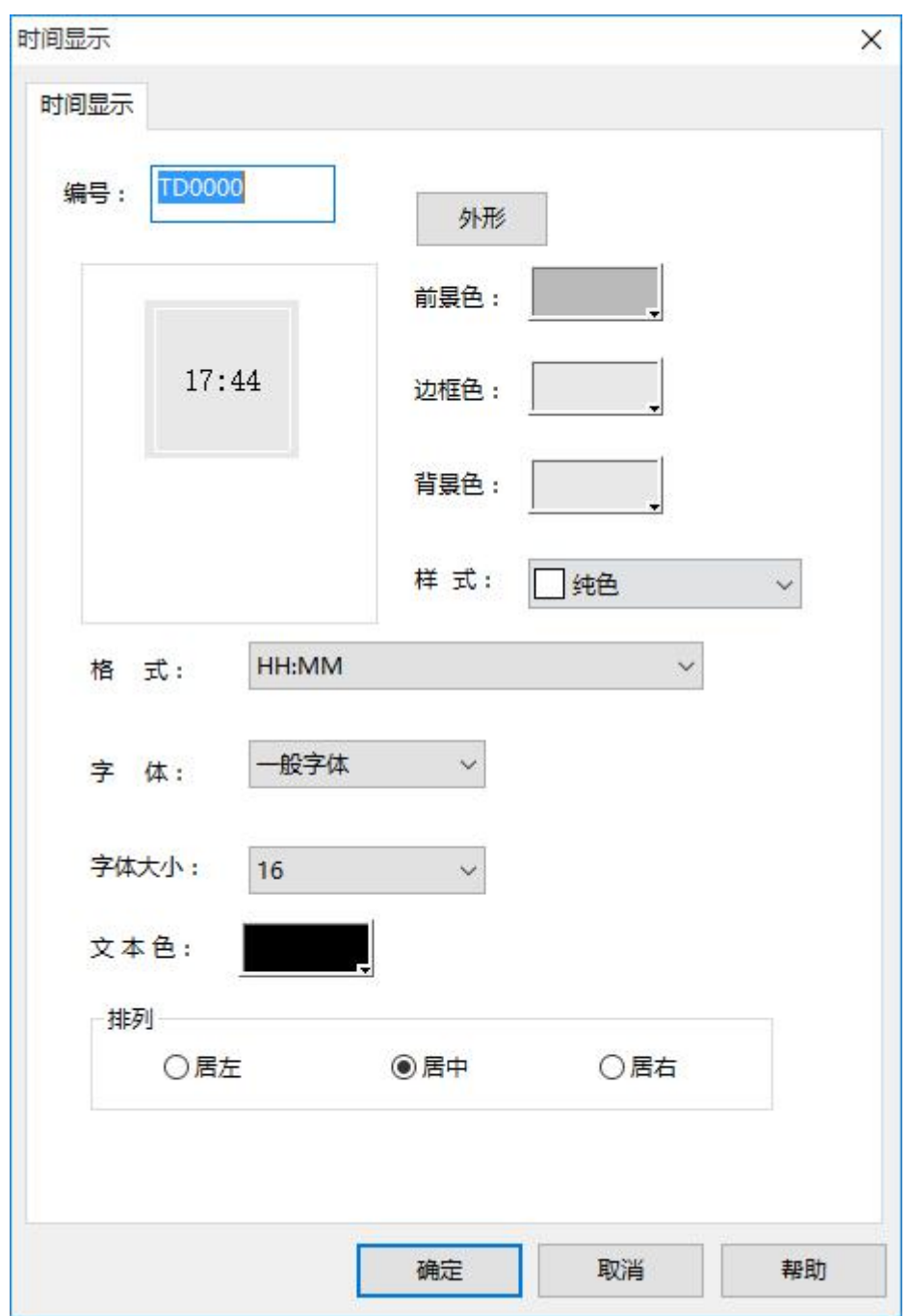

图 4-83 时间显示对话框

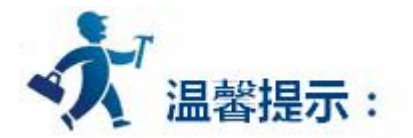

外形、边框色,前景色、背景色和样式的使用可参照["位按钮"](bitbutton.htm)控件。

### **格 式:**即时间显示格式。有两种格式供选择:

HH:MM-小时:分钟

HH:MM:SS-小时:分钟:

**字 体:**可选择一般字体或者数码字体。

**字体大小:**可改变显示时间的字体大小。

**文 本 色:**可更改显示时间的文本颜色。

**排 列:**可使显示的时间居左、居中和居右排列。

设置好各项属性后,点击"确定"按钮之后鼠标会变成<sup>十</sup>、形状,在视图区域内按下鼠标左键画一个矩形, 即可把该控件画出来。

# **3.2.4.14** 日期显示

日期显示控件主要用来显示系统日期。点击右侧工具栏功能控件下的日期显示控件图标<sup>日期显示</sup>,弹出 如图 4-84 所示的对话框:

 $\overline{\mathbf{f}}$ 

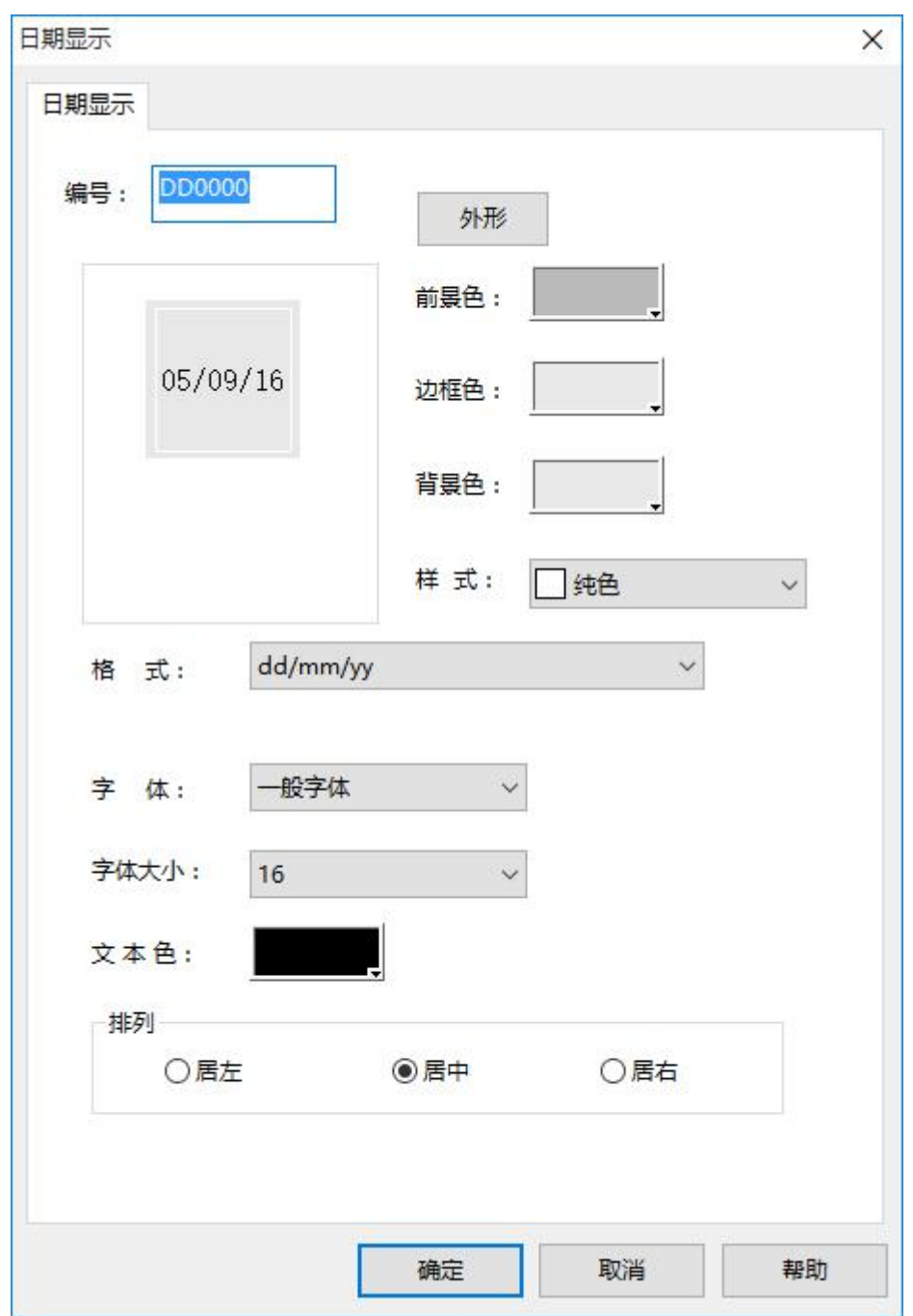

图 4-84 日期显示对话框

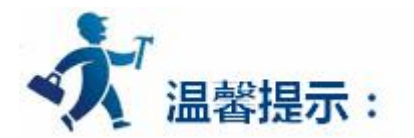

外形、边框色,前景色、背景色和样式的使用可参照["位按钮](bitbutton.htm)"控件。

**格式:**即时间显示格式。有九种格式供选择,如下:

- dd/mm/yy 格式 :日/月/年 mm/dd/yy 格式 :月/日/年
- yy/mm/dd 格式 : 年/月/日 dd.mm.yy 格式 : 日.月.年
- mm.dd.yy 格式 :月.日.年 yy.mm.dd 格式 :年.月.日
- dd-mm-yy 格式 :日-月-年 mm-dd-yy 格式 :月-日-年
- yy-mm-dd 格式 : 年-月-日
- **字 体:**可选择一般字体或者数码字体。
- **字体大小:**可改变显示日期的字体大小。
- **文 本 色:**可更改显示日期的文本颜色。
- **排 列:**可使显示的日期居左、居中和居右排列。

设置好各项属性后,点击"确定"按钮之后鼠标会变成<sup>十</sup>、形状,在视图区域内按下鼠标左键画一个矩

形,即可把该控件画出来。

### **3.2.4.15** 星期显示

星期显示控件主要用来显示系统星期。点击右侧工具栏功能控件下的星期显示控件图标<sup>星期显示</sup>,弹出 如图 4-85 所示的对话框:

**MON** 

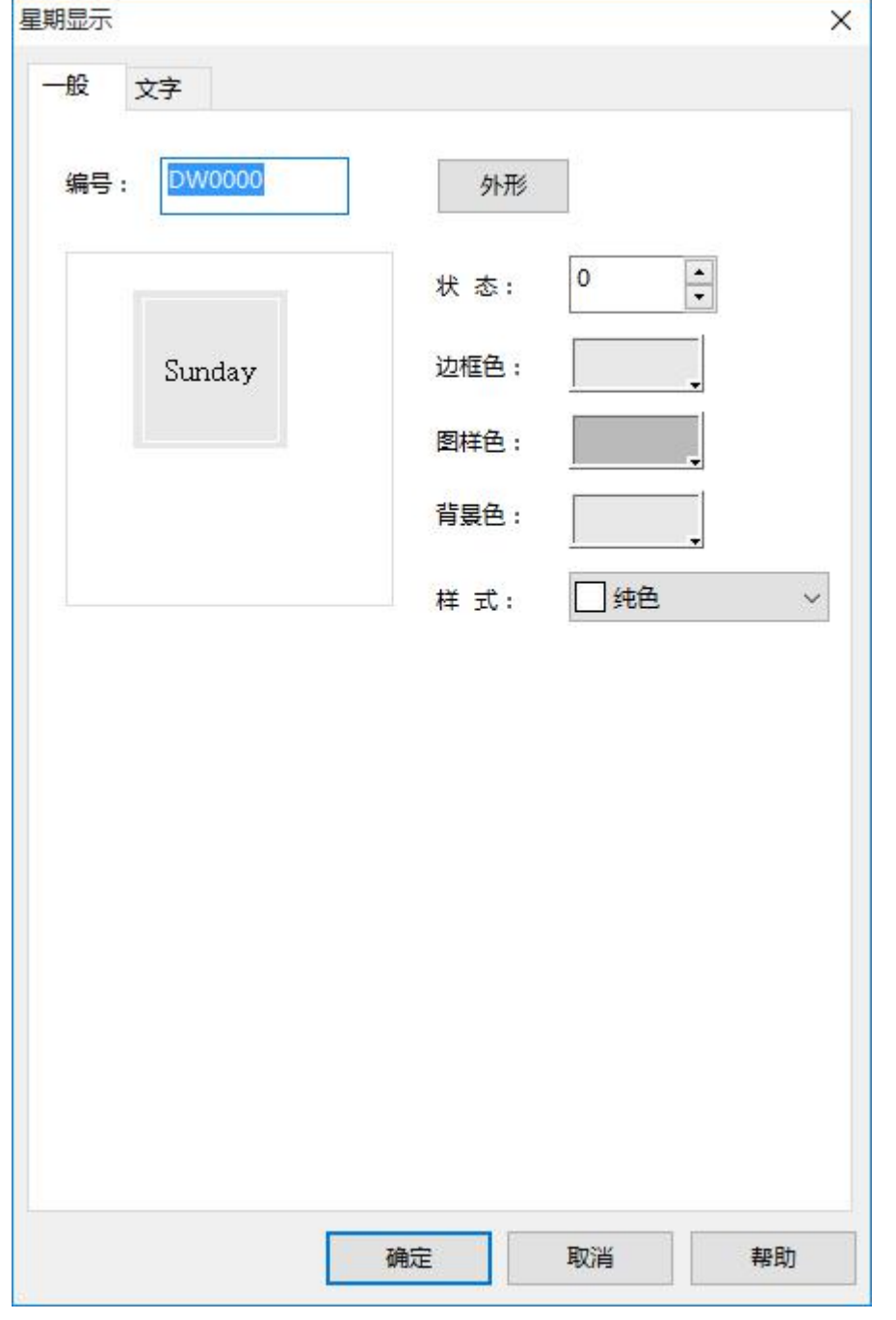

图 4-85 星期显示对话框

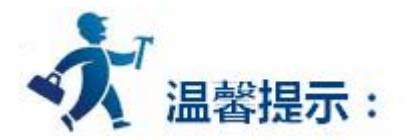

外形、边框色,前景色、背景色和样式的使用可参照"[位按钮"](bitbutton.htm)控件。

点击"文字"标签,可在该页面修改文本显示状态,如可修改显示的文本(例如:可把 Sunday 改为星 期天)、边距、文本字体大小,文本颜色,字距,行距,闪烁和位置。"文字"页面操作界面如图 4-86 所

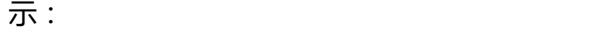

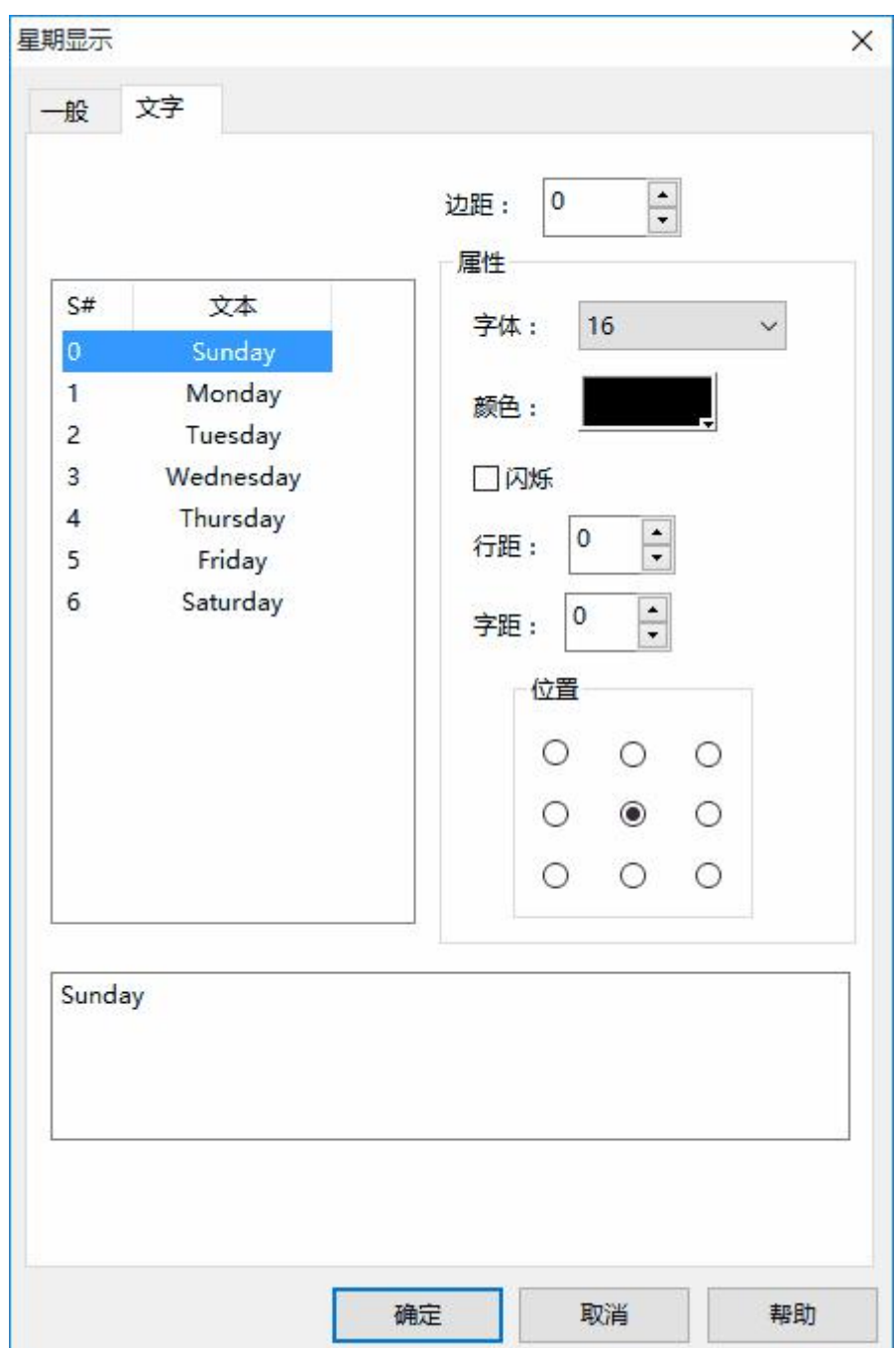

图 4-86 星期显示文字页面

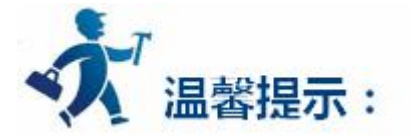

要修改文本的内容,先在列表框选择要修改的项,之后再下方的编辑框中输入文本即可。

设置好各项属性后,点击"确定"按钮之后鼠标会变成<sup>十</sup>、形状,在视图区域内按下鼠标左键画一个矩形,

即可把该控件画出来。

# **3.2.4.16** 静态图片

静态图片控件主要用来显现一副图片,该图片可以来自图库,也可以来自文件中不同格式的图片。可根 据需要选择不同的图片来源。该控件加载图片后可以用来作为一个画面的背景,这样可以美化工程界面。

 $-4$ 

1. 点击右侧工具栏功能控件下的静态图片图标 <sup>静态图片</sup>,弹出如图 4-87 所示对话框:

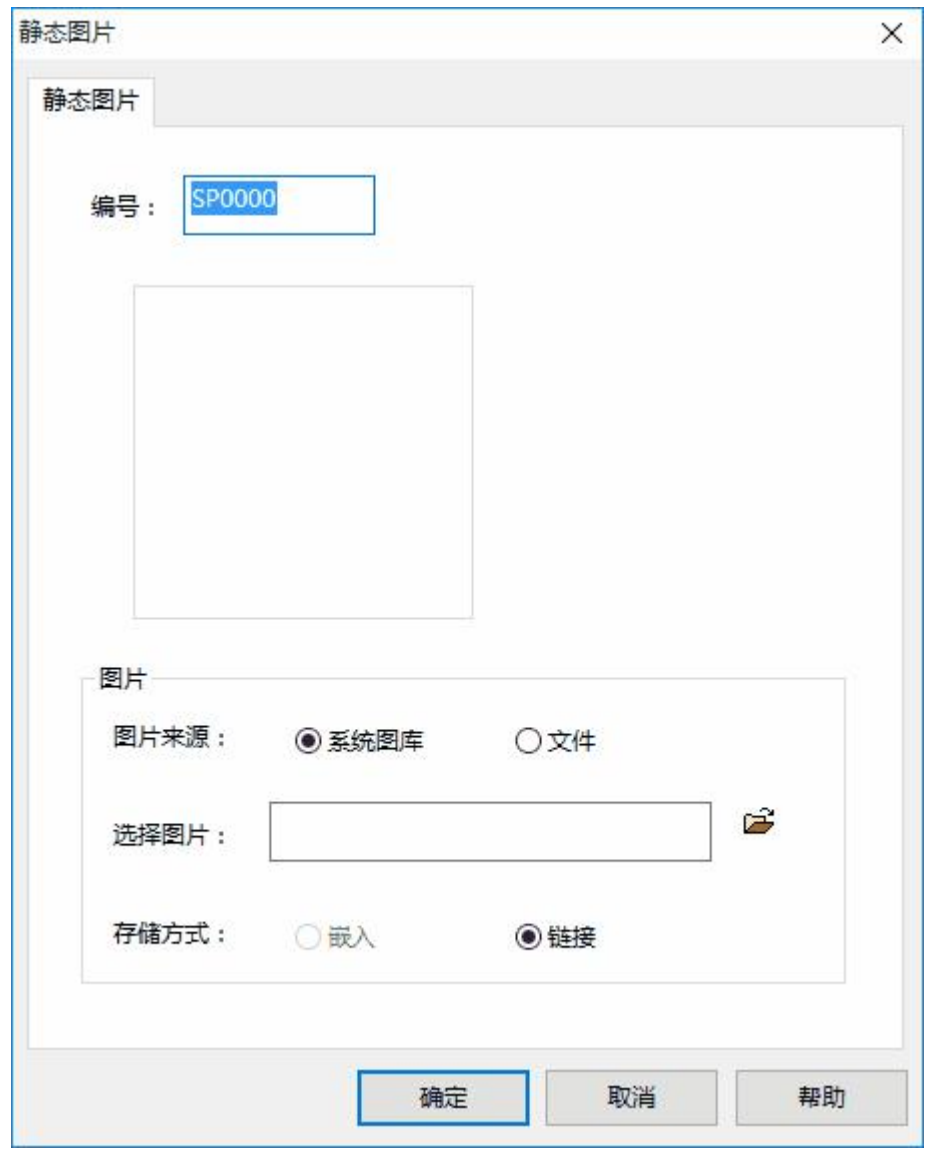

图 4-87 静态图片对话框

**图片来源:**系统图库即选择由组态软件图库提供的图片,选择文件时可以使用自己提供的图片。

**选择图片:**点击右侧的打开文件图标,找到你所需要的图片即可。

**链接:**只存储图片的路径,不存储图片,使用此方式可以减少工程文件的大小。

**嵌入:**把图片存储在工程文件中,但会增加工程文件的大小,影响存储速度。

2. 选定好图片后, 按确定, 此时鼠标会变成十字型 <sup>+</sup> ,鼠标左键单击画面上的任何一点不松开, 然后 拖曳鼠标到画面的另一个位置,松开鼠标左键,即完成了一个图片文件的插入。

3. 插入的图片可以调整其大小, 选中图片, 鼠标移到小绿点上, 按住鼠标左键不放, 拖曳鼠标即可该表 大小以适应工程组态。SATOOL 支持的图片格式非常丰富。支持插入的图片格式有 JPG, BMP, JIF, WMF, EMF,GIF。

### **3.2.4.17** 图片显示器

图片显示器是静态图片控件的扩展,因静态图片只能显示一张图片,而图片显示器可以显示多张图片, 最多可达 32 张。图片显示器可根据选择的不同状态类别有不同的定义。操作步骤如下:

 $\overline{z}$ 

点击右侧工具栏功能控件下的图片显示器图标<sup>图片显示器</sup>,弹出如图 4-88 所示对话框:

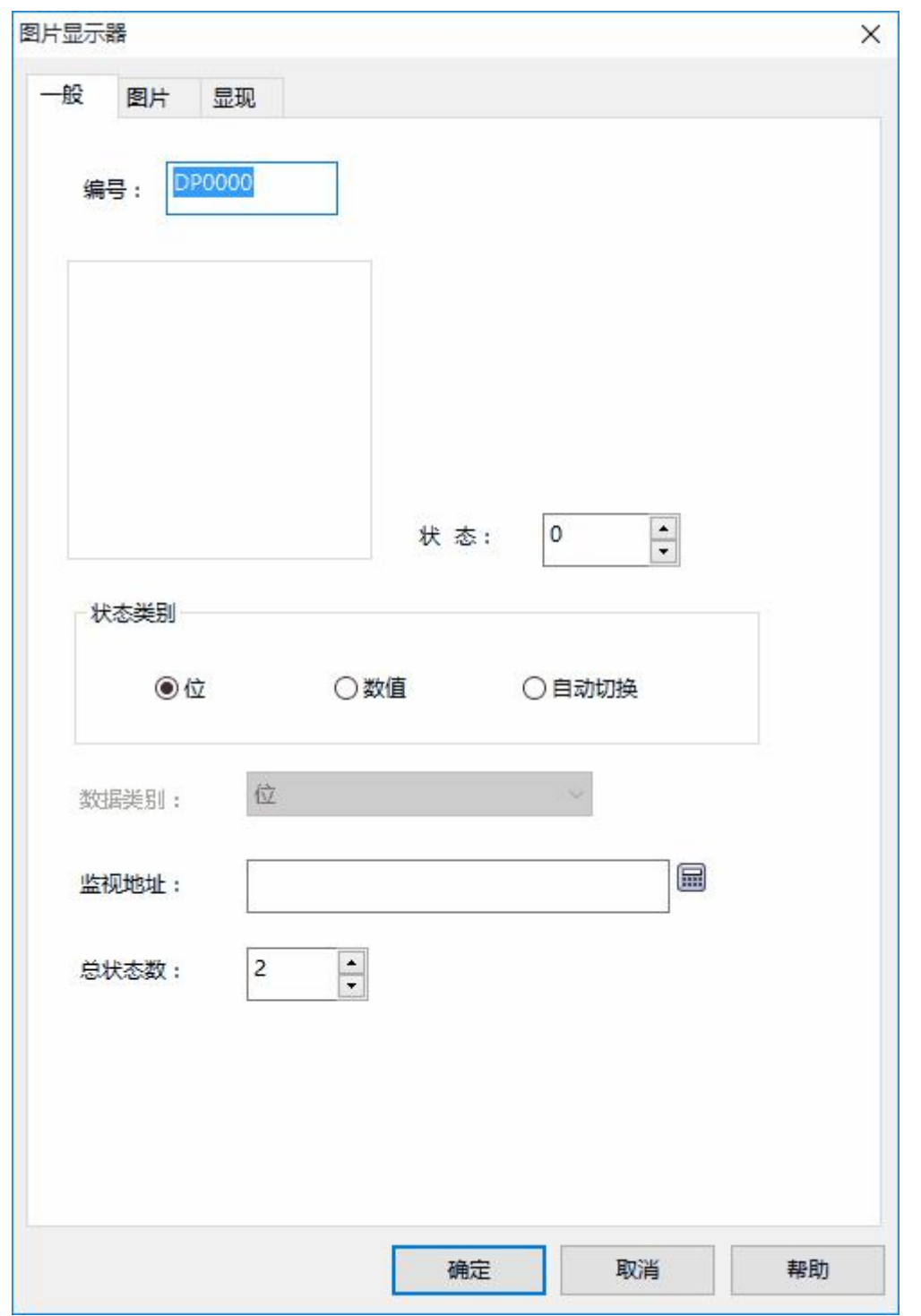

图 4-88 图片显示器对话框

**位:**当选择了位时,总状态数只有两种状态,即 0 和 1 状态。监视的地址也只能是位地址。控件会根据 监视地址的 0 或 1 状态显示相应的图片。

**数值:**当选择了数值选项时,总状态数可达 32 种,根据监视地址的值显示不同的图片。监视地址的值 为 0 时,显示 0 状态图片,依此类推。

**自动切换:**当选择了自动切换选项时,总状态数可达 32 种,控件将不需根据监视地址的值显示不同的 图片,只要设置好总状态数,再在"图片"页面为各个状态上加载图片,设置好"自动变换频率"后,运行 下载到 HMI 后,该控件就会在总状态数范围内依次自动切换图片。

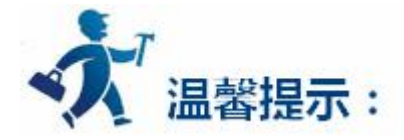

图片显示器的"图片"页面和"[多态指示灯](#page-157-0)"控件的"图片"页面类似,可参照"多态指示灯" 的"图 片"页面。

"显现"页面的使用可参照["位按钮](bitbutton.htm)"控件。

设置好各项属性后,点击"确定"按钮之后鼠标会变成 大 形状,在视图区域内按下鼠标左键画一个矩 形,即可把该控件画出来。

# **3.2.4.18 GIF** 显示器

使用 GIF 显示器可以显示 GIF 格式的动画图片,最大支持 32 帧。操作如下:

### $\overline{\phantom{a}}$  GIE

点击右侧工具栏功能控件下的 GIF 显示图标 GIF显示器 , 弹出如图 4-89 所示对话框:

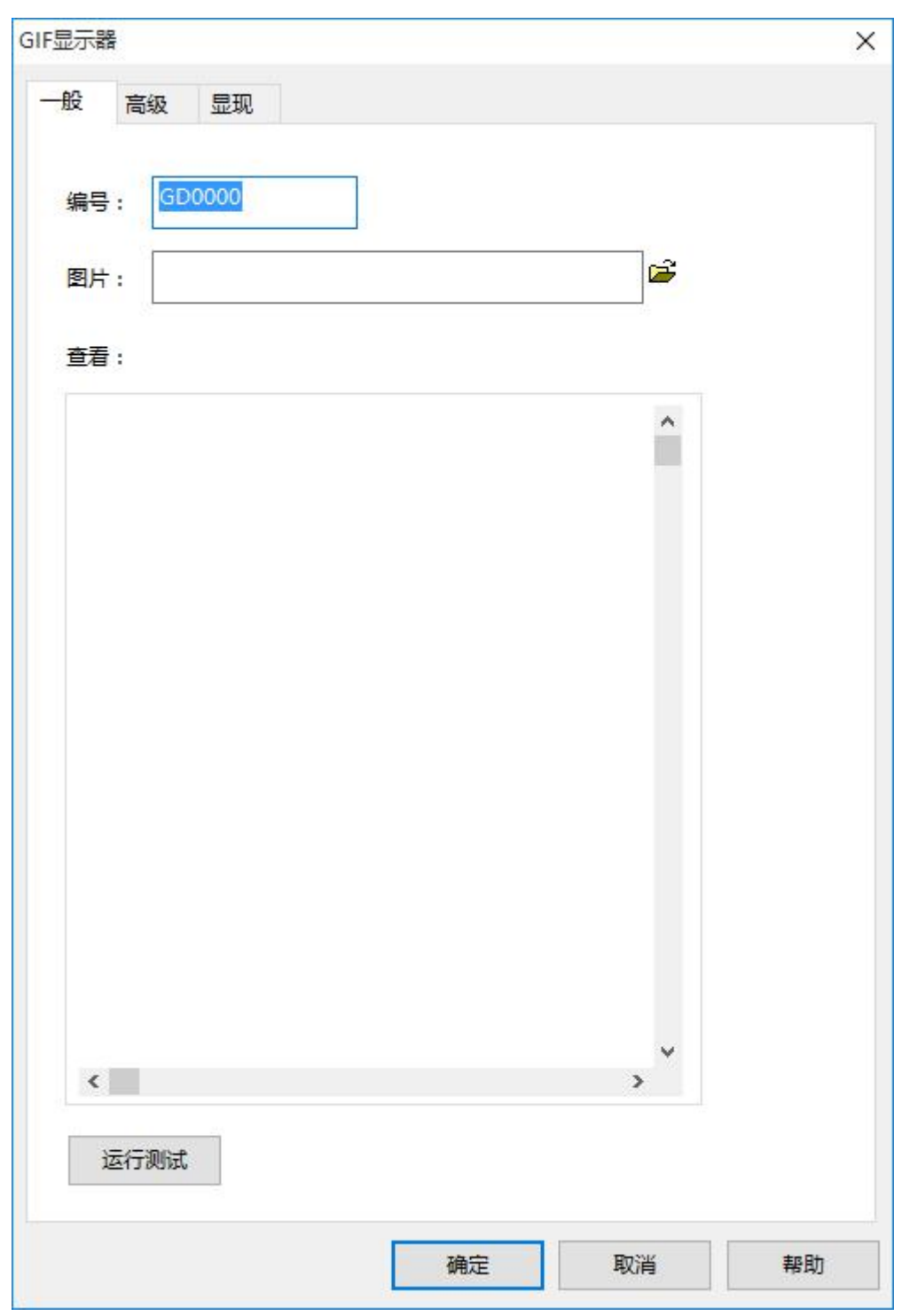

图 4-89 GIF 显示器对话框

选定好图片后,按确定,此时鼠标会变成十字型 大,鼠标左键单击画面上的任何一点不松开,然后该点 到画面的另一个位置,松开鼠标左键,即完成了一个图片文件的插入。

选择"高级"页面,显示"高级"页面属性。如图 4-57 所示:

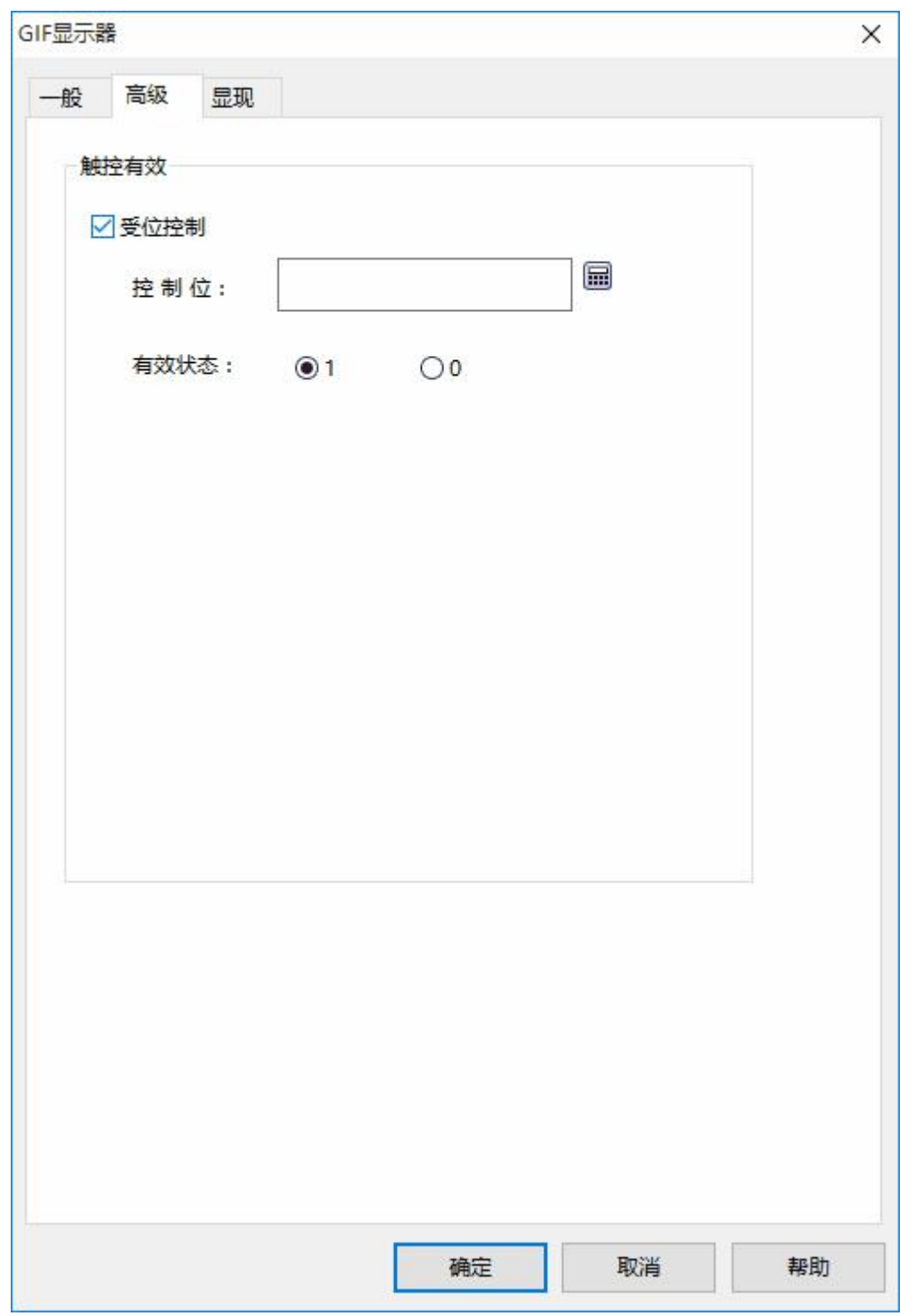

图 4-57 GIF 显示器高级页面

**受位控制:**当选择了"受位控制"时,如果选择的"有效状态"是 1,当且仅当"控制位"的地址值为 1 时, GIF 图片有动画效果, 否则为静态显示; 当选择的"有效状态"是 0, 当且仅当"控制位"的地址值为 0 时,GIF 图片有动画效果,否则 为静态显示。

<span id="page-199-0"></span>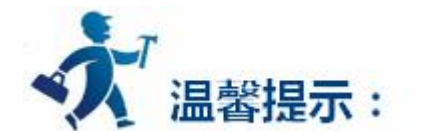

"显现"页面的使用可参照["位按钮](#page-126-0)"控件。

# **3.2.4.19** 趋势图

趋势图用来动态,连续显示变量的连续值。可绘制多个数据的参考曲线。以时间为水平坐标轴,以数值 为垂直坐标轴,以便于准确地直观地判断某一数值在一段时间内的变化趋势。最大可显示 8 条折线(折线图)。 插入趋势图和修改趋势图属性如下:

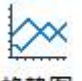

1. 选择右侧工具栏功能控件下的趋势图图标 <sup>趋势图</sup> ,出现趋势图属性对话框,如图 4-90 所示:

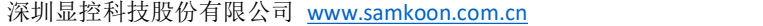

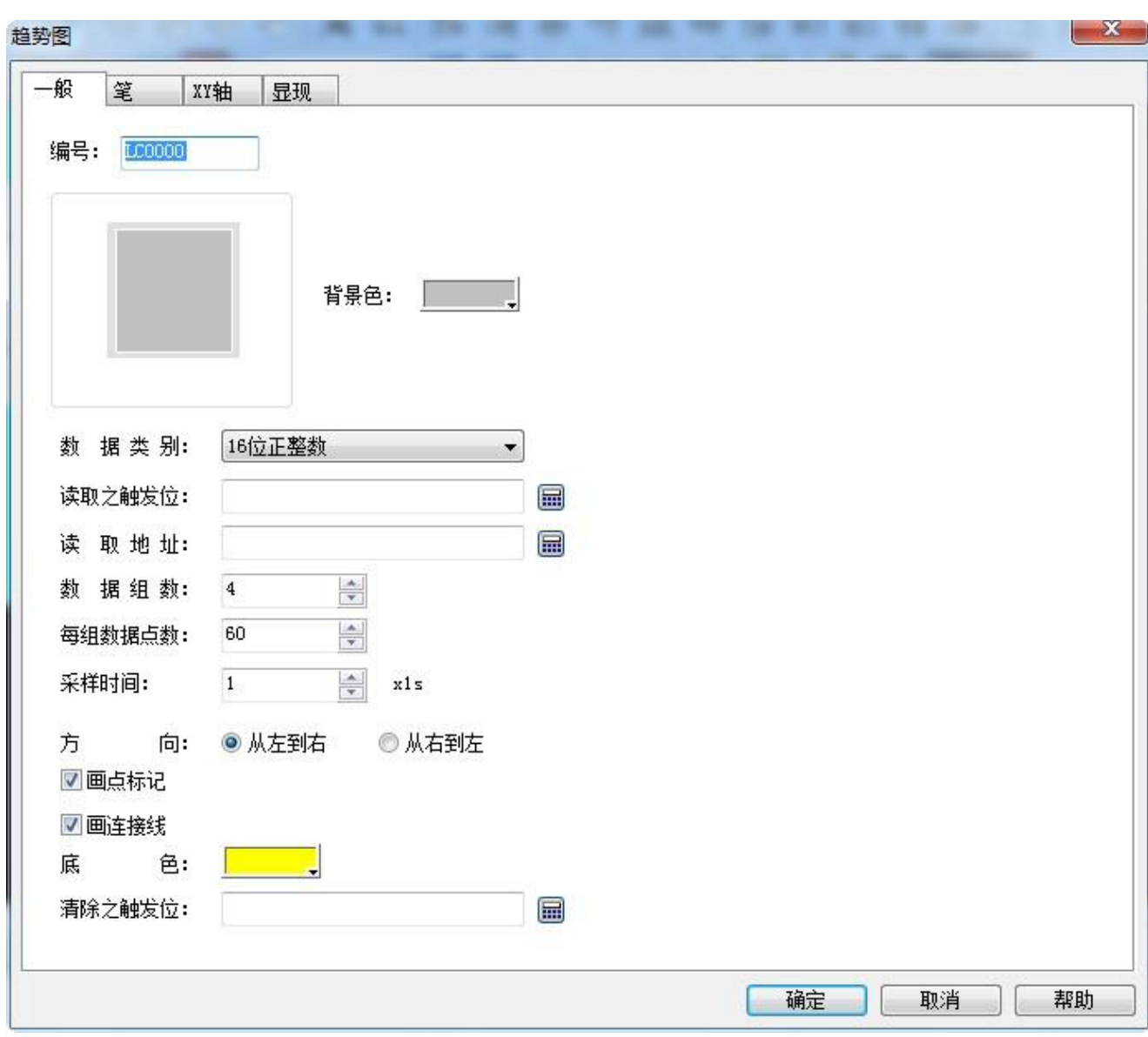

图 4-90 趋势图对话框

**背景色:**即改变趋势图的背景色。改变颜色后不能直接看出颜色变化,要单击"确定"按钮后方可看出 效果。

**数据类别:**提供 7 种数据类别。

**读取之触发位:**只有当"读取之触发位地址"的值为 1 时,各条曲线才会走动。

**数据组数:**即笔的只数,也就是线条数,最多可达 8 只笔。

**每组数据点数:**X 轴能显示数据的个数。

**采样时间:**即采样频率。

**读取地址:**读取地址的值表示每只笔在 Y 轴方向的数值。根据数据组数和数据类别的不同,读取地址可 以是连续读取(16位数据)或者间隔读取(32位数据)的。

#### **下面举例说明:**

选择 16 位数据类别, 数据组数为 4 组时, 假设输入的读取地址为 LW3, 则要连续读出 4 组地址值, 这 4 组地址分别为:

- LW3: 笔 1 的值
- LW4:笔 2 的值
- LW5:笔 3 的值
- LW6:笔 4 的值

所以在选择了 16 位数据, 设置了 N 组数据组数时, 可根据不同的 PLC 型号的地址规则, 连续的读出 N 组地址值。选择 32 位数据类别, 数据组数为 4 组时, 假设输入的读取地址为 LW3, 则要连续读出 4 组地址 值,这 4 组地址分别为:

- LW3: 笔 1 的值
- LW5:笔 2 的值
- LW7:笔 3 的值
- LW9:笔 4 的值

所以在选择了 32 位数据, 设置了 N 组数据组数时, 可根据不同的 PLC 型号的地址规则, 地址加 2 (间 隔)的读出 N 组地址值。

#### **方向:**

**从左到右:**笔(即线条)从左边开始移动

**从右到左:**笔(即线条)从右边开始移动

**底色:**笔(即线条)移动区域的颜色。

**清除之触发位:**当清除之触发位地址的值为 0 到 1 变化(上升延)时,清除当前状态的所有笔(即线条)。 当清除之触发位地址的值为 1 到 0 变化 (下降升延) 或者没有变化时, 笔没有变化。

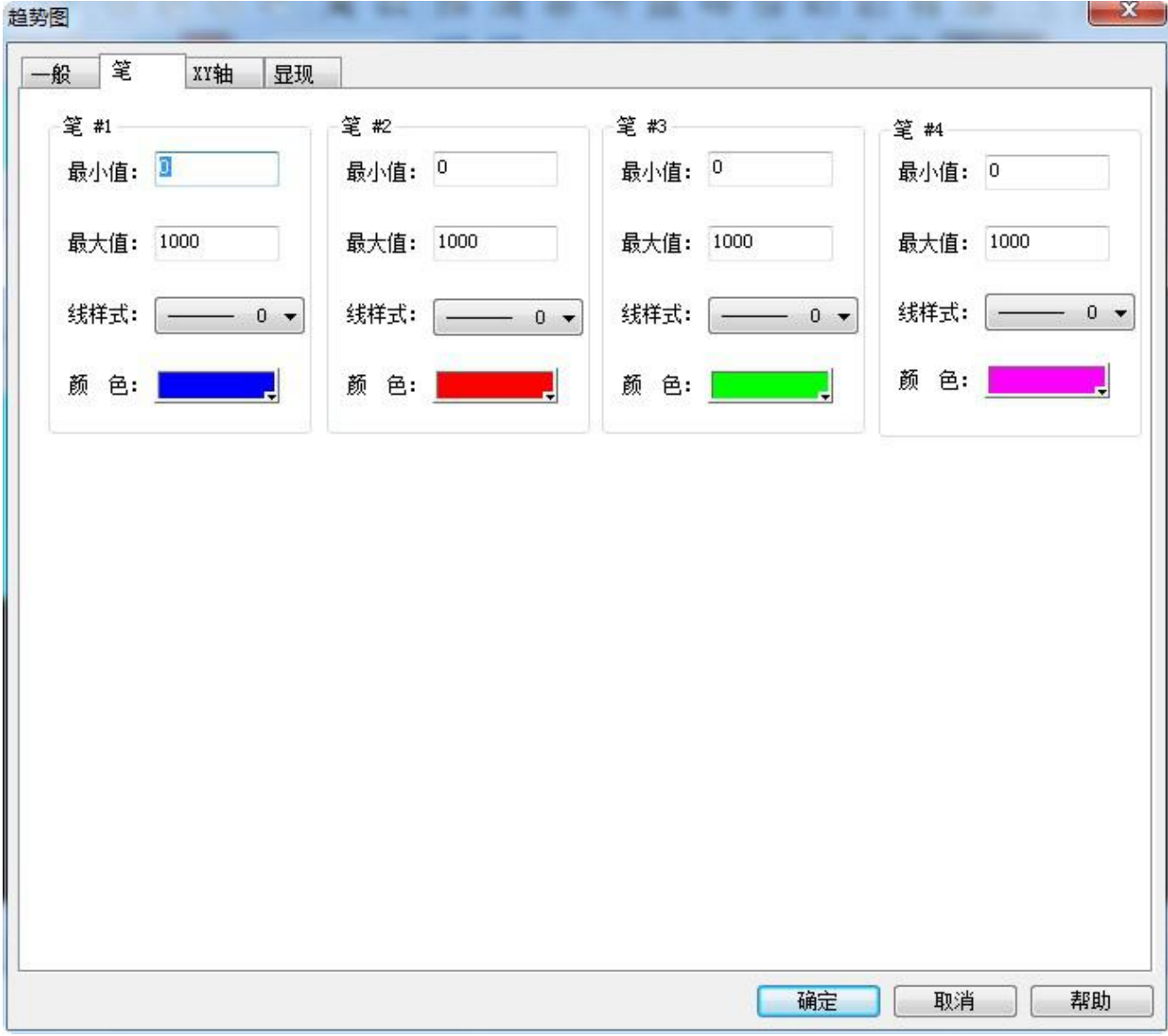

2.趋势图的"笔"页面,如图 4-91 所示:

图 4-91 趋势图笔页面

该页面可以设置每只笔的最大值、最小值、线条样式和线条颜色。

**最大值和最小值的数据类型由"一般"页面中的数据类别决定。**

例如:期望输入的最大值或者最小值为浮点数时,必须先在"一般"页面中的"数据类别"选项中选择 "32位浮点数"后才能输入浮点数,否则当数据类别不匹配时,在单击"确定"按钮时会报错。

3. 趋势图的"XY 轴"页面, 如图 4-92 所示:

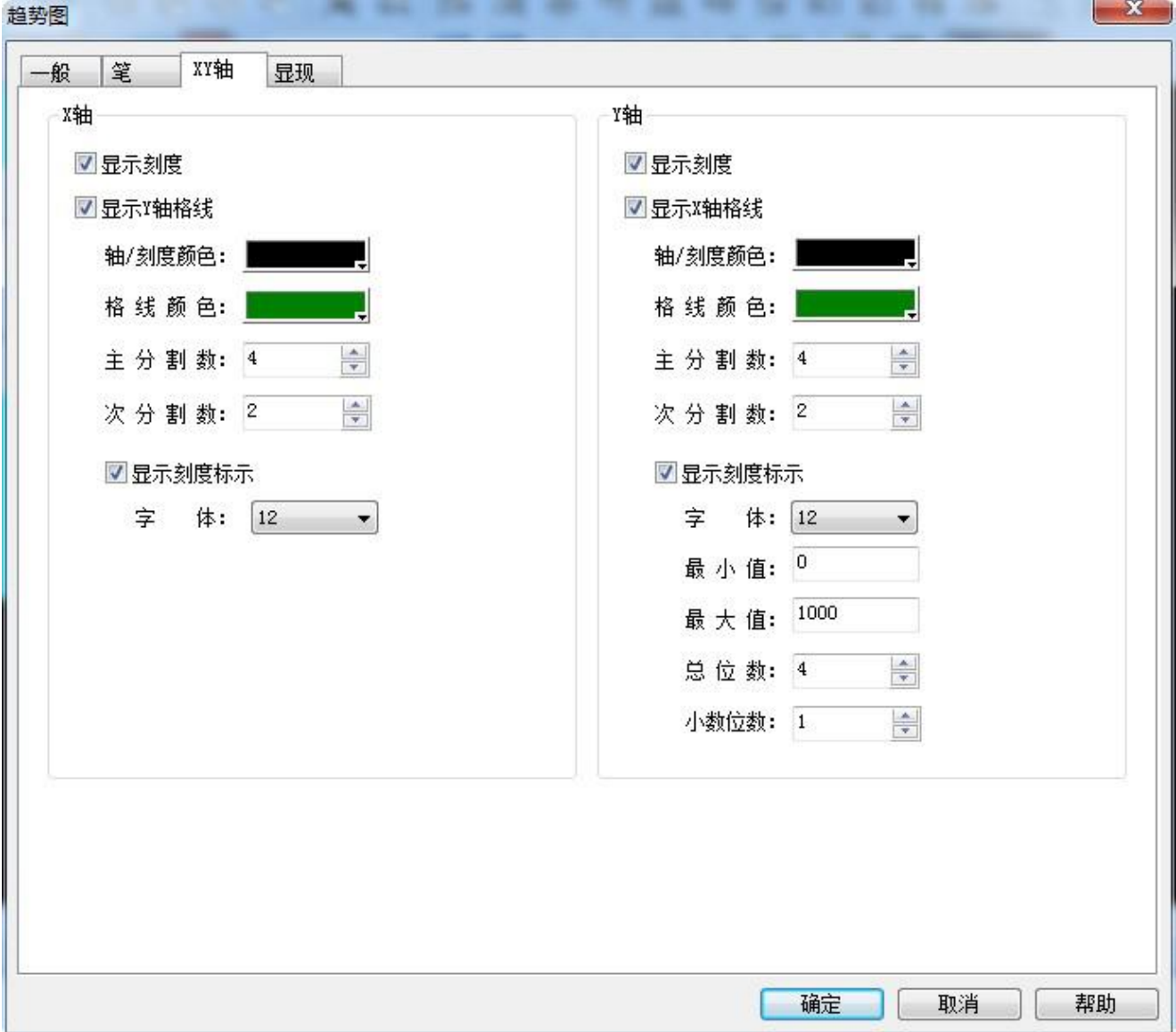

图 4-92 趋势图 XY 轴页面

**X 轴**

**显示刻度:**是否显示 X 轴刻度。

**显示 Y 轴格线:**是否显示 Y 轴格线。

**轴/刻度颜色:**该选项可更改 X 轴轴/刻度的颜色。

**格 线 颜色:**该选项可改变 X 轴格线颜色。

**主分割数:**X 轴主刻度数。

**次分割数:**X 轴次刻度数。

**显示刻度标示:**是否显示 X 轴刻度标示。

#### **Y 轴**

**显示刻度:**是否显示 Y 轴刻度。

**显示 X 轴格线:**是否显示 X 轴格线。

**轴/刻度颜色:**该选项可更改 Y 轴轴/刻度的颜色。

**格线颜色:**该选项可改变 Y 轴格线颜色。

**主分割数:**Y 轴主刻度数。

**次分割数:**Y 轴次刻度数。

**显示刻度标示:**是否显示 Y 轴刻度标示。

**字体:**该选项可改变 Y 轴刻度标示字体大小。

**最小值:**Y 轴刻度的最小值。

**最大值:**Y 轴刻度的最大值。

**总位数:**显示数据的最大位数。

**小数位数:**最多能显示的小数点后数据位数。

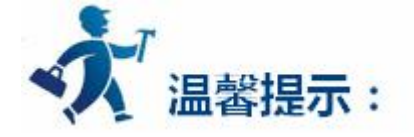

"显现"页面的使用可参照["位按钮](#page-126-0)"控件。

# **3.2.4.20** 历史趋势图

**Commercial** 

**趋势图概要:**该趋势图是配合"工程管理器"里面的["历史数据收集器"](#page-289-0)一起使用的。即该图显示的是"历 史数据收集器"里面的读取数据值。可绘制多个数据的参考曲线。以时间为水平坐标轴,以数值为垂直坐标 轴,以便于准确地直观地判断某一数值在一段时间内的变化趋势。最大可显示 8 条折线(折线图)。插入趋 势图和修改趋势图属性如下:

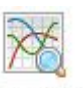

1. 选择右侧工具栏功能控件下的趋势图图标<sup>历史趋势图</sup>,出现趋势图属性对话框,如图 4-90 所示:

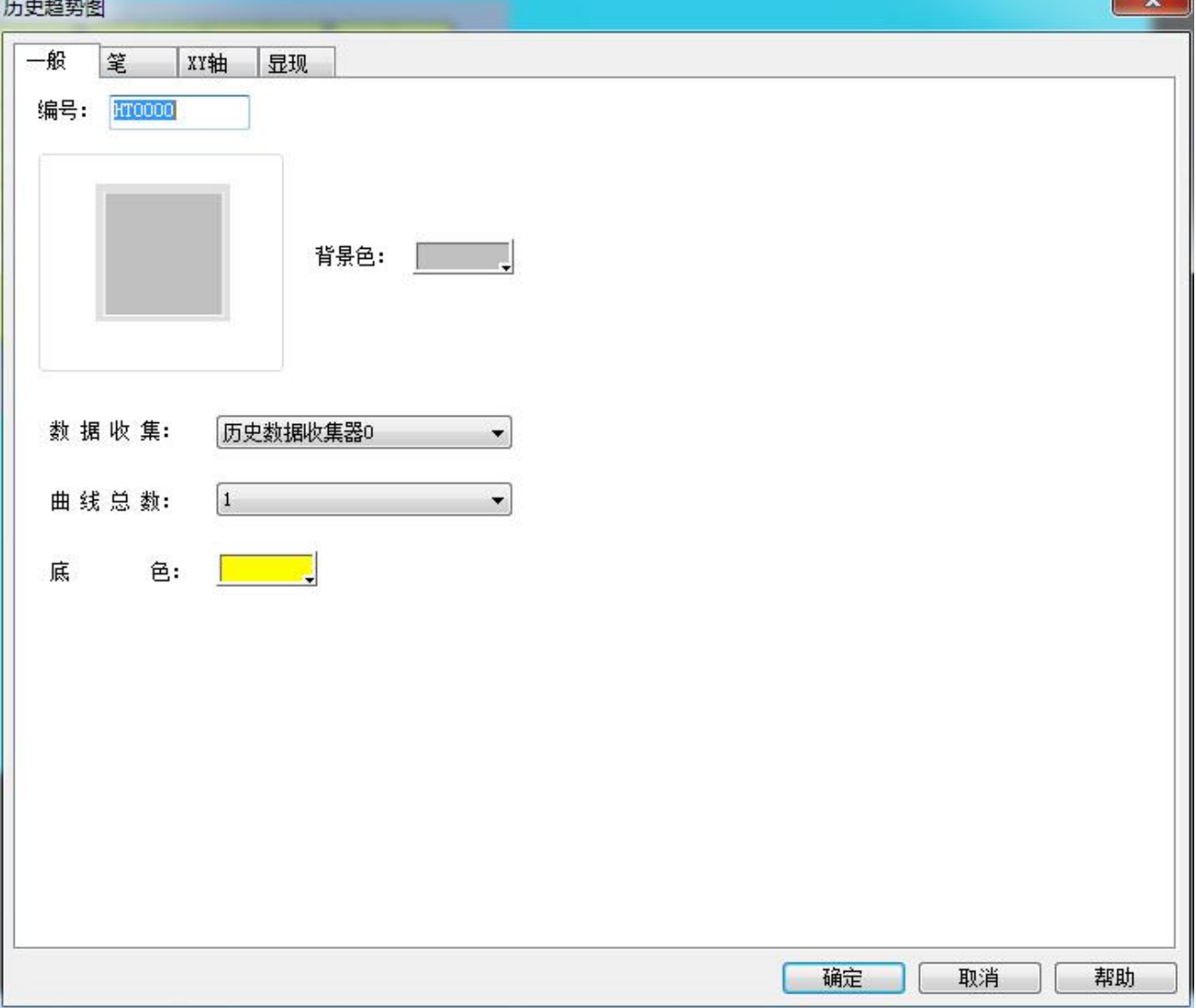

### 图 4-90 历史趋势图一般页面对话框

**背景色:**即改变趋势图的背景色。改变颜色后不能直接看出颜色变化,要单击"确定"按钮后方可

看出效果。

**数据收集:**这里默认是"工程管理器"上建的"历史数据收集器"。

**曲线总数:**笔的数目即显示寄存器值的数目,最多可以显示 8 条。

**底色:**笔(即线条)移动区域的颜色。

2.历史趋势图的"笔"页面,如图 4-91 所示:

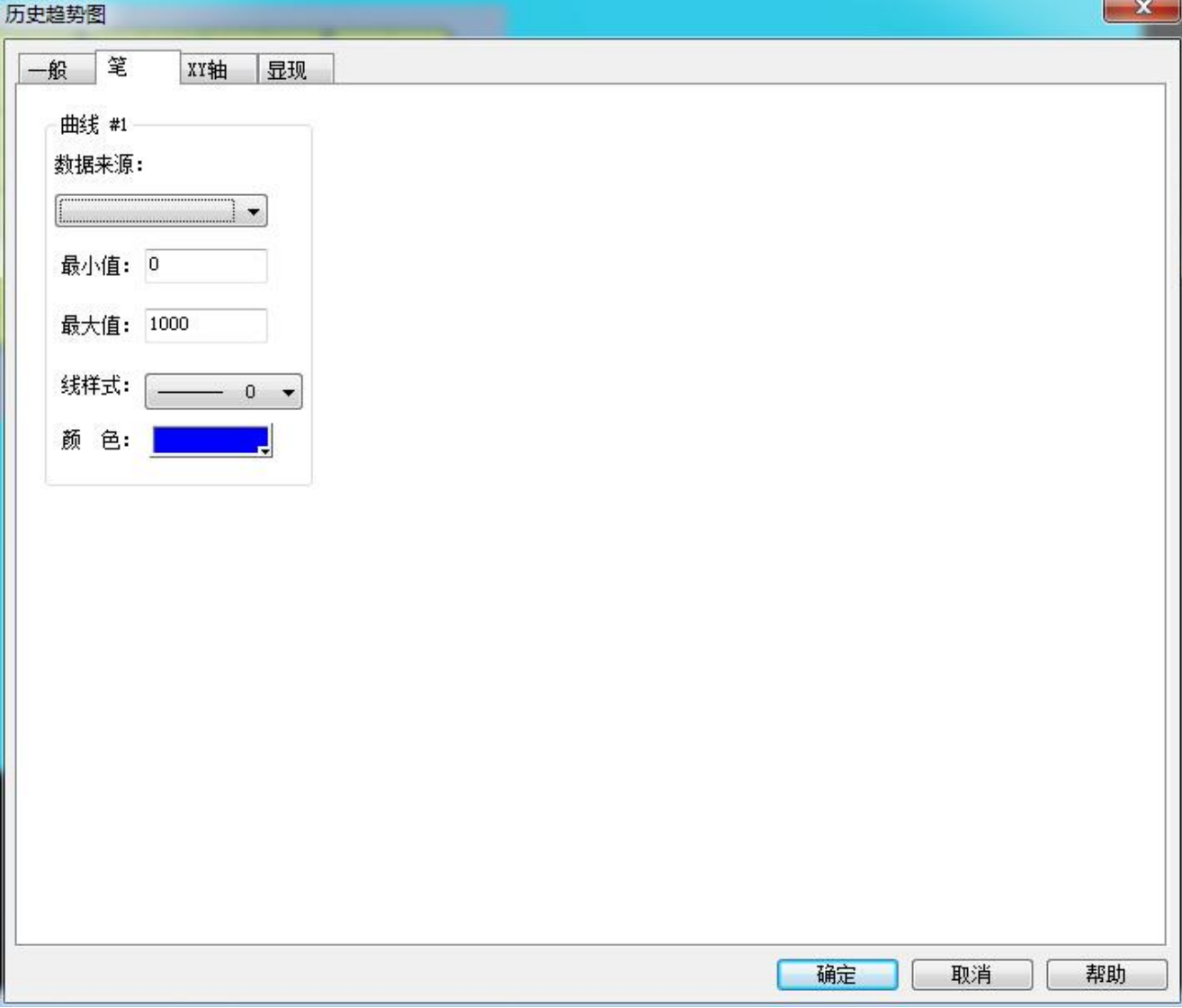

图 4-91 历史趋势图笔页面

该页面可以设置每只笔的最大值、最小值、线条样式和线条颜色。数据来源是"工程管理器"里["历史](#page-289-0)

[数据收集器"](#page-289-0)的"数据项"页面的数据。每支笔可以选择不同的数据来源。

## 3.历史趋势图的"XY 轴"页面,如图 4-92 所示:

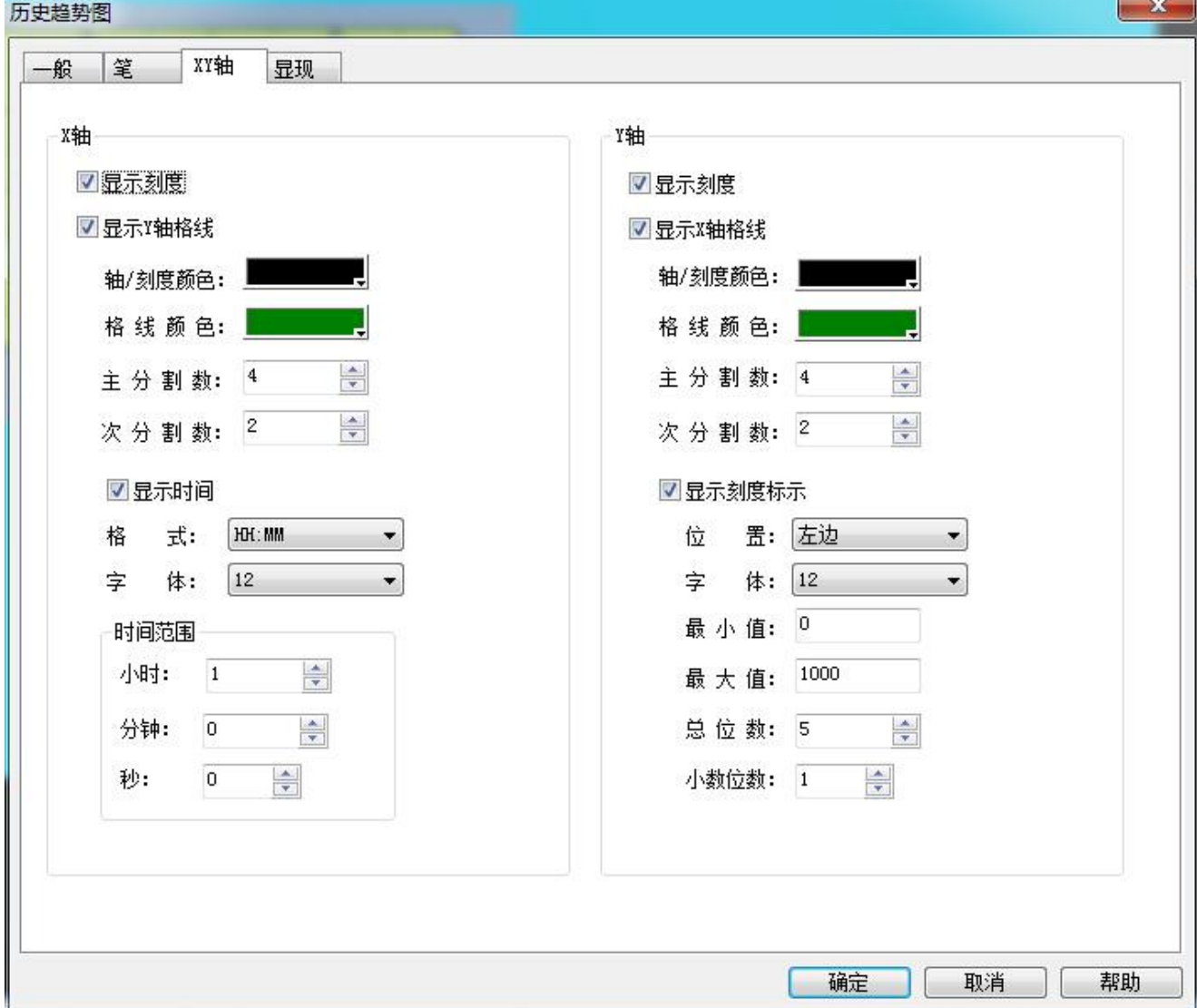

图 4-92 历史趋势图 XY 轴页面

**X 轴:**

**显 示 刻 度 :**是否显示 X 轴刻度。

**显示 Y 轴格线:**是否显示 Y 轴格线。

**轴/刻度颜色:**该选项可更改 X 轴轴/刻度的颜色。

**格 线 颜色:**该选项可改变 X 轴格线颜色。

**主分割数:**X 轴主刻度数。

**次分割数:**X 轴次刻度数。

**显示时间:**即设置时间的格式和时间文本的字体大小属性

**时间范围模块**:即设置显示在该趋势图上的时间范围。

#### **Y 轴**

**显示刻度:**是否显示 Y 轴刻度。

**显示 X 轴格线:**是否显示 X 轴格线。

**轴/刻度颜色:**该选项可更改 Y 轴轴/刻度的颜色。

**格线颜色:**该选项可改变 Y 轴格线颜色。

**主分割数:**Y 轴主刻度数。

**次分割数:**Y 轴次刻度数。

**显示刻度标示:**是否显示 Y 轴刻度标示。

**字体:**该选项可改变 Y 轴刻度标示字体大小。

**最小值:**Y 轴刻度的最小值。

**最大值:**Y 轴刻度的最大值。

**总位数:**显示数据的最大位数。

**小数位数:**最多能显示的小数点后数据位数

**显示多坐标轴:**即是否显示多个坐标轴。

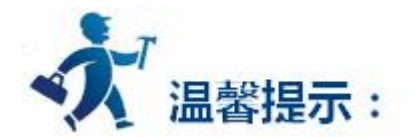

"显现"页面的使用可参照["位按钮](#page-126-0)"控件。

### **3.2.4.21 XY** 曲线图

**XY 曲线图概况:**动态,连续显示变量的连续值。可绘制多个数据的参考曲线,分别以连续的两个寄存 器地址数值作为水平轴和垂直轴坐标,以便于准确地直观地判断两个数值之间的相互的变化规律。最大可显 示 8 条折线(折线图)。

插入 XY [曲线图](#page-199-0)和修改 XY 曲线图属性的操作方法类似。可以参照"曲线图"的页面操作。XY 曲线图在

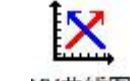

右侧工具栏功能控件下的图标是<sup>XY曲线图</sup>

打开 XY 曲线图的属性对话框,参照"曲线图"的属性设置设定相关的参数。需要注意的是, "曲线图" 中每一只笔表示从写入地址开始的连续地址的数值,而"XY 曲线图"中每只笔表示从写入地址开始的连续 两个地址的数值。

设置完属性之后,和曲线图一样,屏幕上会出现一个曲线图,如下:

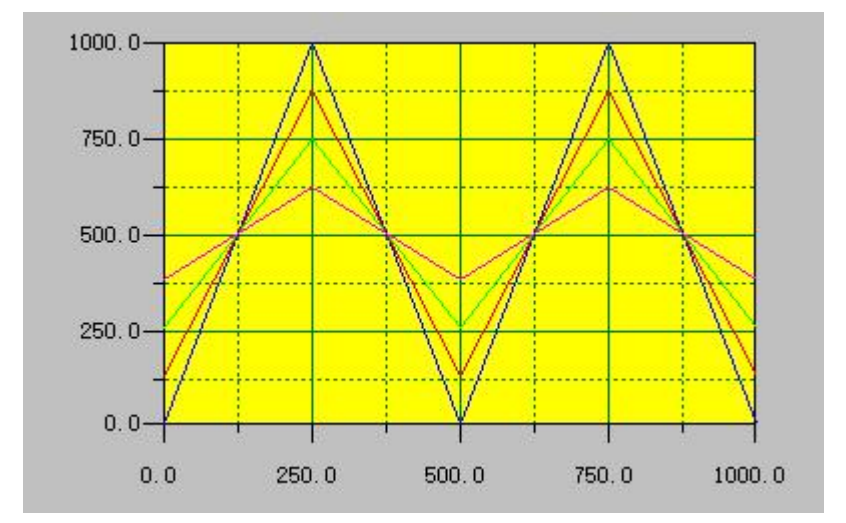

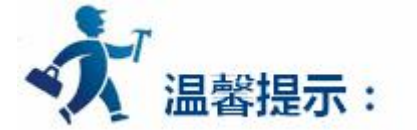

例如: 若选择 16 位数据类别, 数据组数为 4 组时, 假设输入的读取地址为 LW3, 则要连续读出 8 组地 址值,这 8 组地址分别为:

LW3: 笔 1 X 轴的值 LW4: 笔 1 Y 轴的值 LW5: 笔 2 X 轴的值 LW6: 笔 2 Y 轴的值 LW7: 笔 3 X 轴的值 LW8: 笔 3 Y 轴的值 LW9: 笔 4 X 轴的值 LW10: 笔4 Y轴的值

所要读取的地址为 LW3-LW10, 共 8 组地址。所以在选择了 16 位数据, 设置了 N 组数据组数时, 可 根据不同的 PLC 型号的地址规则,连续的读出 2\*N 组地址值。

选择 32 位数据类别, 数据组数为 3 组时, 假设输入的读取地址为 LW3, 则要连续读出 12 组地址值, 这 5 组地址分别为:

> LW3: 笔1 X 轴的值 LW5: 笔1 Y轴的值 LW7: 笔 2 X 轴的值 LW9: 笔 2 Y 轴的值 LW11: 笔 3 X 轴的值 LW13: 笔 3 Y 轴的值

所要读取的地址为 LW3-LW14,共 12 组地址。所以在选择了 32 位数据,设置了 N 组数据组数时, 可 根据不同的 PLC 型号的地址规则,地址加 2(间隔)的读出 2\*N 组地址值。

# **3.2.4.22** 动态圆

动态圆用于把图形放置在屏幕上,并按照特定的轨迹移动和大小的变化。这个移动和大小变化由监视地

址的数值决定,插入动态图形控件和修改动态图形控件属性如下:

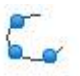

选择右侧工具栏功能控件下的动态圆图标 <sup>动态圆</sup> , 弹出如图 4-93 所示对话框:

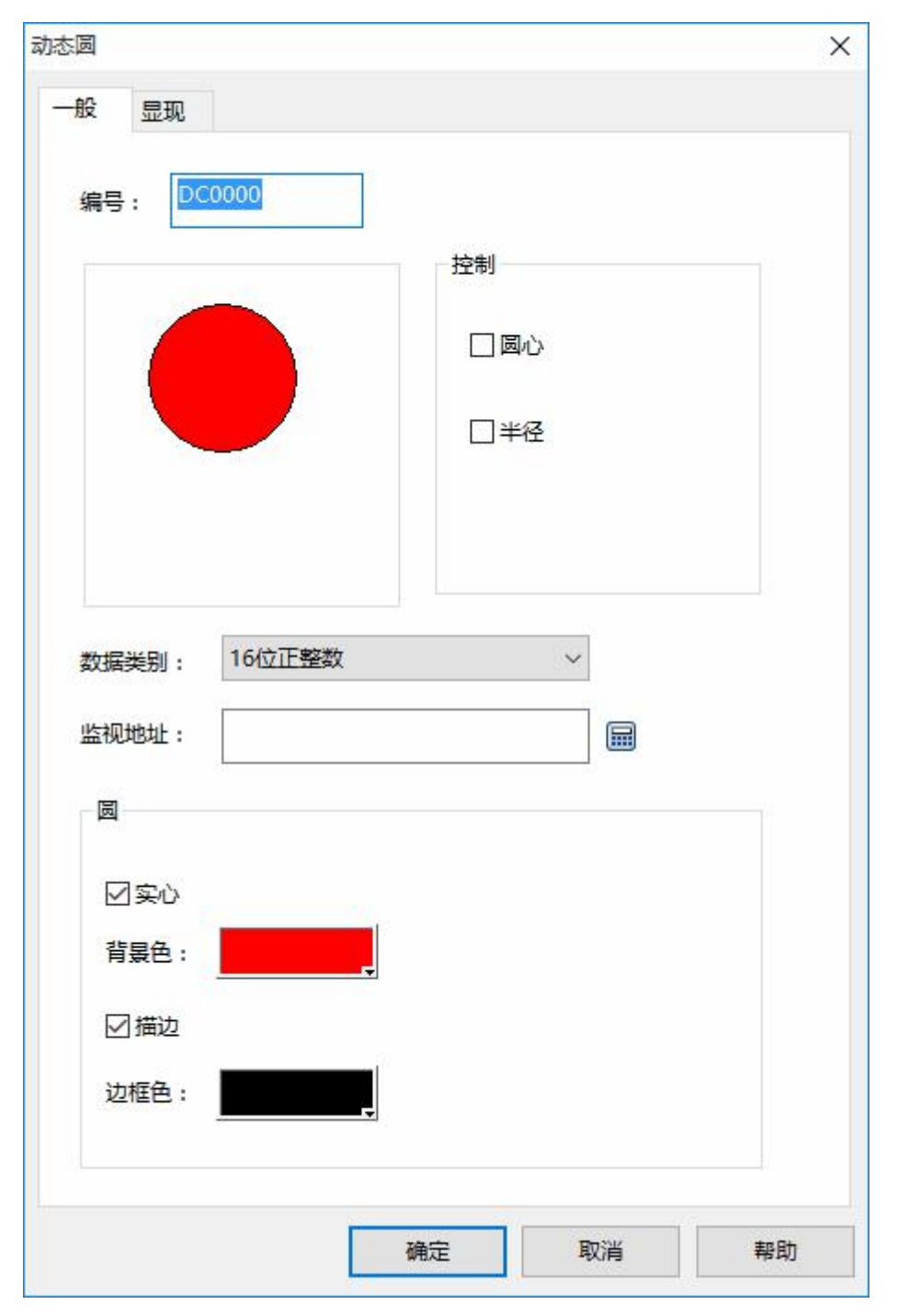

图 4-93 动态圆对话框

动态圆要读出三组地址值来分别表示圆的圆心 x 坐标, 圆心 y 坐标和圆的半径。这三组地址的读取要根 据选择的数据类别而定。

**控制:**

**选择了圆心没有选择半径:**圆是按照圆心的位置的改变而移动,半径不变化。

**选择了半径没有选择圆心:**圆只是半径大小改变,位置不移动。

**选择了半径又选择圆心:**圆的半径不仅会随表示圆半径的监视地址的值变化,而且圆心也会随表示 圆心 x、y 坐标的监视地址变化。

**实心:**当没有选择实心时,则该圆为空心圆,没有背景色。否则该圆为实心圆,背景色选项可更改圆的 背景色。

**描边:**没有选择描边选项时,该圆没有变线,继而也不能改变边缘线的颜色。否则该圆是带边缘线的圆, 边框色选项可改变边缘线的颜色。

下面举例说明,选择数据类别为"16 位正整数",可根据不同的 PLC 型号的地址规定格式,连续的读 出三组数据来分别表示圆心 x 坐标、圆心 y 坐标和圆的半径。监视地址为 LW1 时, 则需要读出 LW1, LW2 和 LW3 这三组地址值,表示的含义如下:

LW1 的值为圆的圆心 x 坐标;

LW2 的值为圆的圆心 y 坐标;

LW3 的值为圆的半径大小;

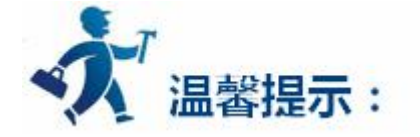

无论在控制栏里是否选择了圆心或者半径,触摸屏都会读取三组地址,三组地址表示意义不变。比如在

213

控制栏里单独选择了半径, 监视的地址为 LW1, 则 LW3 的才能控制圆的半径。

选择数据类别为"32 位正整数",监视地址为 LW1 时, 则需要读出 LW1, LW3 和 LW5 这三组地址值,

表示的含义如下:

LW1 的值为圆的圆心 x 坐标;

LW3 的值为圆的圆心 y 坐标;

LW5 的值为圆的半径大小;

在选择数据类别为"32 位正整数"的情况下,可根据不同的 PLC 型号的地址规定格式,监视地址加 2 (间隔)的读出三组数据来分别表示圆心 x 坐标、圆心 y 坐标和圆的半径。

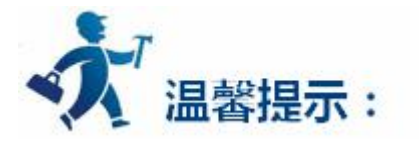

"显现"页面的使用可参照["位按钮](#page-126-0)"控件。

# **3.2.4.23** 动态矩形

动态矩形的功能和动态圆的功能类似,都是根据监视地址的值不同来改变图形的位置或者大小,继而实

时的反应了监视地址的动态变化状态。

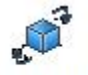

选择右侧工具栏功能控件下的动态矩形<sup>动态矩形</sup> 图标,弹出如图 4-94 所示的对话框:

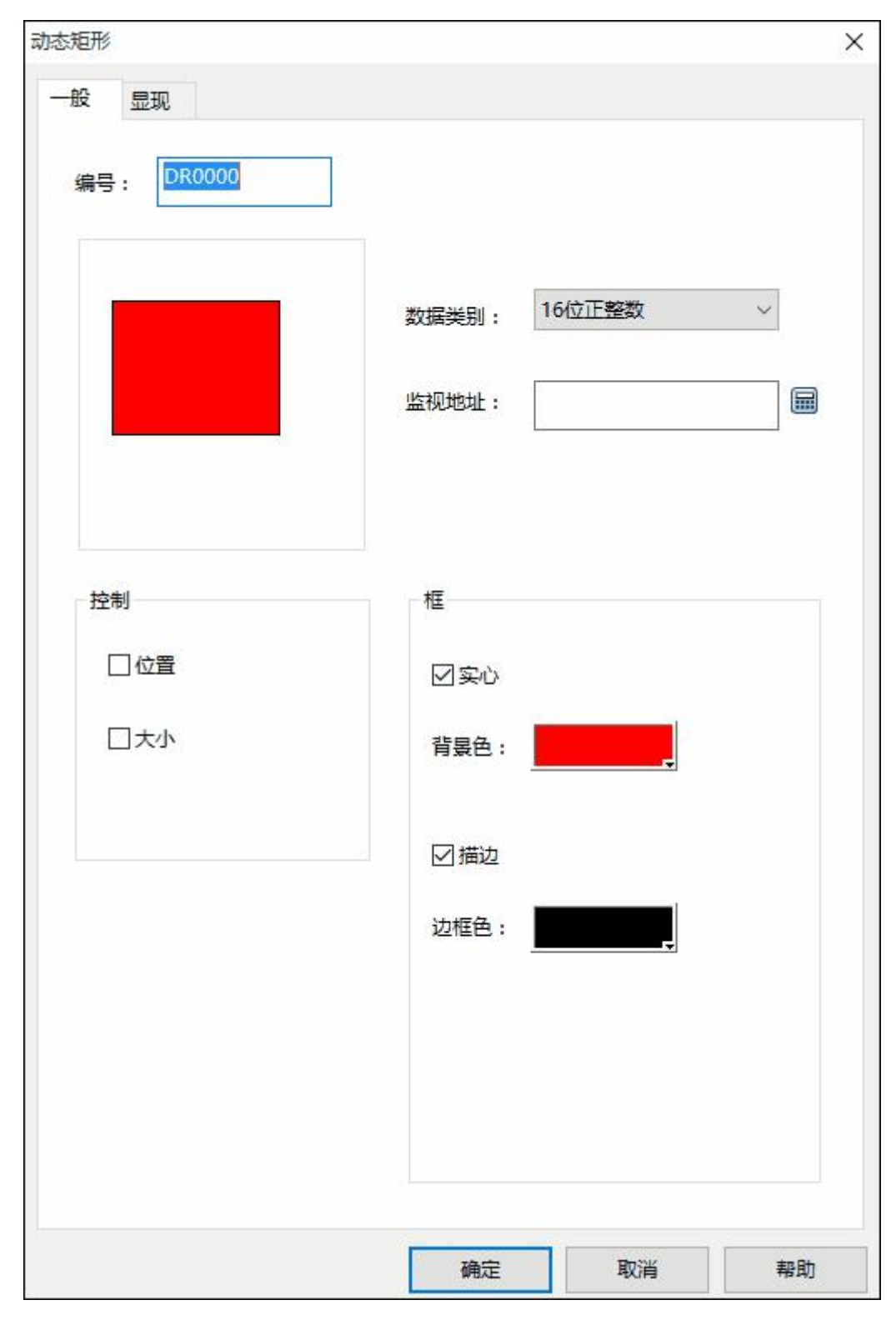

图 4-94 动态矩形对话框

动态矩形要读出四组地址值来分别表示矩形的 x 坐标, 矩形 y 坐标和矩形的宽度和高度。这四组地址的

读取要根据选择的数据类别而定。

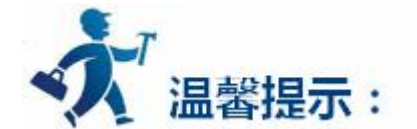

下面举例说明: 选择数据类别为"16 位正整数", 监视地址为 LW1 时, 则需要读出 LW1, LW2、LW3 和 LW4 这四组地址值,表示的含义如下:

LW1 的值为矩形 x 坐标;

LW2 的值为矩形 y 坐标;

LW3 的值为矩形的宽度;

LW4 的值为矩形的高度;

在选择数据类别为"16 位正整数"的情况下,可根据不同的 PLC 型号的地址规定格式,连续的读出四 组数据来分别表示矩形 x 坐标、矩形 y 坐标、矩形的宽度和高度。

选择数据类别为"32 位正整数",监视地址为 LW1 时, 则需要读出 LW1, LW3、LW5 和 LW7 这三组 地址值,表示的含义如下:

LW1 的值为矩形 x 坐标;

LW3 的值为矩形 y 坐标;

LW5 的值为矩形的宽度;

LW7 的值为矩形的高度;

在选择数据类别为"32 位正整数"的情况下,可根据不同的 PLC 型号的地址规定格式,监视地址加 2(间 隔)的读出四组数据来分别表示矩形 x 坐标、矩形 y 坐标、矩形的宽度和高度。

#### **控制:**

**选择了位置,没有选择大小:**矩形的高度和宽度不会随代表高度和宽度的监视地址值改变而改变; 矩形的位置会随代表矩形 x 坐标和 y 坐标的监视地址值改变而改变。

**选择了大小,没有选择位置:**矩形的高度和宽度会随如下四个固定点改变,但矩形的位置不会改变。
**左上:**矩形的固定点在左上角,矩形的大小向右下角延伸。

**右上:**矩形的固定点在右上角,矩形的大小向左下角延伸。

**左下:**矩形的固定点在左下角,矩形的大小向右上角延伸。

**右下:**矩形的固定点在右下角,矩形的大小向左上角延伸。

**实心:**当没有选择实心时,则该矩形为空心矩形,没有背景色。否则该矩形为实心矩形,背景色选项可 更改圆的背景色。

**描边:**没有选择描边选项时,该矩形没有边线,继而也不能改变边缘线的颜色。否则该矩形是带边缘线 的圆,边框色选项可改变边缘线的颜色。

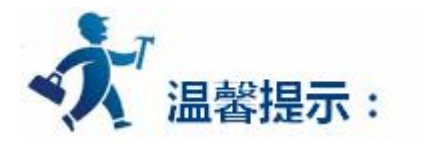

"显现"页面的使用可参照"[位按钮"](#page-126-0)控件。

## **3.2.4.24** 消息显示

消息显示的功能和多态指示灯的功能类似,只是消息显示控件的总状态数增加了,最多可显示的状态数

为 128 种状态。该控件在右侧工具栏功能控件下的图标为:"<sup>消息显示</sup> ,单击图标可弹出如图 4-103 所示的 对话框:

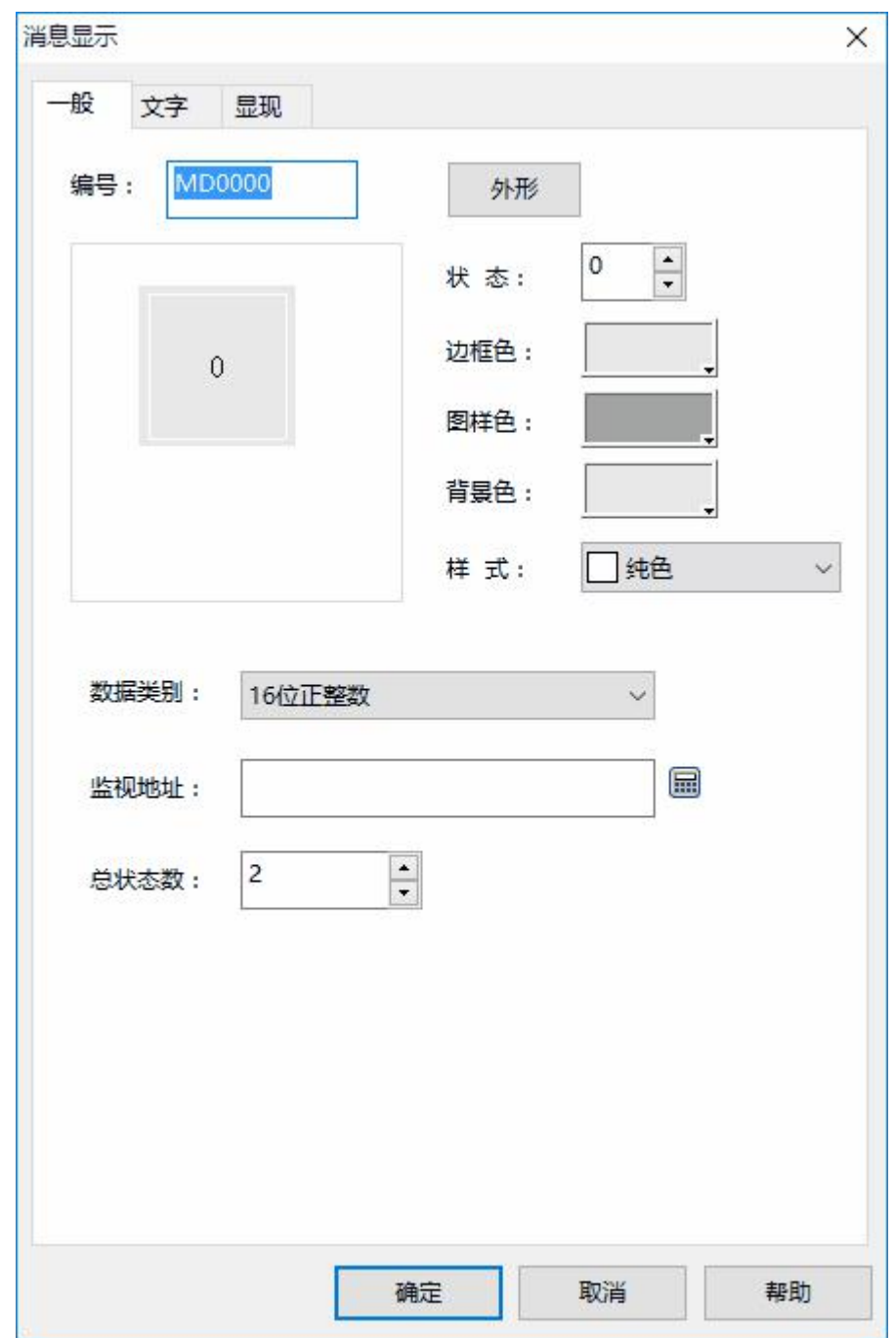

图 4-103 消息显示对话框

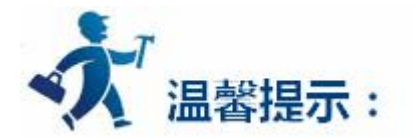

属性设置可参照["多态指示灯"](#page-157-0)控件的属性设置。

## <span id="page-218-0"></span>**3.2.4.25** 报警显示器

报警显示器能显示当前设备所发生的报警信息(分为开关量报警和模拟量报警),在使用该控件之前必 须先配置好报警设定,如何配置报警设定,请参阅"报警设定"中"[开关量报警](#page-318-0)"以及["模拟量报警"](#page-322-0)。

报警显示器能存储实时的报警信息,能显示的报警数目由组态时确定。SATOOL 支持数字量的报警信息。

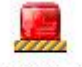

插入报警显示器如下:选择右侧工具栏功能控件下的报警显示器按钮<sup>报警显示器</sup>;弹出如图 4-95 所示的 对话框:

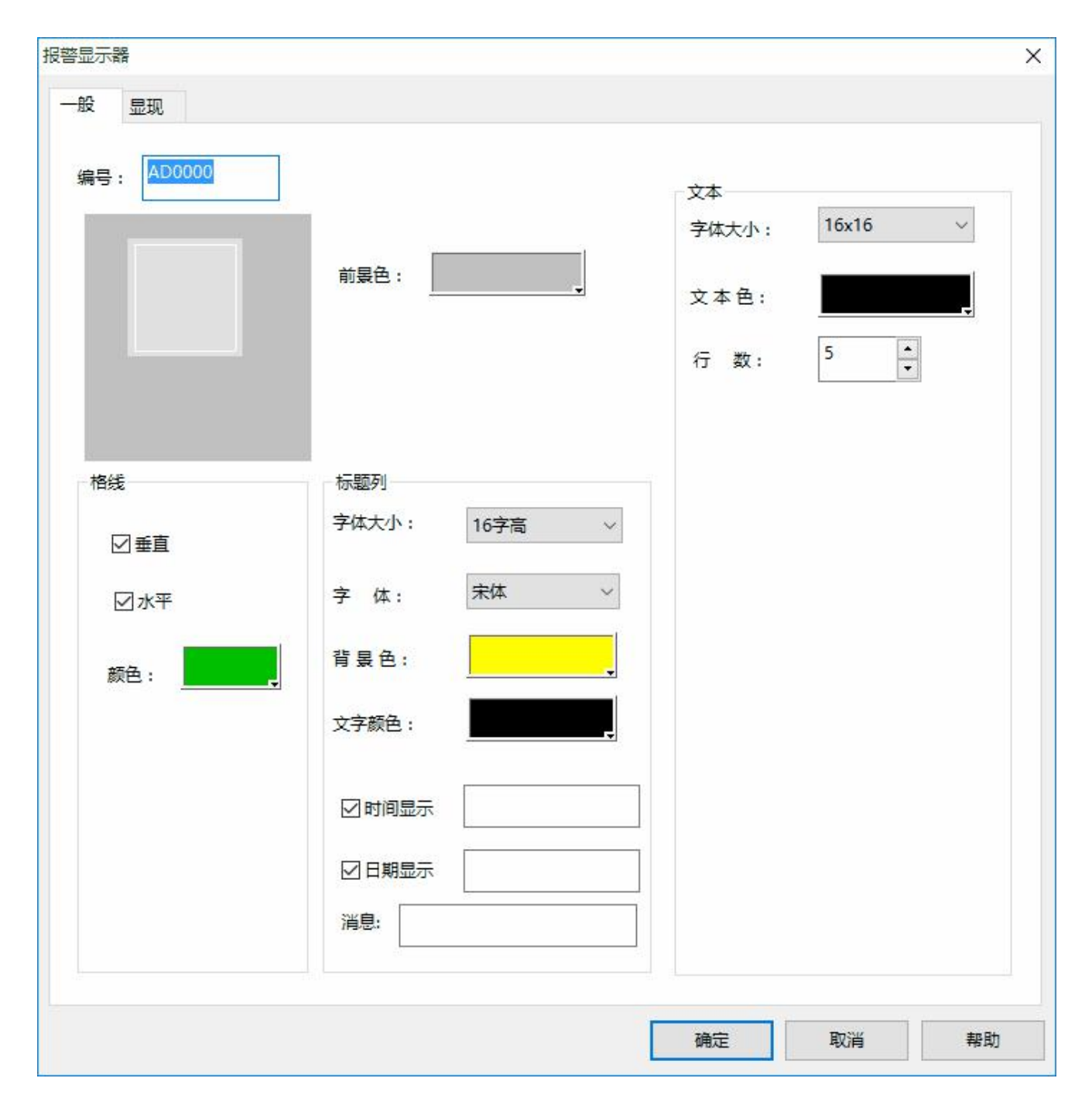

图 4-95 报警显示器对话框

在报警显示器中可以设定显示框的颜色、大小、格线的方式颜色、以及标题的内容,以及字体、颜色。 若不勾选"时间显示"和"日期显示",在报警提示框中将不会出现时间和日期。在报警列表框中还可以设 定报警信息字体大小、文字颜色、行数。**如设定报警信息行数为 5,则该报警显示器能同时显示 5 个报警信**

### **息,当有新报警发生时,较早之前的那个报警将会被替代。**

设置好后按确定,然后按下点击鼠标左键在画面上绘制出报警显示器,如图 4-96 所示:

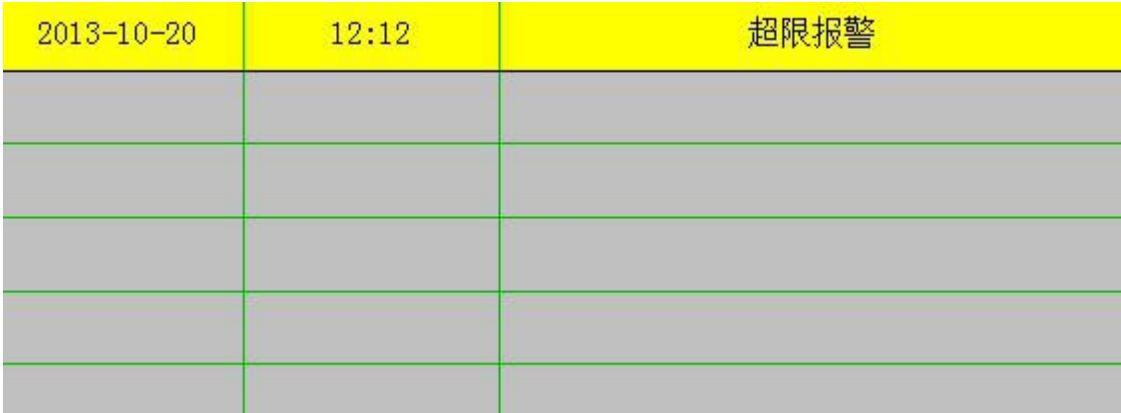

图 4-96 报警显示表格

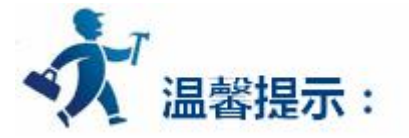

报警显示器的大小由报警行数和报警最大字符长度决定,可通过鼠标调整大小,报警显示器的位置可调。

"显现"页面的使用可参照["位按钮](#page-126-0)"控件。

# **3.2.4.25.1** 开关量报警

下面举例说明"开关量报警"的设置与报警控件的使用。

#### **1、 新建开关量报警**

在"工程管理器"中双击开关量报警弹出开关量报警设置对话框,如下图:

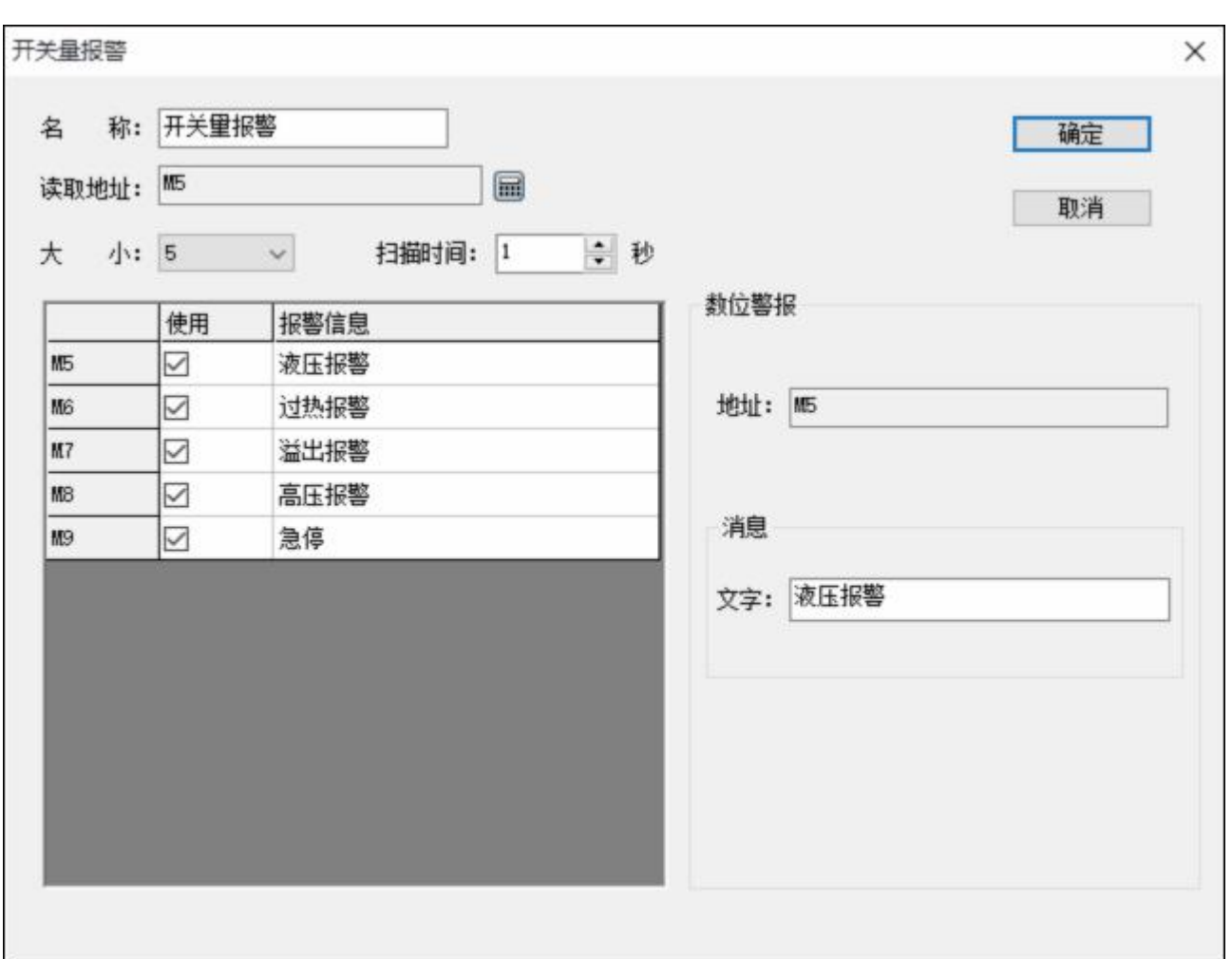

#### 深圳显控科技股份有限公司 [www.samkoon.com.cn](http://www.samkoon.com.cn/)

图 1 开关量报警设置

设置读取地址为 M5, 大小为 5, 即从 M5 开始的连续 5 个位寄存器地址。需要用来报警的就将"使用" 勾选上,如不需要不用选择。选择"确定"按钮,开关量报警设置完成。需要在触摸屏上显示报警信息,可 以用 "报警显示器"、"动态报警条"、"历史报警显示器"来显示。

**2、"报警显示器",打开报警显示器对话框如下图:**

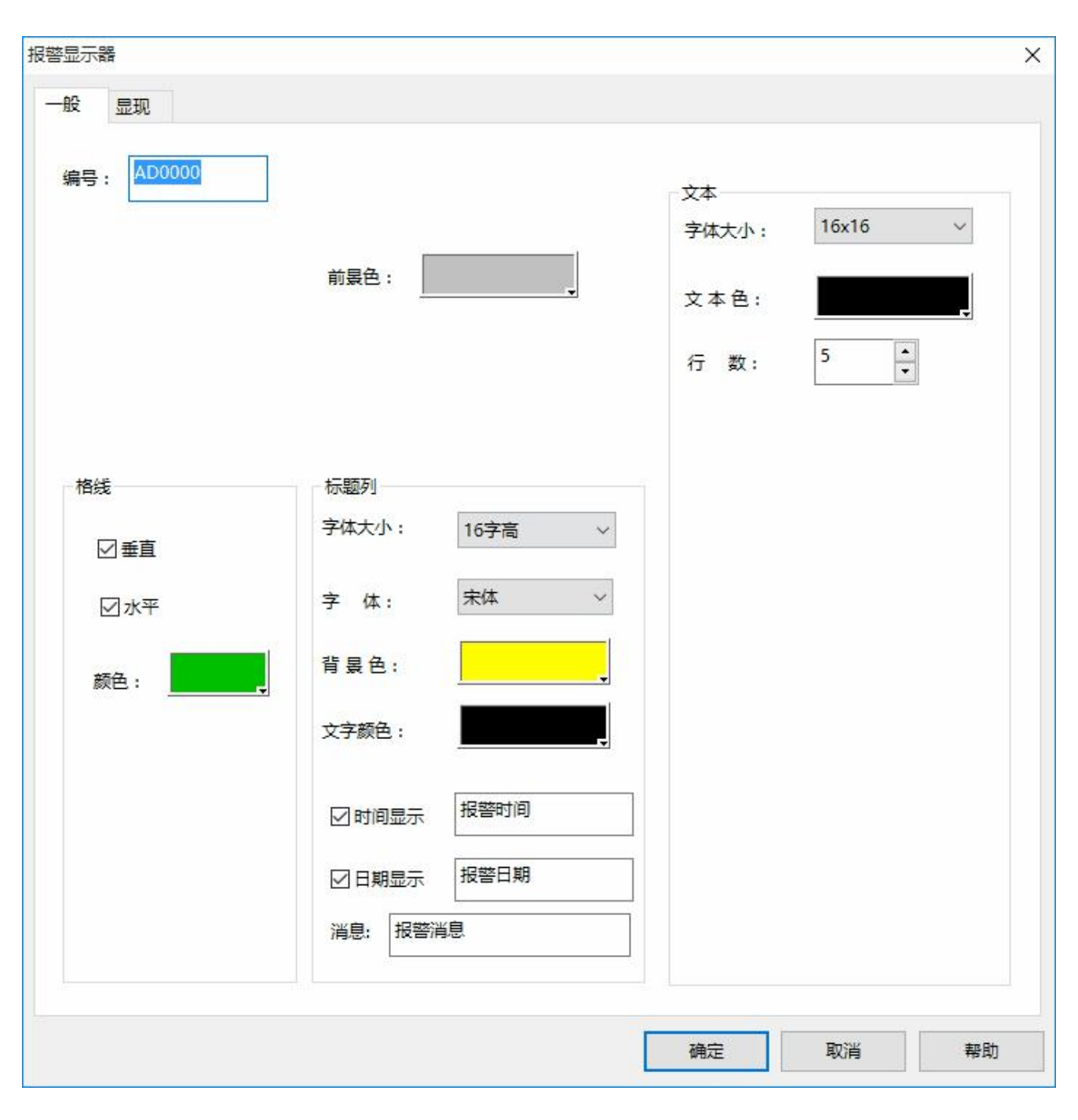

图 2 "报警显示器"对话框设置

在对话框中设置好需要显示的行数,时间等,选择"确定"将报警显示器放到画面上,如下图:

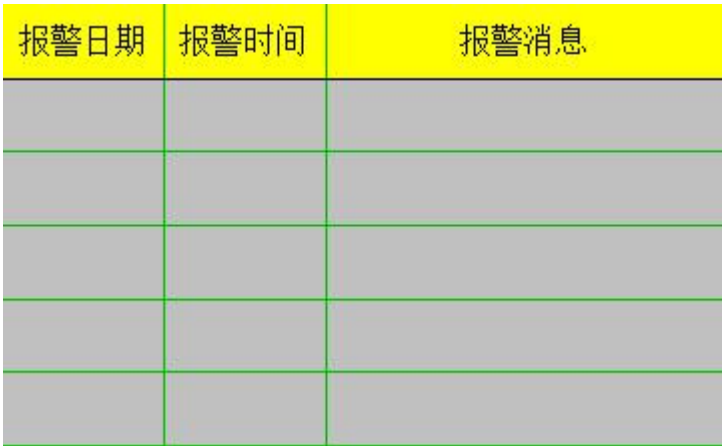

图 3 画面上的报警显示器

**3、"动态报警条",打开动态报警条对话框,如下图:**

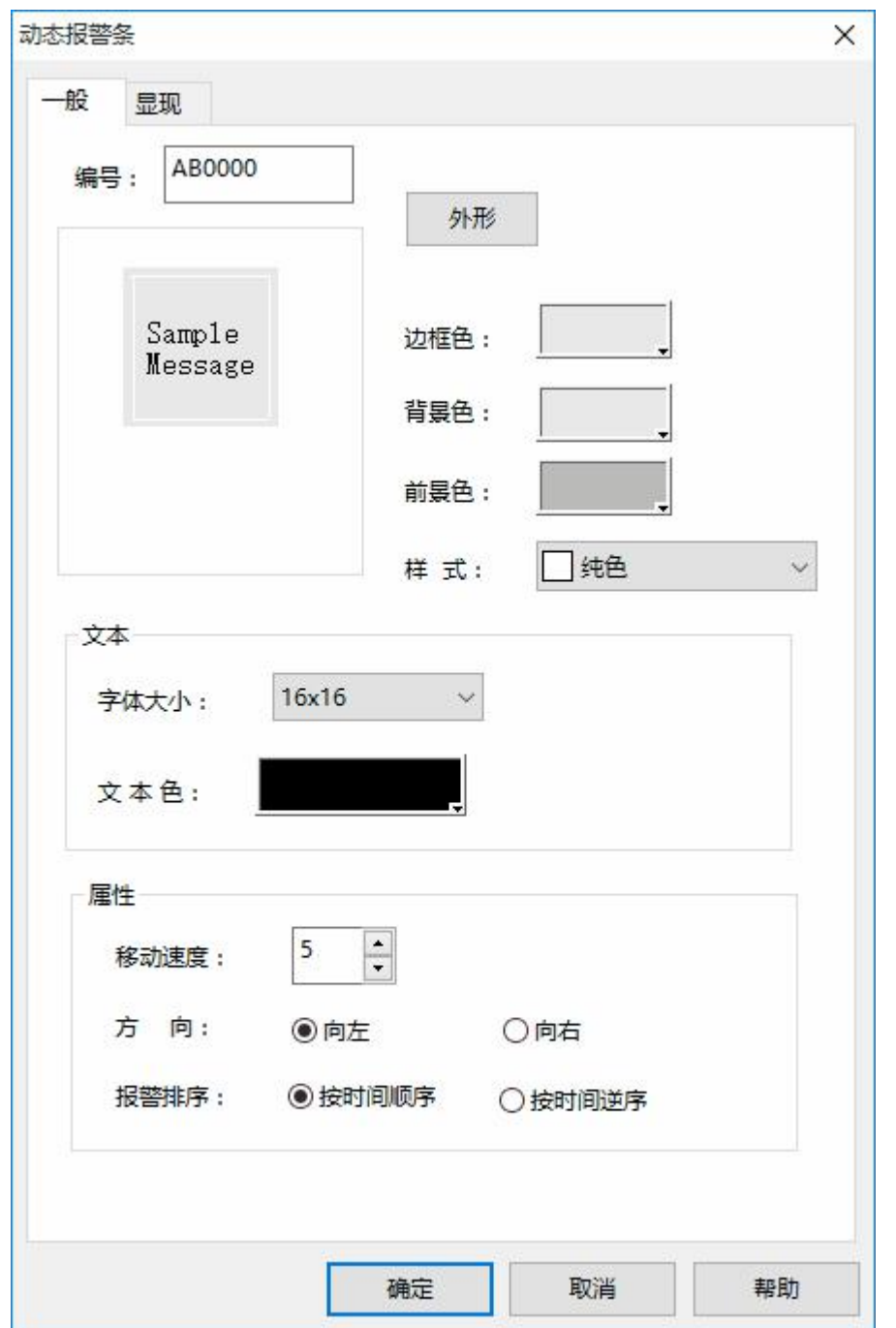

图 4 动态报警条设置

选择好移动速度,方向,报警排序等,选择"确定",动态报警条设置完成,放在画面上如下图:

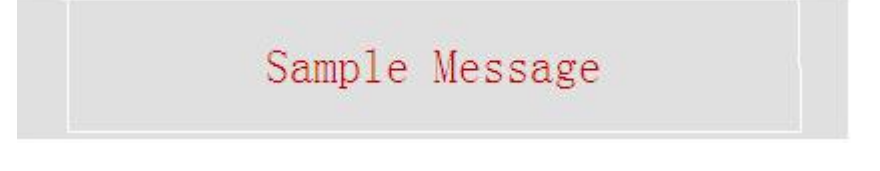

图 5 动态报警条在画面上显示

**4、"历史报警对话框",打开历史报警对话如下图:**

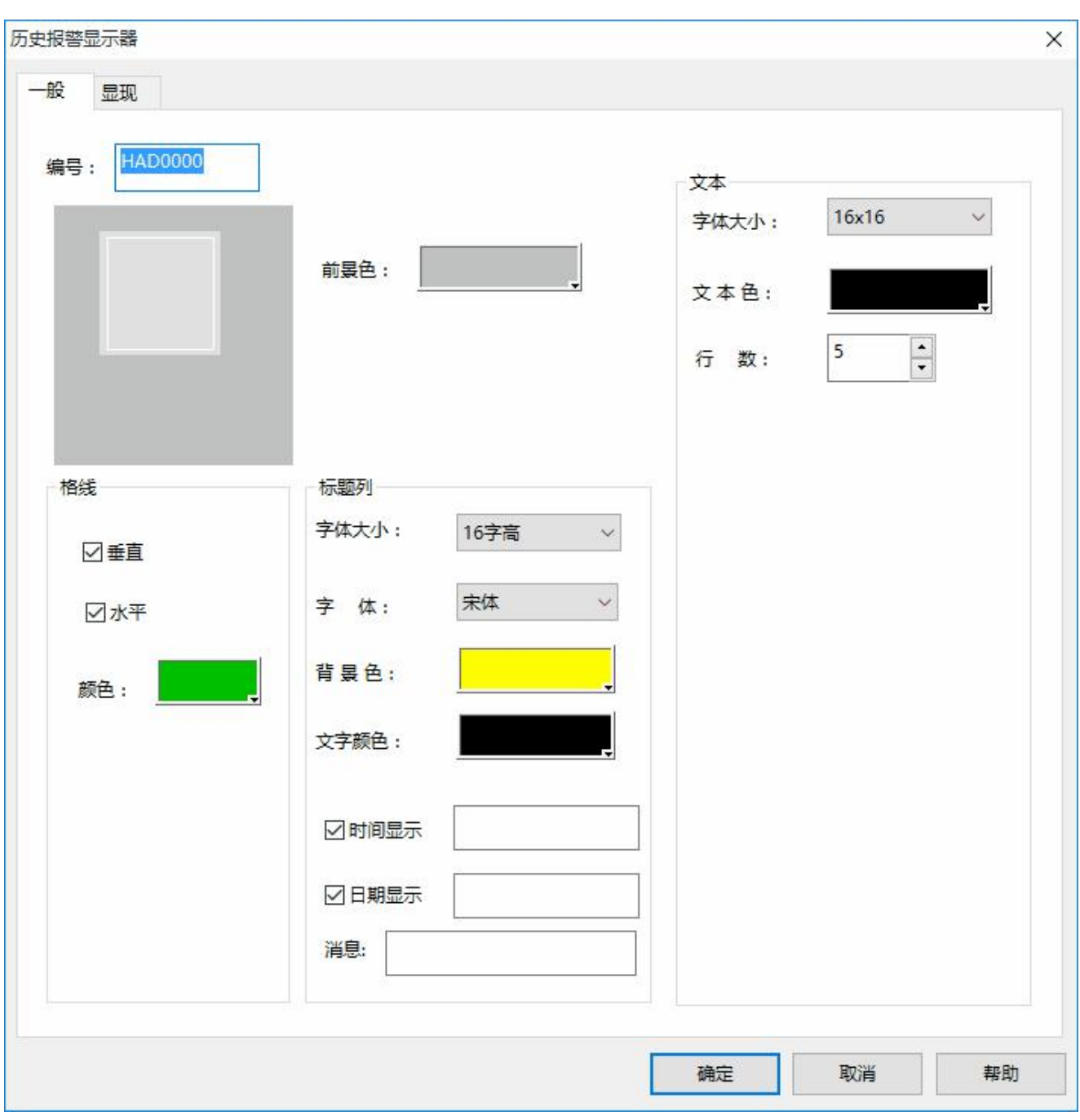

## 图 6 历史报警对话框设置

在对话框中设置好需要显示的行数、时间、消息,选择"确定"将报警显示器放到画面上,如下图:

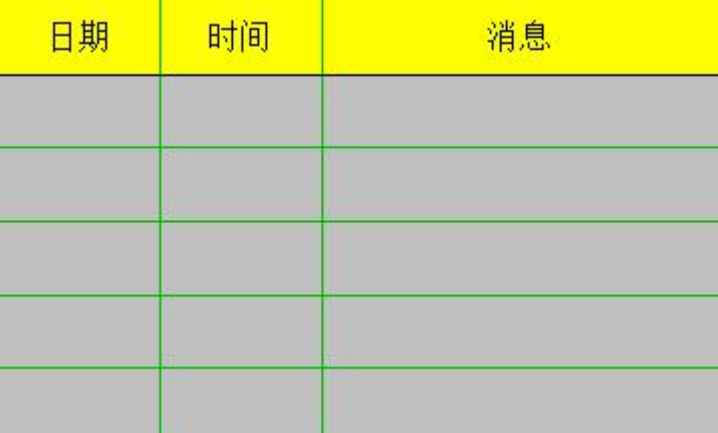

图 7 画面上的历史报警显示器

当 M5、M7、M8 等从 0 跳变到 1 时, "报警显示器"、 "动态报警条"、 "历史报警显示器"都 会有报警消息显示出来。

## **3.2.4.25.2** 模拟量报警

**模拟量报警可以与"报警显示器","动态报警条","历史报警显示器"**结合使用。

在工程管理器中双击打开"模拟量报警"对话框,如下图:

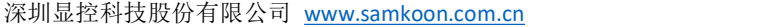

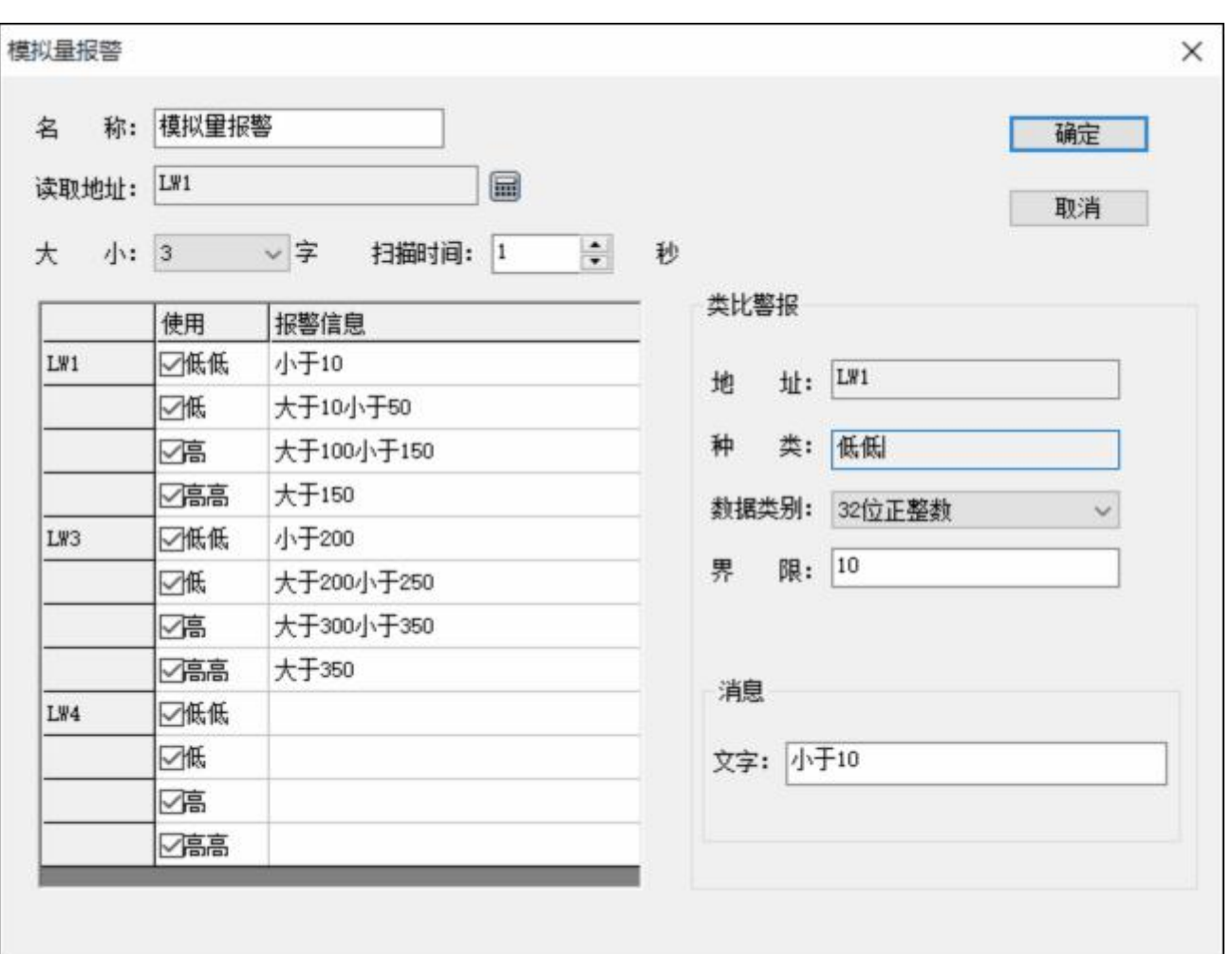

图 1 模拟量报警对话框

首先在"读取地址"一栏中输入要报警的地址。这里假设设置为内部地址 LW1。

在"大小"选项中选择要报警的总数,即地址总数,这里设置为 3,读取地址的方式跟选择的数据类别 有关系。开始每个地址都默认是 16 位数据类型的。所示开始读取的地址都是连续的。但可以更改每项地址 的数据类别。如图 1 所示, LW1 的地址值选择了 32 位正整数, LW3 和 LW4 都为 16 位正整数。所以当为 某项地址选择 32 位数据时,后面读取的地址要在此地址的基础之上地址加上 2,为 LW3 而不是连续的 LW2, 如果是选择 16 位数据类别,后面读取的地址要在此地址的基础之上地址加上 1 也就是 LW2。

可根据需要设置位报警的"扫描时间",即扫描频率,理论上最长的扫描间隔为 3600 (s)。

单击列表框中的每一项,把鼠标移动到右方的"界限"中,为该项输入一个数据。再把鼠标移动到右方 的"消息"模块中的"文字"编辑框中,在该编辑框中为该项输入文本信息,也即是报警内容。这里假设设 置的消息(即报警内容)如图 6-20 所示。从图 6-20 可以看出,每个地址值可以划分为 4 个区域,即报警地 址数据的分区。这个区域分别为:低低,低,高,高高。下面以地址 LW1 为例说明这四个区域的含义(LW1 地址的四个选项的"使用"都选中)。如图 2 所示:

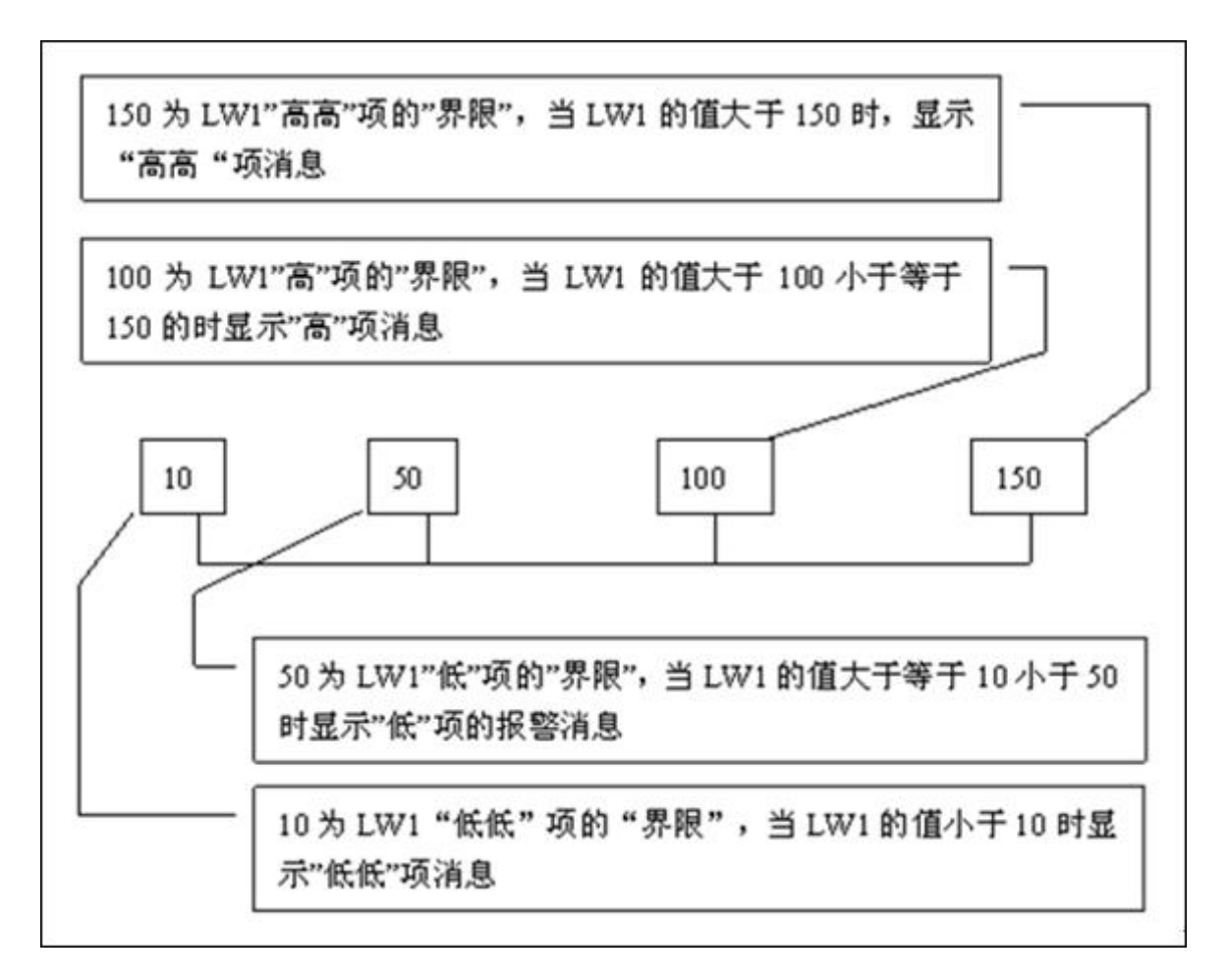

图 2 LW1 地址的四个地址值区域的划分图

设置好报警之后,可以添加报警显示控件"**报警显示器", "动态报警条", "历史报警显示器";** (1)添加"报警显示器",单击功能控件中的报警显示器,会弹出如下图 3 对话框,在其中设置时间 显示,日期显示,消息,其他的设置为默认,点击确认,画面中会出现如下图 4 中的报警表格。报警显示器 添加完毕,当组态运行之后,当监视的地址的值达到报警的限制之后,报警显示器会提示相应的报警信息。

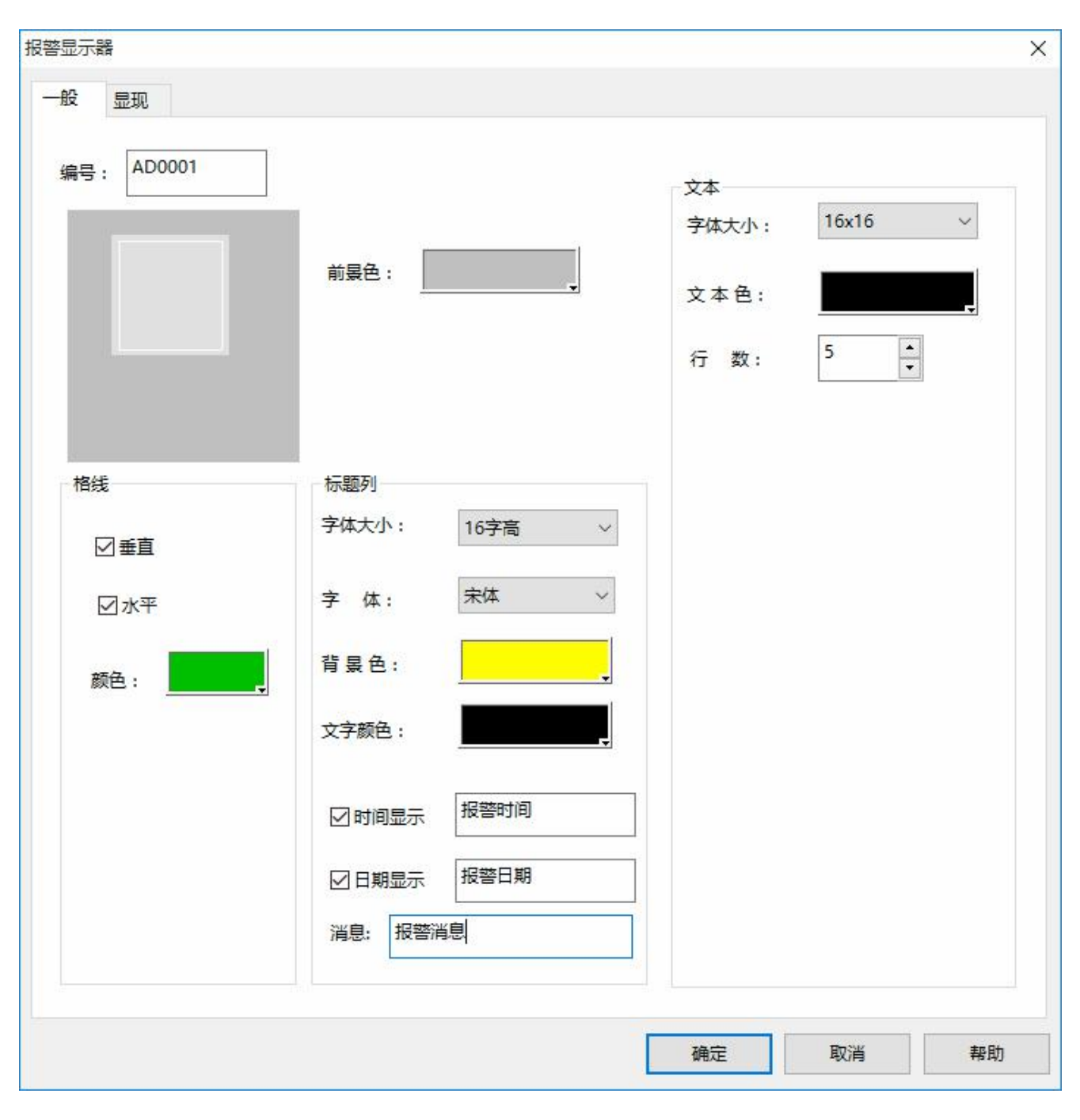

## 图 3 报警显示器设定

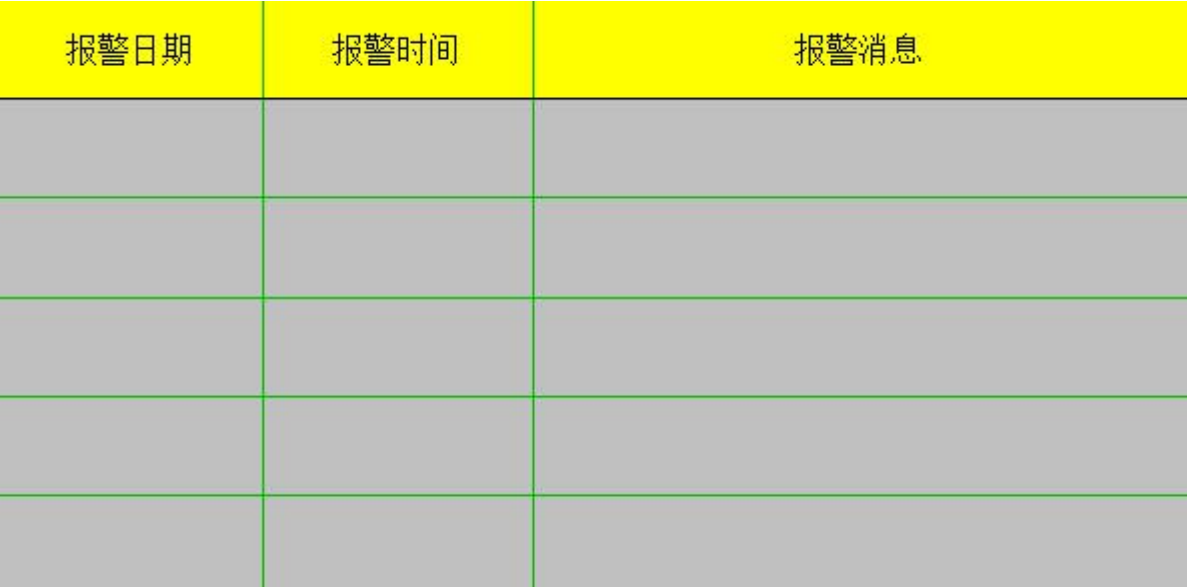

### 图 4 报警显示表格

(2)添加"动态报警条"控件,单击功能控件中的动态报警条,出现图 5 所示对话框,设置好属性, 点击确定,这时候可以在画面中根据需要画出动态报警条的显示区域,如图 6 所示,动态报警条添加完毕, 当组态运行之后,当监视的地址的值达到报警的限制之后,动态报警条会提示相应的报警信息。

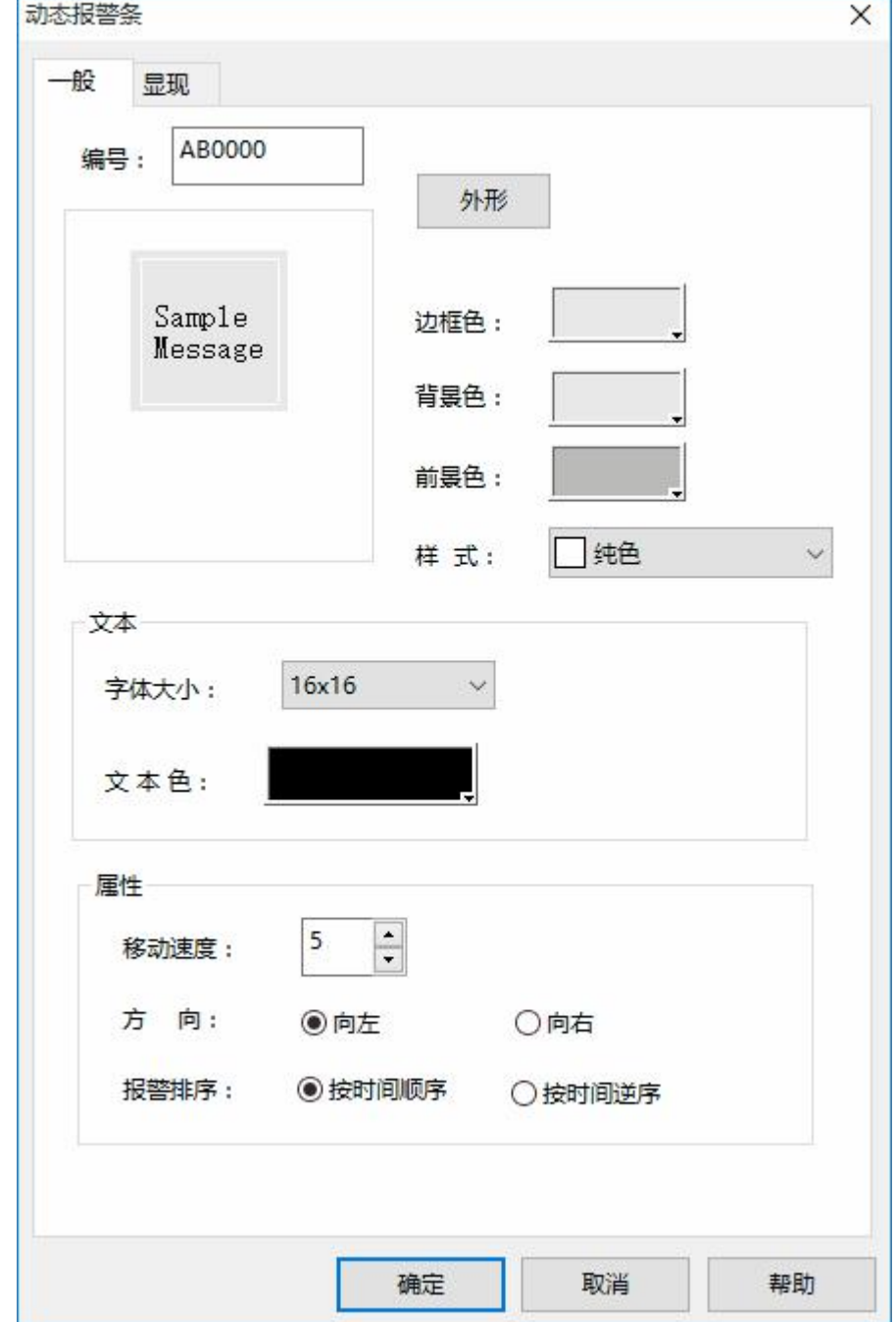

图 5 动态报警条设定

Ï

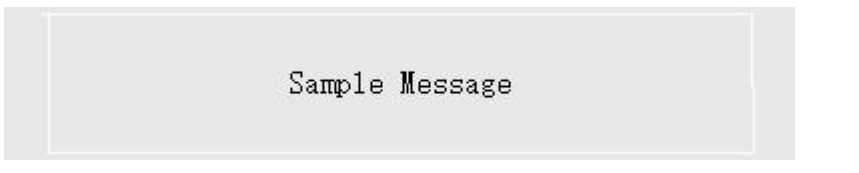

图 6 动态报警条显示区域

(3)添加"历史报警显示器"可以参考添加"报警显示器"的步骤.

<span id="page-232-0"></span>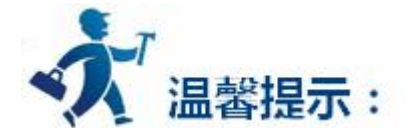

设置读取地址,大小,设置报警信息。只有当"使用"勾选上时才有报警信息。

## **3.2.4.26** 动态报警条

动态报警条用于显示当前的报警,它与报警控件不同的是动态报警条是以文字滚动的形式显示出当前的 报警内容(开关量报警内容和模拟量报警内容)。

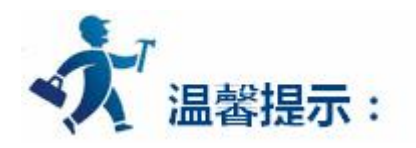

假如当前有 3 个报警, 则动态报警条会以滚动的形式显示第一条报警, 然后是第二条, 最后是第三条, 然后再依次循环,文字滚动的方向是从右移动到左,也可以从左移动到右;移动步幅,移动间隔时间和报警 声音由参数决定,请参阅["报警条设定](#page-232-0)"。**在使用动态报警条之前,必须先配置报警设定,请参阅"[报警设](#page-232-0) [定"](#page-232-0)。**

插入动态报警条如下:选择右侧工具栏功能控件下的动态报警条 <sup>动态报警条</sup>; 如图 4-97 所示:

īП

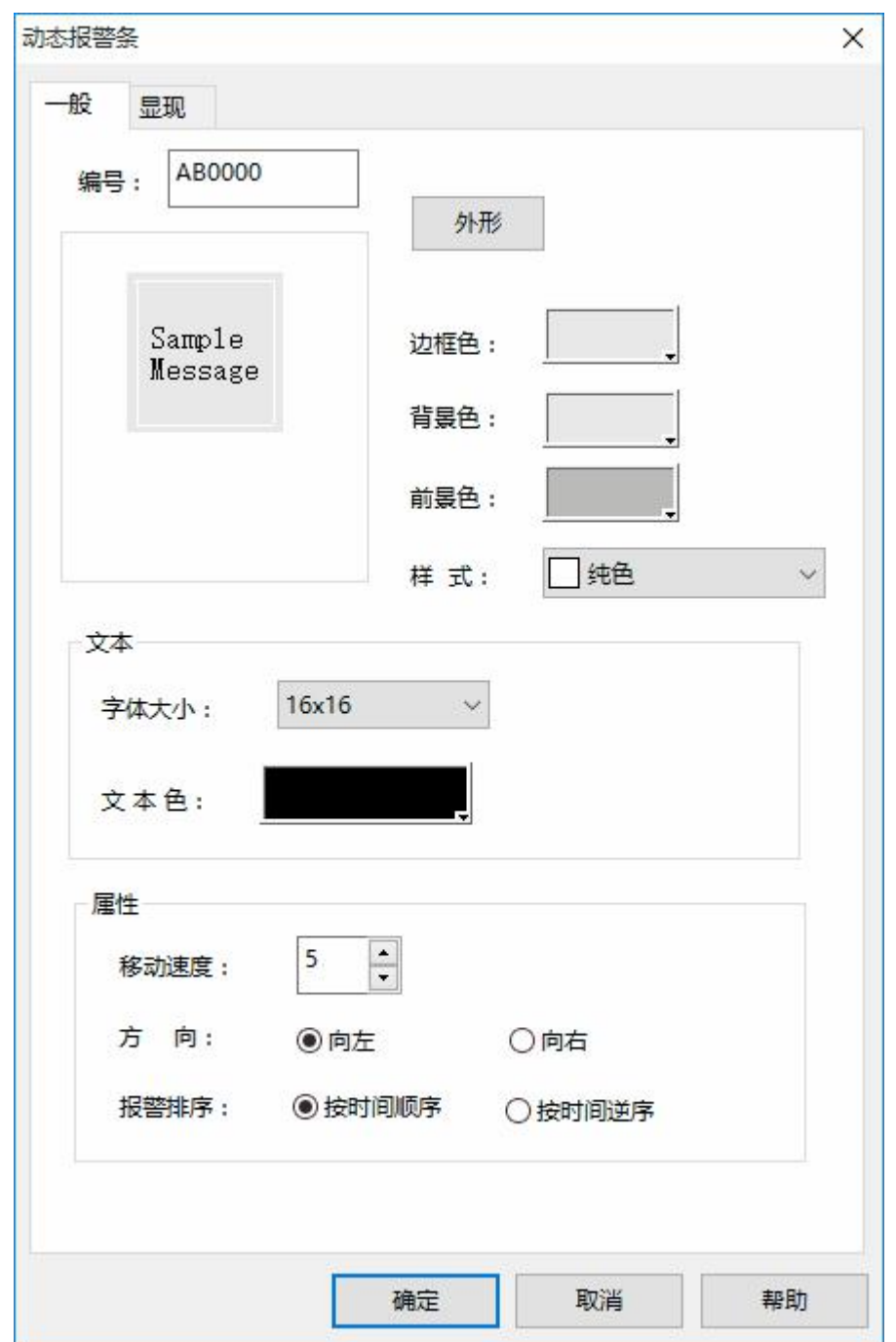

图 4-97 动态报警条对话框

**字体大小:**改变报警内容的字体大小

**文本色:**改变报警内容的字体颜色

**移动速度:**即控制报警内容的移动速度。共分为 10 个等级:1 级为最慢等级,10 级为最快等级。

**方向:**报警内容的移动方向,可向左,也可向右移动

**报警排序:**即根据报警发生的先后顺序按"时间顺序显示"或者按"时间逆序显示"。

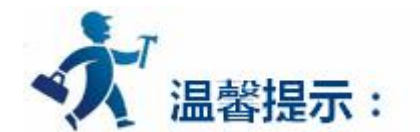

外形,边框色,背景色、前景色和样式的使用可参照["位按钮](#page-126-0)"控件。

在调用离线模拟时,字体大小选项要选择"16x16",不调用离线模拟的话可以选择其他字体大小。

"显现"页面的使用可参照"[位按钮"](#page-126-0)控件。

# **3.2.4.27** 历史报警显示器

历史报警显示器的主要功能是用来显示先前的报警内容,操作方式和报警显示器相同,可参照"**[报警显](#page-218-0) [示器](#page-218-0)"**的使用。

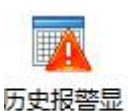

其历史报警显示器在右侧工具栏功能控件下的图标为 示器

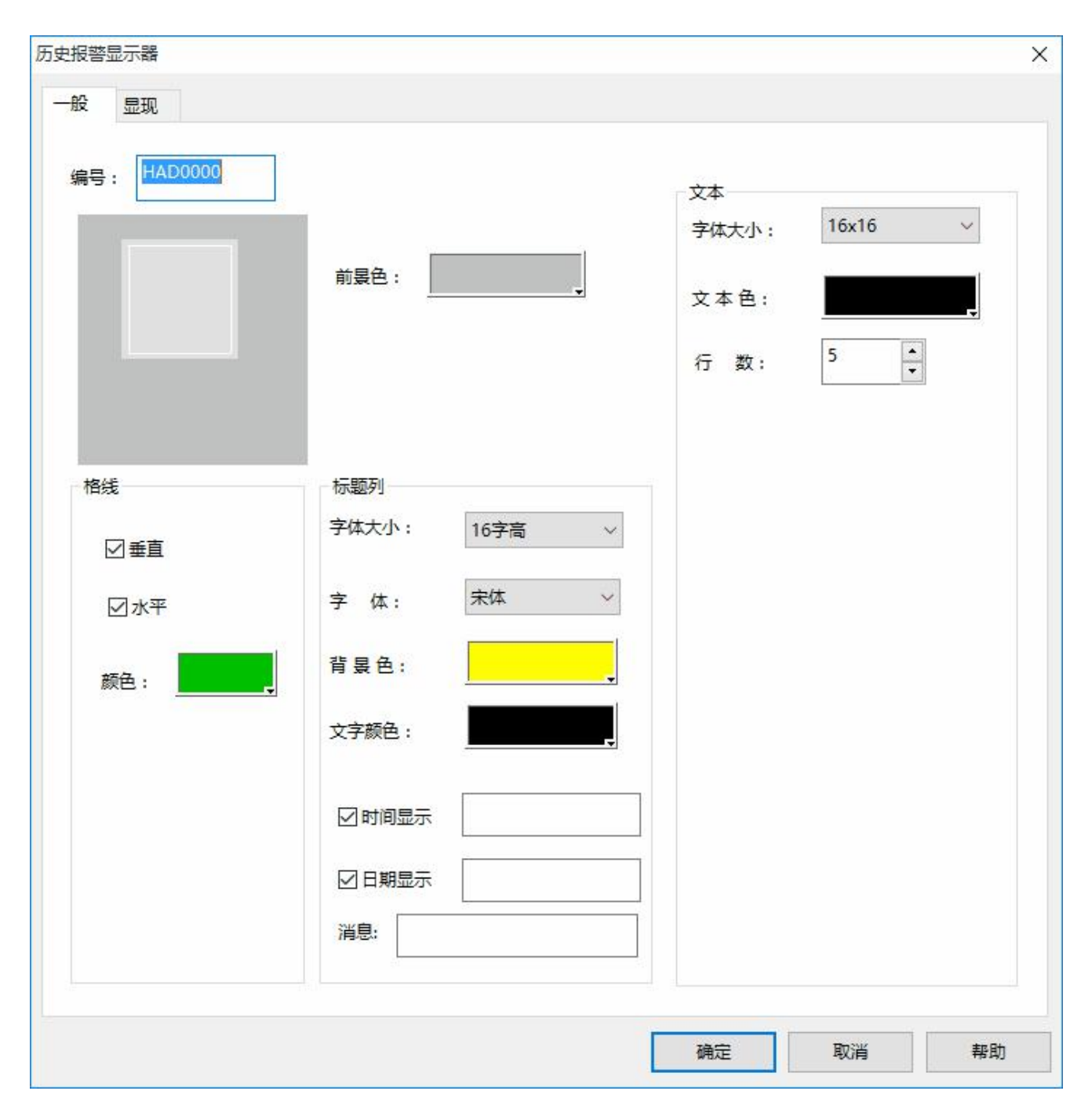

图 1 历史报警显示器对话框

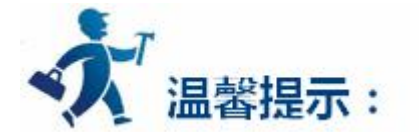

基本操作可参照"[报警显示器](#page-218-0)"控件。

"显现"页面的使用可参照["位按钮](#page-126-0)"控件。

# **3.2.4.28** 图形移动

使用图形移动控件可以让一个图库图形或者图形文件能在屏幕上按照指定的方向移动,连接的关联变量 的数值或触发移动变量移动。使用该控件可以在屏幕上产生移动动画的效果。

插入图形移动控件和修改图形移动控件属性如下:选择右侧工具栏功能控件下的图形移动命令按钮

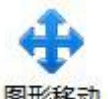

图形移动,在弹出来的对话框中设置属性,然后点击确定:如下图 4-98 所示:

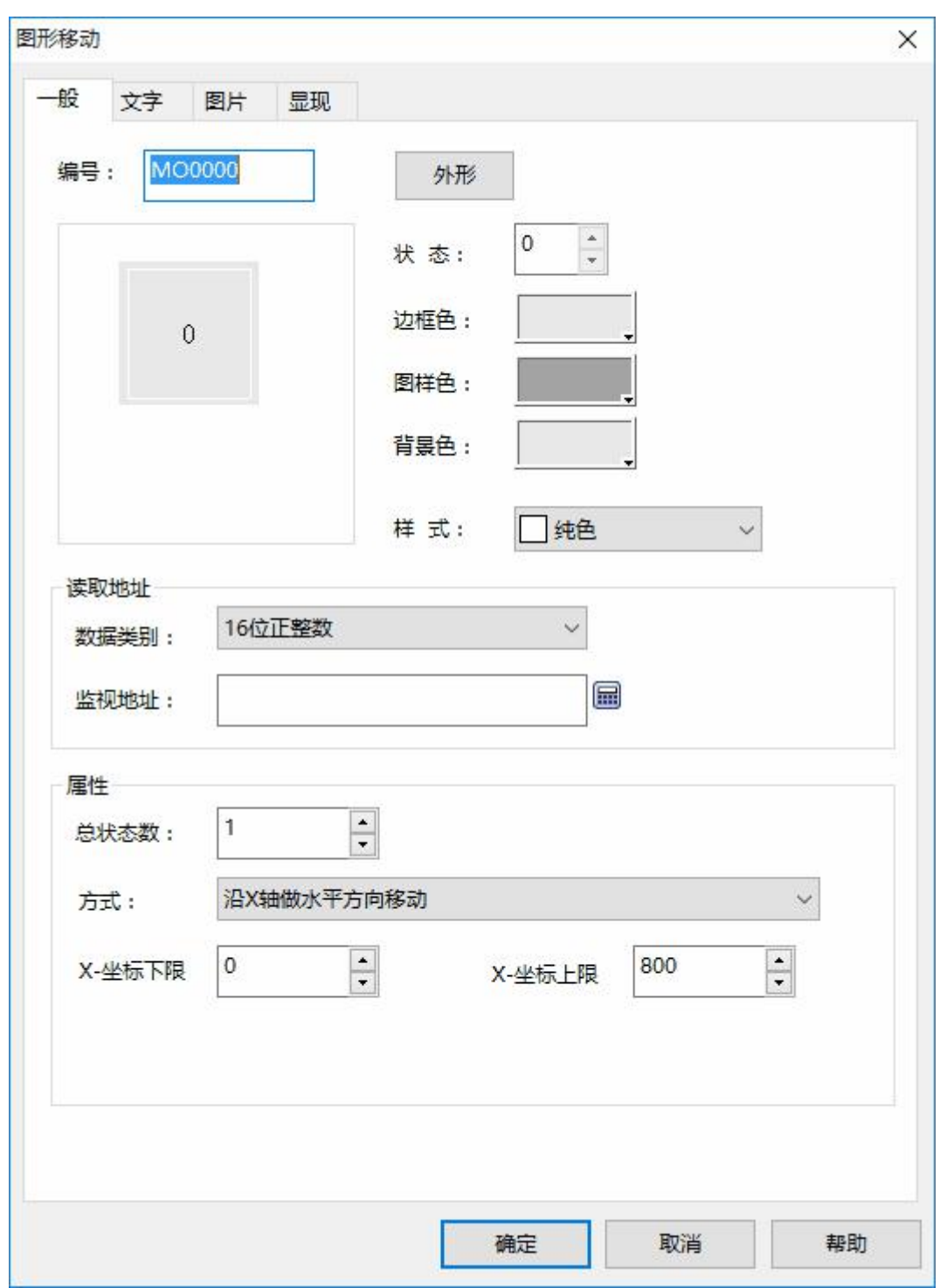

图 4-98 图形移动对话框

**图形选择:**在"图片"页面选择一个图库图形作为移动的图形,该图形可以使用用户自定义图形。

**监视地址:**图形变化移动的监视地址,占用设定地址的三个地址,相互对应总状态数变化值、X 轴的数 值、Y 轴的数值。例如:设定监视地址为内部储存地址 LW1,数据类别为 16 位数。那么总状态数监视地址为 LW1, X 轴为 LW2, Y 轴为 LW3 (即 LW1, LW2, LW3 的数值改变可以直接控制总状态数, X 轴移动大小, Y 轴移动大小);数据类别为 32 位,那么总状态数监视地址为 LW1, X 轴为 LW3, Y 轴为 LW5。

**方式:**以下都是以设定监视地址为内部储存地址 LW1,数据类别为 16 位数。为例说明各个移动方式:

**沿 X 轴做水平方向移动:**该图形只在水平方向移动,垂直方向不移动,且移动范围不能低于 X 坐标下限 和高于 X 坐标上限。总状态数为监视地址 LW1 的值,X 坐标为 LW2 值。

**沿 Y 轴做垂直方向移动:**该图形只在垂直方向移动,水平方向不移动,且移动范围不能低于 Y 坐标下限 和高于 Y 坐标上限。总状态数为监视地址为 LW1 的值,Y 坐标为 LW2 的值。

**可同时做 X 轴 Y 轴方向移动:**图形可以在水平和垂直方向移动,且在 X 轴方向移动范围不能低于 X 坐 标下限和高于 X 坐标上限;在 Y 轴方向移动的范围不能低于 Y 坐标下限和高于 Y 坐标上限。总状态数为监视 地址为 LW1 的值,X 坐标为 LW2 的值,Y 坐标为 LW3 的值。

**沿 X 轴按比例做水平方向移动:**该图形只在水平方向移动,垂直方向不移动,且移动范围不能低于 X 坐 标下限和高于 X 坐标上限。总状态数为监视地址 LW1 的值,X 坐标为 LW2 的值。

**沿 Y 轴按比例做垂直方向移动:**该图形只在垂直方向移动,水平方向不移动,且移动范围不能低于 Y 坐 标下限和高于 Y 坐标上限。总状态数为监视地址 LW1 的值,X 坐标为 LW2 的值。

**沿 X 轴按比例做反水平方向移动:**该图形只在水平方向移动,垂直方向不移动,且移动范围不能低于 X  $\triangleleft$ 标下限和高于 X 坐标上限。总状态数为监视地址 LW1 的值,X 坐标为 LW2 的值。(值为 0 时,按比例算, 已经在屏幕外,不显示属于正常现象,当值不为 0 的时候,才能在屏幕中显示)

**沿 Y 轴按比例做反垂直方向移动:**该图形只在垂直方向移动,水平方向不移动,且移动范围不能低于 Y 坐标下限和高于 Y 坐标上限。总状态数为监视地址 LW1 的值,X 坐标为 LW2 的值。(值为 0 时, 按比例算, 已经在屏幕外,不显示属于正常现象,当值不为 0 的时候,才能在屏幕中显示)

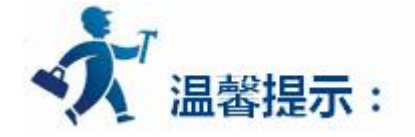

"文字"和"图片"页面可参照"[多态指示灯](#page-157-0)"控件的"文字"如"图片"页面。

239

"显现"页面的使用可参照["位按钮](#page-126-0)"控件。

通过 监视地址后两位地址数值的变化可以控制图形移动的位置。

X/Y 轴的最大坐标为画面最大值。

# **3.2.4.29** 仪表

仪表控件能以一个指针指的位置来显示当前关联变量的数值,通常一个仪表是半圆型或者圆形,使用仪 表控件可以形象地表示该变量的实际情况。

插入仪表控件和修改属性方法如下:

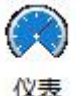

1.选择右侧工具栏功能控件下的仪表控件图标 <sup>仪表</sup> ; 弹出如图 4-99 所示对话框:

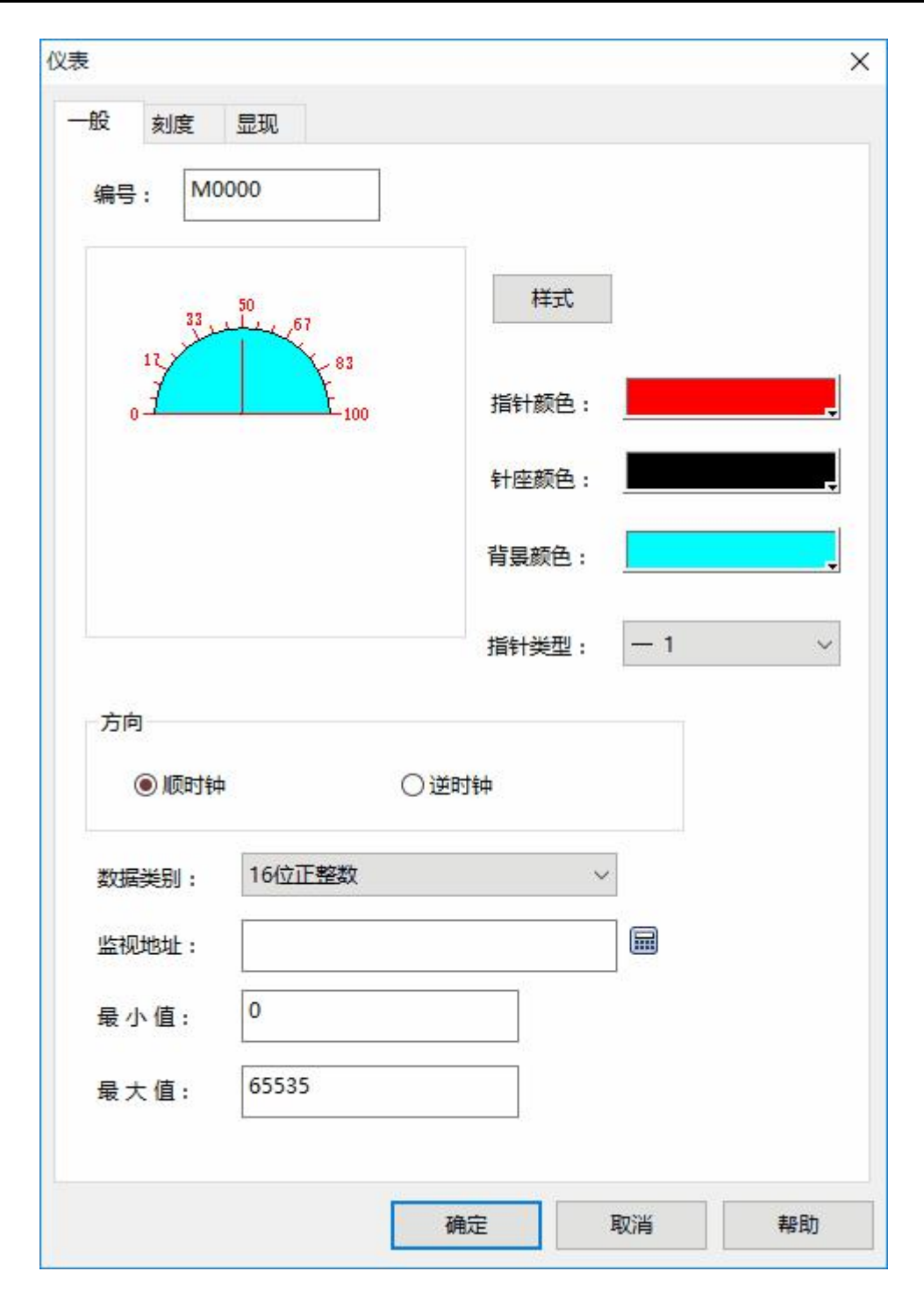

图 4-99 仪表对话框

**指针颜色:**可改变指针的颜色。

**针座颜色:**可改变针座颜色。

**背景色:**可改变表盘的背景色。

**指针类型:**可改变指针的类型。

**方向:**可根据需要选择表针顺时针或者逆时针方向移动。

**数据类别:**可根据需要选择不同的数据类别

**监视地址:**即把该地址值读出来,在表盘上,指针指向该数值。

**最大值:**设置了监视地址值不能超过的最大数值。

**最小值:**设置了监视地址值不能低于的最小数值。

2.点击刻度页面,设置刻度属性,如图 4-100 所示:

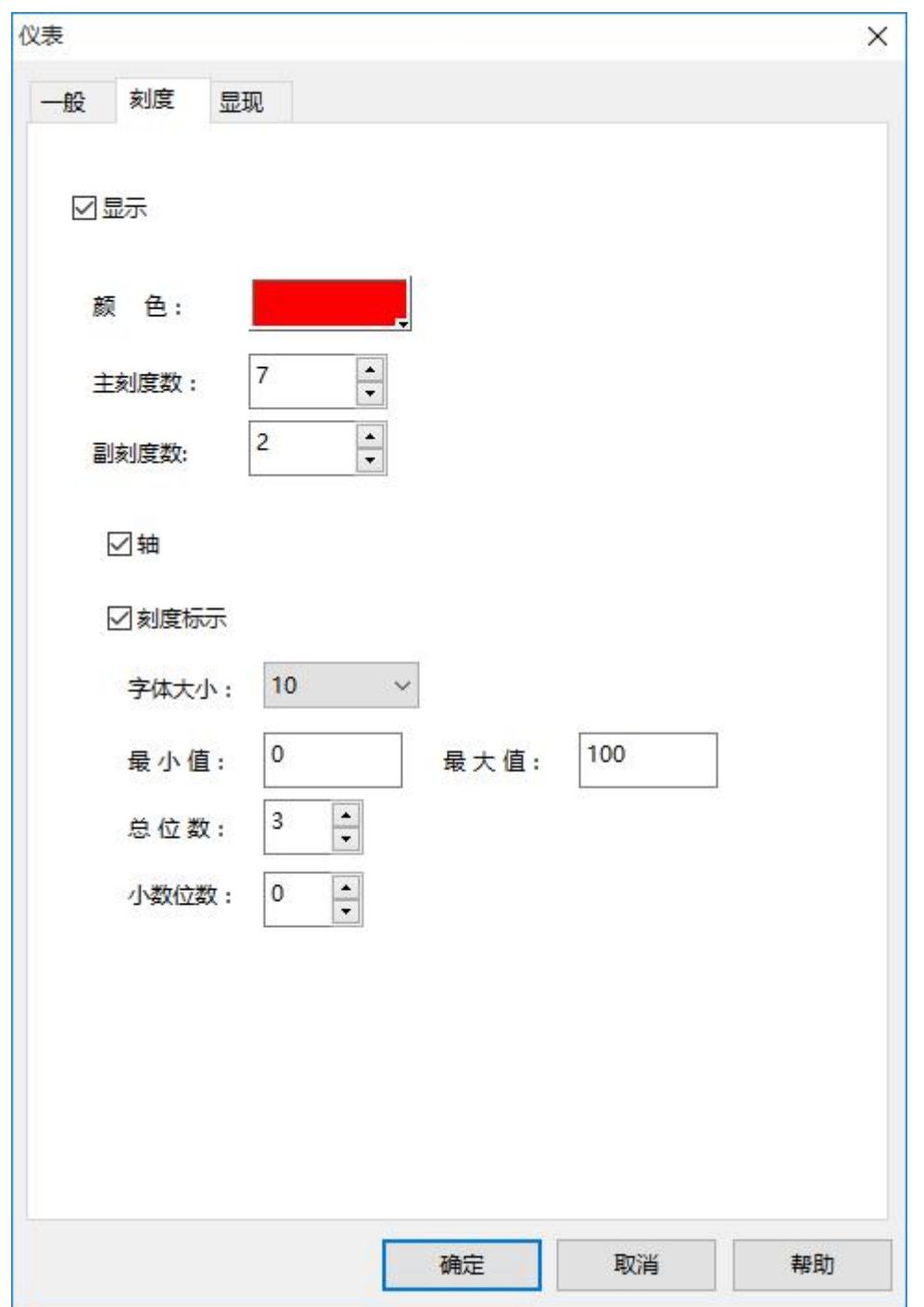

图 4-100 仪表刻度页面

在该页面,可以设置刻度的颜色,主刻度数,副刻度数,是否显示轴和是否显示刻度标示等选项。 3.在画面编辑区域,按下鼠标不动,牵拉鼠标画出仪表控件。仪表控件的效果图如下图 4-101:

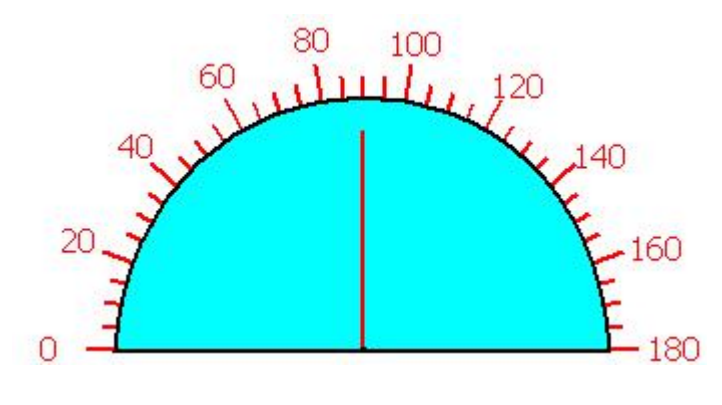

图 4-101

4.选择仪表控件图形,把鼠标移到仪表控件上的 8 个小绿点可以修改仪表控件大小,双击仪表控件可以 重新修改仪表的属性。

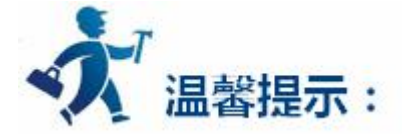

仪表控件固定了纵横比,若修改仪表控件的尺寸,仪表控件的长宽是同时放大和缩小的。 "显现"页面可参照["位按钮](#page-126-0)"控件的"显现"页面。

# **3.2.4.30** 历史数据显示器

在实际使用中,PLC 或连接设备产生的一些数据会随时更新,例如报警等,有时我们需要查看一些历史 的数据,在 SATOOL 中我们可以通过历史数据收集器来观察了解产生过的历史数据。

在 SATOOL 中提供了历史数据收集器功能,在工程管理器中可以进入历史数据收集器对话框。如果是新 建的工程,则需右键"历史数据收集器",选择"添加历史数据收集器",新建一个历史数据收集器之后, 双击"历史数据收集器 0", 就可以进入历史数据收集器设计的对话框。 **详细请参考[历史记录收集器](#page-289-0)的属性 设定。**

#### 历史数据显

点击右侧工具栏功能控件下的历史记录显示器按钮 示器 ,弹出如下图 4-102 所示的历史记录显示 器对话框:

244

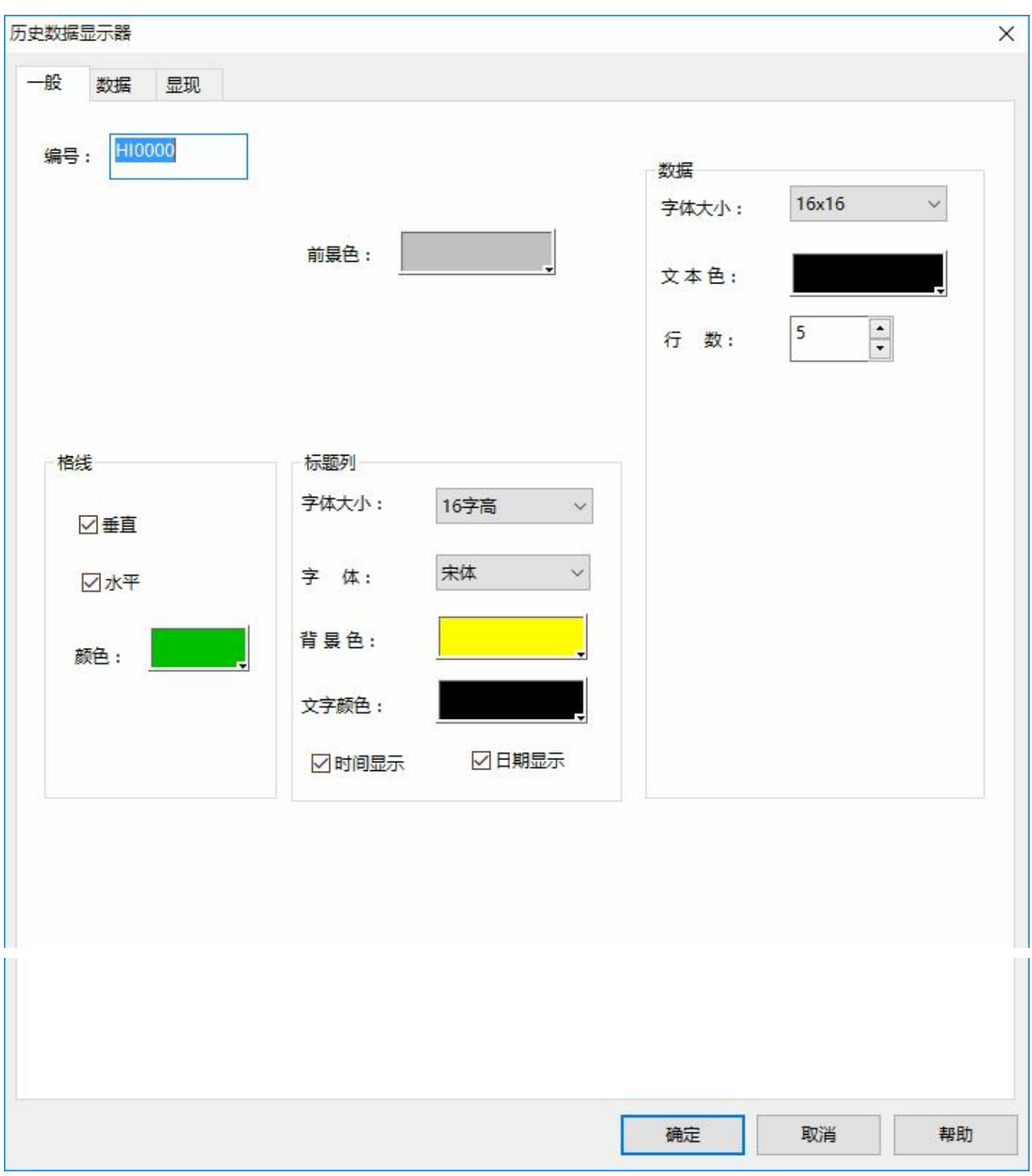

#### 深圳显控科技股份有限公司 [www.samkoon.com.cn](http://www.samkoon.com.cn/)

图 4-102 历史数据显示器对话框

**一般页面:**

**前景色:**点击方框内颜色可以改变显示器的前景颜色。

**格线:**是否显示格线,并可以改变格线的颜色。

**垂直:**前面有绿色小勾表示显示垂直的格线,无则表示不显示。

**水平:**前面有绿色小勾表示显示水平的格线,无则表示不显示。

**标题列:**可以改变显示字体的大小,字体样式,显示字体区域的背景色,字体颜色和选择是否显示日期 和时间。

**数据:**可以改变显示数据的字体大小,颜色和最多显示的行数。

**数据页面:**

显示列上的绿色小勾表示显示该名称下的数据,无则表示不显示。

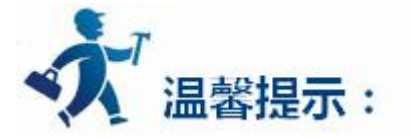

"显现"页面可参照["位按钮](#page-126-0)"控件的"显现"页面。

#### **暂时不支持数据下载打印功能。**

## **3.2.4.31** 流动块

流动块是模拟管道内液体流动状态的动画图形。流动块是否流动由触发位的状态决定,当触发位为1的 时候流动块处于流动状态,触发位为 0 的时候流动块处于静止状态,流动速度由用户选择。新建或者鼠标双

罡

击已存在的流动块会进入流动块属性设置页 ( 流动块图标 流动块 ) :

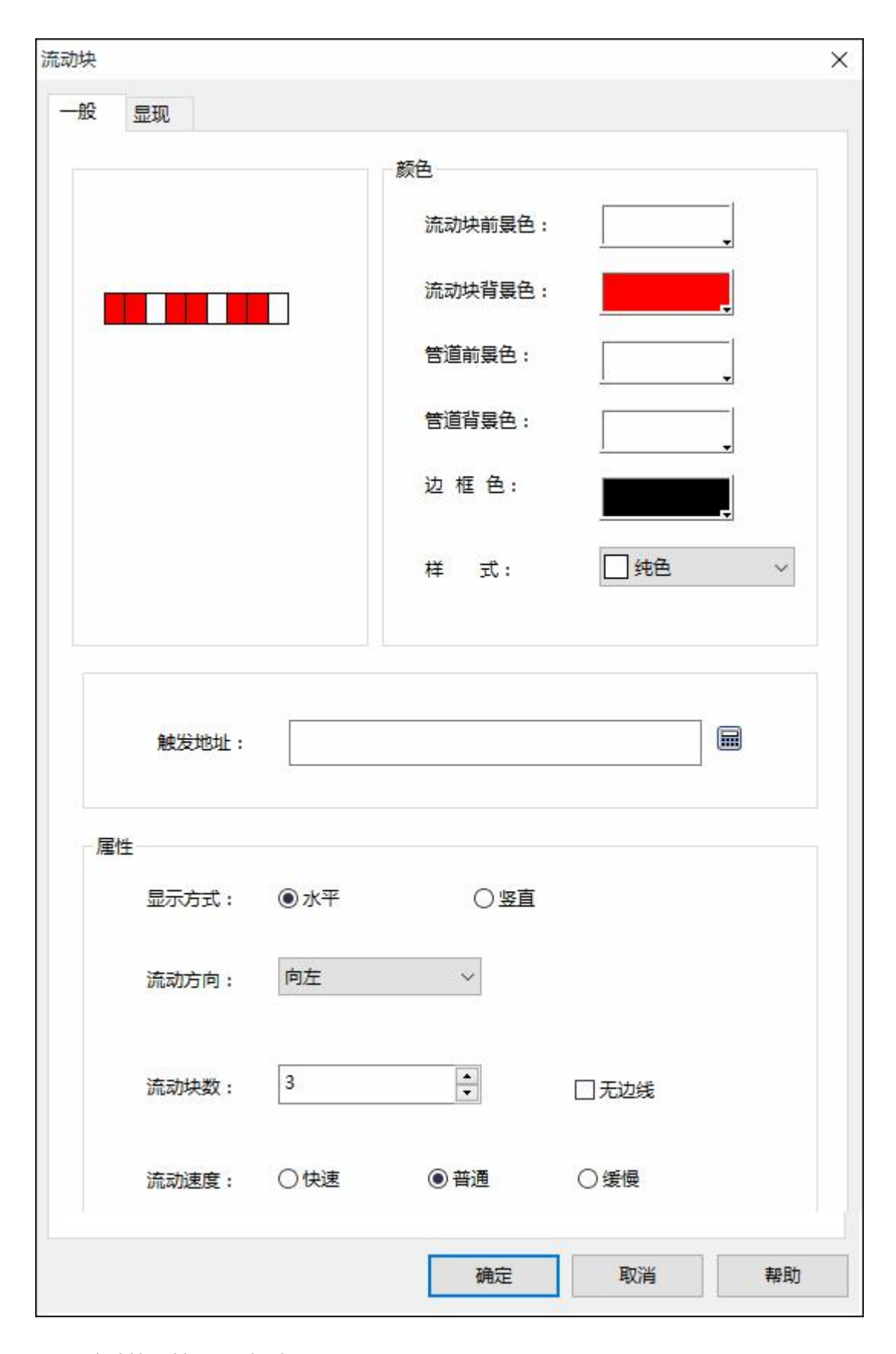

图 1 流动快属性设置对话框

**颜色:**可以设置流动块的颜色属性。

**流动块前景色:**鼠标点击流动块前景色按钮设置流动快的前景色;

**流动块背景色:**点击流动块背景色按钮设置流动块的背景色;

**管道前景色:**点击管道前景色按钮设定管道的前景色;

**管道背景色:**点击管道背景色按钮设定管道的背景色;

**边框色:**点击边框色按钮设置流动块控件的边框色;

**样式:** 点击选择流动块控件样式,默认样式为纯色。

**触发地址:**控制流动块流动的地址,当该地址的值为 1 的时候触发流动块产生流动效果。

**属性:**设置流动块的属性,如方向,流动速度。

**显示方式:**选择"水平"设置流动块为水平方向流动。选择"竖直设置流动块为竖直方向流动;

**流动方向:**当显示方式为水平时,可以选择"向左"或者"向右"流 动。显示方式为竖直时,可 以选择"向上"或者"向下"流动;

**流动块数:**流动块数是指流动单位的数量,范围在 1~30 之间;

**无边线:**当选中"无边线"属性的时候,流动块的边线会隐藏。

**流动速度:**可以选择"快速"、"普通"、"缓慢"三种流动速度。

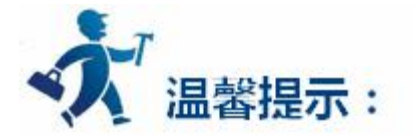

显现: "显现"页面的使用可参照 ["位按钮](#page-126-0)"控件。

## **3.2.4.32** 多功能键

多功能按钮可以实现单一控件完成多步自定义操作的功能。使用多功能按钮可以简化用户操作, 让操作 过程更加方便,快捷。新建或者双击已存在的多功能按钮会进入多功能按钮属性设置页(多功能按钮图标

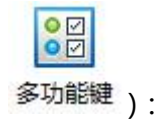

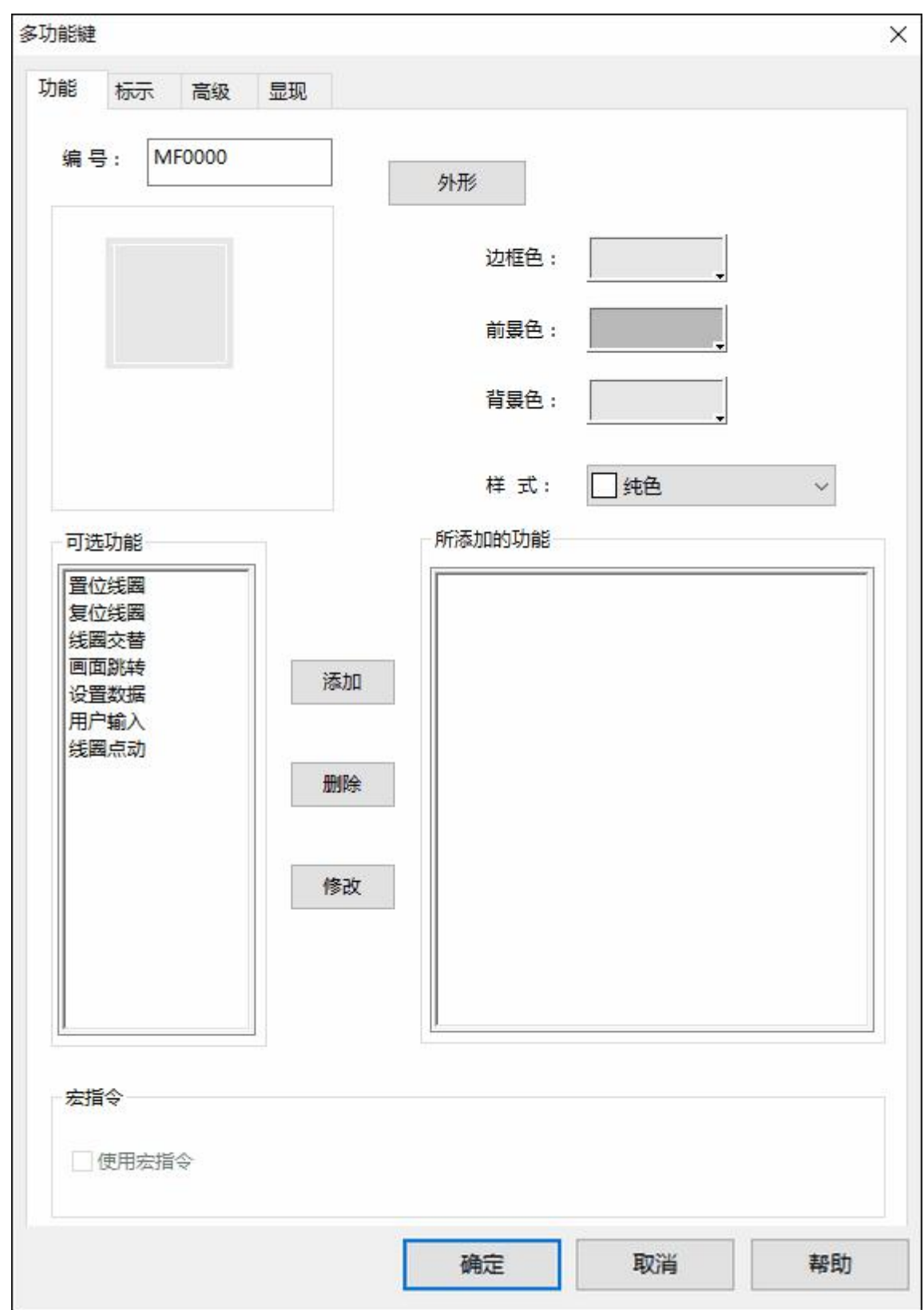

图 1 多功能键属性设置对话框

**功能页面:**

**按钮外观:**外形,颜色,样式等按钮属性设置。

**可选功能:** 列出了数种功能,供用户选择,以在按下多功能键的时候执行。

**置位线圈:**将输入的地址置位。

**复位线圈:**将输入的地址复位。

**线圈交替:**将输入的地址值取反,如果该位为 0,则变为 1;如该位为 1,则变为 0;

**线圈点动:**触控时将输入地址置位,松开后复位;

**画面跳转:**跳转至所选择的画面。修改画面跳转可以选择要跳转到的画面。在一个多功能键中该功

能只能设置一个!

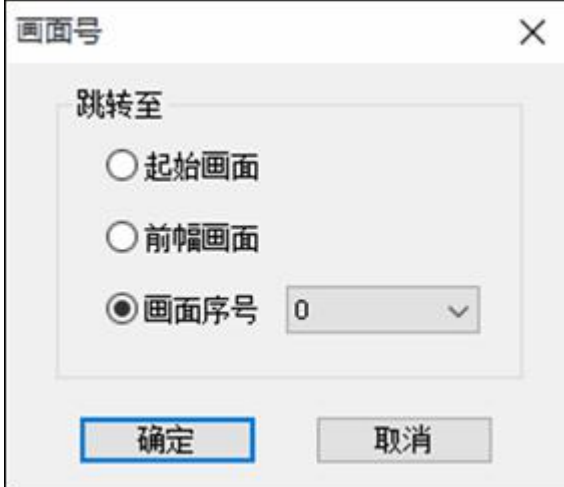

图 2 画面号属性设置

**设置数据:**将设定的数值写入设定的地址。可以选择写入数据的类型,设定写入的地址,设定要写 入的数据。

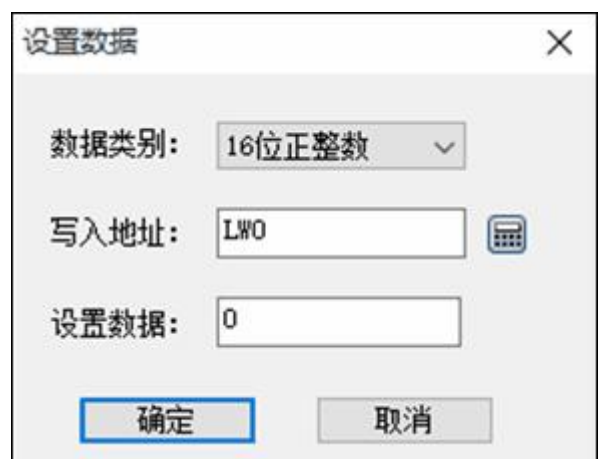

图 3 设置数据属性修改

**用户输入:**输入一个数值并写入到设定的地址。可以选择写入的数据类型,设定写入的地址。当执 行该功能的时候会显示数据输入界面,用户可以输入所选类型的数据,并将该数据写入设定的地址。在 一个多功能键中该功能只能设置一个!

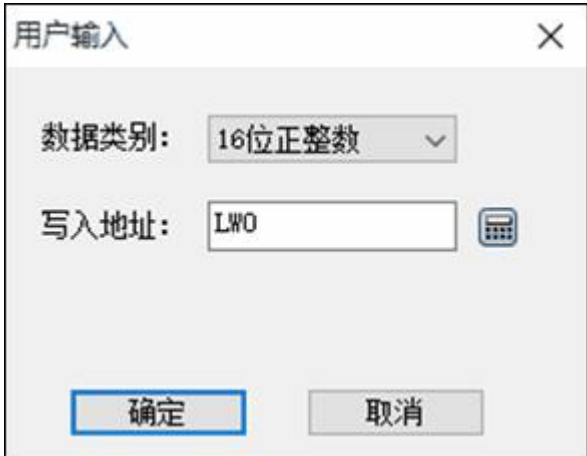

图 4 用户输入属性修改

选择一种可选功能并点击"添加"会将该功能添加到所选功能列表中。

当选择"用户输入"和"线圈点动"时,只会执行用户输入,线圈点动将不会被执行。

**所添加的功能:**当用户选择一项可选功能的时候,这里便将该功能列出。鼠标双击该功能或者点击"修 改"可以进行设置或修改。点击"删除"可以删除该功能。组态运行时点击该多功能按钮会执行全部所选择 功能。

**宏指令:**选择"执行宏指令"会显示宏指令列表,选择一条宏指令,组态运行时点击该多功能按钮也会

执行该条宏指令。

### **标示、高级、显现页面**

标示,高级,显现页面可参照"[位按钮"](#page-126-0)的标示,高级,显现页面。

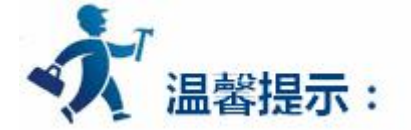

多功能键最多能同时设置 8 个功能,而且最多只能有一个画面跳转和一个用户输入!

# **3.2.4.33** 定时器

定时器是利用时间条件触发某一特定功能的控件(在低版本组态软件中,定时器只作为宏指令触发的控

件,建议升级到最新版本).

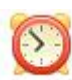

新建或者鼠标双击已存在的定时器会进入定时器属性设置页(定时器图标 <sup>定时器</sup>):
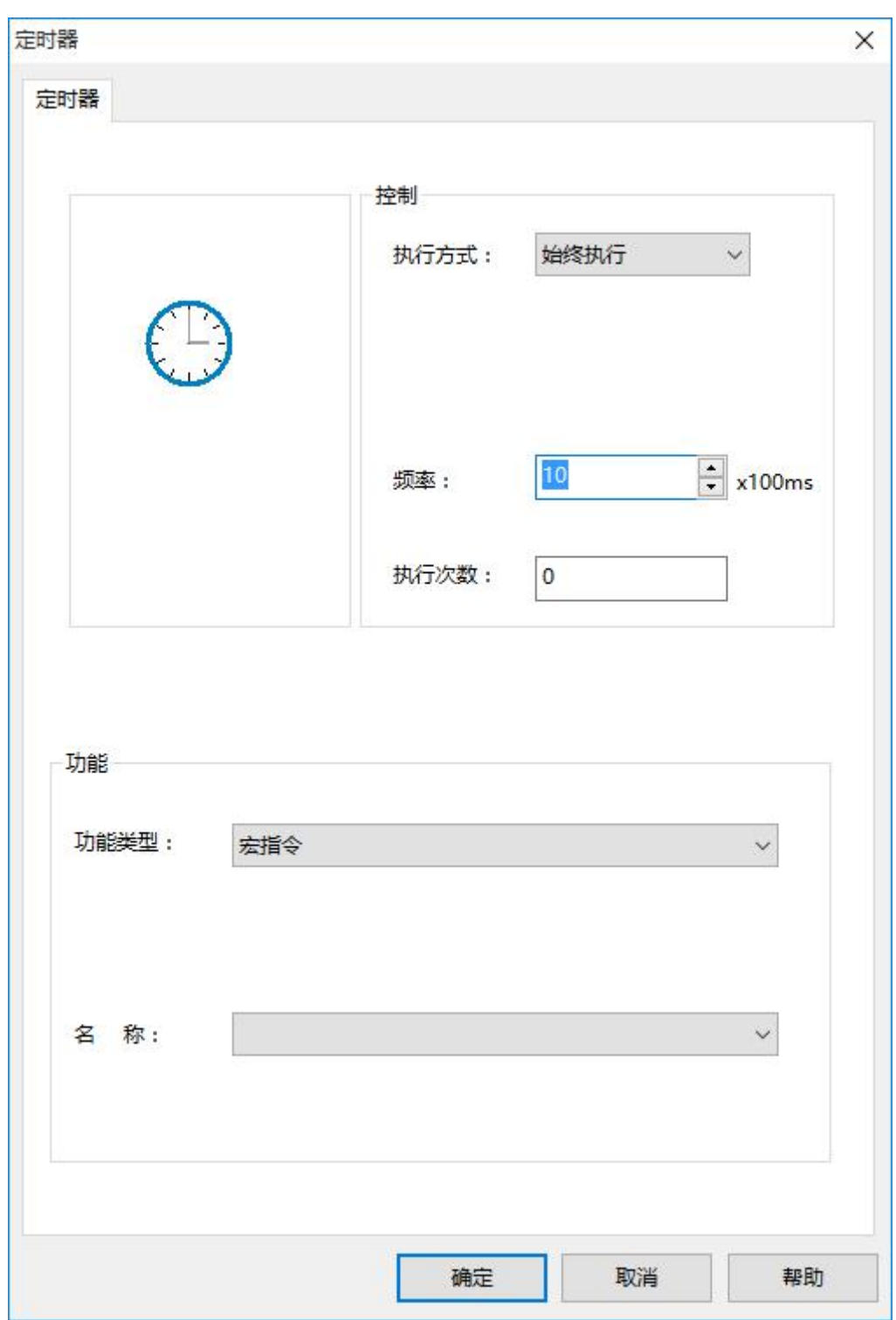

图 1 定时器属性设置

**执行方式:**选择宏指令的执行方式为始终执行或者地址触发。

**始终执行:**按照设定的频率始终执行,选择始终触发,则所选条宏指令会在工程运行的时候按照 设定的频率始终执行;

**地址触发:**则当指定位的值为 1 的时候按设定的频率执行,当指定位的值为 0 时不执行宏指令。

**地址:**当选择"地址触发"的执行方式时,会出现地址输入栏,在此输入控制该条宏指令执行的位。当 此位的值为 1 时执行该条宏令。

**频率:**所选宏指令执行的频率。范围为 0.1~60S。

**执行次数:**所选宏指令执行的次数,当次数为 0 的时候触发该条宏指令会一直执行。

**功能类型:**选择要执行的功能类型,SATOOL 组态软件中定时器控制的功能为宏指令。

**名称:**所要执行的宏指令的名称。当前没有宏指令时不能设置定时器。

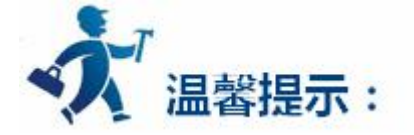

定时器控件的大小不能改变,位置可以设置。在工程运行的时候,定时器控件在 HMI 上不显示。

## **3.2.5** 控件操作说明

SATOOL 提供了功能全面的基本控件。创建组态工程的时候,新建一个控件会显示在客户区,可以通过 鼠标双击,右键设置更改控件的属性。控件的位置,大小可以在客户区下面状态栏手动输入,也可以通过鼠 标拖动改变。

控件坐标 左: 262.0 上: 169.0 控件大小 宽: 232.0 高: 155.0 SamDraw  $x=417, y=266$ 位按钮

图 1 状态栏显示信息

**控件中的地址输入:**当设置控件属性需要对 PLC 地址进行操作的时候,可以直接通过键盘输入地址,地 址名称不分大小写。

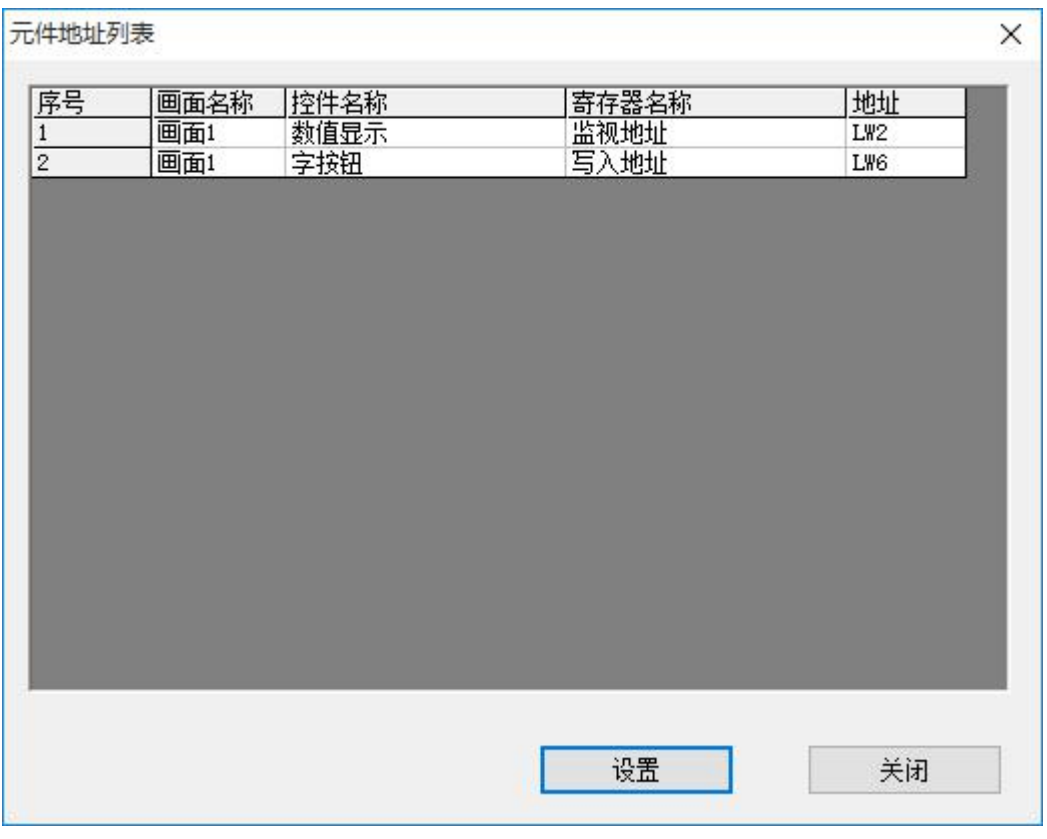

#### **选中多个控件并双击:**选择多个控件的时候,双击会弹出"元件地址列表",

图 2 元件地址列表

双击该对话框的某一项,则可以修改对应控件的属性。

**状态组合框:**在工具栏中有一个组合框,可以显示和更改位按钮、位指示灯、多态按钮、多态指示灯、 图形移动、消息显示、图片显示器的状态。如下图:

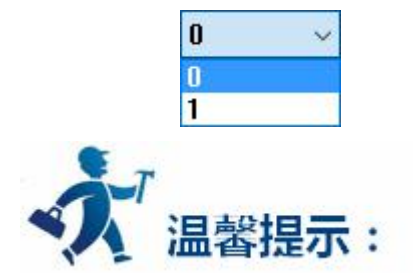

当选中某个上述类型的控件,便在状态组合框中显示出该控件当前的状态。可以下拉选择改变当前状态。 **地址查找:**使用地址查找,可以查询某一地址的使用情况,将使用该地址的控件信息列出,双击该信息 项可以选中这个控件。

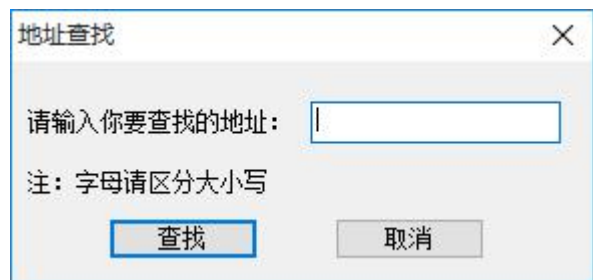

图 3 地址查找对话框

输入地址后选择"查找",在信息输出窗口便列出查找结果:

Searching for 'LB5'...<br>Position: 画面1-位按钮-写入地址<br>Position: 画面1-位按钮-写入地址<br>Position: 画面1-位按钮-监视地址 3 occurrence[s] have been found.

图 4 信息输出窗口

选中查找的结果并双击,便会选中当前使用该地址的控件。

**地址使用一览表**:点击"地址使用一览表",组态工程使用到的地址便会列出,双击一条信息,便弹出 使用该地址的控件属性设置页面,可以方便、快捷地对该控件进行属性设置。

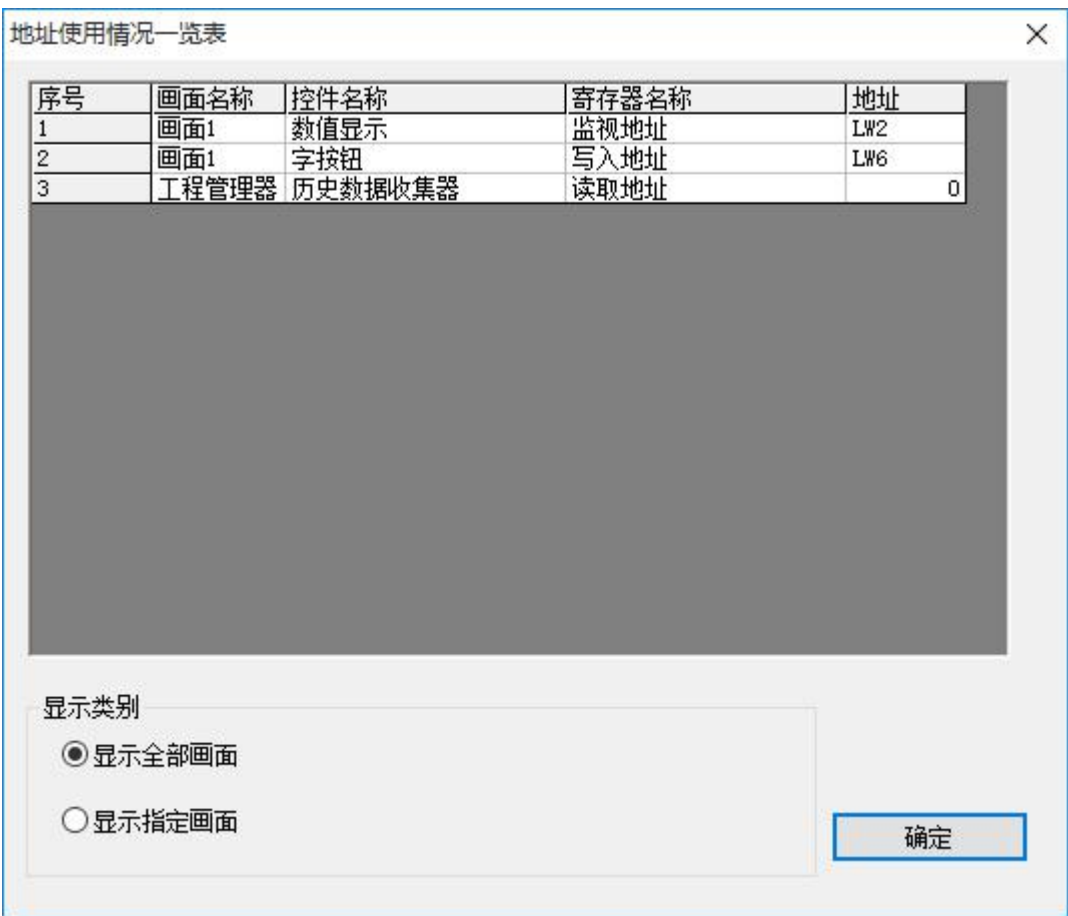

图 5 地址使用情况一览表

在显示类别中可以指定要选择的画面中使用到的地址信息,也可以选择全部画面的地址使用信息。

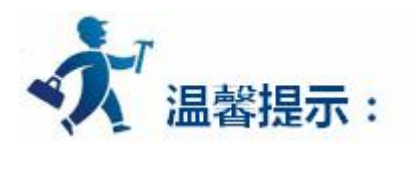

**控件的叠加:**可以通过控件的叠加来实现多个按钮一次触控执行,SATOOL 最多支持 32 个控件的叠加。 将多个控件叠加并触控时,将会按照控件叠加的层次顺序依次执行相应的操作。 如图:将控件 1,2,3 叠加, 触控的时候会依次执行 1,2,3 按钮的命令。

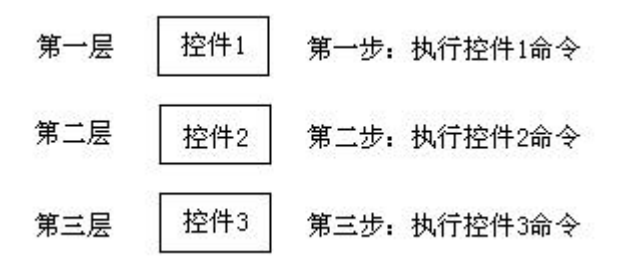

如果叠加的控件中有画面切换按钮,则执行到该按钮,切换画面。叠加在该画面按钮之后的按钮将不会 执行。 同样如果叠加的按钮中有输入键盘弹出时,会弹出键盘而不执行该按钮之后的按钮。

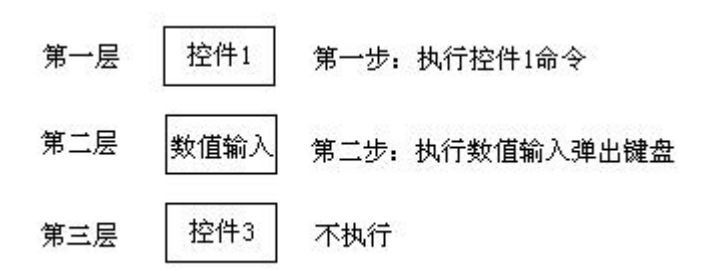

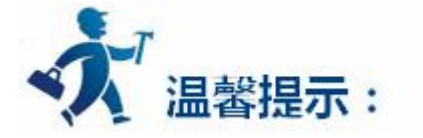

**控件外形:**在屏幕上画控件时,同时按住键盘上"ctrl"键,能够让画出的图形为正方形;在修改屏幕 上已经存在的控件外形时,按住键盘"ctrl"键,能够保证修改过程中控件原来的长宽比例保持不变。

# **3.3** 工程模拟

SATOOL 支持两种工程组态模拟方式: 在线模拟与离线模拟, 以帮助您更好的编辑与调试您的工程组态 您可以点击下方的链接进一步了解两种模拟方式的具体实现方法:

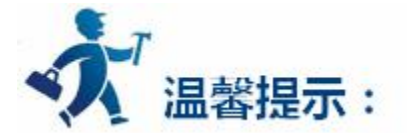

- [离线模拟](#page-258-0)
- [在线模拟](#page-264-0)

## <span id="page-258-0"></span>**3.3.1** 离线模拟

在传送画面到 HMI 中,并把 HMI 和连接设备连接之前,可以利用 SATOOL 自带的离线模拟功能来校检

一下组态画面的正确性。

### **操作过程:**

保存当前编辑好的工程(必须先保存才能进行离线模拟),选择下载菜单中的离线模拟命令,即可弹出离 线模拟窗口,在这里你可以用鼠标单击代替触碰触摸屏,在弹出的窗口中实现触摸屏的部分功能。如图 5-1 所示:

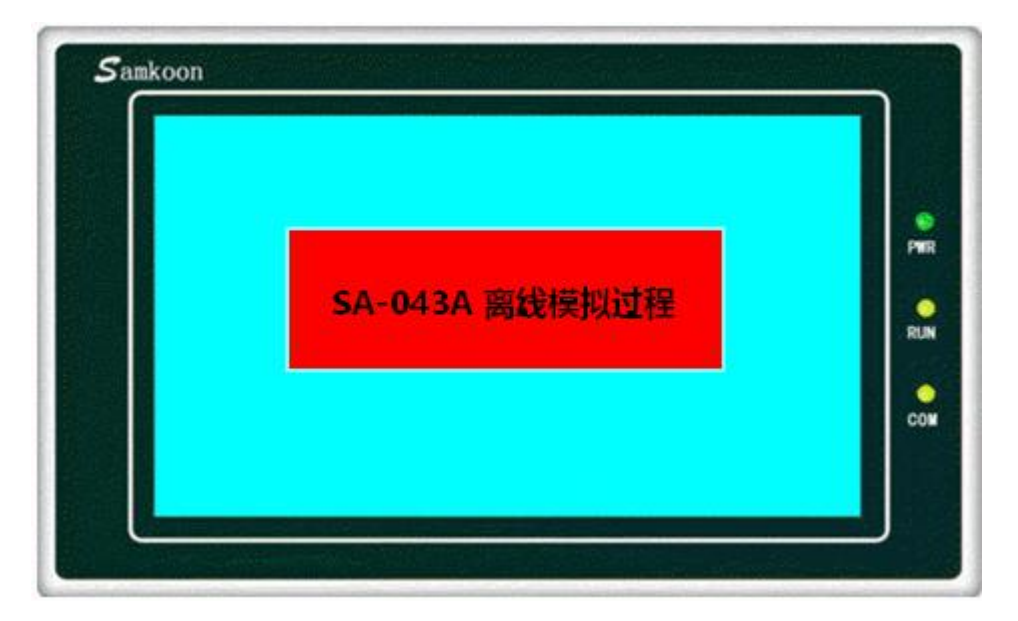

图 5-1 SA-043A 离线模拟图

在模拟窗口中,选择右键**可弹出如下菜单:**

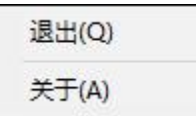

**退出:**关闭离线模拟窗口;离线模拟为 Windows 当前窗口时,按键盘的 ESC 也可以退出离线模拟。

**关于:**关于对话框。

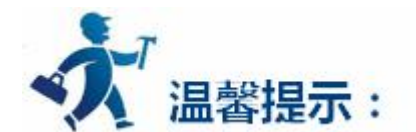

可以在任务栏"右键"—"关闭",关闭离线模拟。

#### **离线模拟实例:**

如下图 5-2,可以对编辑好的组态进行离线模拟,鼠标单击数值显示与输入,输入 70,则在仪表盘上可 以看到仪表指针指向 70 的位置。离线模拟可以很好的帮助工程设计人员检查和发现工程组态画面存在的一 些问题,如监视地址是否选择正确,控件间相互关系是否正确等等。做到有备无患。

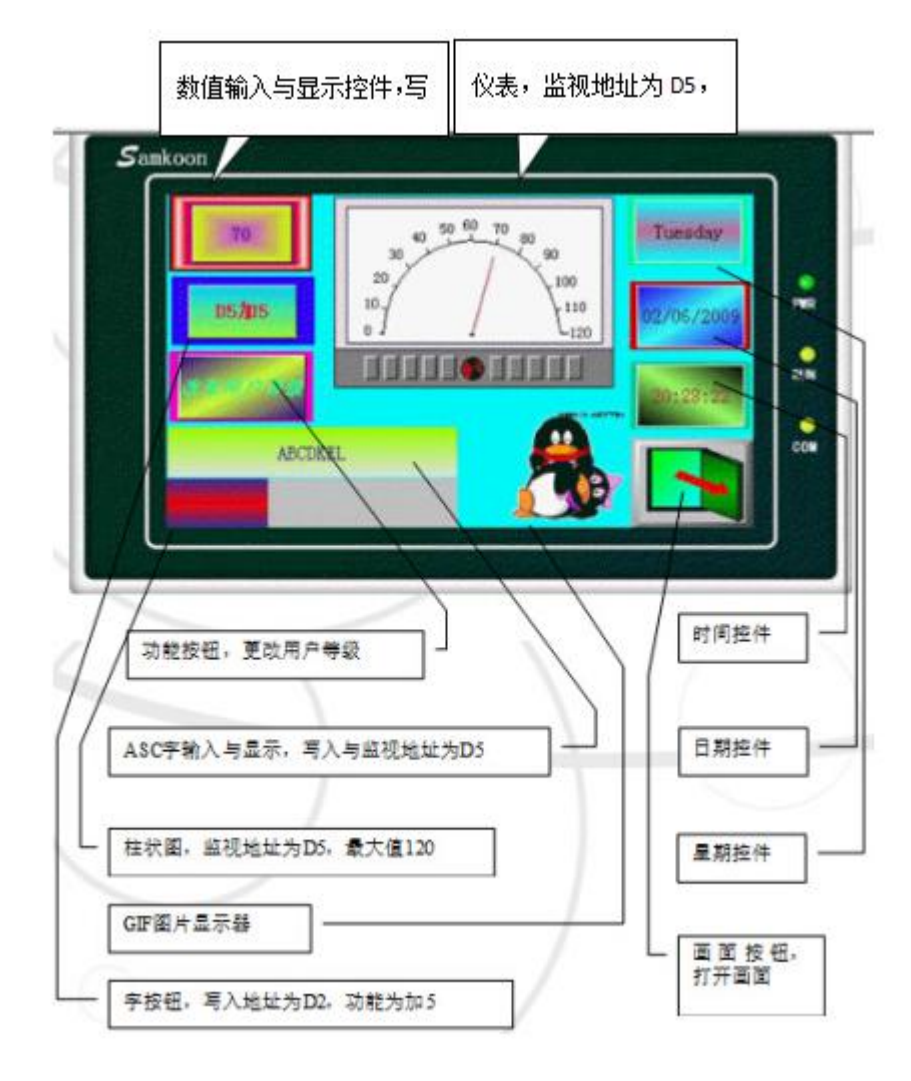

图 5-2 SA-4.3A 离线模拟实例图

#### **创建工程:**

1.没有安装 SATOOL 的用户先安装 SATOOL 软件。

2.双击桌面上的 SATOOL.exe 快捷方式。

3.选择新建图标 ,或者在菜单栏中,选择"文件"---"新建工程",弹出如图 5-3 所示对话框:

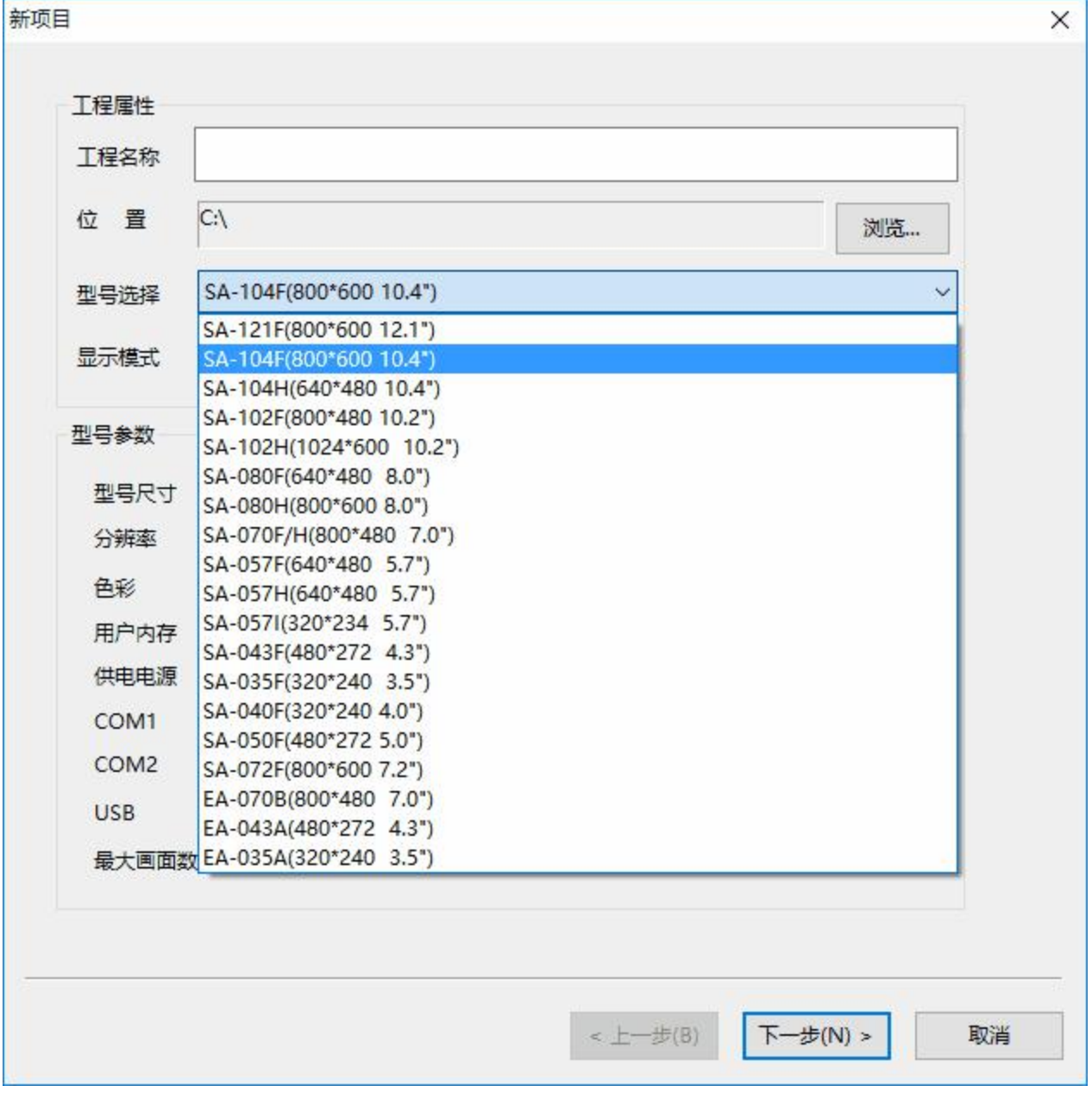

图 5-3 新建工程对话框

4.在"工程名称"一栏输入工程名称;在"位置"一栏中为该工程选择一个保存位置;在"型号选择" 选择 "SA-043F (480\*272 4.3')" (该实例以 4.3 寸的 HMI 为例, 可根据需要选择其他的 HMI 型号); 在"显示模式"下选择"水平"(可根据实际需要和 HIM 功能选择"垂直"或者"水平"显示);设置完 后,刚设置的信息可在下方的"型号参数"模块中显示出来。确定后可点击"下一步"按钮,弹出如图 5-4 所示对话框:

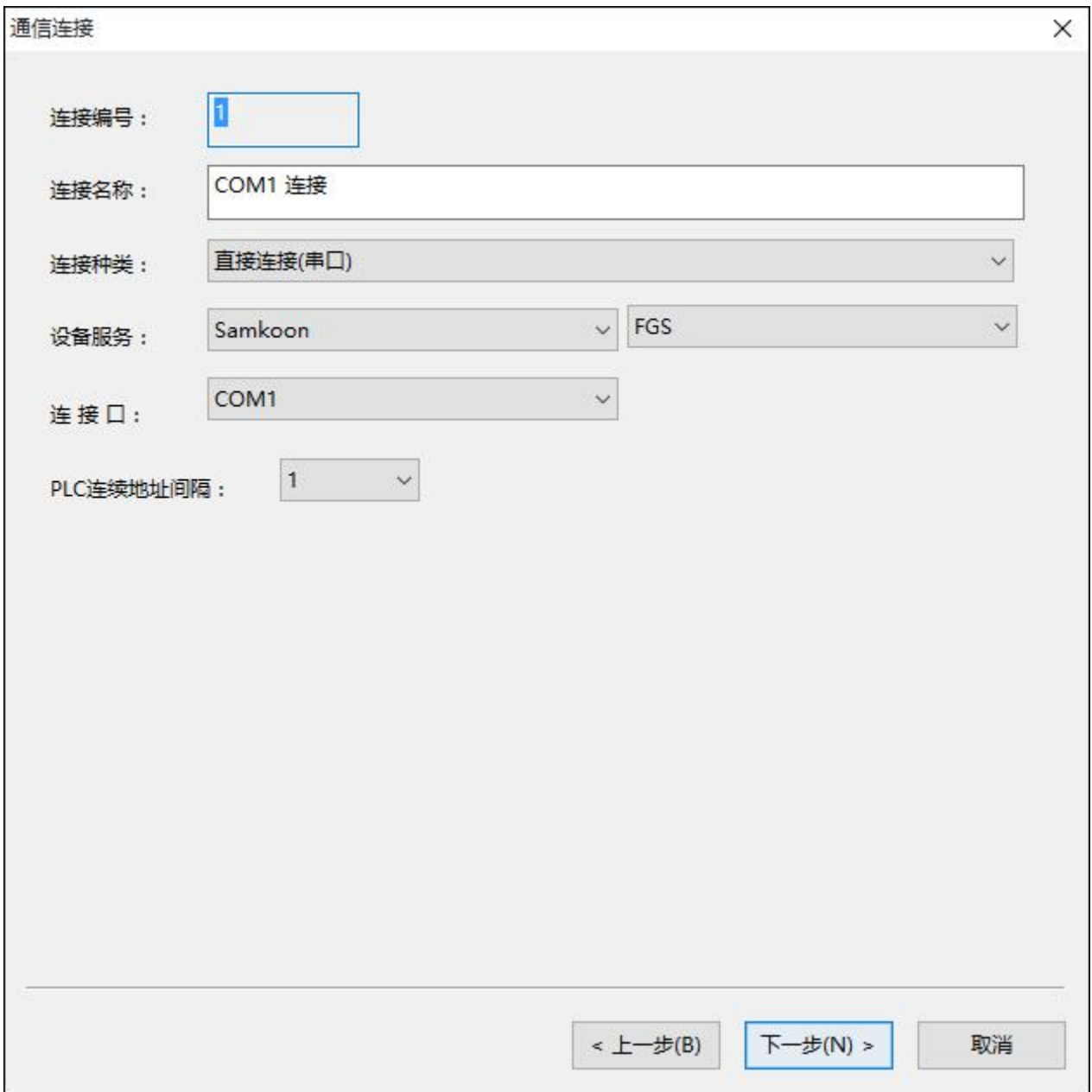

#### 图 5-4 新建项目之通信连接设置对话框

5.该实例以三菱的 PLC 为设备,可根据需要在"设备服务"选项中选择其他型号的 PLC,在该项后面选 择该 PLC 的不同型号。设置完毕后点击"下一步"按钮,弹出图 5-5 所示对话框:

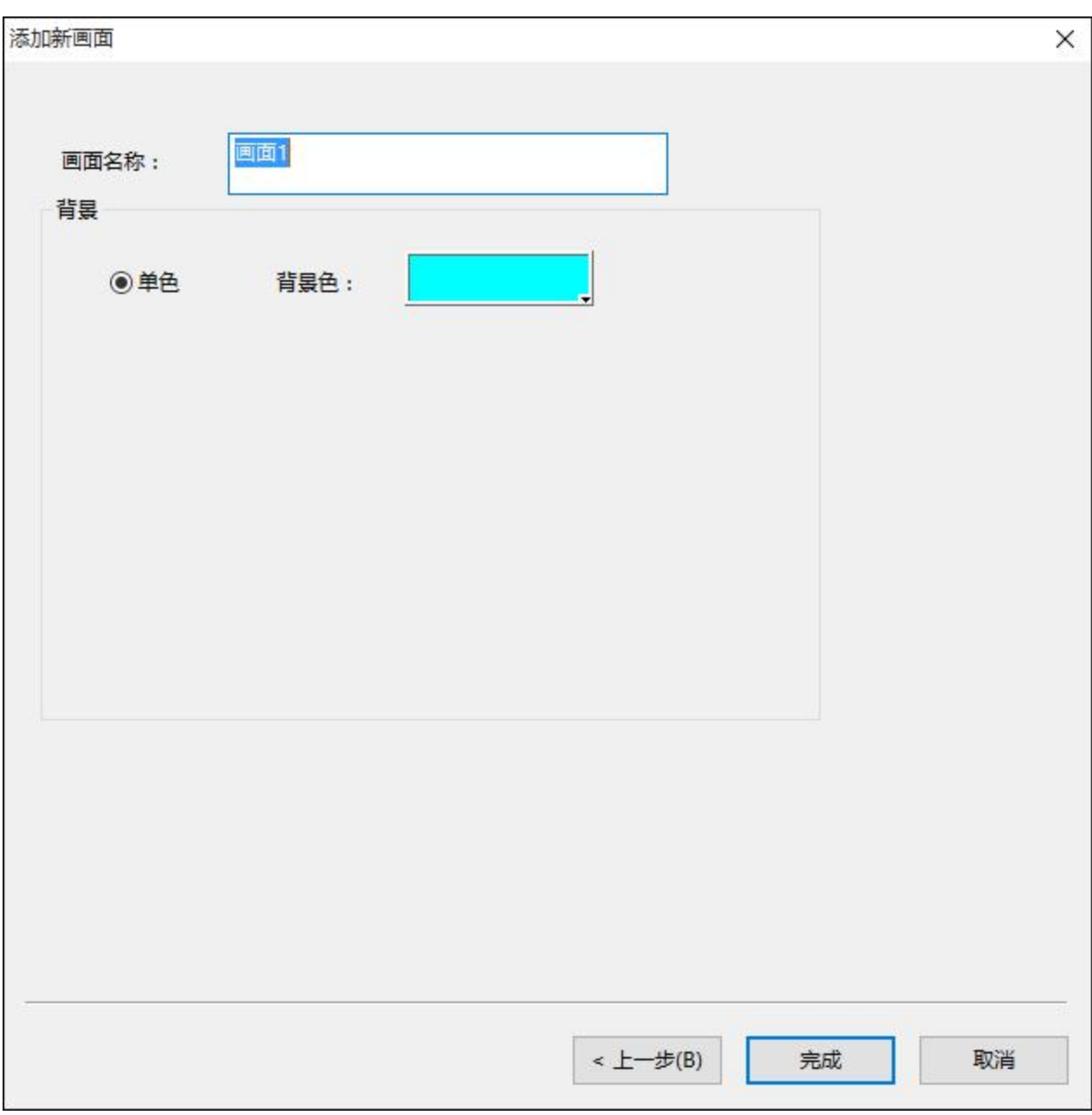

图 5-5 新建工程之添加新画面对话框

6.在该对话框中,在"画面名称"一栏可以更改画面名称;在"背景色"一栏可更改画面的背景色;设 置完后点击"完成"按钮,则工程创建完毕。

#### **往工程中添加控件:**

1).在工具栏中点击"数值输入显示"图标,在弹出的对话框中设置好该控件的外形、背景色,前景色、 样式等属性; "数据类别"和"显示类别"为默认值; "写入地址"为 D5, 并选择 "监视地址与写入地址 相同"选项;其他属性值为默认值。点击"确定"按钮,在界面上画出该控件。

2).单击工具栏中"字按钮"图标,在弹出的对话框中设置好该控件的外形、背景色,前景色、样式等属 性;在"功能"模块中选择"加", "写入地址"为 D5, "常数"中输入"5"一般页面其他属性都为默认 值;点击"标示"页面标签,在"文本"页面中的"文本"框中输入"D5加 5";点击"确定"按钮,在界 面上画出该控件。

3).单击工具栏中"柱状图"图标,在弹出的对话框中设置背景色、柱图样色和柱图样背景色;在方向模 块中选择"向右", 监视地址为 D5, 最小值和最大值分别为 0 和 200; 其他属性值为默认值。点击"确定 "按钮,在界面上画出该控件。

4).单击工具栏中"ASCII 显示"按钮图标, 在弹出的对话框中设置好该控件的外形、背景色, 前景色、 样式等属性;写入地址为 D2,并选择"监视"和"监视地址与写入地址相同"选项;把总字数调到 20,其 他属性值为默认值。点击"确定"按钮,在界面上画出该控件。

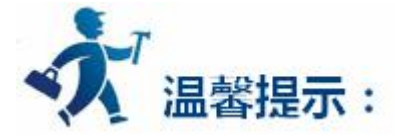

在离线模拟中,功能按钮只可以使用以下功能:"前一个配方", "后一个配方", "当前配方保存", "更改用户等级", "注销用户等级"和 "触摸声音 ON/OFF"。

工具栏上的"趋势图"、"报警显示"、"动态报警条"、"历史报警对话框"、"历史数据显示器"、 "历史趋势图"、"定时器"和"宏指令"不能离线模拟。

5).其他控件的做法和前面刚介绍的一样,在此不再详细描述。设置好各控件的属性后,点击"保存"按 钮保存该工程,然后选择菜单栏中的"下载"菜单中"离线模拟"

264

### <span id="page-264-0"></span>**模拟运行:**

1).点击"保存"按钮保存该工程,然后选择菜单栏中的"下载"项中"离线模拟"运行结果如下图 5-6 所示:

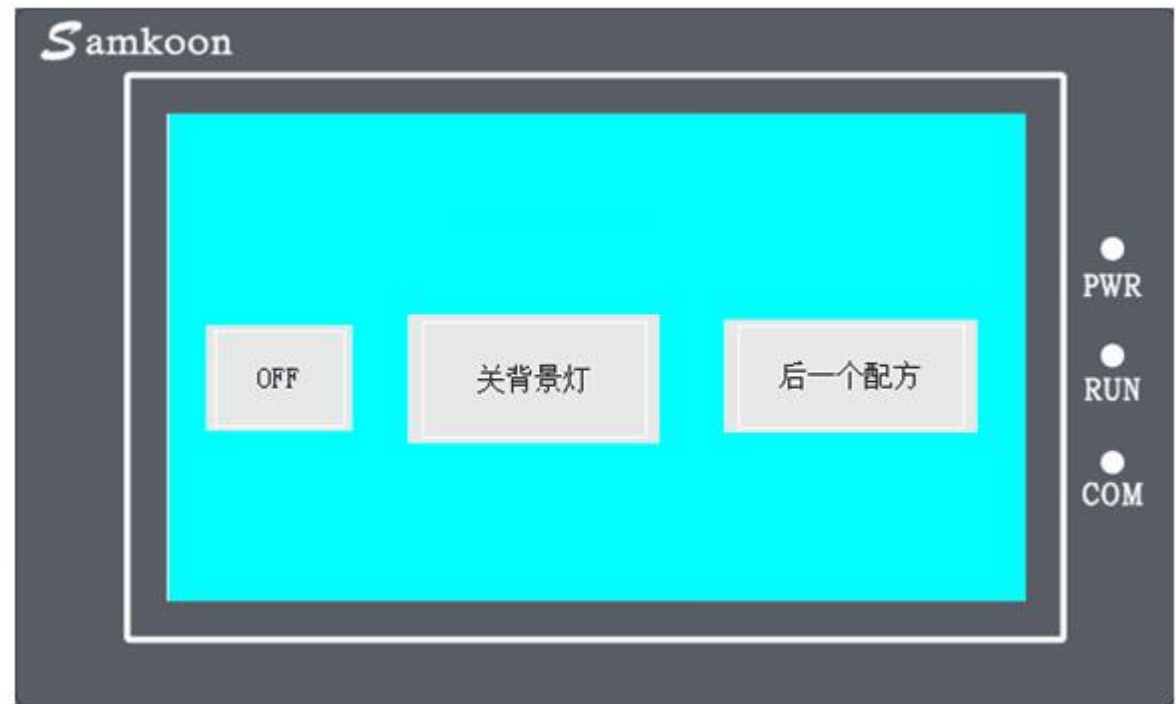

图 5-6 离线模拟运行

**离线模拟实例介绍完毕。**

# **3.3.2** 在线模拟

在线模拟可以使您在没有 SA 系列 HMI 的情况下,通过个人的计算机(需要安装 SATOOL 组态软件)和 plc 等相关器件进行通讯,具体接线图如下图 1 所示。

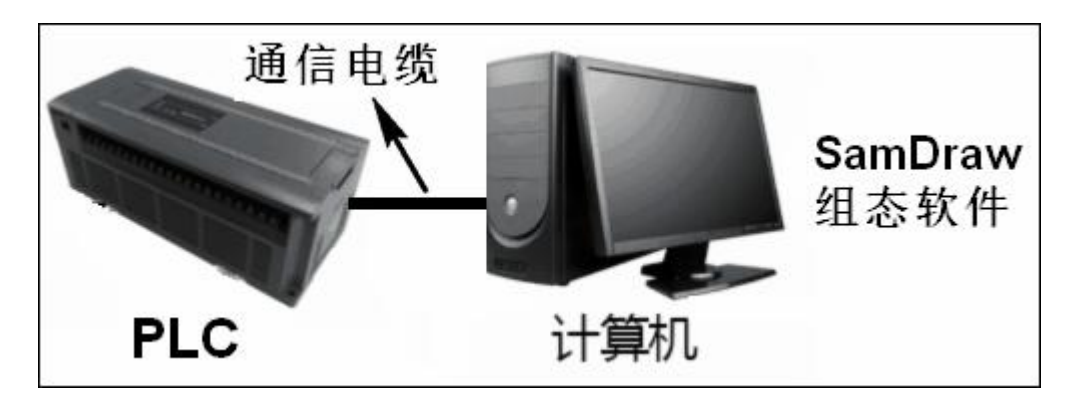

图 1 在线模拟接线图

在使用该功能时个人计算机模拟触摸屏的运行状况,可以用来调试您组态软件是否正确,以及在触摸屏 发生故障的时候进行相关测试工作。在使用在线模拟的时候,**关于组态方面的操作请参照离线模拟。**

**在线模拟需要连接 plc,**在运行在线模拟时请确保连接 plc 与电脑的线缆可以正常通讯。在线模拟功能的 使用时间为 30 分钟,在程序运行 30 分钟之后将会自动退出模拟。

**在线模拟目前支持 plc 型号:**MITSUBISHI(三菱)全系列、EMERSON(艾默生)全系列、OMRON(欧姆龙) 全系列、SIEMENS(西门子)S7-200 PPI、MATSUSHITA(松下)系列、LG 全系列、Fatek(永宏)系列、Haiwell(海 为)全系列、THINGET(信捷)全系列、Techwayson(德维森)系列、Modbus RTU Mater。

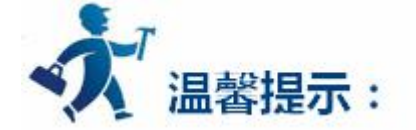

要注意的是一般的 plc 在使用在线模拟时用到的线缆是下载线, 即连接 plc 编程软件的线缆, 非 plc 连 接触摸屏的通讯线缆。如遇到不能通讯的时候请尽快联系技术支持。

在线模拟中,功能按钮只可以使用以下功能: "前一个配方", "后一个配方", "当前配方保存", "更改用户等级", "注销用户等级"和"触摸声音 ON/OFF"。 工具栏上的"历史报警对话框"、"历 史数据显示器"、"历史趋势图"、"定时器"和"宏指令"不能模拟。

## <span id="page-266-0"></span>**3.4** 系统设置

本章介绍 SATOOL 系统设置功能。组态工程在触摸屏中能正常运行,包括与 PLC 的正常通讯参数都 必须先在组态的时候设置。

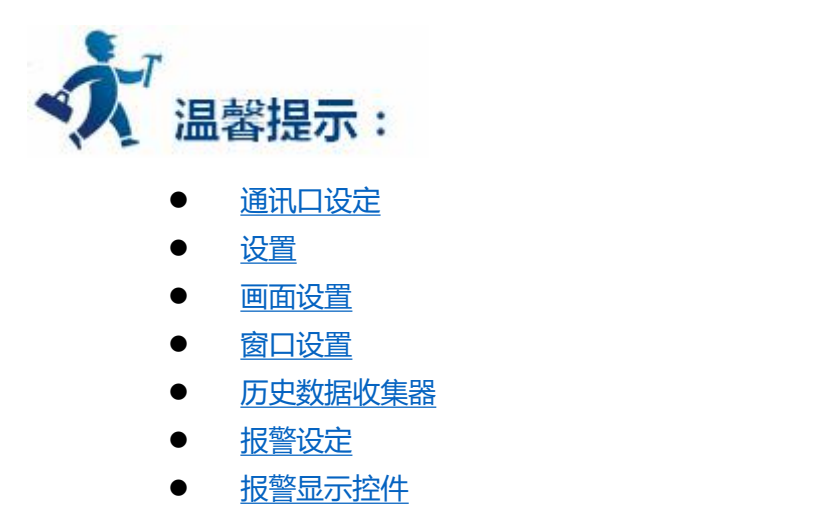

- [配方组态](#page-303-0)
- [全局宏设定](#page-326-0)
- [初始化宏设定](#page-328-0)

## **3.4.1** 通讯口设定

通讯口设定用于设定触摸屏与连接设备的通信参数。SA-057F, SA-070F, SA-070H, SA-102H, SA-104F, SA-121F 有两个通讯口 COM1 和 COM2, 支持同时与两台不同的 PLC 同时进行通讯, 每个通讯 口的参数都要设置。SA-035F, EA-035A-T, SA-043F, EA-043A, SA-050H, EA-070B 有一个通讯口, 在 软件中使用 COM1,支持与 1 台连接设备进行通讯。

双击"工程管理器"的"COM1 连接",弹出如图 6-1 所示对话框:

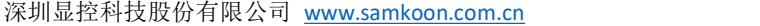

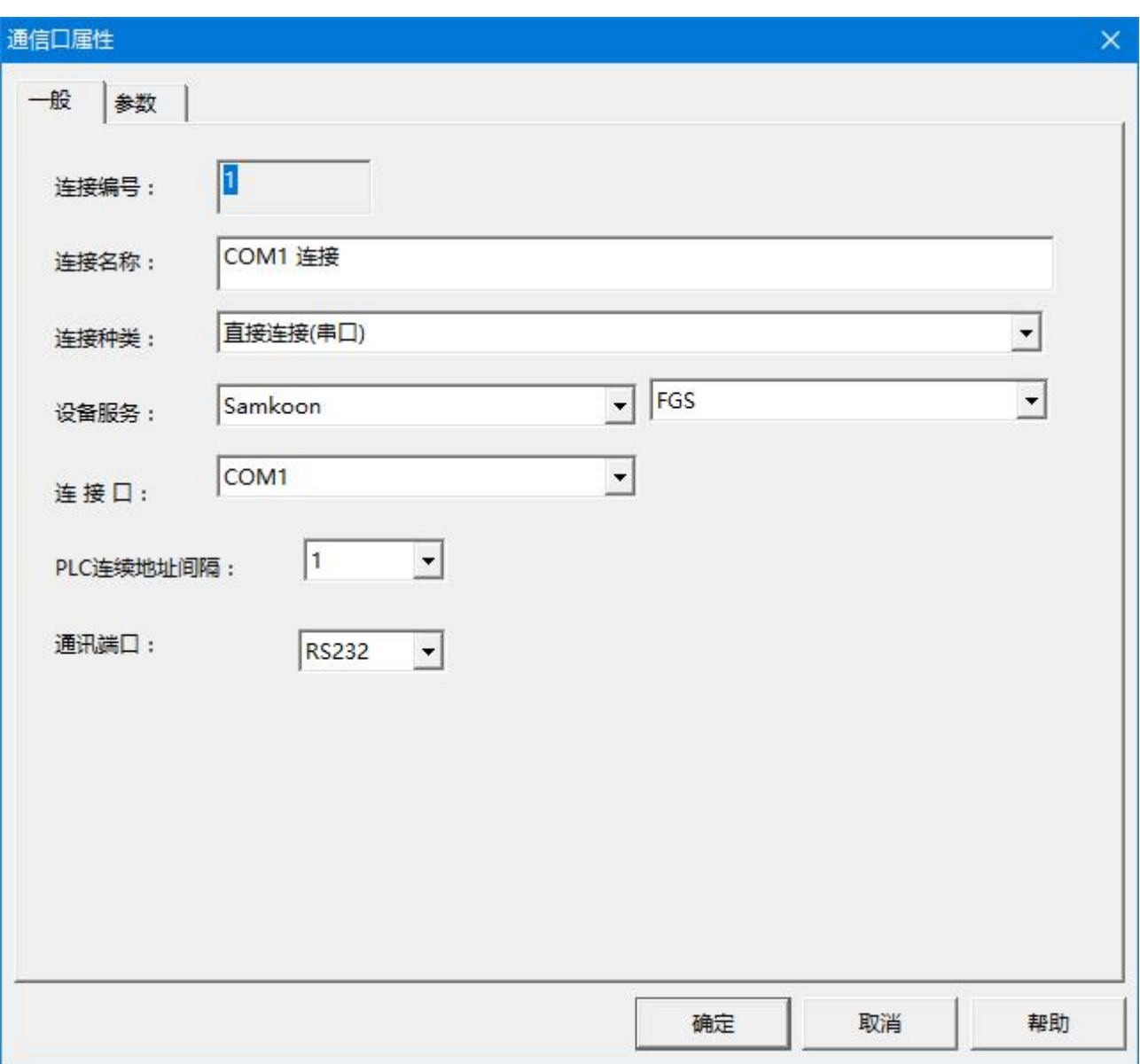

图 1 COM1 通信口设置对话框

**连接编号:**由系统给定无需修改,COM1 连接编号为 1,COM2 连接编号为 2。

**连接名称:**系统默认无需修改。

**连接种类:**SA 系列触摸屏中只有串口连接方式,系统默认无需修改。

**设备服务:**根据自己 PLC 的生产厂家 品牌选择相应的设备服务,在其后一栏可根据 PLC 具体型号选择

需要哪个类型的 PLC 驱动。

**连接口:**与"连接名称"相对应。

**PLC 连续地址间隔:**连续地址间隔指的一个命令最多读取多少个字节、具体与对应 PLC 相关,如地址间

隔 16、那么最多读取 8 个连续的字地址。最多可以读取 16\*8 个位地址。

**通讯端口:**由于 RS422 通信与 RS485 通信之间会存在相互影响,所以引入这个参数。请根据实际使用

的通讯方式进行设置。**RS232 与 RS422 通讯不受此参数影响。**

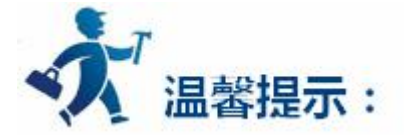

如用的是汇川 PLC 请选择三菱的设备服务。

单击该对话框的"参数"标签,如图 6-2 所示:

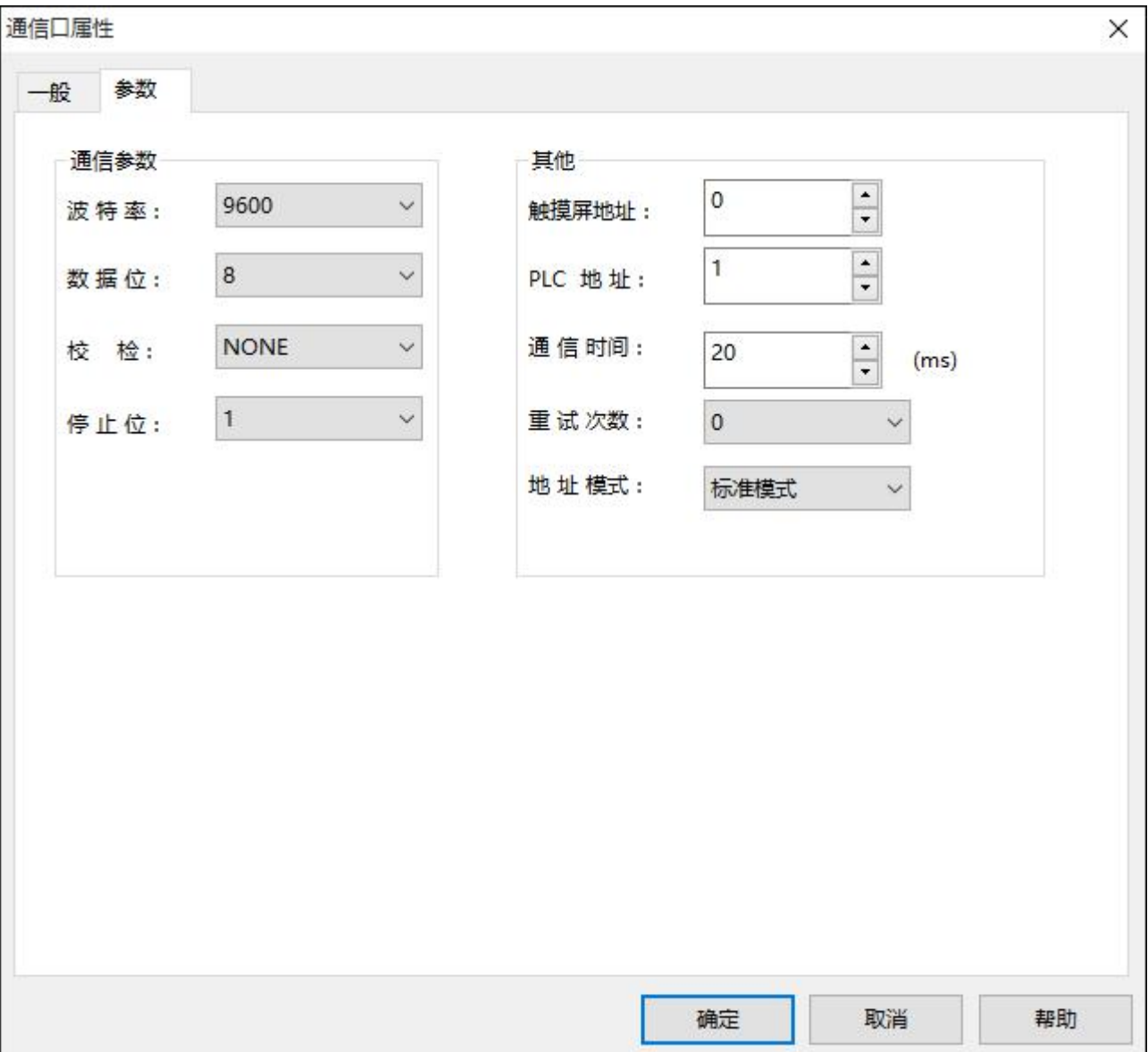

图 2 COM1 通信口参数设置

#### **参数设置:**

**波特率:**数据的传输速度。波特率有:

1200/2400/4800/9600/19200/38400/57600/115200/187.5k,可根据实际情况及需求选择相应的波

特率。系统默认波特率为 9600。(传输速度 = 波特率/1000ms)

**奇偶校检:**奇校检/偶校检/无校检

**数据位:**一个字符的位数,7/8。

**停止位:**一个字符数据的结束标志、有 1、1.5、2 位的高电平。

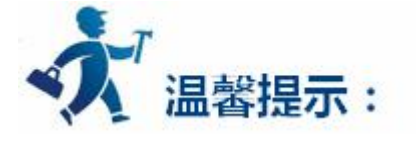

波特率、数据位和停止位对应用层是透明的,只需要设置和 PLC 对应一致就 OK

**触摸屏地址:**根据触摸屏通信时是做主站还是从站来设置,如触摸屏为主站则设置为 0,若触摸屏做 从站则设置为具体的从站号,例如,触摸屏为第一个从站设置为 1,触摸屏是第二个从站设置为 2,以此 类推。

PLC 地址:与触摸屏地址相同。如不是"一屏多机"或"一机多屏"模式,这两项参数无需设置,选 择系统默认即可。

**通信时间:**即休眠通信时间,触摸屏串口每完成一次发送命令、收到响应的过程后,都会休眠一段时 间,就是休眠通信时间。

**重试次数:**通信失败后,当前读/写 命令重新发送、直到失败次数超过重试次数。

**地址模式:**

**标准模式**,即一串口连一个 PLC 的工作模式;

**扩展模式**,一串口连多个 PLC 的工作模式、此时通信参数里面的站号设置无作用,具体站号设 置在地址选择时同时设置。

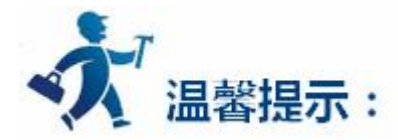

**通信方式:**SA 系列所以型号的串口都支持 RS232/485/422 通信,可根据串口的接线方式选择具体使用 哪种通信,无需在软件上设置。下图为 Samkoon SA 系列触摸屏上 9 针公座管脚排序图:

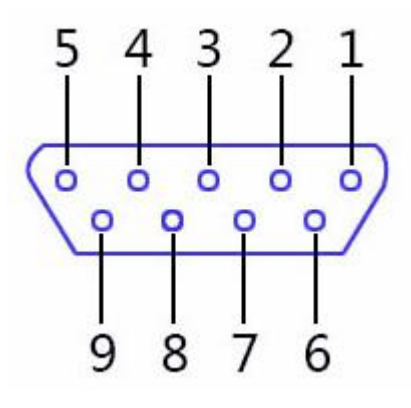

图 3 9 针公座管脚排序图

不同通信方式对应触摸屏端的接线引脚如下表所示:

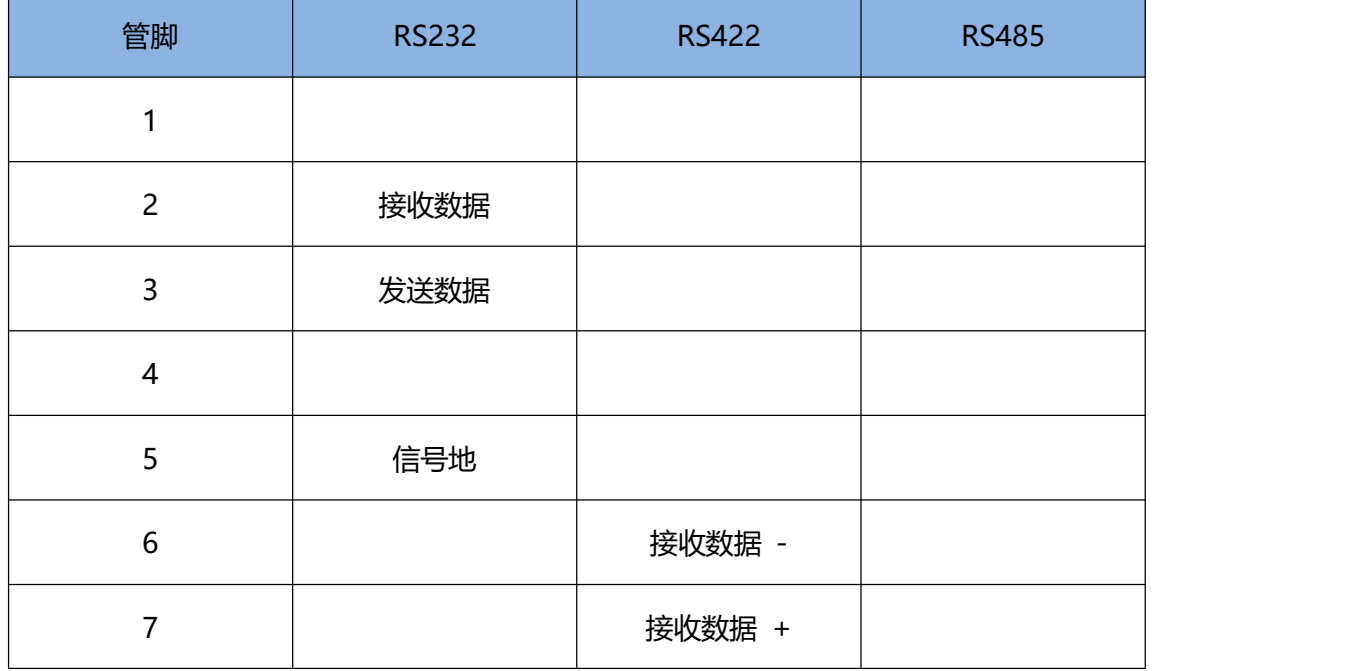

<span id="page-271-0"></span>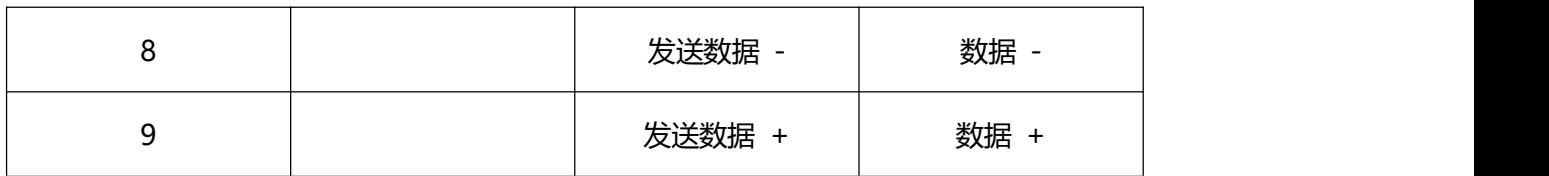

三种通信方式触摸屏端的接线图如下所示; PLC 端的接线请参照说明书的设备驱动相应 PLC 说明。

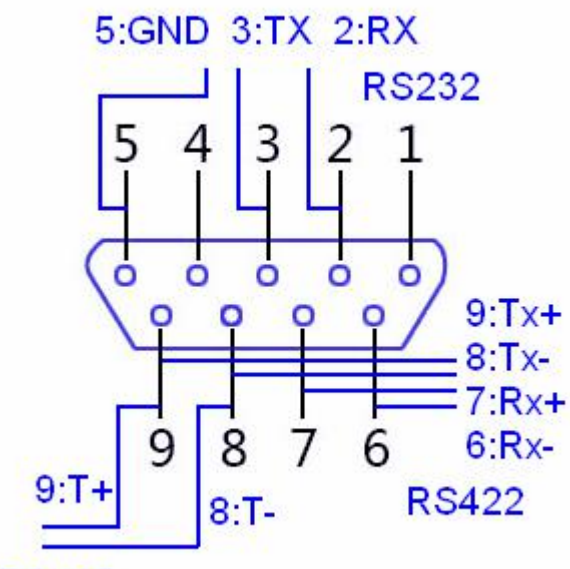

**RS485** 

图 4 三种通信方式接线图

**通信失败原因:** 通信参数不对、站号不对、接线不对、环境有干扰等都会导致通信失败。

**无数据返回:**通信参数不对、站号不对、接线不对。

**返回长度不对:**干扰、读取或写入 PLC 地址超出 PLC 范围。

### **3.4.2** 设置

下面主要介绍的是 HMI 上的一些设置,这对工程组态同样的重要。可以根据参考文档的介绍来改变 HMI 的系统设定,达到预期的效果。

<span id="page-272-0"></span>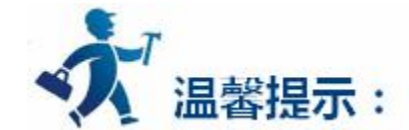

点击下列链接可以进一步了解详细信息:

- [触摸屏参数设置](#page-272-0)
- [HMI](#page-275-0) 状态
- PLC [控制](#page-277-0)
- $\bullet$  [时钟](#page-280-0)
- [文件保护](#page-283-0)
- [HMI](#page-284-0) 保护
- [画面](#page-286-0) はいしょう しょうしょう しょうしょう
- [窗口](#page-288-0)

# **3.4.2.1** 触摸屏参数设置

工程选用的 HMI 型号可以在建立工程时指定,也可以在组态的时候更改,通过选择工程管理器菜单中 的触摸屏参数设置命令,可以更改当前工程使用的 HMI 型号。

双击"工程管理器"中的"触摸屏参数设置"选项,弹出如图 6-3 所示对话框:

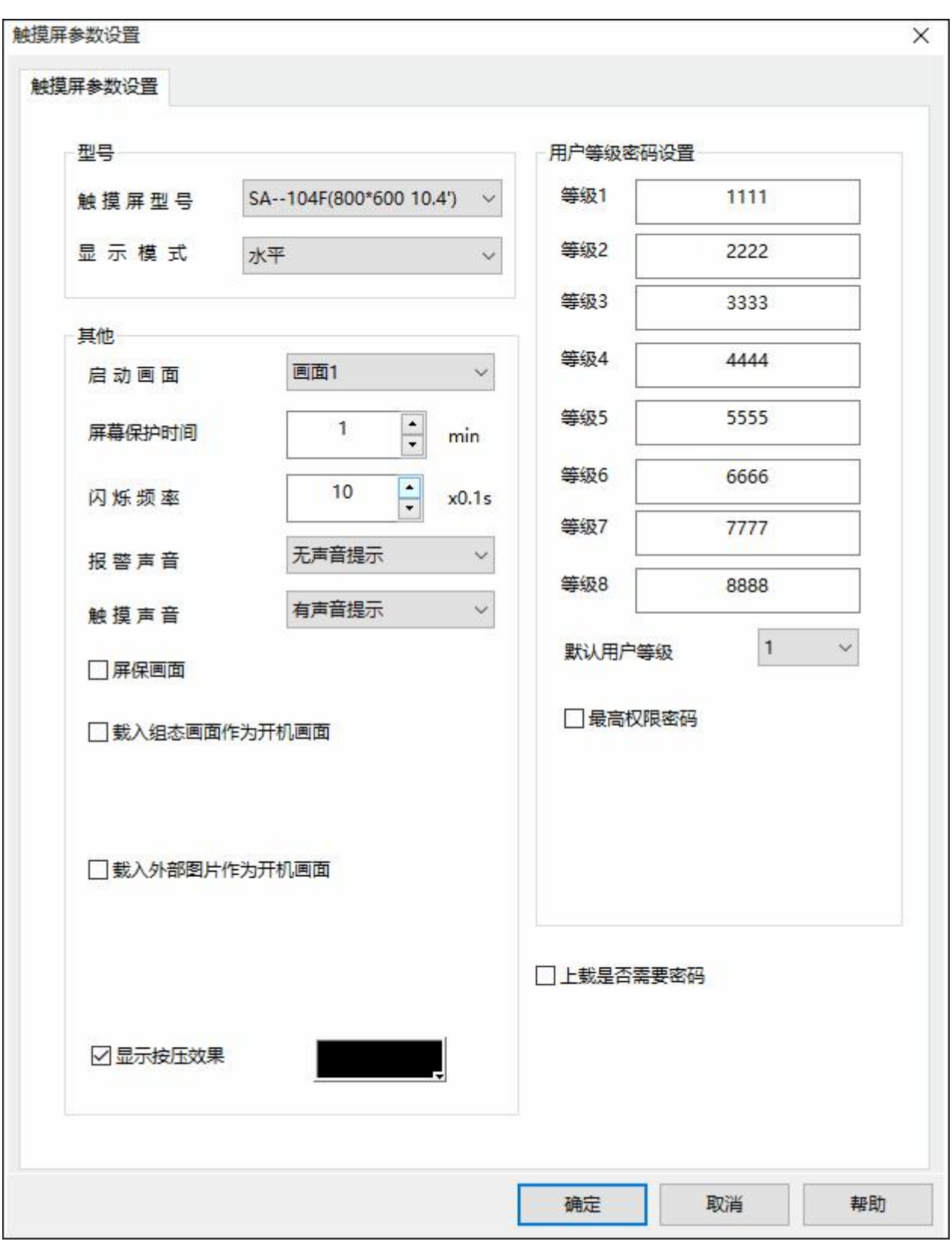

### 图 6-3 触摸屏参数设置

**型号选择:**工程使用的触摸屏的型号,可选择的型号如下图所示:

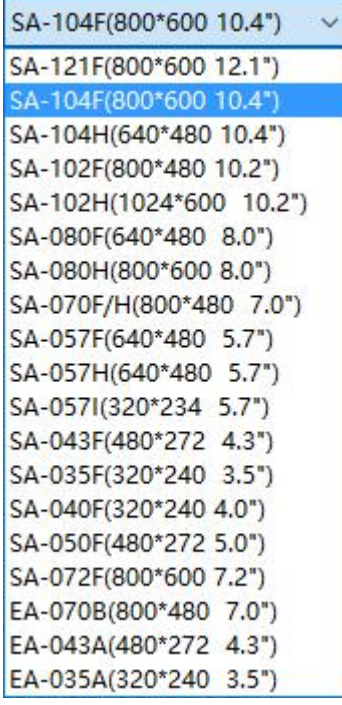

图 6-4 可选择的型号

**显示模式:**工程使用的触摸屏的显示方向,可选择的模式有:

水平:触摸屏横向进行组态;

垂直:触摸屏纵向进行组态。

**启动画面:**即下载到 HMI 中的初始画面。可根据需要选择不同的画面作为触摸屏的初始画面。

**屏保时间:**和 PC 机一样,即屏幕保护时间 ,屏保时间设置为 0 则无屏保。

**闪烁频率:**该频率是用来设定控件中的"标示"页面中的文本的闪烁频率。

**报警声音:**可根据需要选择有报警发生时是否发出声音。

**触摸声音:**触摸 HMI 是否发出声音。

**屏保画面:**可根据需要选择屏保画面。

**载入组态画面作为开机画面:**触摸屏的启动画面,可以根据需求载入指定的组态画面作为屏幕开机时的 启动画面,开机画面的显示时间可以根据需求选择。

**载入外部图片作为开机画面:**触摸屏的启动画面,可以根据需求载入指定的外部图片(仅支持 24 位或 者 16 位 bmp 格式外部图片,且大小需要和屏幕尺寸匹配)作为屏幕开机时的启动画面,或者恢复出厂默认

<span id="page-275-0"></span>开机画面,开机画面的显示时间可以根据需求选择。

**显示按压效果:**勾选并选择颜色之后,组态画面中的触控按键状态被改变时,对应按键上会出现一个用 户指定颜色的矩形框,来指示当前被按下的按钮。

**用户等级密码设置:**有 8 级密码可供使用,可根据需要更该等级密码和默认的用户等级。

**最高权限密码:**选择该项并设置密码,该密码在该组态工程中为"万能密码"。如勾选上"使能上载", 当该组态被下载到触摸屏中需要上载时,使用该密码可以上载组态;如勾选上权限操作,即最高权限密码正 确时允许做其他密码可以做的任何操作。

**上载是否需要密码,**选择该项,当从触摸屏上传组态工程到电脑时则需要输入在该处设置的密码,否则 无法上传触摸屏中的工程。(如果勾选该选项,在编译下载对话框中密码设置复选框失能,上载密码默认设 置为此密码)

点击"确定'按钮,触摸屏参数设置完毕。

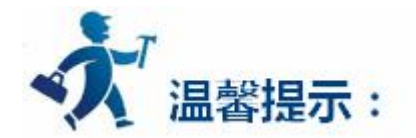

显示模式中的垂直模式仅当型号为 SA-050H、SA-043F、SA-040F、EA-043A、EA-035A-T 和 SA-035F 时适用。

### **3.4.2.2 HMI** 状态

HMI 状态设置, 即把 HMI 当前的状态信息写入到 PLC 的数据寄存器中。

双击"工程管理器"中的"HMI 状态"选项,弹出如图 6-4 所示对话框:

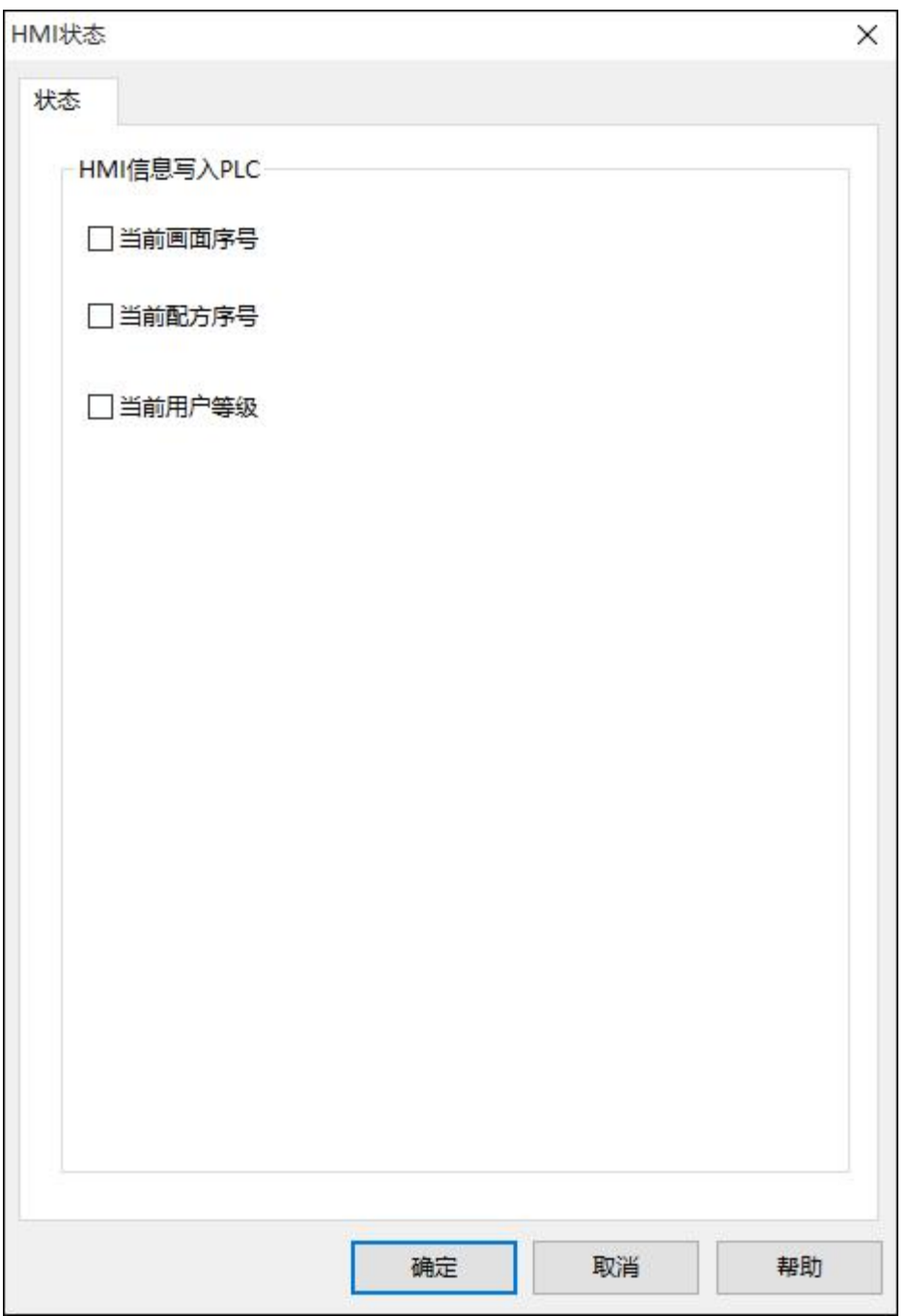

图 6-4 HMI 状态设置

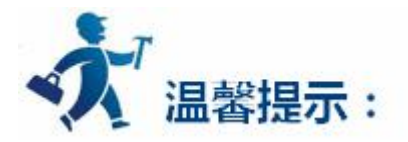

**当前画面序号:**勾选上"当前画面序号",在后面的输入框中输入想用的 PLC 寄存器(只能是字寄存 器),当画面切换时该当前画面序号就会写入到该寄存器中。即把 HMI 当前画面的序号写入到 PLC 中。画 面序号即新建画面时画面号之前的数值,画面序号从 0 开始。

<span id="page-277-0"></span>**当前配方序号:**勾选上"当前配方序号",在后面的输入框中输入想用的 PLC 寄存器(只能是字寄存 器),当有配方存在的时候,把当前配方的序号写入到 PLC 中。

**当前用户等级:**勾选上"当前用户等级",在后面的输入框中输入想用的 PLC 寄存器(只能是字寄存 器),当设置了用户等级时,把当前用户等级写入到 PLC 中。

点击"确定'按钮,HMI 状态设置完毕。

## **3.4.2.3 PLC** 控制

PLC 控制, 即 PLC 控制画面的切换, 用户等级的更改, 更改配方和写入配方的操作。双击"工程管理 器"中的"PLC 控制"选项,弹出如图 6-5 所示对话框:

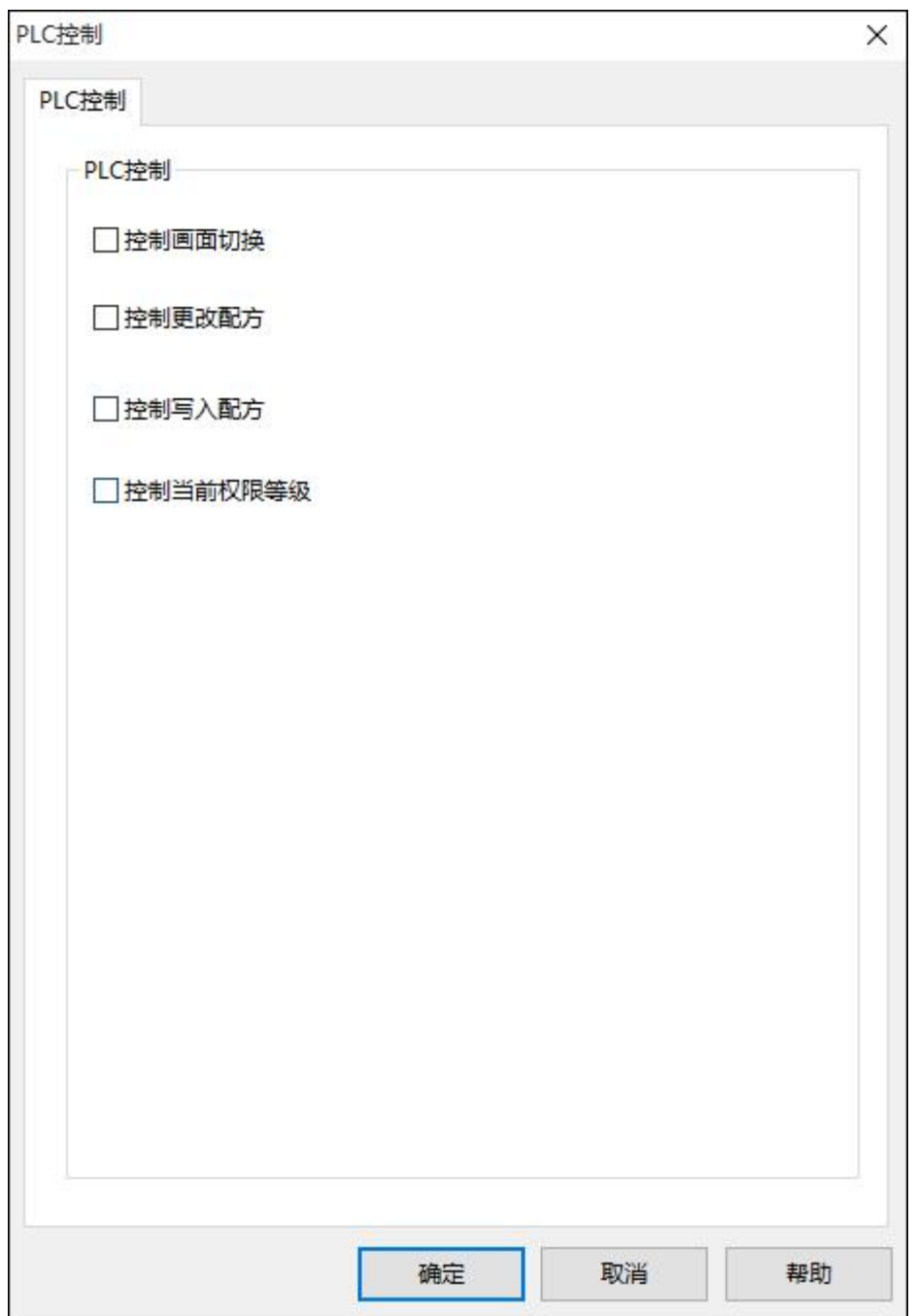

图 6-5 PLC 控制对话框

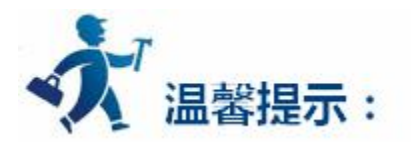

控制画面切换: HMI 根据"控制画面切换"地址的值来切换画面。例如, "控制画面切换"的寄存器 为 D5, 在 D5 中输入 0 则画面跳转到画面 1。以此类推。如下图所示:所要输入的是画面前面的序号。

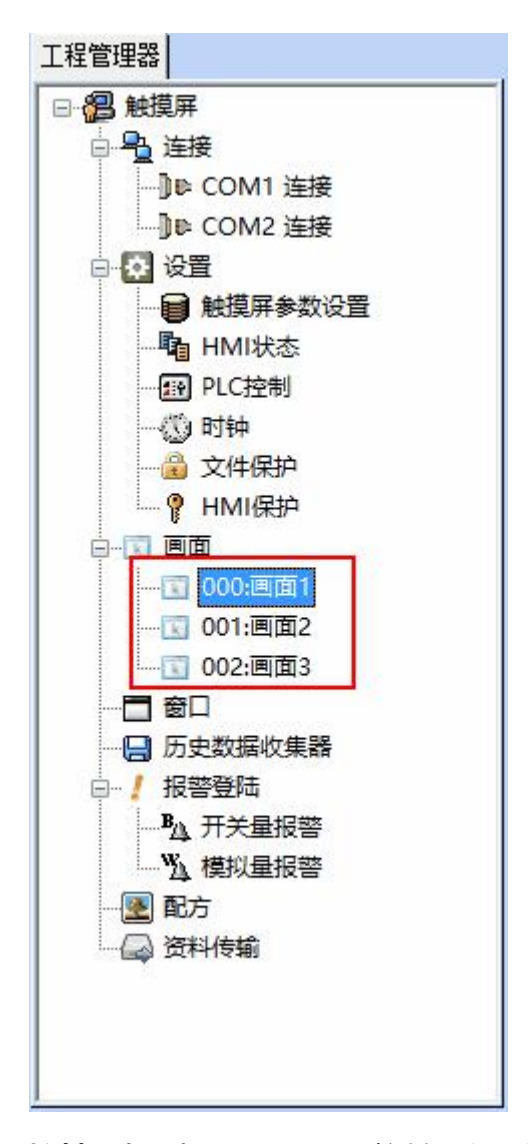

**控制更改配方:**HMI 根据"控制更改配方"的地址值来更改配方。

**控制写入配方:**HMI 根据"控制写入配方"的地址值来控制写如配方。

**控制当前用户等级:**HMI 根据"控制当前用户等级"的地址值来控制当前用户等级。

点击"确定'按钮,PLC 控制设置完毕。

### <span id="page-280-0"></span>**3.4.2.4** 时钟

时钟的设置分为把系统的时间下载到 HMI 中、写时间到 PLC 和与 PLC同步这三大功能。

双击"工程管理器"中的"时钟"选项,弹出如图 6-6 所示对话框:

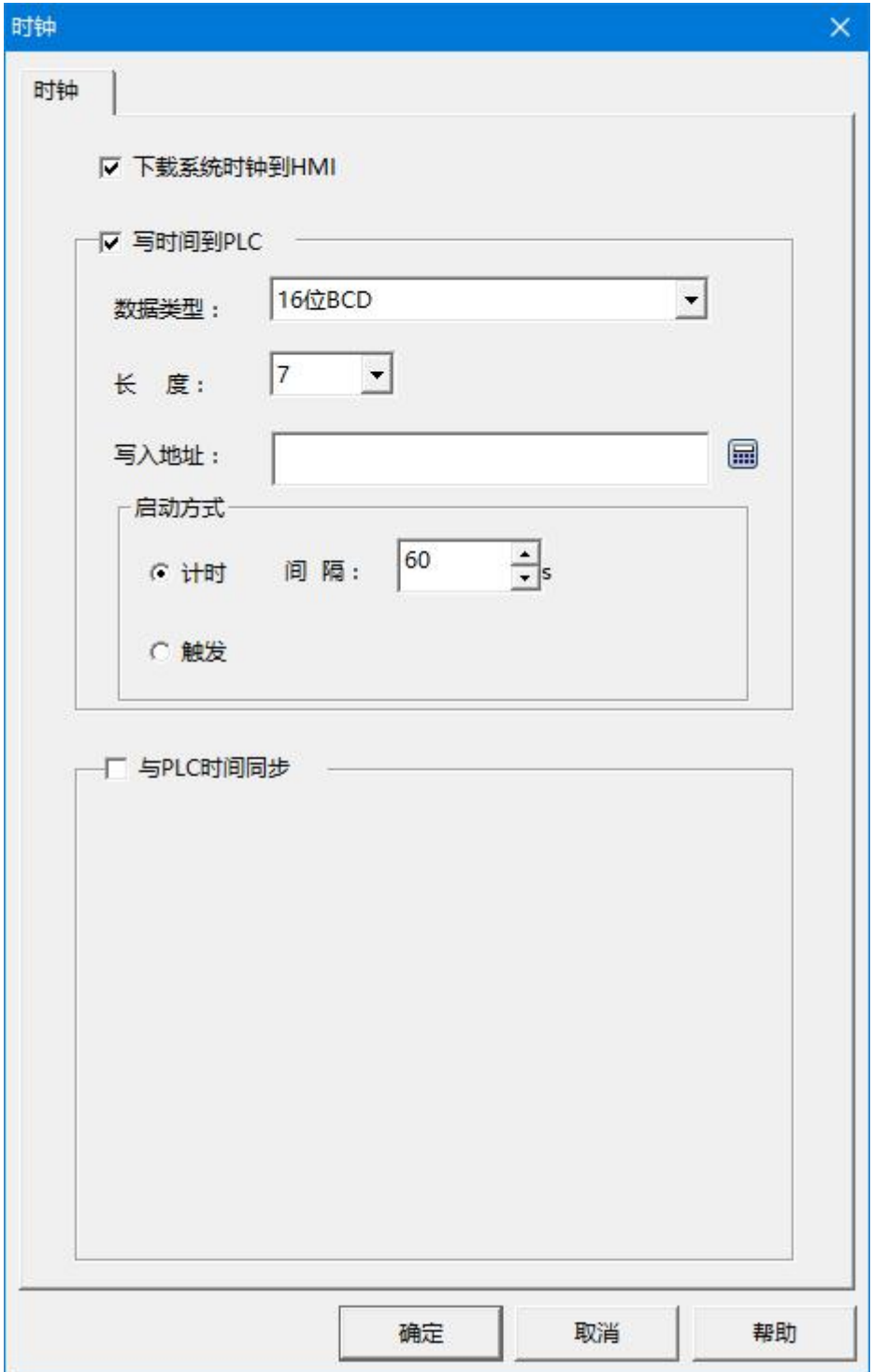

图 6-6 写时钟到 PLC

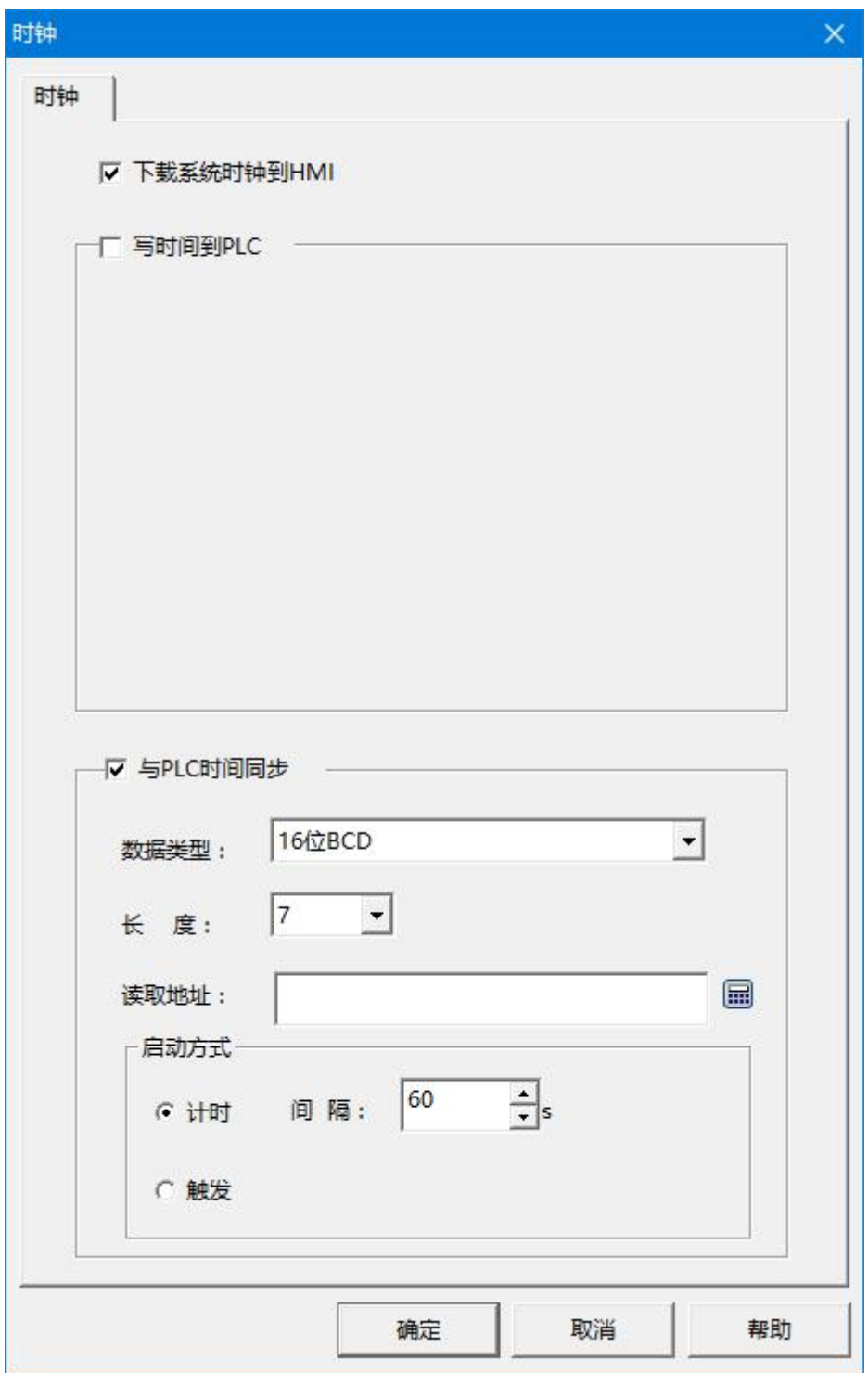

图 6-7 与 PLC 时间同步

**下载系统时钟到 HMI:**是否把系统的时钟信息下载到 HMI 中。

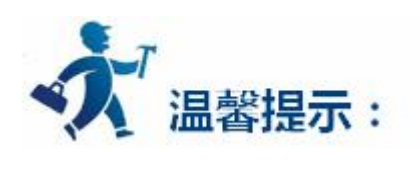

**写时间到 PLC:**数据类别和长度为默认值。

**写入地址:**即把系统的时间信息写到需要的 PLC 字寄存器地址中。

**启动方式:**

**计时:**即以设置好的时间间隔为时间单位,循环的把系统的时间信息写到对应的 PLC 地址中。

**触发:**当触发地址位从 0 变为 1 时把系统的时间信息写到对应的 PLC 地址中。每触发一次位为

1 就写一次时间到 PLC 寄存器中。

**与 PLC 时间同步:**数据类别和长度为默认值。

**读取地址:**即为 PLC 中存储时间的寄存器地址。

**启动方式:**

**计时:**即以设置好的时间间隔为时间单位,循环的从 PLC 存储时间的寄存器中读取时间。

**触发:**当触发地址位从 0 变为 1 时,从 PLC 存储时间的寄存器中读取时间,读上来的数据用于

设置触摸屏的时间。每触发一次位为 1 就读取一次时间。

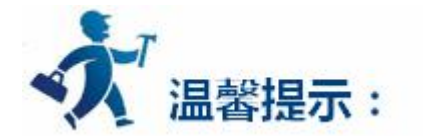

写时钟到 PLC 和与 PLC 时间同步,两个选项不能同时勾选,二者只能选其一。

### <span id="page-283-0"></span>**3.4.2.5** 文件保护

即在打开工程时是否需要密码打开。

双击"工程管理器"中的"文件保护"选项,弹出如图 6-7 所示对话框:

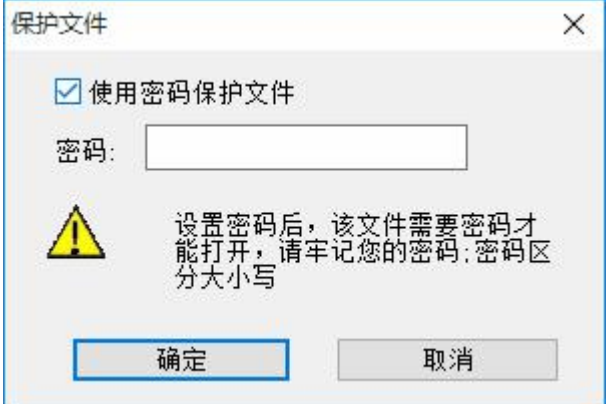

图 6-7 文件保护对话框

查看该工程需要输入密码才能打开工程时,就可以在此设置。双击"工程管理器"中的"文件保护"选 项,在弹出的对话框中选中"使用密码保护文件"之后在密码一栏中输入密码,点击"确定"按钮,弹出确 认密码对话框,如图 6-8 所示:

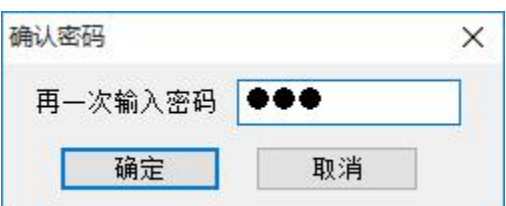

图 6-8 确认密码输入框

再输入一次密码,单击"确定"按钮则密码设置完毕。当关闭该工程再次打开工程时,会弹出如图 6-9

<span id="page-284-0"></span>所示的密码输入框:

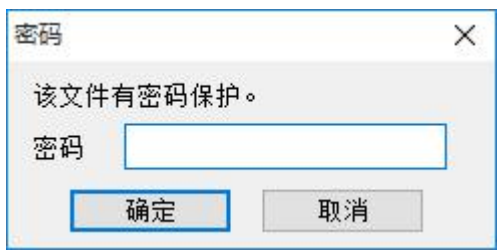

图 6-9 密码输入框

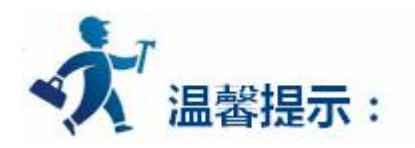

**需输入密码才能打开工程。**

### **3.4.2.6 HMI** 保护

HMI 保护功能主要是: 当设置了在一定的期限内 HMI 可以正常的使用 HMI, 如果时间超过了规定好的 时间,则 HMI 会跳转到先前设置好的指定画面中去,使得 HMI 不能再继续使用,如果想要重新使用该 HMI, 则得通过"功能按钮"中的"HMI 解锁"功能,输入正确的解锁密码后才能使用该 HMI。

双击"工程管理器"中的"HMI 保护"选项,弹出如图 6-10 所示对话框:

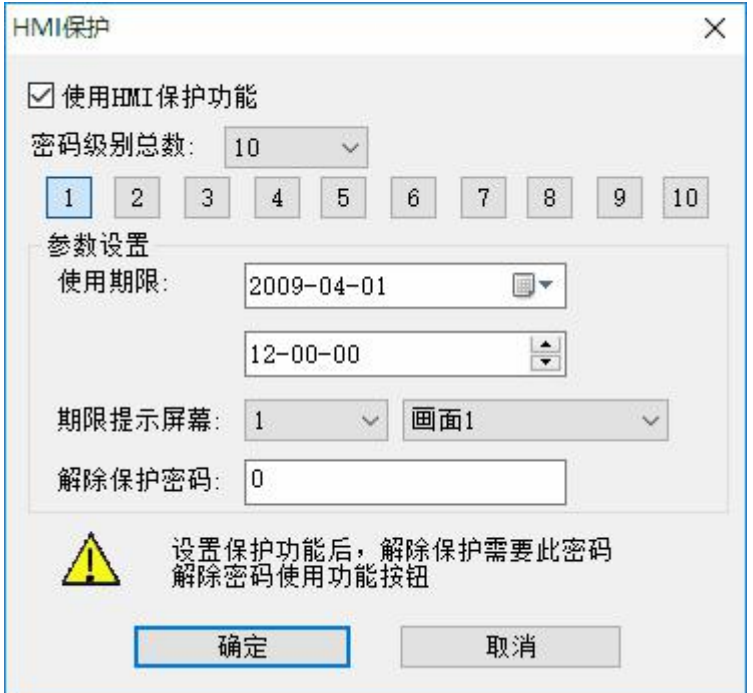

图 6-10 HMI 保护对话框

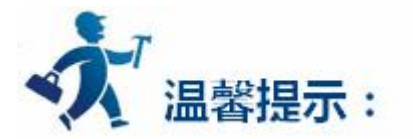

举例说明该功能的使用方法:

选中"使用 HMI 保护功能"

假设在该对话框中我们设置的"密码级别总数"为 3; 之后点击 1 按钮图标 1 , 在"参数设置"里面, 在"使用期限"一栏选择使用日期,假设在此选择 2009-04-01;在下一栏输入使用时间,假设选择 12-00-00; 在"期限提示屏幕"选项中选择期限到达时提示的画面,假设为画面 1;在"解除保护密码"时输入解除密 码保护所需要的密码,假设为 1111。1 级 HMI 保护设置完毕。

同上,点击 2 按钮图标 <sup>2 ]</sup>, 在"参数设置"里面, 在"使用期限"一栏选择使用日期, 假设在此选择 2009-04-05;在下一栏输入使用时间,假设选择 12-00-00;在"期限提示屏幕"选项中选择期限到达时提 示的画面,假设为画面 2;在"解除保护密码"时输入解除密码保护所需要的密码,假设为 2222。2 级 HMI 保护设置完毕。

同上,点击 3 按钮图标 3 ), 在"参数设置"里面, 在"使用期限"一栏选择使用日期, 假设在此选择 2009-04-10;在下一栏输入使用时间,假设选择 12-00-00;在"期限提示屏幕"选项中选择期限到达时提 示的画面,假设为画面 3; 在"解除保护密码"时输入解除密码保护所需要的密, 假设为 3333。3 级 HMI 保护设置完毕。

3 级 HMI 保护设置完后点击"确定"按钮即可。

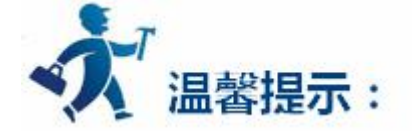

**注意:期限提示屏幕只能选择画面,不能选择窗口!**

<span id="page-286-0"></span>假设今天的日期是 2009-04-01,时间是 08-00-00,因为在此之前设置的 1 级 HMI 保护的使用期限是 2009-04-01 的 12-00-00, 由于期限还没有到, 所以该 HMI 还是可以正常使用的。假设过了 4 个小时后, 时间到了 2009-04-01 的 12-00-00,这时 HMI 会自动的跳转到设置的该期限使用的画面,在此跳转的画面 为画面 1; 那么想继续使用该 HMI, 想 HMI 继续可以操作其他画面的话, 可以在此画面 ( 画面 1 ) 添加一 个功能按钮并且选择功能按钮中的"解除 HMI 锁定"功能, 当 1 级 HMI 保护使用期限到了的使用, 单击该 功能按钮,在弹出的密码输入框中输入 1 级保护解密码,在此输入 1111 即可解除密码保护。

当 1 级 HMI 密码解除后,HMI 可以正常使用。假设又过了一段时间,现在的时间是 2009-04-05 的 12-00-00, 因为现在的时间到了设定的 2 级 HMI 保护, 所以 HMI 会自动调整到设定的 HMI 保护画面 (画 面 2),同理,需要使用功能按钮并且选择功能按钮中的"解除 HMI 锁定"功能,输入 2 级解保护密码(2222), HMI 才能正常使用。

因为在此我们设置了 3 级 HMI 保护, 同理, 当时间是 2009-04-10 的 12-00-00 时, 需要使用功能按 钮并且选择功能按钮中的"解除 HMI 锁定"功能,输入 3 级解保护密码 (3333), HMI 才能正常使用。

当 3 级密码都解除后,HMI 保护失效。HMI 可以正常使用。

**以上举例说明了 HMI 保护功能的使用,对设置不用的密码级别,操作类似,可参照综上所述。**

### **3.4.2.7** 画面

画面操作即是对页面的操作。新建一个画面操作如图 6-11 所示:

287

**查看画面属性:一**是右键画面名称,在弹出的菜单中选择"属性"即可弹出属性设置对话框;二是在菜

288

**删除画面:**可以使用右键画面名称,在弹出的菜单中选择"删除"即可删除该画面。

出的菜单中选择"打开"即可。

话框中设置好"画面名称"和画面的"背景色"之后单击"确定"按钮即可添加一个画面。 **打开其他画面有两种方法:**一是双击"工程管理器"中画面栏的画面名称;二是是右键画面名称,在弹

**右键点击根部的"画面",**在弹出的菜单中单击"添加画面",即可弹出新建画面对话框。在弹出的对

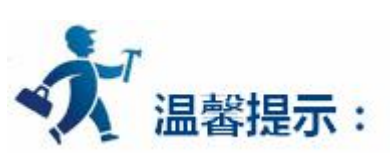

图 6-11 右键画面选项

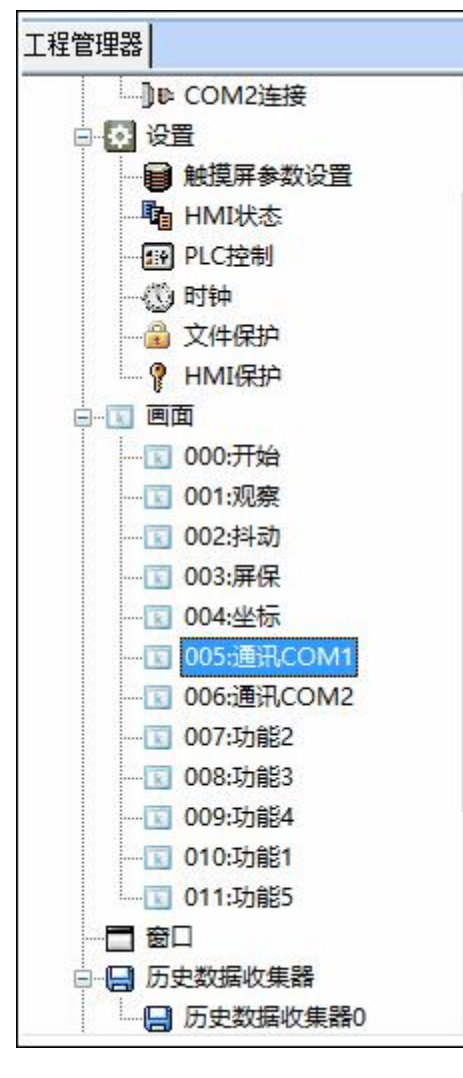
单栏中的"画面"项中选择"画面属性"即可查看和更改。

**复制画面:**右键画面名称,在弹出的菜单中选择"复制"即可复制该画面,设置新画面名称并点击确定 即完成复制。

## **3.4.2.8** 窗口

窗口主要用于弹出提示信息,尺寸要小于画面。增加一个新的窗口的方法和新增加一个画面的方法一样, 要打开、删除、复制或者查看窗口的属性操作和画面操作一样,可以参照画面的操作。窗口的属性设置对话 框如图 6-12 所示:

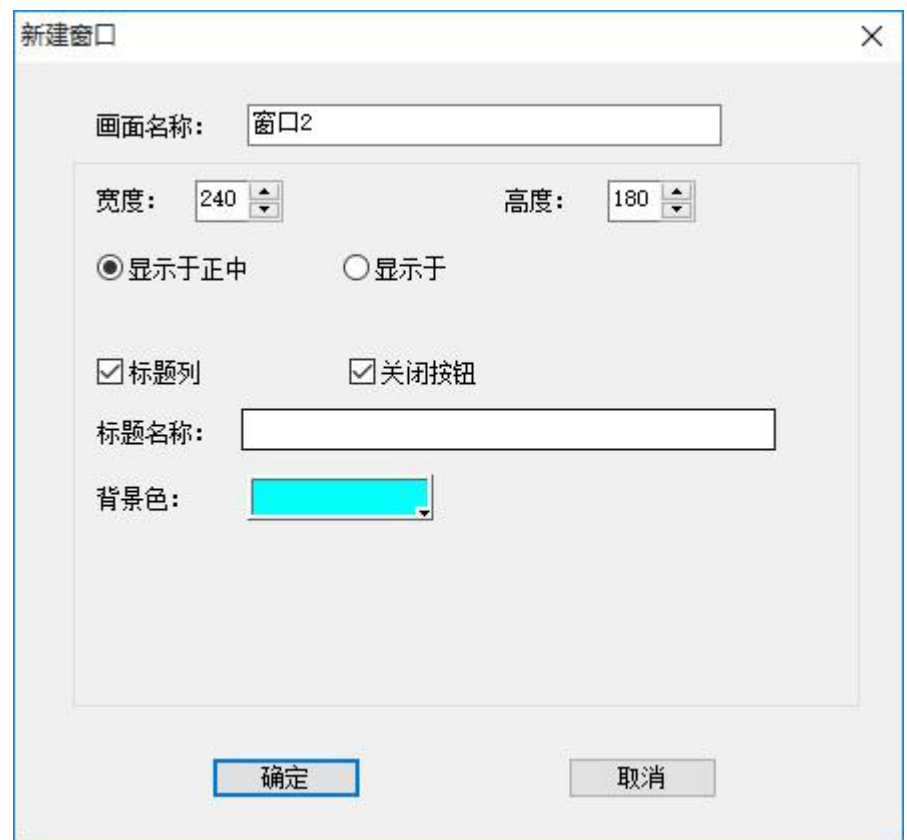

图 6-12 窗口属性对话框

**高度、宽度:**分别用来设置窗口的高度和宽度。

**显示于正中:**弹出窗口时,该窗口显示在 HMI 的正中央。

**显示于:**选择"显示于"选项时,该窗口显示在设置好的 X 坐标和 Y 坐标点位置,坐标原点为 HMI 屏

幕左上角。

**标题列:**选择了"标题"选项后,在"标题名称"一栏中输入标题名称,则该窗口弹出时会有标题栏。 **关闭按钮:**该窗口是否带有关闭按钮。

**背景色:**可更改窗口的背景颜色。

#### **3.4.2.9** 历史数据收集器

"历史数据收集器"是和工具栏上的"历史记录显示器"配合起来用的。"历史数据收集器"主要是用 于参数的设置,而"历史记录显示器"主要是用来显示存取的历史数据的。

如果还没有新建一条"历史数据收集器",那么可以像新建画面一样,右键"历史数据收集器",在弹 出的菜单中点击"添加历史数据收集器"即可新建一条历史数据收集器(注意:最多只能建一条历史数据收 集器,否则会弹出错误提示对话框)。双击"工程管理器"中的"历史数据收集器 0",弹出如图 6-13 所 示对话框:

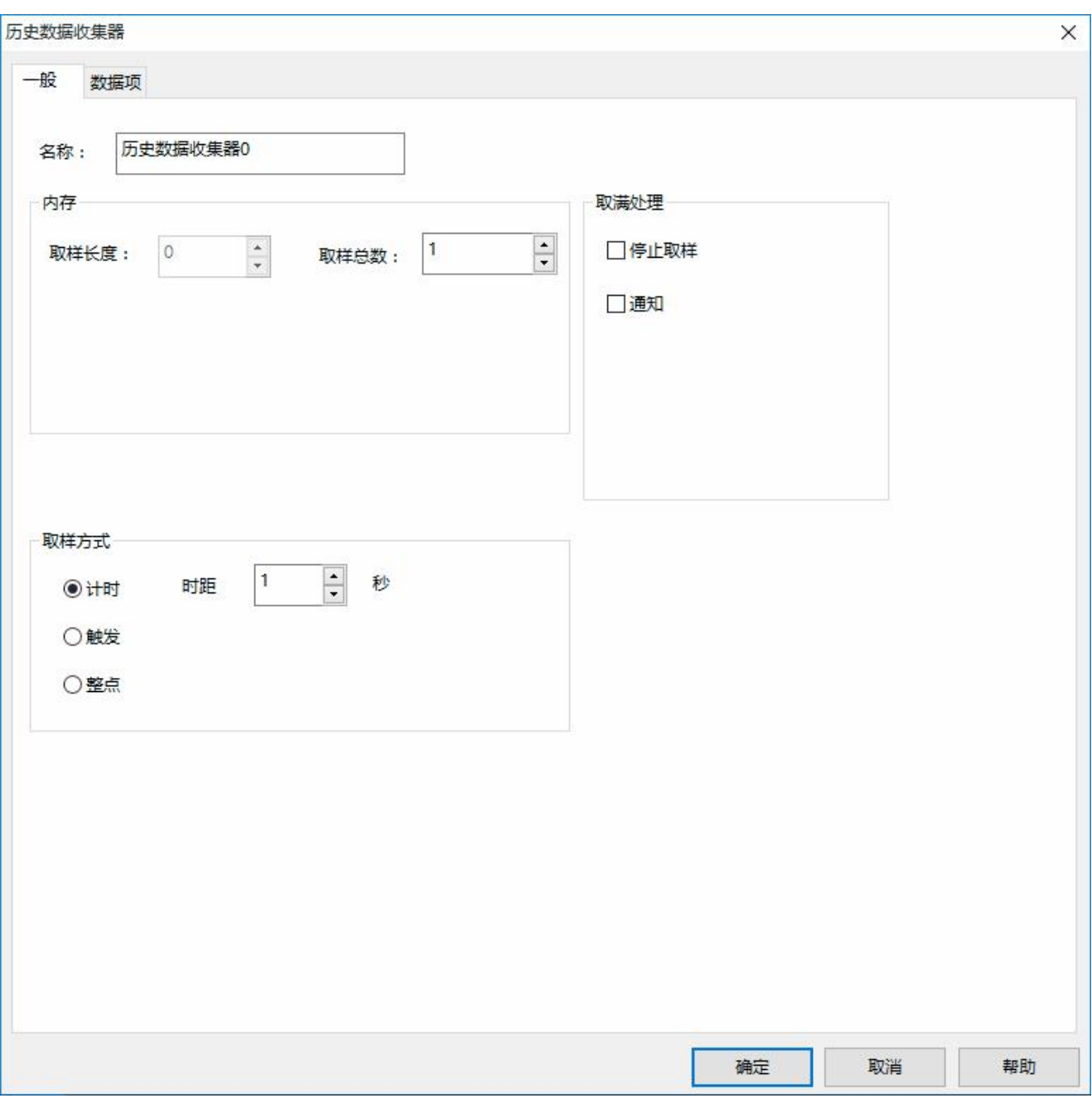

图 6-13 历史数据收集器对话框

**名称:**可根据需要更改在工程管理器中显示的名称。

**取样长度:**即每次从内存中读取数据的个数,该参数不可在本页面修改,这里显示的是在数据项中配置

了多少个数据采集项。

**取样总数:**即总共采样多少个数据。

**取样方式:**

**计时:**以设置的时间间隔开始读取数据。

**触发:**当触发地址的值从 0 跳为 1 时,数据读取一次。

**整点:** 每一个小时取样一次。可以通过参数设置是在该小时的第几分钟取样。

#### **取满处理:**

**停止取样:**当选中此选项时,则当取数据的次数等于设置的"取样总数"时停止从内存中读数

据。如果没有选中此选项时,则当取数据的次数等于设置的"取样总数"时则继续从内存中读数据。

**通知:**当当前取样数为总取样数的"满界限"时,此时将通知地址置 1。

点击"数据项"标签,设置该页面属性,如图 6-14 左图所示:

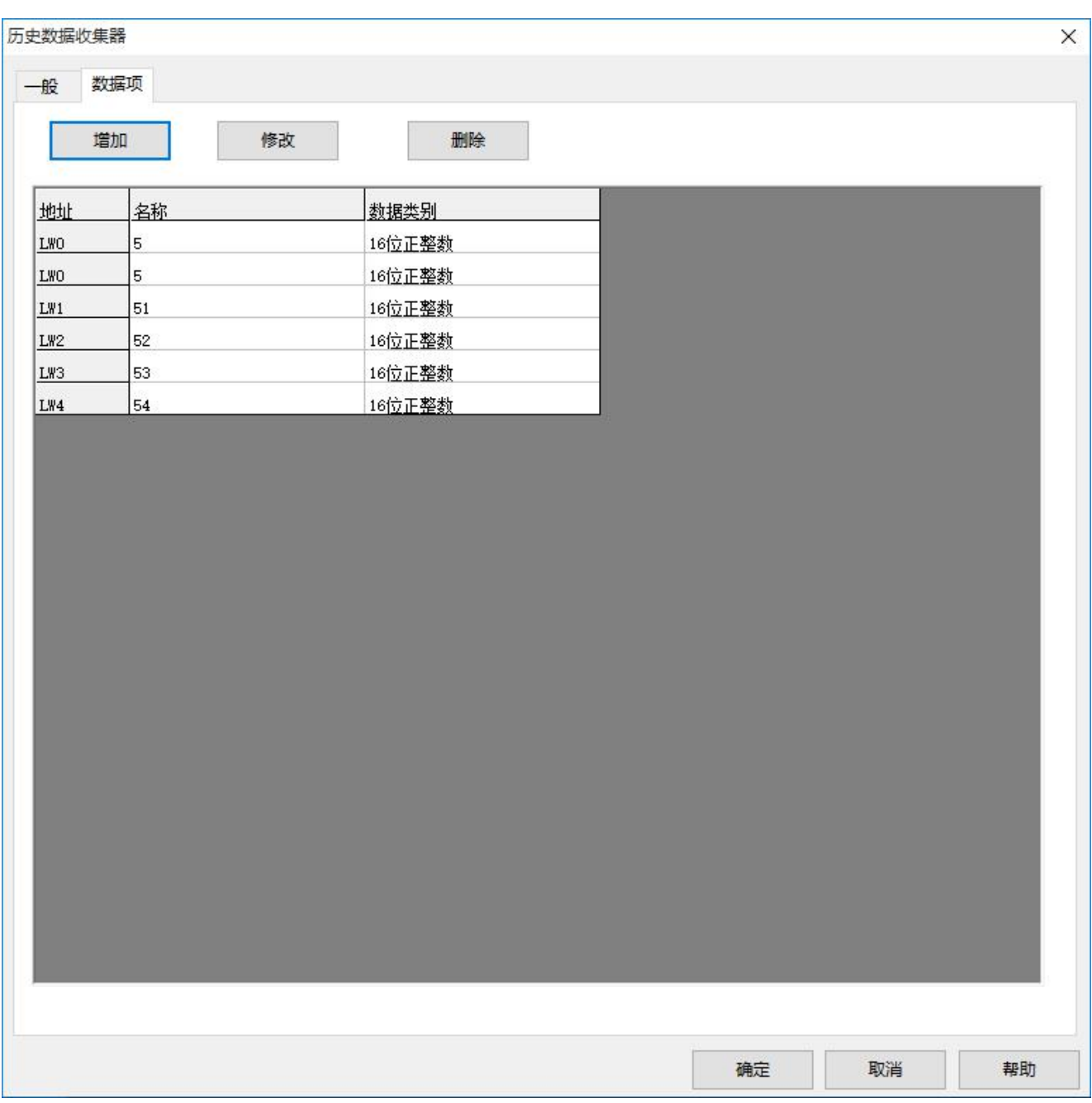

#### 深圳显控科技股份有限公司 [www.samkoon.com.cn](http://www.samkoon.com.cn/)

## 图 6-14 历史数据收集器数据项

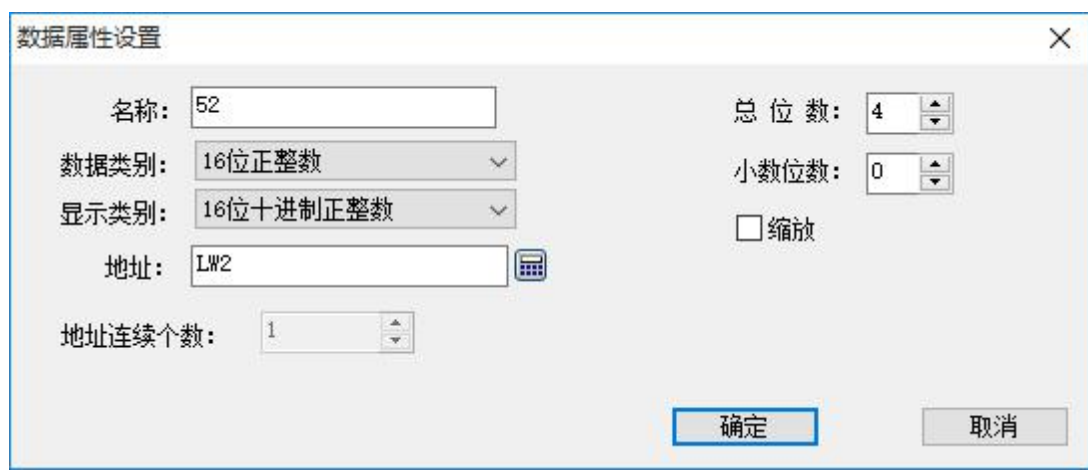

图 6-15 数据属性设置

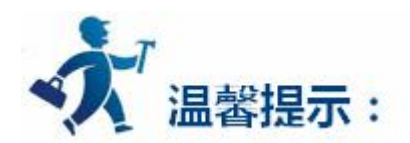

另外,点击列表框中的每一项,可以在弹出的"数据项属性"中为该项设置相应的属性,如图 6-15 所 示。**下面举例详细说明:**

如图 6-14 左图, 在该页面的列表框中增加了 5 列数据, 所以图 6-13 中取样长度显示为 5, 地址列的内 容是 LW0-LW4;假设设置 LW0-LW4 的名称如图 6-14 所示分别为 1、2、3、4、5;设置 LW0-LW4 的数 据类别和是否选择"缩放"的情况如下(其他属性为默认值):

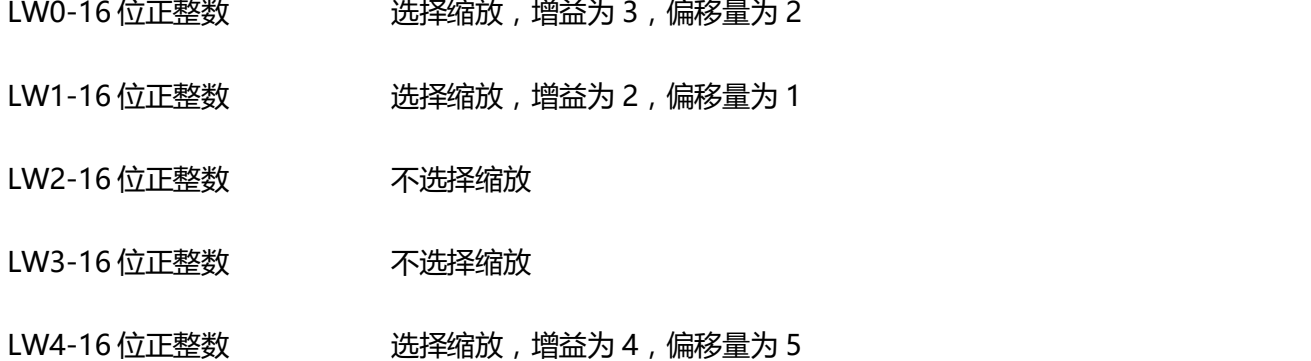

如果为每项设置的数据类别是 16 位数据, 那么取出的地址是连续; 如果设置的数据类别是 32 位数据, 那么取出的地址是间隔的;如果某项选择了"缩放"功能,则取出来的最终值等于读取地址值乘以增益加上 偏移量。

如上我们设置好了每项的数据类别和是否缩放,则我们要读取的地址分别为:

LW0-LW0 (16 位数据, 读取地址+1) LW0 的最终值=LW0 的地址值×3+2 LW1-LW1 (16位数据,读取地址+1) LW1 的最终值=LW1 的地址值×2+1 LW2-LW2(16 位数据,读取地址+1) LW2 的最终值=LW2 的地址值 LW3-LW3 (16 位数据, 读取地址+1) LW3 的最终值=LW3 的地址值 LW4-LW4 (16位数据, 读取地址+1) LW4 的最终值=LW4 的地址值×4+5

设置完后点击"确定"按钮。我们点击工具栏上的"历史记录显示器"图标,在弹出的对话框中我们设 置显示的行数为 5 行之外,其他的属性值都为默认值。

单击"确定"按钮,即在画面中自动生成一个表格,如图 6-15 所示:图中 1、2、3、4、5 分别为图 6-14 左图中数据收集项的名称,不支持修改。

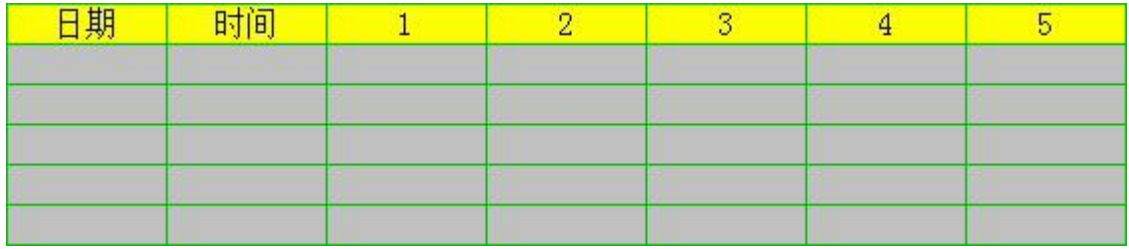

图 6-15 显示历史数据收集器中的数据表格

#### **则上述表格的用途是:**

**日期:**读取某项地址值的日期。

**时间:**读取某项地址值的时间。

**"1"列:**用来显示某时间读取 LW0 地址的值。

**"2"列:**用来显示某时间读取 LW1 地址的值。

**"3"列:**用来显示某时间读取 LW2 地址的值。

**"4"列:**用来显示某时间读取 LW3 地址的值。

**"5"列:**用来显示某时间读取 LW4 地址的值。

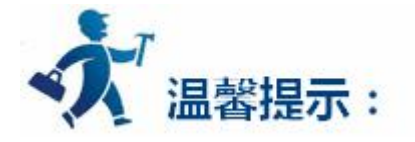

当读取某地址值的次数大于"历史数据显示器"显示的行数时。则最开始的数据会被后来的数据覆盖。 需要查看更多的历史数据可以使用功能按钮中的"历史数据翻页"或"历史数据上移"等功能查看。

## **3.4.2.9.1** 使用案例

**下面举例说明"历史数据收集器"与"历史数据显示器","历史趋势图"的结合使用。**

#### **1、 新建历史数据收集器**

在"工程管理器中"历史数据收集器处右击鼠标新建历史数据收集器。如下图 1

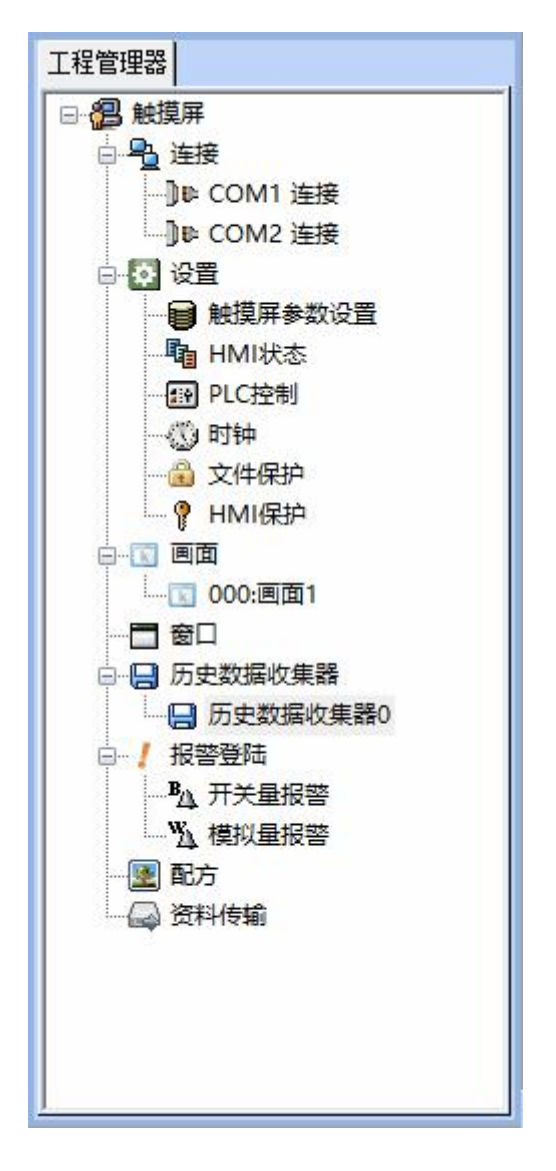

图 1 新建历史数据收集器

#### **2、历史数据收集器设置**

双击打开历史数据收集器,如下图 2

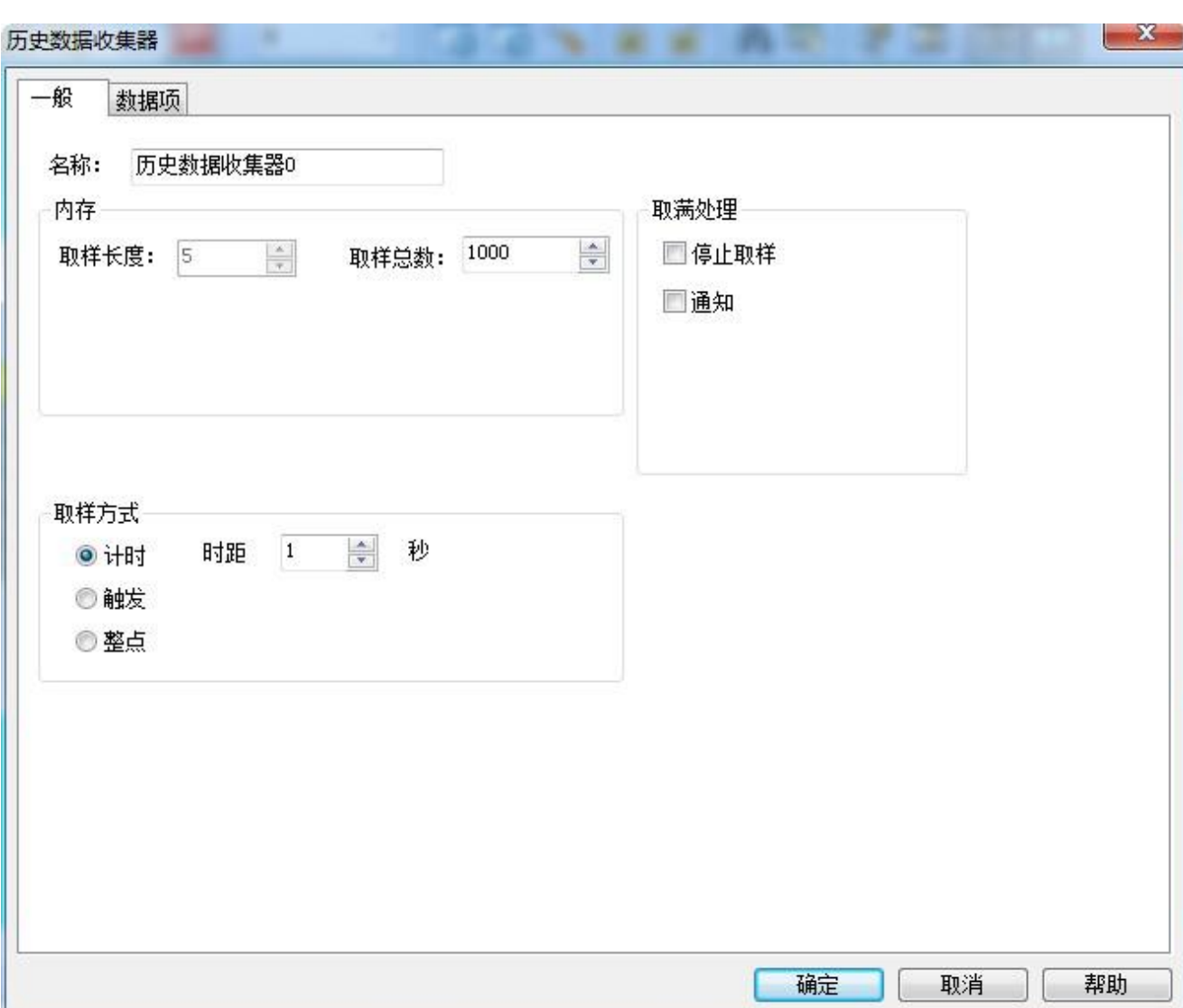

#### 图 2 历史数据收集器一般数据项设置

这里我们添加了 5 个数据采集项, 名称分别为:"数据 1"、"数据 2"、"数据 3"、"数据 4"、"数 据 5",地址分别设置为:"LW0"、"LW1"、"LW3"、"LW5"、"LW6";给每一个地址设置好数 据类型跟名称, 数据项设置如图 3 所示。因为数据 2, 数据 3 为 32 位, 这样每次取样都会分别读取"LW0"、 "LW1+LW2"、"LW3+LW4"、"LW5"、"LW6"寄存器里的数值。取样总数这里设置为 1000,即 总共采样 1000 个数据,取满为止。

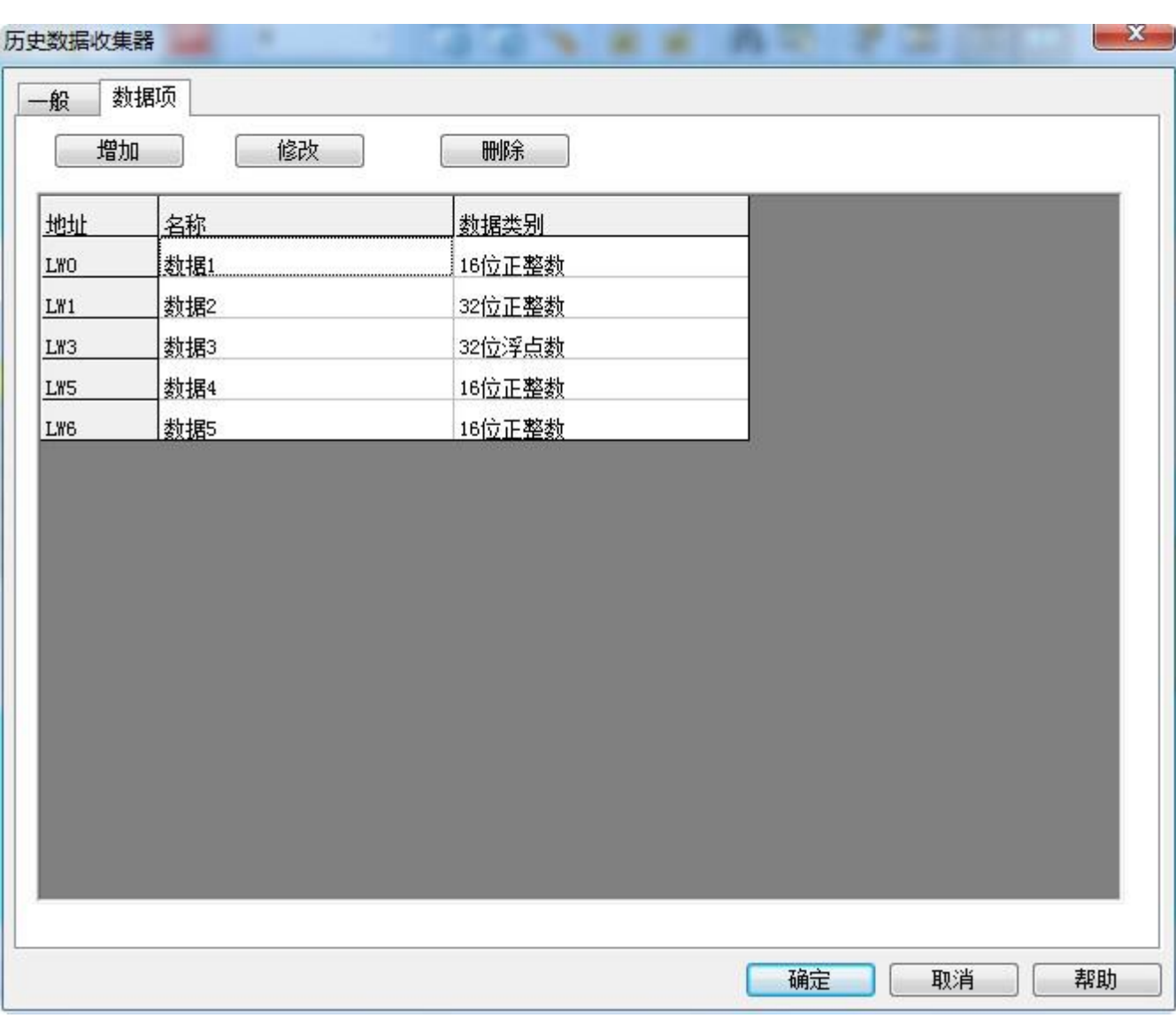

深圳显控科技股份有限公司 [www.samkoon.com.cn](http://www.samkoon.com.cn/)

图 3 历史数据的数据项设置

按下"确定"按钮,历史数据收集器就设置完成。设置好历史数据收集后,想要在触摸屏上面看历史数 据就用"历史数据显示器"。

**3、历史数据显示器设置:**

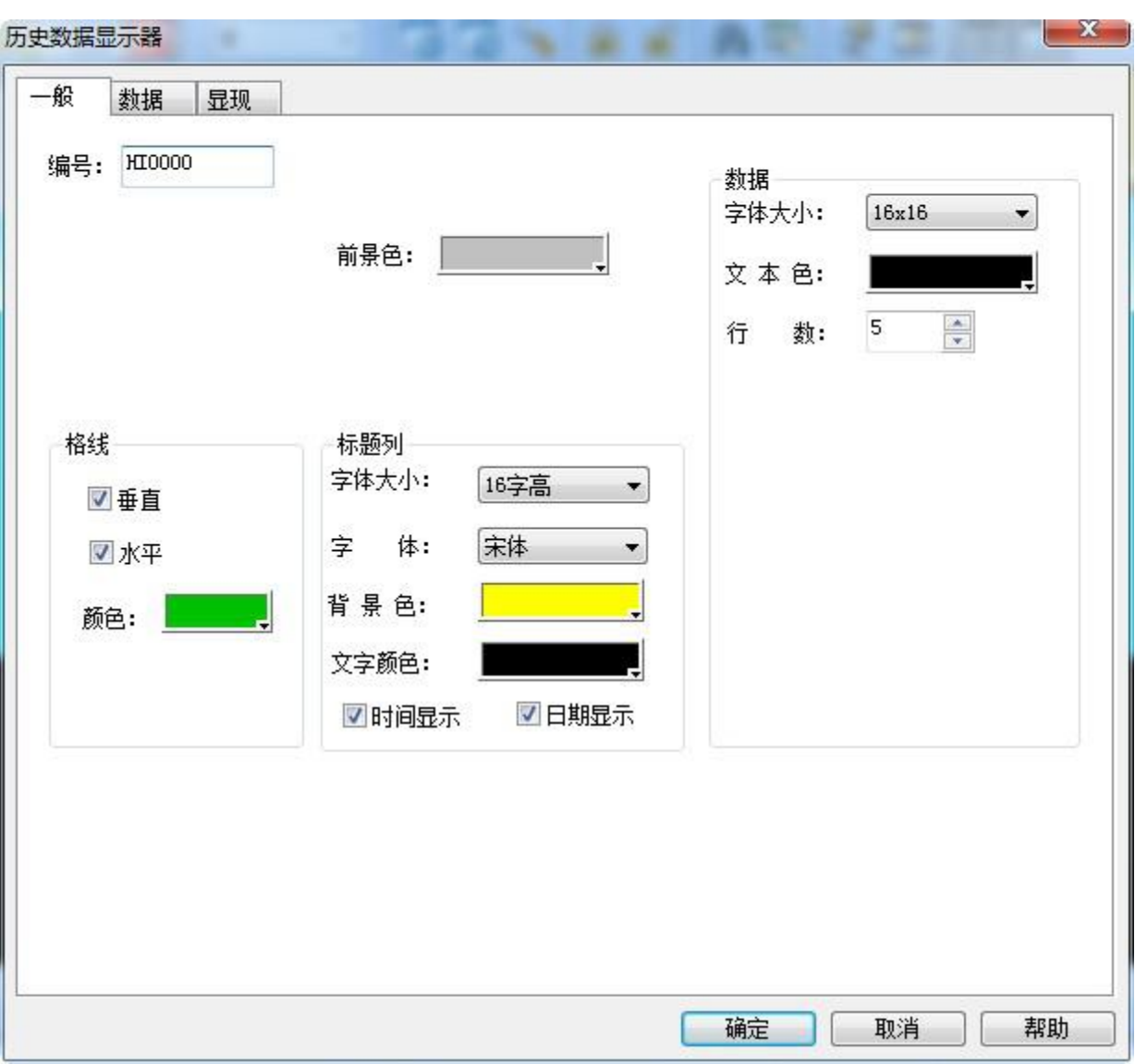

### 图 4 历史数据显示器"一般"项设置

选择显示的行数为 5 行,另外字体,背景等都可以自己设置。

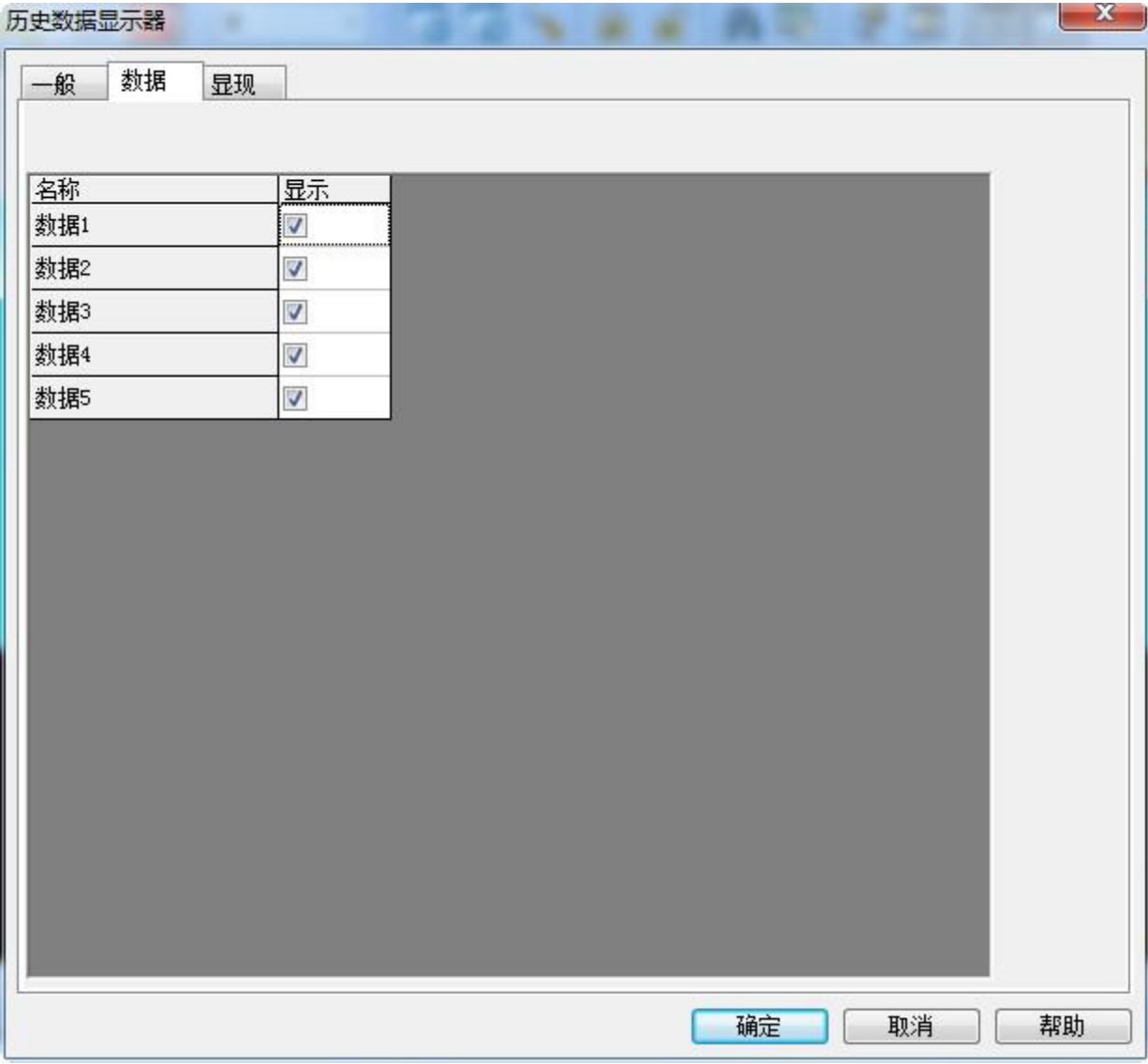

图 5 历史数据显示器"数据"项设置

将所需要显示出来的数据都勾选上。按下"确定"按钮历史数据显示器设置完成。画面上会出现这

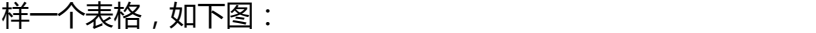

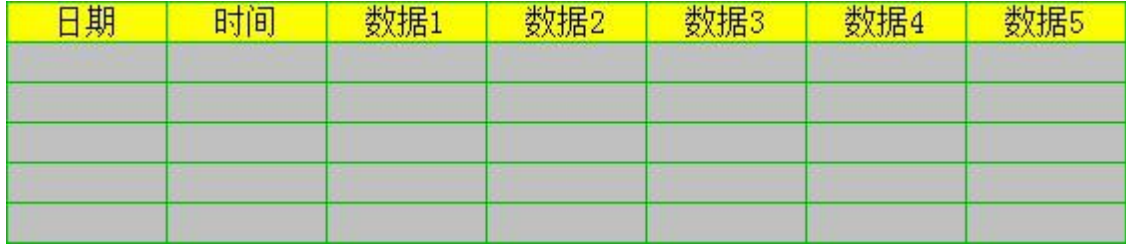

图 6 历史数据显示器在触摸屏上面的显示

如果想用趋势图显示"历史数据收集器"中寄存器地址值的变化,可以用"历史趋势图"来显示。

## **4、打开历史趋势图,如下图**

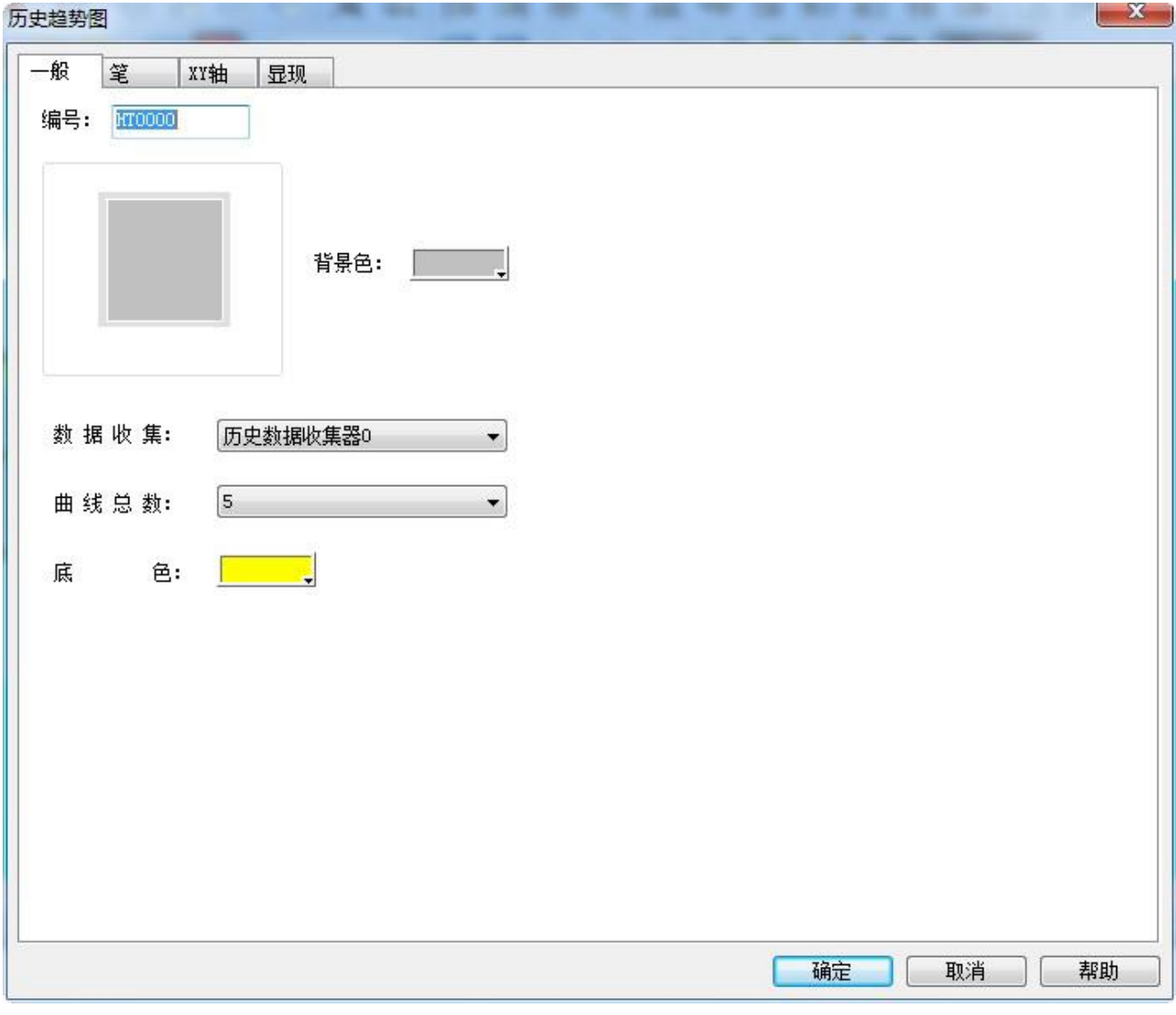

## 图 7 历史趋势图的"一般"设置

**需要选择要显示的曲线数。选择好每条曲线的数据来源,曲线的颜色。**

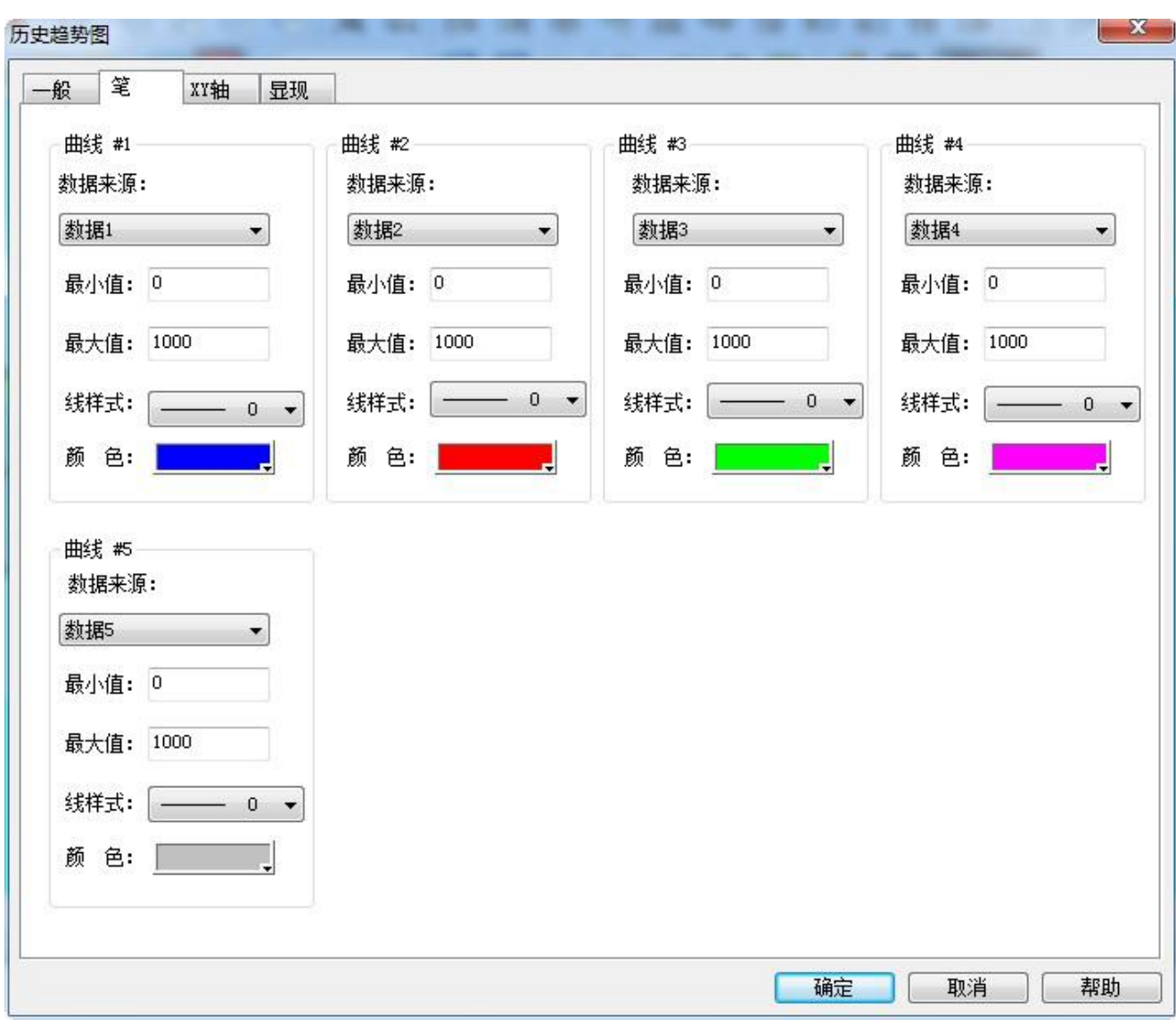

#### 深圳显控科技股份有限公司 [www.samkoon.com.cn](http://www.samkoon.com.cn/)

图 8 历史趋势图"笔"的设置

## **XY 轴用于设置最大值和时间。**

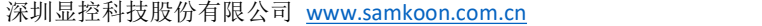

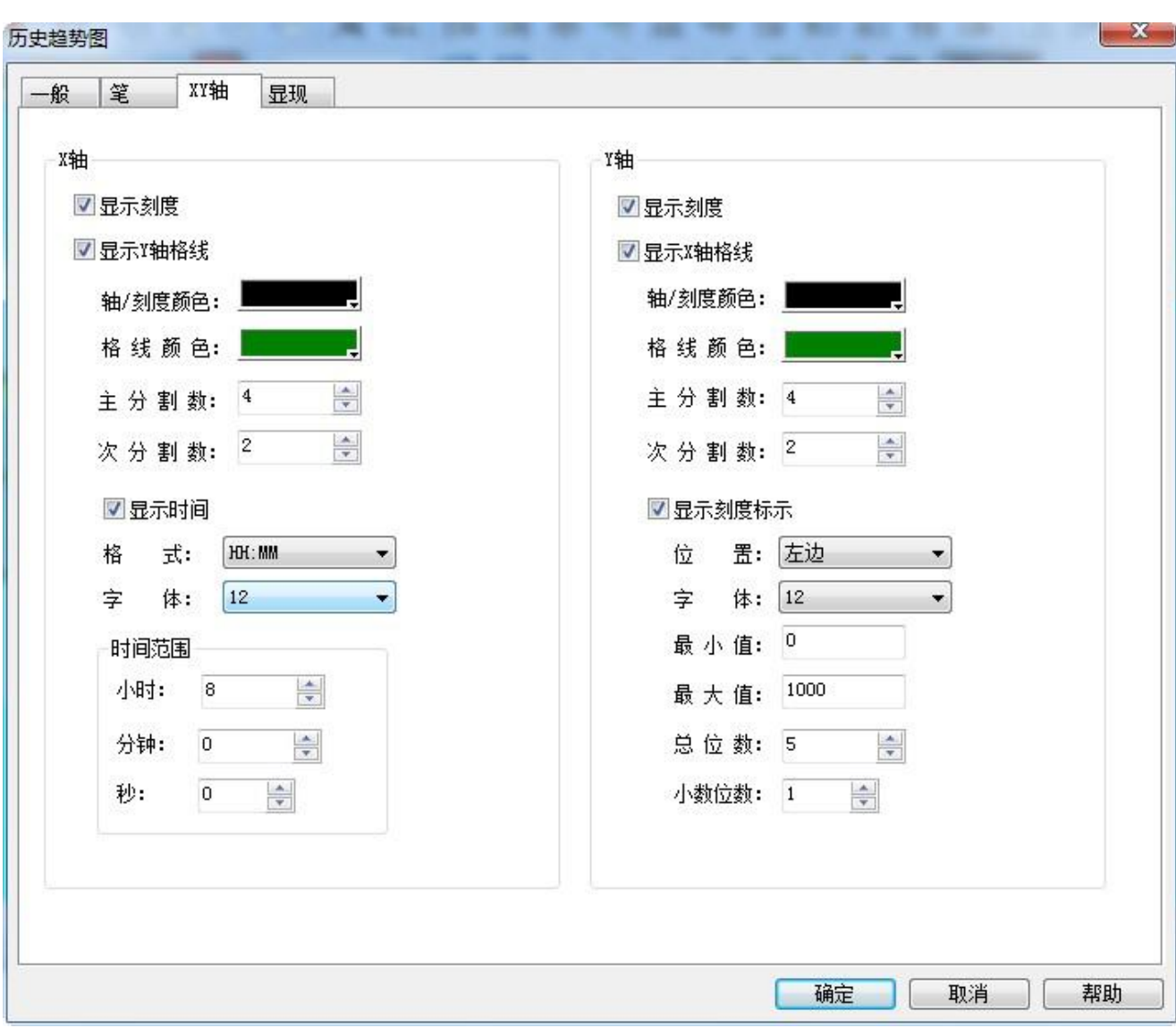

### 图 9 历史趋势图"XY 轴"设置

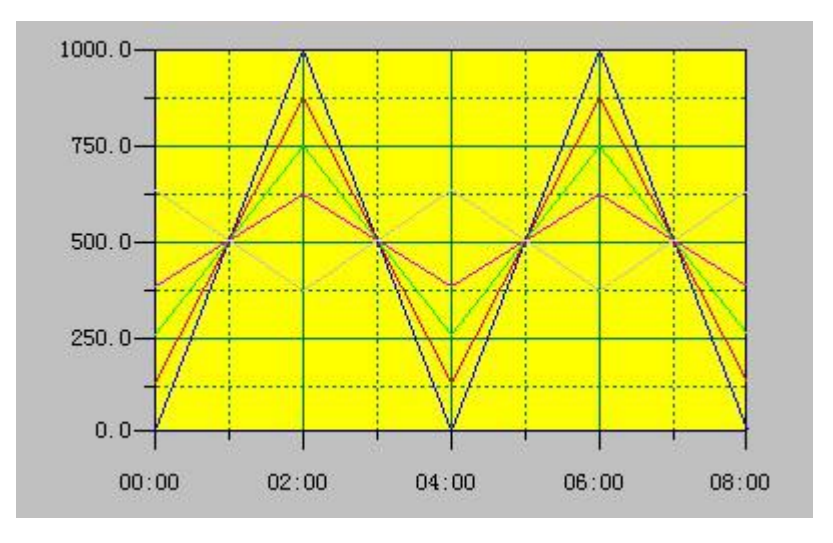

**选择"确定"按钮,历史趋势图设置完成,在画面中画出历史趋势图如下图:**

图 10 历史趋势图在触摸屏上面的显示

## **3.4.2.10** 配方组态

在制造领域,**配方**是用来描述生产一件产品所用的不同配料之间的比例关系,是生产过程中一些变量对 应的参数设定值的集合。

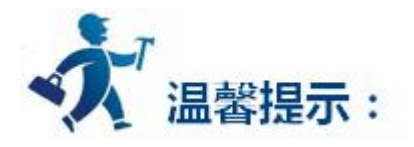

例如,一个面包厂生产面包时有一个基本的配料配方,此配方列出所有要用来生产面包的配料成份表(如 水,面粉,糖,鸡蛋,香油等),另外,也列出所有可选配料成份表(如水果,果核,巧克力片等),而这 些可选配料成份可以被添加到基本配方中用以生产各种各样的面包。又如,在钢铁厂,一个配方可能就是机 器设置参数的一个集合,而对于批处理器,一个配方可能被用来描述批处理过程中的不同步骤。

一台设备可以生产面包,也可以生产蛋糕,而面包有甜面包,也有咸面包,蛋糕有奶油蛋糕,也有巧克 力蛋糕。在这里,我们就把生产面包的配料比的关系叫作配方,把生产咸面包或甜面包的配料比关系叫作一 个文件。很显然,配方记录包含在配方文件中。

在 SATOOL 中提供了多组配方功能,菜单栏中设定的配方设定或工程管理器中的配方,都可以进入配 方组态对话框,如图 6-24 所示:

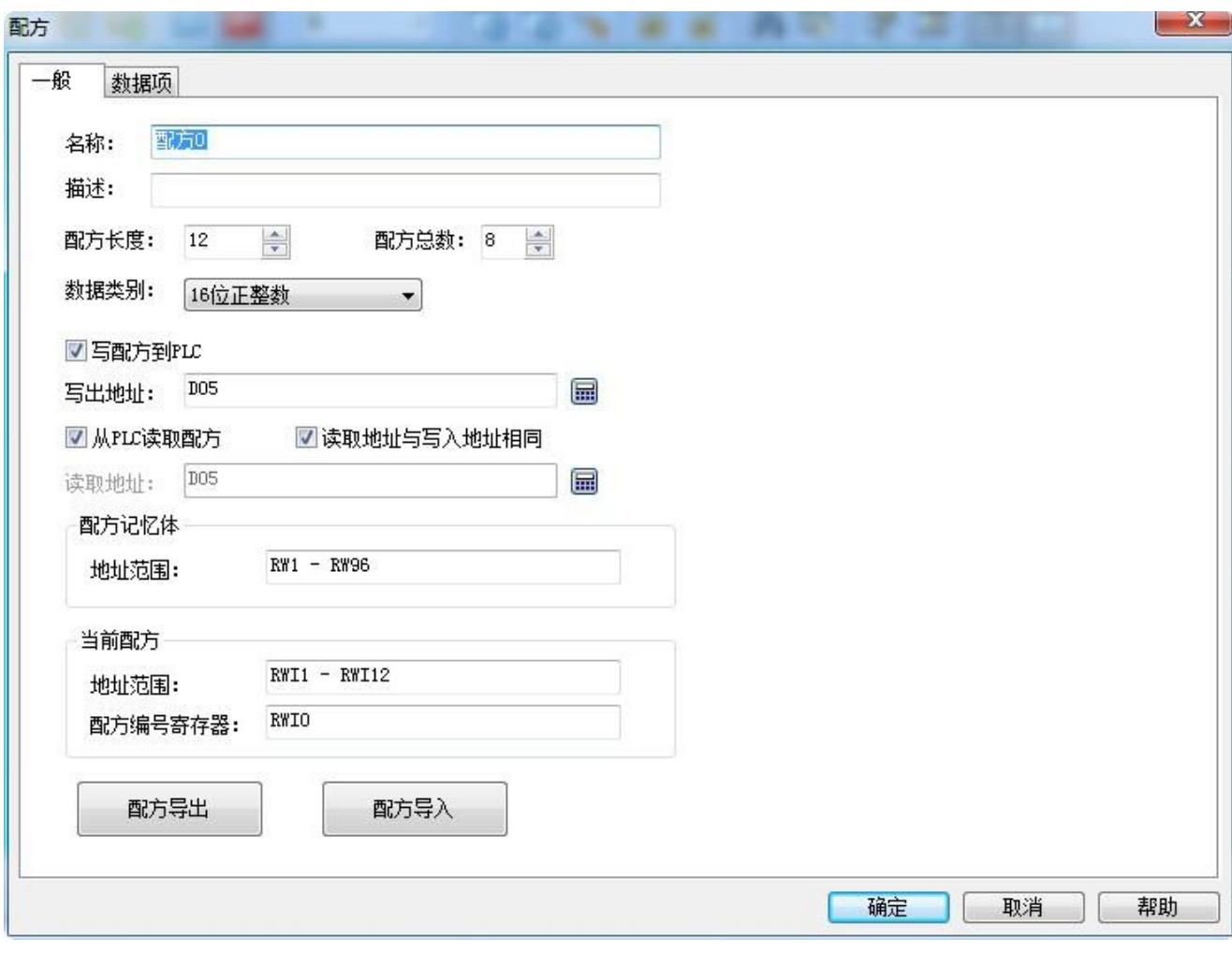

图 6-24 配方属性设置对话框

**名称:**当前配方文件的名称;

**描述:**当前配方文件的名称描述和说明;

**配方长度:**此参数表示操作读配方或者写配方时需要访问的寄存器数量。此参数的最大值与系统缓存、 PLC 的通讯协议都有关系,如果设置长度过大,可能会造成配方读、写操作失败,比如:西门子 s7-200 长 度不能超过 300,台达 DVP 系列长度不能超过 300。

**配方总数:**配方数量,最大支持 200 个配方;

当选择 SA 系列 HMI 是 035F、043F时: 配方长度\*配方总数\*数据类别所占字数(1 或者 2)必须小于

等于 40960;

当选择 SA 系列 HMI 是 057F、070F、104F、121F 时: 配方长度\*配方总数\*数据类别所占字数(1 或者 2)必须小于等于 102400。

**数据类别:**数据寄存器的数据类型;

**写配方到 PLC:**设定配方与 PLC 的相关数据寄存器地址,即将触摸屏中配方数据写入到指定的 PLC 寄存器地址中;

**从 PLC 读取配方:**设定配方与 PLC 的相关数据寄存器地址,将 PLC 寄存器地址的配方数据读到触 摸屏上;

**配方记忆体:**配方在 HMI 中的存储地址范围,自动生成不可更改;

**当前配方:**配方在 HMI 中的存储地址与 PLC 中数据寄存器都是按排序方式自动生成的,不可更改;

**配方编号寄存器:**配方编号按顺序排列自动生成不可更改,对应数据项里配方名称的排序;

**配方导出:**将已经设置好的配方数据,保存到本地,保存的文件类型为 .CSV;

**配方导入:**将本地的配方文件(.CSV)导入到工程;

配方数据项,如图 6-25 所示:

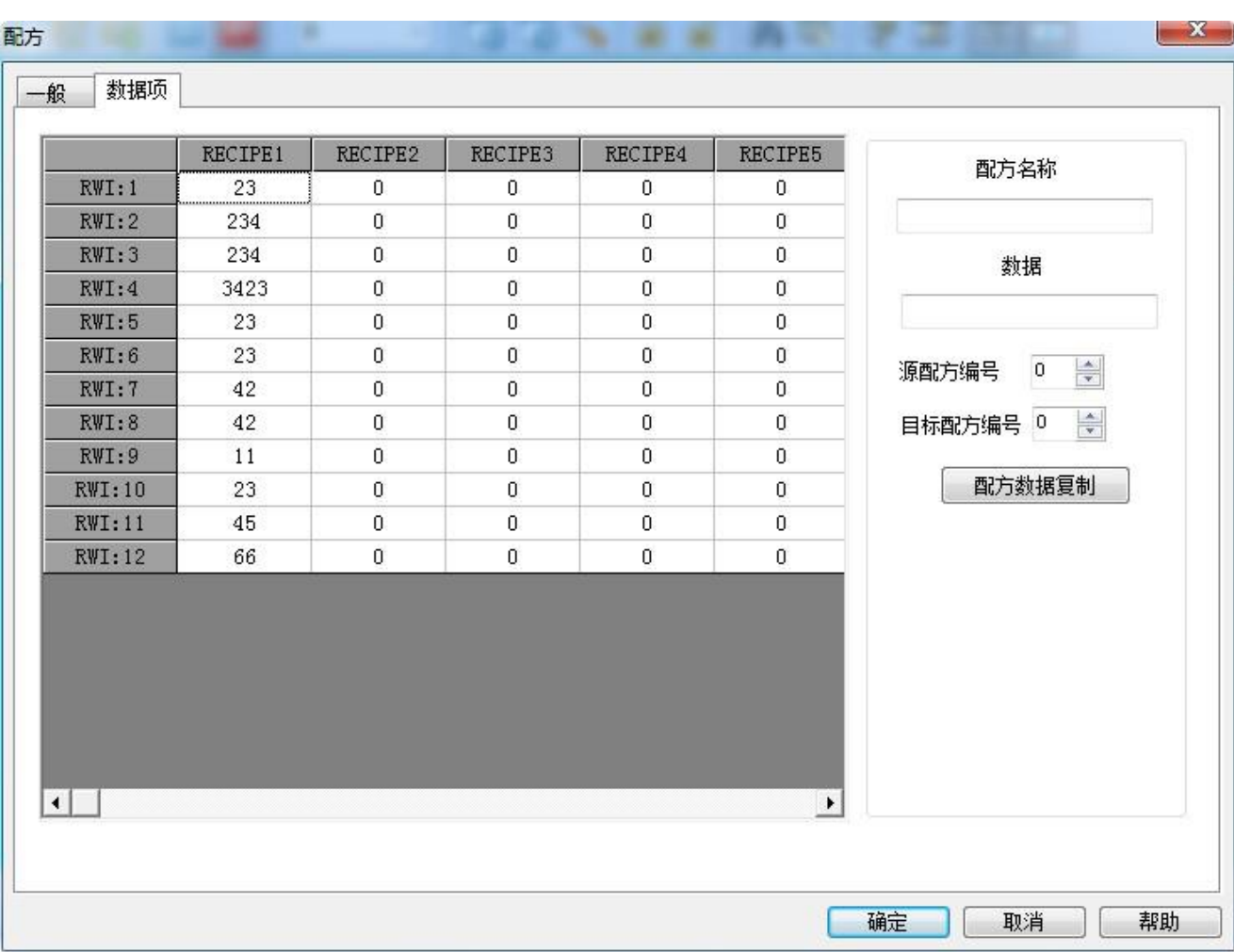

深圳显控科技股份有限公司 [www.samkoon.com.cn](http://www.samkoon.com.cn/)

图 6-25 配方数据项页面

**配方名称:**当前配方的名称 ;

**数据:**对当前配方中各地址的数据写入和显示;

配方数据复制:把源配方编号中的数据复制到目标配方编号中;输入完成后,点击"确定",保存 当前配方,点击"取消",退出当前对话框。完成配方组态后,就可以设计界面,在 HMI 中操作配方。

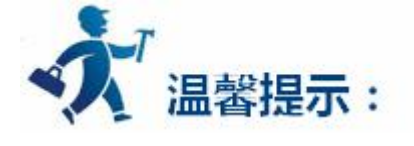

最多支持创建 5 个配方文件, 当已经建立了 5 个配方文件, 再创建时, 系统会提示:

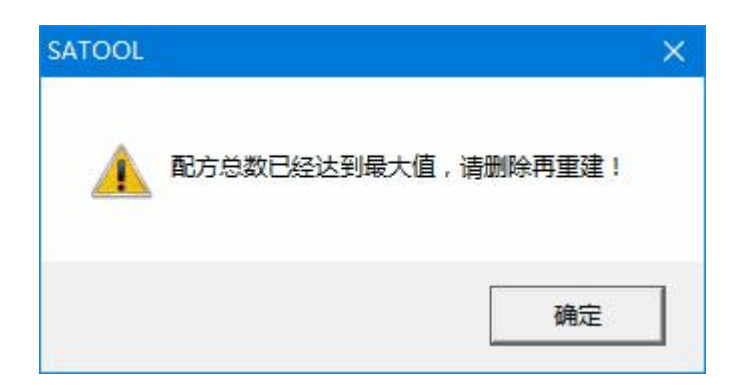

图 配方总数超限提示

## **3.4.2.10.1** 使用案例

下面举例说明**配方**的设置及与显示查看。

#### **1、 新建配方**

在工程管理器的配方上右击鼠标,新建配方,如下图 1:

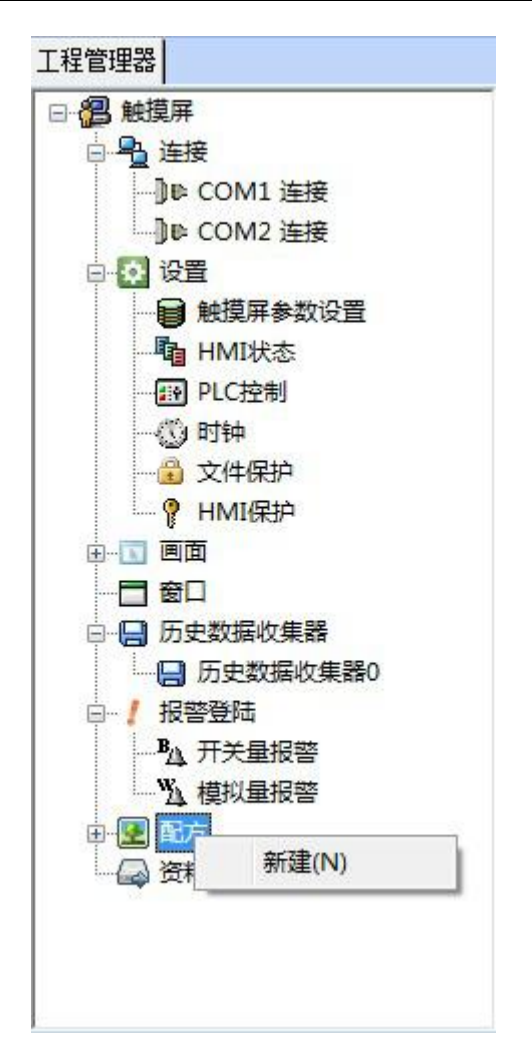

图 1 新建配方

打开双击打开配方,如下图 2:

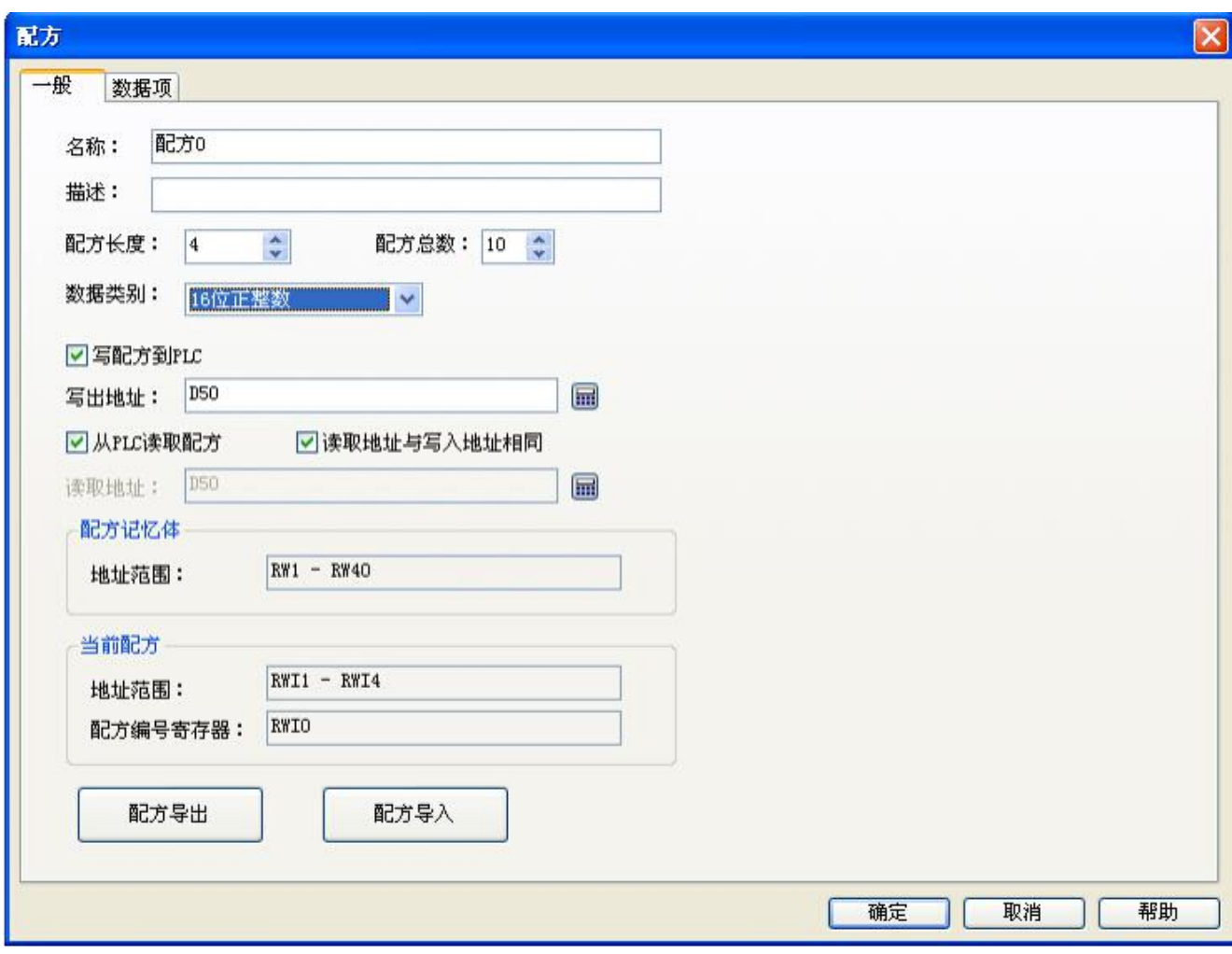

### 图 2 配方"一般"项设置

设置配方长度为 4, 即一个配方中有 4 个数据。配方总数为 10, 即一共有 10 个配方。写配方到 PLC 中 设置写出地址为 D50, 这里选择的是 16 位正整数, 配方写到 PLC 寄存器为 D50、D51、D52 和 D53。设 置读取地址与写入地址相同。

#### **2、配方数据项设置:**

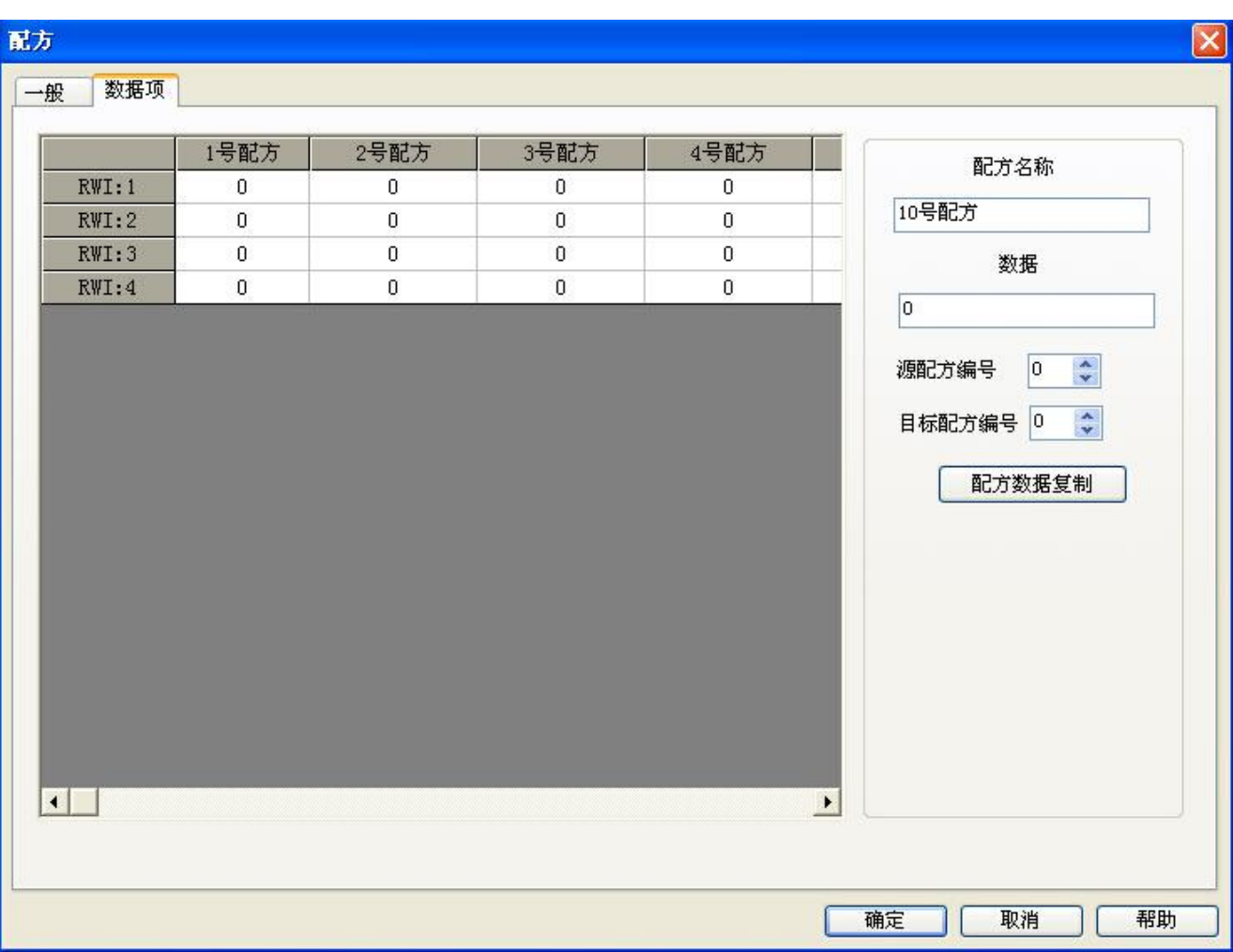

深圳显控科技股份有限公司 [www.samkoon.com.cn](http://www.samkoon.com.cn/)

图 3 配方"数据项"设置

设置好配方名称后,选择"确定"配方设置完成。想要在触摸屏上面显示配方,可以用"数值输入与显 示"控件来显示配方数据。选择内部存储区地址 RWI:0,可以在画面上制作数值显示和输入控件,输入与显 示的数值就是配方的编号,RWI0 的数值为 0 时表示配方编号 1 , 数值为 1 时就表示配方编号 2 , 一直排序 下去。用"数值输入与显示"控件来显示 D50 到 D53 的数据。保存或读取配方可以用"功能按钮"中关于 配方的各种功能。详细请查看"功能按钮"说明。

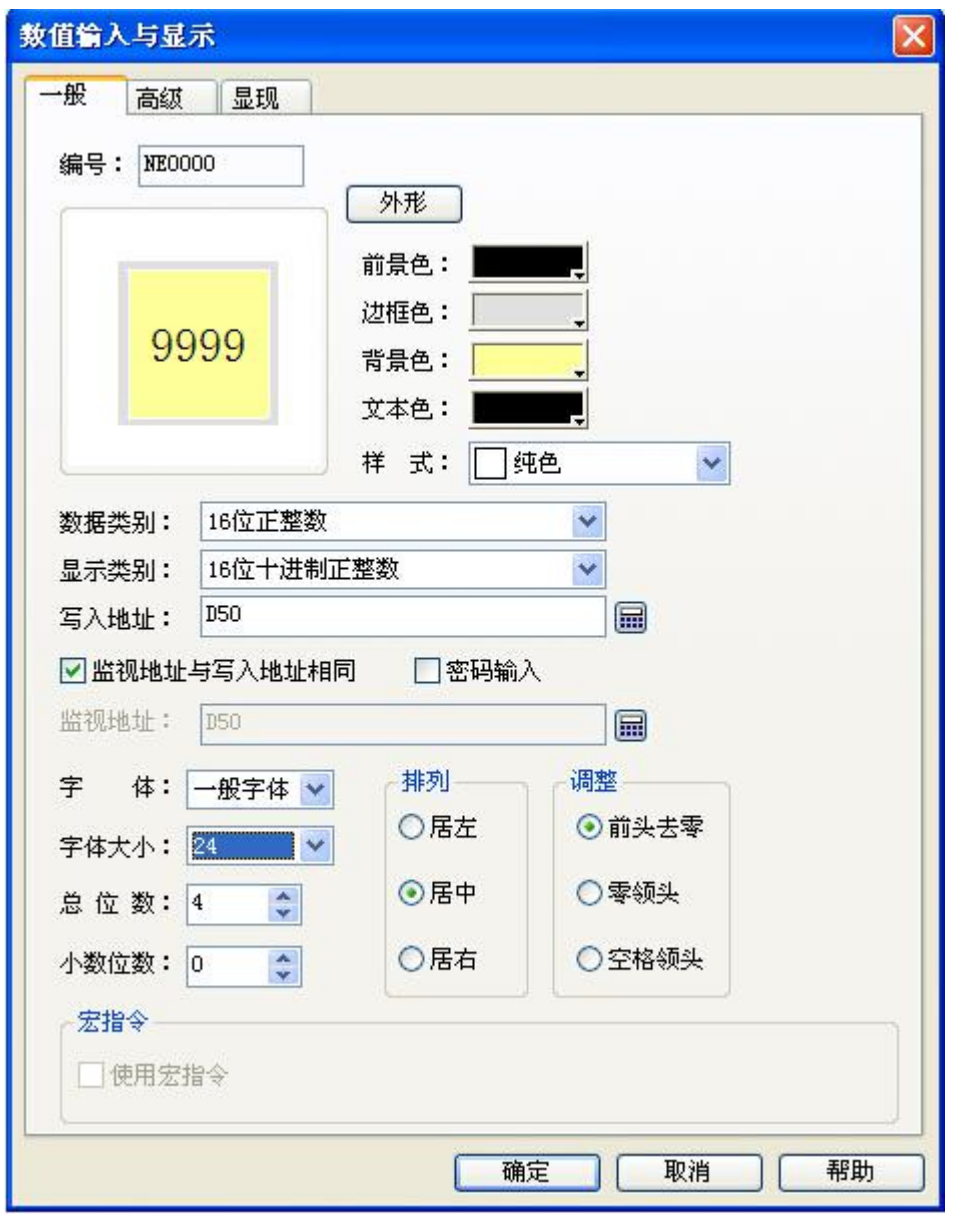

图 4 显示配方数据 D50 的"数值输入与显示"控件

设置好数值输入与显示控件,放在画面中。设置个功能按钮得到如下图:

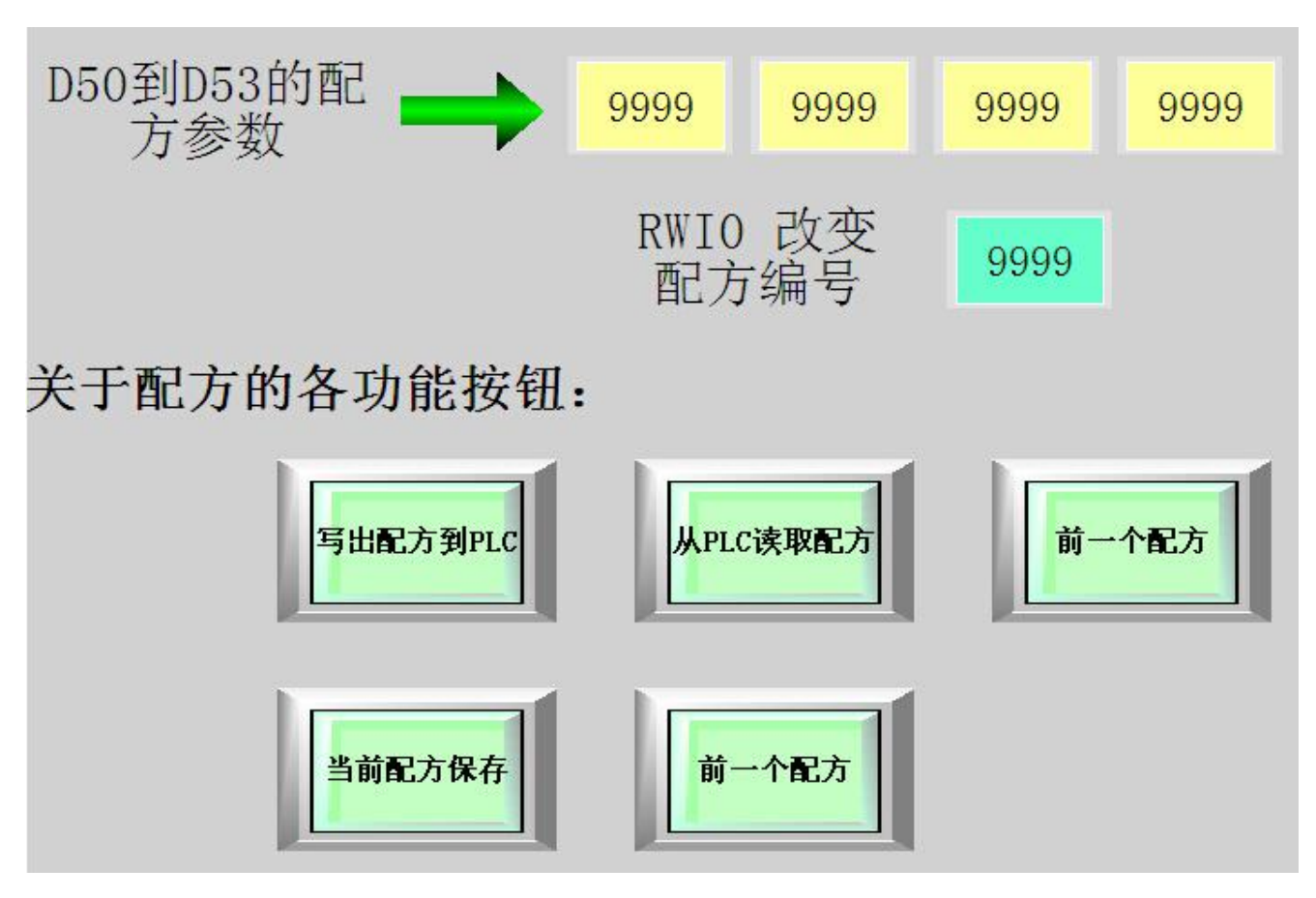

#### 图 5 配方显示查看画面

用数值输入与显示控件可以改变配方参数,通过功能按钮可以实现查看配方,读取配方,写入配方等功 能。

## **3.4.2.11** 资料传输

资料传输用于 PLC 与 HMI 之间或者 PLC 与 PLC 之间的数据传输。在工程管理器中点击"资料传输"会 显示出当前设定的资料传输列表。

**1、在工程管理器找到资料传输,双击打开,如下图 1。**

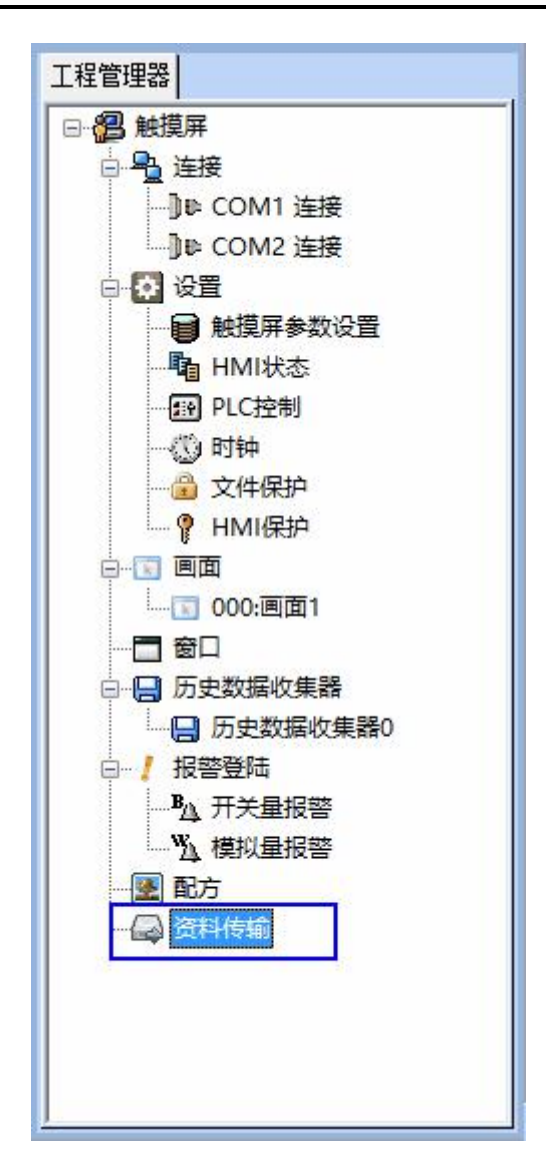

图 1 工程管理器

**2、点击左下角新建按钮,如下图 2:**

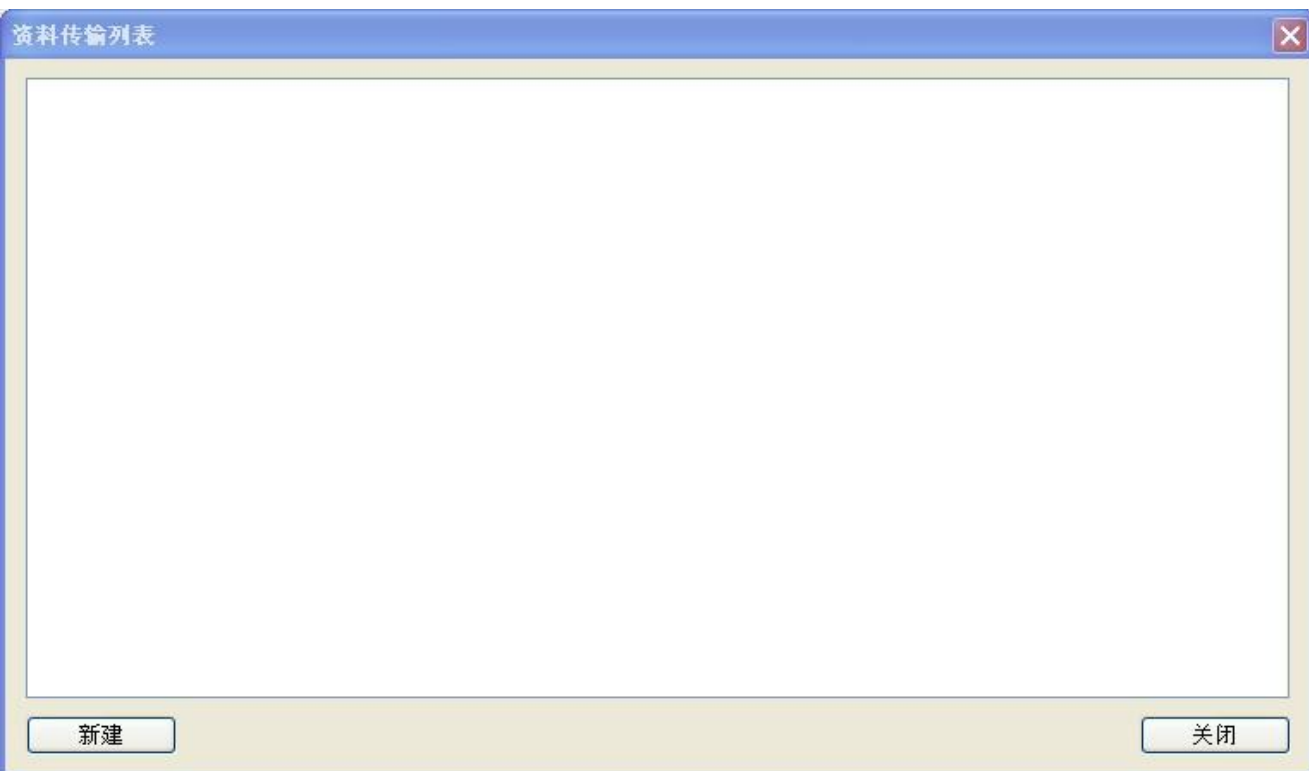

图 2 新建资料传输

#### **3、如下图所示:**

**(1)属性**

**计时/触发:**选择资料传输的触发方式。

**计时:**按照设定的时间间隔执行资料传输;

**触发:**按照设定的地址控制资料传输执行,当触发位为 1 的时候执行资料传输。

**地址类型:**选择要传输数据的地址类型:位/字/双字。

**字/位数:**输入要传输数据的长度。所输入的长度范围为 1~32,个数越多通讯越慢,并影响整个系 统的 通讯速度。

**(2)地址**

**源地址:**传输数据的源地址。源地址的类型必须跟"属性"设置的地址类型相同。

**目标地址:**传输数据的目标地址。目标地址的类型必须跟"属性"设置的地址类型相同。

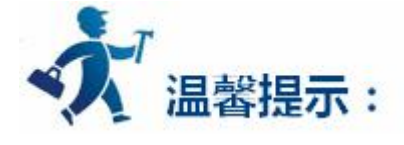

目标地址和源地址不能为同一 PLC。若是从触摸屏的一个串口传输数据到另一个口,请先将数据从串 口传到内部寄存器地址,再由内部寄存器地址传到另外串口。

例如:从触摸屏的 COM1 传输数据到 COM2,先将数据从 COM1 传到内部寄存器地址,再由内部寄存 器地址传到 COM2。

**4、设置各个参数后点确定,完成一条资料传输设置,最多可以新建 10 条。**

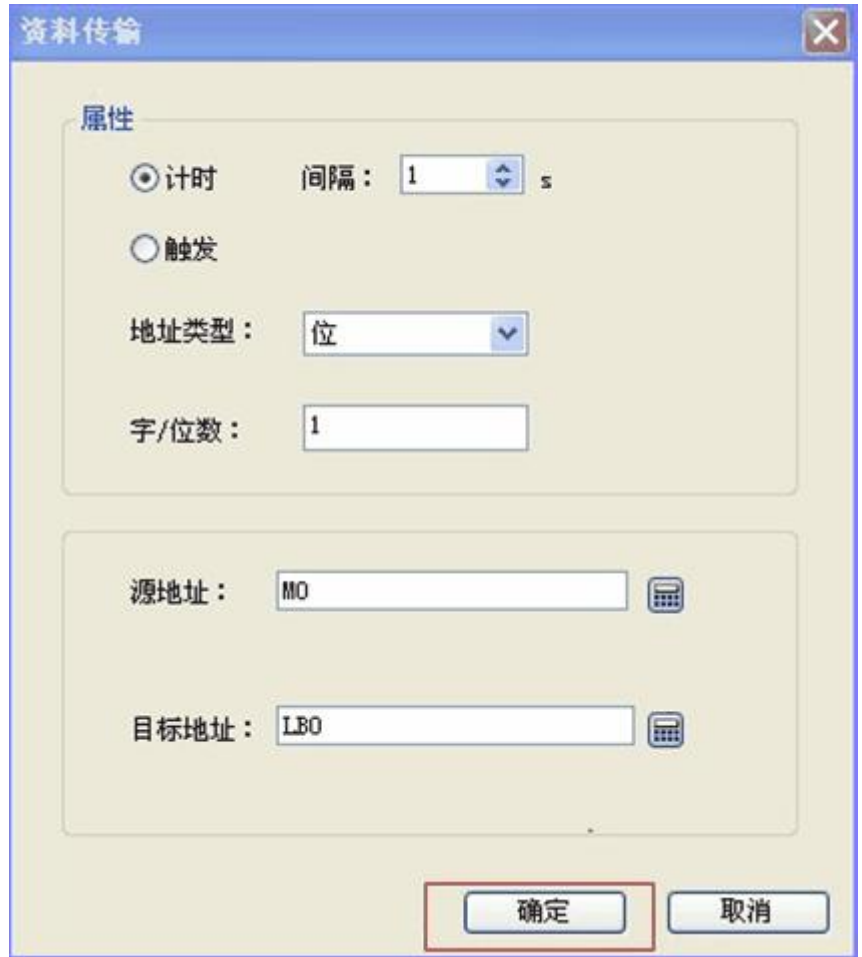

图 3 资料传输属性

**5、设置完成 多条如下图:**

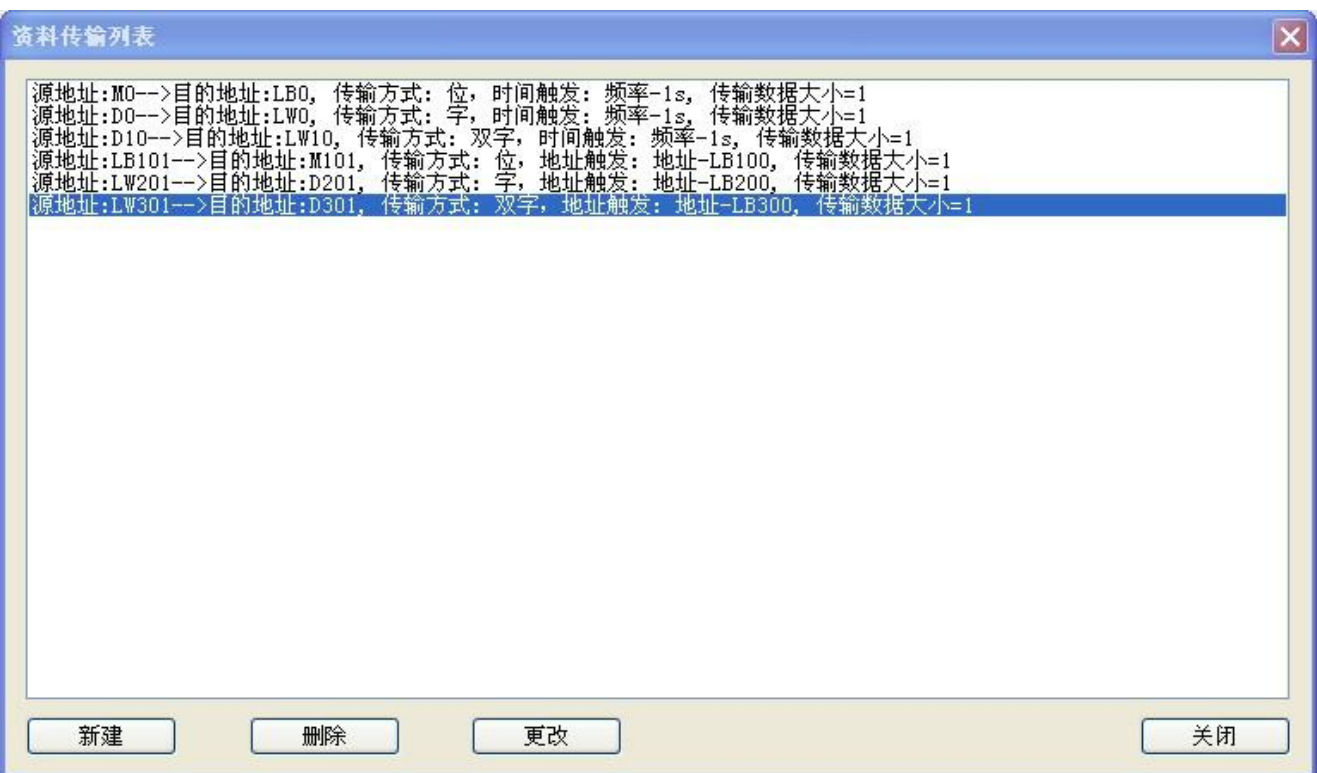

图 4 资料传输列表

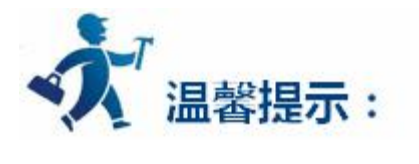

1. 目标地址和源地址不能为同一 PLC。若是从触摸屏的 COM1 传输数据到 COM2 口,请先将数据从

COM1 传到内部寄存器地址,再由内部寄存器地址传到 COM2。

2. 不支持触摸屏内部地址之间相互传送,如果您有类似要求,可以使用宏指令实现。

# **3.4.3** 报警设定

下面介绍 SATOOL 的报警设定。SATOOL 的报警设定分为"开关量报警"和"模拟量报警"。设置好报

警登录以后即可通过报警显示器或动态报警条来查看报警类别和报警发生的时间和日期。

## **3.4.3.1** 开关量报警

报警设定用于显示报警信息。只有配置了报警设定,报警显示器和动态报警条才能正常使用(其实报警 显示器和动态报警条显示的内容就是"开关量报警"

和"模拟量报警"的报警信息)。

选择工程管理器中的"报警登陆"设定开关量报警和模拟量报警;如图 6-16 所示:

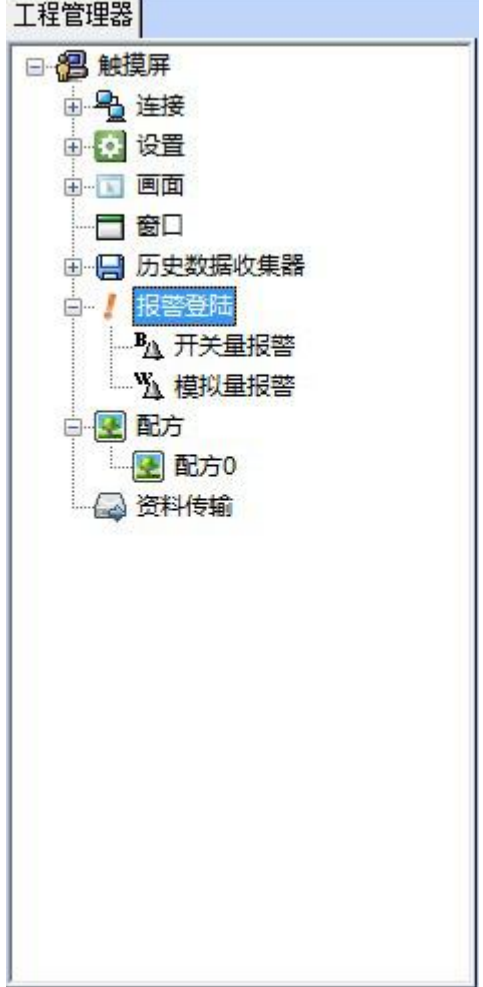

#### 图 6-16 选择报警登陆

在展开的报警登录选项中,双击"开关量报警"选项,则可打开开关量报警设置对话框,如图 6-17 所 示:

深圳显控科技股份有限公司 [www.samkoon.com.cn](http://www.samkoon.com.cn/)

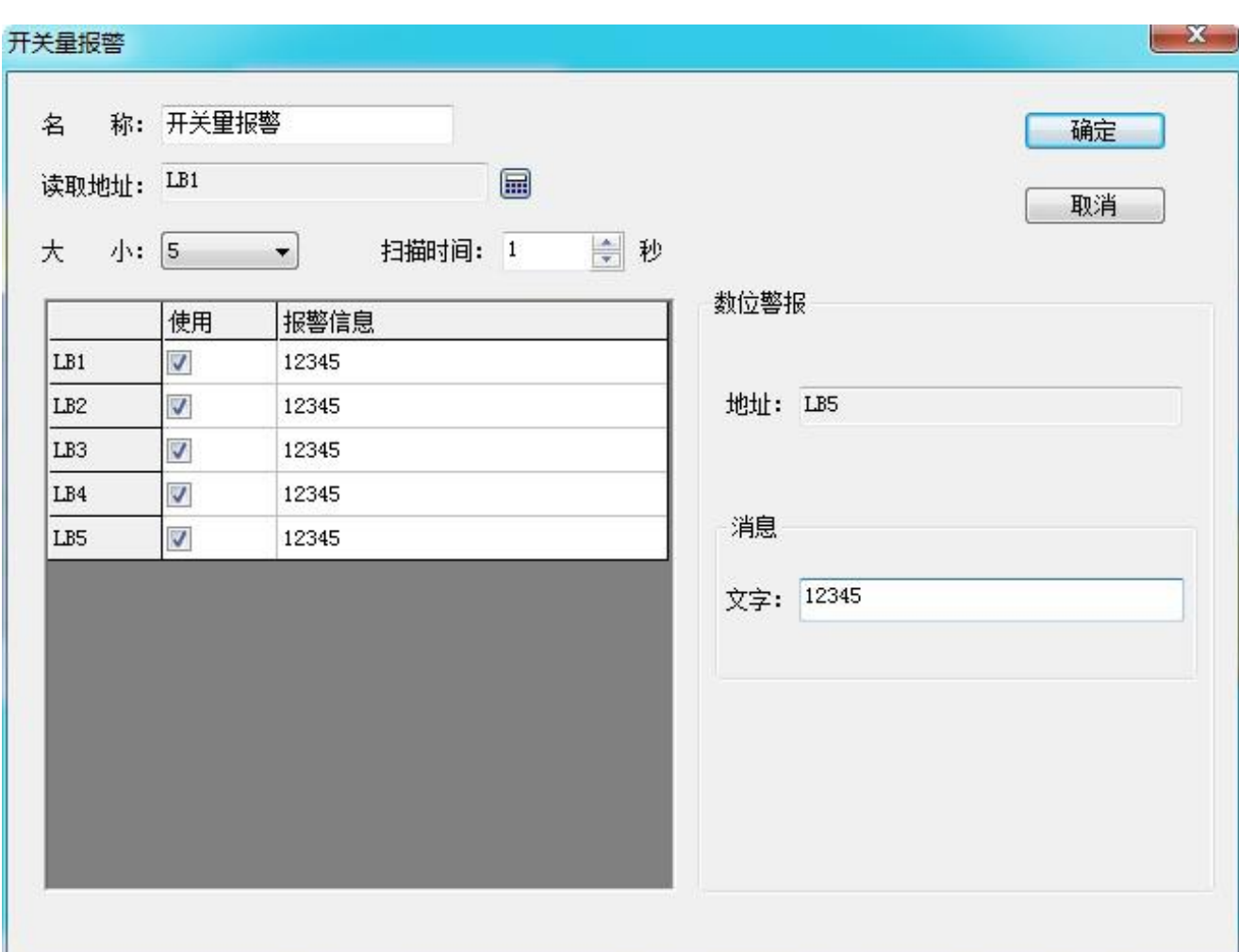

图 6-17 开关量报警对话框

如果用户需要使用开关量报警,则操作步骤如下:

首先在"读取地址"一栏中输入要报警的位地址。这里假设设置为内部地址 LB1。

在"大小"选项中选择要报警的总数,即位地址总数,地址是连续。这里假设设置的长度是 6。

用户可根据需要设置位报警的"扫描时间",即扫描频率。

单击列表框中的某项,再把鼠标移动到右方的"消息"模块中的"文字"编辑框中,在该编辑框中为该 项输入文本信息,也即是报警内容。这里假设设置的消息(即报警内容)如图 6-17 所示。

"使用"是否选中的含义是:如果选中了某项的"使用"选项,则当该项所对应的地址为 1 时才能在 "报警显示器"或者"动态报警条"中显现该报警信息;如果没有选中某项的"使用"选项,则即使该 项所对应的地址为 1, 在"报警显示器"或者"动态报警条"中也不显现该报警信息; 如果该项的地址

为 0, 不管"使用"选项是否选中, 在"报警显示器"或者"动态报警条"中都不显示报警信息。

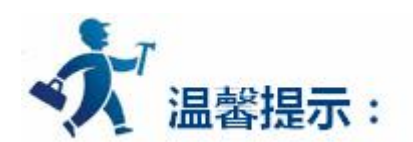

下面举例说明:

假设 LB1 地址的值为 0, 则不管"使用"选项是否选中, 在"报警显示器"和"动态报警条"中都不显 示报警信息。

假设 LB1 地址的值为 1, 没有选中"使用"选项时, 在"报警显示器"和"动态报警条"中都不显示报 警信息。

假设 LB1 地址的值为 1, 又选中"使用"选项时, 在"报警显示器"和"动态报警条"中都可以显示报

警信息。

点击"确定"按钮,开关量报警设置完毕。用户可以做 6 个位按钮, 其地址分别为 LB1-LB6, 功能都选 择"交替",在画面上放一个"报警显示器"和一个"动态报警条"控件,离线模拟一下,当点击某个 位按钮时,看"报警显示器"和"动态报警条"控件是否显示报警信息。

实例离线模拟运行如图 6-18 所示:

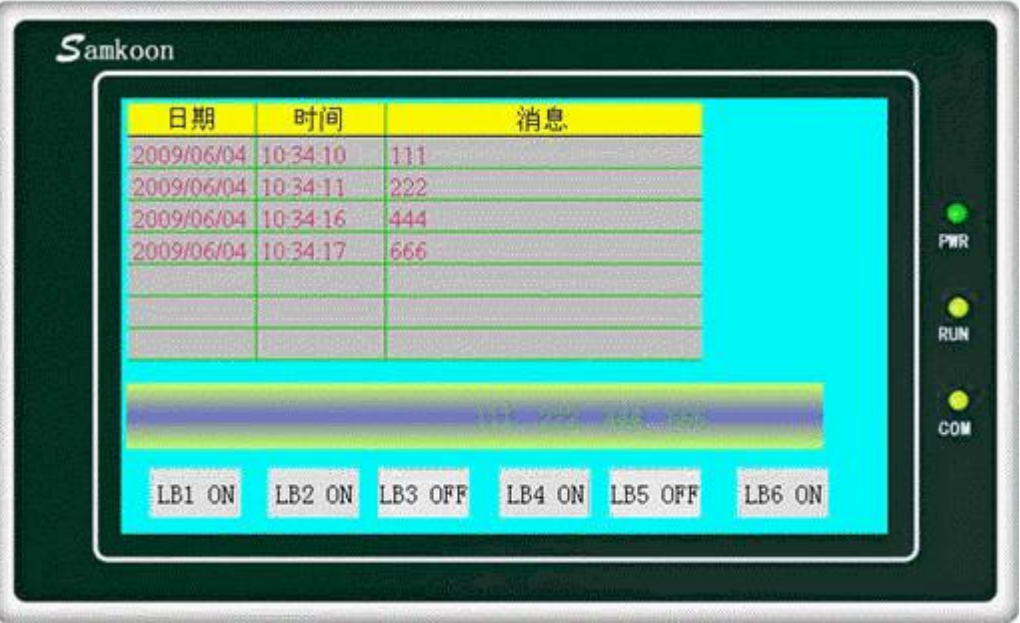

图 6-18 开关量报警实例离线模拟

图 6-18 实例,在画面中放置了一个"报警显示器", 其文本行数设置为 7 行, 其他属性值为默认值;

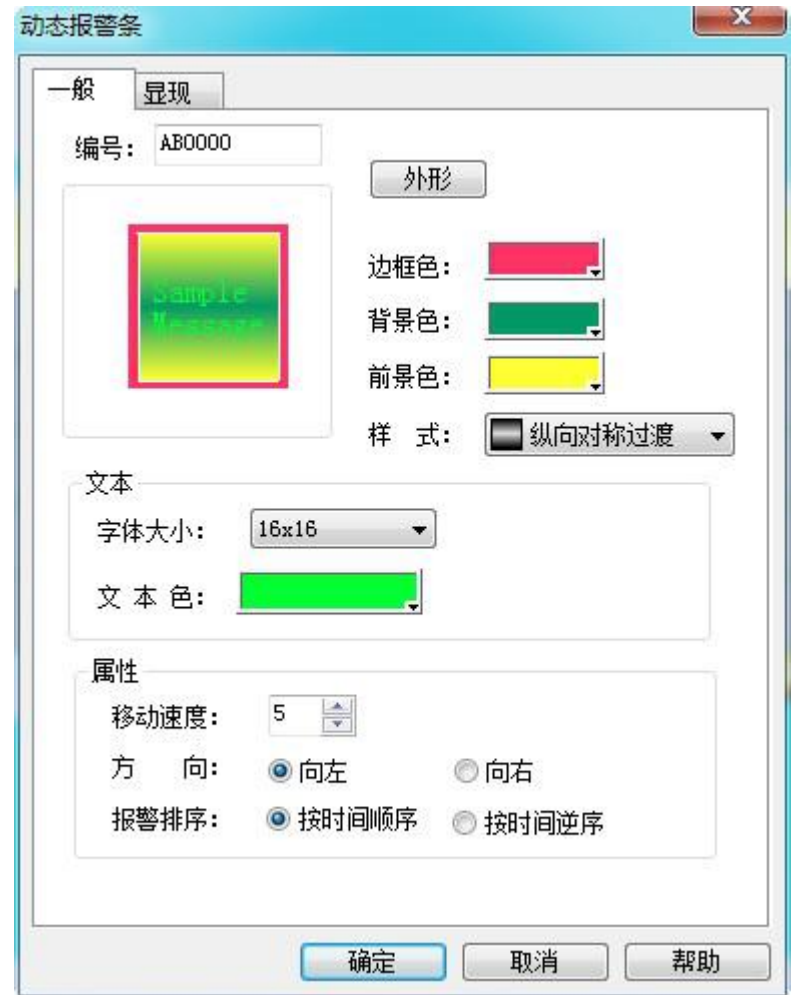

接着放置了一个"动态报警条", 其属性设置如图 6-19 所示:

图 6-19 动态报警条的属性设置对话框

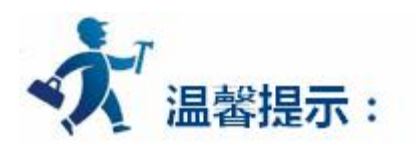

最后放置了 6 个位按钮控件, 位按钮控件的写入地址是 LB1-LB6, 并且为每个位按钮控件设置了"交 替"功能、"监视"和"监视地址与写入地址相同的选项"。设置完毕后,点击工具栏上的"保存"按钮保 存工程,运行菜单栏中"下载"项中的"离线模拟"选项,点击地址为 LB1、LB2、LB4 和 LB6 的位按钮, 则可以看见"报警显示器"和"动态报警条"控件中都显示了"开关量报警"中的 LB1、LB2、LB4 和 LB6 的报警信息。当再次点击 LB1、LB2、LB4 和 LB6 时,因位按钮设置的是"交替"功能,所以此时 LB1、LB2、

LB4 和 LB6 的值都为 0, 则"报警显示器"和"动态报警条"控件不显示"开关量报警"中的 LB1、LB2、 LB4 和 LB6 的报警信息。

## **3.4.3.2** 模拟量报警

在展开的报警登录选项中,双击"模拟量报警"选项,则可打开模拟量报警设置对话框,如图 6-20 所

示:

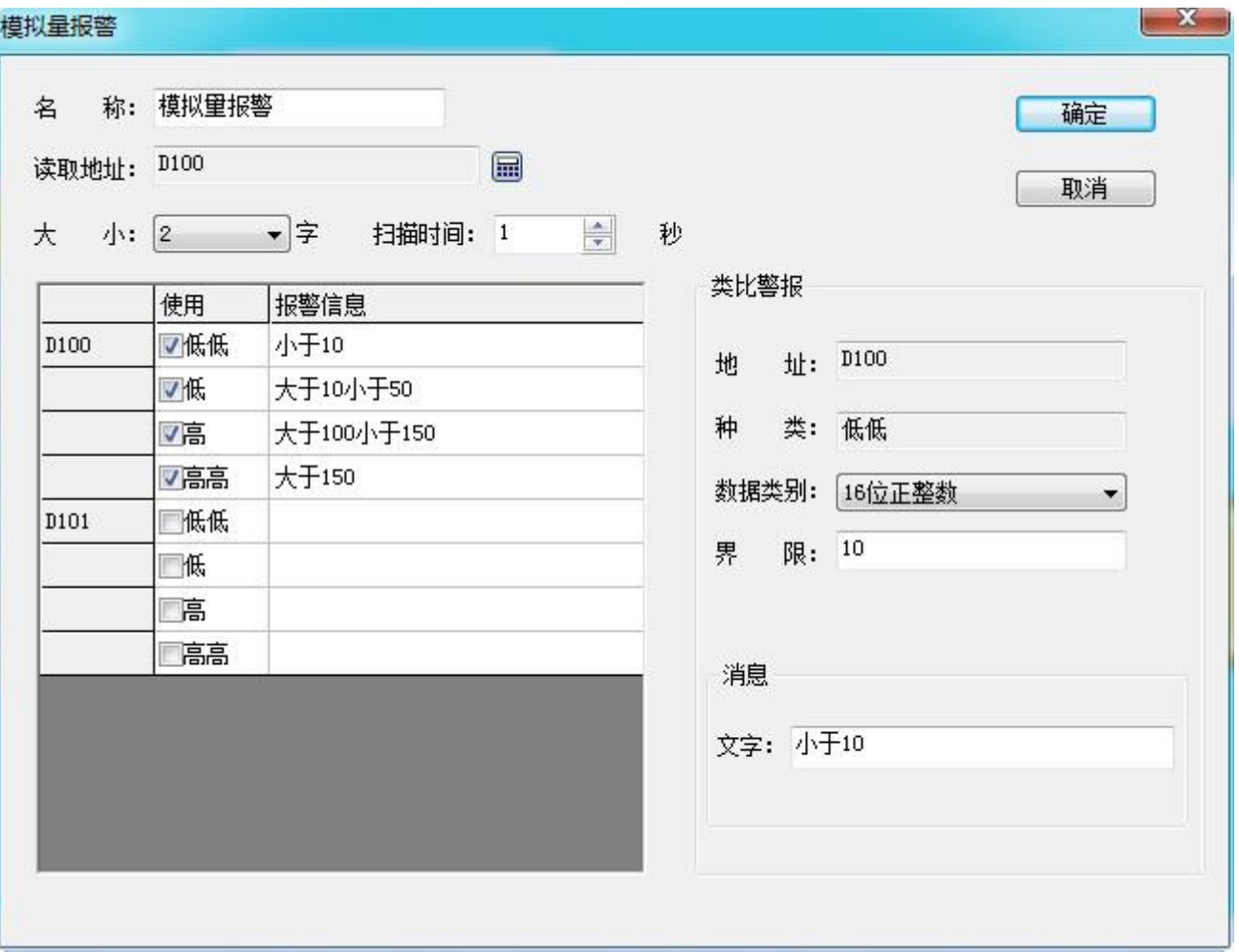

图 6-20 模拟量报警对话框

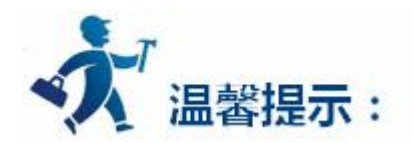

如果用户需要使用模拟量报警,则操作步骤如下:

首先在"读取地址"一栏中输入要报警的地址。这里假设设置为内部地址 LW1。

在"大小"选项中选择要报警的总数,即地址总数,读取地址的方式跟用户选择的数据类别有关系。开 始每个地址都默认是 16 位数据类型的。所示开始读取的地址都是连续的。但用户可以更改每项地址的数据 类别。如图 6-20 所示, LW1 的地址值选择了 32 位正整数, LW3 和 LW4 都为 16 位正整数。所以当为某项 地址选择 32 位数据时,后面读取的地址要在此地址的基础之上地址加上 2, 如果是选择 16 位数据类别,后 面读取的地址要在此地址的基础之上地址加上 1 即可。

用户可根据需要设置位报警的"扫描时间",即扫描频率。

单击列表框中的每一项,把鼠标移动到右方的"界限"中,为该项输入一个数据。再把鼠标移动到右方 的"消息"模块中的"文字"编辑框中,在该编辑框中为该项输入文本信息,也即是报警内容。这里假设设 置的消息(即报警内容)如图 6-20 所示。 从图 6-20 可以看出,每个地址值可以划分为 4 个区域,即报警地 址数据的分区。这个区域分别为:低低,低,高,高高。下面以地址 LW1 为例说明这四个区域的含义(LW1 地址的四个选项的"使用"都选中)。如图 6-21 所示:

324
**考"开关量报警"中的"使用"。**

报警条"中显现该项的报警信息;

**单击列表框中的某项, "使用"是否选中的含义和"开关量报警"中的"使用"含义一样,用户可参**

**高高:**当该项的地址值大于该项设置的界限并且选中了"使用"选项时,在"报警显示器"或者"动态

"报警显示器"或者"动态报警条"中显现该项的报警信息; **高:**当该项的值大于"高"项的界限并且小于等于"高高"项的界限,并且选中了"使用"选项时,在

报警条"中显现该项的报警信息; **低:**当该项的值大于等于"低低"项的界限并且小于"低"项的界限,并且选中了"使用"选项时,在

低低: 当该项的地址值低于该项设置的界限并且选中了"使用"选项时, 在"报警显示器"或者"动态

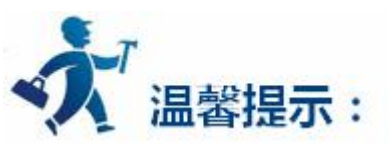

图 6-21 LW1 地址的四个地址值区域的划分图

"报警显示器"或者"动态报警条"中显现该项的报警信息;

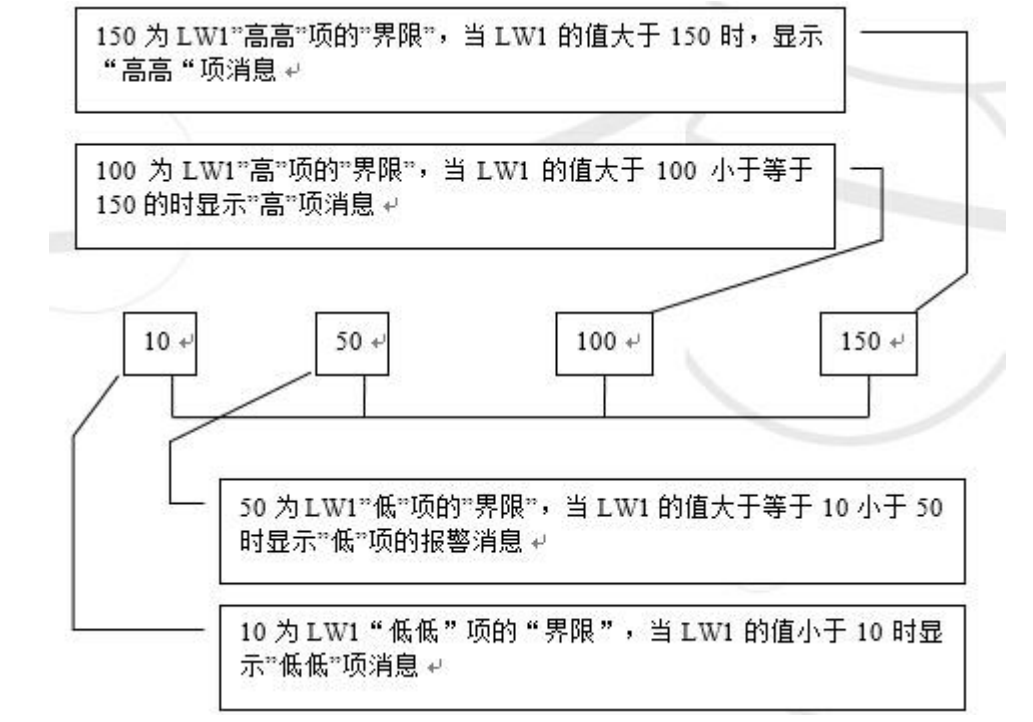

# **3.4.4** 报警显示控件

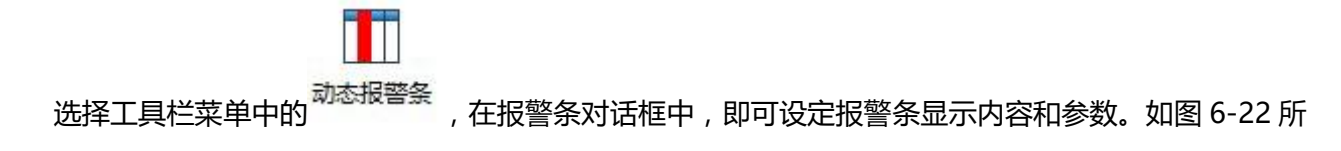

示:

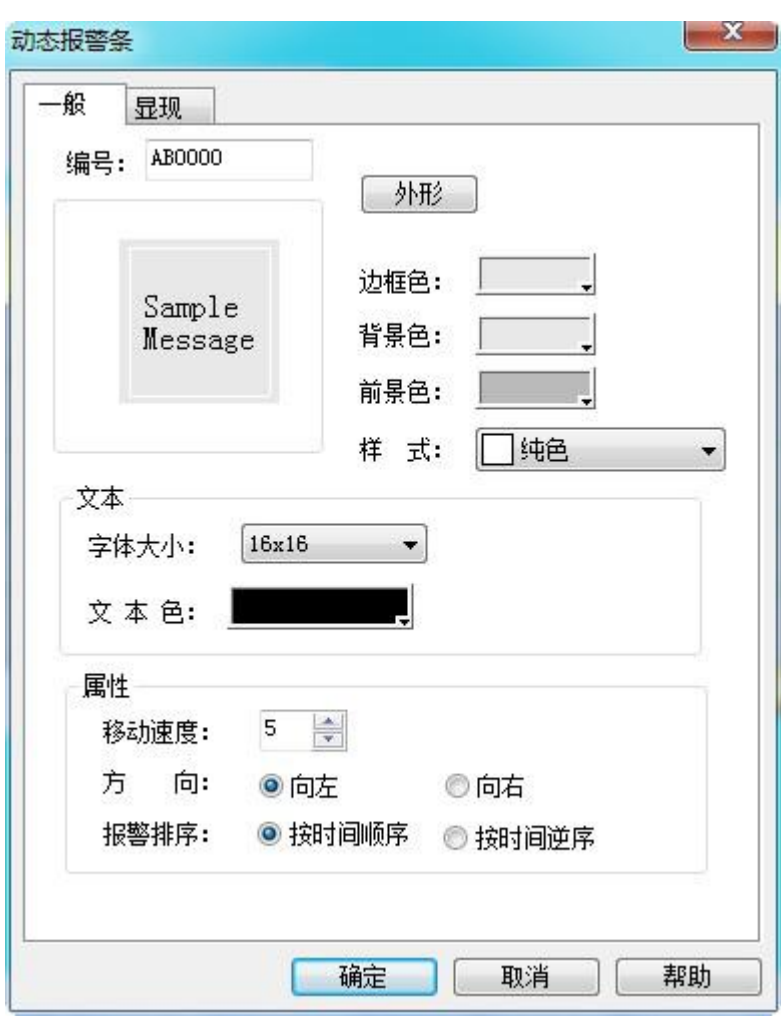

图 6-22 报警条对话框

**移动速度:**报警内容的移动速度;

**方向:**报警条从右向左 或左向右移动的选择;

#### **报警排序:**报警内容的时间排序选择;

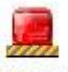

选择工具栏菜单中的报警显示器<sup>报警显示器</sup>,在报警显示器对话框中,即可设定报警显示内容和参数。

如图 6-23 所示:

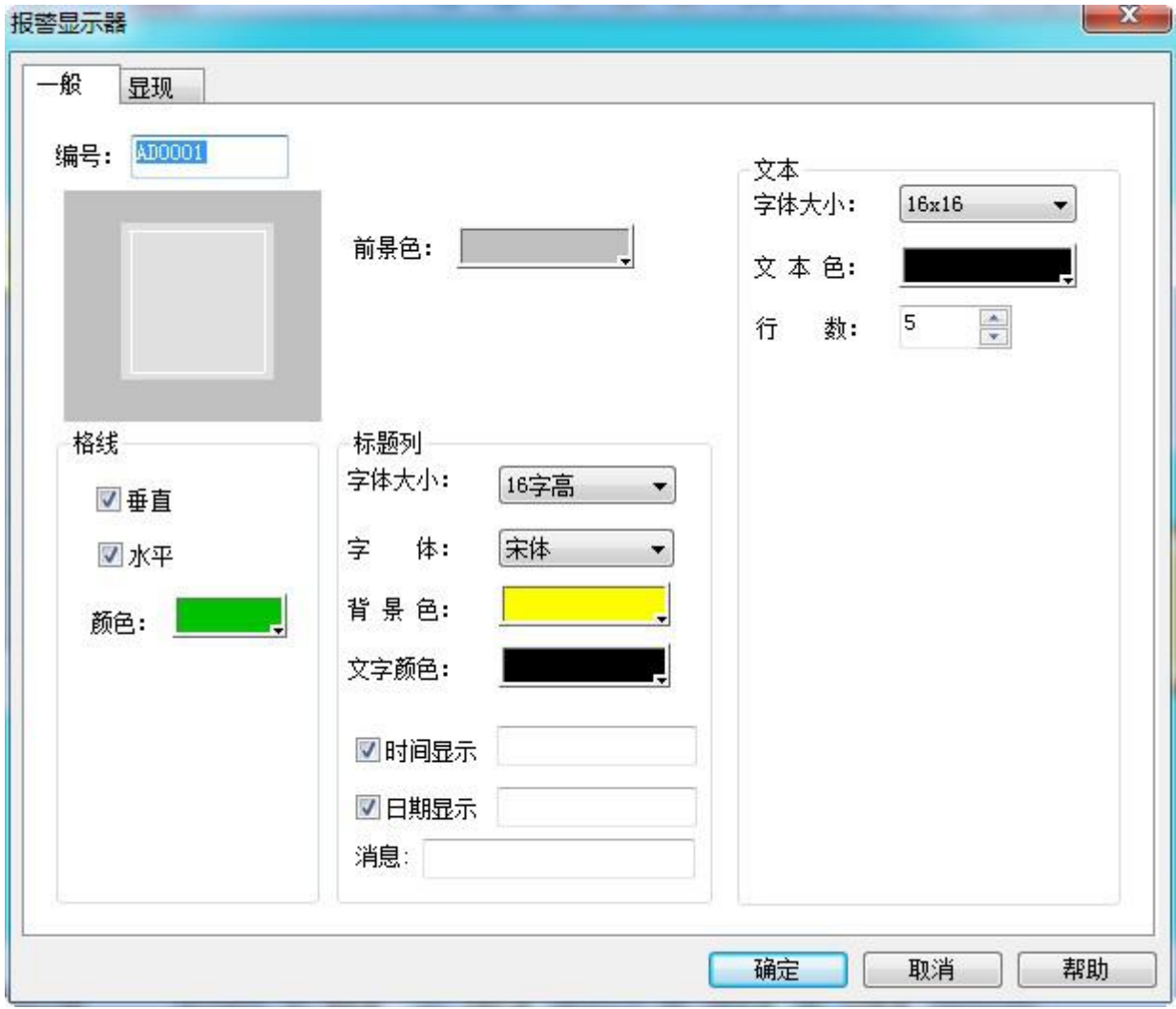

图 6-23 报警控件对话框

## **3.4.5** 全局宏设定

设置一条 已编译成功的宏指令为全局宏,当组态开始运行即执行此宏指令,在组态运行过程中一直执 行下去,不受画面限制。最多可以添加 64 条全局宏 ,设定多条全局宏会安装设定序号顺序执行。

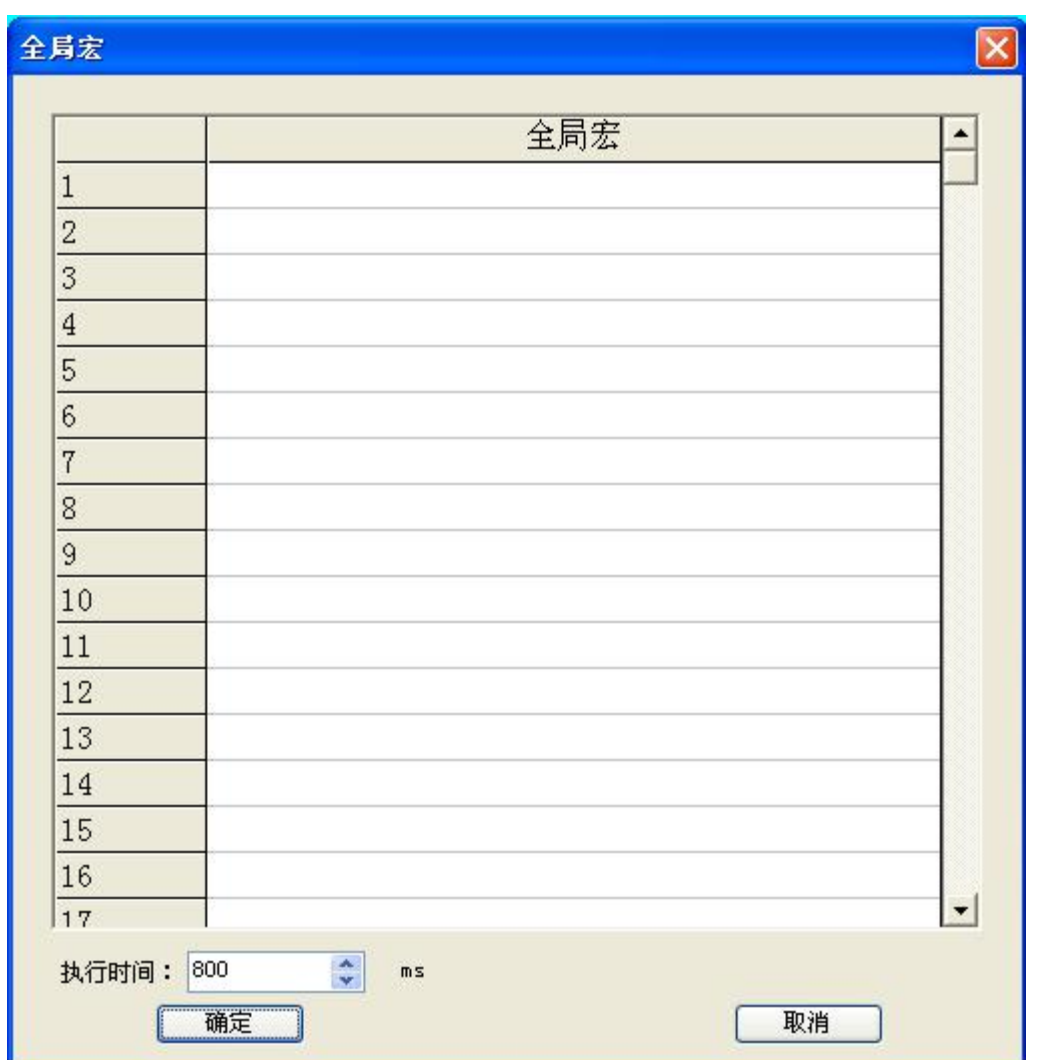

点击菜单"设定"的"全局宏",弹出如图所示对话框:

图 1 全局宏

点击列表项,可以列出所有已编译成功的宏指令名称,选中的宏指令会作为全局宏在组态运行时执行。

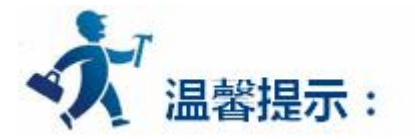

**执行时间:**该参数是指分配给单条全局宏的执行时间。全局宏执行的时间主要由读取全局宏中的所有读 变量和运算完成后写所有写变量的通讯时间决定,该值的设定要留有一定余量,否则可能会造成宏指令没有 正常执行完成就切换到了下一条。

**注意:**在设置该参数时请依照所有全局宏里面执行最耗时的那一条进行设置。执行时间可设置范围: 100-7000 ms。

# **3.4.6** 初始化宏设定

设置一条 已编译成功的宏指令为初始化宏,当组态开始运行即执行一次此宏指令,不受画面限制。最 多可以添加 64 条初始化宏,设定多条初始化宏会安装设定序号顺序执行。点击菜单"设定"的"初始化宏", 弹出如图所示对话框:

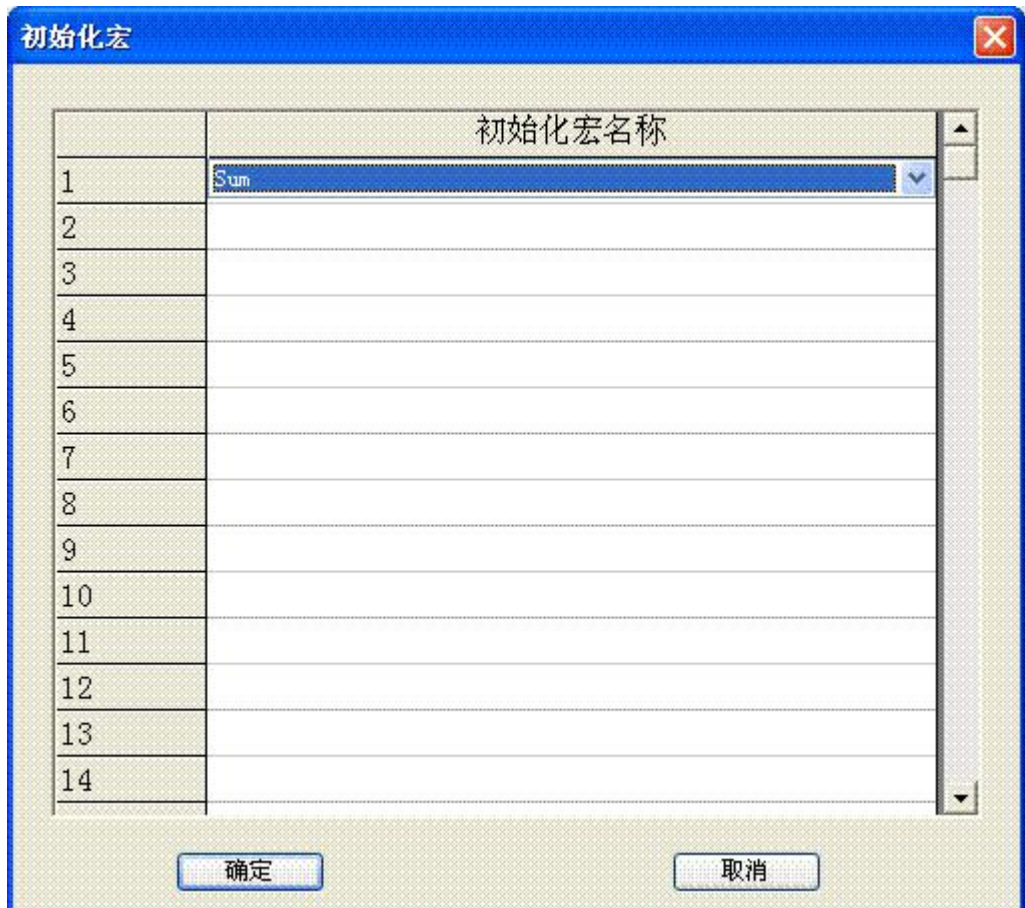

图 1 初始化宏

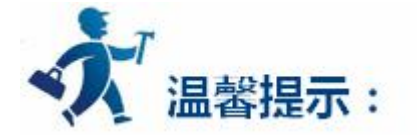

点击列表项,可以列出所有已编译成功的宏指令名称,选中的宏指令会作为初始化宏在组态运行时执行。

# <span id="page-329-0"></span>**3.5** 宏指令

宏指令是一种高级的触摸屏控制方法,它使触摸屏的功能更加强大。通过对宏指令的编程,触摸屏可以具 有同 PLC 一样的逻辑和算术运算功能。灵活运用宏指令能够实现很多常规元件无法实现的强大功能,使您 的人机界面更加完美。

SATOOL提供了不同于其它人机界面宏脚本语言模式的全新宏指令,指令全面兼容标准C 语言(ANSI C89)。由于介绍C 语言的各种书籍非常多,资料容易找到,故本章不会详细介绍语法和基础知识,主要帮助 复习下同宏指令设计有相关的基础,而将通过实例着重介绍宏的建立和使用。

本章将首先简要讲解C语言基本知识,及宏指令相关的使用,及注意事项。

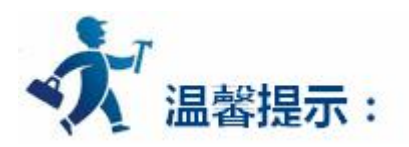

点击下列连接可以了解详情:

- C [语言入门](#page-329-0)
- C [语言程序设计初步](#page-346-0)
- [宏指令功能简介](#page-364-0)
- [附录一](#page-373-0)

# **3.5.1 C** 语言入门

本章节介绍 C 语言的入门知识.

<span id="page-330-0"></span>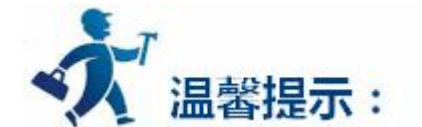

点击下列连接可以了解详情:

- C [语言数据类型](#page-330-0)
- [变量的初值和类型转换](#page-338-0)
- [本运算符和表达式](#page-339-0)
- [一维数值组](#page-341-0)
- [小结](#page-344-0)

# **3.5.1.1 C** 语言数据类型

#### **1.整型量**

整型量包括整型常量、整型变量。整型常量就是整常数。在C语言中,使用的整常数有八进制、十六进 制和十进制三种。

### **2.整型常量**

1.八进制整常数八进制整常数必须以 0 开头, 即以 0 作为八进制数的前缀。数码取值为 0~7。八进制数 通常是无符号数。

以下各数是合法的八进制数:

015(十进制为 13) 0101(十进制为 65) 0177777(十进制为 65535)

以下各数不是合法的八进制数:

256(无前缀 0) 03A2(包含了非八进制数码) -0127(出现了负号)

2.十六进制整常数

十六进制整常数的前缀为 0X 或 0x。其数码取值为 0~9,A~F 或 a~f。

以下各数是合法的十六讲制整常数:

0X2A(十进制为 42) 0XA0 (十进制为 160) 0XFFFF (十进制为 65535)

以下各数不是合法的十六进制整常数:

5A (无前缀 0X) 0X3H (含有非十六进制数码)

3.十进制整常数

十进制整常数没有前缀。其数码为 0~9。

以下各数是合法的十进制整常数:

237 -568 65535 1627

以下各数不是合法的十进制整常数:

023 (不能有前导 0) 23D (含有非十进制数码)。

在程序中是根据前缀来区分各种进制数的。因此在书写常数时不要把前缀弄错造成结果不正确。

4.整型常数的后缀在 16 位字长的机器上,基本整型的长度也为 16 位,因此表示的数的范围也是有限定 的。十进制无符号整常数的范围为 0~65535,有符号数为-32768~+32767。八进制无符号数的表示范 围为 0~0177777。十六进制无符号数的表示范围为 0X0~0XFFFF 或 0x0~0xFFFF。如果使用的数超过 了上述范围,就必须用长整型数来表示。长整型数是用后缀"L"或"I"来表示的。例如:

十进制长整常数 158L (十进制为 158) 358000L (十进制为-358000)

八进制长整常数 012L (十进制为 10) 077L (十进制为 63) 0200000L (十进制为 65536)。

十六进制长整常数 0X15L (十进制为 21) 0XA5L (十进制为 165) 0X10000L (十进制为 65536)。

长整数 158L 和基本整常数 158 在数值上并无区别。但对 158L, 因为是长整型量, C编译系统将为 它分配 4 个字节存储空间。而对 158,因为是基本整型, 只分配 2 个字节的存储空间。因此在运算和输出 格式上要予以注意,避免出错。无符号数也可用后缀表示,整型常数的无符号数的后缀为"U"或"u"。

例如: 358u,0x38Au,235Lu 均为无符号数。前缀,后缀可同时使用以表示各种类型的数。如 0XA5Lu 表示十六进制无符号长整数 A5, 其十进制为 165。

#### **3.整型变量**

整型变量可分为以下几类:

1.基本型

类型说明符为 int, 在内存中占 2 个字节, 其取值为基本整常数。

2.短整量

类型说明符为 short int 或 short'C110F1。所占字节和取值范围均与基本型相同。

3.长整型

类型说明符为 long int 或 long , 在内存中占 4 个字节, 其取值为长整常数。

4.无符号型

类型说明符为 unsigned。

无符号型又可与上述三种类型匹配而构成:

(1)无符号基本型 类型说明符为 unsigned int 或 unsigned。

(2)无符号短整型 类型说明符为 unsigned short

(3)无符号长整型 类型说明符为 unsigned long

各种无符号类型量所占的内存空间字节数与相应的有符号类型量相同。但由于省去了符号位,故不能表

示负数。 下表列出了 ARM 中各类整型量所分配的内存字节数及数的表示范围。

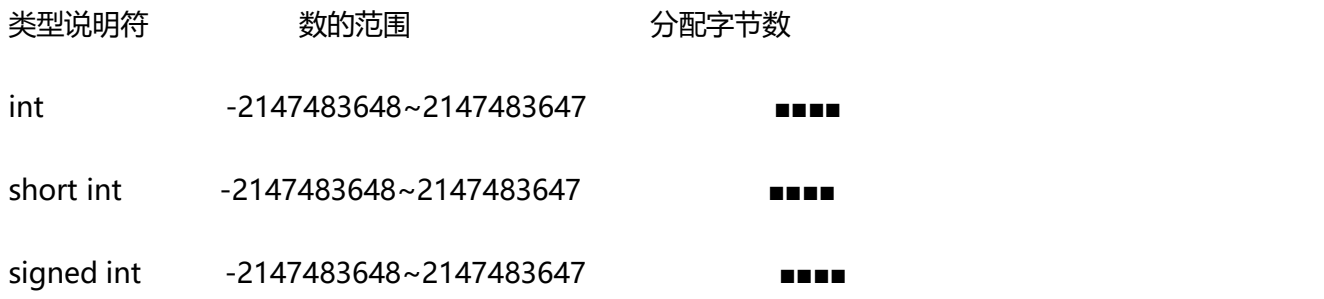

unsigned int  $0 - 4294967295$ 

long int -922337203685477808~922337203685477807

unsigned long 0~18446744073709551615 **■■■■■■■■■■■■** 

#### **4.整型变量的说明**

变量说明的一般形式为: 类型说明符 变量名标识符, 变量名标识符, ...; 例如:

int a,b,c; (a,b,c 为整型变量)

long x,y; (x,y 为长整型变量)

unsigned p,q; (p,q 为无符号整型变量)

在书写变量说明时,应注意以下几点:

1.允许在一个类型说明符后,说明多个相同类型的变量。各变量名之间用逗号间隔。类型说明符与变量

名之间至少用一个空格间隔。

2.最后一个变量名之后必须以";"号结尾。

3.变量说明必须放在变量使用之前。一般放在函数体的开头部分。

[Practice] //1int a,b;

short int c;

short  $d=100$ ;

 $a = d - 20$ ;

 $b=a+d;$ 

 $c=a+b+d;$ 

 $d=d-a+c-b$ ;

#### **5.实型常量**

实型也称为浮点型。实型常量也称为实数或者浮点数。在C语言中,实数只采用十进制。它有二种形

#### 式: 十进制数形式指数形式

#### 1.十进制数形式

由数码 0~ 9 和小数点组成。例如:0.0,.25,5.789,0.13,5.0,300.,-267.8230 等均为合法 的实数。

#### 2.指数形式

由十进制数,加阶码标志"e"或"E"以及阶码(只能为整数,可以带符号)组成。其一般形式为 a E n (a 为十进制数,n 为十进制整数)其值为 a\*10,n 如:2.1E5 (等于 2.1\*10,5), 3.7E-2(等于 3.7\*10,)-2\*) 0.5E7 (等于 0.5\*10,7), -2.8E-2 (等于-2.8\*10,)-2\*)以下不是合法的实数 345 (无小数点) E7 (阶码标志 E 之前无数字) -5 (无阶码标志) 53.-E3 (负号位置不对) 2.7E (无阶码)。

标准C允许浮点数使用后缀。后缀为"f"或"F"即表示该数为浮点数。如 356f 和 356.是等价的。 **6.实型变量** 实型变量分为两类:单精度型和双精度型,其类型说明符为 float 单精度说明符,double 双精度说明

符。在 Turbo C 中单精度型占 4 个字节(32 位)内存空间, 其数值范围为 3.4E-38~3.4E+38, 只能提供七 位有效数字。双精度型占 8 个字节(64 位)内存空间,其数值范围为 1.7E-308~1.7E+308,可提供 16 位 有效数字。

实型变量说明的格式和书写规则与整型相同。

例如: float x,y; (x,y 为单精度实型量)

double a,b,c; (a,b,c 为双精度实型量)

实型常数不分单、双精度,都按双精度 double 型处理。

a ■■■■

#### b **■■■■■■■■**

a<---33333.33333

 $b$  <---33333.333333333333;;

[Practice] //floatint a=32;

float b:

double d;

b=12345678;

 $d = b*100$ ;

 $d=d+a$ ;

d=d+58.123456;

#### **7.字符型量**

字符型量包括字符常量和字符变量。

#### 字符常量

字符常量是用单引号括起来的一个字符。例如'a','b','=','+','?'都是合法字符常量。在C语言中,字符常

量有以下特点:

1.字符常量只能用单引号括起来,不能用双引号或其它括号。

2.字符常量只能是单个字符,不能是字符串。

3.字符可以是字符集中任意字符。但数字被定义为字符型之后就

不能参与数值运算。如'5'和 5 是不同的。'5'是字符常量,不能参与运算。

#### **8.字符变量**

字符变量的取值是字符常量,即单个字符。字符变量的类型说明符是 char。字符变量类型说明的格式 和书写规则都与整型变量相同。

例如:

char a,b; 每个字符变量被分配一个字节的内存空间,因此只能存放一个字符。字符值是以 ASCII

336

码的形式存放在变量的内存单元之中的。如 x 的

十进制 ASCII 码是 120,y 的十进制 ASCII 码是 121。对字符变量 a,b 赋予'x'和'y'值:a='x';b='y'; 实际上是在 a,b 两个单元内存放 120 和 121 的二进制代码:

a 0 1 1 1 1 0 0 0

b 0 1 1 1 1 0 0 1

所以也可以把它们看成是整型量。 C语言允许对整型变量赋以字符值,也允许对字符变量赋以整 型值。在输出时, 允许把字符变量按整型量输出,也允许把整型量按字符量输出。整型量为二字节量, 字符量为单字节量,当整型量按字符型量处理时, 只有低八位字节参与处理。

[Practice] //charint a=49;

char b;

char d;

 $b = a + 10$ ;

 $d=a+b$ ;

[Practice] //char c1,c2;

c1='a';  $c2=$ 'b';

 $c1 = c1 - 32$ ;  $c2 = c2 - 32$ ;

#### **9.字符串常量**

字符串常量是由一对双引号括起的字符序列。例如: "CHINA" ,"C program:" , "\$12.5" 等都 是合法的字符串常量。字符串常量和字符常量是不同的量。它们之间主要有以下区别:

1.字符常量由单引号括起来,字符串常量由双引号括起来。

2.字符常量只能是单个字符,字符串常量则可以含一个或多个字符。

3.可以把一个字符常量赋予一个字符变量,但不能把一个字符串常量赋予一个字符变量。在C语言中

没有相应的字符串变量。

4.字符常量占一个字节的内存空间。字符串常量占的内存字节数等于字符串中字节数加 1。增加的一 个字节中存放字符"\0"(ASCII 码为 0)。这是字符串结束的标志。例如,字符串 "C program"在内存中 所占的字节为:C program\0。字符常量'a'和字符串常量"a"虽然都只有一个字符,但在内存中的情况 是不同的。

'a'在内存中占一个字节,可表示为:a

"a"在内存中占二个字节,可表示为:a\0 符号常量

#### **10.符号常量**

在C语言中,可以用一个标识符来表示一个常量,称之为符号常量。符号常量在使用之前必须先定

义,其一般形式为:

#define 标识符 常量

其中#define 也是一条预处理命令,称为宏定义命令,其功能是把该标识符定义为其后的常量值。

一经定义,以后在程序中所有出现该标识符的地方均代之以该常量值。习惯上符号常量的标识符用大写

字母,变量标识符用小写字母,以示区别。

```
#define PI 3.14159
void main(){
float s.r :
r=5;
s=PI^*r^*r;printf("s = %f(n", s);
}
```
由宏定义命令定义 PI 为 3.14159 s,r 定义为实数 5->r PI\*r\*r->s

<span id="page-338-0"></span>显示程序结果 float s,r; r=5; s=PI\*r\*r; 本程序在主函数之前由宏定义命令定义 PI 为 3.14159, 在程序中即以该值代替 PI 。s=PI\*r\*r 等效于 s=3.14159\*r\*r。应该注意的是, 符号常量不 是变量,它所代表的值在整个作用域内不能再改变。也就是说,在程序中,不能再用赋值语句对它重 新赋值。

## **3.5.1.2** 变量的初值和类型转换

#### 1.变量赋初值

在程序中常常需要对变量赋初值,以便使用变量。语言程序中可有多种方法,在定义时赋以初值的方

法,这种方法称为初始化。在变量说明中赋初值的一般形式为:

类型说明符 变量 1= 值 1,变量 2= 值 2,……; 例如:

int  $a=b=c=5$ ;

float  $x=3.2$ ,  $y=3$ f,  $z=0.75$ ;

char ch1='K',ch2='P';

应注意,在说明中不允许连续赋值,如 a=b=c=5 是不合法的。

#### 2.变量类型的转换

变量的数据类型是可以转换的。转换的方法有两种, 一种是自动转换,一种是强制转换。

自动转换

自动转换发生在不同数据类型的量混合运算时,由编译系统自动完成。自动转换遵循以下规则:

1.若参与运算量的类型不同,则先转换成同一类型,然后进行运算。

2.转换按数据长度增加的方向进行, 以保证精度不降低。如 int 型和 long 型运算时, 先把 int 量转成 long 型后再进行运算。

<span id="page-339-0"></span>3.所有的浮点运算都是以双精度进行的,即使仅含 float 单精度量运算的表达式,也要先转换成 double 型,再作运算。

4.char 型和 short 型参与运算时,必须先转换成 int 型。

5.在赋值运算中,赋值号两边量的数据类型不同时, 赋值号右边量的类型将转换为左边量的类型。 如 果右边量的数据类型长度左边长时,将丢失一部分数据,这样会降低精度,丢失的部分按四舍五入向前舍入。 3.强制类型转换

强制类型转换是通过类型转换运算来实现的。其一般形式为: (类型说明符) (表达式) 其功能是把表达 式的运算结果强制转换成类型说明符所表示的类型。例如: (float) a 把 a 转换为实型(int)(x+y) 把 x+y 的 结果转换为整型在使用强制转换时应注意以下问题:

1.类型说明符和表达式都必须加括号(单个变量可以不加括号),如把(int)(x+y)写成(int)x+y 则成了把 x 转换成 int 型之后再与 y 相加了。

2.无论是强制转换或是自动转换,都只是为了本次运算的需要而对变量的数据长度进行的临时性转换, 而不改变数据说明时对该变量定义的类型。

## **3.5.1.3** 基本运算符和表达式

## **运算符的种类、优先级和结合性:**

C语言中运算符和表达式数量之多, 在高级语言中是少见的。正是丰富的运算符和表达式使C语言功 能十分完善。 这也是C语言的主要特点之一。

C语言的运算符不仅具有不同的优先级, 而且还有一个特点,就是它的结合性。在表达式中, 各运算 量参与运算的先后顺序不仅要遵守运算符优先级别的规定,还要受运算符结合性的制约,以便确定是自左向 右进行运算还是自右向左进行运算。 这种结合性是其它高级语言的运算符所没有的,因此也增加了C语言 的复杂性。

运算符的种类C语言的运算符可分为以下几类:

1.算术运算符

用于各类数值运算。包括加(+)、减(-)、乘(\*)、除(/)、求余(或称模运算,%)、自增(++)、自减(--)共七 种。

2.关系运算符

用于比较运算。包括大于(>)、小于(<)、等于(==)、 大于等于(>=)、小于等于(<=)和不等于(!=)六种。

3.逻辑运算符

用于逻辑运算。包括与(&&)、或(||)、非(!)三种。

4.位操作运算符

参与运算的量,按二进制位进行运算。包括位与(&)、位或(|)、位非(~)、位异或(^)、左移(<<)、右移(>>) 六种。

5.赋值运算符

用 于 赋 值 运 算 , 分 为 简 单 赋 值 (=) 、 复 合 算 术 赋 值 (+=,-=,\*=,/=,%=) 和 复 合 位 运 算 赋 值 (&=,|=,^=,>>=,<<=)三类共十一种。

6.条件运算符

这是一个三目运算符,用于条件求值(?:)。

7.逗号运算符

用于把若干表达式组合成一个表达式(,)。

8.指针运算符

用于取内容(\*)和取地址(&)二种运算。

9.求字节数运算符

<span id="page-341-0"></span>用于计算数据类型所占的字节数(sizeof)。

10.特殊运算符

有括号(),下标[],等几种。

### **3.5.1.4** 一维数值组

数组在程序设计中,为了处理方便, 把具有相同类型的若干变量按有序的形式组织起来。这些按序排 列的同类数据元素的集合称为数组。在C语言中, 数组属于构造数据类型。一个数组可以分解为多个数组 元素,这些数组元素可以是基本数据类型或是构造类型。因此按数组元素的类型不同,数组又可分为数值数 组、字符数组、指针数组、结构数组等各种类别。

本章介绍数值数组和字符数组, 其余的在以后各章陆续介绍。数组类型说明 在C语言中使用数组必须 先进行类型说明。数组说明的一般形

式为: 类型说明符 数组名 [常量表达式],……; 其中,类型说明符是任一种基本数据类型或构造数据类型。 数组名是用户定义的数组标识符。 方括号中的常量表达式表示数据元素的个数,也称为数组的长度。 例如:

int a[10]; 说明整型数组 a,有 10 个元素。

float b[10],c[20]; 说明实型数组 b,有 10 个元素,实型数组 c,有 20 个元素。

char ch[20]; 说明字符数组 ch,有 20 个元素。

对于数组类型说明应注意以下几点:

1.数组的类型实际上是指数组元素的取值类型。对于同一个数组,其所有元素的数据类型都是相同的。

342

### 2.数组名的书写规则应符合标识符的书写规定。

#### 3.数组名不能与其它变量名相同,例如:

void main()

{

int a;

float a[10];

……

}是错误的。

4.方括号中常量表达式表示数组元素的个数,如 a[5]表示数组 a 有 5 个元素。但是其下标从

0 开始计算。因此 5 个元素分别为 a[0],a[1],a[2],a[3],a[4]。

5.不能在方括号中用变量来表示元素的个数, 但是可以是符号常数或常量表达式。例如:

#define FD 5

void main()

## {

```
int a[3+2],b[7+FD];
```
……

}

是合法的。但是下述说明方式是错误的。

void main()

{

int  $n=5$ ;

int a[n];

……

}

6.允许在同一个类型说明中,说明多个数组和多个变量。

例如: int a,b,c,d,k1[10],k2[20];

#### **1.数组元素的表示方法**

数组元素是组成数组的基本单元。数组元素也是一种变量, 其标识方法为数组名后跟一个下标。 下标 表示了元素在数组中的顺序号。数组元素的一般形式为:数组名[下标] 其中的下标只能为整型常量或整型表 达式。如为小数时,C 编译将自动取整。例如, a[5],a[i+j],a[i++]都是合法的数组元素。数组元素通常也称 为下标变量。必须先定义数组, 才能使用下标变量。在C语言中只能逐个地使用下标变量, 而不能一次引 用整个数组。

初始化赋值的一般形式为: static 类型说明符数组名[常量表达式]={值,值.....值}; 其中 static 表示 是静态存储类型, C语言规定只有静态存储数组和外部存储数组才可作初始化赋值(有关静态存储,外部存 储的概念在第五章中介绍)。在{ }中的各数据值即为各元素的初值, 各值之间用逗号间隔。例如: static int a[10]={ 0,1,2,3,4,5,6,7,8,9 }; 相当于 a[0]=0;a[1]=1...a[9]=9;

#### **2.C语言对数组的初始赋值还有以下几点规定:**

1.可以只给部分元素赋初值。当{ }中值的个数少于元素个数时,只给前面部分元素赋值。例如: static int a[10]={0,1,2,3,4}; 表示只给 a[0]~a[4]5 个元素赋值, 而后 5 个元素自动赋 0 值。

2.只能给元素逐个赋值,不能给数组整体赋值。 例如给十个元素全部赋 1 值, 只能写为: static int a[10]={1,1,1,1,1,1,1,1,1,1}; 而不能写为: static int a[10]=1;

3.如不给可初始化的数组赋初值,则全部元素均为 0 值。

4. 如给全部元素赋值,则在数组说明中, 可以不给出数组元素的个数。例如: static int a[5]={1,2,3,4,5};可写为: static int a[]={1,2,3,4,5};动态赋值可以在程序执行过程中,对数组作动 <span id="page-344-0"></span>态赋值。 这时可用循环语句配合 scanf 函数逐个对数组元素赋值。

#### **3.字符数组**

用来存放字符量的数组称为字符数组。字符数组类型说明的形式与前面介绍的数值数组相同。例如: char c[10];由于字符型和整型通用,也可以定义为 int c[10]但这时每个数组元素占 2 个字节的内存单 元。字符数组也可以是二维或多维数组,例如: char c[5][10];即为二维字符数组。 字符数组也允许 在类型说明时作初始化赋值。例如: static charc[10]={`c`,` `,`p`,`r`,o`,g`,r`,`a`,`m`};赋值后各元素的值 为: 数组 C c[0]c[1]c[2]c[3]c[4]c [5]c[6]c[7]c[8]c[9]其中 c[9]未赋值,由系统自动赋予 0 值。 当对全体 元素赋初值时也可以省去长度说明。例如: static char c[]={`c`,` `,`p`,`r`,`o`,`q`,`r`,`a`,`m`};这时 C 数组 的长度自动定为 9。

C语言允许用字符串的方式对数组作初始化赋值。例如:

static char c[]={'c', ' ','p','r','o','g','r','a','m'}; 可写为:

static char c[]={"C program"}; 或去掉{}写为: sratic char c[]="C program";

用字符串方式赋值比用字符逐个赋值要多占一个字节, 用于存放字符串结束标志'\0'。上面的数组 c 在内存中的实际存放情况为: C program\0`\0'是由 C 编译系统自动加上的。由于采用了`\0'标志, 所以 在用字符串赋初值时一般无须指定数组的长度,而由系统自行处理。在采用字符串方式后,字符数组的 输入输出将变得简单方便。 除了上述用字符串赋初值的办法外,还可用 printf 函数和 scanf 函数一次性 输出输入一个字符数组中的字符串, 而不必使用循环语句逐个地输入输出每个字符。

## **3.5.1.5** 小结

#### 1.C的数据类型

#### 基本类型,构造类型,指针类型,空类型

345

## 2.基本类型的分类及特点

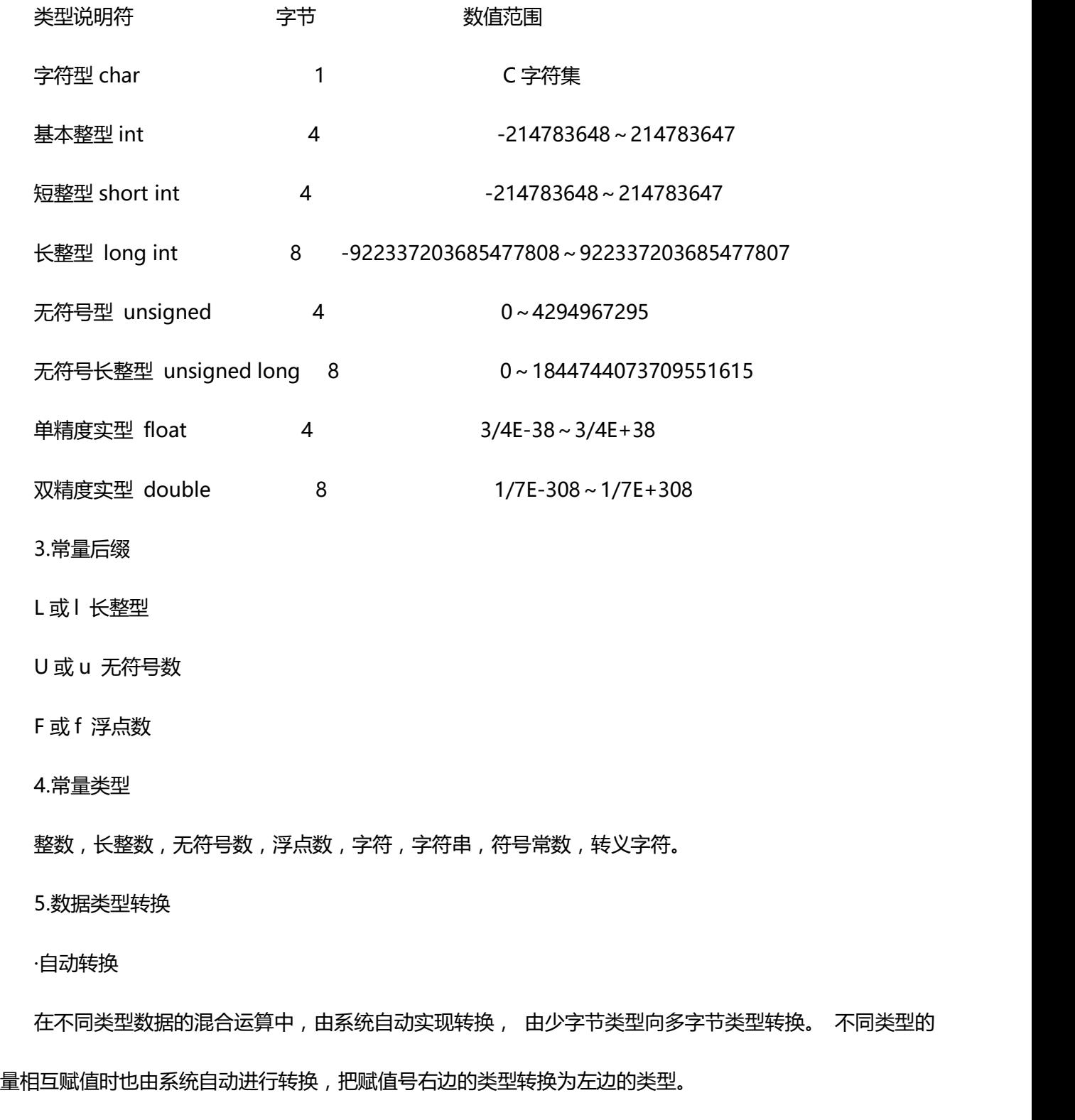

·强制转换

由强制转换运算符完成转换。

<span id="page-346-0"></span>6.运算符优先级和结合性

一般而言,单目运算符优先级较高,赋值运算符优先级低。 算术运算符优先级较高,关系和逻辑运算符 优先级较低。 多数运算符具有左结合性,单目运算符、三目运算符、赋值

7.表达式

表达式是由运算符连接常量、变量、函数所组成的式子。 每个表达式都有一个值和类型。 表达式求值 按运算符的优先级和结合性所规定的顺序进行。

8.数组

1.数组是程序设计中最常用的数据结构。数组可分为数值数组(整数组,实数组),字符数组以及后面将要 介绍的指针数组,结构数组等。

2.数组可以是一维的,二维的或多维的。

3.数组类型说明由类型说明符、数组名、数组长度 (数组元素个数)三部分组成。数组元素又称为下标变

量。 数组的类型是指下标变量取值的类型。

4.对数组的赋值可以用数组初始化赋值, 输入函数动态赋值和赋值语句赋值三种方法实现。 对数值数 组不能用赋值语句整体赋值、输入或输出,而必须用循环语句逐个对数组元素进行操作。

## **3.5.2 C** 语言程序设计初步

本章节介绍 C 语言程序设计初步知识。

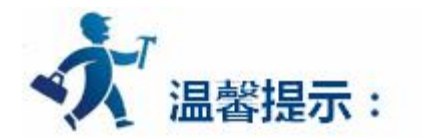

点击下列连接可以了解详细信息:

- [C程序的语句](#page-347-0)
- [分支结构程序](#page-350-0)
- <span id="page-347-0"></span>[switch](#page-356-0) 语句
- [循环结构程序](#page-357-0)
- for [语句](#page-359-0)
- [break](#page-361-0) 语句
- [continue](#page-362-0) 语句
- [小结](#page-362-0)

## **3.5.2.1** C程序的语句

C 语句可分为以下五类:

1.表达式语句

2.控制语句

3.复合语句

4.空语句

#### **1.表达式语句**

表达式语句由表达式加上分号";"组成。其一般形式为: 表达式; 执行表达式语句 就是计算表达式的值。例如: x=y+z;赋值语句 y+z; 加法运算语句,但计算结果不能保 留,无实际意义 i++; 自增 1 语句, i 值增 1

## **2.控制语句**

控制语句用于控制程序的流程, 以实现程序的各种结构方式。

它们由特定的语句定义符组成。C语言有九种控制语句。 可分成以下三类:

(1) 条件判断语句

if 语句,switch 语句

(2) 循环执行语句

do while 语句,while 语句,for 语句

(3) 转向语句

break 语句, goto 语句, continue 语句, return 语句

### **3.空语句**

只有分号";"组成的语句称为空语句。 空语句是什么也不执行的语句。在程序中空 语句可用来作空循环体。例如 while(getchar()!='\n'); 本语句的功能是, 只要从键盘输入 的字符不是回车则重新输入。这里的循环体为空语句。

#### **4.赋值语句**

赋值语句是由赋值表达式再加上分号构成的表达式语句。 其一般形式为: 变量=表达 式; 赋值语句的功能和特点都与赋值表达式相同。它是程序中使用最多的语句之一。 在赋 值语句的使用中需要注意以下几点:

1.由于在赋值符"="右边的表达式也可以又是一个赋值表达式,因此,下述 形式变量=(变量=表达式);是成立的,从而形成嵌套的情形。其展开之后的

一般形式为: 变量=变量=…=表达式;

例如:

a=b=c=d=e=5;按照赋值运算符的右接合性,因此实际上等效于:

 $e=5$ ;

 $d=e$ ;

 $c=d$ :

 $b=c$ ;

 $a=b$ ;

2.注意在变量说明中给变量赋初值和赋值语句的区别。给变量赋初值是变量 说明的一部分,赋初值后的变量与其后的其它同类变量之间仍必须用逗号间 隔,而赋值语句则必须用分号结尾。

3.在变量说明中,不允许连续给多个变量赋初值。 如下述说明是错误的: int a=b=c=5 必须写为 int a=5,b=5,c=5; 而赋值语句允许连续赋值

4.注意赋值表达式和赋值语句的区别。赋值表达式是一种表达式,它可以出 现在任何允许表达式出现的地方,而赋值语句则不能。

下述语句是合法的: if((x=y+5)>0) z=x;语句的功能是,若表达式 x=y+5 大于 0 则 z=x。下述语句是非法的: if((x=y+5;)>0) z=x; 因为=y+5;

是语句,不能出现在表达式中。

## <span id="page-350-0"></span>**3.5.2.2** 分支结构程序

关系运算符和表达式

在程序中经常需要比较两个量的大小关系, 以决定程序下一步的工作。比较两个量的运算符称为关系 运算符。 在C语言中有以下关系运算符:

< 小于

<= 小于或等于

> 大于

>= 大于或等于

== 等于

!= 不等于

关系运算符都是双目运算符,其结合性均为左结合。 关系运算符的优先级低于算术运算符, 高于赋值运算符。在六个关系运算符中,<,<=,>,>=的优先级相同,高于==和!=,==和!= 的优先级相同。

#### 关系表达式

关系表达式的一般形式为: 表达式 关系运算符 表达式 例如:a+b>c-d,x>3/2,'a'+1<c,-i-5\*j==k+1; 都是合法的关系表达式。由于表达式也可以又是关系表达式。因此也允许出现嵌套的情况,例如:

a>(b>c),a!=(c==d)等。关系表达式的值是"真"和"假",用"1"和"0"表示。

#### **1.逻辑运算符和表达**

逻辑运算符C语言中提供了三种逻辑运算符 && 与运算 || 或运算 ! 非运算 与运 算符&&和或运算符||均为双目运算符。具有左结合性。 非

运算符!为单目运算符,具有右结合性。逻辑运算符和其它运算符优先级的关系可表示如下:

按照运算符的优先顺序可以得出:

a>b && c>d 等价于(a>b)&& (c>d)

!b==c||d<a 等价于((!b)==c)||(d<a)

a+b>c && x+y<b 等价于((a+b)>c) && ((x+y)<b)

#### 逻辑运算的值

逻辑运算的值也为"真"和"假"两种,用"1"和"0"来表示。其求值规则如下:

1.与运算&&参与运算的两个量都为真时,结果才为真,否则为假。例如,5>0 && 4>2,由于 5>0 为真,4>2 也为真,相与的结果也为真。

2.或运算||参与运算的两个量只要有一个为真,结果就为真。两个量都为假时,

结果为假。例如:5>0||5>8,由于 5>0 为真,相或的结果也就为真

3.非运算!参与运算量为真时,结果为假;参与运算量为假时,结果为真。

例如:!(5>0)的结果为假。

虽然C编译在给出逻辑运算值时,以"1"代表"真","0"代表"假"。但反过来在判 断一个量是为"真"还是为"假"时,以"0"代表"假",以非"0"的数值作为"真"。 例如:由于 5 和 3 均为非 "0"因此 5&&3 的值为 "真",即为 1。

又如: 5||0 的值为"真", 即为 1。

逻辑表达式逻辑表达式的一般形式为: 表达式 逻辑运算符 表达式 其中的表达式可以又是 逻辑表达式,从而组成了嵌套的情形。例如:(a&&b)&&c 根据逻辑运算符的左结合性,上 式也可写为: a&&b&&c 逻辑表达式的值是式中各种逻辑运算的最后值, 以 "1"和 "0" 分别代表"真"和"假"。

#### **2.if 语句**

用 if 语句可以构成分支结构。它根据给定的条件进行判断, 以决定执行某个分支程序段。C语言的 if 语句有三种基本形式。

1.第一种形式为基本形式 if(表达式) 语句; 其语义是:如果表达式的值为真,则执行其后的语句, 否 则不执行该语句。

### **3.第二种形式为 if-else 形式**

if(表达式)

语句 1;

else

语句 2;

其语义是:如果表达式的值为真,则执行语句 1,否则执行语句 2 。

输入两个整数,输出其中的大数。改用 if-else 语句判别 a,b 的大小,若 a 大,则输出 a, 否则输出 b。

#### **3.第三种形式为 if-else-if 形式**

前二种形式的 if 语句一般都用于两个分支的情况。当有多个分支选择时,可采用 if-else-if 语句,其一般形式为:

if(表达式 1)

语句 1;

else if(表达式 2)

语句 2;

else if(表达式 3)

语句 3;

…

else if(表达式 m)

语句 m;

else

语句 n;

其语义是:依次判断表达式的值,当出现某个值为真时, 则执行其对应的语句。然后跳到整 个 if 语句之外继续执行程序。 如果所有的表达式均为假,则执行语句 n 。 然后继续执行后 续程序。

#### **在使用 if 语句中还应注意以下问题**

(1) 在三种形式的 if 语句中,在 if 关键字之后均为表达式。 该表达式通常是逻辑表达式或关 系表达式,但也可以是其它表达式,如赋值表达式等,甚至也可以是一个变量。例如:if(a=5) 语句; if(b) 语句; 都是允许的。只要表达式的值为非 0, 即为"真"。如在 if(a=5)...; 中 表达式的值永远为非 0,所以其后的语句总是要执行的,当然这种情况在程序中不一定会出 现,但在语法上是合法的。

又如,有程序段:

 $if(a=b)$ 

printf("%d",a);

else

printf("a=0");本语句的语义是,把 b 值赋予 a,如为非 0 则输出该值,否则输出"a=0" 字符串。这种用法在程序中是经常出现的。

(2) 在 if 语句中,条件判断表达式必须用括号括起来,在语句之后必须加分号。

(3) 在 if 语句的三种形式中,所有的语句应为单个语句,如果要想在满足条件时执行一组(多 个)语句,则必须把这一组语句用{} 括起来组成一个复合语句。但要注意的是在}之后不能再 加分号。

例如:

 $if(a>b)$ {  $a++;$  $b++;$ } else $\{a=0;$  $b=10$ ; }

#### **4.条件运算符和条件表达式**

如果在条件语句中,只执行单个的赋值语句时, 常可使用条件表达式来实现。不但使 程序简洁,也提高了运行效率。

条件运算符为?和:,它是一个三目运算符,即有三个参与运算的量。由条件运算符组成条件 表达式的一般形式为:

表达式 1? 表达式 2: 表达式 3

<span id="page-356-0"></span>其求值规则为:如果表达式 1 的值为真,则以表达式 2 的值作为条件表达式的值,否则以表 达式 2 的值作为整个条件表达式的值。 条件表达式通常用于赋值语句之中。

例如条件语句:

if(a>b) max=a;

else max=b;

可用条件表达式写为 max=(a>b)?a:b;执行该语句的语义是:如 a>b 为真,则把 a 赋予 max,否则把 b 赋予 max。

使用条件表达式时,还应注意以下几点:

1. 条件运算符的运算优先级低于关系运算符和算术运算符, 但高于赋值符。

因此 max=(a>b)?a:b 可以去掉括号而写为 max=a>b?a:b

2. 条件运算符?和:是一对运算符,不能分开单独使用。

3. 条件运算符的结合方向是自右至左。

## **3.5.2.3 switch** 语句

C语言还提供了另一种用于多分支选择的 switch 语句,其一般形式为:

switch(表达式){

case 常量表达式 1: 语句 1;

<span id="page-357-0"></span>case 常量表达式 2: 语句 2;

…

case 常量表达式 n: 语句 n;

default : 语句 n+1;

}

其语义是:计算表达式的值。 并逐个与其后的常量表达式值相比较,当表达式的值与某个常量表达式 的值相等时,即执行其后的语句,然后不再进行判断,继续执行后面所有 case 后的语句。 如表达式的 值与所有 case 后的常量表达式均不相同时,则执行 default 后的语句。

在使用 switch 语句时还应注意以下几点:

1.在 case 后的各常量表达式的值不能相同,否则会出现错误。

2.在 case 后, 允许有多个语句, 可以不用{}括起来。

3.各 case 和 default 子句的先后顺序可以变动,而不会影响程序执行结果。

4.default 子句可以省略不用。

## **3.5.2.4** 循环结构程序

循环结构是程序中一种很重要的结构。其特点是, 在给定条件成立时,反复执行某程序段,直到条件 不成立为止。 给定的条件称为循环条件,反复执行的程序段称为循环体。C语言提供了多种循环语句,可 以组成各种不同形式的循环结构。

### **1.while 语句**

while 语句的一般形式为: while(表达式)语句; 其中表达式是循环条件,语句为循环体。

while 语句的语义是:计算表达式的值,当值为真(非 0)时, 执行循环体语句。

使用 while 语句应注意以下几点:

1.while 语句中的表达式一般是关系表达或逻辑表达式,只要表达式的值为真(非 0)即可继续 循环。

2.循环体如包括有一个以上的语句,则必须用{}括起来,组成复合语句。

3.应注意循环条件的选择以避免死循环。

### **2.do-while 语句**

do-while 语句的一般形式为:

do 语句;

while(表达式);

其中语句是循环体,表达式是循环条件。

do-while 语句的语义是:

先执行循环体语句一次, 再判别表达式的值, 若为真(非 0)则继续循环, 否则终止循环。

do-while 语句和 while 语句的区别在于 do-while 是先执行后判断, 因此 do-while 至少要

<span id="page-359-0"></span>执行一次循环体。而 while 是先判断后执行,如果条件不满足,则一次循环体语句也不执行。

while 语句和 do-while 语句一般都可以相互改写。

在本例中,循环条件改为--n,否则将多执行一次循环。这是由于先执行后判断而造成的。

对于 do-while 语句还应注意以下几点:

1.在 if 语句,while 语句中, 表达式后面都不能加分号, 而在 do-while 语 句的表达式后面则必须加分号。

2.do-while 语句也可以组成多重循环,而且也可以和 while 语句相互嵌套。

3.在 do 和 while 之间的循环体由多个语句组成时, 也必须用{}括起来组成一 个复合语句。

4.do-while 和 while 语句相互替换时, 要注意修改循环控制条件。

## **3.5.2.5 for** 语句

for 语句是C语言所提供的功能更强,使用更广泛的一种循环语句。其一般形式为:

for(表达式 1;表达式 2;表达 3)

语句;

表达式 1 通常用来给循环变量赋初值,一般是赋值表达式。也允许在 for 语句外给循环变 量赋初值,此时可以省略该表达式。
表达式 2 通常是循环条件,一般为关系表达式或逻辑表达式。

表达式 3 通常可用来修改循环变量的值,一般是赋值语句。

这三个表达式都可以是逗号表达式, 即每个表达式都可由多个表达式组成。三个表达式都是任选项,

都可以省略。

一般形式中的"语句"即为循环体语句。for 语句的语义是:

1.首先计算表达式 1 的值。

2.再计算表达式 2 的值, 若值为真(非 0)则执行循环体一次, 否则跳出循环。

3.然后再计算表达式 3 的值, 转回第 2 步重复执行。在整个 for 循环过程中, 表达式 1 只计 算一次,表达式 2 和表达式,3 则可能计算多次。循环体可能多次执行,也可能一次都不执 **行。** スイント・コンピューター

在使用 for 语句中要注意以下几点

1.for 语句中的各表达式都可省略,但分号间隔符不能少。如:for(;表达式;表达式)省去了 表达式

<1>for(表达式;;表达式)省去了表达式

<2>for(表达式;表达式;)省去了表达式

<3>for(;;)省去了全部表达式。

2.在循环变量已赋初值时,可省去表达式 1,如例 3.27 即属于这种情形。如省去表达式 2 或

表达式 3 则将造成无限循环, 这时应在循环体内设法结束循环。

3.循环体可以是空语句。

#include"stdio.h"

void main(){

int  $n=0$ ;

printf("input a string:\n");

for(;  $qetchar()!=\n\n\begin{bmatrix}\nn' ; n++\n\end{bmatrix}$ ;

printf("%d",n);

}

本例中,省去了 for 语句的表达式 1,表达式 3 也不是用来修改循环变量,而是用作输入 字符的计数。这样, 就把本应在循环体中完成的计数放在表达式中完成了。因此循环体是空 语句。应注意的是,空语句后的分号不可少,如缺少此分号,则把后面的 printf 语句当成循 环体来执行。反过来说, 如循环体不为空语句时, 决不能在表达式的括号后加分号, 这样 又会认为循环体是空语句而不能反复执行。这些都是编程中常见的错误,要十分注意。

#### **3.5.2.6 break** 语句

break 语句只能用在 switch 语句或循环语句中, 其作用是跳出 switch 语句或跳出本层循环,转去执行 后面的程序。由于 break 语句的转移方向是明确的,所以不需要语句标号与之配合。break 语句的一般形式 为: break; 上面例题中分别在 switch 语句和 for 语句中使用了 break 语句作为跳转。使用 break 语句 可以使循环语句有多个出口,在一些场合下使编程更加灵活、方便。

# **3.5.2.7 continue** 语句

continue 语句只能用在循环体中,其一般格式是:

continue;

其语义是:结束本次循环,即不再执行循环体中 continue 语句之后的语句,转入下一次循环条件的判 断与执行。应注意的是,本语句只结束本层本次的循环,并不跳出循环。

### **3.5.2.8** 小结

1.从程序执行的流程来看, 程序可分为三种最基本的结构: 顺序结构, 分支结构以及循环 结构 しゅうしょう しゅうしょう しゅうしょく

2.程序中执行部分最基本的单位是语句。C语言的语句可分为五类:

(1)表达式语句 任何表达式末尾加上分号即可构成表达式语句, 常用的 表达式语句为赋值语句。

(2)函数调用语句 由函数调用加上分号即组成函数调用语句。

(3)控制语句 用于控制程序流程,由专门的语句定义符及所需的表达式 组成。主要有条件判断执行语句, 循环执行语句, 转向语句等。

(4)复合语句 由{}把多个语句括起来组成一个语句。复合语句被认为是 单条语句,它可出现在所有允许出现语句的地方,如循环体等。

(5)空语句 仅由分号组成,无实际功能。

3.关系表达式和逻辑表达式是两种重要的表达式, 主要用于条件执行的判断和循环执行的判 断。

4.C语言提供了多种形式的条件语句以构成分支结构。

(1)if 语句主要用于单向选择。

(2)if-else 语句主要用于双向选择。

(3)if-else-if 语和 switch 语句用于多向选择。

这几种形式的条件语句一般来说是可以互相替代的。

5.C语言提供了三种循环语句。

(1)for语句主要用于给定循环变量初值,步长增量以及循环次数的循环结构。

(2)循环次数及控制条件要在循环过程中才能确定的循环可用 while 或 do-while 语句。

(3)三种循环语句可以相互嵌套组成多重循环。循环之间可以并列但不能交叉。

(4)可用转移语句把流程转出循环体外,但不能从外面转向循环体内。

(5)在循环程序中应避免出现死循环,即应保证循环变量的值在运行过程中可以得到修改,并 使循环条件逐步变为假,从而结束循环。

#### 6.C语言语句小结

- 名称 一般形式
- 简单语句 表达式语句表达式;
- 空语句 ;
- 条件语句 **if(表达式)语句**;

if(表达式)语句 1; else 语句 2;

if(表达式 1)语句 1; else if(表达式 2) 语句 2…else 语句 n;

开关语句 switch(表达式){ case 常量表达式: 语句…default: 语句; }

循环语句 while 语句

while(表达式)语句;

for 语句 for(表达式 1; 表达式 2;表达式 3)语句;

break 语句 break;

continue 语句 continue;

return 语句 return(表达式);

# **3.5.3** 宏指令功能简介

本章节主要介绍宏指令功能.

<span id="page-365-0"></span>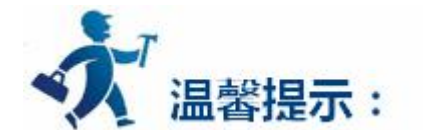

点击下列连接可以了解详情:

- [如何启动宏指令功能进行程序设计](#page-365-0)
- [宏指令编辑器各功能按钮功能介绍](#page-366-0)
- [如何新建宏指令](#page-368-0)
- [如何在程序中插入库函数](#page-371-0)
- [如何在宏指令中使用内部存储区](#page-372-0)

# **3.5.3.1** 如何启动宏指令功能进行程序设计

本节主要介绍宏指令基本功能,简要说明相关控件功能及如何使用。

进入宏指令设计的方式有两种:

第一种方式: 通过选择菜单"设定(S)->宏指令", 如下图 10-1(宏指令菜单)所示,

弹出如图 10-3(宏指令编辑器)界面。

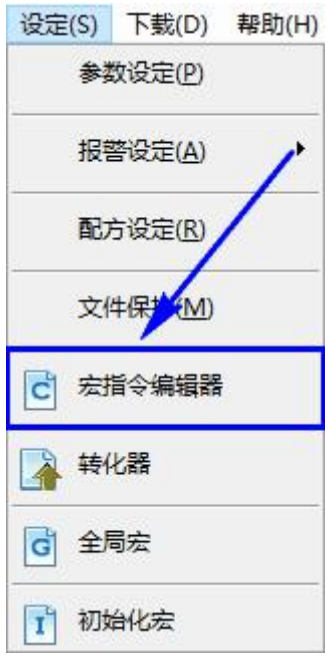

<span id="page-366-0"></span>图 10-1(宏指令菜单)

第二种方式:点击快捷功能按钮"宏指令"<mark>C</mark> 444 À  $|\vec{c}|$  $\overline{1}$ d

图 10-2(宏指令按钮)

# **3.5.3.2** 宏指令编辑器各功能按钮功能介绍

宏指令编辑器窗口,其各功能控件布局如图 10-3(宏指令编辑器)所示。

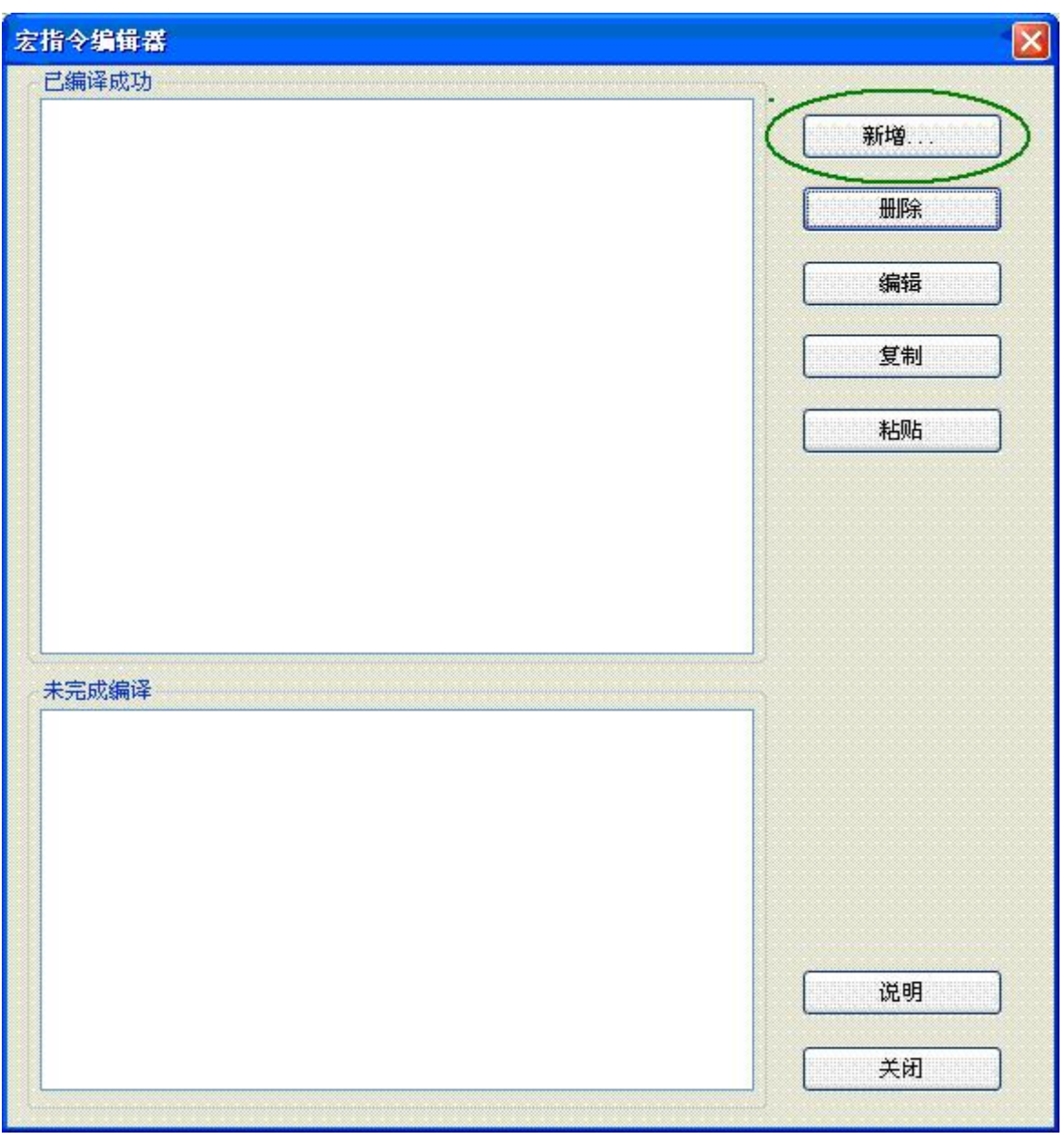

图 10-3(宏指令编辑器)

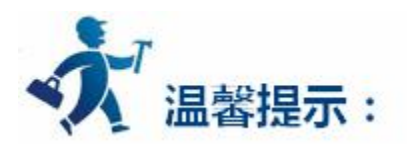

**1.按键功能介绍:**

- <span id="page-368-0"></span>**(1). 新增:**新建一条宏指令。
- **(2). 删除:**对当前选中的宏指令进行删除操作。
- **(3). 编辑:**对选中的宏指令进行编辑(与双击某宏指令名称效果相同)。
- **(4). 复制:**鼠标单击选中某条宏指令,然后点击"复制",便对选中的宏指令内容进 行复制。
- **(5). 粘贴:**将复制的内容粘贴,并且宏指令名称后缀自动加 1。
- **(6). 说明:**弹出宏指令使用说明书。
- **(7). 关闭:**关闭或退出当前对话框。
- **2."已编译成功"窗口:**用来记录工程中所有成功编译的宏指令名称
- **3."未完成编译"窗口:**用来记录工程中所有未成功编译的宏指令名称

# **3.5.3.3** 如何新建宏指令

点击"新增"按钮弹出如下图 10-4(宏指令编辑器)宏指令编译器对话框。

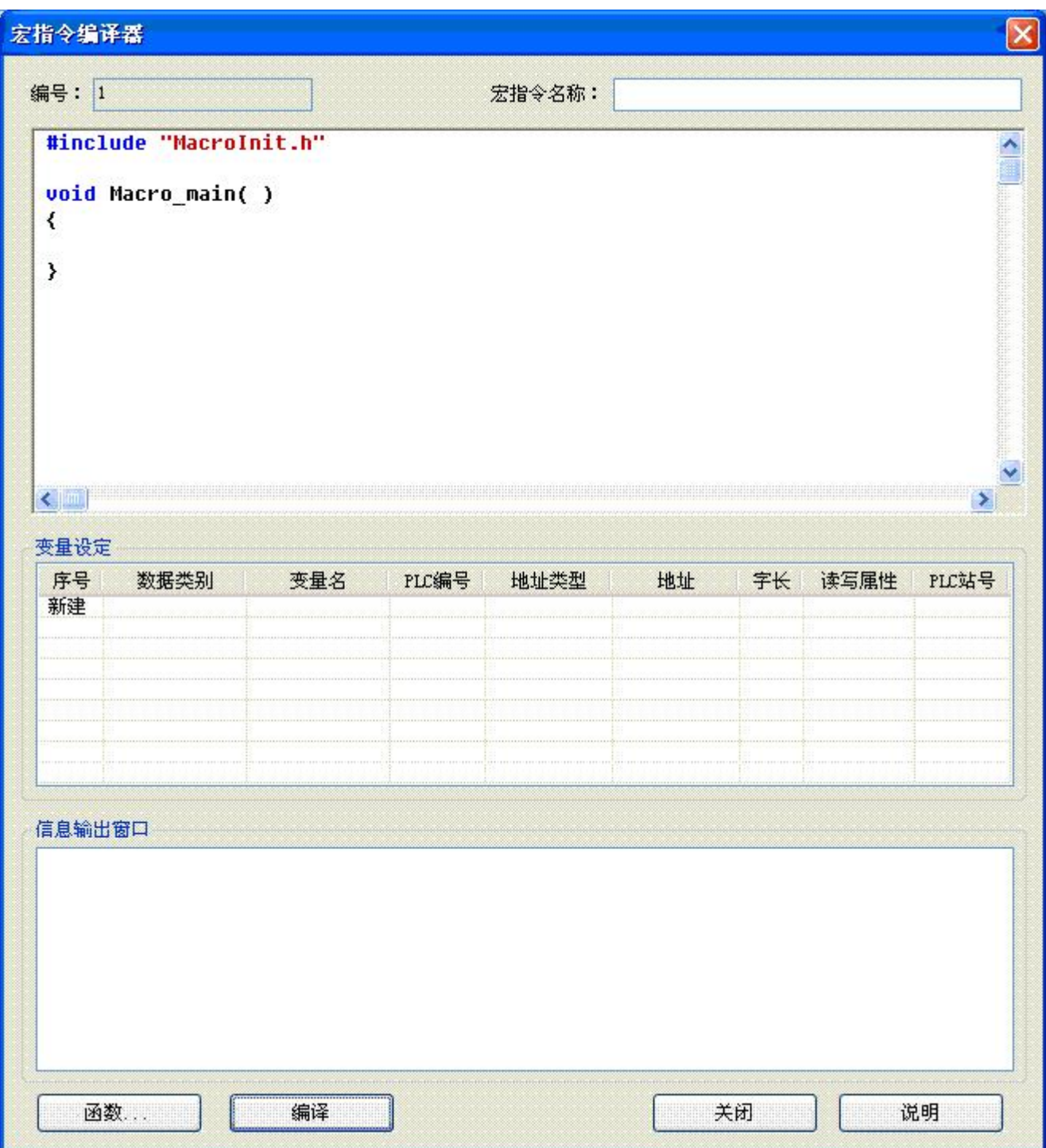

图 10-4(宏指令编辑器)

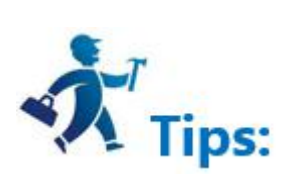

#### **按键功能介绍**

**编译:**对当前宏指令源代码进行编译,进行语法错误检查。

**函数:**向源代码编辑窗口中光标所在位置插入所选库函数。

**关闭:**关闭当前对话框。

**说明:**弹出宏指令使用帮助文档。

**使用说明:**

#### **说明一:信息输出窗口**

此窗口输出程序在编译,连接时状态信息,可根据此信息提示对程序进行调试,修改。

#### **说明二:窗口的关闭打开**

可在变量设定,源代码编辑窗口中点击鼠标右键将出现如图10-5(窗口的关闭打开)快捷菜单。点击"关 闭/显示变量设定窗口", "关闭/显示信息输出窗口",可将对应窗口关闭/打开,可根据需要自行调节代 码编辑框尺寸大小。

#### **说明三:变量设定**

**变量名称:**输入程序中需要使用变量名称。

**数据类别:**选择对应变量名称的数据类别,以便分配相应大小存储空间。

**字 长:**根据数据类别不同,自动设置对应变量所占存储空间。

#### <span id="page-371-0"></span>**读 / 写:**设置变量在触摸屏中存储单元的读写属性。

**地 址:**为变量指定在触摸屏中的物理存储地址。

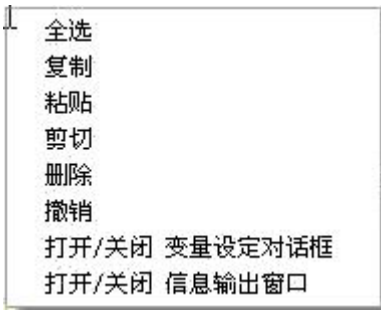

图10-5快捷菜单

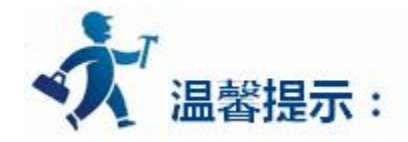

**变量设定使用说明:**该变量设定功能使用情况,当外部需要与触摸屏进行交互,如数据交换,数据采集 等时,提供了动态改变触摸屏的行为特征的接口。

**特别提示:**要求程序中使用的变量,统一放在变量定义部分(变量定义统一在代码开始处)。

# **3.5.3.4** 如何在程序中插入库函数

点击"函数"按钮弹出如图 10-6 所示对话框,在函数名称列表框选择相应的库函数,点击"确定"按钮, 函数便自动插入到编辑窗口当前光标位置所在处。

其库函数的功能及参数类型等详细使用说明请参考[附录一。](#page-373-0)

<span id="page-372-0"></span>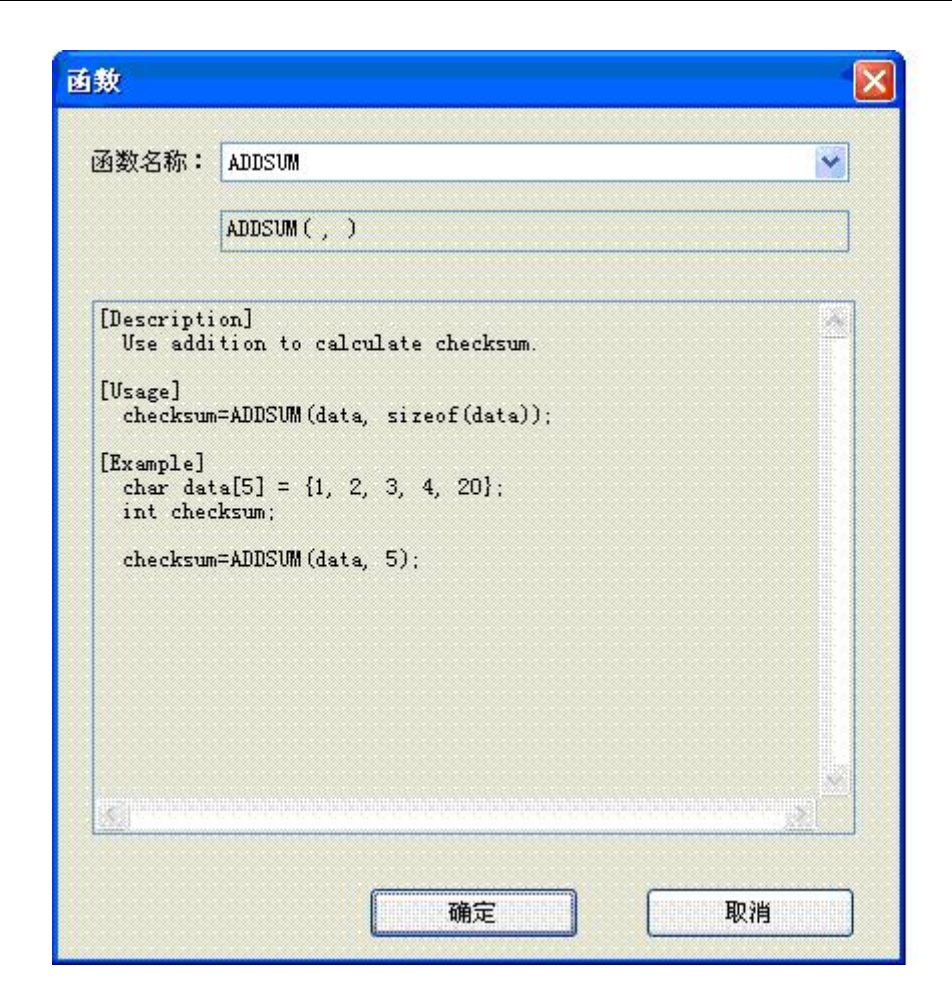

图 10-6(函数选择)

# **3.5.3.5** 如何在程序中使用内部存储区

在 SATOOL 组态软件中提供了 HMI 内部存储区的操作接口,可以在宏指令中直接对内部存储区操作,具 体方法有 2 种:

#### **1.通过关键字访问内部存储区**

LocalBit: 内部存储区 LB 的引用;

LocalWord: 内部存储区 LW 的引用;

**RWIWord:**内部存储区 RWI 的引用。

<span id="page-373-0"></span>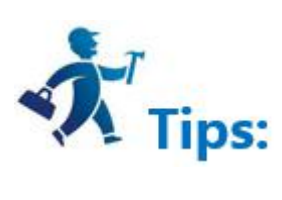

在宏指令代码中可以直接使用该关键字,如:

if(LocalBit[5])

 $\{$   $\{$   $\}$ 

LocalWord[1]=0;

}else

 $\{$ 

LocalWord[1]=1;

}

**2.通过变量设定,建立一个变量与内部存储区关联,具体使用方法[见宏指令实例。](#page-605-0)**

**3.5.4** 附录一 库函数说明

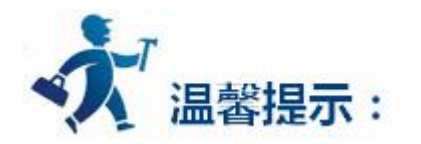

**注意:宏指令程序在编写的时候请勿陷入死循环,否则会影响触摸屏主程序的运行,并可能造成需要返**

**厂维修。**

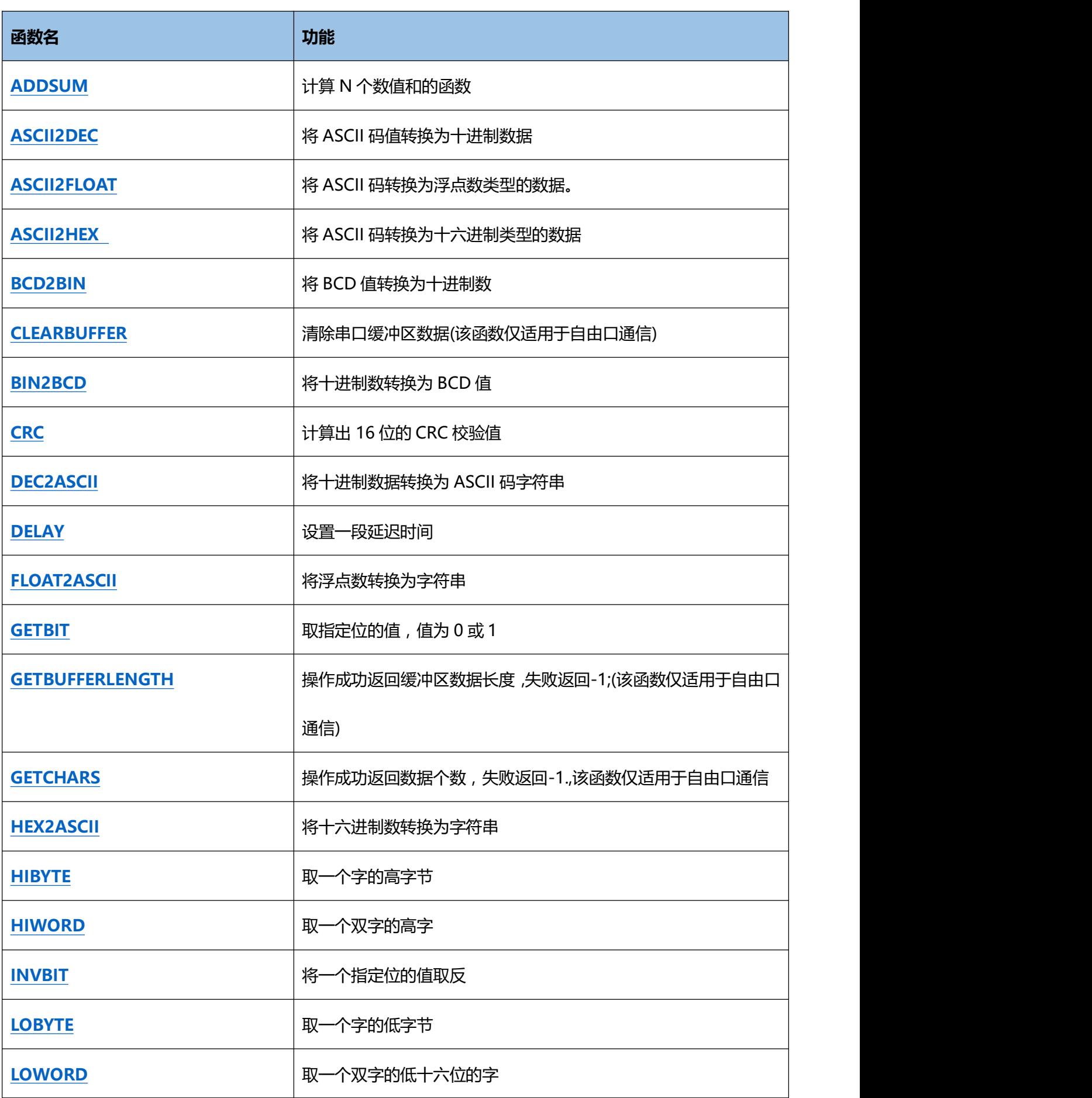

<span id="page-375-1"></span><span id="page-375-0"></span>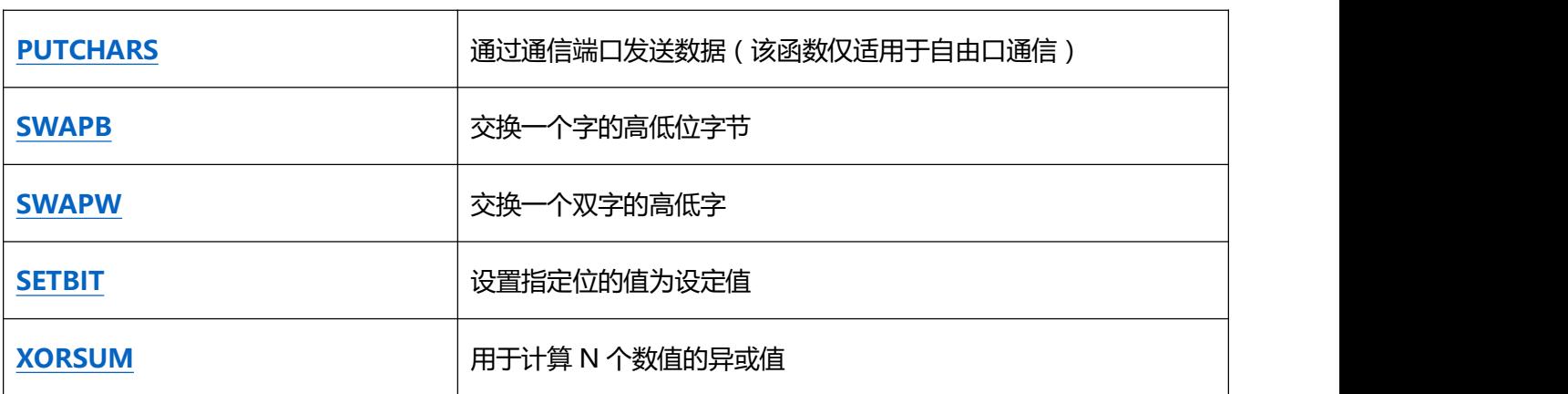

#### **1. ADDSUM//**计算 N 个数值和的函数。

#### **[用法]**

checksum=ADDSUM(data, sizeof(data));

#### **[举例]**

char data[5] =  $\{0x1, 0x2, 0x3, 0x4, 0x20\}$ ;

int checksum;

checksum=ADDSUM(data, 5);// checksum=0x2a;

# **2. ASCII2DEC //**将 ASCII 码值转换为十进制数据。

#### **[用法]**

result=ASCII2DEC(source , sizeof(source));

#### **[举例]**

```
char source[4] = {'2', '3', '4', '5'};
```
short result;

result=ASCII2DEC(source , 4);// result=2345

#### **3. ASCII2FLOAT//**将 ASCII 码转换为浮点数类型的数据。

#### **[用法]**

result=ASCII2FLOAT(source,sizeof(source));

#### **[举例]**

char source[4] = {'5', '.', '7', '8'};

float result;

result=ASCII2FLOAT(source,4);// result = 5.78

#### **4. ASCII2HEX //**将 ASCII 码转换为十六进制类型的数据。

#### **[用法]**

result=ASCII2HEX(source,sizeof(source));

#### **[举例]**

char source[5] =  $\{1', 6', 3', 4'\}$ ;

#### short result;

<span id="page-377-0"></span>result=ASCII2HEX(source,4);// result = 0x1634

#### **5. BCD2BIN //**将 BCD 值转换为十进制数。

**[用法]**

```
result=BCD2BIN(source);
```
#### **[举例]**

short source =  $0x2648$ ;

short result;

result=BCD2BIN(source);// result = 2468

#### **6. BIN2BCD //**将十进制数转换为 BCD 值。

#### **[用法]**

```
result=BIN2BCD(source);
```
#### **[举例]**

short source = 1234;

short result;

result=BIN2BCD(source);// result = 0x1234

**7. CRC //**计算出 16 位的 CRC 校验值。

#### <span id="page-378-0"></span>**[用法]**

bit\_CRC=CRC(source,sizeof(source));

#### **[举例]**

char source[5] =  $\{0x1, 0x2, 0x3, 0x4, 0x5\}$ ;

short bit CRC;

bit CRC=CRC(source,5);

**8. DEC2ASCII //**将十进制数据转换为 ASCII 码字符串。

#### **[用法]**

result= DEC2ASCII(source,sizeof(source));

#### **[举例]**

short source = 5678;

char result[4];

```
DEC2ASCII(source, 4, result);
```
// result[0] = '5', result[1] = '6', result[2] = '7', result[3] = '8

#### **9. FLOAT2ASCII //**将浮点数转换为字符串。

#### **[用法]**

<span id="page-379-0"></span>result=FLOAT2ASCII(value,array);

#### **[举例]**

float source  $= 56.8$ ;

unsigned char \*array;

unsigned char result;

result=FLOAT2ASCII(value,array);

//array[0] = '5',array[1] = '6',array[2] = '.',array[3] = '8';

Tips: 使用该函数时, 建议将转换结果 array 定义为指针 ( unsigned char \*array ), 如果定义为数

组, 其长度应该为处理数据 source 的 2 倍加 1 也就是 4\*2+1=9. (定义为: unsigned char array[9]).

**10. GETBIT //**取指定位的值,值为 0 或 1;

#### **[用法]**

GETBIT(source, result);

#### **[举例]**

short source =  $0x5$ , bit\_pos = 0, result;

result = GETBIT(source, bit pos) ; // result == 1

**11. GETCHARS //**操作成功返回数据个数,失败返回-1.,该函数仅适用于自由口通信。

### <span id="page-380-0"></span>**[用法]**

GETCHARS(PortID, Data);

#### **[举例]**

char Data[20];

int checksum,PortID,Result;

PortID=0;

Result=GETCHARS(PortID,Data);

**12. HEX2ASCII //**将十六进制数转换为字符串。

#### **[用法]**

HEX2ASCII(source, result[start]);

#### **[举例]**

short source = 0x5678;

char \*result;

result = HEX2ASCII(source);

//result[0] = '5', result[1] = '6', result[2] = '7', result[3] = '8'

**13. HIBYTE //**取一个字的高字节。

# <span id="page-381-0"></span>**[用法]**

result=HIBYTE(source);

#### **[举例]**

int source =  $0x1234$ , result;

result=HIBYTE(source);// result = 0x12

#### **14. HIWORD //**取一个双字的高字。

#### **[用法]**

result=HIWORD(source);

#### **[举例]**

int source = 0x12345678, result;

result=HIWORD(source);// result = 0x1234

**15. INVBIT //**将一个指定位的值取反。

#### **[用法]**

INVBIT(source, result);

#### **[举例]**

short source =  $0x6$ , bit pos =1 ,result;

<span id="page-382-1"></span><span id="page-382-0"></span>result=INVBIT(source, bit pos) ; // result = 4

**16. LOBYTE //**取一个字的低字节。

#### **[用法]**

result=LOBYTE(source);

#### **[举例]**

short source =  $0x1234$ , result;

result= LOBYTE(source);// result = 0x34

**17. LOWORD //**取一个双字的低十六位的字。

**[用法]**

result=LOWORD(source);

#### **[举例]**

int source = 0x12345678,result;

result=LOWORD(source);// result == 0x5678

**18. PUTCHARS** //通过通信端口发送数据(该函数仅适用于自由口通信)

#### **[用法]**

```
PUTCHARS(PortID, Data, Length);
```
## <span id="page-383-0"></span>**[举例]**

unsigned char Data[5] =  ${0x02, 0x30, 0x31, 0x4d, 0x5e}$ ;

int Length,checksum,PortID;

Length=5;

PortID=0;

PUTCHARS(PortID,Data, Length);

**19. SWAPB //**交换一个字的高低位字节。

#### **[用法]**

result=SWAPB(source);

#### **[举例]**

short source =  $0x1234$ , result;

result=SWAPB(source);// result = 0x3412

#### **20. SWAPW//**交换一个双字的高低字。

#### **[用法]**

result=SWAPW(source);

#### <span id="page-384-1"></span><span id="page-384-0"></span>**[举例]**

 $int$  source = 0x12345678, ;

int result;

result=SWAPW(source);// result = 0x56781234

#### **21. SETBIT //**设置指定位的值为设定值。

#### **[用法]**

result = SETBIT(source,bit\_pos,1);

#### **[举例]**

short source =  $0x4$ ;

short bit  $pos = 0$ , result;

result = SETBIT(source,bit\_pos,1);// result = 5

#### **22. XORSUM //**用于计算 N 个数值的异或值。

#### **[用法]**

checksum = XORSUM(source, sizeof(source));

#### **[举例]**

char source[5] =  $\{0x1, 0x20, 0x3, 0x48, 0x5\}$ ;

<span id="page-385-0"></span>short checksum;

checksum = XORSUM(source, 5); // checksum =0x6f;

23. DELAY //设置一段延迟时间,括号里的参数单位为 ms。如果使用该函数后,宏指令也将停止在该处, 其他宏指令的执行也会受到影响,使用时需要注意这个问题。

**[用法]**

DELAY(source);

**[举例]**

int source;

DELAY(source);

**24. GETBUFFERLENGTH //**操作成功返回缓冲区数据长度,失败返回-1;(该函数仅适用于自由口

通信)

**[用法]**

GETBUFFERLENGTH(PortID);

**[举例]**

int bufferlen,PortID;

PortID=0;

bufferlen=GETBUFFERLENGTH(PortID).

- **25. CLEARBUFFER //**清除串口缓冲区数据(该函数仅适用于自由口通信)
	- **[用法]**

# CLEARBUFFER(PortID);

# **[举例]**

int Clearresult,PortID;

PortID=0;

Clearresult=GETBUFFERLENGTH(PortID);

# **4.** 硬件篇

# **4.1** 触摸屏特性与型号描述

1.触摸屏特性:

显控(Samkoon) SA 系列触摸屏采用了强大的 32 位微处理器, 功耗小, 温升也小, 机器不易发 生故障和老化,提高了系统的可靠性。显控 (Samkoon)系列触摸屏符合 EN50022 和 EN50024 标准, 符合 FCC,Class A, 具有很强的抗干扰能力, 符合工业环境的电磁兼容要求。其包括了内存储器, 外接系统 程序存储器,电源电路模块,通讯模块,显示与触摸单元等。

其各个模块的特性如下:

(1) CPU 单元

采用 32 位 RISC 微处理, 运算速度更快,功耗更小,运行更稳定。

(2) 触摸板显示单元

显控 EA, SA 系列 HMI 均采用 4 线高精度触摸板, 这种触摸板都具有触摸精度准确, 经久耐用, 触 摸寿命长等优点。显示屏为 TFT LCD,26 万色真彩显示。

(3) 通讯模块

采用抗干扰,防高压,雷击的设计,增强了通信的准确性和可靠性,支持 RS232,485,422 通信。

(4) 存储单元

采用断电保持的 FLASH 作为 ROM, 存取速度快, 所有型号的容量达到 128M;

其中 EA-043A, EA-035A-T, EA-070B 的 RAM 容量为 32M;

SA-043F,SA-035F,SA-050H,SA-057F,SA-070F,SA-070H,SA-102H,SA-104F,SA-121F

的 RAM 容量为 128M。

(5) 电源模块

采取高精度开关稳压电源,功耗小。

2.显控(Samkoon) SA 系列触摸屏目前有以下型号:

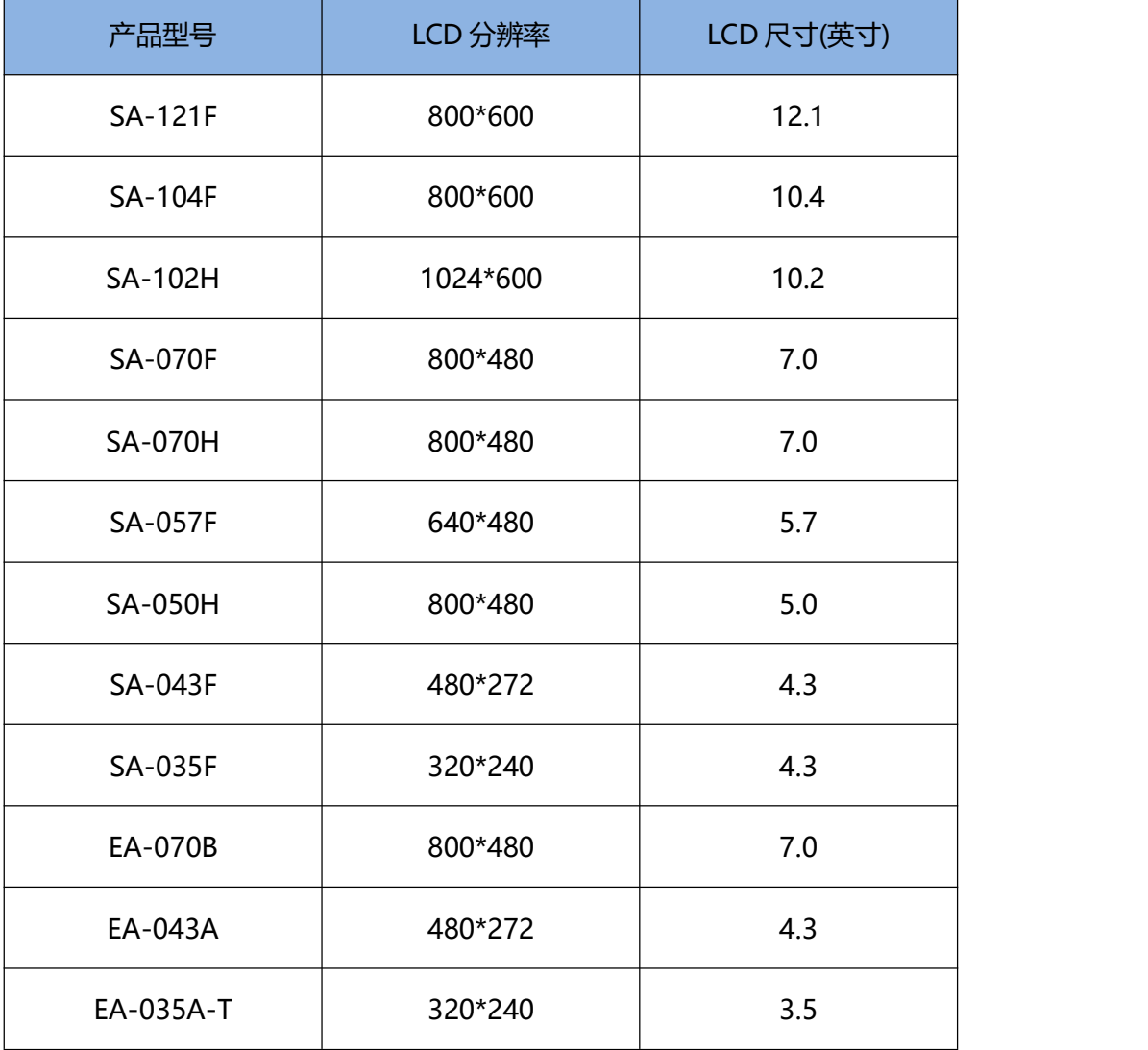

详细的参数请参阅[技术参数](#page-406-0)

# **4.2** 安装尺寸

下面详细的介绍显控(Samkoon) SA 系列的安装尺寸,请按照图像所标注的尺寸开孔安装,避免造成

触摸屏损坏。

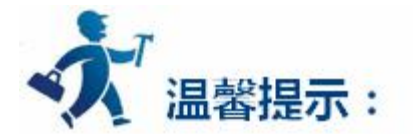

点击下列连接可以了解详细信息:

- <span id="page-390-0"></span>• **[SA-121F](#page-390-0)**
- [SA-104F](#page-392-0)
- [SA-102H](#page-393-0)
- [SA-070F](#page-394-0)
- [SA-070H](#page-394-0)
- [SA-057F](#page-395-0)
- [SA-050H](#page-396-0)
- [SA-043F](#page-397-0)
- [SA-035F](#page-398-0)
- [EA-070B](#page-394-0)
- [EA-043A](#page-397-0)
- [EA-035A](#page-398-0)

# **4.2.1 SA-121F**

图 1-7 是 SA-121F 型号的产品尺寸(mm):

外型尺寸:340×256×54

安装开孔尺寸:330×246

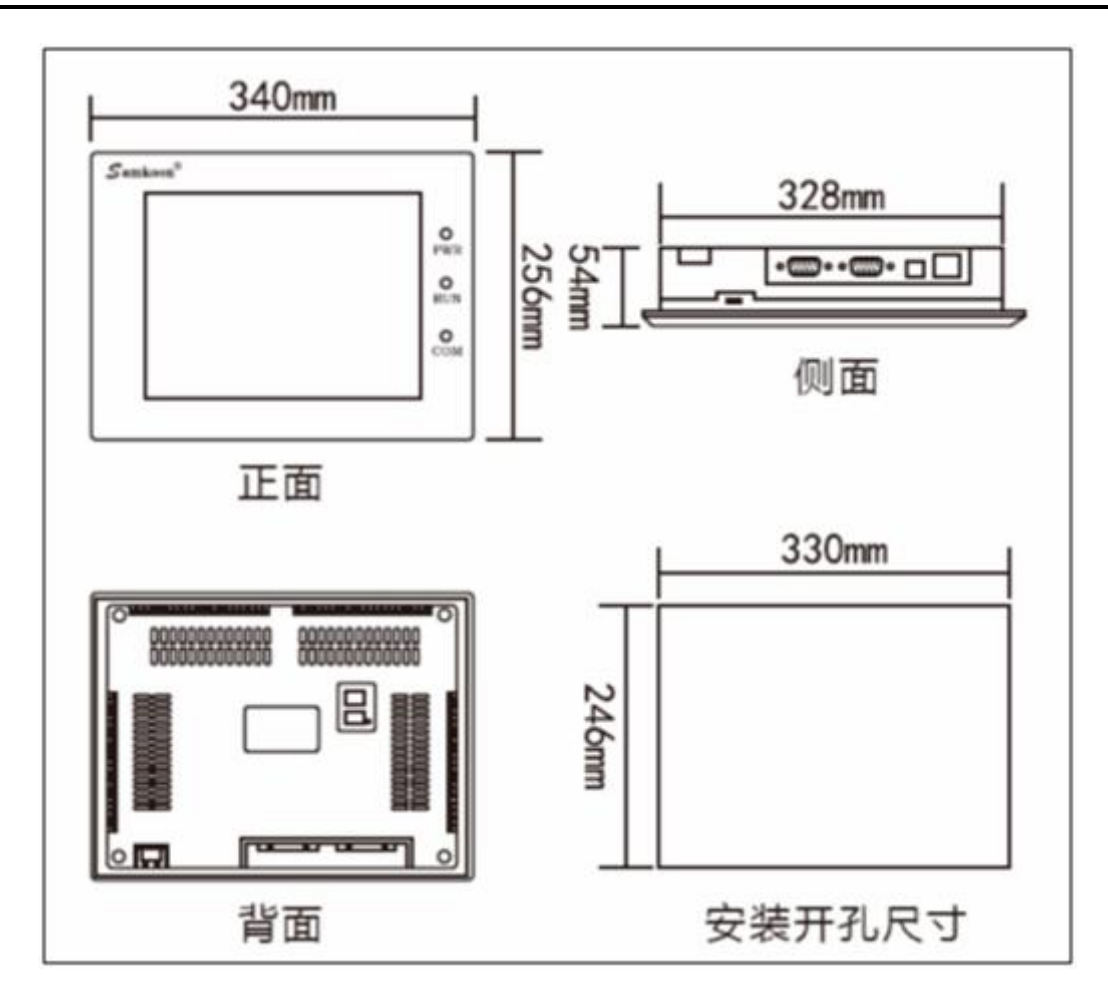

图 1-7 SA-121F 安装尺寸

\* 实际尺寸以实物为准

# <span id="page-392-0"></span>**4.2.2 SA-104F**

图 1-1 是 SA-104F 型号的产品尺寸(mm):

外型尺寸:312×225×55

安装开孔尺寸:285×212

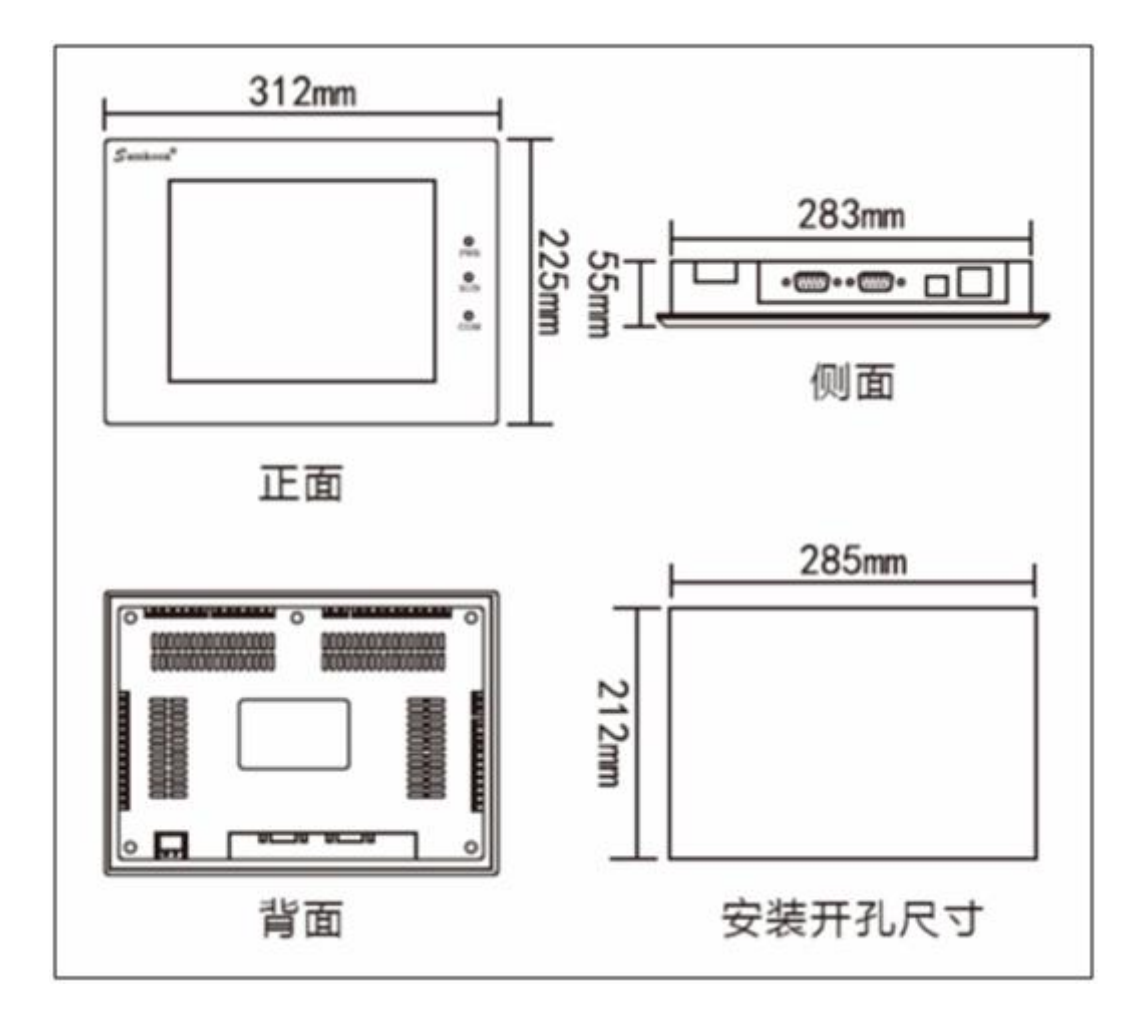

图 1-1 SA-104F 安装尺寸

\* 实际尺寸以实物为准

# <span id="page-393-0"></span>**4.2.3 SA-102H**

图 1-10 是 SA-102H 型号的产品尺寸(mm):

外型尺寸:275×210×44

安装开孔尺寸:259×201

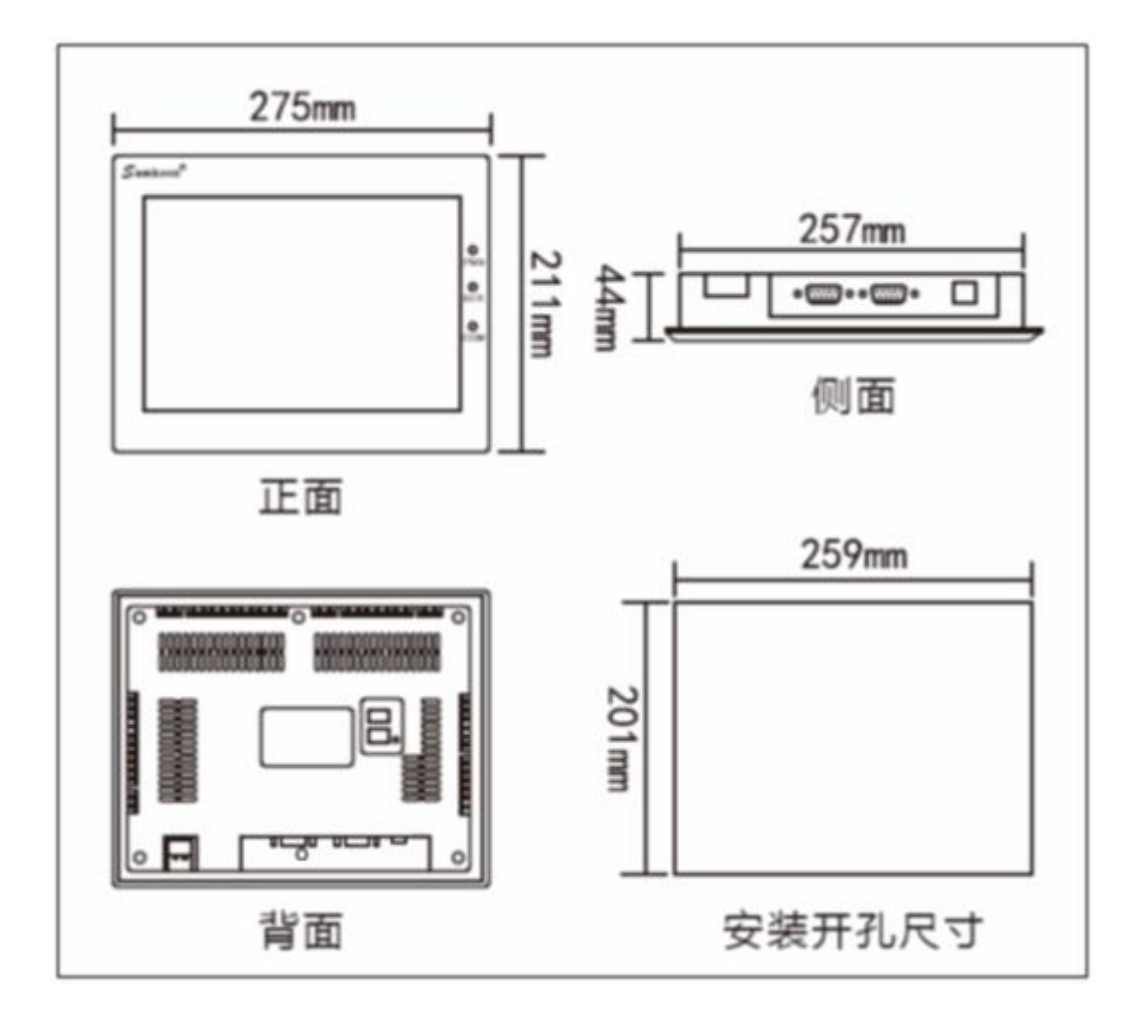

图 1-10 SA-102F/H 安装尺寸

\* 实际尺寸以实物为准

# <span id="page-394-0"></span>**4.2.4 SA-070F/H EA-070B**

图 1-3 是 SA-070F 型号的产品尺寸(mm):

外型尺寸:227×153×40

安装开孔尺寸:210×144

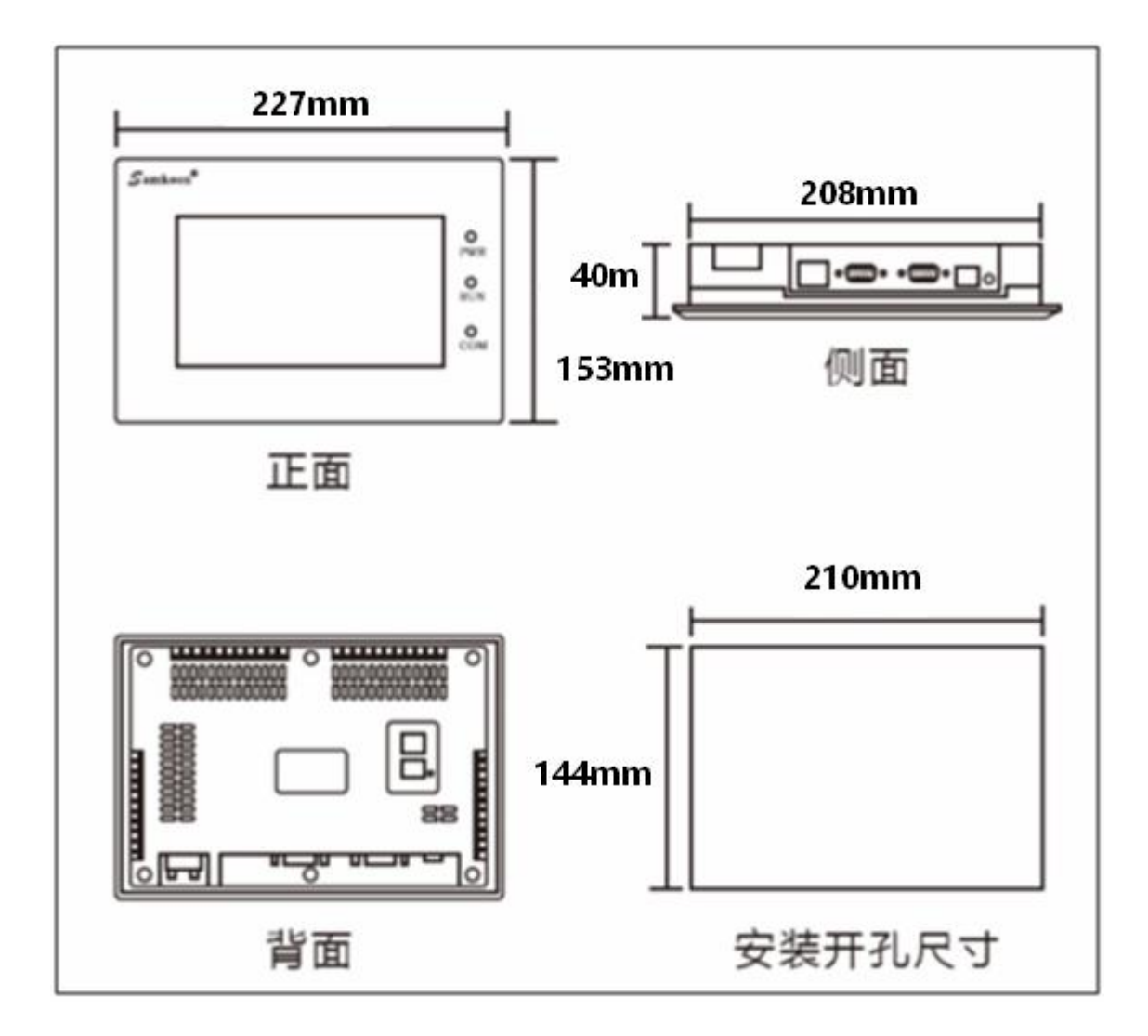

图 1-3 SA-070F 安装尺寸

图 1-8 是 SA-070H、EA-070B 型号的产品尺寸(mm):

外型尺寸:203×145×40

安装开孔尺寸:192×138

<span id="page-395-0"></span>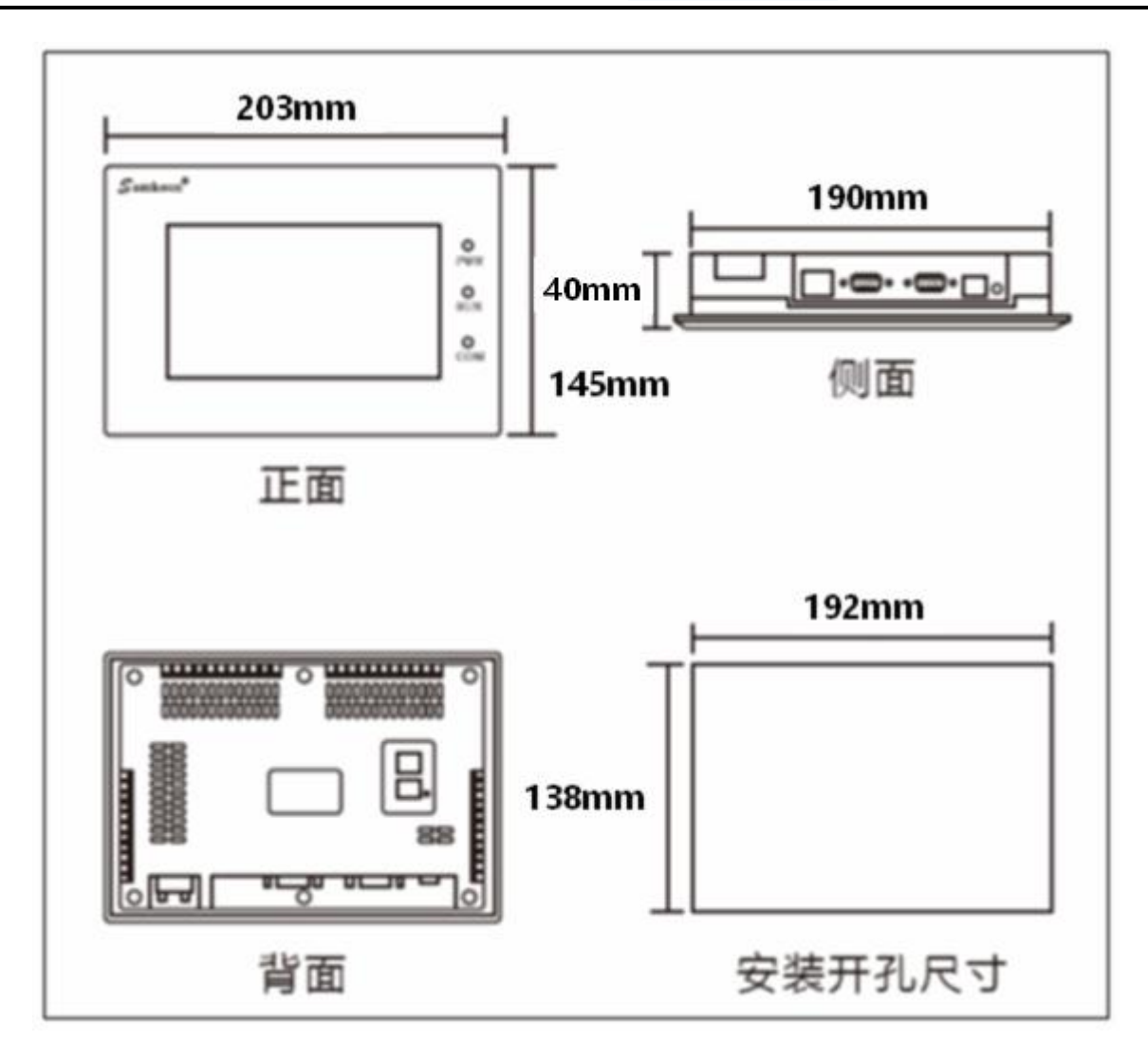

图 1-8 SA-070H、EA-070B 安装尺寸

\* 实际尺寸以实物为准

# **4.2.5 SA-057F**

图 1-4 是 SA-057F 型号的产品尺寸(mm):

外型尺寸:177×140×40

安装开孔尺寸:163×133
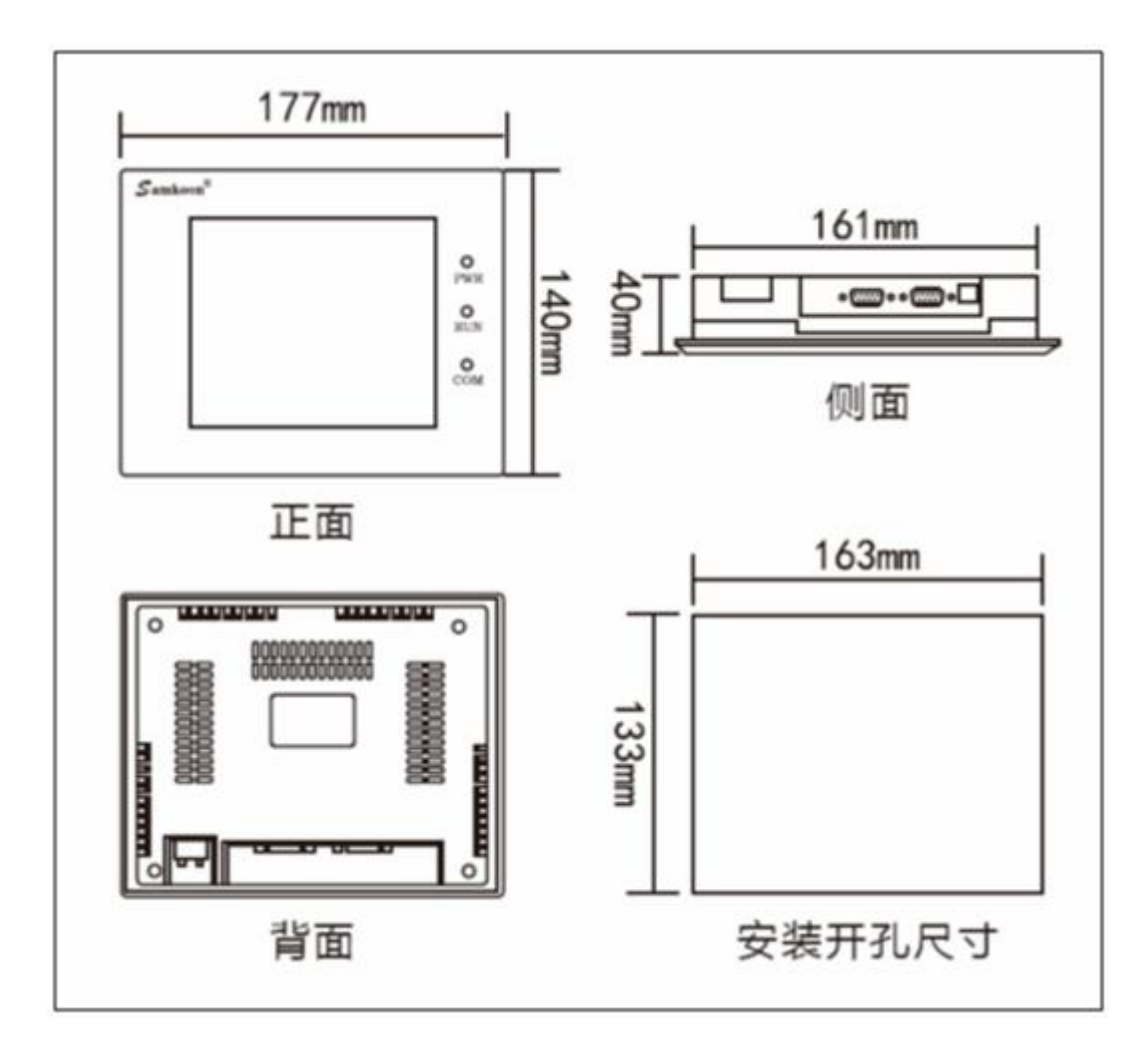

图 1-4 SA-057F 安装尺寸

\* 实际尺寸以实物为准

#### **4.2.6 SA-050H**

图 1-5 是 SA-050H 型号的产品尺寸(mm):

外型尺寸:165×103×39

安装开孔尺寸:157×95

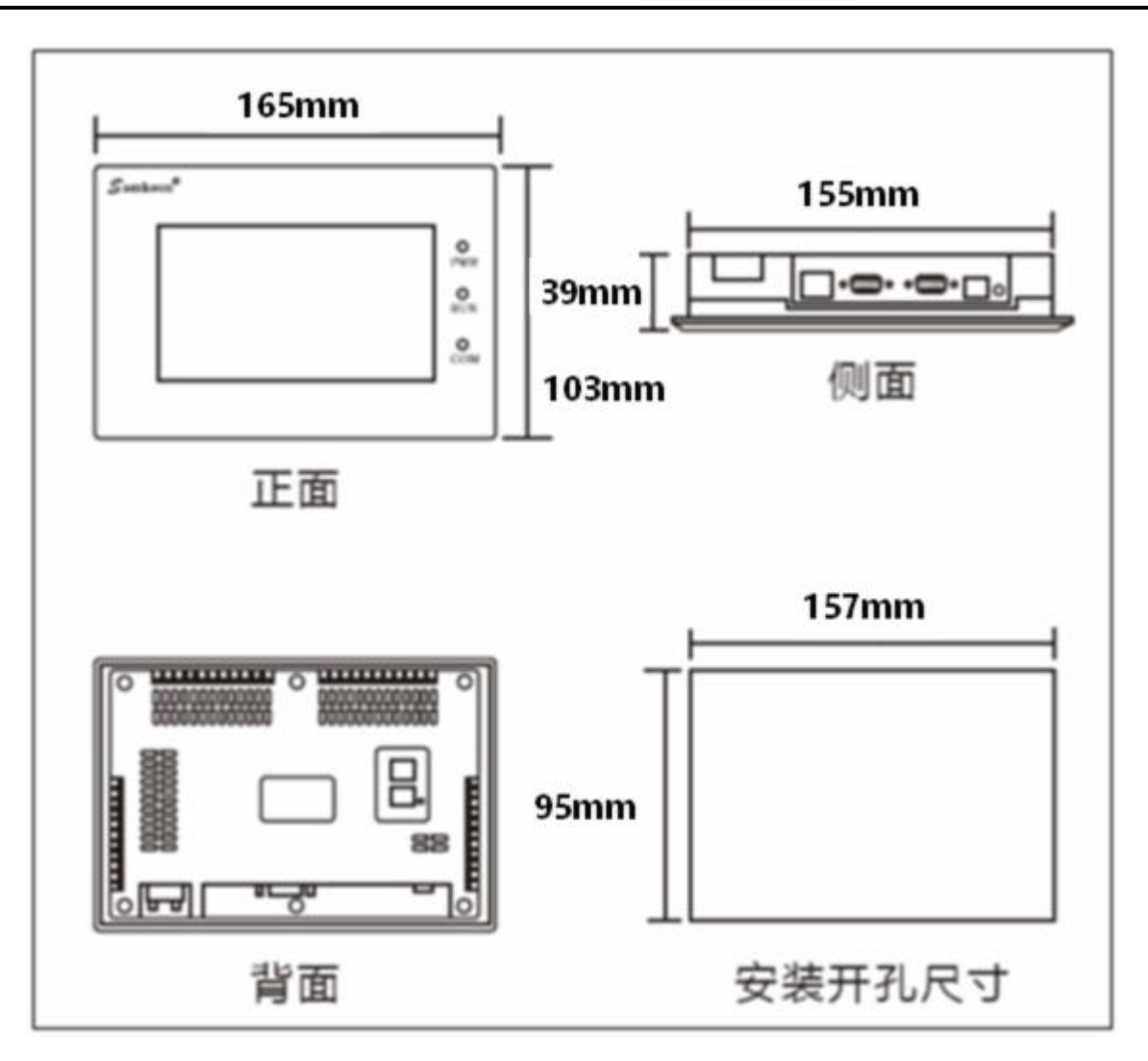

图 1-5 SA-050H 安装尺寸

\* 实际尺寸以实物为准

## **4.2.7 SA-043F/EA-043A**

图 1-5 是 SA-043F、EA-043A 型号的产品尺寸(mm):

外型尺寸:138×86×39

安装开孔尺寸:132×80

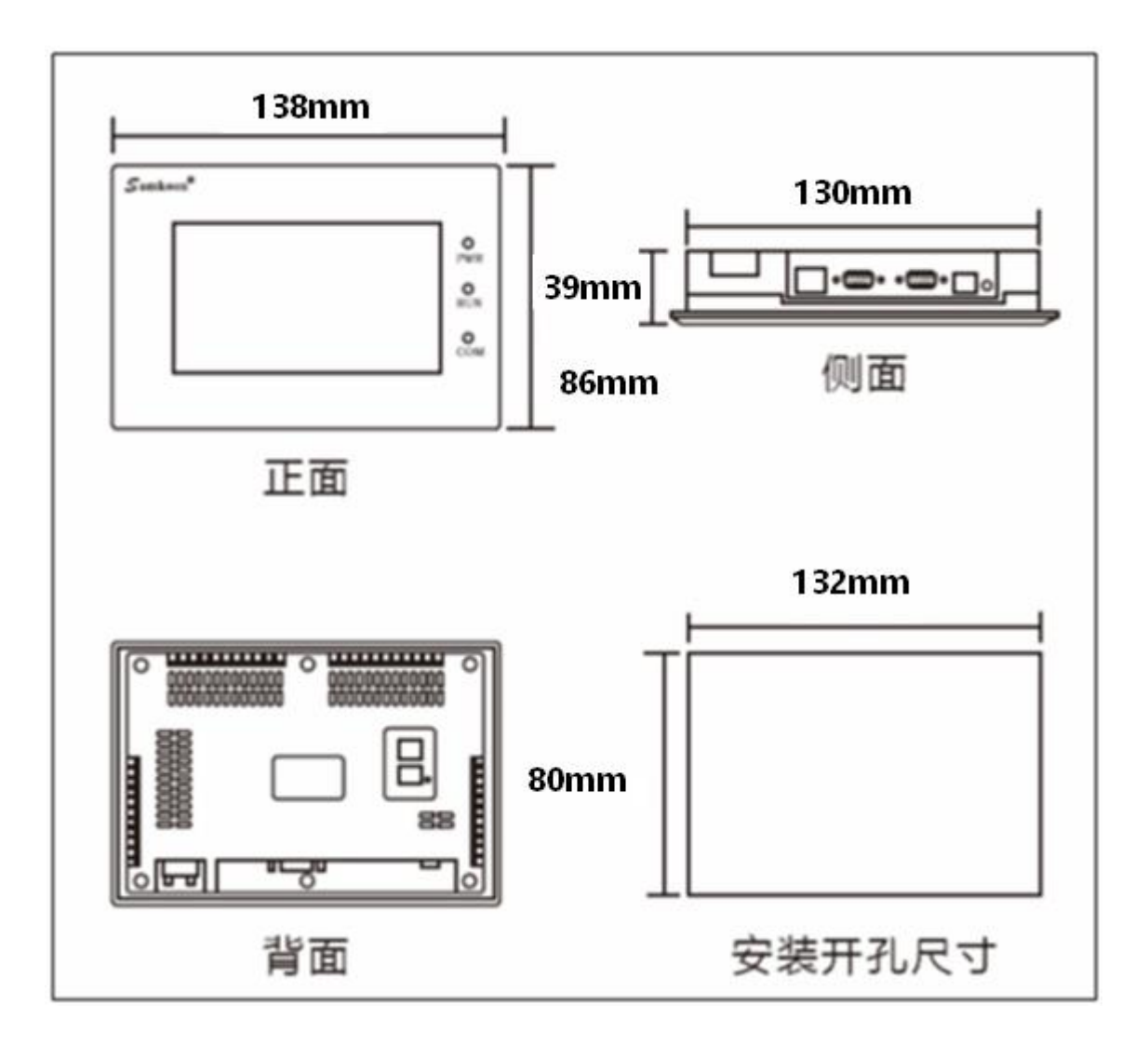

图 1-5 SA-043F、EA-043A 安装尺寸

\* 实际尺寸以实物为准

## **4.2.8 SA-035F/EA-035A-T**

图 1-6 是 SA-035F 型号的产品尺寸(mm):

外型尺寸:96×81×47

安装开孔尺寸:92×77

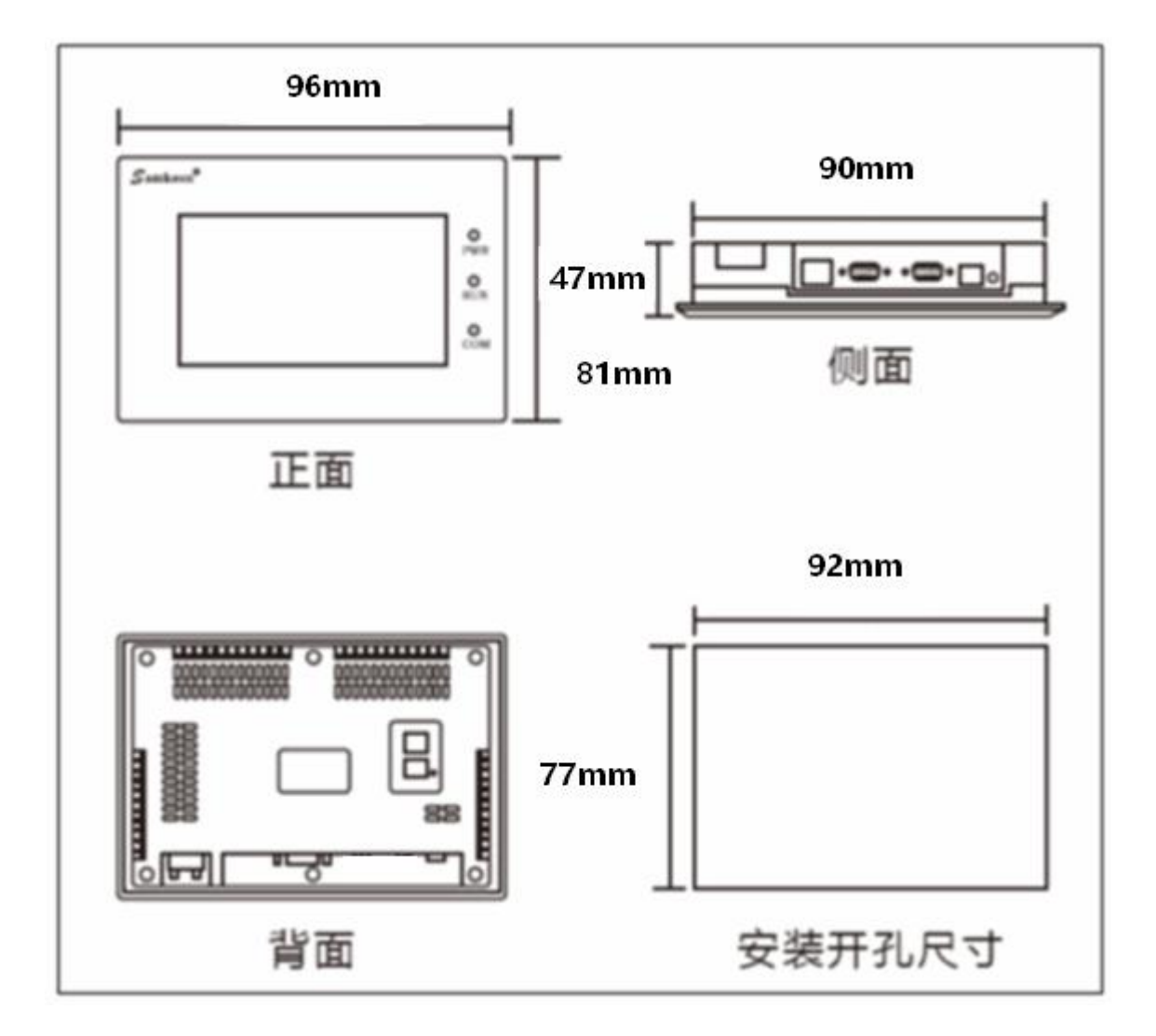

图 1-6 SA-035F 安装尺寸

图 1-7 是 EA-035A-T 型号的产品尺寸(mm):

外型尺寸:86×86×40.5

安装开孔尺寸:69x69

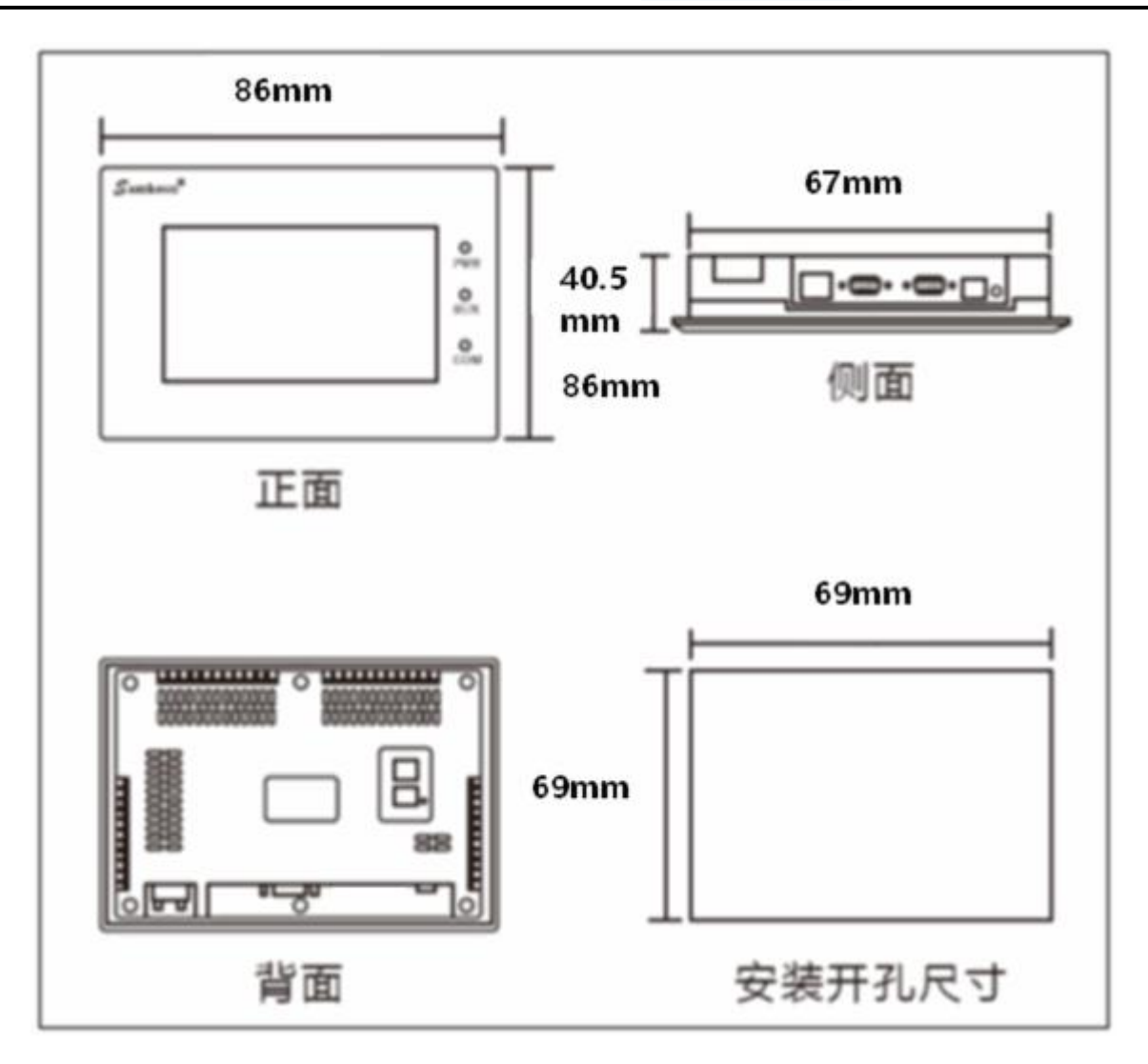

图 1-7 EA-035A-T 安装尺寸

\* 实际尺寸以实物为准

## **4.3** 触摸屏结构

显控(Samkoon)触摸屏的整个结构由显示区域,指示灯,电源,通信口组成。所有型号的触摸屏颜色 采用工业设计标准,耐脏,适合工厂恶劣的环境使用,前面板配备了指示灯,用于判断设备故障。电源和通 信口均放在触摸屏的底部,符合设计标准。

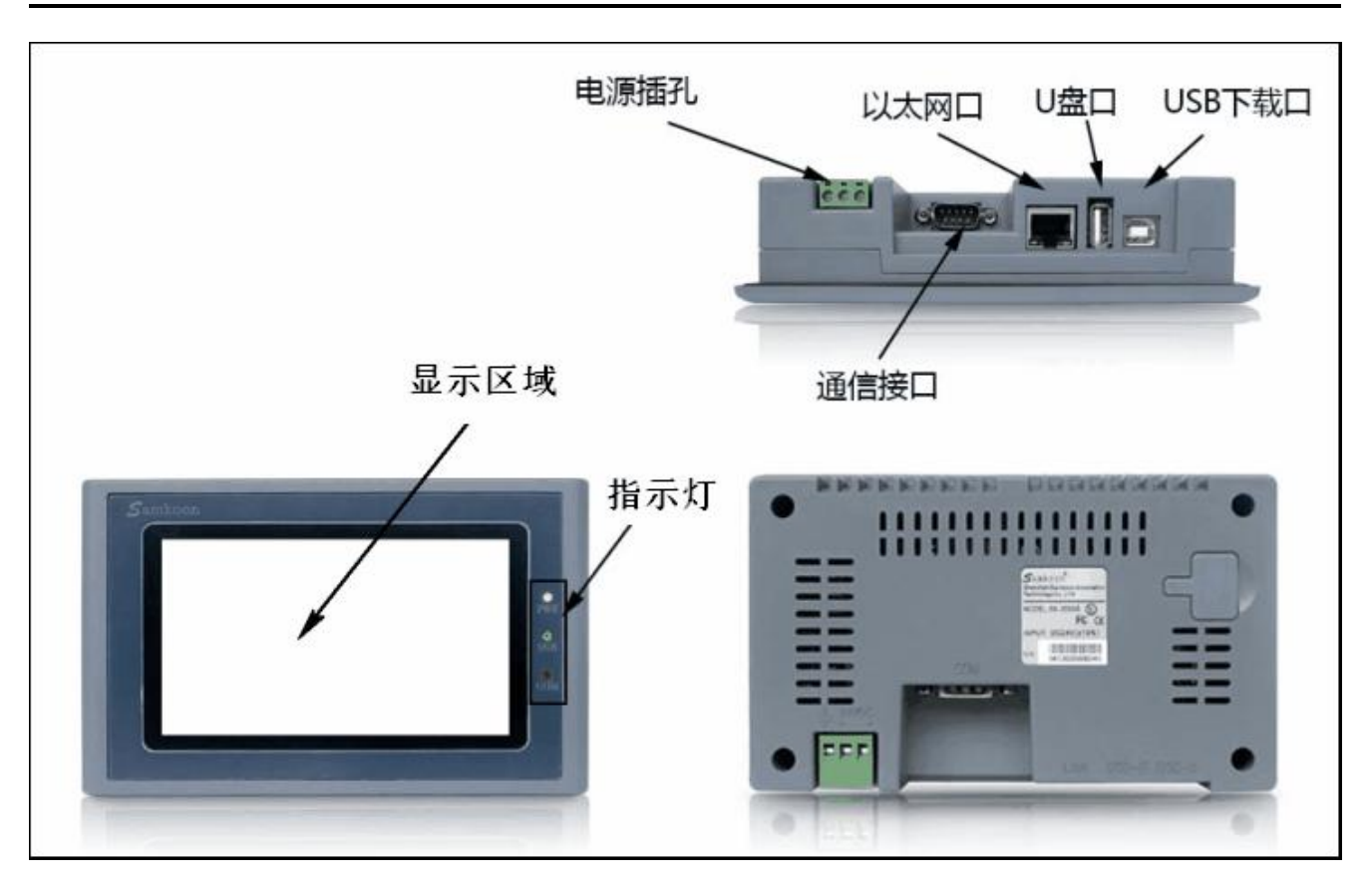

图 显控(Samkoon)触摸屏整体图

## **4.3.1** 电源

Samkoon SA 系列触摸屏的电源接口位于背面板内,采用 DC24V 电源(±15%), 有效的屏蔽了干扰, 增强了整个系统的抗干扰性能。图 1-7 为电源视图:

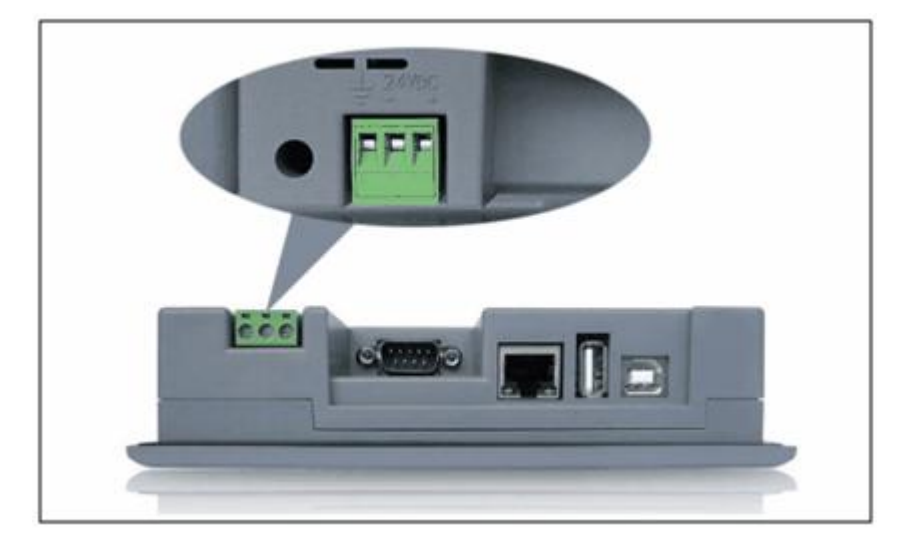

图 1-7 电源模块

# **4.3.2** 前面板

图 1-8 为显控 (Samkoon) SA 系列触摸屏的前面板视图, 包括显示屏和运行指示灯两个部分:

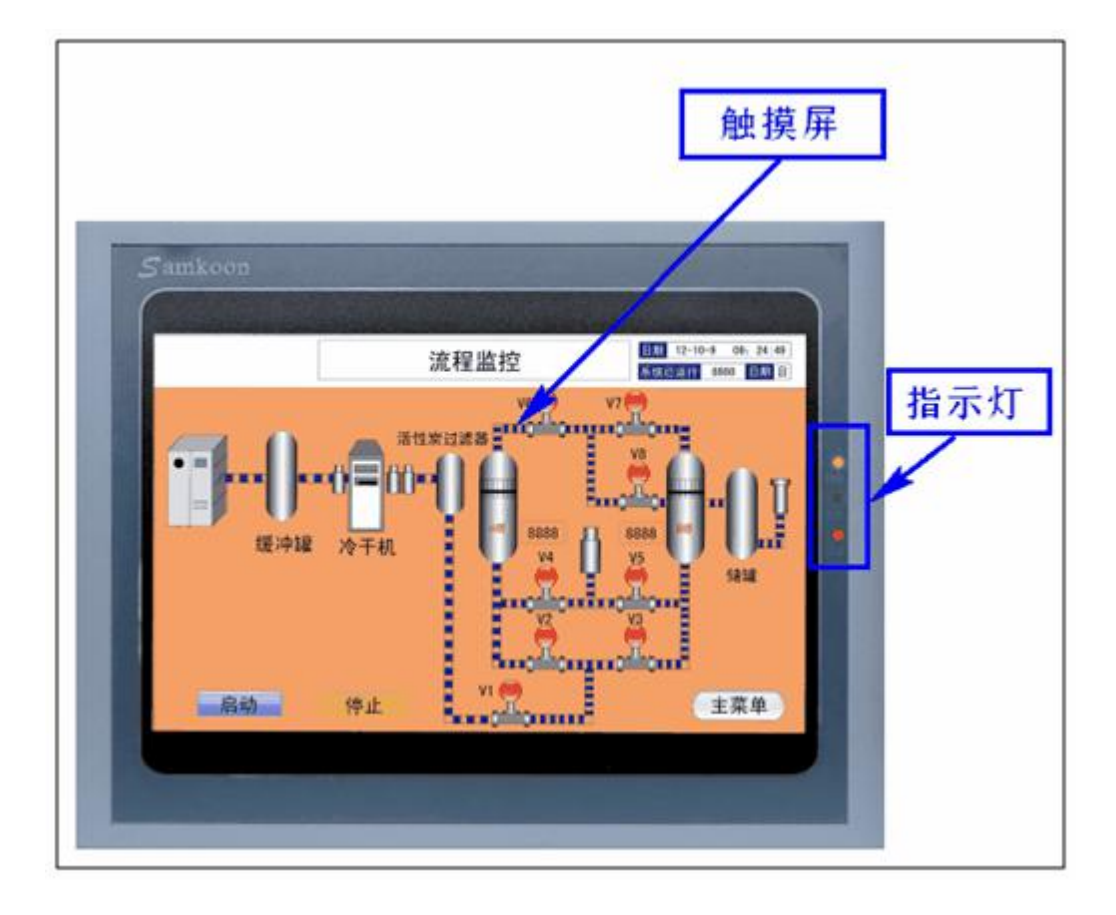

图 1-8 SA 系列前板面

#### **4.3.3** 通信接口

触摸屏的通讯口位于底面板内。型号 SA-057F, SA-070F, SA-102H, SA-104F, SA-121F 都提供了 2 个标准串行通讯口, SA-035F, SA-043F, EA-043A, EA-035A-T, EA-070B 都提供了 1 个标准串行通讯 口,采用 9 芯针型 D 型口,该口用于与 PLC 或者其他的控制器连接,并进行通讯。当采用屏蔽电缆时,RS232 的通讯距离不要超过 15 米。与计算机连接的通讯提供一个 USB 通讯口, 用于下载组态, 速度可达 10Mbps (SA-057F 提供 2 个 USB 通讯口)采用的 USB 接口是 B 型母口(SA-057F 提供 1 个 B 型母口和一个 A 型 母口)。连接不同的 PLC 时,通讯口的定义不同(需在定货时指定连接的 PLC 的类型以方便配送通讯电缆)。 图 1-9 中配备了双串口和 USB 口-B 型母口:

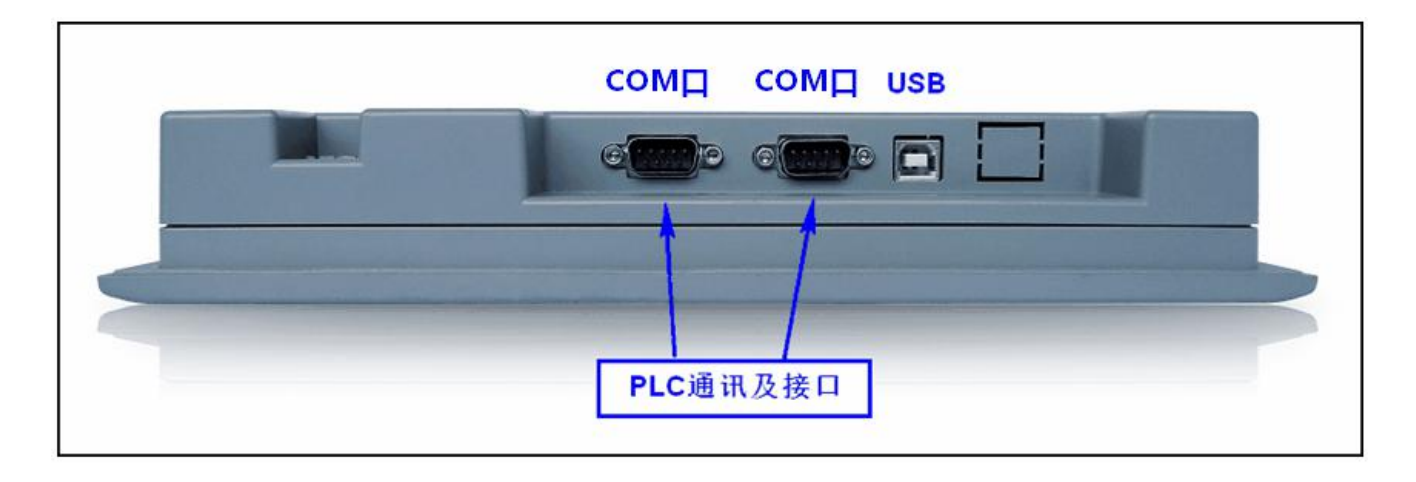

图 1-9(a) SA 系列侧面板

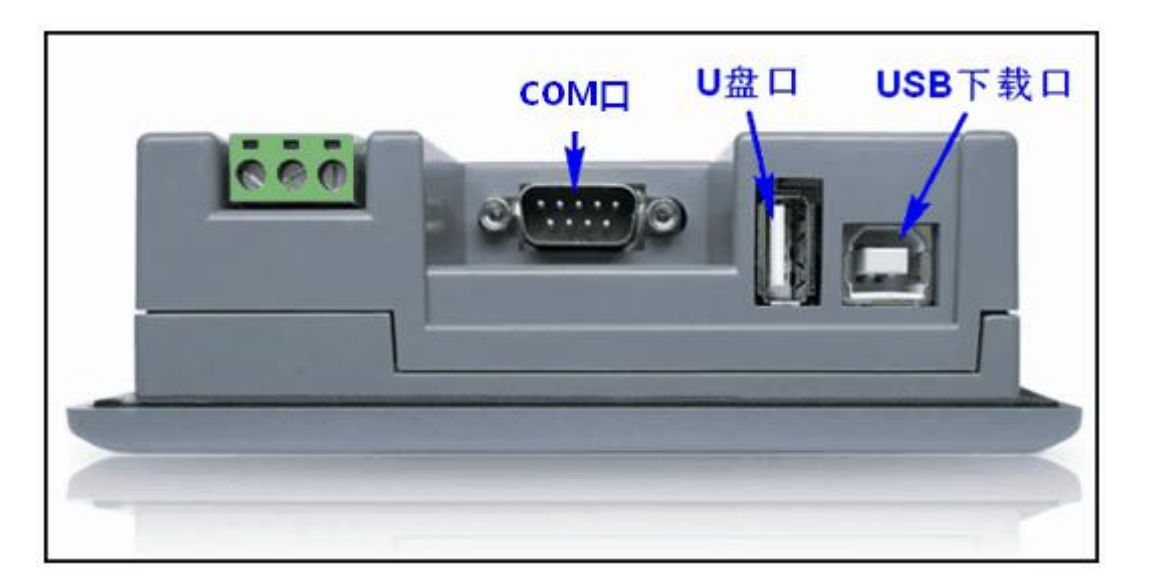

图 1-9(b) SA 系列底面板

### **4.3.4** 运行指示灯

触摸屏的运行状态指示灯包括电源(PWR),运行(RUN),通讯(COM)三个指示灯,如右图 1-10 所示。触摸屏通电时电源指示灯(PWR)是常亮的绿色,触摸屏 CPU 工作正常时运行指示灯(RUN)是常 亮的黄色,CPU 故障时,运行指示灯(RUN)不亮。当已经连接上 PLC 时,通讯指示灯(COM)是闪烁的 黄色。下表 1-1 各个工作状态时三个 LED 灯的显示状态:

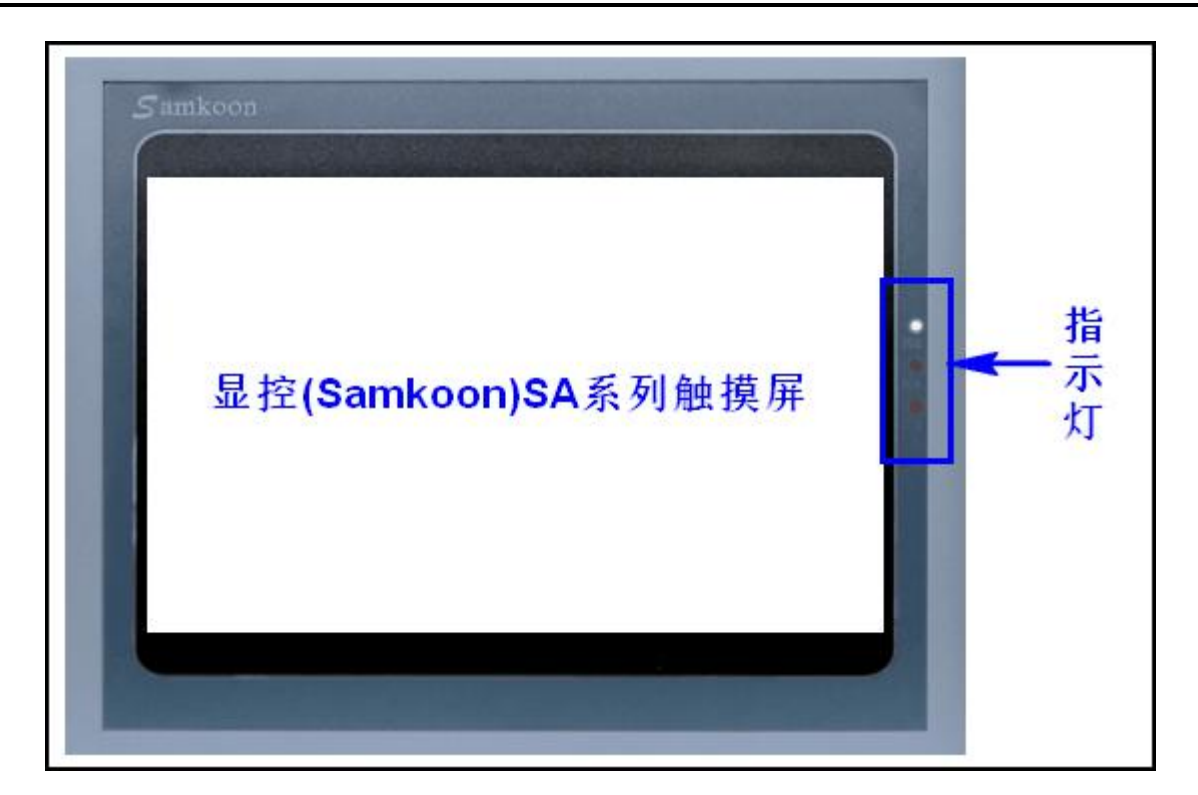

图 1-10 SA 系列运行指示灯

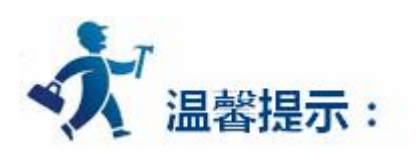

表 1-1

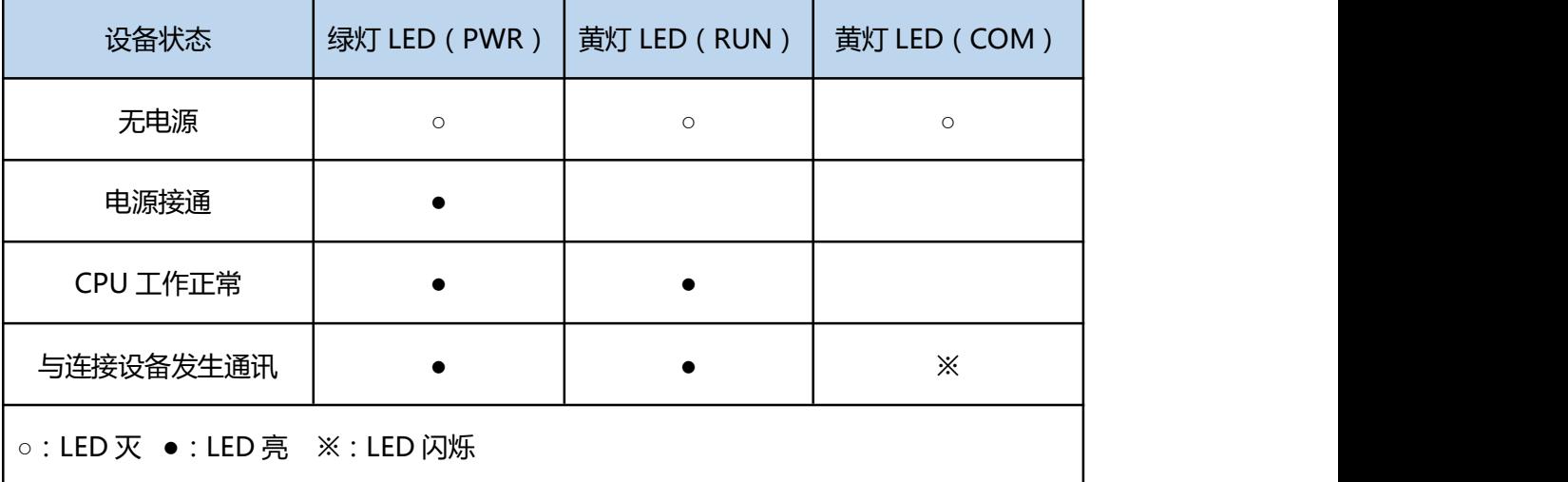

## <span id="page-406-0"></span>**4.4** 技术参数

该表列出了 SA 全系列产品的主要技术参数, 请点击您要查询的产品型号:

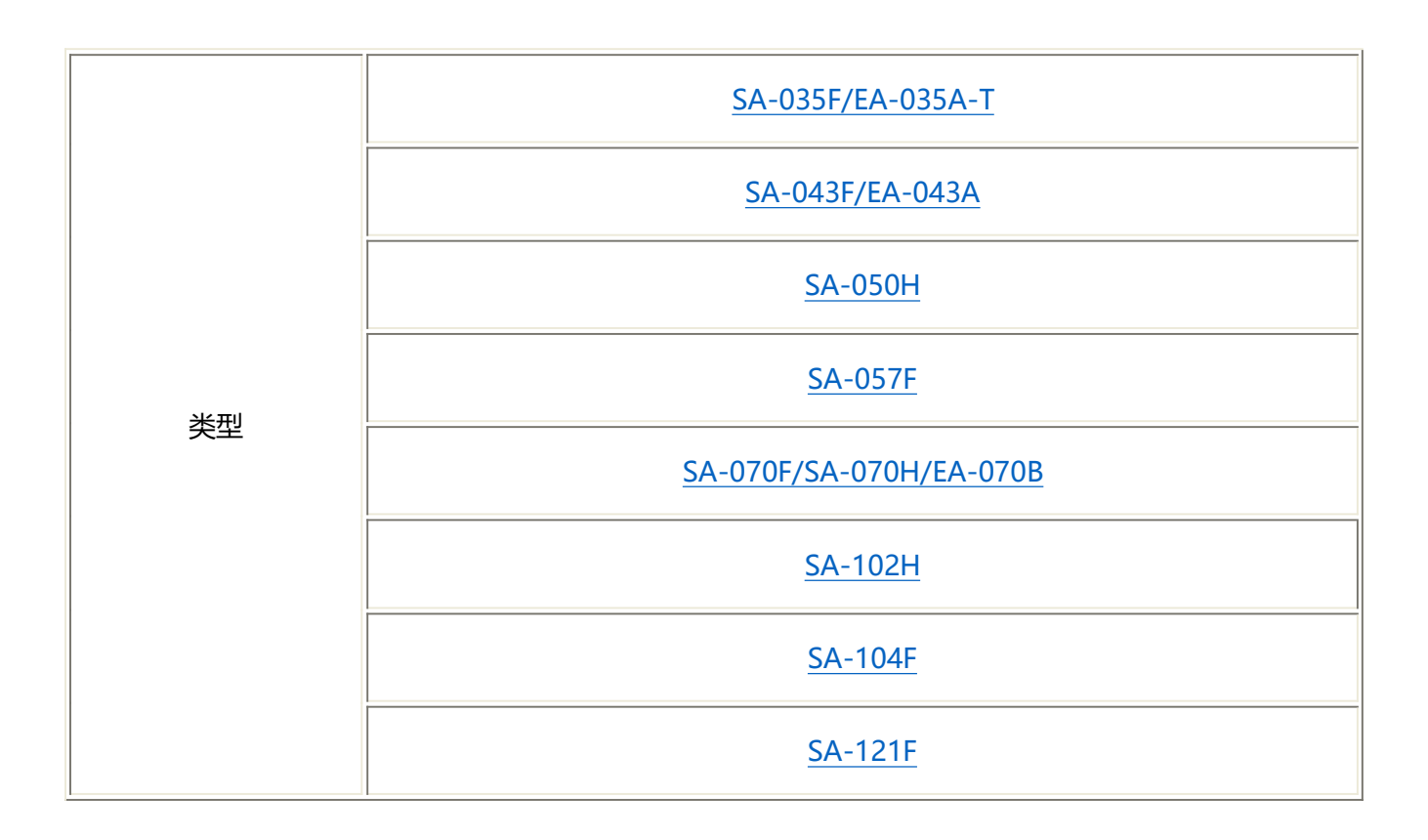

## **4.4.1 SA-035F/EA-035A-T**

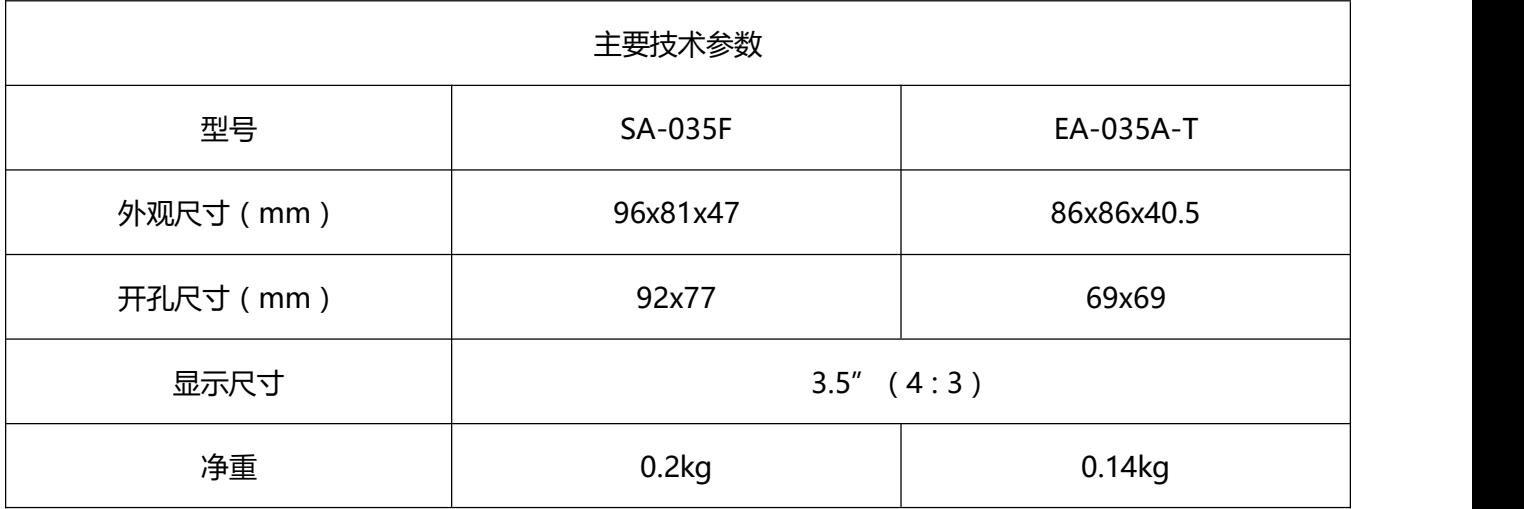

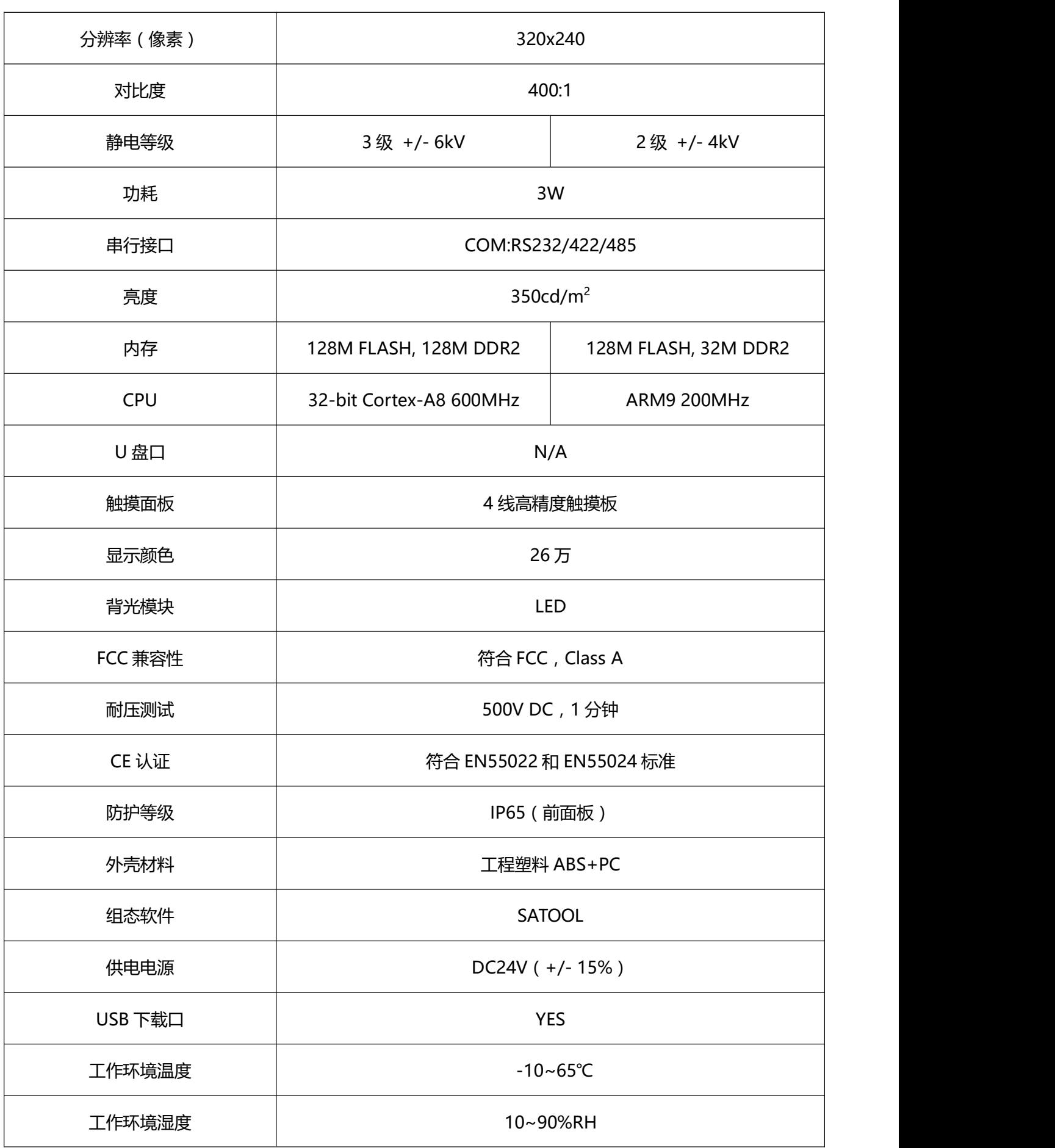

<span id="page-408-0"></span>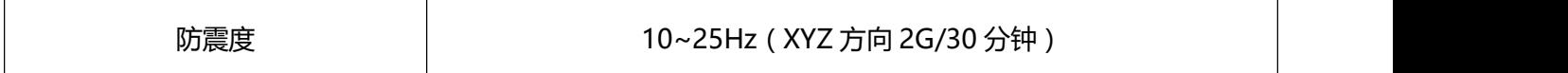

## **4.4.2 SA-043F/EA-043A**

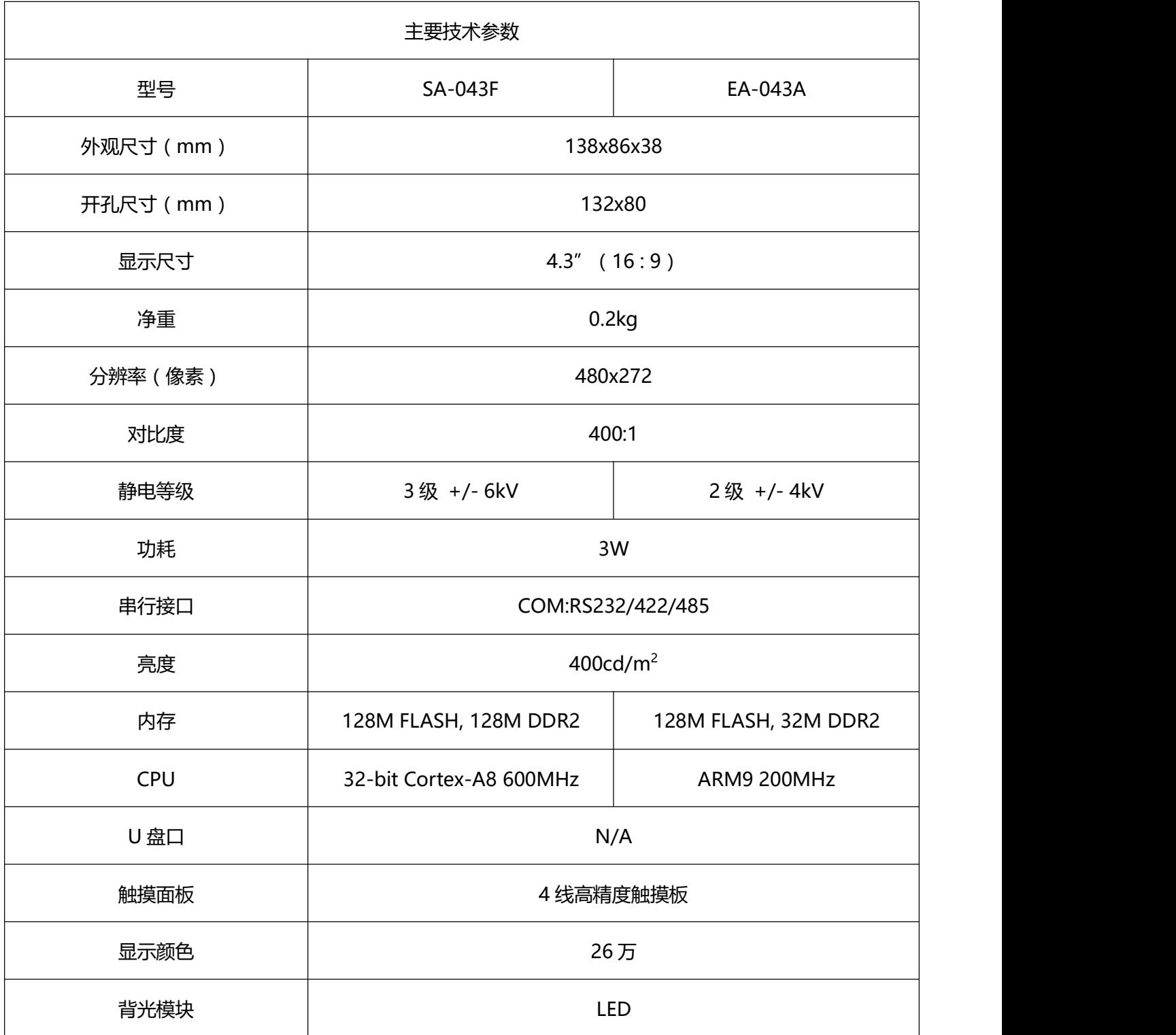

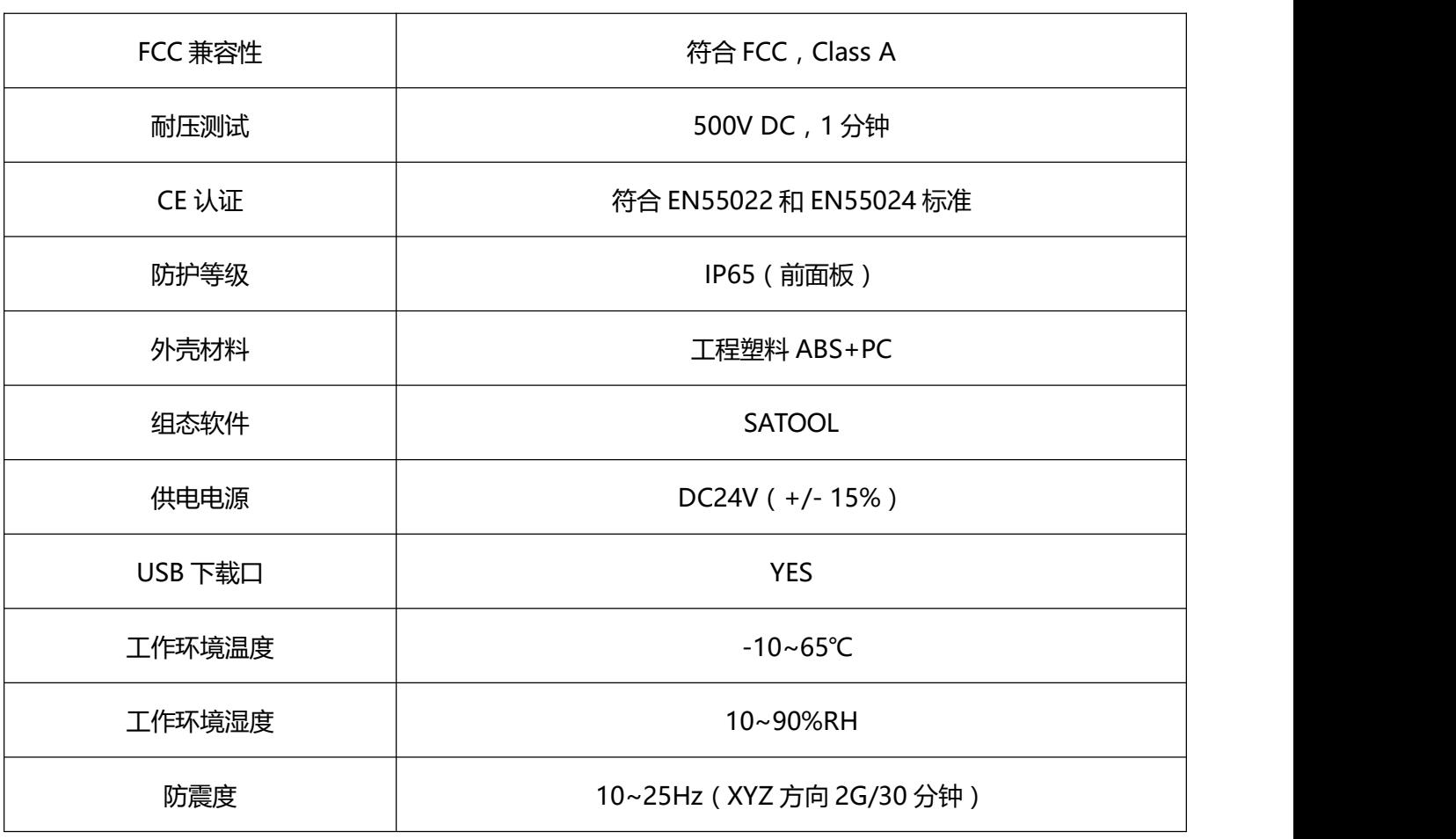

### **4.4.3 SA-050H**

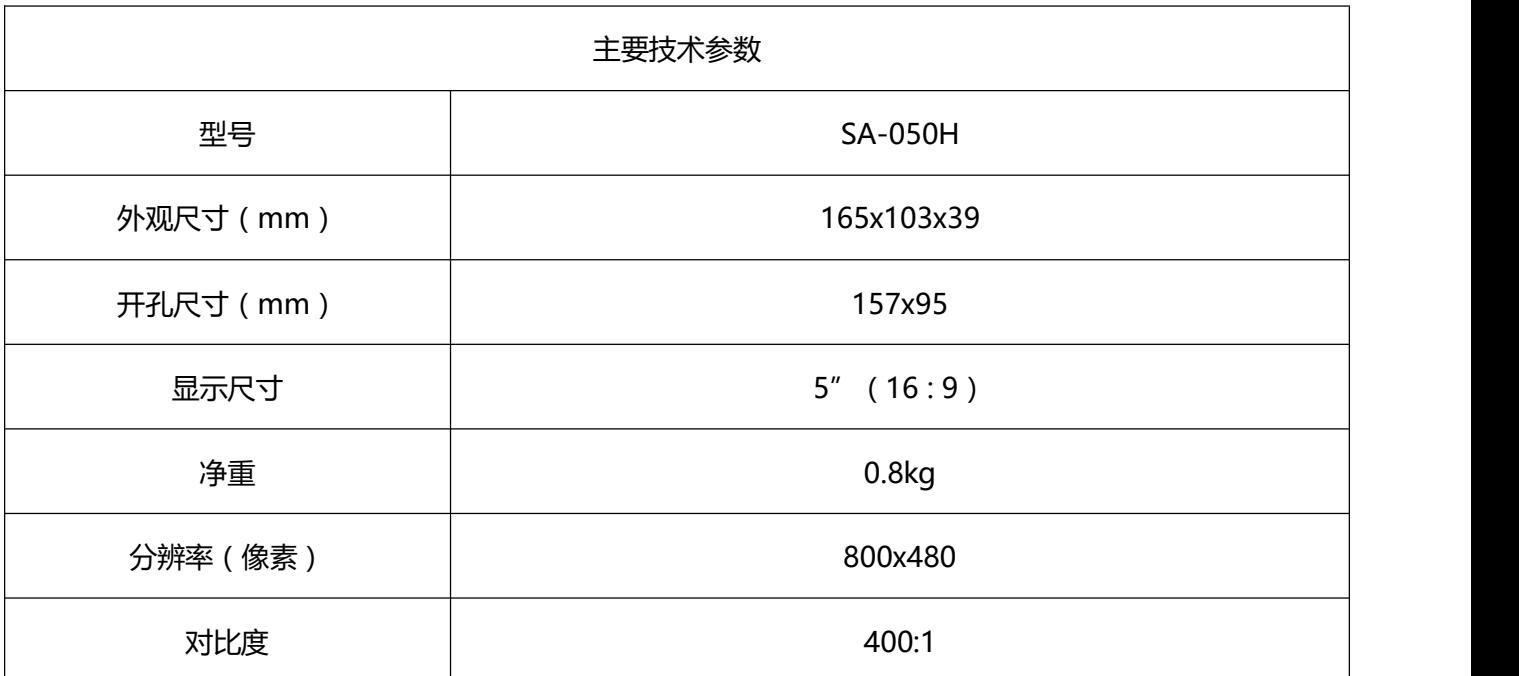

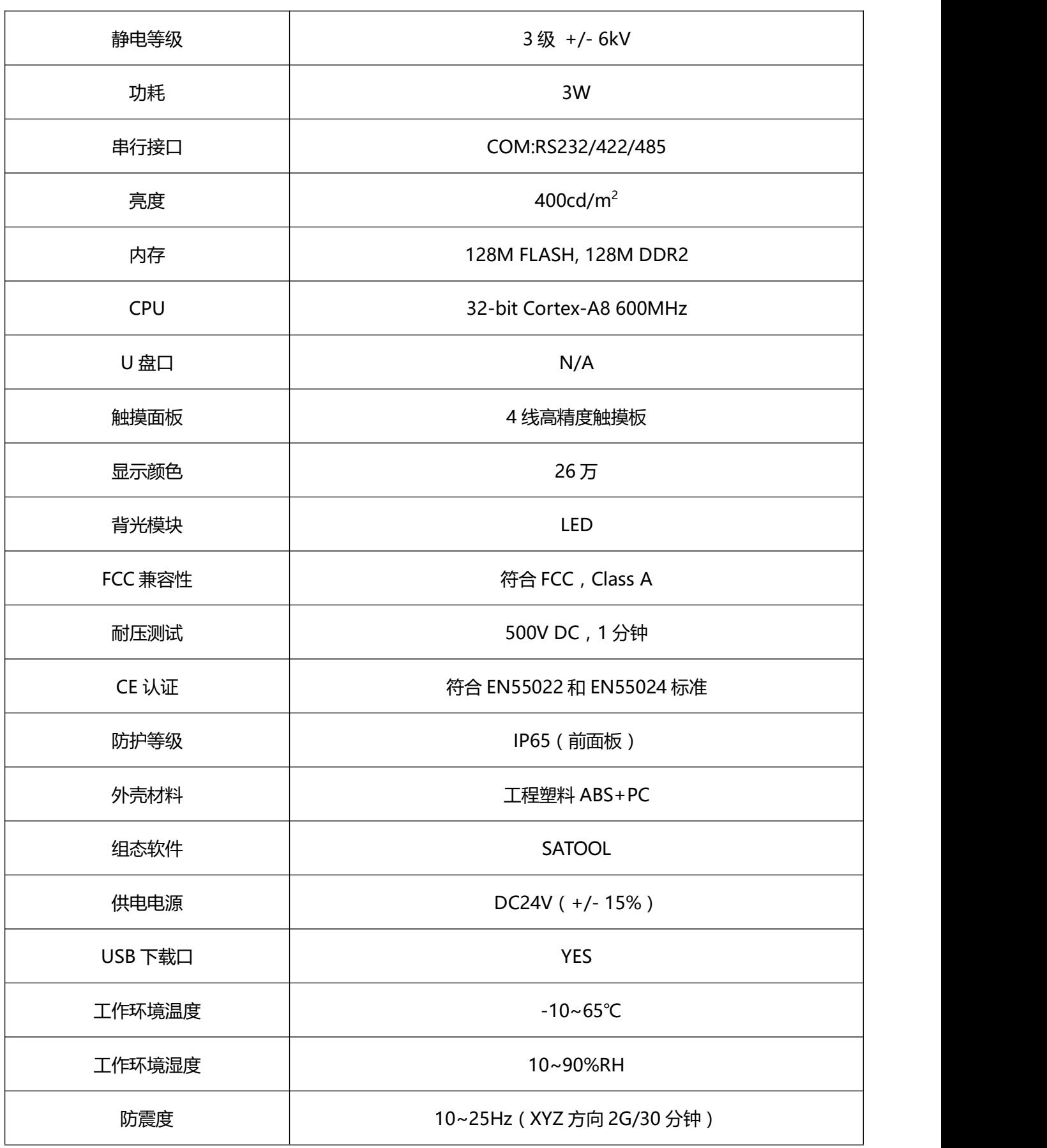

### <span id="page-411-0"></span>**4.4.4 SA-057F**

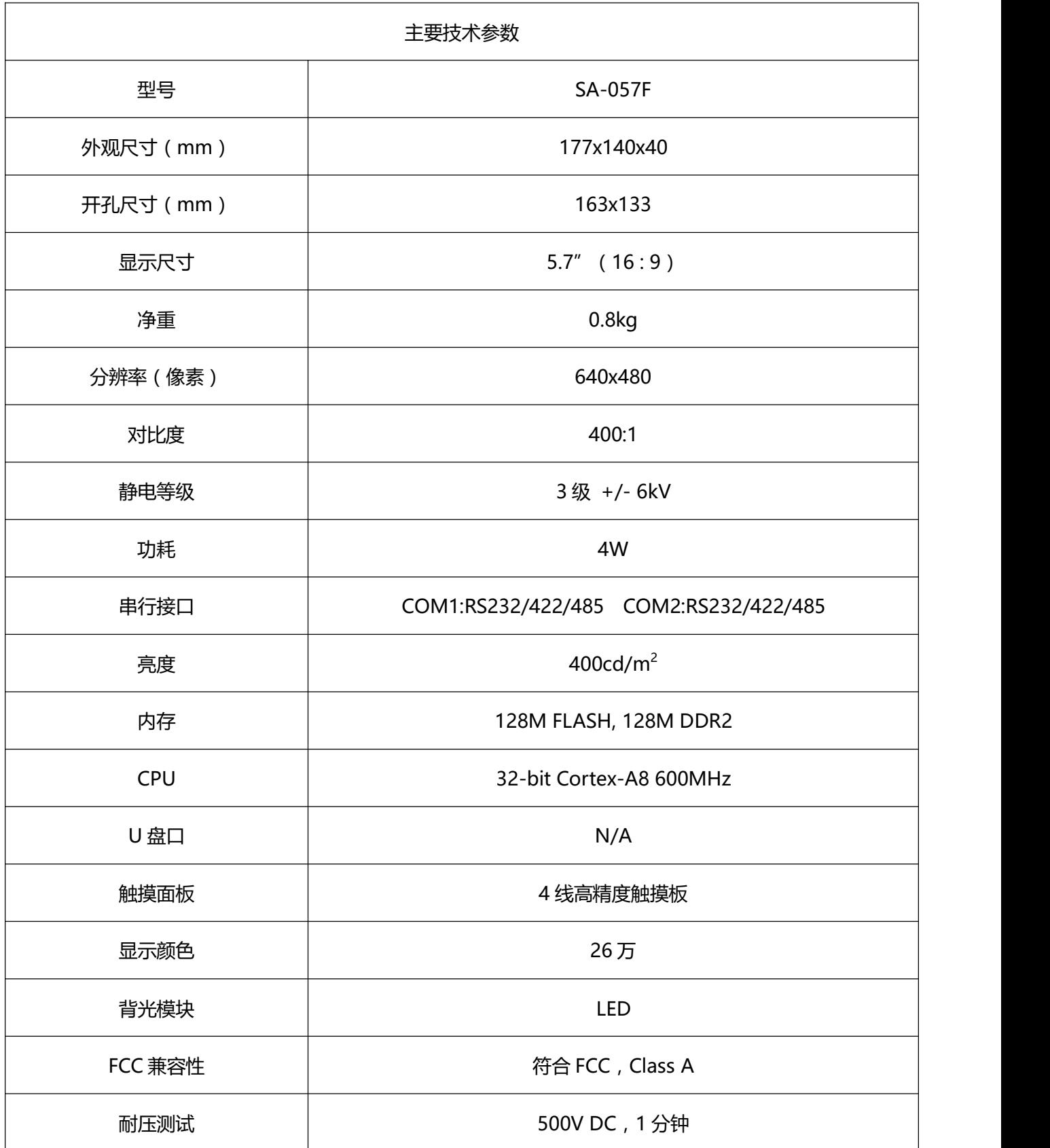

<span id="page-412-0"></span>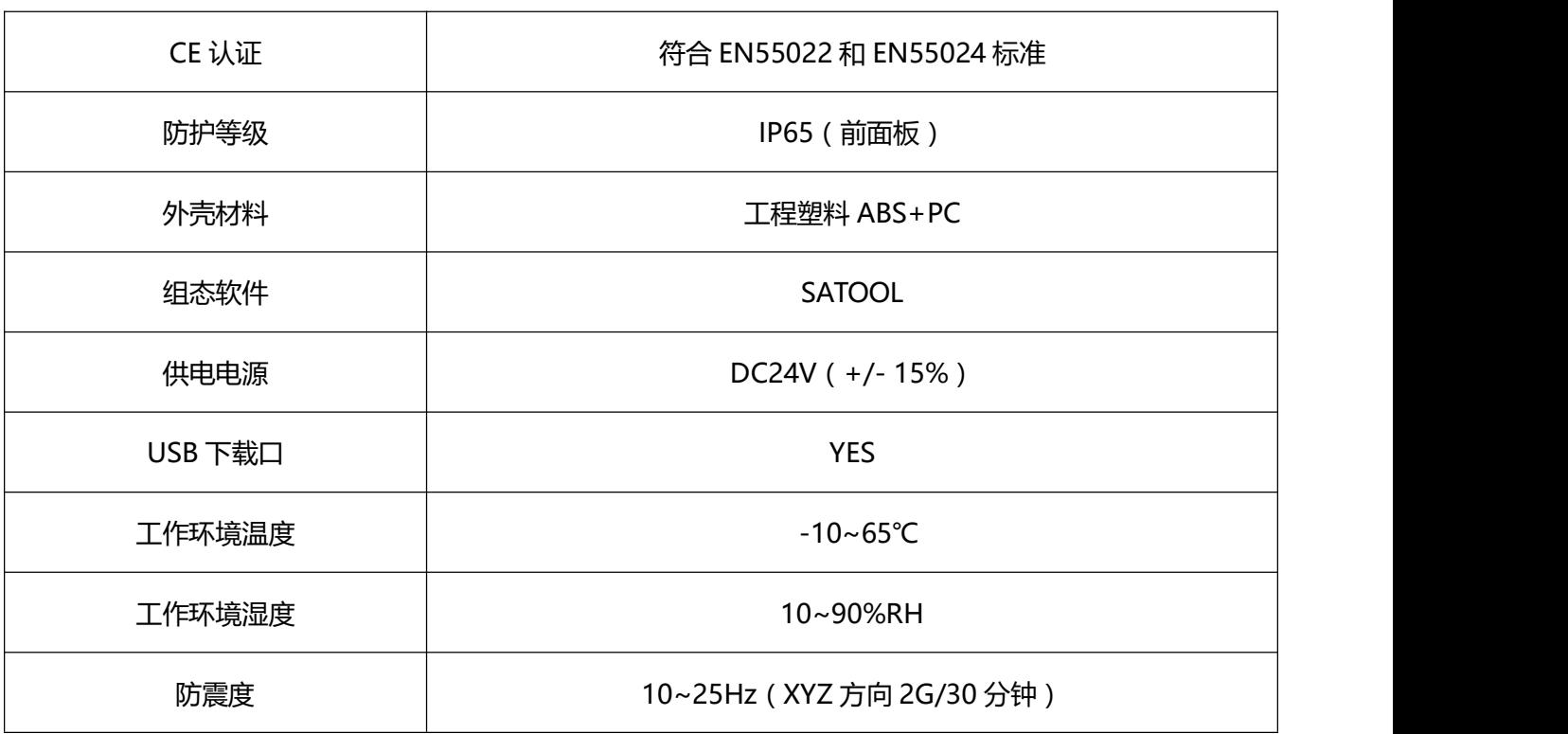

## **4.4.5 SA-070F/H EA-070B**

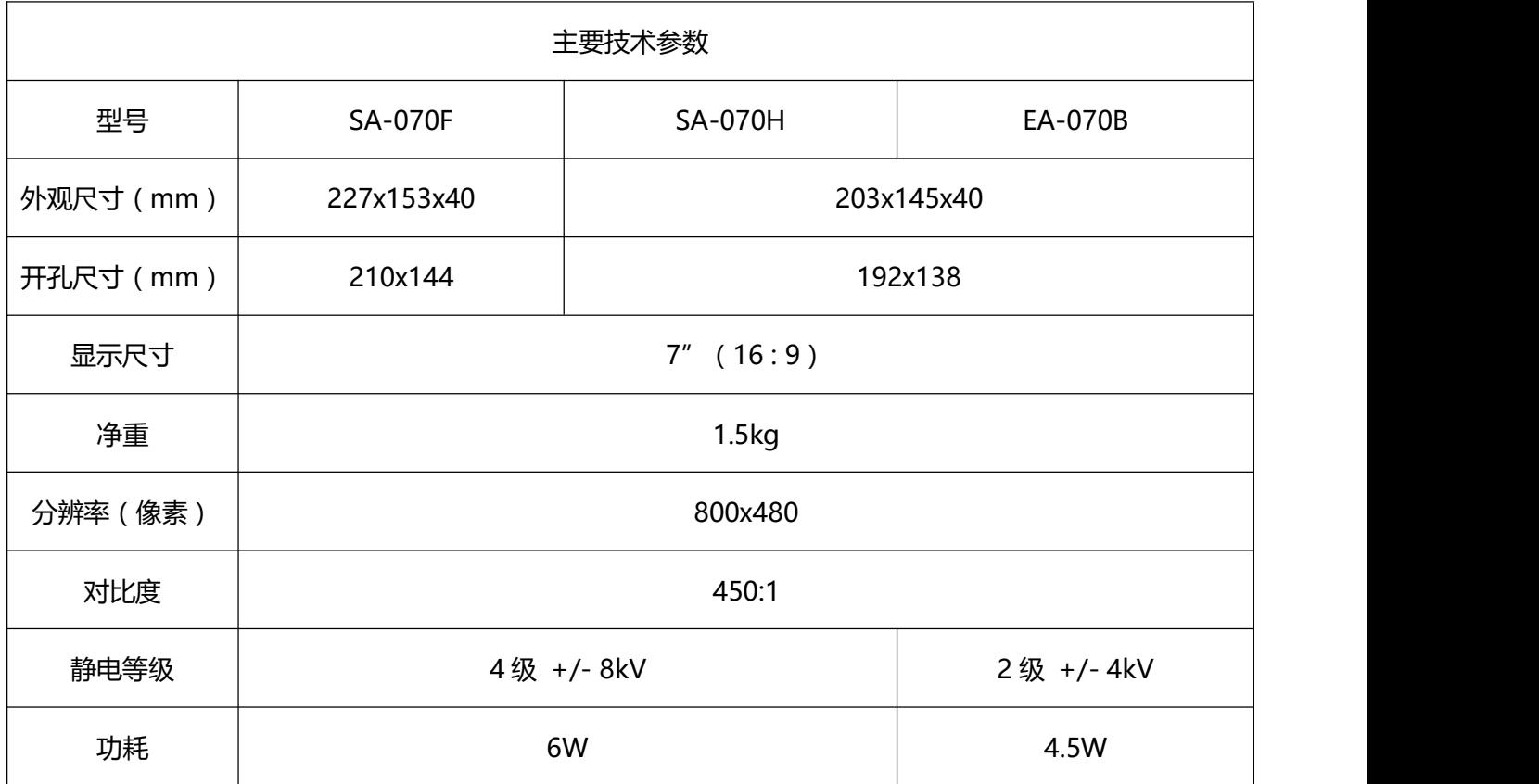

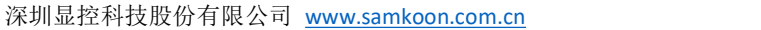

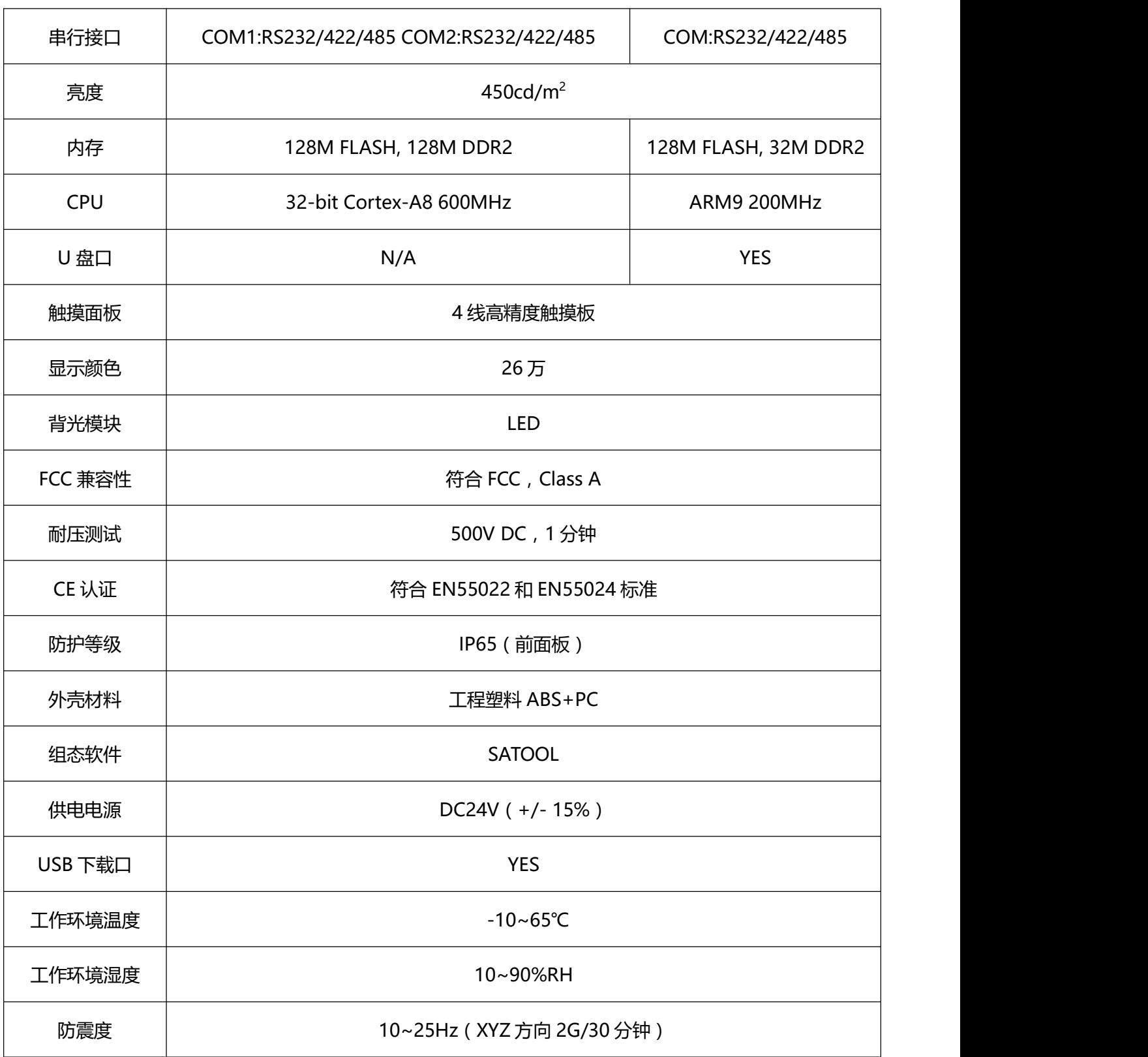

### <span id="page-414-0"></span>**4.4.6 SA-102H**

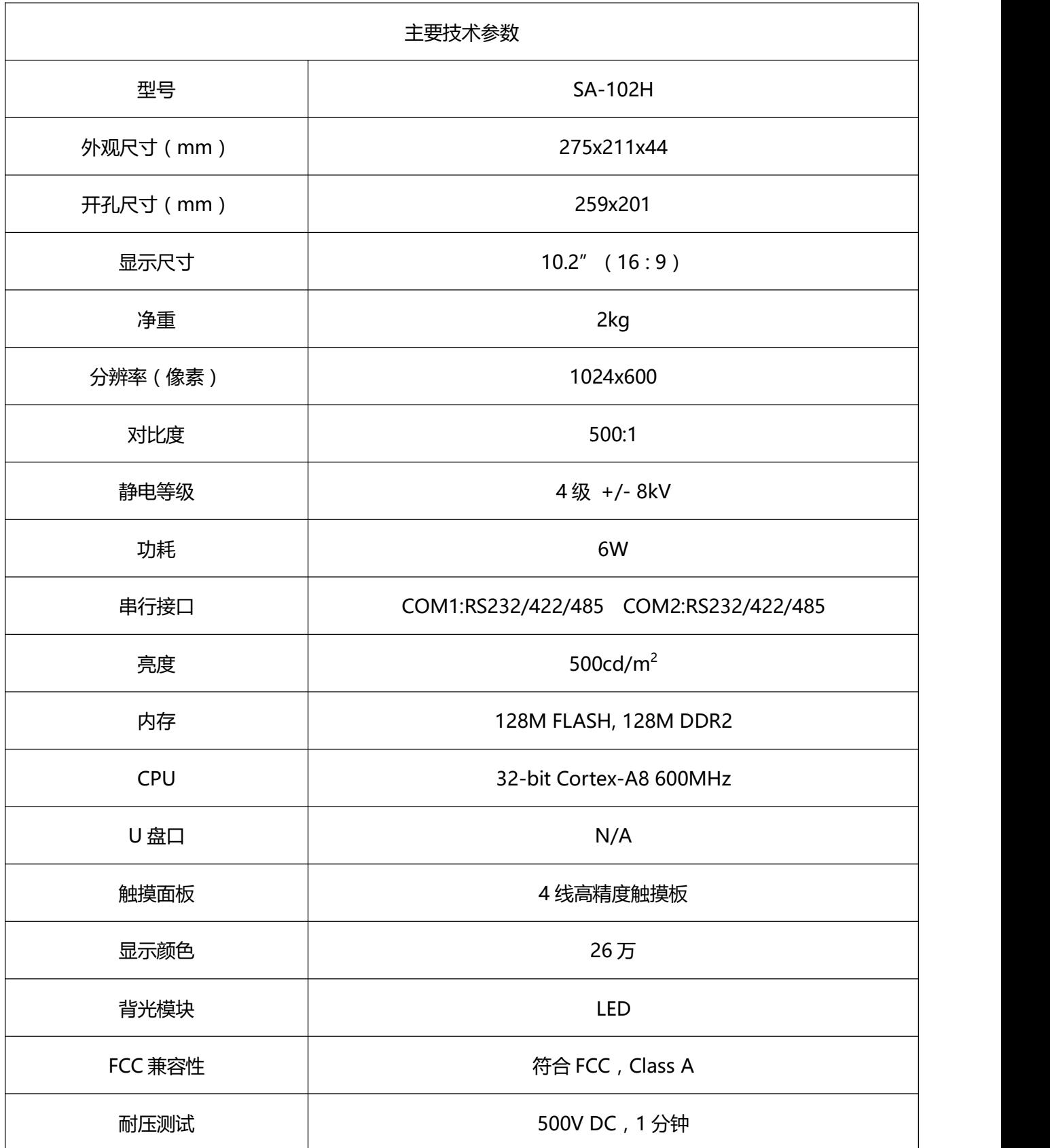

<span id="page-415-0"></span>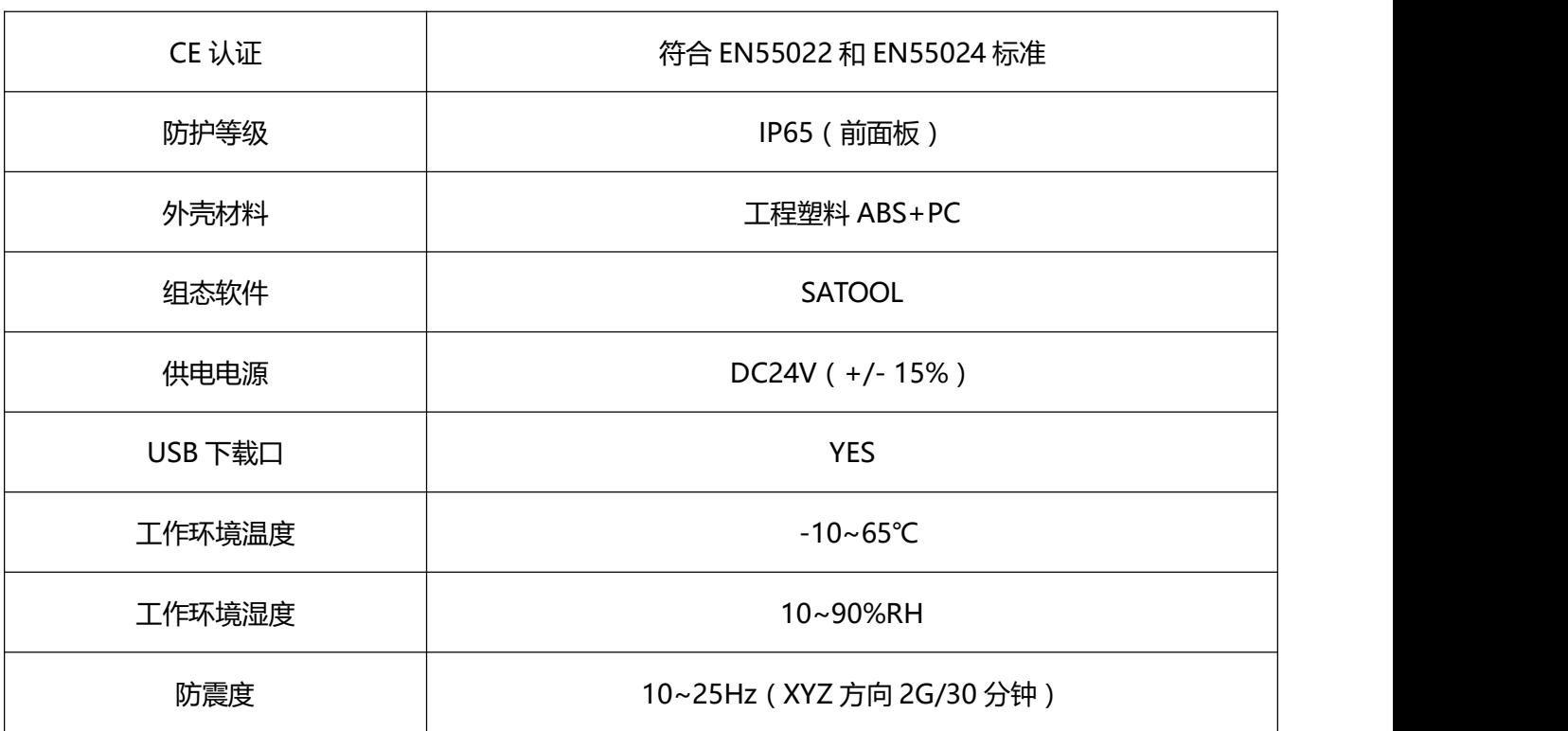

### **4.4.7 SA-104F**

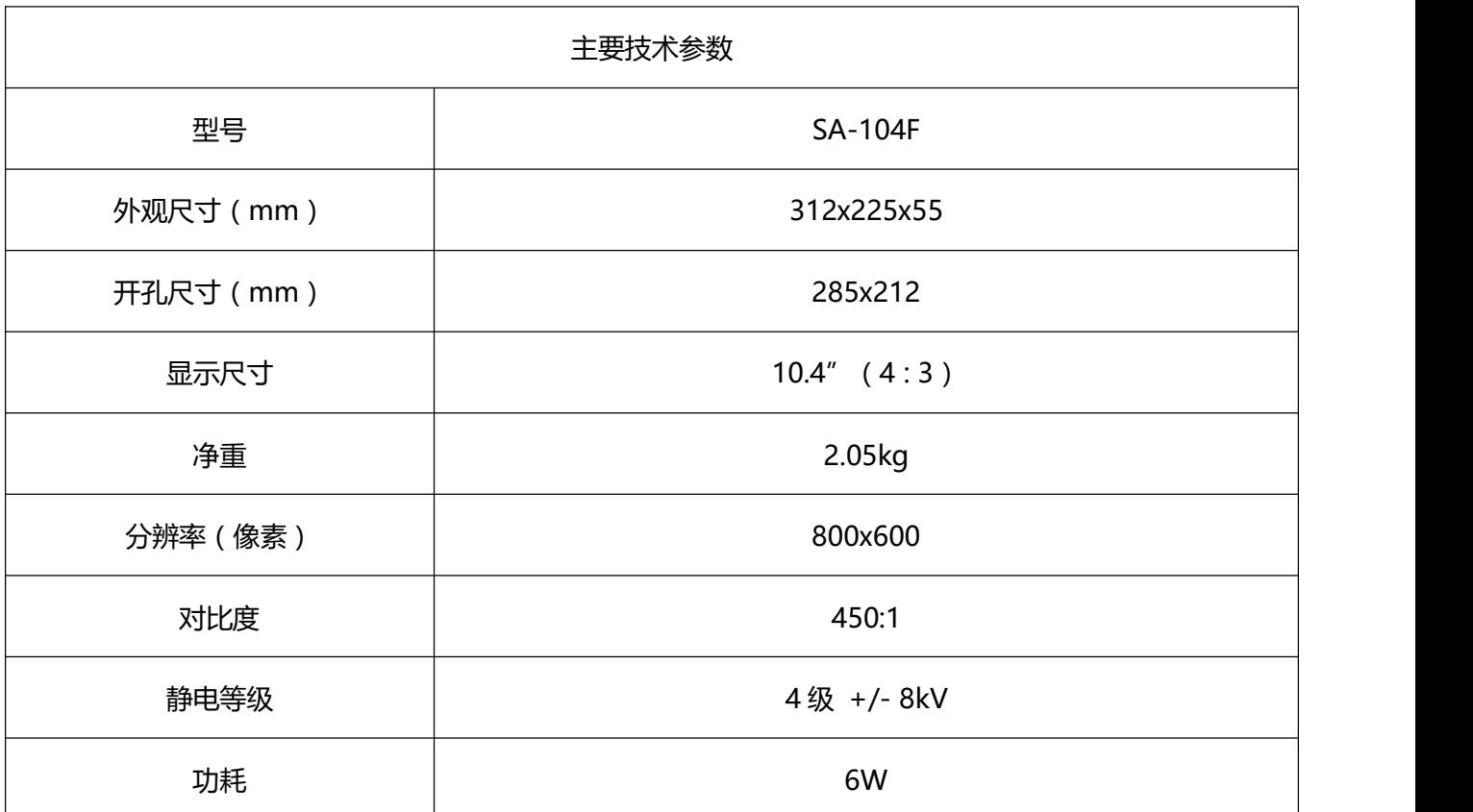

深圳显控科技股份有限公司 [www.samkoon.com.cn](http://www.samkoon.com.cn/)

| 串行接口       | COM1:RS232/422/485 COM2:RS232/422/485 |  |  |  |
|------------|---------------------------------------|--|--|--|
| 亮度         | 500 $cd/m2$                           |  |  |  |
| 内存         | 128M FLASH, 128M DDR2                 |  |  |  |
| <b>CPU</b> | 32-bit Cortex-A8 600MHz               |  |  |  |
| U盘口        | N/A                                   |  |  |  |
| 触摸面板       | 4 线高精度触摸板                             |  |  |  |
| 显示颜色       | 26万                                   |  |  |  |
| 背光模块       | LED                                   |  |  |  |
| FCC 兼容性    | 符合 FCC, Class A                       |  |  |  |
| 耐压测试       | 500V DC, 1分钟                          |  |  |  |
| CE 认证      | 符合 EN55022 和 EN55024 标准               |  |  |  |
| 防护等级       | IP65 (前面板)                            |  |  |  |
| 外壳材料       | 工程塑料 ABS+PC                           |  |  |  |
| 组态软件       | <b>SATOOL</b>                         |  |  |  |
| 供电电源       | DC24V (+/-15%)                        |  |  |  |
| USB 下载口    | <b>YES</b>                            |  |  |  |
| 工作环境温度     | $-10 - 65$ °C                         |  |  |  |
| 工作环境湿度     | 10~90%RH                              |  |  |  |
| 防震度        | 10~25Hz (XYZ 方向 2G/30 分钟)             |  |  |  |
|            |                                       |  |  |  |

### <span id="page-417-0"></span>**4.4.8 SA-121F**

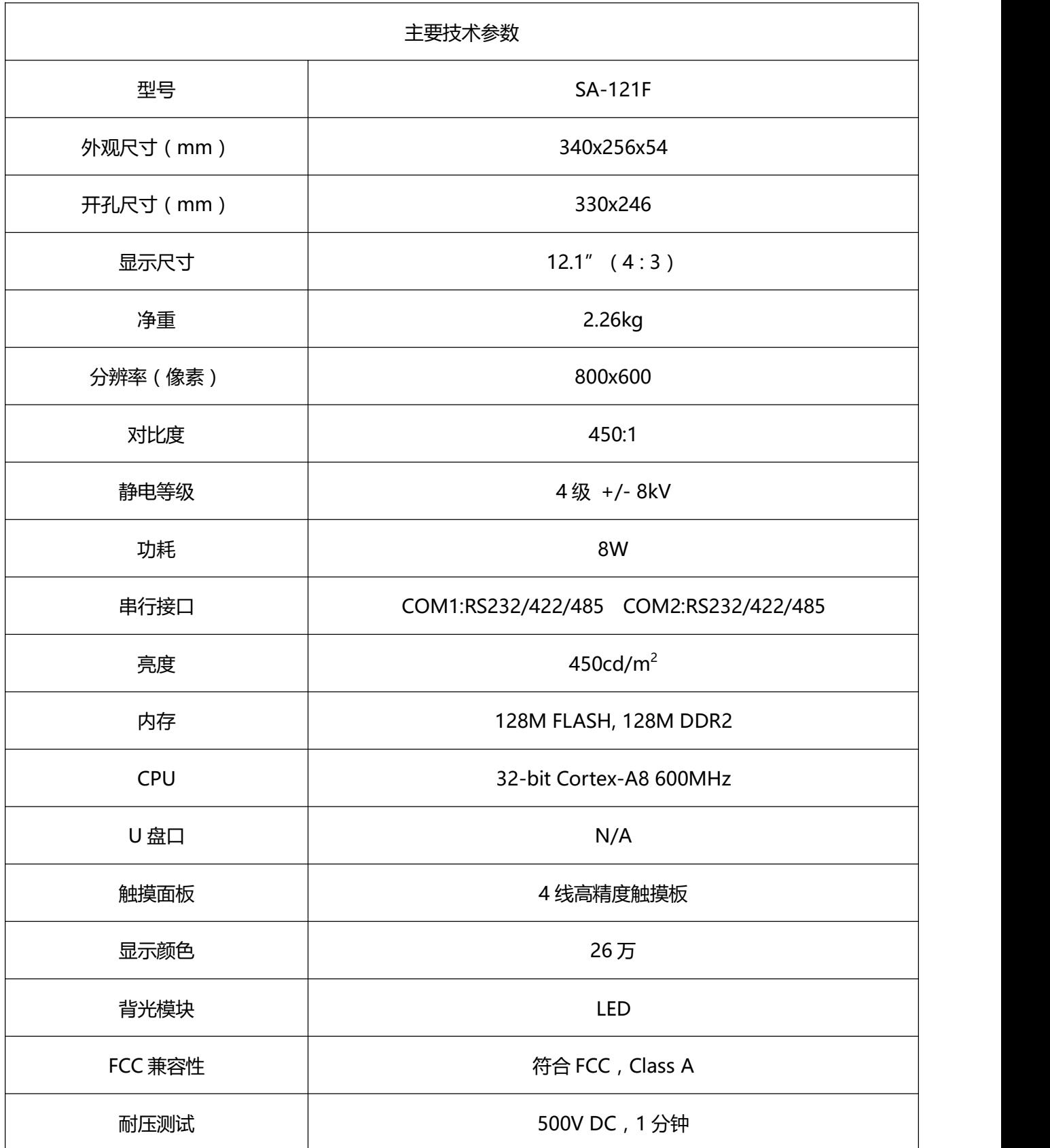

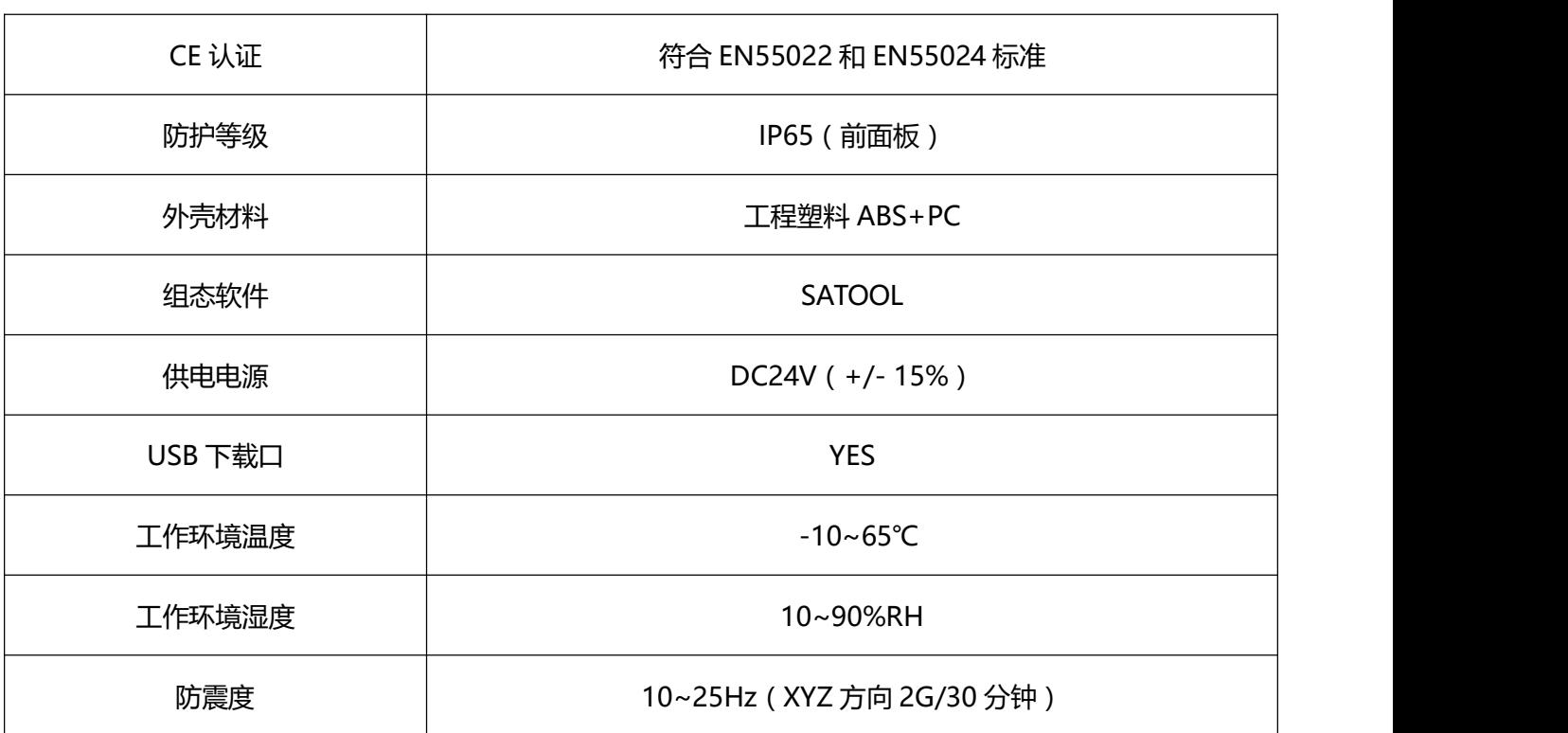

## **4.5** 接线

显控(Samkoon) SA 系列触摸屏在使用的时候,需要 DC 24V 直流电源供电, 与 PLC 和 PC 的连接可按

图 1-12 所示来连接:

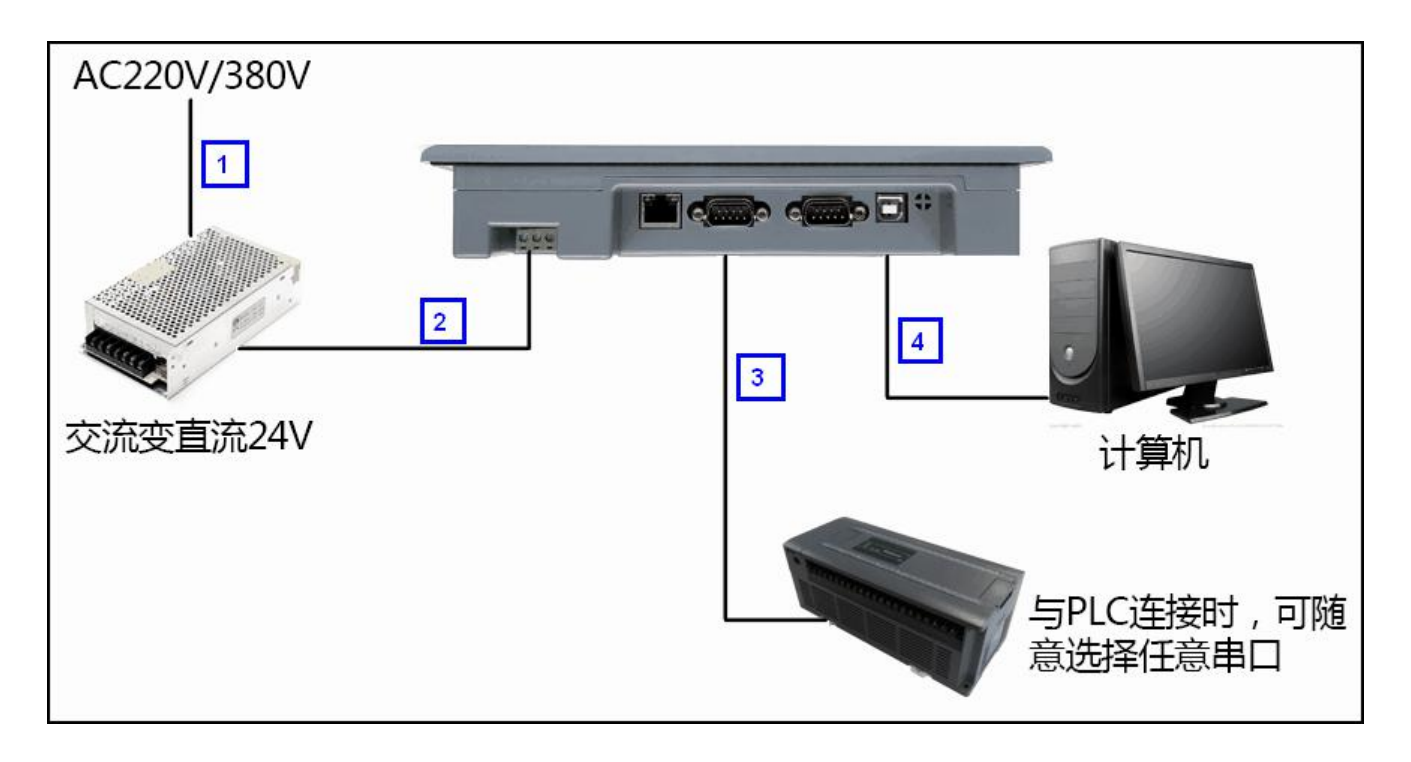

图 1-12 SA 系列触摸屏连接图

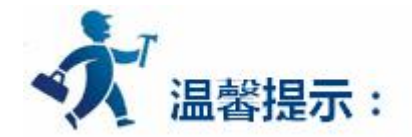

上图中编号为 1-4 的连接线, 分别根据实际情况选择:

图中 1 为 220V 电源线;

图中 2 为 24V 电源线;

图中 3 为触摸屏与 PLC 通信电缆,电缆规格根据不同的 PLC 各有不同,请参照各厂家的 PLC 详细 说明;

图中 4 为 USB 下载线, 购买的触摸屏都会随产品配送 USB 电缆, 为保证通信质量, 请按照说明选 择连接线。

#### **4.6** 设备驱动

本章详细介绍显控(Samkoon)触摸屏连接的设备。

设置设备 I/O 驱动是组态的重要工作。显控(Samkoon)触摸屏连接的设备是 PLC,显控(Samkoon) 系列触摸屏可以与当今世界上绝大多数厂家的 PLC 连接,建立通信,如: MITSUBISHI 三菱, OMRON 欧 姆龙,SIEMENS 西门子,AB,SCHINEIDER 施耐德。

每个厂家不同的 PLC 的 I/O 驱动都做成了文件,只需要在建立项目的时候指定了 PLC,系统就知道该

用什么样的驱动与之配套,无需工程设计人员再进行其他复杂的编程工作。SATOOL 实现读写 PLC 各种类型

的寄存器或继电器,操作简单方便。操作的方式有只读,只写,读写,能满足您各种要求。

为了方便连接设备的不同,深圳市显控自动化技术有限公司可以根据的需求开发与提供的设备的通信驱 动,有此要求的可按照本手册最后提供的联系方式与深圳市显控自动化技术有限公司联系。

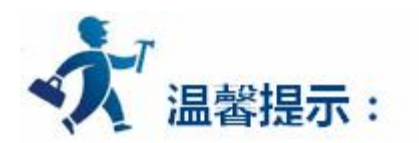

#### **显控(Samkoon)系列触摸屏支持的 PLC:**

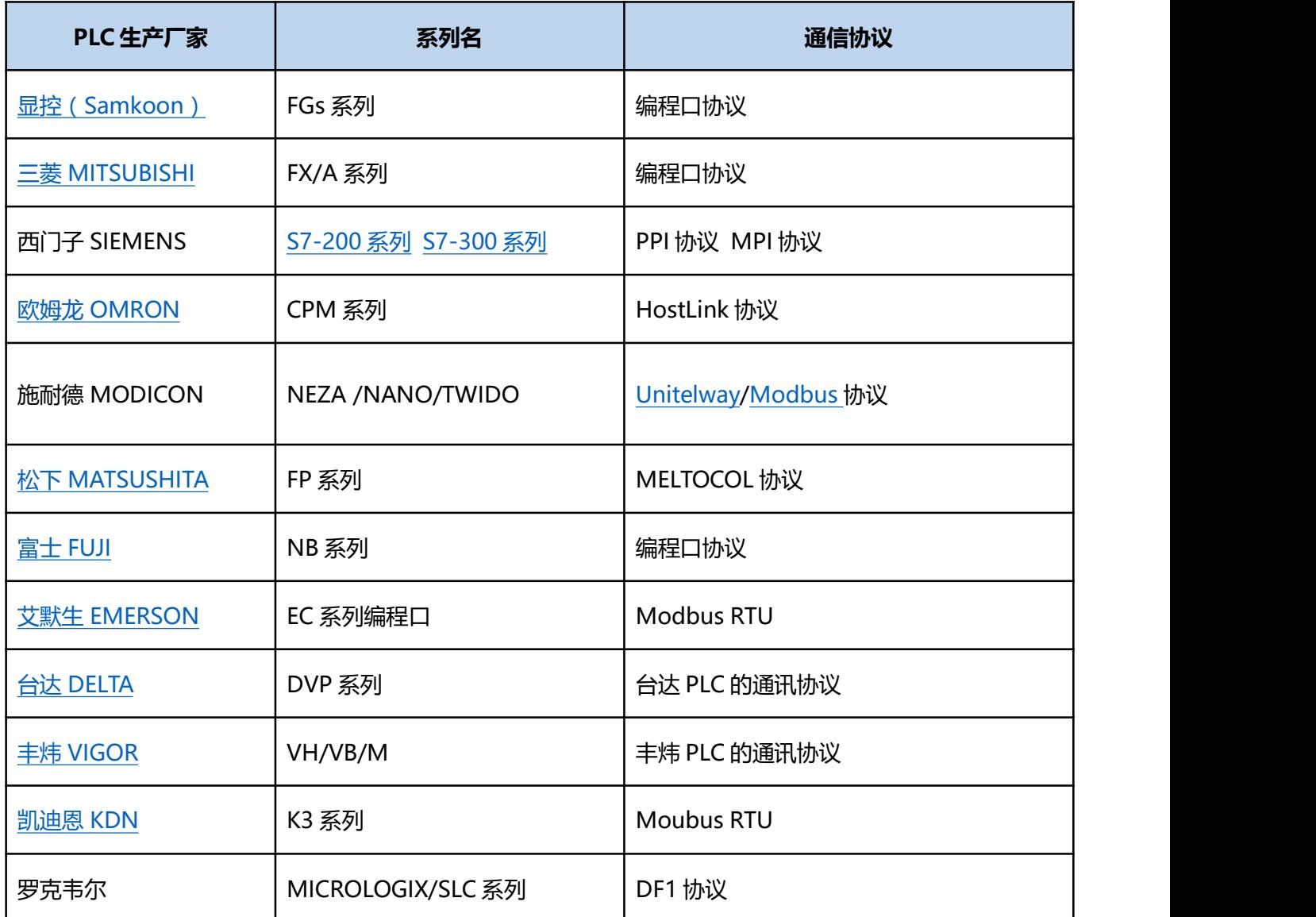

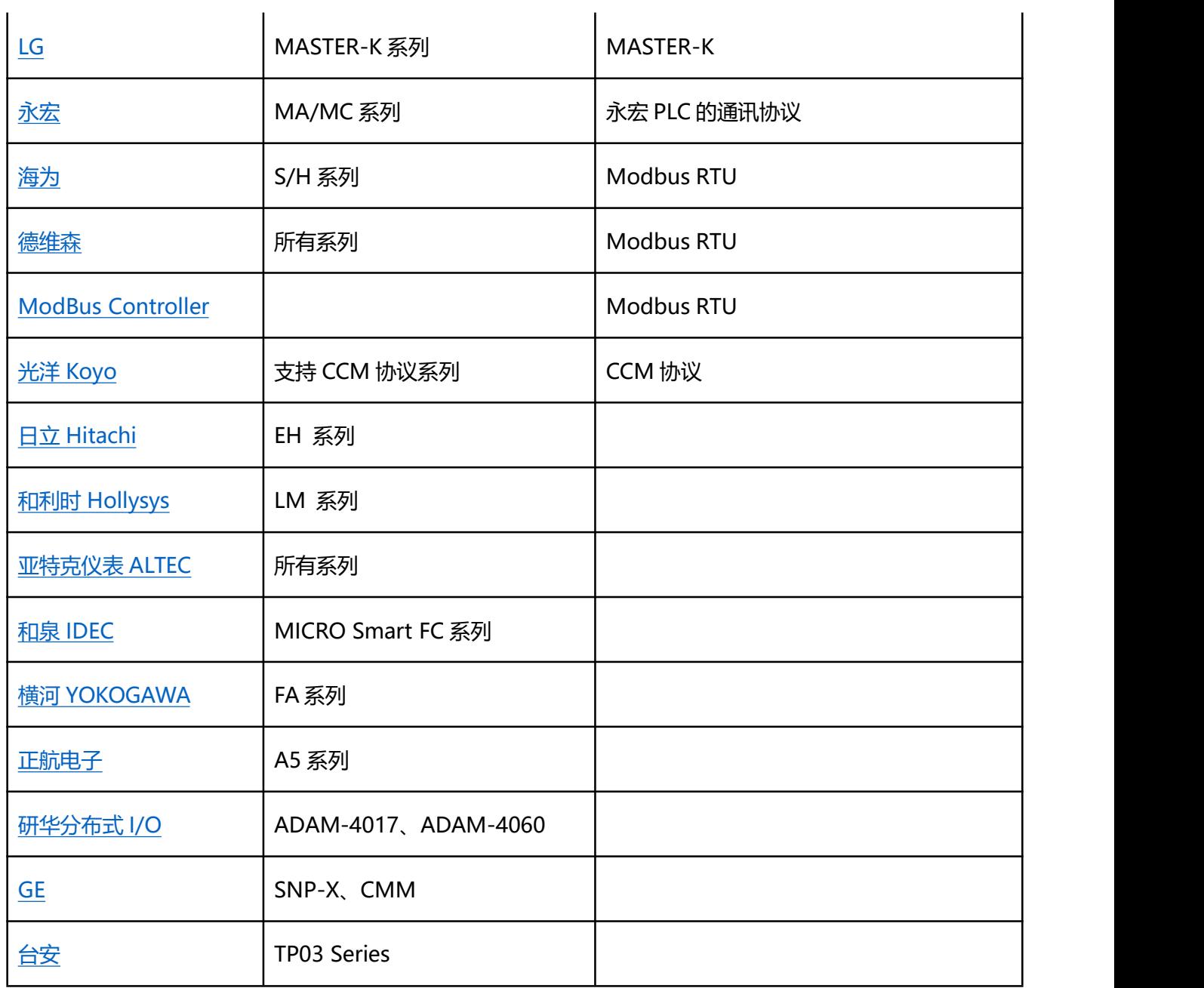

触摸屏通信口引脚定义

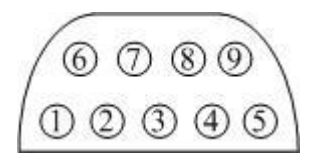

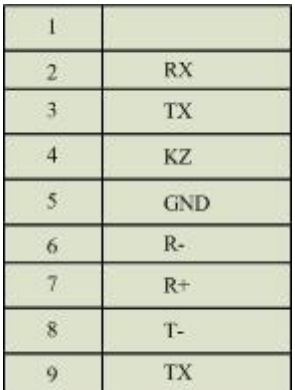

**RX-:** 232 通信接收端

**TX+:** 232 通信发送端

**KZ-:** 控制端

**GND:** 地

**R-:** 422 接收-

**R+:** 422 接收+

**T-:** 422 发送-/485T-

**T+:** 422 发送+/485T+

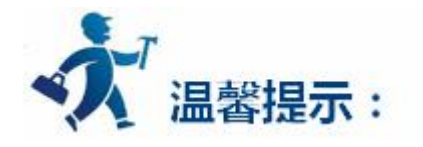

232 通信时,使用 2/3/5 端子;422 通信时使用 6/7/8/9 端子;485 通信时使用 8/9 端子。

## **4.6.1 Samkoon** 系列 **HMI** 内置 **MODBUS** 从站通讯协议

概述:

本设备驱动用于 Samkoon 系列触摸屏与 Samkoon 系列 PLC 设备通信。通过触摸屏中的船型口设备和

PLC 上的通信单元(编程口)建立串行通信连接,从而达到操作 PLC 设备的目的。

使用本构件前,请先阅读通信单元和 PLC 设备的有关技术说明书。支持的 FGs 系列 PLC 包括有 FGs-16MT-A,FGs-32MT-A 等采用不同的 PLC 的时候应该在配置中选取和设备型号一直的 PLC。

支持 MODBUS 协议功能码 0x01,0x03,0x05,0x06,0x10;通过这些功能码,可读写的地址有 LB(位地址), LW(字地址),RWI(字地址)。

硬件连接:

与通信模块 RS485BD 连接

采用 9 针串口 (DB9)-5 点接线端子, 连接 Samkoon 触摸屏的口是母头, 连接 RS485 模块的是 2 点接线端子,电缆长度不要超过 1200M。

软件设置:

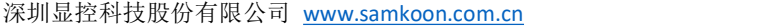

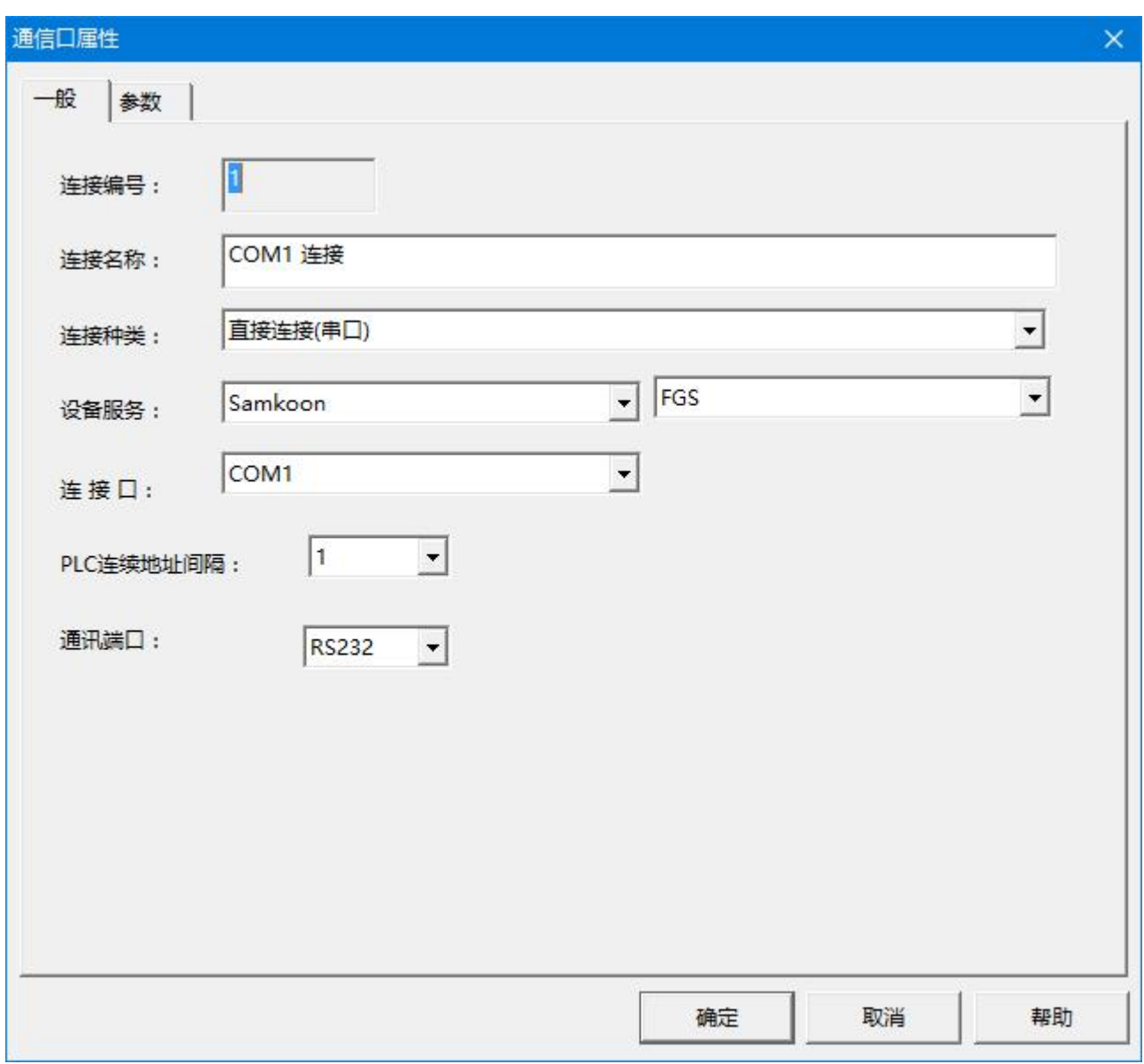

图 通信口属性

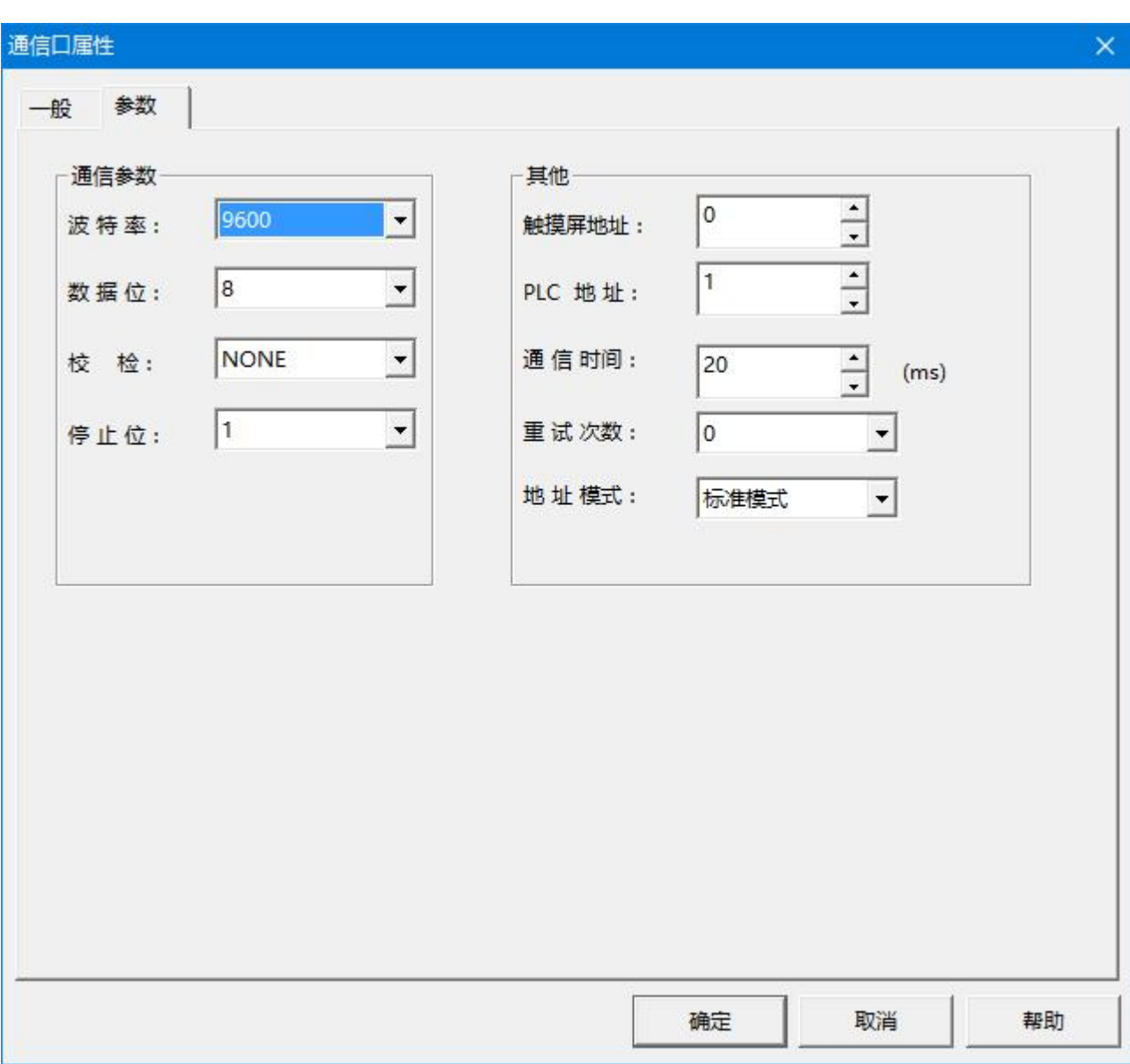

深圳显控科技股份有限公司 [www.samkoon.com.cn](http://www.samkoon.com.cn/)

图 通信口属性

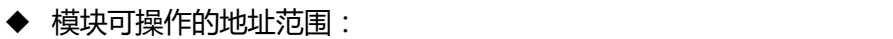

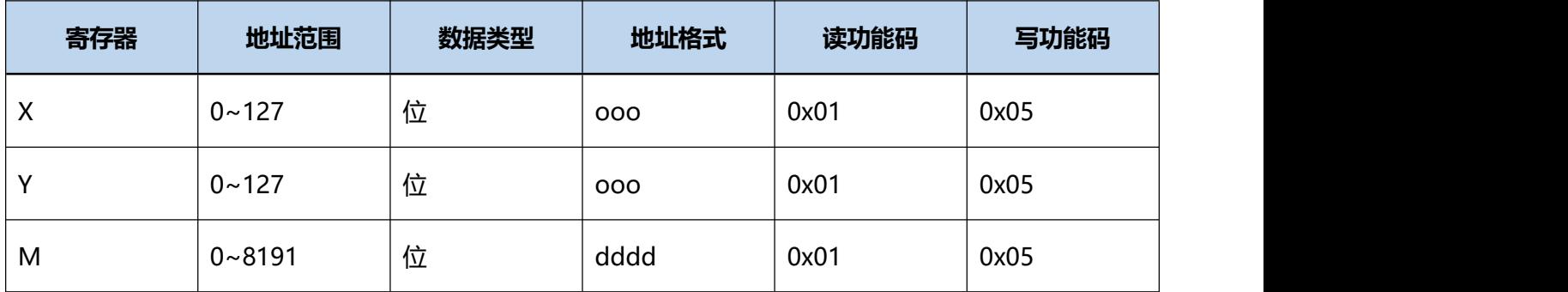

深圳显控科技股份有限公司 [www.samkoon.com.cn](http://www.samkoon.com.cn/)

| Τ           | $0 - 255$   | 位  | ddd  | 0x01 | 0x05      |
|-------------|-------------|----|------|------|-----------|
| $\mathsf C$ | $0 - 255$   | 位  | ddd  | 0x01 | 0x05      |
| D           | $0 - 8191$  | 字  | dddd | 0x03 | 0x06/0x10 |
| <b>TV</b>   | $0 - 255$   | 字  | ddd  | 0x03 | 0x06/0x10 |
| CV          | $0 - 199$   | 字  | ddd  | 0x03 | 0x06/0x10 |
| <b>CV32</b> | $200 - 255$ | 双字 | ddd  | 0x03 | 0x10      |
| Al          | $0 - 31$    | 字  | dd   | 0x03 | 0x06/0x10 |
| <b>AO</b>   | $0 - 31$    | 字  | dd   | 0x03 | 0x06/0x10 |

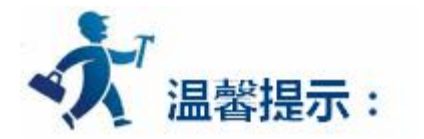

1. MODBUS 帧格式

功能码 0x01(01):读线圈

**请求帧格式:**从机地址+0x01+线圈起始地址+线圈数量+CRC 检验

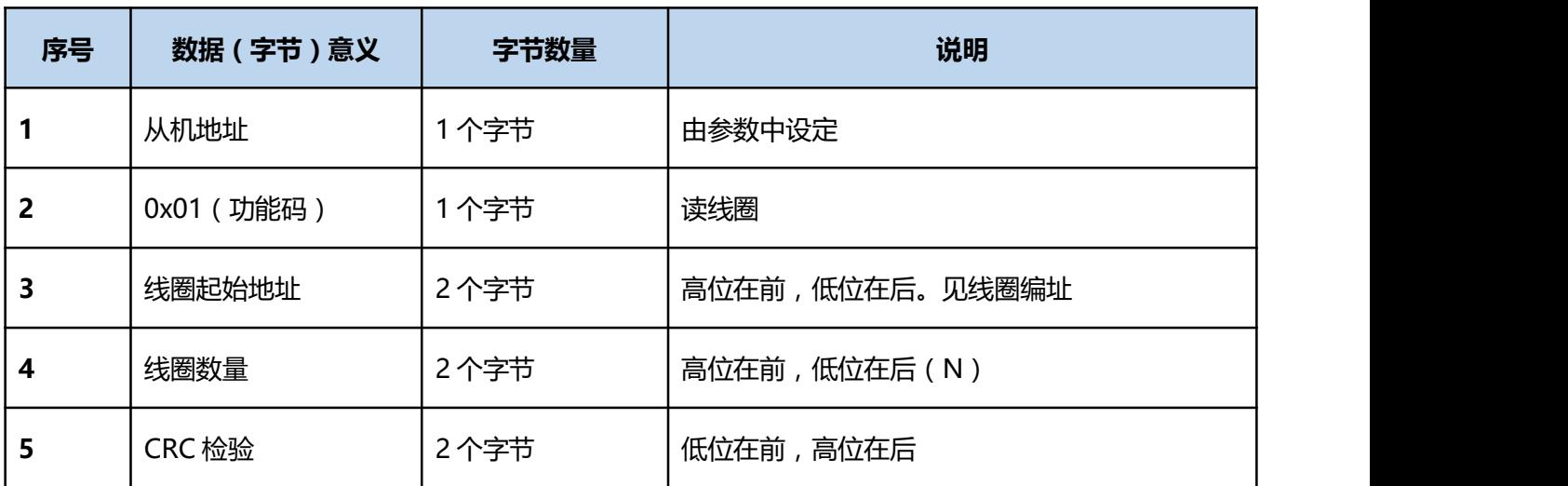

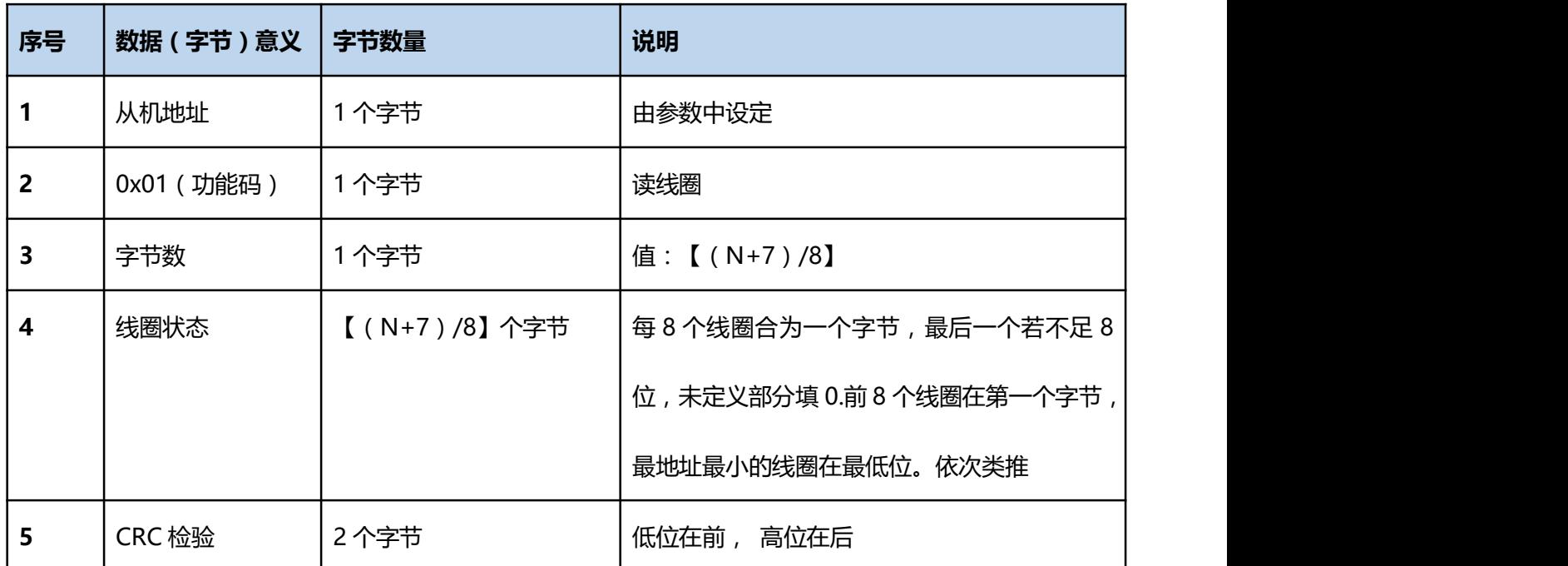

**响应帧格式:**从机地址+0x01+字节数+线圈状态+CRC 检验

**错误响应:**见错误响应帧

#### **功能码 0x03(03):读寄存器**

**请求帧格式:**从机地址+0x03+寄存器起始地址+寄存器数量+CRC 检验

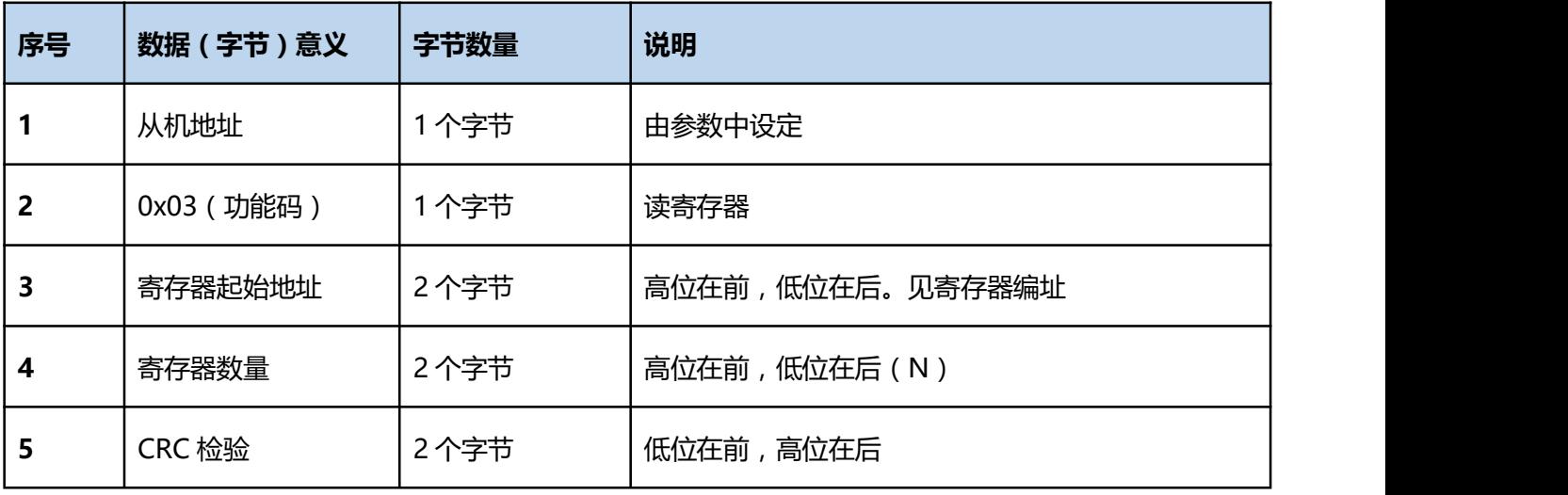

**响应帧格式:**从机地址+0x03+字节数+寄存器值+CRC 检验

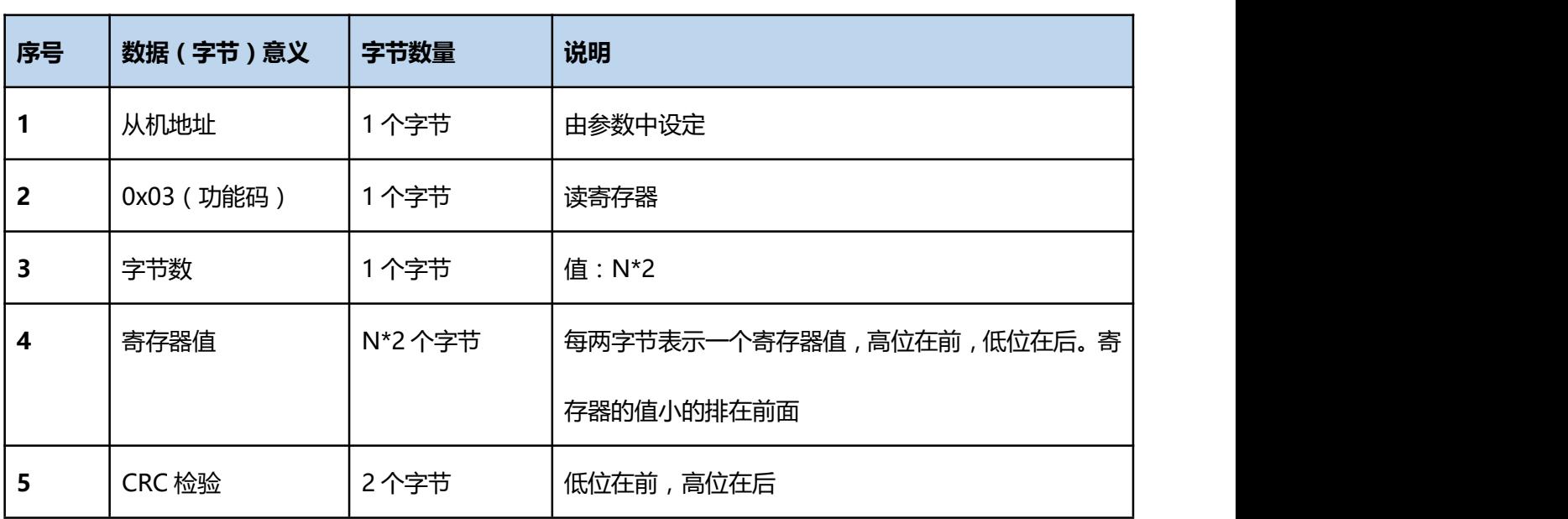

#### **功能码 0x05(05):写单线圈**

**请求帧格式:**从机地址+0x05+线圈地址+线圈状态+CRC 检验

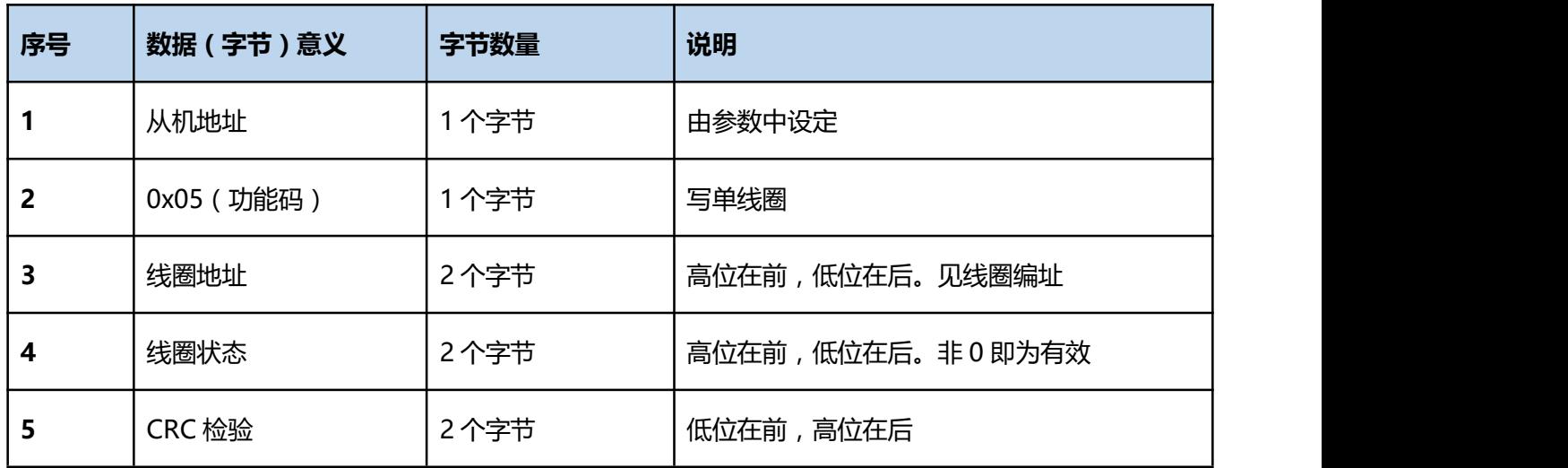

**响应帧格式:**从机地址+0x05+线圈地址 +线圈状态+CRC 检验

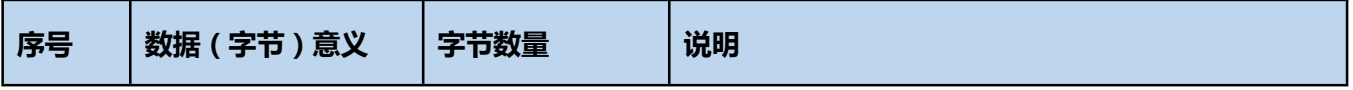

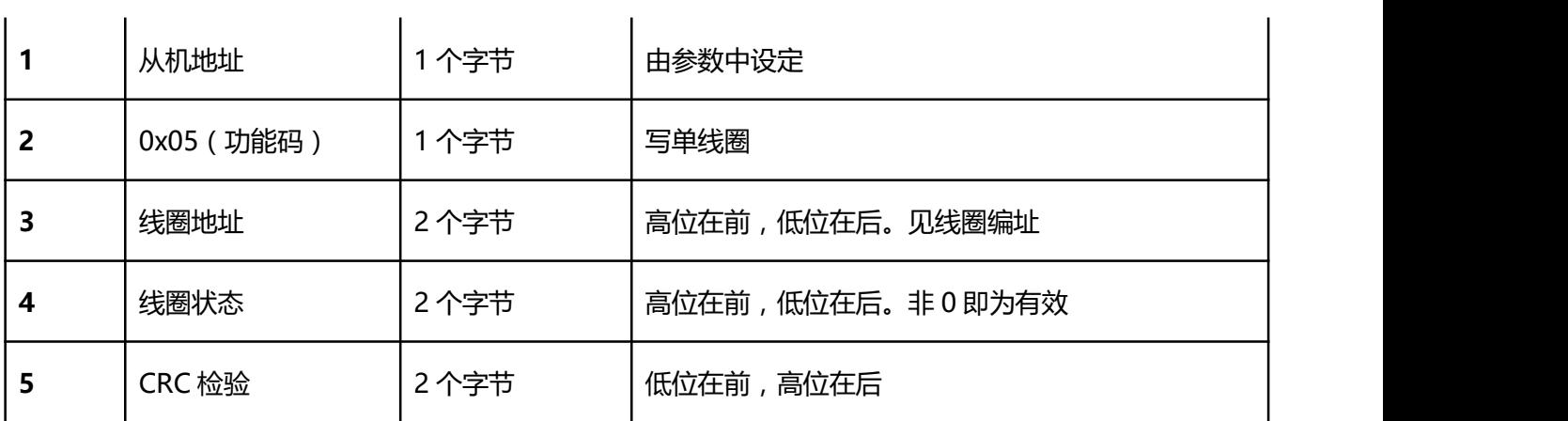

#### **功能码 0x06(06):写单寄存器**

**请求帧格式:**从机地址+0x06+寄存器地址+寄存器值+CRC 检验

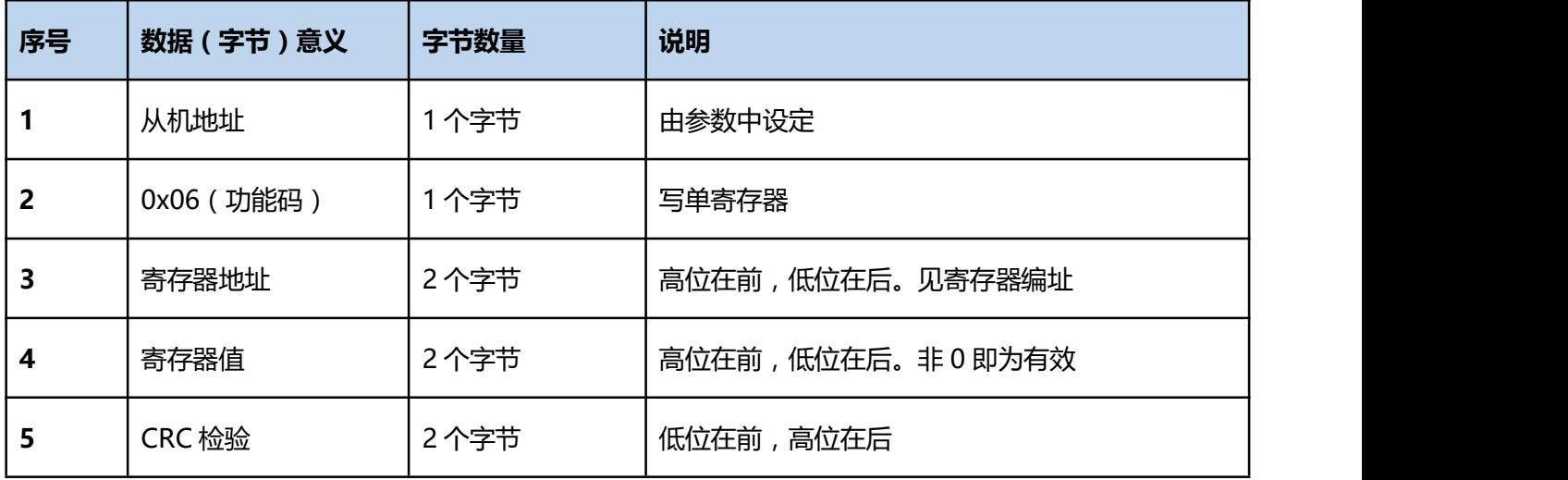

#### **响应帧格式:**从机地址+0x06+寄存器地址+寄存器值+CRC 检验

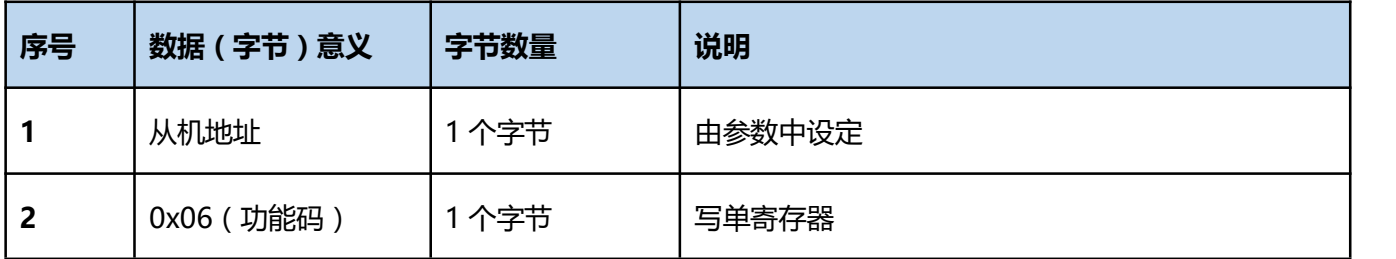

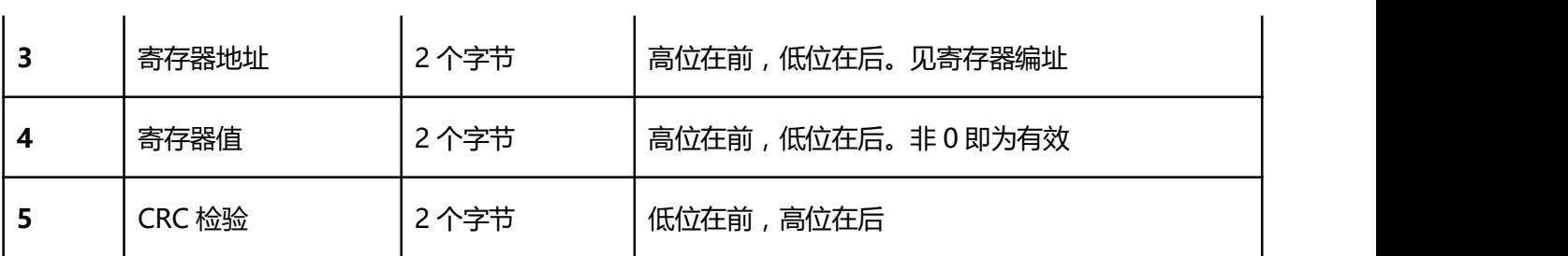

#### **功能码 0x10(16):写多个寄存器**

**请求帧格式:**从机地址+0x10+寄存器起始地址+寄存器数量+字节数+寄存器值+CRC 检验

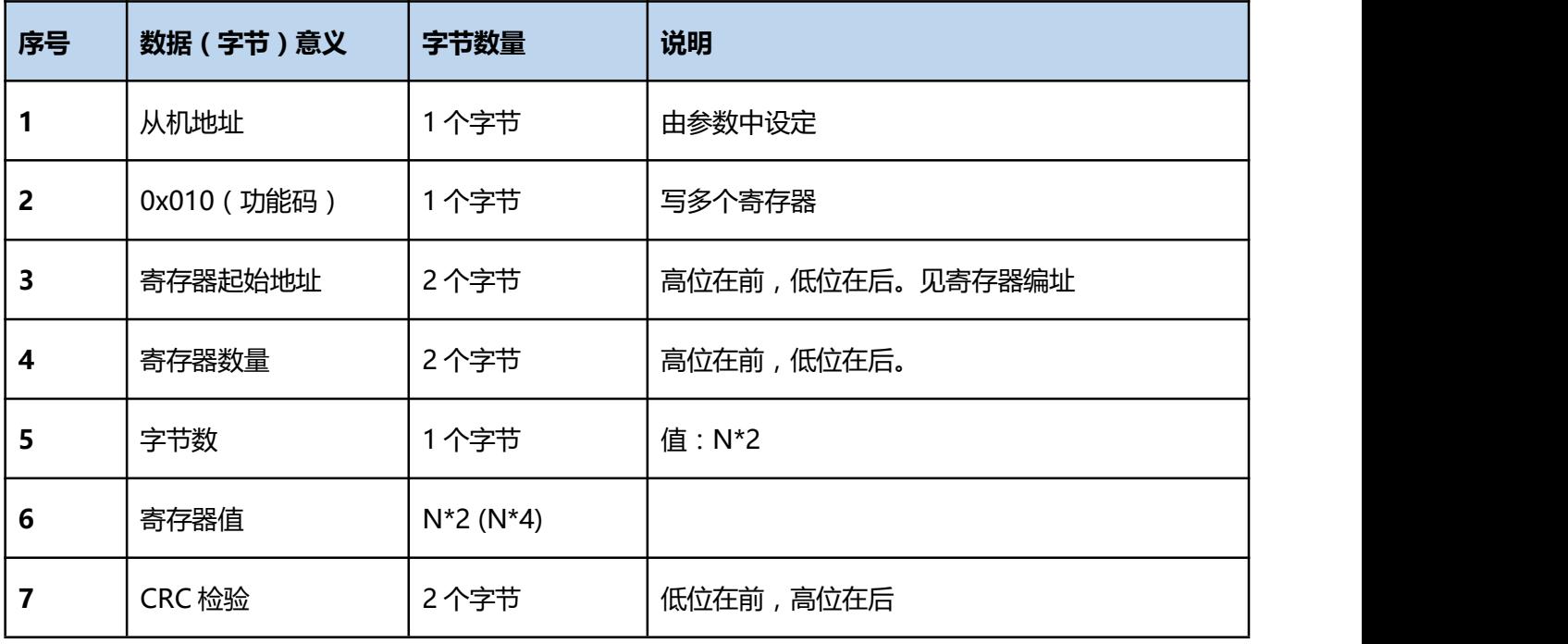

#### **响应帧格式:**从机地址+0x10+寄存器起始地址+寄存器数量+CRC 检验

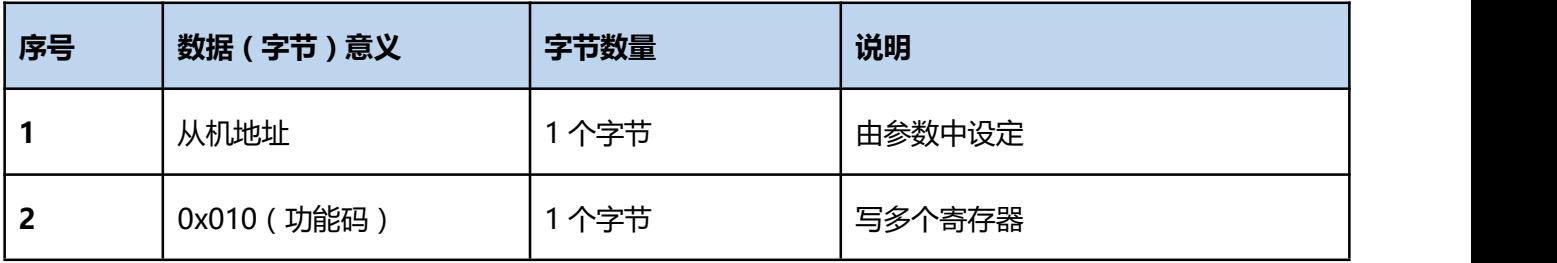

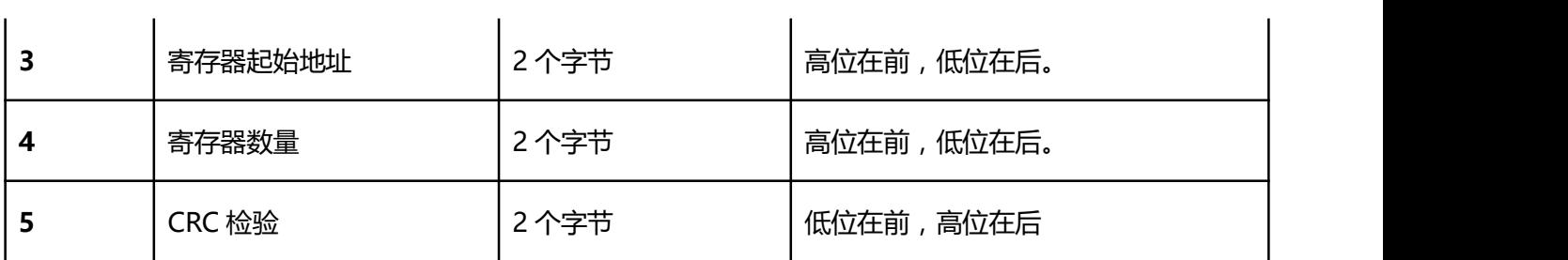

#### **变量编址**

**位地址:**只有两种状态 0 和 1;

**寄存器:**指 16 位或 32 位变量;

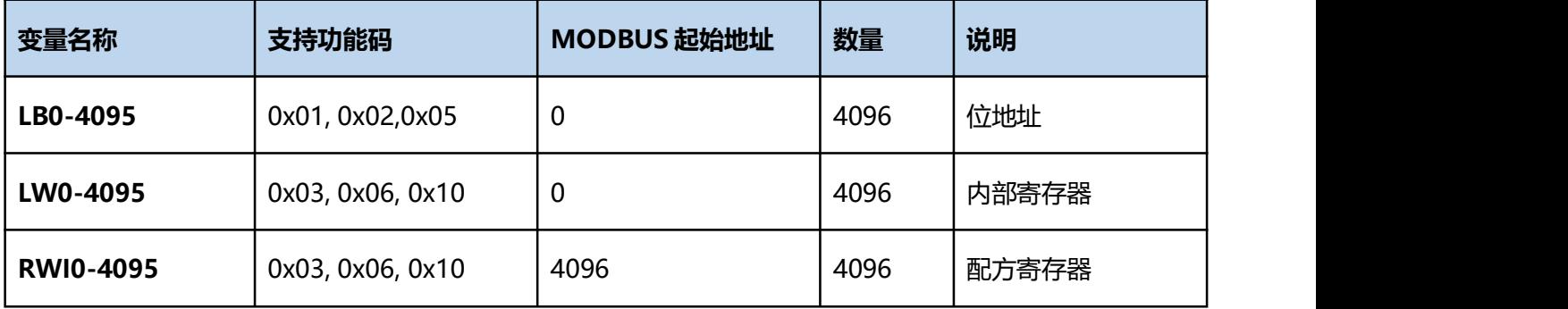

1. 通信故障分析:

<1>.无法建立通信连接

- (1):检查 PLC 是否上电。
- (2):是否使用通信电缆。
- (3):通信参数设置是否正确。
- (4):检查对某一寄存器的操作是否超出范围。

<2>.通讯不可靠如何排除。
通信不可靠(不稳定)若通信状态时而为 0, 时而为 1, 表示通信不可靠, 原因可能有: 通信距离太远, RS422 一般通讯不超过 500 米,RS232 通讯不超过 15 米。

2. 若保证 PLC 无问题,用编程软件能与 PLC 连接,则请与深圳显控联系。

# **4.6.2 SamkoonFGs** 系列 **PLC** 驱动

本设备驱动用于 Samkoon SA 系列触摸屏读写 Samkoon FGs 系列 PLC 寄存器的数据或状态。通过触 摸屏中的串行口与 Samkoon FGs 系列 PLC 的串行口建立起串行通讯连接,从而达到操作 Samkoon FGs 系 列 PLC 的目的。使用本驱动前,请先仔细阅读本章节以及 Samkoon FGs 系列 PLC 的有关技术说明书。 如何建立与 Samkoon FGs 系列 PLC 连接:

### **1. 硬件连接**

(1)连接电缆: RS232

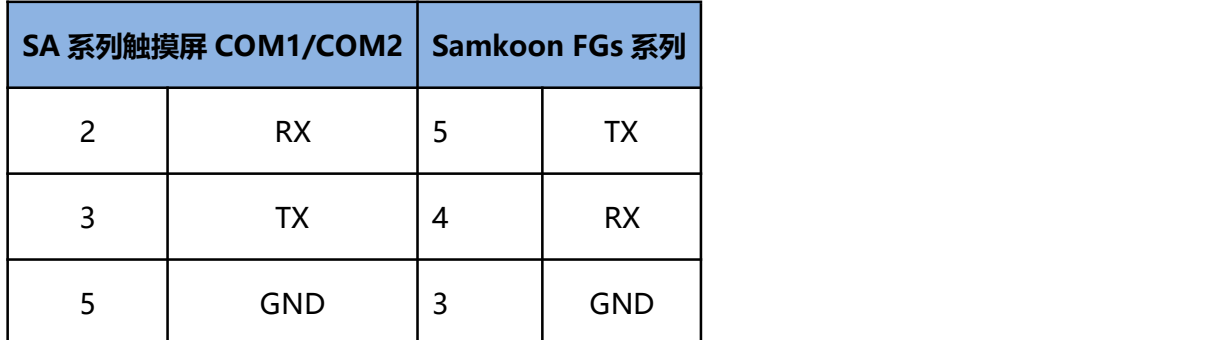

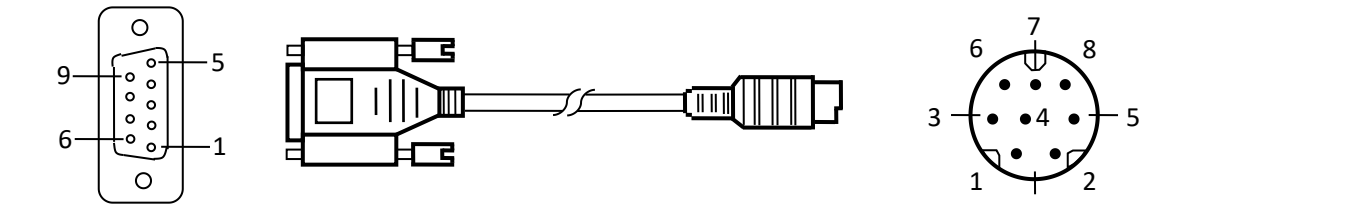

SA 系列触摸屏端为 DB9F, Samkoon FGs 系列 PLC 端为 MD8M。

(2)连接电缆:RS485

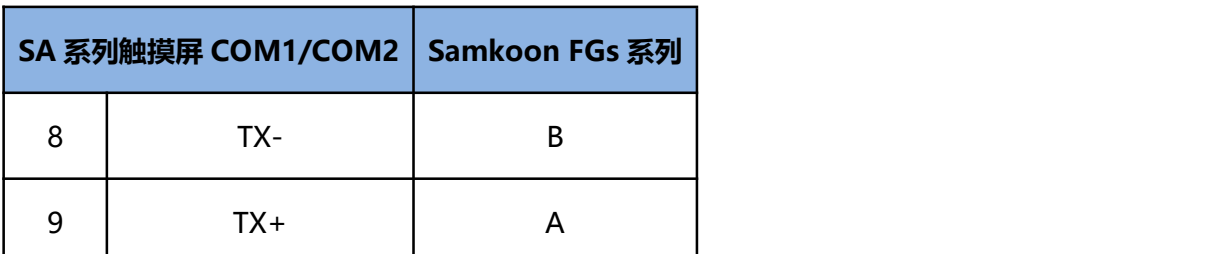

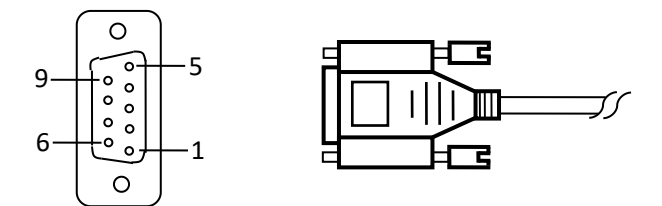

SA 系列触摸屏端为 DB9F, Samkoon FGs 系列 PLC 端为两线端子。

### **2. 软件设置**

- 在连接设备服务中选择 Samkoon。
- 在连接设备服务中根据所连接的 PLC 型号或者支持的协议选择相应项。
- √ 保证触摸屏连接参数中通讯参数及 PLC 站号与所连接 PLC 保持一致。
- 所连接 PLC 设置请查阅 Samkoon FGs 系列 PLC 相关技术文档。

#### **表 SA 系列触摸屏默认连接参数**

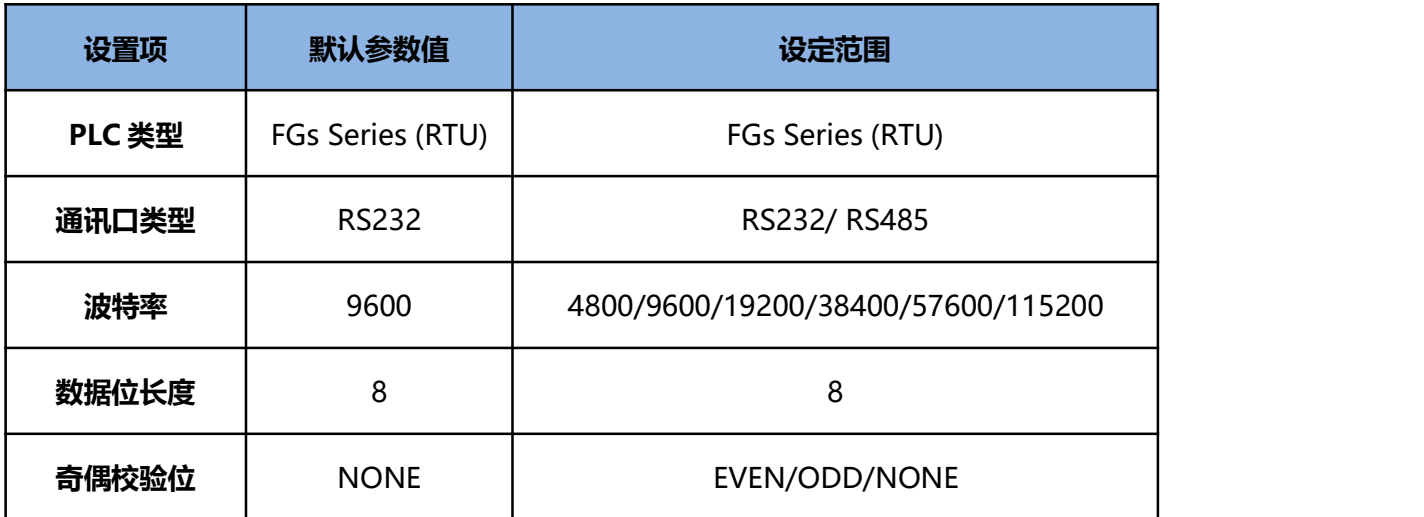

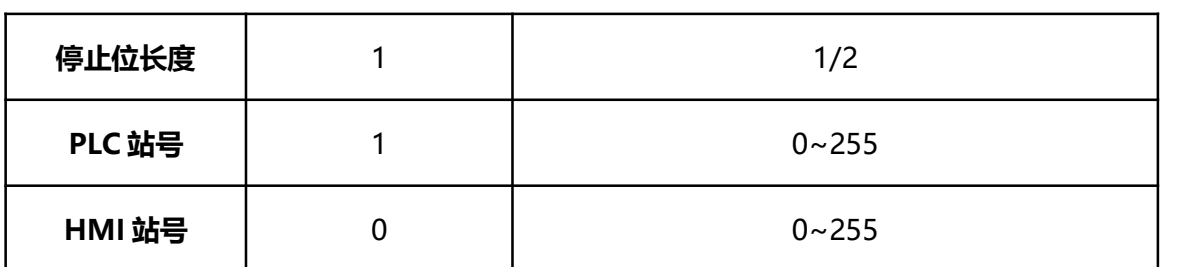

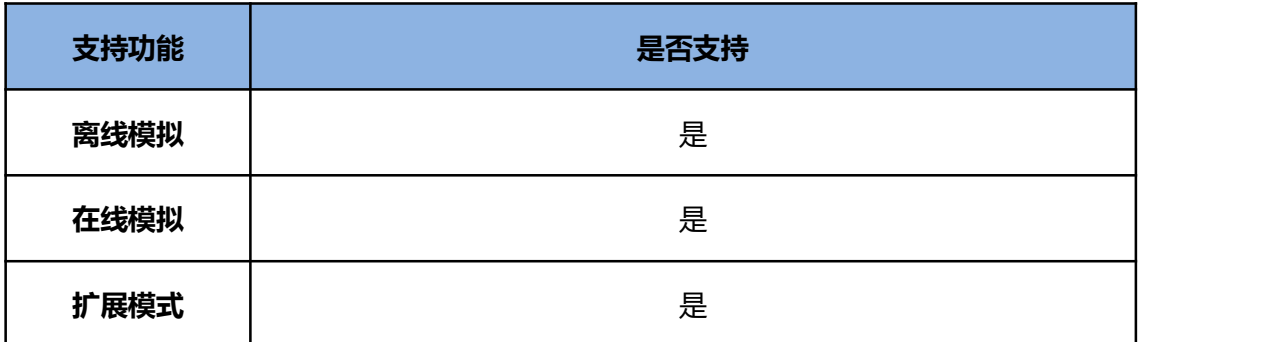

# **3. 可操作寄存器及其地址范围**

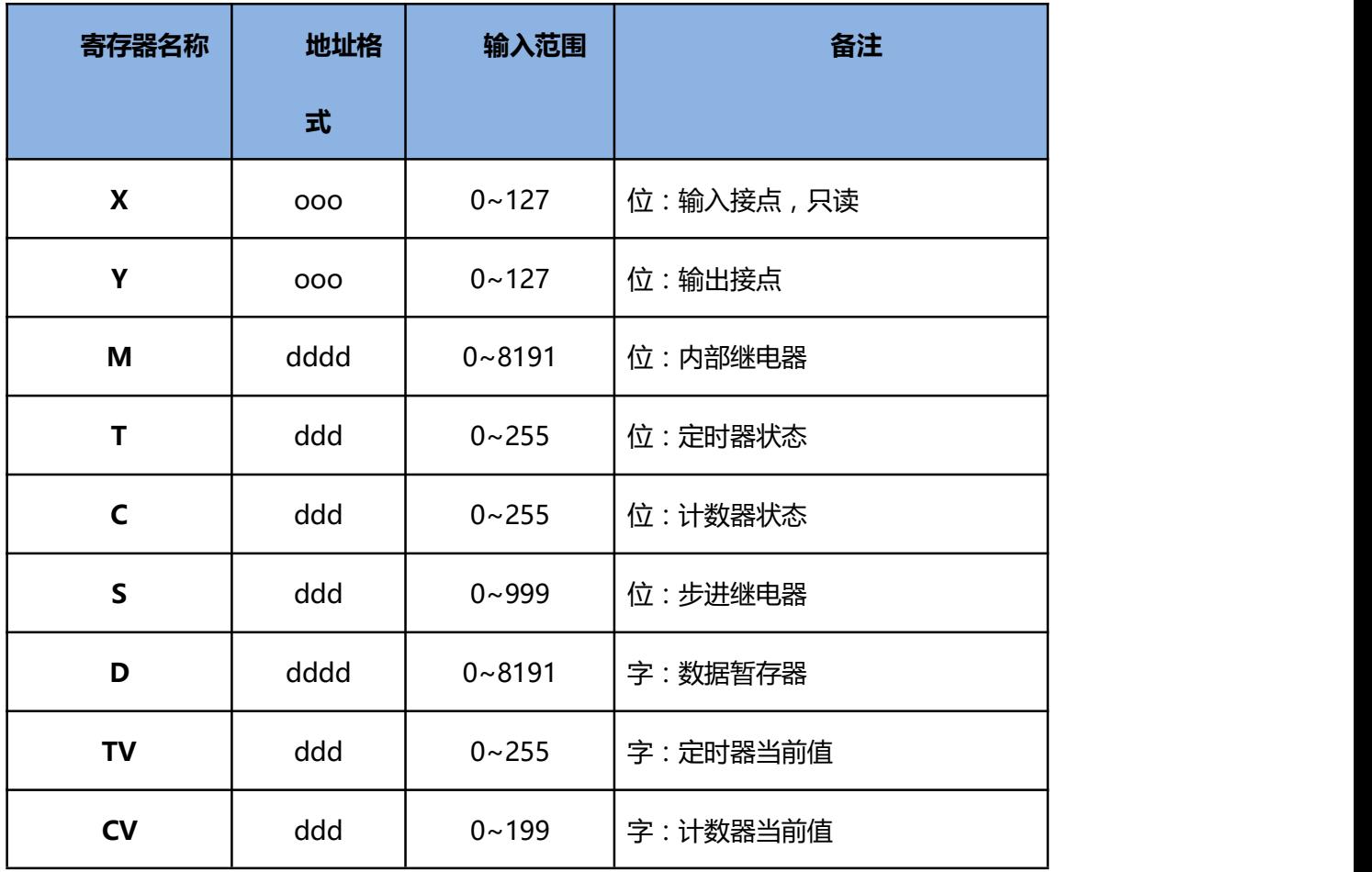

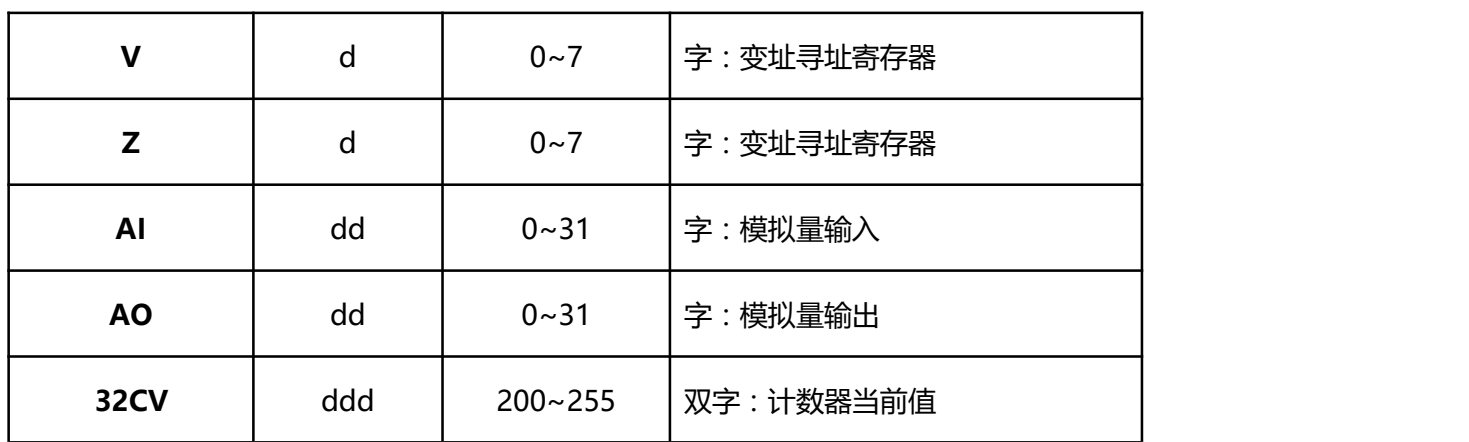

注 ·d 表示十进制,输入范围为 0-9;

·o 表示八进制,输入范围为 0-7;

·备注中 位:表示该寄存器只能当位来使用;

·备注中 字:表示该寄存器只能当字来使用;

·备注中 只读 表示该寄存器只能读取无法写入;

·不同的设备型号支持的寄存器名称可能不同,范围也可能不一样,详细名称及范围请查阅

所连接设备的相关技术文档。

# **4.6.3** 松下 **MATSUSHITA FP** 系列 **PLC** 设备驱动

本设备驱动用于 Samkoon 系列触摸屏读写松下 MATSUSHITA FP 系列 PLC 寄存器的数据或状态。通 过触摸屏中的串行口设备与松下 MATSUSHITA FP 系列的编程口建立起串行通讯连接,从而达到操作 PLC 设备的目的。使用本驱动前,请先阅读通讯单元和 PLC 设备的有关技术说明书。采用不同的 PLC 的时候应 该在配置中选取和设备型号一致的 PLC。

### **如何建立与 PLC 的连接:**

**1.硬件连接**

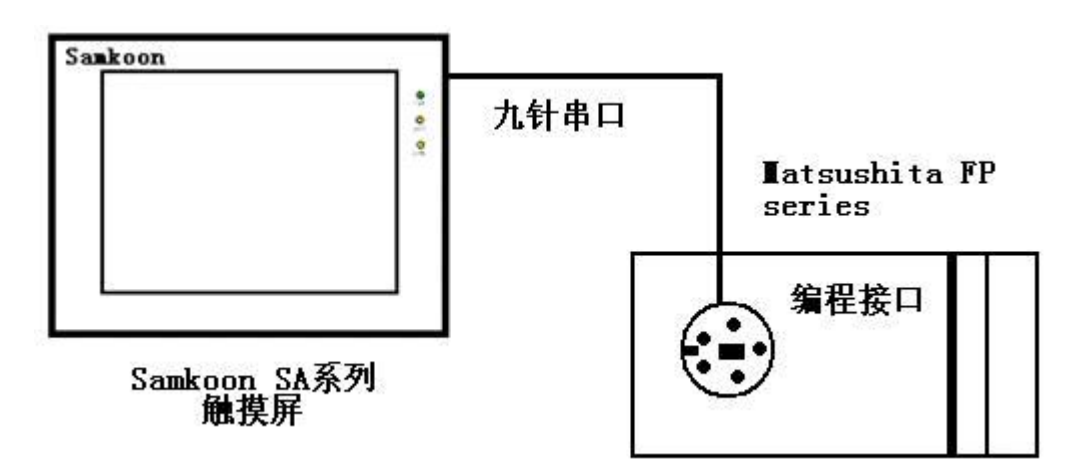

### FP0/FP2/FP2SH/FPM CPU 编程端口

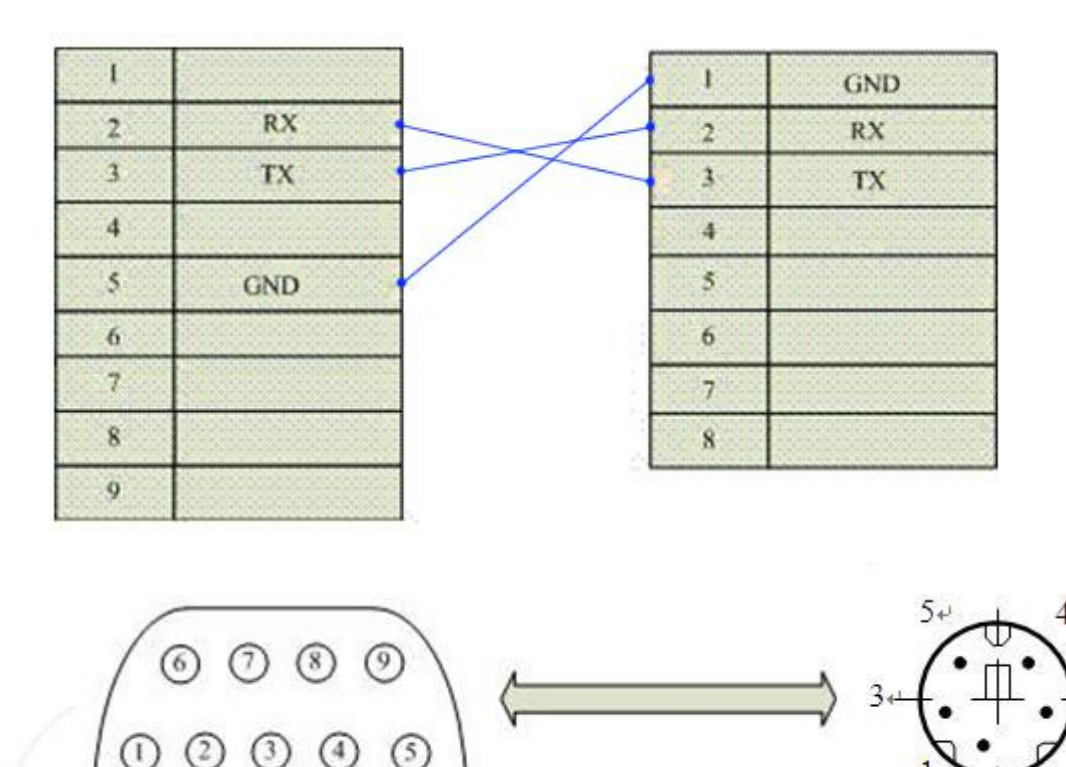

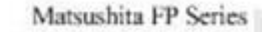

 $2^{*}$ 

### 通信电缆型号:CA\_MAT\_1

9DIND形母头

FP0 CPU RS232 通讯端口,3 脚接线端子

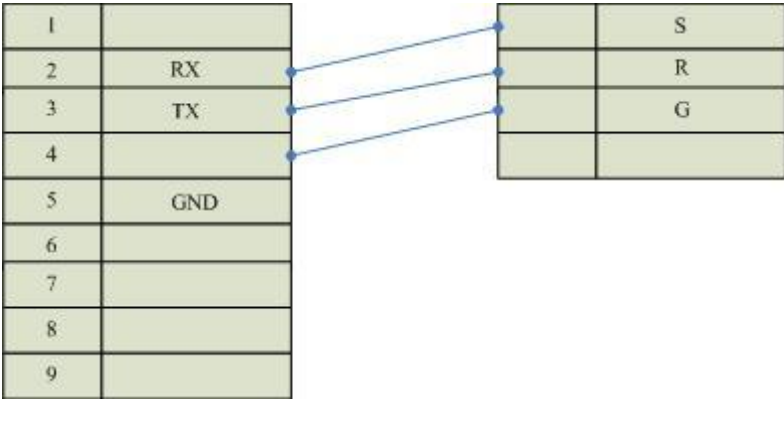

通信电缆型号:CA\_MAT\_2

 $\mathbf{I}$  $\overline{\mathbf{3}}$ **RX**  $\overline{2}$ **RX**  $\overline{2}$ TX  $\bar{3}$  $\overline{\tau}$ **GND** TX  $\overline{4}$  $\overline{4}$ **RTS**  $\sqrt{5}$ **GND**  $\overline{\mathbf{S}}$ **CTS** 6  $\overline{8}$ CD  $\overline{\tau}$ 9  $ER$  $\overline{8}$  $\boldsymbol{9}$ 

FP1/FP2/FP2SH/FP10SH CPU RS232 通讯端口 9 针 D 型公头

通信电缆型号:CA\_MAT\_2

FP1 CPU RS422 编程端口

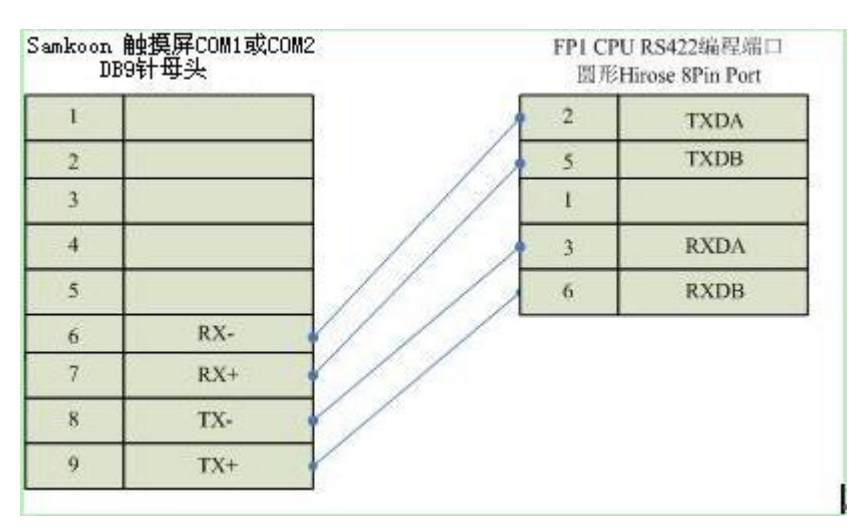

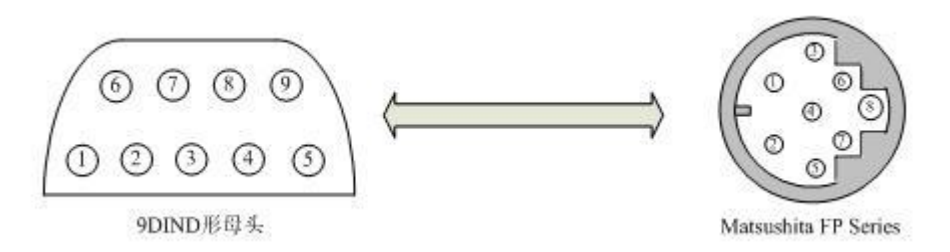

通信电缆型号:CA\_MAT\_3

松下通信 PLC 设置说明

松下 PLC 编程软件 (FPWIN GR)下, 选择"选项"-> "PLC 系统寄存器设置"然后弹出对话框:

端口设置,设置内容如下:

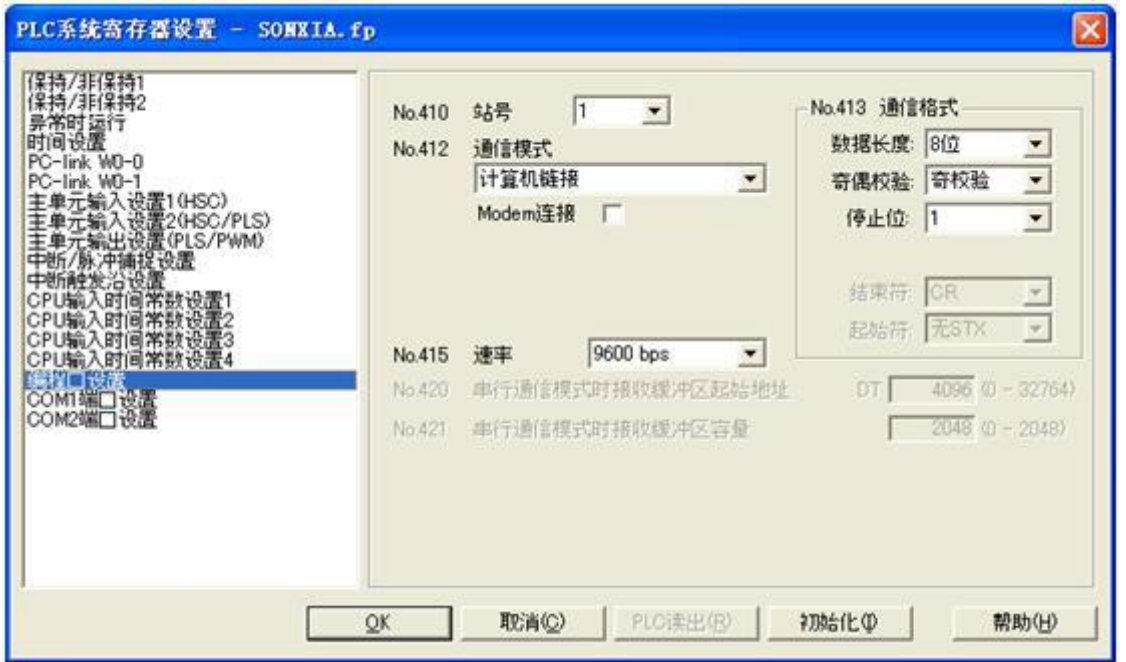

COM 端口设置如下:

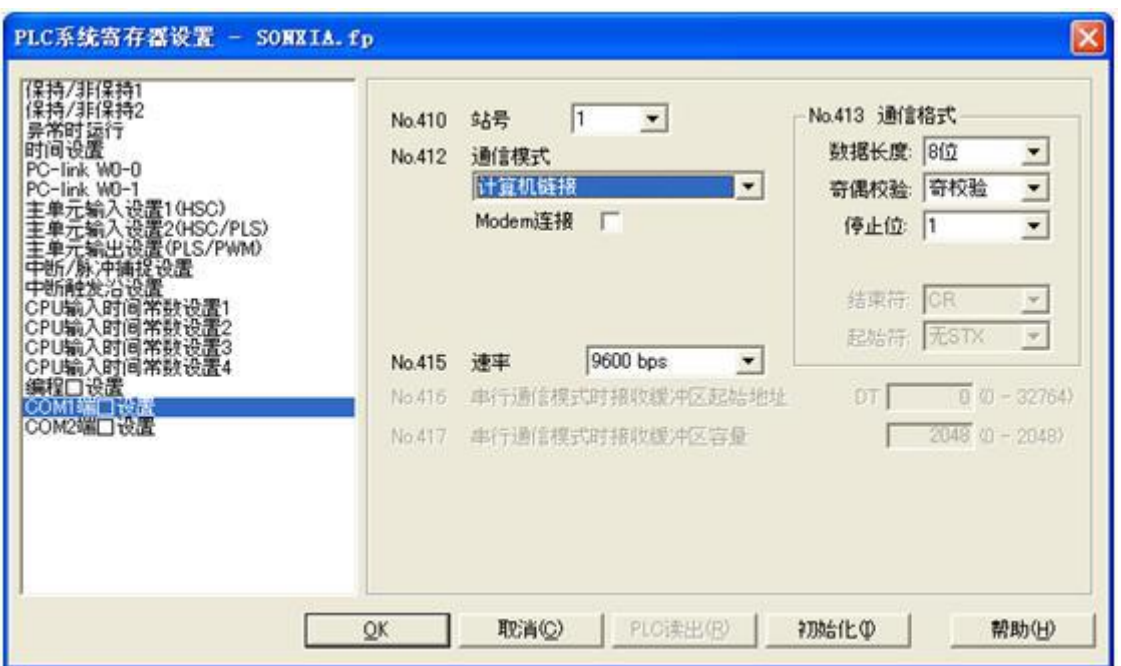

设置完成后通信参数下载到 PLC 中。

2.软件设置:

PLC 的通信参数要与触摸屏设置一致。

PLC 站地址要与触摸屏设置一致。

具体设置请参考松下电工 PLC 的相关技术手册。

在触摸屏中推荐定义通讯参数为:

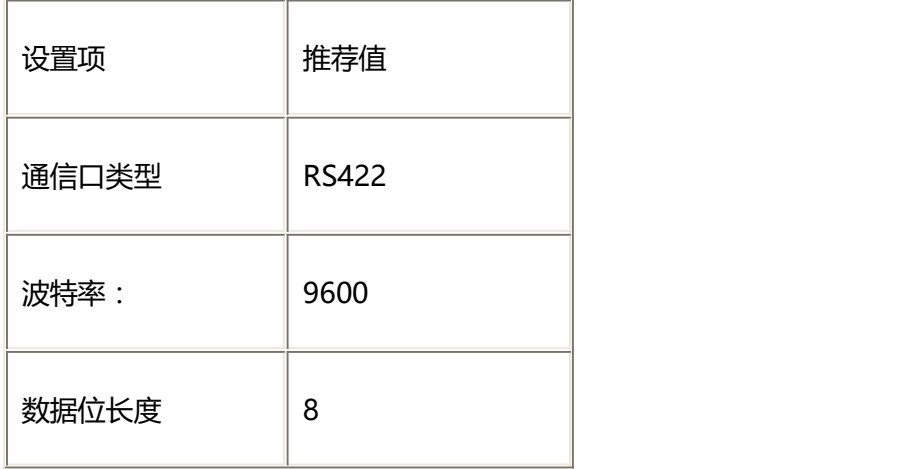

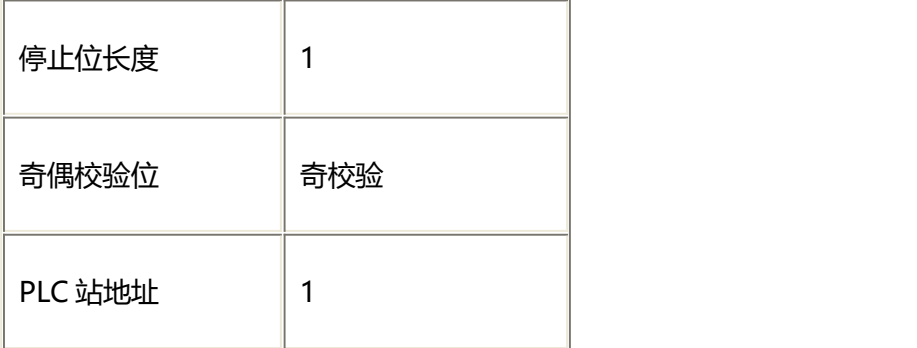

可操作地址范围:

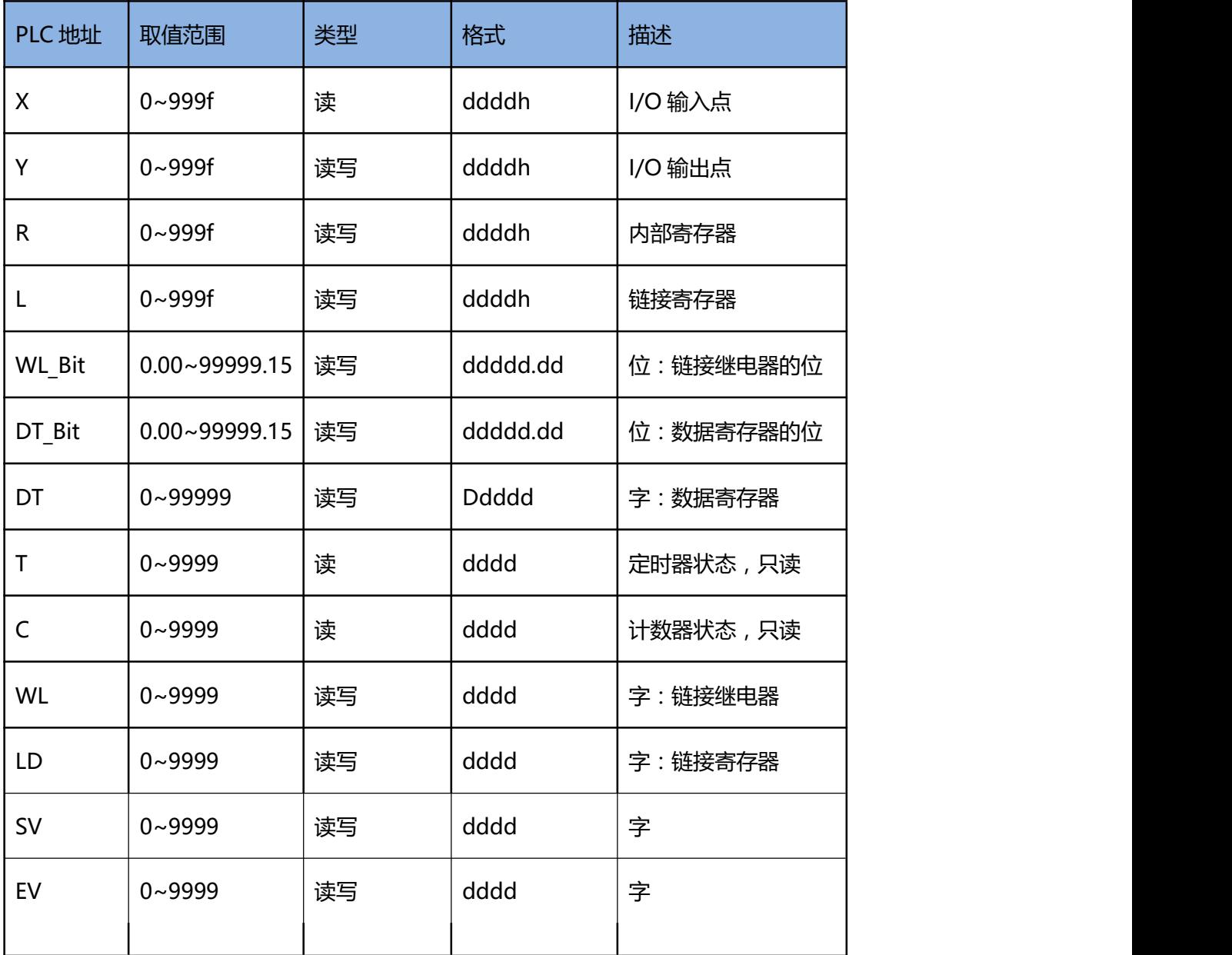

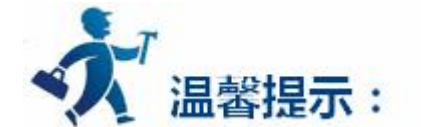

 $dd$  表示十进制, hhh 表示 16 进制。

不同的 PLC 型号支持的寄存器有可能不同,以实际 PLC 支持的寄存器为准。

1: 通信故障分析:

<1>.无法建立通信连接

- (1):检查 PLC 是否上电。
- (2):是否使用通信电缆。
- (3):通信参数设置是否正确。
- (4):检查对某一寄存器的操作是否超出范围。
- (5):是否选择了正确的通信口。

<2>.通讯不可靠如何排除。

通信不可靠 (不稳定)若通信状态时而为 0, 时而为 1, 表示通信不可靠, 原因可能有: 通信距离太远, RS422 一般通讯不超过 500 米,RS232 通讯不超过 15 米。

2: 若保证 PLC 无问题, 用编程软件能与 PLC 连接, 则请与深圳显控联系。

# **4.6.4** 艾默生 **EMERSON EC** 系列 **PLC** 设备驱动

本设备驱动用于 Samkoon 系列触摸屏读写艾默生 EMERSON EC 系列 PLC 寄存器的数据或状态。通过 触摸屏中的串行口设备与艾默生 EC 系列的编程口建立起串行通讯连接,从而达到操作 PLC 设备的目的。使 用本驱动前,请先阅读通讯单元和 PLC 设备的有关技术说明书。支持的 EC 系列 PLC 型号有:EC10, EC10A, EC20,系列。采用不同的 PLC 的时候应该在配置中选取和设备型号一致的 PLC。

### **如何建立与 PLC 的连接:**

### **1.硬件连接**

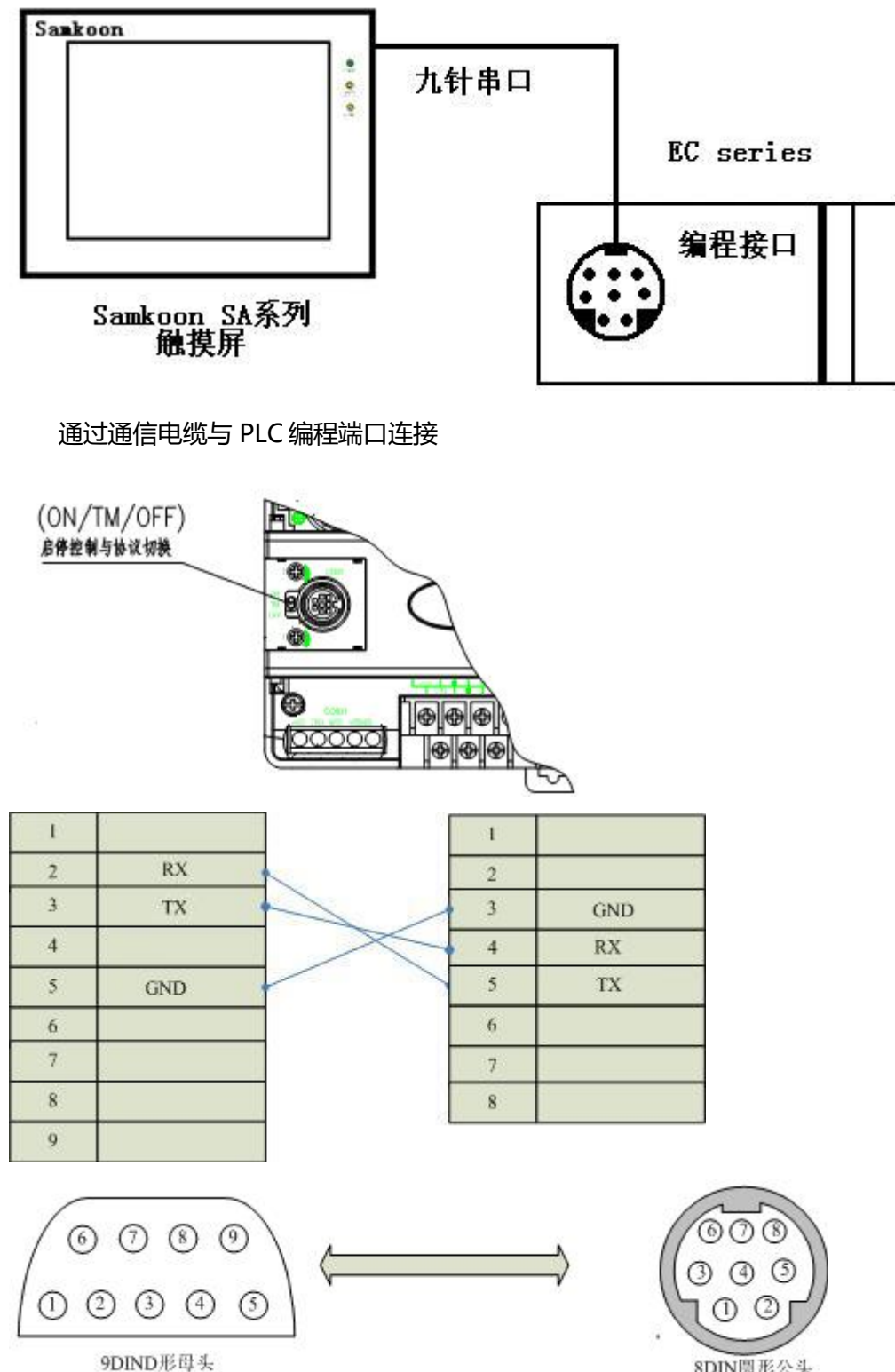

**SDIN圆形公头** 

通信电缆型号:CA\_EMR\_1

把运行控制开关选择(ON/TM/OFF)打到 ON, 强制切换编程口通信协议为设定的协议, 即 MODBUS 协议。

# **2.软件设置:**

在 PLC 编程软件中设定编程口为 MODBUS 协议, PLC 设备地址为 1, 传输模式是 RTU, 通信参数

与 Samkoon 触摸屏设定一致,建议采用推荐设置。

具体设置请参阅艾默生 EMERSON 公司的相关使用手册。

## **在触摸屏中推荐定义通讯参数为:**

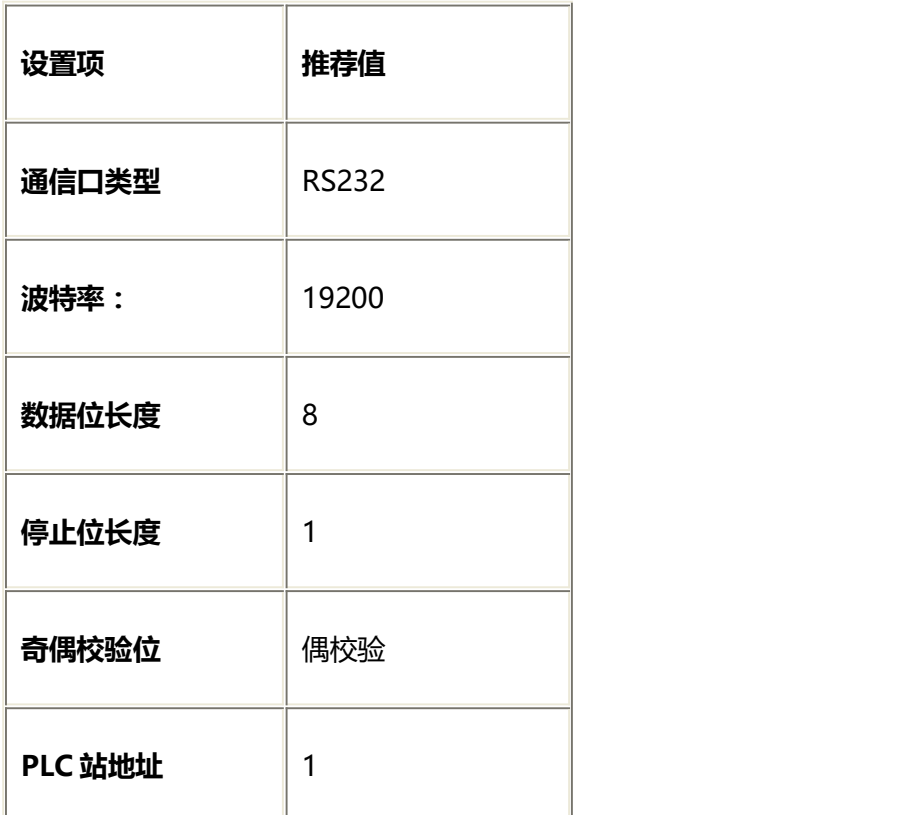

### **可操作地址范围:**

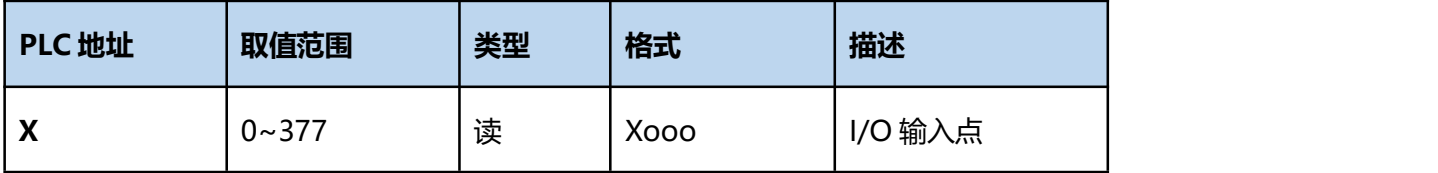

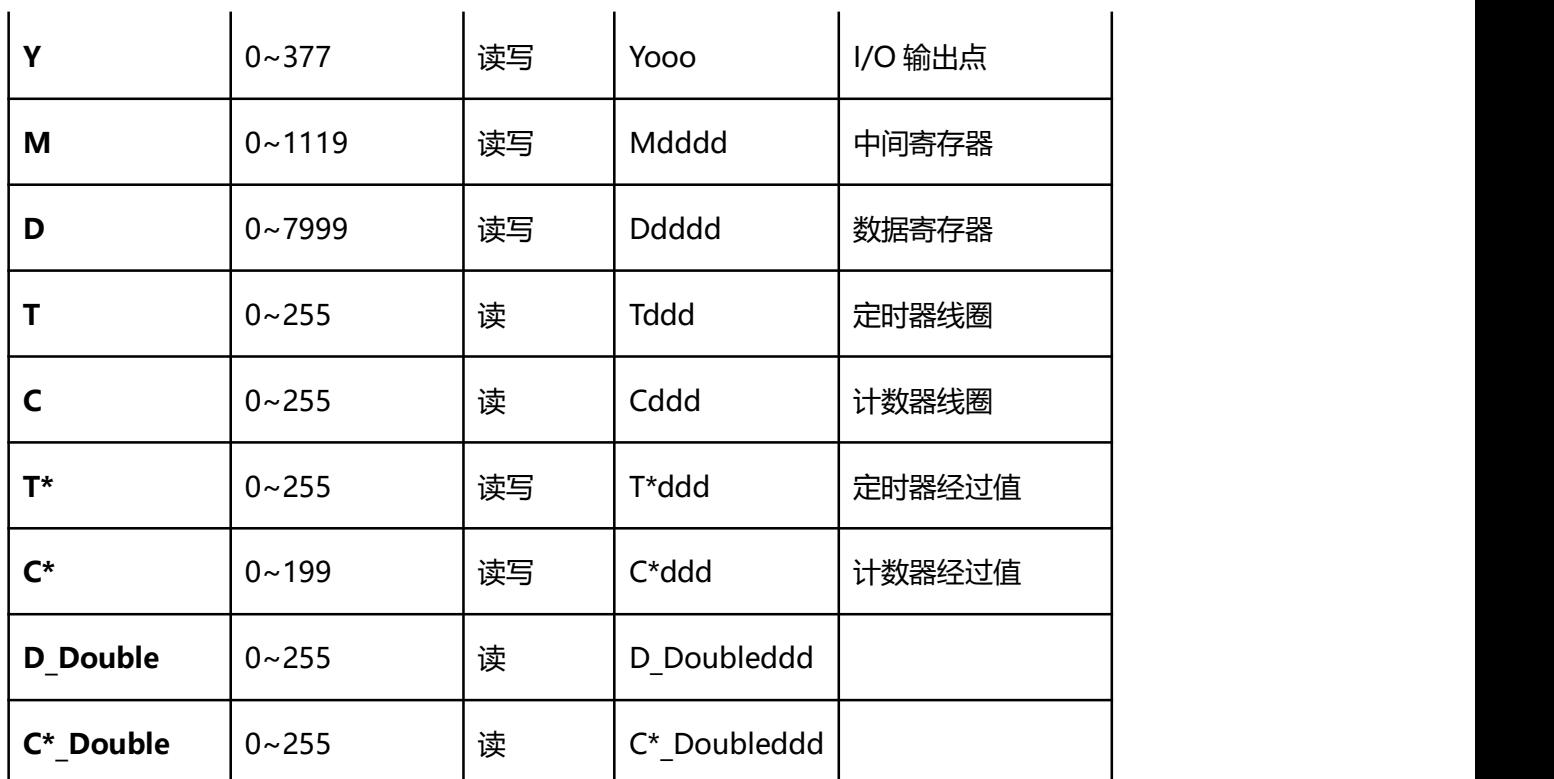

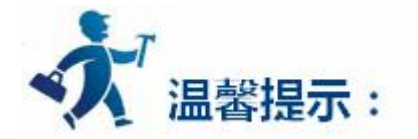

ddd 表示十进制,ooo 表示八进制。

不同的 PLC 型号支持的寄存器有可能不同,以实际 PLC 支持的寄存器为准。

1: 通信故障分析:

<1>.无法建立通信连接

- (1):检查 PLC 是否上电。
- (2):是否使用通信电缆。
- (3):通信参数设置是否正确。
- (4):检查对某一寄存器的操作是否超出范围。
	- (5):是否选择了正确的通信口。

<2>.通讯不可靠如何排除。

通信不可靠(不稳定)若通信状态时而为 0, 时而为 1, 表示通信不可靠, 原因可能有:通信距离太远, RS422 一般通讯不超过 500 米,RS232 通讯不超过 15 米。

2: 若保证 PLC 无问题, 用编程软件能与 PLC 连接, 则请与深圳显控联系。

# **4.6.5** 丰炜系列 **PLC** 设备驱动

本设备驱动用于 Samkoon 系列触摸屏读写丰炜 PLC 系列设备。通过触摸屏中的串行口设备与丰炜 PLC 的编程口建立起串行通讯连接,从而达到操作 PLC 设备的目的。使用本驱动前,请先阅读通讯单元和 PLC 设备的有关技术说明书。支持的丰纬 PLC 包括有 VH, VB, M,VS 系列。采用不同的 PLC 的时候应该在配置 中选取和设备型号一致的 PLC。

#### **如何建立与 PLC 的连接:**

**1.硬件连接**

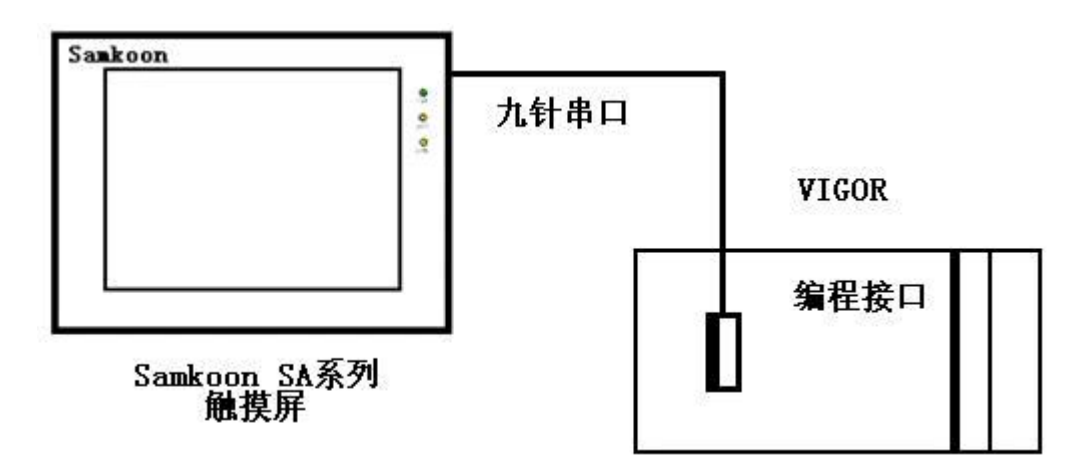

通过通信电缆 RS232 与 PLC 编程端口连接

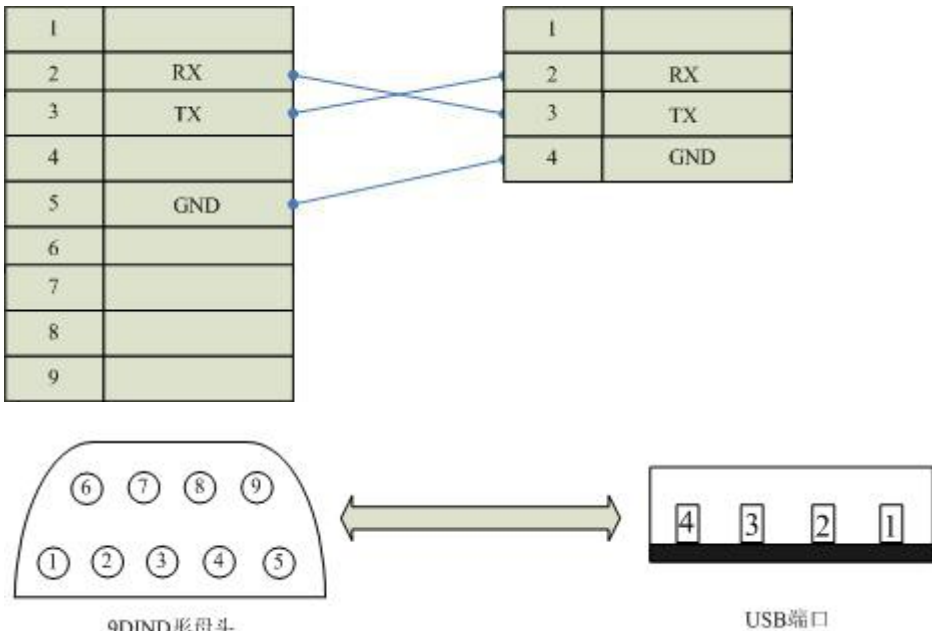

9DIND形母头

图 通信电缆型号:CA\_VIGOR\_1

丰炜 VH, VB, M, VS 系列通过通信电缆 485 与 PLC 编程端口连接:

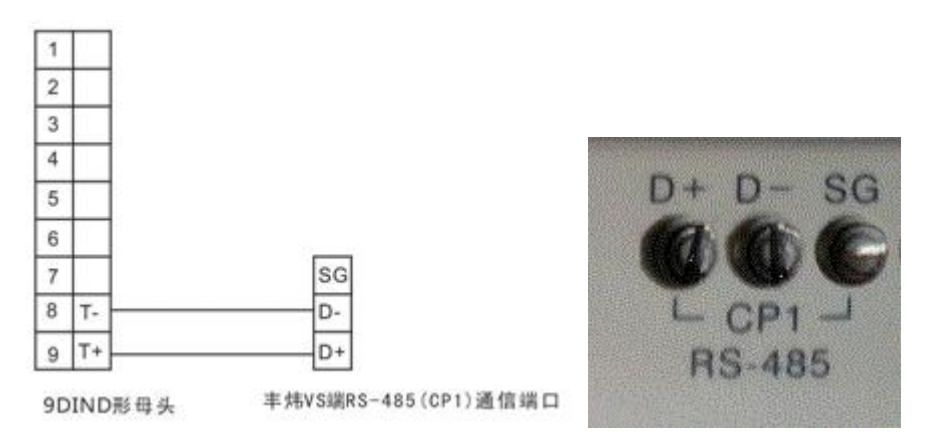

丰炜 VS 系列 PLC 通信参数设置:

### **1. 默认通信参数:**

菜单项选择"设置联机"->"PLC 初始化"

### **2.软件设置:**

**PLC 的通信参数设置要与触摸屏设置一致,具体设置情参考丰炜 PLC 的相关技术手册。**

#### **在触摸屏中推荐定义通讯参数为:**

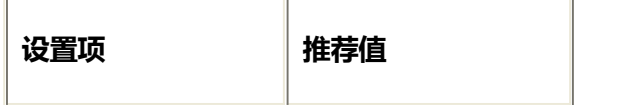

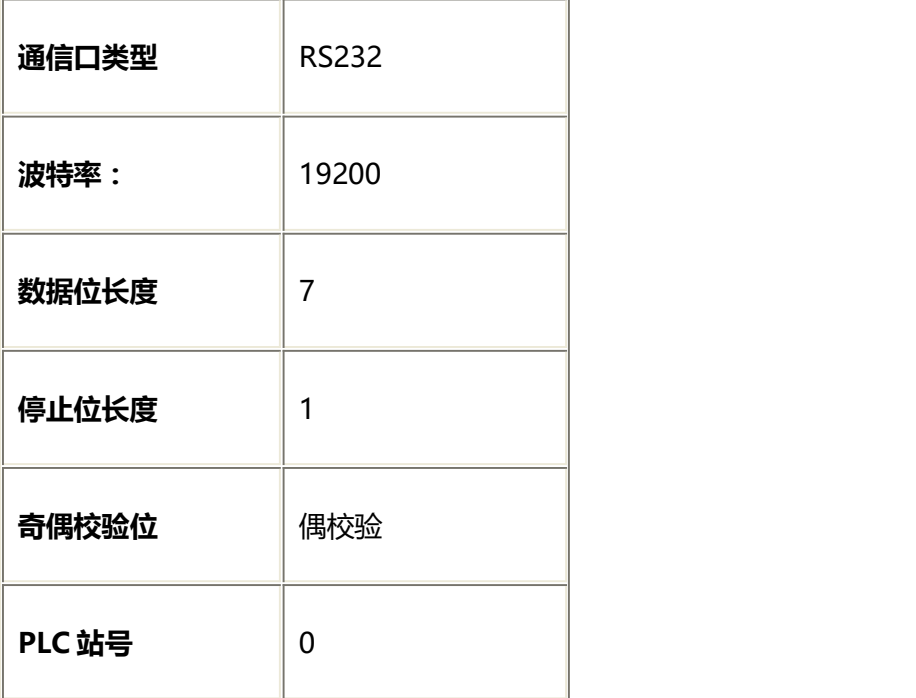

# **丰炜 VH,VB,M,VS 系列可操作地址范围:**

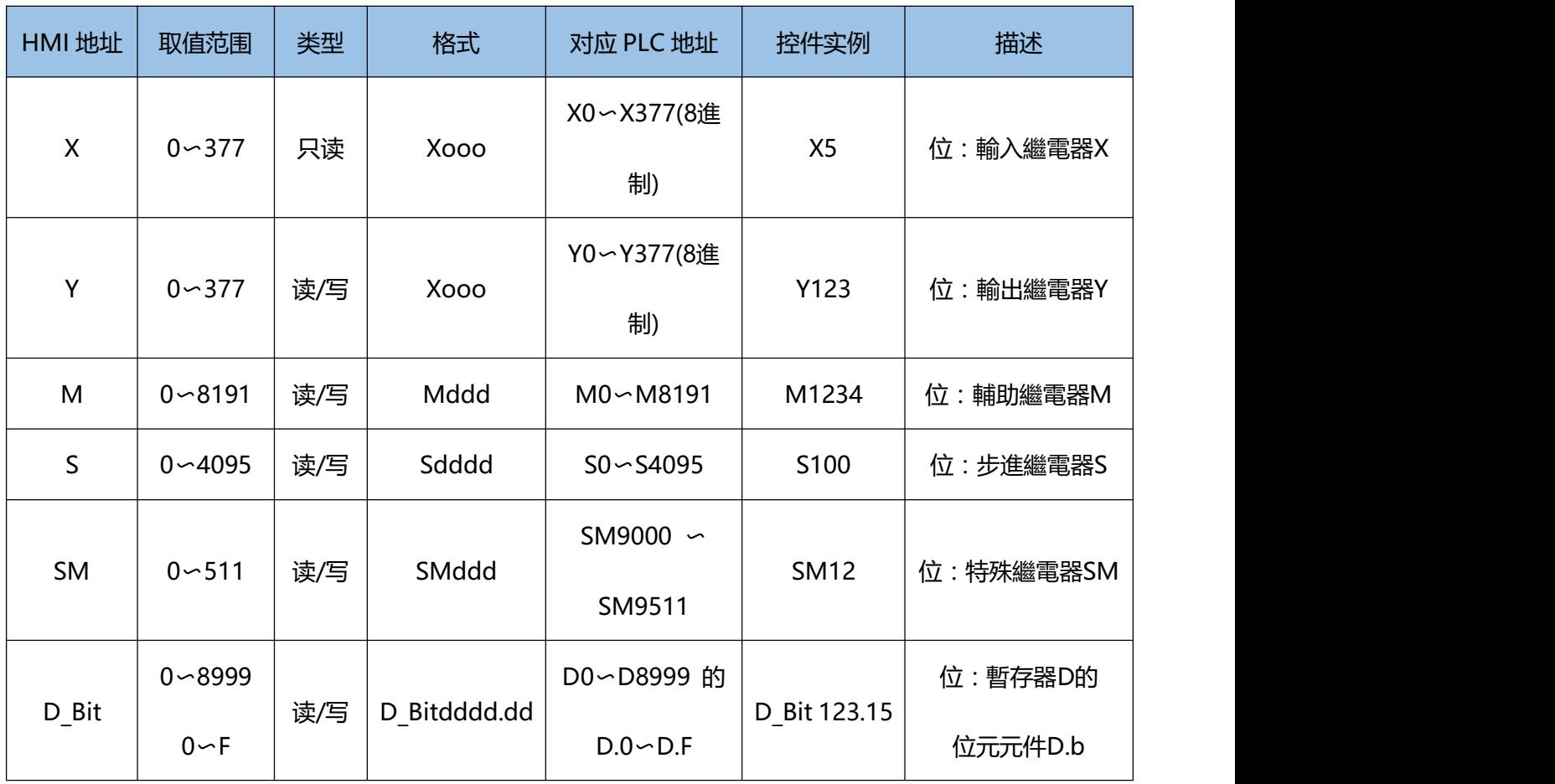

深圳显控科技股份有限公司 [www.samkoon.com.cn](http://www.samkoon.com.cn/)

|  | $R$ $Bit$    | $0 - 25999$ | 读/写 | R Bitddddd.d | R0~R25999 的    | R_Bit        | 位:暫存器R的     |
|--|--------------|-------------|-----|--------------|----------------|--------------|-------------|
|  |              | $0 - F$     |     | $\mathsf{d}$ | $R.0 \sim R.F$ | 999.12       | 位元元件R.b     |
|  | $T^*$        | $0 - 511$   | 读/写 | T*ddd        | $TO \sim T511$ | $T*25$       | 位:計時器T線圈    |
|  | $\mathsf{T}$ | $0 - 511$   | 读/写 | <b>Tddd</b>  | $TO \sim T511$ | T123         | 位:計時器T接點    |
|  | $C^*$        | $0 - 255$   | 读/写 | $C^*$ ddd    | $CO - C255$    | $C^*12$      | 位:計數器C線圈    |
|  | $\mathsf C$  | $0 - 255$   | 读/写 | Cddd         | $CO - C255$    | C200         | 位:計數器C接點    |
|  | D            | $0 - 8999$  | 读/写 | <b>Ddddd</b> | D0~D8999       | D1000        | 字:暫存器D内容值   |
|  | SD           | $0 - 511$   | 读/写 | SDdddd       | SD9000∽        | SD255        | 字:特殊暫存器SD   |
|  |              |             |     |              | SD9511         |              | 内容值         |
|  | $\mathsf{R}$ | $0 - 25999$ | 读/写 | Rdddd        | R0~R25999      | R12345       | 字:暫存器R内容值   |
|  | <b>TV</b>    | $0 - 511$   | 读/写 | TVddd        | $TO \sim T511$ | <b>TV255</b> | 字:計時器T現在值   |
|  | CV           | $0 - 199$   | 读/写 | CVddd        | $CO \sim C199$ | <b>CV120</b> | 字:16位元計數器C  |
|  |              |             |     |              |                |              | 現在值         |
|  | 32CV         | $200 - 255$ | 读/写 | 32CVddd      | C200~C255      | 32CV235      | 字: 32位元計數器C |
|  |              |             |     |              |                |              | 現在值         |
|  |              |             |     |              |                |              |             |

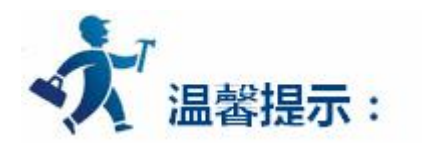

ddd 表示十进制,ooo 表示 8 进制。

不同的 PLC 型号支持的寄存器有可能不同,以实际 PLC 支持的寄存器为准。

1: 通信故障分析:

<1>.无法建立通信连接

(1):检查 PLC 是否上电。

- (2):是否使用通信电缆。
- (3):通信参数设置是否正确。
- (4):检查对某一寄存器的操作是否超出范围。
	- (5):是否选择了正确的通信口。

<2>.通讯不可靠如何排除。

通信不可靠(不稳定)若通信状态时而为 0,时而为 1,表示通信不可靠,原因可能有:通信距离太远, RS422 一般通讯不超过 500 米, RS232 通讯不超过 15 米。

2: 若保证 PLC 无问题, 用编程软件能与 PLC 连接, 则请与深圳显控联系。

# **4.6.6** 莫迪康 **MODBUS** 协议设备驱动

本设备驱动用于 Samkoon 系列触摸屏读写莫迪康 MODBUS 网络设备寄存器的数据或状态。使用标准 的 MODBUS RTU 协议。通过触摸屏中的串行口设备与莫迪康 MODBUS 网络设备的编程口建立起串行通讯 连接, 从而达到操作 PLC 设备的目的。使用本驱动前, 请先阅读通讯单元和 PLC 设备的有关技术说明书。 支持的莫迪康 PLC 型号有:NEZA,TWIDO 系列。采用不同的 PLC 的时候应该在配置中选取和设备型号一 致的 PLC。

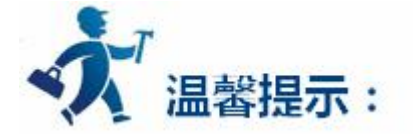

NEZA 系列 PLC 通过 MODBUS 协议与 Samkoon 触摸屏通信,不能使用编程口,应使用通讯扩展模块 或者本身自带的通信扩展口,详细请参考莫迪康 PLC 的有关手册。

### **如何建立与 PLC 的连接:**

### **1.硬件连接**

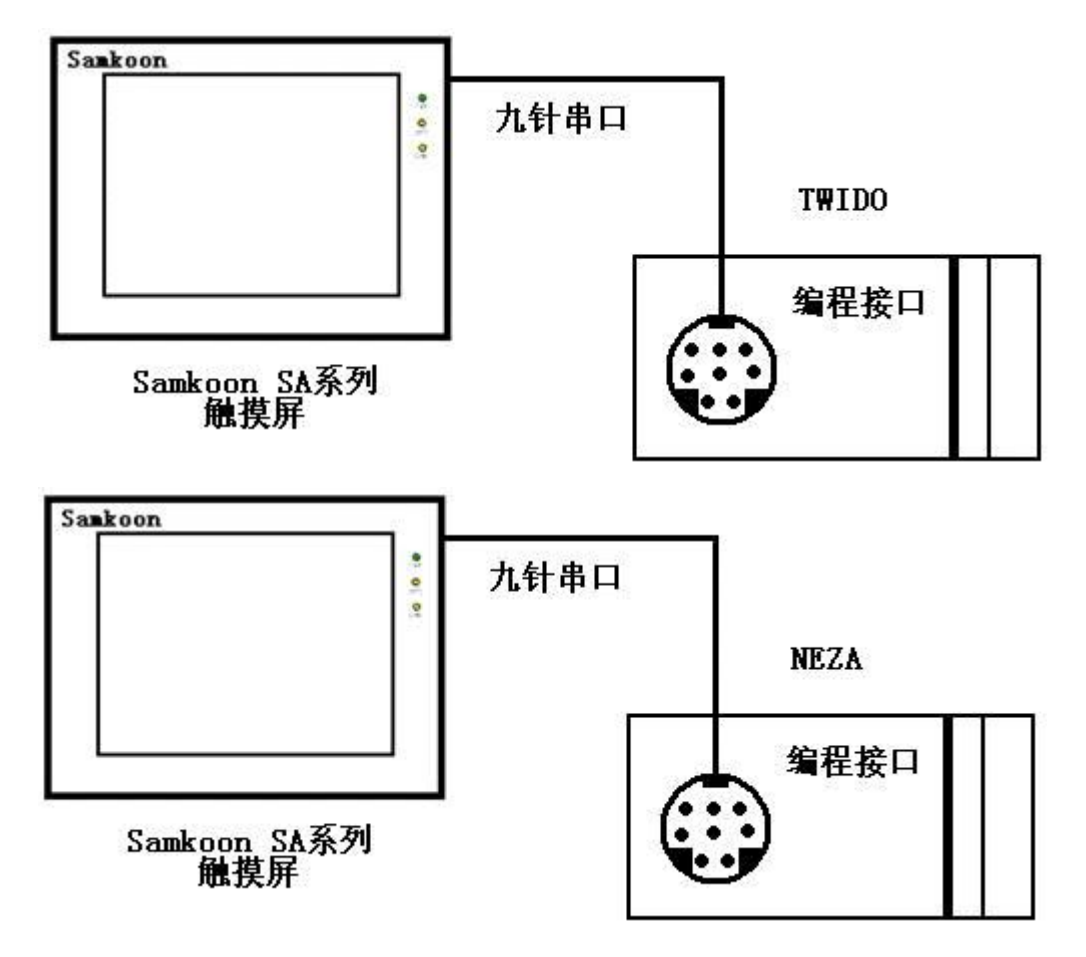

### 通过通信电缆与 PLC 编程端口连接

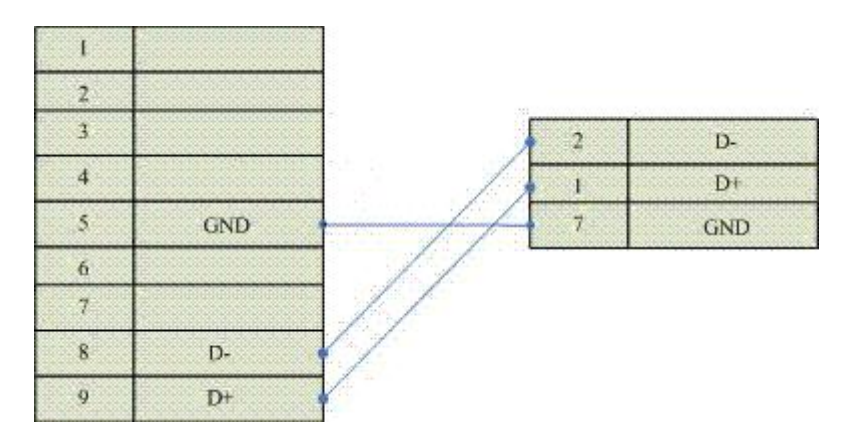

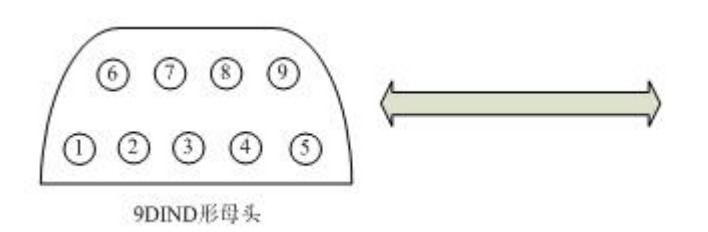

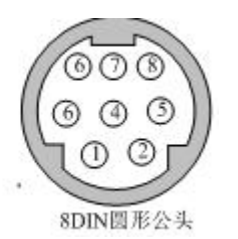

图 通信电缆型号:CA\_MODICON\_1

**2.软件设置:**

**PLC 的通信模式必需设置为 RTU 模式,站地址要与触摸屏设置一致。具体设置请参考施耐德 PLC**

**的相关技术手册。**

**PLC 通信参数请与触摸屏中设置一致。**

**在触摸屏中推荐定义通讯参数为:**

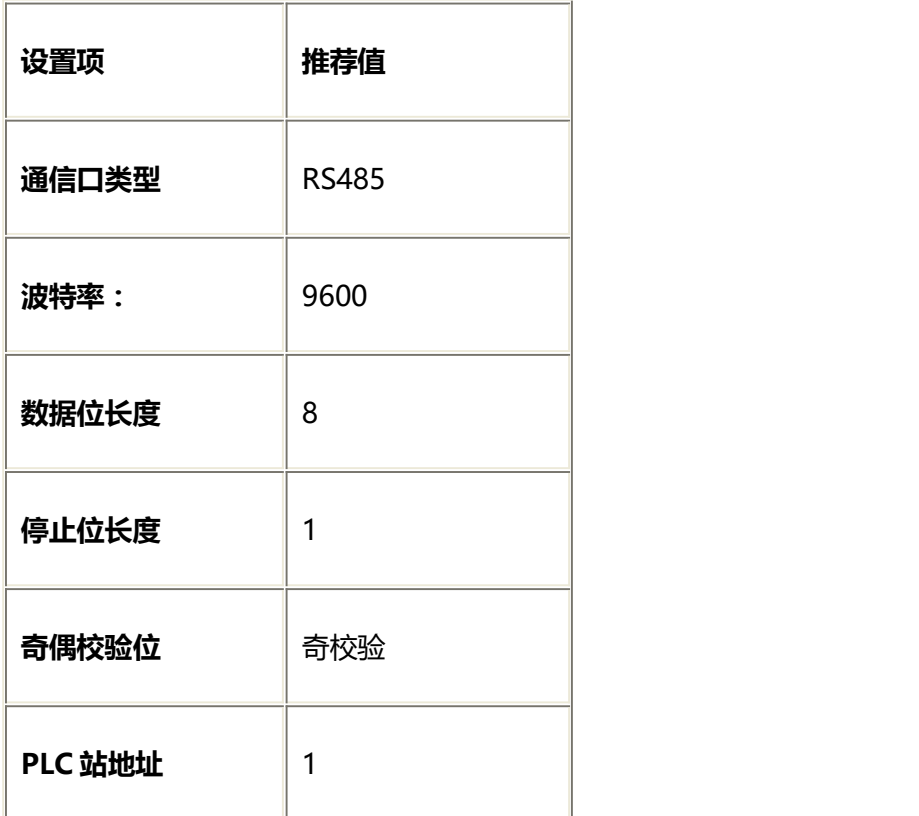

## **可操作地址范围:**

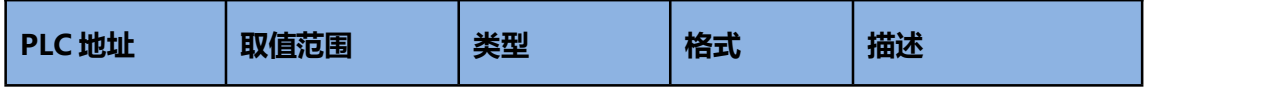

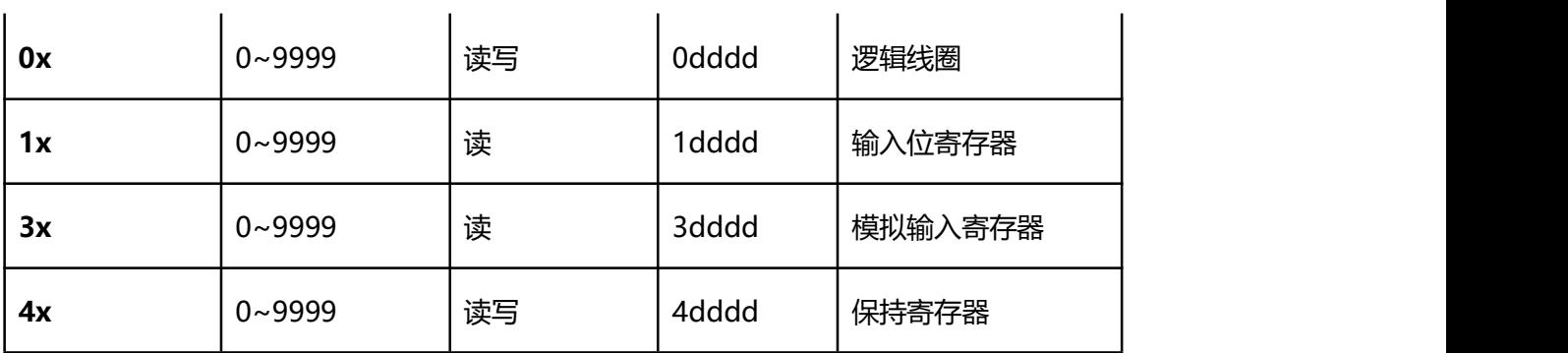

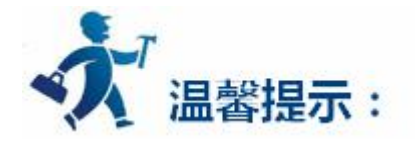

dddd 表示十进制。

不同的 PLC 型号支持的寄存器有可能不同,以实际 PLC 支持的寄存器为准。

1: 通信故障分析:

<1>.无法建立通信连接

(1):检查 PLC 是否上电。

- (2):是否使用通信电缆。
- (3):通信参数设置是否正确。
- (4):检查对某一寄存器的操作是否超出范围。

(5):是否选择了正确的通信口。

<2>.通讯不可靠如何排除。

通信不可靠(不稳定)若通信状态时而为 0, 时而为 1, 表示通信不可靠, 原因可能有: 通信距离太远,

RS422 一般通讯不超过 500 米,RS232 通讯不超过 15 米。

2: 若保证 PLC 无问题, 用编程软件能与 PLC 连接, 则请与深圳显控联系。

# **4.6.7** 莫迪康 **Unitelway** 协议设备驱动

本设备驱动用于 Samkoon 系列触摸屏读写莫迪康 Unitelway 网络设备寄存器的数据或状态。通过触摸 屏中的串行口设备与莫迪康 Unitelway 网络设备的编程口建立起串行通讯连接,从而达到操作 PLC 设备的目 的。使用本驱动前,请先阅读通讯单元和 PLC 设备的有关技术说明书。支持的莫迪康 PLC 型号有:TSX Micro, NANO, NEZA 系列。采用不同的 PLC 的时候应该在配置中选取和设备型号一致的 PLC。

## **如何建立与 PLC 的连接:**

### **1.硬件连接**

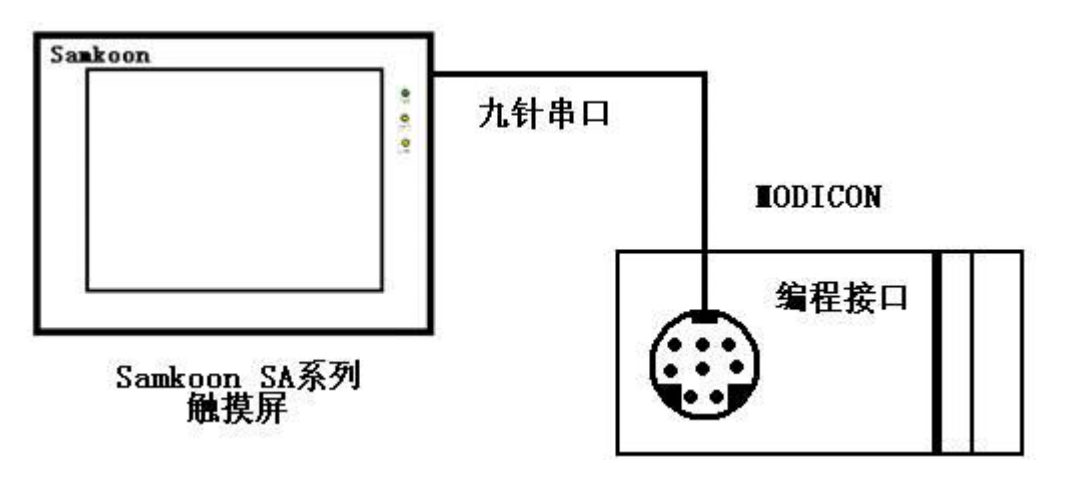

通过通信电缆与 PLC 编程端口连接

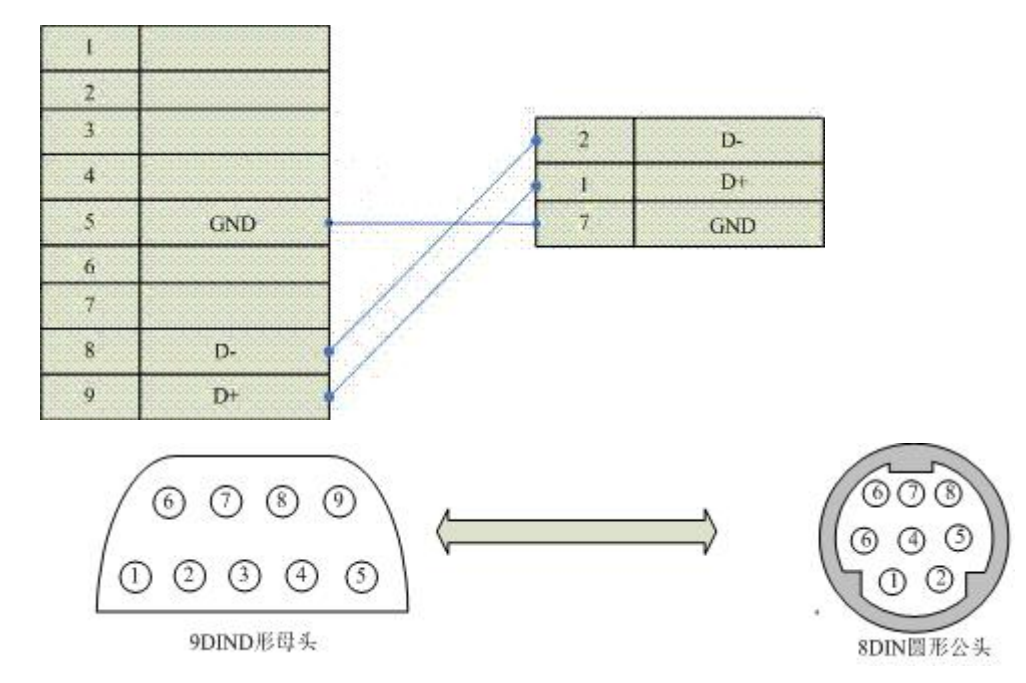

通信电缆型号:CA\_MODICON\_2

**2.软件设置:**

**PLC 通信参数请与触摸屏中设置一致。**

### **在触摸屏中推荐定义通讯参数为:**

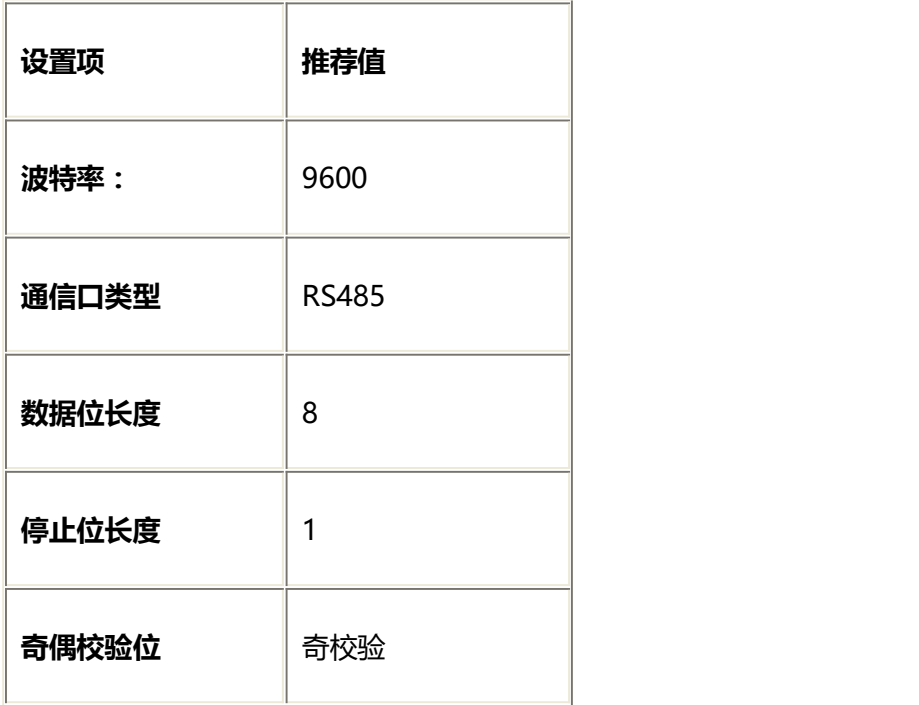

### **可操作地址范围:**

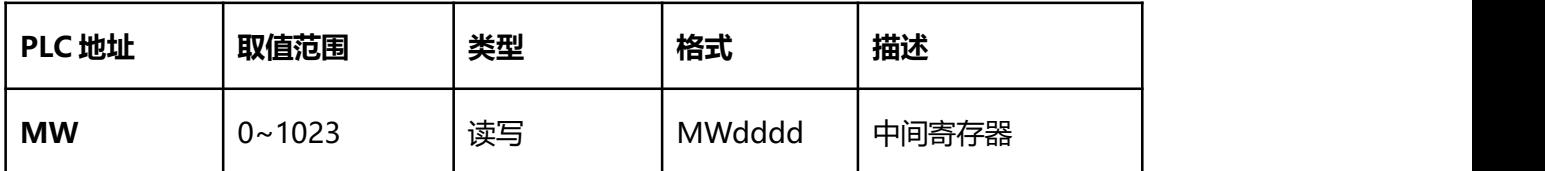

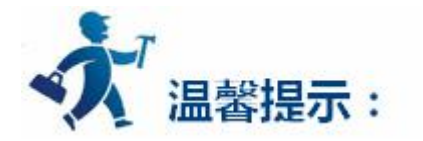

dddd 表示十进制。

不同的 PLC 型号支持的寄存器有可能不同,以实际 PLC 支持的寄存器为准。

1: 通信故障分析:

<1>.无法建立通信连接

(1):检查 PLC 是否上电。

(2):是否使用通信电缆。

(3):通信参数设置是否正确。

(4):检查对某一寄存器的操作是否超出范围。

(5):是否选择了正确的通信口。

<2>.通讯不可靠如何排除。

通信不可靠(不稳定)若通信状态时而为 0,时而为 1,表示通信不可靠,原因可能有:通信距离太远, RS422 一般通讯不超过 500 米, RS232 通讯不超过 15 米。

2: 若保证 PLC 无问题, 用编程软件能与 PLC 连接, 则请与深圳显控联系。

# **4.6.8** 欧姆龙系列 **PLC** 设备驱动

本设备驱动用于 Samkoon 系列触摸屏读写欧姆龙 PLC 系列中支持 HostLink 通信协议的 PLC 设备。通 过触摸屏中的串行口设备通过通信电缆(CPM1-CIF02)和 PLC 上的通讯单元(编程口),或者通过触摸屏 中的串行口设备和通信适配器(CPM1-CIF11)建立起串行通讯连接,从而达到操作 PLC 设备的目的。使用 本驱动前, 请先阅读通讯单元和 PLC 设备的有关技术说明书。支持的欧姆龙 PLC 包括有 CPM 系列, 如 CPM1/CPM1A/CPM2A, CPM 系列请选择设备服务 CPM 系列; CQM 系列, 如 CQM1, CQM1H 系 列;C200H/HS/ALPHA 系列。CP1E 系列的 PLC 请选择设备服务 CP1H/L。采用不同的 PLC 的时候应该在配 置中选取和设备型号一致的 PLC。

### **如何建立与 PLC 的连接:**

### **1.硬件连接**

采用 **CPM1-CIF02** 通信电缆与 HMI 连接

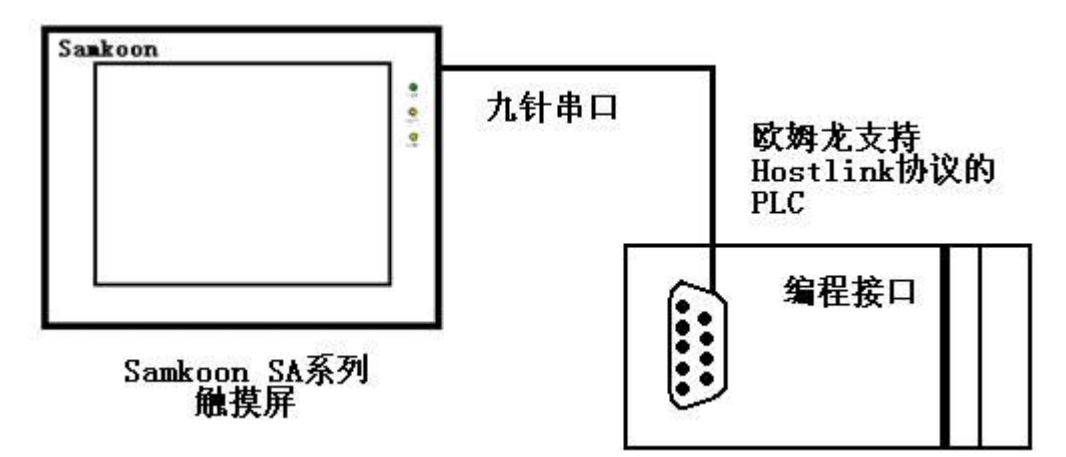

采用 **CPM1-CIF01** 通信电缆与 HMI 连接

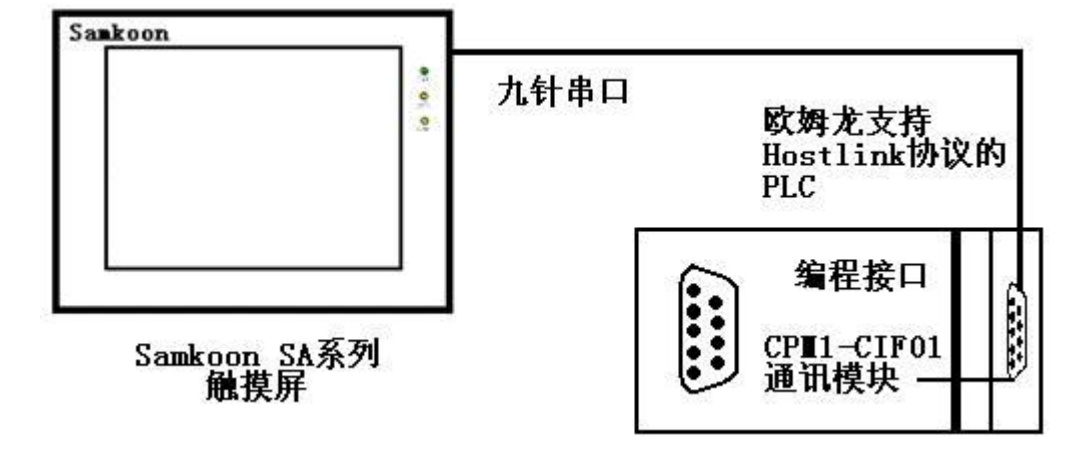

采用 **CPM1-CIF11** 通信模块与 HMI 连接

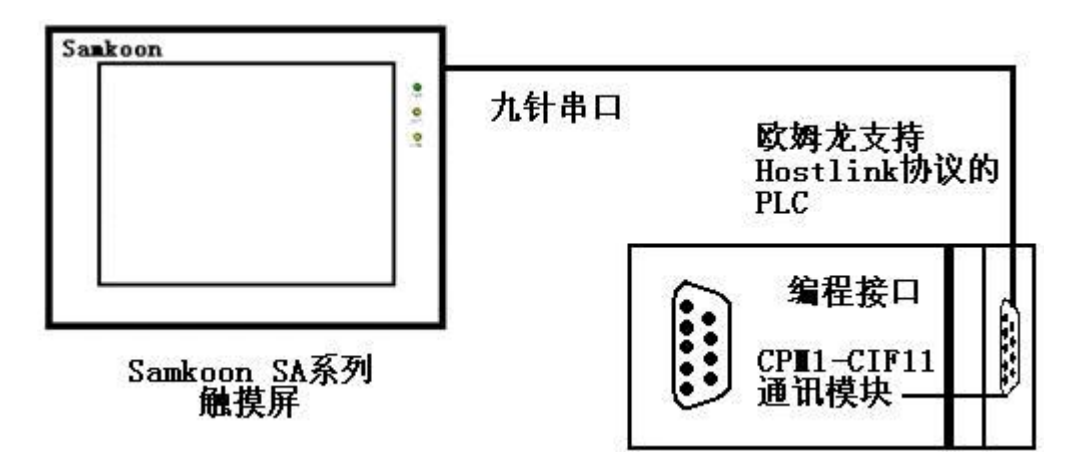

采用 **C200H-LK201,3G2A6-LK201,C200HW-COM02/03/04/05/06 等 RS232 通讯模块**与 HMI

连接。不同的模块之间,接线端子可能不同,详细接线请参考接线图。

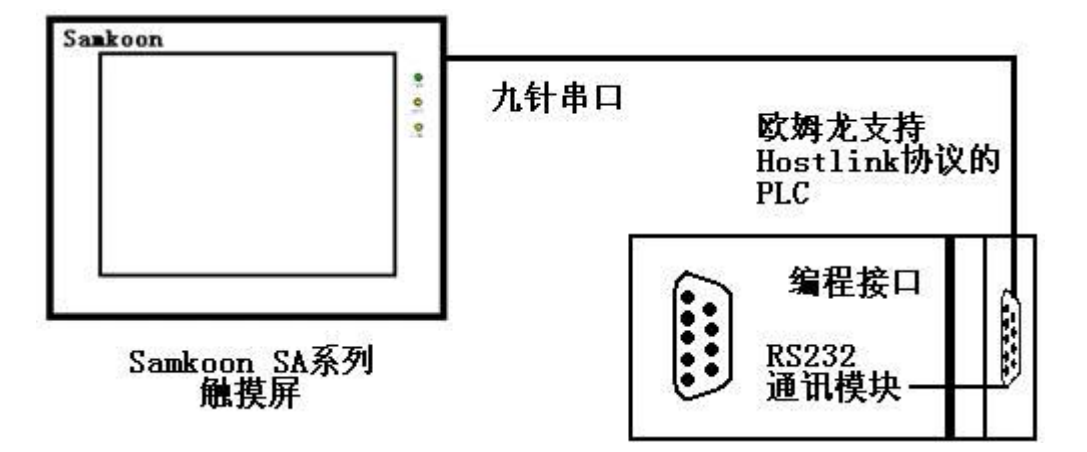

采用 **C200H-LK202,3G2A6-LK202,C200HW-COM03/06 等 RS422 通讯模块**与 HMI 连接。不

同的模块之间,接线端子可能不同,详细接线请参考接线图。

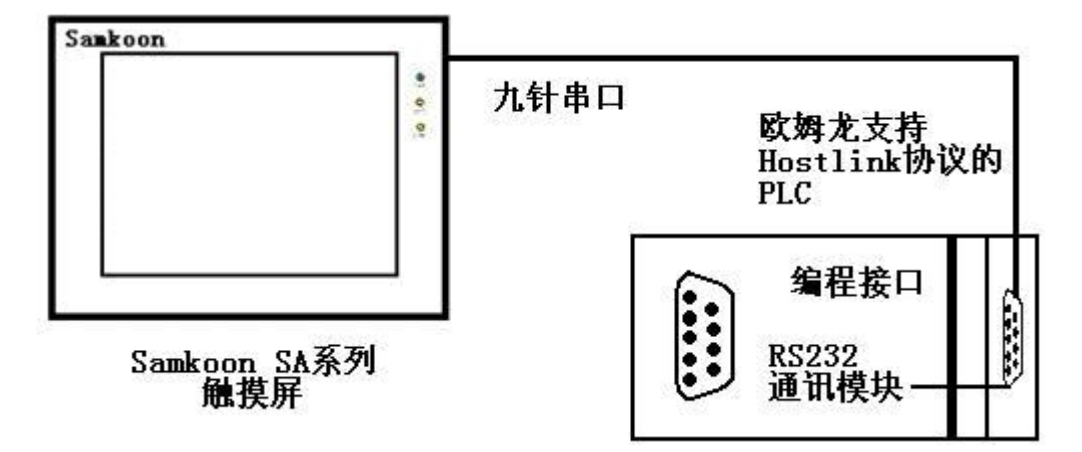

### **2.接线图**

### **CPU 单元通讯口与触摸屏连接**

对于带有标准串行口的 OMRON 的 PLC,使用下列电缆连接:

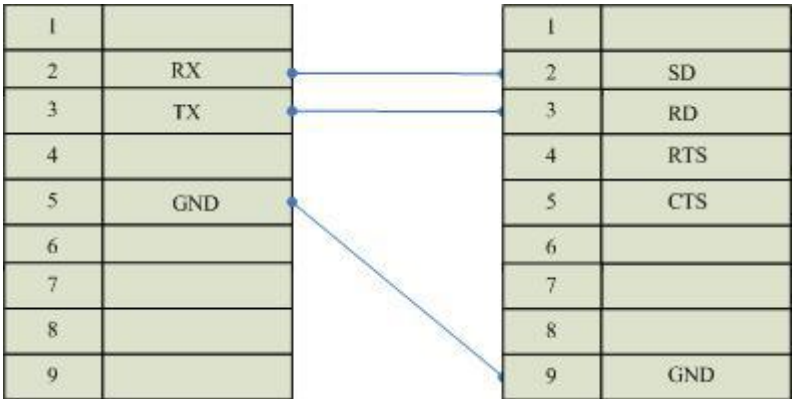

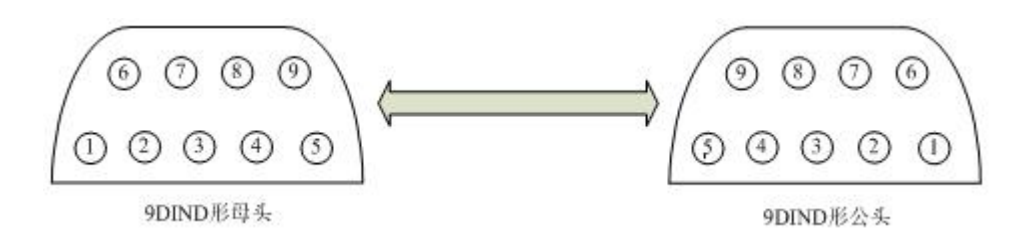

图 通信电缆型号:CB\_OMRON232\_1

通信模块 (CPM1-CIF01, C200HW-COM02/03/04/05/06) 与触摸屏连接

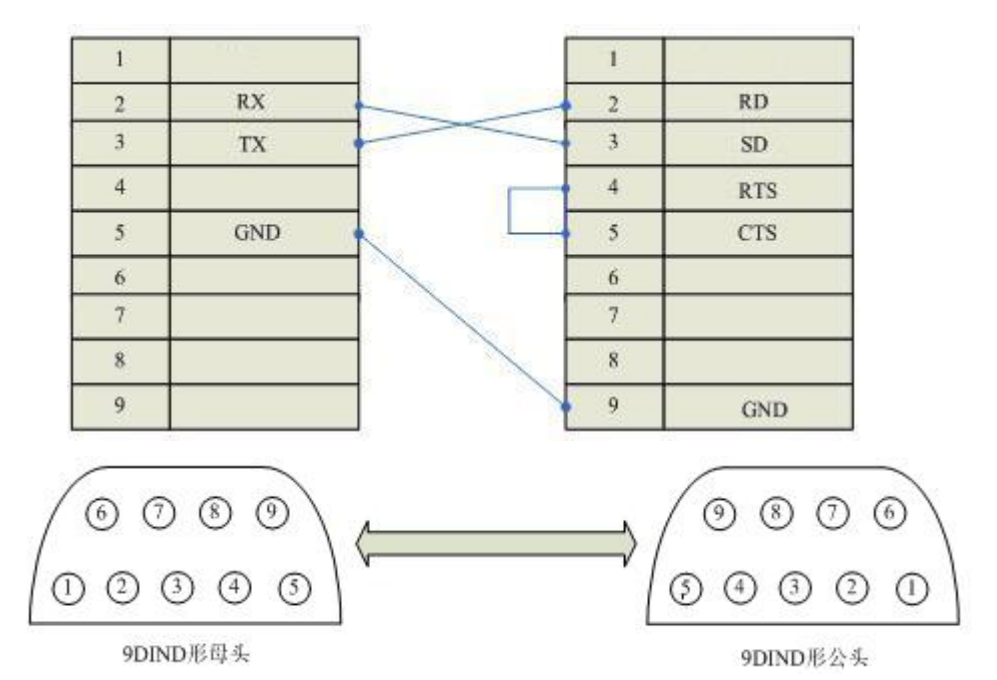

图 通信电缆型号:CB\_OMRON232\_1

通信模块(C200H-LK201,3G2A6-LK201)与触摸屏连接

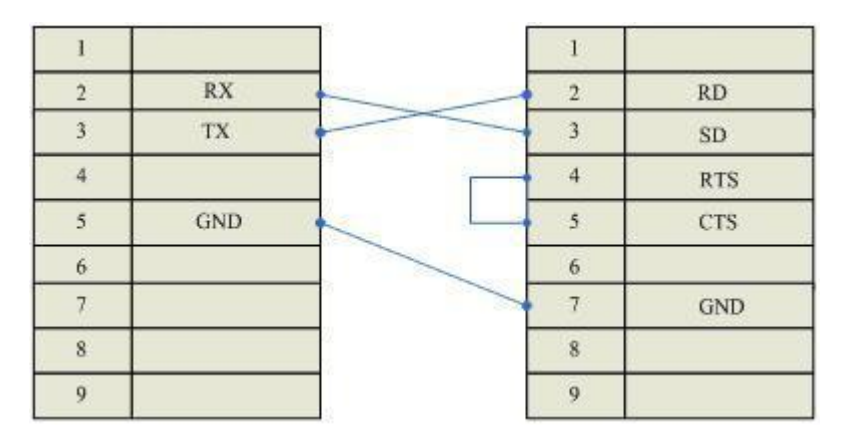

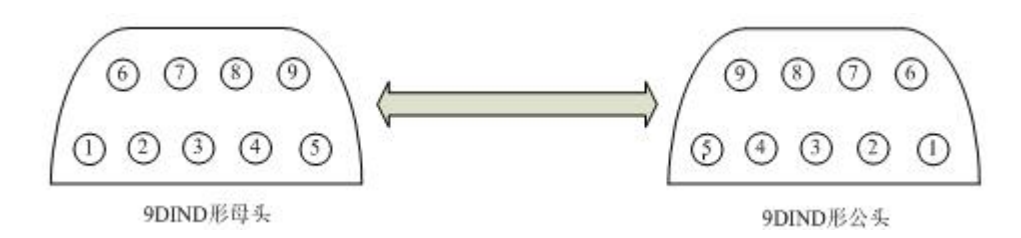

## 图 通信电缆型号:CB\_OMRON232\_1

### 通信模块(CPM1-CIF11)与触摸屏连接

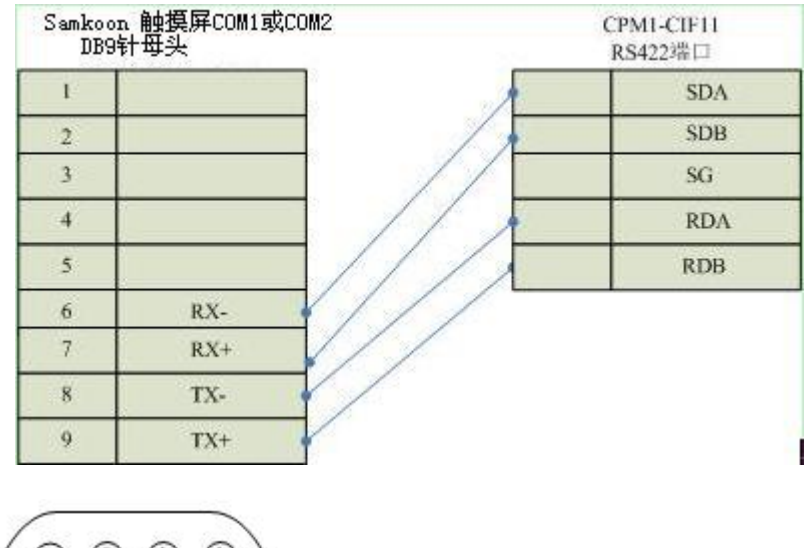

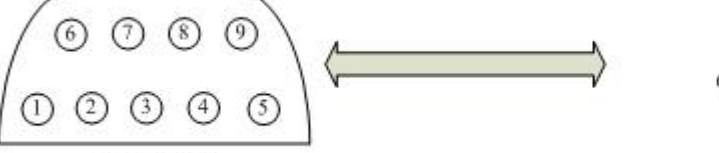

6点接线端子

9DIND形母头

## 图 通信电缆型号:CA\_OMRON\_1

### 通信模块(C200H-LK202,3G2A6-LK202)与触摸屏连接

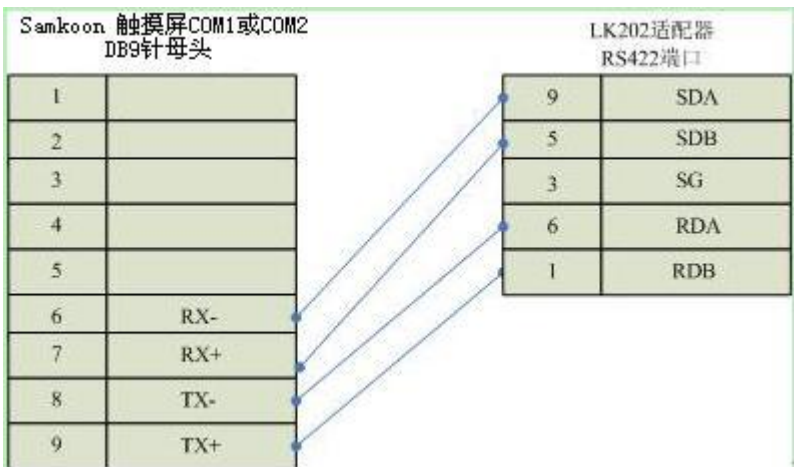

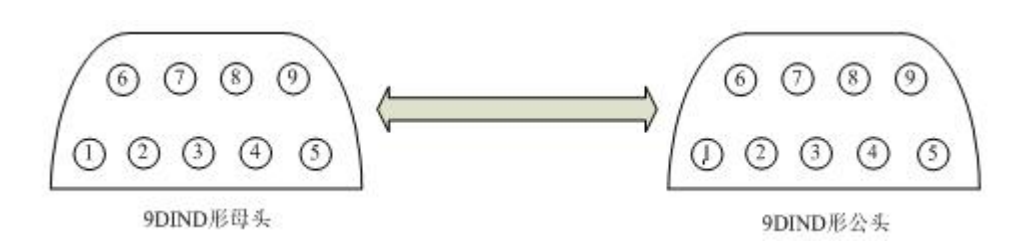

# 图 通信电缆型号:CA\_OMRON\_2

### 通信模块(C200HW-COM03/06)RS422 与触摸屏连接

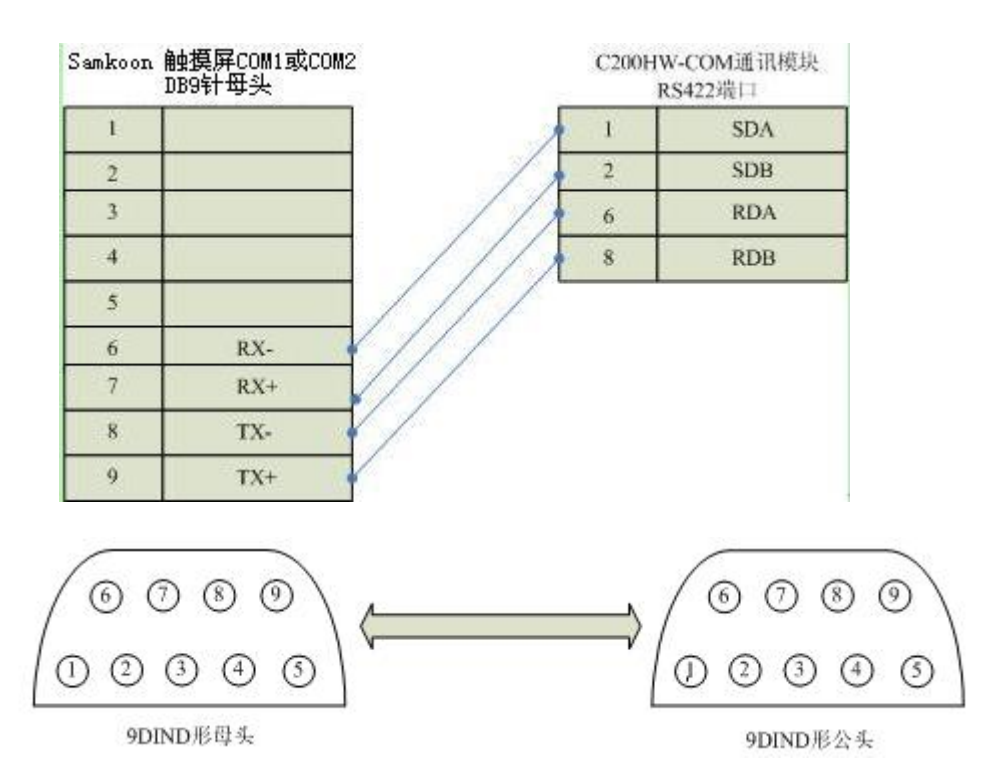

### 通信电缆型号:CA\_OMRON\_3

### 通信模块(C200HW-COM03/06)RS232 与触摸屏连接

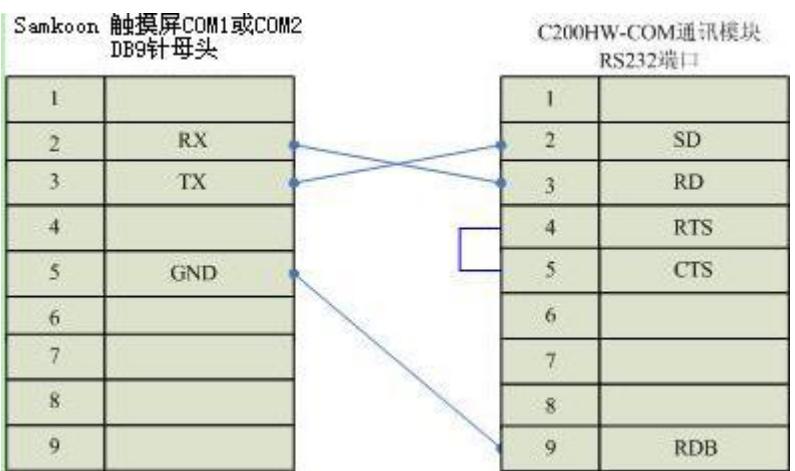

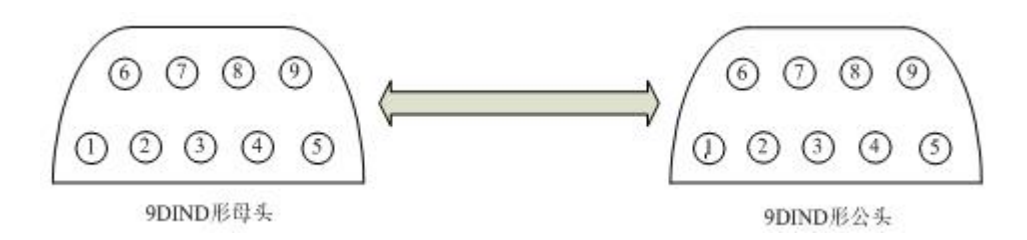

图 通信电缆型号:CA\_OMRON\_4

**3.软件设置:**

**设置通讯端口的通信协议是 HostLink。**

**设置 PLC 的站地址与触摸屏设置相同。**

**如何设置请参考欧姆龙 OMRON 公司提供的技术手册。**

**在触摸屏中推荐定义通讯参数为:**

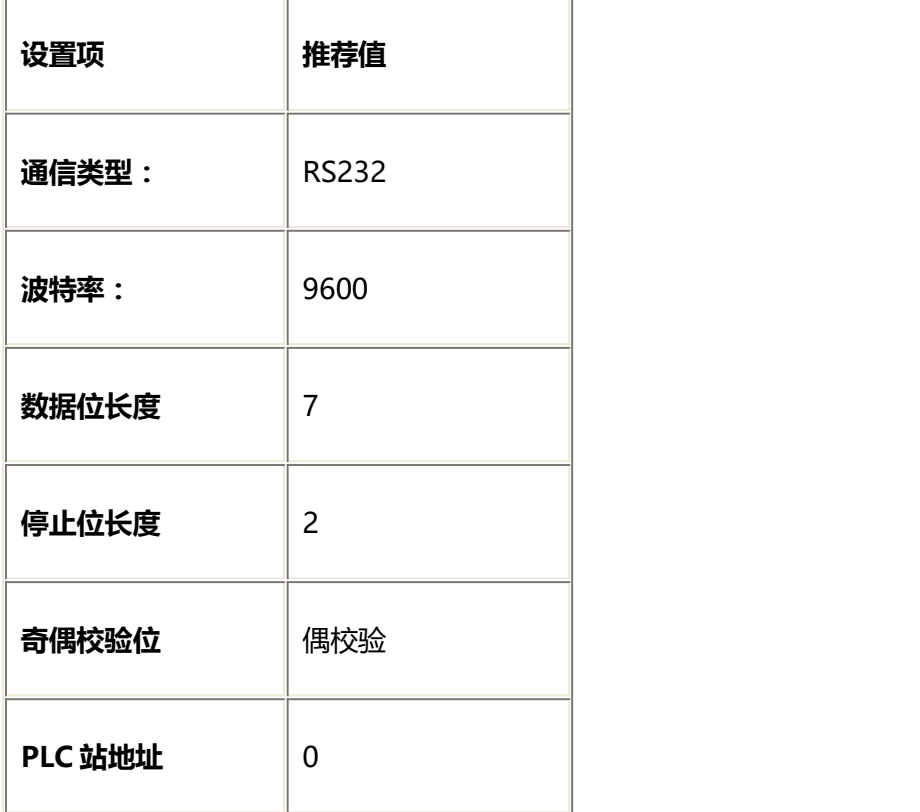

**CP1M 可操作地址范围:**

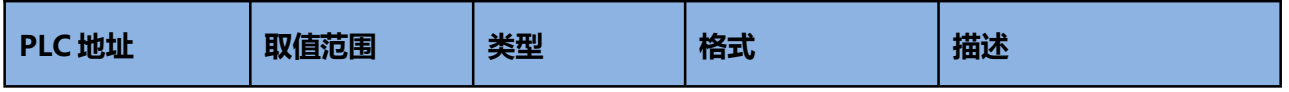

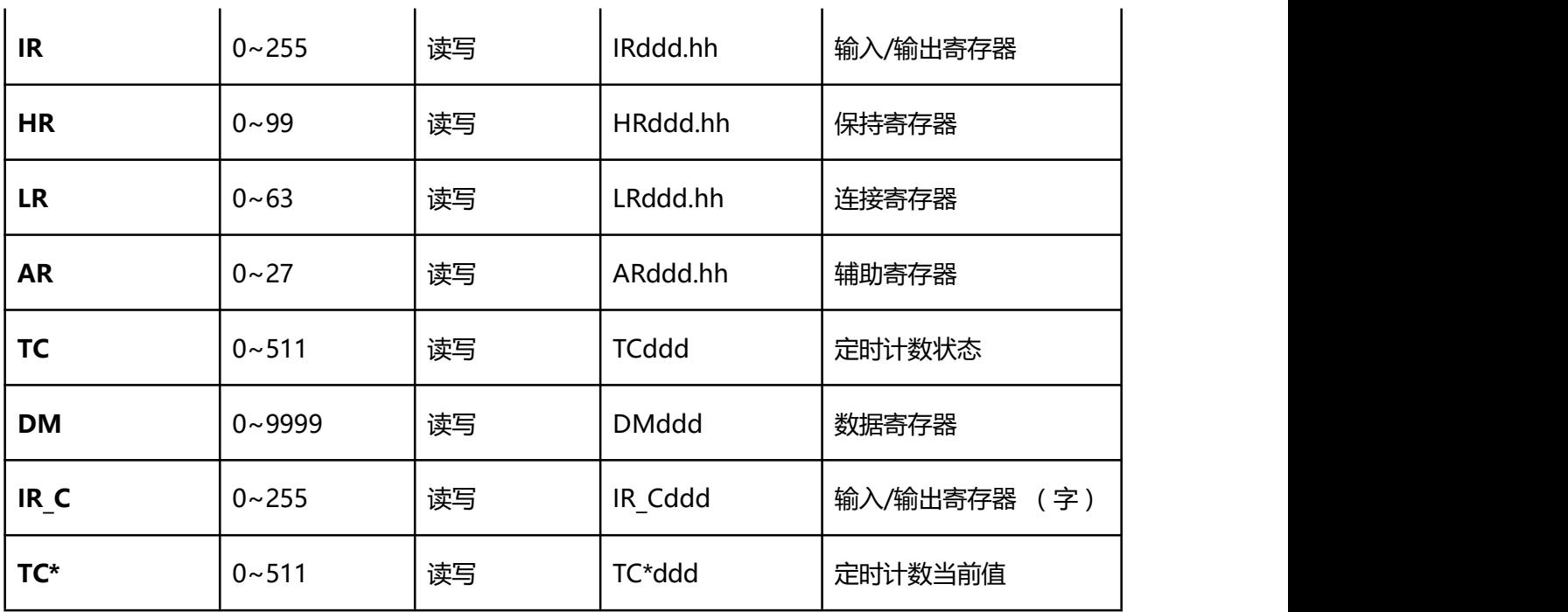

# **CP1H/L 可操作地址范围:**

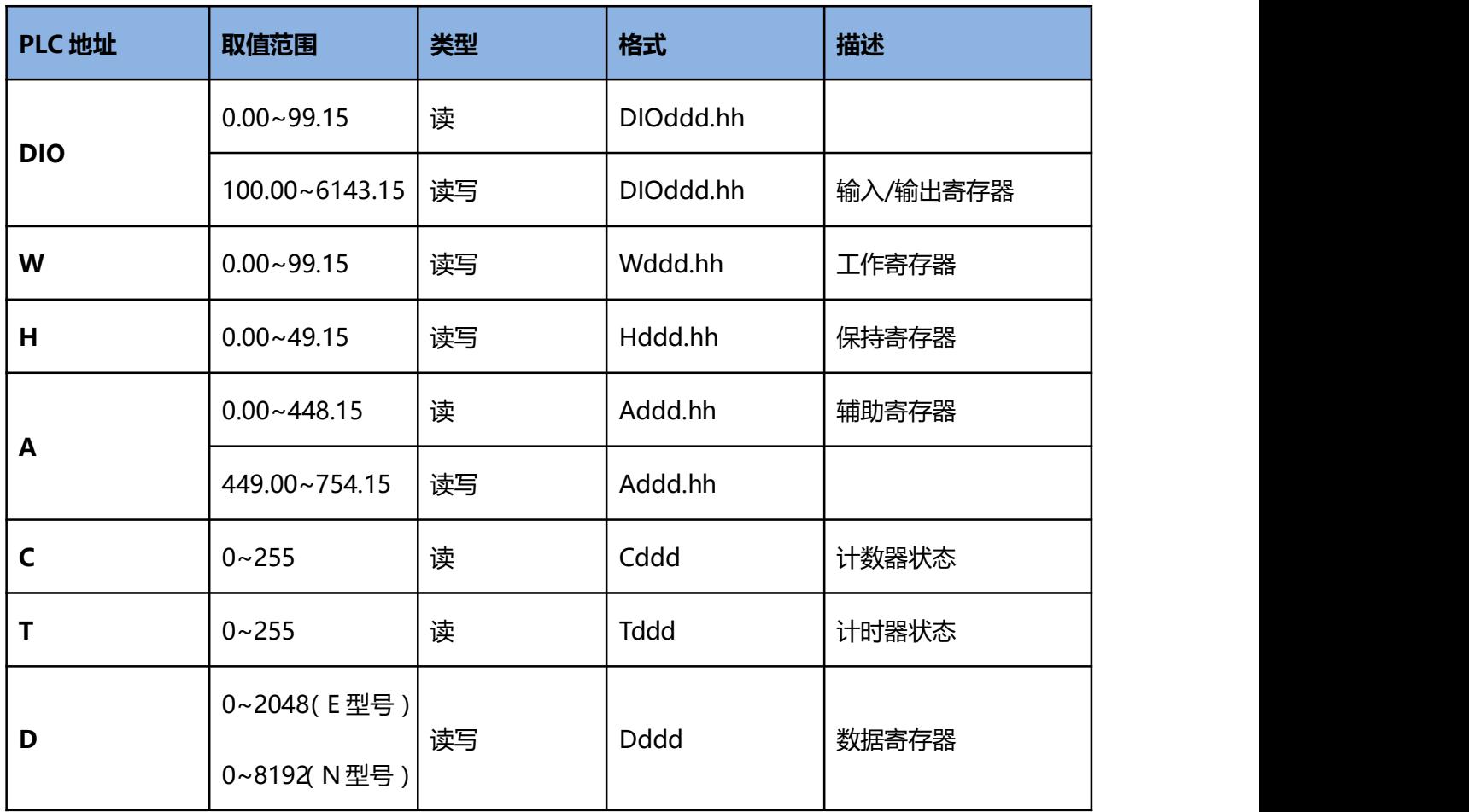

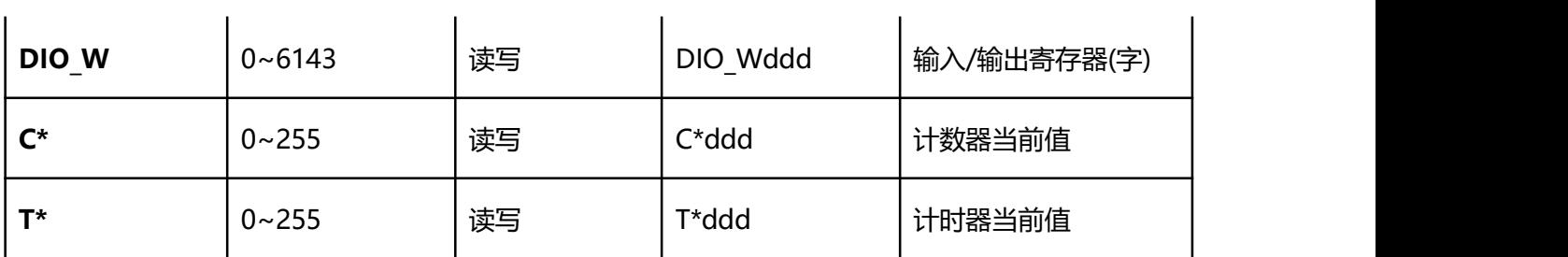

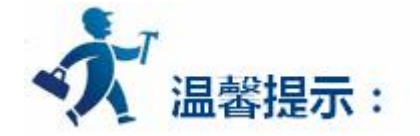

ddd 表示十进制, hh 表示 16 进制。

不同的 PLC 型号支持的寄存器有可能不同,以实际 PLC 支持的寄存器为准。

1: 通信故障分析:

<1>.无法建立通信连接

(1):检查 PLC 是否上电。

- (2):是否使用通信电缆。
- (3):通信参数设置是否正确。
- (4):检查对某一寄存器的操作是否超出范围。
	- (5):是否选择了正确的通信口。

<2>.通讯不可靠如何排除。

通信不可靠(不稳定)若通信状态时而为 0, 时而为 1, 表示通信不可靠, 原因可能有: 通信距离太远,

RS422 一般通讯不超过 500 米,RS232 通讯不超过 15 米。

2: 若保证 PLC 无问题, 用编程软件能与 PLC 连接, 则请与深圳显控联系。

# **4.6.9** 三菱 **MITSUBISHI FX5U** 系列 **PLC** 设备驱动

1.连线设定:通过通信电缆 RS422 与 FX5U 系列 PLC 编程端口连接

### **422 接线方式:**

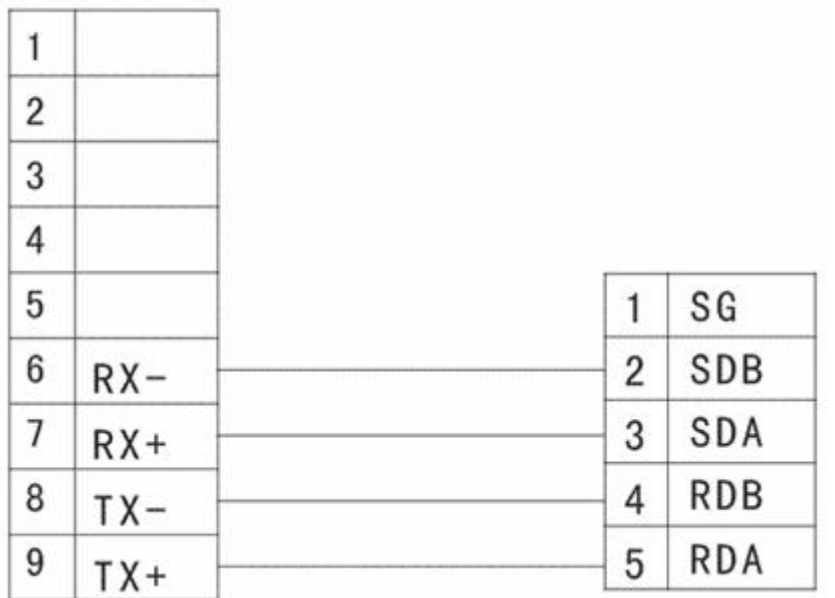

9DIND 型母头 インチング インチング アルス 端[1]内置 RS-485 通信用端子排

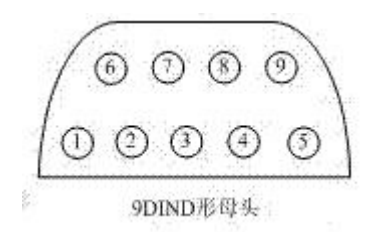

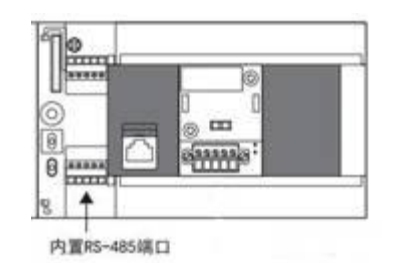

## 2. 通信设定

2.1 PLC 在触摸屏中推荐定义通讯参数为:

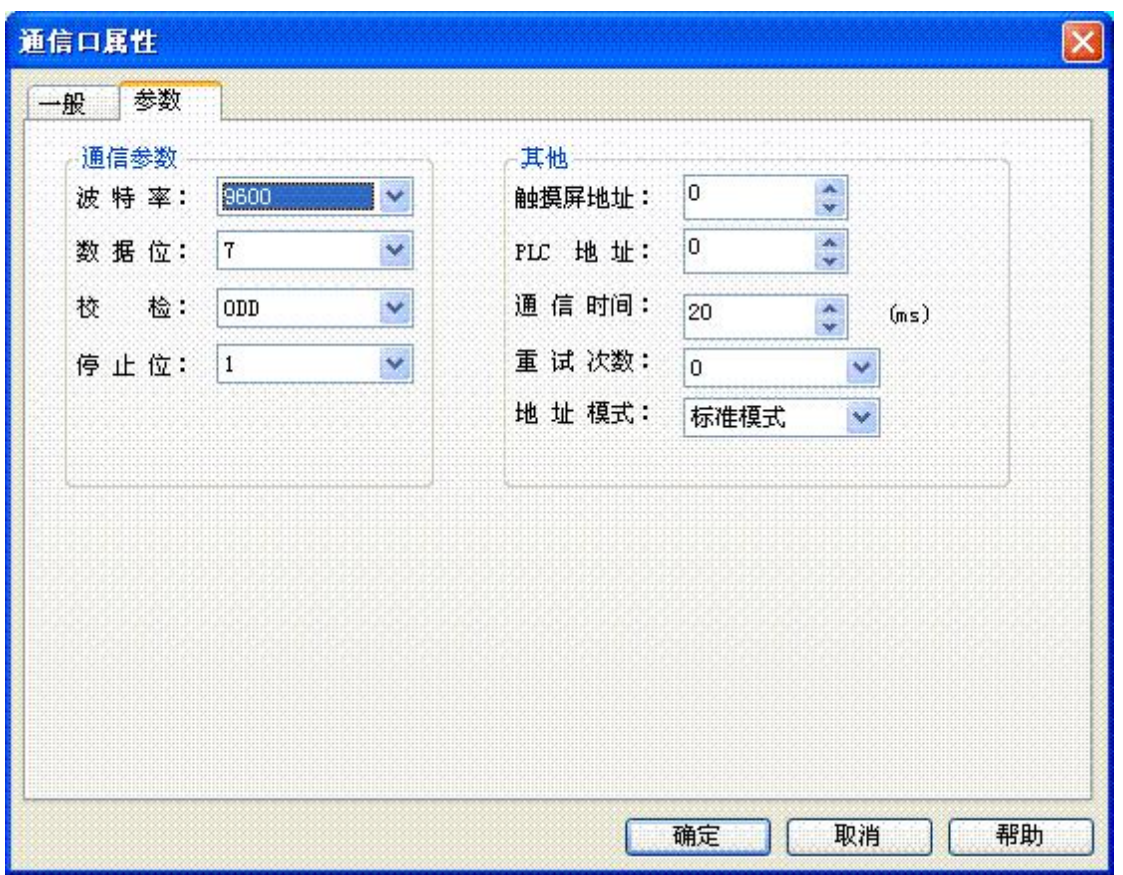

深圳显控科技股份有限公司 [www.samkoon.com.cn](http://www.samkoon.com.cn/)

2.2 PLC 端通信参数设定

本功能的 FX5 通信设定是通过 GX Works3 设定参数。关于 GX Works3 的详细内容,请参考ÀGX Works3 操作手册。参数的设置因所使用的模块而异。各模块的操作如下所示。

2.2.1 内 置 RS-485 端口(通道 1)

1. 导航窗 □ 参数 □ FX5UCPU □ 模块参数 □ 485 串行

协议格式选择为[MC 协议]时,会显示以下画面。

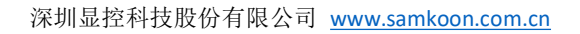

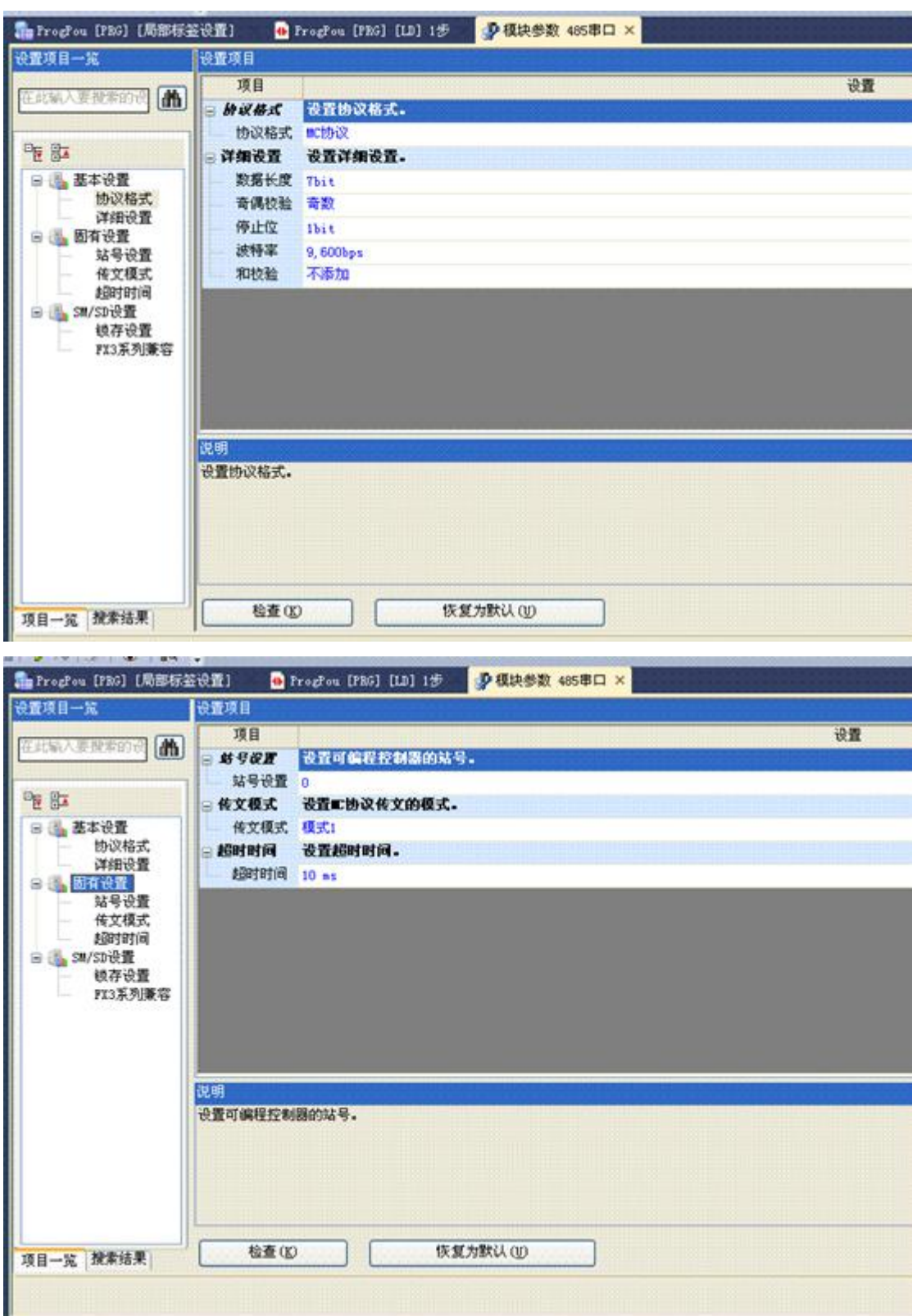

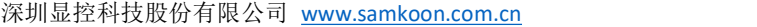

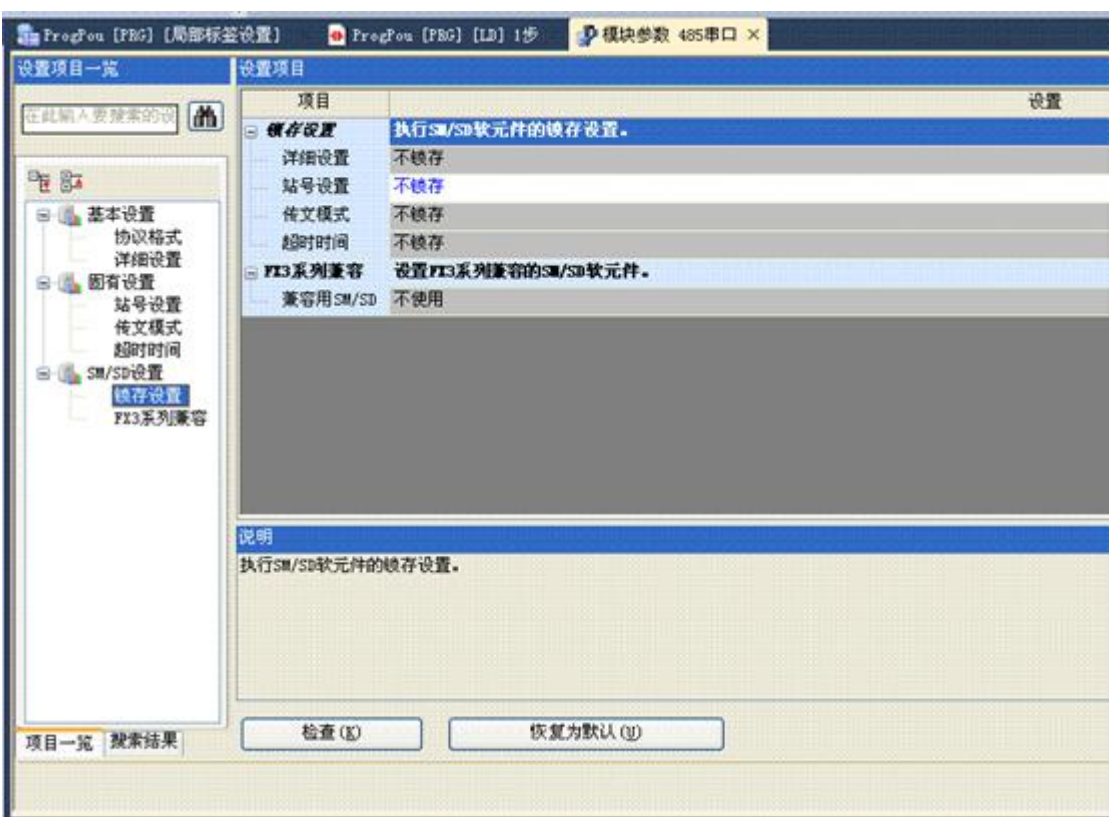

2.2.2 扩展板(通道 2)

2. 导航窗口 → 参数 → FX5UCPU → 模块参数 → 扩展插板

扩展板选择[FX5-422-BD],协议格式选择[MC 协议]后,会显示下列画面。其他设定与内置 RS485 端 口(通道 1)的情况相同。
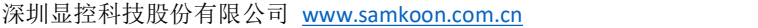

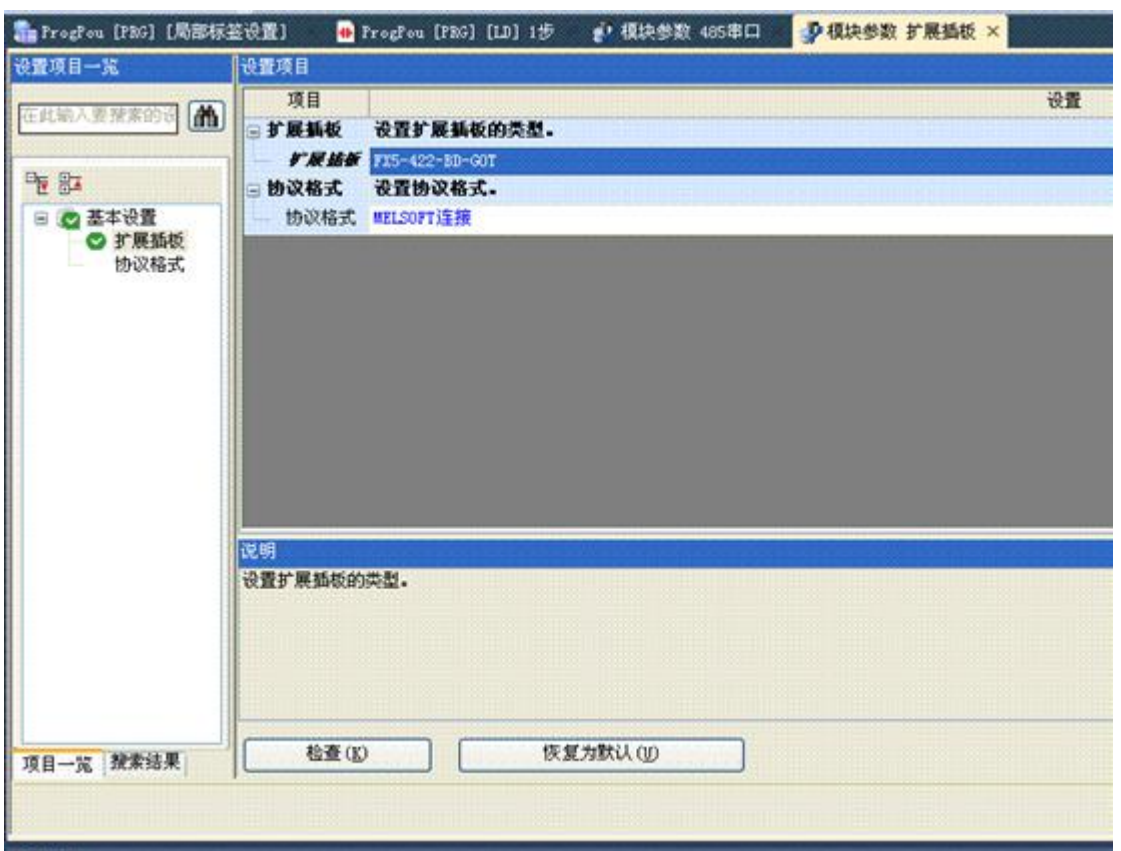

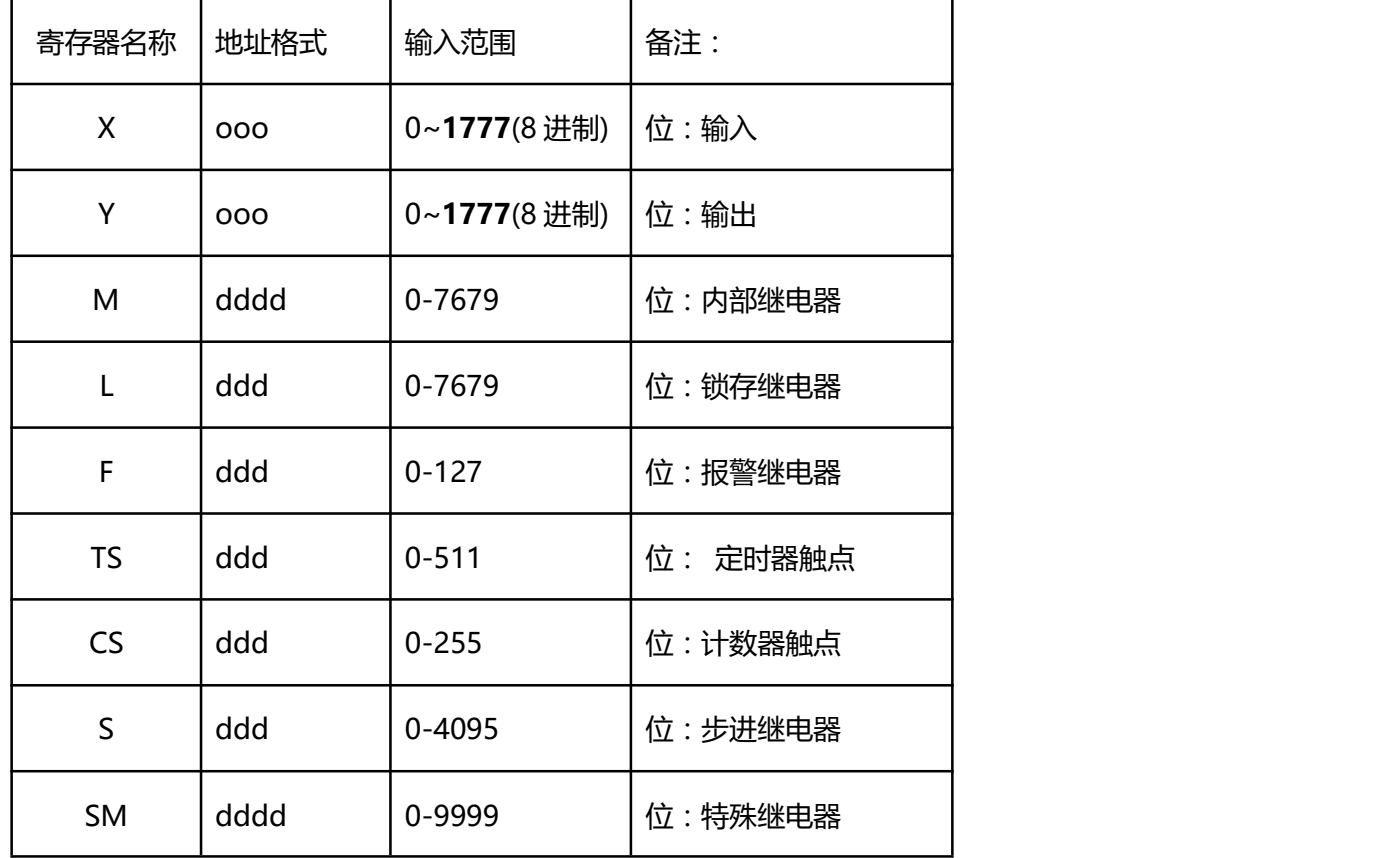

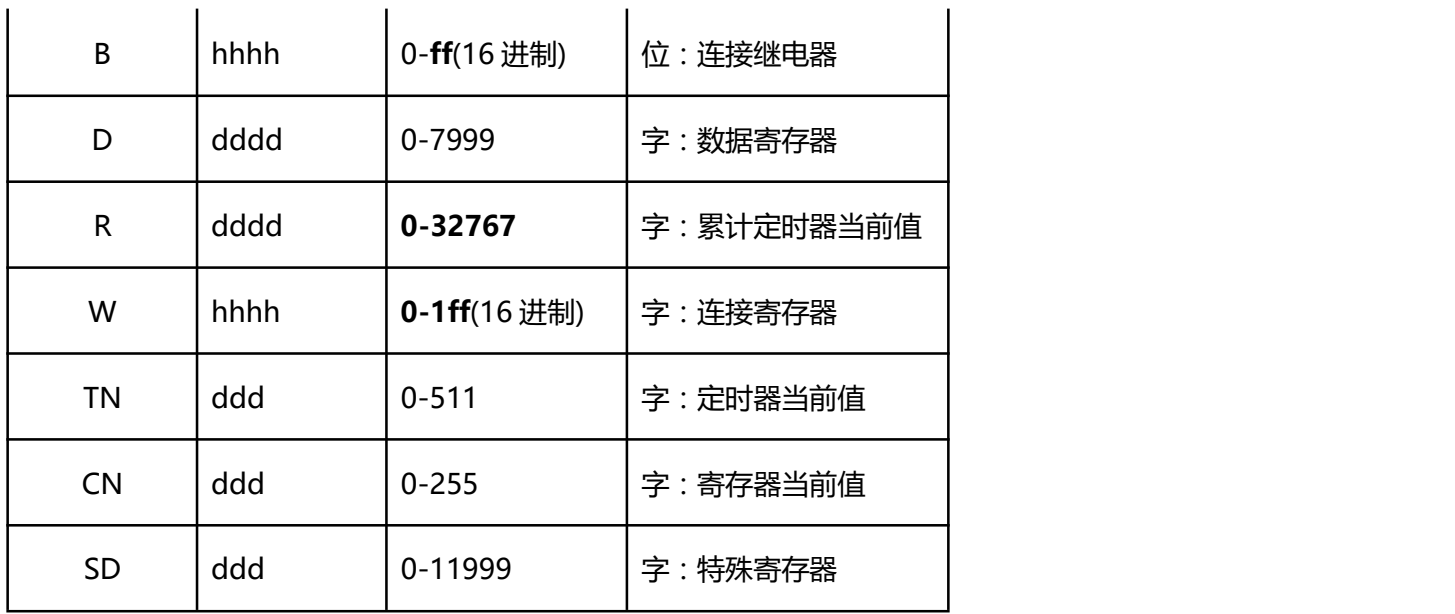

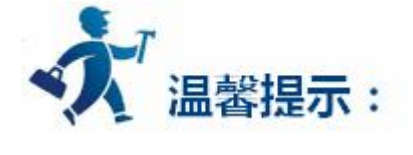

### **故障排除**

1.通过 LED 显示确认通信状态

请确认 CPU 模块或通信板/通信适配器中的"RD"、"SD"的 LED 显示状态。

利用 MC 协议正常地执行发送接收时,两个 LED 都应该处于清晰地闪烁状态。

当 LED 不闪烁时,请确认接线或者通信设定。

2.安装及接线的确认

连接状态:

如果可编程控制器和通信板/通信适配器的连接不正确,就无法进行通信。

关于连接方法,请参考说明手册。

# 3.错误代码的确认

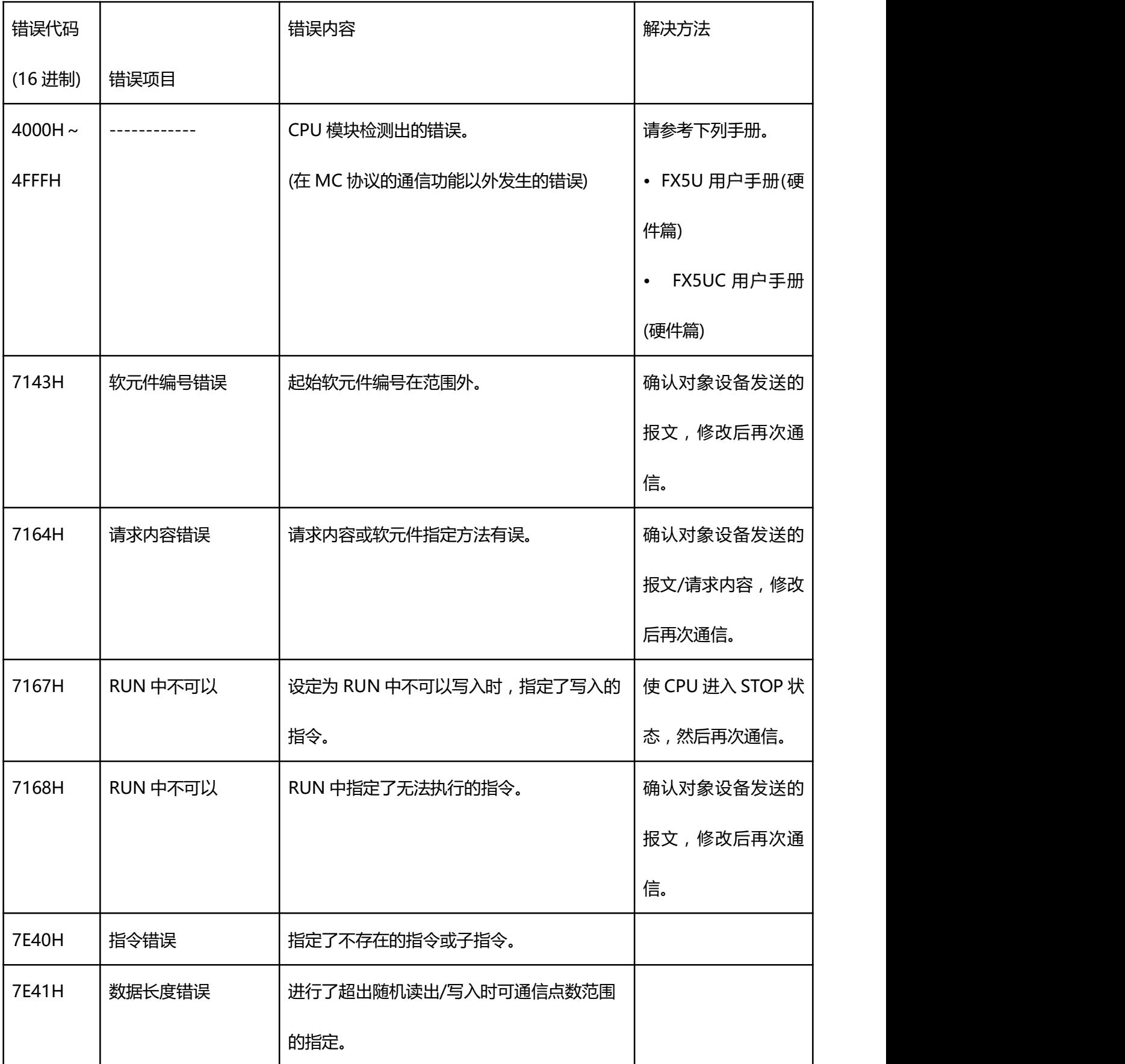

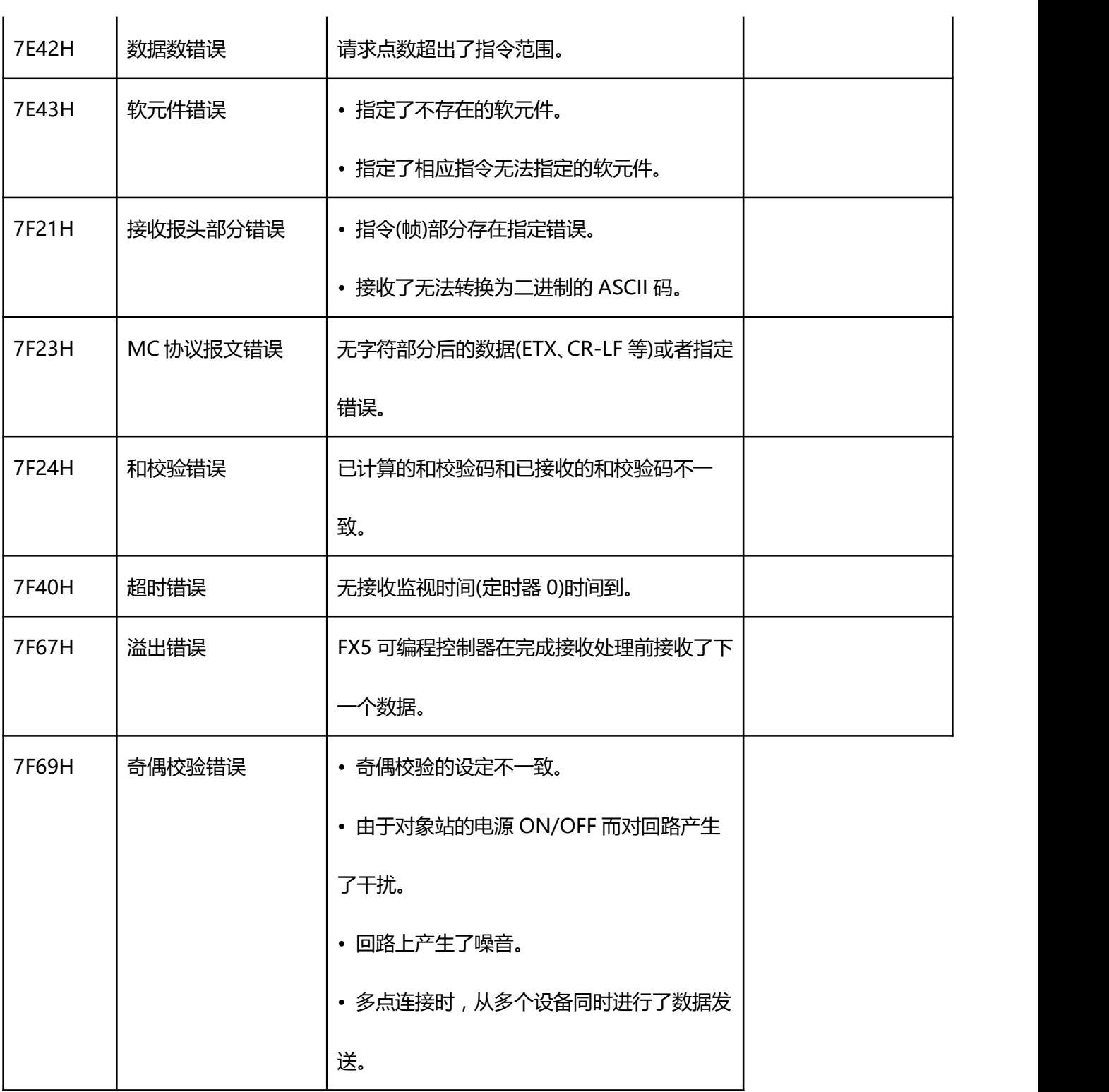

# **4.6.10** 三菱 **MITSUBISHI FX/A** 系列 **PLC** 设备驱动

本设备驱动用于 Samkoon 系列触摸屏读写三菱 FX/A 系列中支持无通信协议的 PLC 设备。通过触摸屏 中的串行口设备和 PLC 上的通讯单元 (编程口)建立串行通讯连接, 从而达到操作 PLC 设备的目的, 使用

本构件前,请先阅读通讯单元和 PLC 设备的有关技术说明书。支持的 FX/A 系列 PLC 包括有 FX0N, FX1N, FX1S,FX2N,FX3U,Q00J,QC24N 采用不同的 PLC 的时候应该在配置中选取和设备型号一致的 PLC。其中 FX-N 系列的 PLC 请选择设备服务 FX CPU Port, FX2N 的 PLC 请选择设备服务 FX-2N CPU Port, FX3U 的 PLC 请选择设备服务 FX-3U CPU Port,Q00J 的 PLC 请选择设备服务 Melsec Q00J CPU,Q-C24N 的 PLC 请选择设备服务 Q-C24N,另外 FX2N 和 FX3U 还支持 485DB 模式的通信通信方式,通信时选择 FX485DB。

如何建立与 PLC 的连接:

**1.硬件连接**

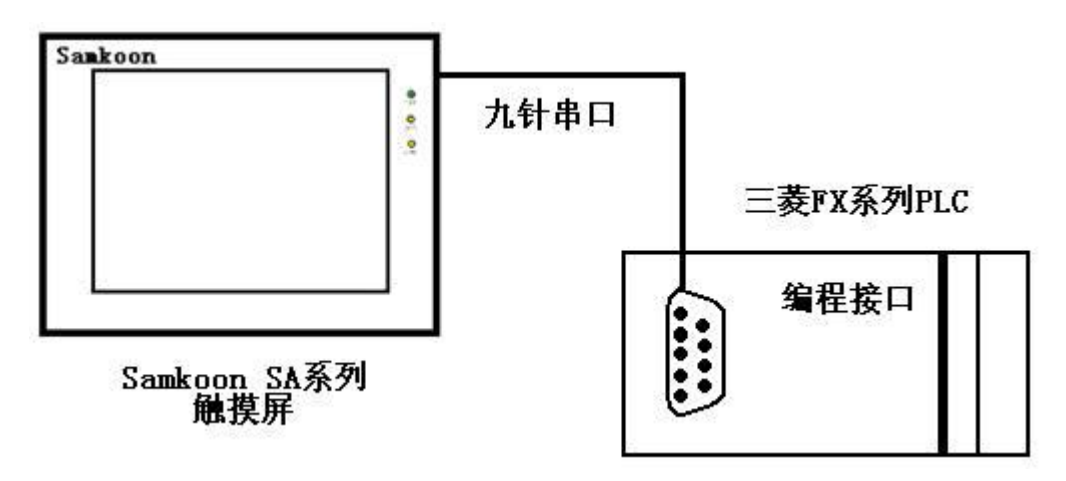

与编程口连接

采用 9 针串口 (DB9)-8 针圆口, 连接 Samkoon 触摸屏的口是母头, 连接 MITSUBISHI 三菱 PLC 的

口是公头,串口电缆的长度不要超过 12M。

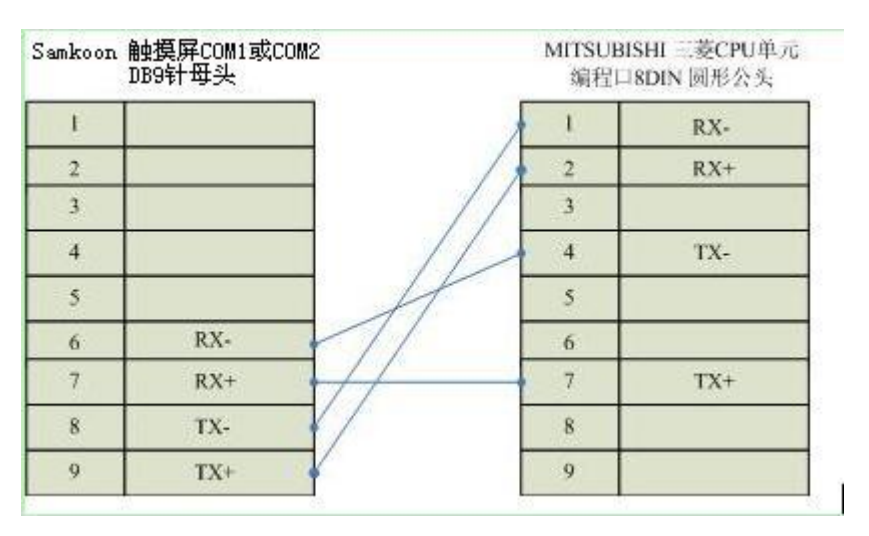

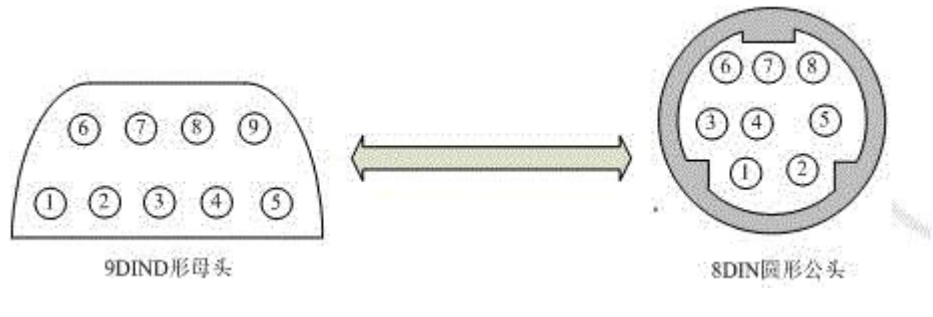

### 通信电缆型号: CA\_FX\_1

#### 与通讯模块 RS232BD 连接

采用 9 针串口 (DB9)-9 孔串口 (DB9), 连接 Samkoon 触摸屏的口是母头, 连接 RS232BD 模块的

口是公头,串口电缆的长度不要超过 12M。

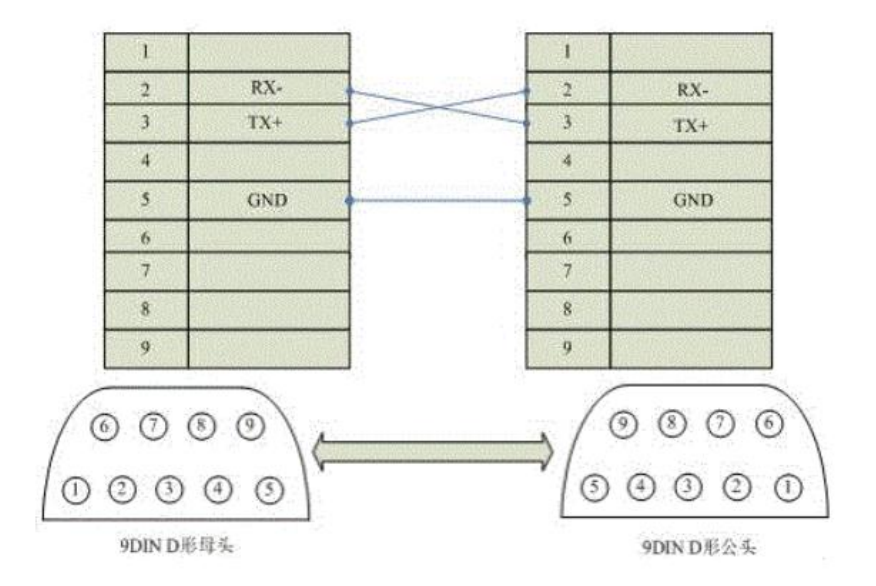

通信电缆型号:CA\_FX\_2

与通讯模块 RS485BD 连接

采用 9 针串口(DB9)-5 点接线端子,连接 Samkoon 触摸屏的口是母头,连接 RS485BD模块的口是 5 点接线端子,电缆的长度不要超过 12M。

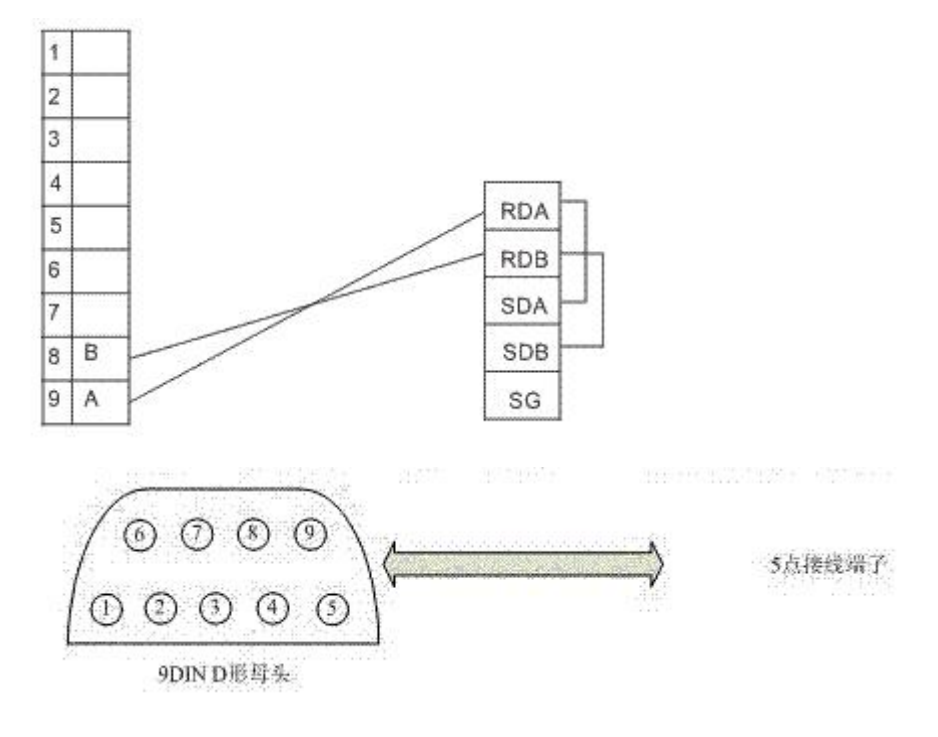

### 通信电缆型号:CB\_FX485

### **(1)PLC 通信参数设置:**

1).GX Developer 软件中的左边的工程栏中选择"PLC 参数"

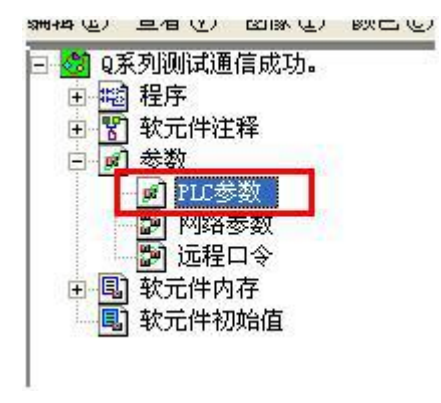

2).弹出如下对话框:

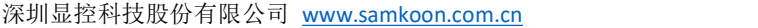

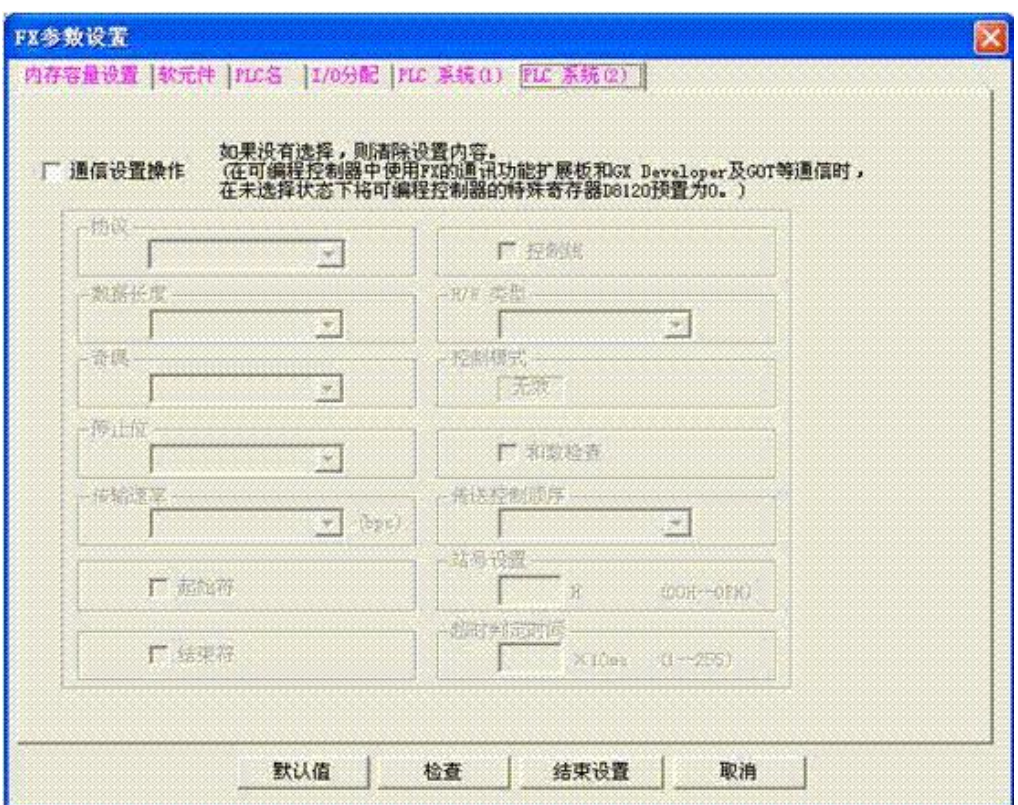

3).勾选通信设置操作,然后做如下设置:

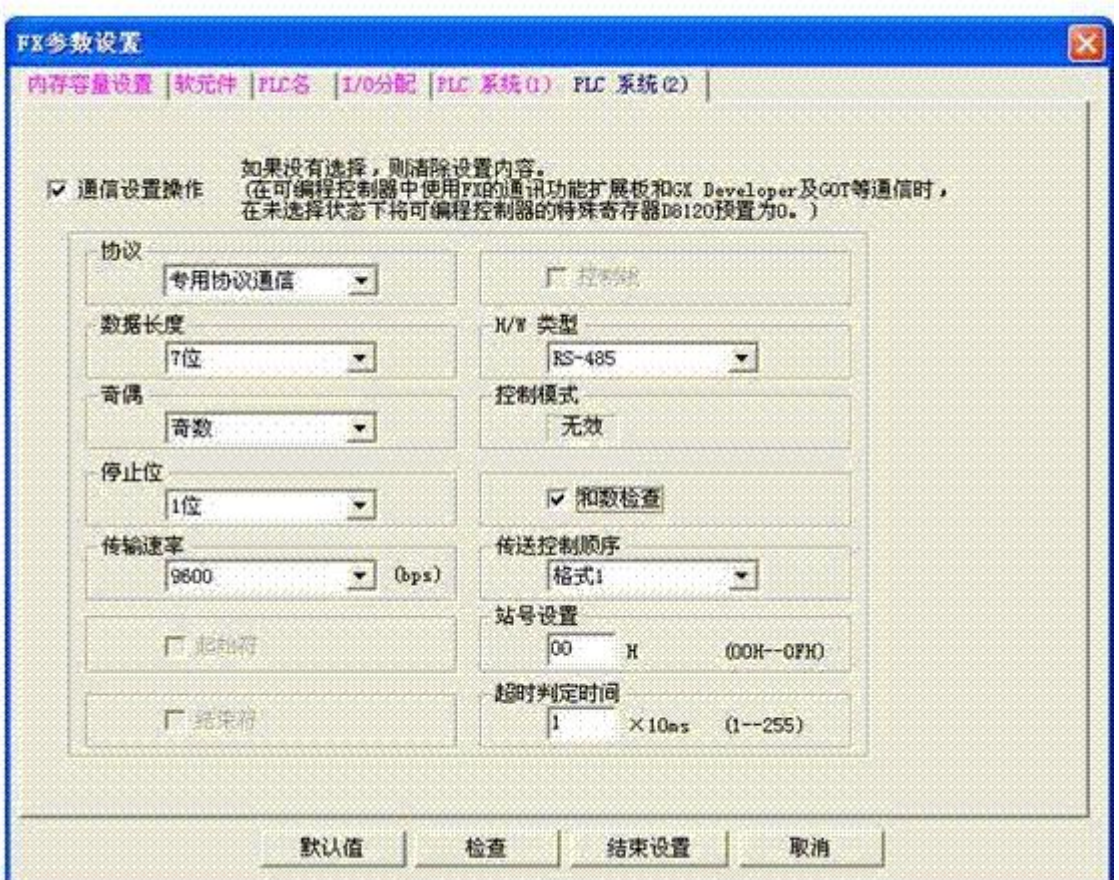

4).保存设置,然后下载到 PLC 中。

### **(2)三菱 QC24N 模块 PLC 连接设置**

#### **232 通信线连接线示意图**

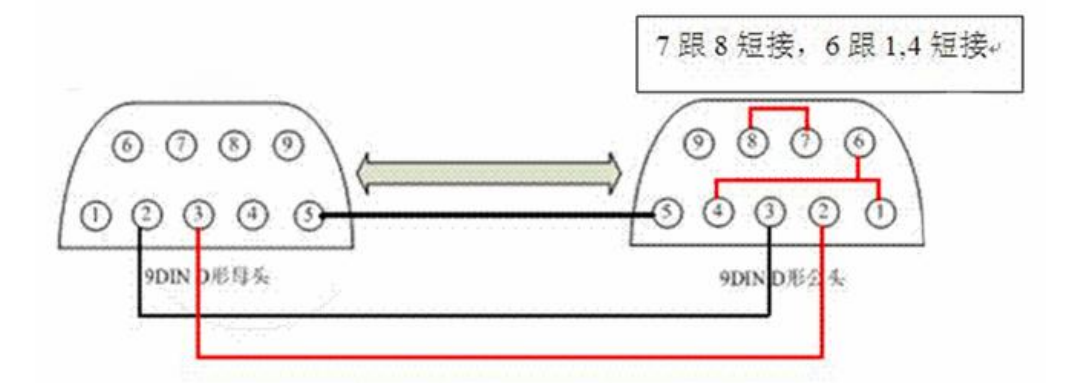

1) 拨码开关拨到停止

2) 选择"在线" —> "PLC 数据删除"。显示如下界面: 选择"main"和"PLC/网络/远程口令", 然后点击执行。

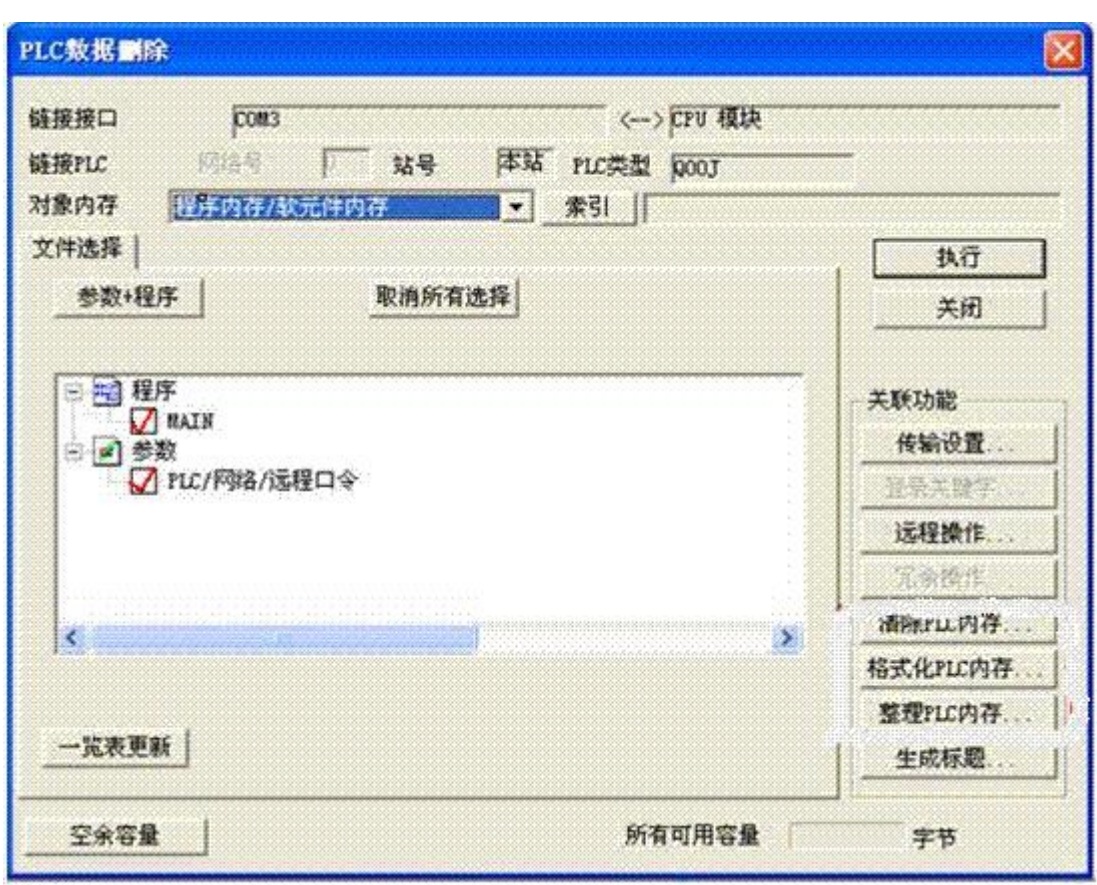

3). 选择"PLC 参数"

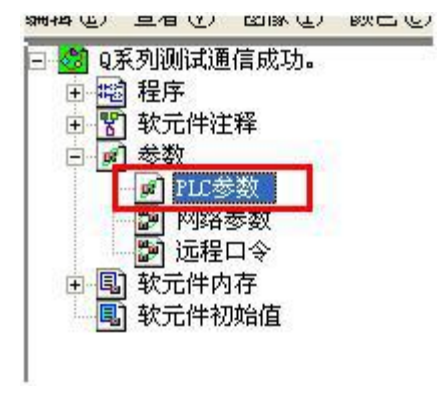

4)选择 I/O 分配项

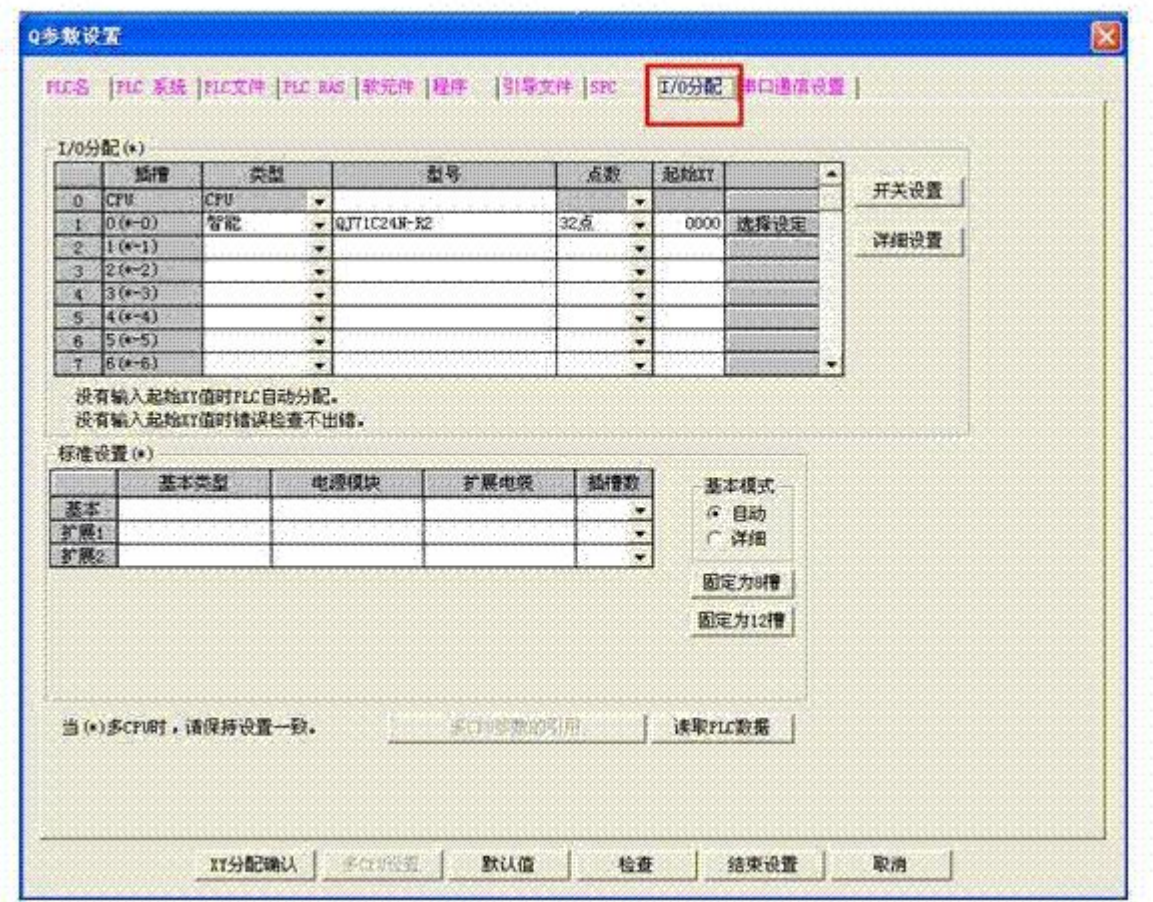

5)类型选择"智能",点数选择"32点",然后点击选择设定。弹出如下框,依次选择对应的模块

种类和模块型号

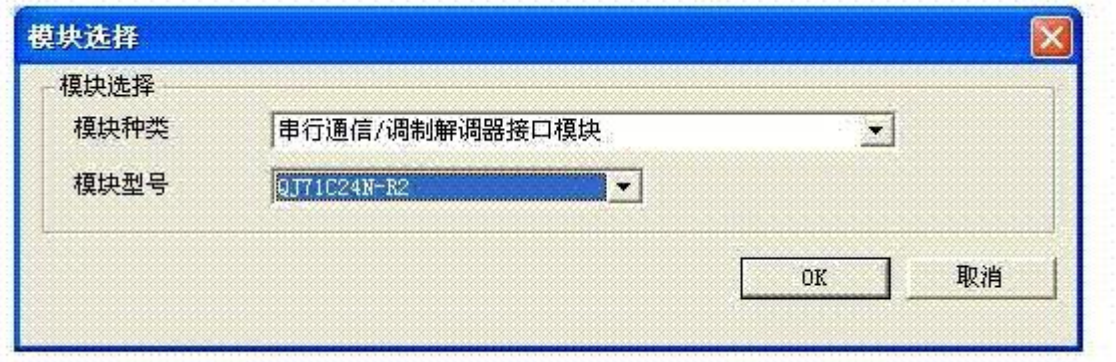

并点击 OK,进入如下设置。

#### 深圳显控科技股份有限公司 [www.samkoon.com.cn](http://www.samkoon.com.cn/)

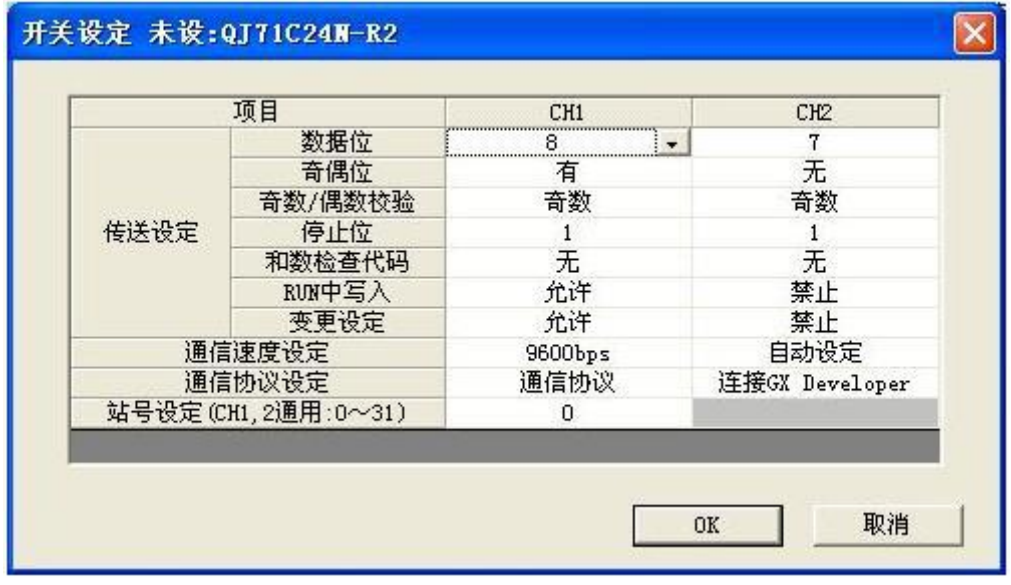

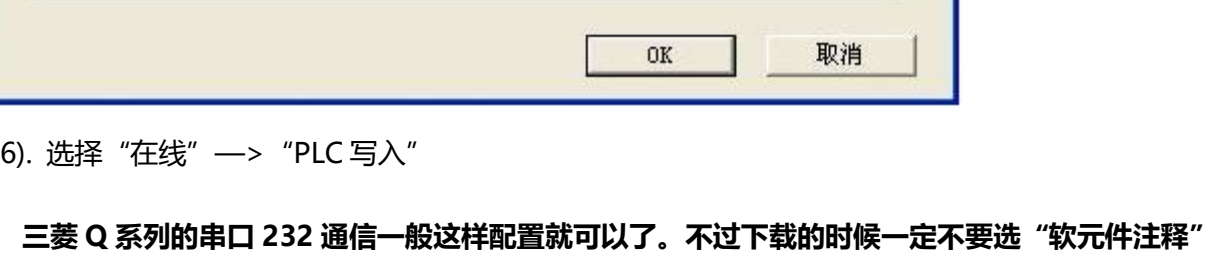

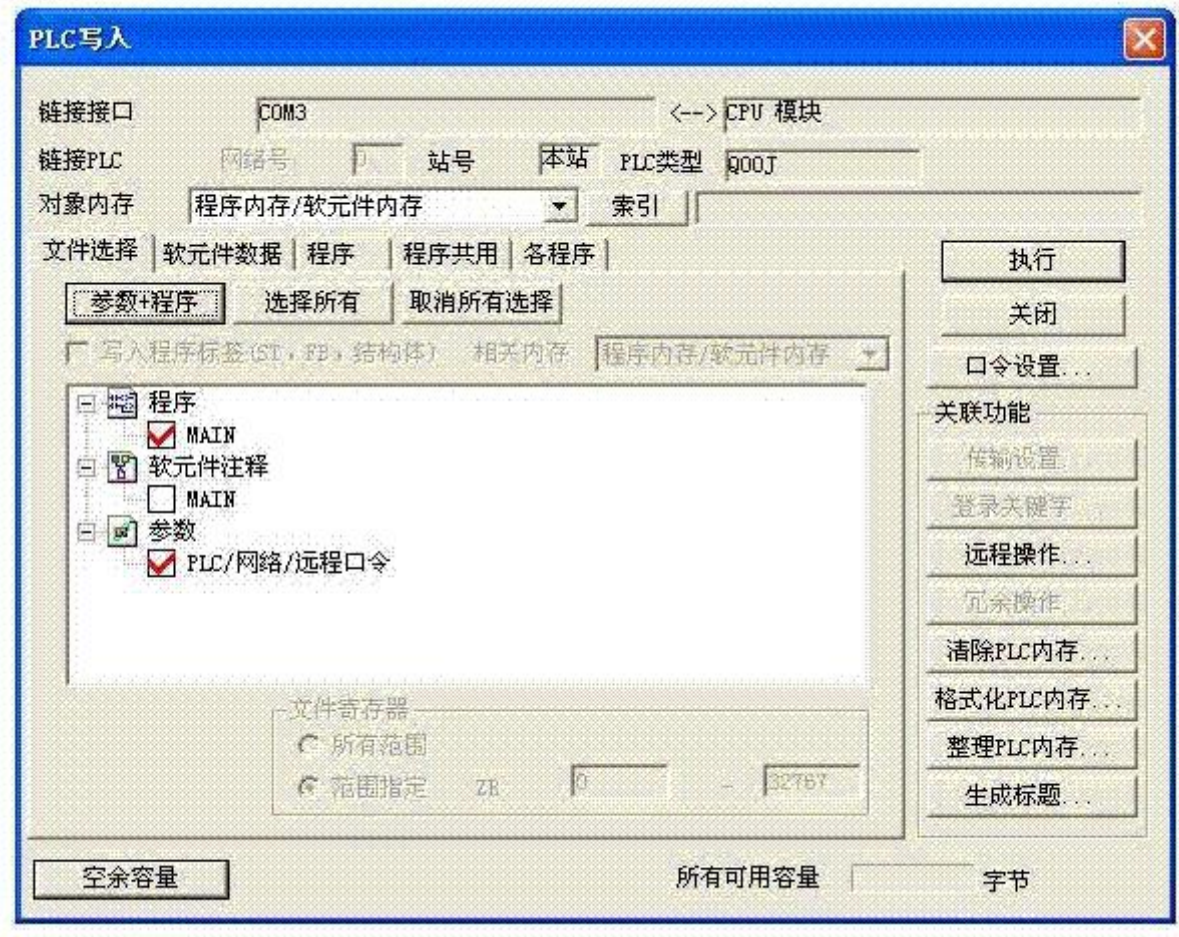

7).拨码开关拨到运行。

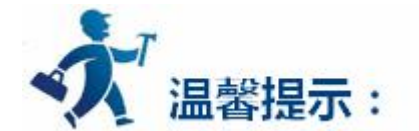

若以上设置还是连接不上,执行步骤 2 删除 PLC 数据参数。然后把拨码开关拨到复位,测试通信情况。 然后再按以上步骤检查设置。

### **2.软件设置:**

系统默认设置: D8120=H0086 表示 9600, 7, 偶校验, 1 位停止位, 无命令头和命令尾, 整个命令 不加校验和,无协议的通信方式。触摸屏上的设置必须要与 PLC 的设置相同。

在触摸屏中定义通讯参数为:

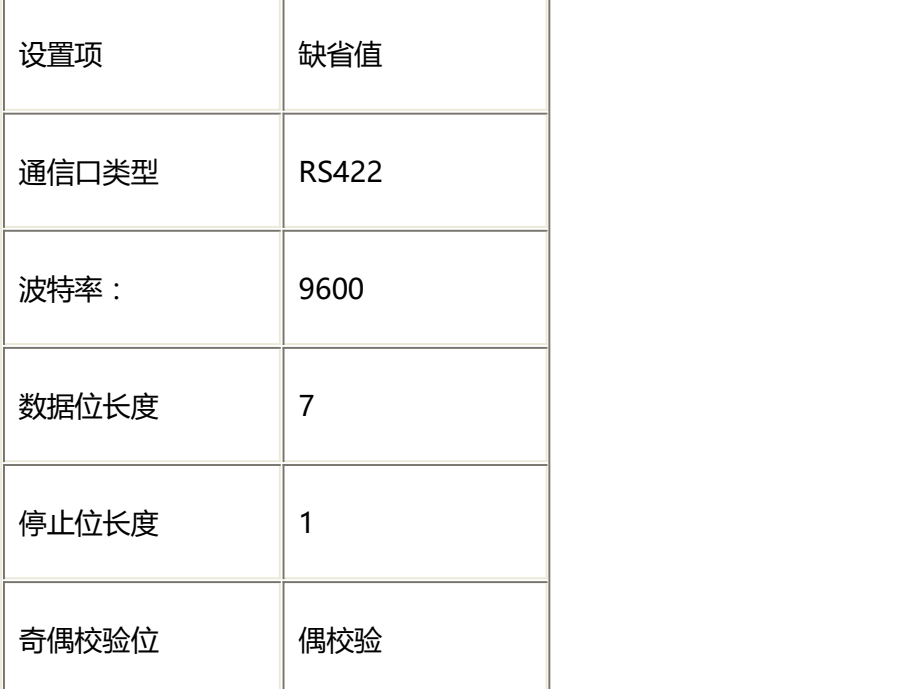

FX/FX-2N 模块可操作地址范围:

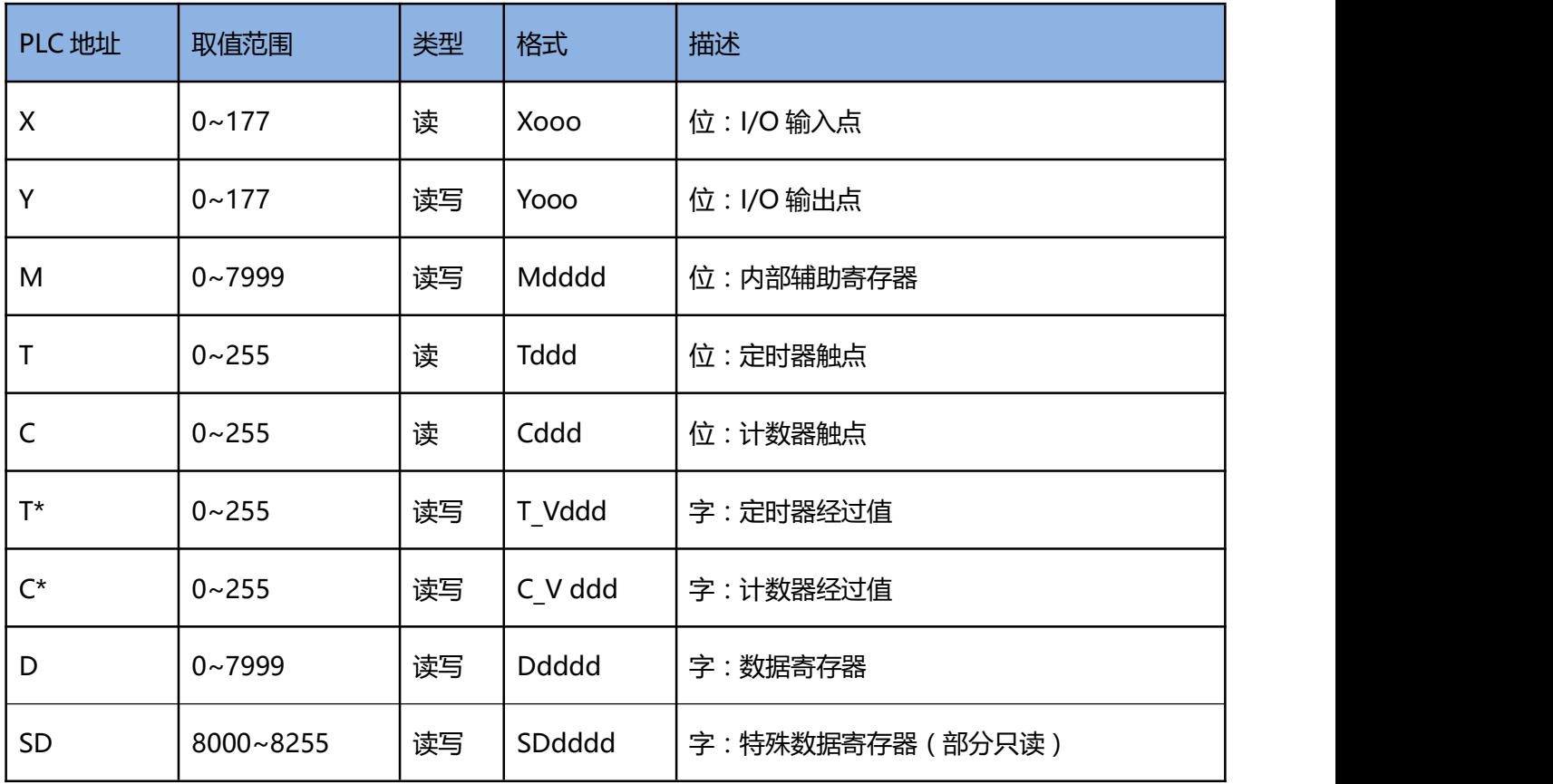

# FX3U 模块可操作地址范围:

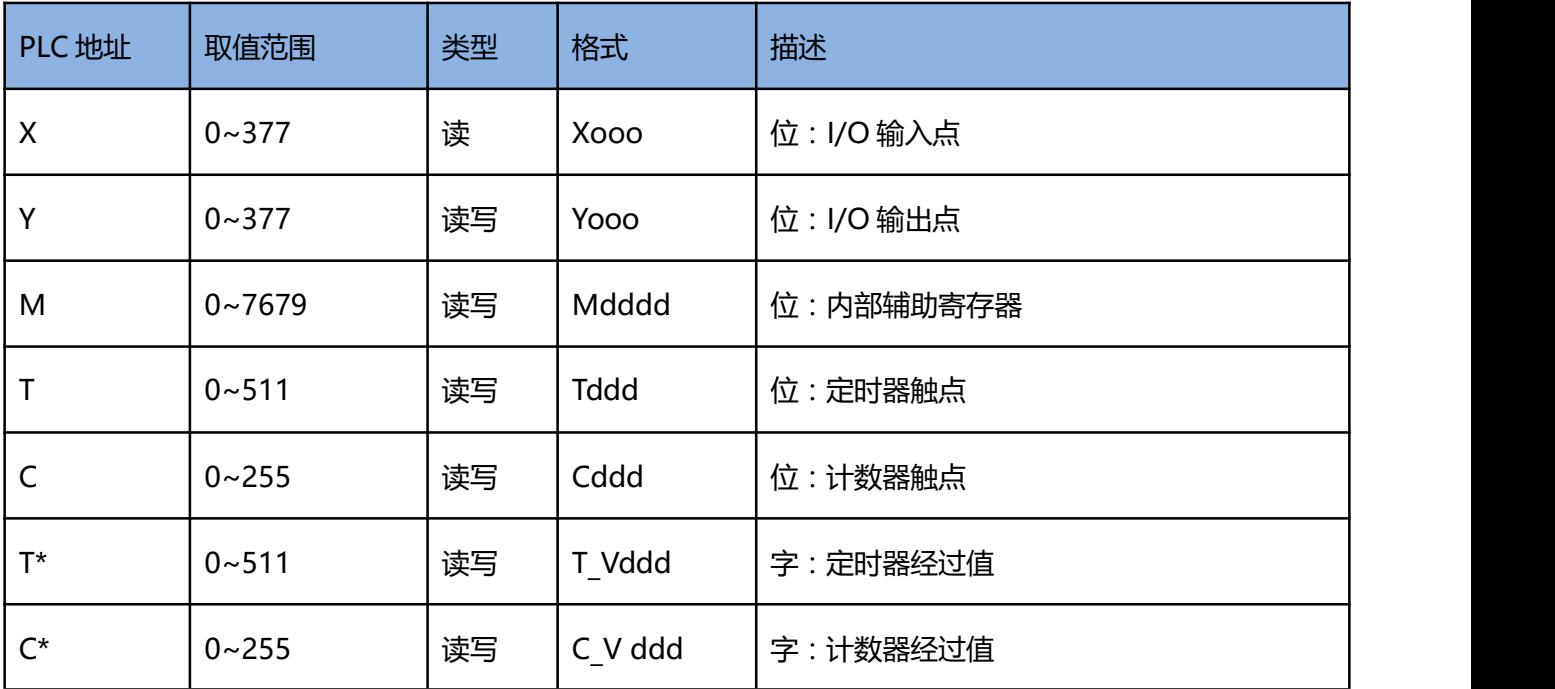

深圳显控科技股份有限公司 [www.samkoon.com.cn](http://www.samkoon.com.cn/)

| D           | $0 - 7999$  | 读写 | <b>Ddddd</b> | 字:数据寄存器         |
|-------------|-------------|----|--------------|-----------------|
| SD          | 8000~8511   | 读写 | SDdddd       | 字:特殊数据寄存器(部分只读) |
| S           | $0 - 4059$  | 读写 | Sdddd        | 位:状态位           |
| R           | $0 - 32767$ | 读写 | Rdddd        | 位:文件寄存器         |
| <b>CV32</b> | $200 - 255$ | 读写 | CV32 ddd     | 双字:计数器经过值       |

## Q00J 模块可操作地址范围:

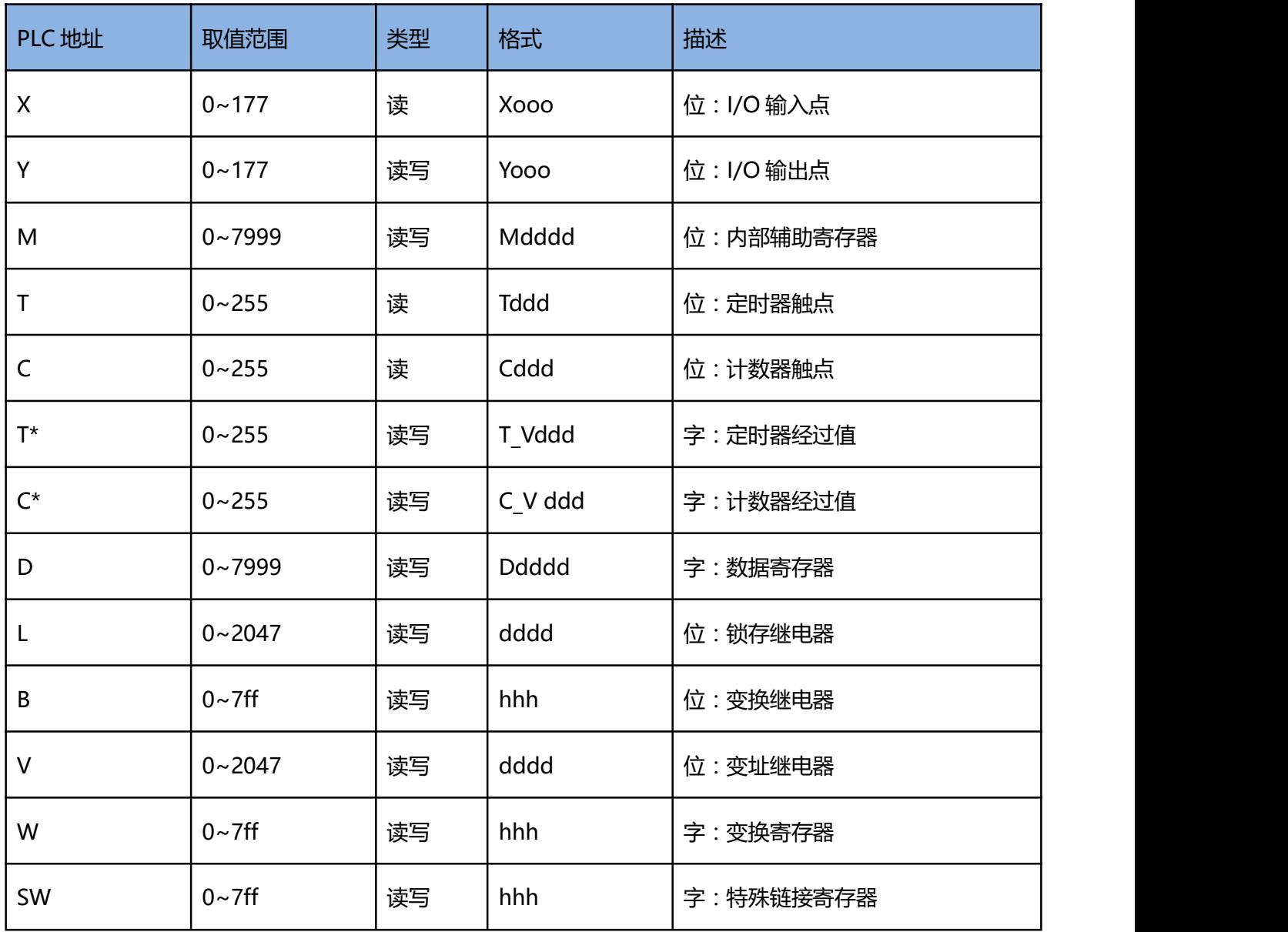

# QC24N 模块可操作地址范围(OK)

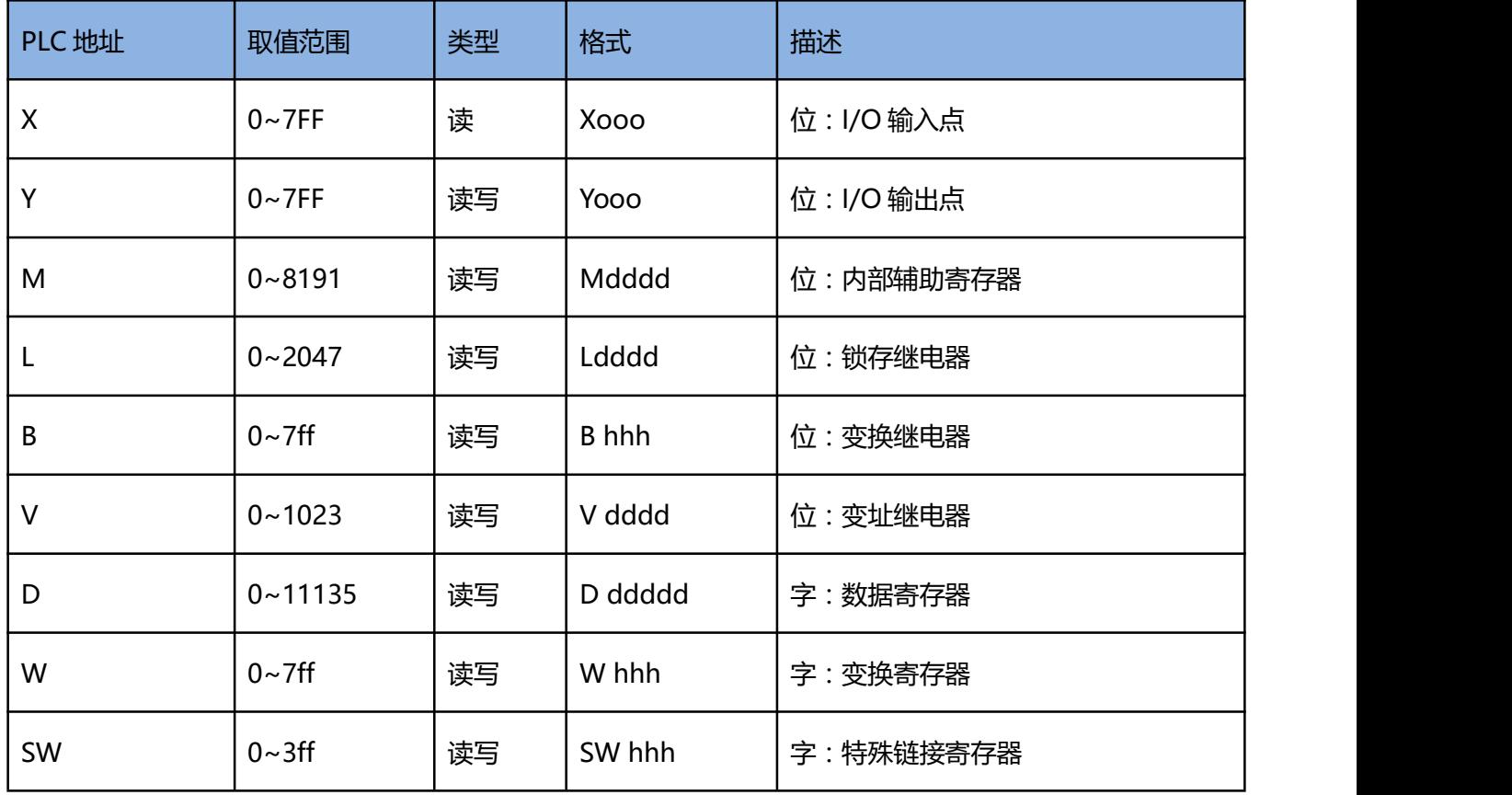

# 485BD 模块可操作地址范围:

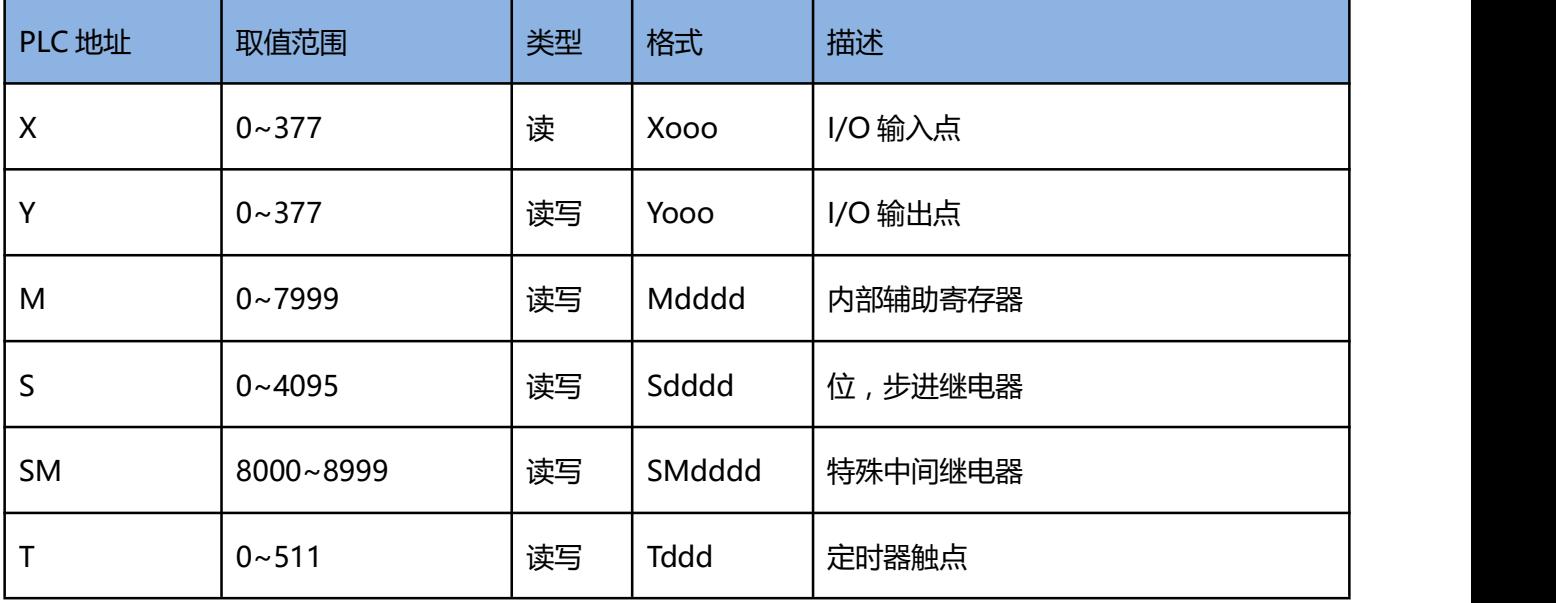

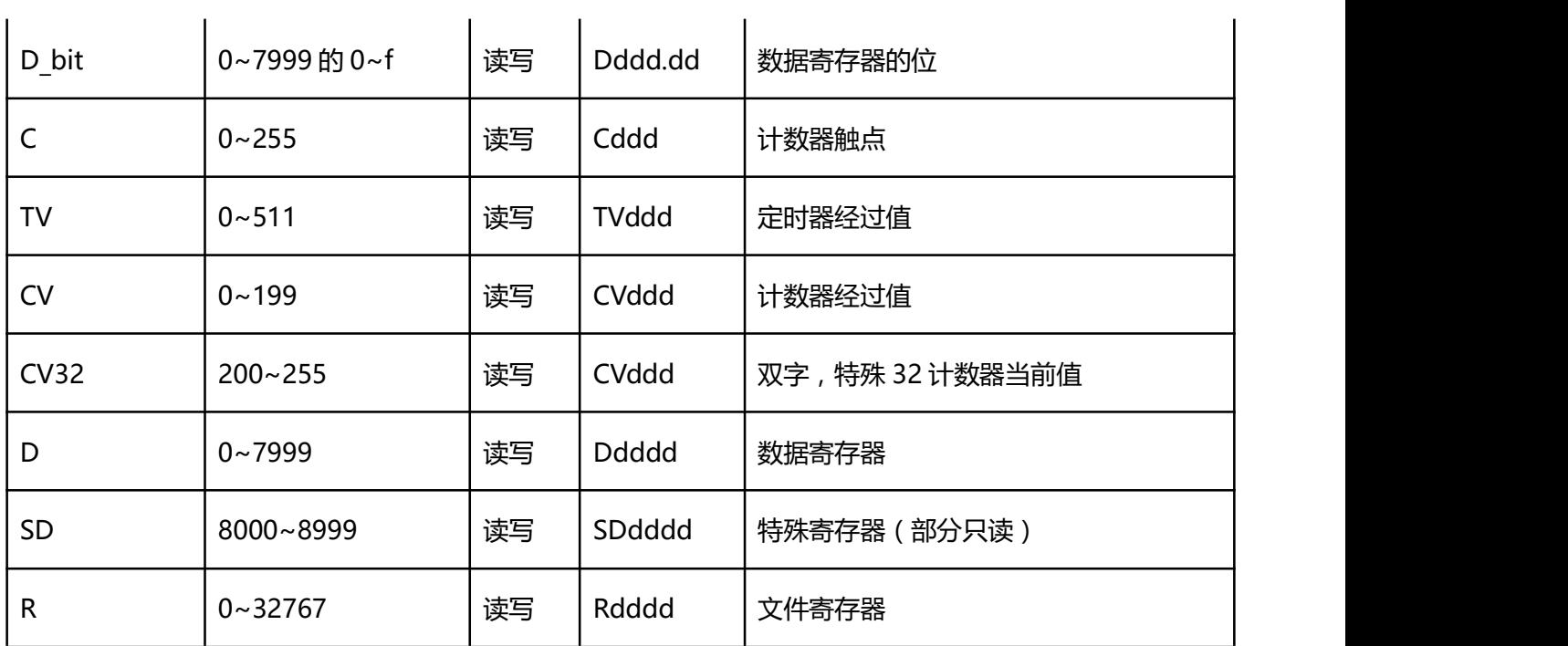

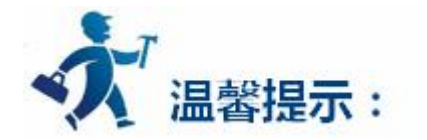

dddd 表示十进制,ooo 表示 8 进制。

不同的 PLC 型号支持的寄存器和范围有可能不同,以实际 PLC 支持的寄存器为准。

1: 通信故障分析:

<1>.无法建立通信连接

- (1):检查 PLC 是否上电。
- (2):是否使用通信电缆。
- (3):通信参数设置是否正确。
- (4):检查对某一寄存器的操作是否超出范围。

(5):是否选择了正确的通信口。

<2>.通讯不可靠如何排除。

通信不可靠(不稳定)若通信状态时而为 0, 时而为 1, 表示通信不可靠, 原因可能有: 通信距离太远, RS422 一般通讯不超过 500 米,RS232 通讯不超过 15 米。

2: 若保证 PLC 无问题, 用编程软件能与 PLC 连接, 则请与深圳显控联系。

# **4.6.11** 西门子 **SIEMENS S7-200** 系列 **PLC** 设备驱动

本设备驱动用于 Samkoon SA 系列触摸屏读写西门子 SIEMENS S7-200 系列 PLC 寄存器的数据或状 态。通过触摸屏中的串行口设备与西门子 SIEMENS S7-200 系列的编程口建立起串行通讯连接,从而达到 操作 PLC 设备的目的。使用本驱动前, 请先阅读通讯单元和 PLC 设备的有关技术说明书。支持的 S7-200 系 列 PLC 型号有: S7\_21X、S7\_22X, 200cn 系列。采用不同的 PLC 的时候应该在配置中选取和设备型号一 致的 PLC。

#### **如何建立与 PLC 的连接:**

**1.硬件连接**

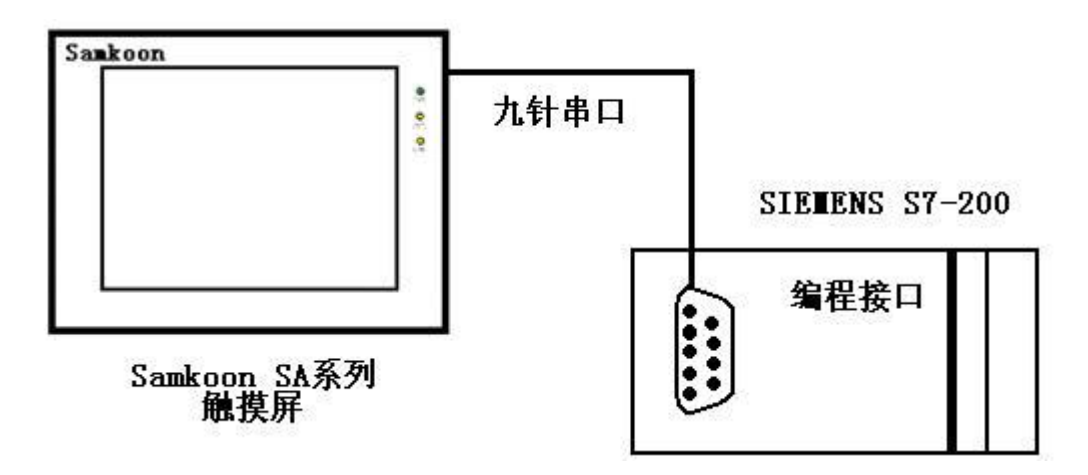

通过通信电缆与 PLC 编程端口连接

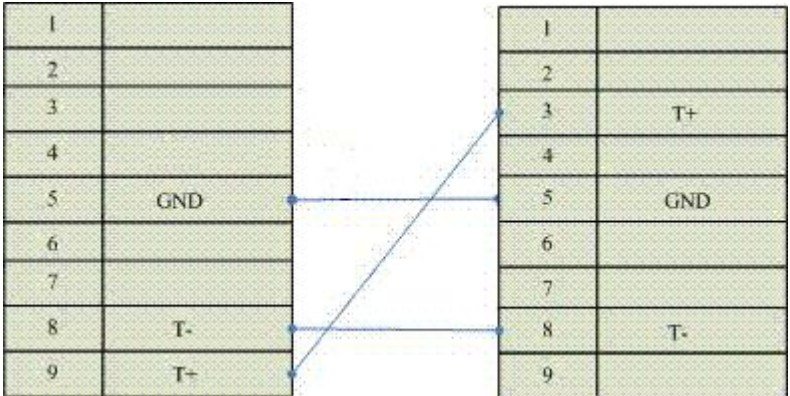

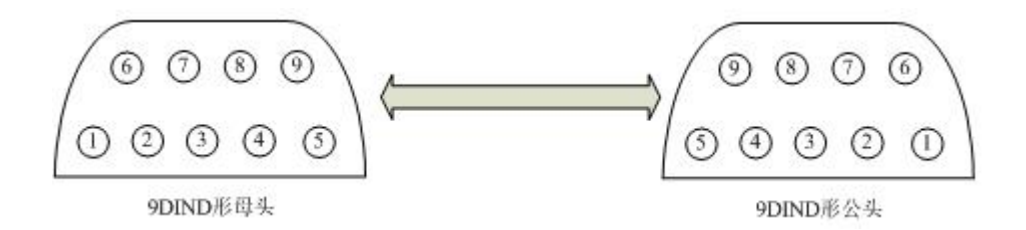

通信电缆型号:CA\_S200

**2.软件设置:**

**设置 PLC 的通信协议为 PPI 协议**

**PLC 设备地址默认为 2,请设为 2。**

**通信参数的设置要与触摸屏设置一致。**

**具体设置请参阅 SIEMENS 公司的相关使用手册。**

#### **在触摸屏中推荐定义通讯参数为:**

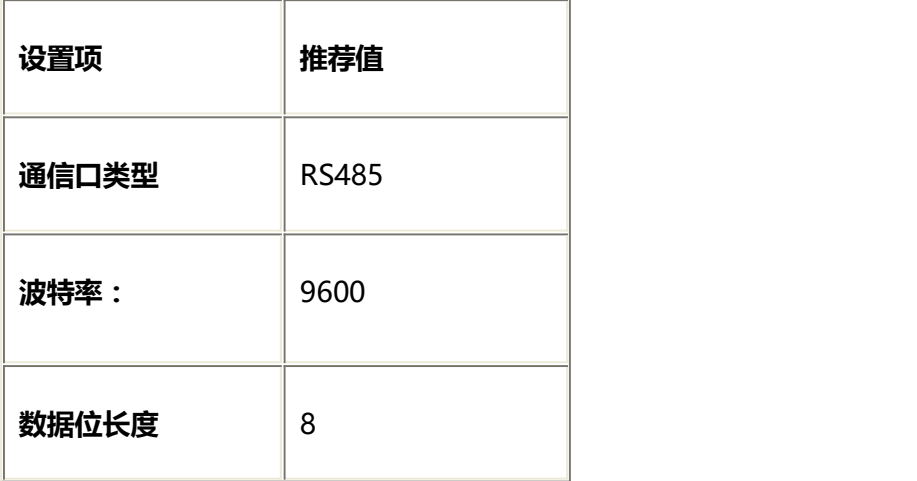

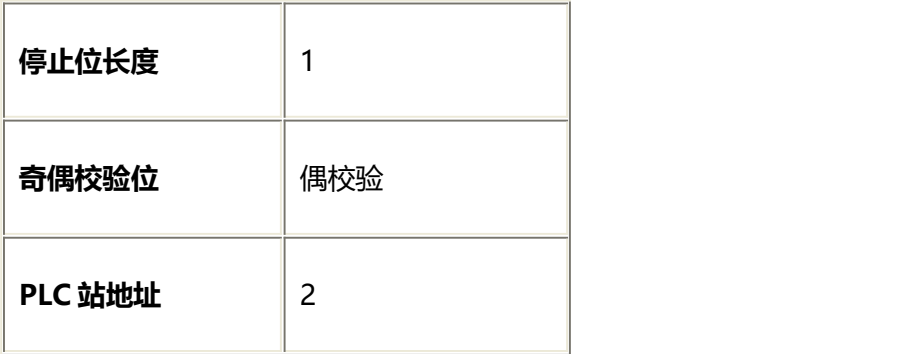

### **可操作地址范围:**

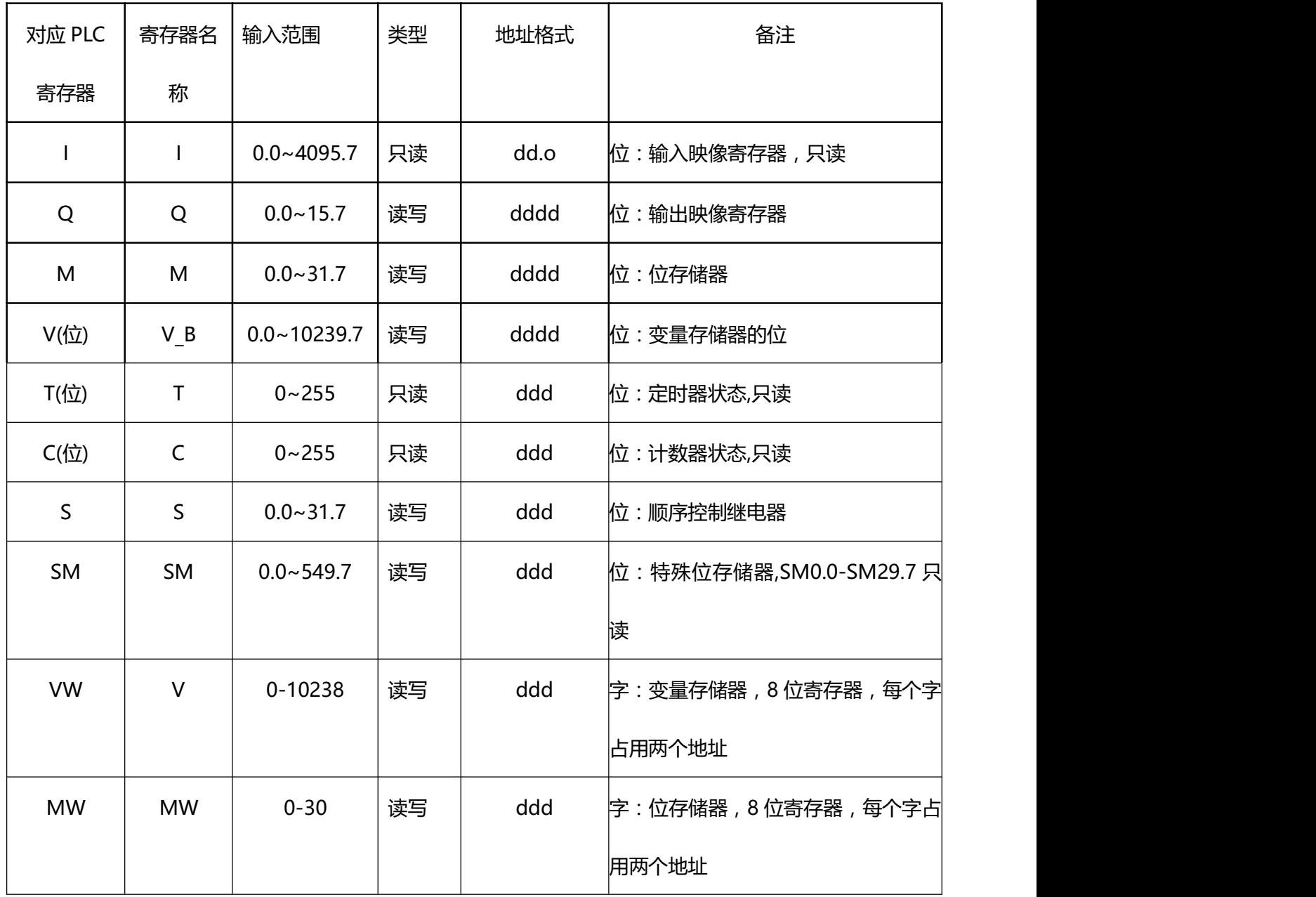

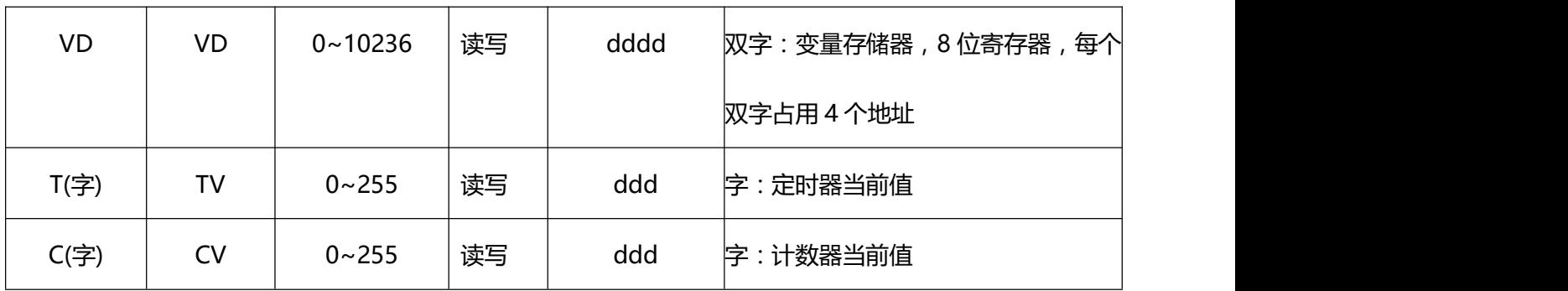

**附录:**

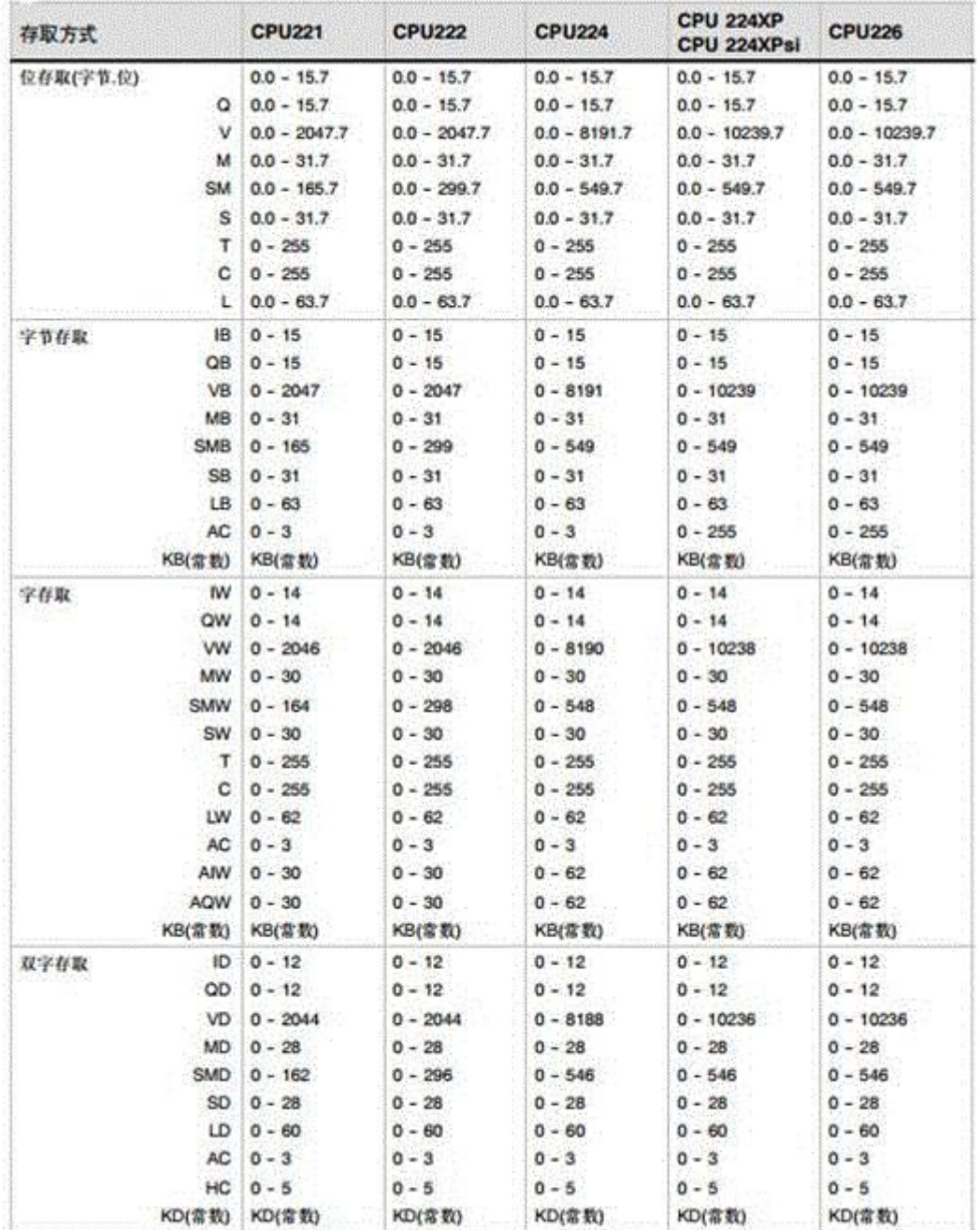

S7-200 CPU的操作数范围

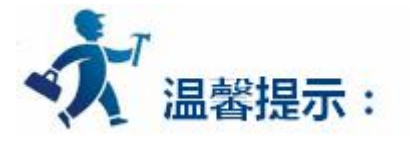

dd 表示十进制,o 表示 8 进制。

不同的 PLC 型号支持的寄存器有可能不同,以实际 PLC 支持的寄存器为准。

1: 通信故障分析:

<1>.无法建立通信连接

(1):检查 PLC 是否上电。

(2):是否使用通信电缆。

(3):通信参数设置是否正确。

(4):检查对某一寄存器的操作是否超出范围。

(5):是否选择了正确的通信口。

<2>.通讯不可靠如何排除。

通信不可靠(不稳定)若通信状态时而为 0,时而为 1,表示通信不可靠,原因可能有:通信距离太远, RS422 一般通讯不超过 500 米, RS232 通讯不超过 15 米。

2: 若保证 PLC 无问题, 用编程软件能与 PLC 连接, 则请与深圳显控联系。

# **4.6.12** 西门子 **SIEMENS S7-300** 系列 **PLC** 设备驱动

本设备驱动用于 Samkoon SA 系列触摸屏读写西门子 SIEMENS S7-300 系列 PLC 寄存器的数据或状 态。通过触摸屏的串行口设备与西门子 SIEMENS S7-300 系列的编程口建立起串行通讯连接。从而达到操 作和监视 PLC 设备的目的。使用本驱动前,请先阅读通讯单元和 PLC 设备的相关技术说明书。现 Samkoon SA 系列仅支持与西门子 SIEMENS S7-300 系列的 PLC 相通讯。

#### **如何建立与 PLC 的连接:**

**1.硬件连接:**

通过通讯电缆和 MPI 电缆与 PLC 连接, 以下是详细的连接图:

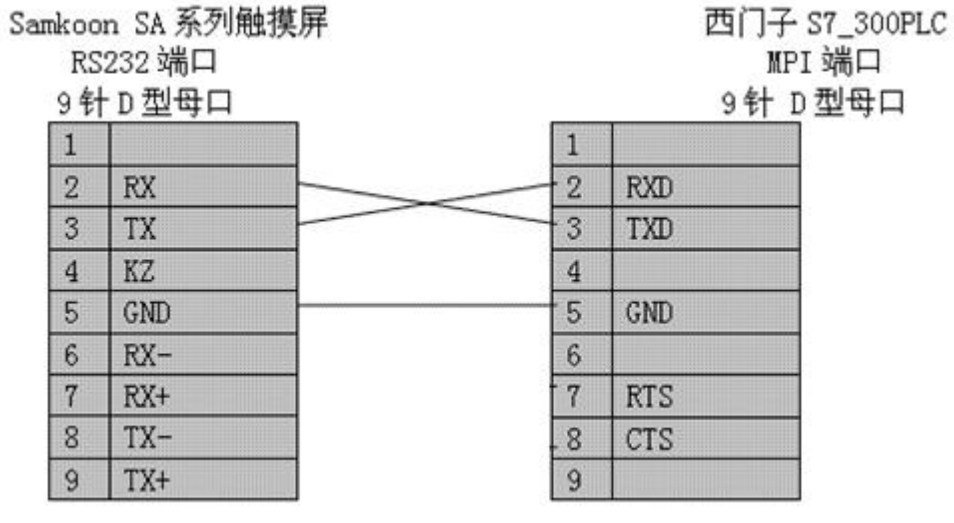

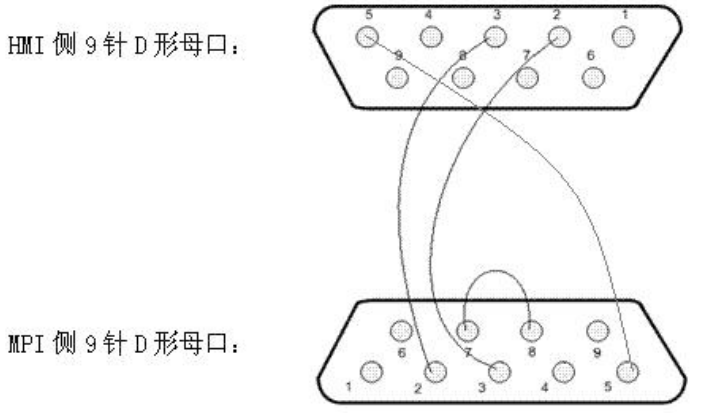

MPI 侧 9 针 D 形母口:

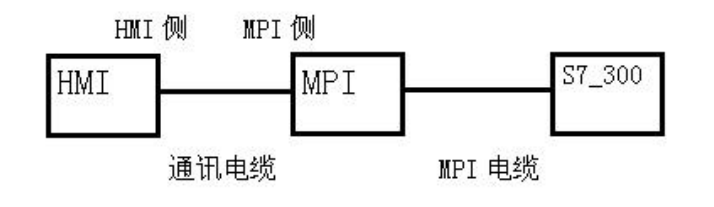

## **2.软件设置:**

### **参数设置如下表:**

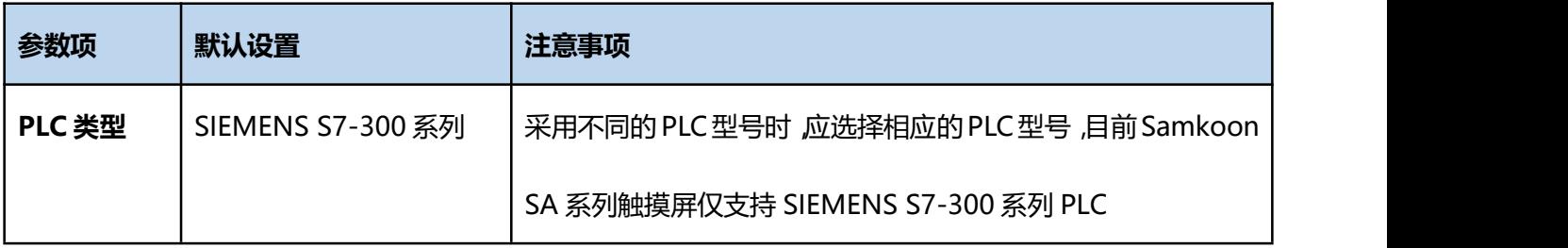

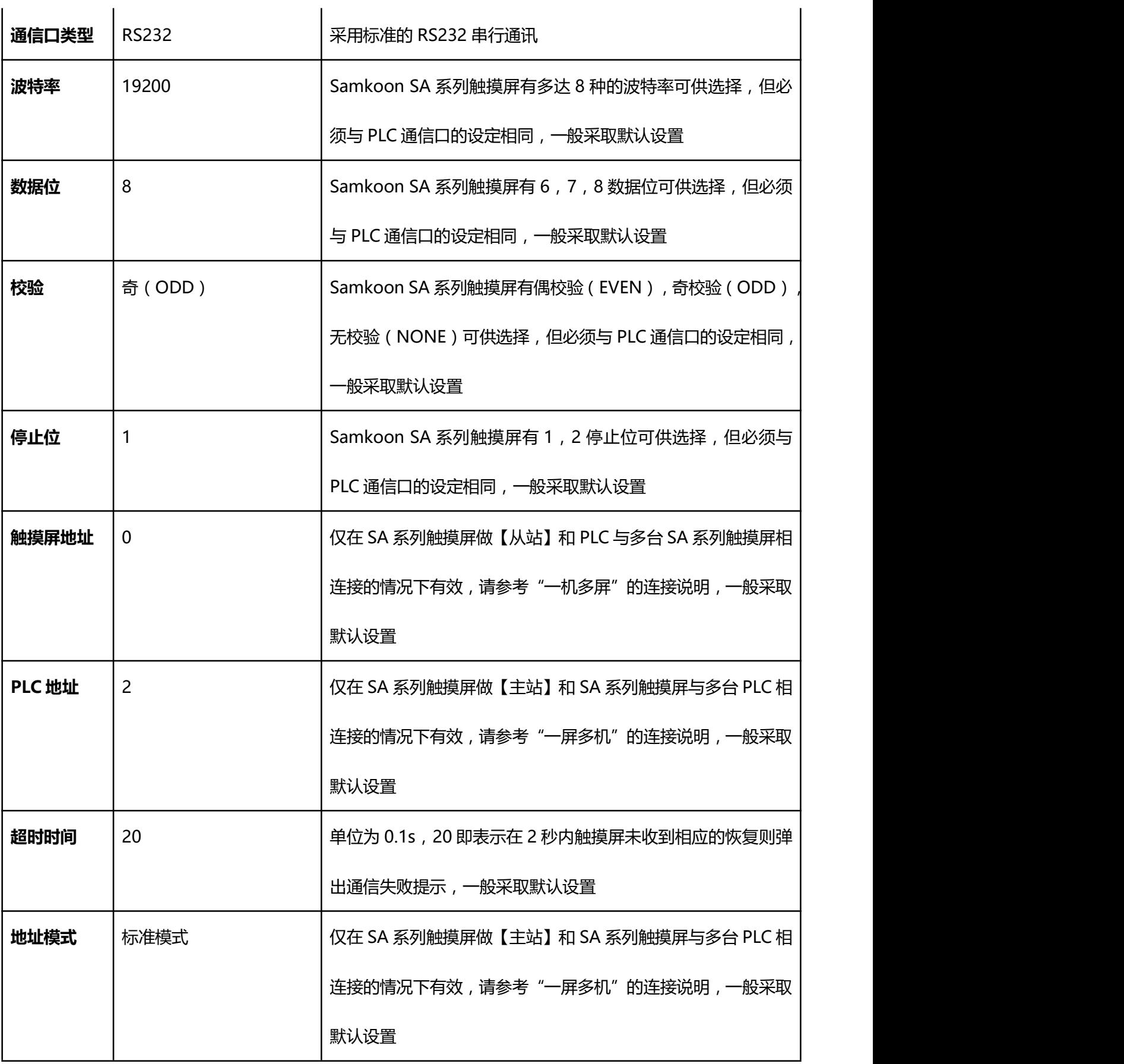

在"设备服务"的下拉菜单下选择"SIEMENS(西门子)"和"S7-300 MPI 系列 PLC",参数设置选项卡 内一般采取默认的参数设置。如若 PLC 的编程通信口设定了参数,则参数设置选项卡的参数也应做相同的变 化。

#### **可操作的地址范围:**

可操作地址是以一个 SIEMENS S7-300 系列 PLC 与一个 SA 系列触摸屏相连接的情况而定, 如若有扩展 模块或其他特殊情况,请参照 SIEMENS S7-300 系列 PLC 使用手册说明,且按以下的 I/O 分配来操作:

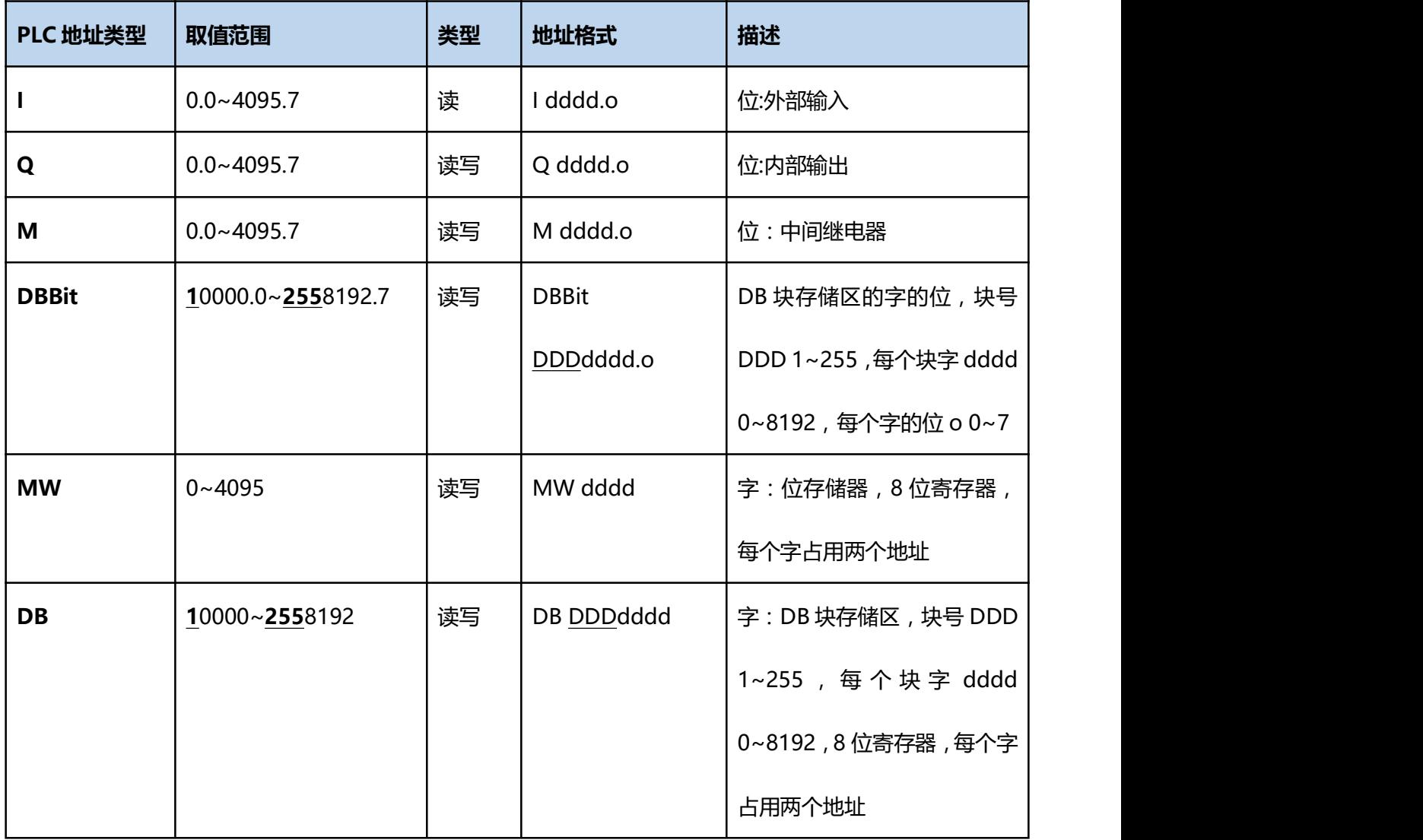

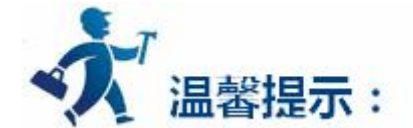

hhh 表示 16 进制, dddd 表示 10 进制, o 表示 8 进制。

DBBit 的地址格式: D:块号,dddd:块内地址;o:字节位,默认情况块号为 0。

DB 的地址格式:D:块号,dddd:块内地址,默认情况块号为 0。

不同的 PLC 型号支持的寄存器有可能不同,以实际 PLC 支持的寄存器为准。

1: 通信故障分析:

<1>.无法建立通信连接

- (1):检查 PLC 是否上电。
- (2):是否使用通信电缆。
- (3):通信参数设置是否正确。
- (4):检查对某一寄存器的操作是否超出范围。
	- (5):是否选择了正确的通信口。

<2>.通讯不可靠如何排除。

通信不可靠(不稳定)若通信状态时而为 0, 时而为 1, 表示通信不可靠, 原因可能有:通信距离太远,

RS422 一般通讯不超过 500 米,RS232 通讯不超过 15 米。

2: 若保证 PLC 无问题, 用编程软件能与 PLC 连接, 则请与深圳显控联系。

# **4.6.13** 富士 **FUJI NB** 系列 **PLC** 设备驱动

本设备驱动用于 Samkoon 系列触摸屏读写富士 FUJI NB 系列 PLC 寄存器的数据或状态。通过触摸屏

中的串行口设备与富士 FUJI NB 系列的编程口建立起串行通讯连接,从而达到操作 PLC 设备的目的。使用本 驱动前,请先阅读通讯单元和 PLC 设备的有关技术说明书。采用不同的 PLC 的时候应该在配置中选取和设 备型号一致的 PLC。

**如何建立与 PLC 的连接:**

**1.硬件连接**

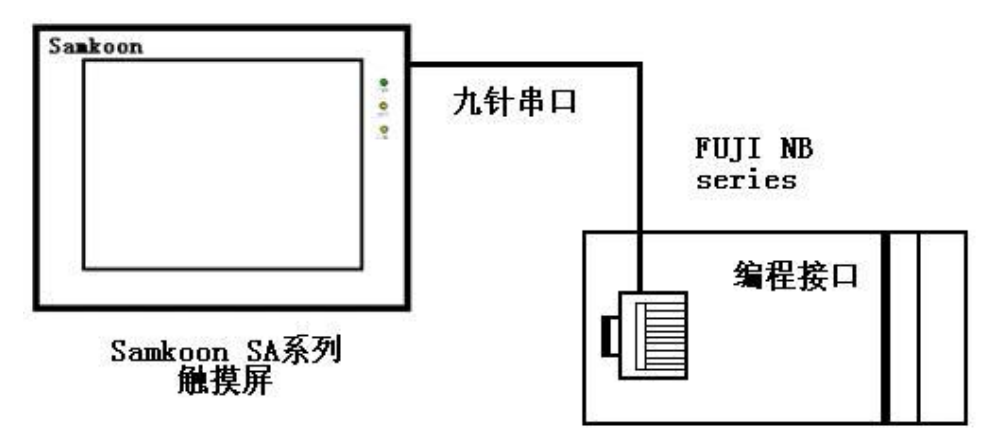

### 通过通信电缆与 PLC 编程端口连接

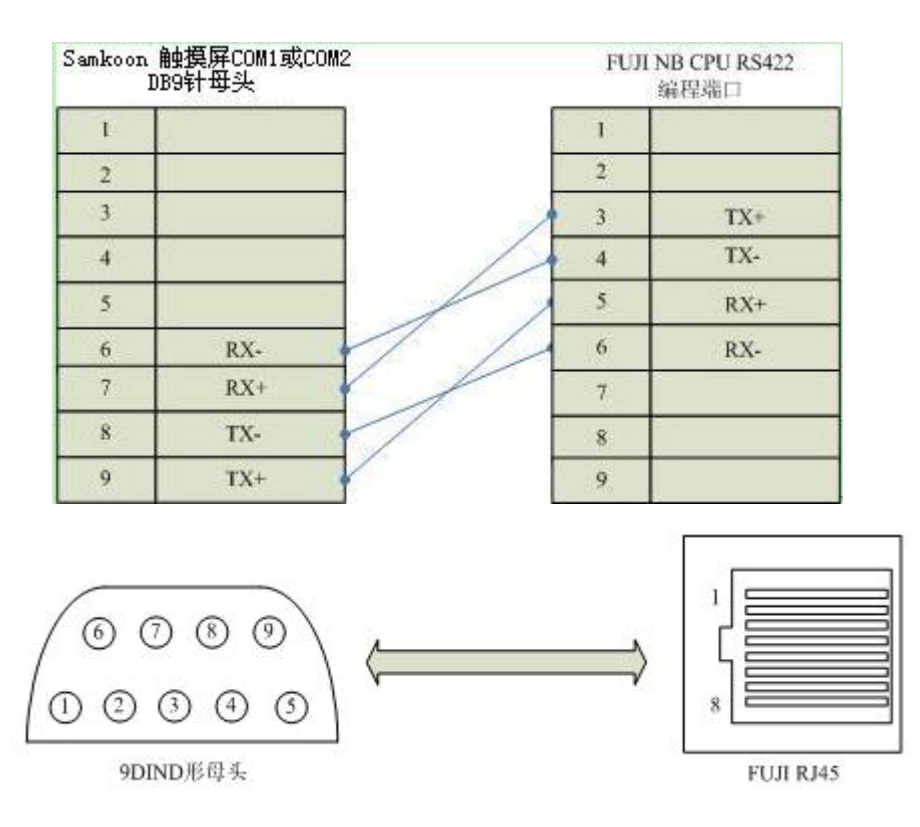

通信电缆型号:CA\_NB

**2.软件设置:**

## **PLC 通信参数要与触摸屏设置一致,不需要设定 PLC 站地址。**

## **在触摸屏中推荐定义通讯参数为:**

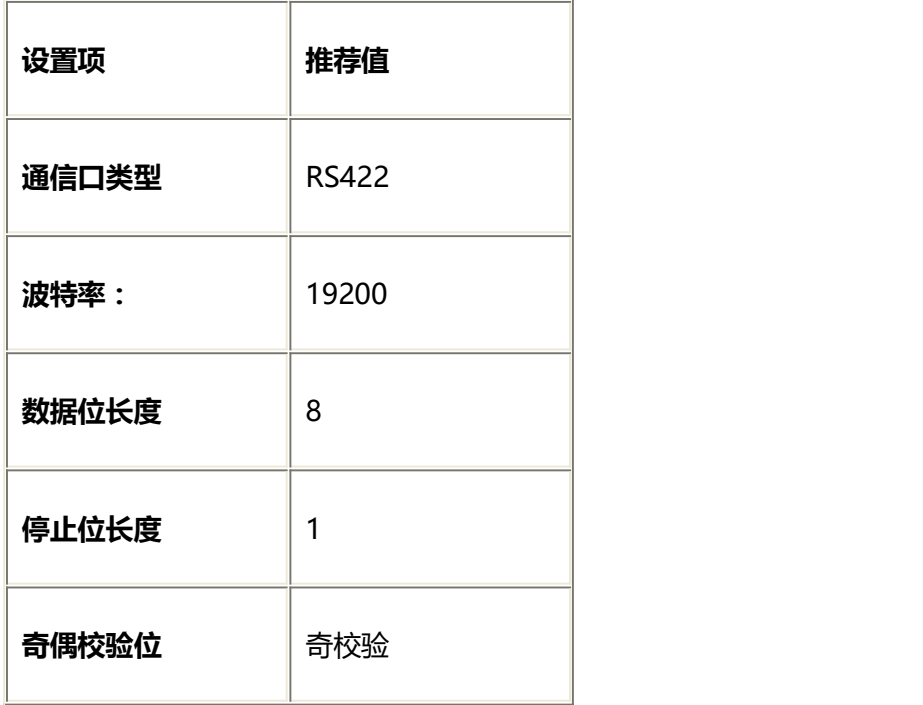

# **可操作地址范围:**

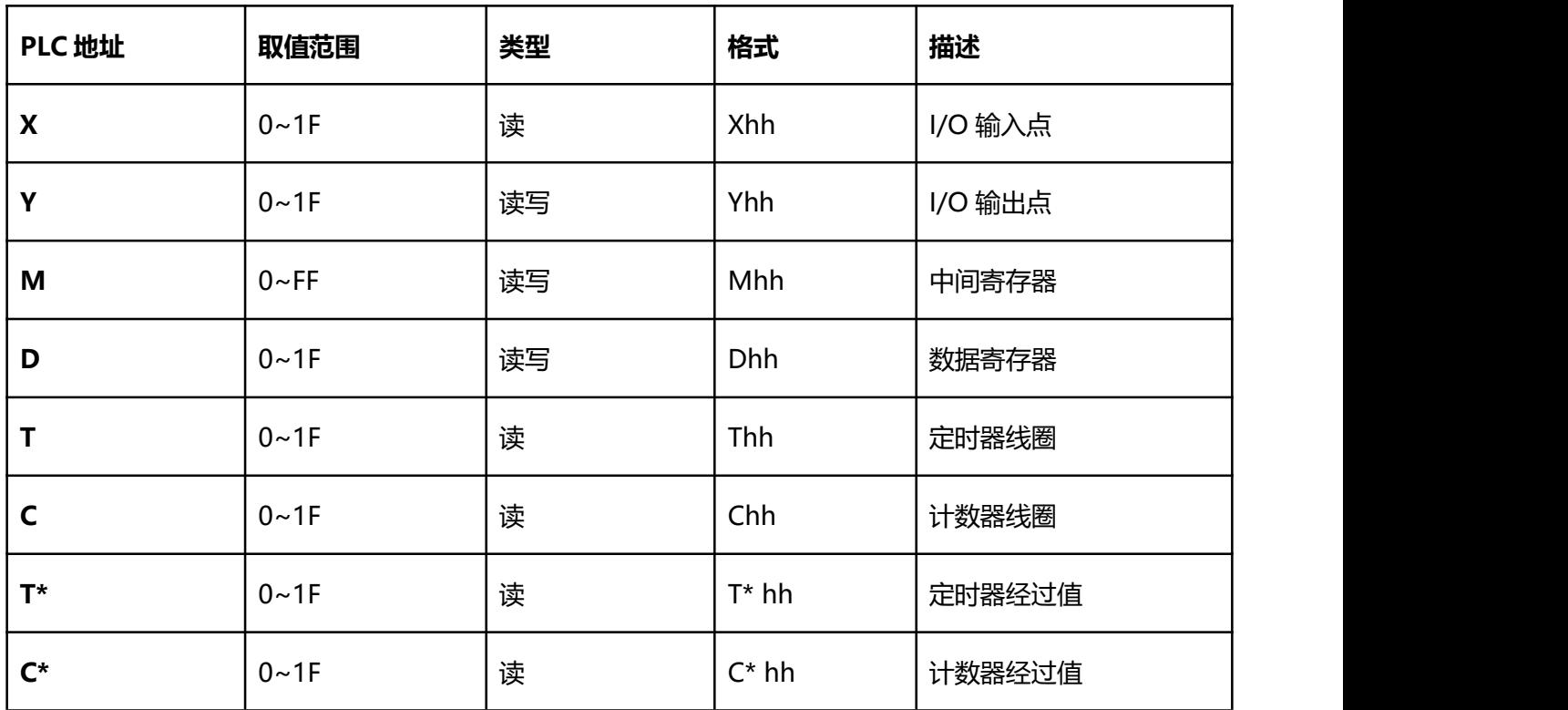

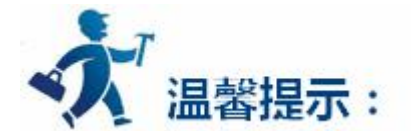

hh 表示 16 进制。

不同的 PLC 型号支持的寄存器有可能不同,以实际 PLC 支持的寄存器为准。

1: 通信故障分析:

<1>.无法建立通信连接

- (1):检查 PLC 是否上电。
- (2):是否使用通信电缆。
- (3):通信参数设置是否正确。
- (4):检查对某一寄存器的操作是否超出范围。
	- (5):是否选择了正确的通信口。

<2>.通讯不可靠如何排除。

通信不可靠(不稳定)若通信状态时而为 0, 时而为 1, 表示通信不可靠, 原因可能有: 通信距离太远,

RS422 一般通讯不超过 500 米,RS232 通讯不超过 15 米。

2: 若保证 PLC 无问题, 用编程软件能与 PLC 连接, 则请与深圳显控联系。

# **4.6.14** 凯迪恩 **KDN K3** 系列 **PLC** 设备驱动

本设备驱动用于 Samkoon 系列触摸屏读写凯迪恩 KDN K3 系列 PLC(CPU304, CPU304EX, CPU306, CPU306EX,CPU308)寄存器的数据或状态。通过触摸屏中的串行口设备与凯迪恩 KDN K3 系列 PLC 的编

程口建立起串行通讯连接,从而达到操作 PLC 设备的目的。使用本驱动前,请先阅读通讯单元和 PLC 设备 的有关技术说明书。支持的 K3 系列 PLC 型号有:CPU304,CPU304EX,CPU306,CPU306EX,CPU308。 采用不同的 PLC 的时候应该在配置中选取和设备型号一致的 PLC。

**如何建立与 PLC 的连接:**

**1.硬件连接**

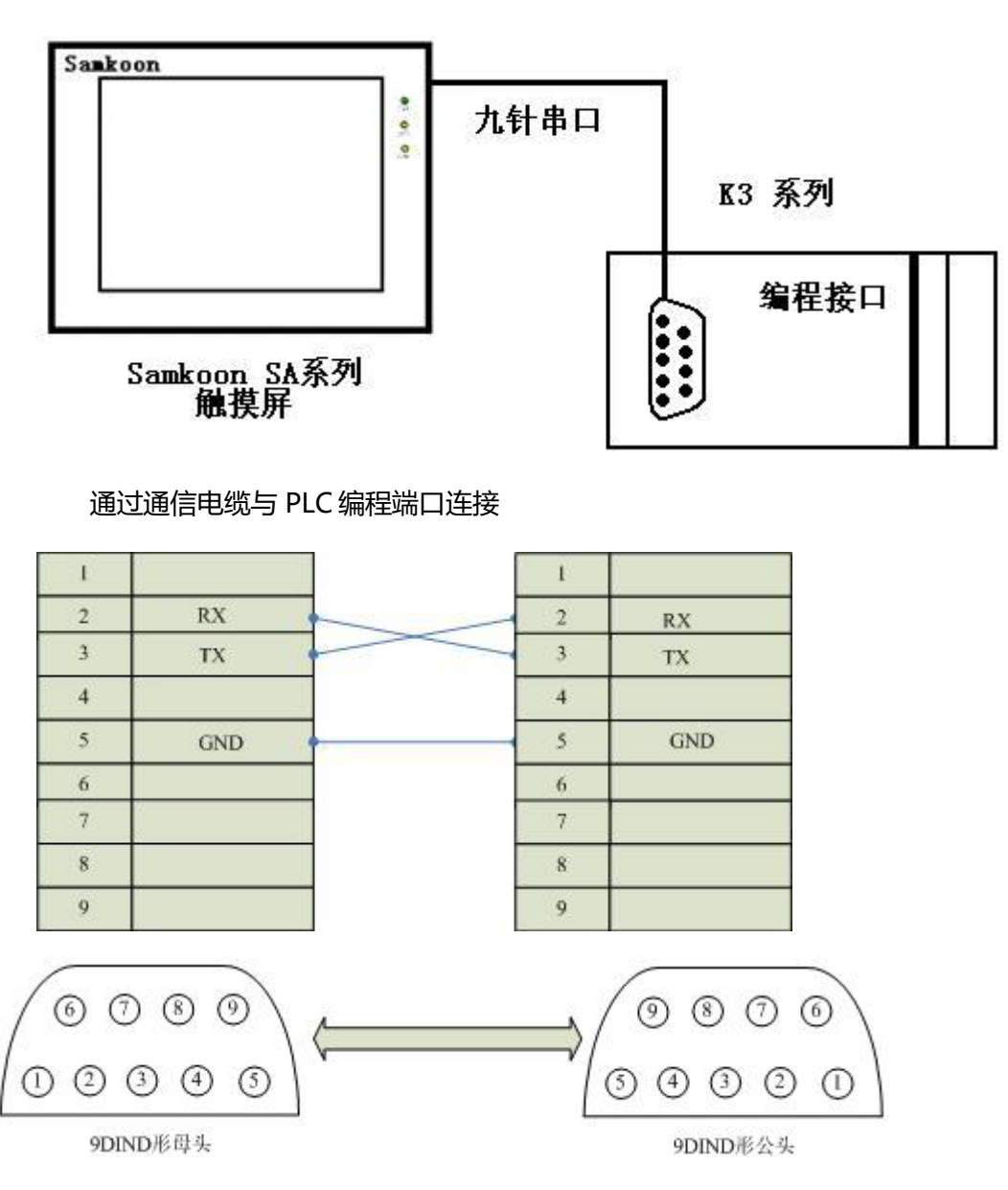

通信电缆型号: CA\_KDN232\_1

**2.软件设置:**

**在 PLC 编程软件中设定 PLC 设备地址为 1,通信参数与 Samkoon 触摸屏设定一致,建议采用推荐设**

### **置。**

## **具体设置请参阅凯迪恩 KDN 公司的相关使用手册。**

### **在触摸屏中推荐定义通讯参数为:**

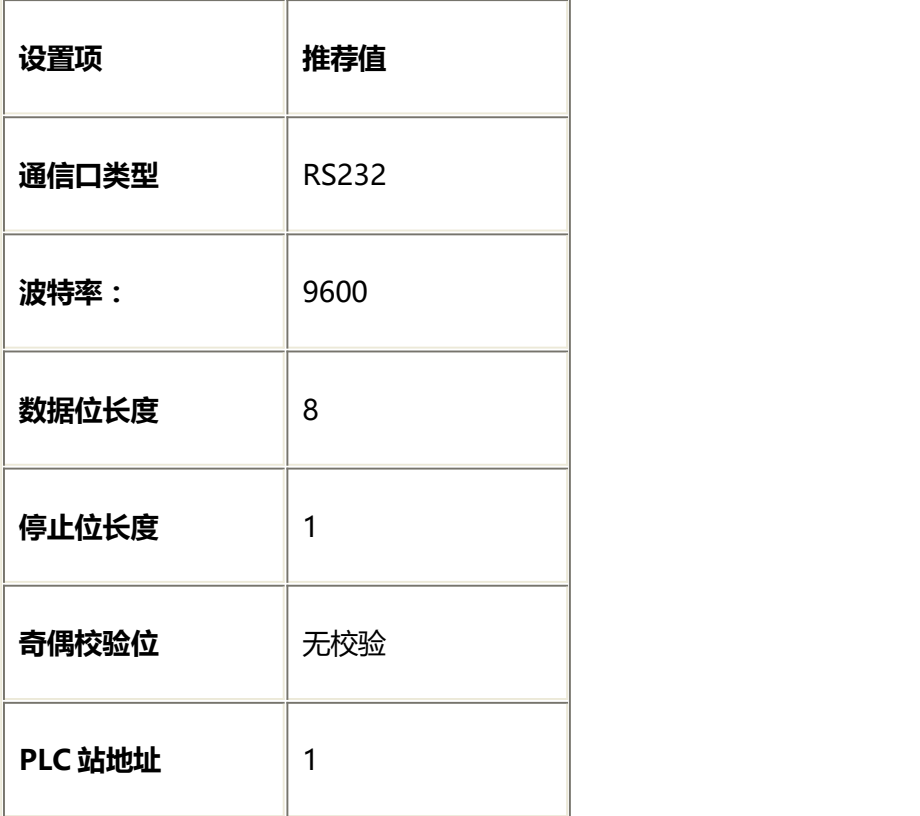

### **可操作地址范围:**

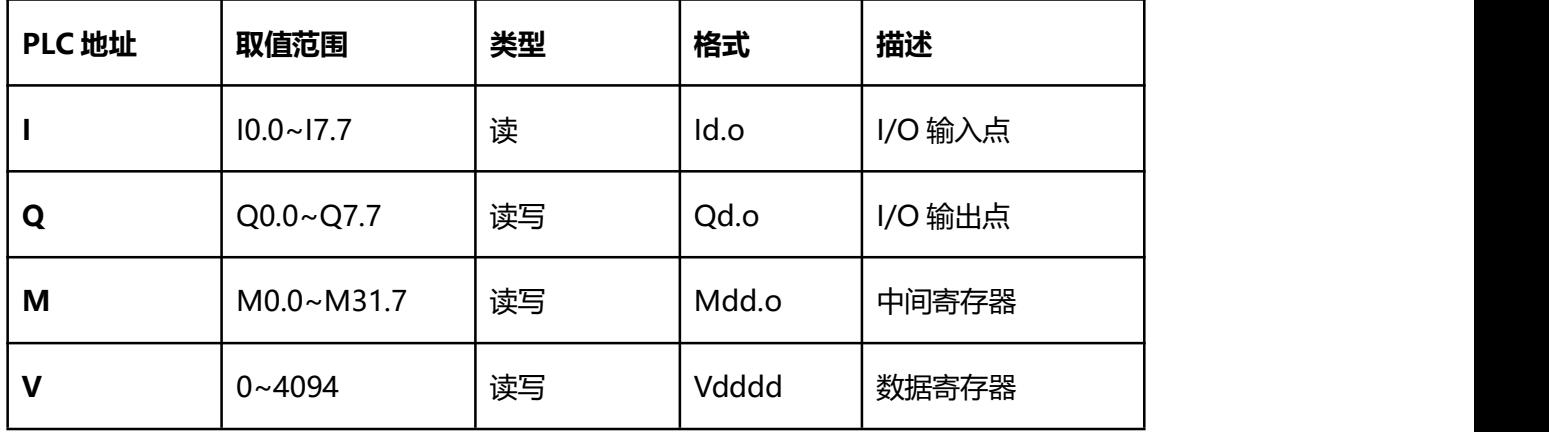

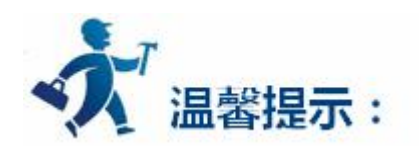

d 表示十进制,o 表示八进制。

不同的 PLC 型号支持的寄存器有可能不同,以实际 PLC 支持的寄存器为准。

1: 通信故障分析:

<1>.无法建立通信连接

- (1):检查 PLC 是否上电。
- (2):是否使用通信电缆。
- (3):通信参数设置是否正确。
- (4):检查对某一寄存器的操作是否超出范围。
	- (5):是否选择了正确的通信口。

<2>.通讯不可靠如何排除。

通信不可靠 (不稳定)若通信状态时而为 0, 时而为 1, 表示通信不可靠, 原因可能有: 通信距离太远, RS422 一般通讯不超过 500 米, RS232 通讯不超过 15 米。

2: 若保证 PLC 无问题, 用编程软件能与 PLC 连接, 则请与深圳显控联系。

# **4.6.15** 台达 **DELTA DVP** 系列 **PLC** 设备驱动

本设备驱动用于 Samkoon 系列触摸屏读写台达 DELTA DVP 系列 PLC 寄存器的数据或状态。通过触摸 屏中的串行口设备与台达 DELTA DVP 系列的编程口建立起串行通讯连接,从而达到操作 PLC 设备的目的。 使用本驱动前,请先阅读通讯单元和 PLC 设备的有关技术说明书。支持的 DVP 系列 PLC 型号有: ES, EP, EH 系列。采用不同的 PLC 的时候应该在配置中选取和设备型号一致的 PLC。

#### **如何建立与 PLC 的连接:**

## **1.硬件连接**

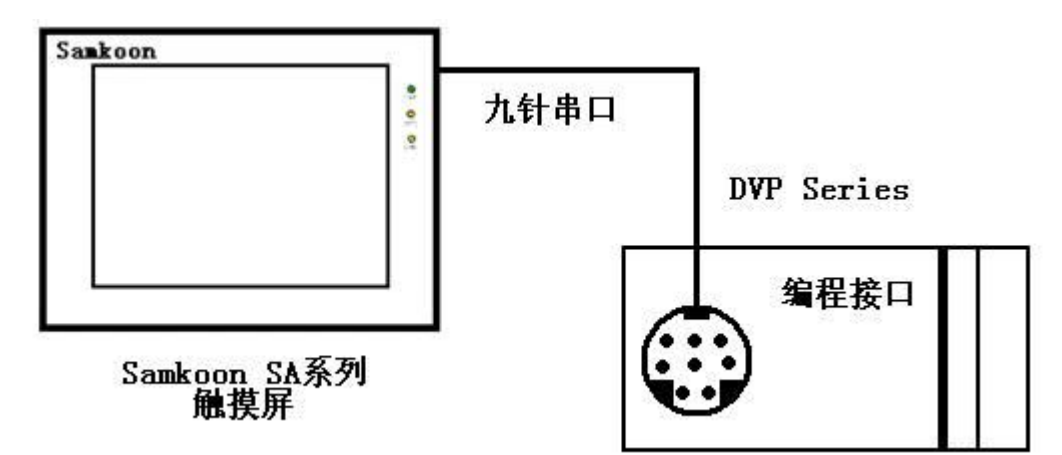

通过通信电缆与 PLC 编程端口连接

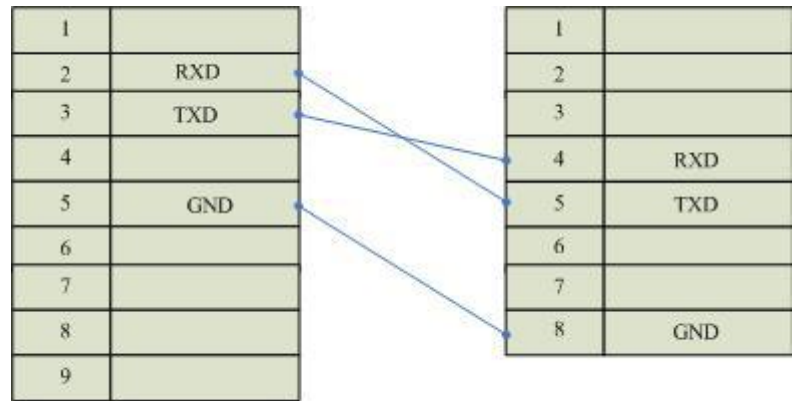

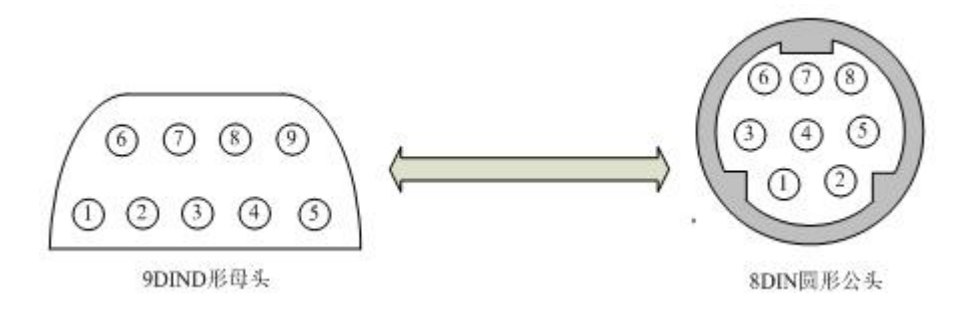

通信电缆型号:CA\_DVP232

通过通信电缆与 PLC 485 通讯端口连接

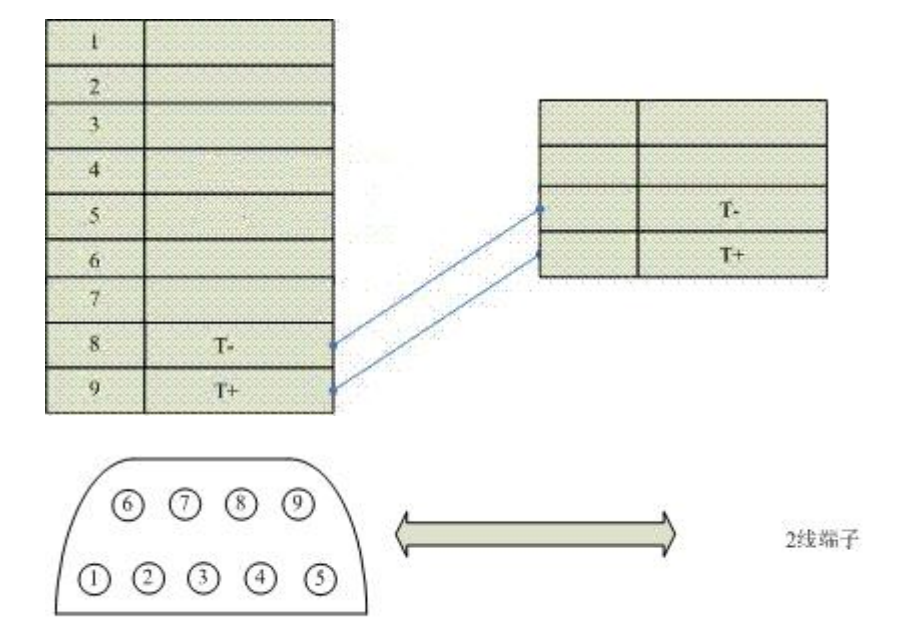

通信电缆型号:CB\_DVP485

9DIND形母头

### **2.软件设置:**

**PLC 设备地址默认为 1,请设为 1。**

**设置 D1120 为 H86。**

**具体设置请参阅台达 DELTA 公司的相关技术手册。**

**在触摸屏中推荐定义通讯参数为:**

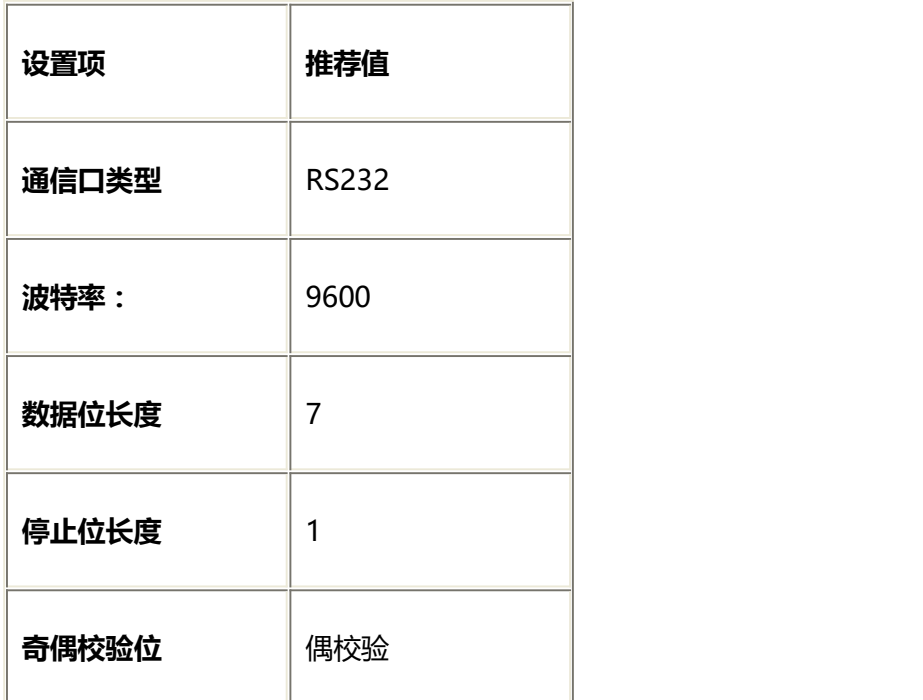

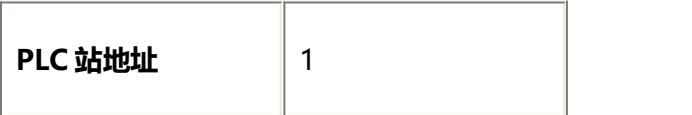

## **可操作地址范围:**

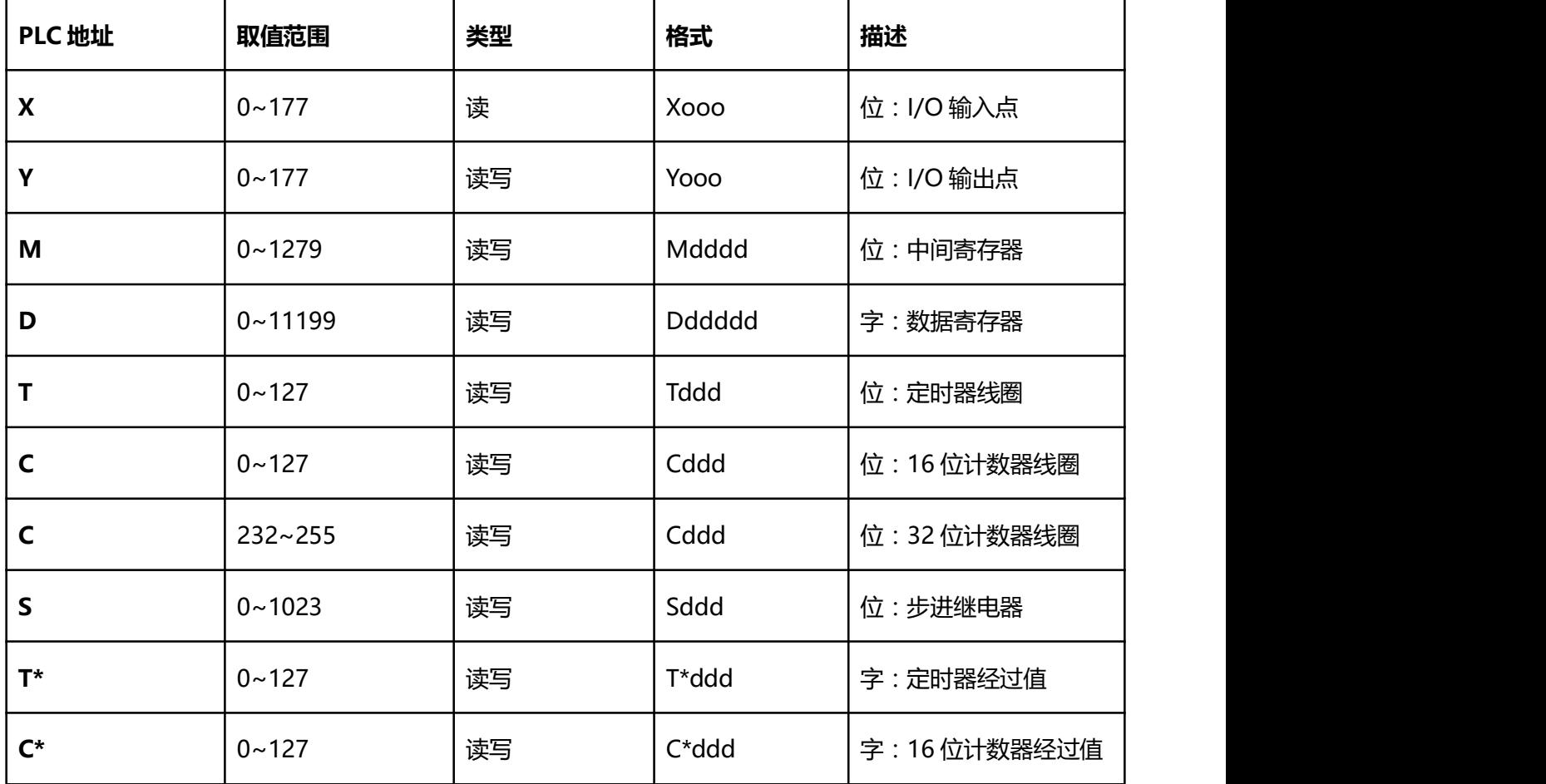

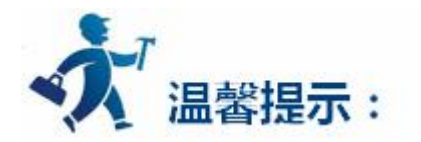

ddd 表示十进制,ooo 表示 8 进制。

不同的 PLC 型号支持的寄存器有可能不同,以实际 PLC 支持的寄存器为准。

1: 通信故障分析:
<1>.无法建立通信连接

- (1):检查 PLC 是否上电。
- (2):是否使用通信电缆。
- (3):通信参数设置是否正确。
- (4):检查对某一寄存器的操作是否超出范围。
	- (5):是否选择了正确的通信口。

<2>.通讯不可靠如何排除。

通信不可靠(不稳定)若通信状态时而为 0, 时而为 1, 表示通信不可靠, 原因可能有:通信距离太远, RS422 一般通讯不超过 500 米, RS232 通讯不超过 15 米。

2: 若保证 PLC 无问题, 用编程软件能与 PLC 连接, 则请与深圳显控联系。

# **4.6.16 LG MASTER-Kxxx** 系列 **PLC** 设备驱动

本设备驱动用于 Samkoon 系列触摸屏读写 LG MASTER Kxxx 系列和 XGB 系列 PLC 寄存器的数据或 状态。通过触摸屏中的串行口设备与 LG MASTER Kxxx 系列和 XGB 系列的编程口建立起串行通讯连接, 从 而达到操作 PLC 设备的目的。使用本驱动前, 请先阅读通讯单元和 PLC 设备的有关技术说明书。支持的 MASTER Kxxx 系列 PLC 型号有: K10S/30S/60S/80S/120S/K200S, XGB 系列 PLC 型号包括 XGB CNET。 采用不同的 PLC 的时候应该在配置中选取和设备型号一致的 PLC。

#### **如何建立与 PLC 的连接:**

#### **1.硬件连接**

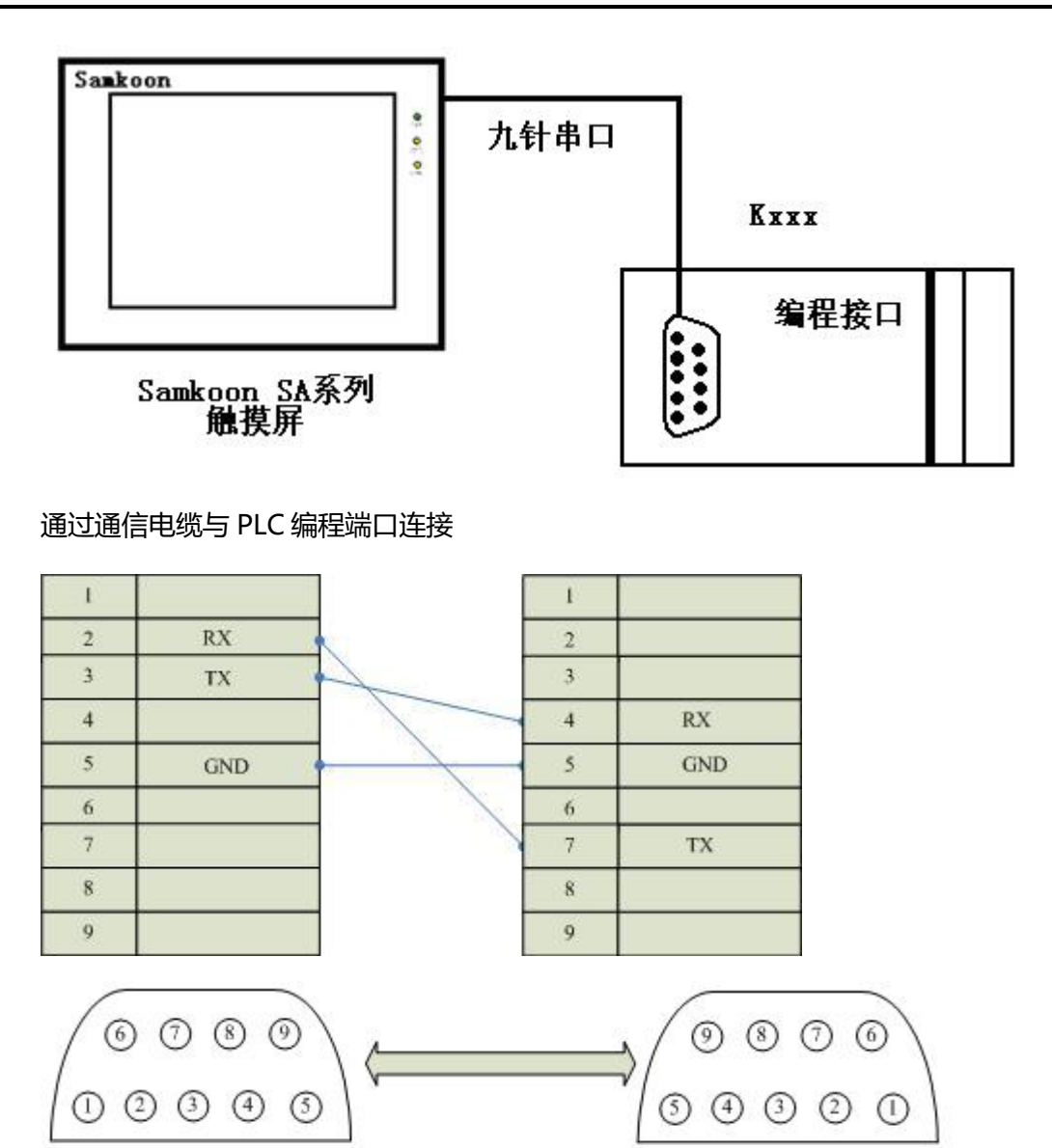

通信电缆型号:CA\_LG232

9DIND形母头

## **2.软件设置:**

**PLC 设备地址默认为 0,请设为 0。**

**具体设置请参阅 LG 公司的相关技术手册。**

#### **在触摸屏中推荐定义通讯参数为:**

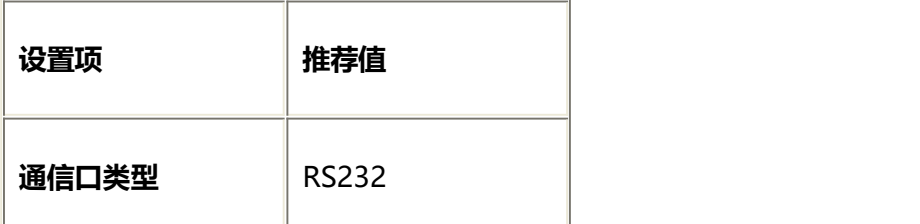

9DIND形公头

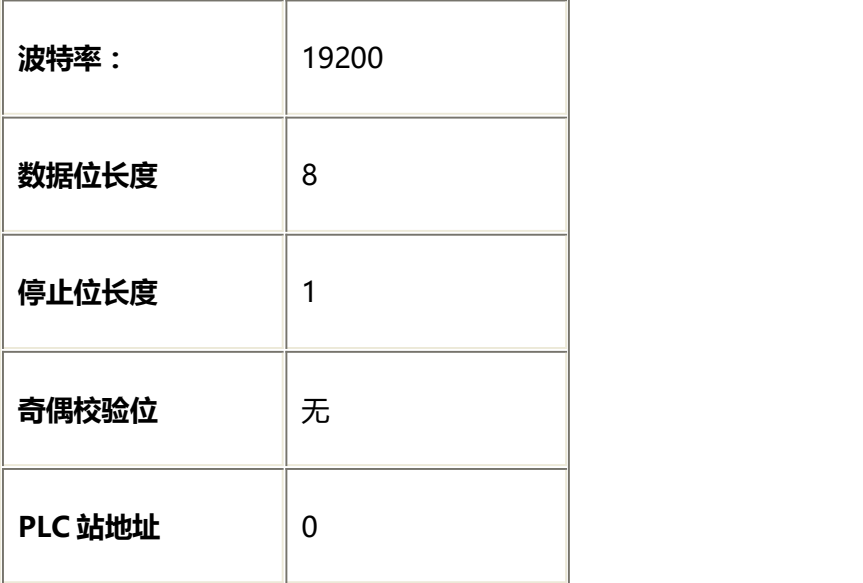

## **Kxxx 系列 PLC 可操作地址范围:**

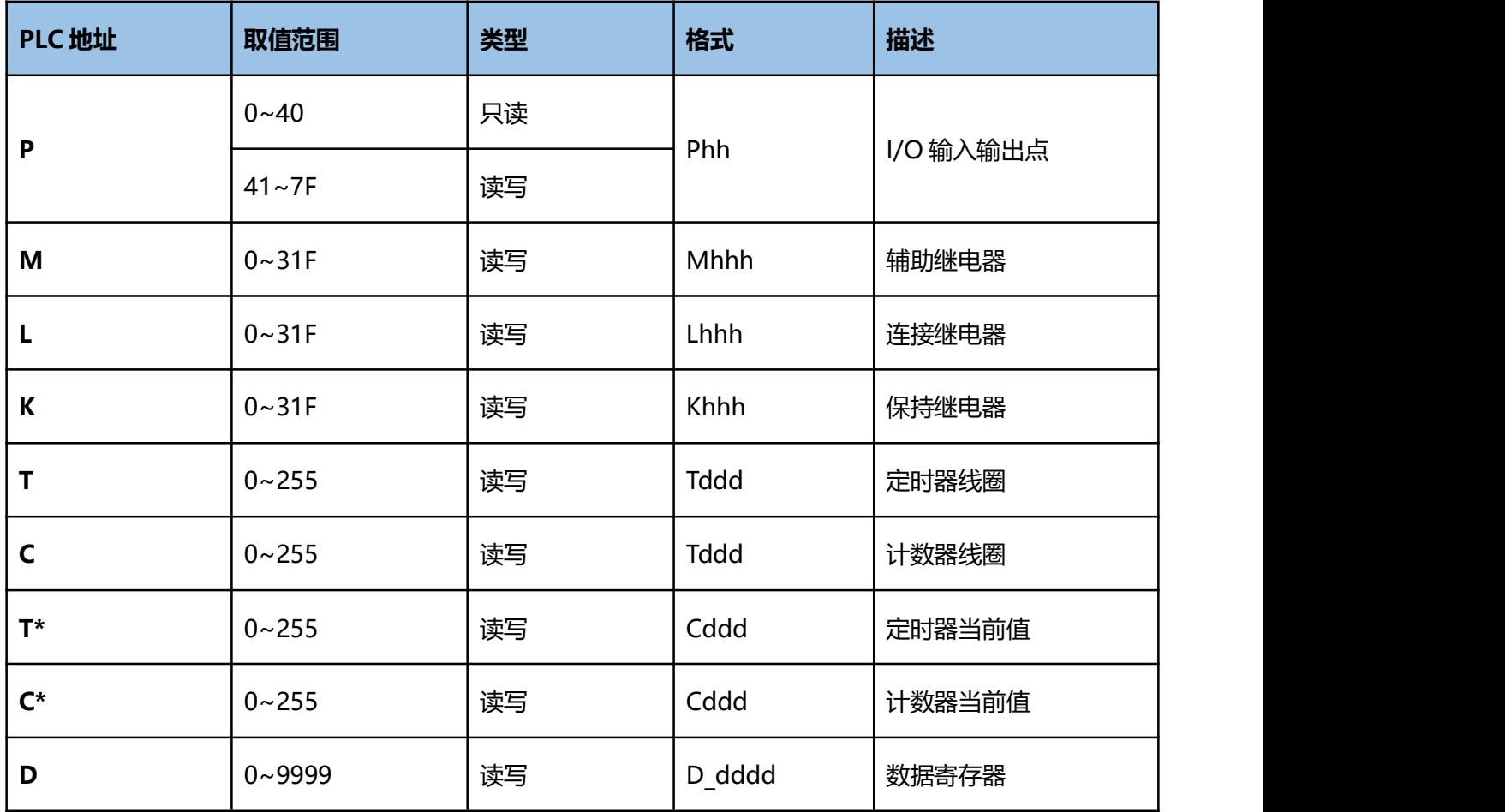

XGB CNET 系列 PLC 可操作地址范围:

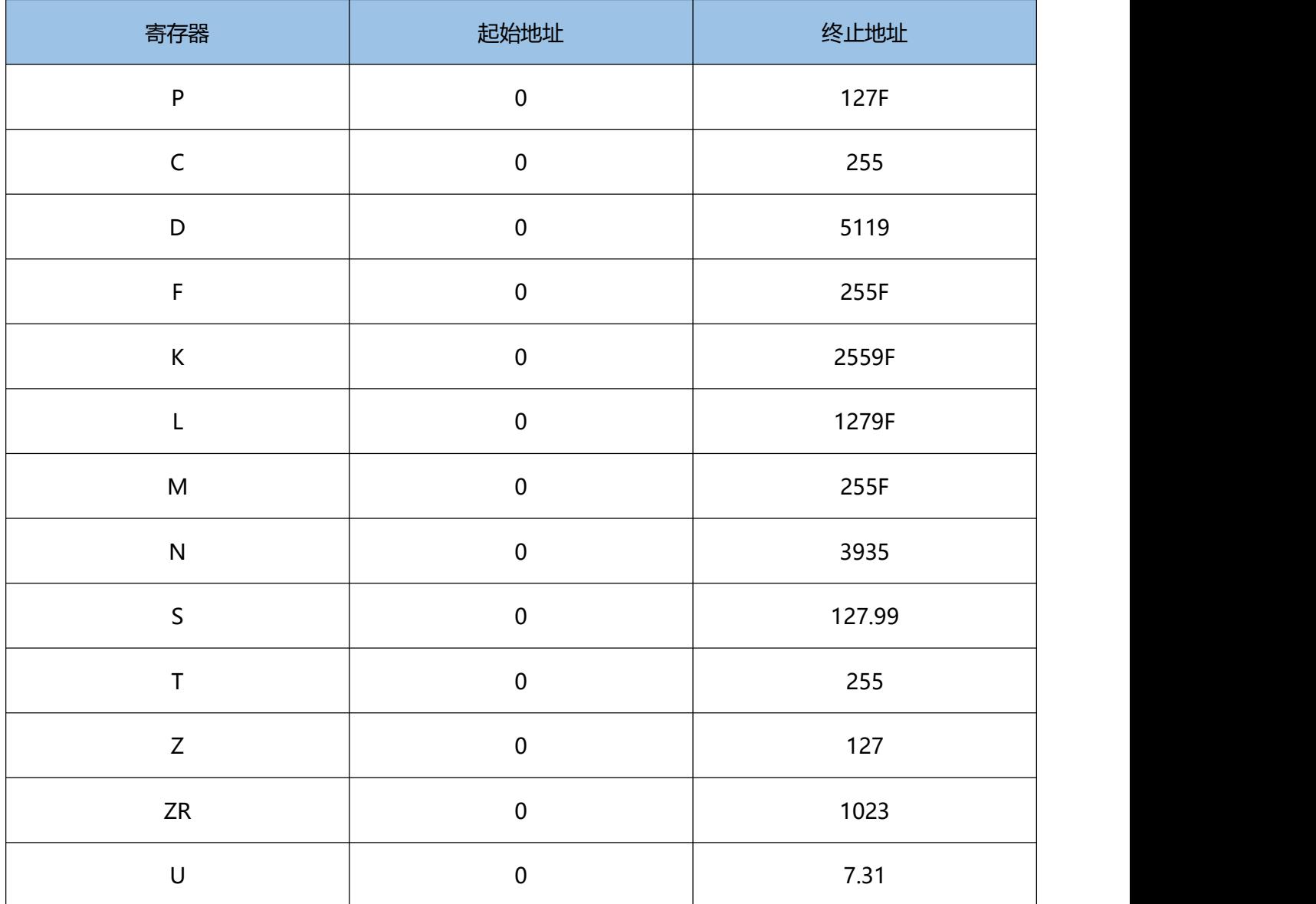

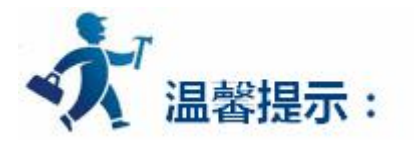

ddd 表示十进制, hh 表示 16 进制。

不同的 PLC 型号支持的寄存器有可能不同,以实际 PLC 支持的寄存器为准。

1: 通信故障分析:

<1>.无法建立通信连接

- (1):检查 PLC 是否上电。
- (2):是否使用通信电缆。
- (3):通信参数设置是否正确。
- (4):检查对某一寄存器的操作是否超出范围。
- (5):是否选择了正确的通信口。

<2>.通讯不可靠如何排除。

通信不可靠(不稳定)若通信状态时而为 0, 时而为 1, 表示通信不可靠, 原因可能有:通信距离太远, RS422 一般通讯不超过 500 米, RS232 通讯不超过 15 米。

2: 若保证 PLC 无问题,用编程软件能与 PLC 连接,则请与深圳显控联系。

# **4.6.17** 永宏 **FB** 系列 **B1z/B1** 系列 **PLC** 设备驱动

本设备驱动用于 Samkoon 系列触摸屏读写永宏 FB 系列,B1z/B1 系列 PLC 寄存器的数据或状态。通过 触摸屏中的串行口设备与永宏 FB 系列,B1z/B1 系列的编程口建立起串行通讯连接,从而达到操作 PLC 设备 的目的。使用本驱动前,请先阅读通讯单元和 PLC 设备的有关技术说明书。支持的 FB 系列 PLC 型号有 MA 和 MC 两个系列。采用不同的 PLC 的时候应该在配置中选取和设备型号一致的 PLC。

#### **如何建立与 PLC 的连接:**

**1.硬件连接**

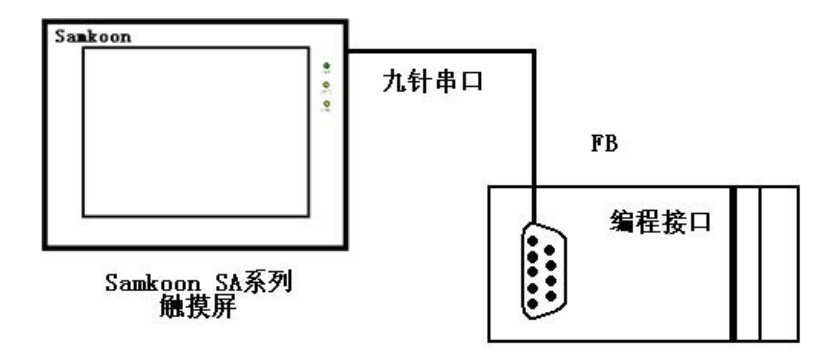

与 PLC 编程端口连接

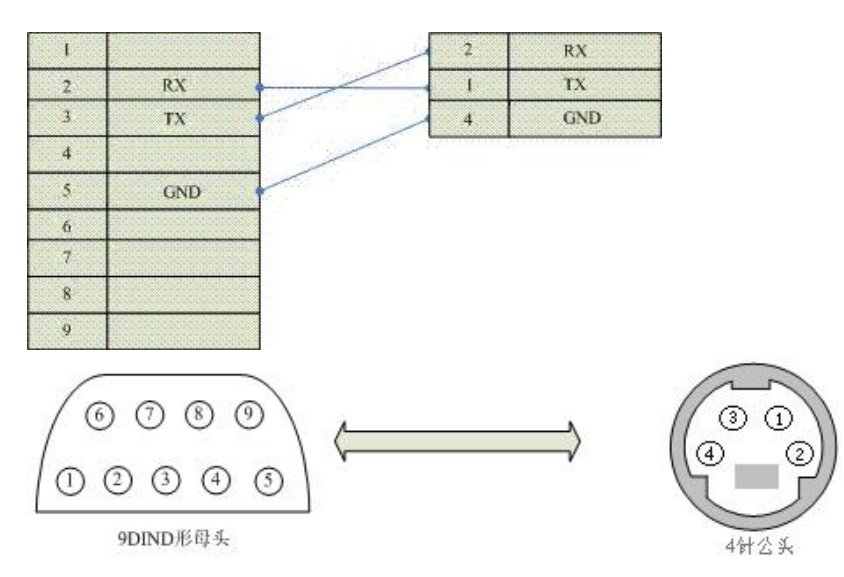

通信电缆型号:CA\_FATEK232

**2.软件设置:**

**PLC 设备地址默认为 1,请设为 1。**

**具体设置请参阅永宏 FACON 公司的相关技术手册。**

**在触摸屏中推荐定义通讯参数为:**

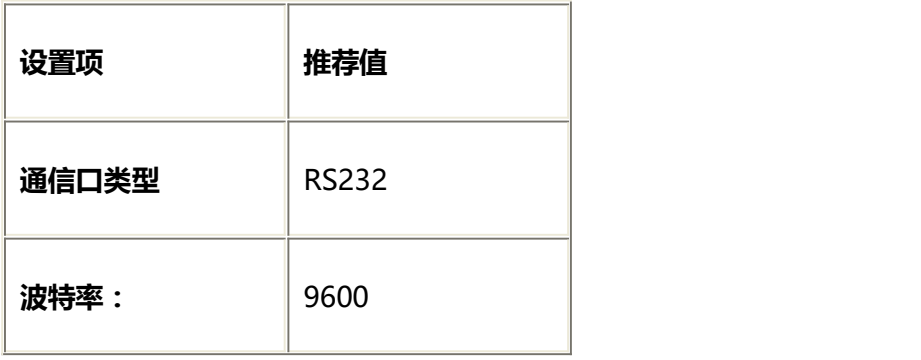

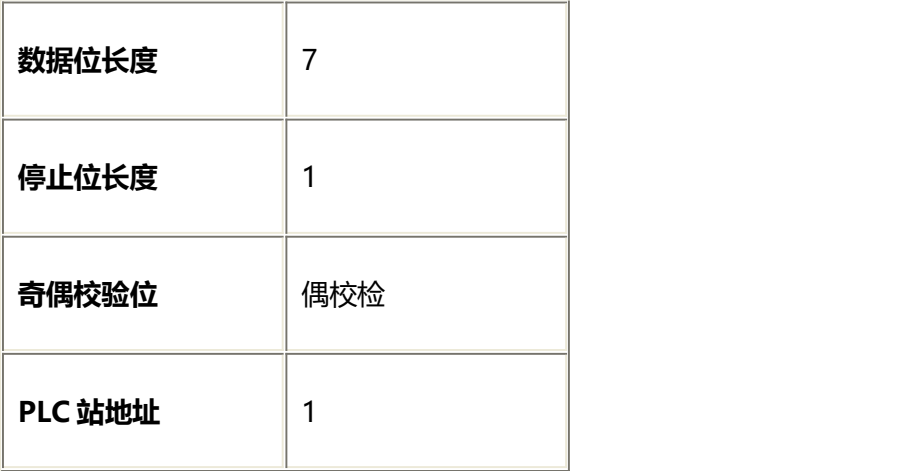

## **FB 系列可操作地址范围:**

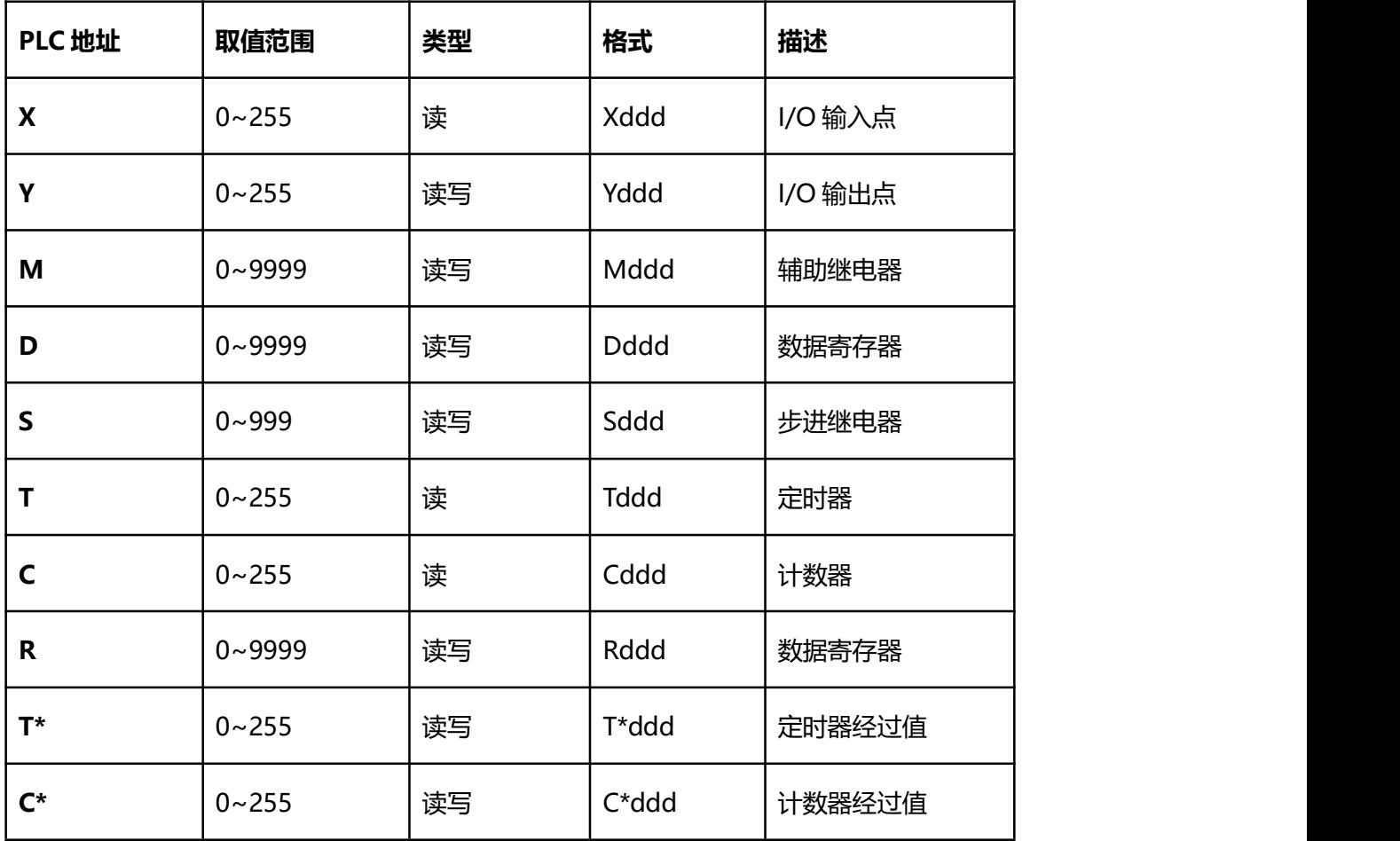

# **B1z/B1 系列可操作地址范围:**

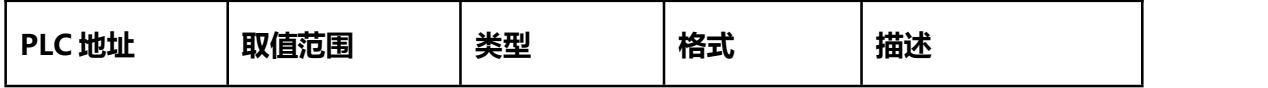

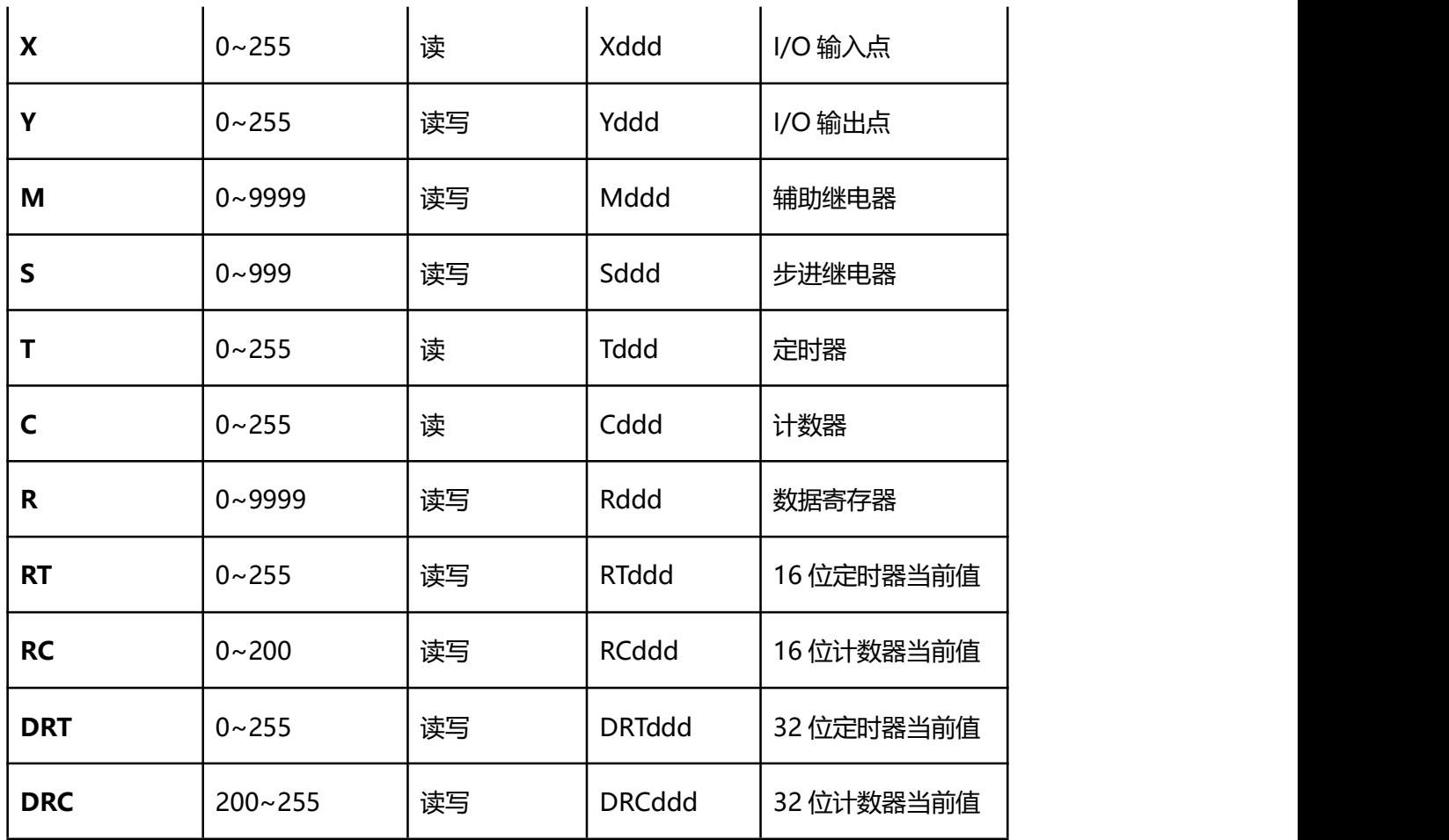

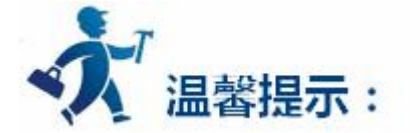

ddd 表示十进制。

不同的 PLC 型号支持的寄存器有可能不同,以实际 PLC 支持的寄存器为准。

1: 通信故障分析:

<1>.无法建立通信连接

- (1):检查 PLC 是否上电。
- (2):是否使用通信电缆。
- (3):通信参数设置是否正确。

(4):检查对某一寄存器的操作是否超出范围。

(5):是否选择了正确的通信口。

<2>.通讯不可靠如何排除。

通信不可靠(不稳定)若通信状态时而为 0, 时而为 1, 表示通信不可靠, 原因可能有: 通信距离太远, RS422 一般通讯不超过 500 米, RS232 通讯不超过 15 米。

2: 若保证 PLC 无问题, 用编程软件能与 PLC 连接, 则请与深圳显控联系。

# **4.6.18** 海为 **S/H** 系列 **PLC** 设备驱动

本设备驱动用于 Samkoon 系列触摸屏读写海为 S/H 系列 PLC 寄存器的数据或状态。通过触摸屏中的 串行口设备与海为 S/H 系列的编程口建立起串行通讯连接, 从而达到操作 PLC 设备的目的。使用本驱动前, 请先阅读通讯单元和 PLC 设备的有关技术说明书。支持的 PLC 型号有 S 和 H 两个系列。采用不同的 PLC 的 时候应该在配置中选取和设备型号一致的 PLC。

#### **如何建立与海为 S/H 系列 PLC 的连接:**

**1.硬件连接**

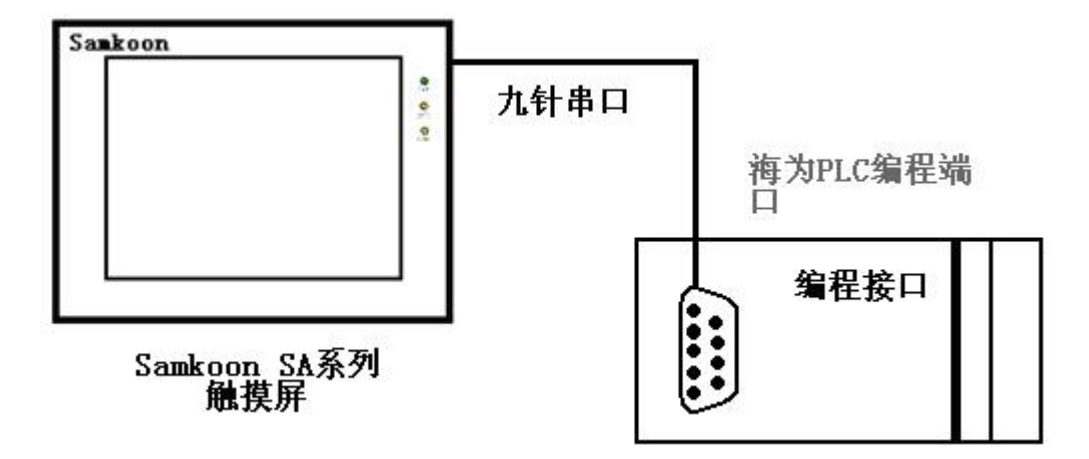

#### 与 PLC 编程端口连接

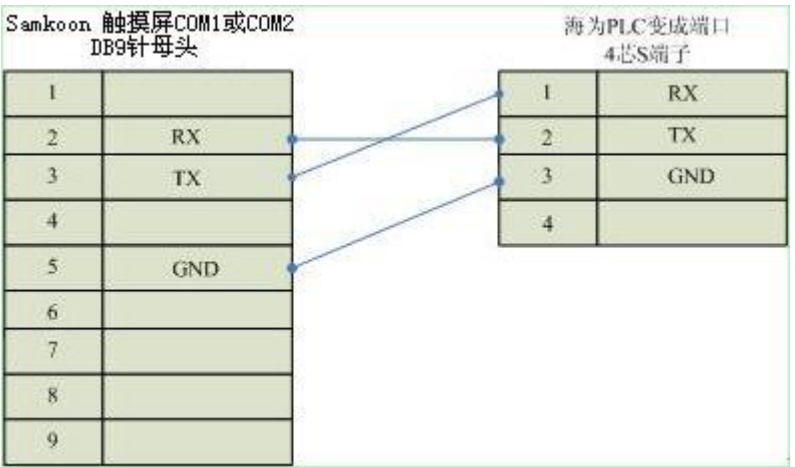

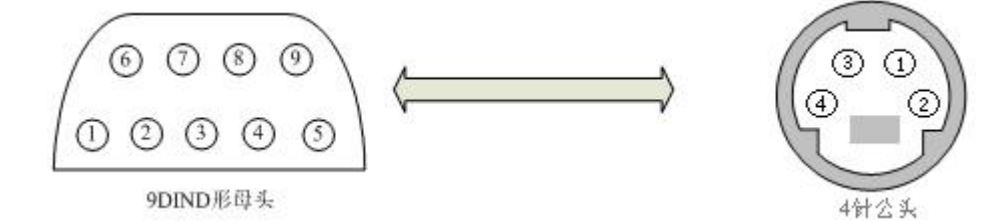

通信电缆型号:CA\_HW

**2.软件设置:**

**PLC 设备地址默认为 1,请设为 1。**

**具体设置请参阅海为公司的相关技术手册。**

**在触摸屏中推荐定义通讯参数为:**

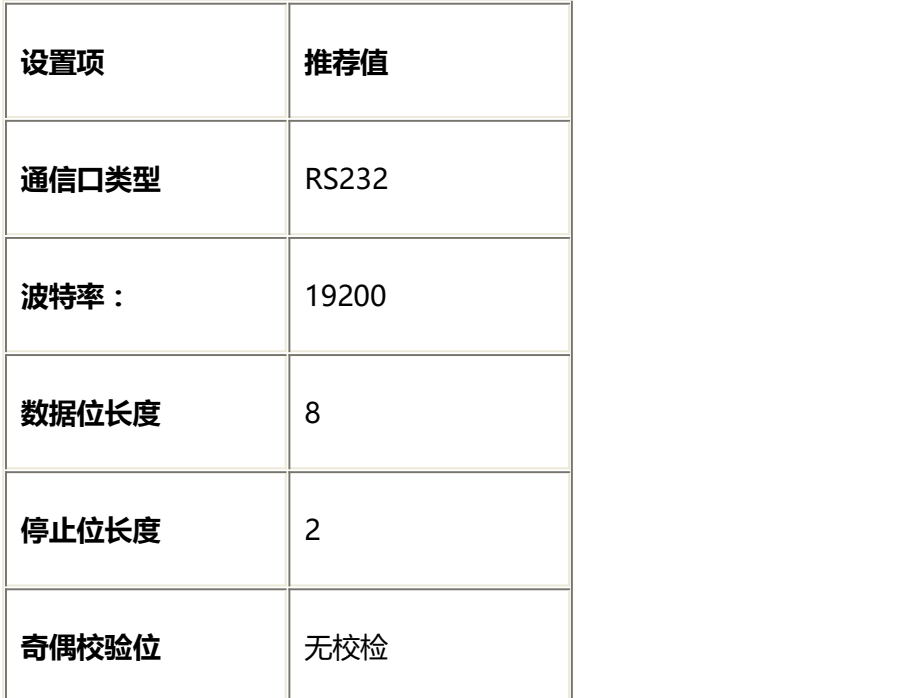

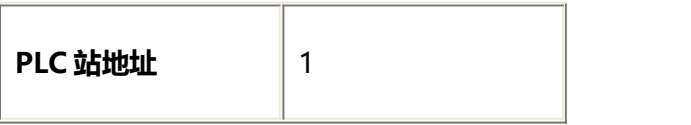

## **可操作地址范围:**

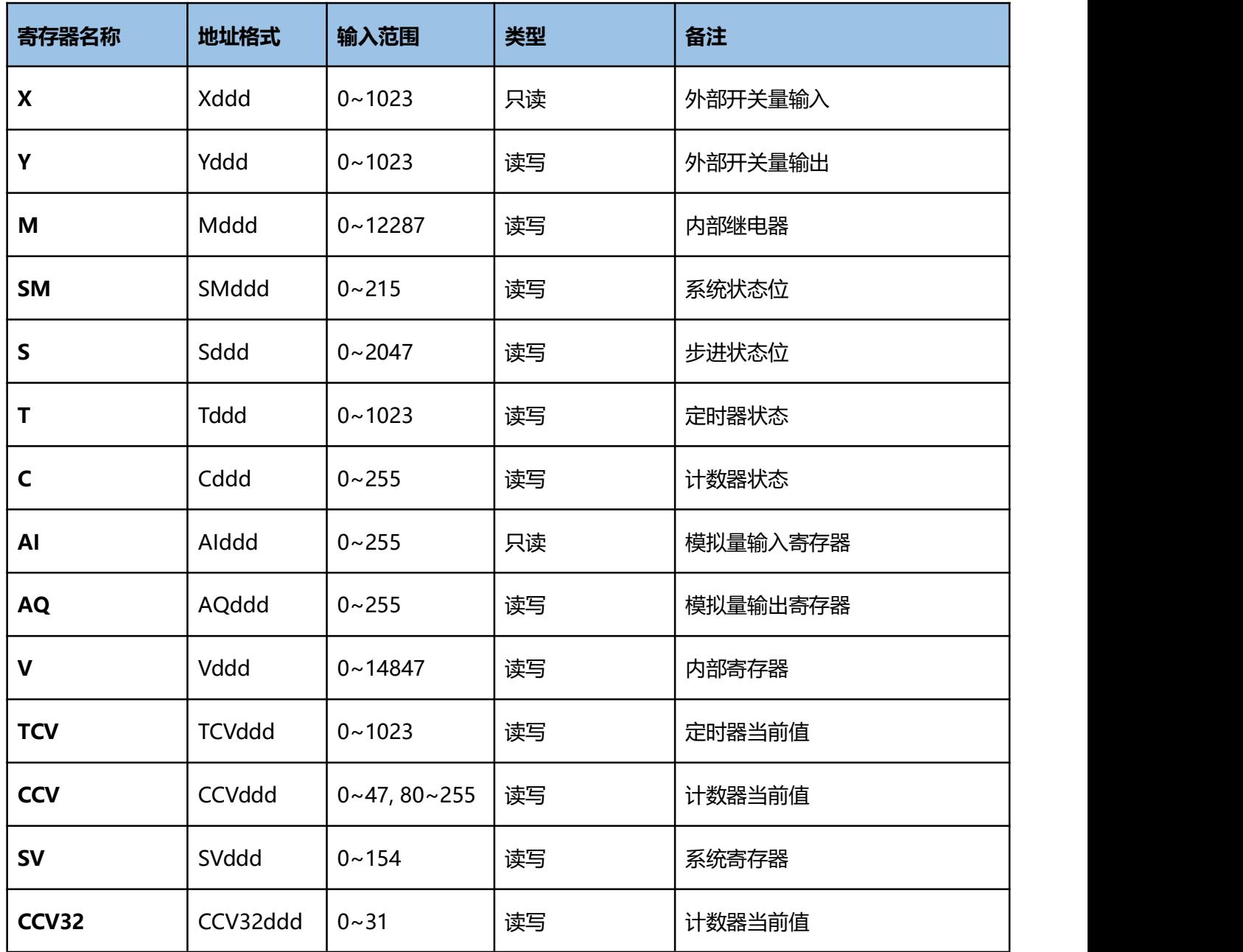

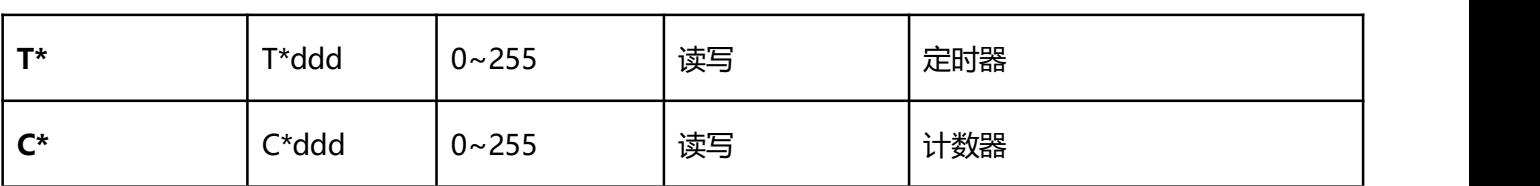

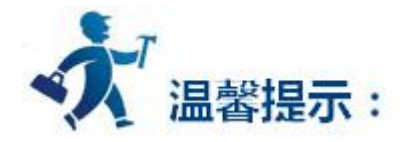

ddd 表示十进制。

不同的 PLC 型号支持的寄存器有可能不同,以实际 PLC 支持的寄存器为准。

- 1: 通信故障分析:
- <1>.无法建立通信连接
	- (1):检查 PLC 是否上电。
	- (2):是否使用通信电缆。
	- (3):通信参数设置是否正确。
	- (4):检查对某一寄存器的操作是否超出范围。
	- (5):是否选择了正确的通信口。

<2>.通讯不可靠如何排除。

通信不可靠(不稳定)若通信状态时而为 0, 时而为 1, 表示通信不可靠, 原因可能有: 通信距离太远,

RS422 一般通讯不超过 500 米,RS232 通讯不超过 15 米。

2: 若保证 PLC 无问题, 用编程软件能与 PLC 连接, 则请与深圳显控联系。

# **4.6.19** 德维森 **V80** 系列 **PLC** 设备驱动

本设备驱动用于 Samkoon 系列触摸屏读写德维森 V80 系列 PLC 寄存器的数据或状态。使用标准的 MODBUS RTU 协议。通过触摸屏中的串行口设备与德维森 V80 系列 PLC 的编程口建立起串行通讯连接, 从而达到操作 PLC 设备的目的。使用本驱动前,请先阅读通讯单元和 PLC 设备的有关技术说明书。支持的 德维森 PLC 型号有:V80 系列。采用不同的 PLC 的时候应该在配置中选取和设备型号一致的 PLC。

#### **如何建立与 PLC 的连接:**

#### **1.硬件连接**

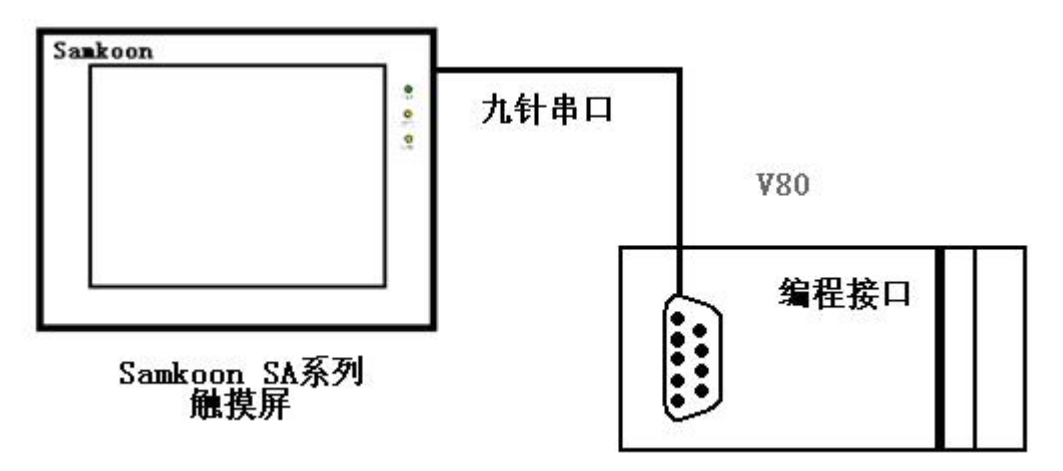

#### 通过通信电缆与 PLC 的 232 编程端口连接

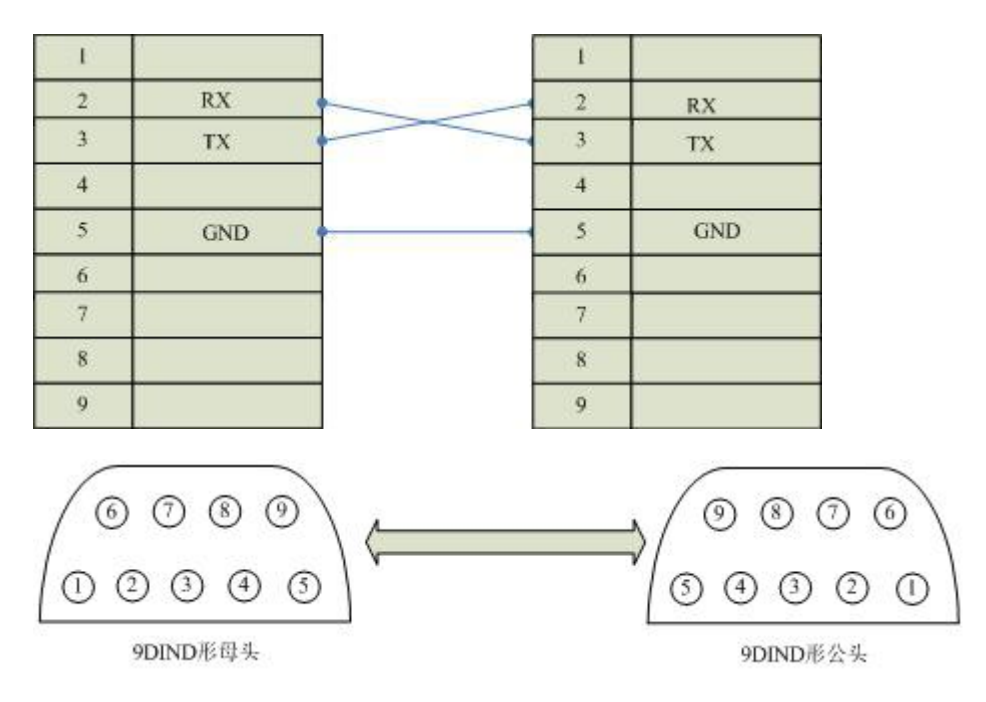

通信电缆型号:CA\_DWS

**2.软件设置:**

**PLC 的通信模式必需设置为 RTU 模式,站地址要与触摸屏设置一致。具体设置请参考德维森 PLC 的相**

**关技术手册。**

**PLC 通信参数请与触摸屏中设置一致。**

**在触摸屏中推荐定义通讯参数为:**

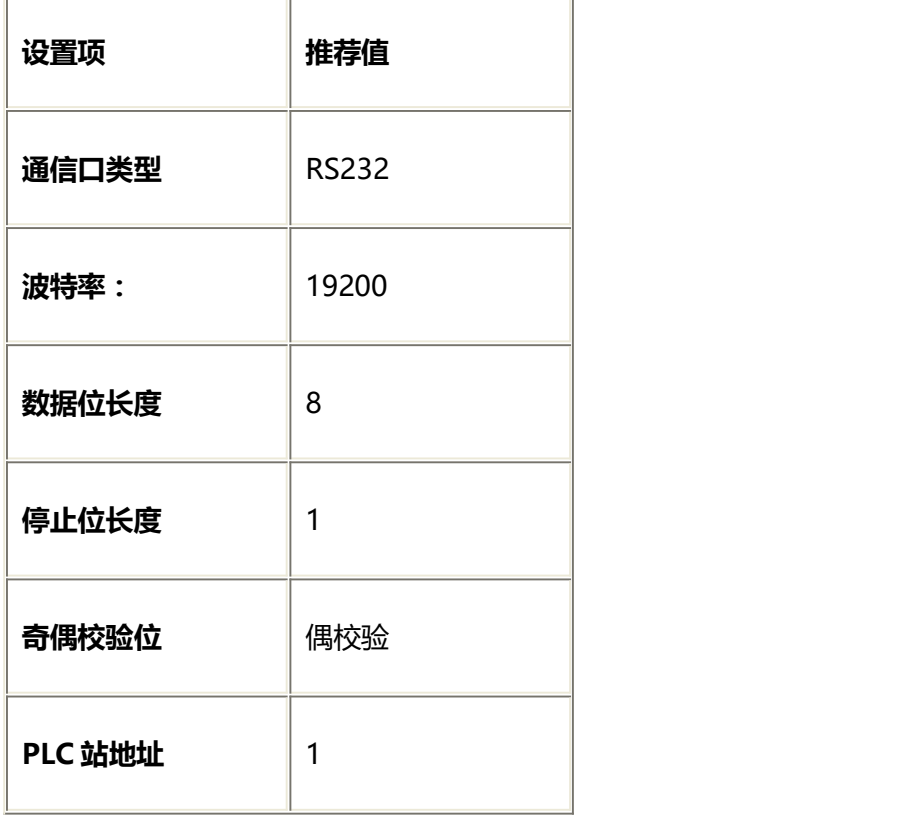

### **可操作地址范围:**

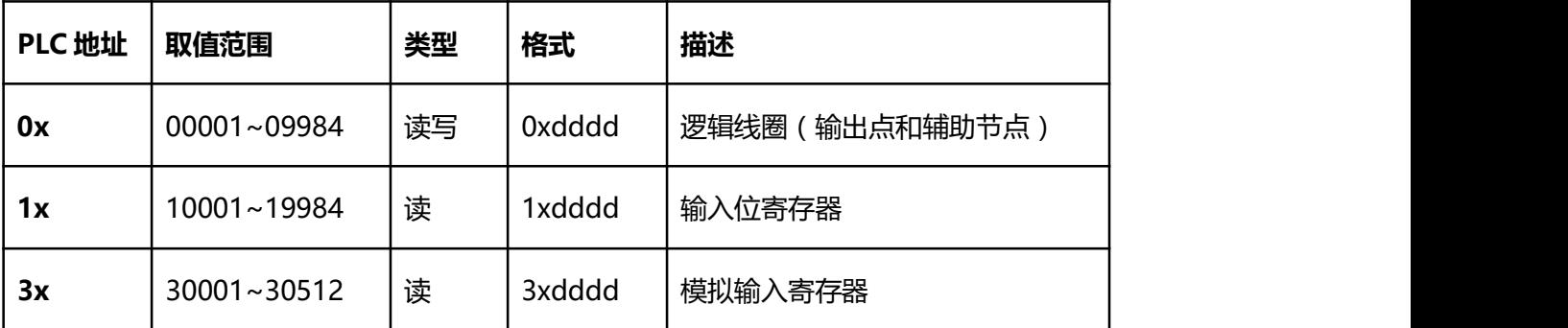

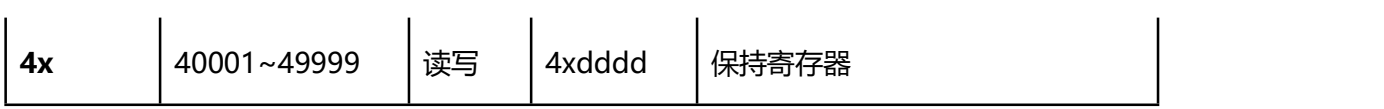

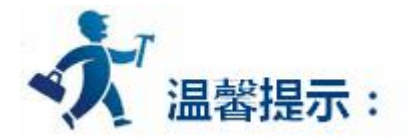

dddd 表示十进制。

不同的 PLC 型号支持的寄存器有可能不同,以实际 PLC 支持的寄存器为准。

1: 通信故障分析:

- <1>.无法建立通信连接
	- (1):检查 PLC 是否上电。
	- (2):是否使用通信电缆。
	- (3):通信参数设置是否正确。
	- (4):检查对某一寄存器的操作是否超出范围。
		- (5):是否选择了正确的通信口。

<2>.通讯不可靠如何排除。

通信不可靠(不稳定)若通信状态时而为 0, 时而为 1, 表示通信不可靠, 原因可能有: 通信距离太远,

RS422 一般通讯不超过 500 米,RS232 通讯不超过 15 米。

2: 若保证 PLC 无问题, 用编程软件能与 PLC 连接, 则请与深圳显控联系。

# **4.6.20 ModBus Controller** 设备驱动

本设备驱动用于 Samkoon 系列触摸屏读写 ModBus Controller 寄存器的数据或状态。使用标准的

MODBUS RTU 协议。通过触摸屏中的串行口设备与 ModBus Controller 的通讯口建立起串行通讯连接,

从而达到操作该控制器 设备的目的。使用本驱动前,请先阅读通讯单元和控制器设备的有关技术说明书。

支持的所有支持 ModBus RTU 协议的控制器。

## **如何建立与 ModBus Controller 的连接:**

**1.硬件连接**

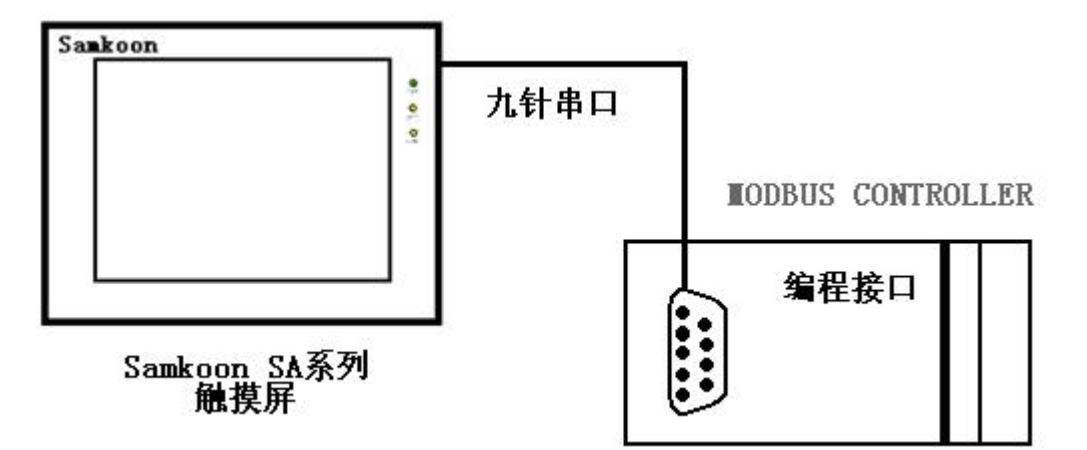

ModBus RS232 端口

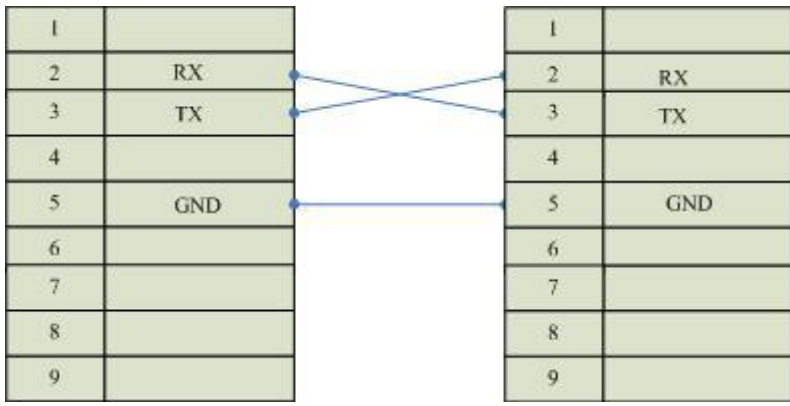

ModBus RS422 端口

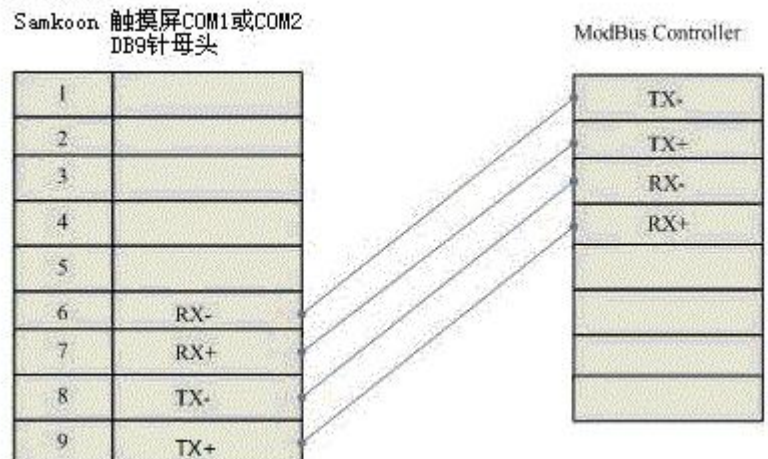

ModBus RS485 端口

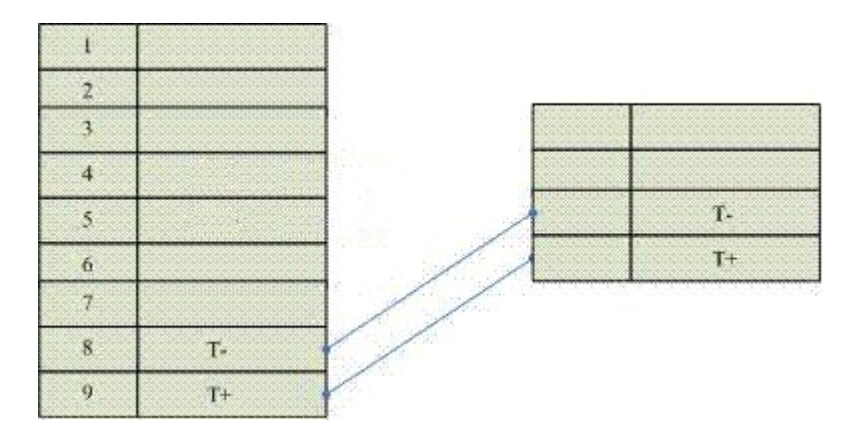

**2.软件设置:**

GENERATORSATORIANIA

**PLC 的通信模式必需设置为 RTU 模式,站地址要与触摸屏设置一致。具体设置请参考施耐德提供的关**

**于 ModBus RTU 协议相关技术手册。**

**PLC 通信参数请与触摸屏中设置一致。**

**在触摸屏中推荐定义通讯参数为:**

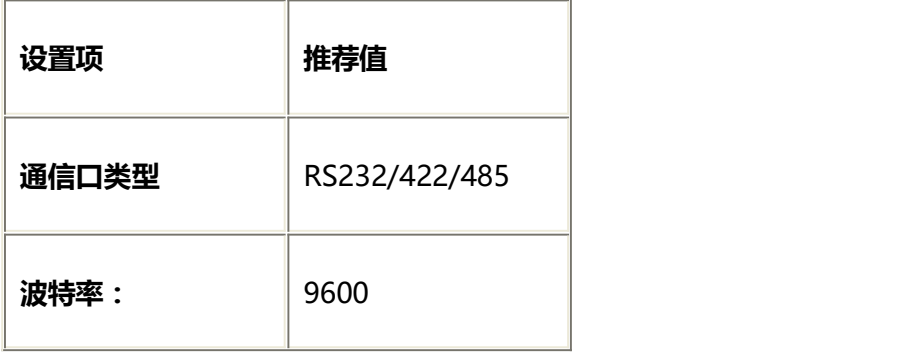

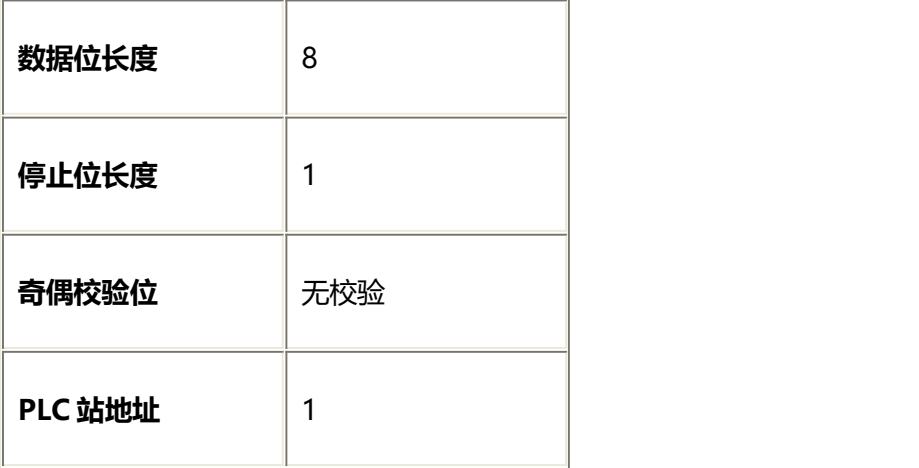

## **可操作地址范围:**

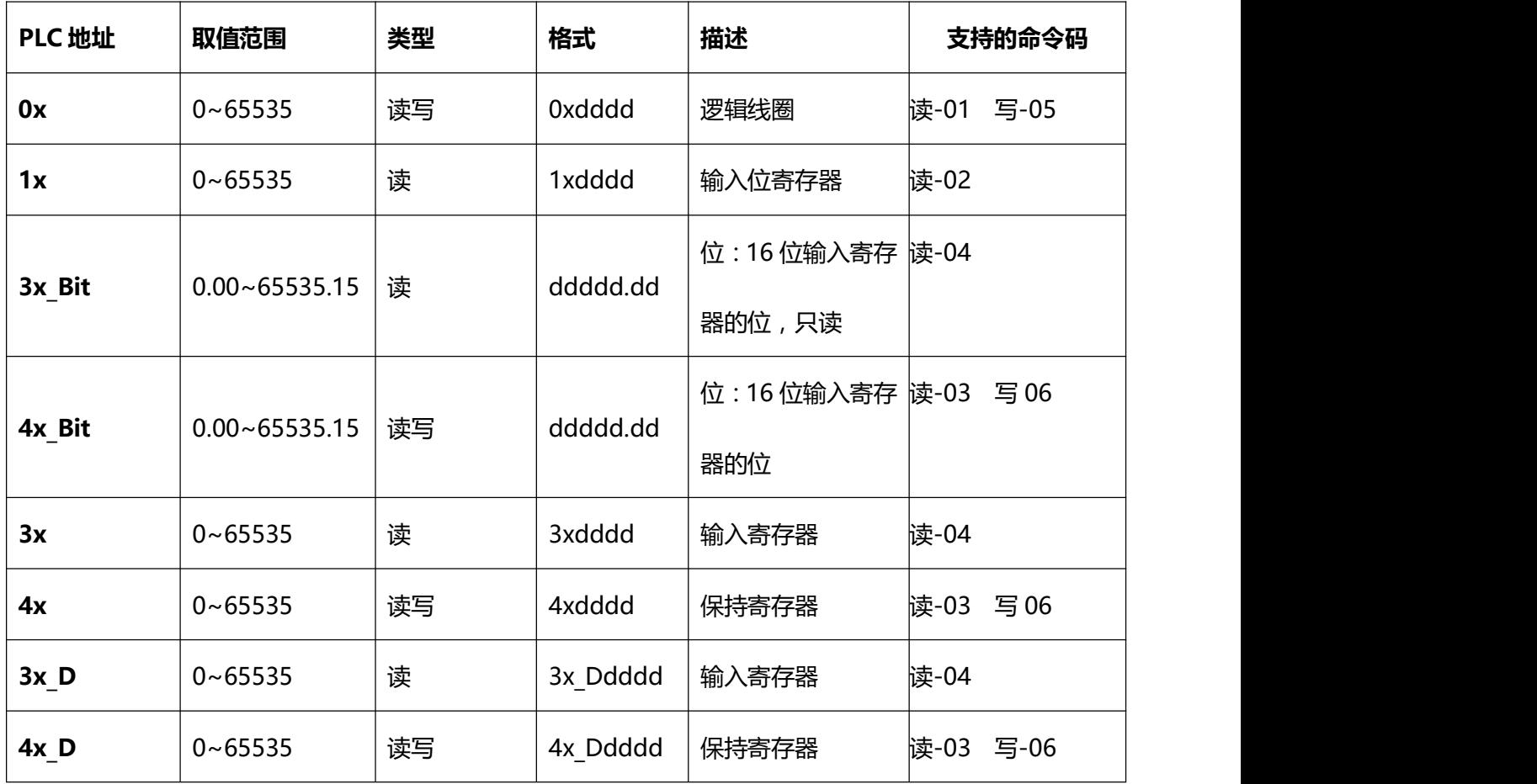

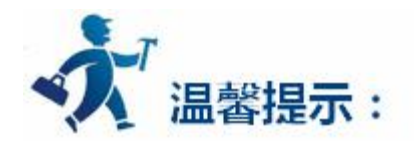

dddd 表示十进制,3x D、4x D 仅限 32 位数使用,高 16 位在前,低 16 位在后。

不同的控制器型号支持的寄存器有可能不同,以实际控制器支持的寄存器为准。

ModBus RTU Special 协议没有 0x06 功能码。

#### **1:通信故障分析:**

<1>.无法建立通信连接

- 1:检查控制器是否上电。
- 2:是否使用通信电缆。
- 3:通信参数设置是否正确。
- 4:是否选择了正确的通信口。
- 5:检查对某一寄存器的操作是否超出范围。

#### **<2>.通讯不可靠如何排除。**

**通信不可靠(不稳定)若通信状态时而为 0,时而为 1,表示通信不可靠,原因可能有:**

**1:通信距离太远,一般不超过 500 米,**

**2:若保证 PLC 无问题,用编程软件能与 PLC 连接,则请与深圳显控联系。**

**附录:**

**标准 modbus 支持的命令码一览表:**

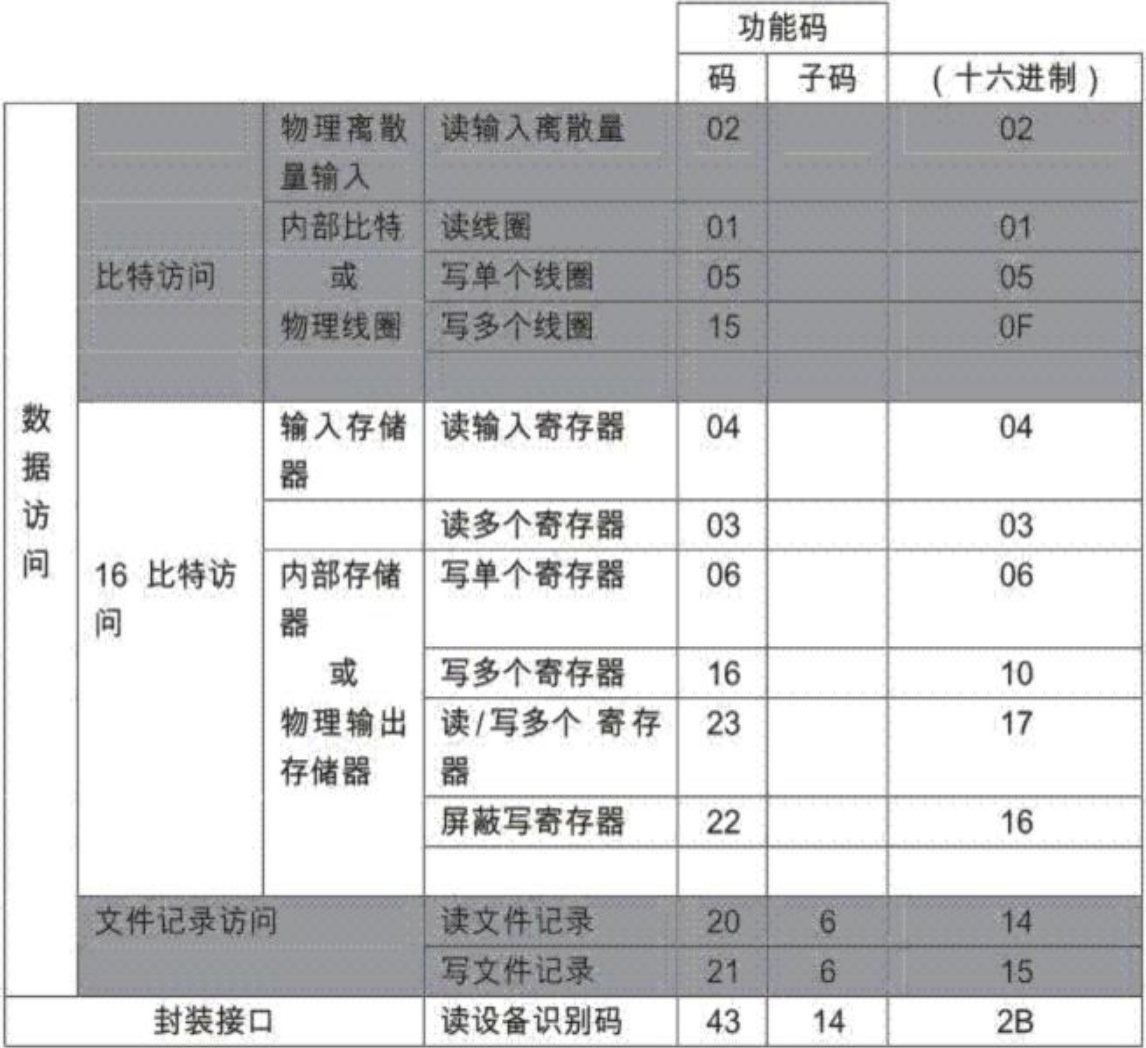

## **功能码描述:**

## **01 (0x01)读线圈**

请求响应

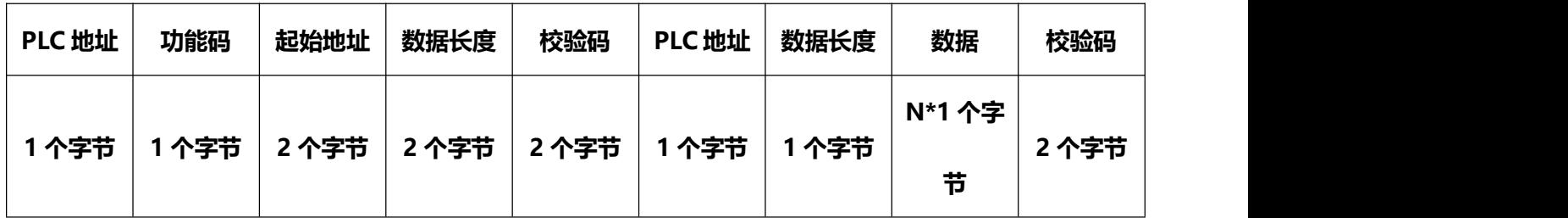

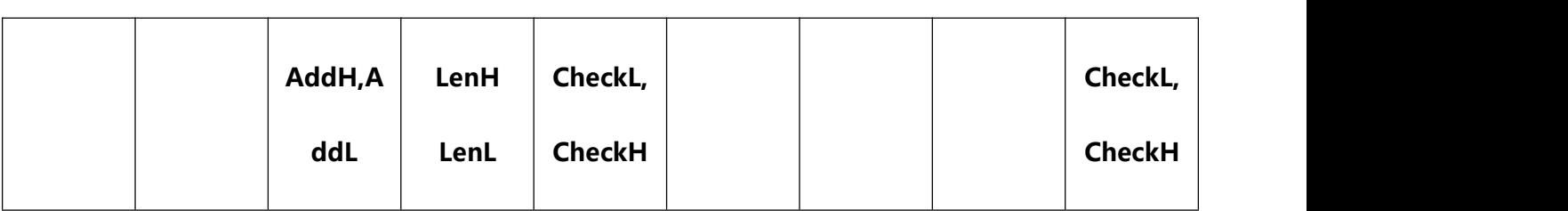

## **实例(去掉 PLC 地址和校验):**请求读离散量输出 20-38

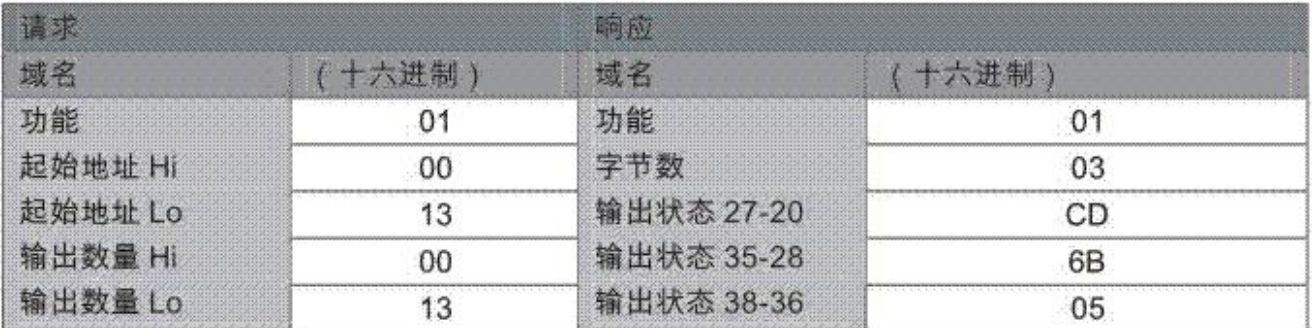

## **02 (0x02) 读离散量输入**

请求响应

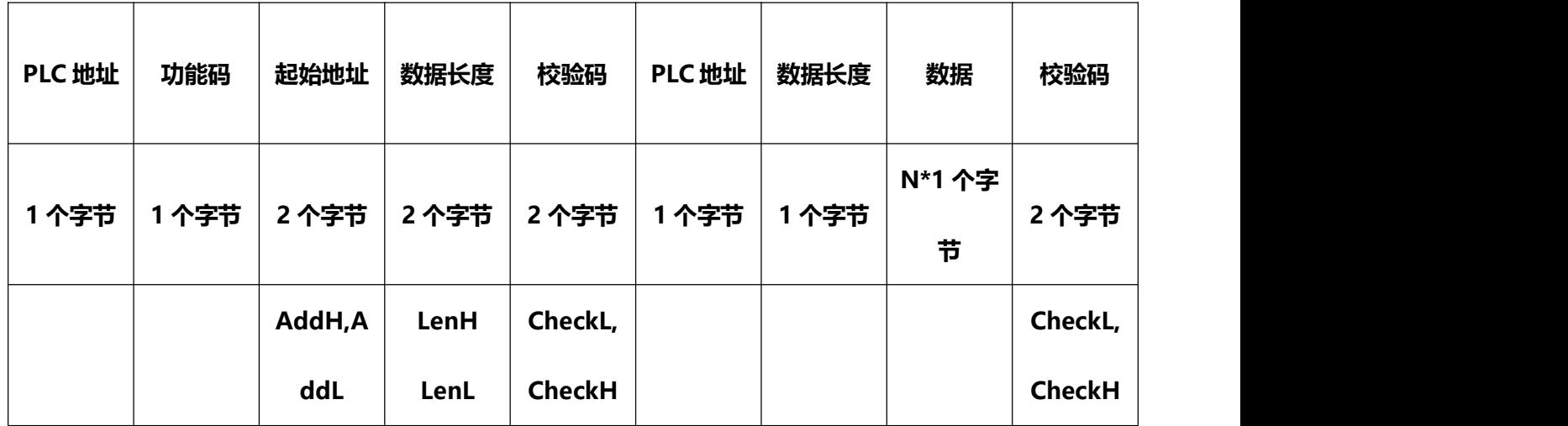

**实例(去掉 PLC 地址和校验):**请求读取离散量输入 197-218 的实例

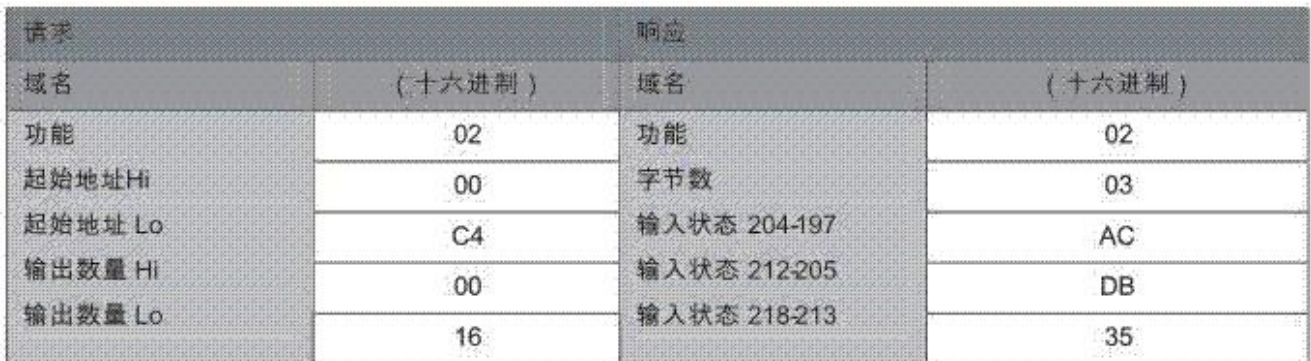

## **03 (0x03) 读保持寄存器**

请求响应

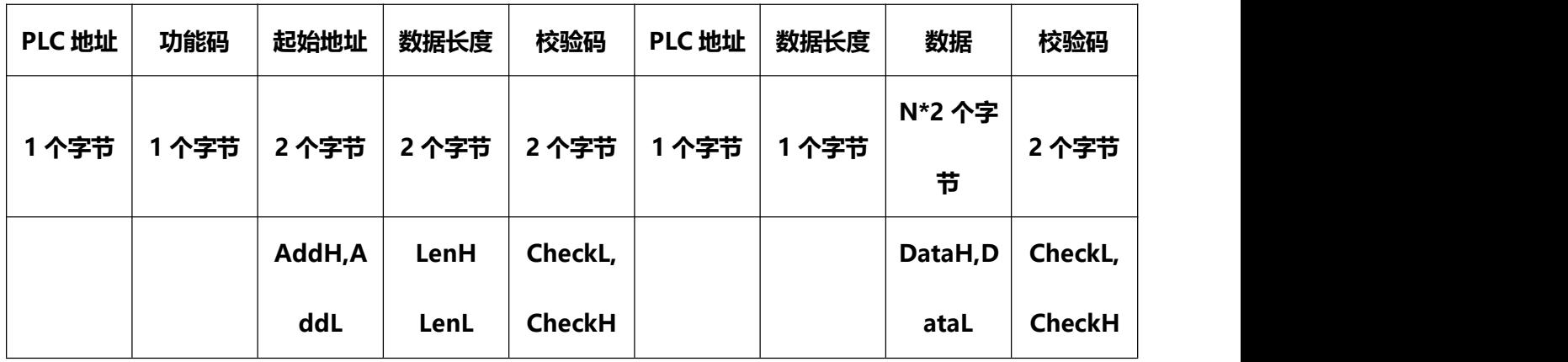

## **实例(去掉 PLC 地址和校验):**请求读寄存器 108-110 的实例

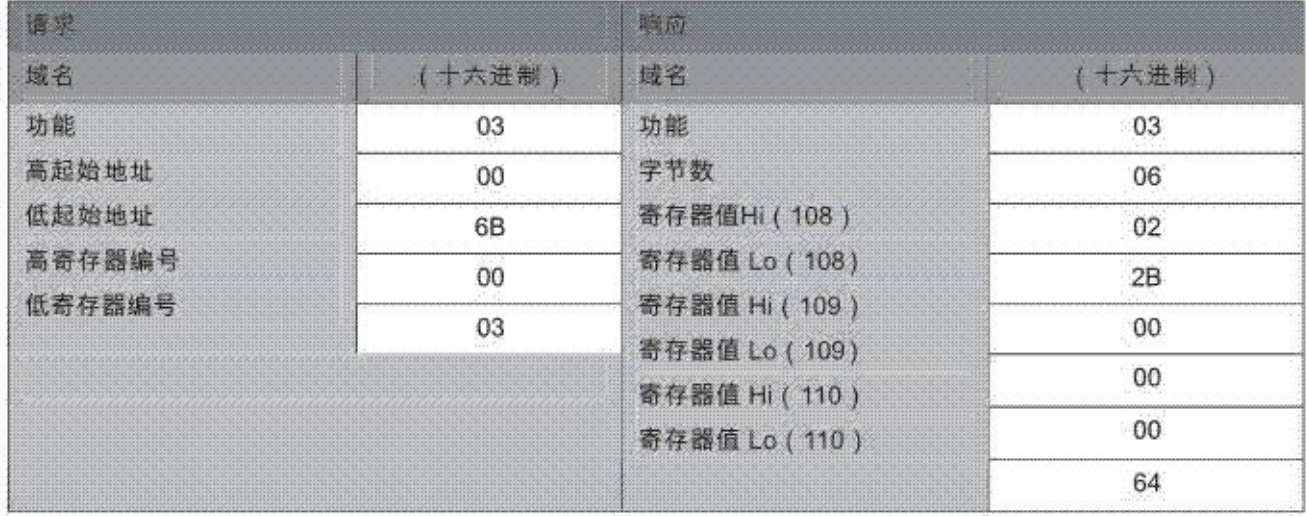

**04 (0x04) 读输入寄存器**

请求响应

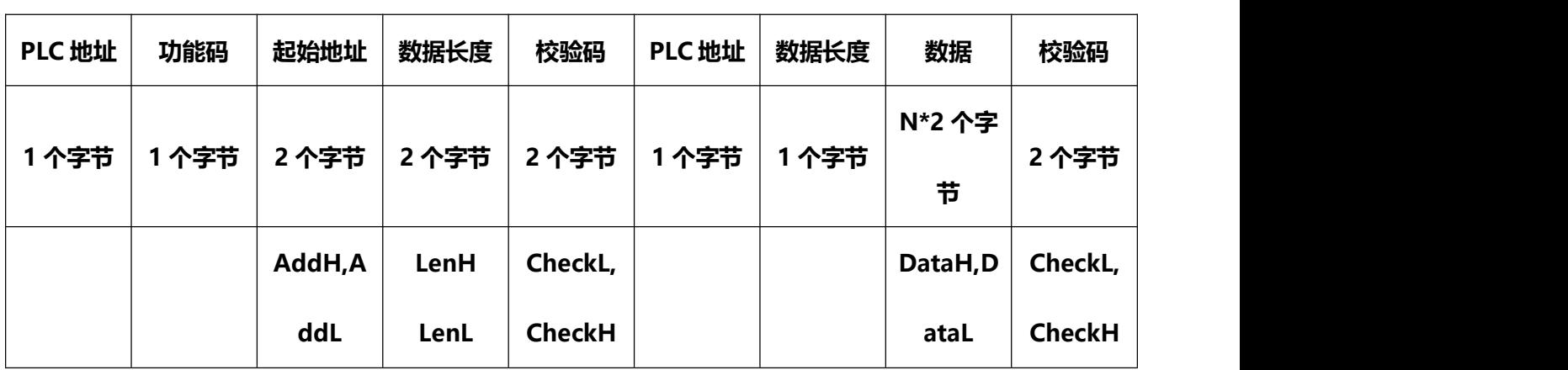

#### **实例(去掉 PLC 地址和校验):**请求读输入寄存器 9 的实例

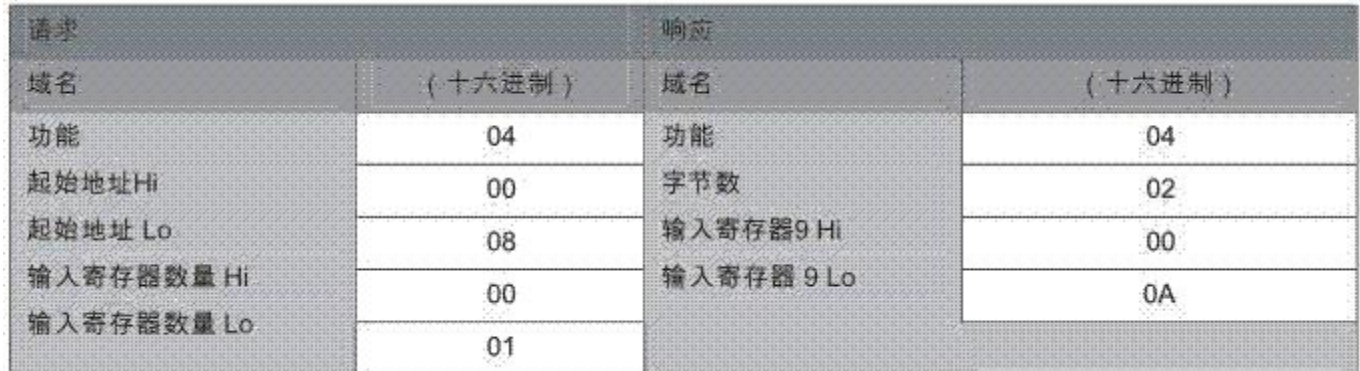

## **05 (0x05)写单个线圈**

请求响应

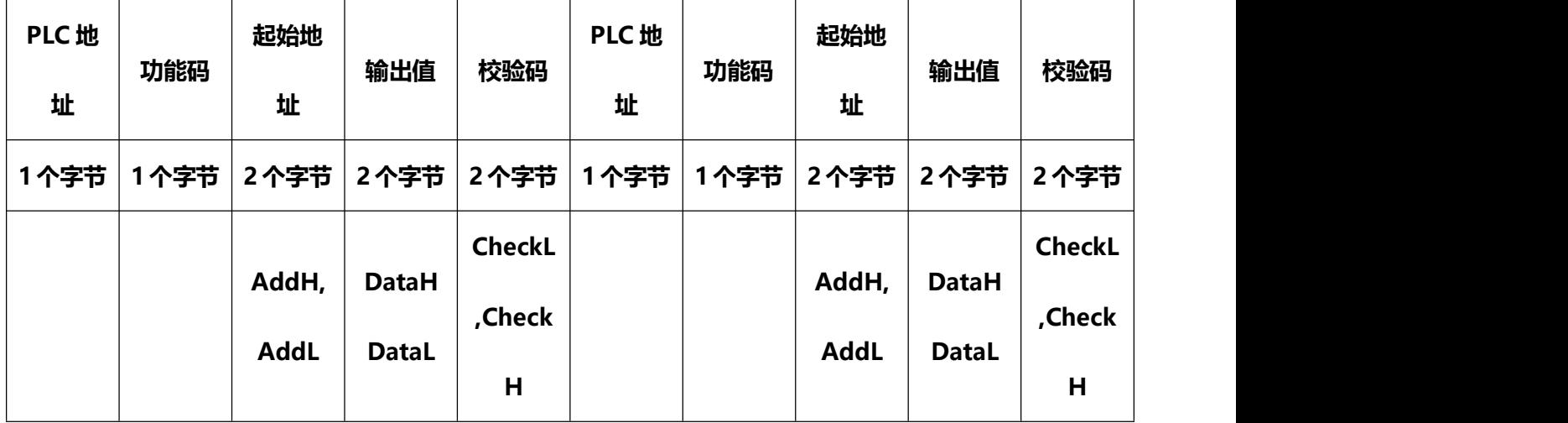

**实例(去掉 PLC 地址和校验):**请求写线圈 173 为 ON 的实例

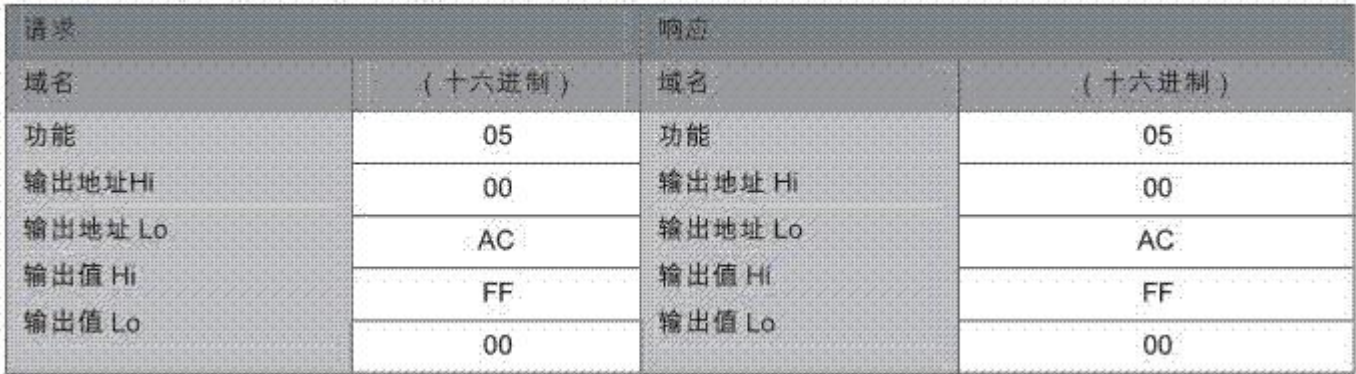

## **06 (0x06)写单个寄存器**

请求响应

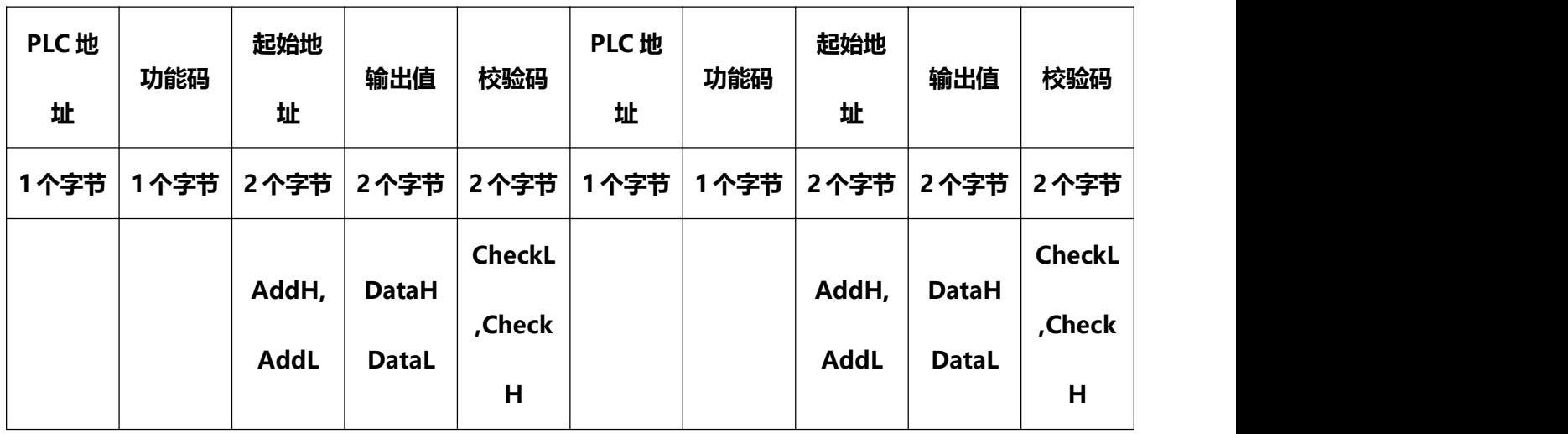

## **实例(去掉 PLC 地址和校验):**请求将十六进制 00 03 写入寄存器 2 的实例

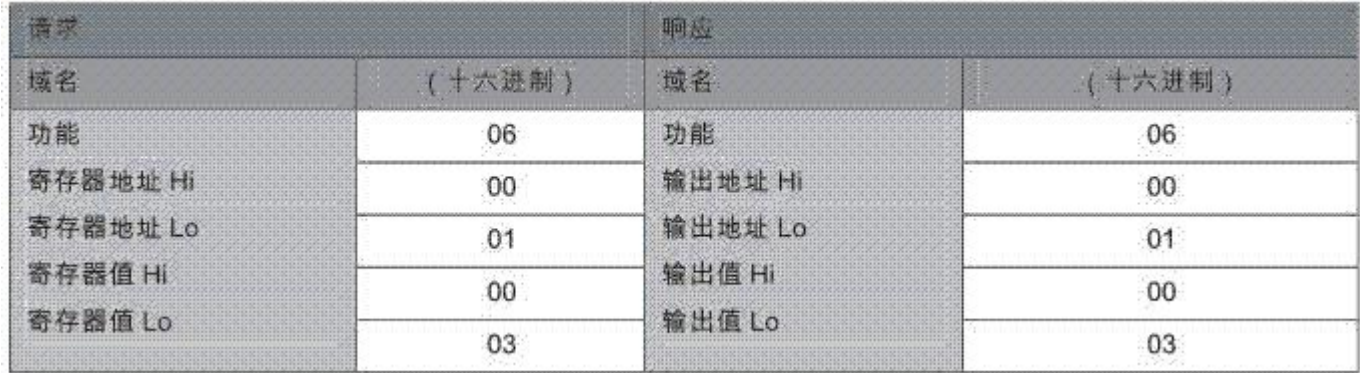

◆ 出错异常返回命令码:

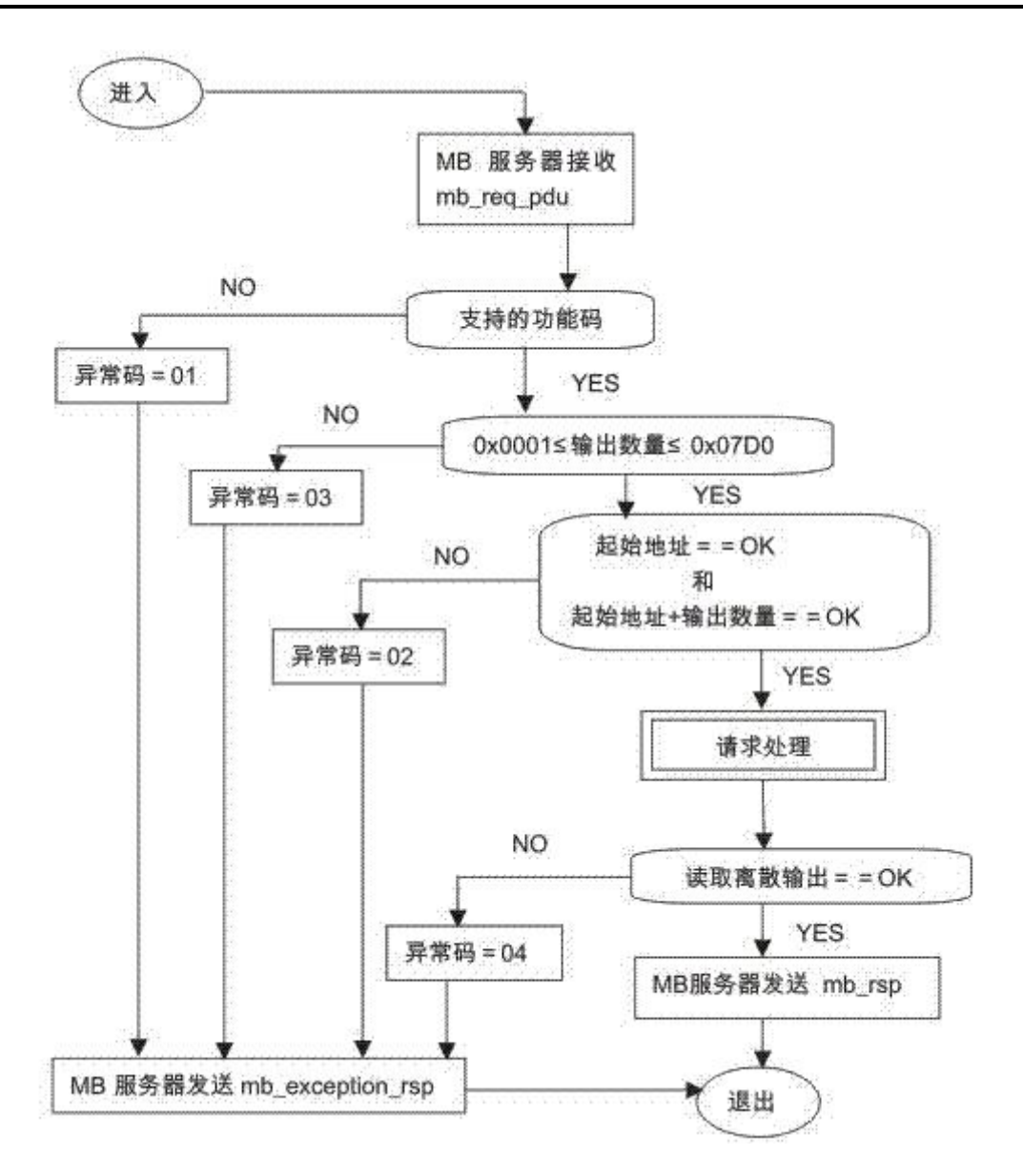

**返回错误数据包格式:**

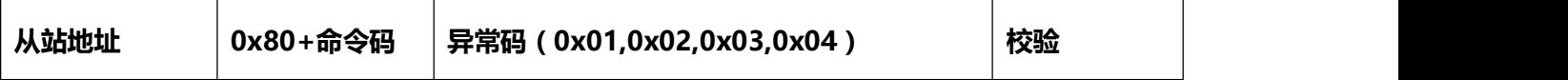

# **4.6.21** 英威腾 **IVC1** 系列 **PLC** 驱动

本设备驱动用于 Samkoon 系列触摸屏读写英威腾 IVC1 系列 PLC 寄存器的数据或状态。通过触摸屏中 的串行口设备与英威腾 IVC1 系列 PLC 的编程口建立起串行通讯连接,从而达到操作 PLC 设备的目的。使用 本驱动前,请先阅读通讯单元和 PLC 设备的有关技术说明书。

#### **1. 硬件连接**

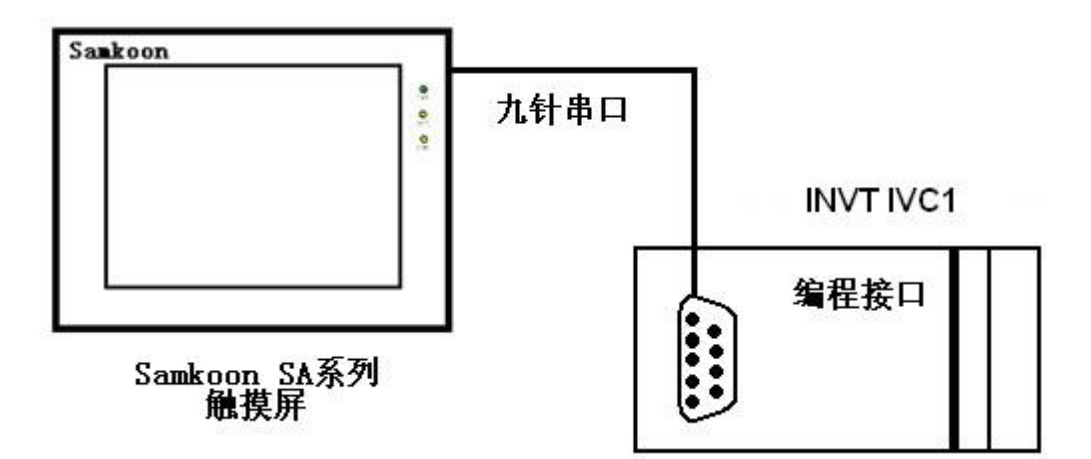

### **2.软件设置:**

PLC 的通信模式,站地址要与触摸屏设置一致。具体设置请参阅英威腾公司的相关技术手册。 在触摸屏中推荐定义通讯参数为:

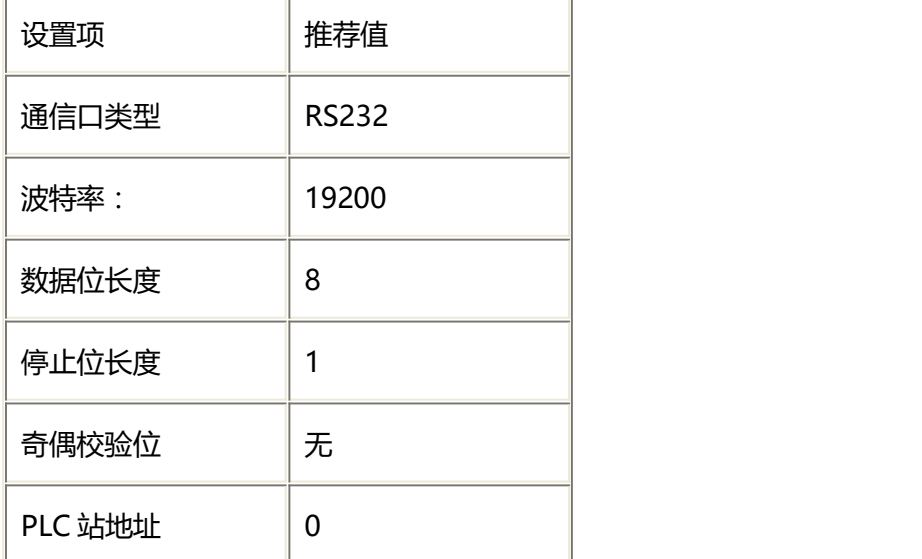

## IVC1 系列 PLC 元件的 Modbus 协议地址见下表:

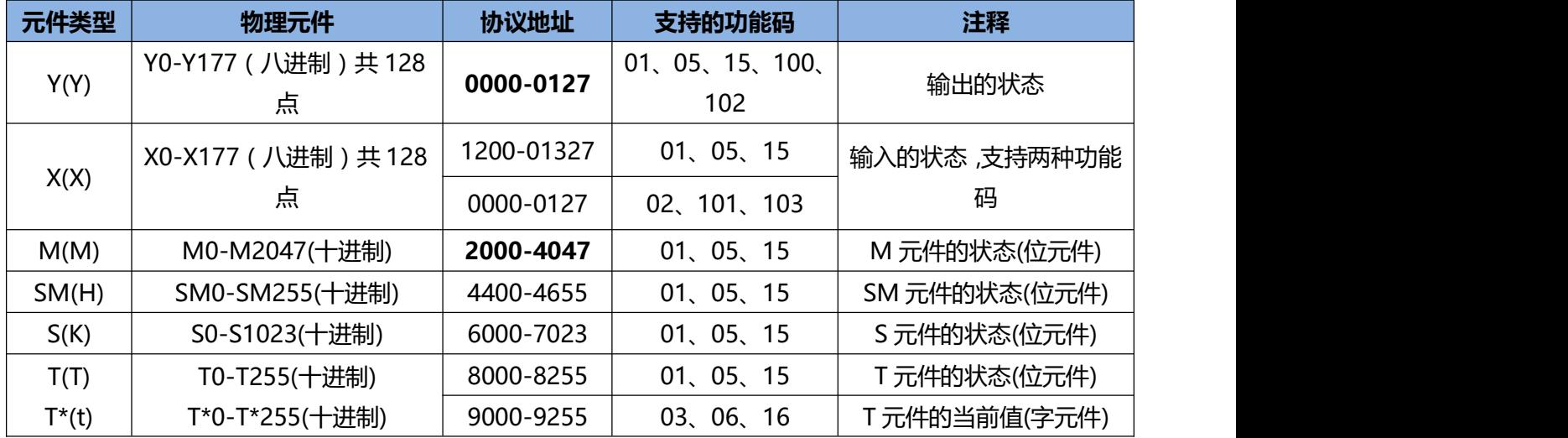

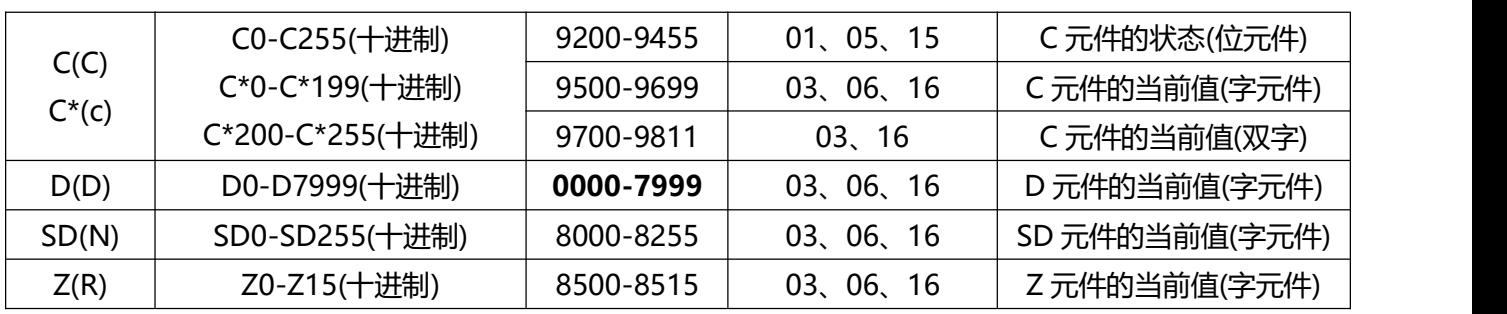

各功能码支持的最大元件数:

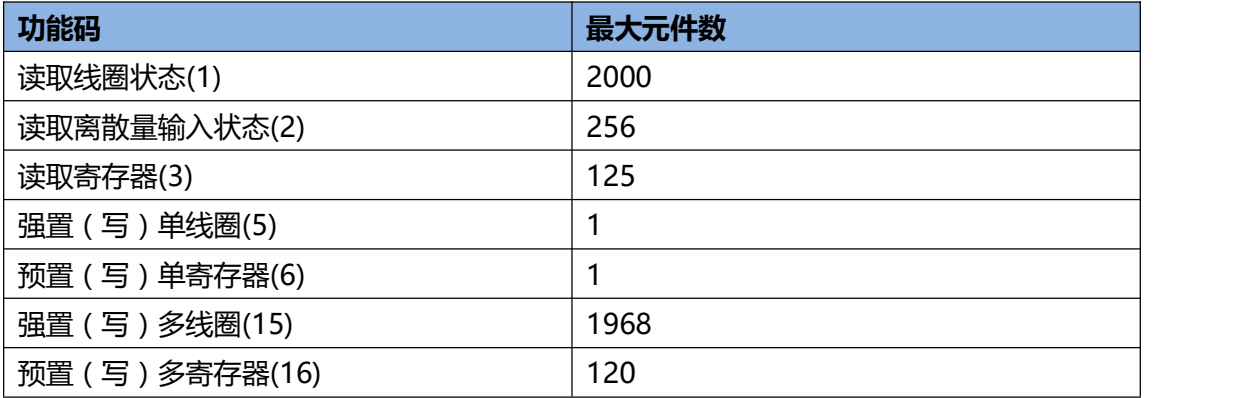

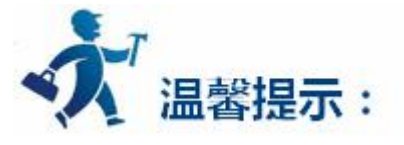

不同的 PLC 型号支持的寄存器有可能不同,以实际 PLC 支持的寄存器为准。

1: 通信故障分析:

<1>.无法建立通信连接

- (1):检查 PLC 是否上电。
- (2):是否使用通信电缆。
- (3):通信参数设置是否正确。
- (4):检查对某一寄存器的操作是否超出范围。

<2>.通讯不可靠如何排除。

通信不可靠(不稳定)若通信状态时而为 0, 时而为 1, 表示通信不可靠, 原因可能有: 通信距离太远, RS422 一般通讯不超过 500 米,RS232 通讯不超过 15 米。

2: 若保证 PLC 无问题, 用编程软件能与 PLC 连接, 则请与深圳显控联系。

# **4.6.22** 日立(**Hitachi**)**PLC** 设备驱动

本设备驱动用于 Samkoon SA 系列触摸屏读写日立 Hitachi EH 系列 PLC 寄存器的数据或状态。通过

触摸屏的串行口设备与日立 Hitachi EH 系列的编程口建立起串行通讯连接。从而达到操作和监视 PLC 设备 的目的。使用本驱动前,请先阅读通讯单元和 PLC 设备的相关技术说明书。现 Samkoon SA 系列仅支持与 日立 Hitachi EH 系列的 PLC 相通讯。

**如何建立连接:**

**1. 硬件连接:**

通过编程电缆与 PLC 连接, 以下是详细的连接图:

Samkoon SA 系列触摸屏 日立 PLC 编程端口

RS232 端口 RS232 通信端口

D 型母口 **8 针水晶头** 

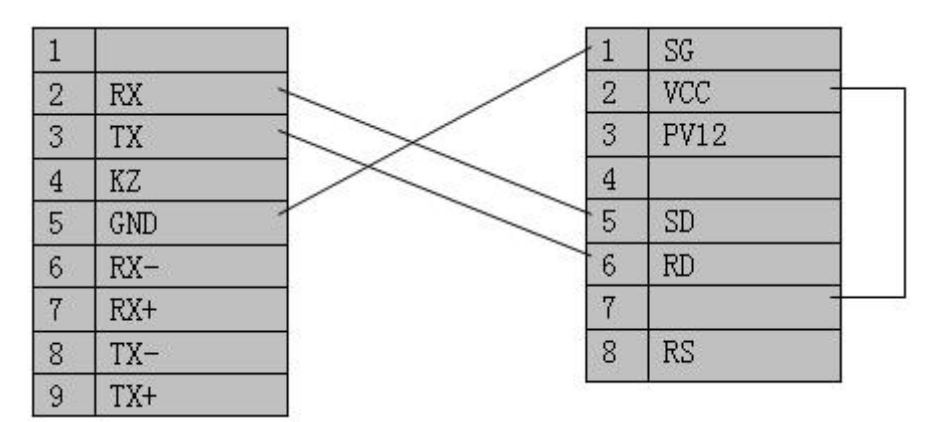

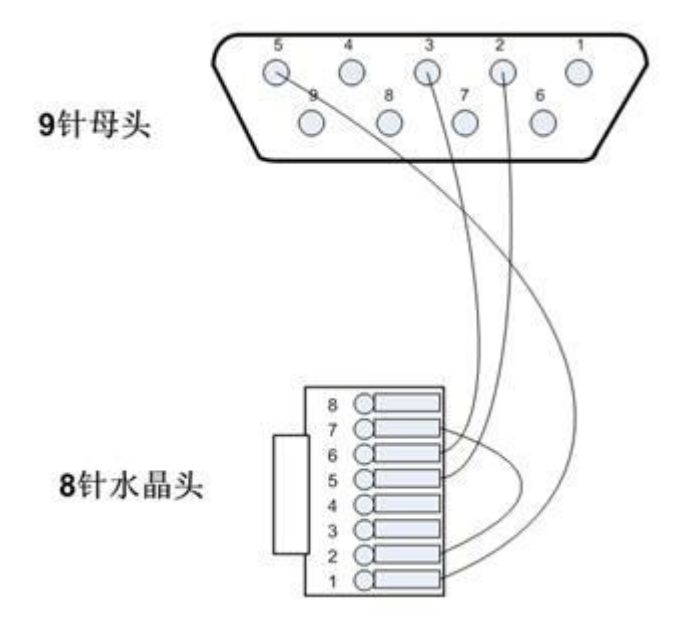

**SamDraw3.2 组态画面编辑软件设置:**

## **2. 参数设置如下表:**

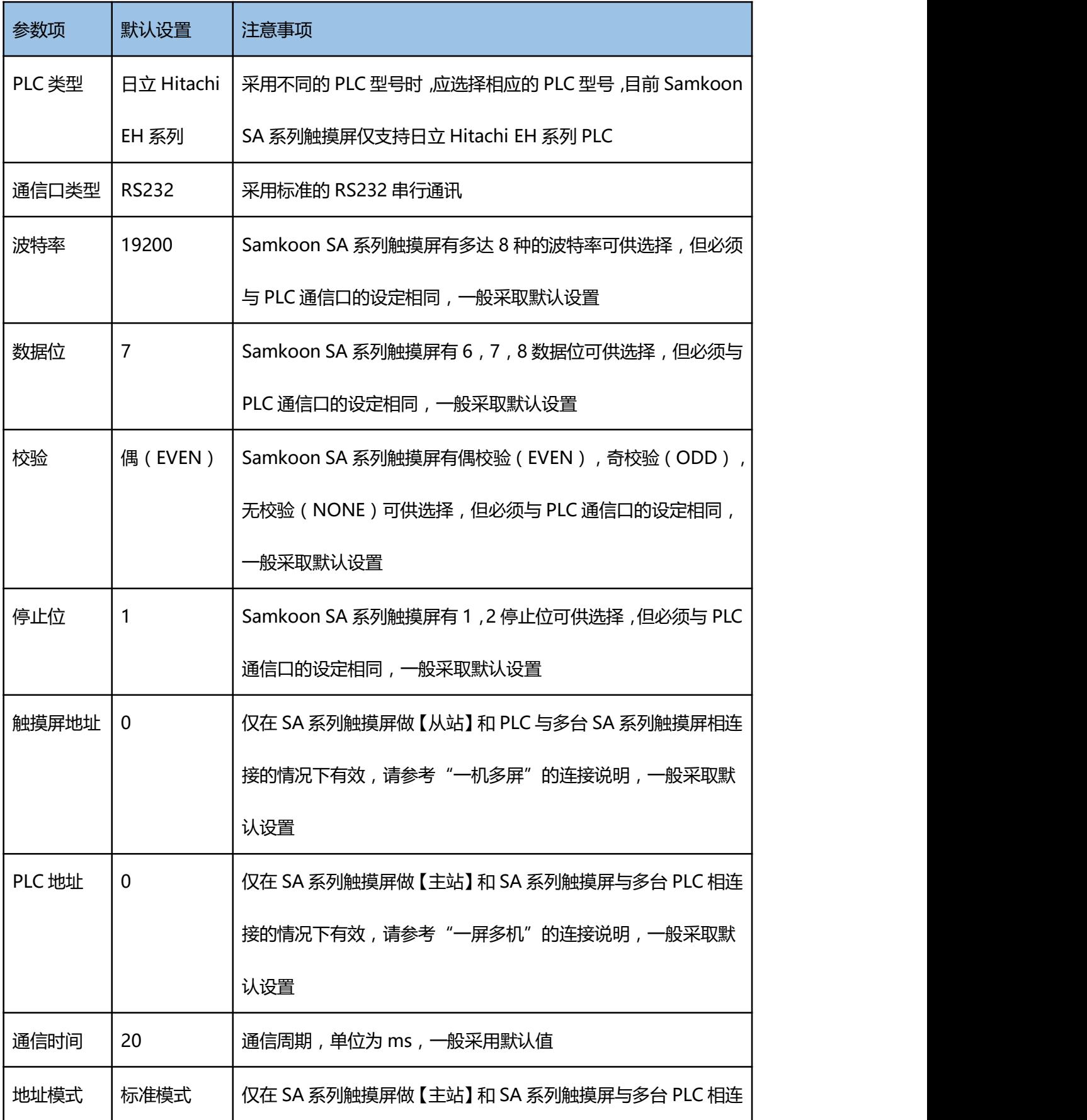

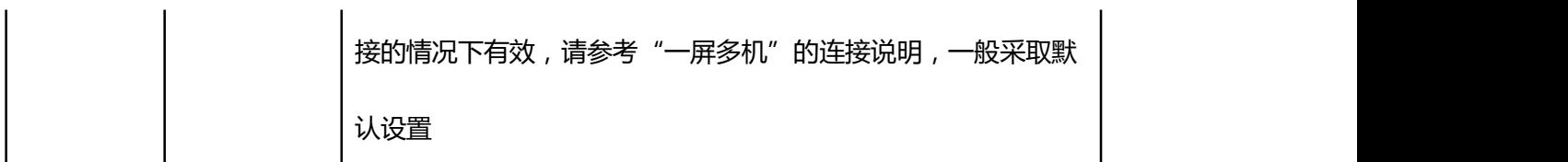

在"设备服务"的下拉菜单下选择"日立 Hitachi"和"EH 系列 PLC",参数设置选项卡内一般采取默 认的参数设置。如若 PLC 的编程通信口设定了参数,则参数设置选项卡的参数也应做相同的变化。

#### **3. 可操作的地址范围:**

可操作地址是以一个日立 Hitachi EH 系列 PLC 与一个 SA 系列触摸屏相连接的情况而定, 如若有扩展 模块或其他特殊情况,请参照日立 Hitachi EH 系列 PLC 使用手册说明,且按以下的 I/O 分配来操作:

#### **插槽 0:X48**

**插槽 1:Y32**

| PLC 地址类型    | 取值范围              | 类型 | 地址格式      | 描述                 |
|-------------|-------------------|----|-----------|--------------------|
| X           | $X0 \sim X12$     | 读  | X hh      | 位外部输入              |
| Y           | $Y100 \sim Y109$  | 读写 | Y hhh     | 位外部输出              |
| $\mathbf R$ | $RO \sim R7C2$    | 读写 | R hhh     | 位内部输入              |
| M           | $MO \sim M4000$   | 读写 | M hhhh    | 位内部输出, 且与 WM 共享位/字 |
| <b>WR</b>   | $WR0 \sim WR1000$ | 读写 | WR hhhh   | 字内部输出              |
| <b>WM</b>   | WM0 ~ WM400       | 读写 | <b>WM</b> | 字内部输出, 且与 M 共享位/字  |
|             |                   |    | hhhh      |                    |

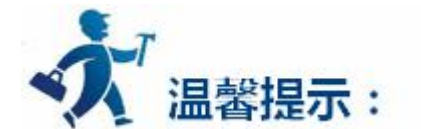

hhh 表示 16 进制。

同的 PLC 型号支持的寄存器有可能不同,以实际 PLC 支持的寄存器为准。

1: 通信故障分析:

<1>.无法建立通信连接

(1):检查 PLC 是否上电。

(2):是否使用通信电缆。

(3):通信参数设置是否正确。

(4):检查对某一寄存器的操作是否超出范围。

<2>.通讯不可靠如何排除。

通信不可靠(不稳定)若通信状态时而为 0, 时而为 1, 表示通信不可靠, 原因可能有: 通信距离太远, RS422 一般通讯不超过 500 米,RS232 通讯不超过 15 米。

2: 若保证 PLC 无问题, 用编程软件能与 PLC 连接, 则请与深圳显控联系。

# **4.6.23** 光洋 **Koyo** 系列 **PLC** 设备驱动

本设备驱动用于 Samkoon 系列触摸屏读写光洋 PLC 的数据或状态。使用标准 CCM 协议。通过触摸屏 中的串行口设备与光洋 PLC 的通讯口建立起串行通讯连接,从而达到操作该控制器设备的目的。使用本驱动 前,请先阅读通讯单元和控制器设备的有关技术说明书。凡是支持 CCM 协议的光洋公司生产的 PLC 都可以

#### 与 Samkoon 触摸屏连接。

### **如何建立与光洋 PLC 的连接:**

#### **1.硬件连接**

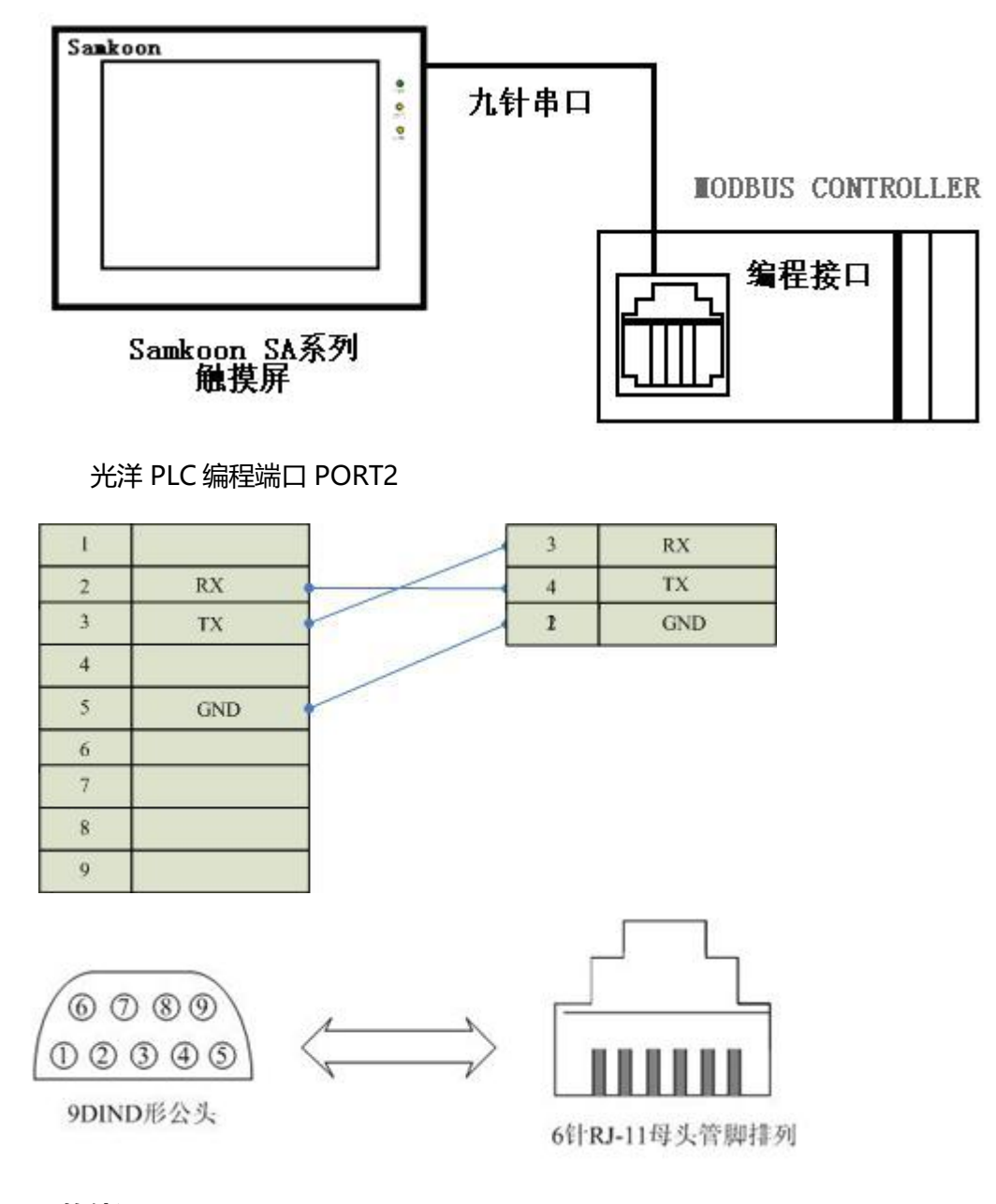

**2.软件设置:**

**PLC 的通信模式必需设置为 CCM 协议通讯模式,站地址要与触摸屏设置一致。具体设置请参考光洋公**

**司提供的关于 CCM 协议相关技术手册。**

**PLC 通信参数请与触摸屏中设置一致。**

## **在触摸屏中推荐定义通讯参数为:**

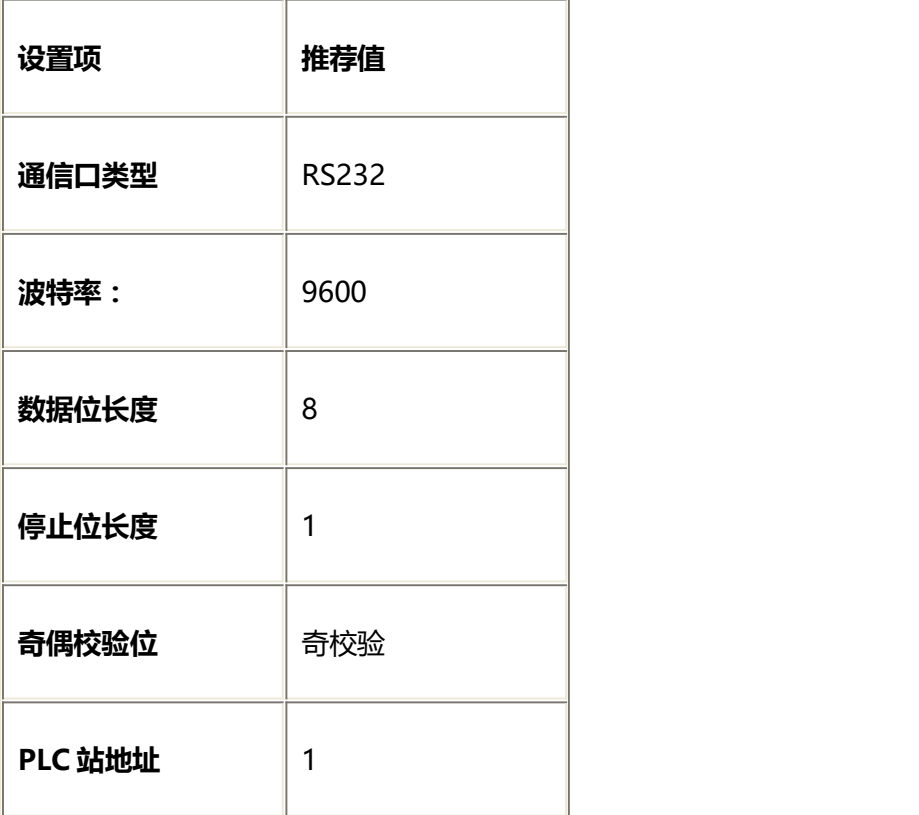

## **可操作地址范围:**

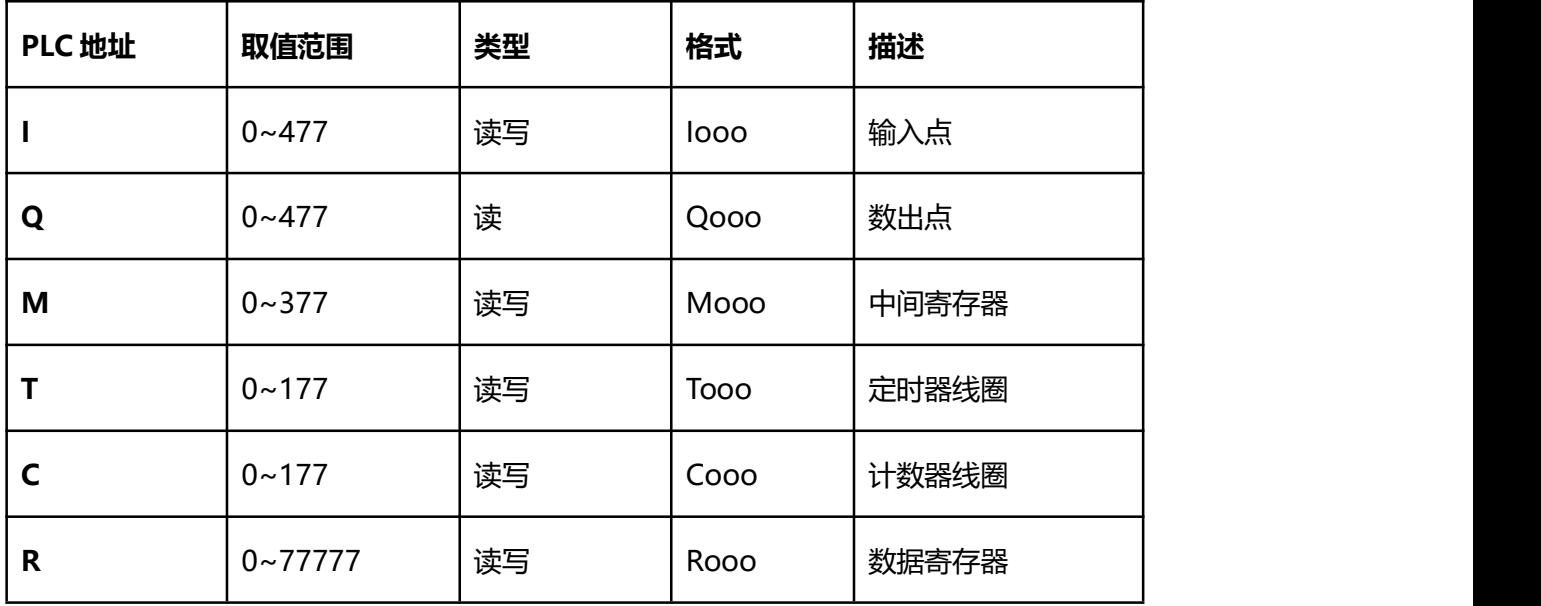

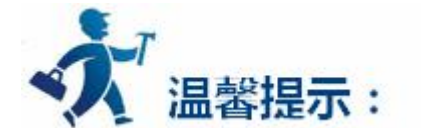

ooo 表示八进制。

不同的控制器型号支持的寄存器有可能不同,以实际控制器支持的寄存器为准。

1: 通信故障分析:

<1>.无法建立通信连接

- (1):检查 PLC 是否上电。
- (2):是否使用通信电缆。
- (3):通信参数设置是否正确。
- (4):检查对某一寄存器的操作是否超出范围。
- <2>.通讯不可靠如何排除。

通信不可靠(不稳定)若通信状态时而为 0, 时而为 1, 表示通信不可靠, 原因可能有: 通信距离太远, RS422 一般通讯不超过 500 米,RS232 通讯不超过 15 米。

2: 若保证 PLC 无问题, 用编程软件能与 PLC 连接, 则请与深圳显控联系。

# **4.6.24** 和利时**(Hollysys)PLC** 设备驱动

本设备驱动用于 Samkoon SA 系列触摸屏读写和利时 Hollysys LM 系列 PLC 寄存器的数据或状态。通 过触摸屏的串行口设备与和利时 Hollysys LM 系列的编程口建立起串行通讯连接。从而达到操作和监视 PLC 设备的目的。使用本驱动前,请先阅读通讯单元和 PLC 设备的相关技术说明书。现 Samkoon SA 系列仅支 持与和利时 Hollysys LM 系列的 PLC 相通讯。

#### **如何建立连接:**

## **1.硬件连接:**

通过编程电缆与 PLC 连接,以下是详细的连接图:

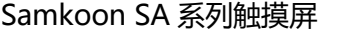

和利时 PLC 编程端口

RS232 端口 **RS232 通信端口** 

D 型母口 D 型公头 D 型公头 D 型公头 D 型码口

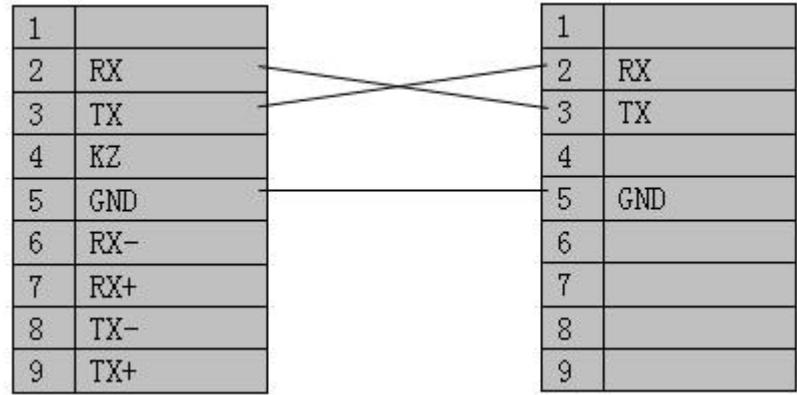

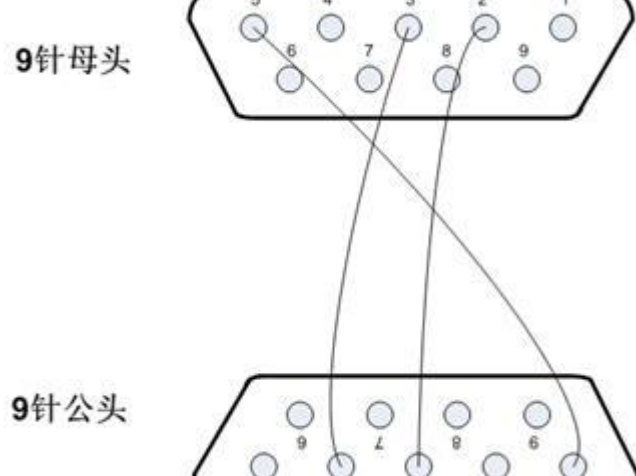

## **2.软件设置:**

**参数设置如下表:**

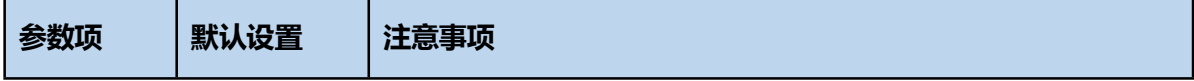

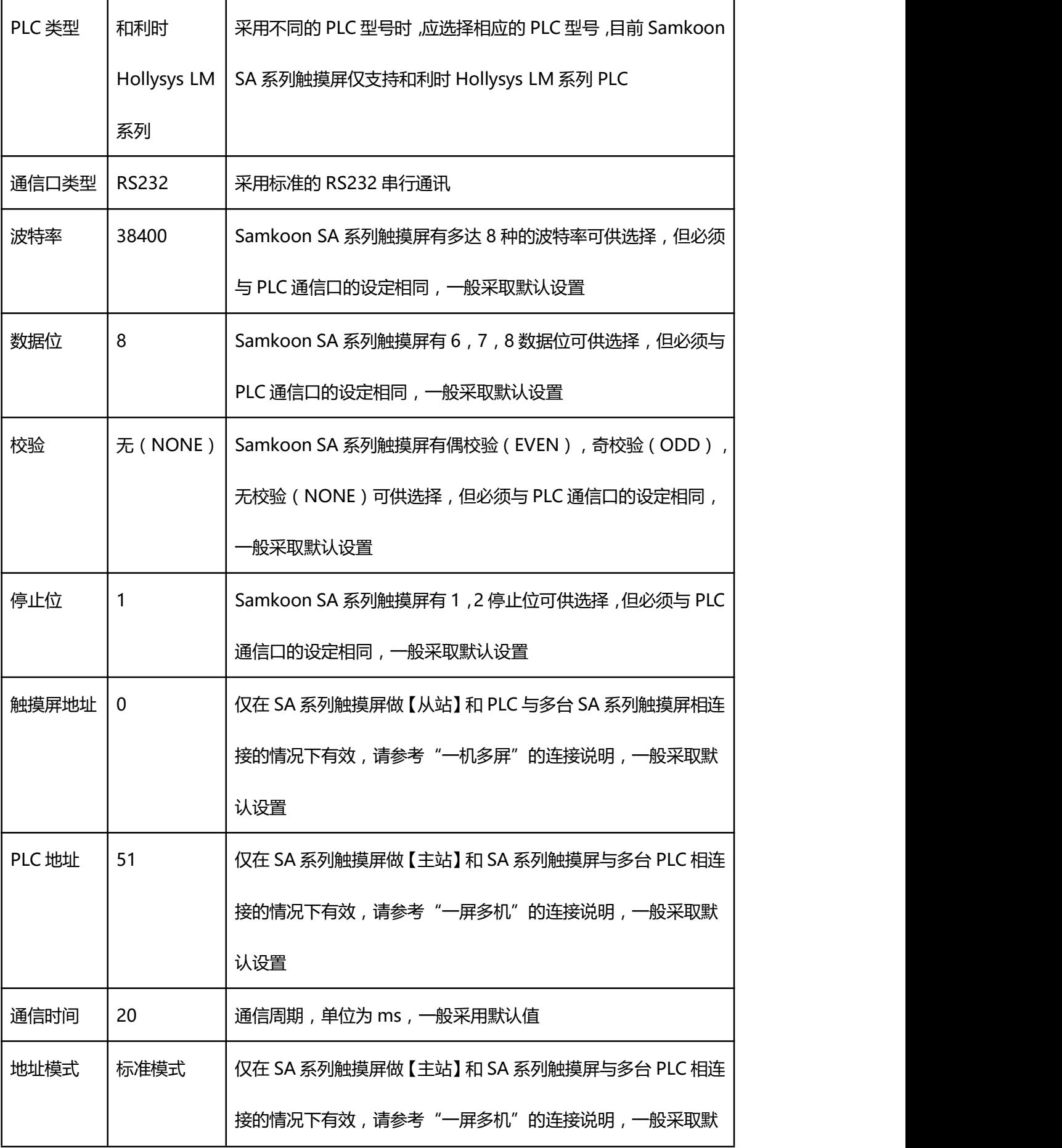
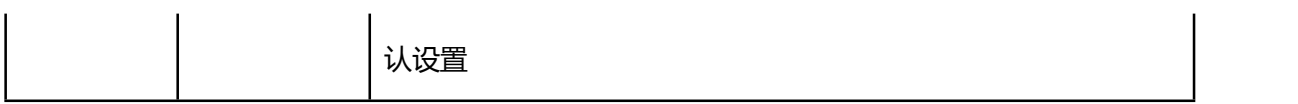

在"设备服务"的下拉菜单下选择"和利时 Hollysys"和"LM 系列 PLC",参数设置选项卡内一般采 取默认的参数设置。如若 PLC 的编程通信口设定了参数,则参数设置选项卡的参数也应做相同的变化。值得 注意的是在"PLC 地址"项内的参数是 51,不要随意更改,需结合与 PLC 的连接情况而定。请参照和利时 Hollysys 编程手册。

#### **可操作的地址范围:**

可操作地址是以一个和利时 Hollysys LM 系列 PLC 与一个 SA 系列触摸屏相连接的情况而定,如若有 扩展模块或其他特殊情况,请参照和利时 Hollysys LM 系列 PLC 使用说明手册。

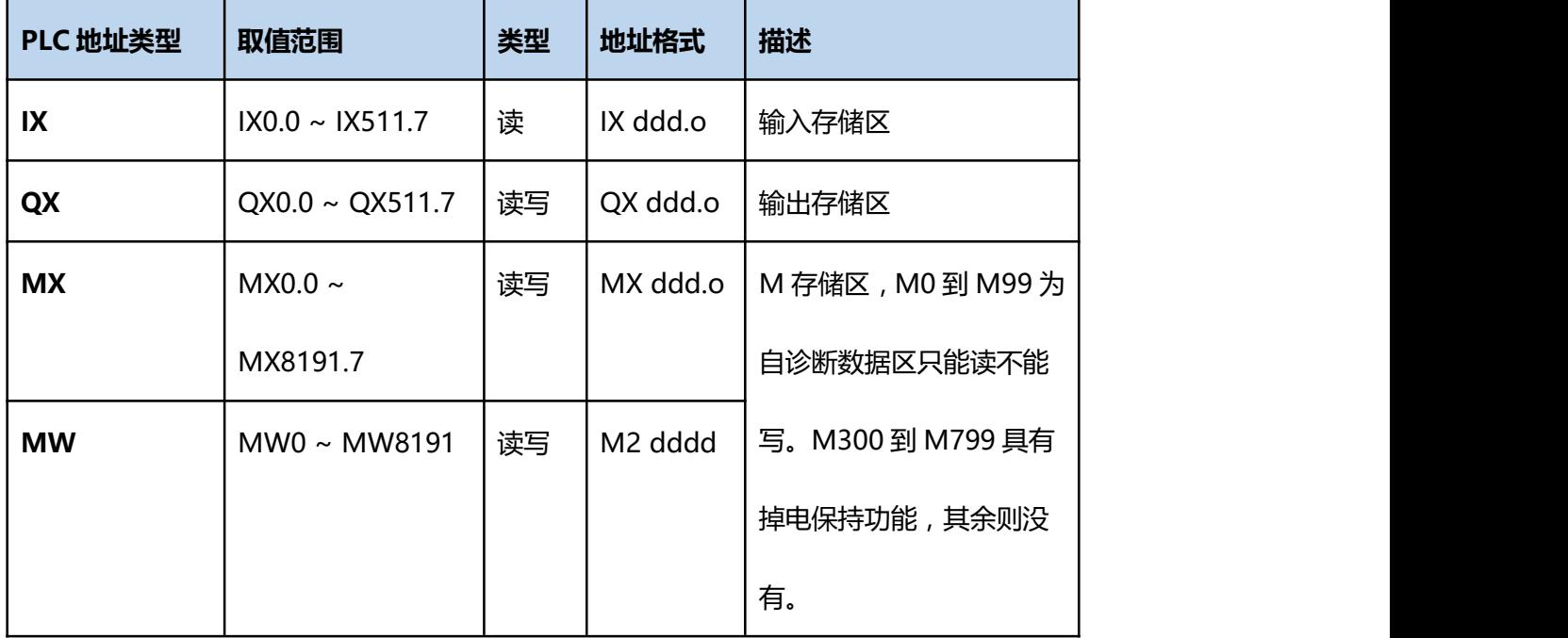

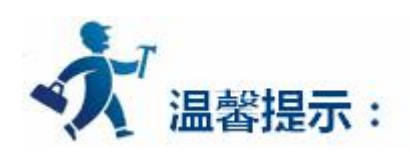

ddd 表示 10 进制,ooo 表示八进制。

不同的 PLC 型号支持的寄存器有可能不同,以实际 PLC 支持的寄存器为准。

1: 通信故障分析:

<1>.无法建立通信连接

- (1):检查 PLC 是否上电。
- (2):是否使用通信电缆。
- (3):通信参数设置是否正确。
- (4):检查对某一寄存器的操作是否超出范围。

<2>.通讯不可靠如何排除。

通信不可靠(不稳定)若通信状态时而为 0, 时而为 1, 表示通信不可靠, 原因可能有: 通信距离太远, RS422 一般通讯不超过 500 米, RS232 通讯不超过 15 米。

2: 若保证 PLC 无问题, 用编程软件能与 PLC 连接, 则请与深圳显控联系。

# **4.6.25** 亚特克仪表**(ALTEC)**设备驱动

本设备驱动用于 Samkoon SA 系列触摸屏读写亚特克仪表(ALTEC)寄存器的数据或状态。通过触摸屏的 串行口设备与亚特克仪表(ALTEC)的编程口建立起串行通讯连接。从而达到操作和监视设备的目的。使用本 驱动前,请先阅读通讯单元和 ALTEC 设备的相关技术说明书。现 Samkoon SA 系列支持与 ALTEC 具有通信 功能的所有仪表通讯。

#### **如何建立连接:**

**1.硬件连接:**

通过编程电缆与亚特克仪表(ALTEC)连接, 具体连接方法参照 ALTEC 使用说明书。

## **2.软件设置:**

在触摸屏中推荐定义通讯参数为:

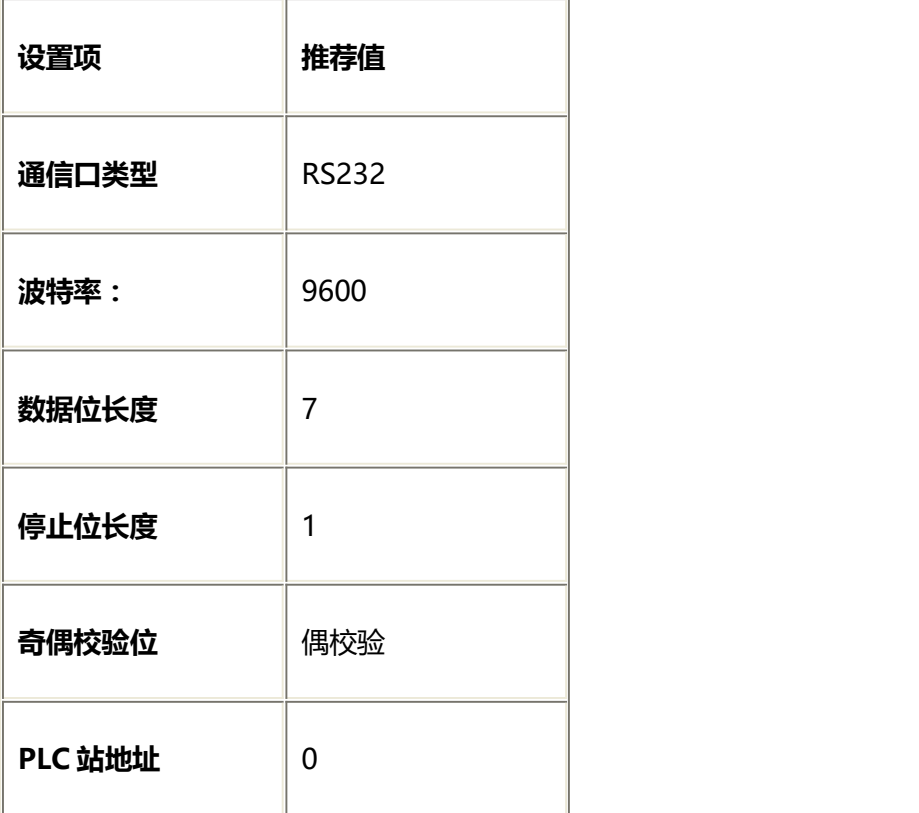

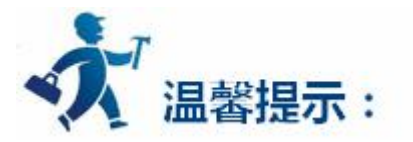

**"地址模式"必须设置为扩展模式。**

## **通讯地址参数:**

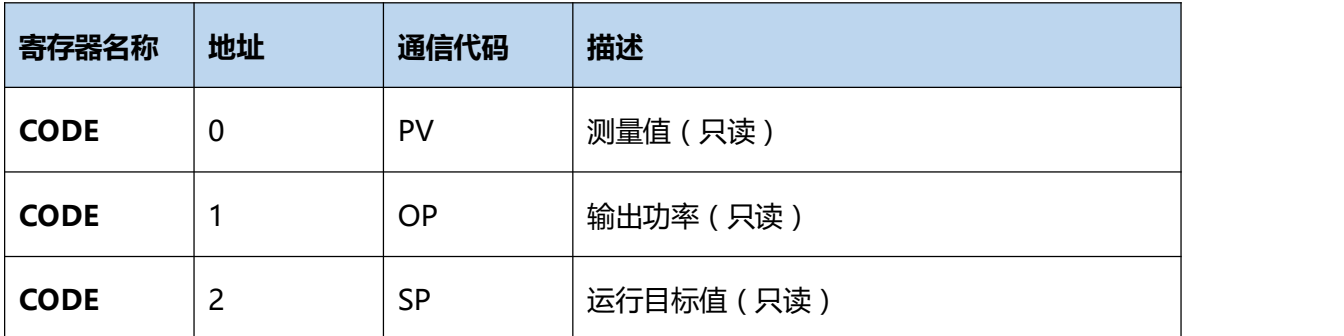

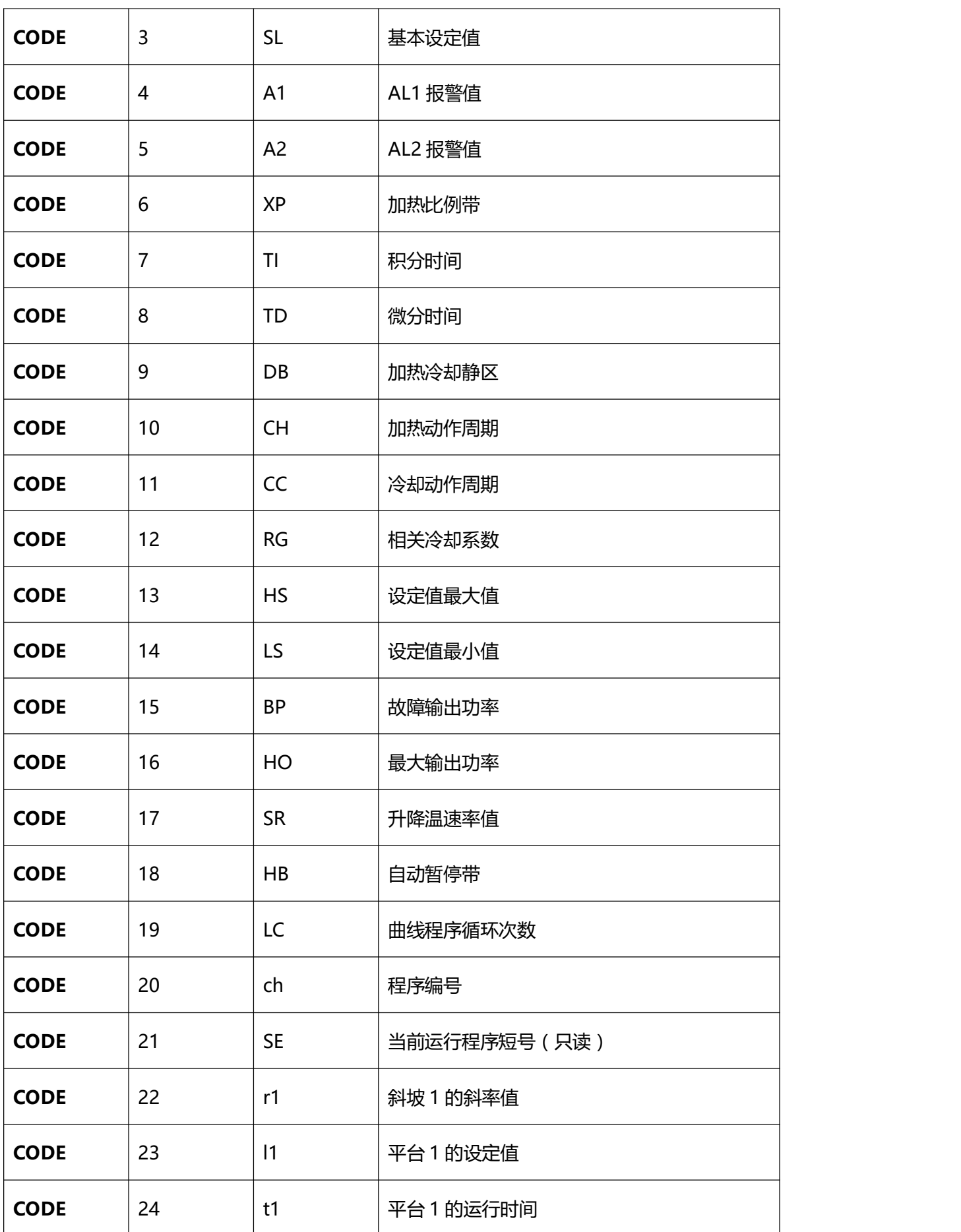

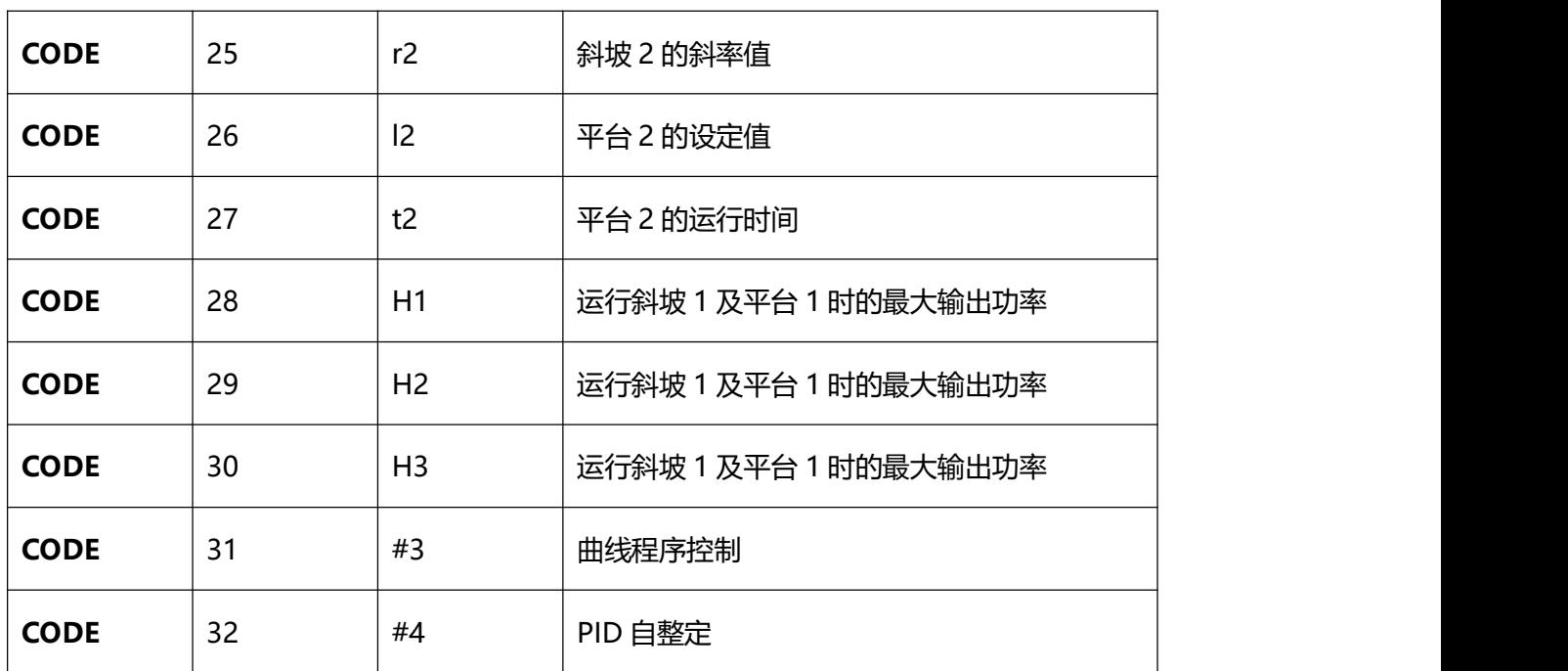

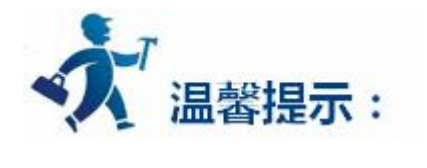

以上所有寄存器类型均是 32 位浮点数;

不同型号 ALTEC 仪表寄存器地址略有不同,具体参数请参照 ALTEC 仪表使用说明书。

1: 通信故障分析:

<1>.无法建立通信连接

- (1):检查 PLC 是否上电。
- (2):是否使用通信电缆。
- (3):通信参数设置是否正确。
- (4):检查对某一寄存器的操作是否超出范围。

<2>.通讯不可靠如何排除。

通信不可靠(不稳定)若通信状态时而为 0, 时而为 1, 表示通信不可靠, 原因可能有: 通信距离太远,

RS422 一般通讯不超过 500 米,RS232 通讯不超过 15 米。

2: 若保证 PLC 无问题, 用编程软件能与 PLC 连接, 则请与深圳显控联系。

# **4.6.26** 和泉**(IDEC MICRO Smart)PLC** 设备驱动

本设备驱动用于 Samkoon SA 系列触摸屏读写和泉 IDEC MICRO Smart FC 系列 PLC 寄存器的数据或 状态。通过触摸屏的串行口设备与和泉 IDEC MICRO Smart FC 系列的编程口建立起串行通讯连接。从而达 到操作和监视 PLC 设备的目的。使用本驱动前, 请先阅读通讯单元和 PLC 设备的相关技术说明书。现 Samkoon SA 系列仅支持与和泉 IDEC MICRO Smart FC 系列的 PLC 相通讯。

#### **如何建立连接:**

## **1.硬件连接:**

通过编程电缆与 PLC 连接, 以下是详细的连接图:

Samkoon SA 系列触摸屏 <br>
and the manufacture of the MICRO Smart

RS232 端口 RS232 通信端口

D 型母口 8 针公头

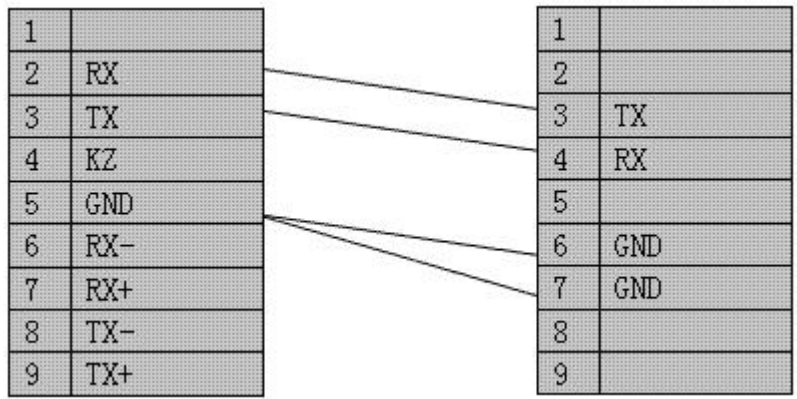

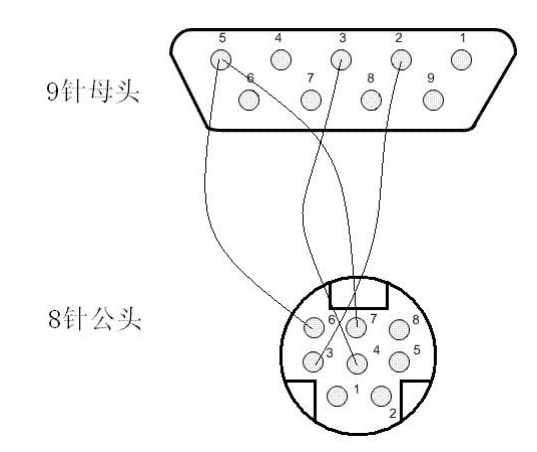

## **2.软件设置:**

## **参数设置如下表:**

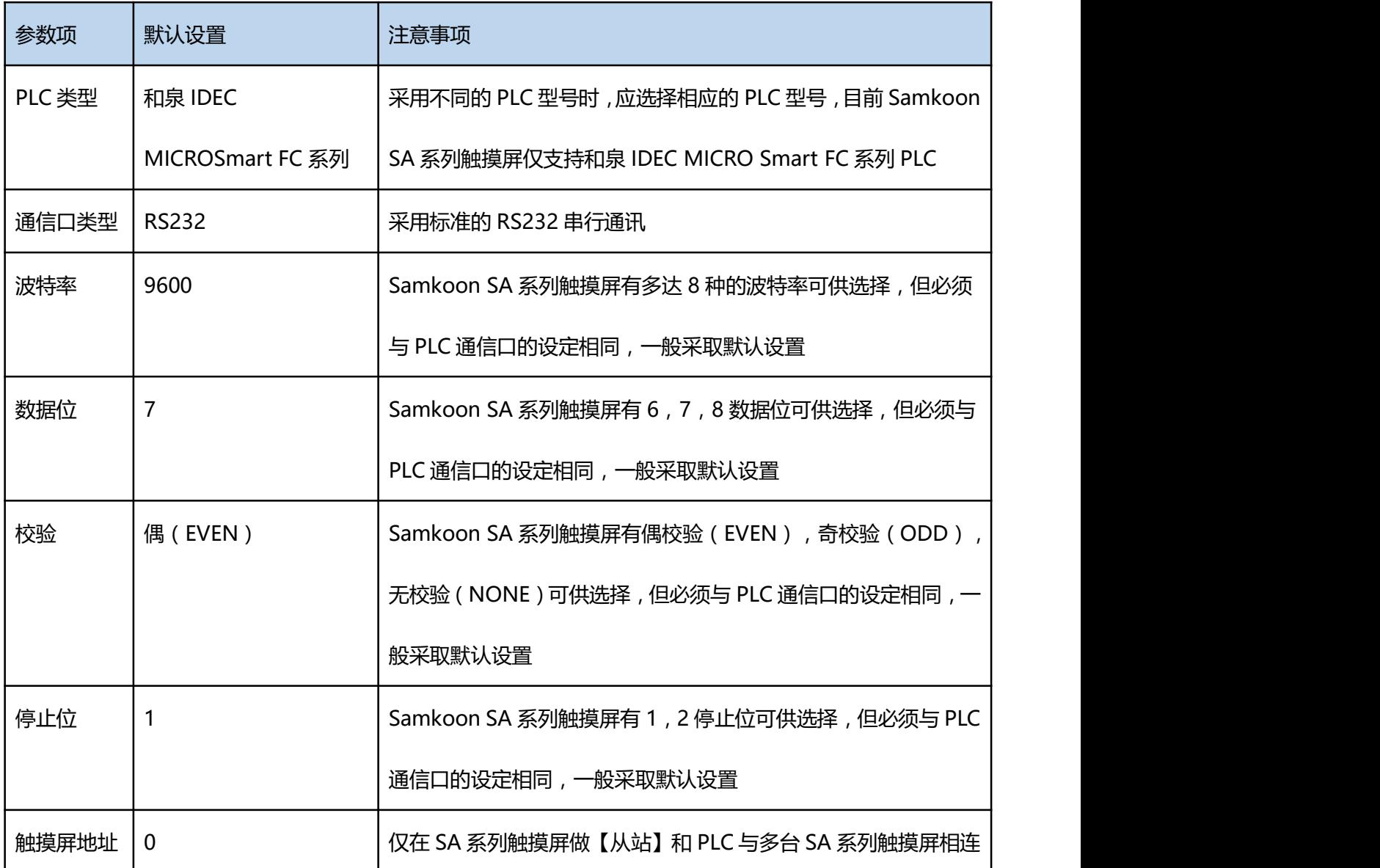

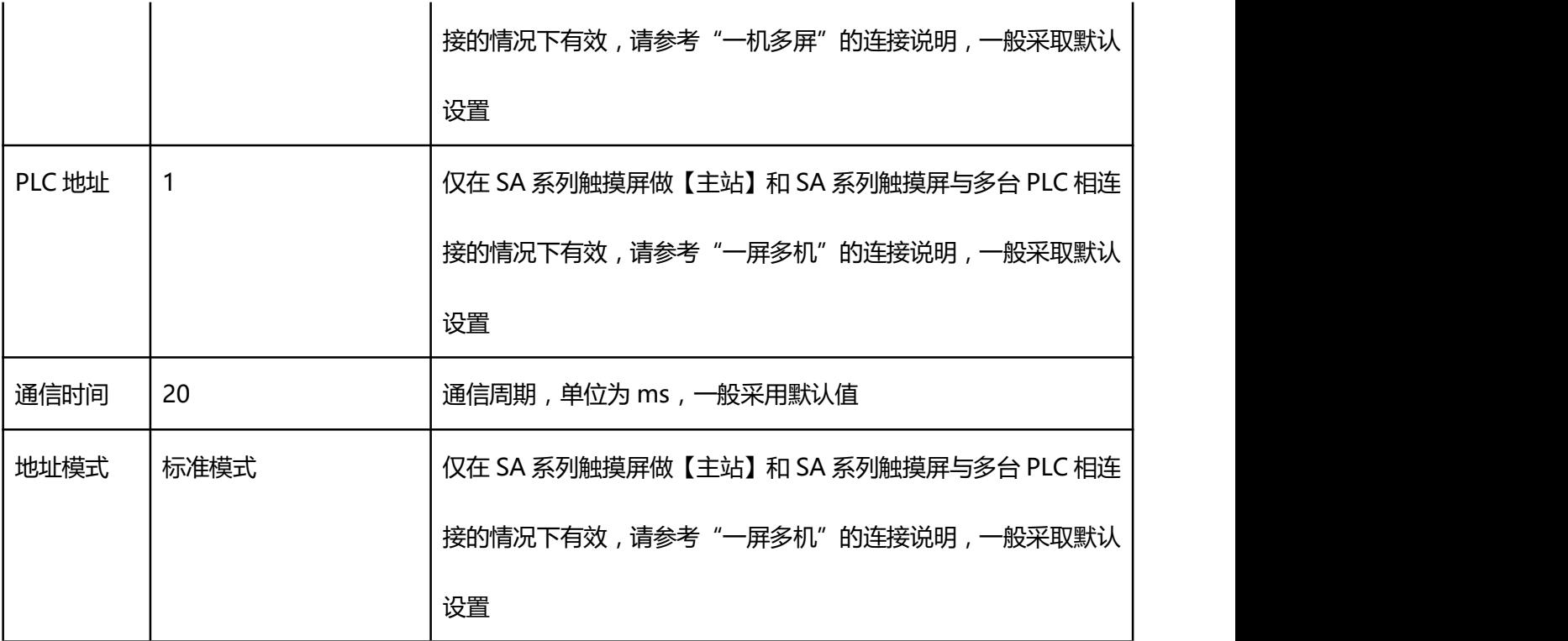

在"设备服务"的下拉菜单下选择"和泉 IDEC"和"FC 系列",参数设置选项卡内一般采取默认的 参数设置。如若 PLC 的编程通信口设定了参数,则参数设置选项卡的参数也应做相同的变化。若需更改,需 结合与 PLC 的连接情况而定。请参照和泉 PLC 编程手册。

#### **可操作的地址范围:**

可操作地址是以一个和泉 IDEC MICRO Smart FC 系列 PLC 与一个 SA 系列触摸屏相连接的情况而定, 如若有扩展模块或其他特殊情况,请参照和泉 IDEC MICRO Smart FC 系列 PLC 使用说明手册。(以下是以

FC4A-C24R2 为例)

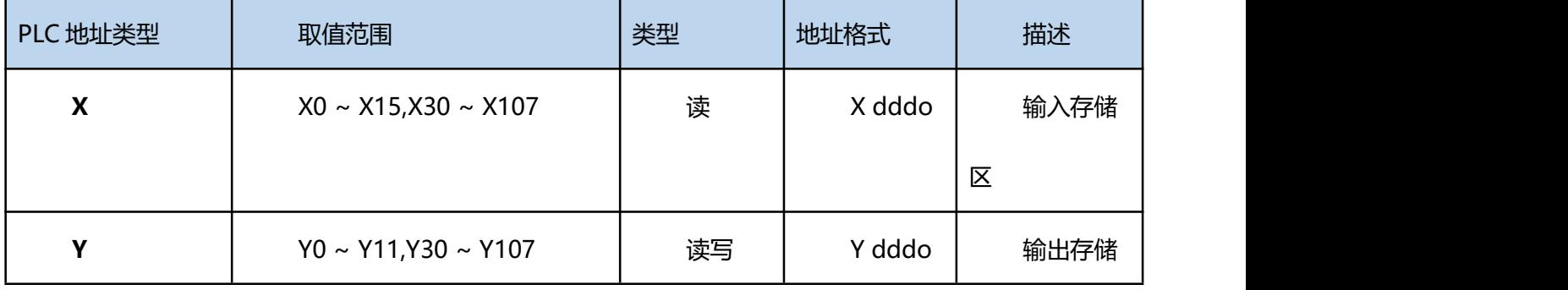

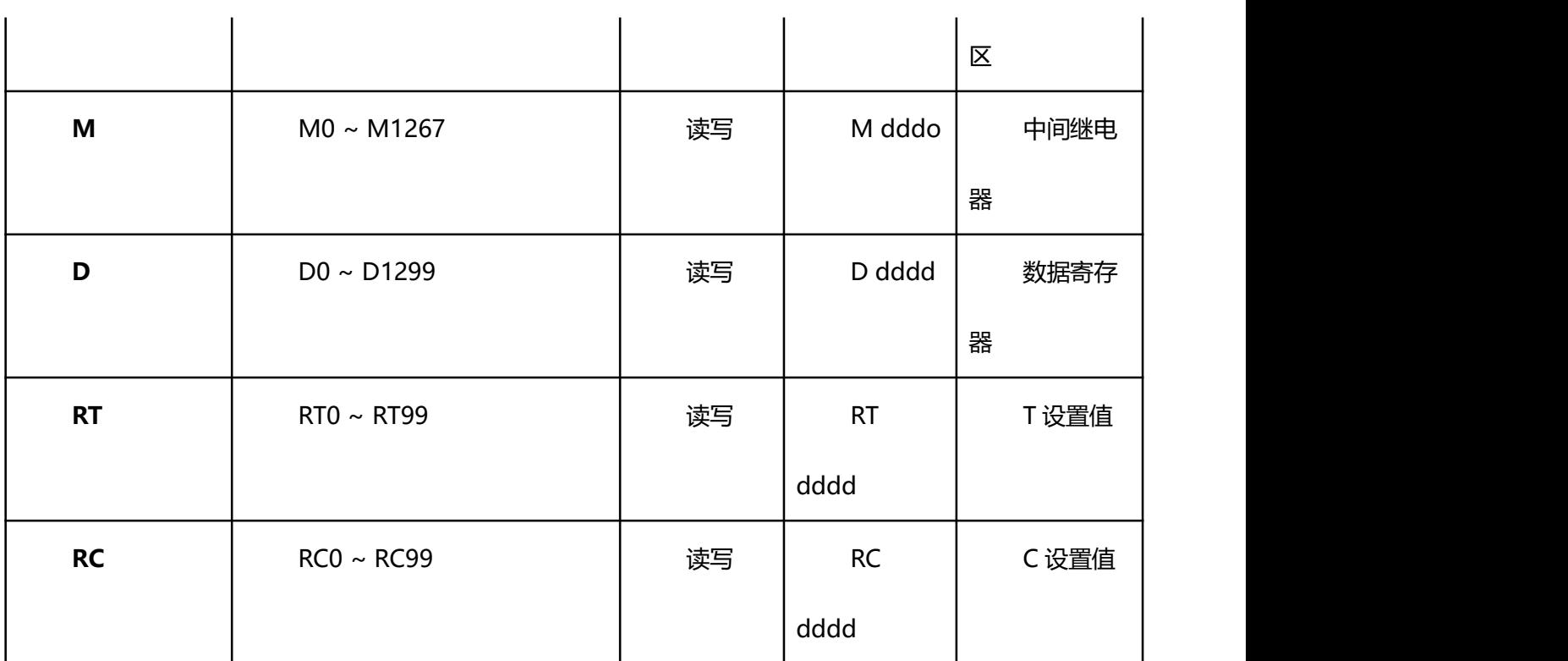

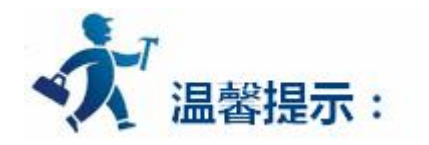

ddd 表示 10 进制,ooo 表示八进制。

不同的 PLC 型号支持的寄存器有可能不同,以实际 PLC 支持的寄存器为准。

1: 通信故障分析:

- <1>.无法建立通信连接
	- (1):检查 PLC 是否上电。
	- (2):是否使用通信电缆。
	- (3):通信参数设置是否正确。
	- (4):检查对某一寄存器的操作是否超出范围。

<2>.通讯不可靠如何排除。

通信不可靠(不稳定)若通信状态时而为 0, 时而为 1, 表示通信不可靠, 原因可能有: 通信距离太远, RS422 一般通讯不超过 500 米,RS232 通讯不超过 15 米。

2: 若保证 PLC 无问题, 用编程软件能与 PLC 连接, 则请与深圳显控联系。

# **4.6.27** 横河**(YOKOGAWA)PLC** 设备驱动

本设备驱动用于 Samkoon SA 系列触摸屏读写横河 YOKOGAWA FA 系列 PLC 寄存器的数据或状态。 通过触摸屏的串行口设备与横河 YOKOGAWA FA 系列的编程口建立起串行通讯连接。从而达到操作和监视 PLC 设备的目的。使用本驱动前, 请先阅读通讯单元和 PLC 设备的相关技术说明书。现 Samkoon SA 系列 仅支持与横河 YOKOGAWA FA 系列的 PLC 相通讯。

#### **如何建立连接:**

**1.硬件连接:**

通过编程电缆与 PLC 连接, 以下是详细的连接图:

Samkoon SA 系列触摸屏 インファイン おくさん 横河 YOKOGAWA FA 系列 PLC

RS422 端口 D-sub 9 pin

D 型母口 しょうしゃ しょうしゃ (socket)

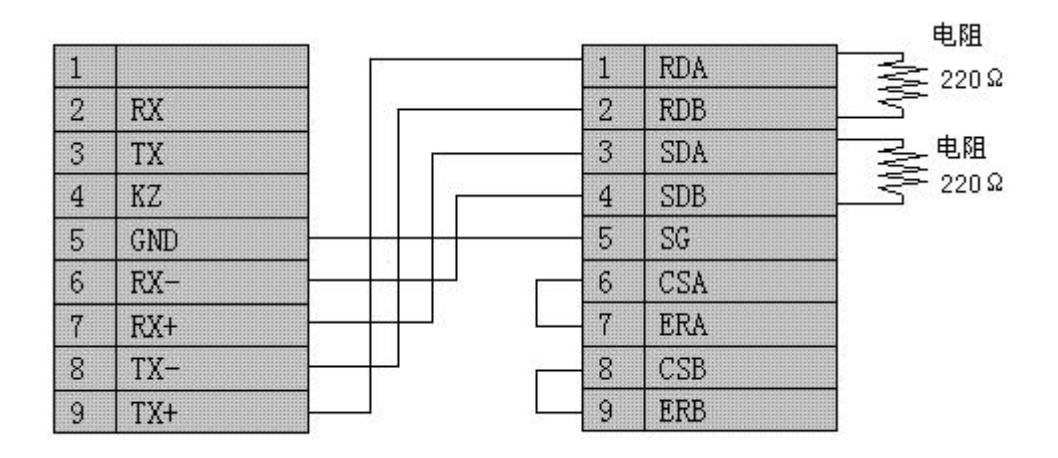

**2.软件设置:**

## **参数设置如下表:**

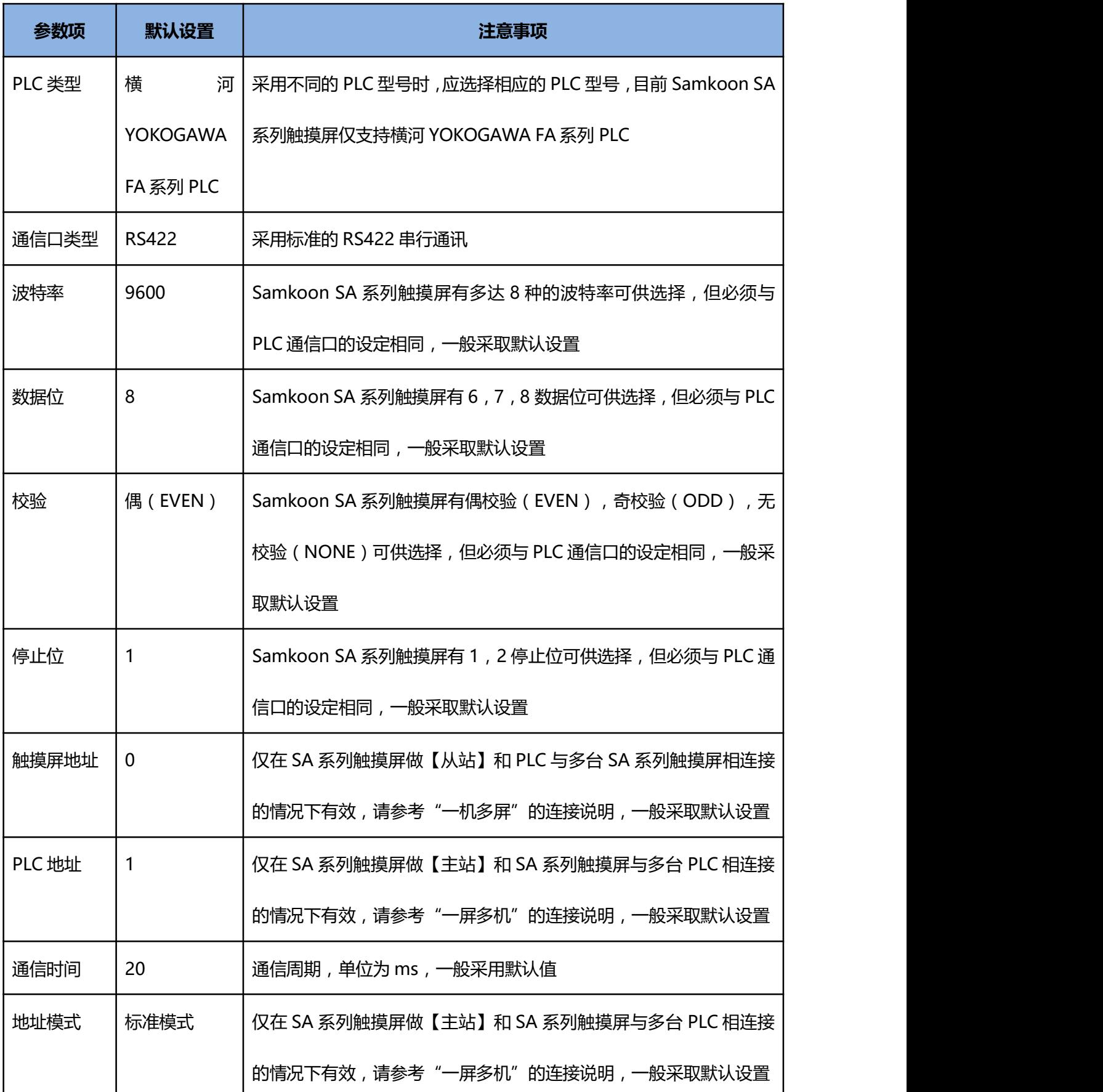

在"设备服务"的下拉菜单下选择"横河(YOKOGAWA)"和"FA 系列",参数设置选项卡内一般采取 默认的参数设置。如若 PLC 的编程通信口设定了参数, 则参数设置选项卡的参数也应做相同的变化。若需更 改,需结合与 PLC 的连接情况而定。请参照横河 PLC 编程手册。

## **可操作的地址范围:**

可操作地址是以一个横河 YOKOGAWA FA 系列 PLC 与一个 SA 系列触摸屏相连接的情况而定,如若有 扩展模块或其他特殊情况,请参照横河 YOKOGAWA FA 系列 PLC 使用说明手册。(以下是以 FA-M3 为例)

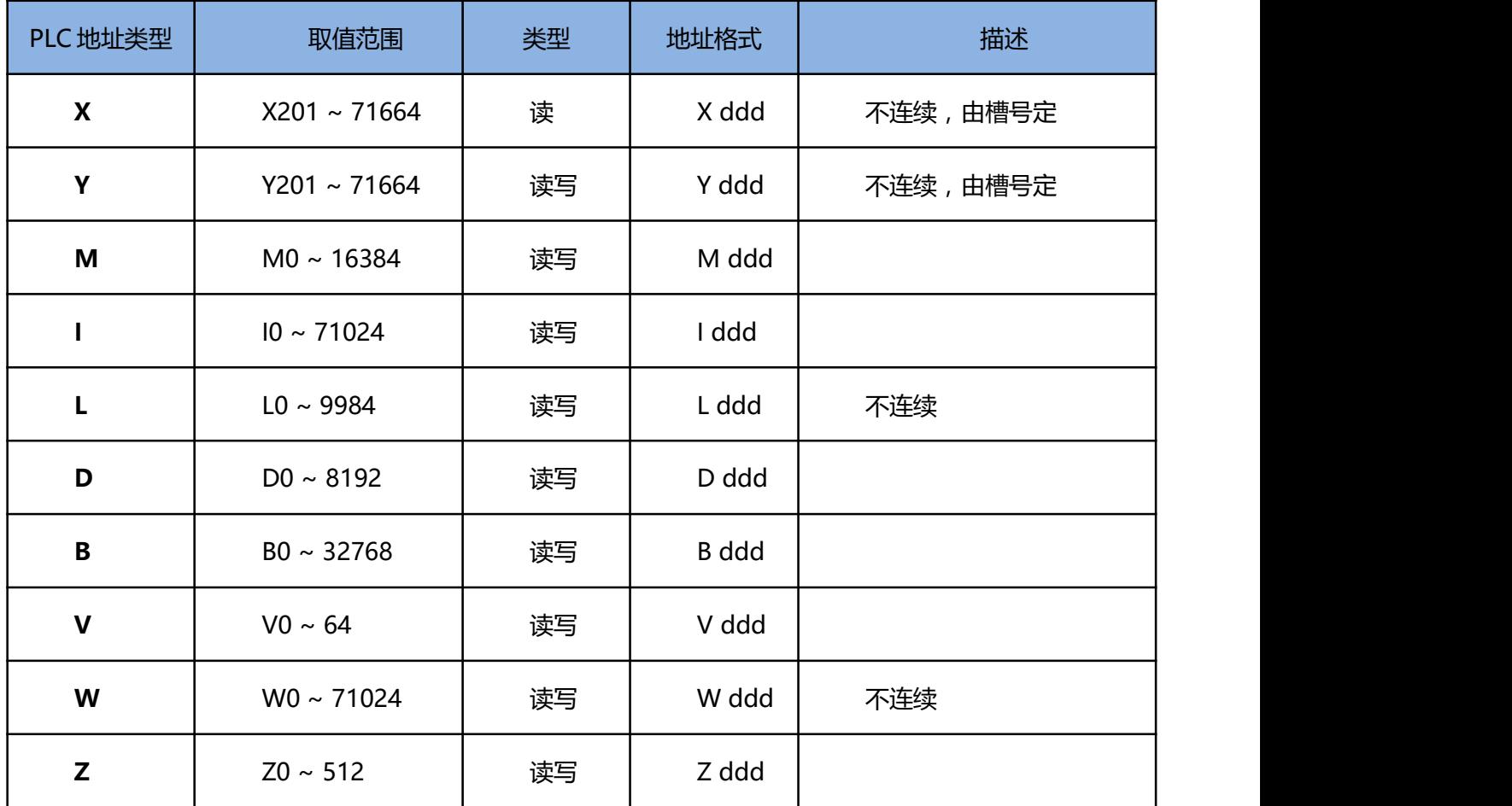

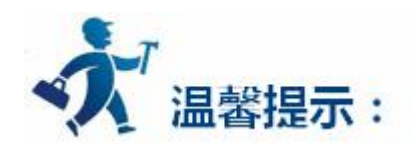

ddd 表示 10 进制,ooo 表示八进制。

不同的 PLC 型号支持的寄存器有可能不同,以实际 PLC 支持的寄存器为准。

1: 通信故障分析:

<1>.无法建立通信连接

- (1):检查 PLC 是否上电。
- (2):是否使用通信电缆。
- (3):通信参数设置是否正确。
- (4):检查对某一寄存器的操作是否超出范围。
	- (5):是否选择了正确的通信口。

<2>.通讯不可靠如何排除。

通信不可靠(不稳定)若通信状态时而为 0, 时而为 1, 表示通信不可靠, 原因可能有: 通信距离太远, RS422 一般通讯不超过 500 米,RS232 通讯不超过 15 米。

2: 若保证 PLC 无问题, 用编程软件能与 PLC 连接, 则请与深圳显控联系。

# **4.6.28** 正航电子 **PLC** 设备驱动

本设备驱动用于 Samkoon SA 系列触摸屏读写正航电子 A5 系列 PLC 寄存器的数据或状态。通过触摸 屏的串行口设备与正航电子 A5 系列的编程口建立起串行通讯连接。从而达到操作和监视 PLC 设备的目的。 使用本驱动前,请先阅读通讯单元和 PLC 设备的相关技术说明书。现 Samkoon SA 系列仅支持与正航电子 A5 系列的 PLC 相通讯。

## **如何建立连接:**

## **1.硬件连接:**

通过编程电缆与 PLC 连接, 以下是详细的连接图:

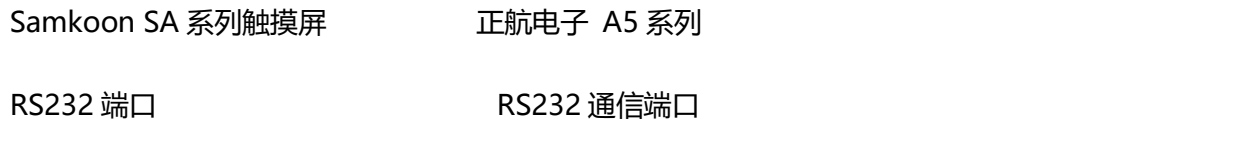

D 型母口 9 针公头

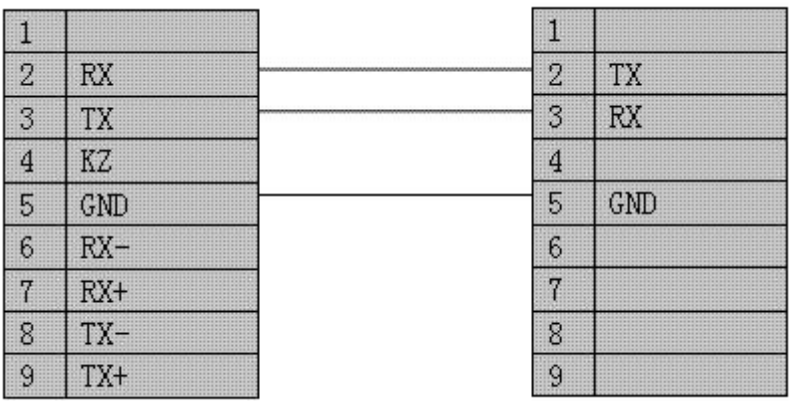

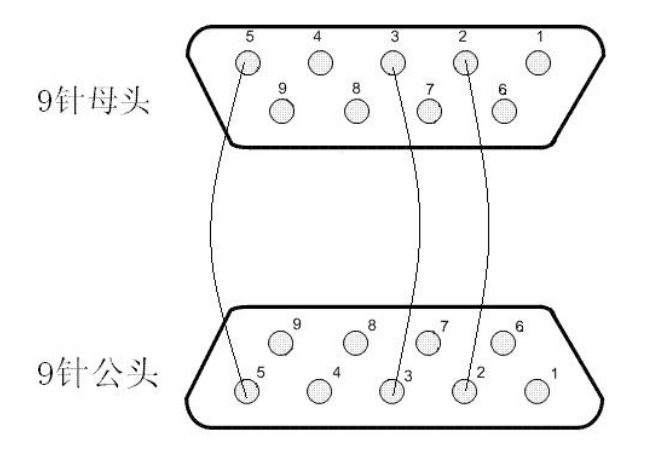

## **2.软件设置:**

**参数设置如下表:**

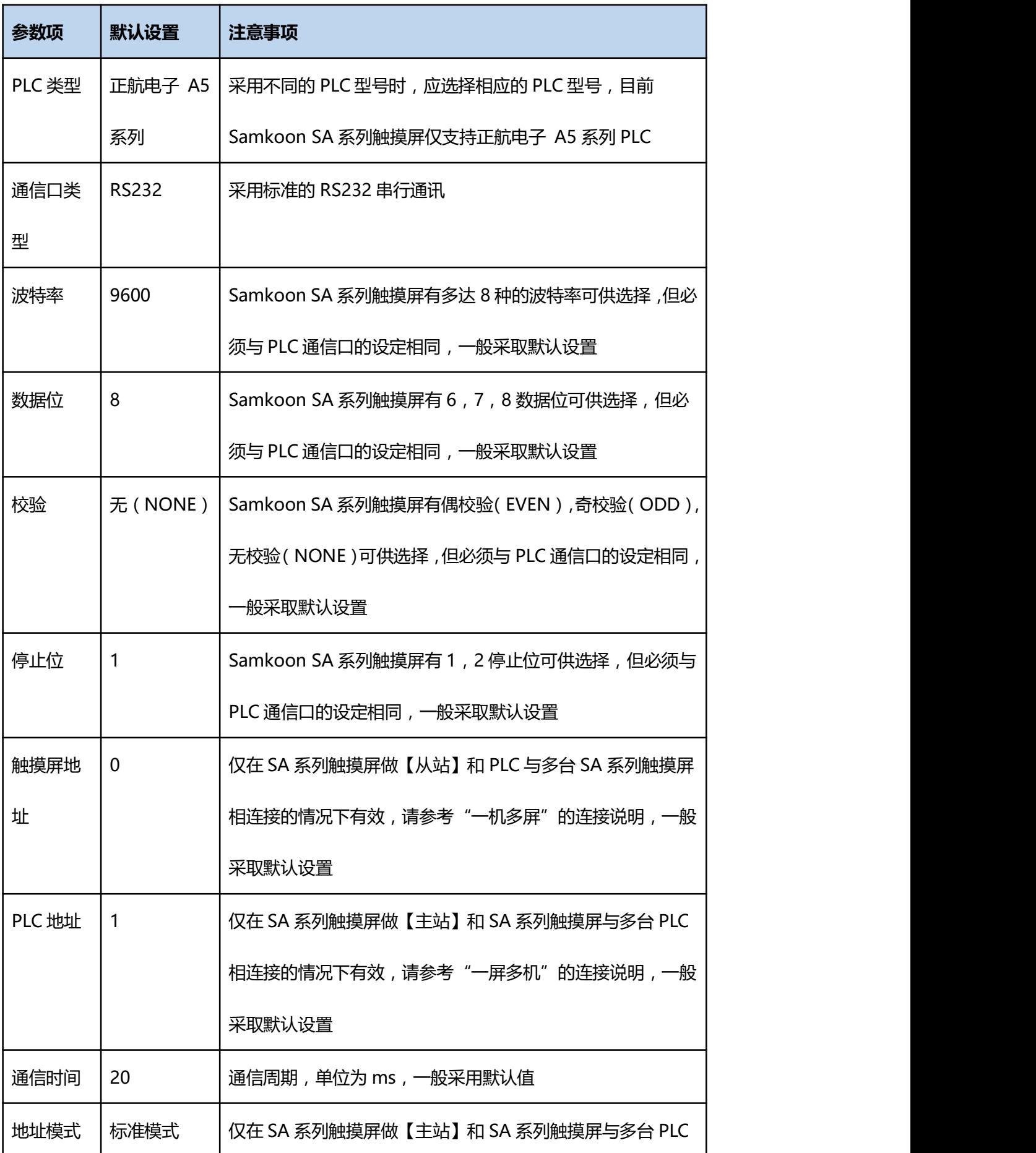

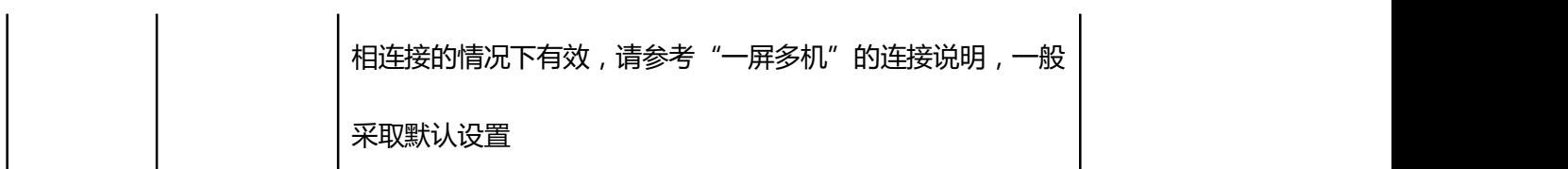

在"设备服务"的下拉菜单下选择"正航电子"和"A5 系列",参数设置选项卡内一般采取默认的参 数设置。如若 PLC 的编程通信口设定了参数,则参数设置选项卡的参数也应做相同的变化。若需更改,需结 合与 PLC 的连接情况而定。请参照和泉 PLC 编程手册。

#### **可操作的地址范围:**

可操作地址是以一个正航电子 A5 系列 PLC 与一个 SA 系列触摸屏相连接的情况而定,如若有扩展模块或其 他特殊情况,请参照正航电子 A5 系列 PLC 使用说明手册。(以下是以 A5-CPU226 为例)

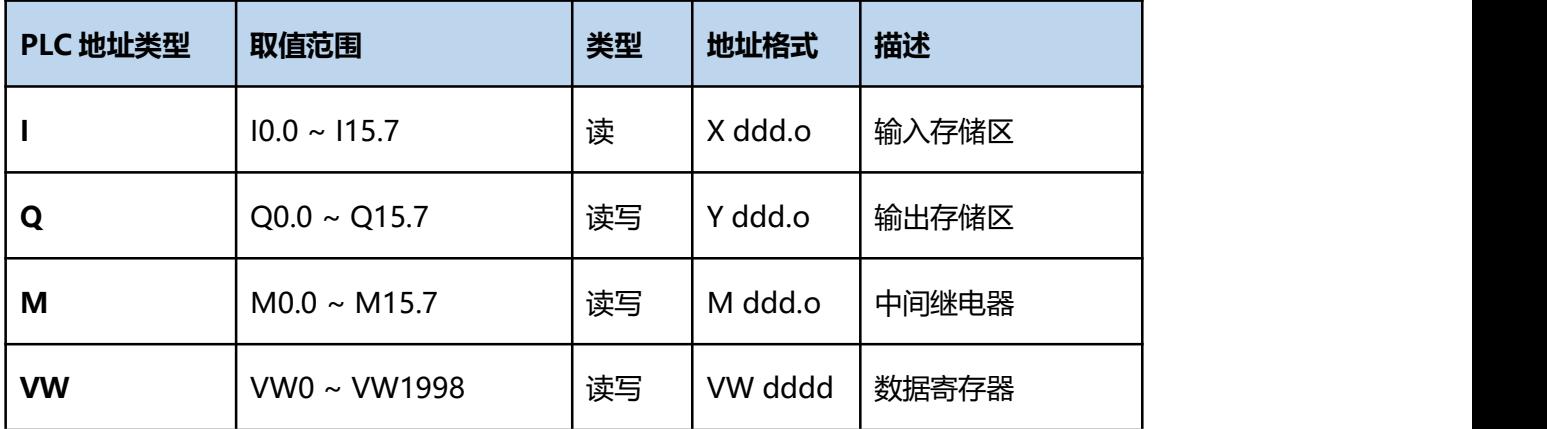

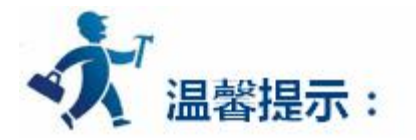

ddd 表示 10 进制,ooo 表示八进制。

不同的 PLC 型号支持的寄存器有可能不同,以实际 PLC 支持的寄存器为准。

1: 通信故障分析:

<1>.无法建立通信连接

(1):检查 PLC 是否上电。

(2):是否使用通信电缆。

(3):通信参数设置是否正确。

(4):检查对某一寄存器的操作是否超出范围。

(5):是否选择了正确的通信口。

<2>.通讯不可靠如何排除。

通信不可靠(不稳定)若通信状态时而为 0,时而为 1,表示通信不可靠,原因可能有:通信距离太远, RS422 一般通讯不超过 500 米, RS232 通讯不超过 15 米。

2: 若保证 PLC 无问题, 用编程软件能与 PLC 连接, 则请与深圳显控联系。

# **4.6.29** 研华分布式 **I/O** 设备驱动

本设备驱动用于 Samkoon SA 系列触摸屏读写研华分布式 I/O 系列 PLC 寄存器的数据或状态。通过触 摸屏的串行口设备与研华分布式 I/O 系列的编程口建立起串行通讯连接。从而达到操作和监视 PLC 设备的目 的。使用本驱动前,请先阅读通讯单元和 PLC 设备的相关技术说明书。现 Samkoon SA 系列仅支持与研华 ADAM-4017、ADAM-4060 PLC 相通讯。

#### **如何建立连接:**

## **1.硬件连接:**

通过编程电缆与 PLC 连接, 以下是详细的连接图:

Samkoon SA 系列触摸屏 <br>
ADAM-4017、ADAM-4060

RS232 端口 **RS485 通信端口** 

## D 型母口 **b** 2000 m and 2000 m b 2000 接线端子

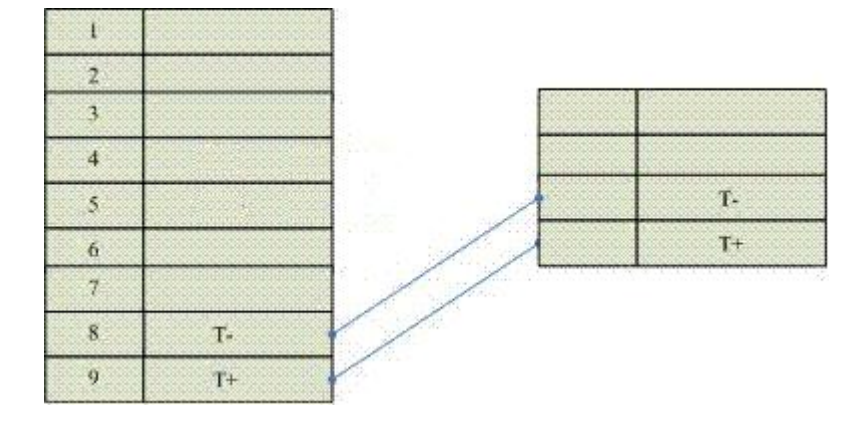

## **2.软件设置:**

## **参数设置如下表:**

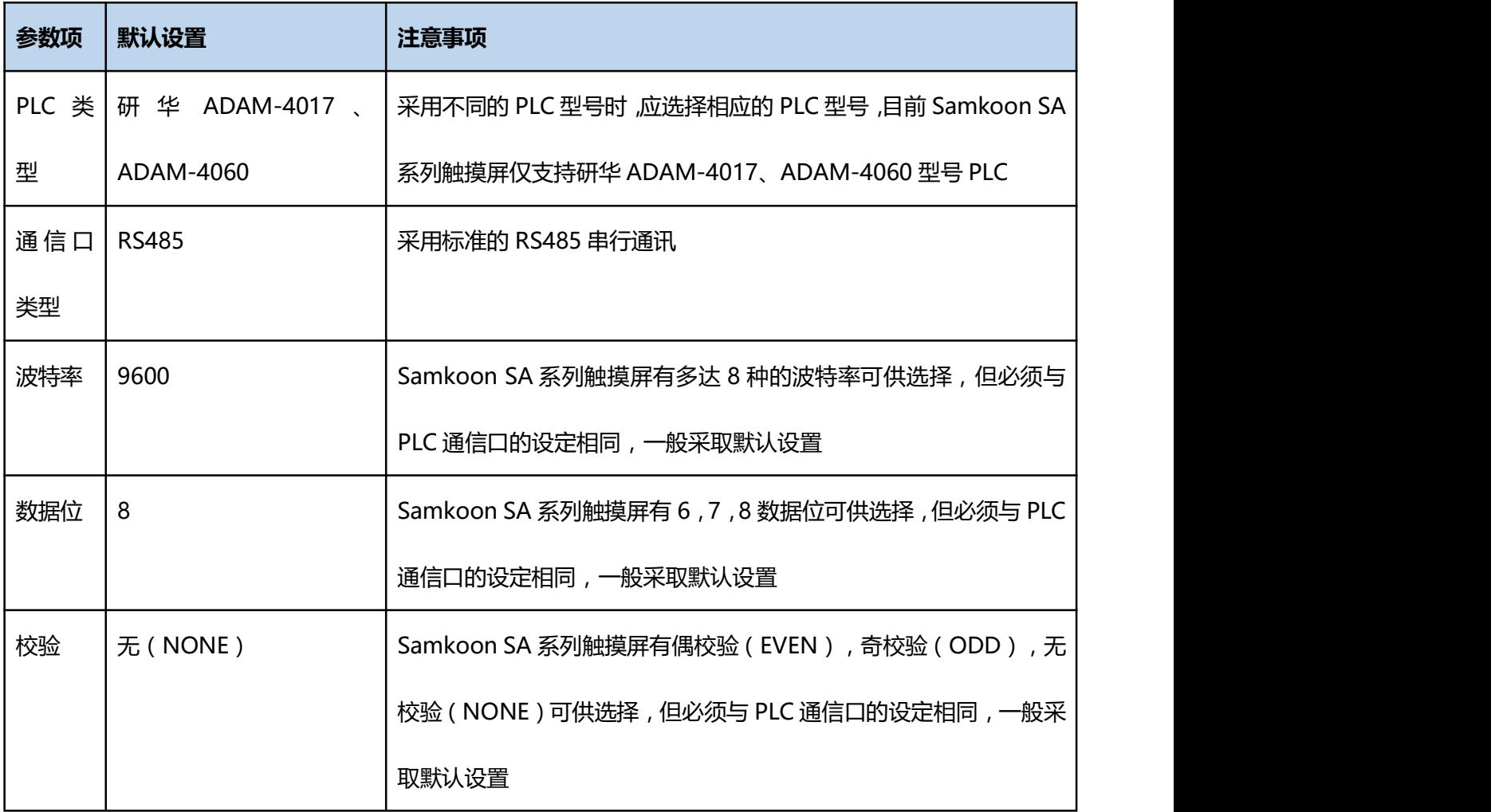

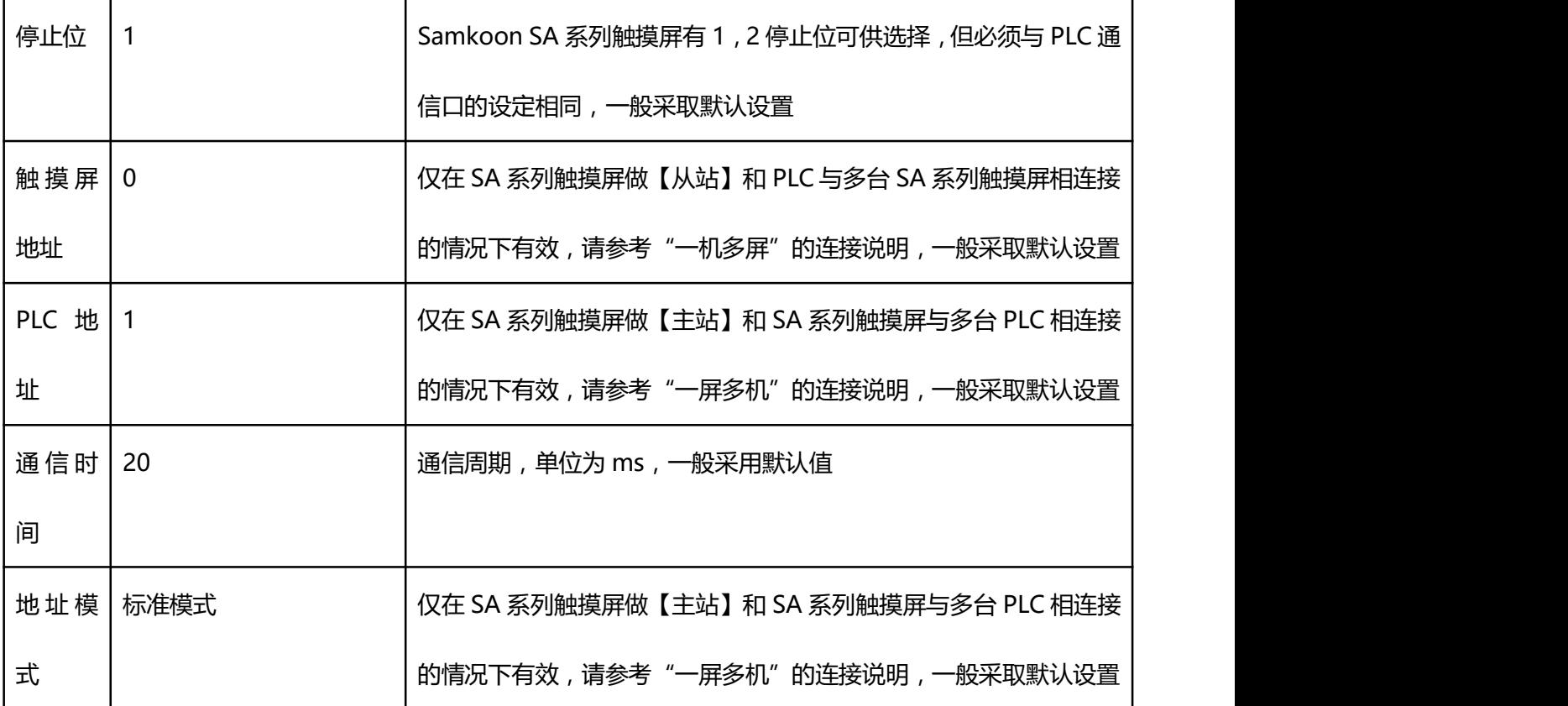

在"设备服务"的下拉菜单下选择"研华分布式 I/O"和"ADAM-4017"、"ADAM-4060",参数 设置选项卡内一般采取默认的参数设置。 如若 PLC 的编程通信口设定了参数, 则参数设置选项卡的参数也应 做相同的变化。若需更改,需结合与 PLC 的连接情况而定。请参照 研华 PLC 编程手册。

#### **可操作的地址范围:**

可操作地址是以一个研华分布式 I/O 系列 PLC 与一个 SA 系列触摸屏相连接的情况而定, 如若有扩展模块或 其他特殊情况, 请参照研华分布式 I/O 系列 PLC 使用说明手册。

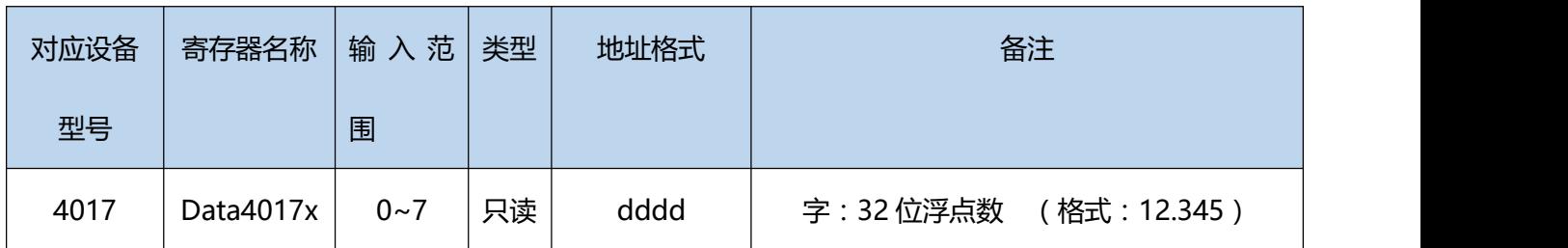

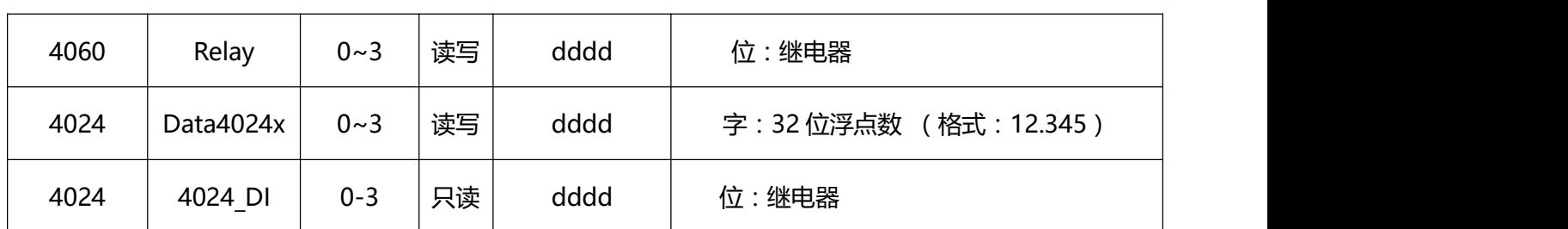

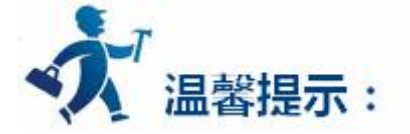

ddd 表示 10 进制 。

ADAM-4017 Data 寄存器数据只能以浮点数显示。

不同的 PLC 型号支持的寄存器有可能不同,以实际 PLC 支持的寄存器为准。

ADAM-4024 的拨码开关需要拨到 Normal 端。

1: 通信故障分析:

- <1>.无法建立通信连接
	- (1):检查 PLC 是否上电。
	- (2):是否使用通信电缆。
	- (3):通信参数设置是否正确。
	- (4):检查对某一寄存器的操作是否超出范围。
		- (5):是否选择了正确的通信口。

<2>.通讯不可靠如何排除。

通信不可靠 (不稳定)若通信状态时而为 0, 时而为 1, 表示通信不可靠, 原因可能有: 通信距离太远,

RS422 一般通讯不超过 500 米,RS232 通讯不超过 15 米。

2: 若保证 PLC 无问题, 用编程软件能与 PLC 连接, 则请与深圳显控联系。

# **4.6.30 GE FANUC PLC** 设备驱动

本设备驱动用于 Samkoon SA 系列触摸屏读写 GE FANUC PLC 寄存器的数据或状态。通过触摸屏的串 行口设备与 GE FANUC PLC 的编程口建立起串行通讯连接。从而达到操作和监视 PLC 设备的目的。使用本 驱动前,请先阅读通讯单元和 PLC 设备的相关技术说明书。现 Samkoon SA 系列仅支持与 GE FANUC PLC 通讯,支持的协议有 SMP-X、CMM。

## **如何建立与 PLC 的连接:**

#### **1.硬件连接**

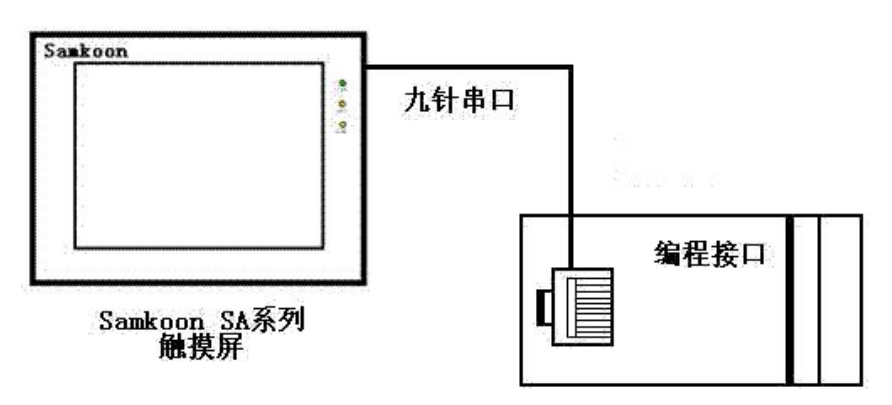

## 通过通信电缆与 PLC 编程端口连接

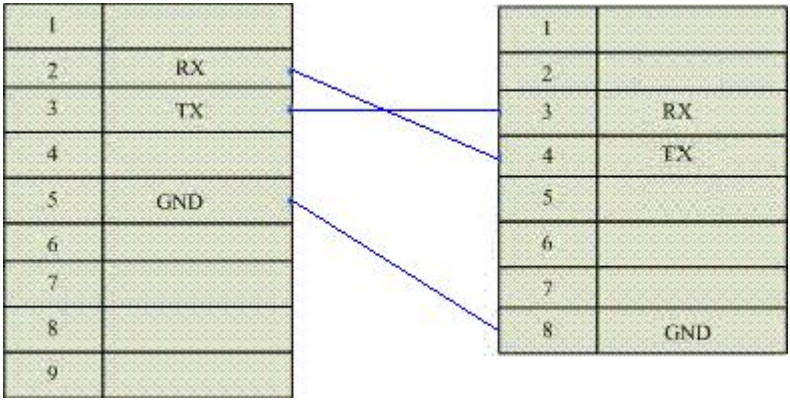

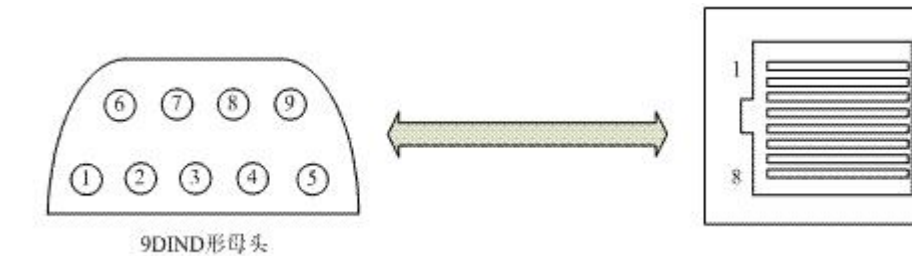

图 通信电缆型号:CA\_GE\_1

**2.软件设置:**

**在 PLC 编程软件中设定编程口为 GE FANUC PLC,通信参数与 Samkoon 触摸屏设定一致,建议采用**

**推荐设置。**

**具体设置请参阅 GE FANUC PLC 的相关使用手册。**

**在触摸屏中推荐定义通讯参数为:**

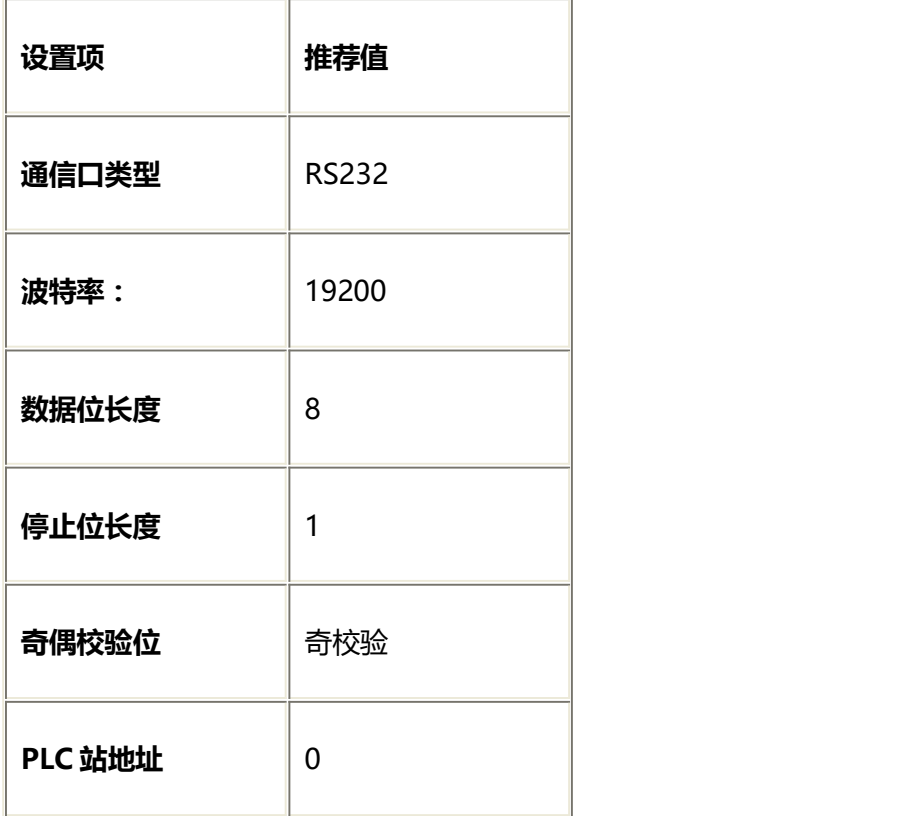

**可操作地址范围:**

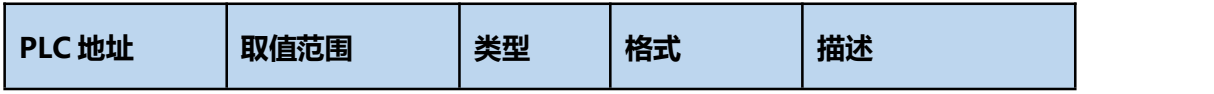

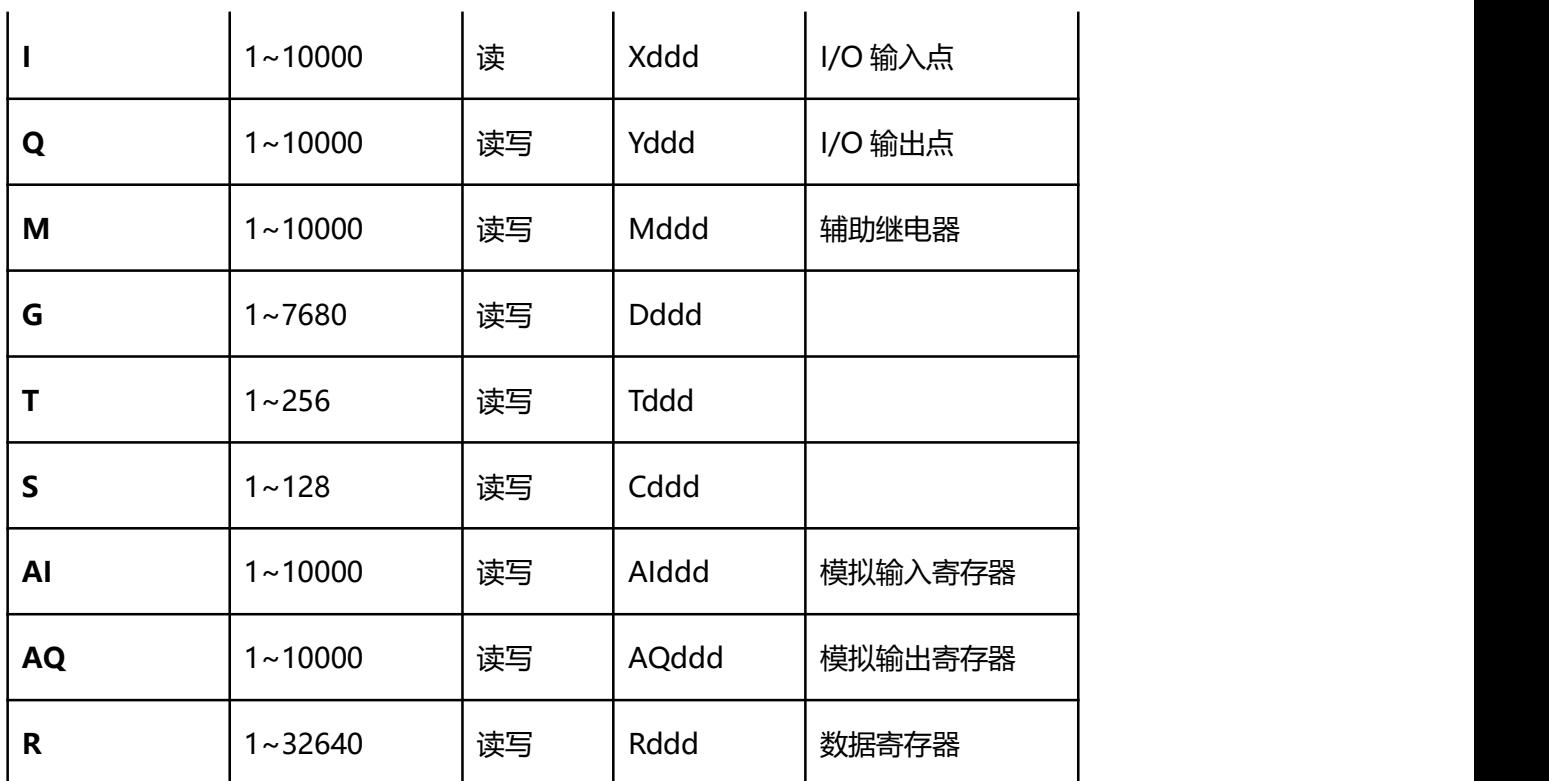

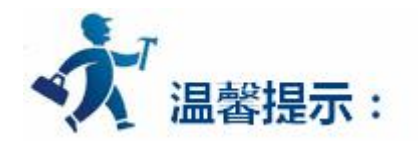

ddd 表示十进制。

不同的 PLC 型号支持的寄存器有可能不同,以实际 PLC 支持的寄存器为准。

1: 通信故障分析:

<1>.无法建立通信连接

- (1):检查 PLC 是否上电。
- (2):是否使用通信电缆。
- (3):通信参数设置是否正确。
- (4):检查对某一寄存器的操作是否超出范围。
	- (5):是否选择了正确的通信口。

(6):是否切换了运行控制开关到 ON。

<2>.通讯不可靠如何排除。

通信不可靠(不稳定)若通信状态时而为 0, 时而为 1, 表示通信不可靠, 原因可能有:通信距离 太远, RS422 一般通讯不超过 500 米, RS232 通讯不超过 15 米。

2: 若保证 PLC 无问题, 用编程软件能与 PLC 连接, 则请与深圳显控联系。

# **4.6.31** 台安 **TP03** 系列 **PLC** 设备驱动

本设备驱动用于 Samkoon SA 系列触摸屏读写台安 TP03 Series PLC 寄存器的数据或状态。通过触摸 屏的串行口设备与台安 TP03 Series PLC 的编程口建立起串行通讯连接。从而达到操作和监视 PLC 设备的目 的。使用本驱动前,请先阅读通讯单元和 PLC 设备的相关技术说明书。现 Samkoon SA 系列仅支持与台安 TP03 Series PLC 相通讯。

**如何建立与 PLC 的连接:**

**1.硬件连接**

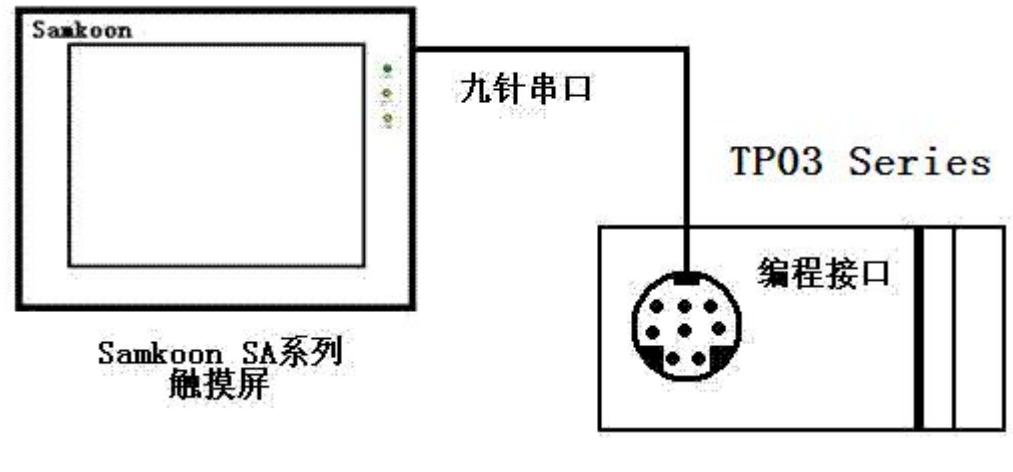

通过通信电缆与 PLC 编程端口连接

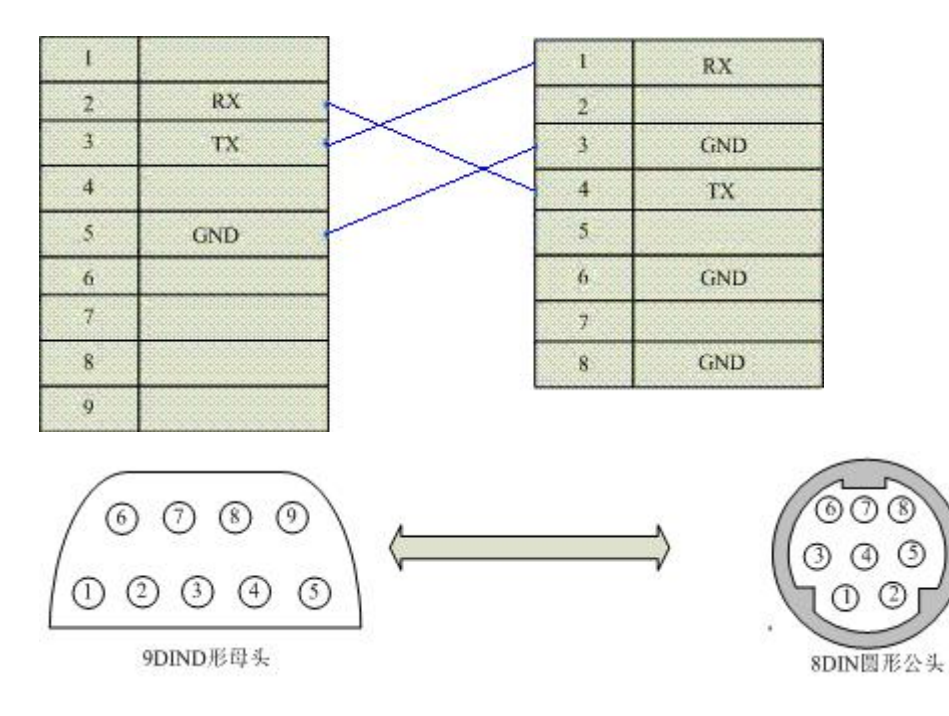

图 通信电缆型号:CA\_TAIAN\_1

**2.软件设置:**

**在 PLC 编程软件中设定编程口为 台安 TP03 协议,PLC 设备地址为 1,通信参数与 Samkoon 触摸屏**

**设定一致,建议采用推荐设置。**

**具体设置请参阅台安 TP03 Series PLC 的相关使用手册。**

**在触摸屏中推荐定义通讯参数为:**

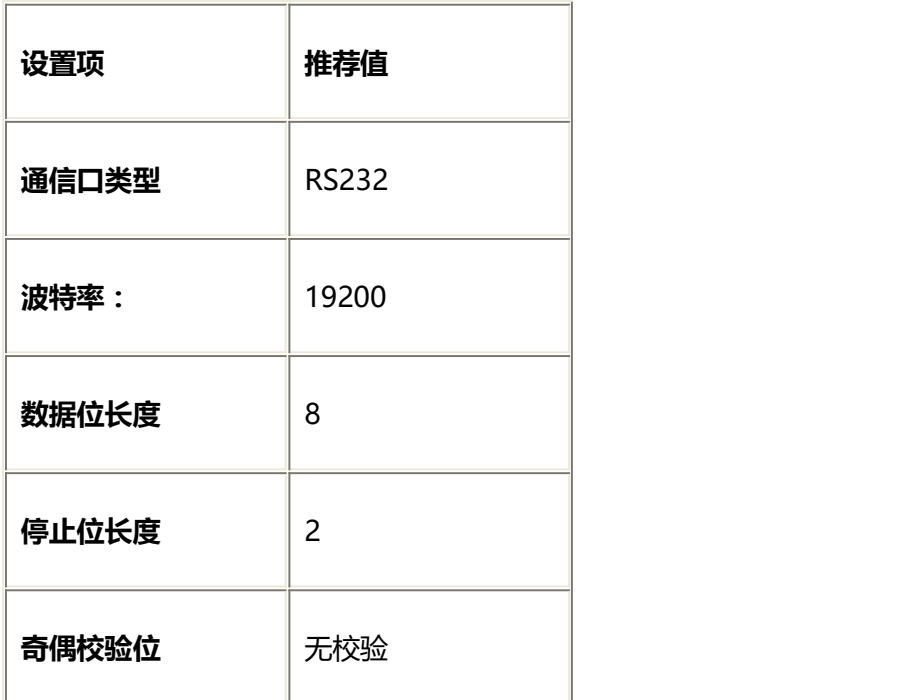

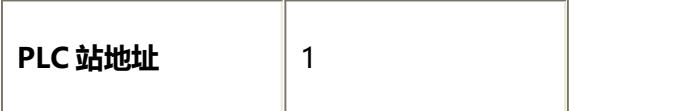

## **可操作地址范围:**

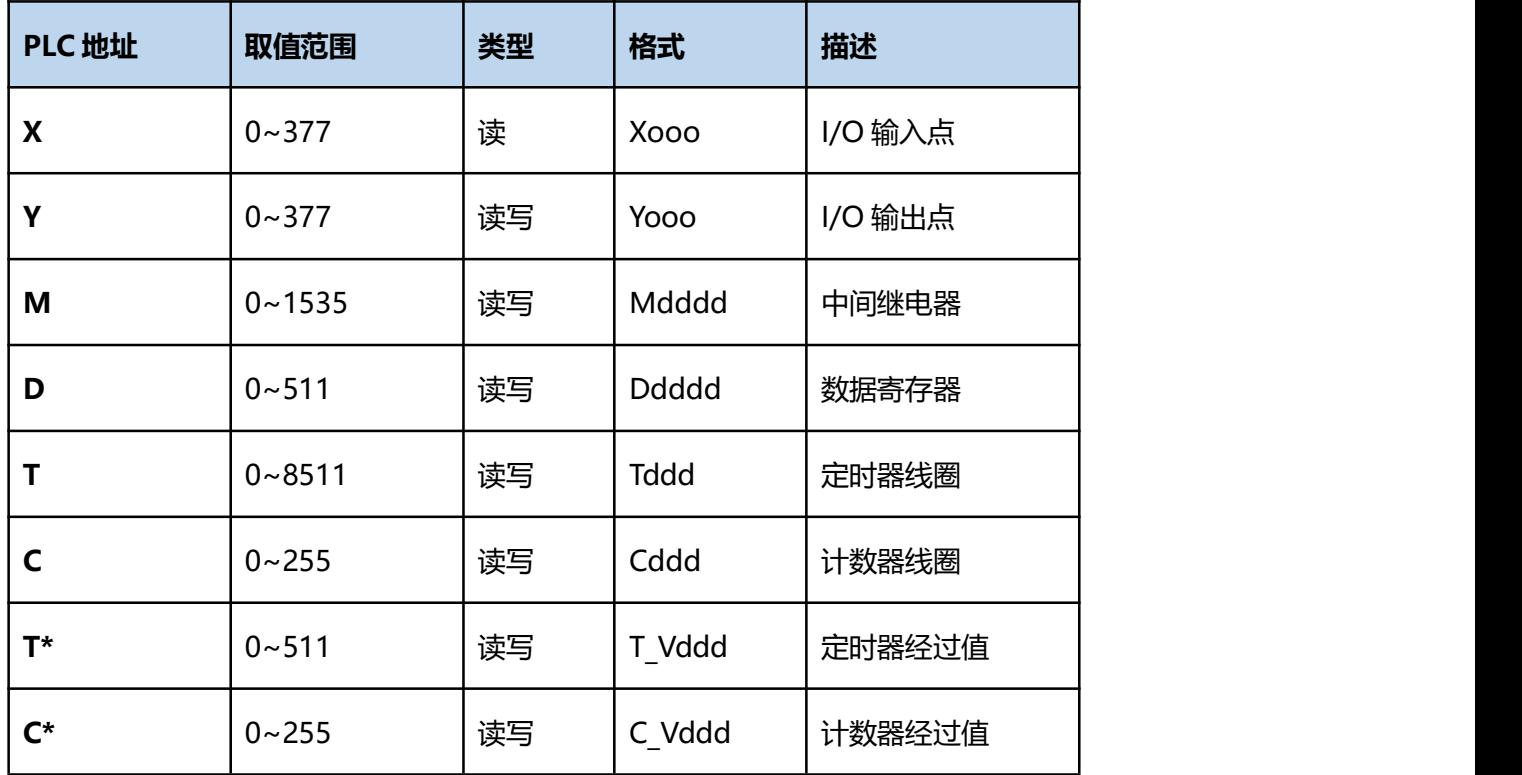

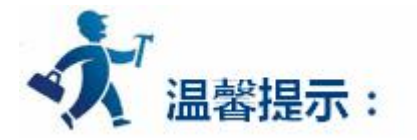

ddd 表示十进制,ooo 表示八进制。

不同的 PLC 型号支持的寄存器有可能不同,以实际 PLC 支持的寄存器为准。

1: 通信故障分析:

<1>.无法建立通信连接

(1):检查 PLC 是否上电。

(2):是否使用通信电缆。

(3):通信参数设置是否正确。

(4):检查对某一寄存器的操作是否超出范围。

(5):是否选择了正确的通信口。

(6):是否切换了运行控制开关到 ON。

<2>.通讯不可靠如何排除。

通信不可靠(不稳定)若通信状态时而为 0, 时而为 1, 表示通信不可靠, 原因可能有: 通信距离 太远, RS422 一般通讯不超过 500 米, RS232 通讯不超过 15 米。

2: 若保证 PLC 无问题, 用编程软件能与 PLC 连接, 则请与深圳显控联系。

# **4.6.32** 信捷 **XC\***、**XCM**、**XD** 系列 **PLC** 设备驱动

本设备驱动用于 Samkoon 系列触摸屏读写信捷 XC\*、XCM、XD 系列 PLC 寄存器的数据或状态。通过 触摸屏中的串行口设备与信捷 XC\*、XCM、XD 系列的编程口建立起串行通讯连接,从而达到操作 PLC 设备 的目的。使用本驱动前,请先阅读通讯单元和 PLC 设备的有关技术说明书。支持的 PLC 型号有:XC\*、XCM、 XD 系列。采用不同的 PLC 的时候应该在配置中选取和设备型号一致的 PLC。

**如何建立与 PLC 的连接:**

**1.硬件连接**

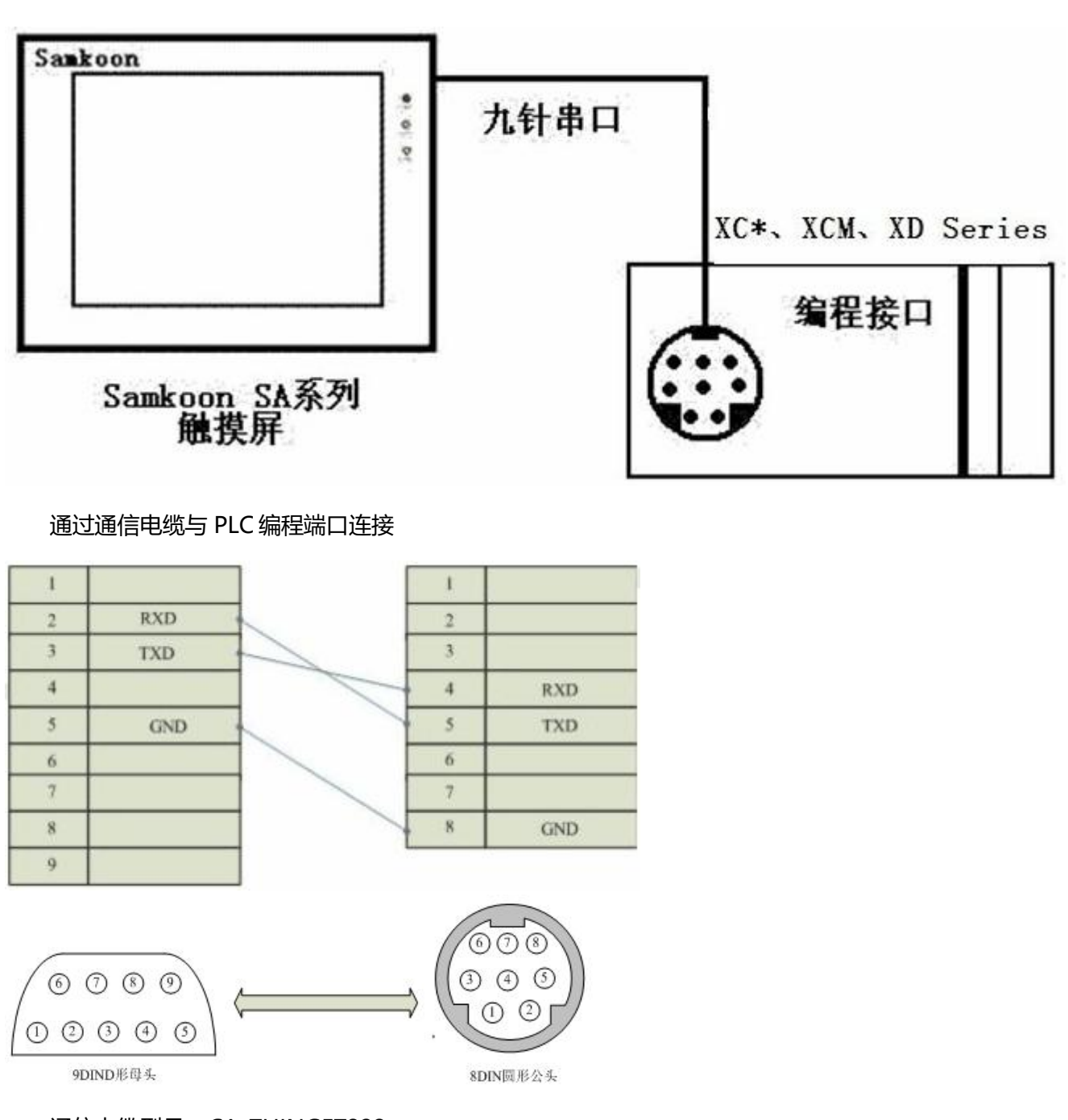

# 通信电缆型号:CA\_THINGET232

## 通过通信电缆与 PLC 485 通讯端口连接

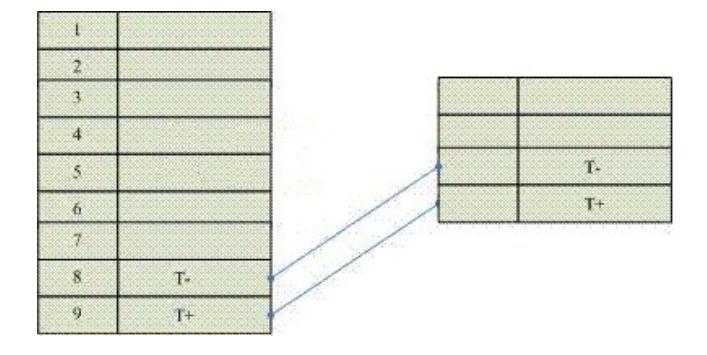

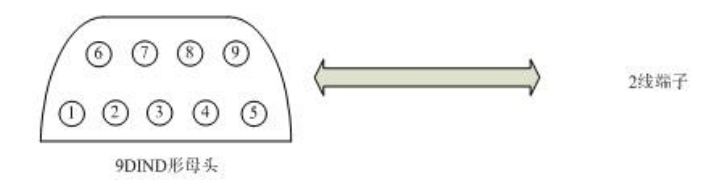

通信电缆型号:THINGET485

**2.软件设置:**

**PLC 设备地址默认为 1,请设为 1。**

**设置 D1120 为 H86。**

**具体设置请参阅 XC\*、XCM 系列的相关技术手册。**

**在触摸屏中推荐定义通讯参数为:**

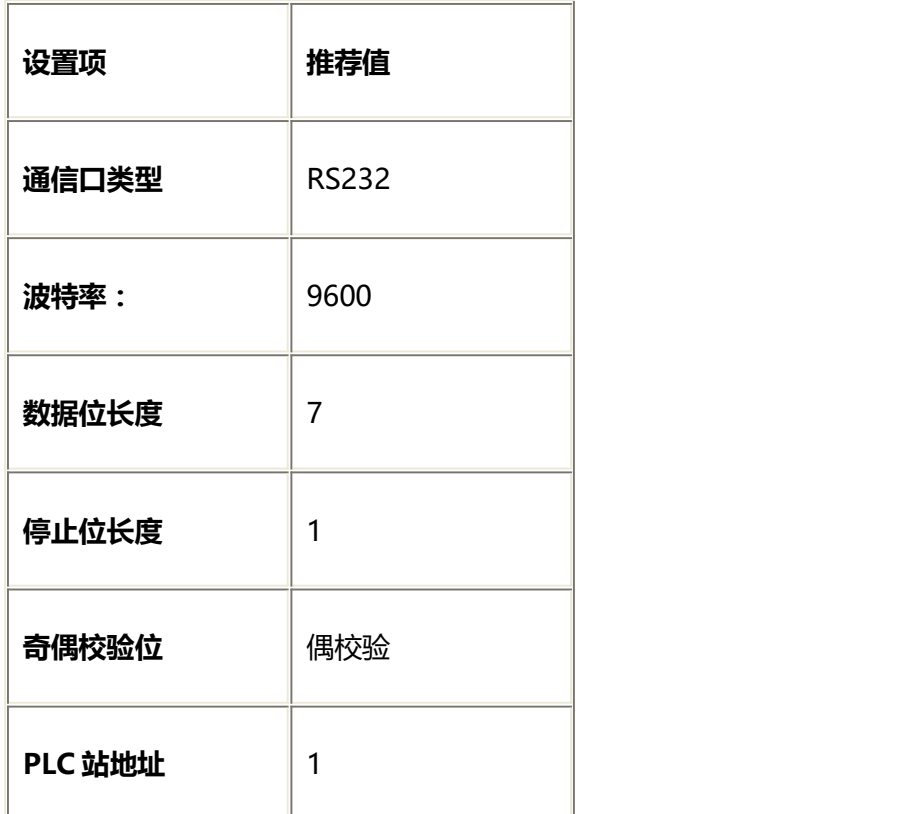

#### **XC\*、XCM 可操作地址范围:**

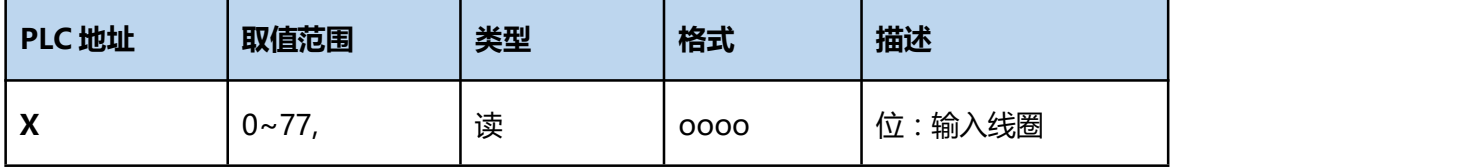

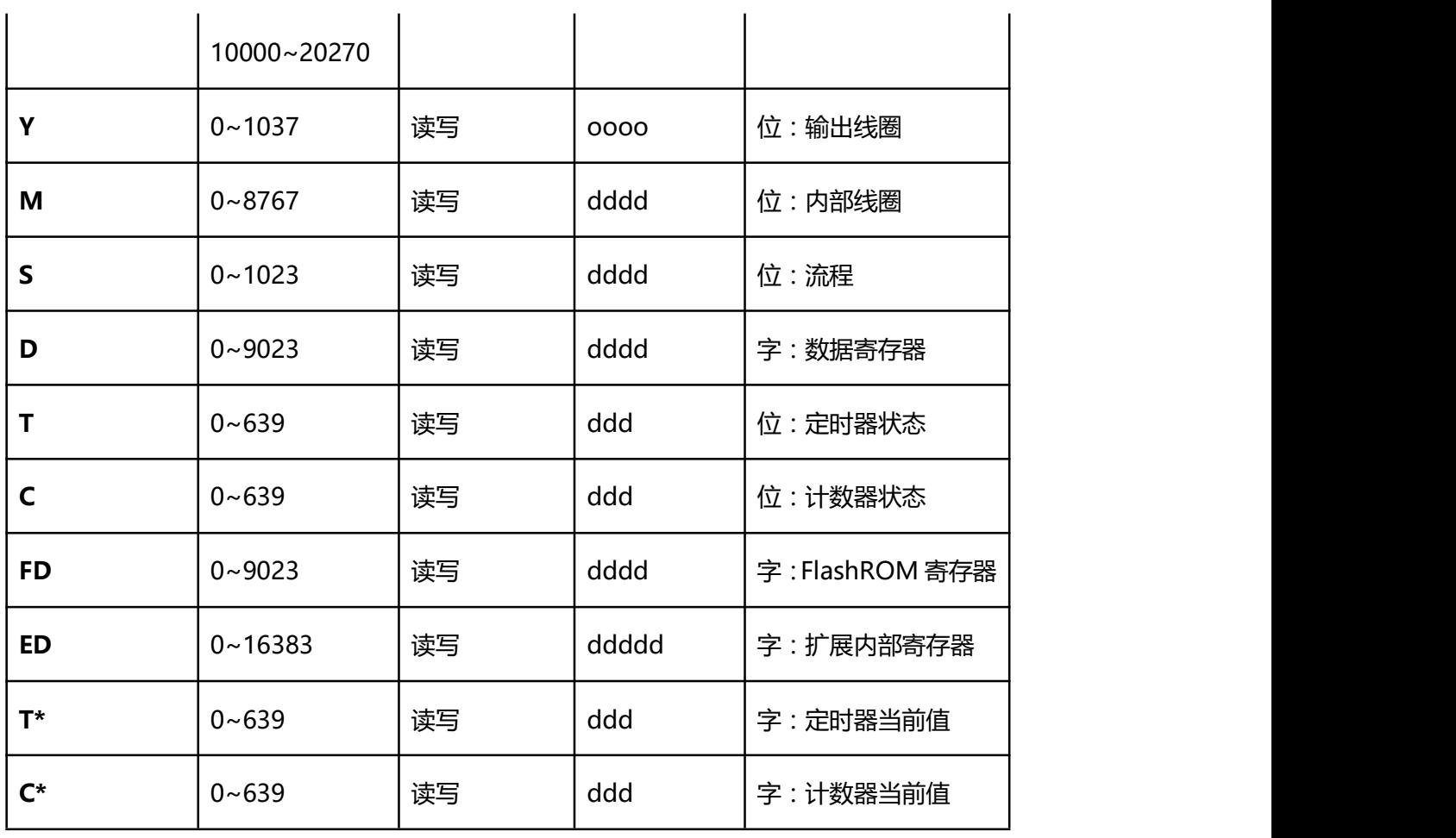

## **XD 可操作地址范围:**

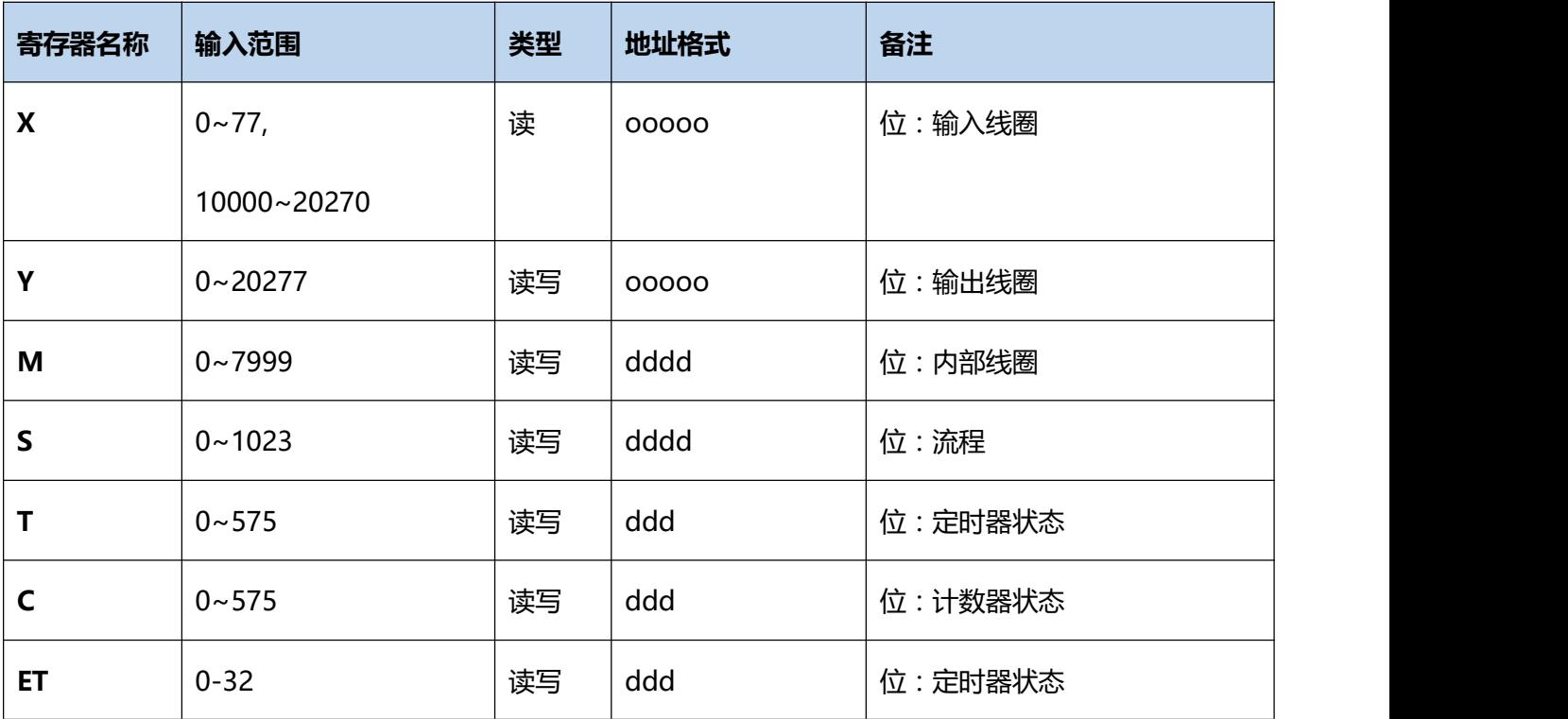

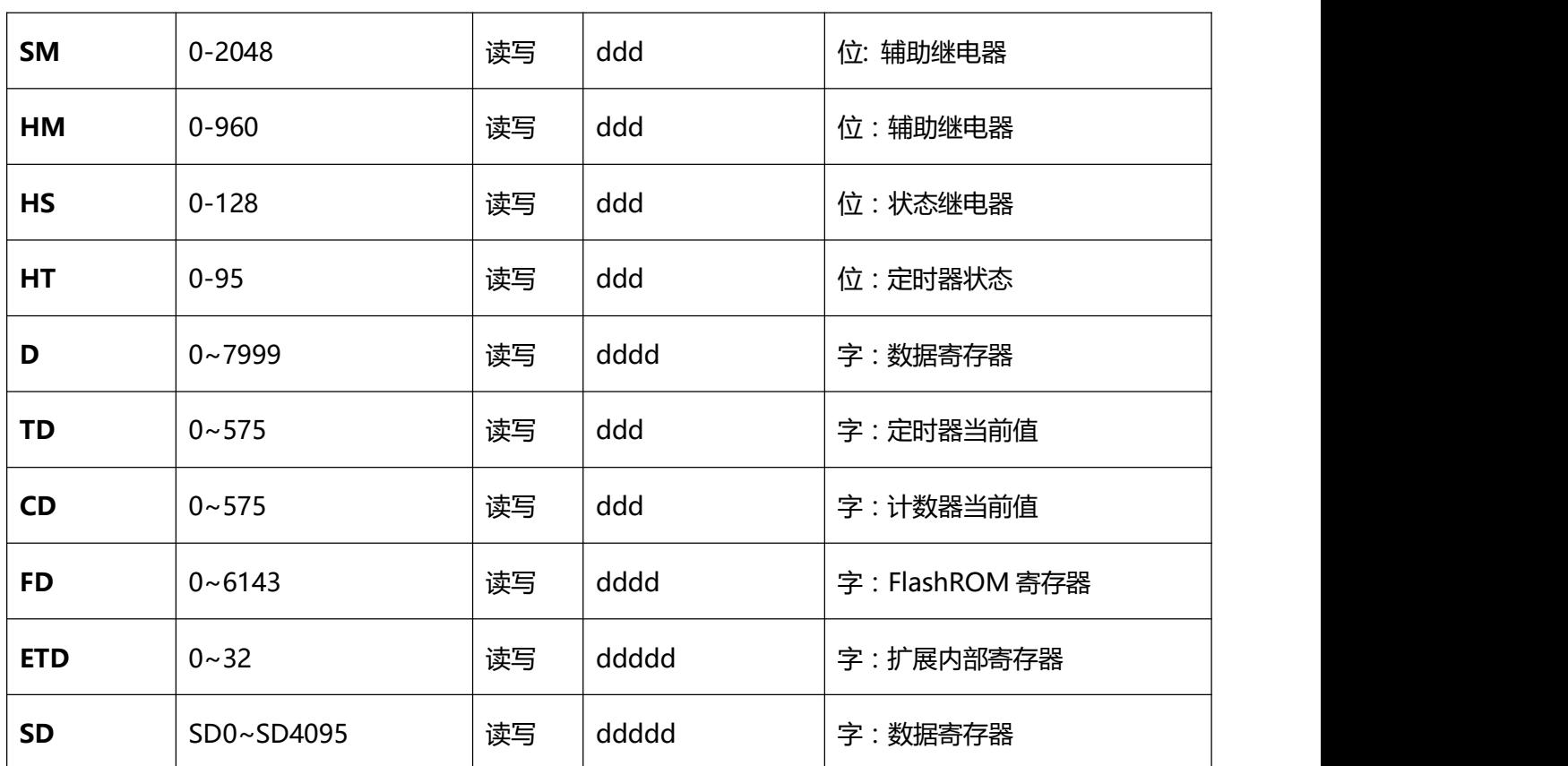

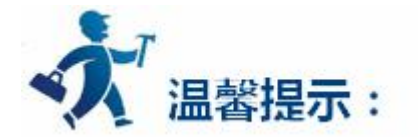

ddd 表示十进制,ooo 表示 8 进制。

不同的 PLC 型号支持的寄存器有可能不同,以实际 PLC 支持的寄存器为准。

1: 通信故障分析:

<1>.无法建立通信连接

- (1):检查 PLC 是否上电。
- (2):是否使用通信电缆。
- (3):通信参数设置是否正确。
- (4):检查对某一寄存器的操作是否超出范围。

(5):是否选择了正确的通信口。

<2>.通讯不可靠如何排除。

通信不可靠(不稳定)若通信状态时而为 0, 时而为 1, 表示通信不可靠, 原因可能有: 通信距离 太远, RS422 一般通讯不超过 500 米, RS232 通讯不超过 15 米。

2: 若保证 PLC 无问题, 用编程软件能与 PLC 连接, 则请与深圳显控联系。

# **4.6.33** 基恩士 **KV1000**、**KV3000** 系列 **PLC** 设备驱动

本设备驱动用于 Samkoon 系列触摸屏读写基恩士 KV1000、KV3000 系列 PLC 寄存器的数据或状态。 通过触摸屏中的串行口设备与基恩士 KV1000、KV3000 系列的编程口建立起串行通讯连接, 从而达到操作 PLC 设备的目的。使用本驱动前,请先阅读通讯单元和 PLC 设备的有关技术说明书。支持的 PLC 型号有: KV1000、KV3000 系列。采用不同的 PLC 的时候应该在配置中选取和设备型号一致的 PLC。

#### **如何建立与 PLC 的连接:**

#### **1.硬件连接**

通过编程电缆与 PLC 连接, 以下是详细的连接图:

Samkoon SA 系列触摸屏 (KV1000、KV3000

RS232 端口 RS232 通信端口

D 型母口 **b 10 mm** 6 针母头

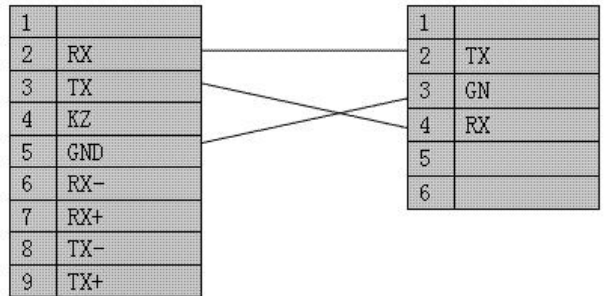

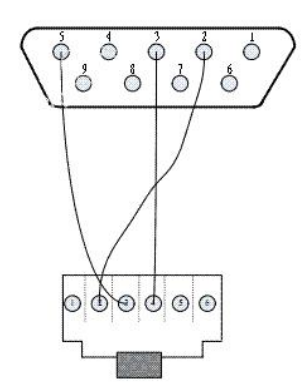

6 针的电话线水晶头,方向的辨认是:接线电缆放进水晶头的方向向着自己自左向右 1-6。9 针母 头的 5 脚是屏蔽线接点,屏蔽线的另一端悬空

## **2.软件设置:**

## **参数设置如下表:**

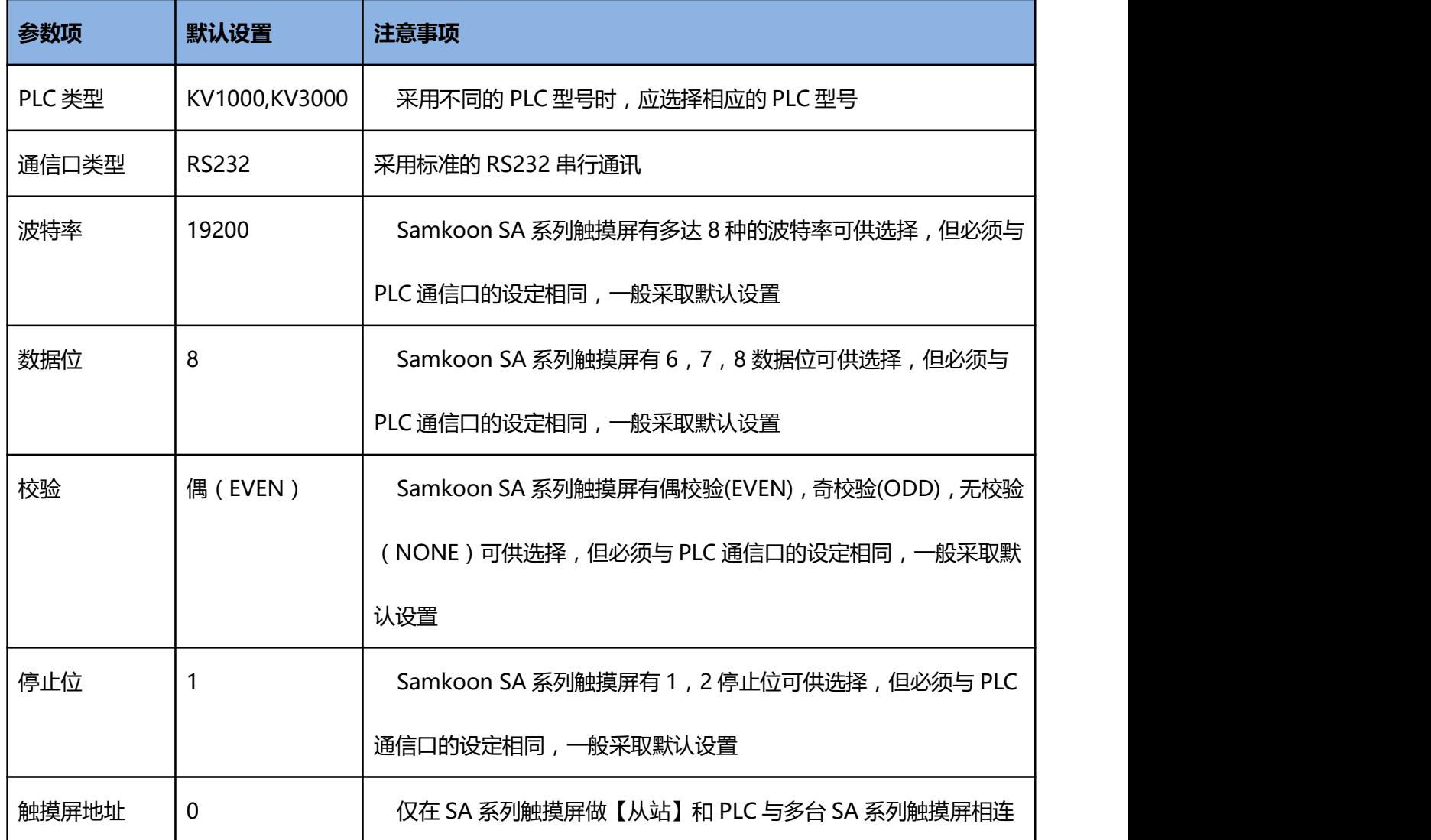

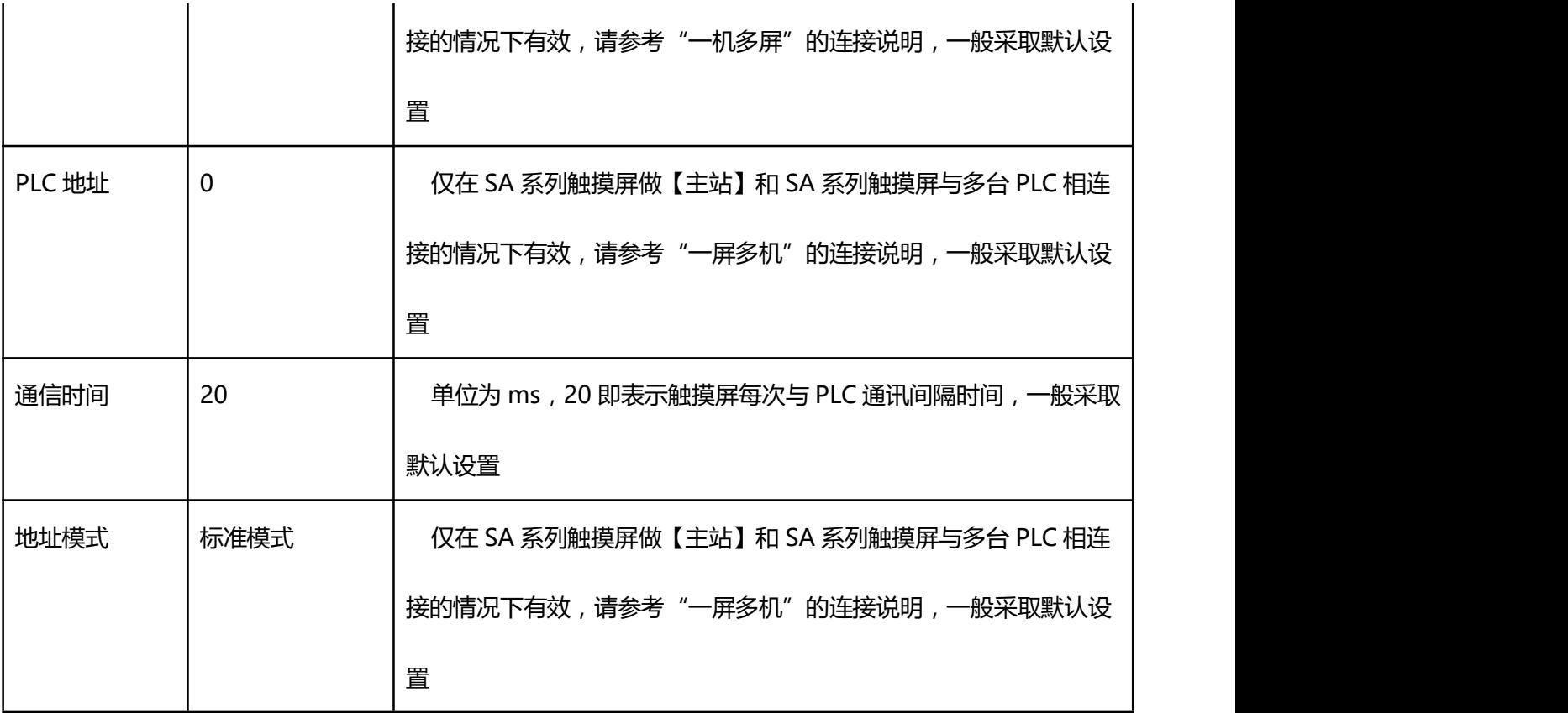

## **可操作地址范围:**

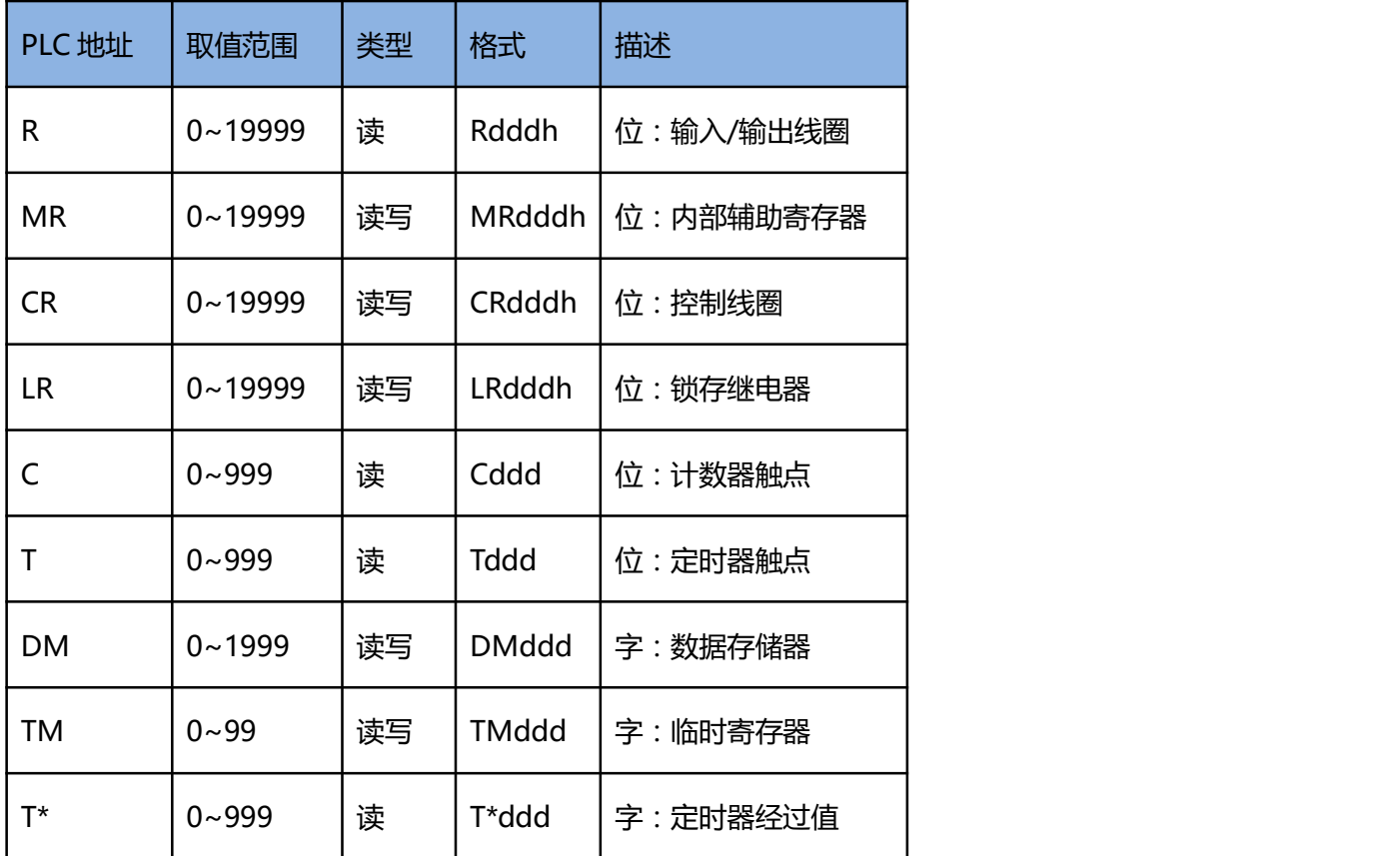

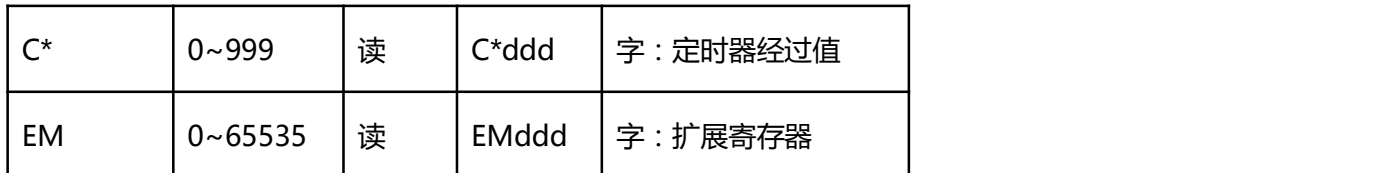

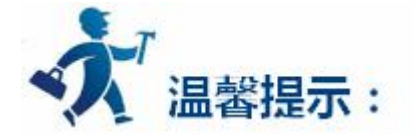

ddd 表示十进制, h 表示 16 进制。

不同的 PLC 型号支持的寄存器有可能不同,以实际 PLC 支持的寄存器为准。

- 1: 通信故障分析:
- <1>.无法建立通信连接
	- (1):检查 PLC 是否上电。
	- (2):是否使用通信电缆。
	- (3):通信参数设置是否正确。
	- (4):检查对某一寄存器的操作是否超出范围。

(5):是否选择了正确的通信口。

(6):HMI 只能读 PLC 中使用的寄存器,当 HMI 读取 PLC 中没有使用到的寄存器时,会报错。 <2>.通讯不可靠如何排除。

通信不可靠(不稳定)若通信状态时而为 0, 时而为 1, 表示通信不可靠, 原因可能有: 通信距离 太远, RS422 一般通讯不超过 500 米, RS232 通讯不超过 15 米。

2: 若保证 PLC 无问题, 用编程软件能与 PLC 连接, 则请与深圳显控联系。

# **4.6.34** 基恩士可视 **KV** 系列 **PLC** 设备驱动

本设备驱动用于 Samkoon 系列触摸屏读写基恩士可视 KV 系列 PLC 寄存器的数据或状态。通过触摸屏 中的串行口设备与基恩士可视 KV 系列的编程口建立起串行通讯连接,从而达到操作 PLC 设备的目的。使用 本驱动前,请先阅读通讯单元和 PLC 设备的有关技术说明书。支持的 PLC 型号有:可视 KV 系列。采用不同 的 PLC 的时候应该在配置中选取和设备型号一致的 PLC。

## **如何建立与 PLC 的连接:**

## **1.硬件连接**

通过编程电缆与 PLC 连接, 以下是详细的连接图:

Samkoon SA 系列触摸屏 The Tame 可视 KV 系列 PLC

RS232 端口 RS232 通信端口

D 型母口 6 针母头

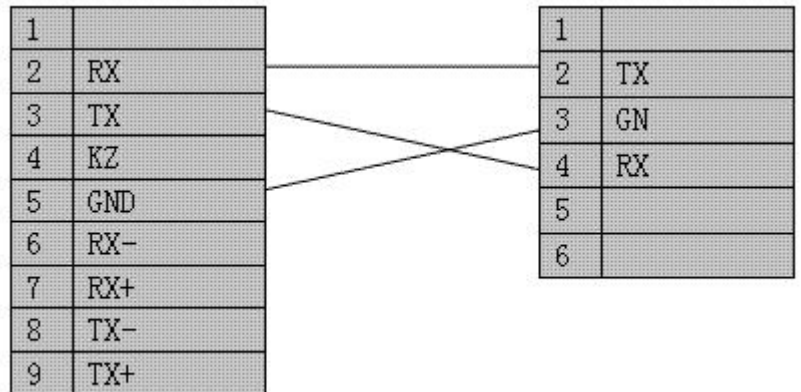
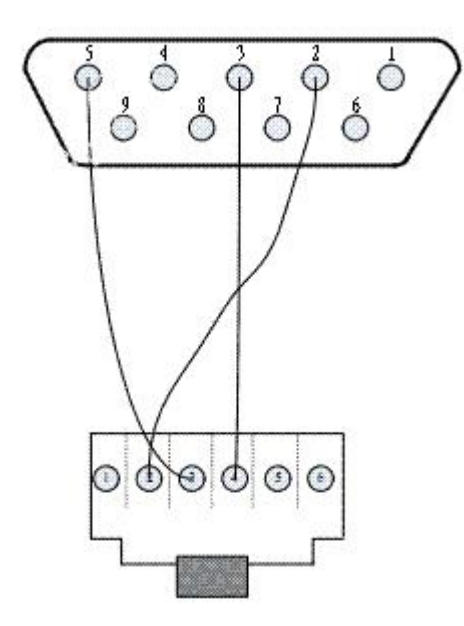

6 针的电话线水晶头,方向的辨认是:接线电缆放进水晶头的方向向着自己自左向右 1-6。9 针母头的 5 脚是屏蔽线接点,屏蔽线的另一端悬空

### **2.软件设置:**

### **参数设置如下表:**

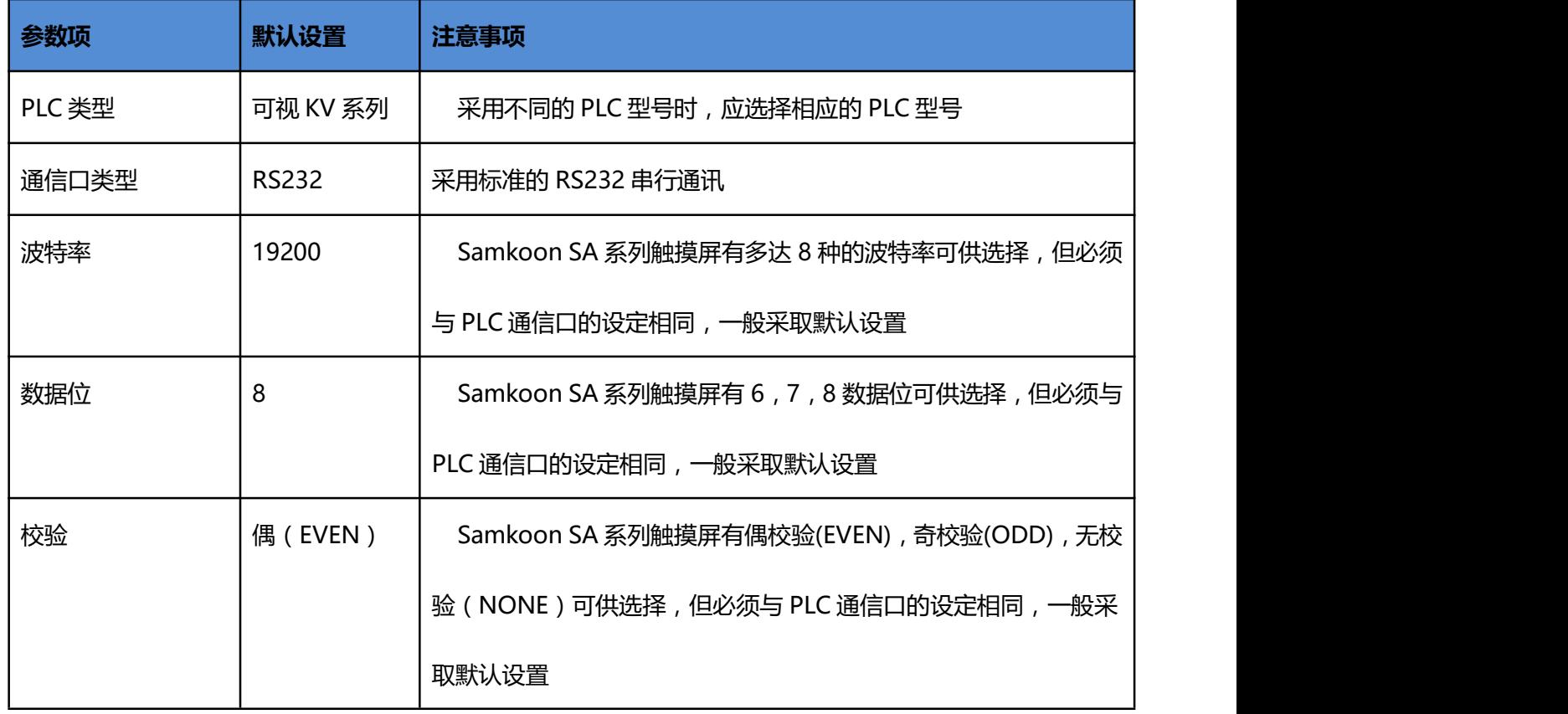

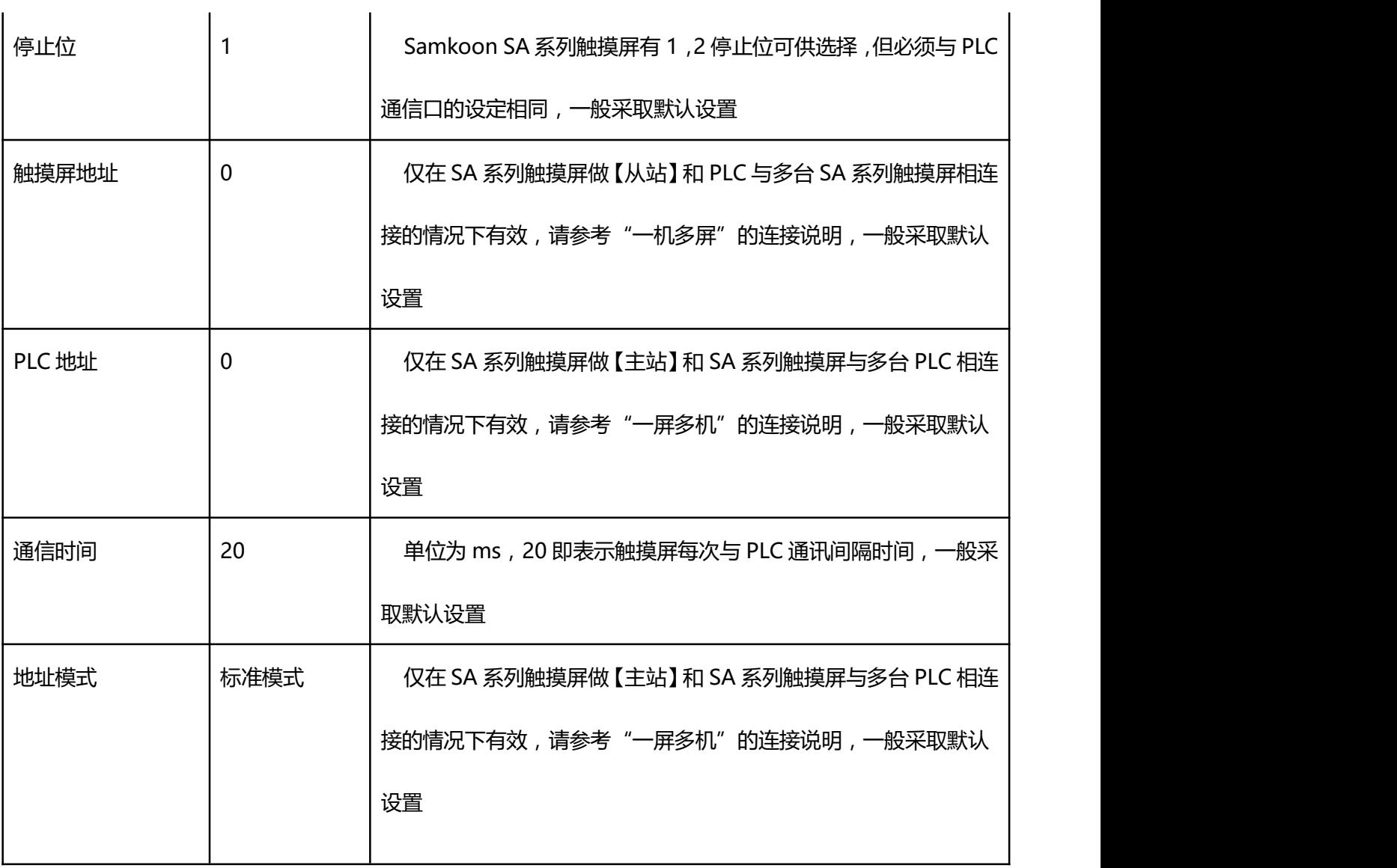

## **可操作地址范围:**

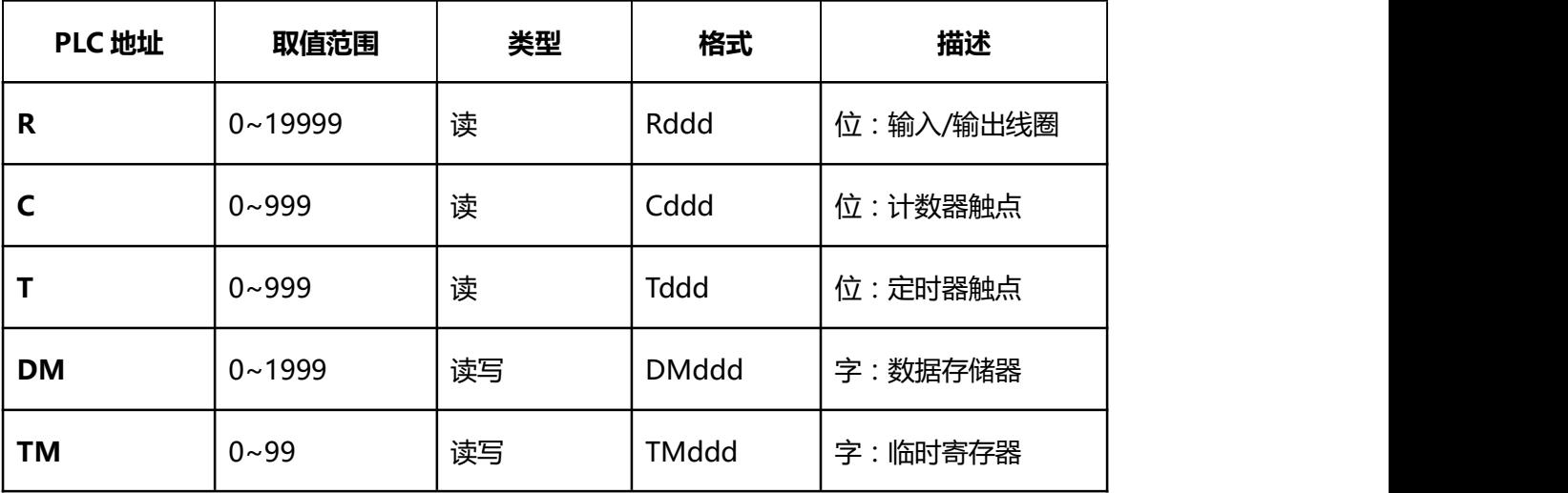

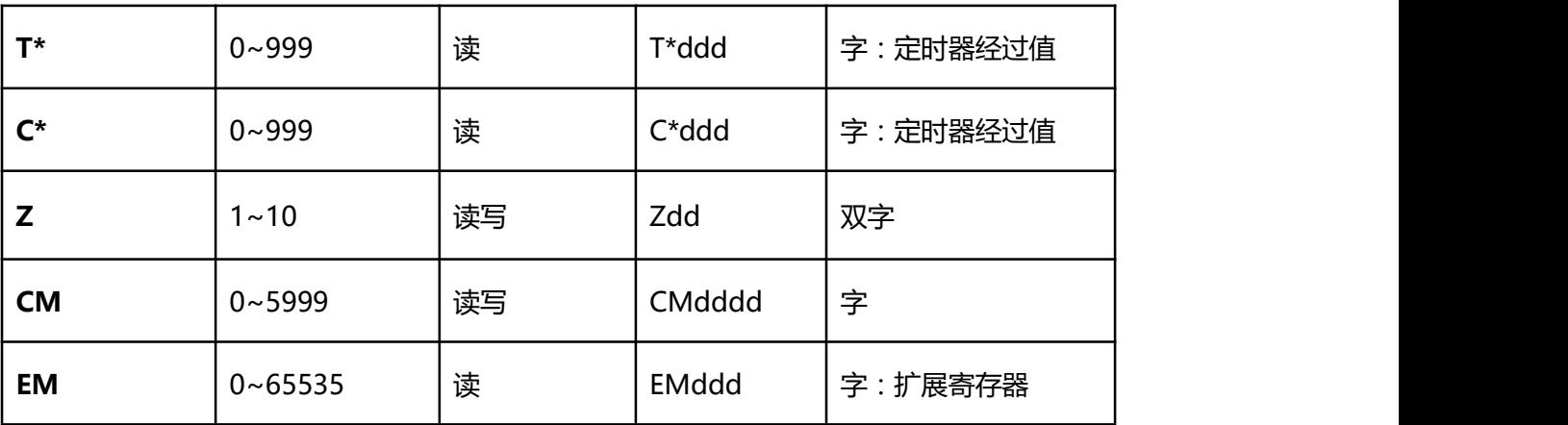

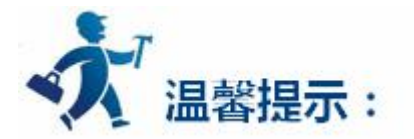

ddd 表示十进制, h 表示 16 进制。

不同的 PLC 型号支持的寄存器有可能不同,以实际 PLC 支持的寄存器为准。

- 1: 通信故障分析:
- <1>.无法建立通信连接
	- (1):检查 PLC 是否上电。
	- (2):是否使用通信电缆。
	- (3):通信参数设置是否正确。
	- (4):检查对某一寄存器的操作是否超出范围。
		- (5):是否选择了正确的通信口。

<2>.通讯不可靠如何排除。

通信不可靠(不稳定)若通信状态时而为 0, 时而为 1, 表示通信不可靠, 原因可能有: 通信距离 太远, RS422 一般通讯不超过 500 米, RS232 通讯不超过 15 米。

2: 若保证 PLC 无问题, 用编程软件能与 PLC 连接, 则请与深圳显控联系。

# **4.6.35 Allen-Bradley(AB)PLC** 设备驱动

本设备驱动用于 Samkoon SA 系列触摸屏通过 Allen-Bradley DF1 协议读写 Allen-Bradley(AB)一系

列 PLC寄存器的数据或状态。通过触摸屏的串行口设备与Allen-Bradley(AB)的通讯口建立起串行通讯连接。

从而达到操作和监视 PLC 设备的目的。使用本驱动前,请先阅读通讯单元和 PLC 设备的相关技术说明书。

#### **如何建立与 PLC 的连接:**

#### **1.硬件连接:**

通过编程电缆与 PLC 连接, 以下是详细的连接图:

RS-232: MicroLogix 1000, 1100, 1200, 1500

Samkoon SA 系列触摸屏 <br>
Allen-Bradley(AB)

RS232 端口 RS232 通信端口

D 型母口 8 针公头

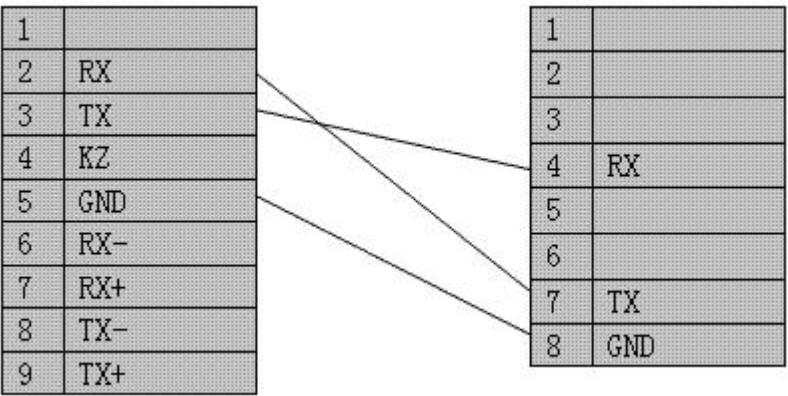

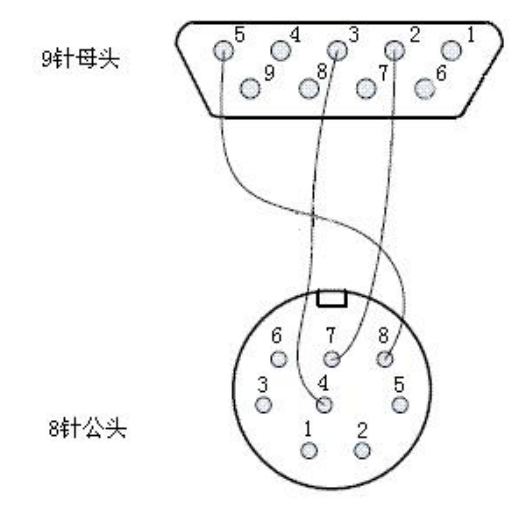

### RS-232: MicroLogix 1400

Samkoon SA 系列触摸屏 <br>
Allen-Bradley(AB)

RS232 端口 **RS232 通信端口** 

D 型母口 8 针公头

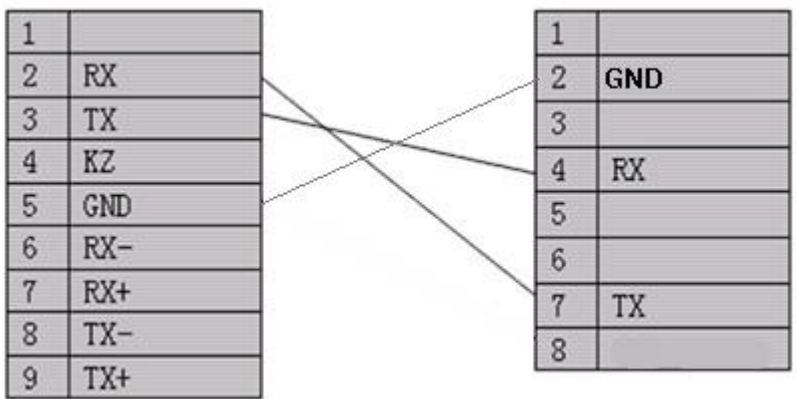

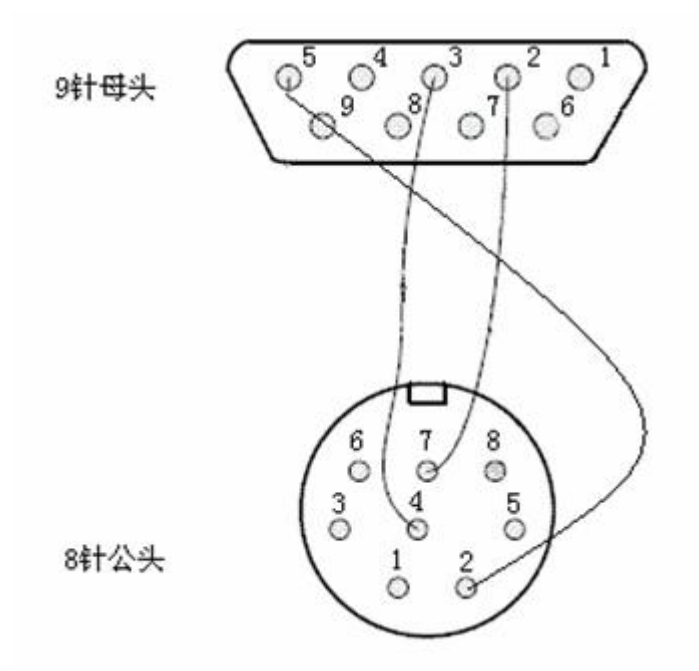

### 连接电缆: RS-232: SLC5/03, 04, 05 CH0

Samkoon SA 系列触摸屏 <br>
Allen-Bradley(AB)

RS232 端口 **RS232 通信端口** 

D 型母口 9 针公头

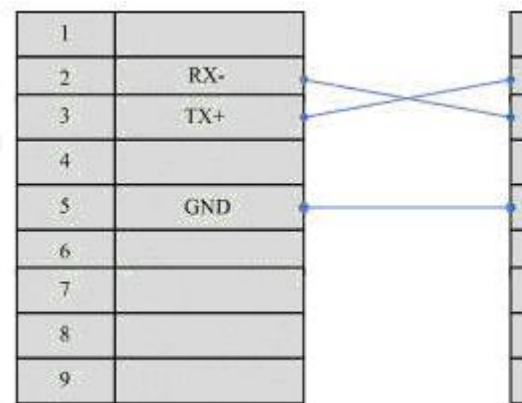

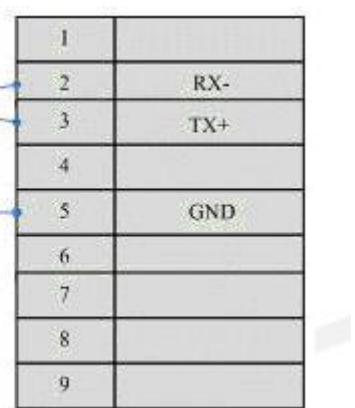

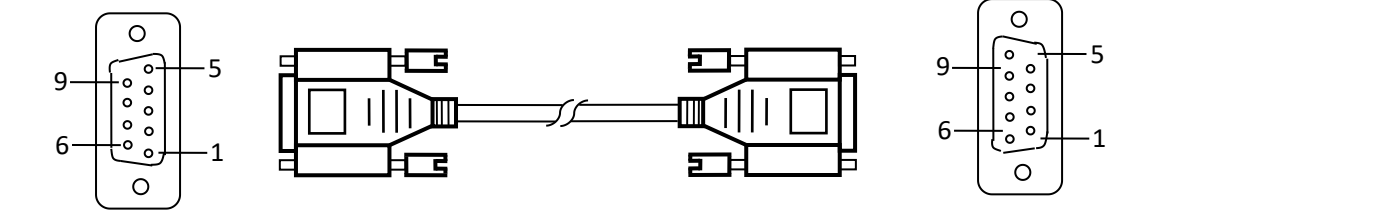

# **2.软件设置:**

# **参数设置如下表:**

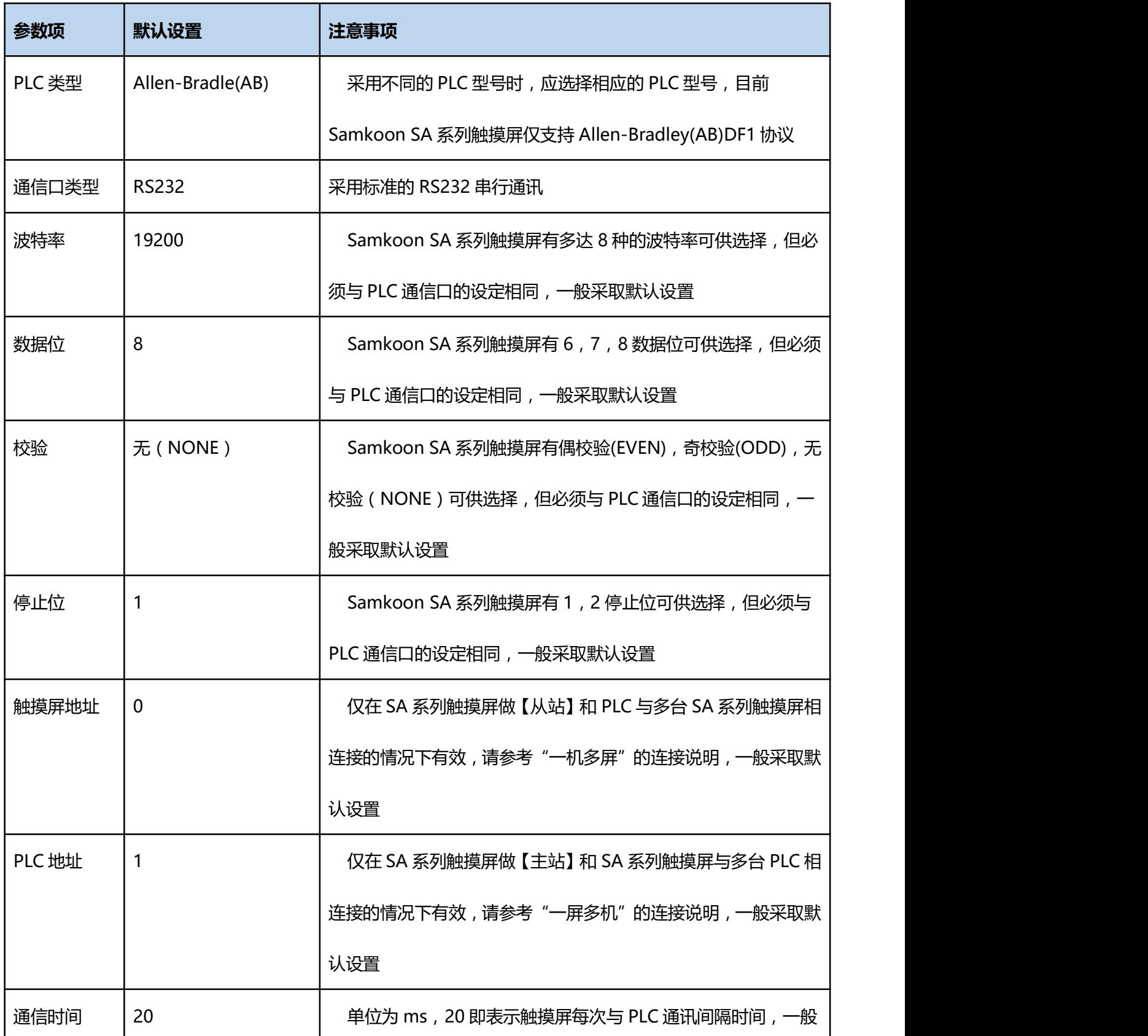

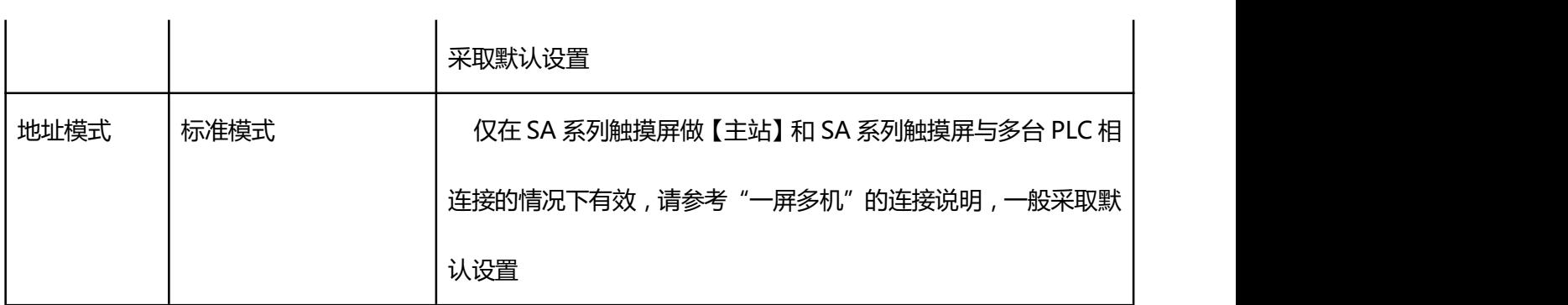

在"设备服务"的下拉菜单下选择"Allen-Bradley"和"Allen-Bradley DF1",参数设置选项卡内一 般采取默认的参数设置。如若 PLC 的编程通信口设定了参数,则参数设置选项卡的参数也应做相同的变化。 若需更改,需结合与 PLC 的连接情况而定。请参照 Allen-Bradley PLC 编程手册。

#### **可操作的地址范围:**

可操作地址是以一个 Allen-Bradley PLC 与一个 SA 系列触摸屏相连接的情况而定, 如若有扩展模块或 其他特殊情况,请参照 Allen-Bradley PLC 使用说明手册。(以下是以 Allen-Bradley MicroLogix1200 为 例,位地址格式为 ddd:ddd/dd,最前面的 ddd 为块地址,中间 ddd 为字地址,后面的 dd 为字的哪个位。 下表中 I1, O0, B3, S2, N7, T4, C5 均为 MicroLogix 1200 默认的地址块的范围, 用户可自行添加块)

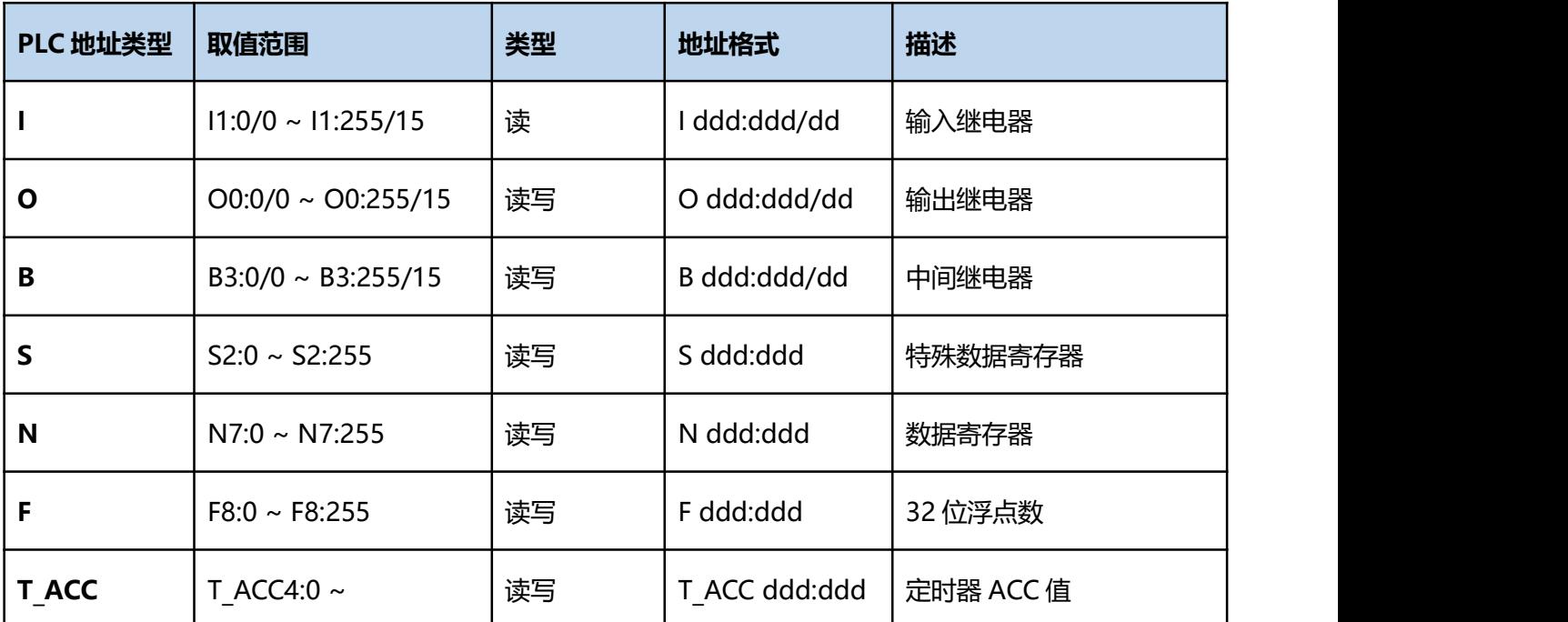

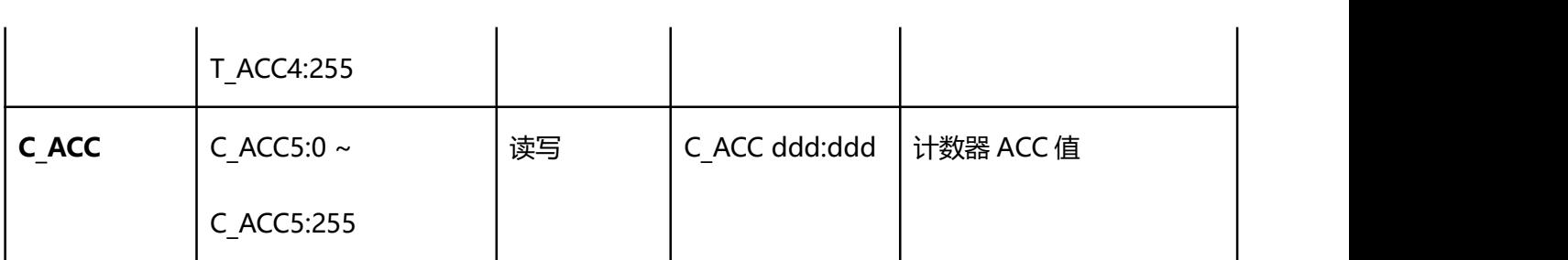

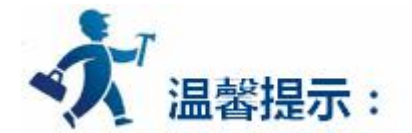

ddd 表示 10 进制,ooo 表示八进制。

不同的 PLC 型号支持的寄存器有可能不同,以实际 PLC 支持的寄存器为准。

1: 通信故障分析:

<1>.无法建立通信连接

- (1):检查 PLC 是否上电。
- (2):是否使用通信电缆。
- (3):通信参数设置是否正确。
- (4):检查对某一寄存器的操作是否超出范围。

(5):是否切换了运行控制开关到 ON。

<2>.通讯不可靠如何排除。

通信不可靠(不稳定)若通信状态时而为 0, 时而为 1, 表示通信不可靠, 原因可能有: 通信距离 太远, RS422 一般通讯不超过 500 米, RS232 通讯不超过 15 米。

2: 若保证 PLC 无问题, 用编程软件能与 PLC 连接, 则请与深圳显控联系。

# <span id="page-585-0"></span>**4.7** 多点连接方式

本章介绍显控(Samkoon) SA 系列触摸屏的多点连接方式, 即"一机多屏"和"一屏多机"以及穿 透连接方式。

您可以点击下列的链接以查看更为详细的多屏连接说明;

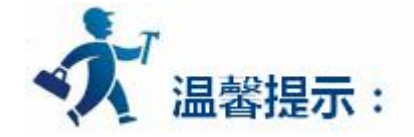

点击下列连接可以了解详细信息:

- ["一机多屏"的连接方式](#page-588-0)
- ["一屏多机"的连接方式](#page-585-0)
- ●[穿透连接](#page-594-0)

# **4.7.1 |** 一屏多机 **|** 的连接方式

显控(Samkoon)SA 系列触摸屏不仅可以"一机多屏"的连接方式,还可以支持以 MODBUS 协议为 通信协议的 PLC 的"一屏多机"的连接方式。即一台触摸屏可以直接操作与之相连接的多台 PLC 的寄存器 地址,只要 PLC 支持 MODBUS 通信协议即可。在系统设置时需将触摸屏的通信口属性的"一般"选项内设 备服务项上选择 Modbus RTU,右边选择 Modbus RTU Master,使触摸屏做为【主站】,PLC 都做【从 站】。触摸屏对寄存器地址的操作,即对支持 MODBUS 协议的 PLC 内相应的寄存器地址进行操作。因为支 持 MODBUS 协议的 PLC 的寄存器名称都能和 MODBUS 协议中的寄存器名称相对应。

连接方式和触摸屏的系统设置如下图 8-8,图 8-9 和图 8-10:

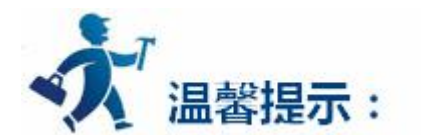

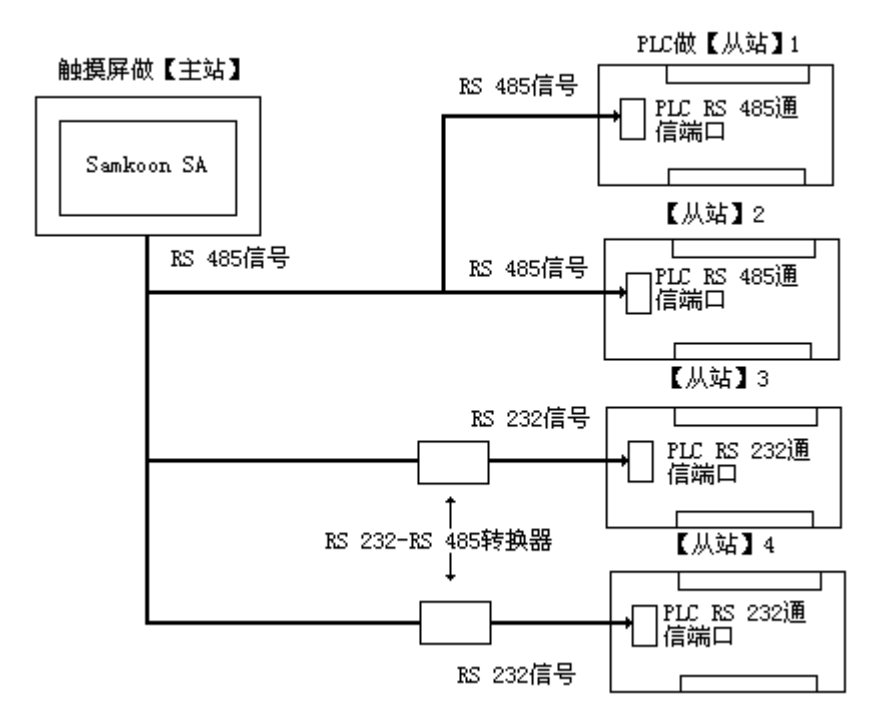

### 图 8-8 "一屏多机"的连接方式

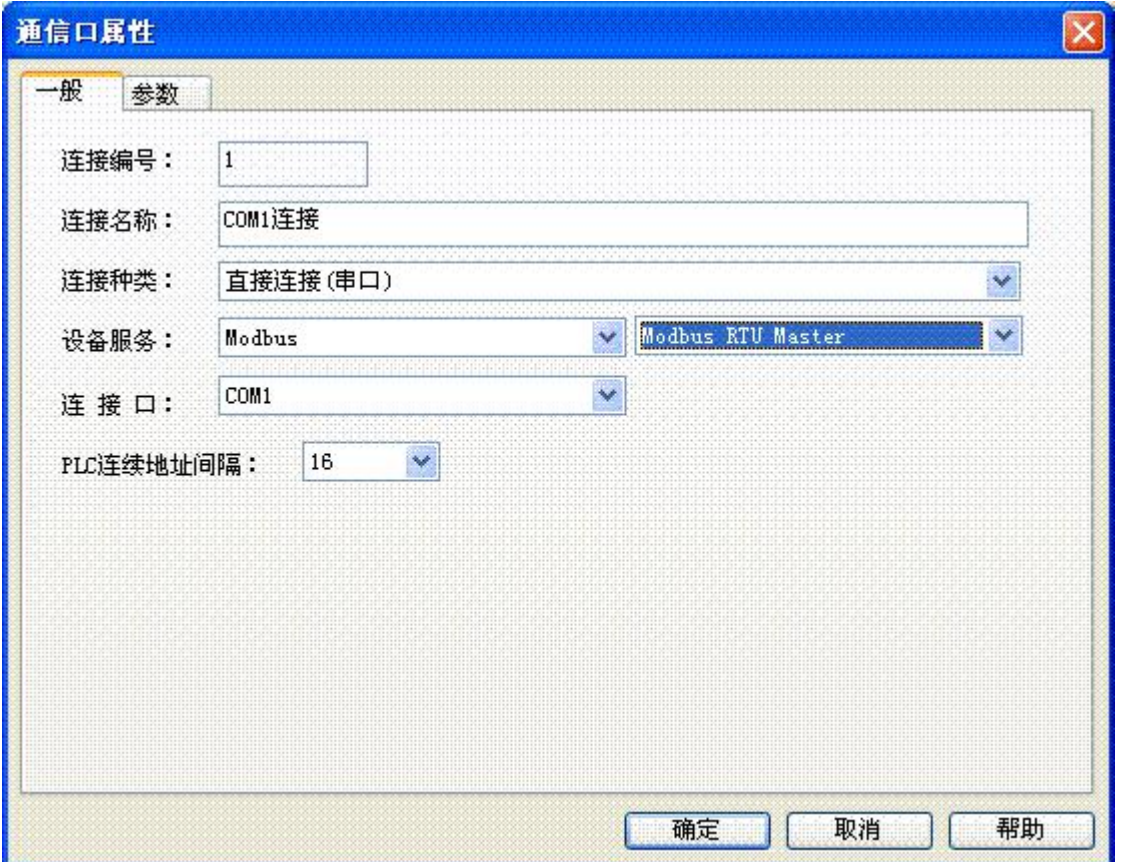

#### 图 8-9 触摸屏选择做【主站】

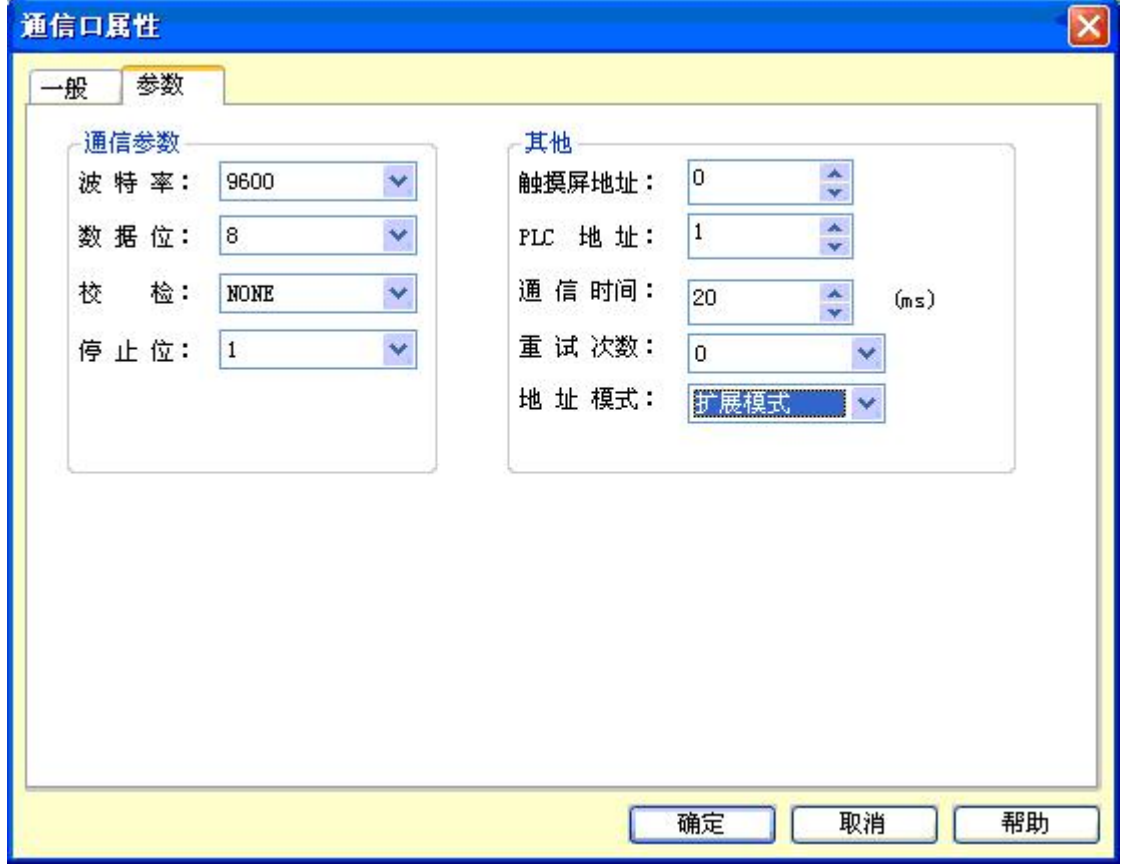

图 8-10 触摸屏做【主站】需选择扩展模式

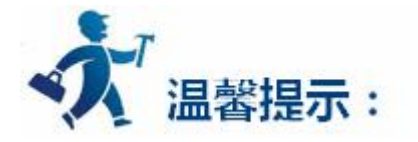

当按照上述的方法设置后, 通讯口属性内的 PLC 地址就无效了。当在某控件上点击输入地址时, 弹出如 下图 8-11 的地址输入窗口,选择寄存器的名称的左方有一下拉菜单,点击下拉菜单所选择的数字即为 PLC 的【从站】地址。

<span id="page-588-0"></span>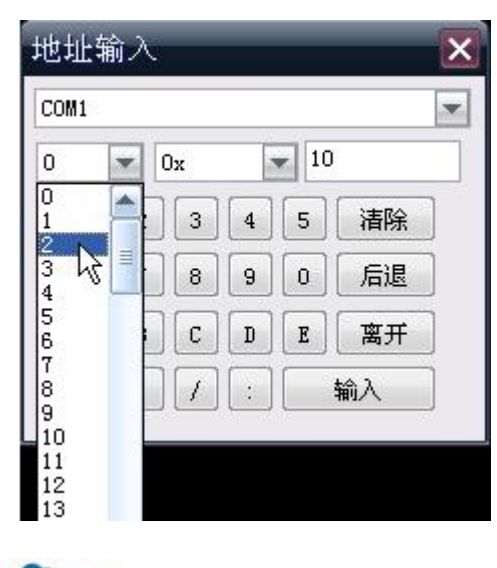

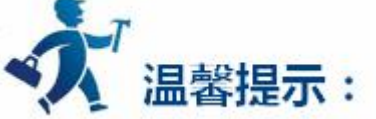

由于 RS232 无法支持多点(multi-drop)的连接方式,所以当"一 屏多机"中的 PLC 没有支持 RS485 端口时,必须配置通讯适配器把 RS485 信号转换成为 RS232 信号才能连接。

# **4.7.2 |** 一机多屏 **|** 的连接方式

显控(Samkoon) SA 系列触摸屏可以支持以 MODBUS 协议为通信协议的 PLC 的"一机多屏"的连接方 式。所有的触摸屏一台连着一台,第一台触摸屏与 PLC 连接。可以把所有的触摸屏都设为【从站】, PLC 做 【主站】, 双击工程管理器上的"com1 连接", 弹出通信口属性设置窗口, 在窗口的"一般"选项内设备 服务项上选择 Modbus RTU, 右边选择 Modbus RTU Slave 即可; 也可以把和 PLC 相连接的第一台触摸屏 设置为【主站】,PLC 和其他的触摸屏设置为【从站】,所以第一台触摸屏在通信口属性设置时,需在设备 服务项上选择 Modbus RTU,右边选择 Modbus RTU Master,并且需在该窗口的参数选项内把模式改为扩 展模式,并分配好触摸屏地址。这样,做【从站】的触摸屏,即使不与 PLC 直接相连的触摸屏就可以通过第 一台触摸屏来获得 PLC 的数据。两种方式中只有【主站】能和【从站】进行通讯,【从站】之间不能相互通 讯。

#### **PLC 做【主站】,所有的触摸屏做【从站】时:**

1. 连接 PLC 的通信口为 RS232, 连接方式和系统设置如下图 8-1, 图 8-2, 图 8-3 所示:

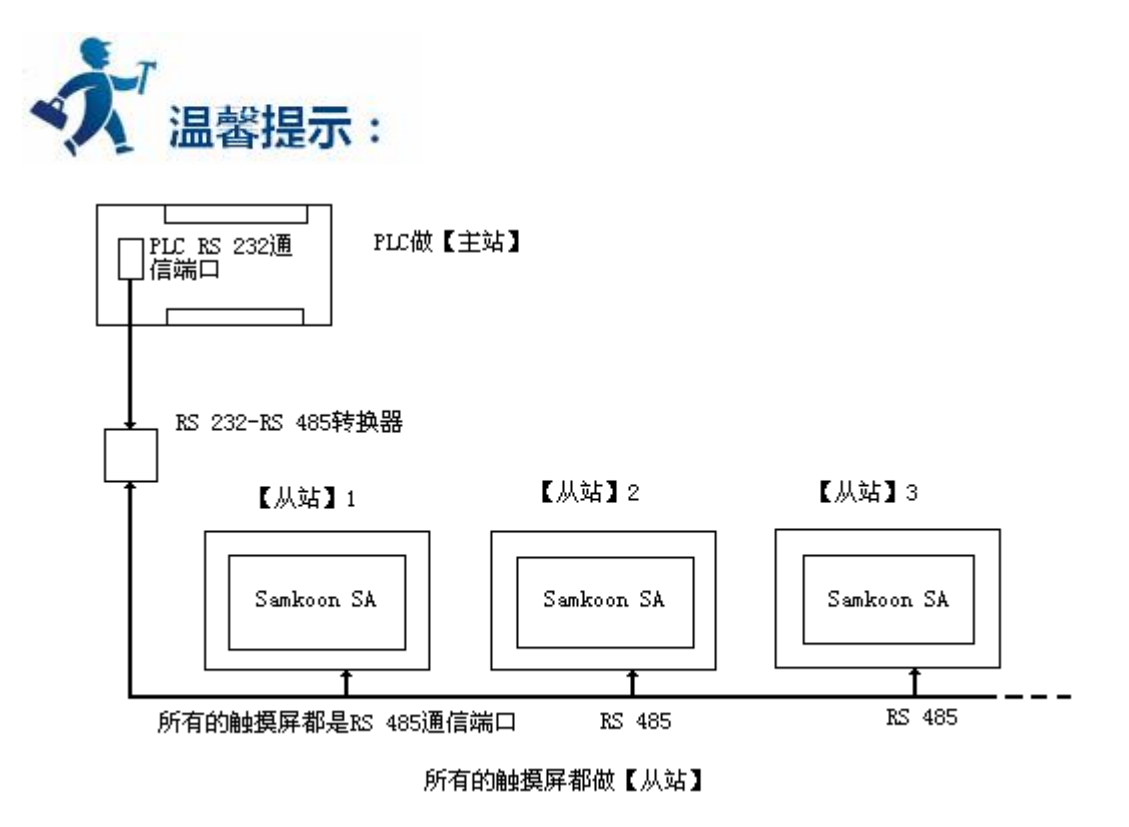

图 8-1 PLC(RS232)做【主站】的"一机多屏"连接示意图

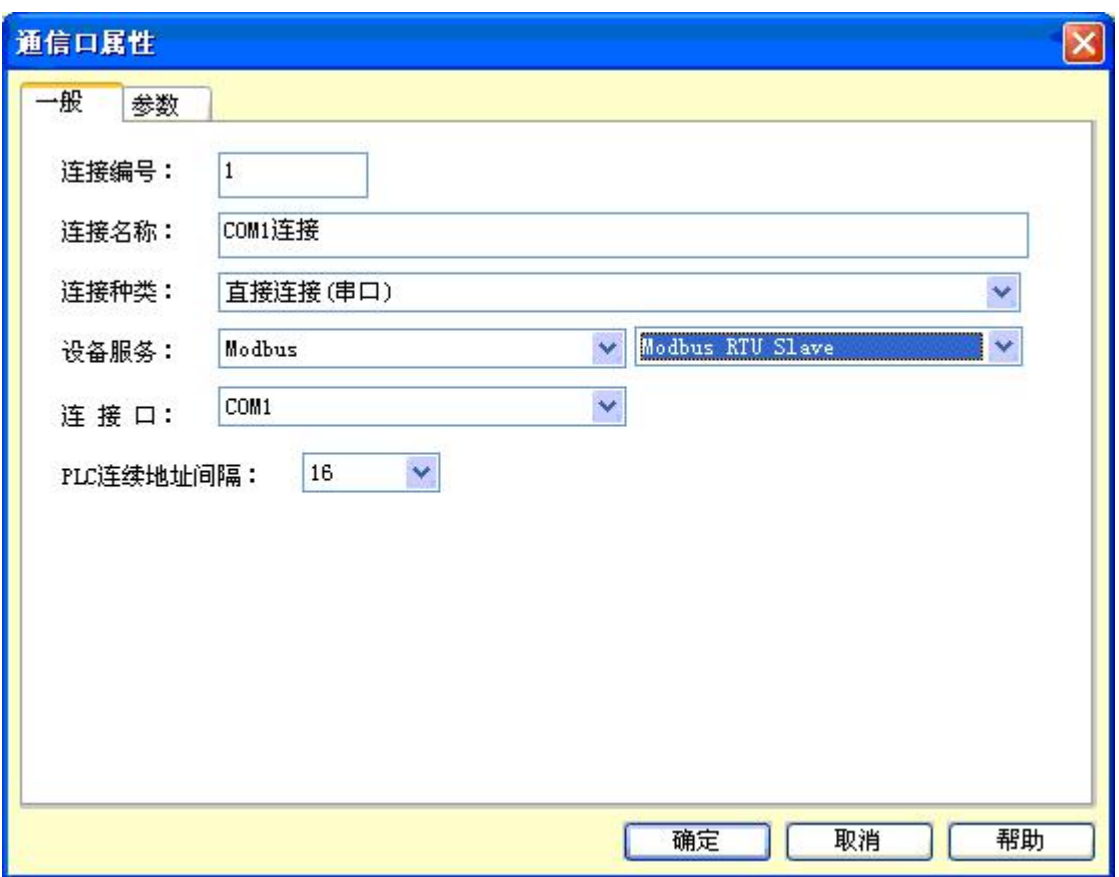

### 深圳显控科技股份有限公司 [www.samkoon.com.cn](http://www.samkoon.com.cn/)

# 图 8-2 选择 MODBUS 协议,并选择做【从站】

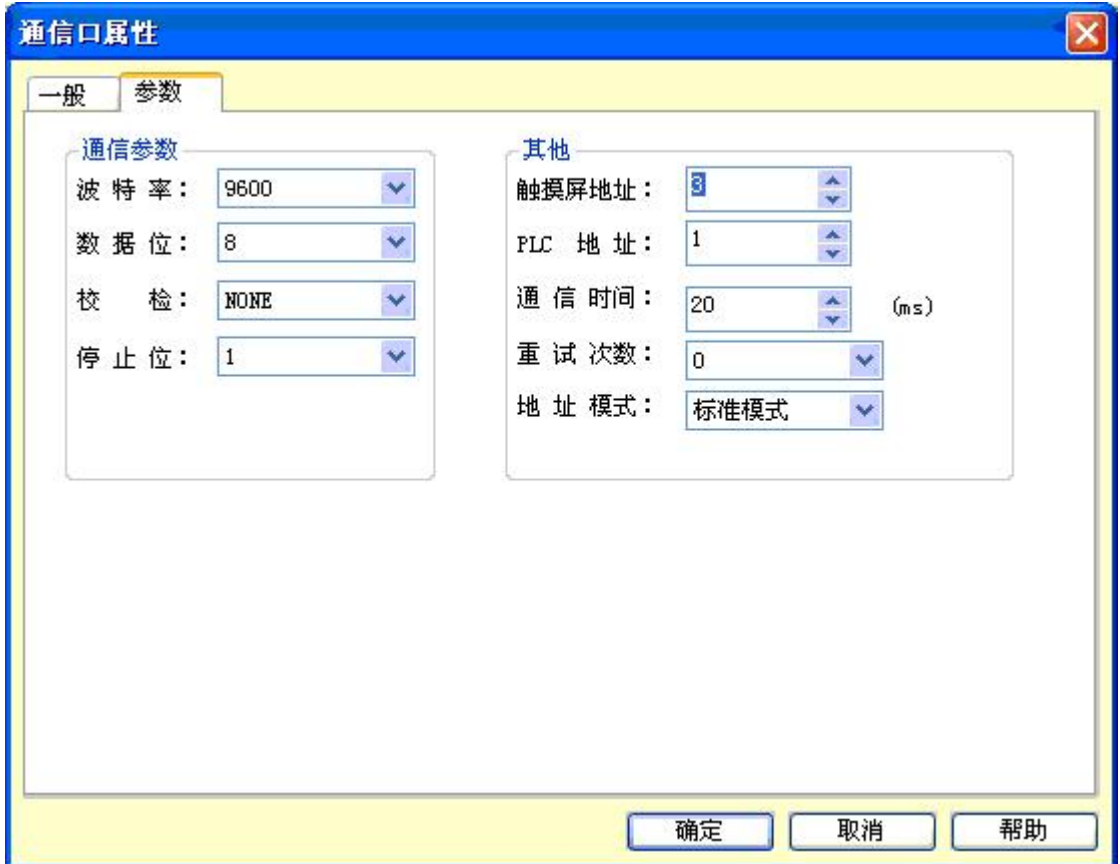

#### 图 8-3 分配触摸屏的站地址

#### 2. 连接 PLC 的通信口为 RS 485, 连接方式如下图 8-4 所示:

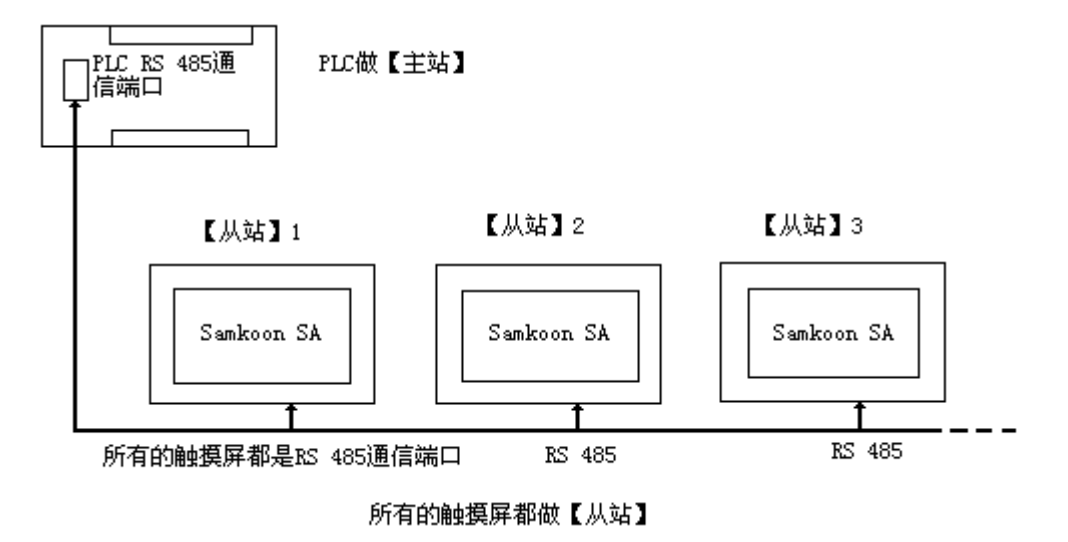

图 8-4 PLC(RS485)做【主站】的"一机多屏"连接示意图

PLC 的通信端口为 RS 485 时,由于触摸屏都是做【从站】,系统设置与通信口为 RS 232 时的设置一

样,可以参照图 8-2 和图 8-3 所示来操作。

显控(Samkoon) SA 系列触摸屏做【从站】的时候,最多可以连接 255 个触摸屏,但须注意的是连接 的触摸屏的数目超过一定的额度时,响应的速度可能会变慢。

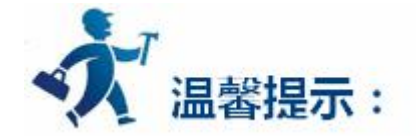

**第一个触摸屏做【主站】,PLC 和其他的触摸屏做【从站】时:**

1.连接 PLC 的通信口为 RS 232, 连接方式和做【主机】的系统设置如下图 8-5, 图 8-6, 图 8-7 所示:

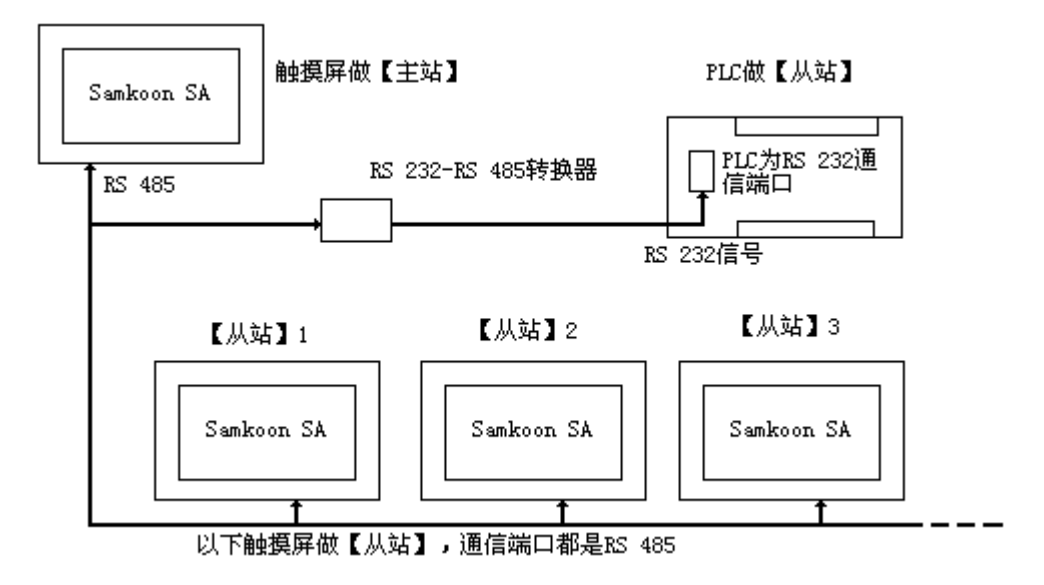

图 8-5 PLC(RS232)做【从站】的"一机多屏"连接示意图

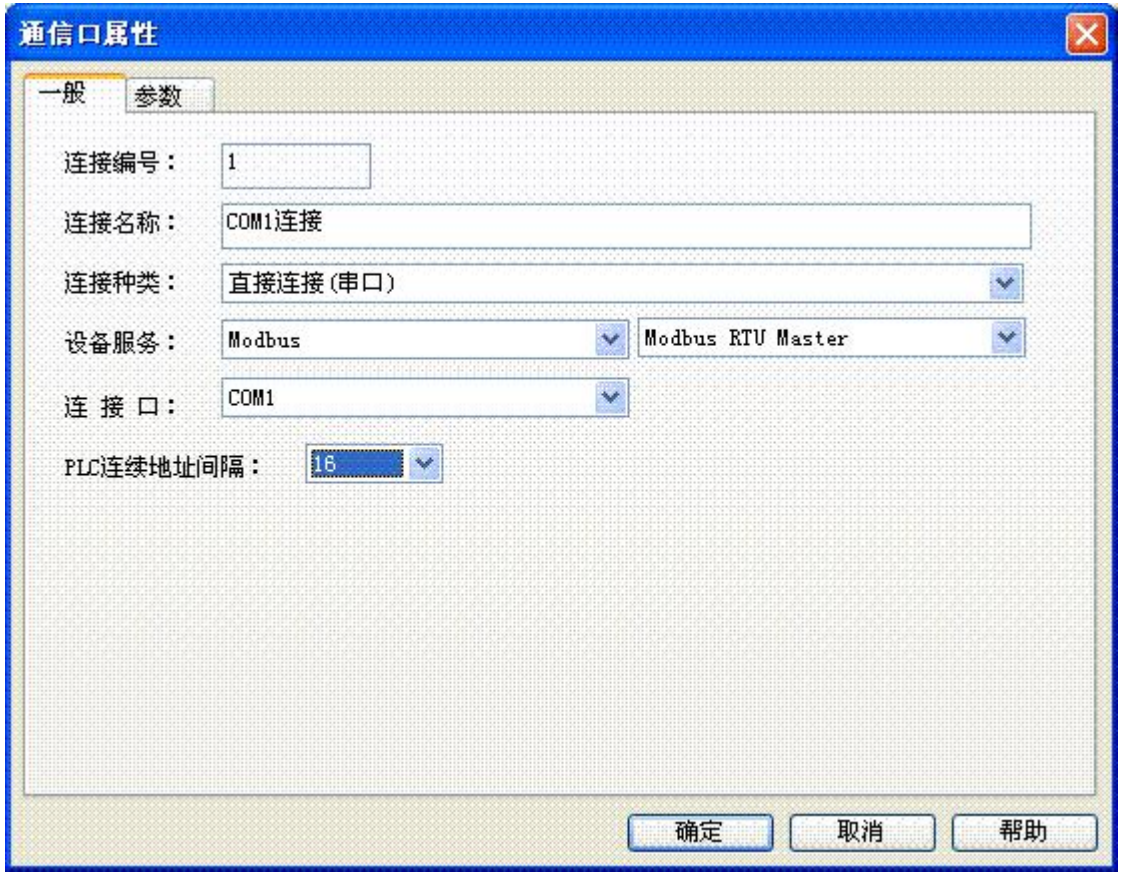

图 8-6 第一台触摸屏选择 MODBUS 协议,并选择做【主站】

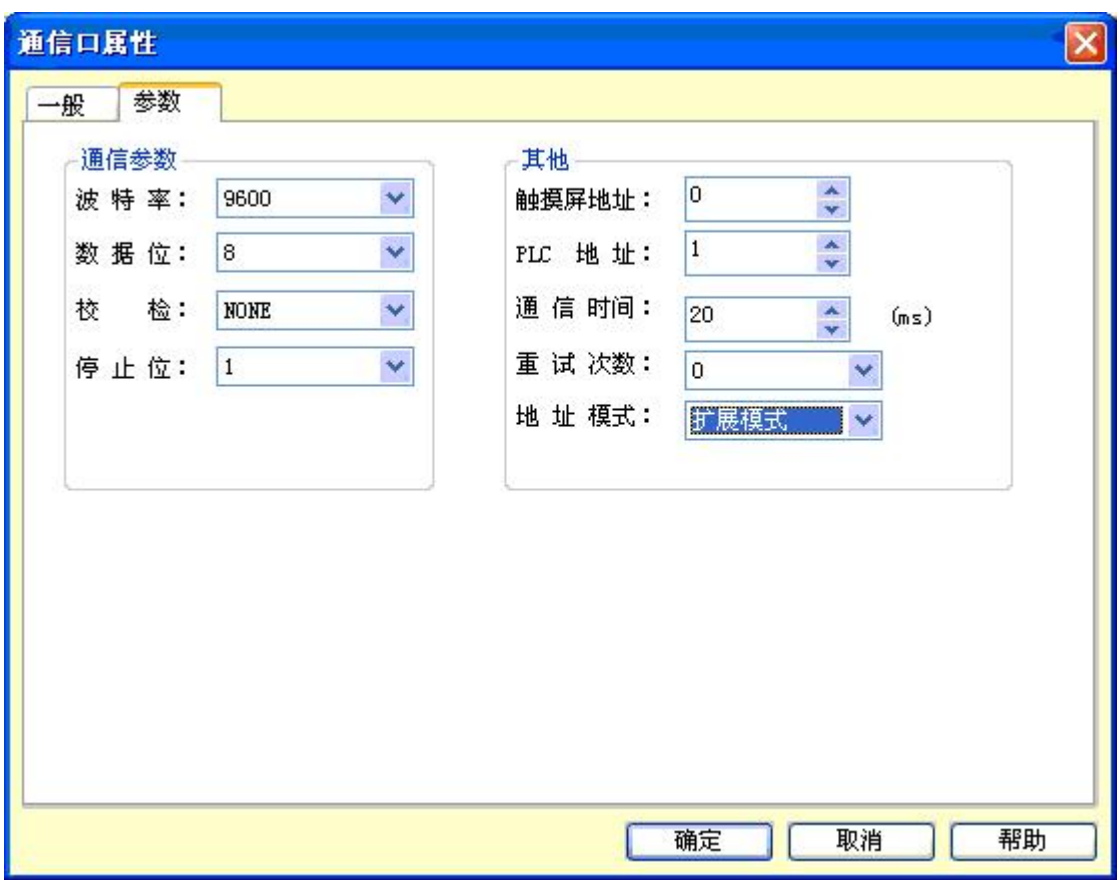

深圳显控科技股份有限公司 [www.samkoon.com.cn](http://www.samkoon.com.cn/)

图 8-7 第一台触摸屏做【主站】需选择扩展模式

做从站的触摸屏的系统设置可以参照图 8-2 和图 8-3 所示来操作。

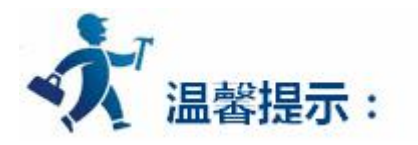

由于 RS232 无法支持多点(multi-drop)的连接方式,所以当"一机多屏"中的 PLC 没有支持 RS485 端 口时,必须配置通讯适配器把 RS485 信号转换成为 RS232 信号才能连接。

当在"一机多屏"中选择 Samkoon SA 系列触摸屏做为主站的时候,做主站的触摸屏的地址模式必须 选择为"扩展模式"。

# <span id="page-594-0"></span>**4.7.3** 穿透连接

显控(Samkoon)SA 系列触摸屏还支持一种特殊的连接方式。远端的一台 HMI 可以透过另一个 HMI(该 HMI 连接 PLC 或其他控制设备)的串口, 实现对 PLC 或其他控制设备的监视和控制等功能。此时就相当于拥 有两个控制端可以对从属设备进行操作。穿透功能是 SA 系列 HMI 提供的一个非常实用的功能。

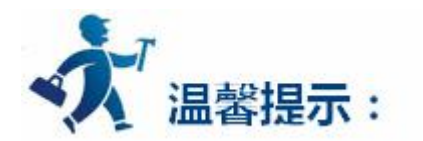

在使用穿透功能时需要先了解以下两个名词:

**本机:**连接 PLC 或其他控制设备的 HMI。

**远端:**其他连接在本机上实现穿透功能的 HMI。

要实现穿透功能的本机 HMI 必须拥有双串口。以下是穿透功能连接示意图如下图 8-12

#### **两屏穿透:**

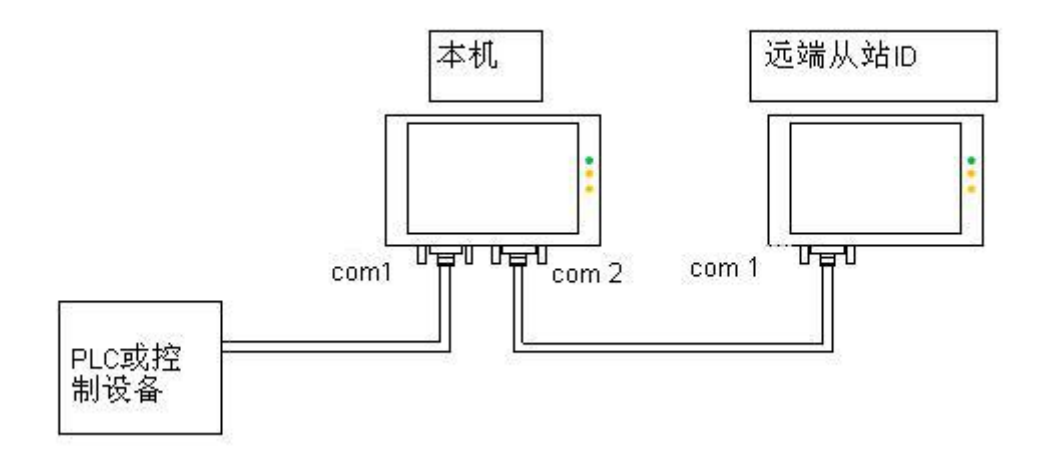

图 8-12 两屏穿透连接示意图

**本机 HMI:软件设置:**

双击所建立的连接,弹出通讯口属性设置。连接接口选择 COM1, 以穿透 MITSUBISHI 为例, 则 该 HMI 的 COM1 连接的就是 MITSUBISHI FX2N PLC。通讯参数项里的通讯参数需要和 PLC 或连接设 备保持一致。如图 8-14 图 8-15 所示:

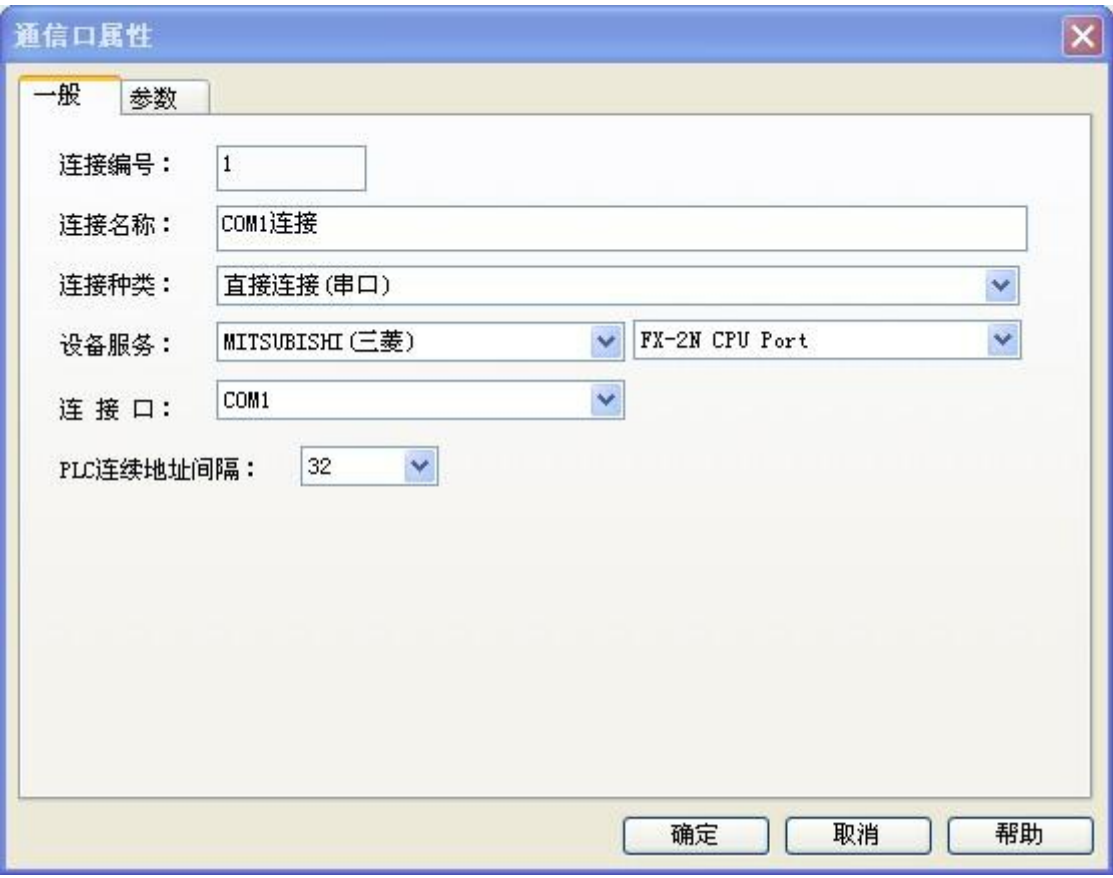

图 8-14 本机 HMI 通讯口属性设置一般页面

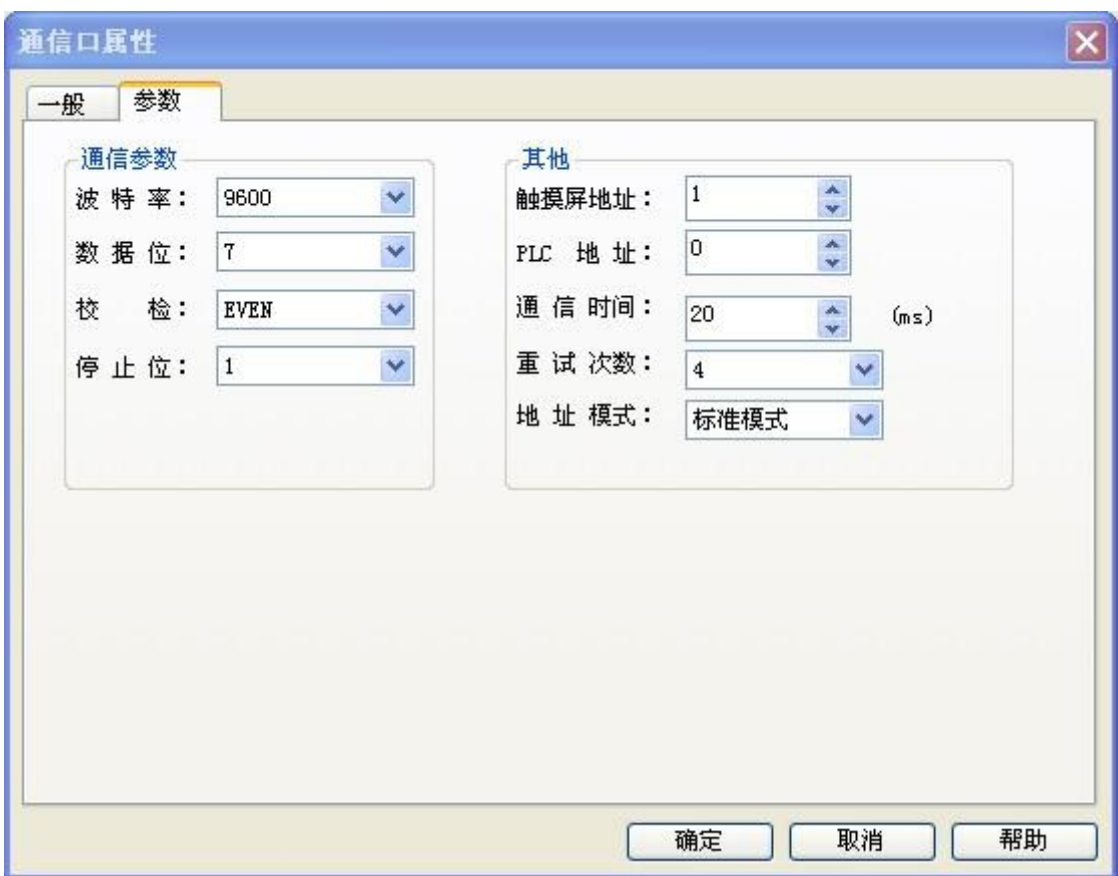

深圳显控科技股份有限公司 [www.samkoon.com.cn](http://www.samkoon.com.cn/)

图 8-15 本机 HMI 通讯口属性设置参数页面

新建一连接,连接接口选择 COM2,在连接服务内选择穿透。如图 8-16 图 8-17 所示:

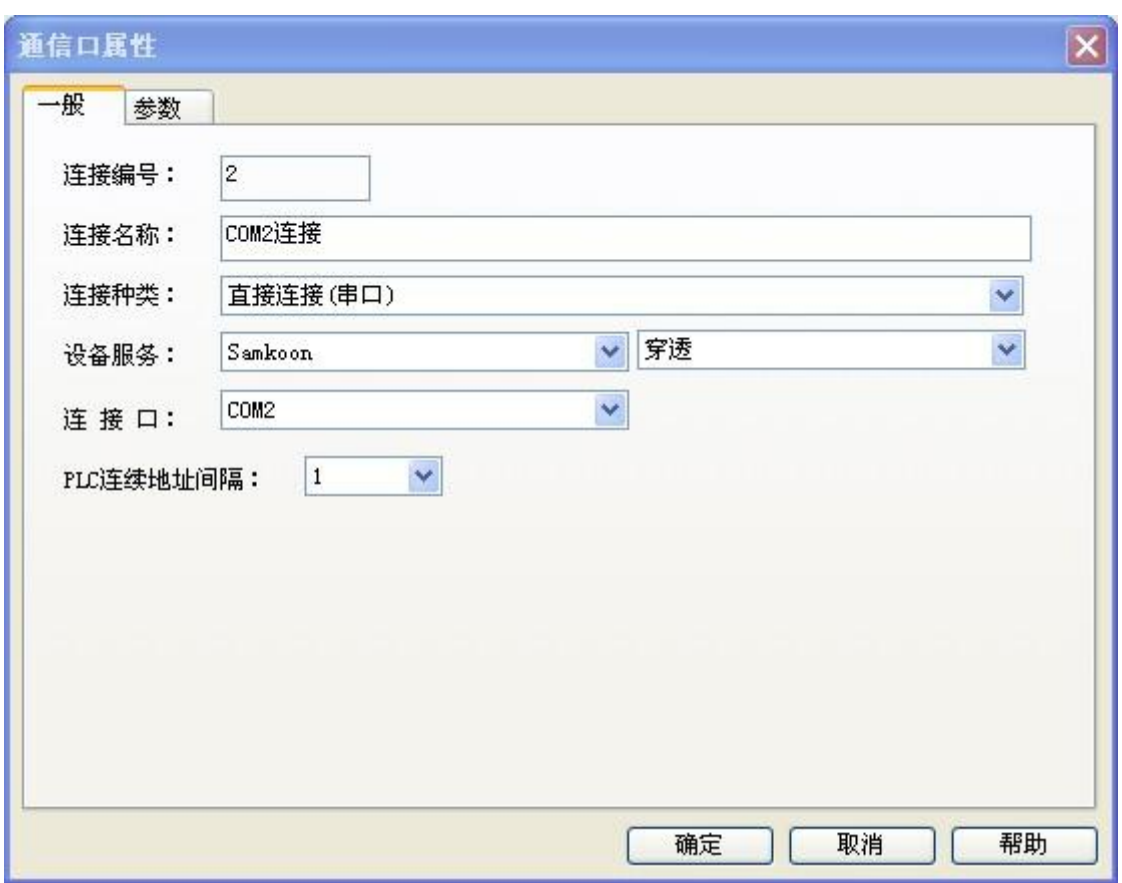

#### 深圳显控科技股份有限公司 [www.samkoon.com.cn](http://www.samkoon.com.cn/)

图 8-16 本机 HMI 通讯口属性设置一般页面

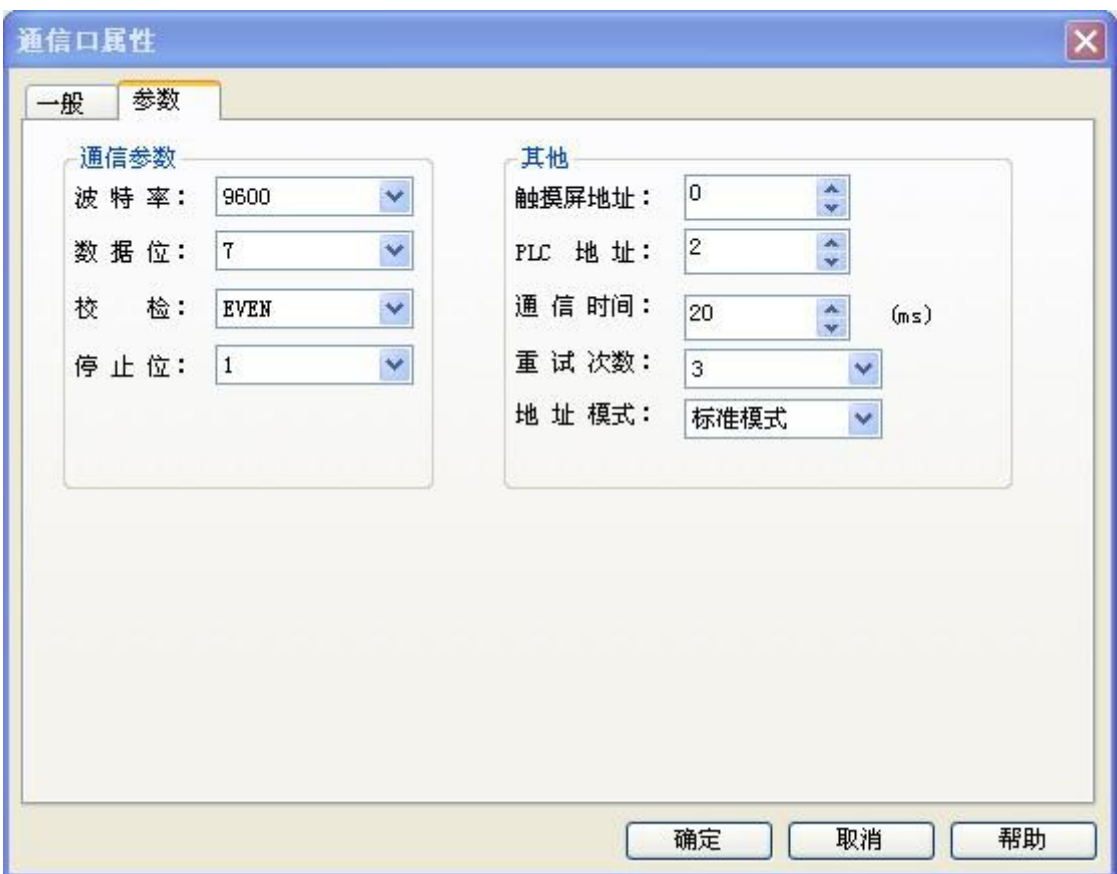

深圳显控科技股份有限公司 [www.samkoon.com.cn](http://www.samkoon.com.cn/)

图 8-17 本机 HMI 通讯口属性设置参数页面

其余参数均采取默认设置,这样本机 HMI 的参数设定就以完成。

■ 远端 HMI: 软件设置:

双击所建立的连接,弹出通讯口属性设置。连接接口选择 COM1,通讯参数需与本机中连接接口为

COM2 的参数页面设置保存一致(即如上图 6)。下图 8-18 图 8-19 为远端 HMI设置:

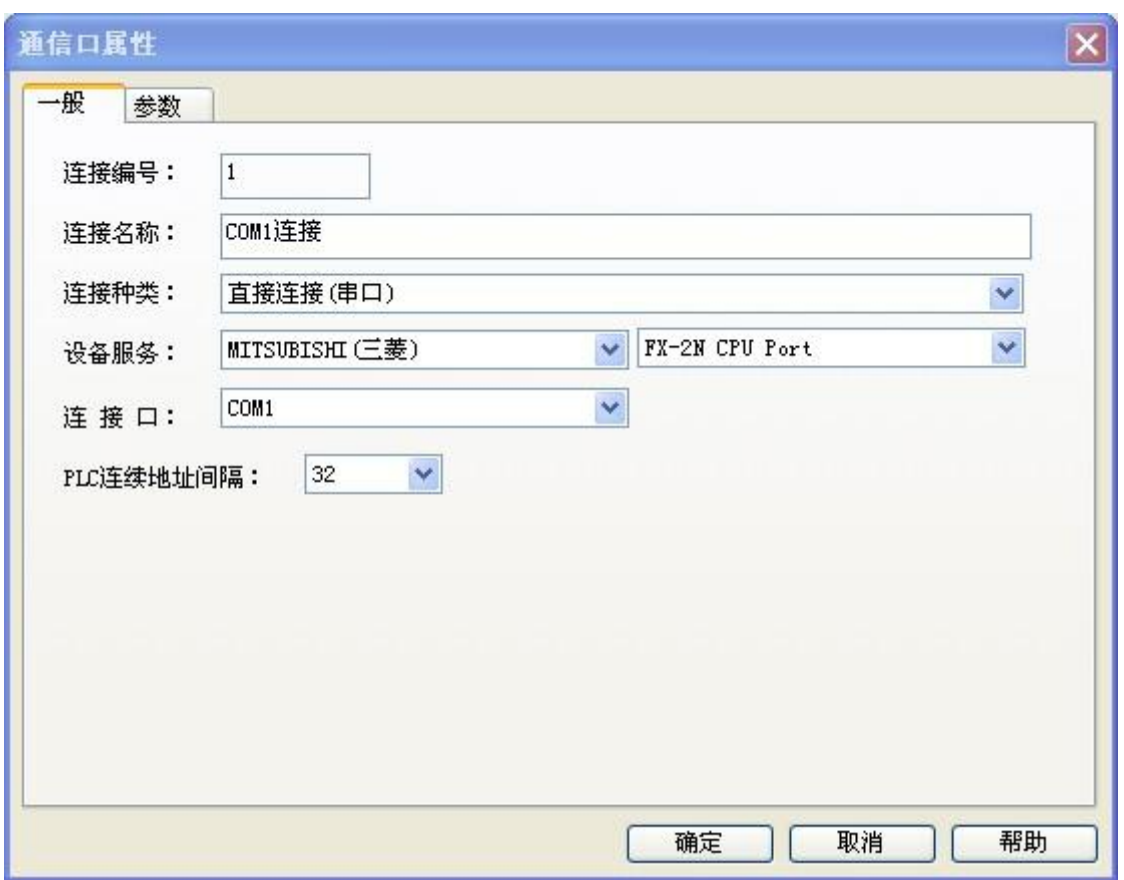

#### 深圳显控科技股份有限公司 [www.samkoon.com.cn](http://www.samkoon.com.cn/)

图 8-18 远端 HMI 通讯口属性设置一般页面

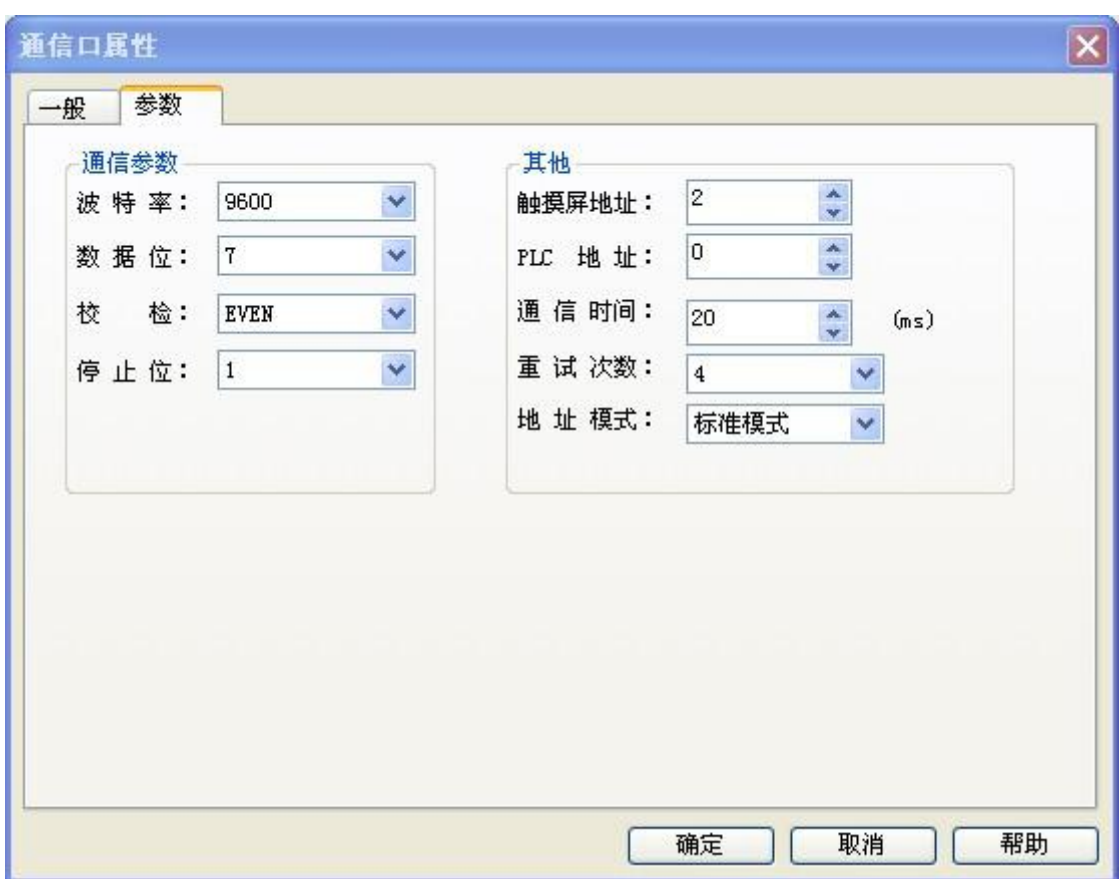

深圳显控科技股份有限公司 [www.samkoon.com.cn](http://www.samkoon.com.cn/)

图 8-19 远端 HMI 通讯口属性设置参数页面

其余参数均采取默认设置,这样远端 HMI 的参数设定就以完成。

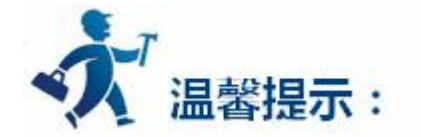

注:以上设置为两屏穿透时软件设定。

注: 屏与屏之间用交叉线连接 (主屏 2 脚接从屏 3 脚, 主屏 3 脚接从屏的 2 脚, 主屏的 5 脚接从屏的 5 脚)

注:由于所有通讯数据都将通过本机的 COM1 与 PLC 交换数据, 所以多屏连接时通讯速度将会变慢。

深圳显控科技股份有限公司 [www.samkoon.com.cn](http://www.samkoon.com.cn/)

# <span id="page-602-0"></span>**5.** 操作案例补充

本章节主要介绍 SA 系列触摸屏,使用 SATOOL 组态软件的一些案例,供参考.

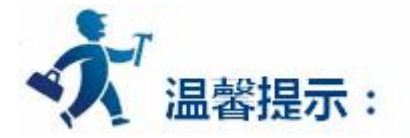

绝大部分功能的说明及使用方法可以在帮助文档中寻找到,以下补充的部分功能使用案例,点击下列连

接可以了解详细信息:

U [盘功能案例](#page-602-0) [一个简单的宏指令实例](#page-605-0) [自由口通信案例](#page-619-0) [历史数据收集器](#page-295-0) [配方案例](#page-307-0) [开关量报警案例](#page-220-0) [模拟量报警案例](#page-226-0)

# **5.1 U** 盘功能案例

U 盘上载组态程序: 将 U 盘插入 HMI, 等待弹出 U 盘工作页面, 选择第二项 "Upload program"(如 图 3 U 盘工作页面)进行组态程序的上载,当上载完成后屏会自动重启,同时 U 盘中会多出一个 "config1.udrp"的文件,该文件就包含刚刚上载的组态程序的相关数据,接着将 U 盘插入电脑,在组态软

件中选择"U 盘上载文件转化", 根据提示将转化出的组态程序进行保存即可, 如下图:

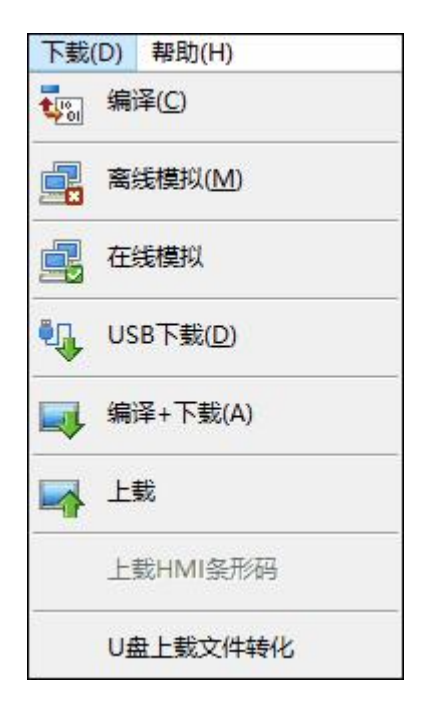

图 1 U 盘上载文件转化

U 盘下载组态程序:请先将 U 盘插入电脑,然后执行组态编译与下载,接着在组态下载对话框中勾选"提 取 U 盘更新文件"并选中 U 盘的相关路径,点击提取, 等待提取成功, 此时 U 盘中就多出了一个"config.dat" 的文件,该文件中含有组态程序相关数据,如下图 2 所示:

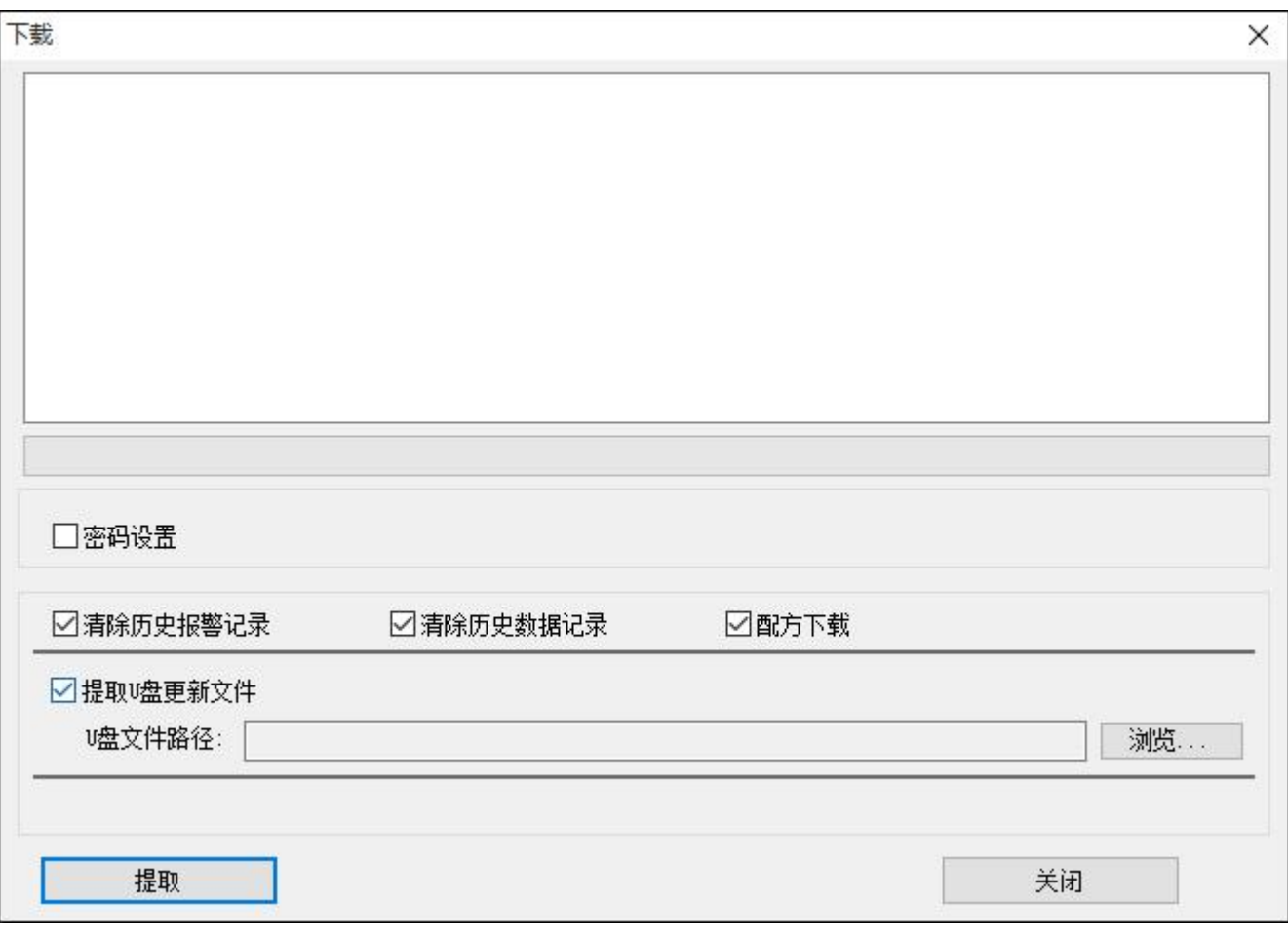

图 2 提取 U 盘更新文件

随后请将 U 盘插入 HMI,在弹出的 U 盘工作页面中,选择第一项"Download program"下载组态程

序到屏,下载完成后屏会重新启动。如下图 3 所示:

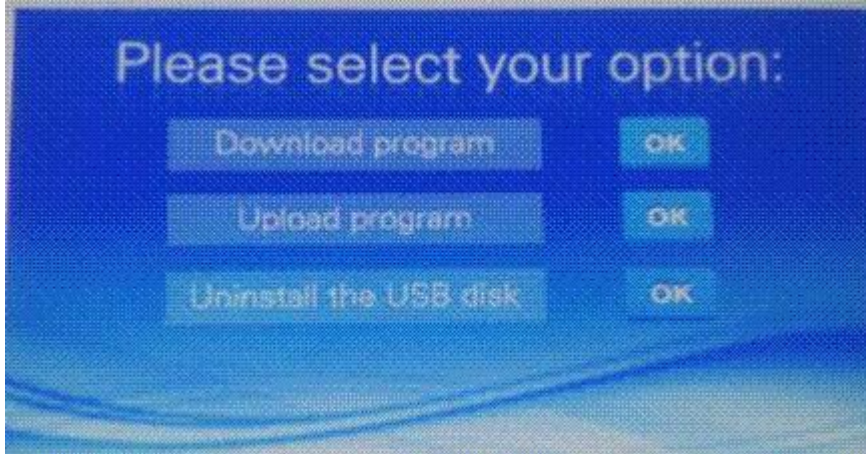

### 图 3 U 盘工作页面

"Download program" 选项功能:下载组态程序到屏。

<span id="page-605-0"></span>"Upload program " 选项功能: 上载组态程序到 U 盘。

"Uninstall the USB disk" 选项功能: 退出 U 盘工作页面。

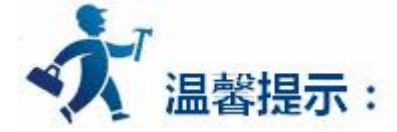

**注意:目前仅仅有 EA-070B、EA-043A 两个型号支持 U 盘相关功能,其他型号后续会陆续增加。**

# **5.2** 一个简单的宏指令实例

宏指令源代码设计

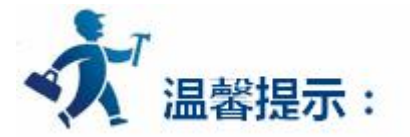

下面我们就着手编写一个简单的宏模块。新建一工程,选择相应的触摸屏型号。这个宏模块将实现如下 简单运算功能: 将"值输入显示"控件, 通过Init宏指令用数组char source[4] = { 2, 3, 4, 5}元素值对各"值 输入显示"控件进行初始化,然后可以通过"数值输入显示"控件读入外部输入数据,然后通过按下"=" 按 钮,将触发ADDSUM宏指令的执行,并通过"数值输入显示"控件显示其执行结果。如下是详细的操作步 骤:

#### **第一步:<新建一条宏指令>**

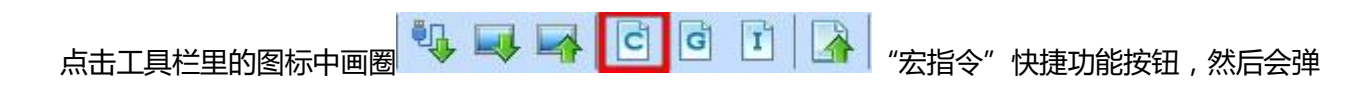

出如图 10-7(宏指令编辑器)的对话框。

#### **第二步:<创建宏指令Init>**

在宏指令编辑器界面点击"新增"按钮,将出现如图10-8(宏指令编译器)所示对话框,在"宏指令名称" 编辑框输入宏指令名称(Init),及图10-9 (宏指令编译器代码编辑)所示源程

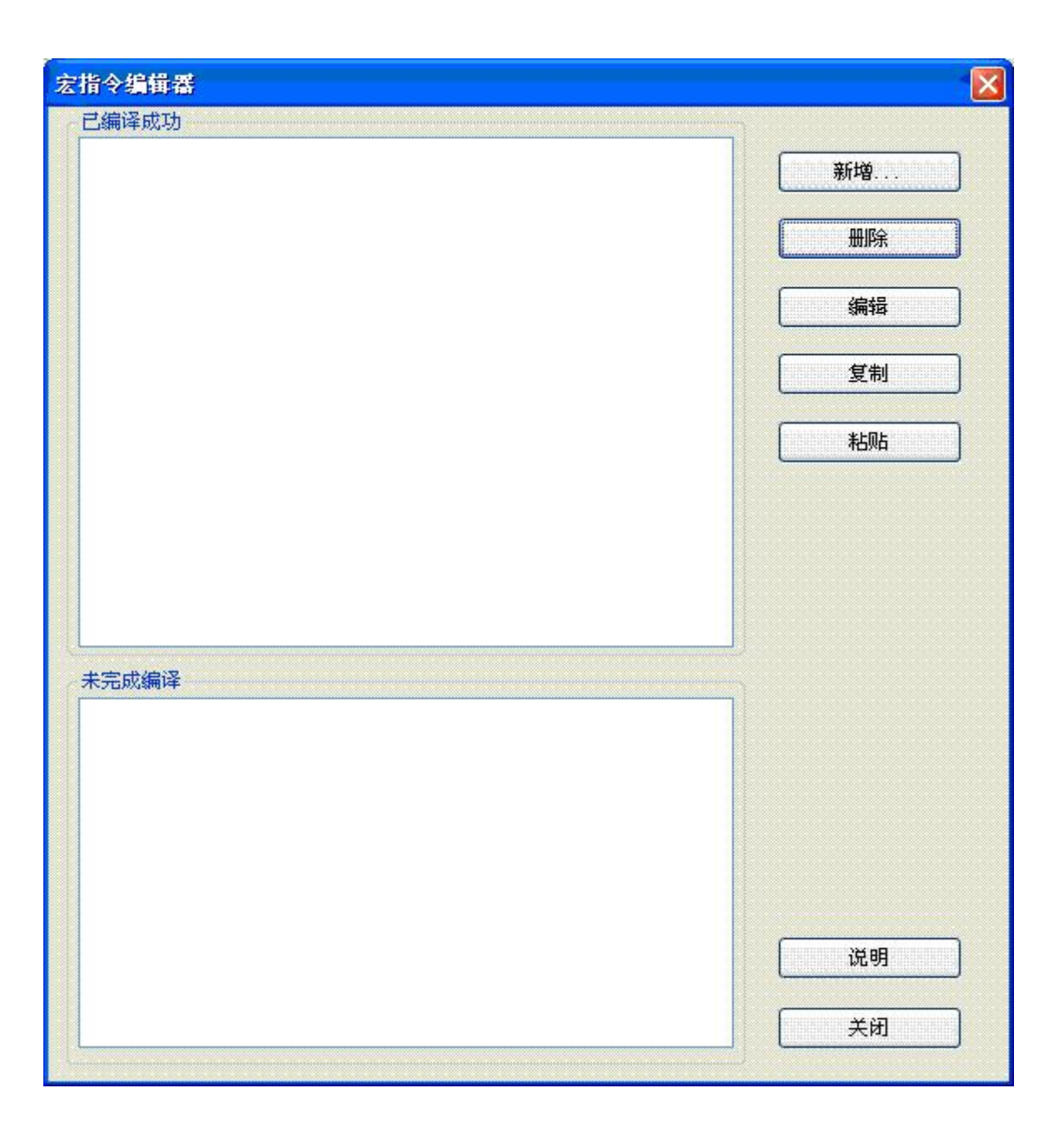

### 图10-7(宏指令编译器)

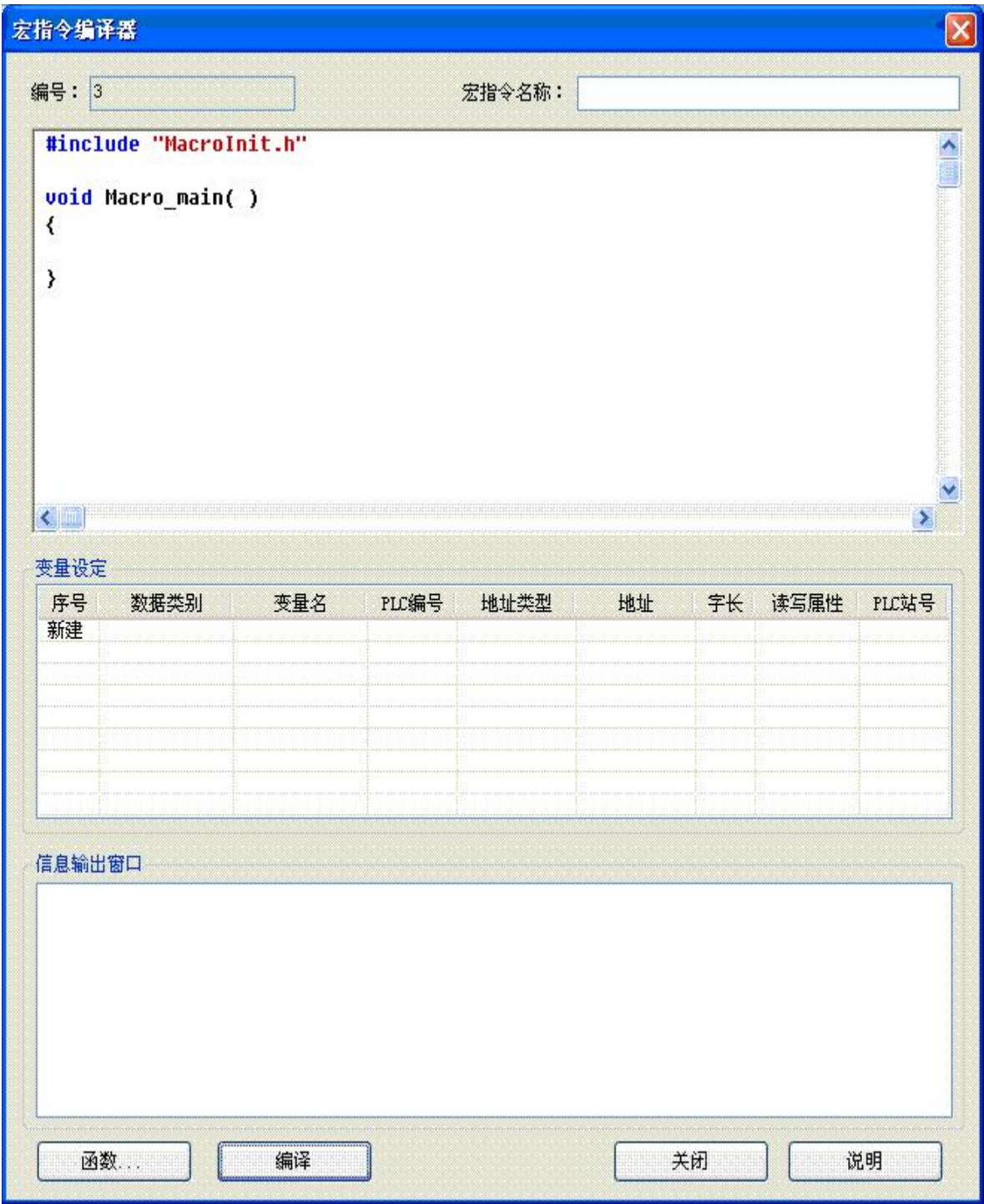

图10-8 (宏指令编译器)

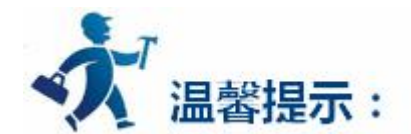

宏指令名称只能由阿拉伯数字(0-9), 英文字符(a-z, A-Z), 及下画线(\_)组合命名。如图10-9(宏指令编

译器)所示,输入如下画圈中内容。

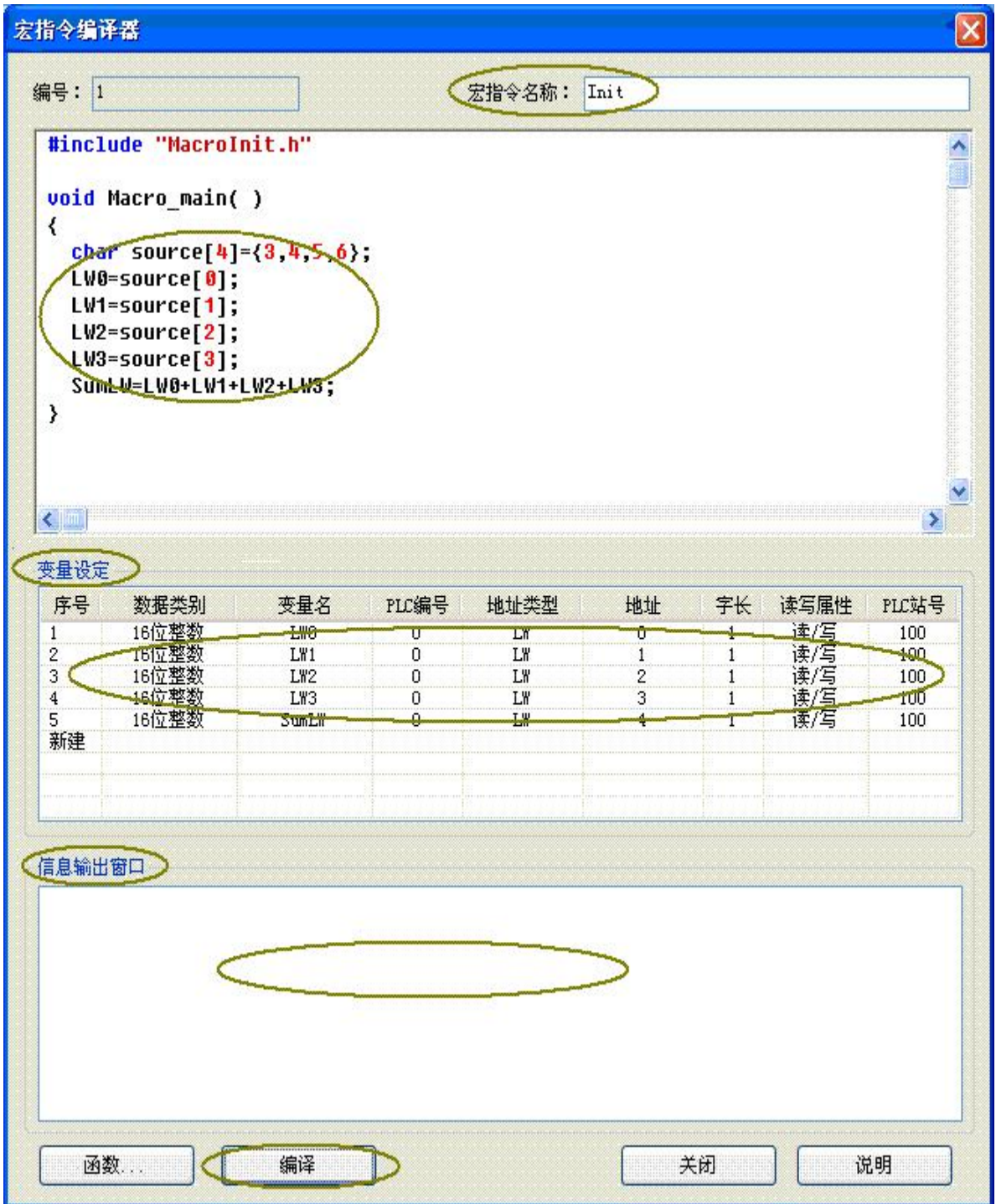

图10-9 (宏指令编译器代码编辑)

#### **第三步:<变量设定>**

其中如图10-8(变量设定)所示的窗口中记录各变量名,变量类型等属性设置值。在"变量设定"窗口中 双击,或点击鼠标右键弹出的快捷菜单,选择"新建变量"项将弹出如图10-10(宏代码变量)对话 框。

在图示(图10-10(宏代码变量)可对外部各变量属性值进行设置,完成后点击"确定"按钮保存设定值。

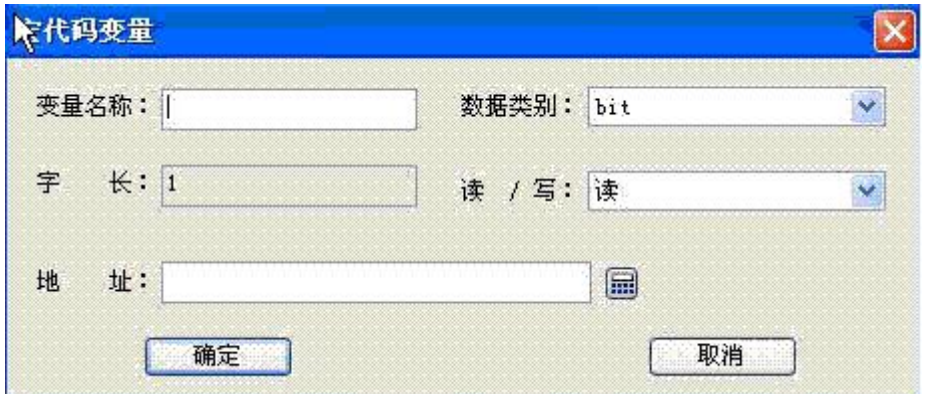

图10-10(宏代码变量)

**变量名称:** 分别在变量名称输入LW0,LW1,LW2,LW3,SumLW;

**数据类别:** 设置16位整数;

**读/写:**选择为可读可写(读写);

**地址设置分别为 :**LW0=0,LW1=1,LW2=2,LW3=3,SumLW=4;

分别设置完成后,结果如下图(图10-11)所示。

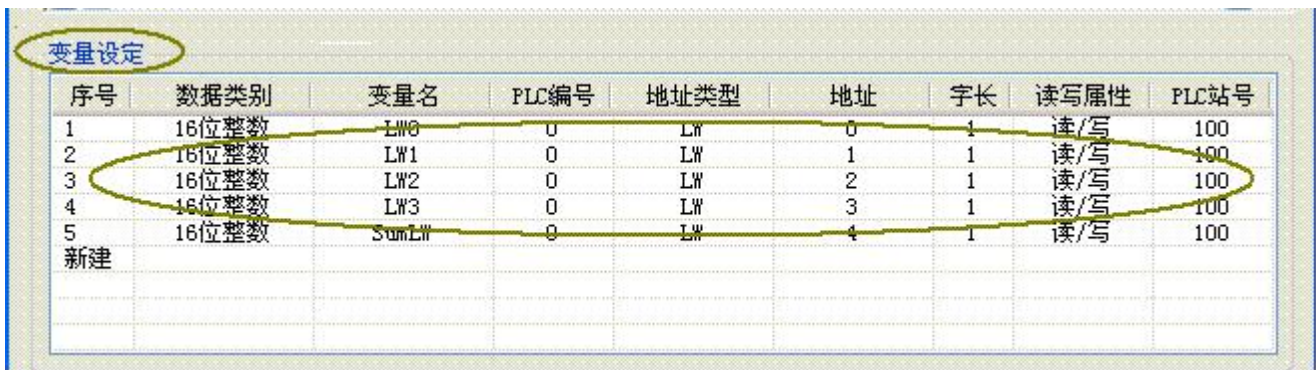

图10-11(变量设定)

#### **第四步:<编译源文件>**

完成了上述步骤后,接下来便是编译了;点击编译按钮如下图(图10-12)所示,自动完成存盘,编译,连 接等错误检查功能。

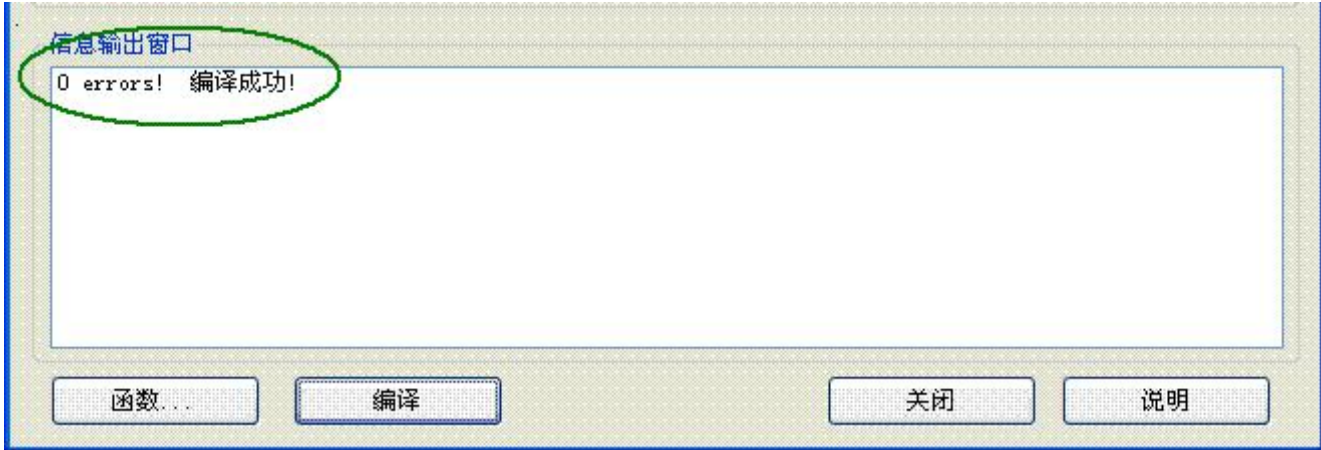

图10-12(编译输出结果)

当信息输出窗口输出有"0 errors ! 编译成功!"表示本条宏指令已成功创建,同时会被自动添加到已编 译成功列表框中;否则提示错误信息,并自动添加到未成功编译列表框中,则根据提示信息对所编写的程序 重复进行修改、编辑、直至成功完成编译。

#### **第五步:<创建宏指令ADDSUM>**

按照步骤二—步骤四创建宏指令ADDSUM, 图10-13(创建宏指令ADDSUM)。

**<1>:**在宏指令名称中输入"ADDSUM"。

**<2>:**在代码编辑窗口中输入画圈内容。

**<3>:**在变量设定窗口中设置相应的变量属性值。

**<4>:**点击编译按钮。
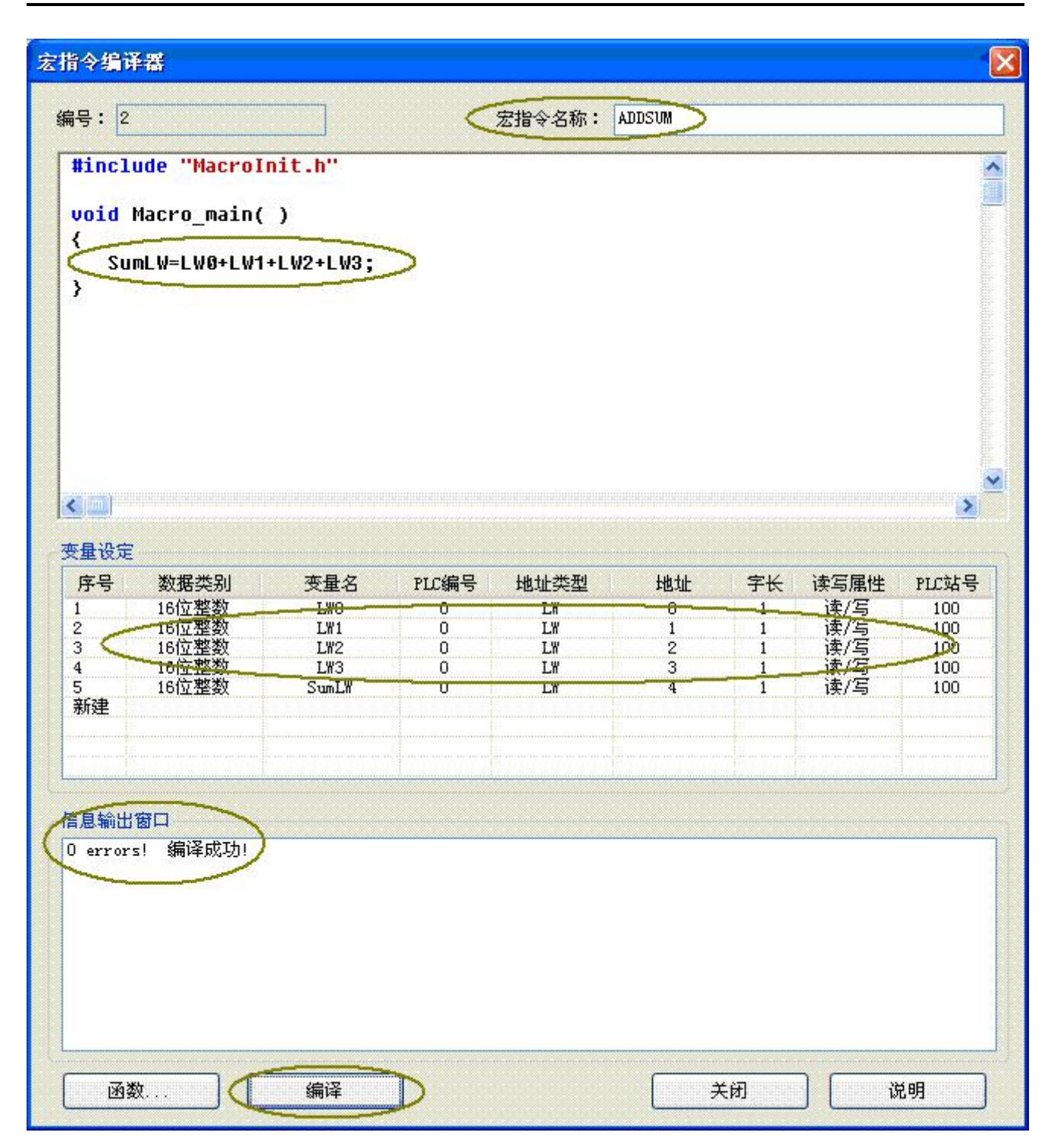

图10-13(创建宏指令ADDSUM)

**第六步:<编辑控件>**

**<1>.** 在工程画面中放置相应的控件并调节到适当尺寸大小,如图(图10-14)所示。

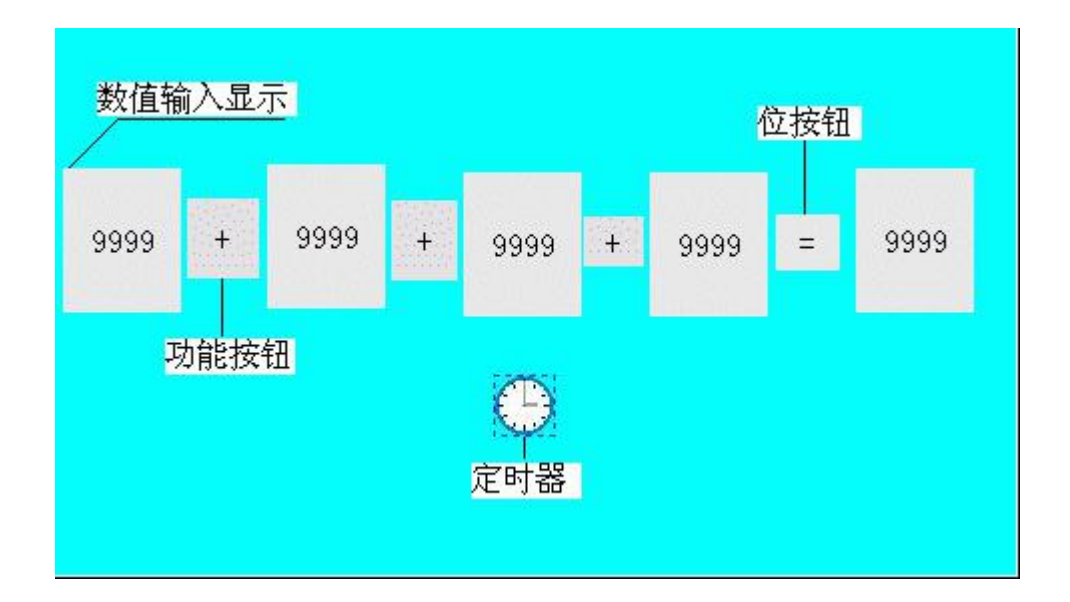

图10-14(控件布局)

## **<2>. 设置相应控件属性参数**

在"数值输入显示"控件上点击右键,分别设置各控件属性写入地址值如图(图10-15)所示。

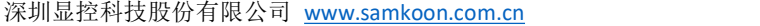

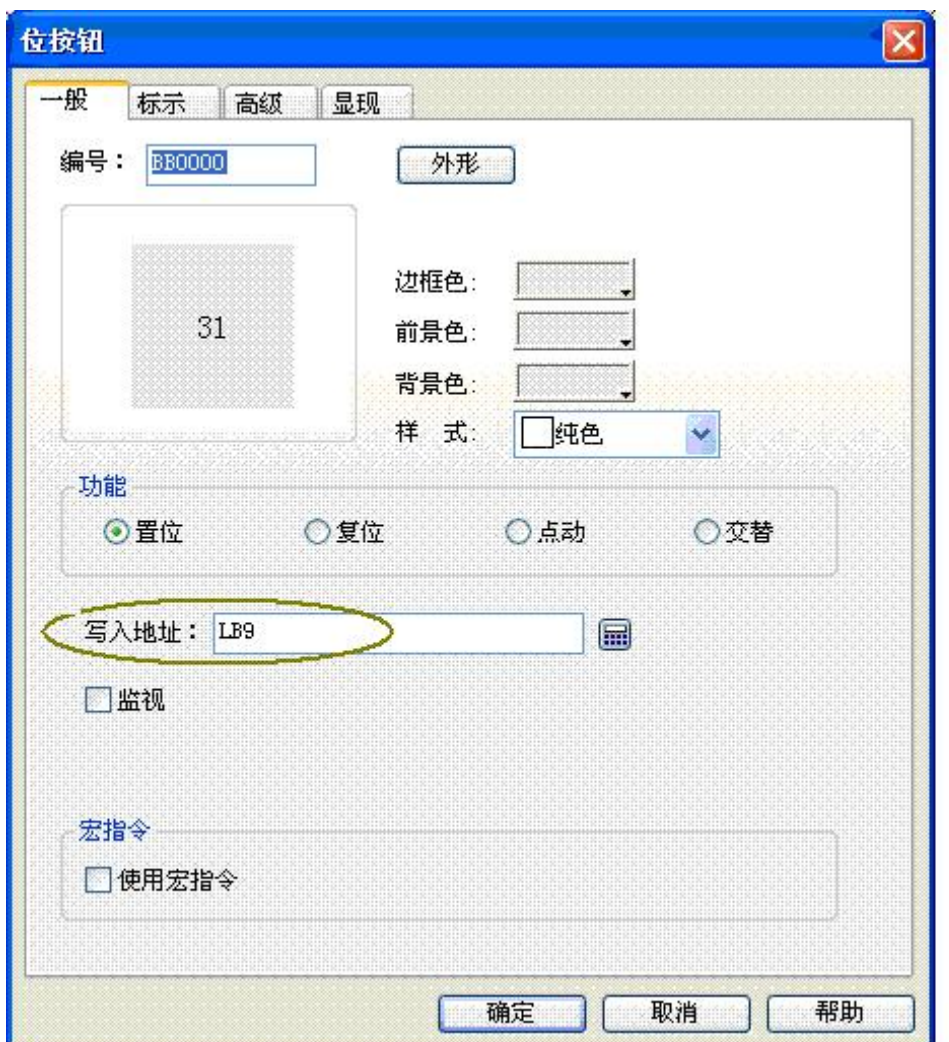

图10-15(数值输入显示属性设置)

分别将LW0,LW1,LW2,LW3,SumLW变量地址,其与对应控件"写入地址"输入值((图10-15)所示值)保 持一致(即分别位LW0,LW1,LW2,LW3,LW4)这点很重要,点击"确定"按钮保存设置。

#### **<3>.设置位按钮控件属性如图**

选中"位按钮"控件点击右键弹出如图图10-16(位按钮属性设置),在出现的属性框中。按画圈提示进行 设置,点击"确定"按钮保存设置属性值。

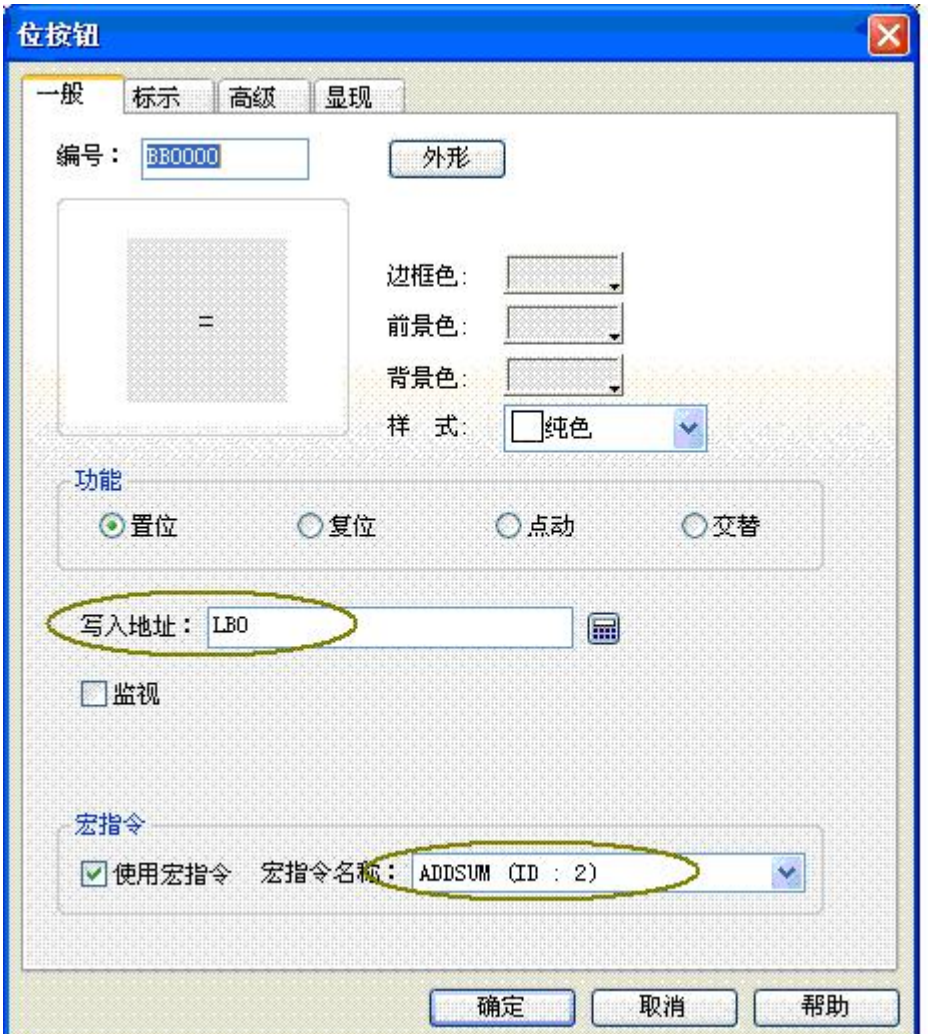

图10-16(位按钮属性设置)

**<4>.定时器属性设置**

选择定时器,点击右键弹出如图(图10-17)所示定时器属性对话框。

选择宏指令名称为Init,点击"确定"保存设置值。

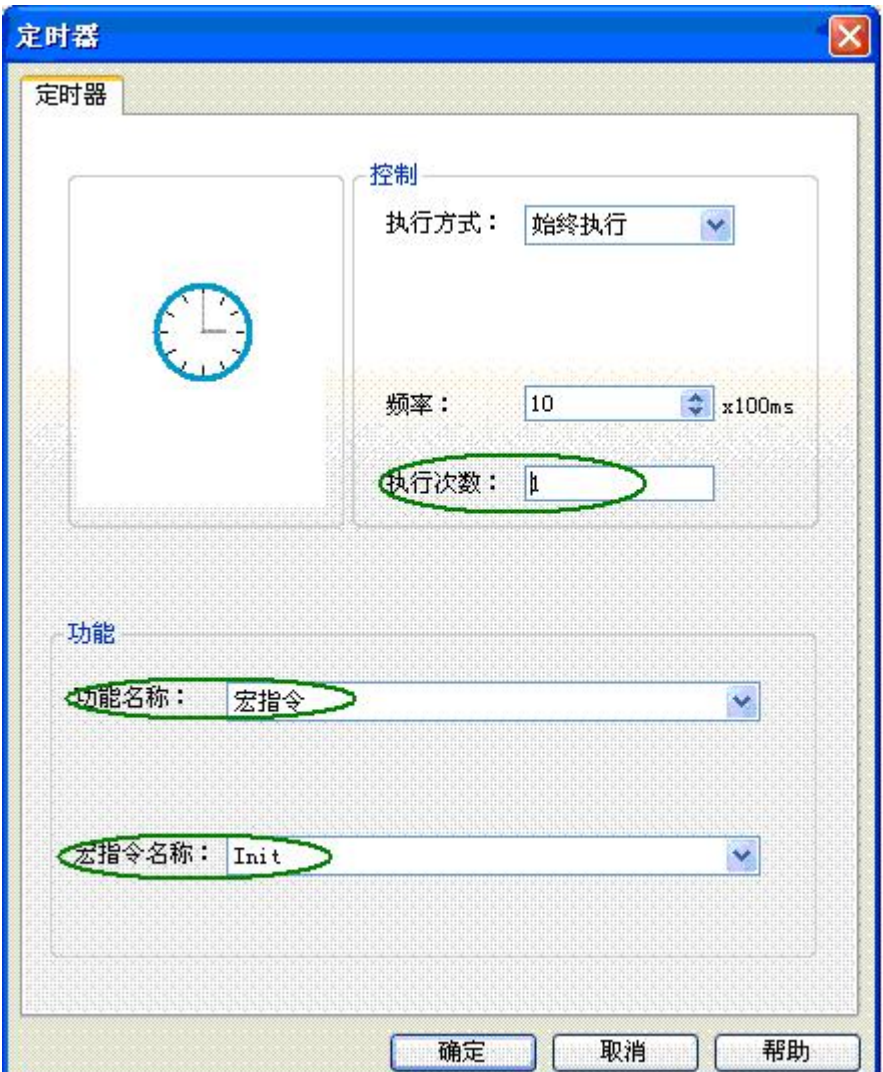

图10-17(定时器属性设置)

**<5>.** 选择功能按钮的"标示"页—>"文本"页属性页,在文本编辑框中输入"+"字符,如图(图10-18) 所示;

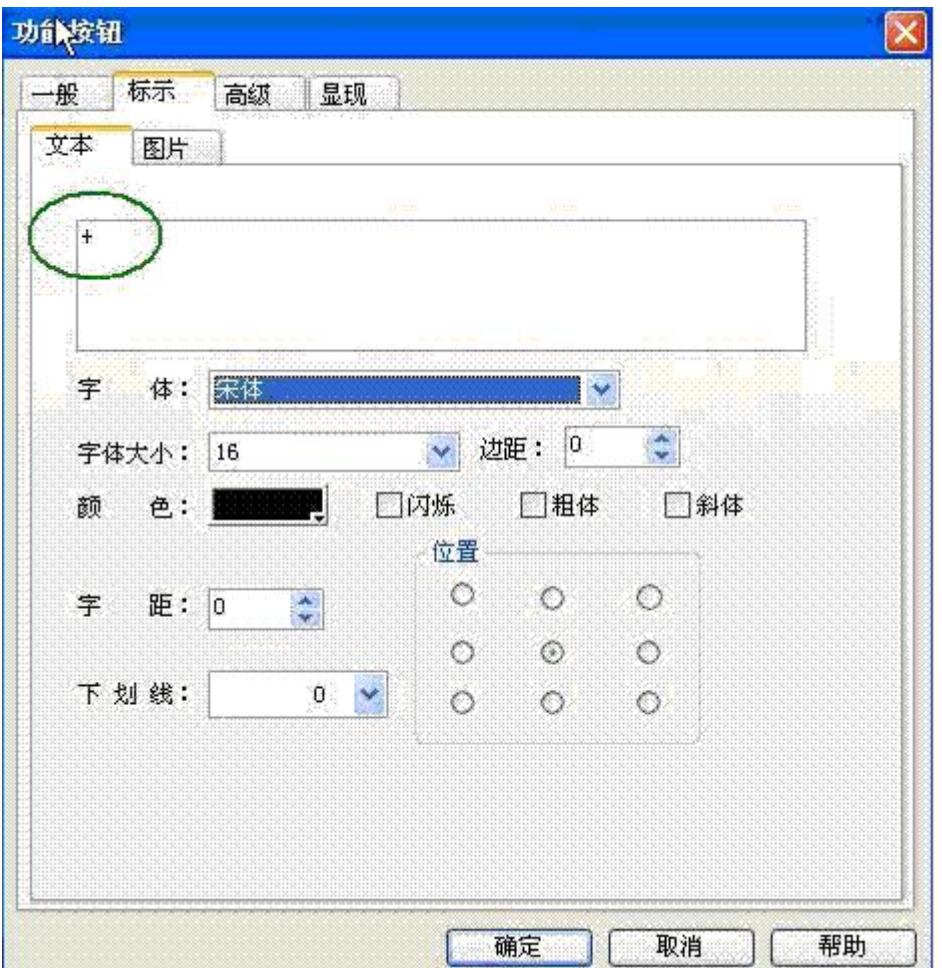

图10-18(功能按钮属性设置)

#### **第七步:<总工程编译并下载到触摸屏>**

完成上面的设置并保存工程,现在便可以编译,并通过USB将工程下载到触摸屏中运行了。

**<1>** :点击红圈所示图示"√"如(图10-19)所示,执行工程编译;

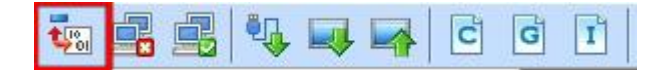

图10-19(总工程编译)

**<2>** :选择菜单"下载(D)->USB下载(D)"在弹出的对话框选择"下载"菜单。完成下载,重启触摸

屏。

也可以点击黑色圈所示中"编译下载"快捷方式功能按钮,一步完成。

#### **第八步:<结果测试>**

重启触摸屏后会出现如下(图10-20)画面, 这是由于在开机时, 首先执行宏指令Init, 该指令是由定时器 触发执行宏指令Init的结果。

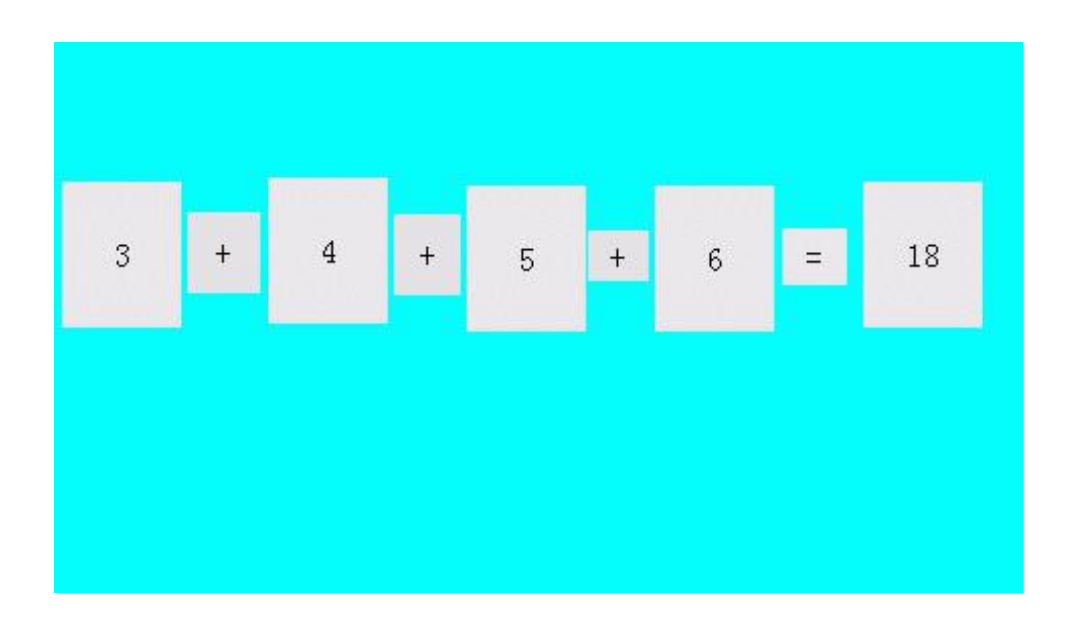

图10-20(显示初始数值)

分别在"数值输入显示"控件中输入数据如"31,42,53,64"后,点击"="按钮后执行ADDSUM 会 输 出 执 行 结 果 190 , 最 终 显 示 效 果 如 图 ( 图 10-21) 所 示 。

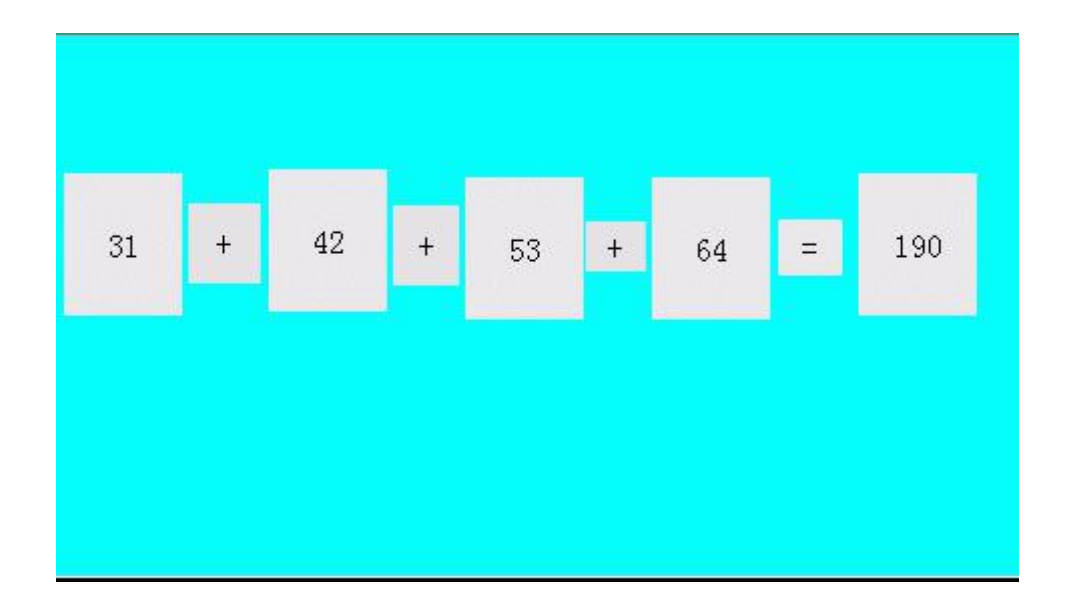

图10-21(结果显示)

至此已顺利完成了宏指令的编辑、编译、下载、测试等所需全部功能,一个简单的宏指令模块便正常运 行了。

# **5.3** 自由口通信案例

在介绍了一个简单的宏指令实例后,相信您已经会使用宏指令和建立相应的组态了,接下来将介绍一个 自由口协议的案例。

首先,先建组态:

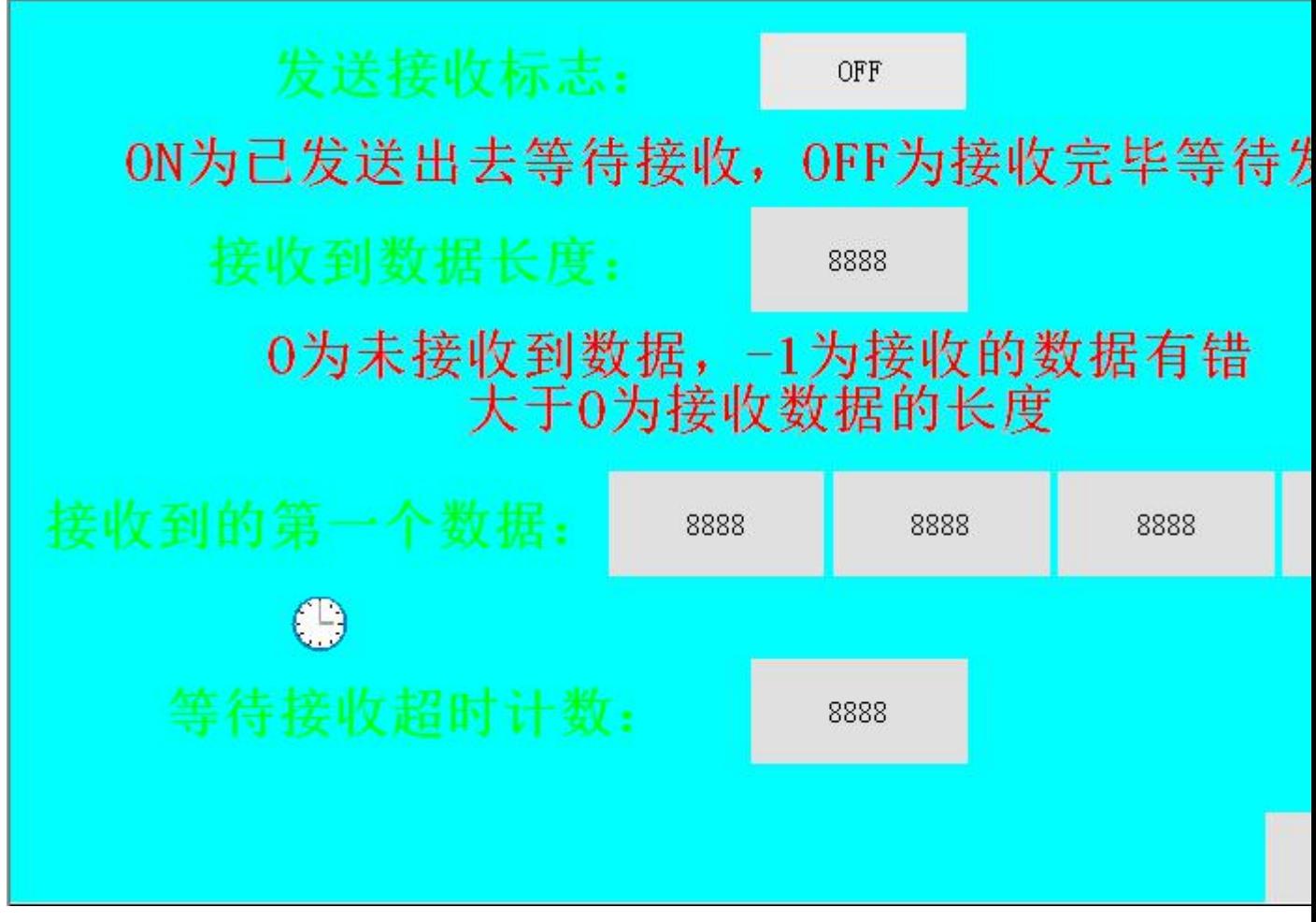

图 1 通讯组态

其中, 定时器的属性设置为频率为 1s, 执行方式为始终执行, 功能类型为宏指令 coman\_master, 其 属性设置界面如下:

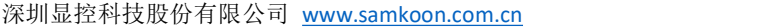

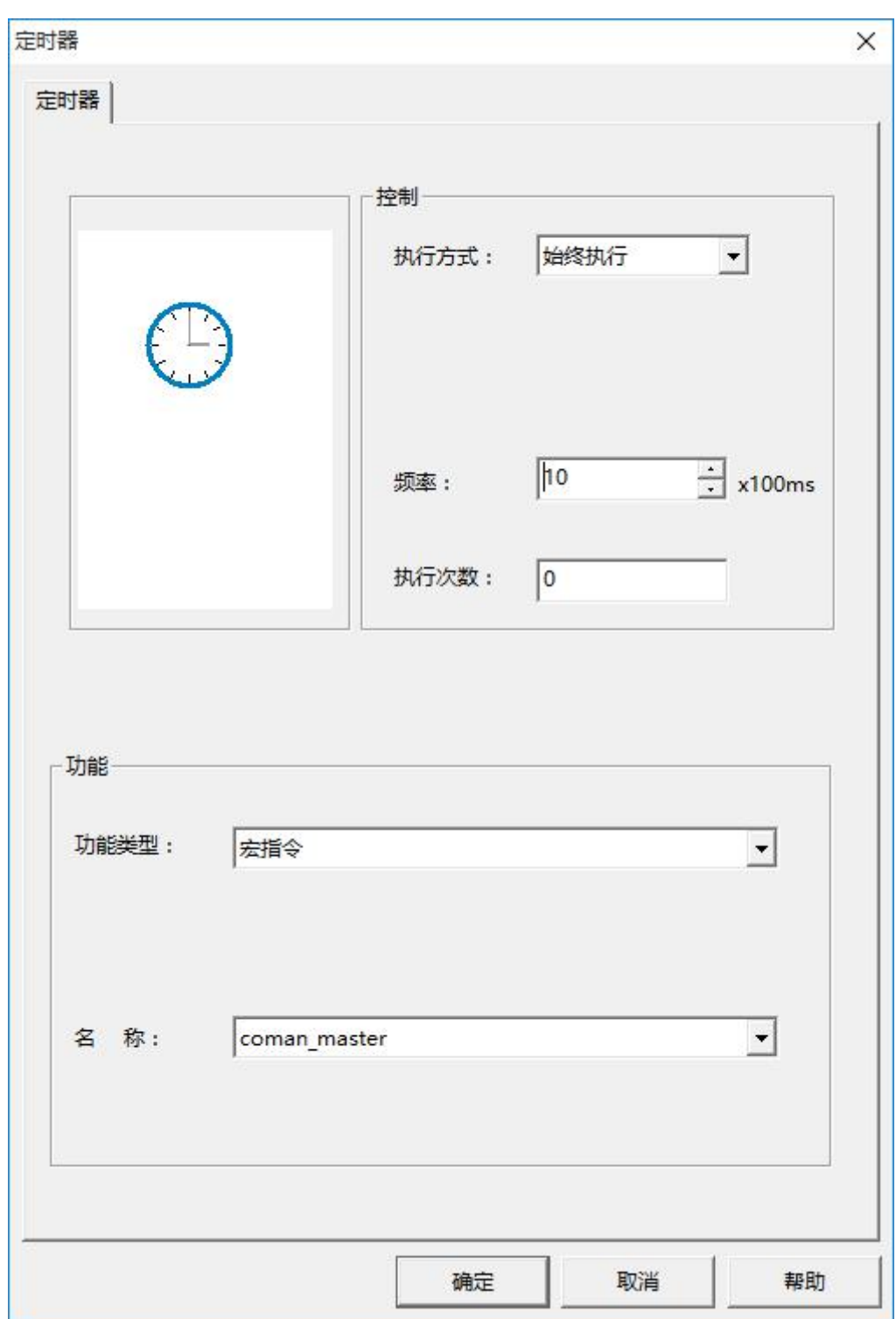

图 2 定时器属性设置

第一排的控件为位按钮,监视的地址为 LB0,第二个控件为数值显示控件,监视的地址为 LW0,第三排 控件都为数值显示控件,监视的地址都为 LW2,第四排的控件为数值显示控件,监视的地址为 LW1,用串

口将屏和另外的设备连接,用该设备向屏发送数据,屏幕上会显示接收到的数据的长度和数据内容,还有当

前的通信状态。

coman\_master 宏指令变量定义如下图:

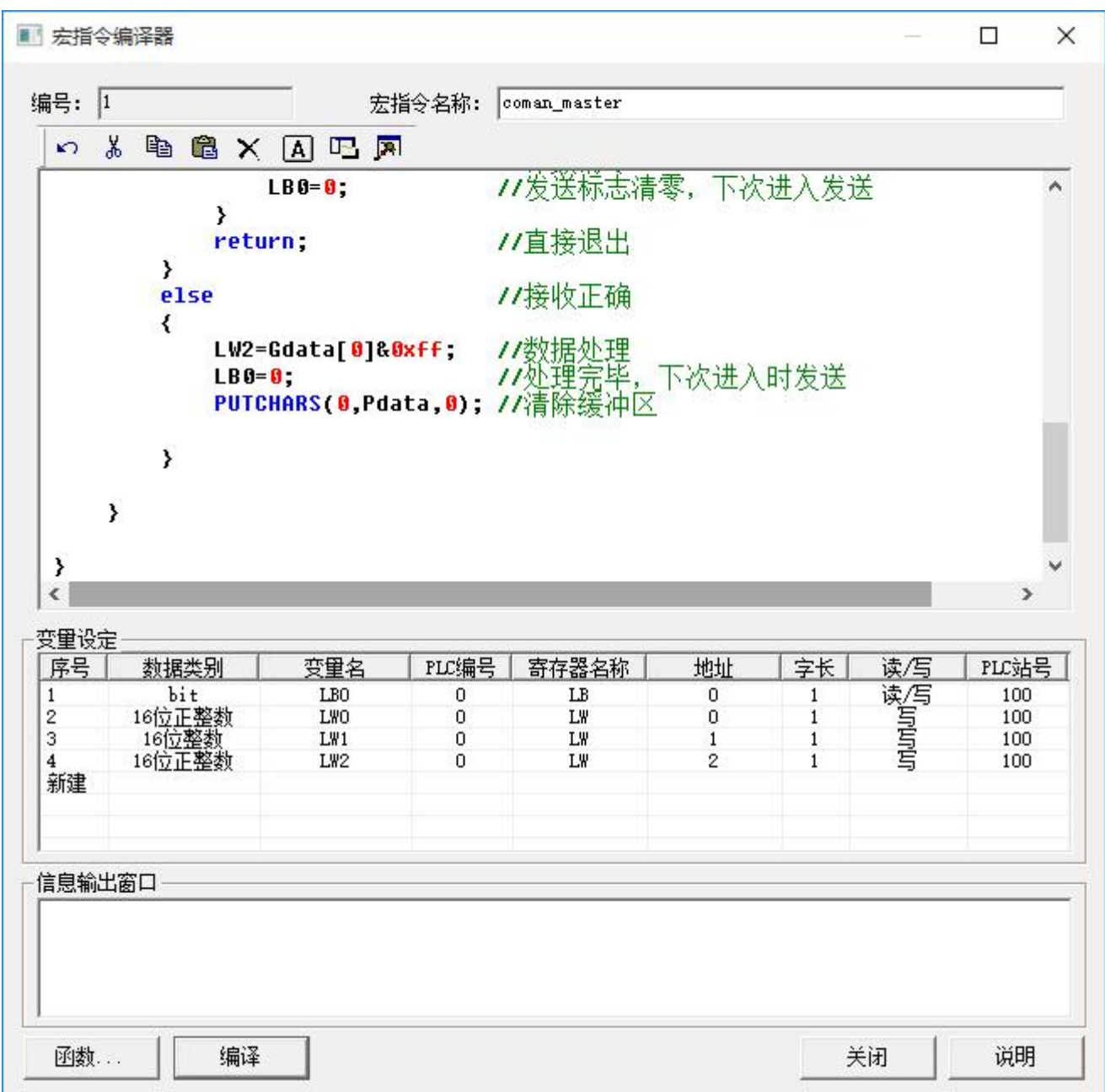

**Coman\_master 的代码为:**

```
#include "MacroInit.h" void Macro main( )
\{ \{ \}char Pdata[20]; <br> (//发送数据存储数组
  char Gdata[100]; //接收数据存储数组
  int result; http://接收返回数据的长度
  if (LB0 = = 0)           //LB0 为发送接收标志, 为 0 发送状态, 1 等待接收状态
   {
     Pdata[0]=0x01; //所要发送的数据
     Pdata[1]=0x02;
     Pdata[2]=0x03;
     Pdata[3]=0x04;
     PUTCHARS(0,Pdata,4); //发送函数, 发送数据到串口
     LB0=1; (IDD) //发送完毕, 下次进入不发送, 等待接收
     return;          //退出等待接收
   }
  else
```
{

result=GETCHARS(0,Gdata);//接收函数,把接收到的数据存在 Gdata 数组中

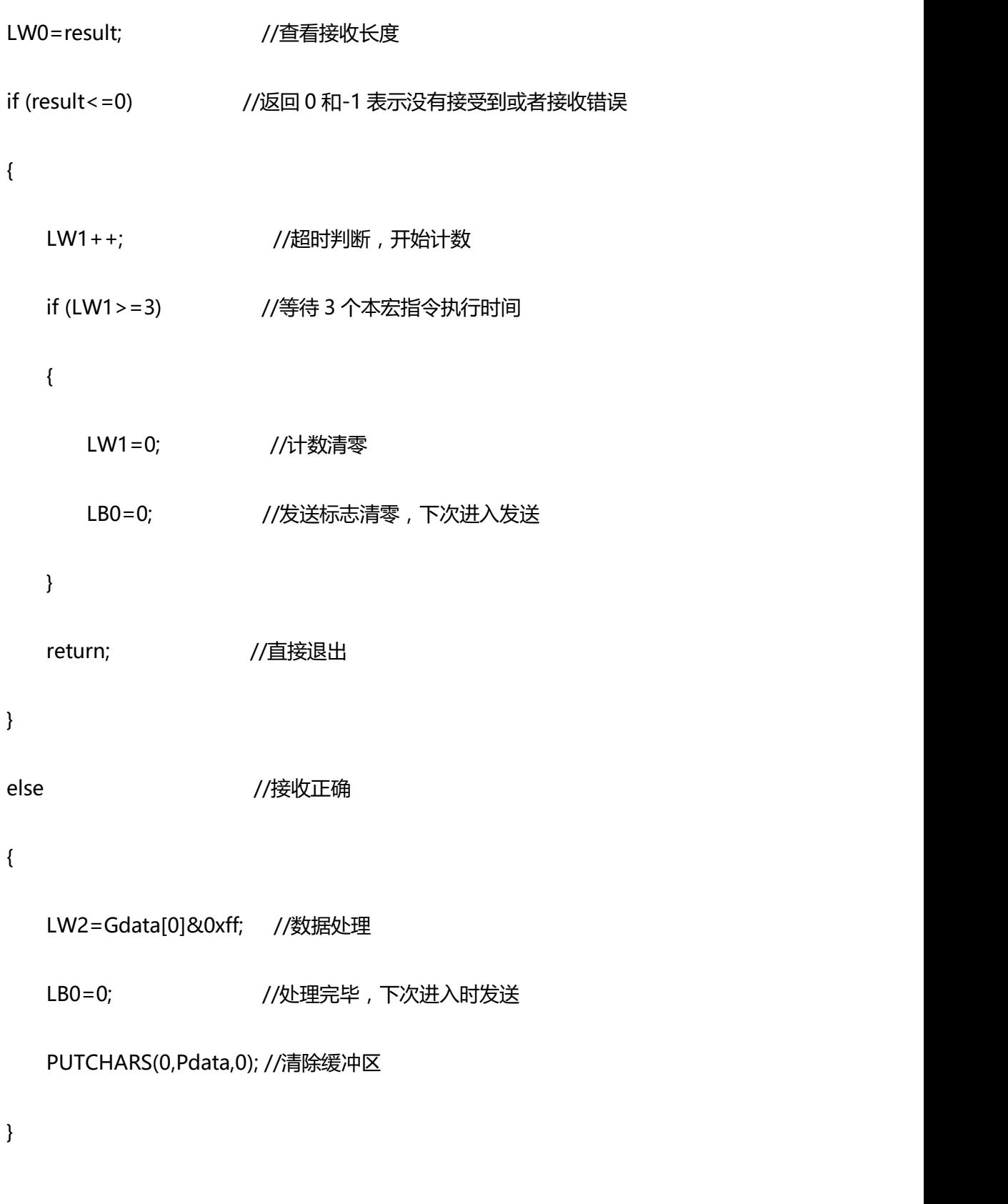

}

## **5.4** 历史数据显示器**-**使用案例

**下面举例说明"历史数据收集器"与"历史数据显示器","历史趋势图"的结合使用。**

#### **1、 新建历史数据收集器**

在"工程管理器中"历史数据收集器处右击鼠标新建历史数据收集器。如下图 1

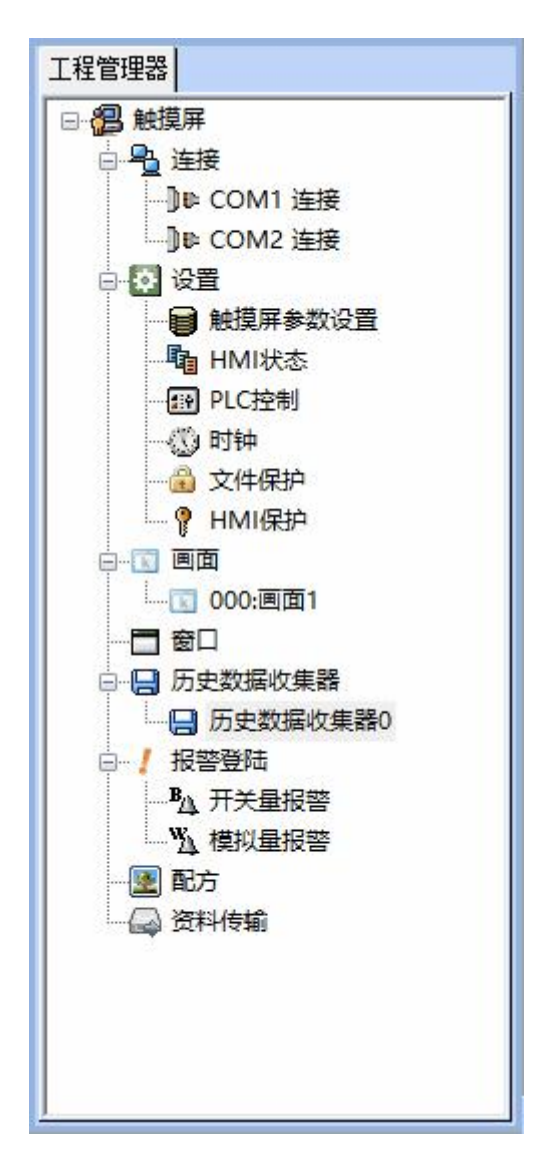

图 1 新建历史数据收集器

#### **2、历史数据收集器设置**

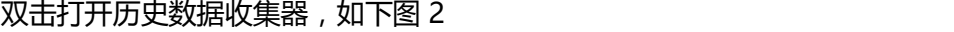

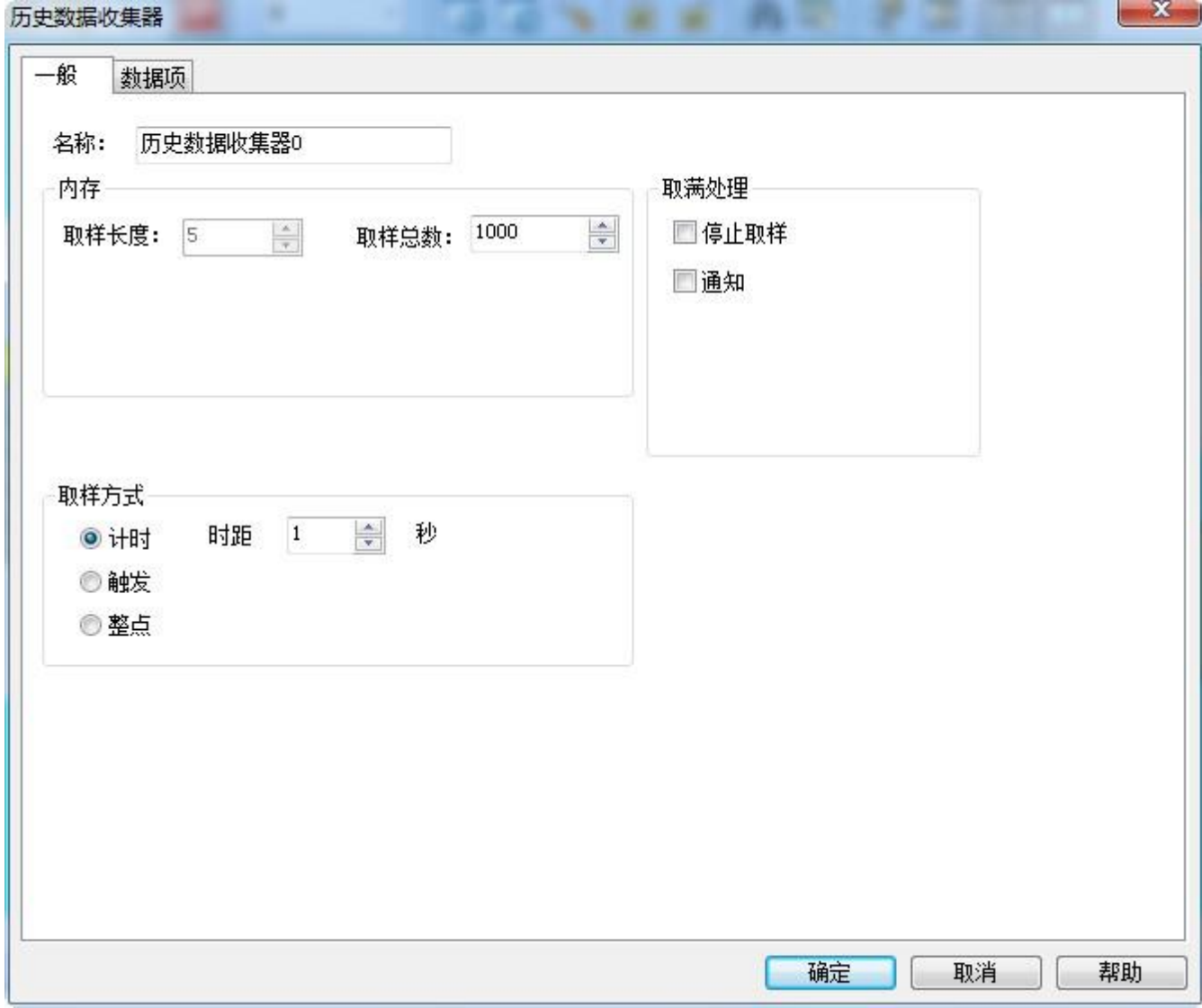

#### 图 2 历史数据收集器一般数据项设置

这里我们添加了 5 个数据采集项, 名称分别为:"数据 1"、"数据 2"、"数据 3"、"数据 4"、"数 据 5", 地址分别设置为: "LW0"、 "LW1"、 "LW3"、 "LW5"、 "LW6"; 给每一个地址设置好数 据类型跟名称, 数据项设置如图 3 所示。因为数据 2, 数据 3 为 32 位, 这样每次取样都会分别读取"LW0"、 "LW1+LW2"、"LW3+LW4"、"LW5"、"LW6"寄存器里的数值。取样总数这里设置为 1000,即 总共采样 1000 个数据,取满为止。

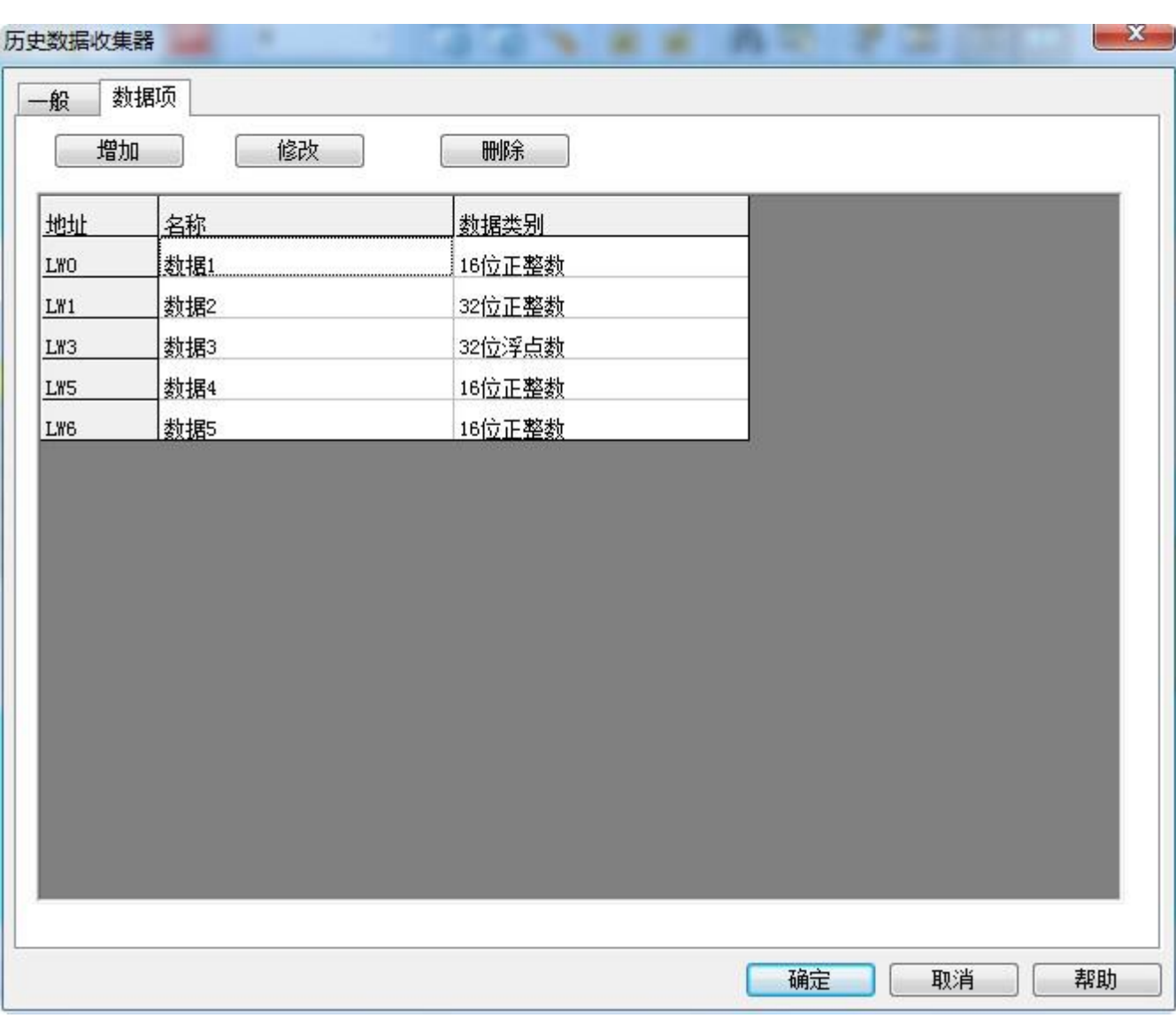

深圳显控科技股份有限公司 [www.samkoon.com.cn](http://www.samkoon.com.cn/)

图 3 历史数据的数据项设置

按下"确定"按钮,历史数据收集器就设置完成。设置好历史数据收集后,想要在触摸屏上面看历史数 据就用"历史数据显示器"。

**3、历史数据显示器设置:**

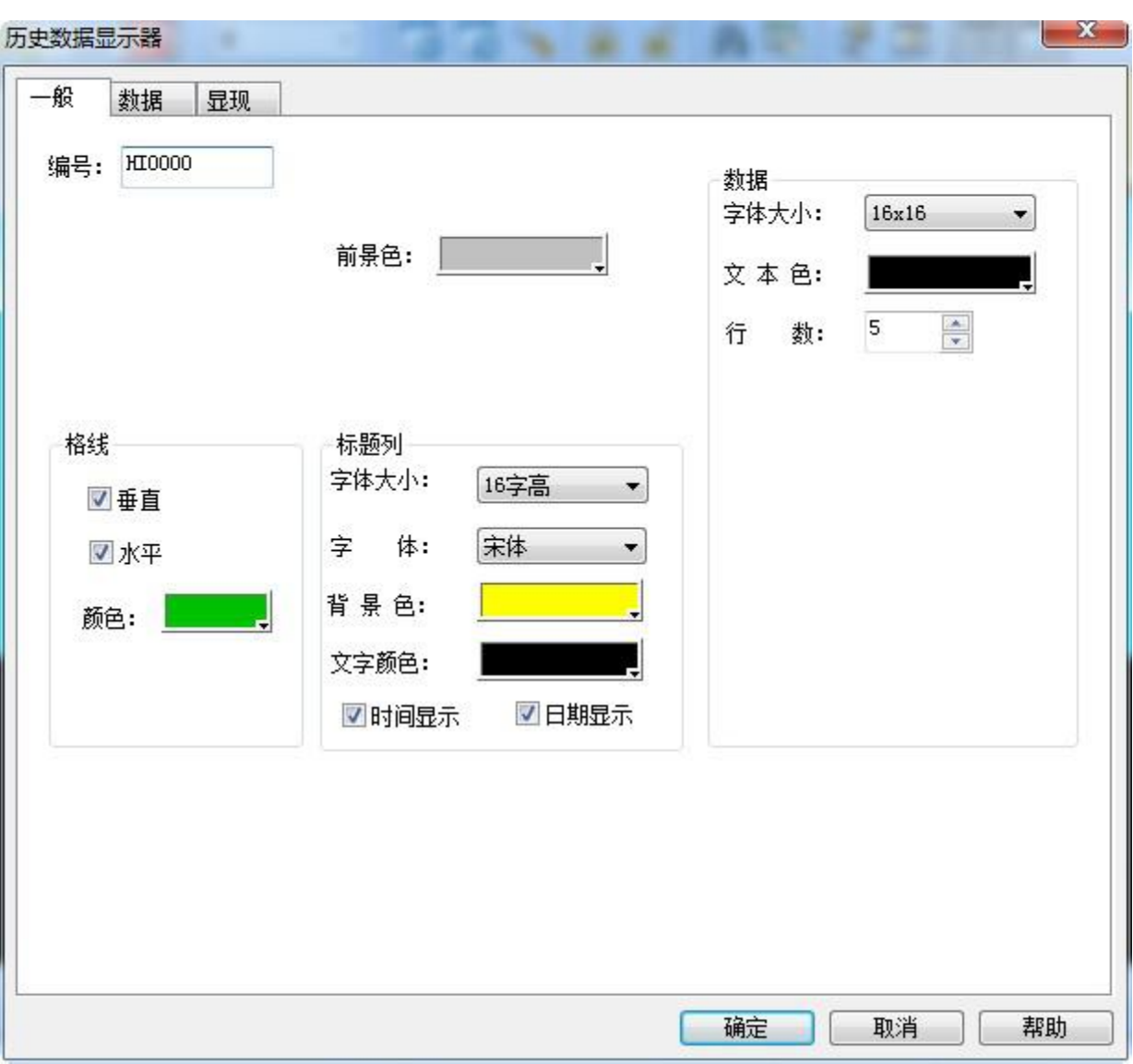

## 图 4 历史数据显示器"一般"项设置

选择显示的行数为 5 行,另外字体,背景等都可以自己设置。

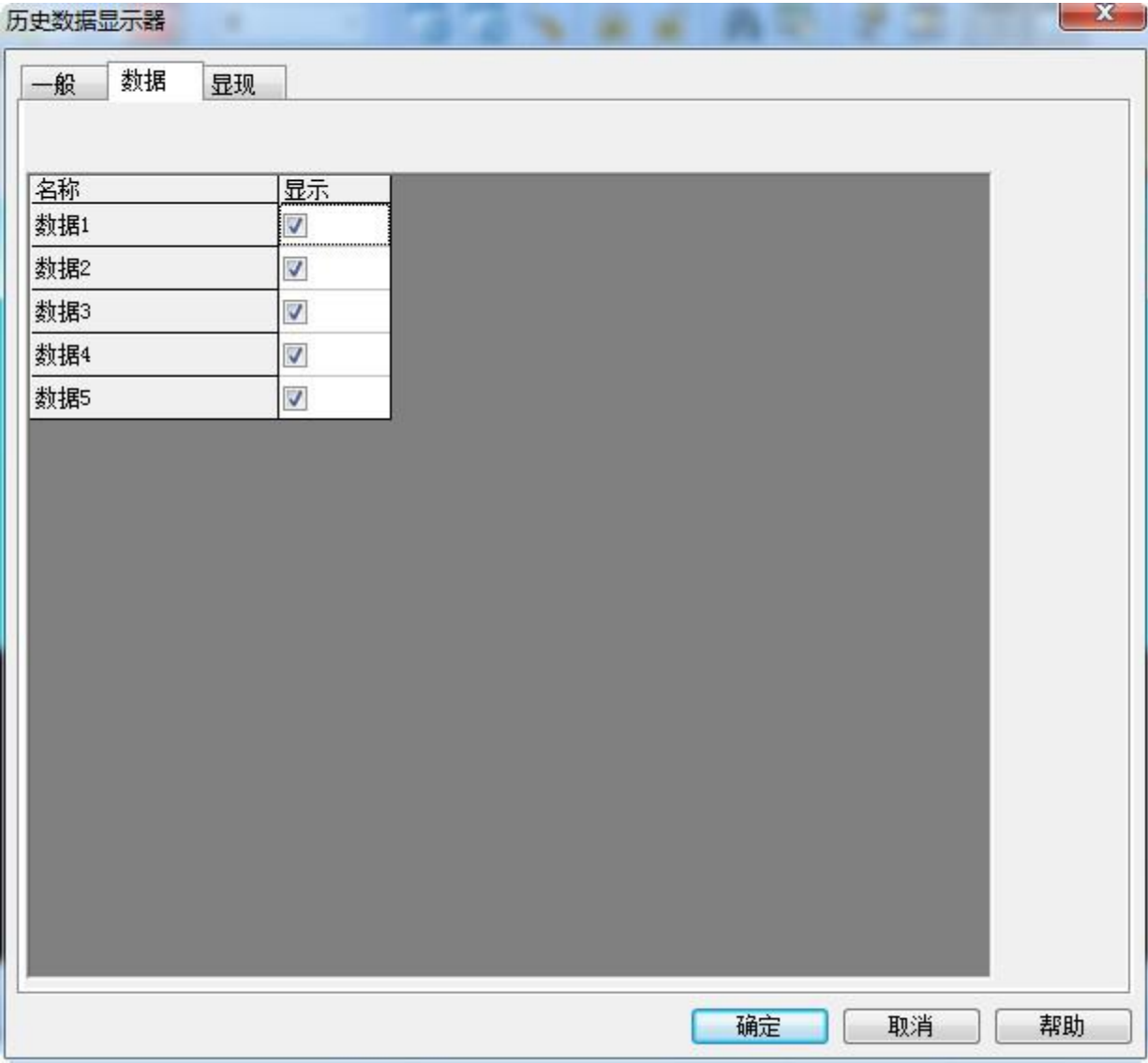

图 5 历史数据显示器"数据"项设置

将所需要显示出来的数据都勾选上。按下"确定"按钮历史数据显示器设置完成。画面上会出现这

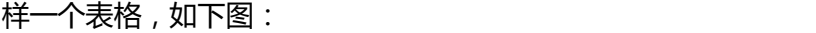

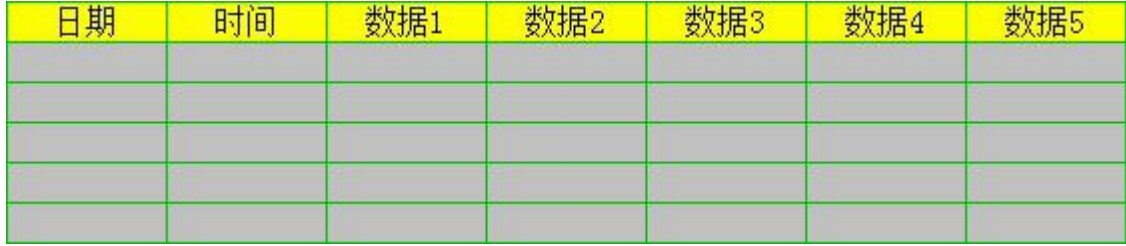

图 6 历史数据显示器在触摸屏上面的显示

如果想用趋势图显示"历史数据收集器"中寄存器地址值的变化,可以用"历史趋势图"来显示。

## **4、打开历史趋势图,如下图**

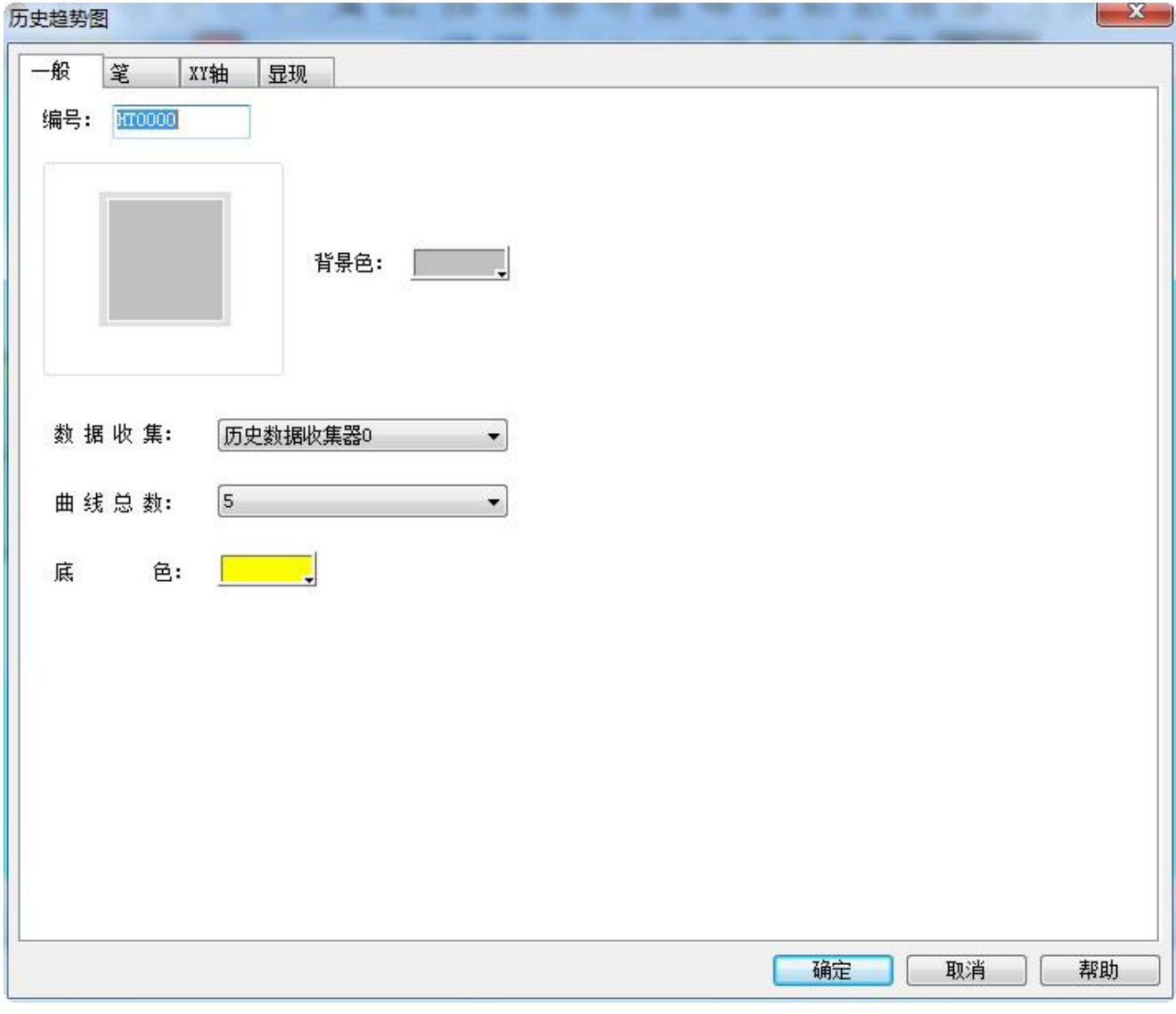

## 图 7 历史趋势图的"一般"设置

**需要选择要显示的曲线数。选择好每条曲线的数据来源,曲线的颜色。**

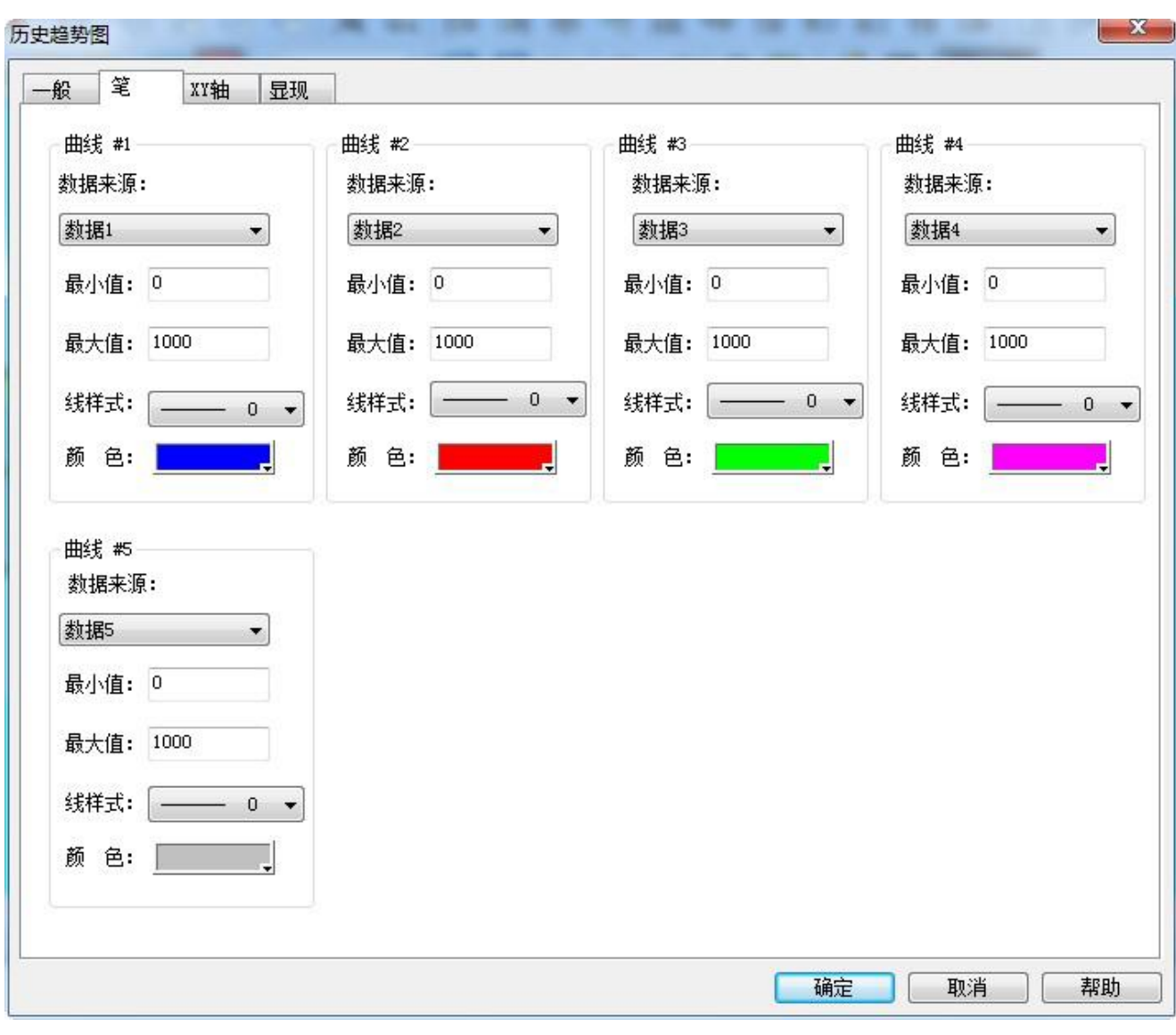

#### 深圳显控科技股份有限公司 [www.samkoon.com.cn](http://www.samkoon.com.cn/)

图 8 历史趋势图"笔"的设置

## **XY 轴用于设置最大值和时间。**

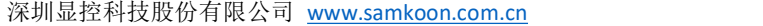

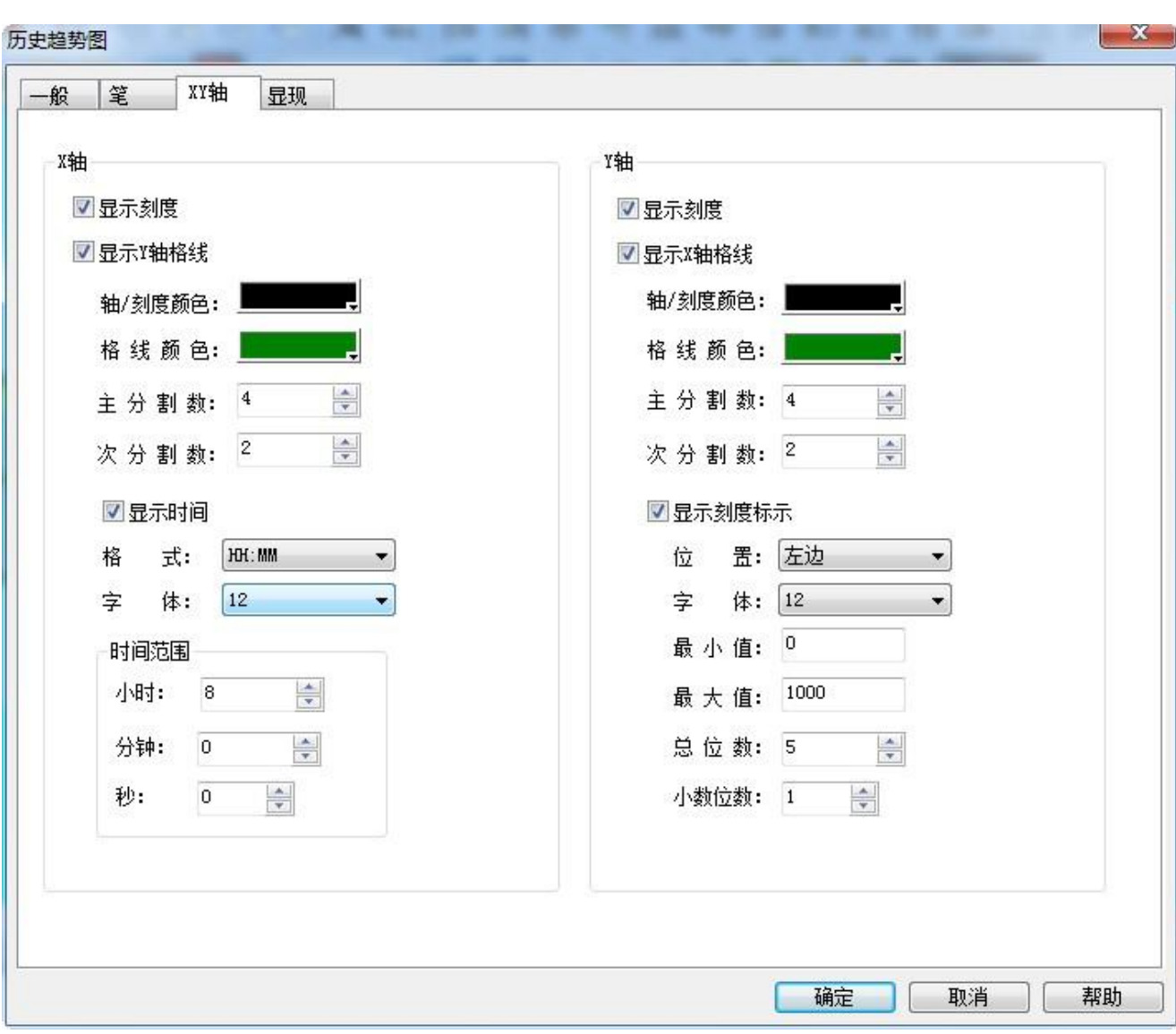

## 图 9 历史趋势图"XY 轴"设置

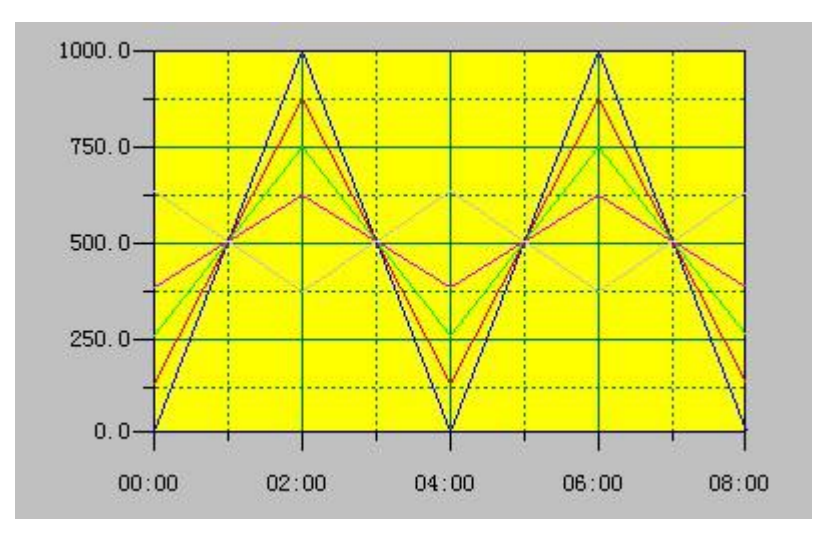

**选择"确定"按钮,历史趋势图设置完成,在画面中画出历史趋势图如下图:**

## 图 10 历史趋势图在触摸屏上面的显示

# **5.5** 配方**-**使用案例

下面举例说明**配方**的设置及与显示查看。

## **2、 新建配方**

在工程管理器的配方上右击鼠标,新建配方,如下图 1:

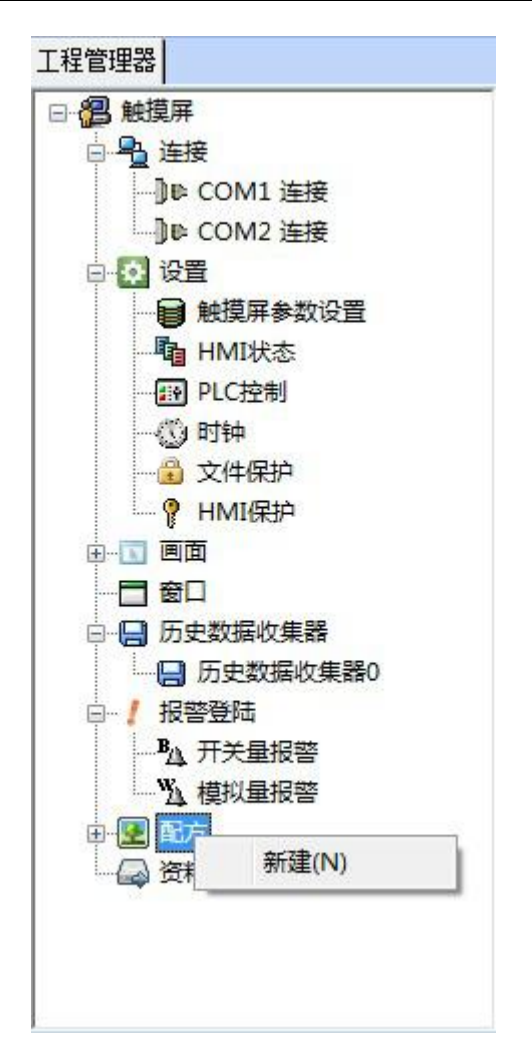

图 1 新建配方

打开双击打开配方,如下图 2:

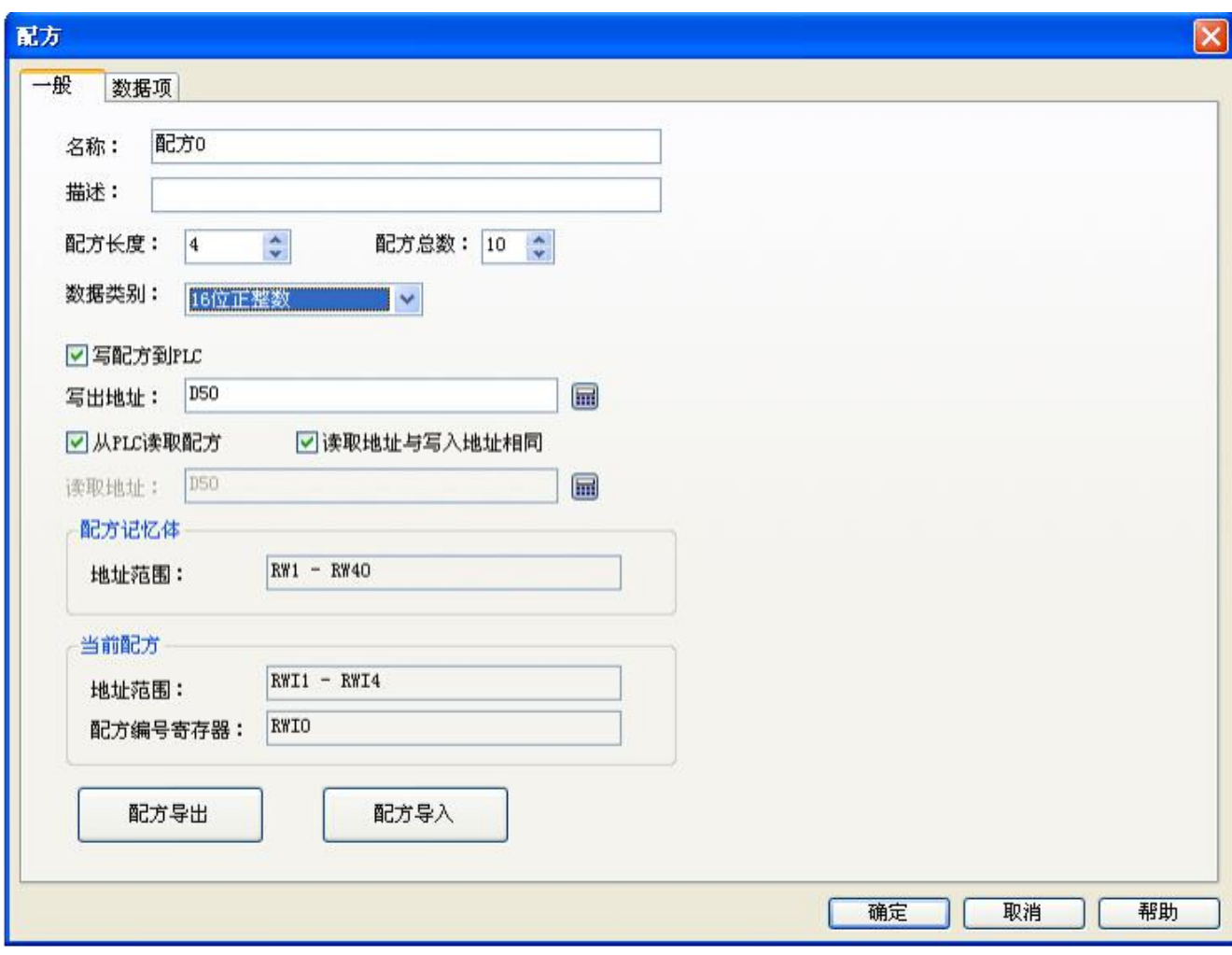

## 图 2 配方"一般"项设置

设置配方长度为 4, 即一个配方中有 4 个数据。配方总数为 10, 即一共有 10 个配方。写配方到 PLC 中 设置写出地址为 D50, 这里选择的是 16 位正整数, 配方写到 PLC 寄存器为 D50、D51、D52 和 D53。设 置读取地址与写入地址相同。

#### **2、配方数据项设置:**

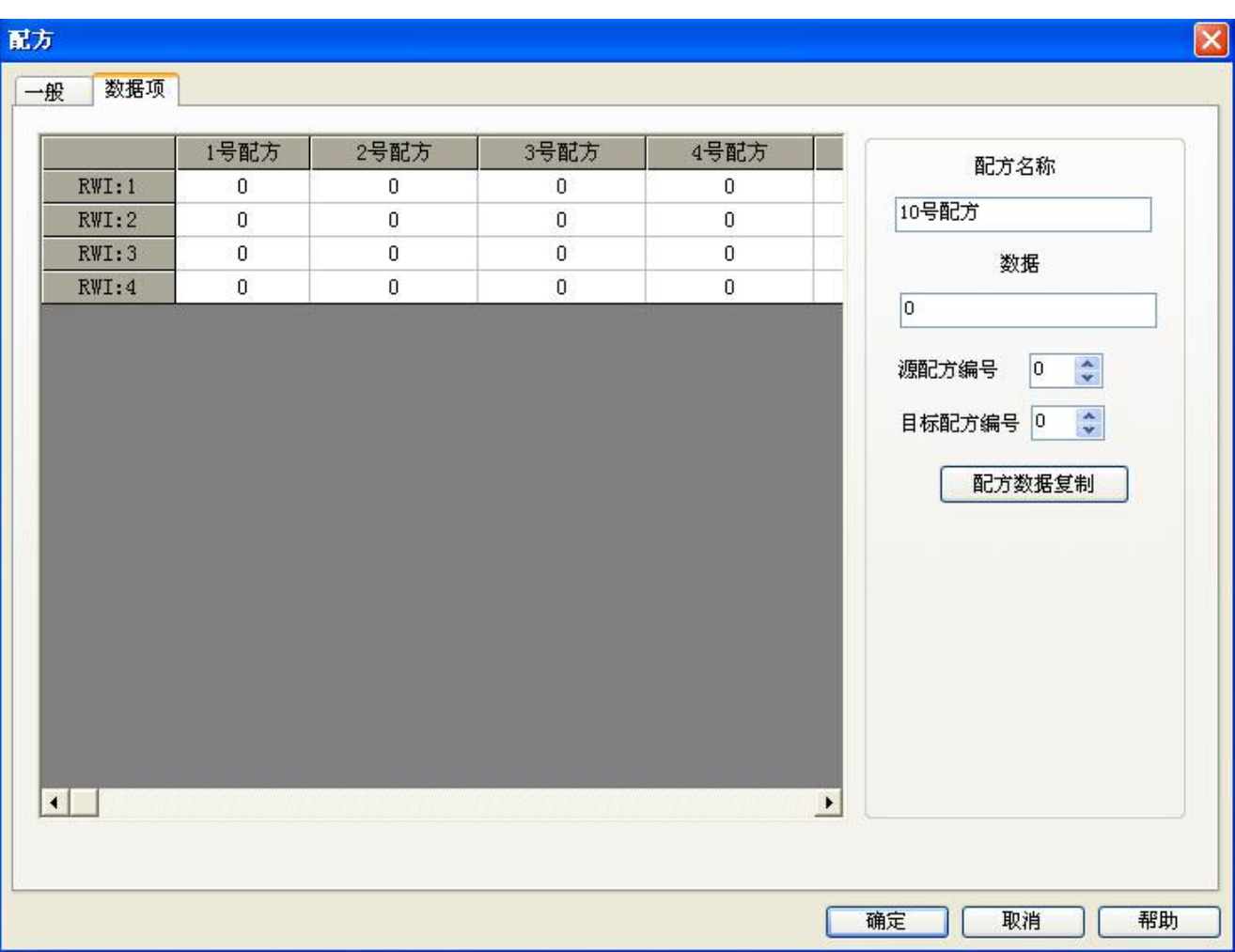

深圳显控科技股份有限公司 [www.samkoon.com.cn](http://www.samkoon.com.cn/)

图 3 配方"数据项"设置

设置好配方名称后,选择"确定"配方设置完成。想要在触摸屏上面显示配方,可以用"数值输入与显 示"控件来显示配方数据。选择内部存储区地址 RWI:0,可以在画面上制作数值显示和输入控件,输入与显 示的数值就是配方的编号,RWI0 的数值为 0 时表示配方编号 1 , 数值为 1 时就表示配方编号 2 , 一直排序 下去。用"数值输入与显示"控件来显示 D50 到 D53 的数据。保存或读取配方可以用"功能按钮"中关于 配方的各种功能。详细请查看"功能按钮"说明。

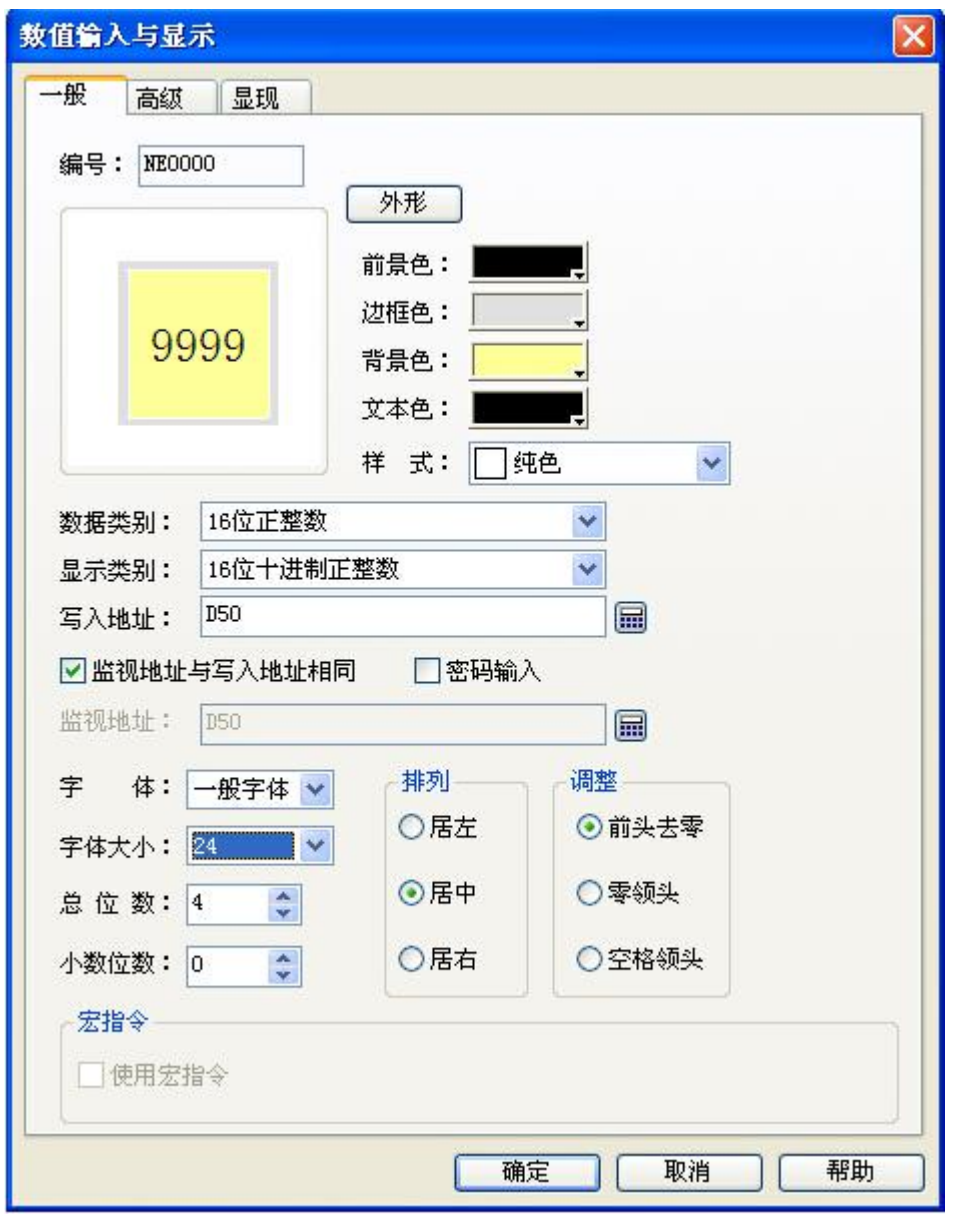

图 4 显示配方数据 D50 的"数值输入与显示"控件

设置好数值输入与显示控件,放在画面中。设置个功能按钮得到如下图:

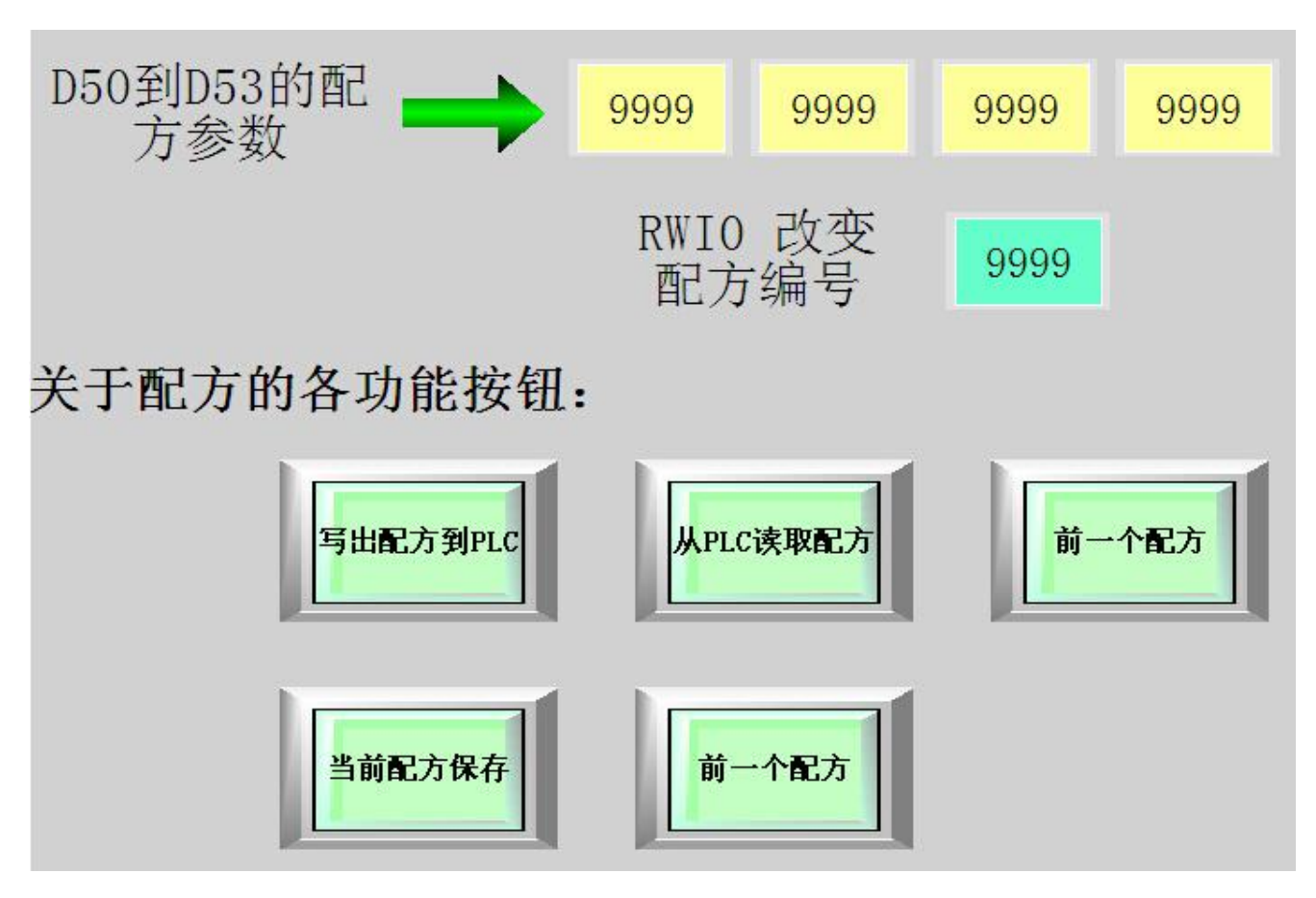

#### 图 5 配方显示查看画面

用数值输入与显示控件可以改变配方参数,通过功能按钮可以实现查看配方,读取配方,写入配方等功 能。

## **5.6** 开关量报警**-**使用案例

下面举例说明"开关量报警"的设置与报警控件的使用。

#### **1、 新建开关量报警**

在"工程管理器"中双击开关量报警弹出开关量报警设置对话框,如下图:

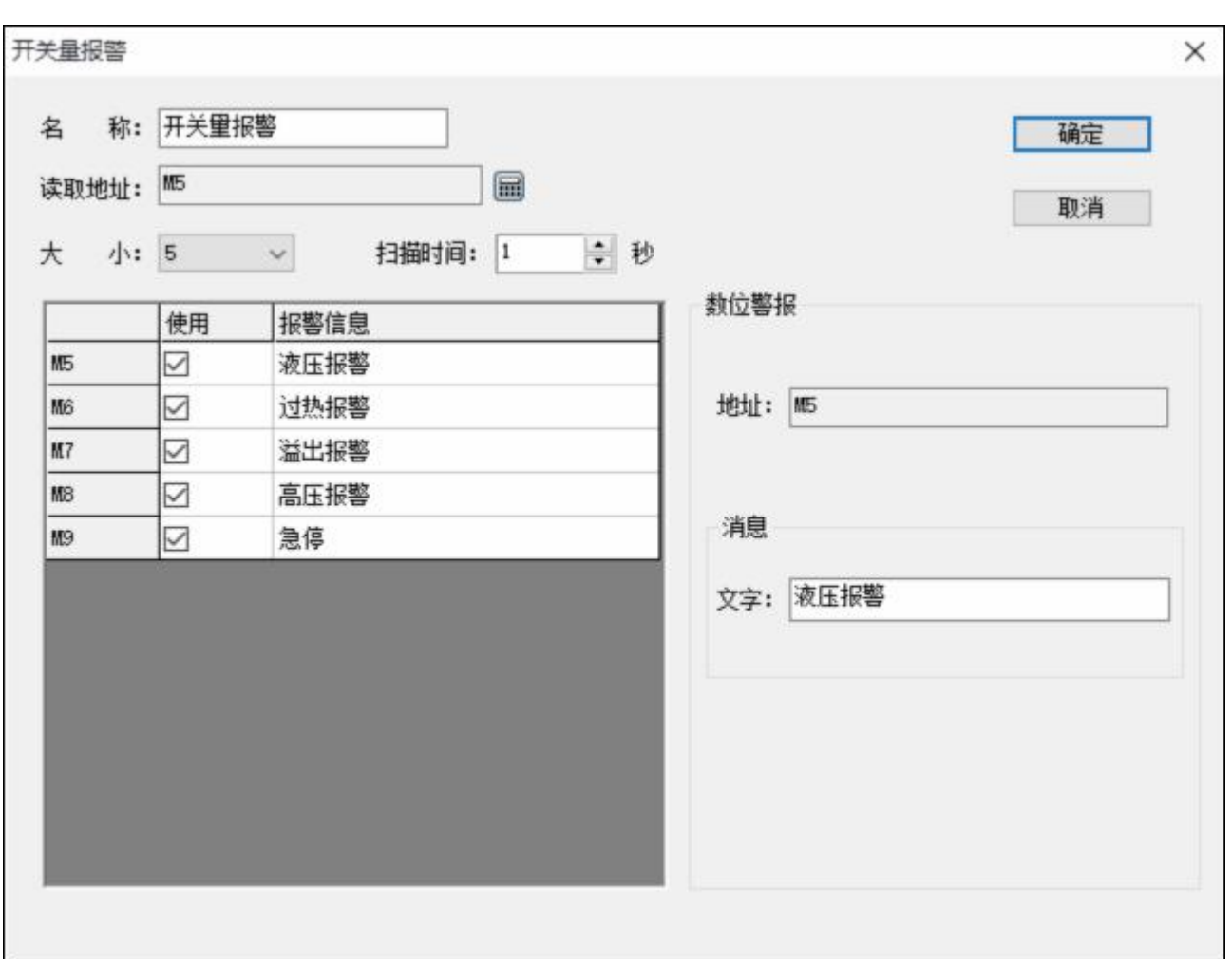

#### 深圳显控科技股份有限公司 [www.samkoon.com.cn](http://www.samkoon.com.cn/)

图 1 开关量报警设置

设置读取地址为 M5, 大小为 5, 即从 M5 开始的连续 5 个位寄存器地址。需要用来报警的就将"使用" 勾选上,如不需要不用选择。选择"确定"按钮,开关量报警设置完成。需要在触摸屏上显示报警信息,可 以用 "报警显示器"、"动态报警条"、"历史报警显示器"来显示。

**2、"报警显示器",打开报警显示器对话框如下图:**

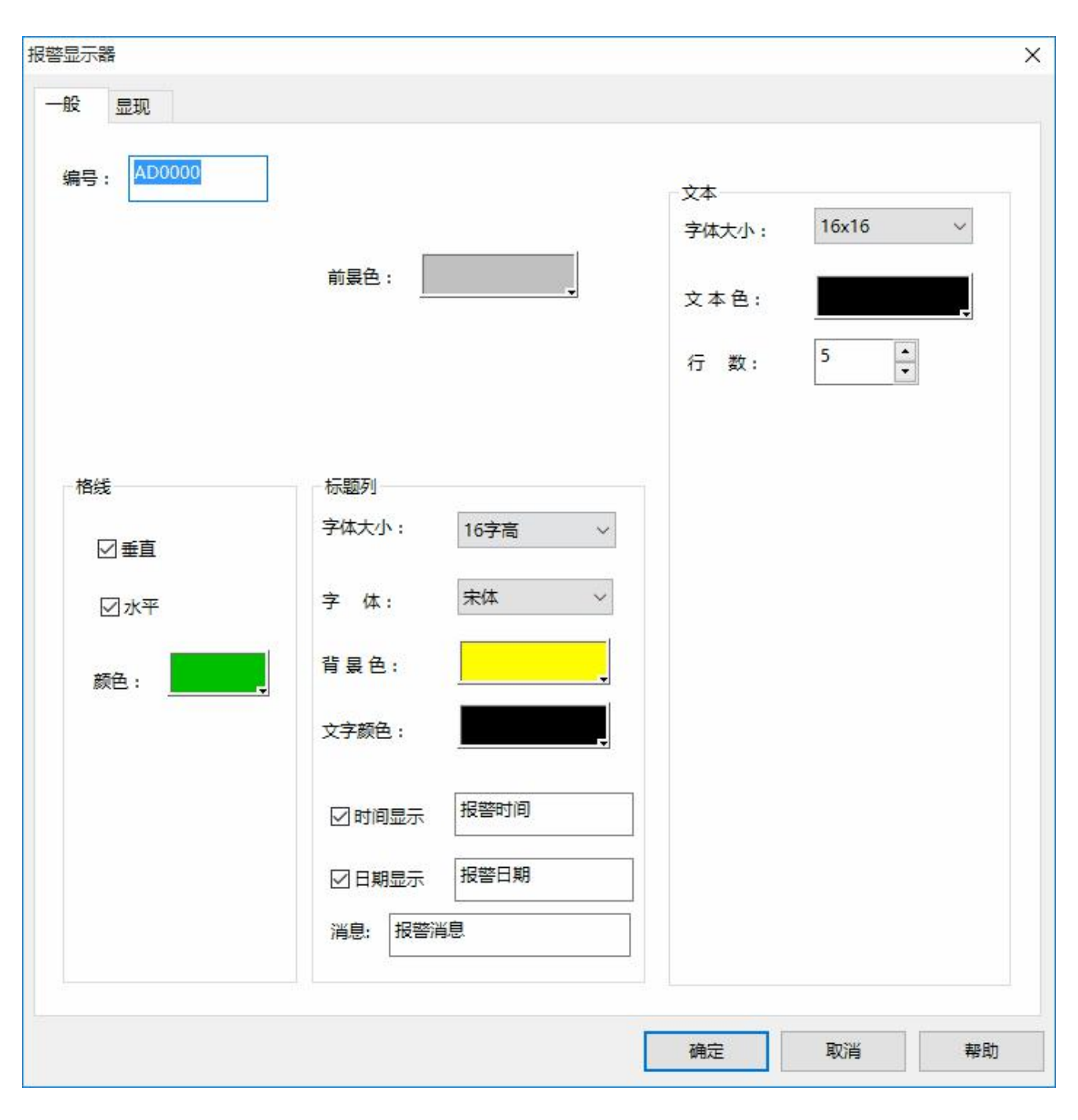

图 2 "报警显示器"对话框设置

在对话框中设置好需要显示的行数,时间等,选择"确定"将报警显示器放到画面上,如下图:

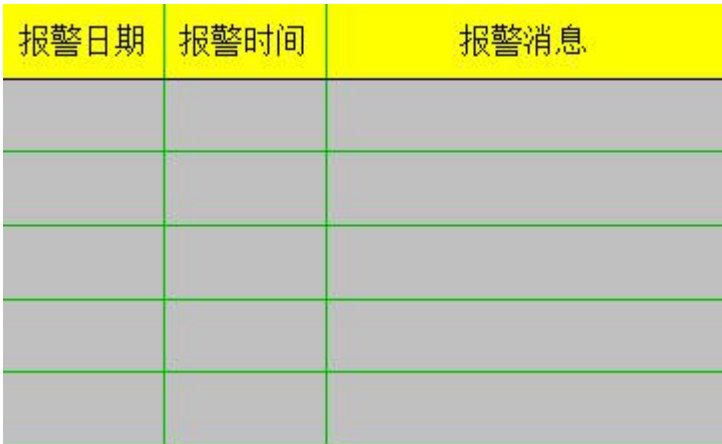

图 3 画面上的报警显示器

**3、"动态报警条",打开动态报警条对话框,如下图:**

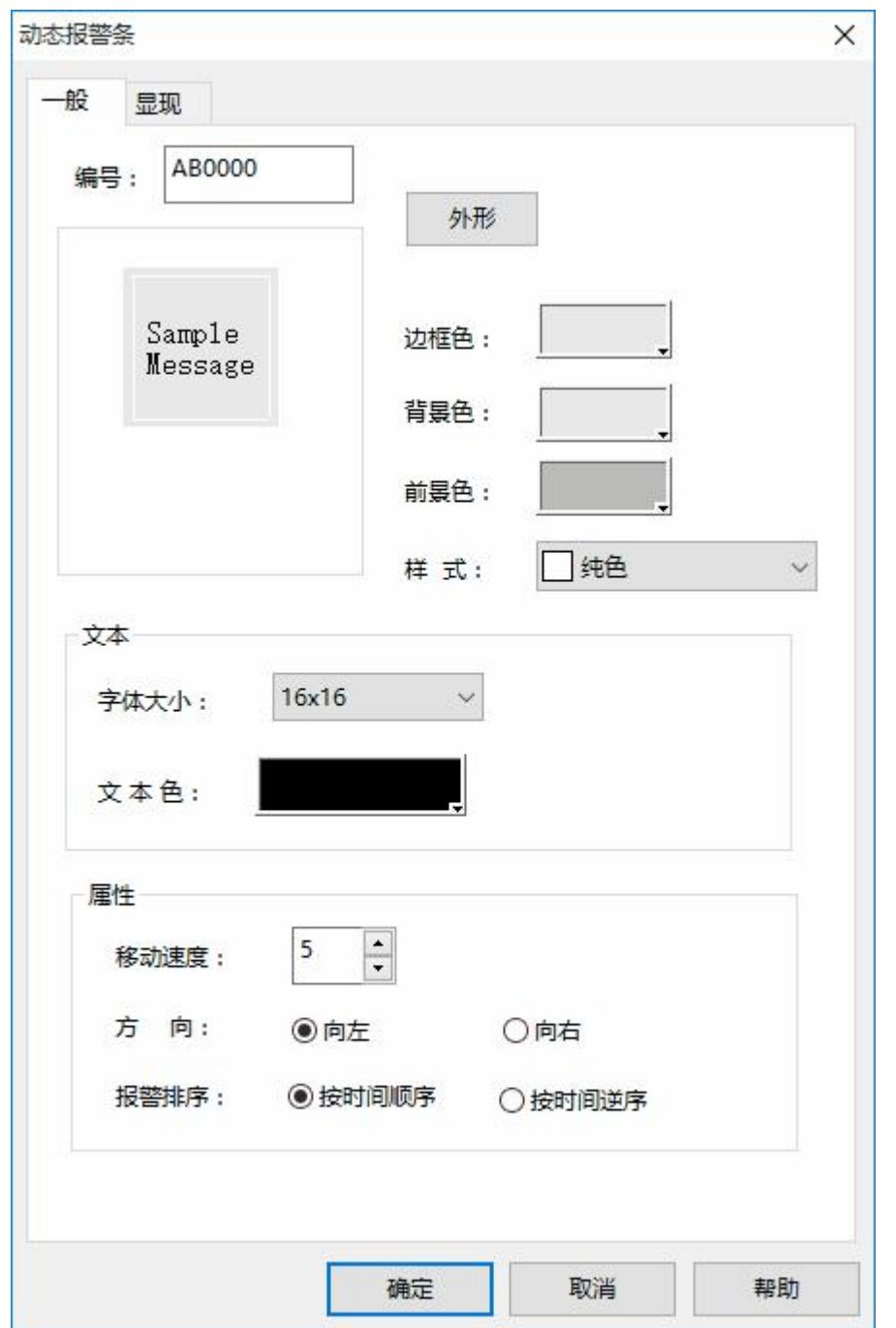

图 4 动态报警条设置

选择好移动速度,方向,报警排序等,选择"确定",动态报警条设置完成,放在画面上如下图:

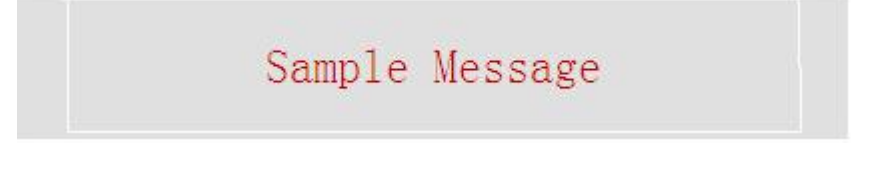

图 5 动态报警条在画面上显示

**4、"历史报警对话框",打开历史报警对话如下图:**

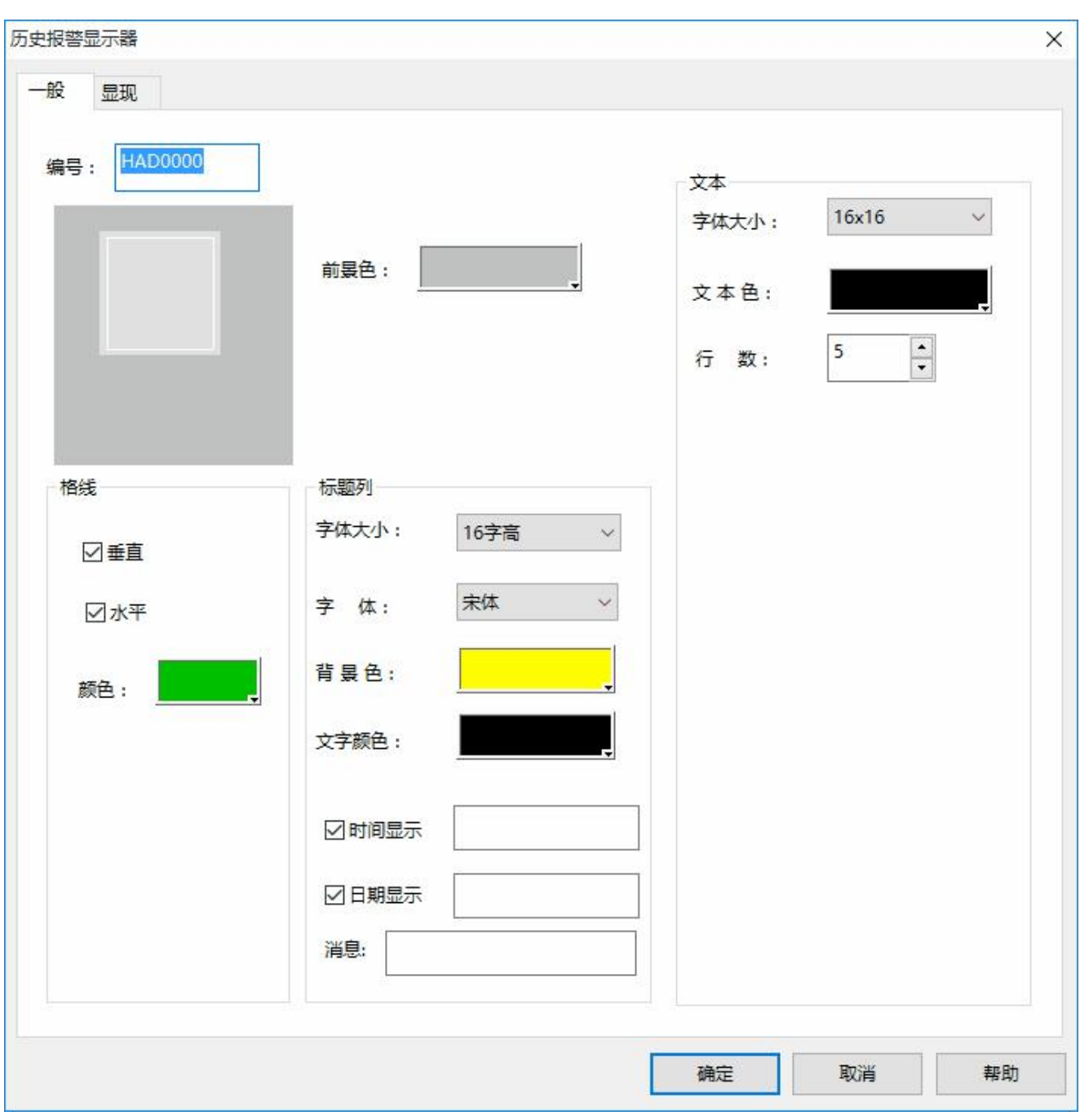

## 图 6 历史报警对话框设置

在对话框中设置好需要显示的行数、时间、消息,选择"确定"将报警显示器放到画面上,如下图:

![](_page_644_Picture_59.jpeg)

图 7 画面上的历史报警显示器

当 M5、M7、M8 等从 0 跳变到 1 时, "报警显示器"、 "动态报警条"、 "历史报警显示器"都 会有报警消息显示出来。

# **5.7** 模拟量报警**-**使用案例

**模拟量报警可以与"报警显示器","动态报警条","历史报警显示器"**结合使用。

在工程管理器中双击打开"模拟量报警"对话框,如下图:

![](_page_645_Picture_107.jpeg)

![](_page_645_Picture_108.jpeg)

图 1 模拟量报警对话框

首先在"读取地址"一栏中输入要报警的地址。这里假设设置为内部地址 LW1。

在"大小"选项中选择要报警的总数,即地址总数,这里设置为 3,读取地址的方式跟选择的数据类别 有关系。开始每个地址都默认是 16 位数据类型的。所示开始读取的地址都是连续的。但可以更改每项地址 的数据类别。如图 1 所示, LW1 的地址值选择了 32 位正整数, LW3 和 LW4 都为 16 位正整数。所以当为 某项地址选择 32 位数据时,后面读取的地址要在此地址的基础之上地址加上 2,为 LW3 而不是连续的 LW2, 如果是选择 16 位数据类别,后面读取的地址要在此地址的基础之上地址加上 1 也就是 LW2。

可根据需要设置位报警的"扫描时间",即扫描频率,理论上最长的扫描间隔为 3600 (s)。

单击列表框中的每一项,把鼠标移动到右方的"界限"中,为该项输入一个数据。再把鼠标移动到右方 的"消息"模块中的"文字"编辑框中,在该编辑框中为该项输入文本信息,也即是报警内容。这里假设设 置的消息(即报警内容)如图 6-20 所示。从图 6-20 可以看出,每个地址值可以划分为 4 个区域,即报警地 址数据的分区。这个区域分别为:低低,低,高,高高。下面以地址 LW1 为例说明这四个区域的含义(LW1 地址的四个选项的"使用"都选中)。如图 2 所示:

![](_page_646_Figure_2.jpeg)

图 2 LW1 地址的四个地址值区域的划分图

设置好报警之后,可以添加报警显示控件"**报警显示器", "动态报警条", "历史报警显示器";** (1)添加"报警显示器",单击功能控件中的报警显示器,会弹出如下图 3 对话框,在其中设置时间 显示,日期显示,消息,其他的设置为默认,点击确认,画面中会出现如下图 4 中的报警表格。报警显示器 添加完毕,当组态运行之后,当监视的地址的值达到报警的限制之后,报警显示器会提示相应的报警信息。

![](_page_647_Figure_0.jpeg)

### 图 3 报警显示器设定
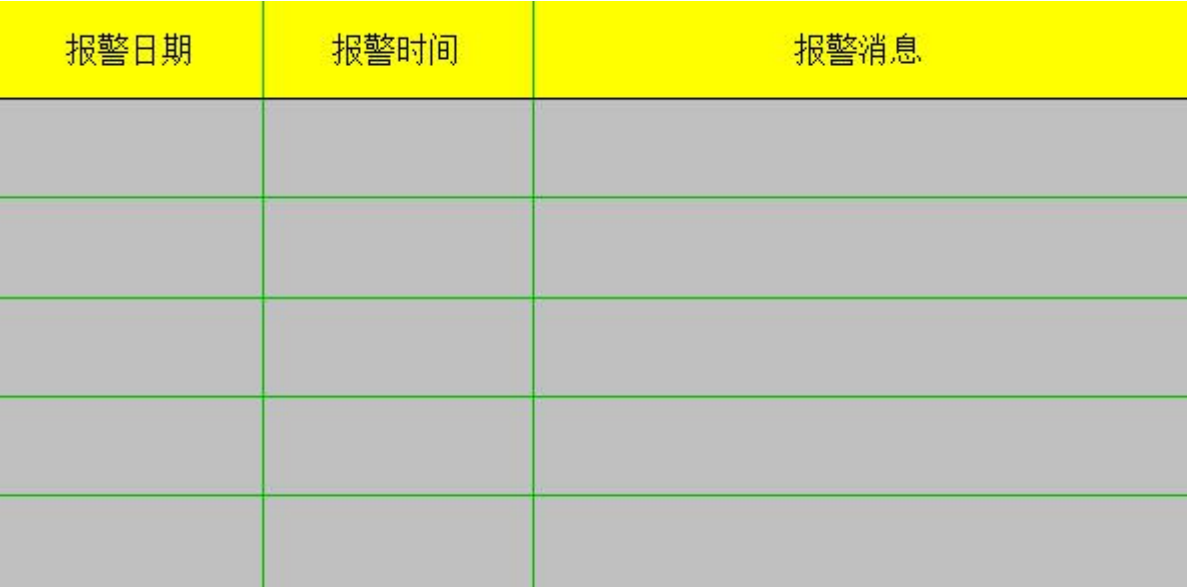

#### 图 4 报警显示表格

(2)添加"动态报警条"控件,单击功能控件中的动态报警条,出现图 5 所示对话框,设置好属性, 点击确定,这时候可以在画面中根据需要画出动态报警条的显示区域,如图 6 所示,动态报警条添加完毕, 当组态运行之后,当监视的地址的值达到报警的限制之后,动态报警条会提示相应的报警信息。

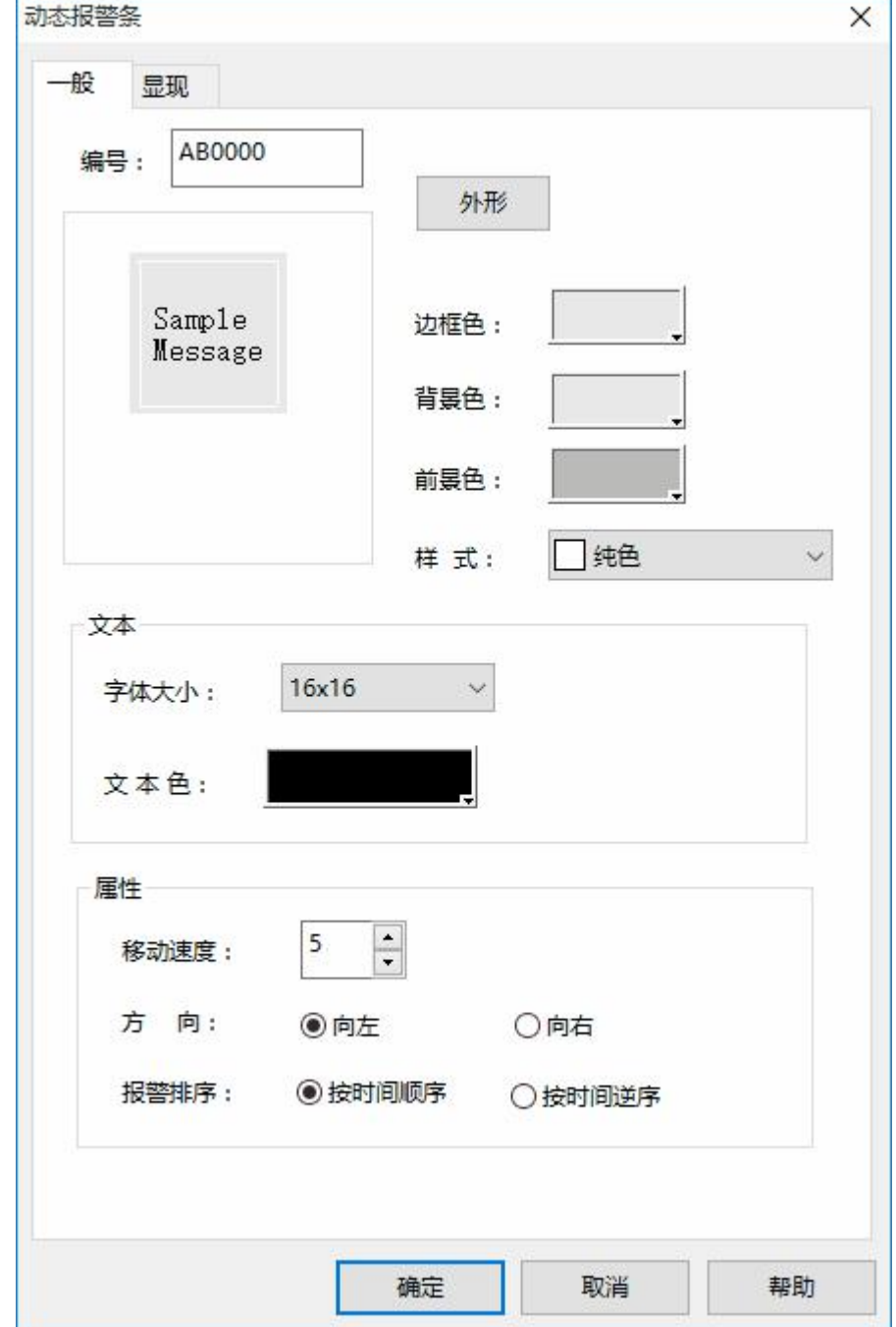

图 5 动态报警条设定

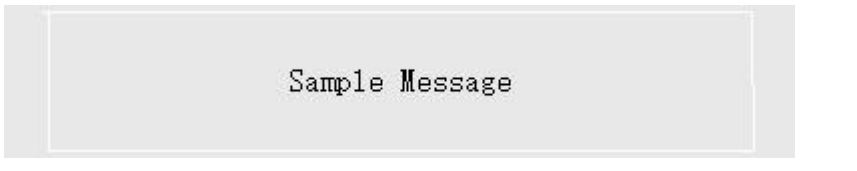

#### 图 6 动态报警条显示区域

(3)添加"历史报警显示器"可以参考添加"报警显示器"的步骤.

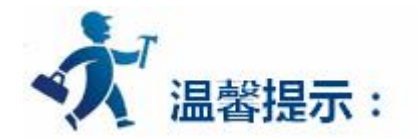

设置读取地址,大小,设置报警信息。只有当"使用"勾选上时才有报警信息。

## **6.** 系统保留寄存器

本章介绍 SATOOL 系统保留的寄存器。

SATOOL 保留了一些寄存器用于特殊用途,使用者在使用这些寄存器的时候,必须参照相关说明,这些 寄存器包括**有 LB(本地内存位);LW(本地内存寄存器);RWI(配方索引);**

LB:LB0~LB4095;(其中 LB3000-LB3999 属于断电保持区域;另外 LB4000~LB4095 为系统保留区,

不建议使用。)

LW:LW0~LW4095;(其中 LW3000-LW3999 属于断电保持区域;另外 LW4000~LW4095 为系统 保留区,不建议使用。)

RWI:RWI0~RWI4095;(配方寄存器)

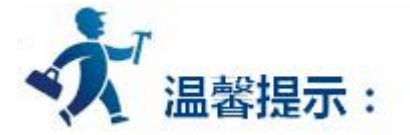

点击下列连接可以了解系统保留寄存器的详细信息:

- [LB](#page-652-0)
- **•** [LW](#page-653-0)
- [RWI](#page-656-0)

### <span id="page-652-0"></span>**6.1 LB**

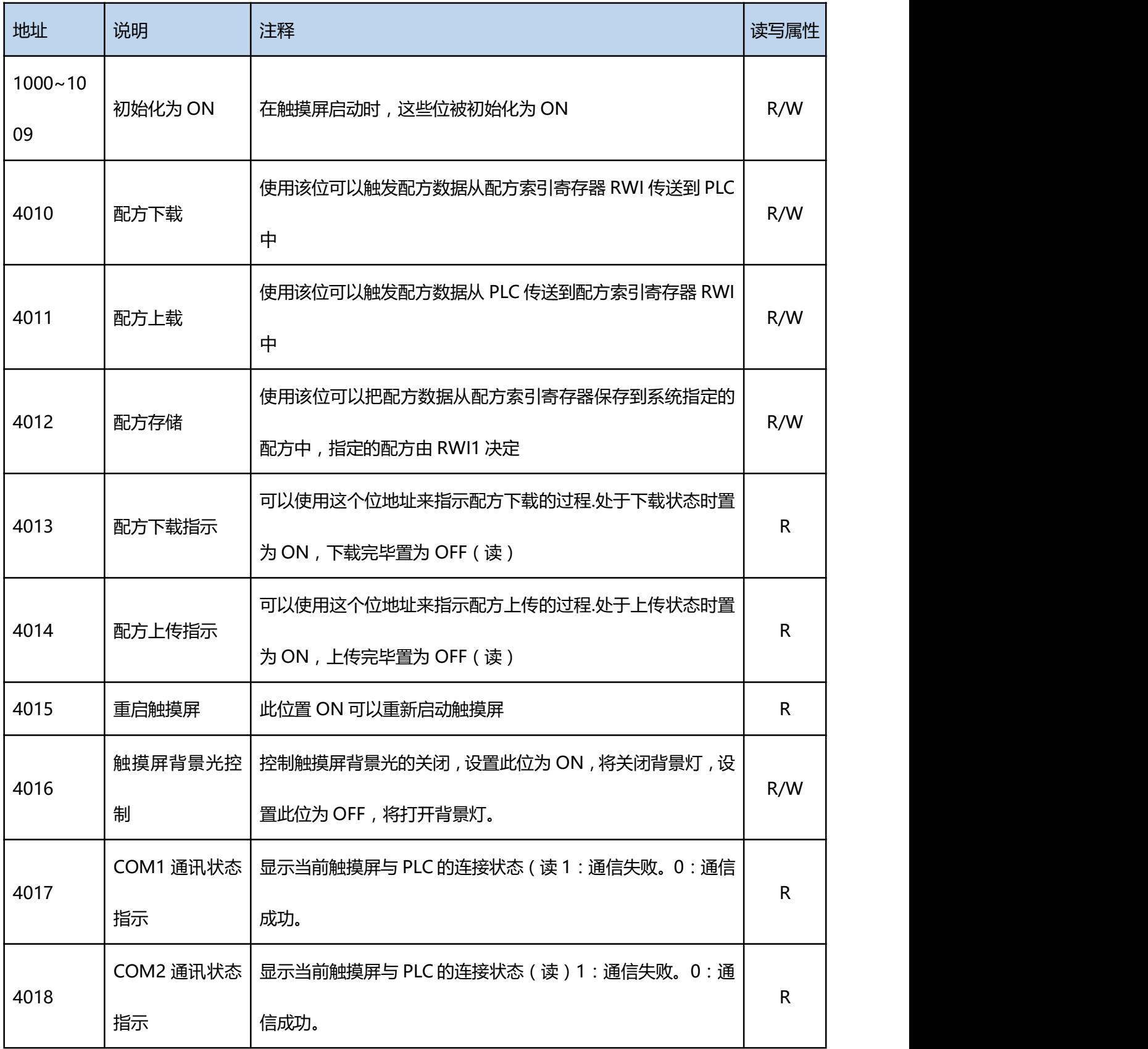

<span id="page-653-0"></span>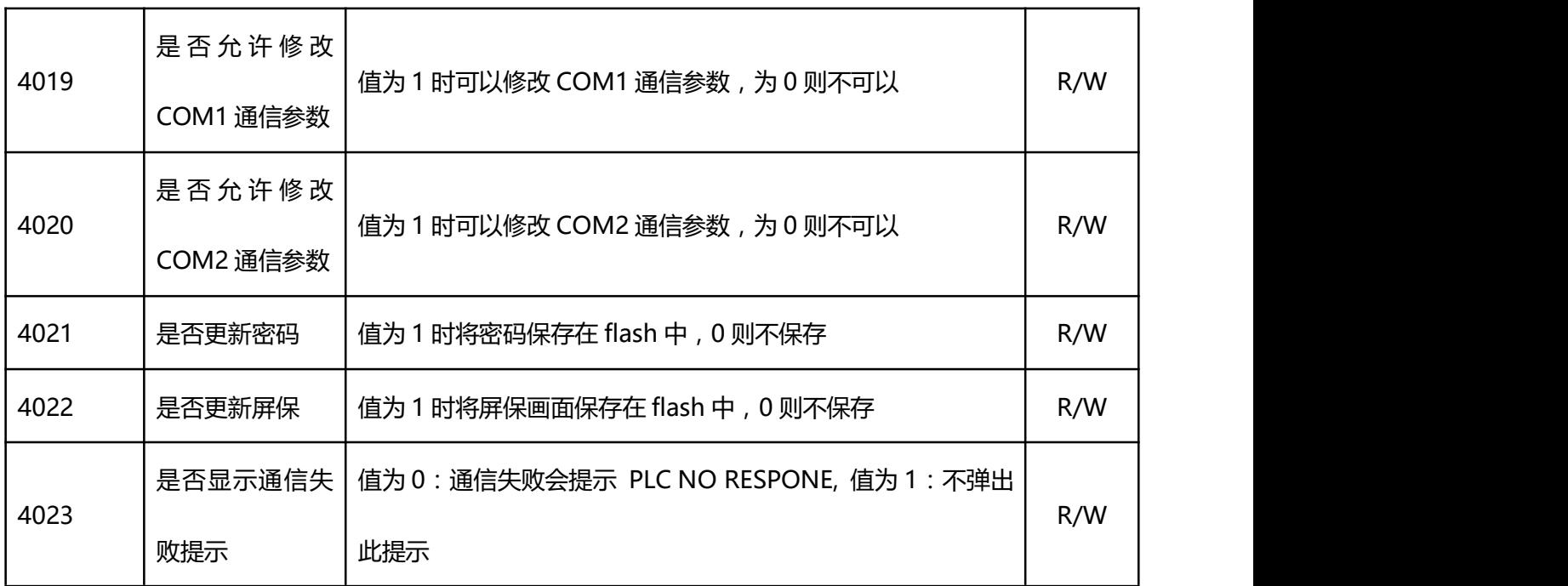

#### **6.2 LW**

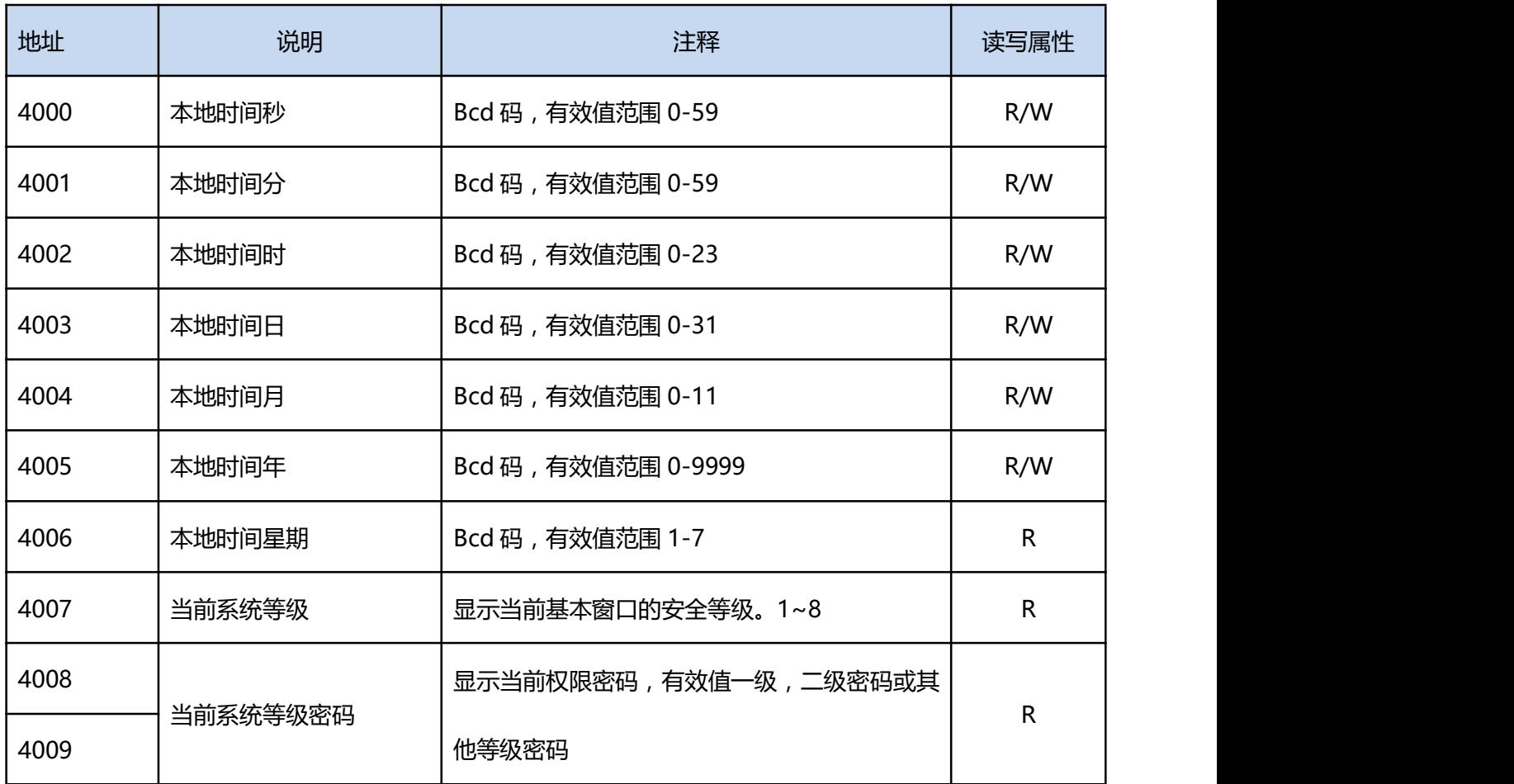

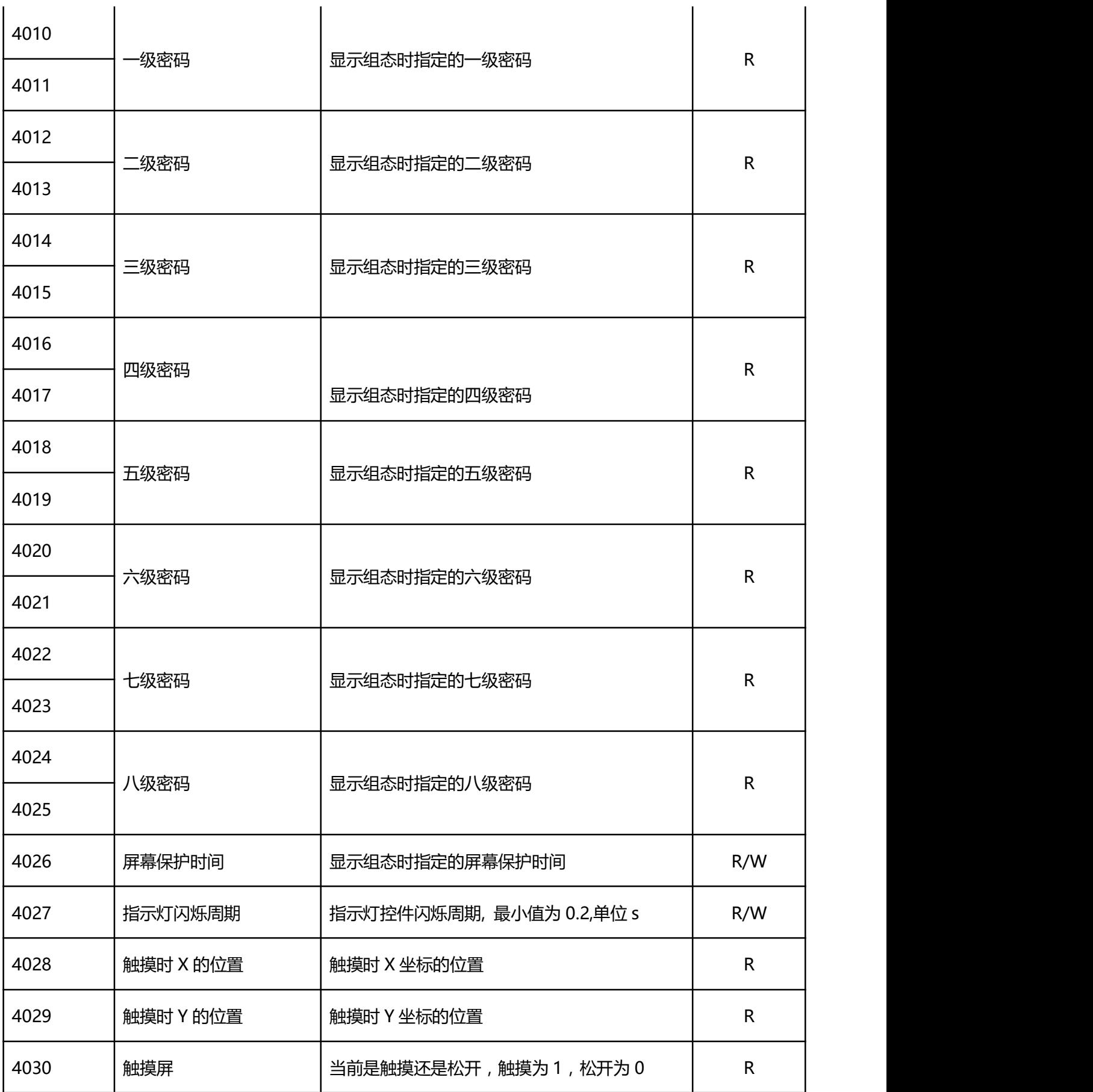

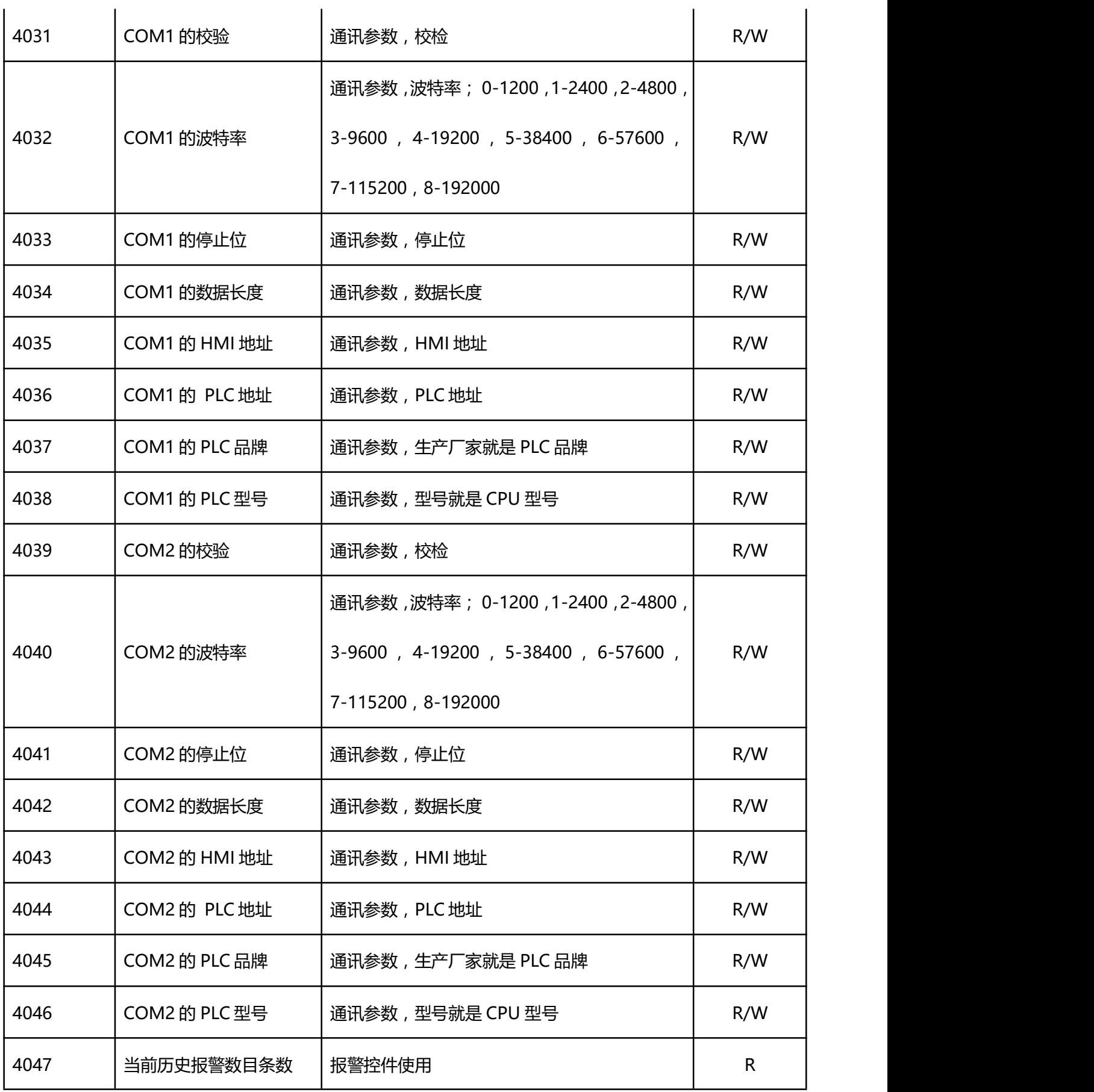

深圳显控科技股份有限公司 [www.samkoon.com.cn](http://www.samkoon.com.cn/)

<span id="page-656-0"></span>

| 4048      | 当前历史记录数目条数   | 报警控件使用                        | $\mathsf{R}$ |
|-----------|--------------|-------------------------------|--------------|
| 4049      | 软件版本号        |                               | $\mathsf{R}$ |
| 4050      | 是否触摸声音       | 0:触摸有声音, 1:触摸无声音              | R/W          |
| 4051      | 中文/英文键盘      | 1: 中文键盘, 2: 英文键盘              | R/W          |
| 4052      | 是否报警声音       | 0: 报警有声音, 1: 报警无声音            | R/W          |
| 4053~4054 | 控件输入数值上限     | 控件允许输入数值上限 (32位)              | $\mathsf{R}$ |
| 4055~4056 | 控件输入数值下限     | 控件允许输入数值下限 (32位)              | $\mathsf{R}$ |
| 4057~4067 | 键盘输入资料       | 显示目前键盘所输入的资料(ASCII)           | $\mathsf{R}$ |
| 4073      | 定时超时次数       | 在有定时超时功能的产品型号中计数定时超时的<br>发生次数 | $\mathsf{R}$ |
| 4074      | COM1 发出命令帧   | COM1 一秒内发出的命令帧数               | $\mathsf{R}$ |
| 4075      | COM2 发出命令帧   | COM2 一秒内发出的命令帧数               | $\mathsf{R}$ |
| 4076      | COM1 收到错误帧次数 | COM1 一秒内收到的应答帧错误次数            | $\mathsf{R}$ |
| 4077      | COM2 收到错误帧次数 | COM2 一秒内收到的应答帧错误次数            | $\mathsf{R}$ |
| 4078      | 配方选择寄存器      | 范围为 0 - 4                     | R/W          |

### **6.3 RWI**

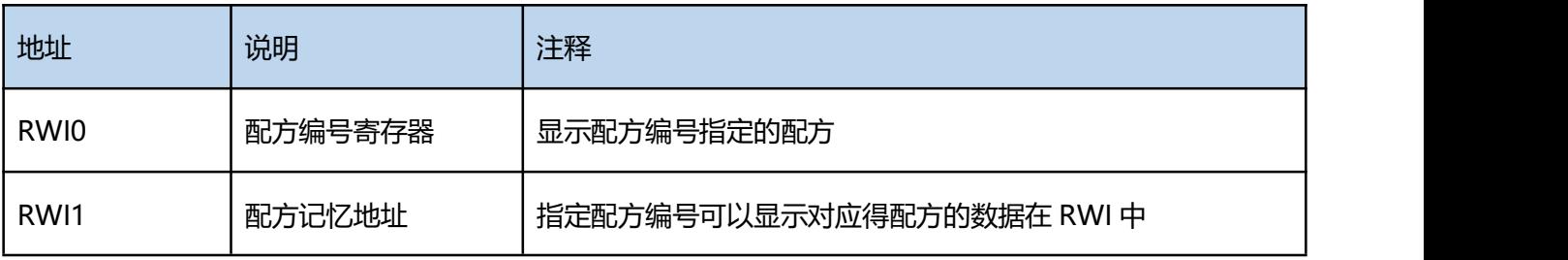

# **7.** 常见问题解答

 $\mathcal{S}$ amkoon

在使用 HMI 进行开发时、或者在实际生产过程中,可能会出现一些问题,下面列出了一些常见问题和 现象,以及问题出现的原因、针对该问题可能有效的解决办法,可以参考下面的内容,尝试排除问题,如果 有任何不明白的地方,请及时联[系显控客服](#page-661-0)。

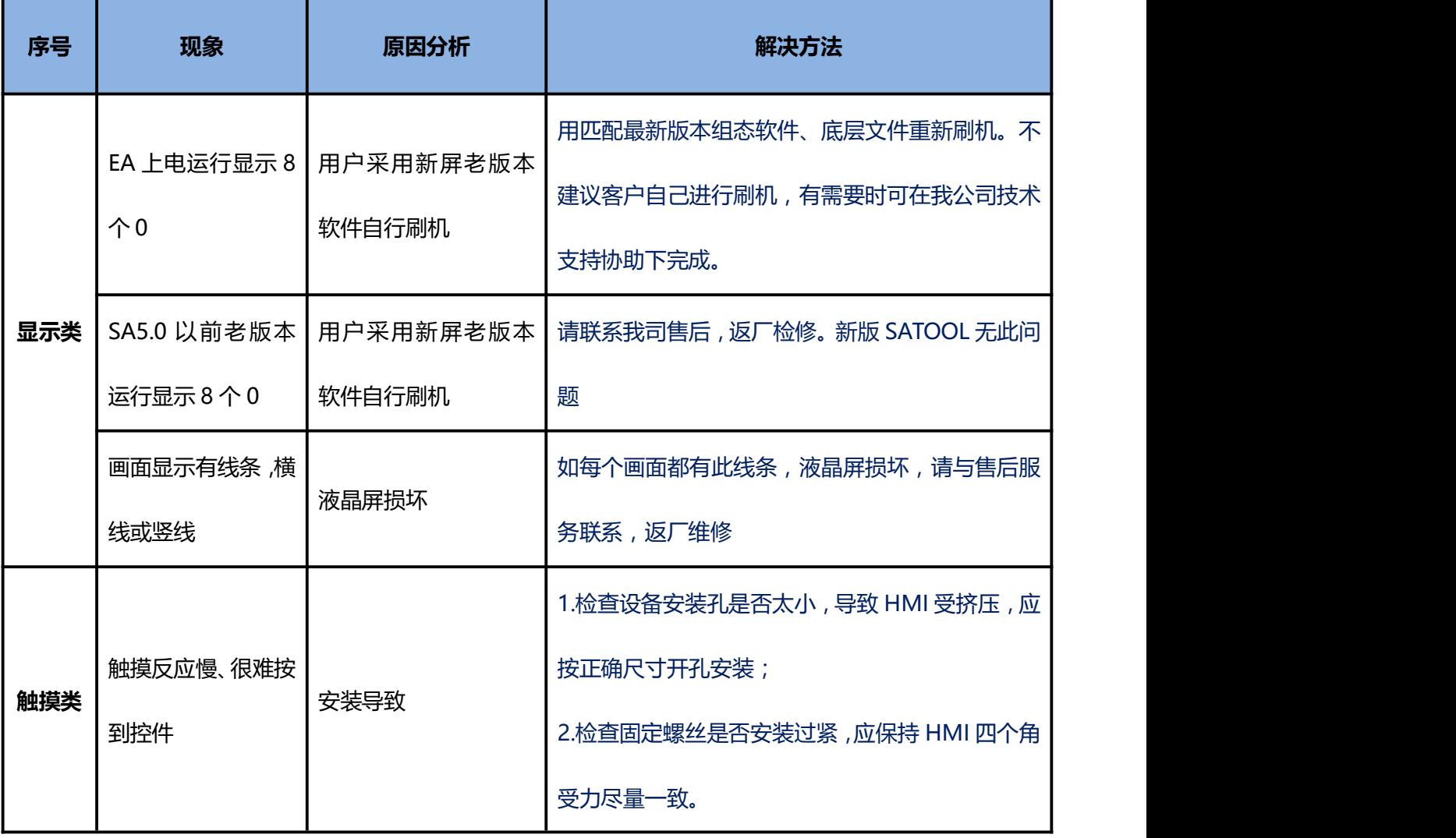

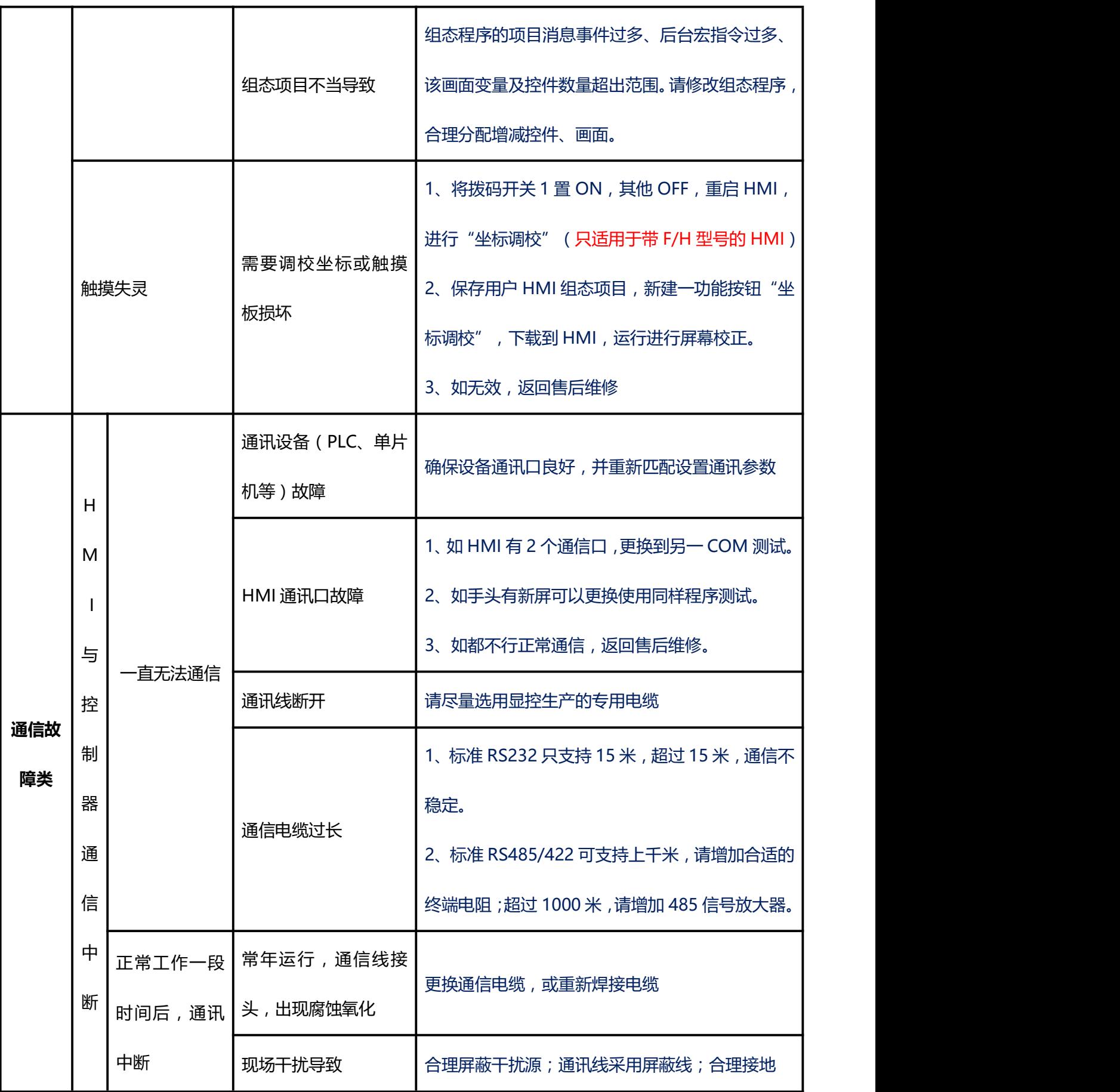

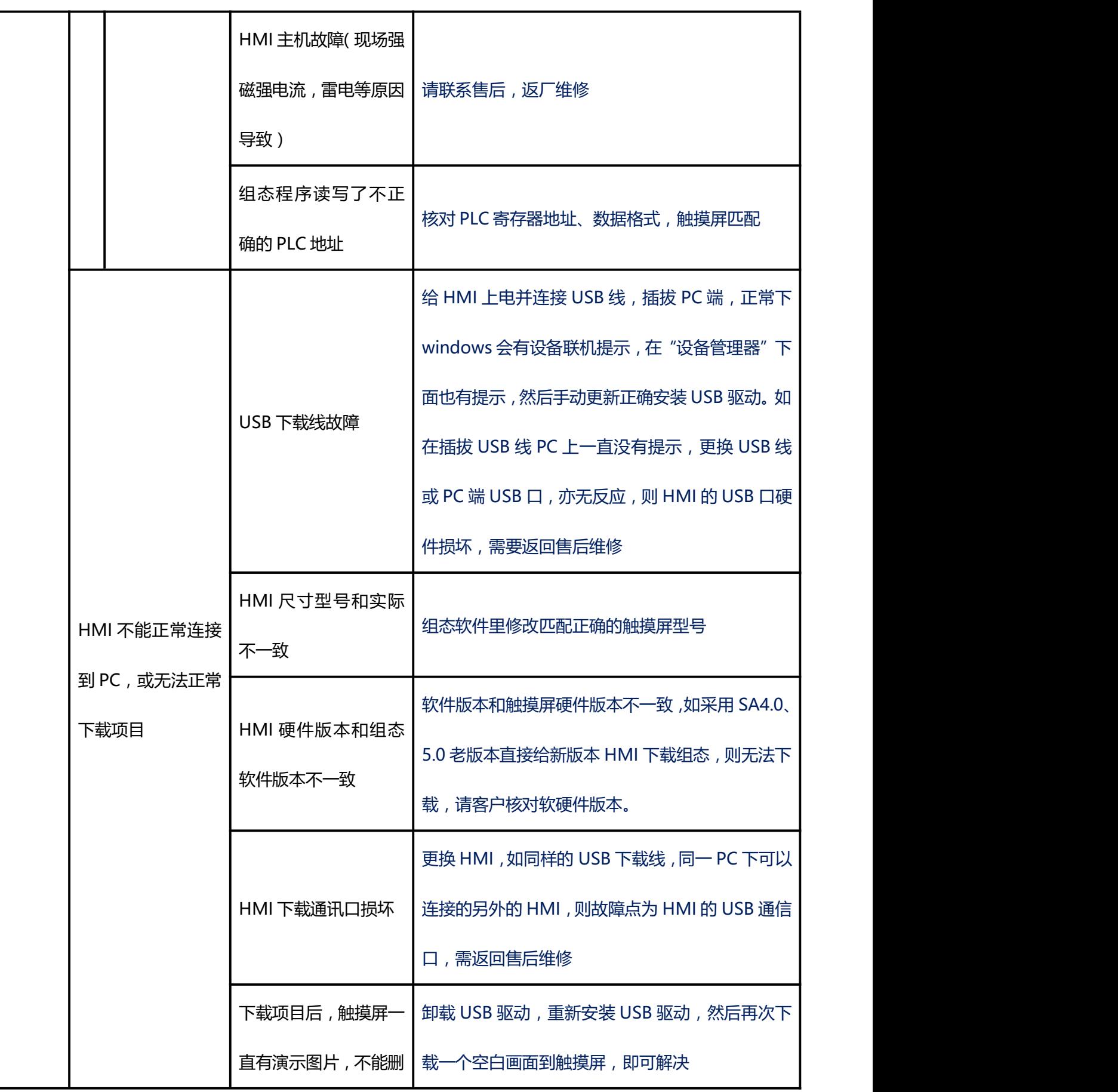

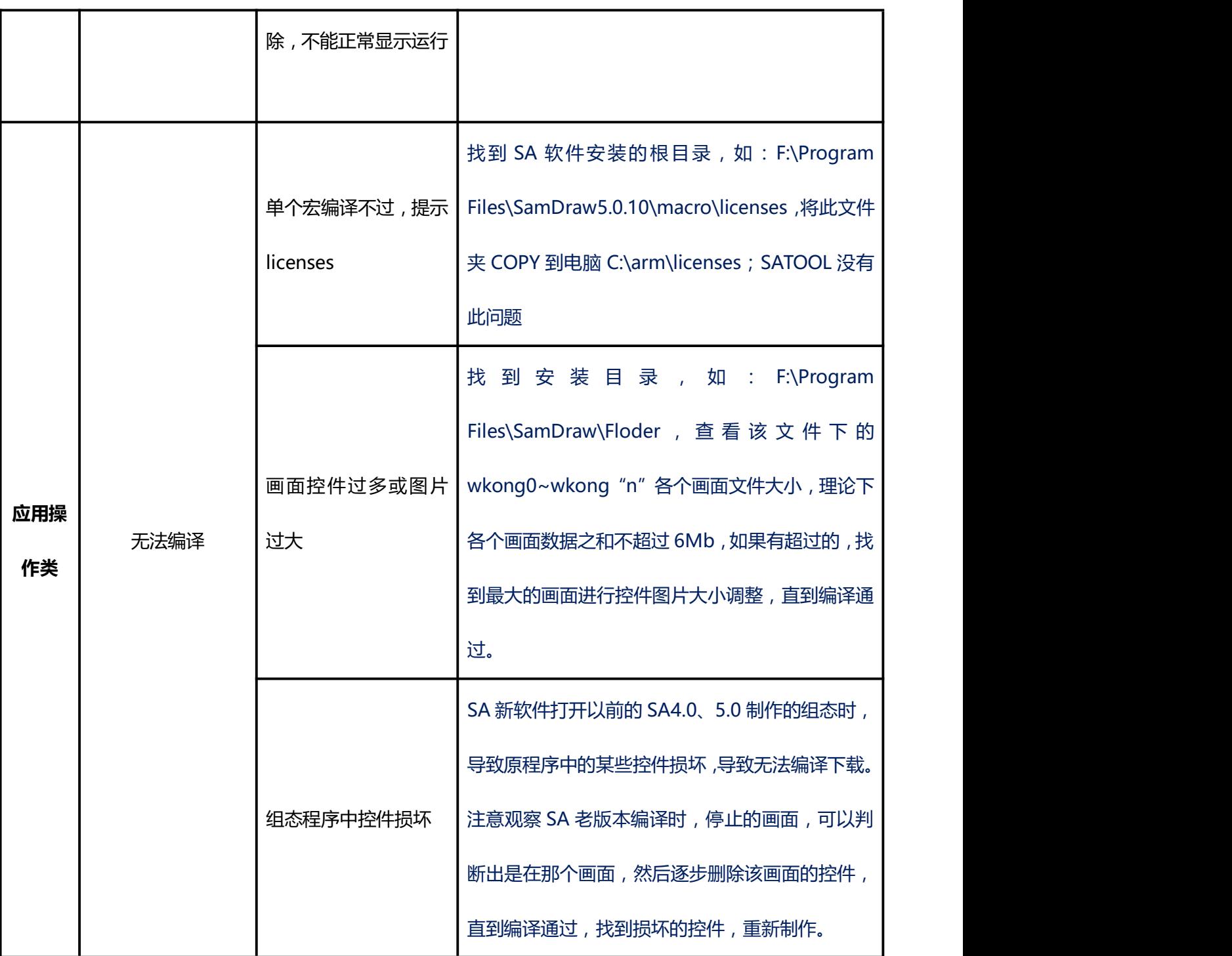

## <span id="page-661-0"></span>**8.** 联系方式

**·公司总部:深圳市南山区高新中区软件园一期 1 栋 3 楼**

**·生产基地:深圳市宝安区恒丰工业城 B11 栋 3 楼**

**---------------------------------**

- **·邮 编:518057**
- **·电 话:0755-29419038 、0755-29419068**
- **·传 真:0755-29455559**
- **·Email:samkoon@samkoon.com.cn**
- **·网 站:http://www.samkoon.com.cn**

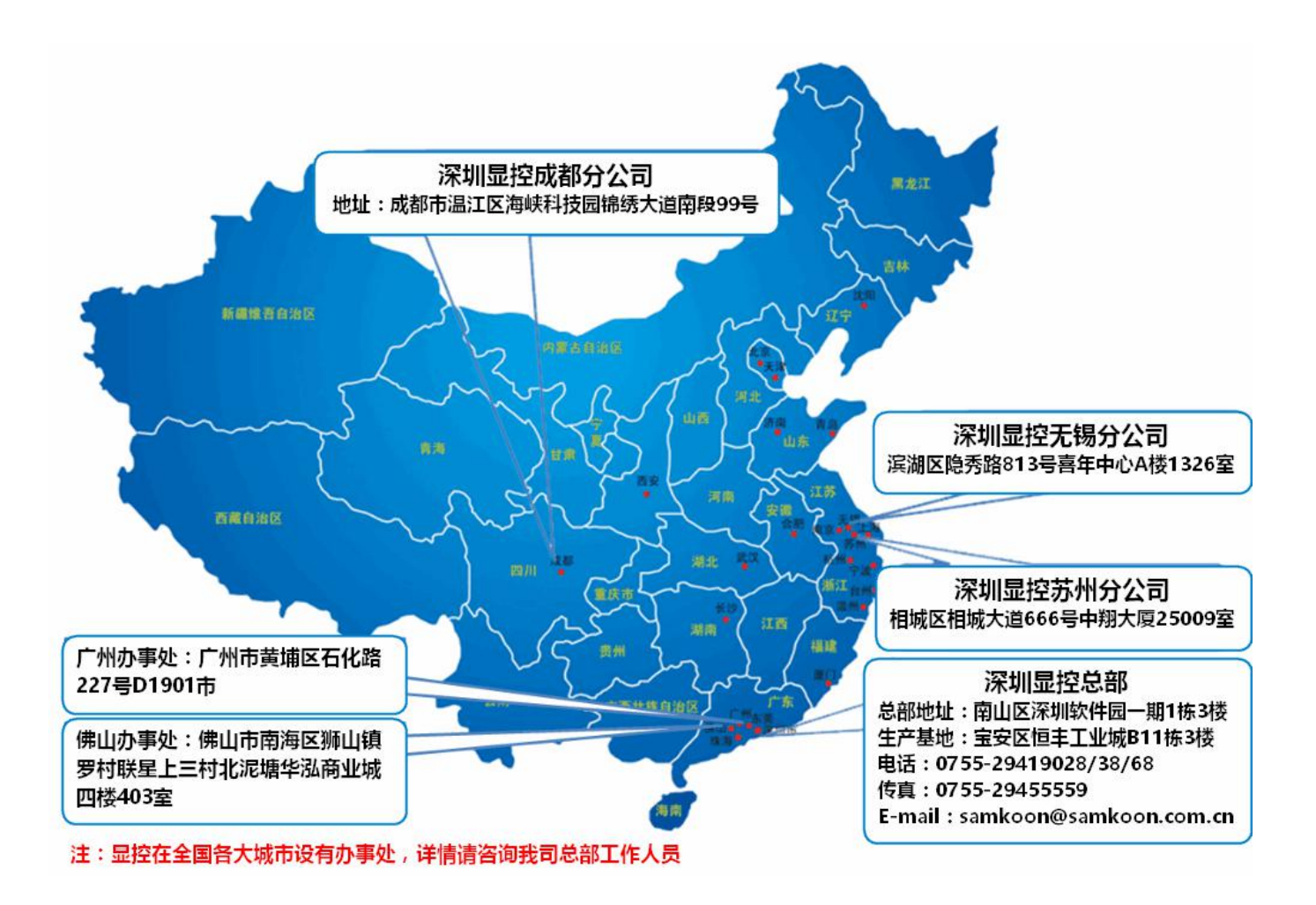